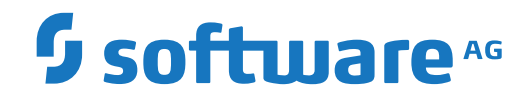

**User's Guide**

Version 5.5.2

March 2024

**ADABAS & NATURAL** 

This document applies to Version 5.5.2 and all subsequent releases.

Specifications contained herein are subject to change and these changes will be reported in subsequent release notes or new editions.

Copyright © 2006-2024 Software AG, Darmstadt, Germany and/or Software AG USA, Inc., Reston, VA, USA, and/or its subsidiaries and/or its affiliates and/or their licensors.

The name Software AG and all Software AG product names are either trademarks or registered trademarks of Software AG and/or Software AG USA, Inc. and/or its subsidiaries and/or its affiliates and/or their licensors. Other company and product names mentioned herein may be trademarks of their respective owners.

Detailed information on trademarks and patents owned by Software AG and/or its subsidiaries is located at http://softwareag.com/licenses.

Use of this software is subject to adherence to Software AG's licensing conditions and terms. These terms are part of the product documentation, located at http://softwareag.com/licenses/ and/or in the root installation directory of the licensed product(s).

This software may include portions of third-party products. For third-party copyright notices, license terms, additional rights or restrictions, please refer to "License Texts, Copyright Notices and Disclaimers of Third-Party Products". For certain specific third-party license restrictions, please referto section E of the Legal Notices available under"License Terms and Conditions for Use of Software AG Products / Copyright and Trademark Notices of Software AG Products". These documents are part of the product documentation, located at http://softwareag.com/licenses and/or in the root installation directory of the licensed product(s).

Use, reproduction, transfer, publication or disclosure is prohibited except as specifically provided for in your License Agreement with Software AG.

#### **Document ID: OGC-ONOPUSERGUIDE-552-20240302**

# **Table of Contents**

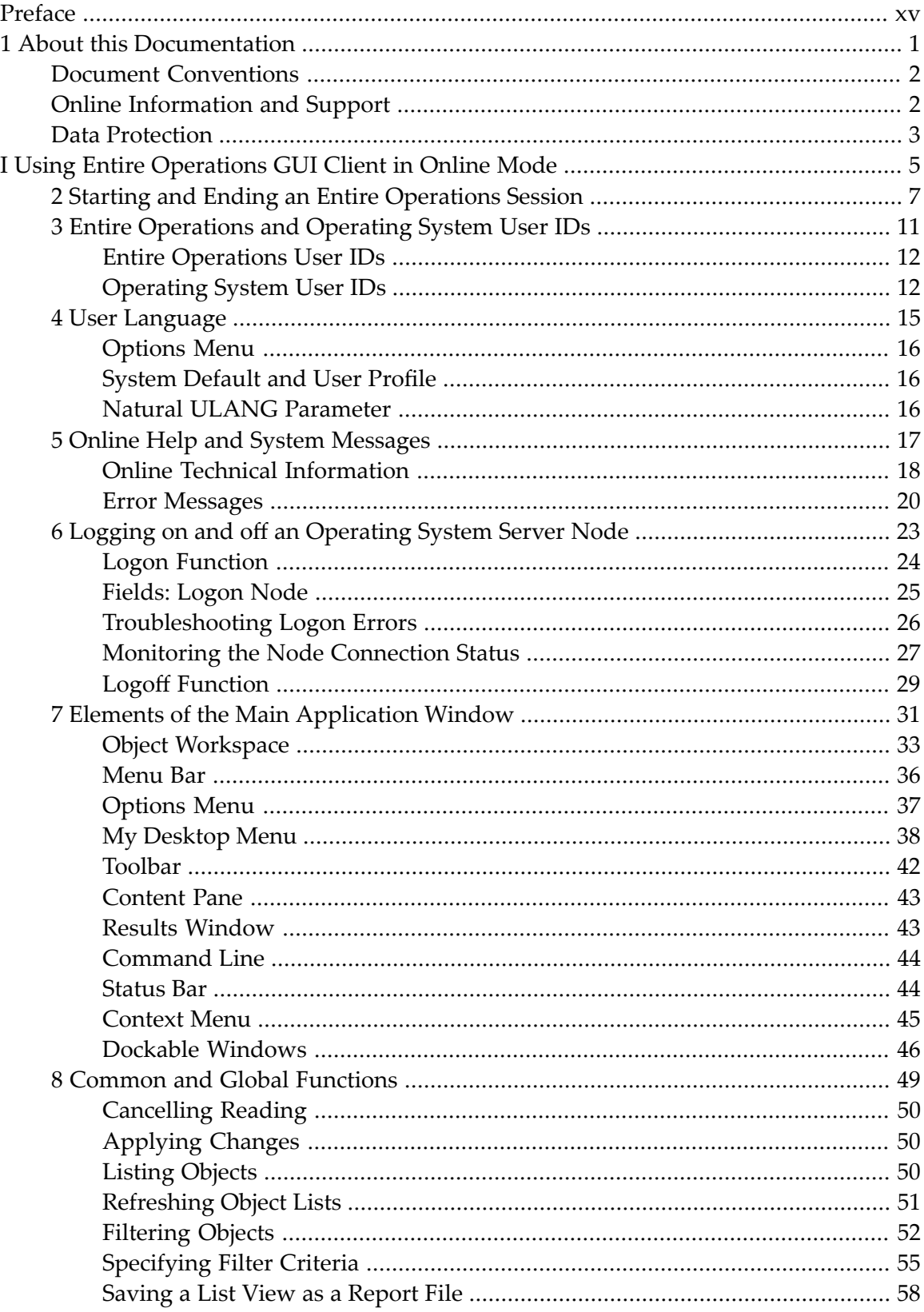

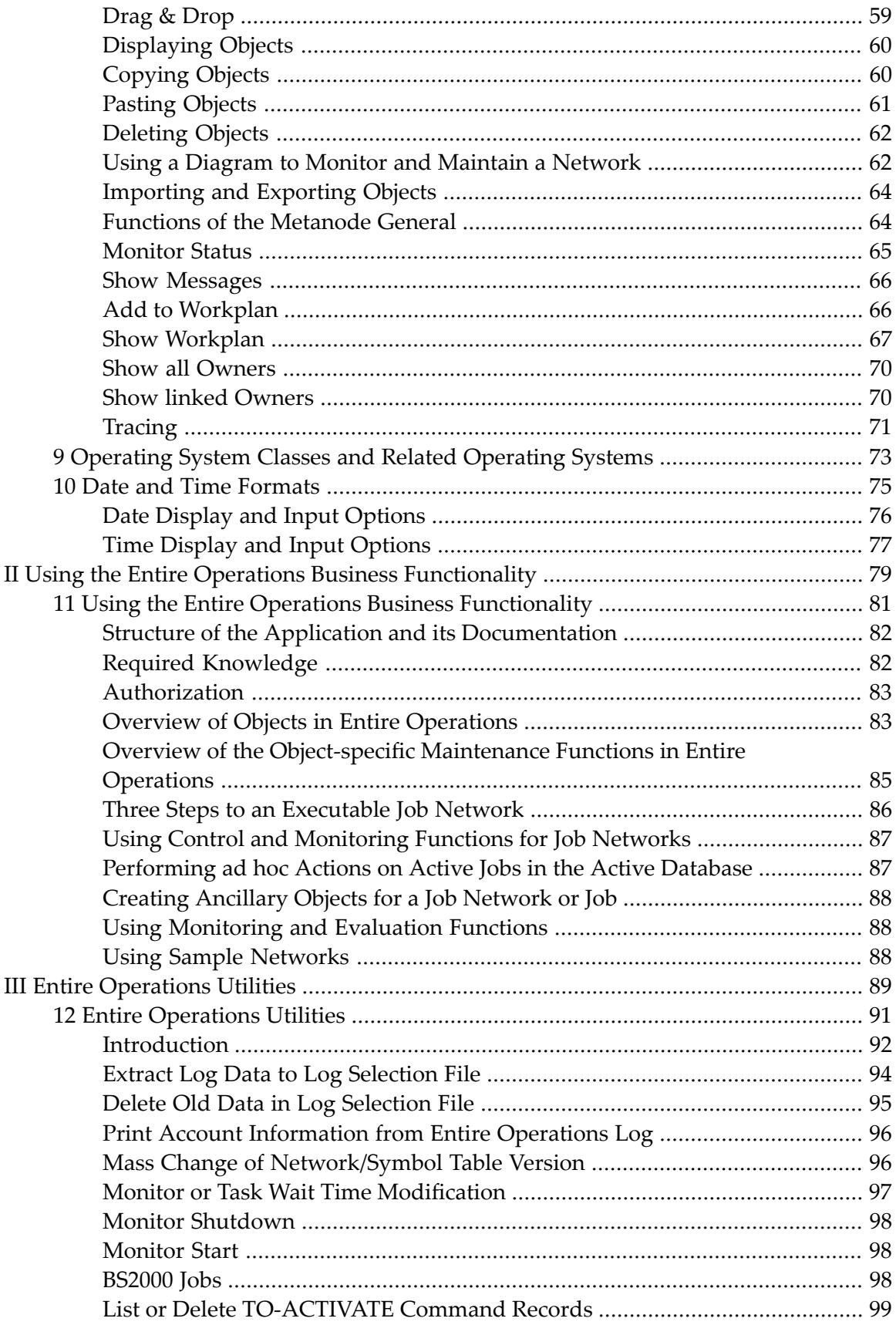

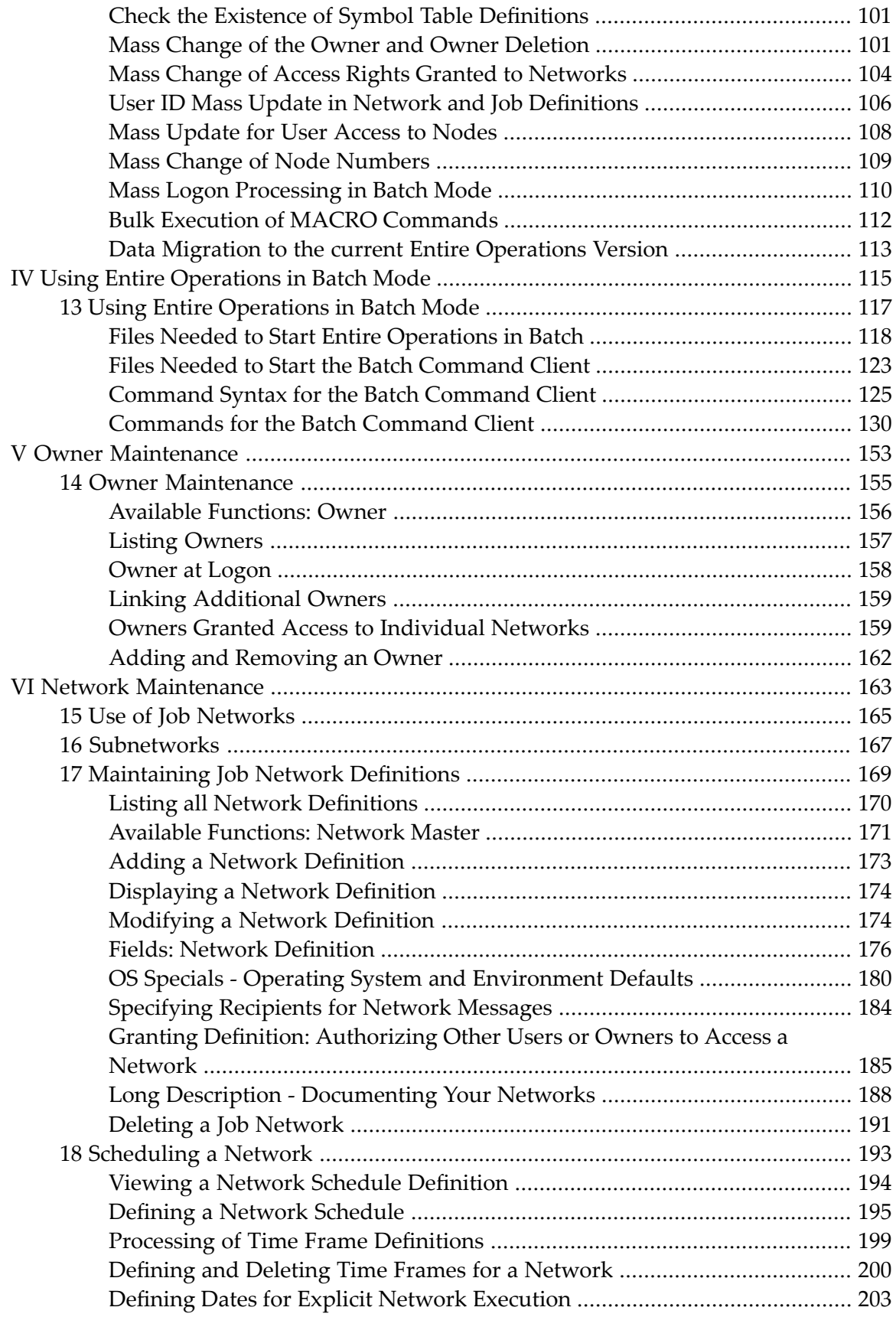

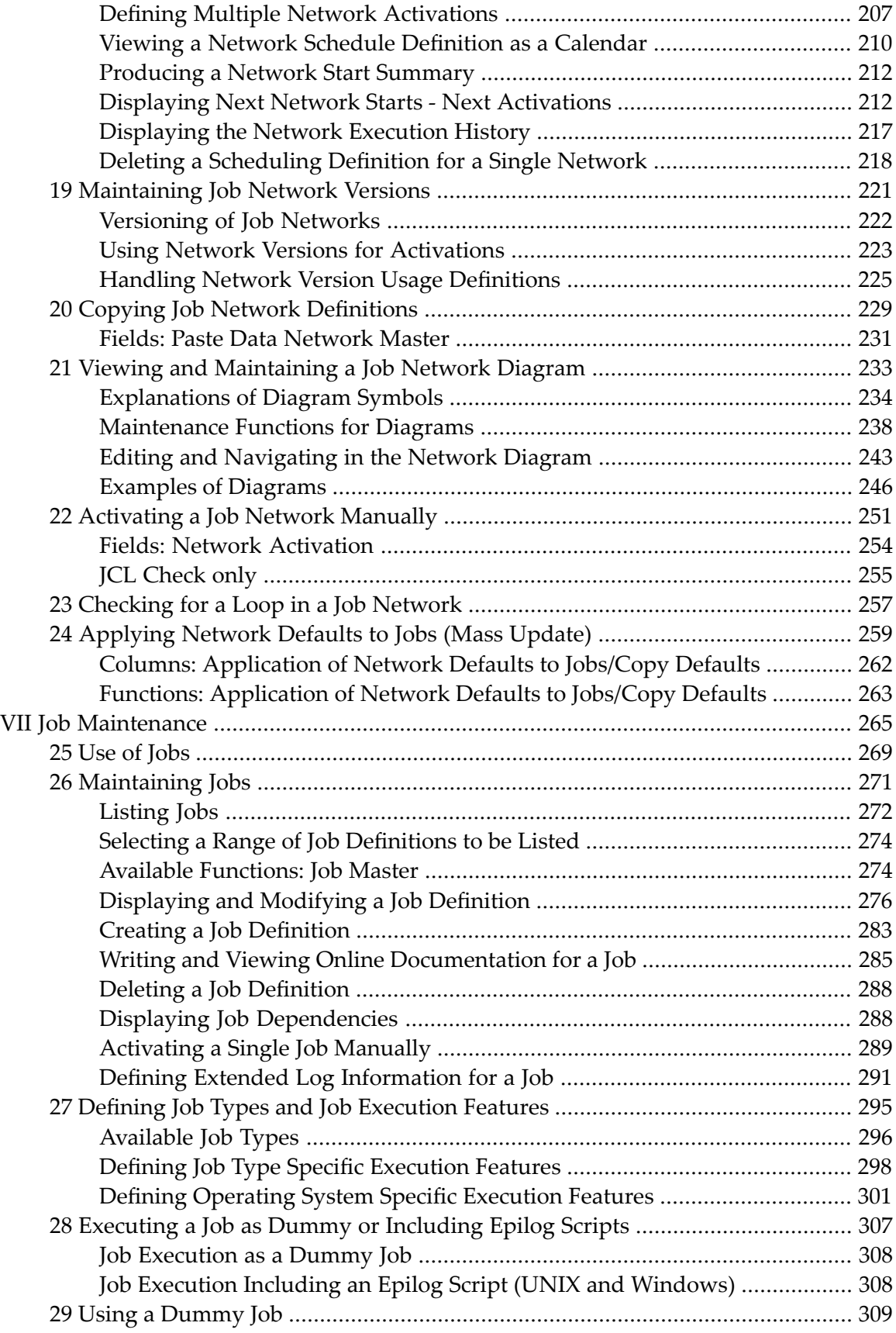

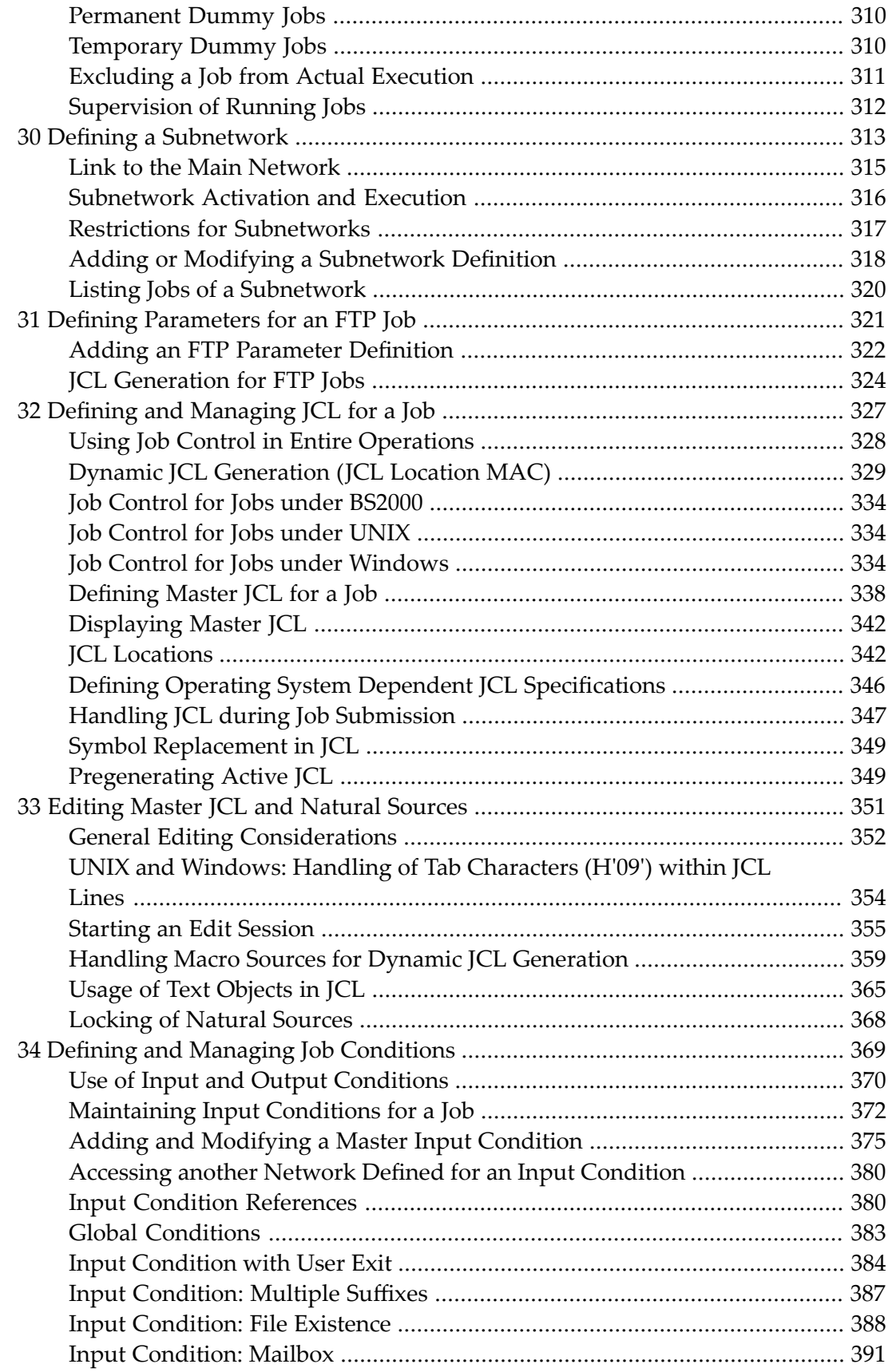

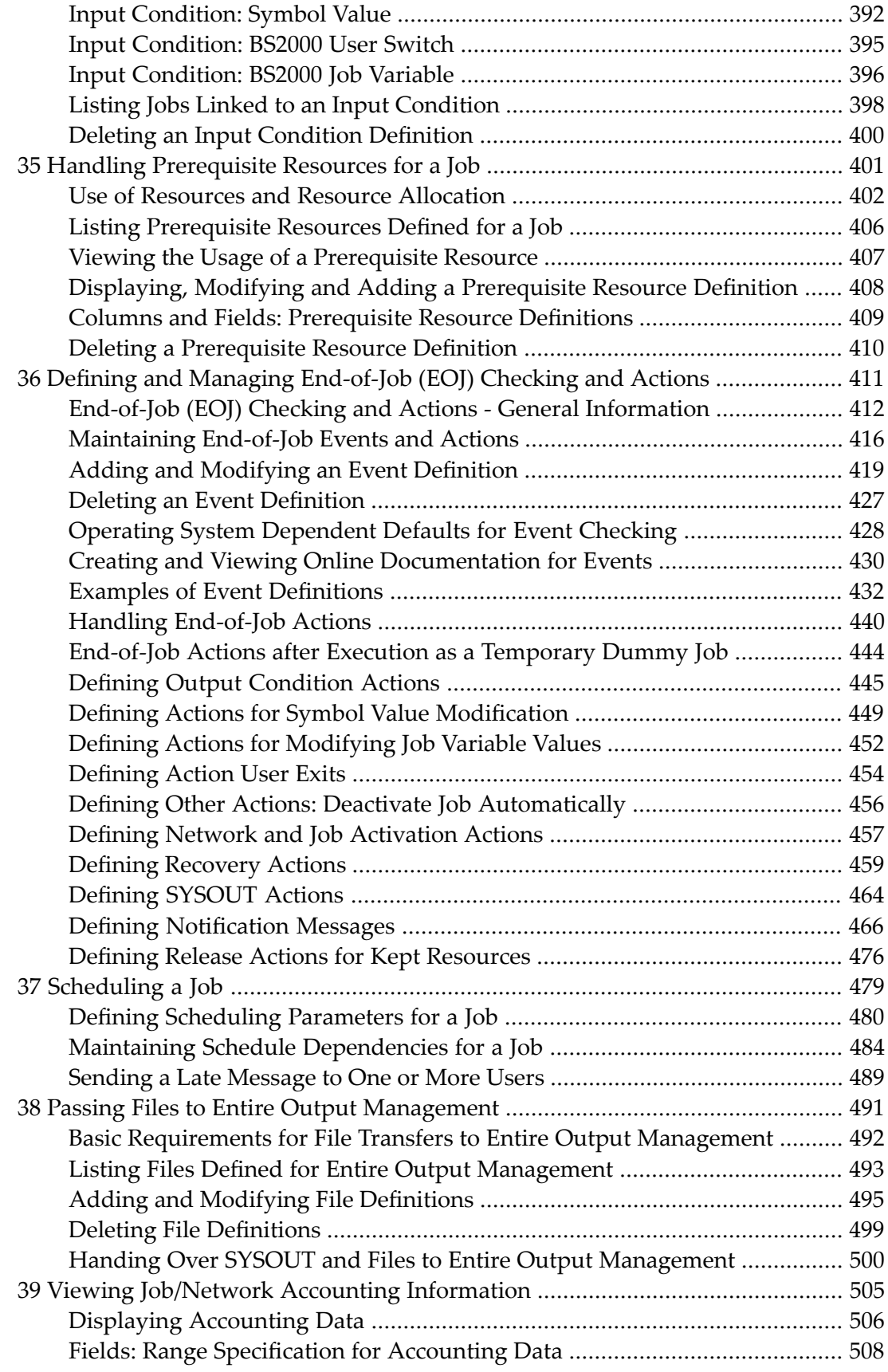

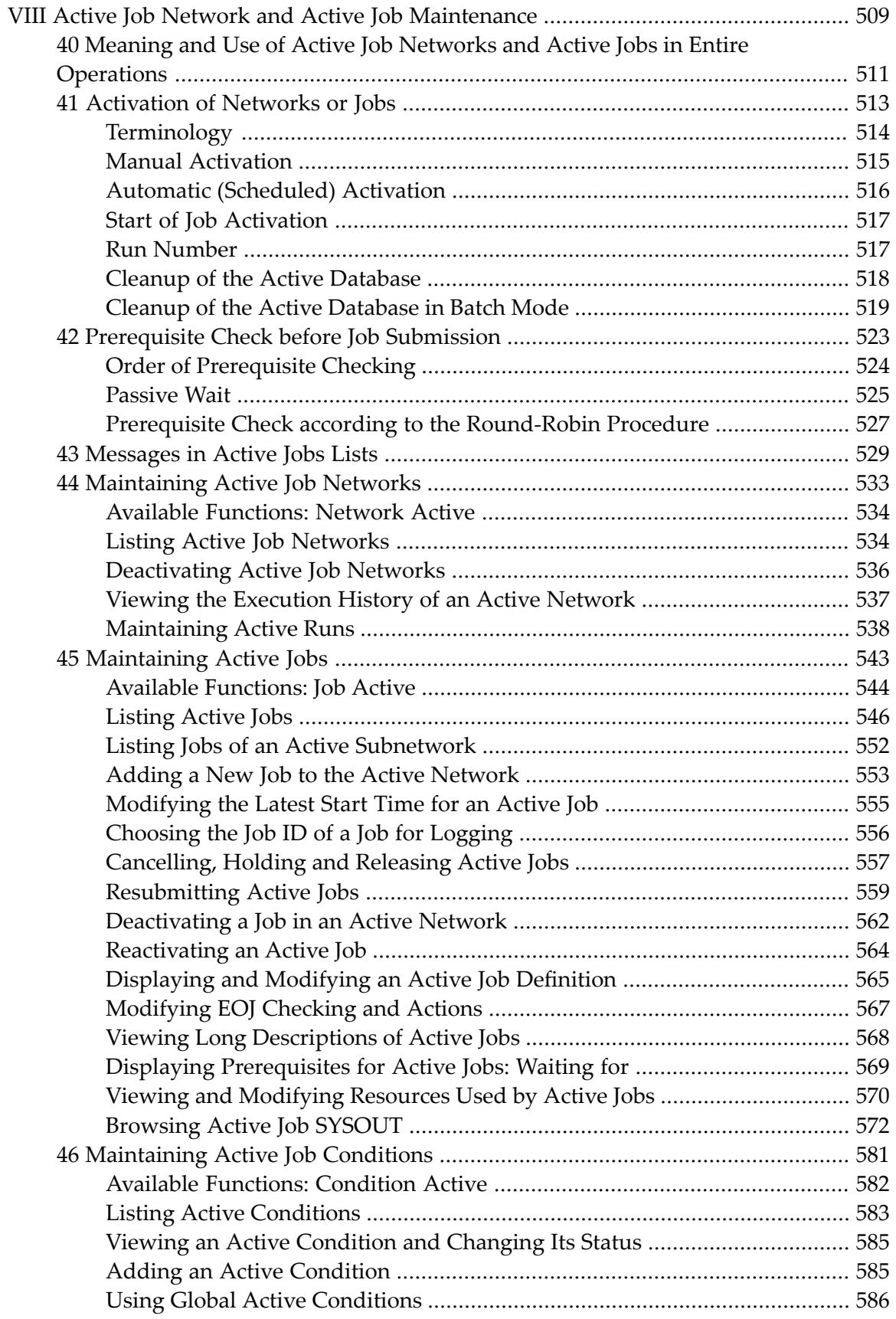

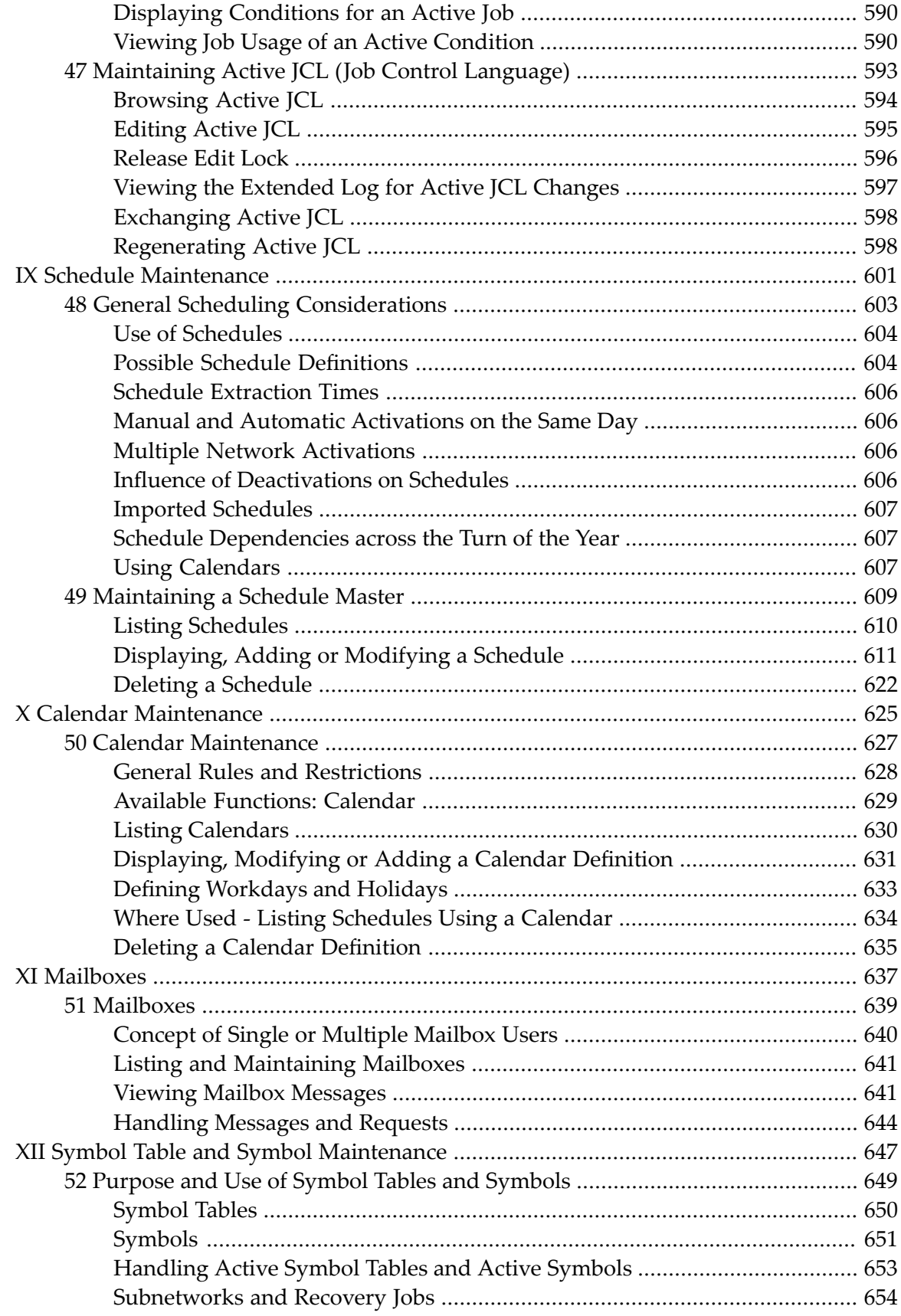

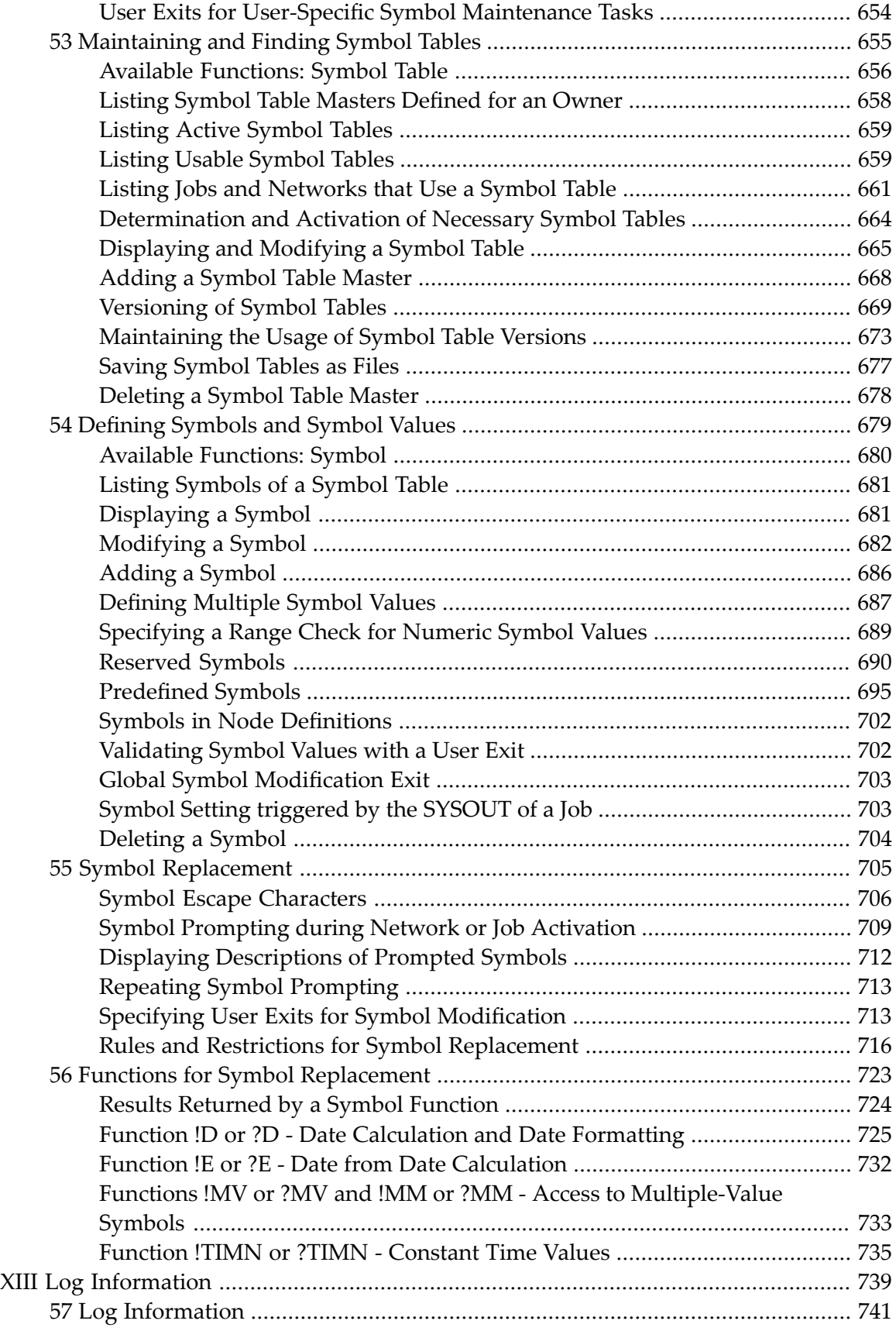

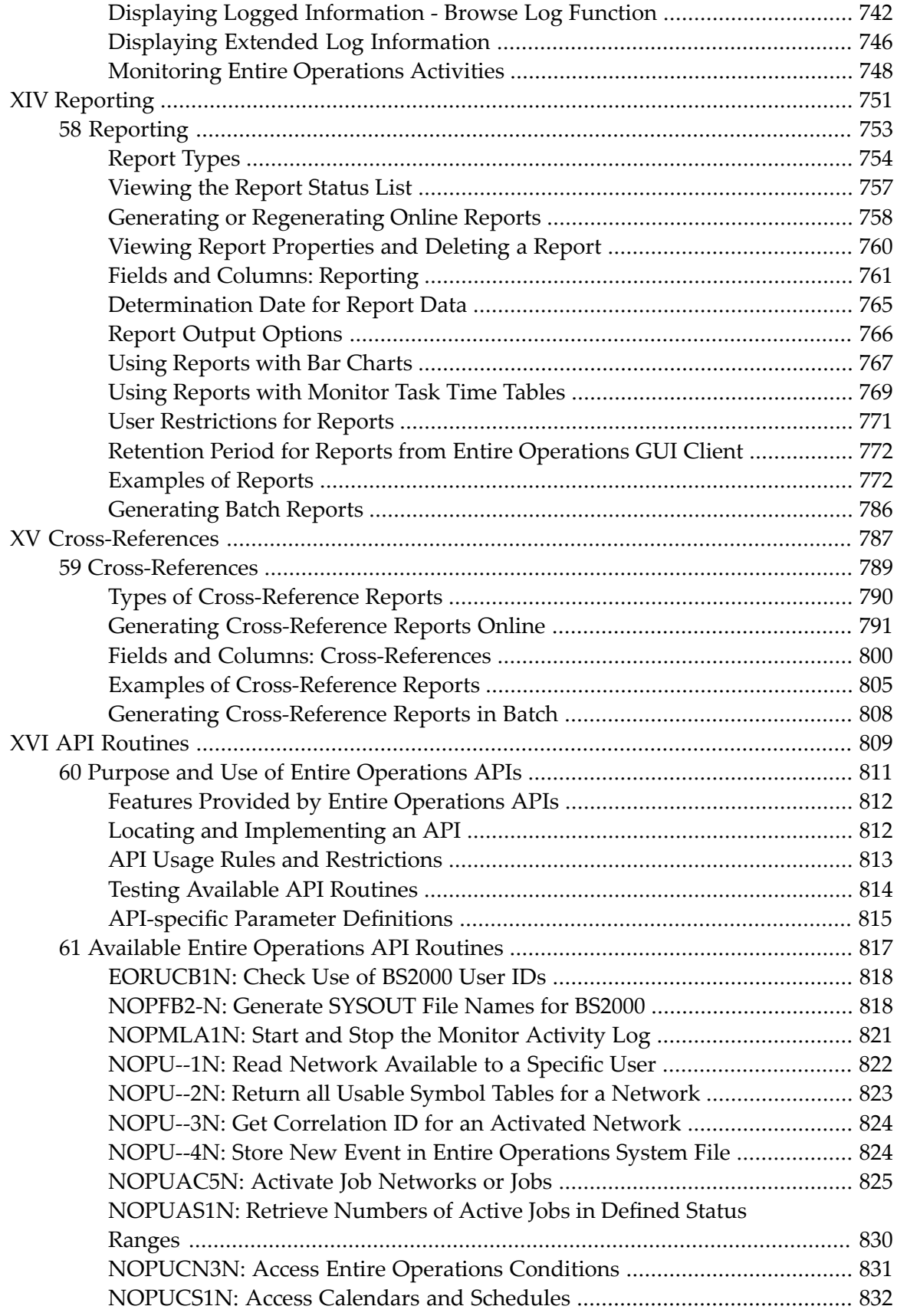

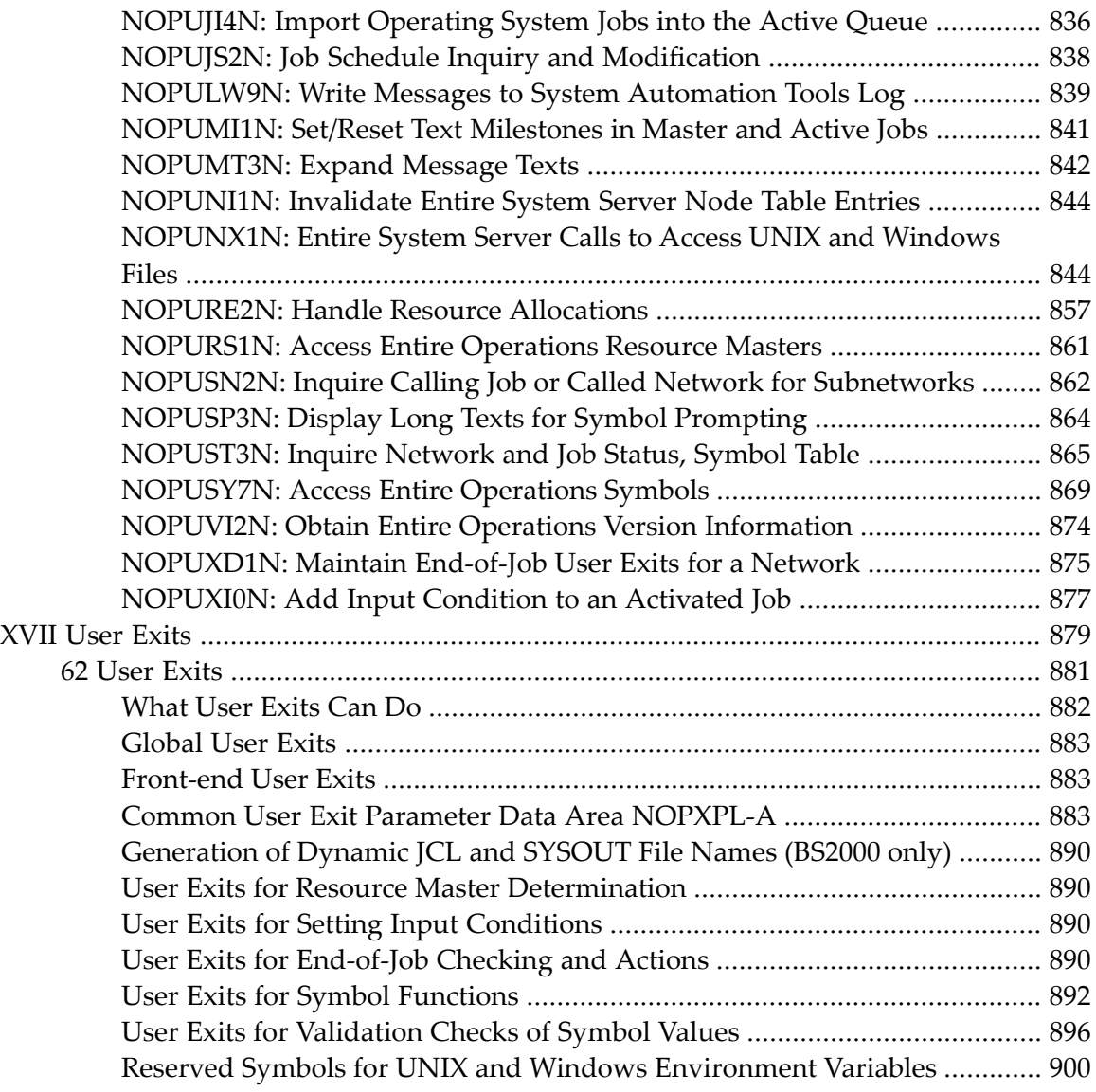

# <span id="page-14-0"></span>**Preface**

This documentation contains all information relevant to the user of the Entire Operations system.

Before reading this document, you should be familiar with the *Concepts and Facilities* documentation, which defines and briefly describes the system entities and facilities referred to in this document.

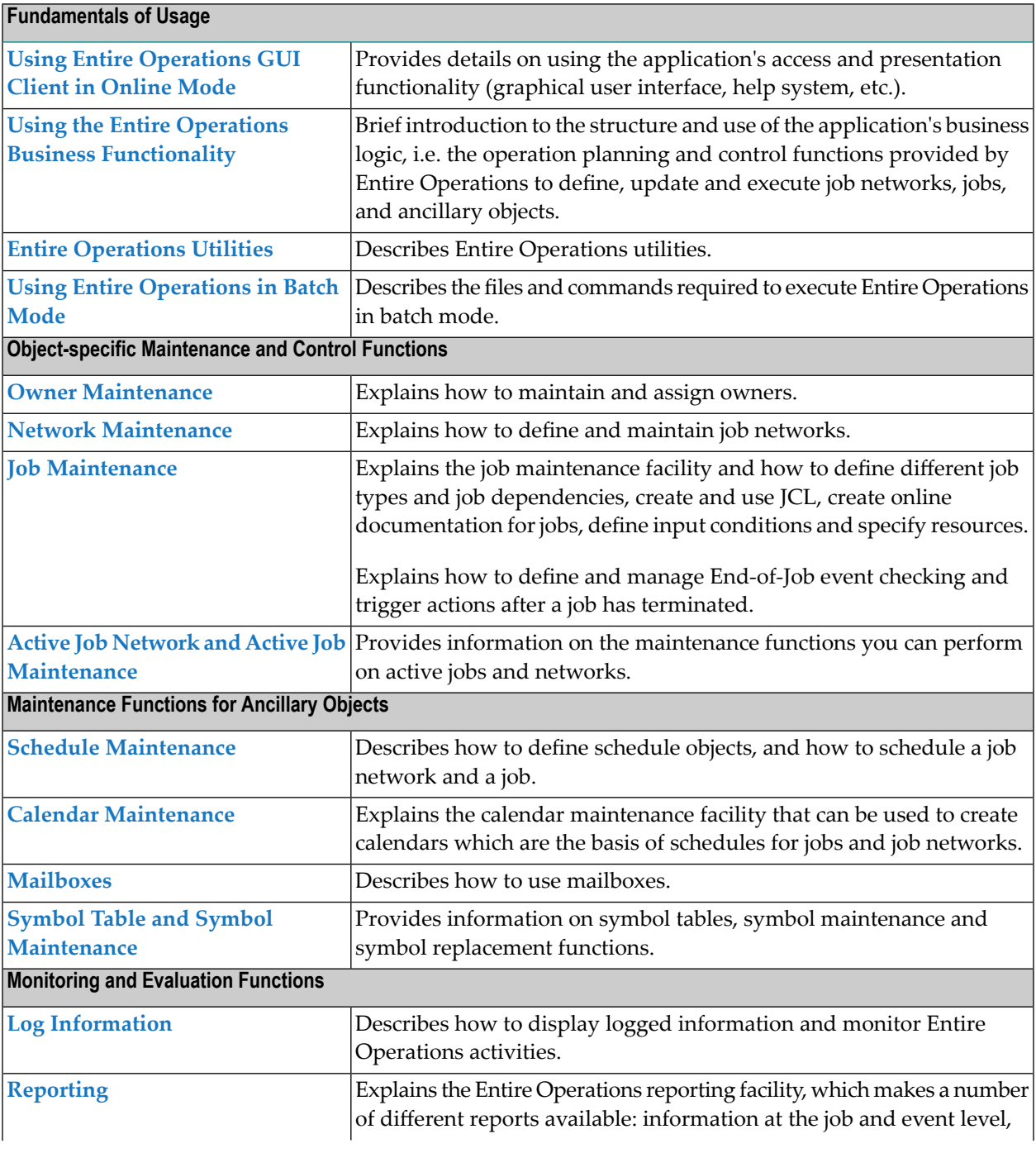

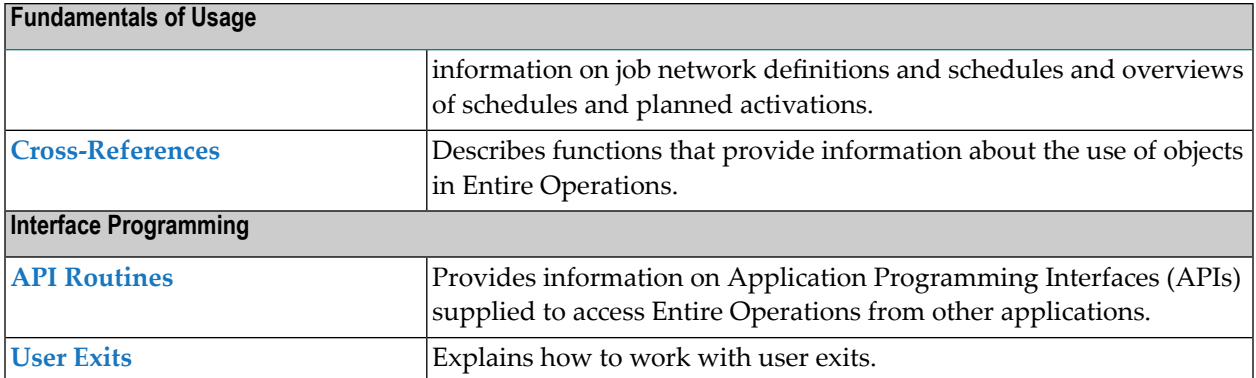

## <span id="page-16-0"></span> $\mathbf{1}$ **About this Documentation**

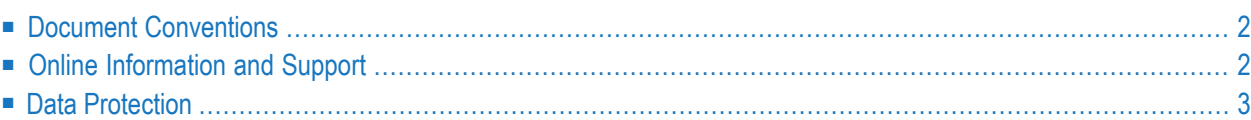

# <span id="page-17-0"></span>**Document Conventions**

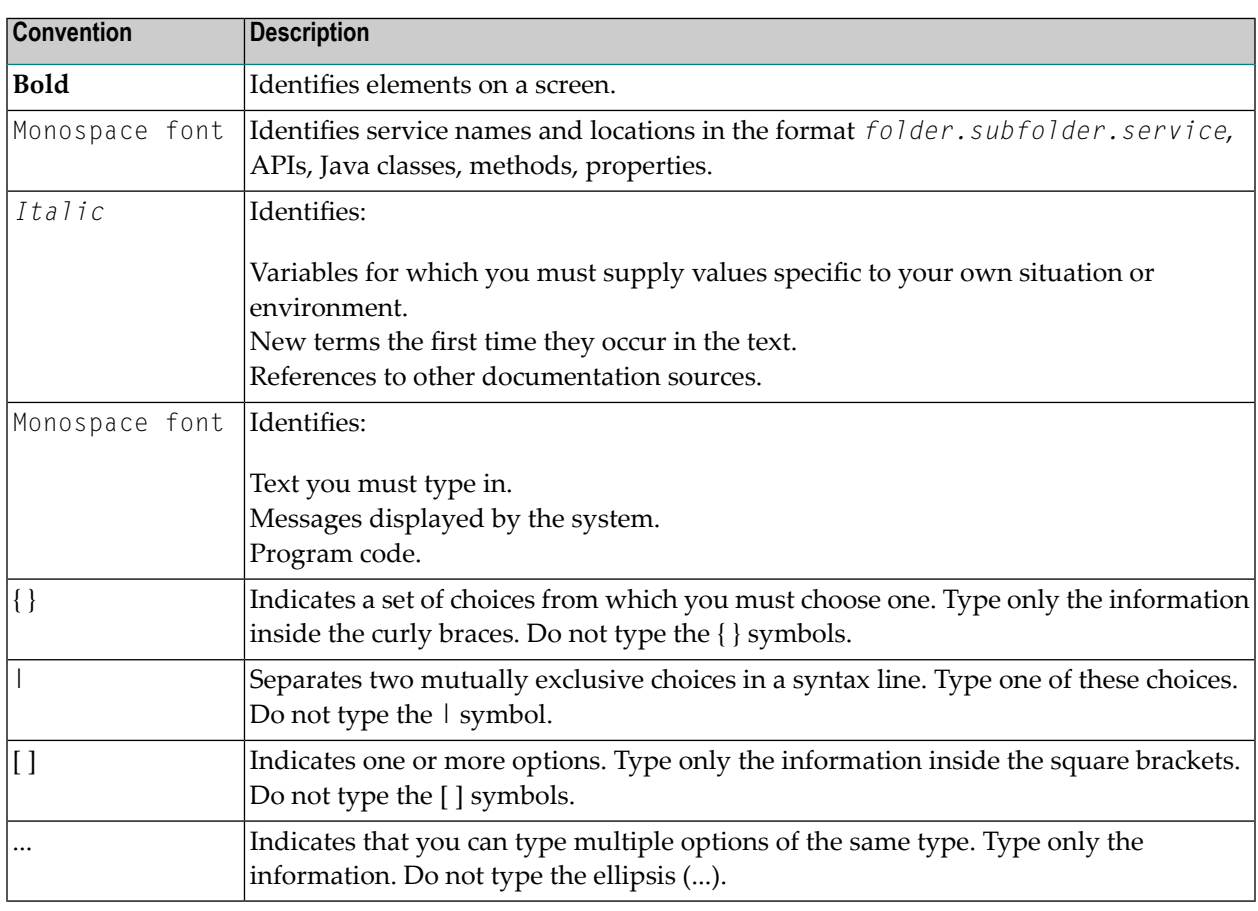

# <span id="page-17-1"></span>**Online Information and Support**

## **Product Documentation**

You can find the product documentation on our documentation website at **[https://documenta](https://documentation.softwareag.com/)[tion.softwareag.com](https://documentation.softwareag.com/)**.

In addition, you can also access the cloud product documentation via **[https://www.software](https://www.softwareag.cloud/)[ag.cloud](https://www.softwareag.cloud/)**. Navigate to the desired product and then, depending on your solution, go to "Developer Center", "User Center" or "Documentation".

## **Product Training**

You can find helpful product training material on our Learning Portal at **[https://knowledge.soft](https://knowledge.softwareag.com/)[wareag.com](https://knowledge.softwareag.com/)**.

## **Tech Community**

You can collaborate with Software AG experts on our Tech Community website at **[https://tech](https://techcommunity.softwareag.com/)[community.softwareag.com](https://techcommunity.softwareag.com/)**. From here you can, for example:

- Browse through our vast knowledge base.
- Ask questions and find answers in our discussion forums.
- Get the latest Software AG news and announcements.
- Explore our communities.
- Go to our public GitHub and Docker repositories at [https://github.com/softwareag](https://github.com/softwareag/) and [ht](https://hub.docker.com/publishers/softwareag/)**[tps://hub.docker.com/publishers/softwareag](https://hub.docker.com/publishers/softwareag/)** and discover additional Software AG resources.

## **Product Support**

Support for Software AG products is provided to licensed customers via our Empower Portal at **[https://empower.softwareag.com](https://empower.softwareag.com/)**. Many services on this portal require that you have an account. If you do not yet have one, you can request it at **[https://empower.softwareag.com/register](https://empower.softwareag.com/register/)**. Once you have an account, you can, for example:

- Download products, updates and fixes.
- Search the Knowledge Center for technical information and tips.
- Subscribe to early warnings and critical alerts.
- <span id="page-18-0"></span>■ Open and update support incidents.
- Add product feature requests.

# **Data Protection**

Software AG products provide functionality with respect to processing of personal data according to the EU General Data Protection Regulation (GDPR). Where applicable, appropriate steps are documented in the respective administration documentation.

# <span id="page-20-0"></span>**I Using Entire Operations GUI Client in Online Mode**

This section provides information on using the application's access and presentation tier(graphical user interface, help system, etc.) during an Entire Operations online session.

**Starting and Ending an Entire [Operations](#page-22-0) Session Entire [Operations](#page-26-0) and Operating System User IDs User [Language](#page-30-0) Online Help and System [Messages](#page-32-0) Logging on and off an [Operating](#page-38-0) System Server Node Elements of the Main [Application](#page-46-0) Window Common and Global [Functions](#page-64-0) [Operating](#page-88-0) System Classes and Related Operating Systems Date and Time [Formats](#page-90-0)**

#### **Related Topic**

*Using the Operations Business [Functionality](#page-96-0)*

# <span id="page-22-0"></span>**2 Starting and Ending an Entire Operations Session**

## **To establish an Entire Operations session**

1 On your desktop, click on the **Entire Systems Management** shortcut icon.

(A desktop icon for Entire Systems Management is generated automatically after the installation procedure.)

A **Software AG ESM Logon** dialog like the example below opens:

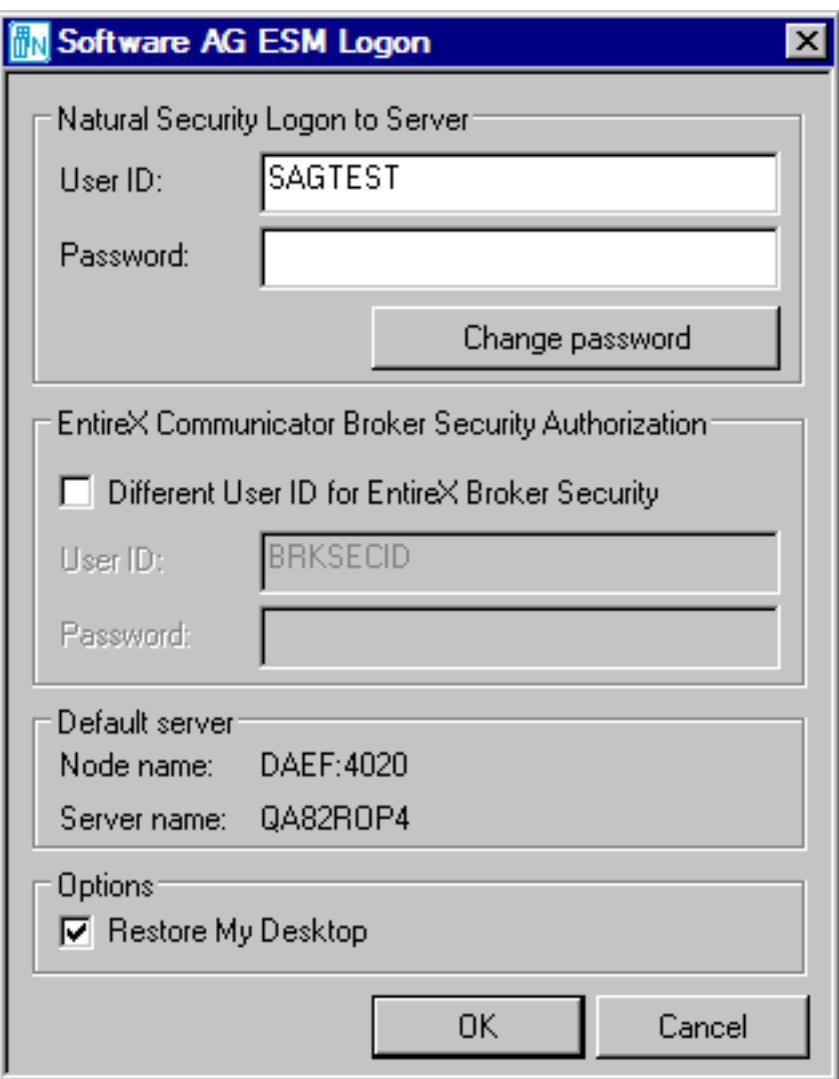

- 2 Enter your credentials:
	- Natural Security user ID and password. If required, choose Change password to change your password (see the next step).
	- (optional) EntireX user ID and password.

Select the **Restore My Desktop** check box (selected by default) if you want to restore your current desktop settings. See also *My Desktop Menu* in the *User's Guide*.

3 Choose **OK** when you are finished.

Entire Operations Client is launched if your Natural Security and EntireX (if relevant) user IDs and passwords are accepted. Otherwise, appropriate error messages occur.

If a password has expired, a dialog like the example prompts you for a password change:

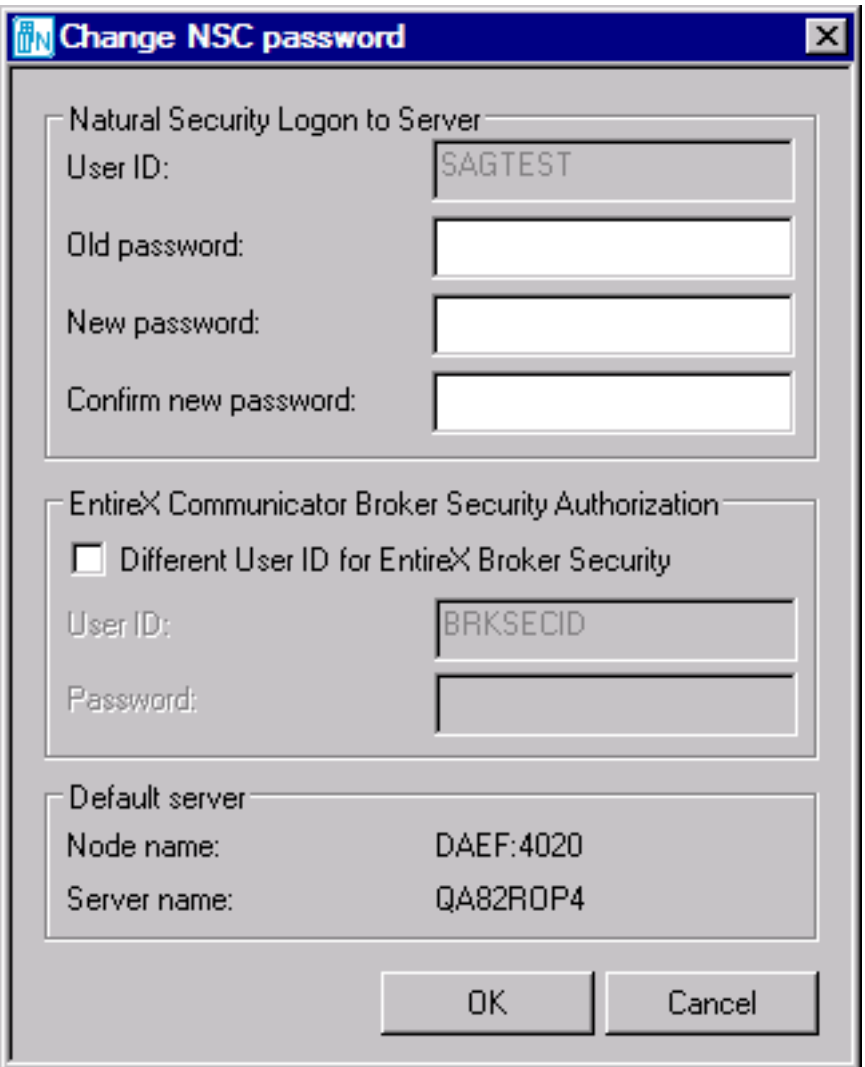

Choose **OK**.

The **Entire Systems Management** main application window (see the *User's Guide*) opens.

#### **Information in the Main Application Window**

By default, the current server name and node name are displayed at the top and at the bottom of the main application window.

In addition, you can display text information of your choice at the top or bottom of the object workspace. For this purpose, System Automation Tools provides the user exit ESUEX02N in the system library SYSSAT. With the user exit, you can specify the text to be displayed, its color and location, and choose to display this text instead of the server name and node name at the top of the main application window. For details, see the corresponding user exit source object ZSUEX02N in the library SYSSAT.

# <span id="page-26-0"></span> $3$

# **Entire Operations and Operating System User IDs**

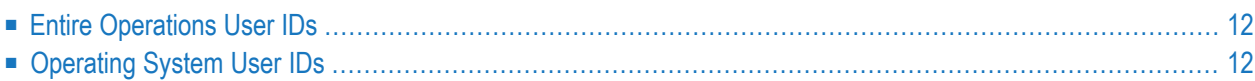

# <span id="page-27-0"></span>**Entire Operations User IDs**

In Entire Operations, a user ID can be used to enter the system. Entire Operations user IDs should, but need not be defined to the host TP monitor.

Several users can log on to Entire Operations with the same user ID and password at the same time. For reasons of data security and in order to trace data modifications, however, each user usually has a personal user ID and password.

Entire Operations user IDs are relevant to the following:

## ■ **Entire Operations User Profiles**

Each Entire Operations user ID can have individual access rights to Entire Operations functionality and Entire Operations objects. For details, see *User Definitions and Profile Settings* in the *Administration* documentation.

## ■ **Mailboxes**

A user ID can be associated with up to ten mailboxes through which the user is notified of any pending logical conditions linked to those mailboxes (see the section *Working with [Mailboxes](#page-654-0)*).

#### ■ **Logging**

Entire Operations logs all activities and events occurring within the system, including user activities.

<span id="page-27-1"></span>A user ID always has a link to at least one owner (see the section *Using [Owners](#page-170-0)*).

# **Operating System User IDs**

This document covers the following topics:

- [Working](#page-28-0) with Entire System Server Nodes
- Logon to an [Operating](#page-28-1) System User ID
- [Operating](#page-28-2) System User ID, Group, Domain

■ Default User ID [Determination](#page-28-3)

## <span id="page-28-0"></span>**Working with Entire System Server Nodes**

If you want to work with operating system objects (e.g. editing JCL), you must perform Entire System server logons to the nodes you want to work with. After such a logon, you have access the access rights of the operating system user ID you specified. See the section *[Logging](#page-38-0) on and off an [Operating](#page-38-0) System Server Node*.

For **Entire Operations networks** and **jobs**, you must define operating system user IDs specifically as JCL user IDs and submit (execution) user IDs. See also *Defining Operating System [Dependent](#page-361-0) JCL [Specifications](#page-361-0)* in the section *Job Maintenance*.

## <span id="page-28-1"></span>**Logon to an Operating System User ID**

If you want to work with an operating system object and if you are not logged to the defined Entire System Server node, the node logon screen is presented automatically in many cases.

You may also perform an explicit node logon by using the LOGON NODE direct command.

<span id="page-28-2"></span>You can use the direct command STATUS NODES to view your current node logon status.

## **Operating System User ID, Group, Domain**

In network and job definitions, it is possible to specify

- **a JCL** user **ID** for the **JCL node**;
- a submit (execution) user ID for the **execution node**.

Additionally, it is possible to specify a group (UNIX), respective a domain (Windows).

If no group is defined for a UNIX node, the user ID's default group will be in effect.

<span id="page-28-3"></span>If no domain is specified for a Windows node, the user ID is treated as a local user. If you enter the node's host name in the domain (group) field, the user ID is treated as local user too.

## **Default User ID Determination**

- [Determination](#page-29-0) Rules
- Search [Hierarchy](#page-29-1) for Submit User IDs

## ■ Symbol [Replacement](#page-29-2)

## <span id="page-29-0"></span>**Determination Rules**

If no operating system user ID definition is made for **JCL node** or **execution node** locally, Entire Operations determines an operating system user ID, depending on

- The global submit security user type;
- The node-specific submit security user type.

<span id="page-29-1"></span>For detailed information, see the relevant sections in the *Administration* documentation.

## **Search Hierarchy for Submit User IDs**

If an operating system user ID other than the user ID of the Entire Operations Monitor (**Submit Security User Type** = M/User ID of the Entire Operations Monitor) is to be used, a search hierarchy for the operating system user ID is in effect. The fields **Monitor User ID** and **Submit Security User Type** are described in *Fields: Monitor Defaults - General* in the *Administration* documentation.

The search order is:

- 1. The job's (JCL or submit) user ID;
- <span id="page-29-2"></span>2. The network's (JCL or submit) user ID;
- 3. The node's default user ID (mainframe, UNIX and Windows).

#### **Symbol Replacement**

This applies to the network master definition, job master definition and job active definition.

Symbol replacement is possible in the fields:

- **JCL [User](#page-361-0) ID**
- **JCL** [Group](#page-361-0)
- **[Submit](#page-317-0) User ID**
- **[Submit](#page-317-0) Group**
- **[SYSOUT](#page-317-0) User ID** (BS2000 only)

If the **activation escape character** is used, the replacement is performed at activation time. This is required for JCL User ID and JCL Group. If the **submission escape character** is used, the replacement is performed before job submission. Symbol replacement errors in one of these fields are treated as permanent errors.

<span id="page-30-0"></span>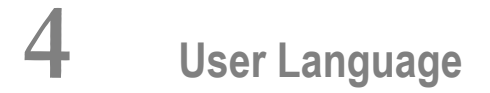

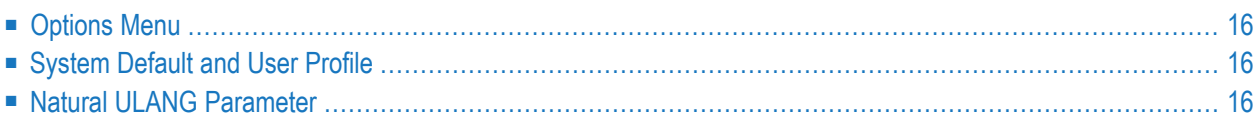

In Entire Operations, the languages English and German are available. The specified language controls the display in the following locations:

- The nodes of the tree view and the context menu functions in the **object** [workspace](#page-48-0);
- The field and columns in the open windows in the content pane and in the **[result](#page-58-1)** list.

**Note:** Entire Operations log messages are saved independent of the language. You can view them in English or German.

<span id="page-31-0"></span>This section describes the locations where you can change the user language depending on your authorizations:

# **Options Menu**

From the **Options** > **Language** menu of the main application window, select **English** or **German**.

<span id="page-31-1"></span>The language settings are kept for future Entire Operations sessions.

## **System Default and User Profile**

As an administrator, you can specify the language in the following locations:

- On the **Character interface settings** page of the Entre Operations Defaults window.
- <span id="page-31-2"></span>■ In a user profile on the **Main** page of the **Maintenance/Create new User** window: see *Viewing, Adding and Modifying a User*.

See the relevant sections in the *Administration* documentation.

# **Natural ULANG Parameter**

The Natural ULANG profile parameter controls the language used by the Entire Operations Monitor such as the SYSOUT of the Monitor tasks and the output.

You can specify ULANG dynamically at the start of a Natural session or, if authorized, statically in the Natural NATPARM parameter file.

ULANG is described in the *Parameter Reference* of the *Natural* documentation.

# <span id="page-32-0"></span>5 **Online Help and System Messages**

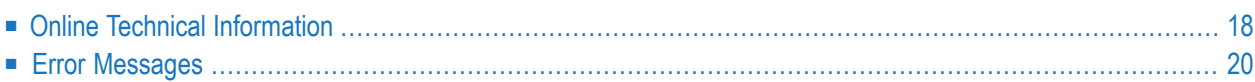

You can access the *Entire Operations GUI Client* documentation online to obtain general usage information or help on a specific function.

The *Entire Operations GUI Client* documentation (including PDF books) is also available at Software AG's Empower web site at *<https://empower.softwareag.com/>* (Empower login required).

**To invoke online help**

Select an Entire Operations node and choose **Contents** from the Help menu.

The main overview of the *Entire Operations GUI Client* documentation appears.

**To invoke context-sensitive help**

Choose the **Help** button (if available) in a window or dialog or press F1.

Or:

Select a node in the **object [workspace](#page-48-0)** and press F1.

<span id="page-33-0"></span>Help on the current topic appears.

# **Online Technical Information**

You can use the TECH direct command to display technical information on your current Entire Operations session as shown in the following example:

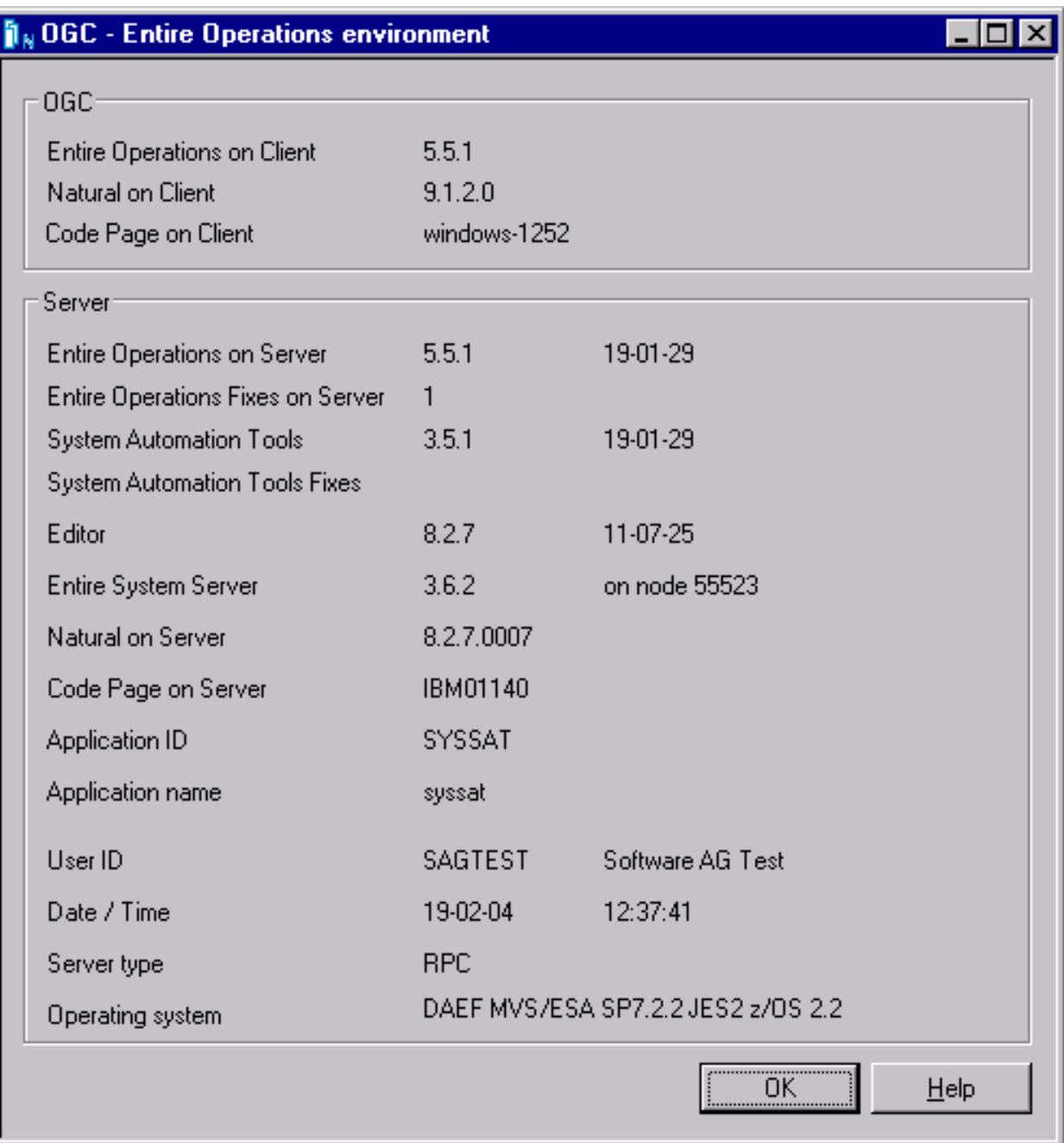

For further information, see *TECH* in the *Direct Commands* documentation.

# <span id="page-35-0"></span>**Error Messages**

- Help for System [Messages](#page-35-1)
- Finding System [Messages](#page-36-0)

### <span id="page-35-1"></span>**Help for System Messages**

You can obtain additional information on the system messages that can appear in the Entire Operations version installed at your site.

- **To display the long text for a short system message**
- Enter the HELP direct command in the **Command** input field for the message (here: E0R0024 - Invalid Date Format) received:

#### For example:

HELP EOR0024

(EOR*nnnn* for Entire Operations messages or NAT*nnnn* for Natural messages)

Press ENTER.

A help dialog opens with additional explanations and (if relevant) advice on how to correct an error:

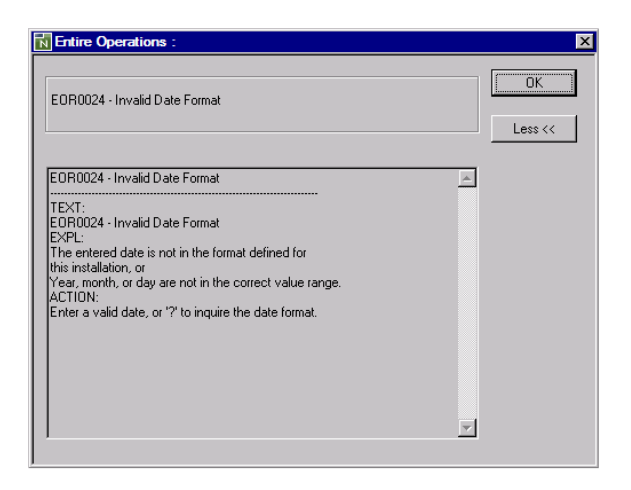

For further information on the HELP direct command, see the relevant section in the *Direct Commands* documentation.

#### **Related Information:**

■ *Results [Window](#page-58-1)* and *[Status](#page-59-1) Bar*
### **Finding System Messages**

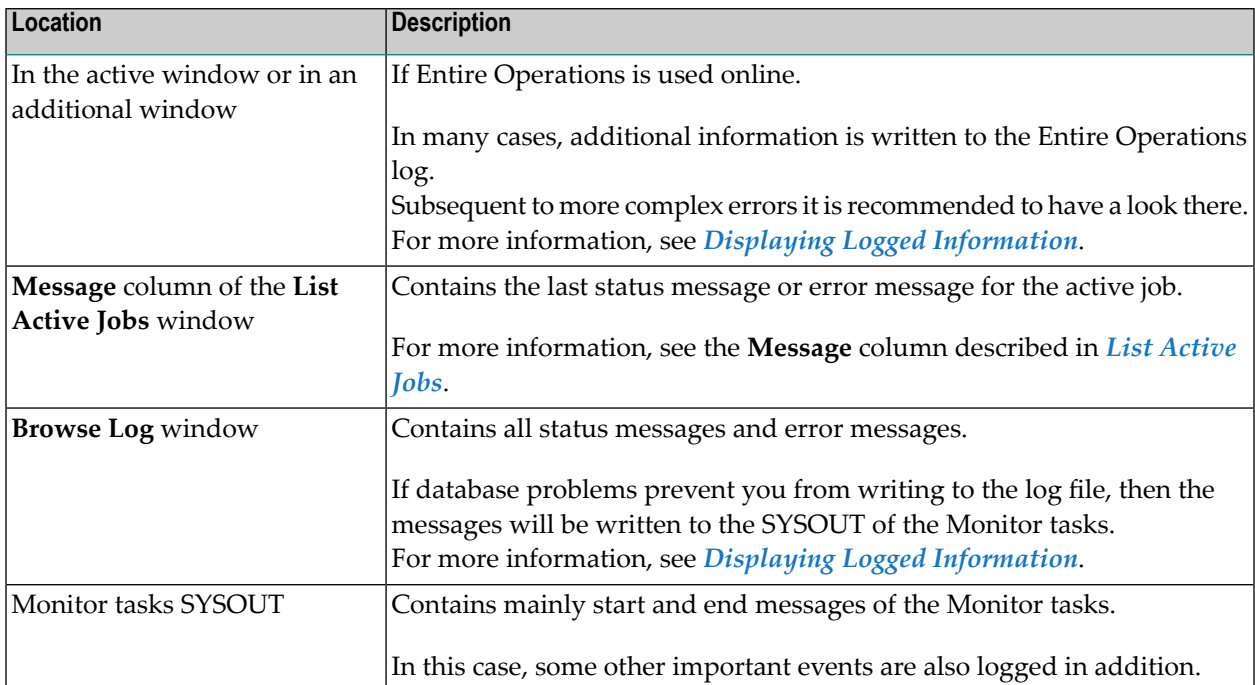

Entire Operations GUI Client displays status or error messages at the following locations:

# 6

# Logging on and off an Operating System Server Node

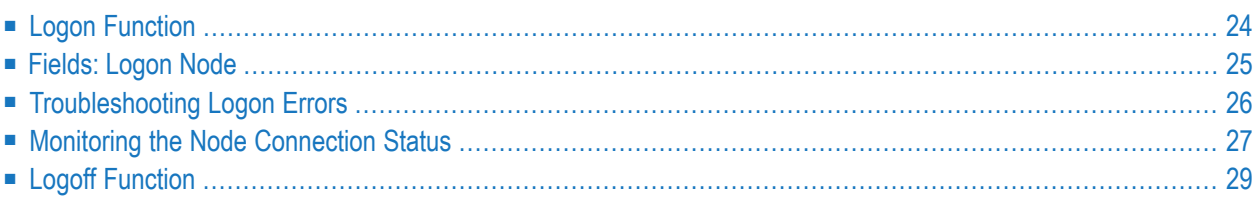

<span id="page-39-0"></span>This section provides instructions for logging on or off an Entire System Server node.

### **Logon Function**

#### **To log on a node**

1 In the **object [workspace](#page-48-0)**, select a node instance and choose **Logon** from the **[context](#page-60-0) menu**, or press CTRL+ALT+L.

Or:

Use the direct command LOGON as described in the *Direct Commands* documentation.

Or:

From the **General** node, choose **Monitor Status** (only applies if the node is not active yet).

A **Logon Node** dialog like the example below opens:

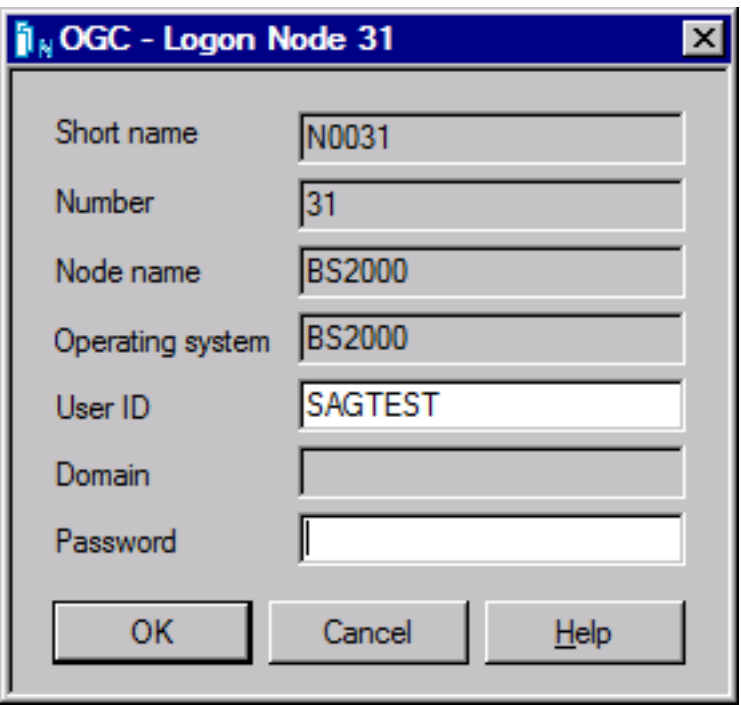

In the input fields, enter the required information. All fields are described in *[Fields:](#page-40-0) Logon [Node](#page-40-0)*.

2 Choose **OK**.

## <span id="page-40-0"></span>**Fields: Logon Node**

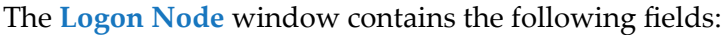

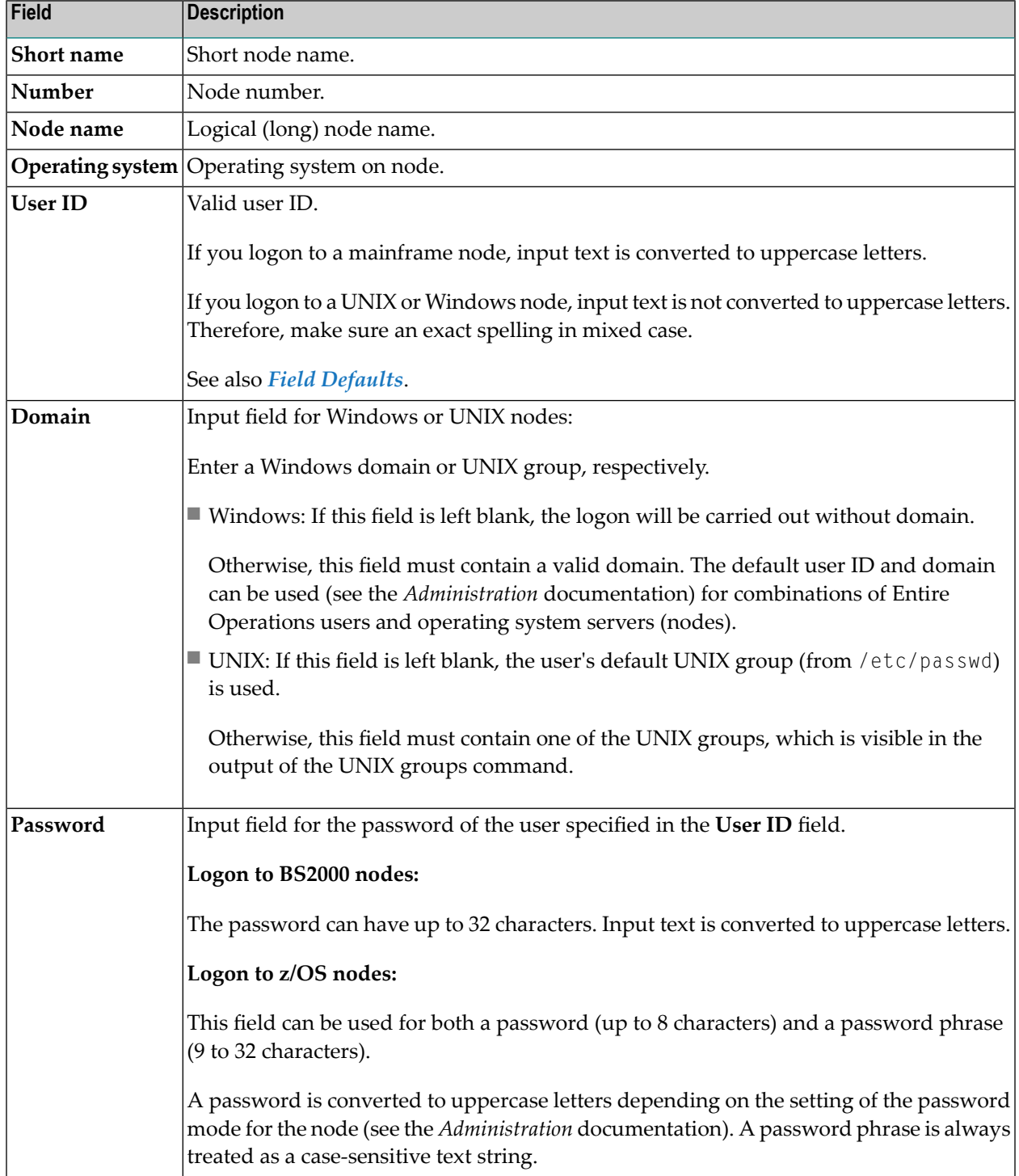

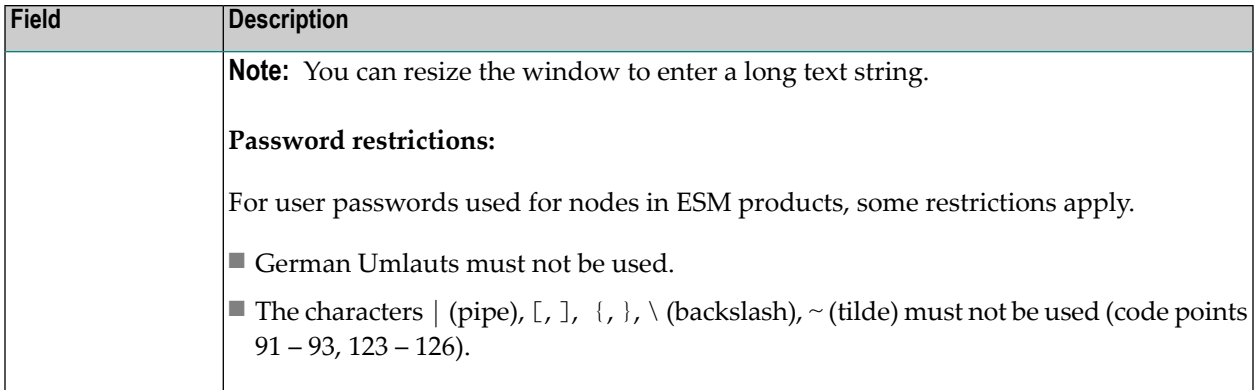

#### <span id="page-41-1"></span>**Field Defaults**

The default user ID - and perhaps also the group or domain - for logging on to a node can be defined for any combination of Entire Operations users and nodes (see *User Definitions and Profile Settings* in the *Administration* documentation). In this case, these values are displayed as defaults during the logon process.

<span id="page-41-0"></span>They serve to simplify the logon process. If you want to logon with another user ID and/or group or domain, then these fields may simply be overwritten.

### **Troubleshooting Logon Errors**

If a logon to a node fails, the error message returned by Entire Operations usually indicates that the data entered collides with the Entire Operations user security definitions. For example:

EOR0254 - Invalid User ID or Password.

The Entire Operations log file can contain additional error information returned from the underlying security system of an operating system, such as RACF for z/OS. For example:

Logon failed, Node 146 User ID SAG1

... IRR013I VERIFICATION FAILED. INVALID PASSWORD GIVEN.

### <span id="page-42-0"></span>**Monitoring the Node Connection Status**

You can view a list with the current status of nodes defined in your environment. In addition, you can add a node to the list of nodes to be monitored.

#### **To monitor the node connection status**

1 In the **object [workspace](#page-48-0)**, select a **Node** metanode and choose **Show Connection Status** from the **[context](#page-60-0) menu**.

Or:

In the **Command** line, enter the following direct command:

STATUS NODES

(See also the STATUS command described in the *Direct Commands* documentation.)

A **Connection Status** window like the example below opens:

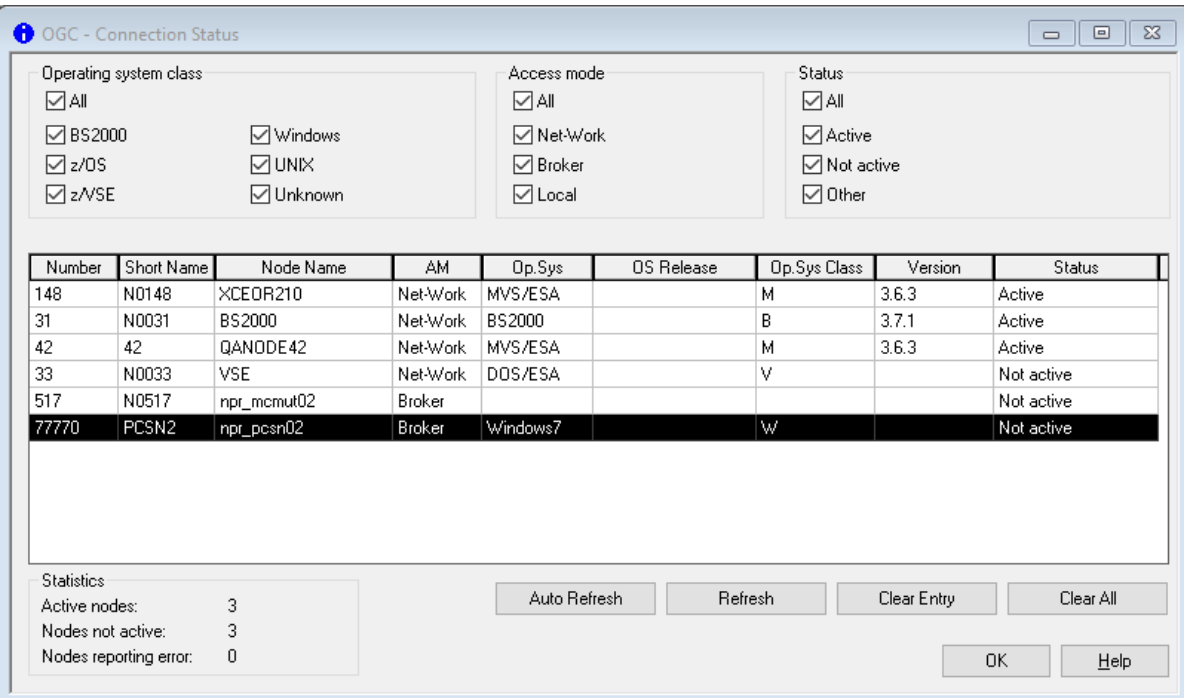

The columns and selection options in the window are explained in *Columns and Selection Options: Node Connection Status*.

2 Choose **Clear Entry** to remove the selected node status entry from the list or choose **Clear All** to remove all node status entries.

#### **To add a node to be monitored**

■ In the **object [workspace](#page-48-0)**, select a **Node** instance and open **Add to Connection Status** from the **[context](#page-60-0) menu**.

The node is added to the **Connection Status window**.

**Note:** By default, a node connection status is transient and can change when you terminate an Entire Operations session. You can save the status of all node connections for a future session by selecting the **Node Connection Status** option in the session profile described in the section *User Maintenance* in the *Administration* documentation.

For further information, see also the API NOPUST3N described under *Inquire [Network](#page-880-0) and Job Status, [Symbol](#page-880-0) Table* in the section *API Routines*.

#### **Columns and Selection Options: Node Connection Status**

The columns, selection options and output fields contained in the **Connection Status window** are described in the following table.

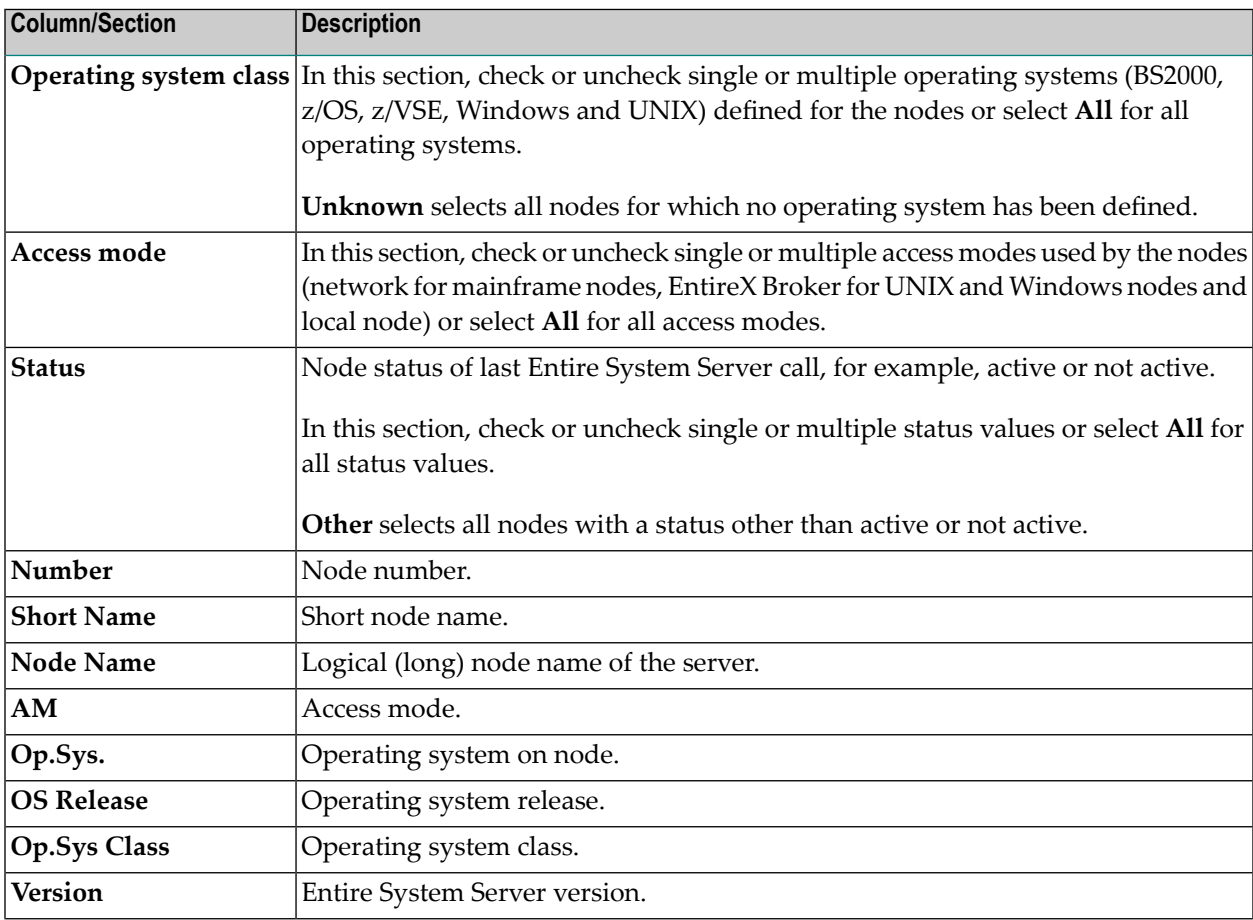

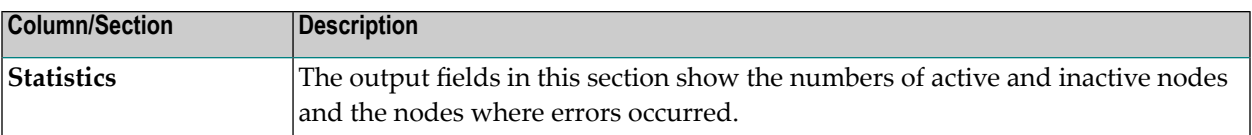

### <span id="page-44-0"></span>**Logoff Function**

#### **To log off a node**

■ In the **object [workspace](#page-48-0)**, select the required node instance and choose **Logoff** from the **[context](#page-60-0) [menu](#page-60-0)**.

Or:

Use the direct command LOGOFF as described in the *Direct Commands* documentation.

The previously selected node is now logged off.

### $\overline{7}$ **Elements of the Main Application Window**

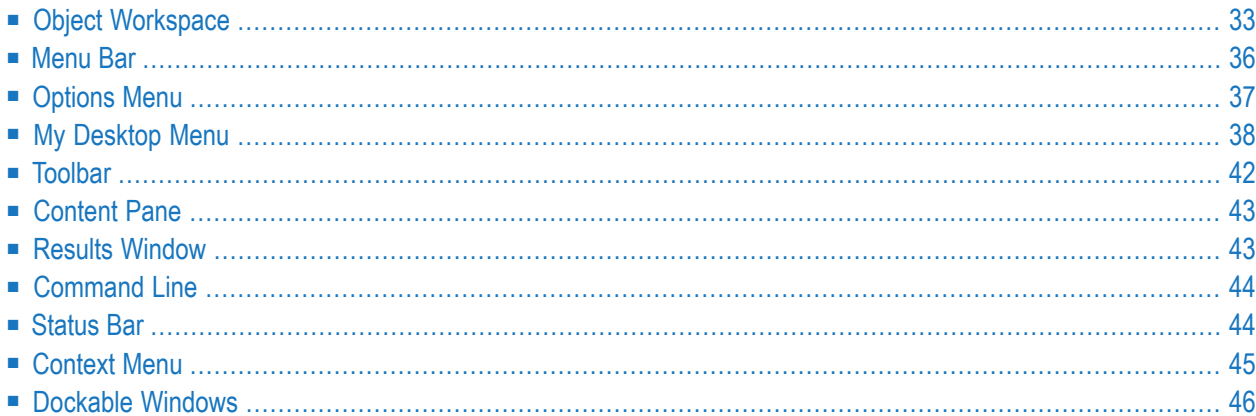

When you start the Entire Operations GUI Client, an **Entire Systems Management** main application window like the example below opens:

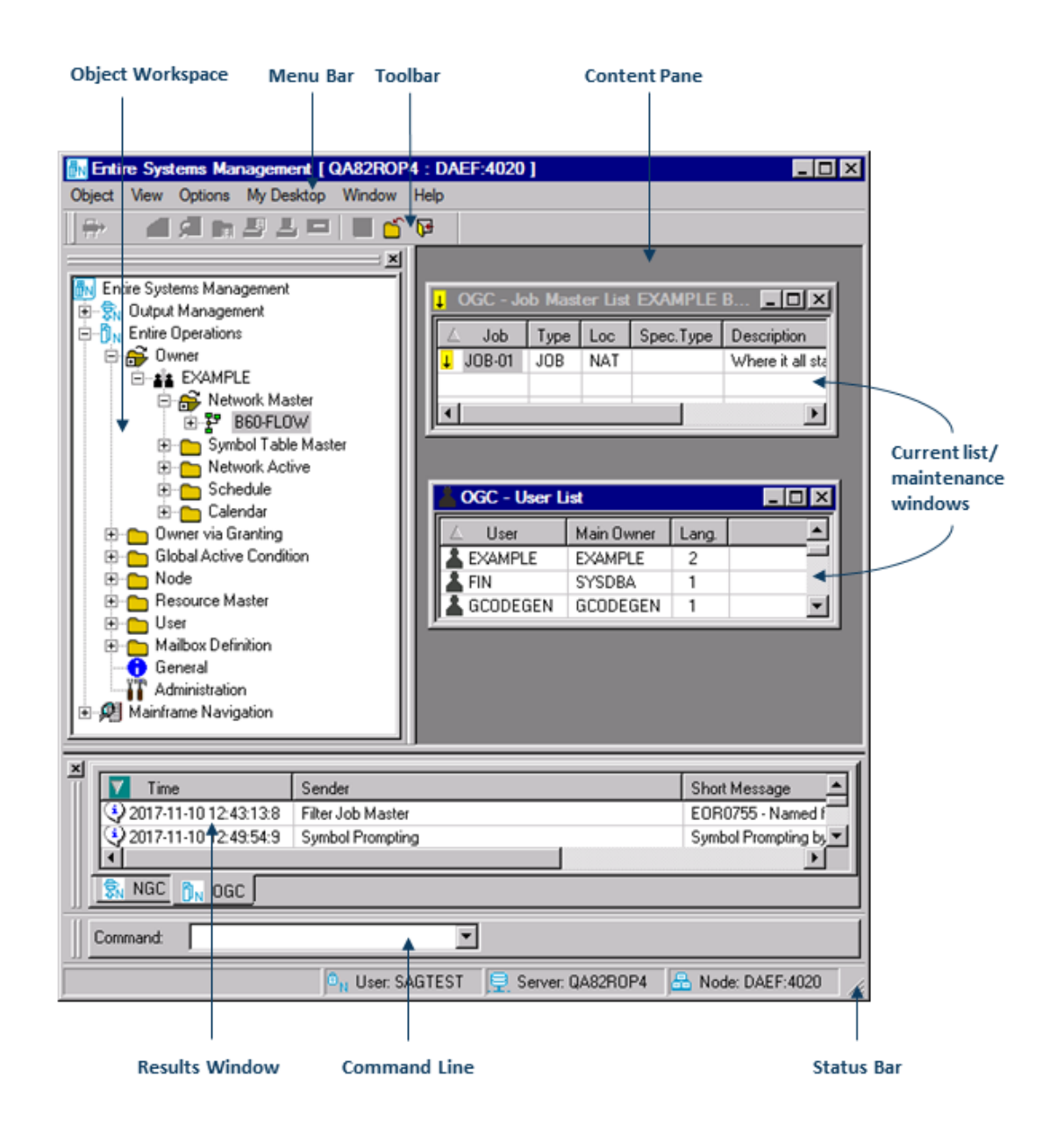

The main application window contains the **object [workspace](#page-48-0)** with the **Entire Operations** tree view on the left and the **[content](#page-58-0) pane** on the right. To modify the size of a pane, move the mouse pointer over the border separating the panes until the pointer changes, showing two arrows pointing in opposite directions  $\blacksquare$ . Then drag the border using the mouse until the panes have the required size.

In addition to the object workspace and the content pane, the main application window contains the **[menu](#page-51-0) bar**, the **[toolbar](#page-57-0)**, the **[command](#page-59-0) line**, the **[result](#page-58-1) list** and the **[status](#page-59-1) bar**.

**Note:** You can hide application nodes that cannot be accessed for different reasons by using the ESUEX01N user exit routine for the System Automation Tools server. For details, see the source object ZSUEX01N (supplied for ESUEX01N) in the Natural SYSSAT system library.

<span id="page-48-0"></span>This chapter covers the following topics:

### **Object Workspace**

- [Expanding](#page-50-0) or Collapsing a Tree Node
- Working within the Tree View using [Function](#page-50-1) Keys

The Entire Operations object workspace with the tree view is on the left side of the main application window:

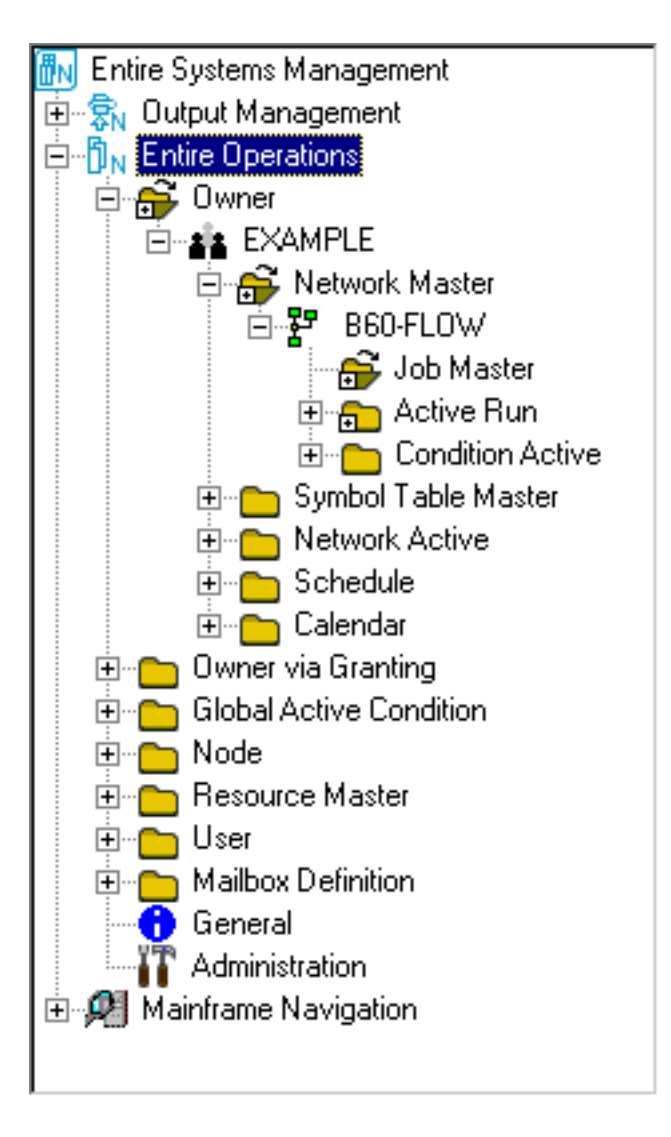

In the object workspace, all available Entire Operation objects are hierarchically listed as the nodes of a tree view. You can create and maintain objects by using the functions provided by the **[context](#page-60-0) [menu](#page-60-0)** of a selected node or subnode.

#### **To show or hide the workspace**

■ In the **View** menu, mark or unmark **Object Workspace** to show (default) or hide the object workspace respectively.

#### <span id="page-50-0"></span>**Expanding or Collapsing a Tree Node**

You can expand or collapse a tree node to list and access all objects contained in a node or subnode.

#### **To expand or collapse a tree node**

■ With the left mouse button, click on the plus or minus sign in front of the node you want to expand or collapse respectively.

An object preceded by a minus sign is fully expanded; an object preceded by a plus sign is fully collapsed.

Or:

Use the **Expanded workspace tree** option of the menu item **My Desktop** > **Options** described in *My [Desktop](#page-53-0) Menu*.

#### <span id="page-50-2"></span><span id="page-50-1"></span>**Working within the Tree View using Function Keys**

- [Navigation](#page-50-2)
- [Executing](#page-51-1) Object Functions

#### **Navigation**

#### **To navigate within the tree view**

Press UP ARROW or DOWN ARROW to move the selection up or down in the tree view or list view.

Or:

Press LEFT ARROW or RIGHT ARROW to select or collapse an object in the tree view within the same hierarchy.

Or:

Press ENTER or double-click on an object to perform the default function for the currently selected object. It also collapses or selects an object, depending on its current state.

Or:

Press HOME or END to select the first or the last object within the tree view or list view.

#### <span id="page-51-1"></span>**Executing Object Functions**

#### **To add an object**

- 1 Select an object for which the **New** function is available in the **[context](#page-60-0) menu**.
- 2 Press the INSERT key to trigger the **New** function.

A **Create new** window opens where you can enter all definitions required to add a new object.

#### **To delete an object**

If the **Delete** function exists for the respective object:

- 1 Select an object for which the **Delete** function is available in the **[context](#page-60-0) menu**.
- <span id="page-51-0"></span>2 Press DELETE.

The selected object is deleted.

### **Menu Bar**

The menu bar is at the top of the main application window on the left:

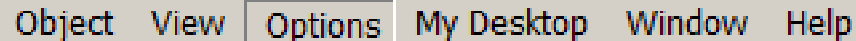

<span id="page-51-2"></span>This section covers the following topics:

■ [Choosing](#page-51-2) a Menu

#### **Choosing a Menu**

#### **To choose a menu from the menu bar**

1 Select the appropriate menu.

A drop-down menu of options appears.

2 From the drop-down menu, choose the required function and object options.

The following menus are available:

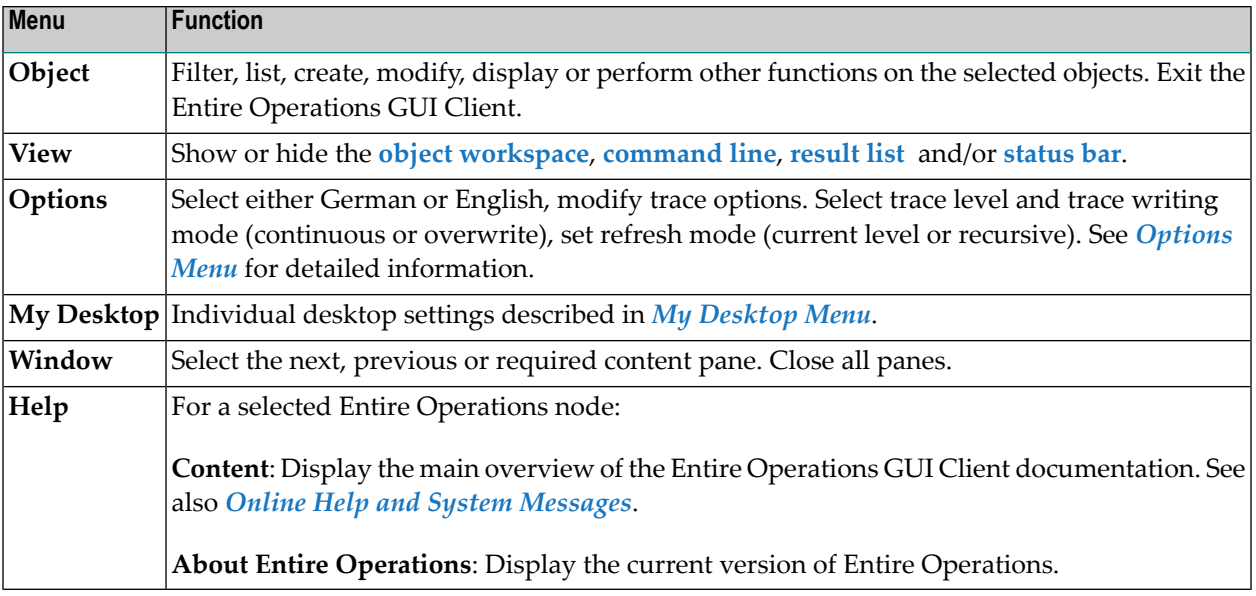

### <span id="page-52-0"></span>**Options Menu**

The **Options** menu provides the following:

#### **Language**

Select the required language:

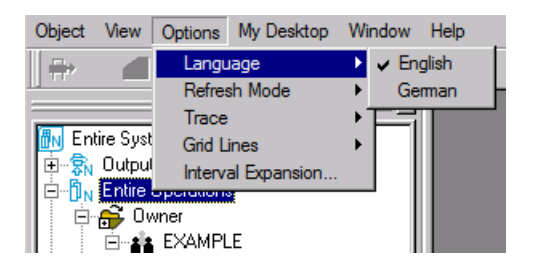

#### **Refresh Mode**

Set the refresh mode (current level or recursive):

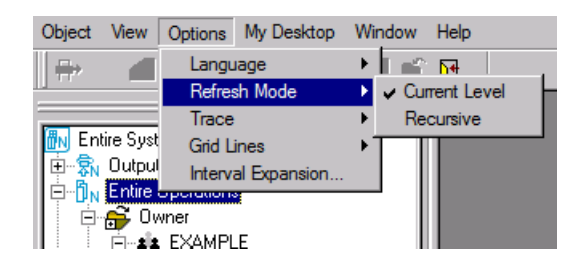

#### **Trace**

Set trace options:

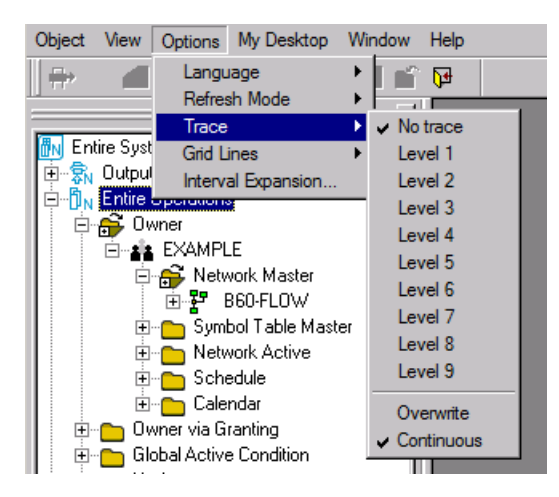

See *[Tracing](#page-86-0)* for detailed information.

#### **Grid Lines**

Display or hide grid lines for list views.

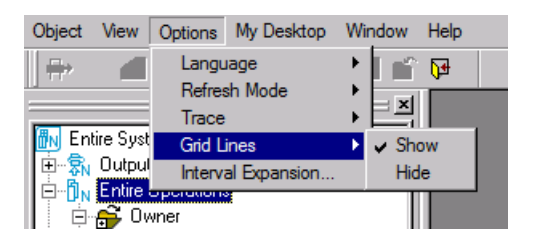

See also *[Showing](#page-66-0) or Hiding Grid Lines*.

#### <span id="page-53-0"></span>**Interval Expansion**

Applies to Output Management only.

### **My Desktop Menu**

The options and functions provided by the **My Desktop** menu are used to customize or reset your Entire Operations environment. You can save the setting of the tree view (expanded nodes, set filters) and the windows opened during a session as a default setting for future sessions.

You enable (default) or disable **My Desktop** customization settings with the **Restore My Desktop** option in the **Software AG ESM Logon** dialog at the startup of an Entire Systems Management session (see also *Starting and Ending an Entire [Operations](#page-22-0) Session*. The **Restore My Desktop** option retrieves your latest desktop settings from your user profile.

Disabling **My Desktop** can be useful if customized desktop settings are not required for a session or if the **My Desktop** startup causes problems.

**Note:** The menu items **My Desktop** > **Catch** and **My Desktop** > **Reset** are only enabled when at least one option in the **My Desktop - Options** window is saved in **Catch** mode.

This section covers the following topics:

- [Customizing](#page-54-0) your Desktop
- Using [Alternative](#page-55-0) Desktops
- [Resetting](#page-57-1) a Desktop

#### <span id="page-54-0"></span>**Customizing your Desktop**

#### **To customize your desktop**

- 1 Logon with the user ID of the user whose desktop you want to customize. Make sure that the **Restore My Desktop** option is selected in the **Software AG ESM Logon** dialog (see *[Starting](#page-22-0) and Ending an Entire [Operations](#page-22-0) Session*).
- 2 From the **My Desktop** menu, choose **Options**.

A **My Desktop - Options** dialog like the example below opens:

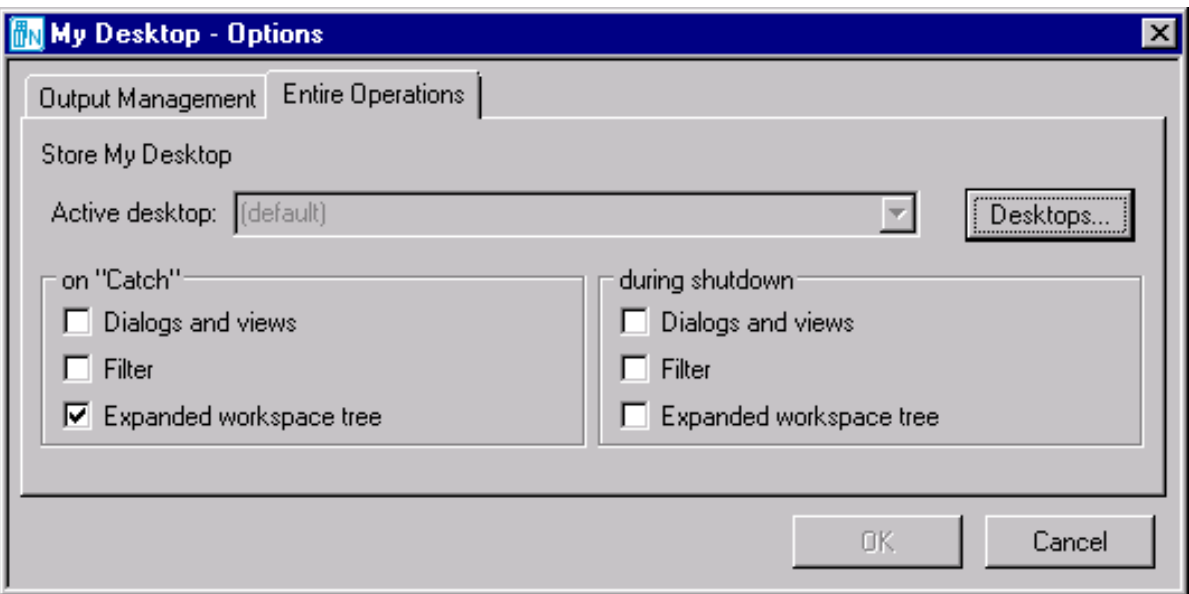

- 3 Choose **Desktops** if you want to select an alternative desktop (if available) instead of the default desktop indicated by **(default)** in the **Active desktop** field. See also *Using [Alternative](#page-55-0) Desktops*.
- 4 Select one or more options in the **on "Catch"** section if you want to save your desktop settings during the current session.

Or:

Select one or more options in the **during shutdown** section if you want to save your desktop settings when shutting down Entire Systems Management.

You cannot select the same option in both sections.

Select the settings you want to keep for a future session:

■ **Dialogs and views**

Keeps a window open if it contains one of the following:

Object list view, workplan, schedule, diagram; Monitor status, node connection status, activity log, browse log;

List of next activations, network history, messages; Import/export queue, report queue.

■ **Filter**

Uses all filters set by the user (see also *[Filtering](#page-67-0) Objects*).

■ **Expanded workspace tree**

Keeps tree view nodes expanded in the object workspace.

- 5 Ifrequired, save your current desktop settings as an alternative desktop: see *Using [Alternative](#page-55-0) [Desktops](#page-55-0)*.
- 6 Choose **OK** when you are finished.

The desktop settings are stored in the user profile of the current user.

7 Choose **My Desktop** > **Catch** whenever you want to save the current settings during the session.

<span id="page-55-0"></span>(If the **during shutdown** option is used, the settings are automatically saved when the session terminates.)

#### **Using Alternative Desktops**

#### **To use alternative desktops**

1 In the **My Desktop - Options** dialog, select the required settings and choose **Desktops**.

A **My Desktops** dialog like the example below opens:

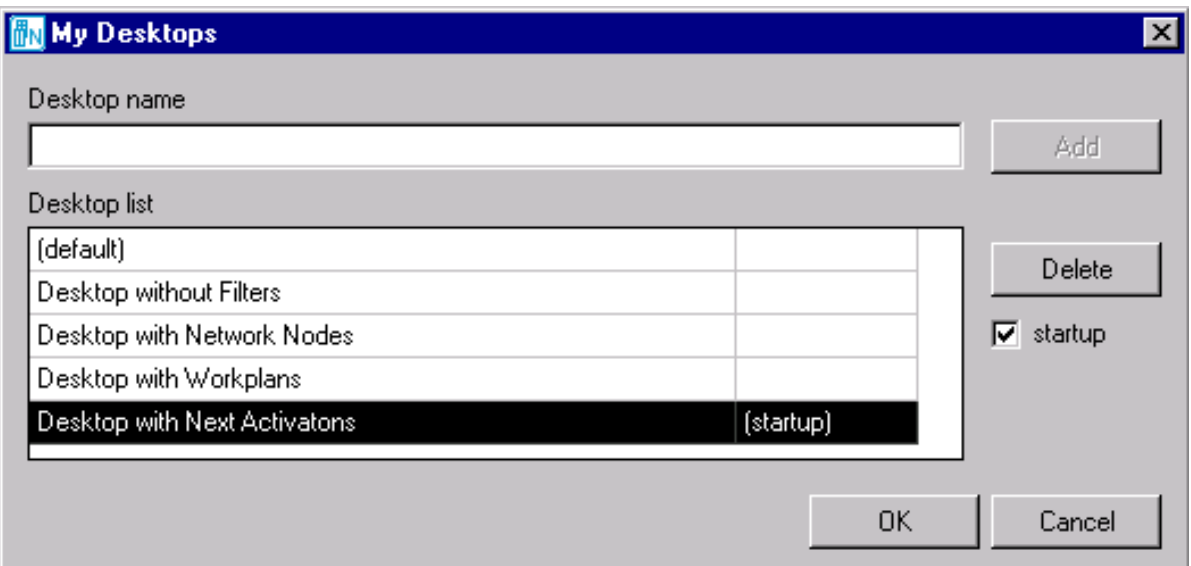

2 In the **Desktop name** field, enter a name of up to 32 alphanumeric characters and choose **Add**.

The specified name is added to the **Desktop list** and can be used to save your settings during **Catch** or **shutdown** operations.

You can have a maximum of 4 alternative desktops.

3 To set a default desktop:

From the **Desktop list**, select the desktop you want to use for future sessions and mark the **startup** check box. The selected desktop is marked with **(startup)** in the list.

To delete a desktop:

From the **Desktop list**, select the desktop you want to remove and choose **Delete**. The selected desktop is removed from the list.

You cannot delete the (default) desktop.

4 Choose **OK** when you are finished.

At the next session start, a dialog like the following opens if at least one alternative desktop exists:

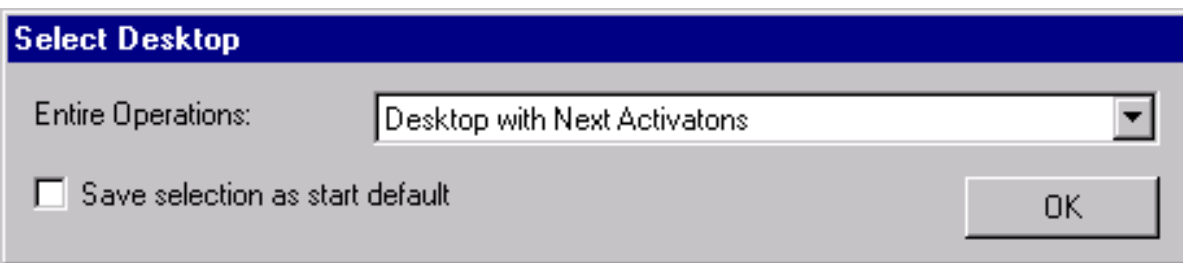

5 The desktop marked with **(startup)** is entered in the **Entire Operations** field by default.

If you want to use another desktop for a future session, select the required desktop from the drop-down list box and mark the **Save selection as start default**. This desktop is then marked with **(startup)** in the **Desktop list** and used at the next session start.

<span id="page-57-1"></span>6 Choose **OK**.

The settings stored last in your user profile are loaded into your Entire Operations environment.

#### **Resetting a Desktop**

- **To reset all or single desktop settings**
- From the My Desktop menu, choose Reset and one of the following options:
	- **All**
	- **Dialogs and views**
	- **Filter**
	- **Expanded workspace tree**

Choose **All** if you want to reset all desktop settings, or choose the required setting.

<span id="page-57-0"></span>A dimmed option indicates that no corresponding desktop setting exists.

The desktop currently active is reset.

### **Toolbar**

The toolbar is just below the menu bar at the top of the screen.

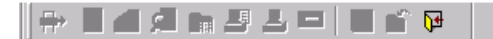

**To perform a function from the toolbar**

<span id="page-58-0"></span>Choose the appropriate function icon. If an icon is grayed-out, the function is not available for the selected object.

### **Content Pane**

<span id="page-58-1"></span>The content pane takes up the right side of the main application window. The appropriate list, window, diagram or dialog appears here, when you perform a function for an object.

### **Results Window**

The **Results** window (shown by default) contains a list of messages that report hints, errors and warnings that occur during the session because of function processing.

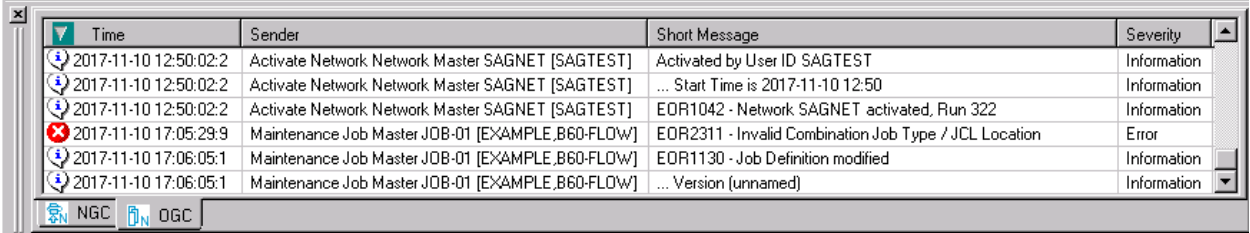

A **[context](#page-60-0) menu** is available where you can get detailed information for a specific line and can delete one or all messages in the result list.

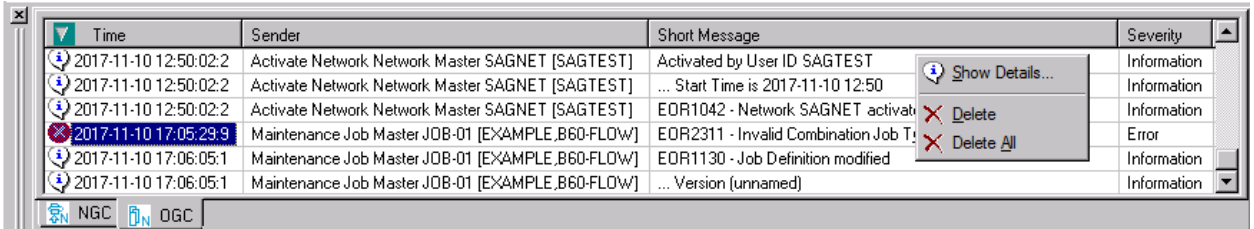

Click on the **Close** button or use the **View** menu option to close the **Results** window.

### <span id="page-59-0"></span>**Command Line**

The command line is the **Command** input field shown above the **[status](#page-59-1) bar**:

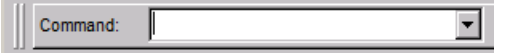

In the command line, you can enter an Entire Operations direct command if you want to directly execute an Entire Operations function.

From the drop-down list box, you can also select a direct command you executed previously during the current session.

<span id="page-59-1"></span>For a description of all Entire Operations direct commands available and instructions on issuing a direct command, refer to the *Direct Commands* documentation.

### **Status Bar**

The status bar is the horizontal information line at the bottom of the main application window:

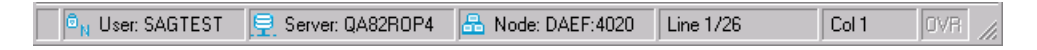

It can contain the following information:

- The current user, server and node
- The total number of data records listed in an active window, for example: 7 data records received from server.

Or:

For an active editor window (example above): the current cursor position (line and column number), the total number of source lines and the edit mode (if OVR is activated, input overwrites existing text).

■ For a selected item in a **[context](#page-60-0) menu**: a brief description of the menu item, for example, the **Filter** menu item shows Store filter criteria for a list in the status bar.

### <span id="page-60-0"></span>**Context Menu**

A context menu allows you to perform a function on an object listed in the tree view of the **[object](#page-48-0) [workspace](#page-48-0)** or in the list or diagram view (see *Viewing and [Maintaining](#page-248-0) a Job Network Diagram*) of an active window in the **[content](#page-58-0) pane**.

In addition, a context menu can also be available for a name selected in the input field of an active maintenance window, for example, the name of a node, a file or a symbol table.

#### **To choose a function from the context menu**

- 1 Select an object from the object workspace, open a list or diagram window, or select a name input field in a maintenance window.
- 2 Click the right mouse button.

Or:

Press SHIFT+F10.

Or:

Press MENU (application key).

The context menu opens.

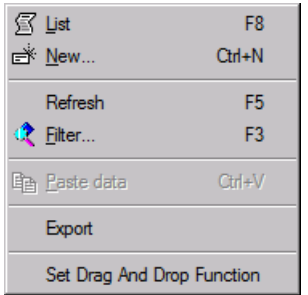

The example above shows the context menu for the **Network Master** metanode selected in the object workspace.

3 Choose the required function.

Functions that are grayed-out are not available for the selected object.

### <span id="page-61-0"></span>**Dockable Windows**

The following elements of the application window are dockable windows:

- toolbar
- object workspace
- results window

Using the mouse, you can drag a dockable window to another position so that it is shown

- at another position within the application window, or
- $\blacksquare$  in a window of its own.

You can move the window freely on your screen. You can move it back to the application window (for example, back to its original position) so that it is no longer shown in a window. This process is called "docking".

#### **To undock/dock a window**

Double-click the two lines which are shown for the docked window. For example:

 $\vert x \vert$ 

Or:

Double-click the title bar of an undocked window.

If the window is currently docked, it is undocked. If the window is currently undocked, it is docked at its previous position.

#### **To drag a docked window to another position**

- 1 Move the mouse pointer to the two lines which are shown for the docked window.
- 2 Press the mouse button and drag the window to another position.

An outline of the window is shown. The outline indicates the position at which the window can be docked.

- 3 If you want to prevent docking (that is, if you want to undock the window), press CTRL while dragging the window.
- 4 Release the mouse button.

#### **To drag an undocked window back to the application window**

- 1 Move the mouse pointer to the title bar of an undocked window.
- 2 Press the mouse button and drag the window to the position at which you want to dock it.

An outline of the window is shown. The outline indicates the position at which the window can be docked.

- 3 Release the mouse button.
- **Note:** The commands in the **Windows** menu do not apply to dockable windows.

# 8

## **Common and Global Functions**

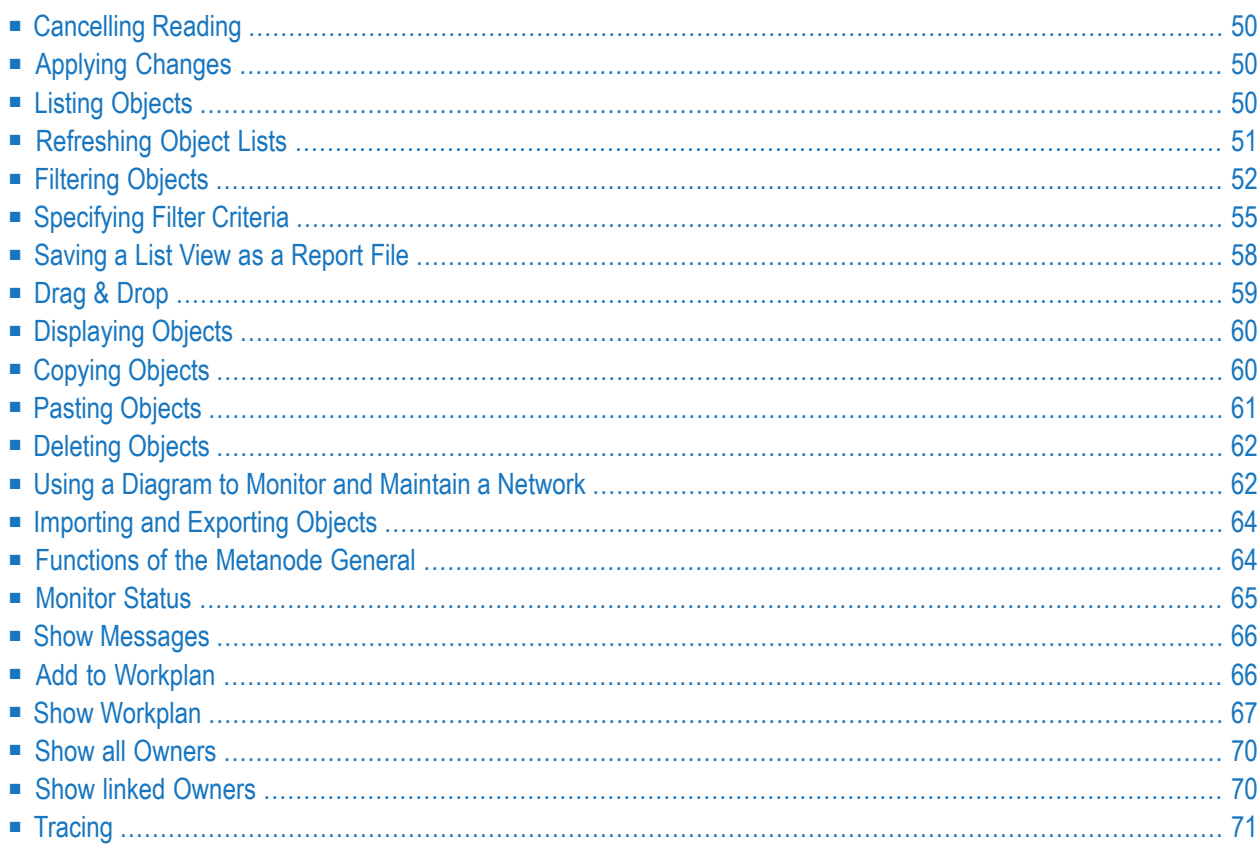

This section describes common functions of Entire Operations GUI Client that perform the same operations for different objects.

<span id="page-65-0"></span>In addition, it describes the functions of the **General** metanode that perform global operations on all objects in your Entire Operations environment.

### **Cancelling Reading**

In Entire Operations GUI Client, a long reading process can be cancelled by pressing ESC.

- **To cancel reading**
- <span id="page-65-1"></span>Press ESC.

### **Applying Changes**

All maintenance dialogs within the Entire Operations GUI Client provide an additional **Apply** button to save previously entered information without closing the maintenance dialog. The changes take effect just by selecting **Apply**.

<span id="page-65-2"></span>If you create a new objet and select **Apply**, this dialog changes from a **New** to a **Maintenance** behavior.

### **Listing Objects**

#### **To view a list of objects**

- 1 In the **object [workspace](#page-48-0)**, select a metanode.
- 2 Open the **[context](#page-60-0) menu** and choose **List**, or press F8.

#### Or:

Use the LIST direct command as described in the *Direct Commands* documentation.

A **List** window like the example below opens:

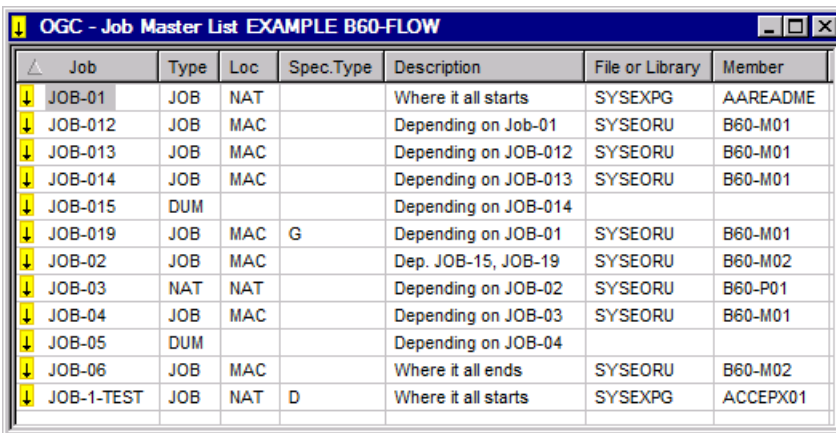

All objects of the selected metanode are listed.

In the example above, all jobs of the **Job Master** metanode are listed forthe B60-FLOW network of the owner EXAMPLE.

<span id="page-66-0"></span>This section covers the following topics:

■ [Showing](#page-66-0) or Hiding Grid Lines

#### **Showing or Hiding Grid Lines**

The **[context](#page-60-0) menu** in a **List** window provides the **Grid Lines** function with the options **Show** and **Hide** to show grid lines in the **List** window or hide them, respectively. Changes affect the view in the active **List** window only.

You can set initial values for all **List** views:

<span id="page-66-1"></span>From the **Options** menu, choose **Grid Lines** and select **Show** or **Hide**. This setting is stored between sessions in user XML profile and is used as the default value for all **List** views.

### **Refreshing Object Lists**

#### **To refresh objects listed in the object workspace**

■ In the **object** [workspace](#page-48-0), select a metanode and choose **Refresh** from the context menu, or press F5.

The list of objects of the selected metanode is updated immediately.

#### **To refresh objects from an open list window**

Open a window that contains a list of objects and press F<sub>5</sub> or choose the **Refresh** button, if available.

The list is updated immediately.

Or:

Open a window that contains a list of objects and choose **Auto Refresh**, if available.

In the **Automatic Refresh** window that opens, select the **Automatic refresh** check box. If required, change the time interval (the default is 30 seconds) in which you want to update the list.

Choose **OK**.

<span id="page-67-0"></span>The list is updated automatically in the time interval specified.

### **Filtering Objects**

You can define a named or unnamed filter for a set of objects to be shown by default in the tree view nodes of the **object [workspace](#page-48-0)** and listed in an object **List window**.

#### **Filter Rules**

The following rules apply when using a named filter:

■ The default values set for **Filter** in your user profile (see the *Administration* documentation) are used.

You must have appropriate access rights to read, modify and delete a named filter.

A global filter specified in your user profile overrides any named filters set in your environment.

You cannot use a named filter if a global filter is set in your user profile.

■ A named filter is in effect during the current session, or across sessions if the **Restore** My Desktop is set.

A global filteris in effect across sessions, the setting of the **Restore My Desktop** option is ignored.

- Once set, a filter becomes effective immediately. The tree view in the object workspace is rebuilt and only shows the type of objects and name ranges specified for the filter.
- A named filter that uses the selection criterion (current) may need a refresh of the list data if the determination date changes: see *Changes to the Determination Date*.

■ If a filter is set in your environment, the icon of the folder that contains the filtered objects changes from  $\Box$  to  $\Box$  in the object workspace.

#### **To filter objects**

- 1 In the **object [workspace](#page-48-0)**, select a metanode.
- 2 Open the **[context](#page-60-0) menu** and choose **Filter**.

Or:

Press F3.

A **Filter** window like the example below opens:

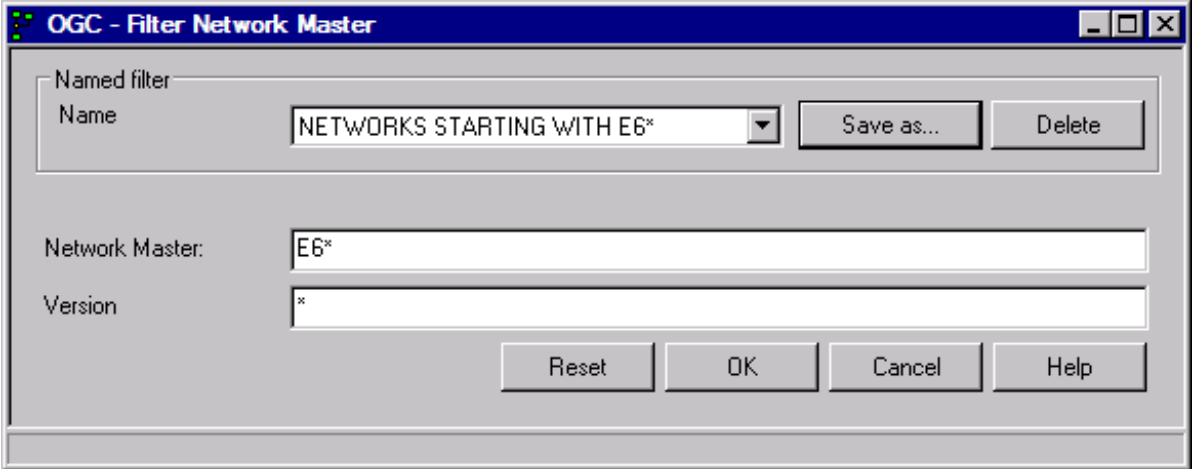

The input fields provided in the window depend on the type of objects contained in the selected node. For example, the field **Version** is only available for objects of the type network master and symbol table master.

The input fields are dimmed if a global filter is set. The **Name** field then contains **(Global Filter)** and the object specification fields indicate the selection criteria used by the filter. In this case, you cannot create or set a named filter.

- 3 You can create a new filter by entering a name in the **Name** field or choose a filter from the drop-down list box. Choose an option:
	- Leave the **Name** field blank and enter the required filter [criteria](#page-70-0) in the remaining input fields.

 $Or$ 

■ From the **Name**, select the name of a filter with predefined **filter [criteria](#page-70-0)**.

■ From the **Name**, select the name of a filter you want to use as a template for a new filter. Change the filter criteria as required and save the filter with a new name by using the **Save as** function.

A filter name can have a maximum of 50 alphanumeric characters.

4 Choose **OK** when you are finished.

Now, only objects which satisfy the selection criteria are listed in the tree view and **List** window as shown in the following example:

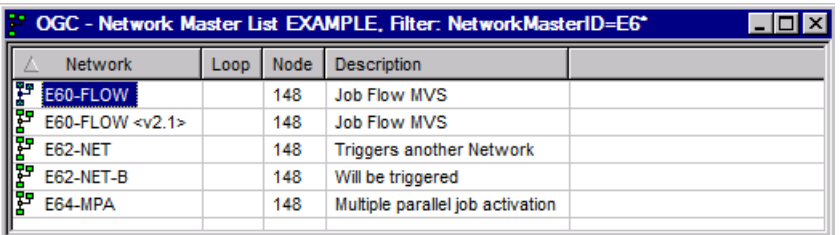

The filter criteria used for the list is indicated in the window title (here: **Filter: NetworkMasterID=E6\***).

In the example above, all networks with names starting with E6 are to be selected for all network versions.

A common named filter remains active until you explicitly **Reset** it or until a global filter overrides it.

- 5 The **Filter** window provides the following functions:
	- Choose **Reset** to reset all filter criteria and deactivate a filter.
	- Choose **Save as...** to save the current filter criteria as a named filter.

A window opens where you can enter the filter name.

Choose **OK** to save the new filter.

■ Choose **Delete** to remove a selected named filter.

A window prompts you to confirm the deletion.

### <span id="page-70-0"></span>**Specifying Filter Criteria**

This section describes the options provided to specify name ranges to be used as selection criteria for Entire Operations functions or drop-down list boxes.

In the following table, *value* is any combination of one or more characters.

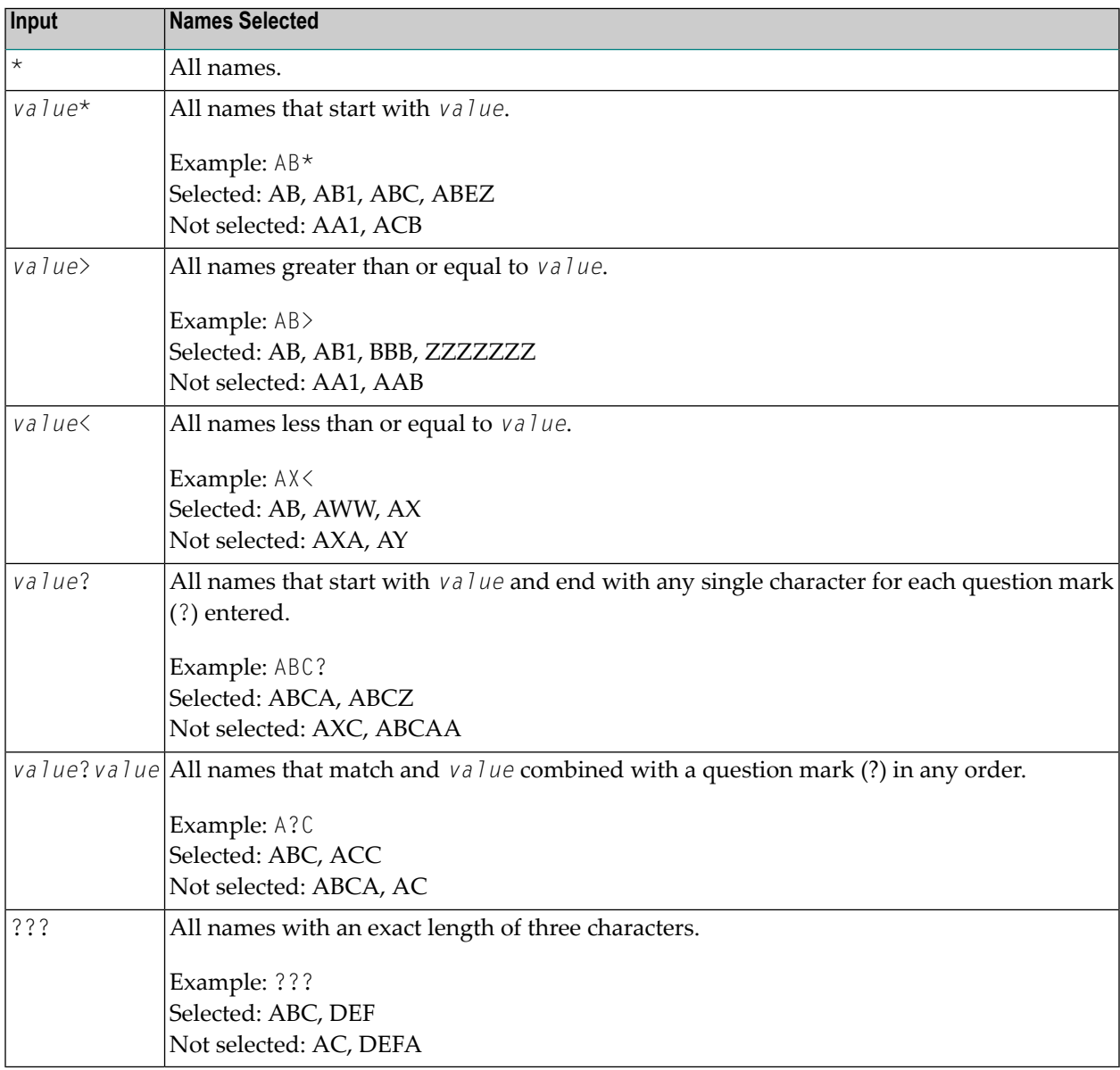

■ Listing Current Network [Versions](#page-71-0) Only

#### <span id="page-71-0"></span>**Listing Current Network Versions Only**

This option only applies to the **Filter [function](#page-67-0)**.

As an alternative to specifying a name range for a network version, you can also list only the current version for each network.

The filter selects a single network version as the current version if either of the following applies:

- The date range specified in the usage definition of a network version (see *[Handling](#page-240-0) Network Version Usage [Definitions](#page-240-0)*) matches the evaluation date. The evaluation date is either the determination date specified for a filtered **List window** or the current date of a filtered tree view. See also *Changes to the Determination Date*.
- The network has one version only (a named or an unnamed version, see *[Versioning](#page-237-0) of Job [Networks](#page-237-0)*) and a usage definition does not exist for this version.

#### **Changes to the Determination Date**

The result list returned in the **List** window for a named filter that uses (current) depends on the **[determination](#page-780-0) date** set. If the date changes, you need to refresh the data in an open **List** window

You need not refresh the data returned for an unnamed filter that uses (current) because it always considers the determination date.

The list of networks in the tree view returned for a filter that uses (current) always considers the current date; the determination date is ignored.

Possible differences in the results between the **List** window and the tree view are indicated in the following instruction.

#### **To list current network versions only**

1 In the **Filter Network Master** window, enter (current) in the **Version** field as shown in the following example:
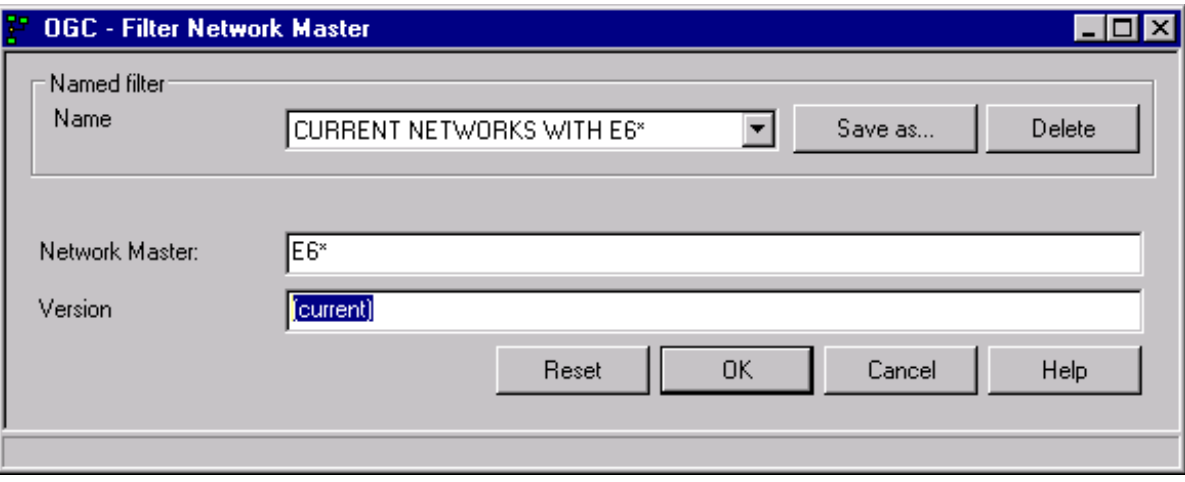

2 Choose **OK**.

Now, only the network version which satisfies the selection criterion (current) is listed for each network in the **List** window as shown in the following example:

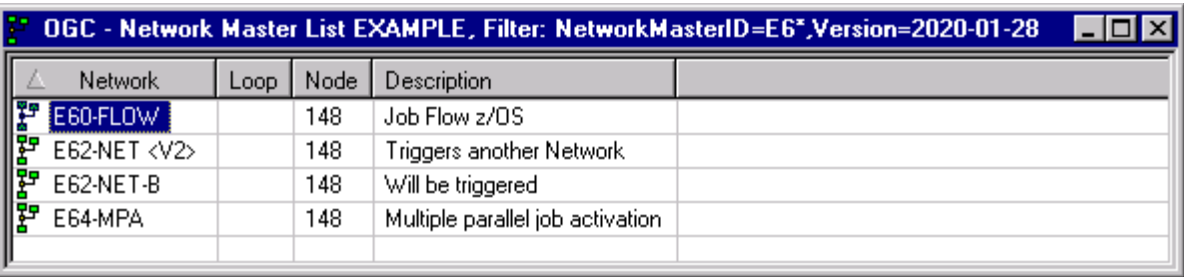

**Version=***determination date* (here: **Version=2020-01-28**) in the window title indicates that the filter uses (current) for network version selection.

The list in the tree view returned for the same filter criteria is different if the current date (for example, January, 27, 2020) does not match the determination date:

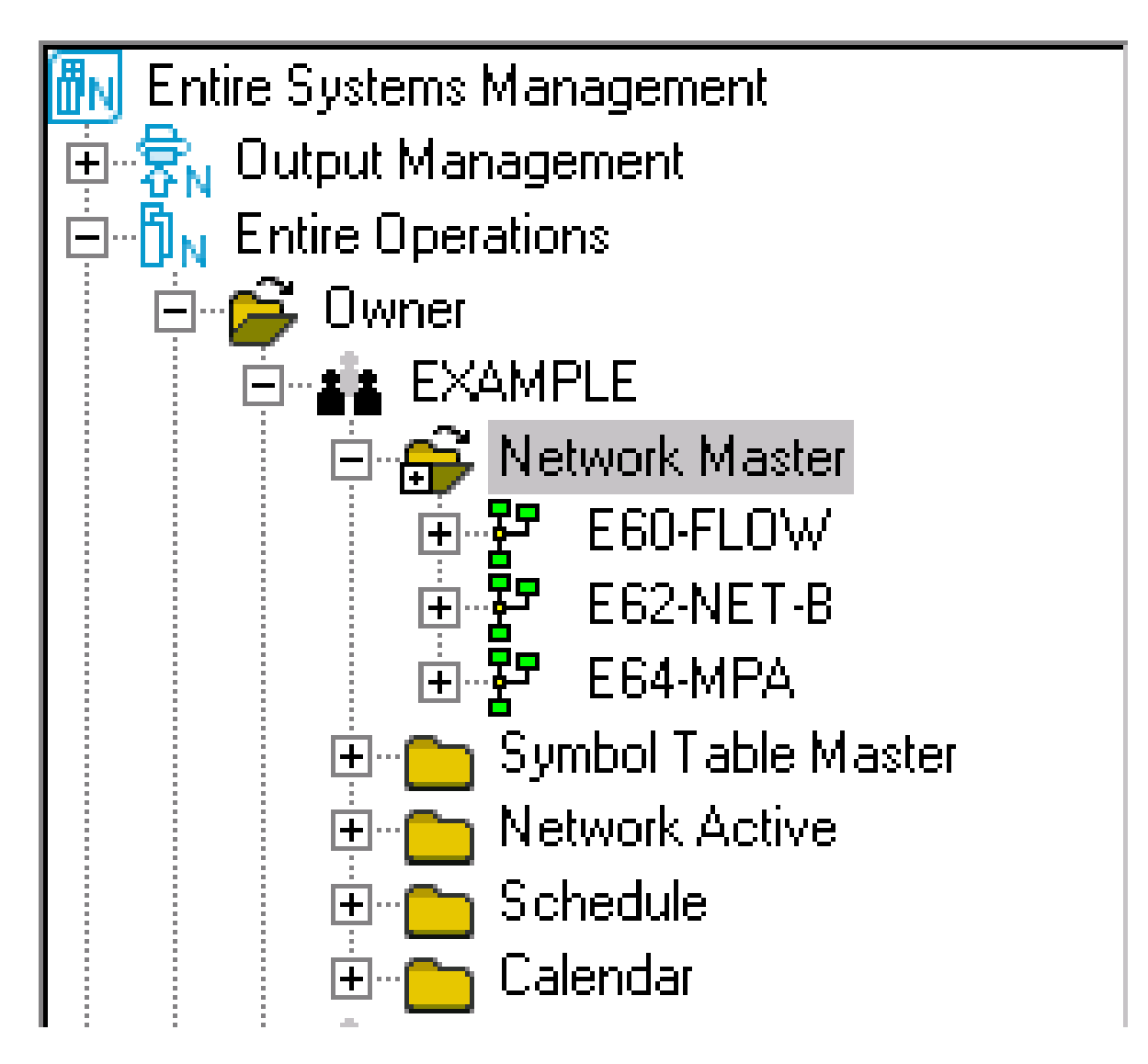

E62  $-$  NET  $\langle V2 \rangle$  is not listed in the network tree because the usage definition for this network is not valid on the current date.

# **Saving a List View as a Report File**

The **[context](#page-60-0) menu** in a **List** window provides the **Save View as File** function to save the content of a **List** window as a report file containing columns and column headings and filter information. For detailed information, see *Report Output [Options](#page-781-0)* in the section *Reporting*.

# <span id="page-74-0"></span>**Drag & Drop**

The drag and drop function is used to specify and perform a preferred menu function on all objects in a node or a node instance contained in the **object [workspace](#page-48-0)**.

This can help perform frequently used functions more easily and avoids having to search through context menus.

### **To execute a function with drag and drop**

1 From the tree view in the **object [workspace](#page-48-0)**, drag a node or a node instance and drop it onto the empty content pane.

Or:

Select the required node and choose **Set Drag and Drop Function** from the context menu.

If the selected node is not yet preset with a drag and drop function, a **Maintenance Drag&Drop** dialog like the example below opens:

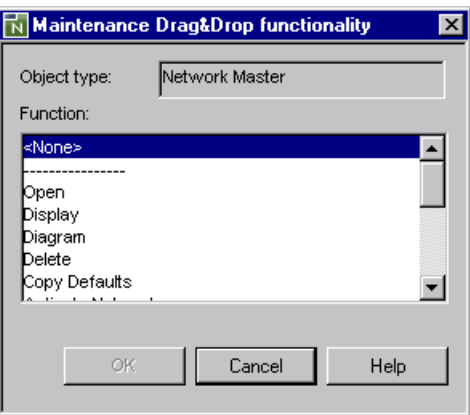

The functions available for selection depend on the object type (here: Network Master) of the node selected. There are different functions available for node instances and metanodes.

Select the required function and choose **OK**.

The dialog closes.

2 If the selected node is already preset with a drag and drop function, the selected function is executed immediately.

If a drag and drop function cannot be performed, the function terminates with an appropriate message.

### **To change or reset a drag and drop function**

- 1 Open the **Maintenance Drag&Drop dialog** as described in the previous instructions.
- 2 Select the required function or select **<None>** to remove a drag and drop function and reset the function.
- 3 Choose **OK**.

# **Displaying Objects**

The **Display** function opens a window that displays information for the currently selected item. You can only view the information, not edit it. If you want to edit the item, you have to use the **Open** function.

### **To display an object**

- 1 In the **object [workspace](#page-48-0)**, select the object.
- 2 Open the **[context](#page-60-0) menu** and choose **Display**.

Or:

Press CTRL+D.

A dialog appears that displays all available information for the selected object.

<span id="page-75-0"></span>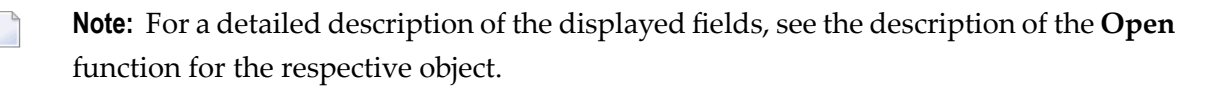

# **Copying Objects**

**Important:** Copying an object always means that the complete underlying structure is also  $\Lambda$ copied into the target destination.

### **To copy single or multiple objects**

1 In the **object [workspace](#page-48-0)**, select a node instance or an entire node.

Open the **[context](#page-60-0) menu** and choose **Copy data**, or press CTRL+C.

2 Or:

In the **object [workspace](#page-48-0)**, select a node for which you can choose **List** from the context menu. A **Master List** window opens.

From the list table in the **Master List** window, select single or multiple objects and choose **Copy data** from the **[context](#page-60-0) menu** within the table, or press CTRL+C.

The object data is copied to the clipboard and ready to paste at the required location within the object workspace.

<span id="page-76-0"></span>3 Proceed as described in *[Pasting](#page-76-0) Objects*.

# **Pasting Objects**

### **To paste objects**

- 1 In the **object [workspace](#page-48-0)**, select the node where you want to place the object data **[previously](#page-75-0) [copied](#page-75-0)** to the clipboard.
- 2 Choose **Paste data** from the context menu, or press CTRL+V.

A **Paste data** window like the example below opens:

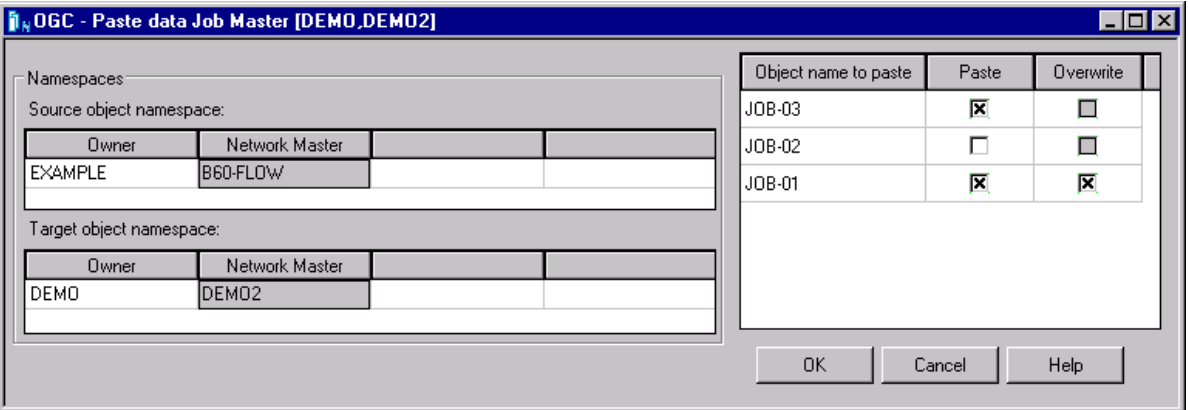

The **Source object namespace** table indicates the source location (here: owner EXAMPLE, network B60-FLOW) that contains the objects to be copied.

The **Target object namespace** table indicates the target location (here: owner DEMO, network DEMO2) where to copy the selected objects.

The **Object name to paste** column in the right table lists the source objects selected for the copy operation (here: jobs JOB-03, JOB-02, JOB-01).

3 In the **Object name to paste** field, replace the object name, if required.

Select the **Paste** check box next to the object you want to copy. The check boxes are selected by default. Remove the check mark for an object you want to skip. In the example above, JOB-02 is not copied.

Select the **Overwrite** check box to replace an existing target object with the same name.

4 When you are finished, choose **OK**.

The objects are added to the specified target location and listed in the previously selected node in the object workspace.

# **Deleting Objects**

The **Delete** function opens a dialog to confirm the selection for this operation.

#### **To delete an object**

- 1 In the **object [workspace](#page-48-0)**, select the object.
- 2 Open the **[context](#page-60-0) menu** and choose **Delete**.

Or:

Press DELETE.

A dialog appears where you have to confirm the deletion.

### **Using a Diagram to Monitor and Maintain a Network**

Complex networks can have many components with diverse interconnections that make it difficult to monitor and maintain the networks.

For this purpose, Entire Operations provides the option to represent networks (master and active) as diagrams containing jobs (master and active), conditons and resources. Diagrams can be used to monitor all objects that belong to a network, see whether they are connected, maintain, add and delete definitions and check network execution.

**To monitor and maintain a network using a network diagram**

■ In the object workspace, select a **Network Master** or**Job Master**instance and choose **Diagram** or **Network Diagram** from the context menu.

Or:

In the object workspace, select an **Active Run** or **Job Active** instance and choose **Diagram** or **Network Diagram** from the context menu.

A **Diagram Network** window like the following opens:

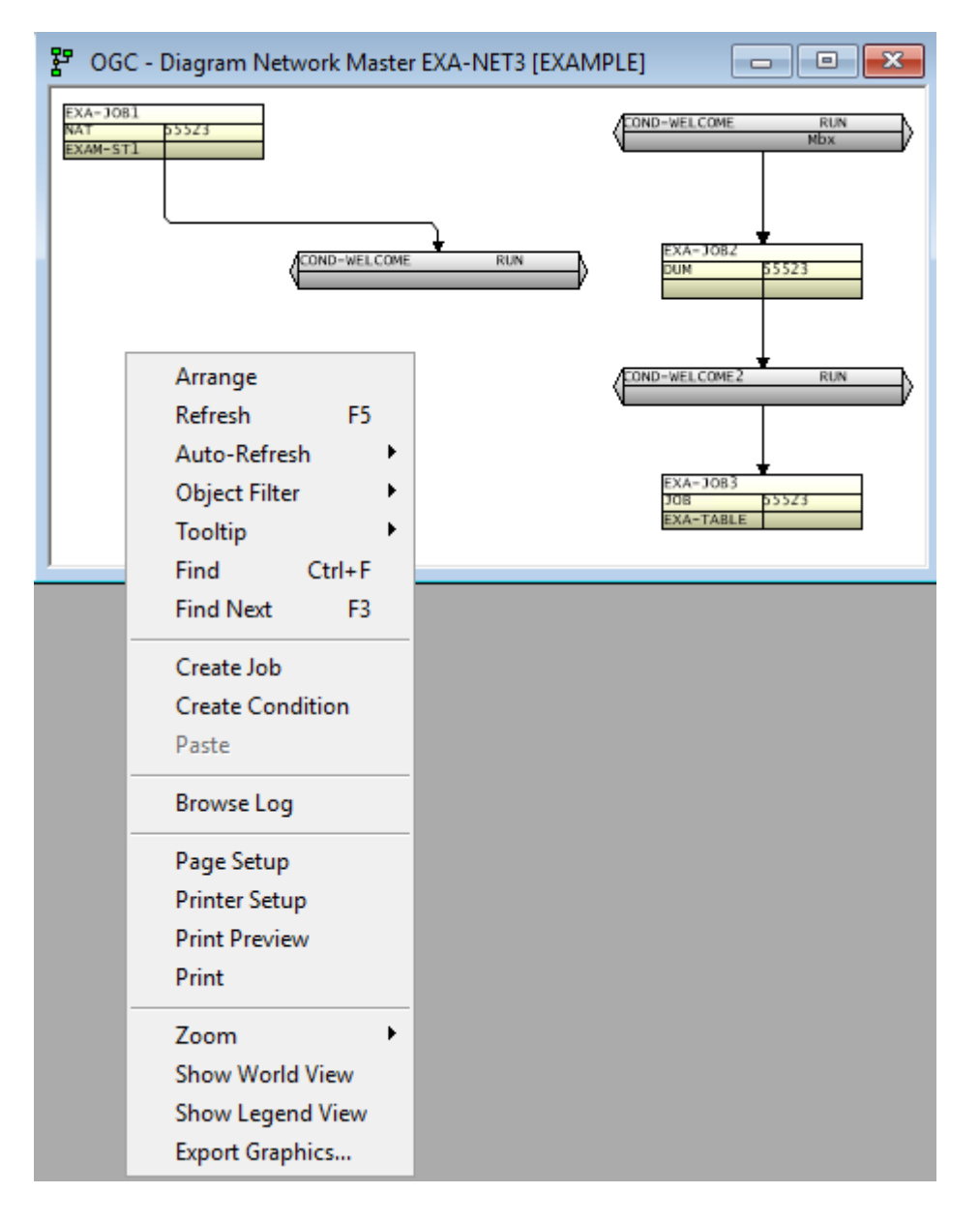

All maintenance functions available to monitor and maintain a network from a diagram are described in *Viewing and [Maintaining](#page-248-0) a Job Network Diagram* in the section *Network Maintenance*.

# **Importing and Exporting Objects**

You can import and export objects using the **Import/Export** function of the **General** metanode or the **Export** function of a selected node or node instance.

For detailed information on using the functions, see *Importing Objects* and *Exporting Objects* in the *Import/Export Functions* documentation.

# **Functions of the Metanode General**

The **General** metanode provides menu functions that are performed on all objects available in your current Entire Operations environment:

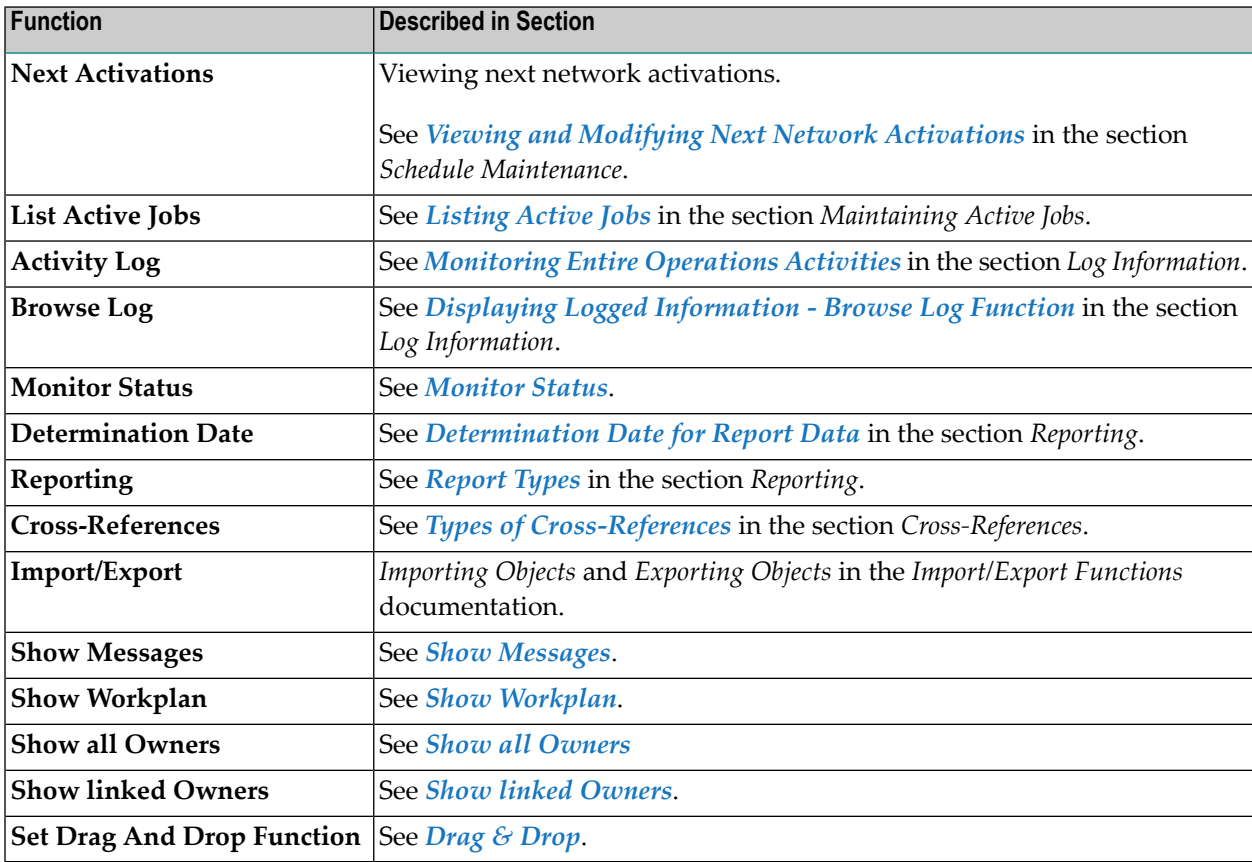

# <span id="page-80-0"></span>**Monitor Status**

The Monitor is the heart of Entire Operations. The Monitor is a complex program that wakes up periodically and checks the definitions stored in the master database for any work to do. It activates and processes networks and jobs according to their prerequisites and controls running job networks, even if they reside on the nodes of different computers.

The **Monitor Status** function of the **General** metanode is used, for example, to start and stop the Monitor.

Before you can monitor Entire Operations activities, you may have to log on a node.

### **To monitor Entire Operations**

- 1 In the **object [workspace](#page-48-0)**, select the **General** metanode.
- 2 Open the **[context](#page-60-0) menu** and choose **Monitor Status**.

For an inactive node, a **Logon Node dialog** opens first.

The fields contained in this dialog are explained in *[Fields:](#page-40-0) Logon Node*.

3 Enter your user ID and password and choose **OK** to log on to the specified node.

A **Monitor Status** window opens displaying all Monitor tasks.

Here you can:

- Start and stop the Monitor.
- Hold or release a certain Monitor task.
- If you want to display the Monitor tasks before the dialog is automatically refreshed, you can refresh it manually by selecting the **Refresh** button.
- Select **OK**.

For detailed information, see *Status of the Entire Operations Monitor* in the *Administration* documentation.

# <span id="page-81-0"></span>**Show Messages**

The **Show Messages** function of the **General** metanode is used to list mailbox messages and requests as shown in the following example:

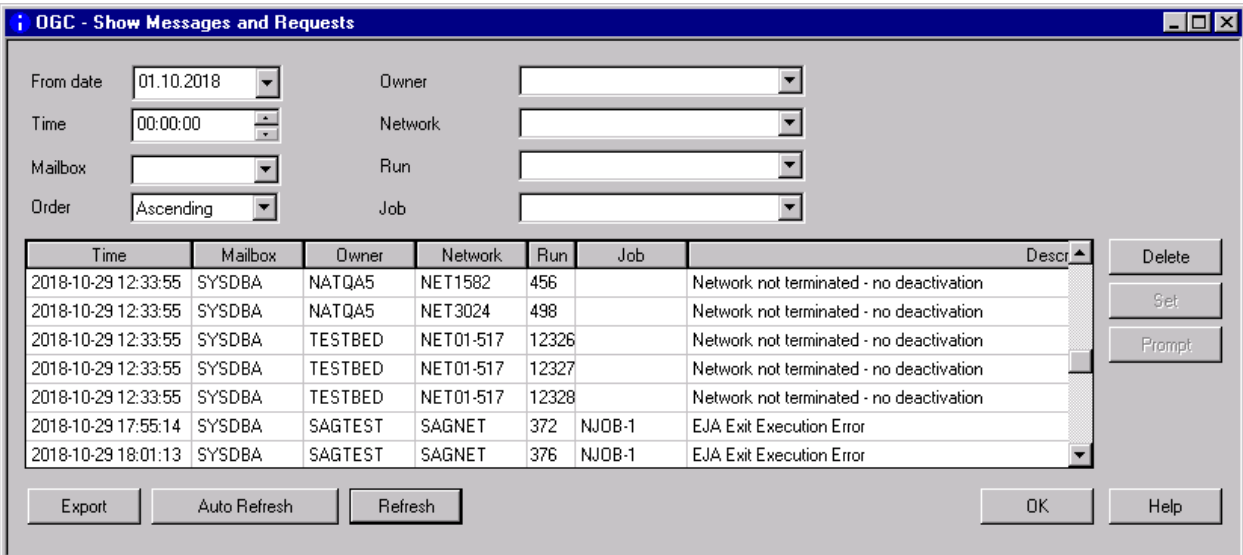

For explanations of this window, see *Handling [Messages](#page-659-0) and Requests* in the section *[Working](#page-654-0) with [Mailboxes](#page-654-0)*.

# **Add to Workplan**

The **Add to Workplan** function stores a reference to the currently selected object in a list of activities to be done.

### **To add an object to the workplan**

- 1 In the **object [workspace](#page-48-0)**, select an object.
- 2 Open the **[context](#page-60-0) menu** and choose **Add to Workplan**.

The object is listed within the workplan for further processing.

You can view all entries of your workplan by using the **Show [Workplan](#page-82-0)** menu function of the **General** metanode.

# <span id="page-82-0"></span>**Show Workplan**

The **Show [Workplan](#page-82-0)** function of the **General** metanode is used to open the workplan.

The workplan contains a list of Entire Operations objects that are accessed during the current Entire Operations GUI Client user session. This list facilitates repeated access to these objects.

- [Objects](#page-82-1) Tab
- [Options](#page-84-0) Tab

### <span id="page-82-1"></span>**Objects Tab**

Invoking the workplan, a **Workplan** window with an open **Objects** page is displayed first.

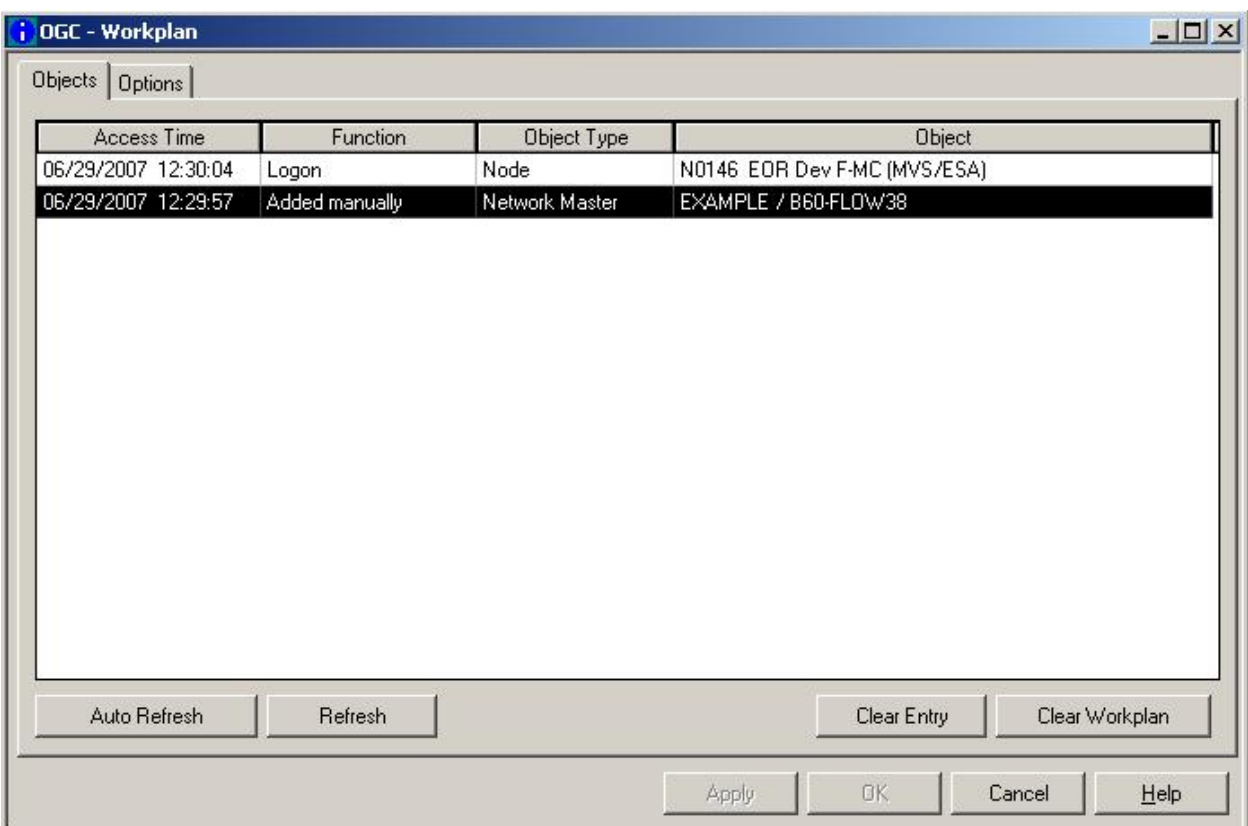

The list of objects contains the following columns:

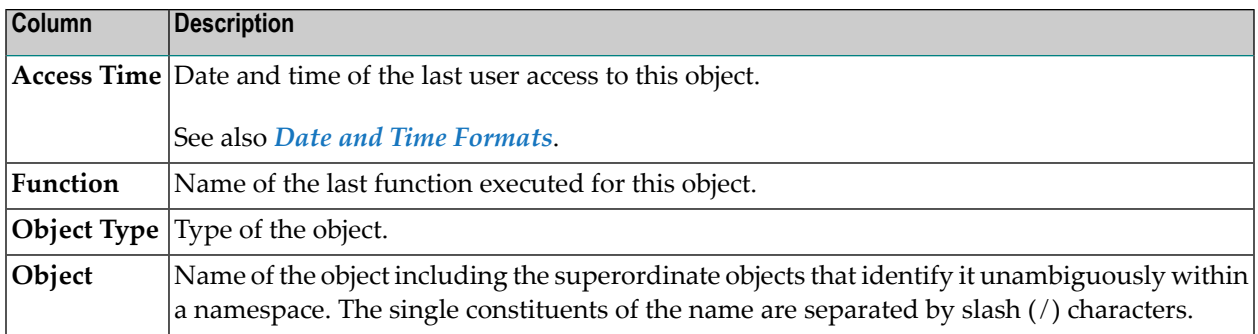

### **To refresh the workplan**

The workplan is automatically refreshed for local operating actions of users. Otherwise:

Choose the **Refresh** button.

The workplan is now manually refreshed.

### **To add objects to the workplan**

Certain objects are inserted into the workplan during an Entire Operations session automatically if you display or change them. Otherwise:

■ Choose **Add to Workplan** from the **[context](#page-60-0) menu** for the required object to add it to the workplan manually.

The workplan is automatically refreshed by inserting new objects. Adding a new object to the workplan has no impact on the object itself.

### **To clear entries in the workplan**

■ Choose the **Clear Entry** button to delete the selected entry from the workplan.

Or:

Choose the **Clear Workplan** button to delete all workplan entries.

Deleting object entries from the workplan does not delete or deactivate any objects.

### **To work with objects via the workplan**

On the Objects page of the Workplan window, select the object you want to process and right-click in the window to open the **[context](#page-60-0) menu** and select the required function.

### <span id="page-84-0"></span>**Options Tab**

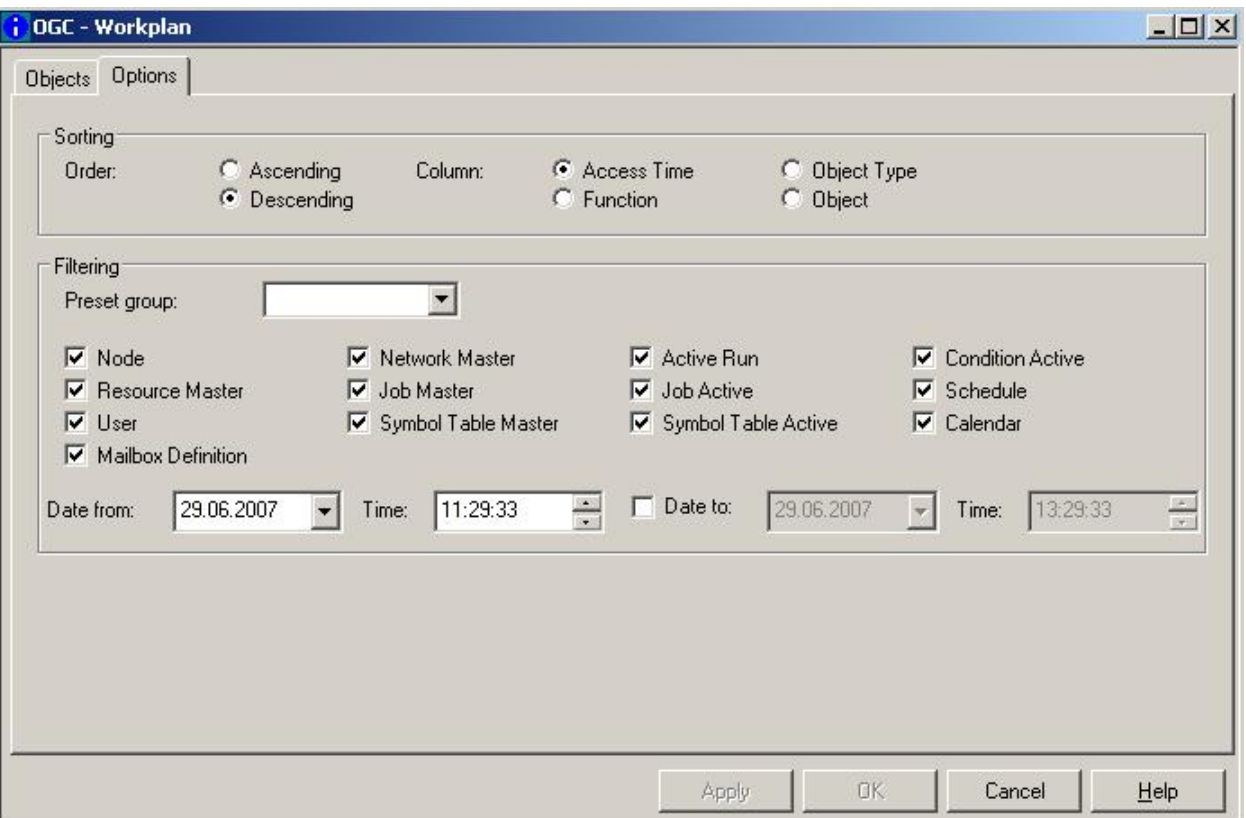

The **Options** tab displays all possible workplan options.

The workplan is transient by default. However, you can make the workplan persistent between sessions by setting the **Show workplan after activation** option in your user profile as described in **GUI General** in the *Administration* documentation.

The number of recent entries saved can be configured in the user profile (see the *Session Profile* in the *Administration* documentation). If the workplan lists more than the configured maximum number of saved entries, only the last recent records will be saved for the next session.

### **Filtering: Preset Group**

This selection box allows a preselection for the following individual filters.

**All**

Display all entries.

### **Master**

Display only master objects

### **Active**

Display only active objects

### **Custom**

The object types become determined via marking them in this dialog. It is automatically activated if you diverge from the standard preselection.

### <span id="page-85-0"></span>**None**

Deletes all subsequent individual filters.

# **Show all Owners**

This function of the **General** metanode is allowed for users with administratorrights only. It allows you to switch to the SYSDBA mode:

- All existing owners are listed in the **Owner** metanode.
- The **Owner** metanode changes its name to **Owner (SYSDBA access)**.
- No owners are listed below **Owner via Granting**.

This function is allowed for users with administrator rights only. This function corresponds to the direct command SET OWNERLIST ALL described in the *Direct Commands* documentation.

<span id="page-85-1"></span>See also the section *Using [Owners](#page-170-0)*.

### **Show linked Owners**

This function of the **General** metanode is allowed for users with administrator rights only.

In opposite to the **Show all Owners** function, this function allows you to switch back from SYSDBA access mode to normal mode:

- Only linked owners are listed in the **Owner** metanode.
- Granted owners are listed in the **Owner via Granting** metanode.

This function corresponds to the direct command SET OWNERLIST LINKED described in the *Direct Commands* documentation.

See also the section *Owner [Maintenance](#page-170-0)*.

# **Tracing**

In case of problems, you can enable tracing and thus write trace information to a trace file. Since tracing has a negative impact on performance, we recommend that you use the trace function only if requested by Software AG support.

### **To activate tracing and write information to a trace file**

■ From the **Options** menu, choose **Trace** and select a level from **Level 1** to **Level 9** and the file destination **Overwrite** or **Continuous** as shown below:

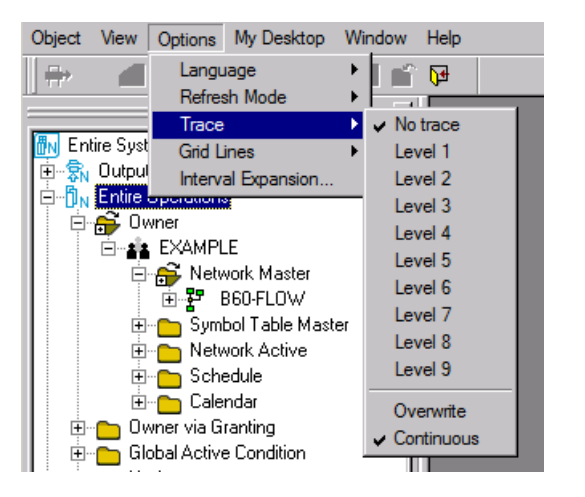

The higher the trace level (**Level 1** is low, **Level 9** is high), the more complex information is written to the trace file.

The trace file is created in the directory defined by the environment variable %TEMP%.

The name of the trace file depends on the trace option set:

■ **Overwrite**

The content of the trace file is overwritten each time the trace is newly started. The name of the trace file is *estrace.log*.

■ **Continuous**

The content of a previous trace file is not overwritten, a new trace file is created instead. The name of the new trace file is *estrace\_date\_time.log*, where *date* has the format YYMMDD, and *time* has the format HHMMSS. Example: *estrace\_190123\_120746.log*.

The trace is written to the trace file when:

■ The **Trace** option setting changes from **No** trace to **Level 1** to **Level** 9.

■ During startup, if the last session was closed with an active trace level of Level 1 to Level **9**.

### **To deactivate tracing**

■ From the **Options** menu, choose **Trace > No Trace**.

# **9 Operating System Classes and Related Operating Systems**

Within Entire Operations, the term "operating system class" means one or more operating systems, which are usually handled in the same way.

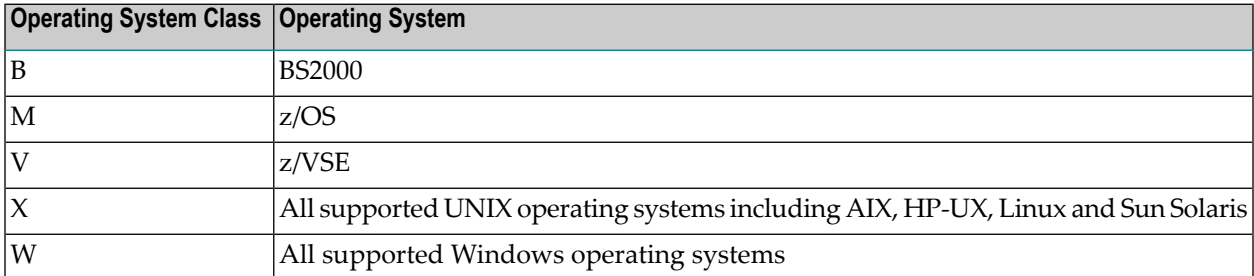

# <span id="page-90-0"></span>10 Date and Time Formats

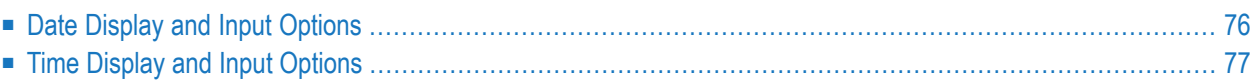

This section describes the date and time formats Entire Operation uses for processing system function and producing output reports. These formats are independent of the format options Windows provides in an Entire Operations GUI environment.

The date displayed in a window is represented in the Entire Operations default format selected in the **Date format** field of the *Entire Operations Defaults* (see the *Administration* documentation).

<span id="page-91-0"></span>If you enter a date or specify a data as a parameter, the syntax must conform to the format set in the Entire Operations defaults. Otherwise, you receive an appropriate error message indicating that the date or time does not match the required format.

# **Date Display and Input Options**

Possible date representations and valid input values for date fields are described in the following section.

Input fields for dates have different lengths and you may have to (or can optionally) shorten the input string. Entire Operations always treats shortened input (or output fields) with the century.

A shortened input string is always extended to a complete date (even when not representable in the window), according to the default format set for your environment. This is indicated in the following examples that assume the current date is December 30, 2016.

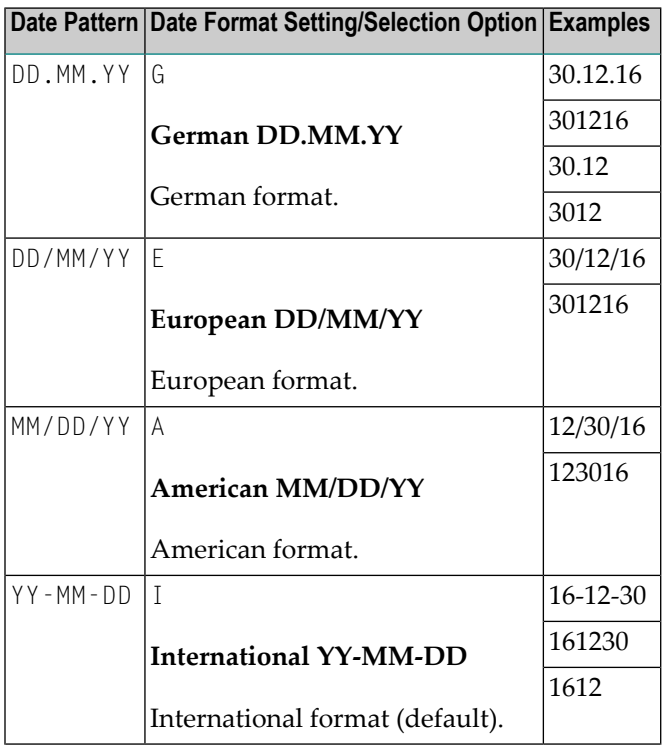

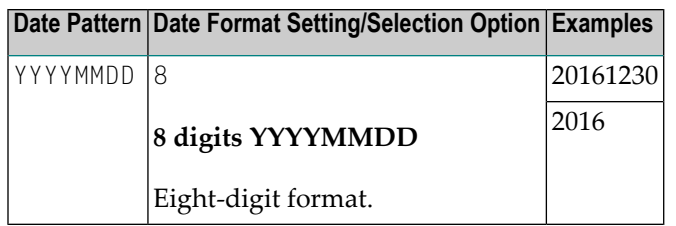

### **Explanations:**

■ DD is a two-digit day, MM a two-digit month, YY a two-digit year and YYYY a four-digit year.

A two-digit year is internally always processed with four digits.

■ Input of a year value is optional. If you omit the year, the current year is used.

If Entire Operations interprets an input string as a past date (relative to the current date), an appropriate message occurs.

■ The century that relates to a 2-digit year value is determined by using a sliding window that assumes the date to be within a range of +50/-50 years, relative to the current year. For example:

If the current year is 2016, the sliding window will cover the years 1966 to 2065. A 2-digit year value *nn* from 66 to 99 is interpreted accordingly as 19*nn*, while a 2-digit year value *nn* from 00 to 65 is interpreted as 20*nn*.

<span id="page-92-0"></span> $\blacksquare$  Input of the separator characters slash (*/*), period (.) and dash ( $\cdot$ ) is optional. If you omit the separators, the input string is extended to a complete date.

# **Time Display and Input Options**

The time is represented in one of the following formats:

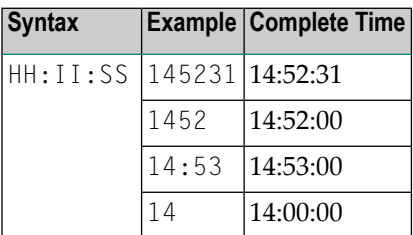

### **Explanations:**

■ HH is a two-digit hour, II a two-digit minute and SS a two-digit second.

The hour range is 0 to 23. The range for minutes and seconds is 0 to 59.

■ Input of minutes and seconds is optional. If you omit the minutes and/or seconds, the input string is extended to a complete time.

■ Input of the separator character colon (:) is optional. If you omit the separators, the input string is extended to a complete time.

# **II Using the Entire Operations Business Functionality**

# **11 Using the Entire Operations Business Functionality**

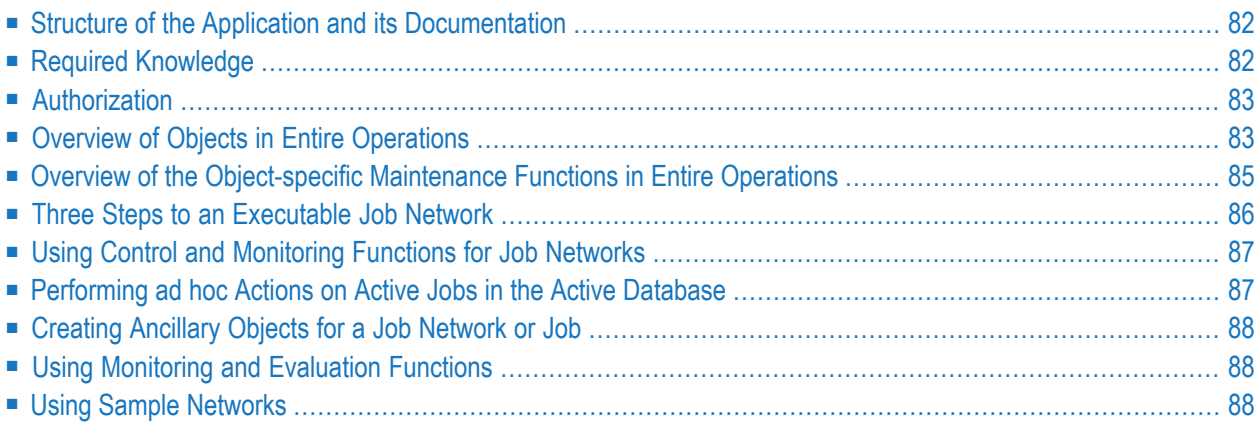

Complementing the details on using the application's access and presentation functionality (graphical user interface, help system, etc.) described in the chapter *Using Entire Operations GUI Client in Online Mode*, this chapter provides a brief introduction to the structure and use of the application's business logic, i.e. the operation planning and control functions provided by Entire Operations to define, update and execute job networks, jobs, and ancillary objects.

# <span id="page-97-0"></span>**Structure of the Application and its Documentation**

For the maintenance and execution of the object data, the classic character-based (CUI) maintenance screens are used in an Entire Operations (NOP) mainframe and UNIX environment. In a Windows environment, the Entire Operations GUI Client (OGC) is used, which provides a tree view and dialogs. All existing records (definitions) for an object type (owner, job network, job, etc.) are clearly arranged and readily accessible. They can be invoked and used by means of line commands (CUI) or context menu commands (GUI).

The order in which the objects are arranged in the application essentially corresponds to the workflows. These are mapped accordingly in the structure of this user manual and within the individual object-specific chapters. Each chapter describes the functions that can be performed on an object type and explains the input and output fields available.

<span id="page-97-1"></span>Objects whose maintenance requires the rights of an administrator are described in the *Administration* document. You can display the associated data also as a general user, for example to view the settings in your user profile and the authorizations granted to you for a particular activity in the various functional domains of the system, or to view the definitions of system-wide resources that can be referenced in a job. If you need to change any of these details, please contact your system administrator.

# **Required Knowledge**

The following basic knowledge is required:

- Knowledge of the operating systems used
- Knowledge of the job control language (JCL) used
- Knowledge of the Natural programming language

# <span id="page-98-0"></span>**Authorization**

Access to the business functionality and the definitions created can be granted in mutiple places within the application:

- 1. In your user profile, see *User Definition and Profile Settings*in the *Systemverwaltung* documentation.
- 2. In the **Owner [Maintenance](#page-170-0)** function.
- <span id="page-98-1"></span>3. In the definition of a job network, see *Granting Definition: [Authorizing](#page-200-0) Other Users or Owners to Access a [Network](#page-200-0)*.

# **Overview of Objects in Entire Operations**

The following graphic provides an overview of objects you can maintain in Entire Objects in order to set up a job network:

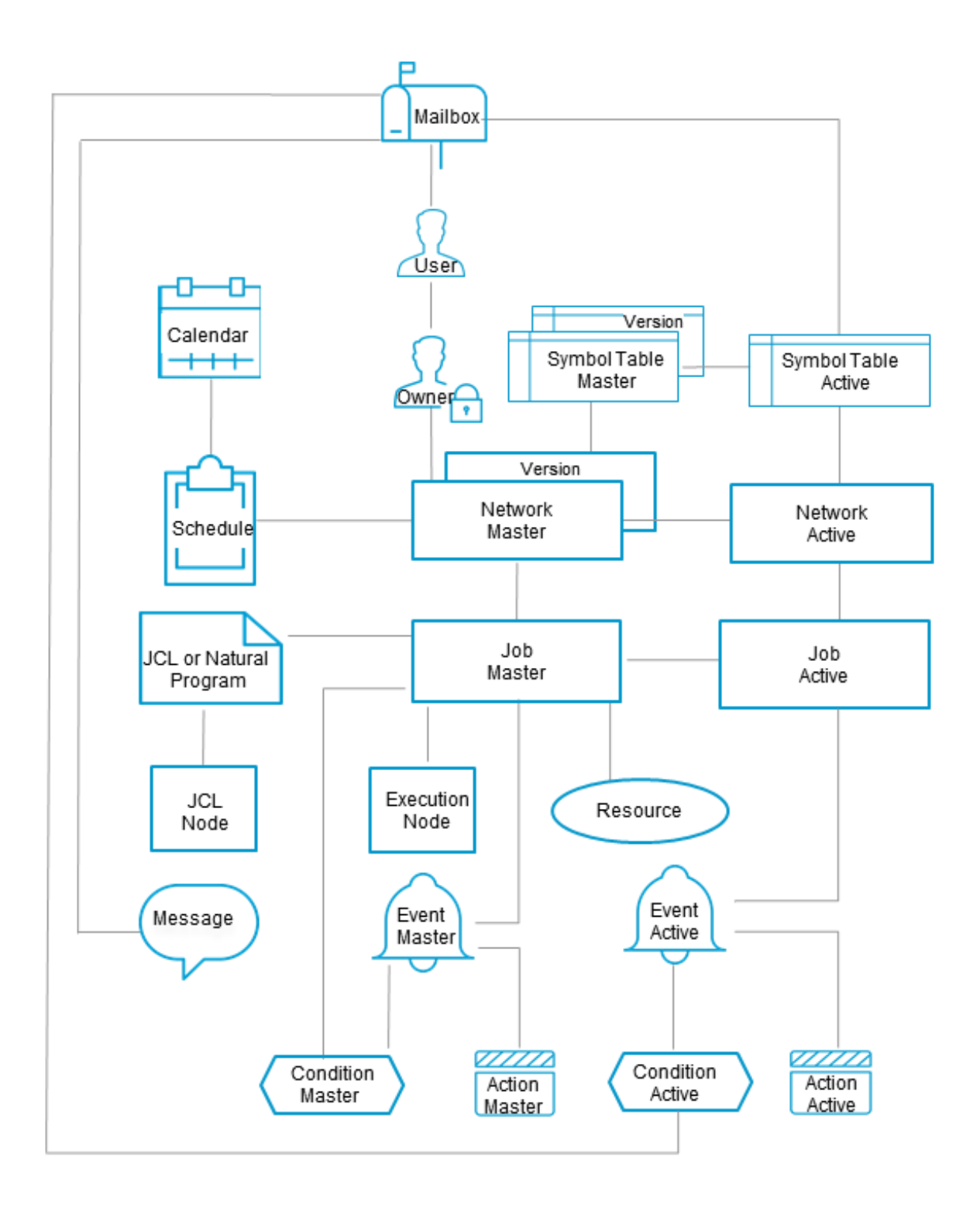

For an overview of how these objects interrelate, see *Entire Operations Object Relationship* in the *Concepts and Facilities* documentation.

# <span id="page-100-0"></span>**Overview of the Object-specific Maintenance Functions in Entire Operations**

The Entire Operations application is structured in such a way that all important object-specific maintenance functions are accessible as quickly and logically as possible. The order of the objects in the **tree structure in the object [workspace](#page-46-0)** of the application essentially corresponds to the workflows. This is reflected in the structure of this user manual and within the individual chapters. There, the functions available for an object are first presented in an overview, and then their use and all inputs and outputs are described in detail.

### **Primary Maintenance and Control Functions for Job Network and Job Definitions**

- **Owner [Maintenance](#page-170-0)**
- **Network Maintenance**
- **Job Maintenance**
- **Active Job Network and Active Job Maintenance**

### **Maintenance Functions for Global Object Definitions**

- **Schedules**
- **[Calendars](#page-642-0)**
- **[Mailboxes](#page-654-0)**
- **Symbol Tables and Symbols**

### **Monitoring and Evaluation Functions**

- **Log [Information](#page-756-0) /Activity Monitoring**
- **[Reports](#page-768-0)**
- **[Cross-References](#page-804-0)**

### **Interface Programming**

- **API Routines**
- **User [Exits](#page-896-0)**

# <span id="page-101-0"></span>**Three Steps to an Executable Job Network**

The creation of a job network is essentially done in three main steps. These steps are always required to define an executable job network. The resulting definitions are stored in the master database.

### ■ **Step 1: Determine owner**

The central object of the Entire Operations application is the **owner** and the user(s) associated with it. See also *Owner [Maintenance](#page-170-0)*.

If the required owner is not available in the directory tree of the *Object [Workspace](#page-48-0)*, refer to *Adding and Removing User/Owner Links and Owners* and/or contact your system administrator.

In the directory tree of the *Object [Workspace](#page-48-0)*, open the **Owner** node and open the node corresponding to the owner (e.g. EXAMPLE) to which you want to assign the new job network.

Example: **Owner** > **EXAMPLE**

### ■ **Step 2: Define job network**

Below the **Owner** node, select the node **Network Master**.

Open the **[context](#page-60-0) menu** and choose the **New** function.

A **Create new Network Master** window opens.

Proceed as described in *Adding a Network [Definition](#page-188-0)* or choose the **Help** button to display the corresponding instructions.

After you have filled in all the mandatory fields, you can already save the new network definition.

You can open the record again at any time to **[display](#page-189-0)** or **[modify](#page-189-1)** the existing data or enter data, e.g. to define different runtimes. You can use tabs with additional fields for special purposes.

Close the dialog.

You also have other options for maintaining a record in the master database. These are listed in the overview of the *Network Maintenance* chapter under *Job Network [Maintenance](#page-178-0)* and *[Maintenance](#page-178-1) Functions for Job Network Definitions*.

### ■ **Step 3: Create job definition(s)**

In the previously created job network, you can now define a job.

In the directory tree of the *Object [Workspace](#page-48-0)*, open the path **Owner >** *Owner name* **> Network definition >** *Network name* **> Jobs**. Where *Owner name* is the name of the owner you have determined in Step 1 and *Network name* is the name you have assigned to the newly created job network in Step 2.

On the **Job Master** node, invoke the **[context](#page-60-0) menu** and choose the **New** function.

The **Create new Job Master [***owner name,network name***]** dialog is displayed.

Proceed as described in *Adding a Job [Definition](#page-299-0)* or choose the **Help** button to display the corresponding instructions.

After you have filled in all mandatory fields in the dialog box, you can use the tabs there with additional fields to enter further details. Confirm the entries on the individual tabs with **Apply**. Choose the **OK** button to confirm all entries you made in the dialog box and on the tabs and save the new job definition.

<span id="page-102-0"></span>You also have other options for maintaining a record in the master database. These are listed in the overview of the *Job Maintenance* chapter.

# **Using Control and Monitoring Functions for Job Networks**

A job network is activated either automatically by the Entire Operations monitor according to the defined schedule data, or by a user on demand.

After you have properly defined a job network, you can activate it, i.e., submit it for immediate or scheduled execution. The following control functions, among others, are available to you for this purpose:

- **[Activating](#page-266-0) a Job Network Manually**
- **[Deactivating](#page-551-0) Active Runs for a Network**
- **Displaying Next Network Starts - Next [Activations](#page-227-0)**
- <span id="page-102-1"></span>■ **[Checking](#page-272-0) for a Loop in a Job Network**
- **[Displaying](#page-232-0) the Network Execution History**

### **Performing ad hoc Actions on Active Jobs in the Active Database**

Even after a job network has been activated, you can still change specifications in an active job network or an active job (in the active database) without changing the original network or job definition in the master database.

- **Maintening Active Job Networks and Active Jobs** (active jobs, active conditions, active JCL)
- **[Maintaining](#page-674-0) Active Symbol Tables**

# <span id="page-103-0"></span>**Creating Ancillary Objects for a Job Network or Job**

You can define globally defined ancillary objects in Entire Operations at any time and reference them in the job network and/or job definitions.

- **Defining** schedules that can be referenced in the definitions of multiple job networks
- **Defining [calendars](#page-642-0)** that can be used as a basis of time tables for jobs and job networks
- **Using [mailboxes](#page-654-0)** to send network-related messages and requests to users or groups of users
- **Defining symbol tables and symbols**
- **Using functions for symbol [replacement](#page-720-0)**
- Using resource maintenance functions
- <span id="page-103-1"></span>■ Maintaining mailbox definitions

# **Using Monitoring and Evaluation Functions**

You can use the following monitoring and evaluation functions:

- **Displaying Logged [Information](#page-756-0)** or **[Monitoring](#page-763-0) Entire Operations Activities**
- **Viewing [Job/Network](#page-520-0) Accounting Information** to obtain information on the start and end times, elapsed time and CPU time for previous runs of a job
- **[Generating](#page-768-0) Reports** to generate reports that help overview your network environment to define objects, monitor the system and plan workloads
- <span id="page-103-2"></span>■ **Using [Cross-Reference](#page-804-0) Functions** to cross-check the use of individual Entire Operations objects and produce a report from the data found

# **Using Sample Networks**

You may ask your system administrator to load the sample networks supplied for self training. You can modify a copy to gain initial experience in using the job network maintenance features of Entire Operations.

# **III Entire Operations Utilities**

# 12 Entire Operations Utilities

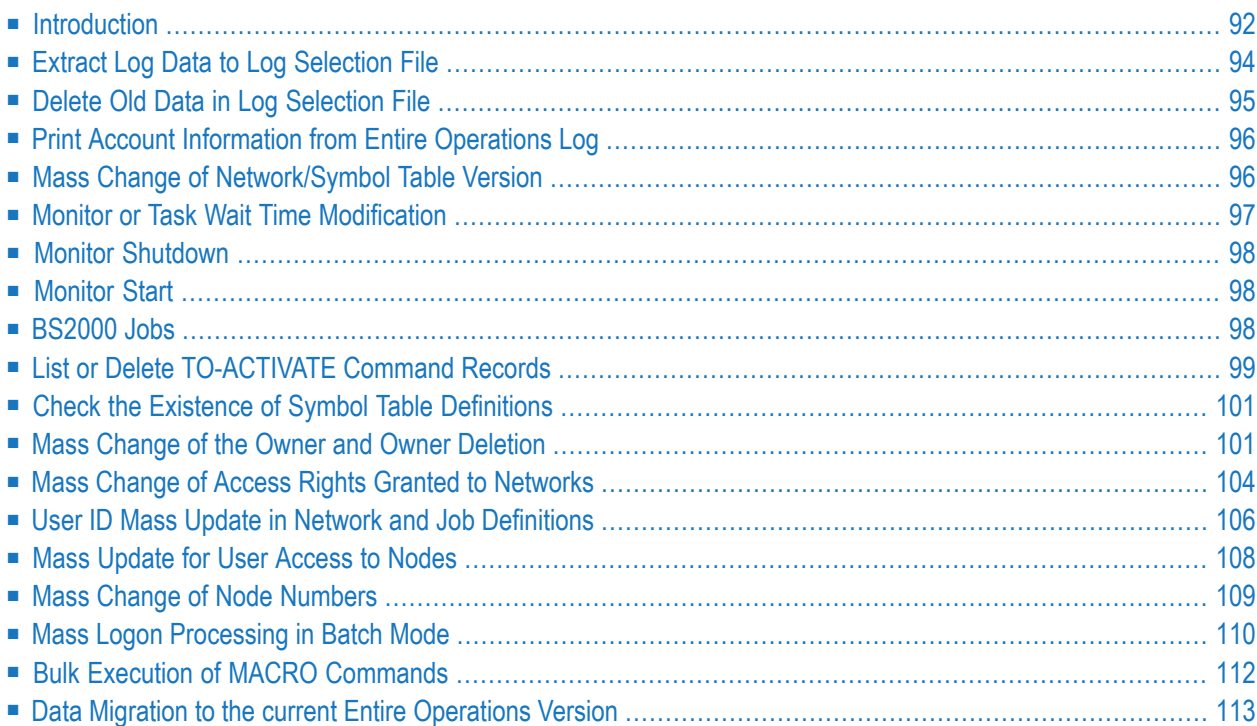

Entire Operations utilities are used to perform selected Entire Operations functions.

<span id="page-107-0"></span>A utility is usually a standalone Natural program that runs either online or in batch mode when invoked by a Natural batch job.

### **Introduction**

- Required LFILE [Assignments](#page-107-1)
- Log [Selection](#page-107-2) File Format 1

### <span id="page-107-1"></span>**Required LFILE Assignments**

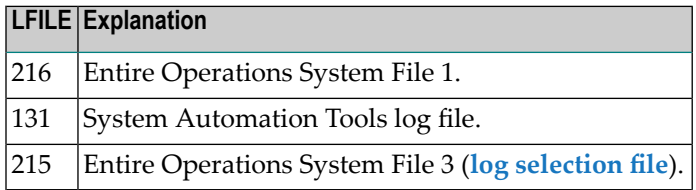

### <span id="page-107-2"></span>**Log Selection File - Format 1**

An empty log selection file (LFILE=215, NOP-LOG-SELECT-1) for accounting data is part of the Entire Operations installation files.

The DDM for the log selection file is EOR-LOG-SELECTION-1.

The DDM is delivered with descriptors on almost every field. It is up to the user to release descriptors which are not necessary.

The file can be read and evaluated with Natural.

### **DB 255, File 215**

This file applies to the default sequence of the NOP-LOG-SELECT-1 file.

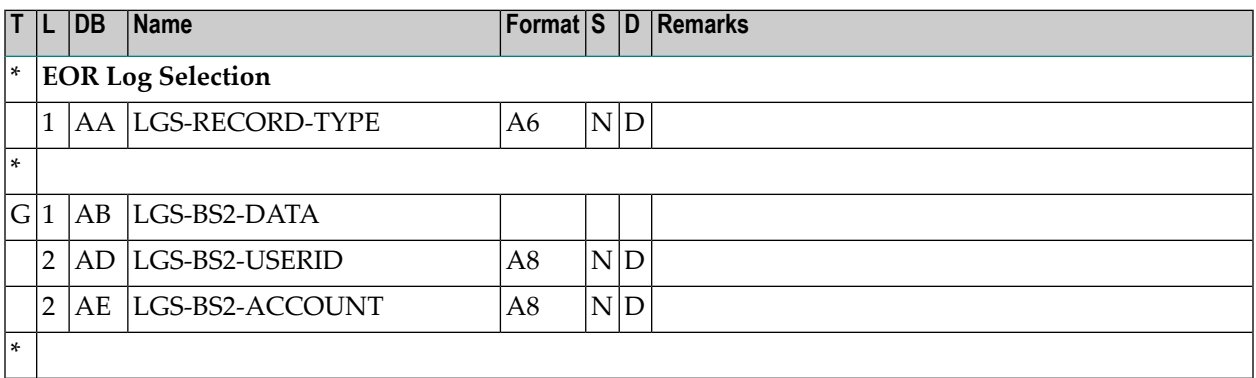
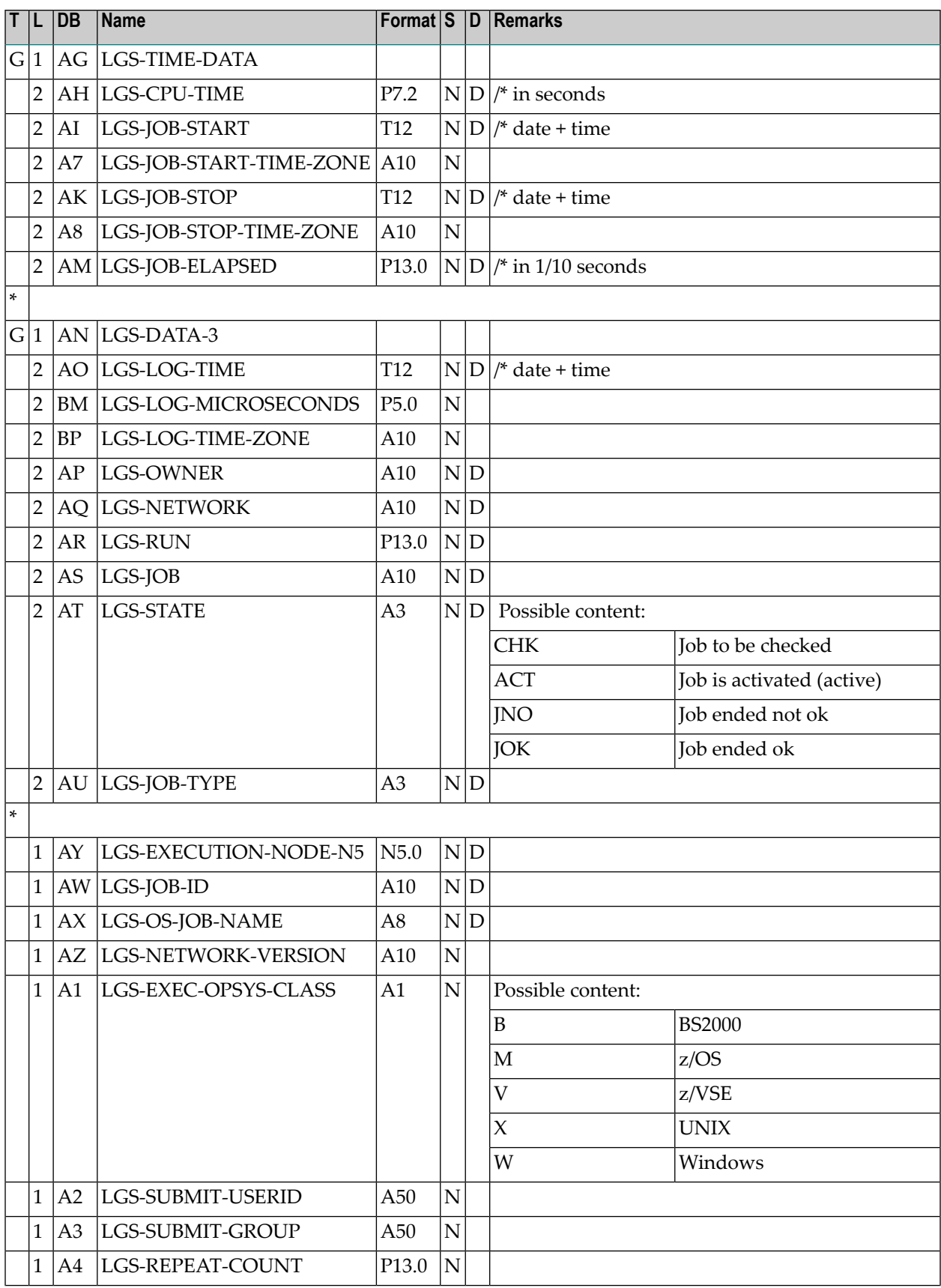

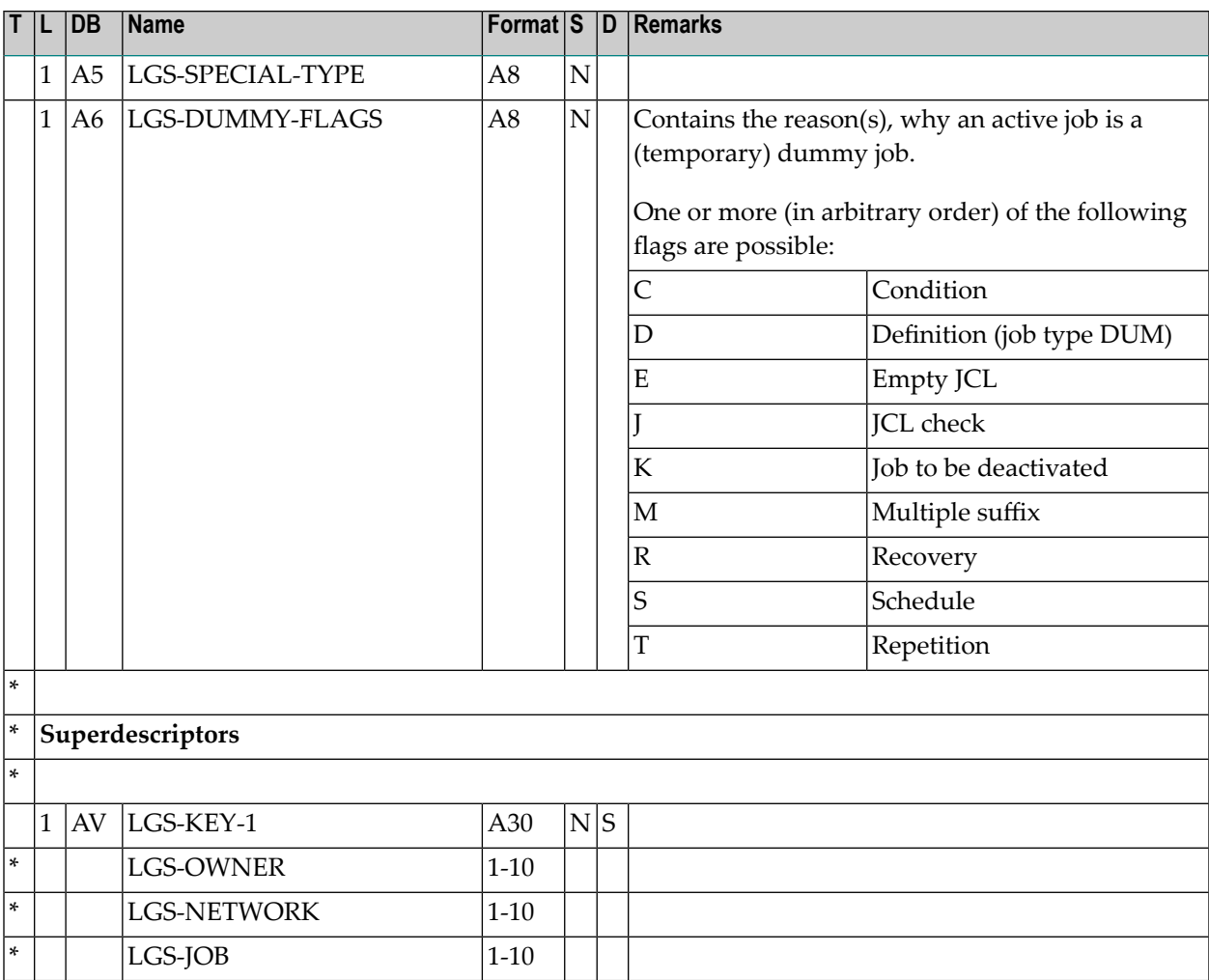

# <span id="page-109-0"></span>**Extract Log Data to Log Selection File**

- Natural [Program](#page-109-0) Call
- [Parameters](#page-110-0)

# **Natural Program Call**

LGAX1S-P P-DATE-FROM P-DATE-TO

## <span id="page-110-0"></span>**Parameters**

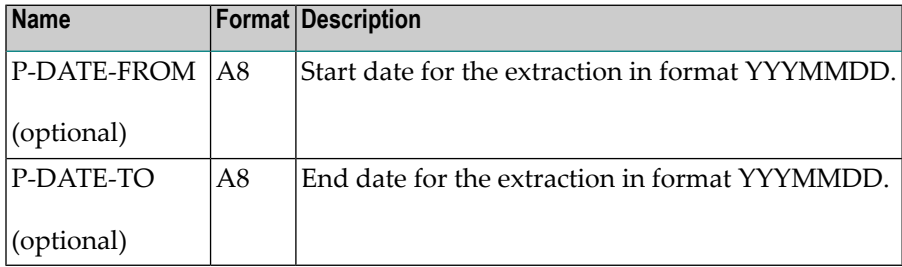

**Notes:**

- 1. Start date and end date for the extraction are optional. If wanted, both parameters must be set. If the start date is smaller than the time stamp in the private control record (see note 2 and 3), the extraction is not performed.
- 2. Log data extraction always starts where the last extraction ended.
- 3. This time stamp is kept in a private control record. (When the program is started for the first time, the start date 01.11.2001 is used.)
- 4. The extraction data consists of job accounting data (see *Example of Accounting [Information](#page-790-0)* in the section *[Reporting](#page-768-0)*).
- 5. New extraction data do not overwrite existing extraction data.

# <span id="page-110-1"></span>**Delete Old Data in Log Selection File**

- Natural [Program](#page-110-1) Call
- [Parameters](#page-110-2)

## <span id="page-110-2"></span>**Natural Program Call**

LGAX1D-P P-RETENTION-DAYS

#### **Parameters**

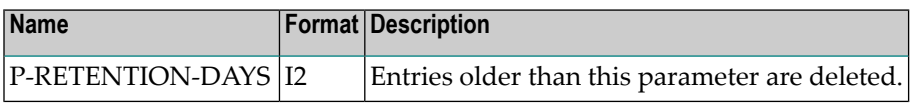

# **Print Account Information from Entire Operations Log**

- Natural [Program](#page-111-0) Call
- [Parameters](#page-111-1)

# <span id="page-111-0"></span>**Natural Program Call**

<span id="page-111-1"></span>LG-AP1-P P-TIME-FROM P-TIME-TO

## **Parameters**

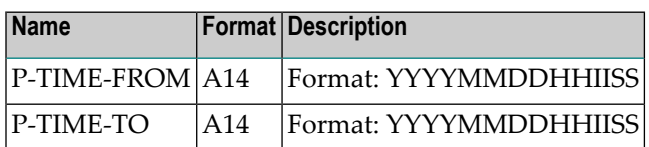

# <span id="page-111-2"></span>**Mass Change of Network/Symbol Table Version**

- Natural [Program](#page-111-2) Call
- [Parameters](#page-111-3)

## **Natural Program Call**

```
OV-MB--PP-OBJECT-TYPE P-OBJECT-OWNER P-OBJECT-NAME P-OLD-OBJECT-VERSION P-NEW-OBJECT-VERSION ↩
P-ALLOW-UPD
```
<span id="page-111-3"></span>Depending on the settings of the Natural parameter ID, parameters may need to be comma separated instead of using blanks.

## **Parameters**

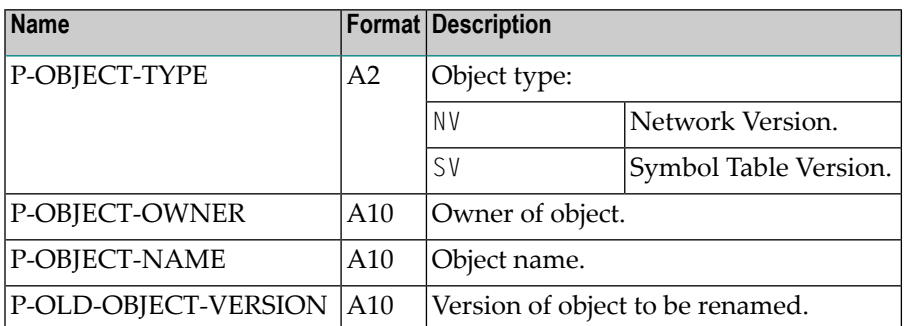

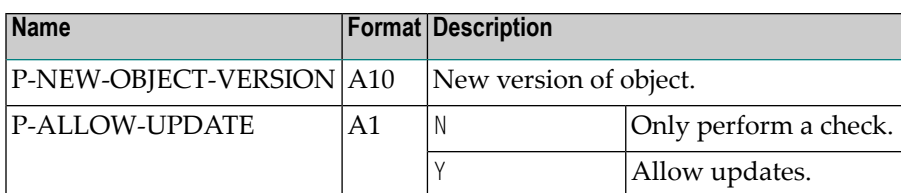

**Notes:**

- 1. The Natural session parameter IM must be set to IM=F.
- 2. The Monitor should be stopped during the execution of this utility to avoid unintended results of network activations.
- 3. The program can be restarted in case of an abnormal termination to complete the rename action.
- 4. Every object (to be) changed is reported. The report is written to Natural main output.

# **Monitor or Task Wait Time Modification**

- Natural [Program](#page-112-0) Call
- [Parameters](#page-112-1)

#### <span id="page-112-0"></span>**Natural Program Call**

```
MO-WTM-P P-MONITOR-WAIT-TIME P-TASK-ID
```
## **Parameters**

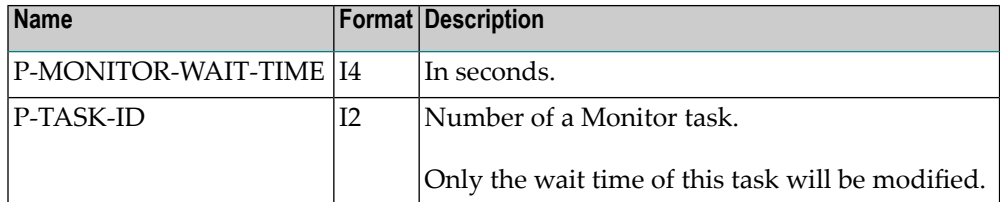

#### **Notes:**

- 1. If a wait time less than 5 seconds is specified, the wait time is set to 5 seconds.
- 2. The modifications carried out using this program only apply until the end of the current Monitor run.

# **Monitor Shutdown**

- Natural [Program](#page-113-0) Call
- [Parameters](#page-113-1)

# <span id="page-113-0"></span>**Natural Program Call**

<span id="page-113-1"></span>MO-SHD-P

**Parameters**

None.

# **Monitor Start**

- Natural [Program](#page-113-2) Call
- [Parameter](#page-113-3)

# <span id="page-113-2"></span>**Natural Program Call**

<span id="page-113-3"></span>MO-ST--P P-MONITOR-NODE

# **Parameter**

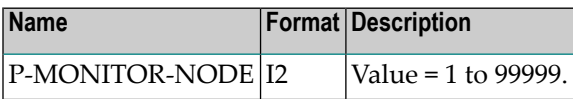

# **BS2000 Jobs**

These jobs are used to update the submit user ID, submit password and account number.

■ Natural [Program](#page-114-0) Call

#### ■ [Parameters](#page-114-1)

#### <span id="page-114-0"></span>**Natural Program Call**

```
BS2U01-P P-OWNER P-USERID-OLD P-PW-OLD P-USERID-NEW P-PW-NEW P-ACCOUNT-NEW
```
#### **Parameters**

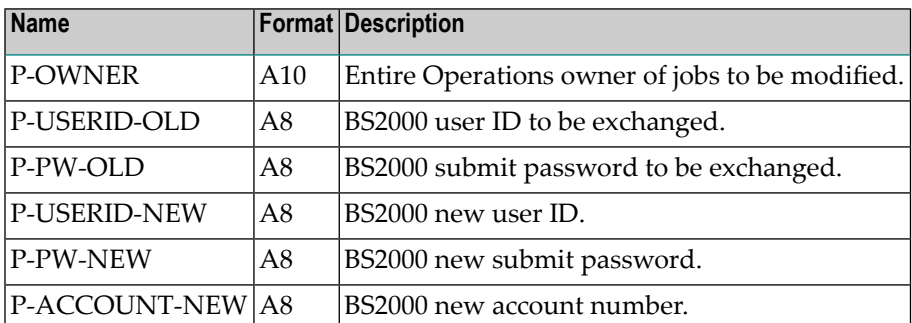

#### **Notes:**

- 1. An asterisk (\*) for a parameter is converted to blank.
- 2. Job fields are only exchanged if the Entire Operations owner, the old BS2000 user ID, and the old submit password do match.
- 3. Fields are replaced, only if the new value is not blank.
- 4. A log is written to the screen. In batch mode, the log is printed to Natural Printer 1. This printer must therefore be assigned in the JCL.

# **List or Delete TO-ACTIVATE Command Records**

- Natural [Program](#page-115-0) Call
- [Parameters](#page-115-1)

■ [Examples](#page-115-2)

## <span id="page-115-0"></span>**Natural Program Call**

```
TA-DEL-P P-FUNCTION P-OWNER P-NETWORK
```
#### **Parameters**

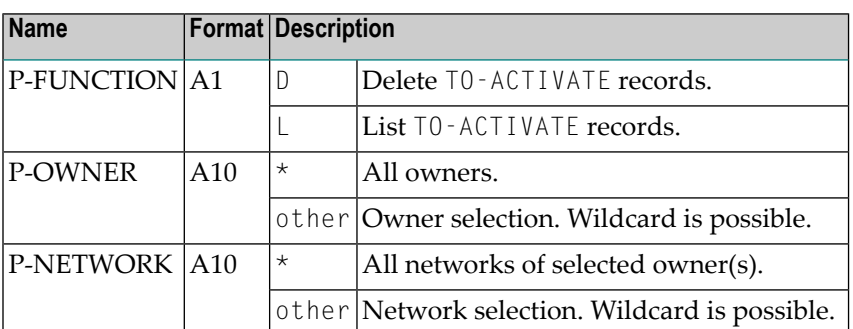

#### **Notes:**

- 1. With this batch utility you can list or delete the internal TO-ACTIVATE command records in the Entire Operations active database.
- 2. Use this utility only if you have to perform a manual removal of the TO-ACTIVATE command records.
- <span id="page-115-2"></span>3. This utility may be used only if the Entire Operations Monitor is not running.

## **Examples**

 $TA-DEL-P D * *$ 

will remove all TO-ACTIVATE objects.

TA-DEL-P D AA\* \*

will remove TO-ACTIVATE objects for owners starting with 'AA'.

TA-DEL-P D AAAA BBBB\*

will remove TO-ACTIVATE objects for owner 'AAAA', networks starting with 'BBBB'.

# **Check the Existence of Symbol Table Definitions**

- Natural [Program](#page-116-0) Call
- [Parameters](#page-116-1)

# <span id="page-116-0"></span>**Natural Program Call**

<span id="page-116-1"></span>CHNWST-P P-FUNCTION

#### **Parameters**

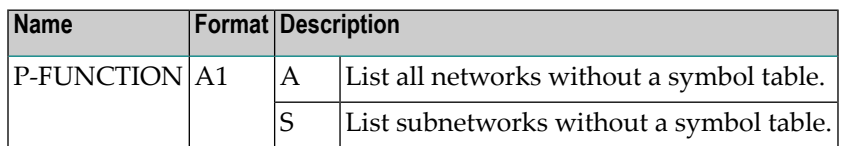

The report is written to Print File 1 in batch and to screen in online.

# **Mass Change of the Owner and Owner Deletion**

- Natural [Program](#page-116-2) Call
- <span id="page-116-2"></span>■ [Parameters](#page-117-0)
- [Notes](#page-117-1)

## **Natural Program Call**

 $OW-MB--P$ P-OWNER-OLD P-OWNER-NEW P-ALLOW-UPDATE

Depending on the settings of the Natural parameter ID, parameters may need to be comma separated instead of using blanks.

# <span id="page-117-0"></span>**Parameters**

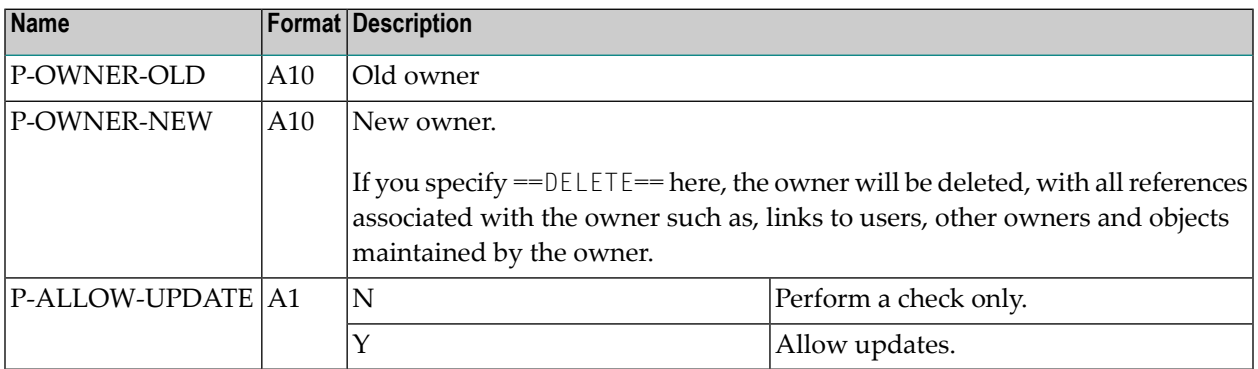

#### <span id="page-117-1"></span>**Notes**

- The Natural session parameter IM must be set to IM=F.
- The Entire Operations Monitor must be stopped during the execution of this utility.
- The old and new owner names may not be SYSDBA.
- The utility runs in two passes. During the first pass, the data to be changed is checked against potential problems. An error message (line with E:) will result in update mode (P-ALLOW-UPD) switched to N. A typical problem is "target exists", when owner rename would cause merging of Entire Operations objects within a network. A warning message (line with  $W:$  ) indicates situation of interest which does not prevent from object renaming.
- The second pass is either the real update or diagnostic run depending on update mode value.
- Every object (to be) changed is reported. The report is written to Natural main output.
- The utility must run with Entire Operations System File 1 opened in Adabas exclusive (EXU) mode, which means: the Entire Operations Monitor and every other Natural session with Entire Operations System File 1 must be terminated before. This prerequisite is necessary to protect the integrity of Entire Operations objects and links between them. For this reason we suggest Natural profile parameter:

OPRB=(EXU=*fnop1*,UPD=*fnat*,*flog*,ACC=*fsec*)

#### where:

- *fnop1* = Entire Operations System File 1
- *fnat* = Natural system file FNAT
- *flog* = Entire Operations or System Automation Tools log file
- $\blacksquare$  *fsec* = Natural Security system file

Other files required to run Natural should be added to UPD= or ACC= list.

■ We suggest a job with the following steps to run OW-MB--P:

- Step 0: Adabas ADAORD/ADASAV/ADAULD to save Entire Operations System File 1 when following OW-MB--P runs in update mode;
- Step 1: Adabas ADADBS utility with parameters:

```
ADADBS OPERCOM
STOPF=fnop1
ADADBS OPERCOM LOCKX=fnop1
```
- Step 2: Natural session with OW-MB--P;
- Adabas ADADBS:

```
ADADBS OPERCOM
UNLOCKX=fnop1
```
- If the utility runs in a "normal" Natural session, it will (most likely) run out of space in the Adabas WORK area or max ISN hold limit or will be waiting for records being held by others (also with update mode N). So we strictly recommend that you run the utility in batch mode only.
- There is another Natural profile parameter, DBUPD=0FF, which may be used to run this utility safely and in parallel to other sessions however the utility report may indicate false error messages due to other activities on Entire Operations System File 1.
- When OW-MB--P reports the E: ... targets exist (*xx*: *nnn*) error, *xx* is the two-character target code and *nnn* is the number of target records found. xx can be the following:

```
NM (Network Master)
JM (Job Master)
EM (Event Master)
JA (Job Active)
EA (Event Active)
JC (JCL active)
CO (Conditions active)
SA (Symbols Active)
```
- RP (Resource Prerequisites)
- RU (Resource usage)
- Existing targets are reported in the sequence above, e.g.  $EM$  means that targets  $NM$  and  $JM$  were not found.

If the reported target is:

- JM: create manually missing network definition and jobs will appear in it. Deactivate/delete it again;
- C0: these are visible in Active Conditions.
- The rest of the targets can be cleaned up with a new special "orphan" cleanup batch utility:

CL-ORP-P *owner update-mode*

where all parameters are mandatory:

- *owner* (A10): P-OWNER-NEW from the erroneous OW-MB--P run (SYSDBA not allowed);
- *update-mode* (L): update mode N or Y.
- Everything about execution of OW-MB--P mentioned above applies the same way to CL-ORP-P, i.e. it must be executed with Natural profile parameter OPRB to open Entire Operations System File 1 in exclusive update mode or profile parameter DBUPD=OFF may be used for diagnostic purposes. The report about (possibly) deleted "orphan" objects is written to Natural main output.
- Be sure to keep all the reports of OW-MB--P and CL-ORP-P runs with update mode  $\gamma$ .

# **Mass Change of Access Rights Granted to Networks**

- Natural [Program](#page-119-0) Call
- [Parameters](#page-120-0)

# <span id="page-119-0"></span>**Natural Program Call**

```
LOGON SYSEOR
NV-MB--PP-FUNCTION,P-OWNER,P-NETWORK,P-VERSION,P-TYPE,P-NAME,P-OPTION
FIN
```
The Natural program NV-MB--P provides the option to add, modify or delete user access rights granted to networks. NV-MB--P can run online and in batch mode.

The above Natural program call assumes that the Natural profile parameter ID (input delimiter character) is set to a comma (,).

#### **Example:**

LOGON SYSEOR  $NV-MB--P$ U,EXAMPLE,\*,\*,O,NOPALL,DORA

In the example above, the access rights of owner NOPALL change to **DORA** for all networks and network versions of the owner EXAMPLE.

# <span id="page-120-0"></span>**Parameters**

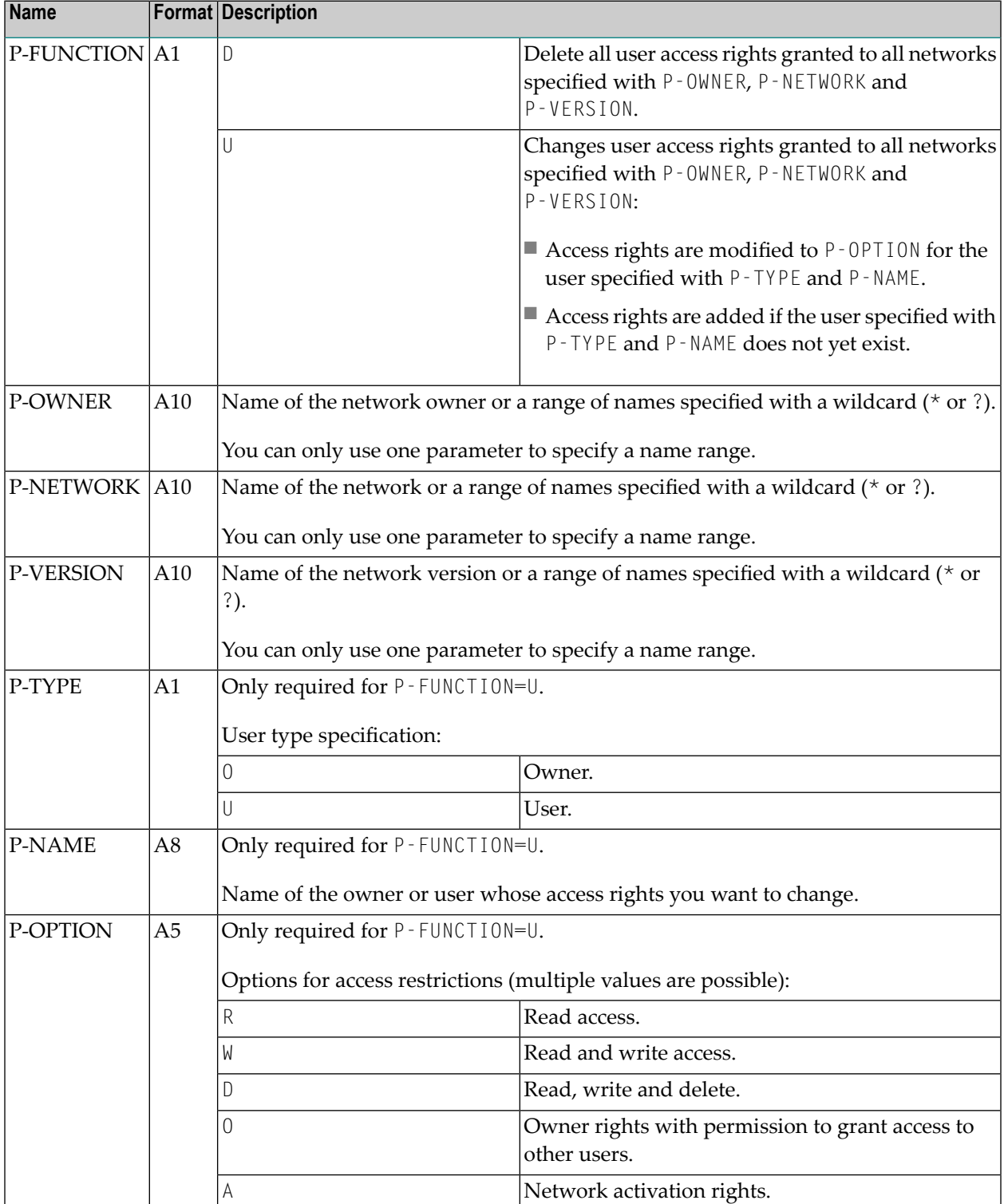

# **User ID Mass Update in Network and Job Definitions**

The US-UPD-P utility performs list or change operations on user IDs defined in networks and jobs.

User IDs comprise default, submit or SYSOUT user IDs, and group or domain names (UNIX and Windows only).

- Natural [Program](#page-121-0) Call
- [Parameters](#page-121-1)

## <span id="page-121-0"></span>**Natural Program Call**

For list operations:

US-UPD-P P-FUNCTION

#### For change operations:

```
US-UPD-P P-FUNCTION P-OLD-VALUE P-NEW-VALUE [P-NODE-A5] [P-OWNER] [P-NETWORK] ↩
[P-NETWORK-VERSION] [P-JOB-TYPE]
```
#### **Parameters**

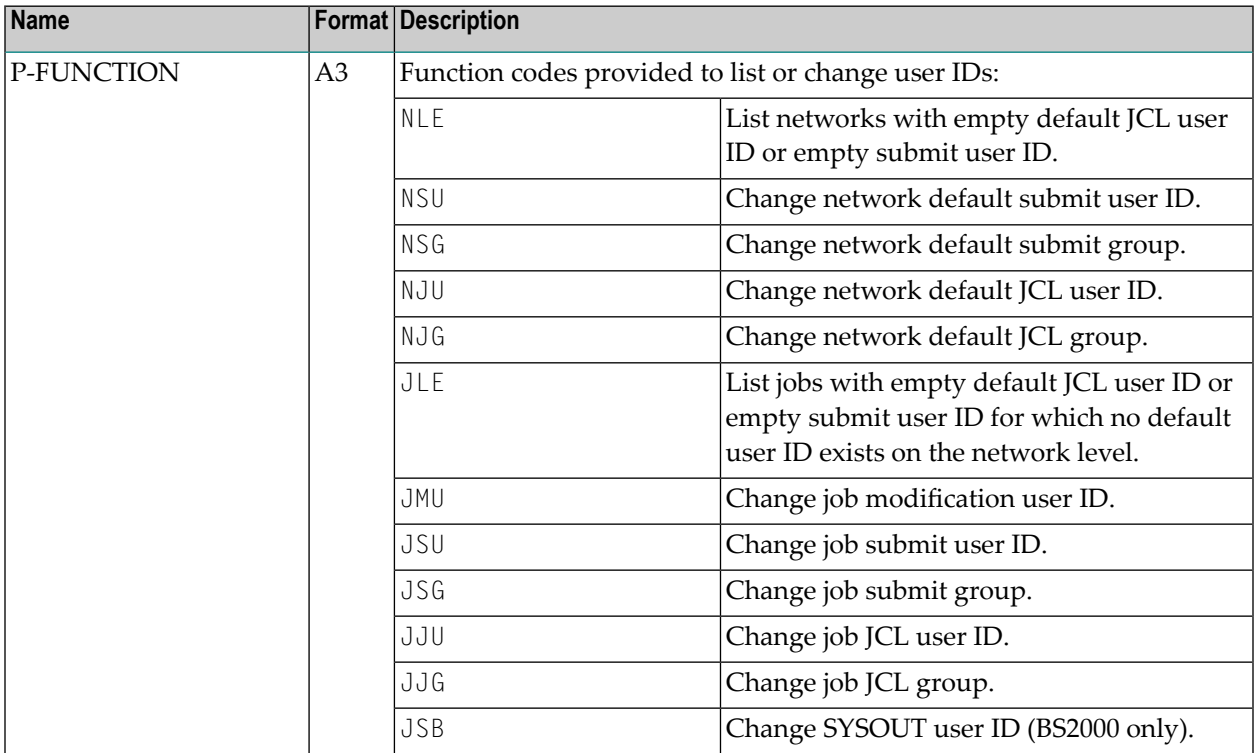

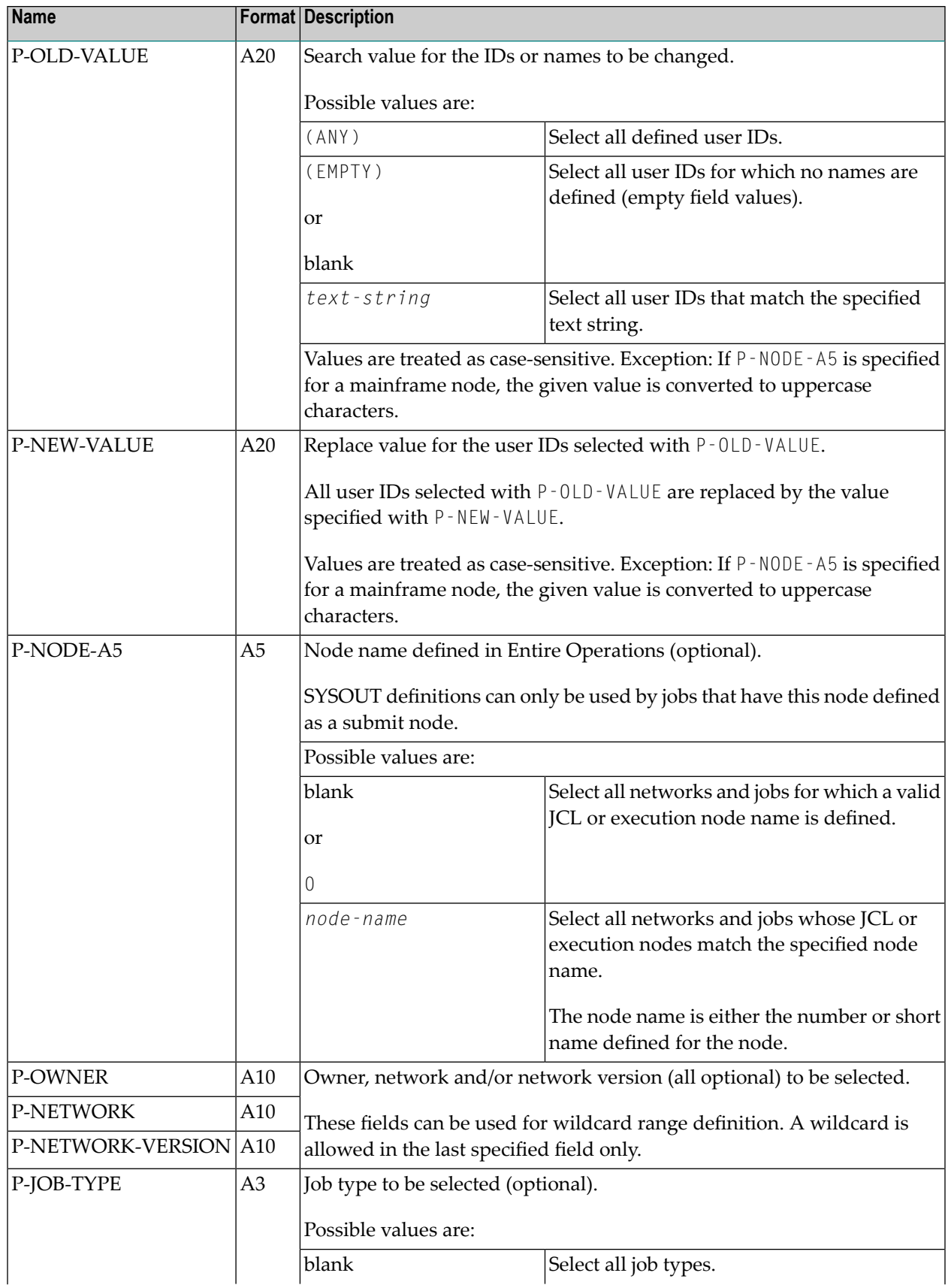

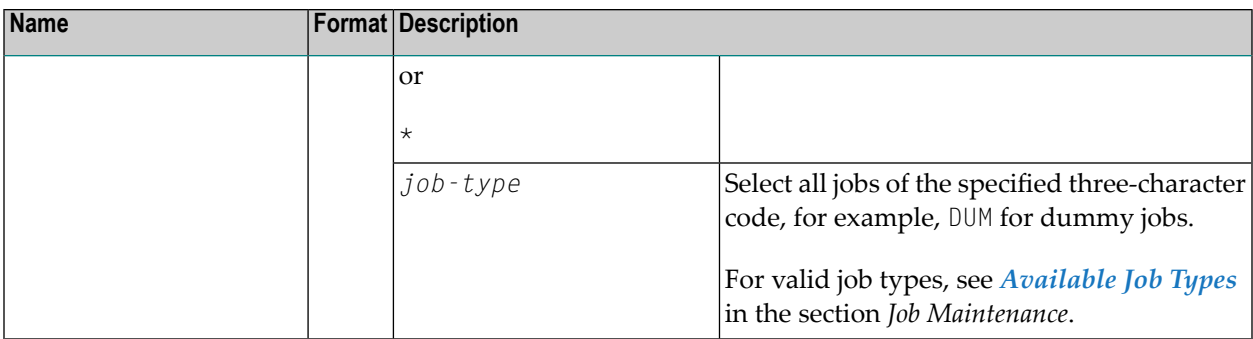

**Important:** For change operations, this utility may be used only if the Entire Operations  $\mathbf{A}$ Monitor is not running.

# **Mass Update for User Access to Nodes**

The utility NOPUNA-P is used to add or update single or multiple users for node access through defined operating system IDs.

# **Natural Program Call**

#### NOPUNA-P

When running NOPUNA-P in batch mode, Work File 1 must be defined with LRECL 130. The work file can contain comment lines denoted by asterisk  $(*)$ , double asterisk  $(**)$  or slash asterisk  $(\nmid \star)$  in the first and second positions of the record.

For each user ID to be added or updated, one line must be defined in the following format:

```
nop-userid,node-number,os-userid,os-group,ld-value,aj-value,as-value
```
Each successful user update is logged in the Entire Operations log.

## **Example:**

EXAMPLE,517,nprusr01,Nprgrp01,Y,Y,Y

# **Fields in the Input Lines**

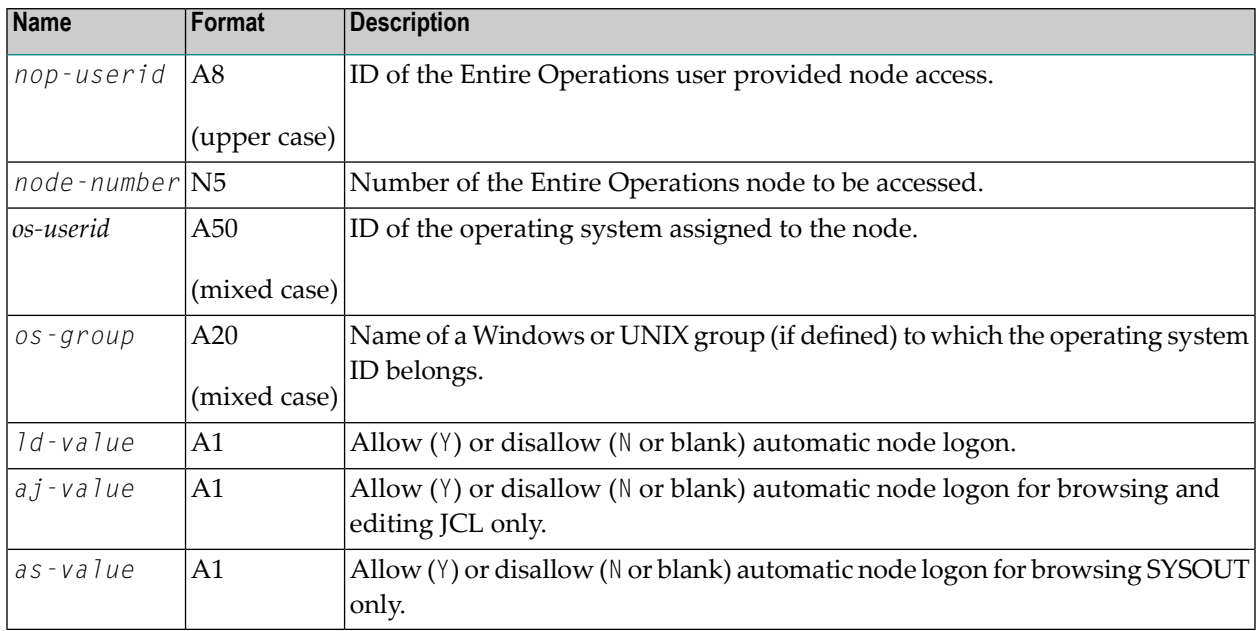

The variable fields used for the program call are described in the following table:

# **Mass Change of Node Numbers**

# **Natural Program Call**

ND-MB--P LOCATION NODE-OLD NODE-NEW OWNER NETWORK NETWORK-VERSION

# **Parameters**

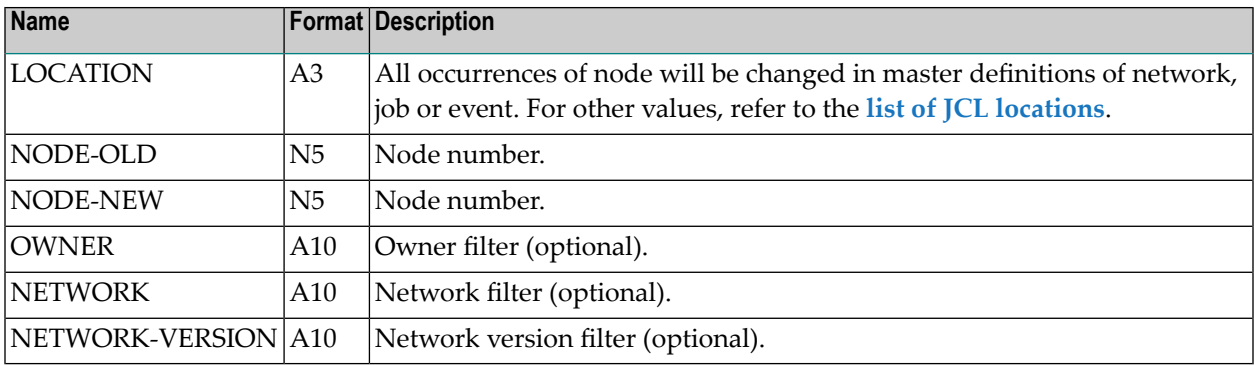

# **Notes**

- 1. Both NODE-OLD and NODE-NEW must be defined and valid and of the same operating system class, i.e., you can change OS/390 to a z/OS node but not VSE to z/OS.
- 2. If no value is specified for OWNER, NETWORK, NETWORK-VERSION, an asterisk (\*) is used by default.
- 3. You can use an asterisk  $(*)$ , a greater than sign  $(*)$  or a smaller than  $(*)$  sign as a wildcard character.

If a wildcard appears in OWNER, NETWORK contains an asterisk (\*).

4. Program ND-MB--P can be run safely (only to list objects) in a Natural session with the Natural profile parameter DBUPD=OFF set.

# **Mass Logon Processing in Batch Mode**

- Natural [Program](#page-125-0) Call
- [Fields](#page-126-0) in the Input Lines
- Single Node [Logons](#page-126-1) without using a Work File

# <span id="page-125-0"></span>**Natural Program Call**

#### ND-LB--P

The utility ND-LB--P must be run in a Natural batch environment. The logging is written both to SYSOUT and to the Entire Operations log (SAT log). Passwords will not be logged.

The input is read from Natural Work File 1. For each logon to be performed, one line must be defined with the format:

*node userid group password*

## **Example:**

517 sag users sag-pwd

Comment lines must have an asterisk (\*) as first character. The output is written to the Natural batch job SYSOUT and to the Entire Operations log.

## <span id="page-126-0"></span>**Fields in the Input Lines**

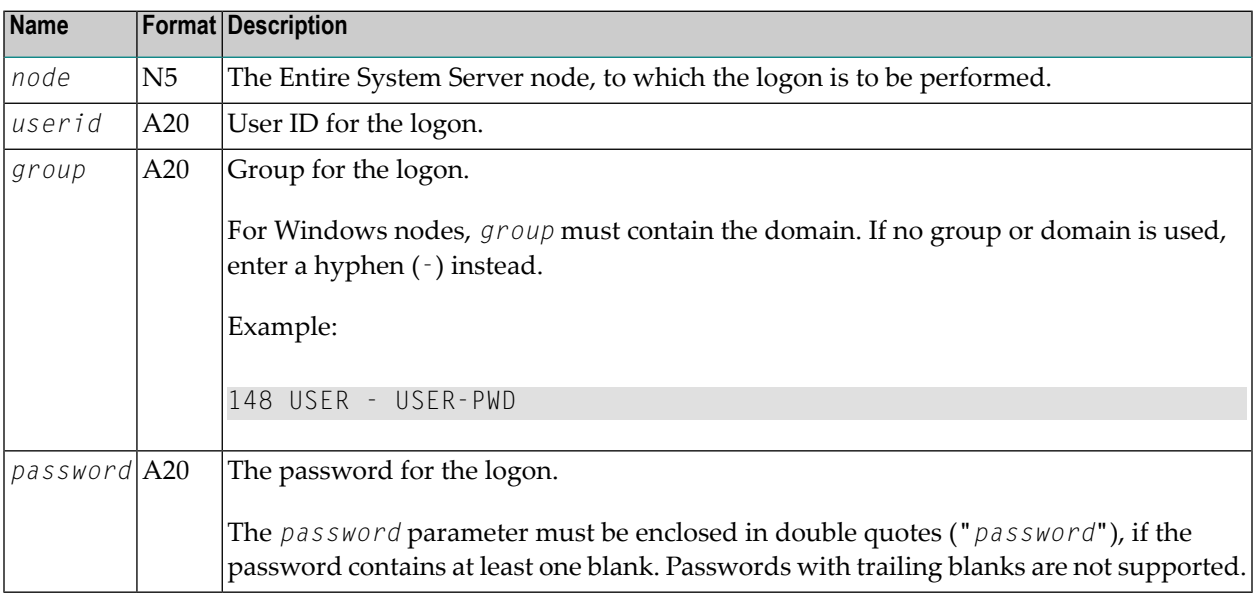

#### **Notes:**

- 1. This utility must not be used if the Entire Operations Monitor is running.
- 2. All nodes, which are handled, must be active (running and reachable).
- 3. There may be one or several blanks between the parameters.
- 4. If no group or domain is used, enter a hyphen (-) instead.
- 5. For UNIX and Windows nodes, the input is case-sensitive.
- 6. For mainframe nodes, the text strings will be converted to upper case before the logon is performed.

<span id="page-126-1"></span>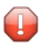

 $\overline{\phantom{a}}$ 

**Caution:** Users of this utility must be aware that the input file is very security-sensitive, because it contains passwords in clear text.

## **Single Node Logons without using a Work File**

To allow single node logons without using a work file, the parameters can be passed on the Natural command line too.

The command line parameters are:

- 1. node number
- 2. user ID
- 3. group (UNIX) resp. domain (Windows)

(Pass a hyphen (-) if the default group resp. no domain is to be used.)

4. password

The parameters are case-sensitive.

On return, ND-LB--P provides a return code in the AIV variable +ND-LB--P-RC (I4).

It contains 0 (zero) if the logon was successful, and any other error code in case of an error.

# **Bulk Execution of MACRO Commands**

■ Program: [MAC-GE-P](#page-127-0)

#### <span id="page-127-0"></span>**Program: MAC-GE-P**

The program performs the MACRO command in batch mode for a given selection of job network(s).

#### **Natural Program Call**

(with the Natural parameter  $IP=$ , being set)

LOGON SYSEOR MAC-GE-P MODE,OWNER,NETWORK,NETWORK-VERSION FIN

#### **Example:**

LOGON SYSEOR MAC-GE-P A,SN,A-1,v-unnamed FIN

#### **Parameters**

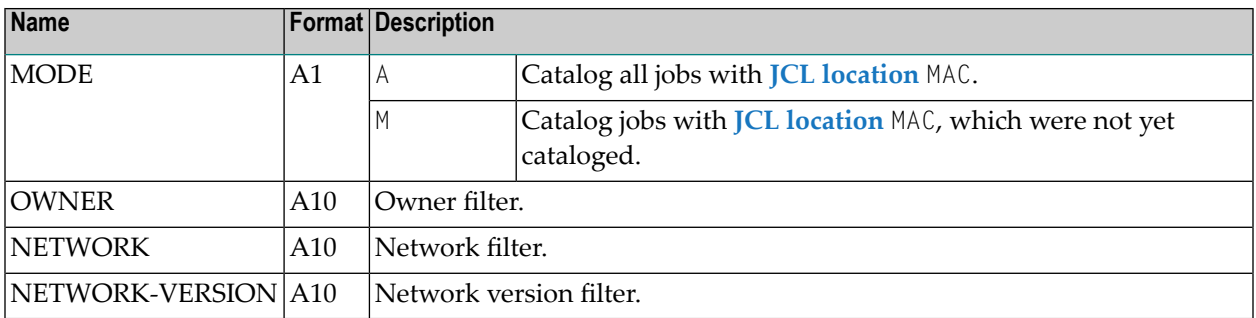

The parameters P-OWNER, P-NETWORK and P-NETWORK-VERSION may contain selection wildcards:

 $\star$ ,  $>$ ,  $\lt$ , ?

**Notes:**

- 1. The Program MAC-GE-P must be started in batch.
- 2. The Natural profile parameters  $LC=ON$ ,  $EDPSIZE=100$  must be set.
- 3. On mainframe systems. The Entire Operations Monitor must be active. The task 90 must be running.

#### **Result Checking**

The SYSOUT of the batch job contains detailed information about the cataloging. The results must be checked.

#### **Example:**

Owner Network Version Job Library Member Result SN A-1 v-unnamed MAC1-541 EOR-T541 MAC1 Done SN A-1 v-unnamed MAC1N511 EOR-N541 MAC1 Error >>> NAT0806 - Library not found.

# **Data Migration to the current Entire Operations Version**

The data migration to the current Entire Operations version adapts various objects and fields, so that they can be used by the current Entire Operations version,

DMDRIV-P

It is recommended to use a Natural batch job to perform the migration. The Natural commands are:

```
LOGON SYSEOR
DMDRIV-P
FIN
```
**Notes:**

- 1. A data migration consists of several independent migration steps.
- 2. Each migration step will be performed only once. Internal control records prevent multiple executions.
- 3. The migration invocation may be repeated as often as necessary.
- 4. The migration is logged into the Natural SYSOUT.

5. The data migration may be performed only if the Entire Operations Monitor is not active.

# **IV Using Entire Operations in Batch Mode**

# **13 Using Entire Operations in Batch Mode**

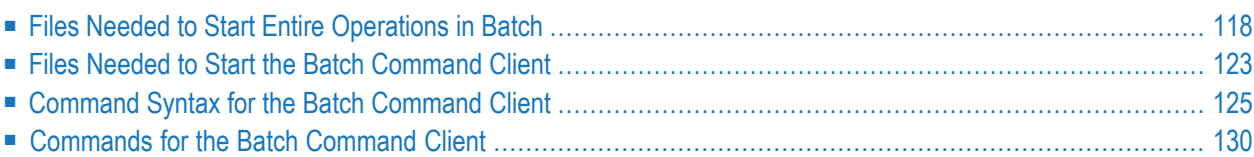

This section describes the files and commands required to perform Entire Operations functions in batch mode from a Windows environment.

**Note:** For explanations of the syntax symbols used in this chapter, see the section *Direct Command Syntax*.

# <span id="page-133-0"></span>**Files Needed to Start Entire Operations in Batch**

The following files are required to start Entire Operations in batch mode:

- 1. A windows batch file (.bat)
- 2. A command file (.cmd)
- 3. A file with input data (.inp)

Examples of such files are contained in the Natural directory SYSSATGF/RES: exportapi.bat, exportapi.cmd and exportapi.inp.

- [exportapi.bat](#page-133-1)
- [exportapi.cmd](#page-134-0)
- [exportapi.inp](#page-134-1)
- EXPORT [DIAGRAM](#page-136-0) Command Syntax
- <span id="page-133-1"></span>■ Files [Generated](#page-137-0) from EXPORT DIAGRAM Command
- Starting Entire Systems [Management](#page-138-1) in Batch Mode

#### **exportapi.bat**

```
"C:\SoftwareAG\Natural\bin\nderun.exe" BATCHMODE
PARM=SYSESM2 CMSYNIN="C:\exportapi.cmd" CMOBJIN="C:\exportapi.inp"
CMPRINT="C:\exportapi.out" BMSIM=MF NATLOG=OFF
```
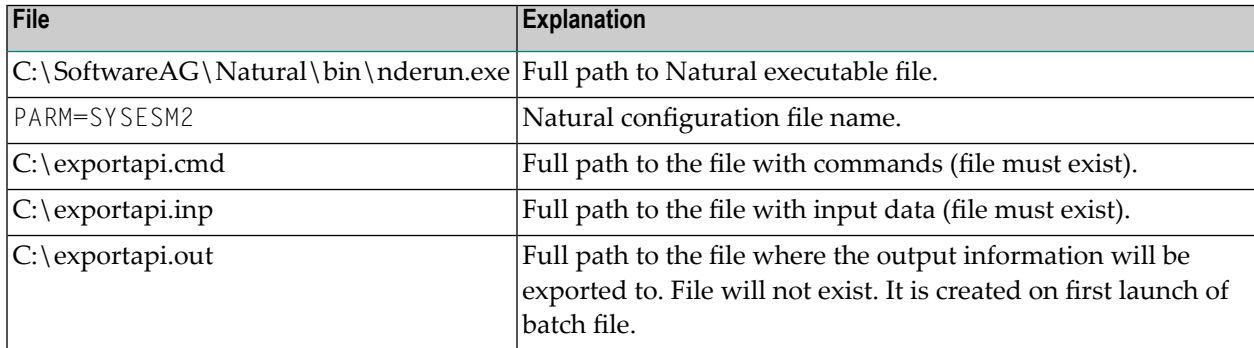

We recommend that you only change the last three parameters.

#### <span id="page-134-0"></span>**exportapi.cmd**

```
LOGON SYSSATGF
 ESSTRPCD
FIN
```
SYSSATGF is the name of the library from which Entire Operations should be launched.

<span id="page-134-1"></span>We recommend that you do not change this parameter and file.

#### **exportapi.inp**

```
/* Maximum line length: 249.
/* Blank lines are not allowed.
/* Comment lines must begin with "/*".
/*
/* Input delimiter character (= ID parameter) separates user IDs from
/* passwords or substitutes them. Default is ",".
/*
/* First coded line must contain:
/* <natural-security-userid><input-delimiter-character><natural-security-password>
/* (or <input-delimiter-character> only)
/*
/* Second coded line must contain:
/* <entirex-userid><input-delimiter-character><entirex-password>
/* (or <input-delimiter-character> only)
/*
/* Parameter definitions must conform to the direct command syntax.
/*
/* File must end with the END statement; lines that follow are ignored.
/*
NSC-USERID,NSC-PSW-38292076742878722694553347482051
,
/*
FOCUS TO SYSOGC
/*
/*---- Start of direct commands
/*
EXPORT DIAGRAM OWNER=EXAMPLE NETWORK=B60-FLOW FORMAT=JPG PREFIX=C:\
/*
/* --- End of direct commands
/*
END
```
This is the main file you can modify as required.

General Syntax Requirements:

- A maximum of 249 characters is allowed per line.
- Blank lines are not allowed.
- $\blacksquare$  <br> Comment lines must begin with the symbol sequence /\*.
- Any parameters definitions must comply with the direct command syntax.

The syntax of the exportapi.inp file is as follows:

```
[natural-security-userid],[natural-security-password]
[entirex-userid],[entirex-password]
FOCUS TO SYSOGC
direct-command ...
END
```
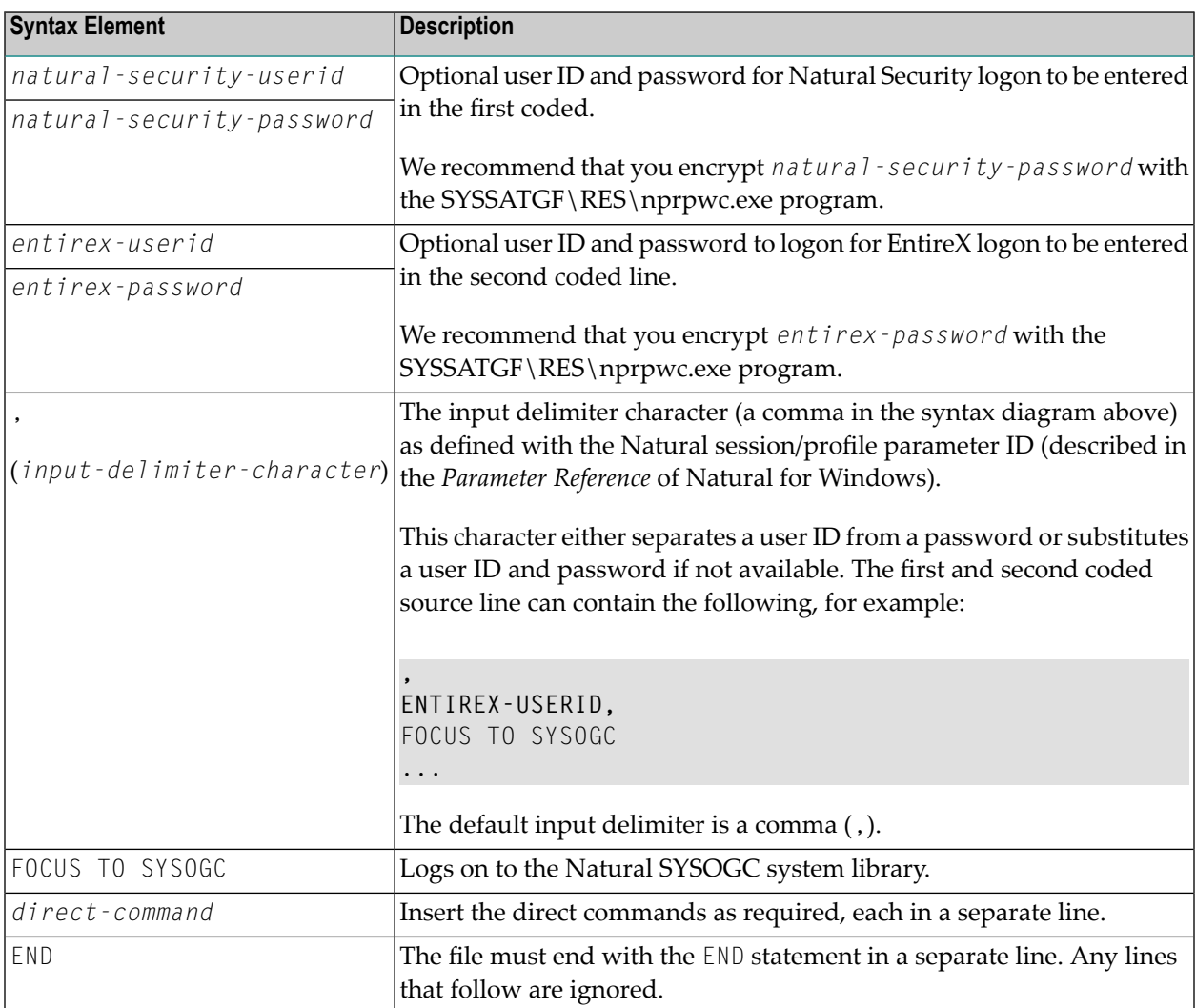

# <span id="page-136-0"></span>**EXPORT DIAGRAM Command Syntax**

#### General Syntax:

EXPORT DIAGRAM OWNER=*owner* [NETWORK=*network* [RUN=*run-number*] [VERSION=*version*]] [FORMAT=*format*] [PREFIX=*prefix*]

#### Syntax Description:

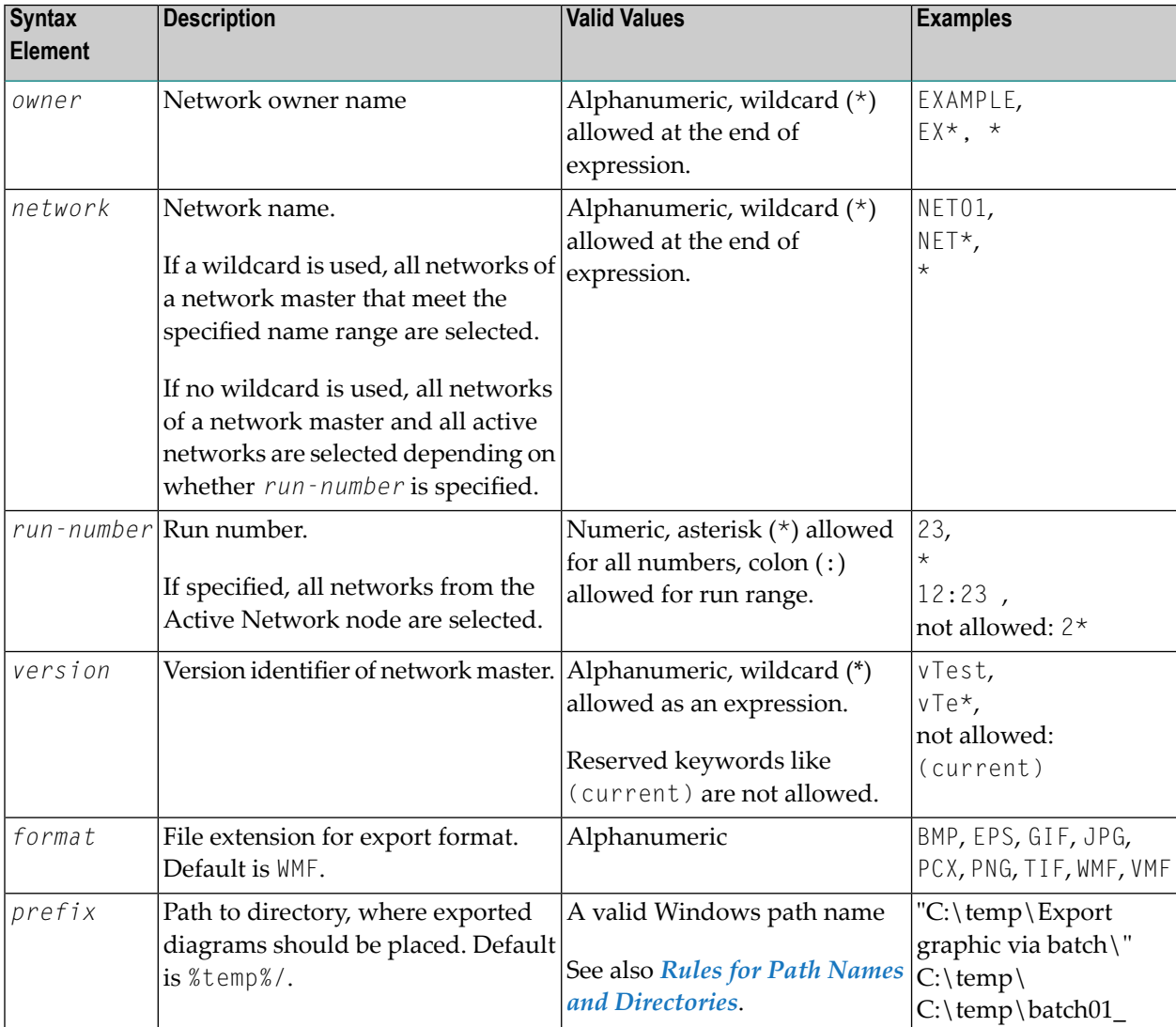

A wildcard (\*) is only allowed in a parameter that defines an owner, network, version or run. When you define several of these parameters, you can only use a wildcard in the first parameter (all other wildcards are then ignored).

Examples of valid commands:

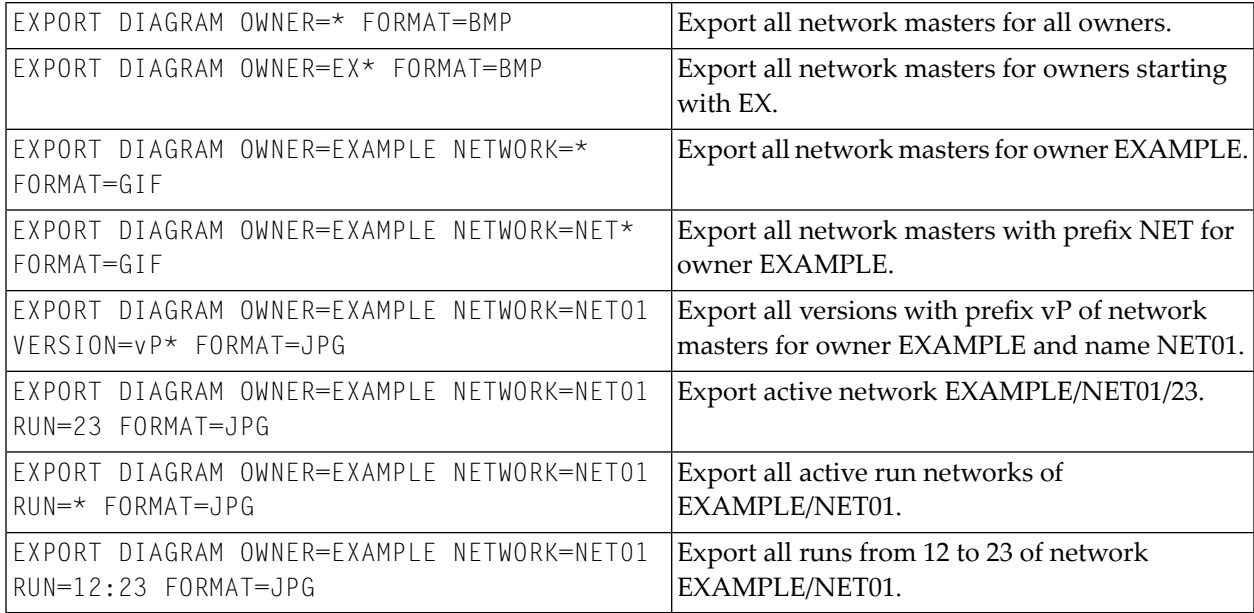

#### Examples of Invalid Commands:

<span id="page-137-0"></span>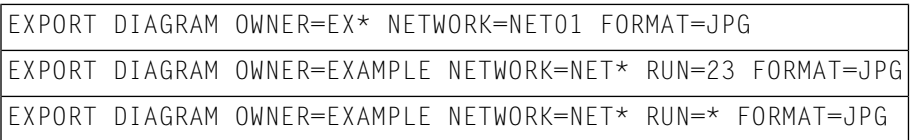

## **Files Generated from EXPORT DIAGRAM Command**

Files names are generated from the EXPORT DIAGRAM command according to the command input sequence in the following way:

#### *prefix*\_*owner*\_*network*\_*version*\_*run*.*format*

#### **Rules for Path Names and Directories**

- The default *prefix* for file name is : EXDIAGRAM\_*owner*\_*network*\_*version*\_*run*.*format*
- If *prefix* is not specified, the default value %temp%/ is used.
- For a *prefix* that does not end with a backslash or slash, an underscore ( $\angle$ ) is generated instead into the path name.
- A relative path specification is not allowed.
- A specified directory must exist.

#### **Examples of Files generated from a Command**

```
1. EXPORT DIAGRAM OWNER=EXAMPLE network=NET01 run=23 format=JPG ↩
  prefix="C:\temp\Export graphic via batch\"
```
generates:

C:\temp\Export graphic via batch\EXDIAGRAM\_EXAMPLE\_NET01\_23.JPG

2. EXPORT DIAGRAM OWNER=EXAMPLE network=NET\* format=JPG prefix="C:\temp\Export ↔ graphic via batch\pref"

#### generates:

C:\temp\Export graphic via batch\pref\_EXAMPLE\_NET01.JPG C:\temp\Export graphic via batch\pref\_EXAMPLE\_NET02.JPG C:\temp\Export graphic via batch\pref\_EXAMPLE\_NET03.JPG

#### <span id="page-138-1"></span>**Starting Entire Systems Management in Batch Mode**

- **To launch Entire Systems Management in batch mode**
- 1 Adapt the example files according to your requirements (Natural directory SYSSATGF/RES: exportapi.bat, exportapi.cmd and exportapi.inp).
- 2 Launch the .bat file.
- 3 View the .out file (exportapi.out file) to see the results and output messages.

<span id="page-138-0"></span>If an error occurs, ensure that Entire Systems Management was launched in normal mode using the correct parameters.

# **Files Needed to Start the Batch Command Client**

The following files are required to start the batch command client of Entire Systems Management:

- 1. A Windows batch file (.bat)
- 2. An XML batch file (.xml)

Examples of such files are contained in the Natural SYSSATGF/RES directory: batchClientCommand.bat and batchClientReports.xml.

■ [batchClientCommand.bat](#page-139-0)

■ [batchClientReports.xml](#page-139-1)

#### <span id="page-139-0"></span>**batchClientCommand.bat**

```
SET dirNatural=<natural-product-directory>
SET ESM_BCC_IN=<natural-fnat-directory>\SYSOGC\RES\batchClientReports.xml
SET ESM_BCC_OUT=<user-temp-directory>\batchClientReports_out.xml
```
"%dirNatural%\bin\nderun.exe" : PARM=SYSESM2 STACK=(LOGON SYSSATGF;ESSTBC-P;FIN)

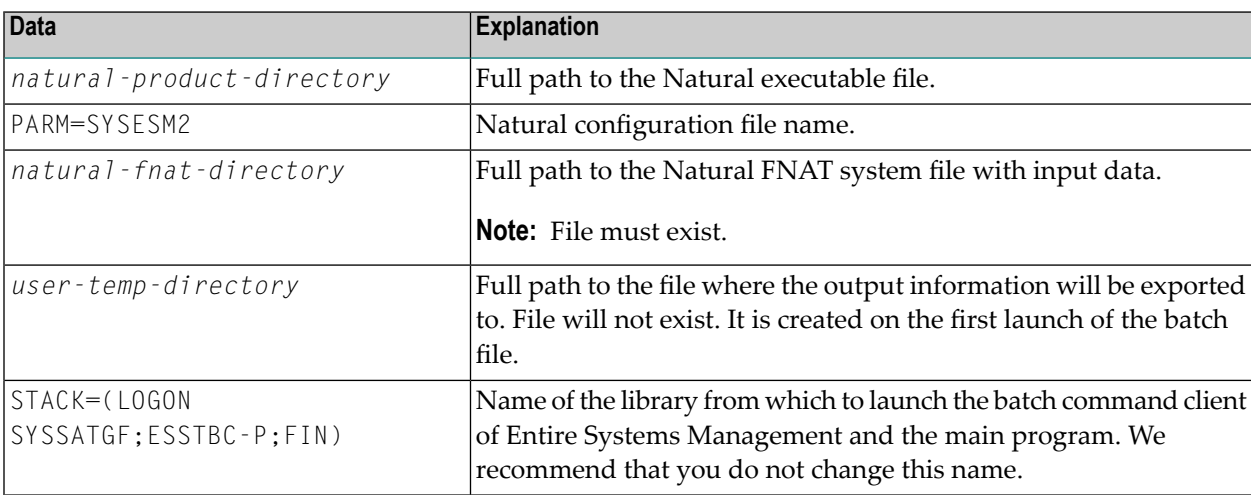

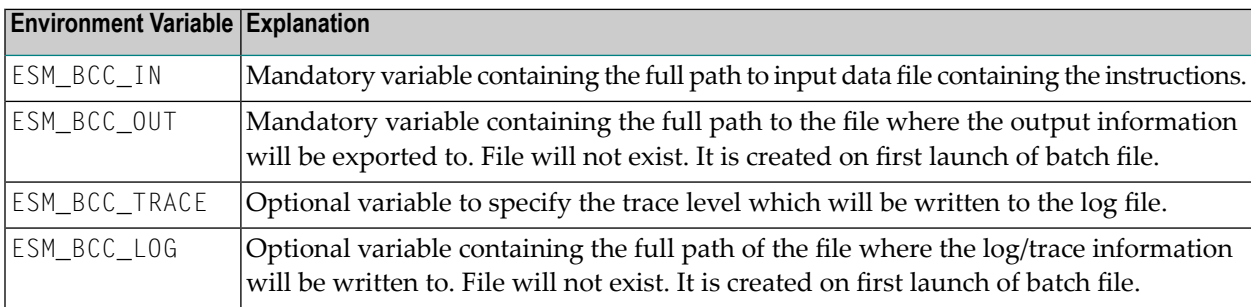

#### <span id="page-139-1"></span>**batchClientReports.xml**

```
<?xml version="1.0" encoding="utf-8" ?>
<ESM_Batch_Command_Client xmlns="http://www.softwareag.com/ESM/sat34">
 <RPC User="<userid>" Password="<password>"/>
 <EXX ServerName="<server-name>" ServerNode="<server-node>"/>
 <ESM ApplicationID="OP" Language="2">
    <Command Object="Reports" Name="List">
      <Parameter Name="Filter_Status">Completed</Parameter>
   </Command>
 \langle/ESM\rangle</ESM_Batch_Command_Client>
```
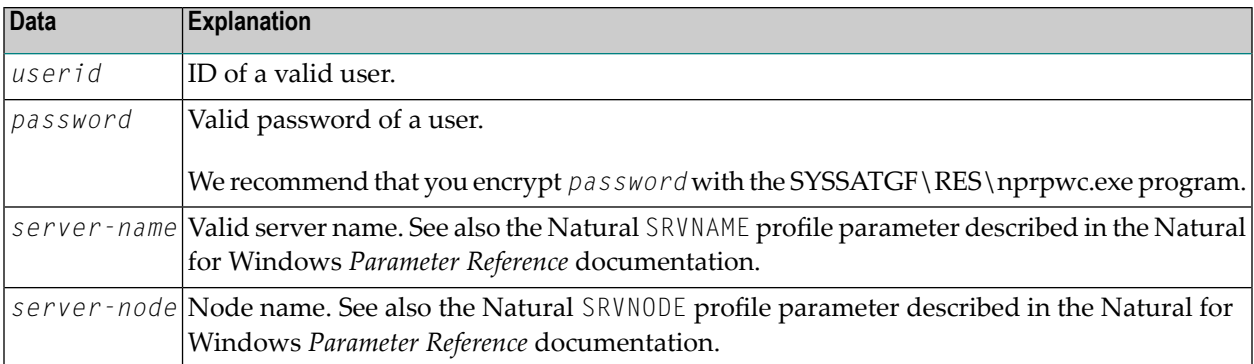

# <span id="page-140-0"></span>**Command Syntax for the Batch Command Client**

The batch command client of Entire Systems Management is programmed with an XML file.

XML documents use a self-describing and simple syntax. The first line is the XML declaration. It defines the XML version (1.0) and the encoding used. The second line describes the root element of the document. It is the parent element of all other elements. These child elements contain the description of the further on data or in our case processing. The last line defines the end of the root element. All tags and attributes used inside the xml file are case sensitive.

#### **Encoding**

If no encoding is given it is supposed that the XML document only contains standard ASCII characters. Special characters like the German *ü* or *ä* are not valid. If you want to use this kind of characters you have to use the encoding setting. For editing an xml file use an editor that supports encoding. Make sure that you use the same encoding during editing that is specified at the encoding attribute. Otherwise, your document may not load, or your data is misinterpreted.

#### **DTD Input File**

```
<!ELEMENT ESM_Batch_Command_Client (RPC, EXX?, ESM)>
<!ATTLIST ESM_Batch_Command_Client
 xmlns CDATA #FIXED "http://www.softwareag.com/ESM/SAT34"
>
<!ELEMENT RPC EMPTY>
<!ATTLIST RPC
               CDATA #REQUIRED
 User CDATA #REQUIRED
>
<!ELEMENT EXX EMPTY>
<!ATTLIST EXX
 ServerName CDATA #REQUIRED
 ServerNode CDATA #REQUIRED
 Password CDATA #IMPLIED
 User CDATA #IMPLIED
```

```
\left\langle \right\rangle<!ELEMENT ESM ( Command+ )>
<!ATTLIST ESM
  ApplicationID CDATA #REQUIRED
  Language CDATA #REQUIRED
 DeterminationDate CDATA #IMPLIED
 ServerLibrary CDATA #IMPLIED
>
<!ELEMENT Command (Parameter*)>
<!ATTLIST Command
  Object CDATA #IMPLIED
  Name CDATA #REQUIRED
>
<!ELEMENT Parameter (#PCDATA)>
<!ATTLIST Parameter
 Name CDATA #REQUIRED>
```
## **Tag Reference**

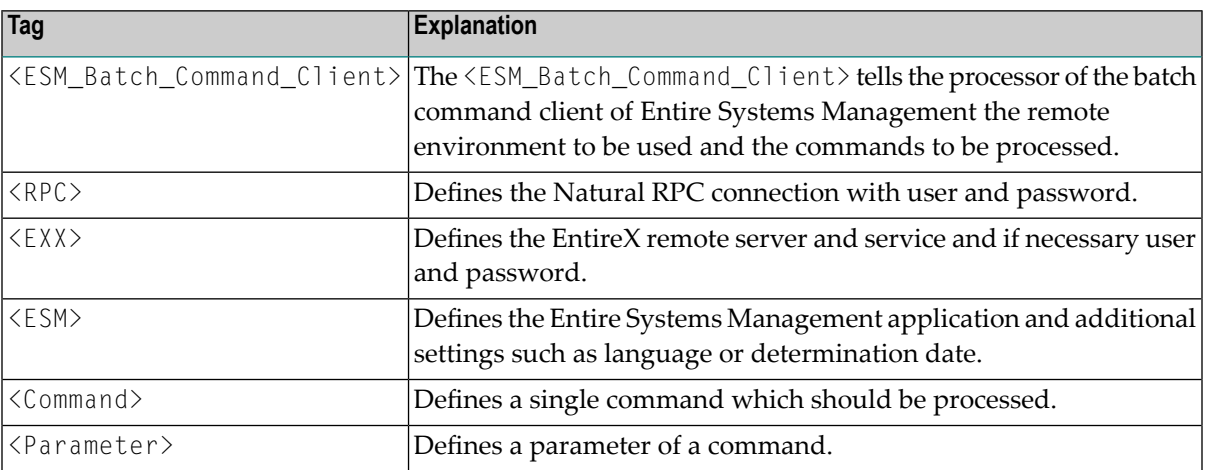

The tags are explained in the following section.

**Note:** The following tables contain a format column. The specified formats are based on the definition of Natural user-defined variables. Additionally, the format "enum" is used if only a fixed string out of a list of values can be used. "const" specifies a fixed string of the Natural data format A.

- [<Command>](#page-142-0) Tag
- [<ESM\\_Batch\\_Command\\_Client>](#page-142-1) Tag
- [<ESM>](#page-143-0) Tag
- [<EXX>](#page-143-1) Tag
- [<Parameter>](#page-144-0) Tag

 $\overline{\phantom{a}}$ 

■ [<RPC>](#page-144-1) Tag

# <span id="page-142-0"></span>**<Command> Tag**

The <Command> tag defines the commands that should be processed. The element contains the child element <Parameter>.

The following attributes are available:

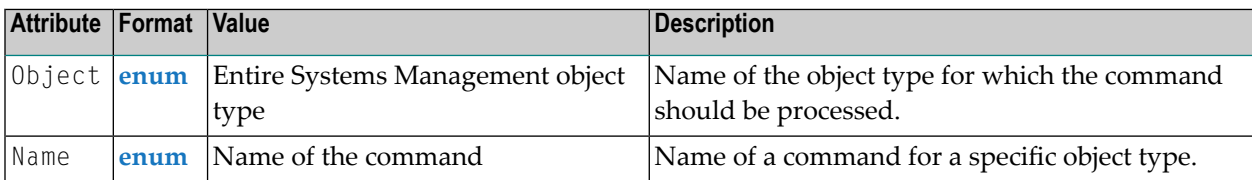

#### Example:

<Command Object="Reports" Name="List"/>

## Output:

<Command Object="Reports" Name="List">

<span id="page-142-1"></span></Command>

## **<ESM\_Batch\_Command\_Client> Tag**

The <ESM\_Batch\_Command\_Client> tag defines the xml document that provides all settings and the sequence of the commands to be processed. Presently, only report generation related commands of Entire Operations can be processed. The default namespace (xmlns attribute) of the document defines that the used elements belongs to the batch command client application of Entire Systems Management.

The following attributes are available:

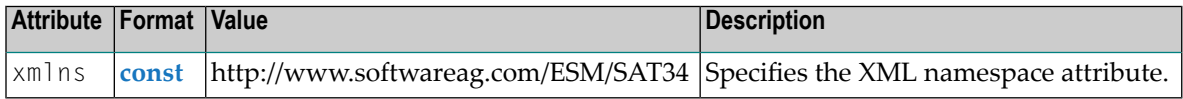

Example of an XML document with encoding setting and root element:

```
<?xml version="1.0" encoding="utf-8" ?>
<ESM_Batch_Command_Client xmlns="http://www.softwareag.com/ESM/SAT34">
```

```
</ESM_Batch_Command_Client>
```
## <span id="page-143-0"></span>**<ESM> Tag**

The <ESM> tag defines settings for the Entire Systems Management application.

The following attributes are available:

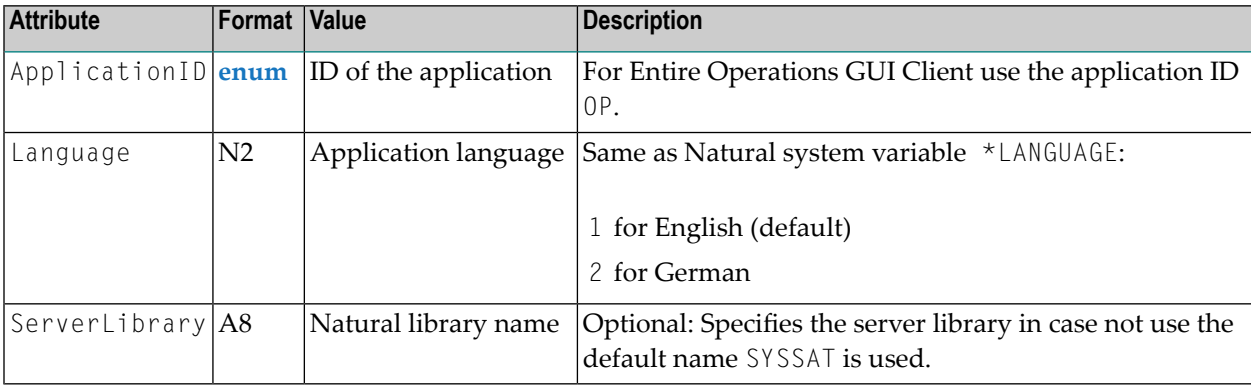

#### Example:

```
<ESM ApplicationID="OP" Language="2"/>
```
#### Output:

```
<?xml version="1.0" encoding="windows-1252" ?>
<Commands ApplicationID="OP" ApplicationName="Entire Operations" ↩
ApplicationLibrary="SYSOGC" ApplicationVersion="0504010000">
```
</Commands>

# **<EXX> Tag**

The <EXX> tag defines EntireX settings. The server is defined by a ServerName and the ServerNode settings. The settings are equal to the Natural profile parameter for Entire Systems Management (see the Natural SYSESM2 configuration file).

The following attributes are available:
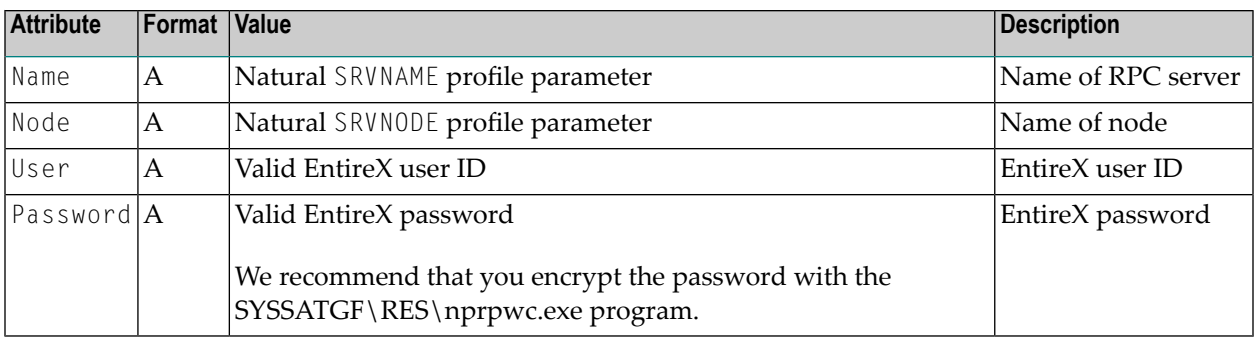

#### Example:

```
<EXX ServerName="NOP54SRV" ServerNode="bkr034:3800:TCP"/>
```
#### **<Parameter> Tag**

The <Parameter> tag defines parameter for a command.

The following attributes are available:

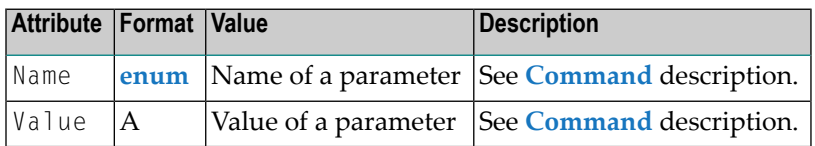

Example:

```
<Command Object="Reports" Name="List">
  <Parameter Name="Filter_Status">Completed</Parameter>
</Command>
```
#### **<RPC> Tag**

The <RPC> tag defines setting for the Natural RPC command.

The following attributes are available:

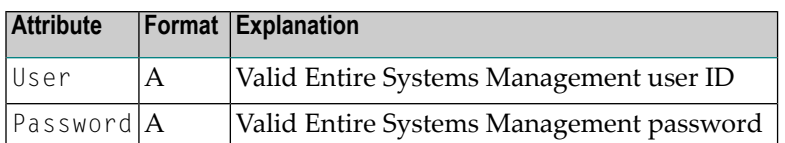

Example:

```
<RPC User="<user>" Password="<password>"/>
```
## **Commands for the Batch Command Client**

This section describes the commands provided by the batch command client of Entire Systems Management.

- [Wildcard](#page-145-0) Usage
- [Command](#page-146-0) Object: Reports Name: List
- Command Object: Reports Name: [SaveToFile](#page-148-0)
- [Command](#page-149-0) Object: Reports Name: Add
- [Command](#page-155-0) Object: Reports Name: Delete
- Command Object: [CrossReferences](#page-156-0) Name: SaveToFile
- Command Object: Name: [DeterminationDate](#page-163-0)
- [Command](#page-164-0) Object: Name: Language
- [Command](#page-164-1) Object: Name: Stop
- Variable [Handling](#page-165-0)
- [Relative](#page-166-0) Date Feature

#### <span id="page-145-0"></span>**Wildcard Usage**

The wildcard character must be the last character in a variable value that defines a range of names.

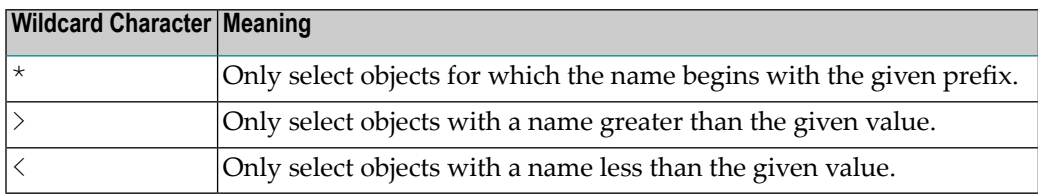

**Note:** The use of wildcards can be disabled in the User Profile. For further information, see the *Reporting* section in the *User's Guide*.

#### **Wildcard Usage (Owner, Network, Symbol Table, Version)**

Every object is referenced according his namespace parts. Only the last part of the namespace can be extended with a wildcard.

#### **Valid Specification**

```
<Owner>EXAMPLE</Owner>
<Network>*</Network>
```
#### **Invalid Specifications**

```
<Owner>EXAMPLE</Owner>
<Network>E*</Network>
<NetworkVersion>v2*</NetworkVersion>
```

```
<Owner>EXAMPLE</Owner>
<NetworkVersion>v2*</NetworkVersion>
```

```
<Owner>E*</Owner>
<NetworkVersion>v2*</NetworkVersion>
```
#### **Command - Object: Reports - Name: List**

The List command evaluates data from the Reports list. This command provides major usages:

- Find reports of a specific kind by specifying filters e.g. to delete these reports or
- Wail until report generation has ended with the status Aborted or Completed e.g. to save Completed reports as file.

The <Parameter> tag defines the parameters for the command.

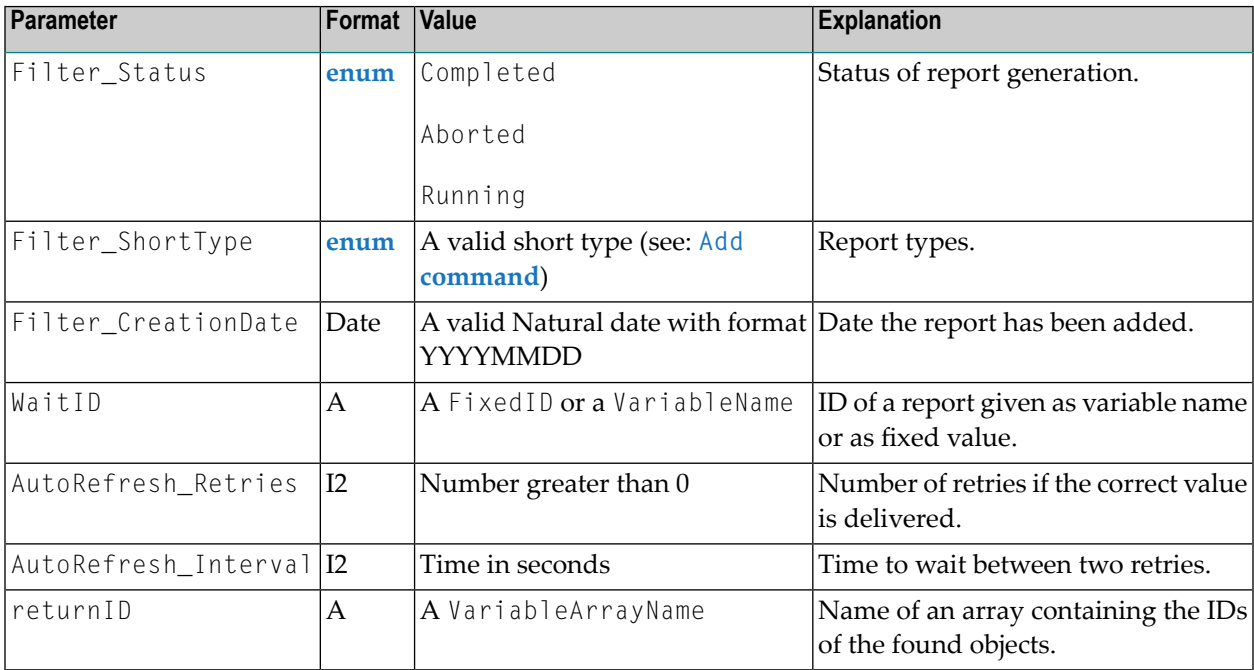

#### **Examples:**

```
<Command Object="Reports" Name="List">
  <Parameter Name="Filter_Status">Completed</Parameter>
</Command>
<Command Object="Reports" Name="List">
  <Parameter Name="WaitID ">%new_ID%</Parameter>
  <Parameter Name="AutoRefresh_Retries">20</Parameter>
```
<Parameter Name="AutoRefresh\_Interval">5</Parameter>

```
</Command>
```
**Output:**

```
<Command Object="Reports" Name="List">
  <Filter Name="Status">Completed"</Filter>
  <Report>
   <ID>3092265</ID>
    <Status>Completed</Status>
   <Type ShortType="LGT">Log - Terminated Jobs</Type>
    <Creation><Date Format="G">20131115</Date><Time>155134</Time></Creation>
  </Report>
  <Report>
    <ID>3092267</ID>
   <Status>Completed</Status>
    <Type ShortType="LGB">Log - Abended Jobs</Type>
    <Creation><Date Format="G">20131115</Date><Time>155136</Time></Creation>
  </Report>
  <Report>
    <ID>3092268</ID>
    <Status>Completed</Status>
    <Type ShortType="LGX">Log - Jobs not started</Type>
    <Creation><Date Format="G">20131115</Date><Time>155138</Time></Creation>
  </Report>
</Command>
<Command Object="Reports" Name="List">
  <WaitFor ID="3190047"/>
  <AutoRefresh Interval="10">
    <Retry Loop="0">07:09:51.0</Retry>
    <Retry Loop="1">07:10:01.2</Retry>
   <Retry Loop="2">07:10:13.8</Retry>
    <WaitResult Retries="2">Completed</WaitResult>
  </AutoRefresh>
</Command>
```
#### <span id="page-148-0"></span>**Command - Object: Reports - Name: SaveToFile**

The SaveToFile command saves completed report generations with different output formats as file.

If the output type is XML an additional XmlStylesheet parameter can be provided. This can be used as replacement of the online type "XML with style sheet for HTML". The style sheet must be copied manually. Examples of style sheets can be found in the Natural SYSOGC/RES directory. The files are named REP*report-name*.xsl.

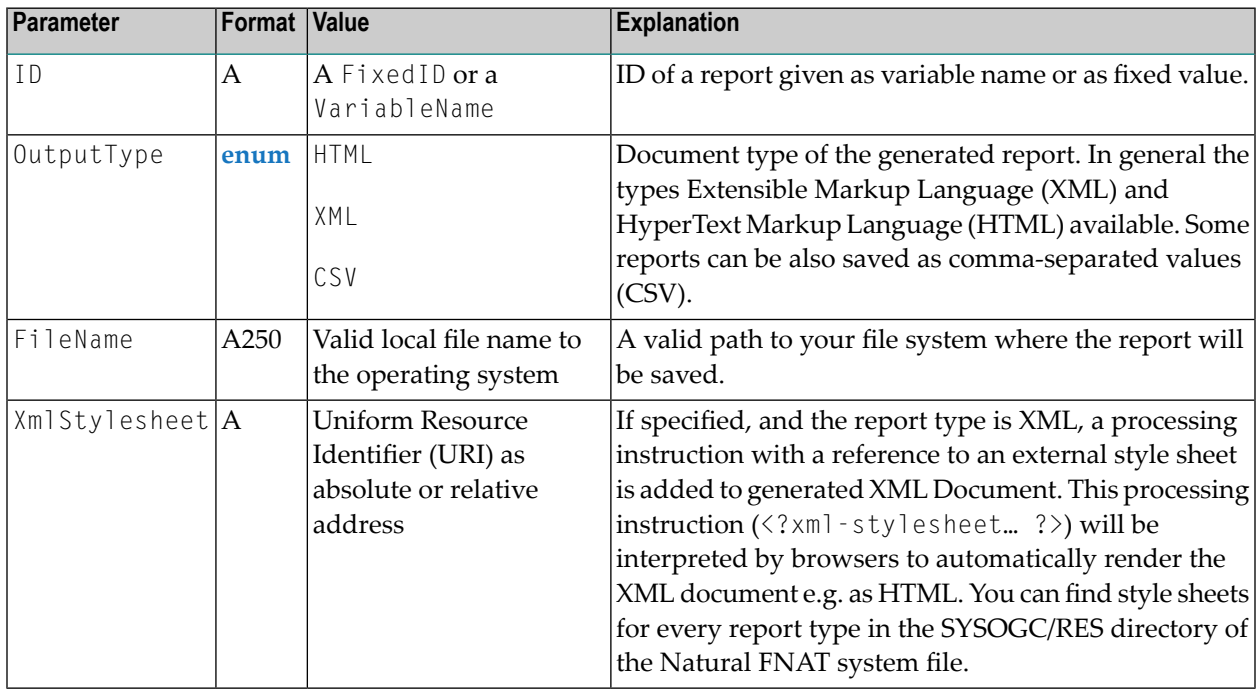

The  $\langle$ Parameter $\rangle$  tag defines the parameters for the command.

#### **Example:**

```
<Command Object="Reports" Name="SaveToFile">
 <Parameter Name="ID">%new_ID_ACO%</Parameter>
 <Parameter Name="OutputType">HTML</Parameter>
 <Parameter Name="FileName">C:\ACO.html</Parameter>
</Command>
```
#### **Output:**

```
<Command Object="Reports" Name="SaveToFile">
  <Report ID="3190047" ShortType="LGY" OutputType="HTML"/>
  <ExportFile>D:\ESM\Reports\LGY.html</ExportFile>
</Command>
```
#### <span id="page-149-0"></span>**Command - Object: Reports - Name: Add**

The Add command invokes the user-dependent report generation. The generation is invoked within the Entire Operations GUI Client whereas the reports themselves are generated asynchronously in the background via the Entire Operations Monitor. Reports added with the batch command client of Entire Systems Management can be seen by performing the report functions of the Entire Operations GUI Client.

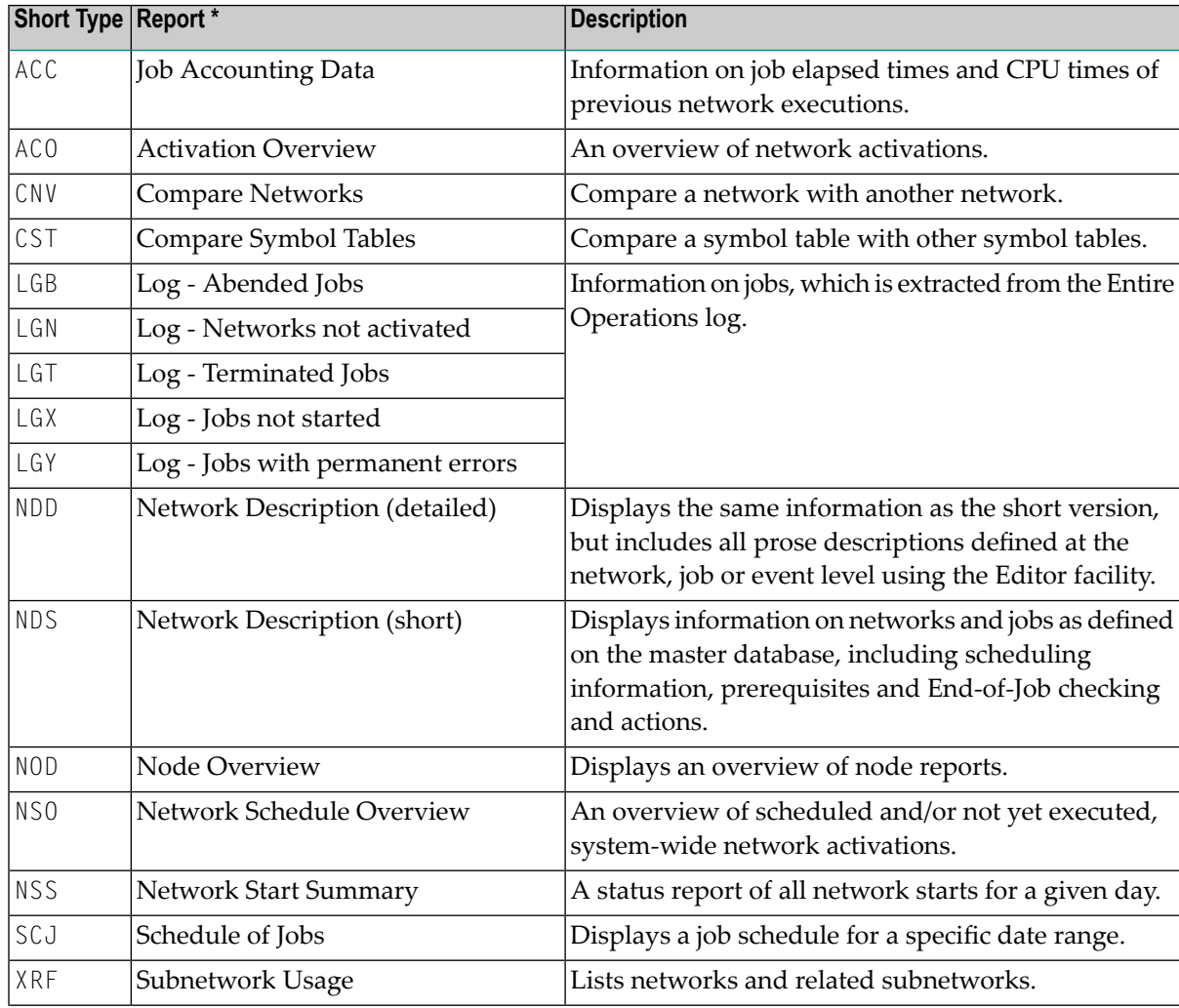

#### **Report Types**

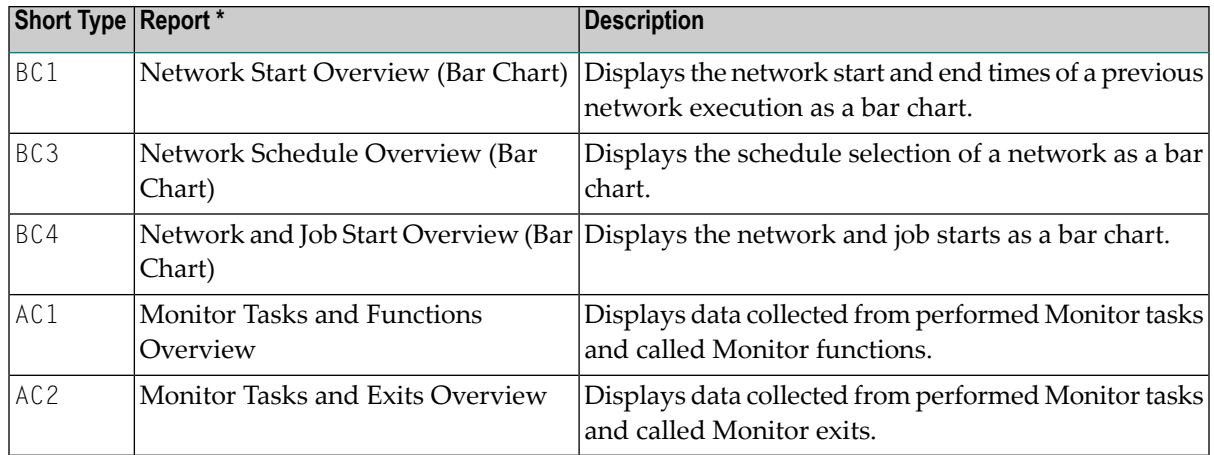

\* For further information, see *Reporting* in the *User's Guide*.

#### **Command Parameters**

The <Parameter> tag defines the parameters for the command:

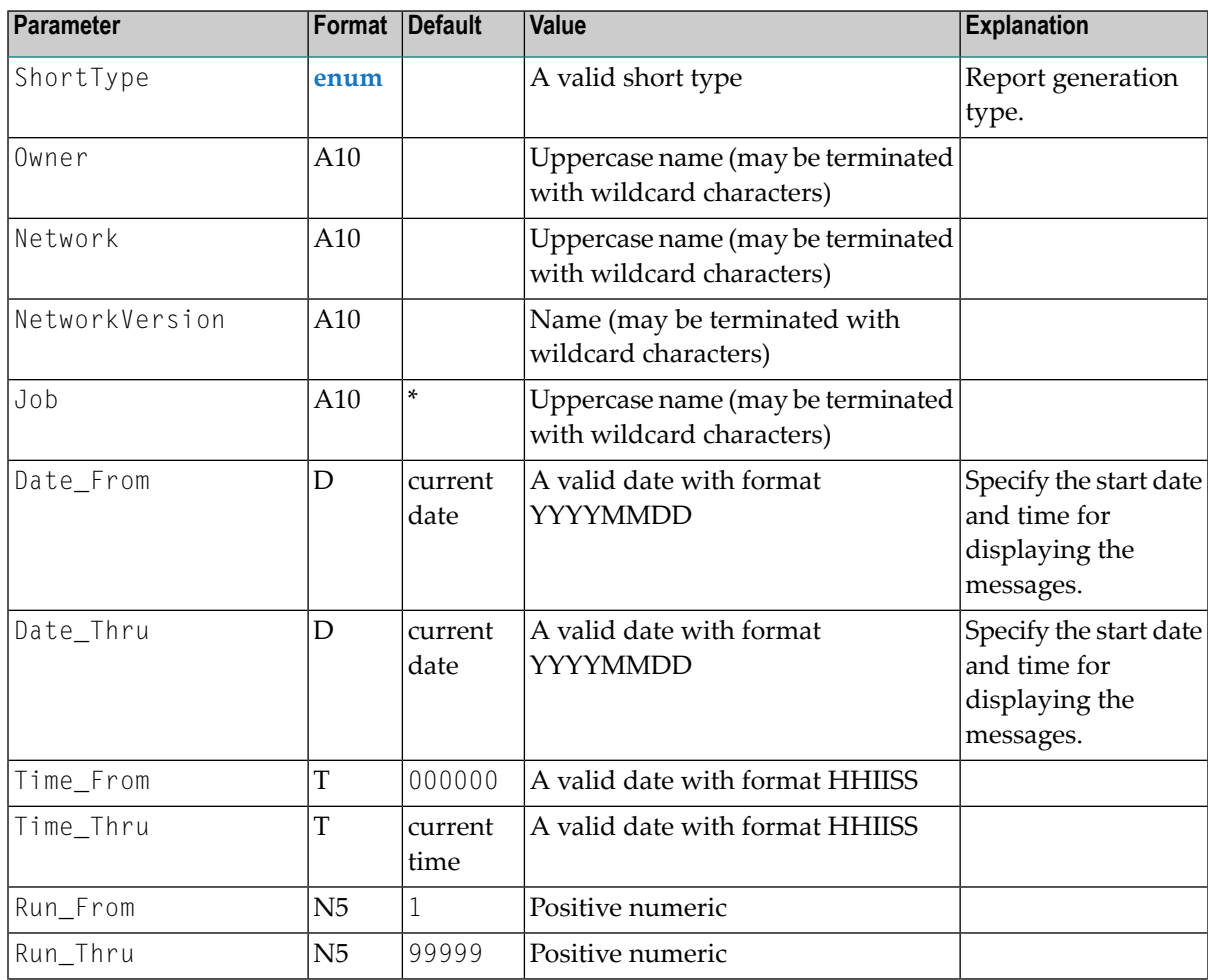

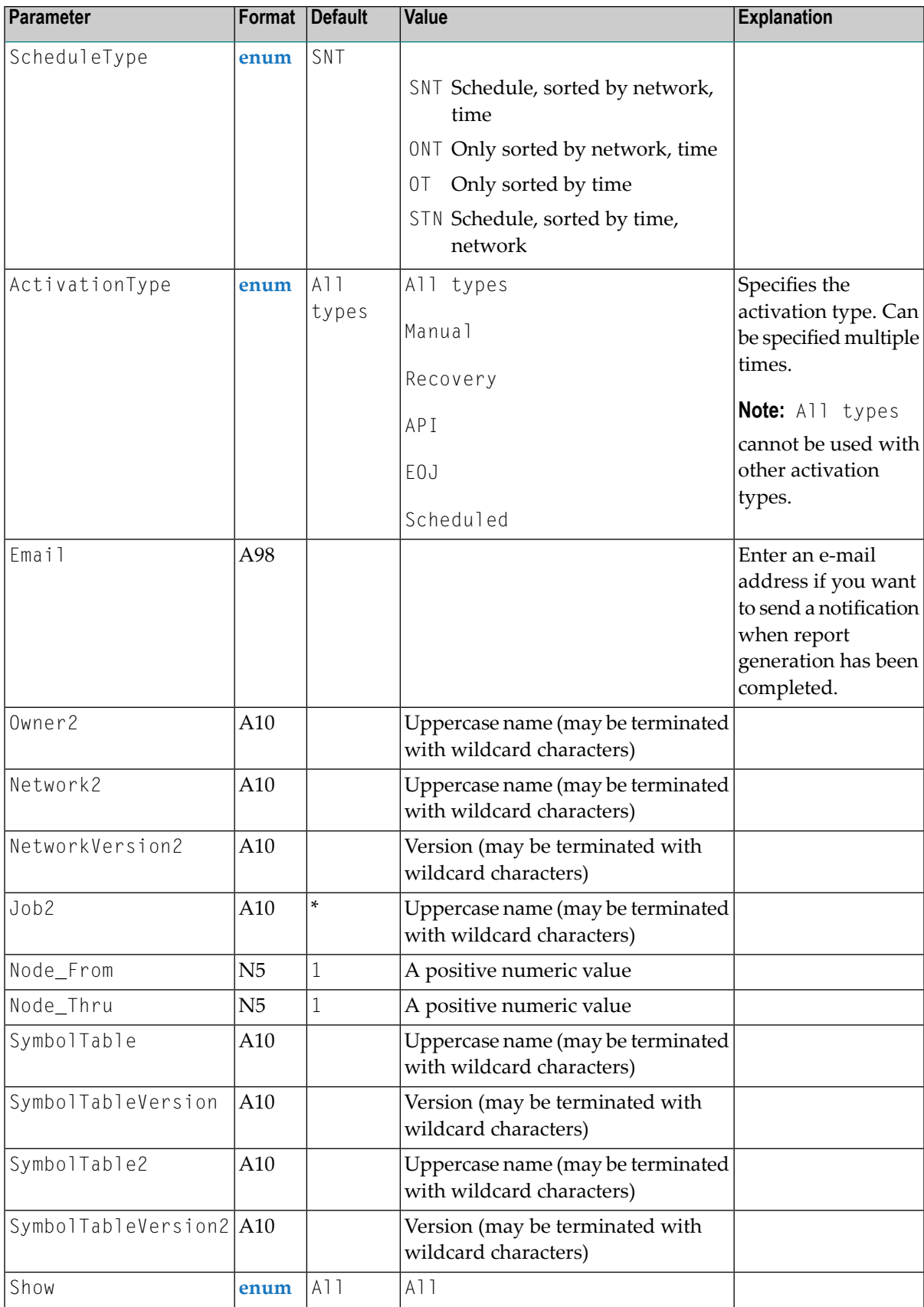

 $\overline{\phantom{a}}$ 

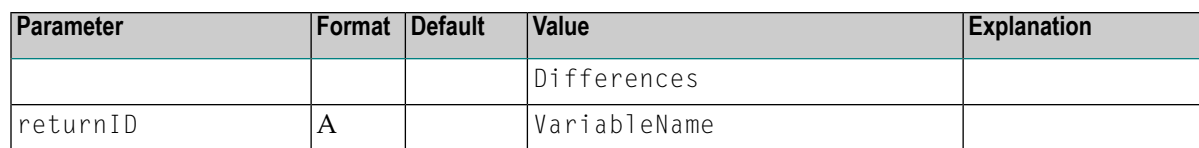

## **Use of Parameters Dependent on Report Type**

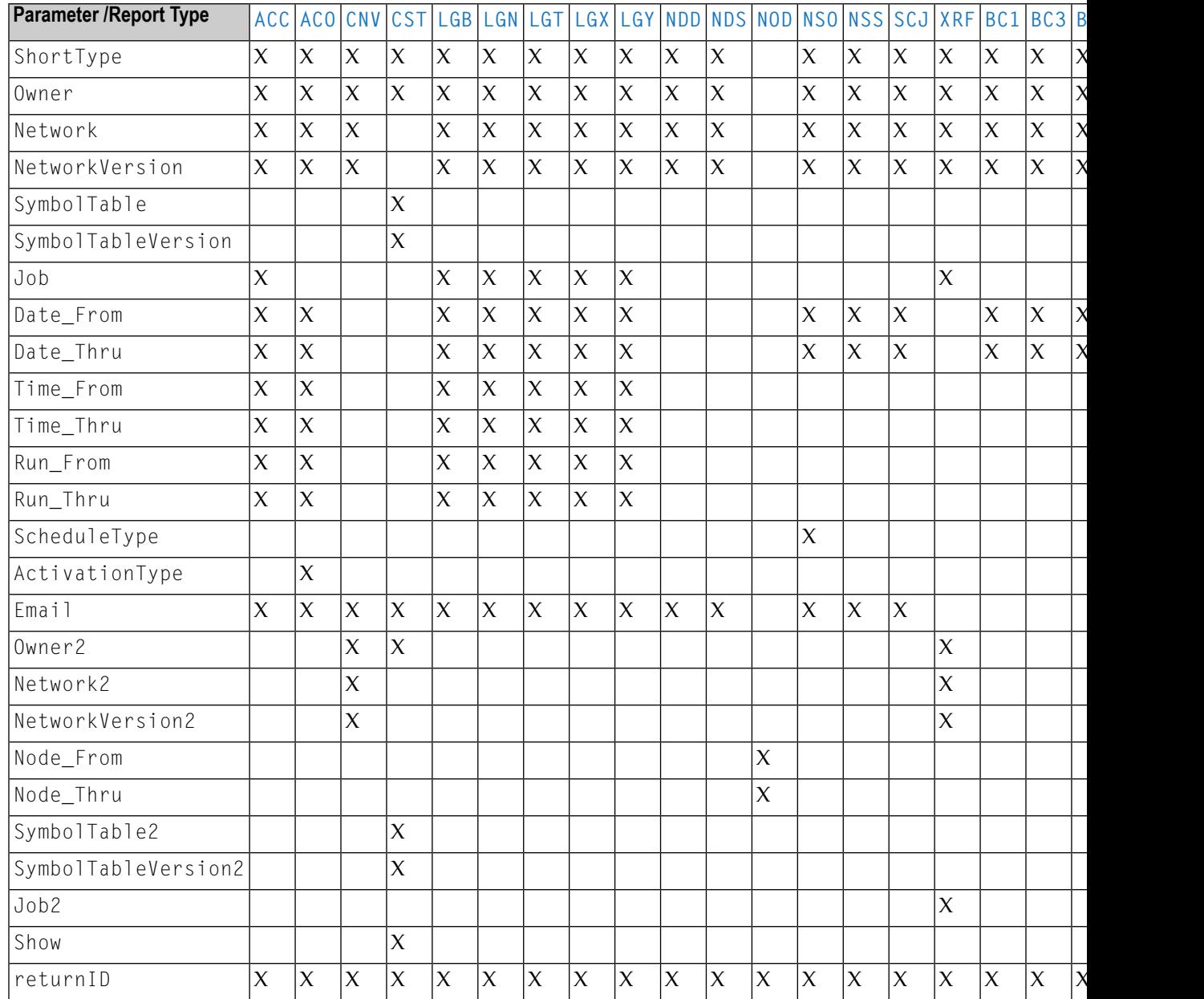

### **DTD of the Generated Output**

```
<!ELEMENT Command (Type, DeterminationDate?,
Owner, ((Network, NetworkVersion?) | (SymbolTable, SymbolTableVersion?))?,
(Owner2, ((Network2, NetworkVersion2?) | (SymbolTable, SymbolTableVersion2?)))?,
Job?, (Time, Run, Date)?, ScheduleType?, ActivationType?, Show?, Email?, Report)>
<!ATTLIST Command
 Object CDATA #REQUIRED
 Name CDATA #REQUIRED
>
<!ELEMENT Type (#PCDATA)>
<!ELEMENT DeterminationDate (#PCDATA)>
<!ELEMENT Owner (#PCDATA)>
<!ELEMENT Network (#PCDATA)>
<!ELEMENT NetworkVersion (#PCDATA)>
<!ELEMENT SymbolTable (#PCDATA)>
<!ELEMENT SymbolTableVersion (#PCDATA)>
<!ELEMENT Owner2 (#PCDATA)>
<!ELEMENT Network2 (#PCDATA)>
<!ELEMENT NetworkVersion2 (#PCDATA)>
<!ELEMENT SymbolTable2 (#PCDATA)>
<!ELEMENT SymbolTableVersion2 (#PCDATA)>
<!ELEMENT Time (From, Thru)>
<!ELEMENT Run (From, Thru)>
<!ELEMENT Date (From, Thru)>
<!ELEMENT From (#PCDATA)>
<!ELEMENT Thru (#PCDATA)>
<!ELEMENT ScheduleType (#PCDATA)>
<!ELEMENT ActivationType (#PCDATA)>
<!ELEMENT Show (#PCDATA)>
<!ELEMENT Email (#PCDATA)>
<!ELEMENT Report (#PCDATA)>
```
#### **Examples of Add Commands**

```
<Command Object="Reports" Name="Add">
 <Type ShortType="LGT">Log - Terminated Jobs</Type>
 <Owner>EXAMPLE</Owner>
 <Network>*</Network>
 <Job>*</Job>
 <Time><From>000000</From><Thru>070858</Thru></Time>
 <Run><From>1</From><Thru>99999</Thru></Run>
 <Date><From>20131118</From><Thru>20131118</Thru></Date>
 <Email>noreply@softwareag.com</Email>
 <Report ID="3190043"/>
</Command>
```

```
<Command Object="Reports" Name="Add">
  <Type ShortType="NDS">Network Description (short)</Type>
 <DeterminationDate>20131118</DeterminationDate>
 <Owner>HEB</Owner>
 <Network>AA</Network>
  <NetworkVersion>*</NetworkVersion>
 <Email>noreply@softwareag.com</Email>
 <Report ID="3190050"/>
</Command>
<Command Object="Reports" Name="Add>
  <Type ShortType="NSO">Network Schedule Overview</Type>
  <Owner>EXAMPLE</Owner>
  <Network>*</Network>
  <Date><From>20131118</From><Thru>20131118</Thru></Date>
 <ScheduleType>A</ScheduleType>
 <Email>noreply@softwareag.com</Email>
  <Report ID="3190058"/>
</Command>
<Command Object="Reports" Name="Add">
  <DeterminationDate>20131118</DeterminationDate>
  <Type ShortType="ACO">Activation Overview</Type>
 <Owner>EXAMPLE</Owner>
  <Network>*</Network>
 <Date><From>20131118</From><Thru>20131118</Thru></Date>
 <ActivationType>*</ActivationType>
 <Email>noreply@softwareag.com</Email>
  <Report ID="3190060"/>
</Command>
<Command Object="Reports" Name="Add">
  <Type ShortType="CST">Compare Symbol Tables</Type>
 <Owner>EXAMPLE</Owner>
  <SymbolTable>E20-ST</SymbolTable>
  <SymbolTableVersion>*</SymbolTableVersion>
 <Owner2>EXAMPLE</Owner2>
  <SymbolTable2>E20-ST-VSE</SymbolTable2>
 <SymbolTableVersion2>*</SymbolTableVersion2>
 <Show>A</Show>
 <Email>noreply@softwareag.com</Email>
  <Report ID="3190061"/>
</Command>
<Command Object="Reports" Name="Add">
  <Type ShortType="CNV">Compare Networks</Type>
  <Owner>EXAMPLE</Owner>
  <Network>B60-FLOWFX</Network>
  <NetworkVersion>*</NetworkVersion>
  <Owner2>EXAMPLE</Owner2>
  <Network2>B60-FLOW38</Network2>
```

```
<NetworkVersion2>*</NetworkVersion2>
  <Show>A</Show>
  <Email>noreply@softwareag.com</Email>
  <Report ID="3190068"/>
</Command>
```
#### <span id="page-155-0"></span>**Command - Object: Reports - Name: Delete**

The Delete command remove reports from the report list. Command is best used in conjunction with the List command. The List can be used to generate a VariableArray that contains the IDs of the report list which can be deleted with the Delete command.

The  $\langle$ Parameter $\rangle$  tag defines the parameter for the command:

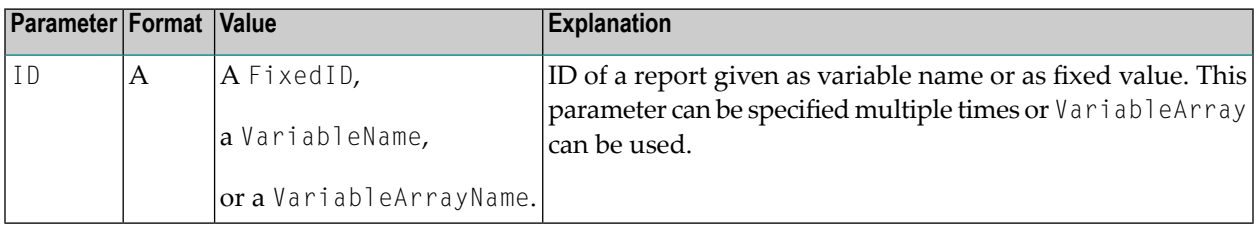

#### **Example 1:**

```
<Command Object="Reports" Name="Delete">
  <Parameter Name="ID">3092265</Parameter>
  <Parameter Name="ID">3092267</Parameter>
  <Parameter Name="ID">3092268</Parameter>
 <Parameter Name="ID">3092271</Parameter>
</Command>
```
#### Output:

```
<Command Object="Reports" Name="Delete">
  <ReportDeleted ID="3092265"/>
  <ReportDeleted ID="3092267"/>
  <ReportDeleted ID="3092268"/>
 <ReportDeleted ID="3092271"/>
</Command>
```
#### **Example 2:**

```
<Command Object="Reports" Name="List">
  <Parameter Name="Filter_Status">Completed</Parameter>
 <Parameter Name="returnID">all_Completed_Reports</Parameter>
</Command>
<Command Object="Reports" Name="Delete">
  <Parameter Name="ID">%all_Completed_Reports(*)%</Parameter>
</Command>
```
#### Output:

```
<Command Object="Reports" Name="Delete">
  <Filter Name="Status">Completed</Filter>
 <ReportList ID="2520730">
   <Status>Completed</Status>
    <Type ShortType="NSO"> Network Schedule Overview</Type>
    <Creation><Date Format="G">20131205</Date><Time>103305</Time></Creation>
 </ReportList>
 <ReportList ID="2520731">
    <Status>Completed</Status>
    <Type ShortType="ACO"> Activation Overview</Type>
    <Creation><Date Format="G">20131205</Date><Time>103307</Time></Creation>
 </ReportList>
</Command>
API-specific Parameter Definitions
<Command Object="Reports" Name="Delete">
 <ReportDeleted ID="2520730"/>
 <ReportDeleted ID="2520731"/>
</Command>
```
#### <span id="page-156-0"></span>**Command - Object: CrossReferences - Name: SaveToFile**

The SaveToFile command for Object="CrossReferences" generates a list of cross-referenced objects. The types of cross-references that can be generated are listed in the following table. They are further explained in *Types of [Cross-Reference](#page-805-0) Reports* in the section *Cross-References*.

#### **Types of Cross-References**

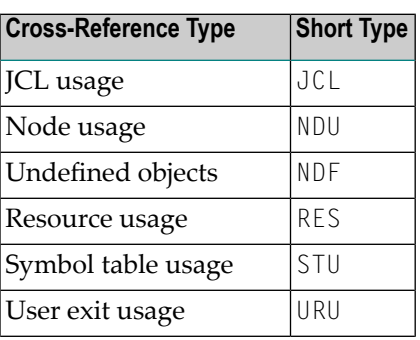

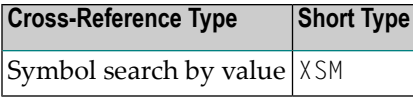

#### **Command Parameters**

The  $\langle$ Parameter $\rangle$  tag defines the parameters for the command:

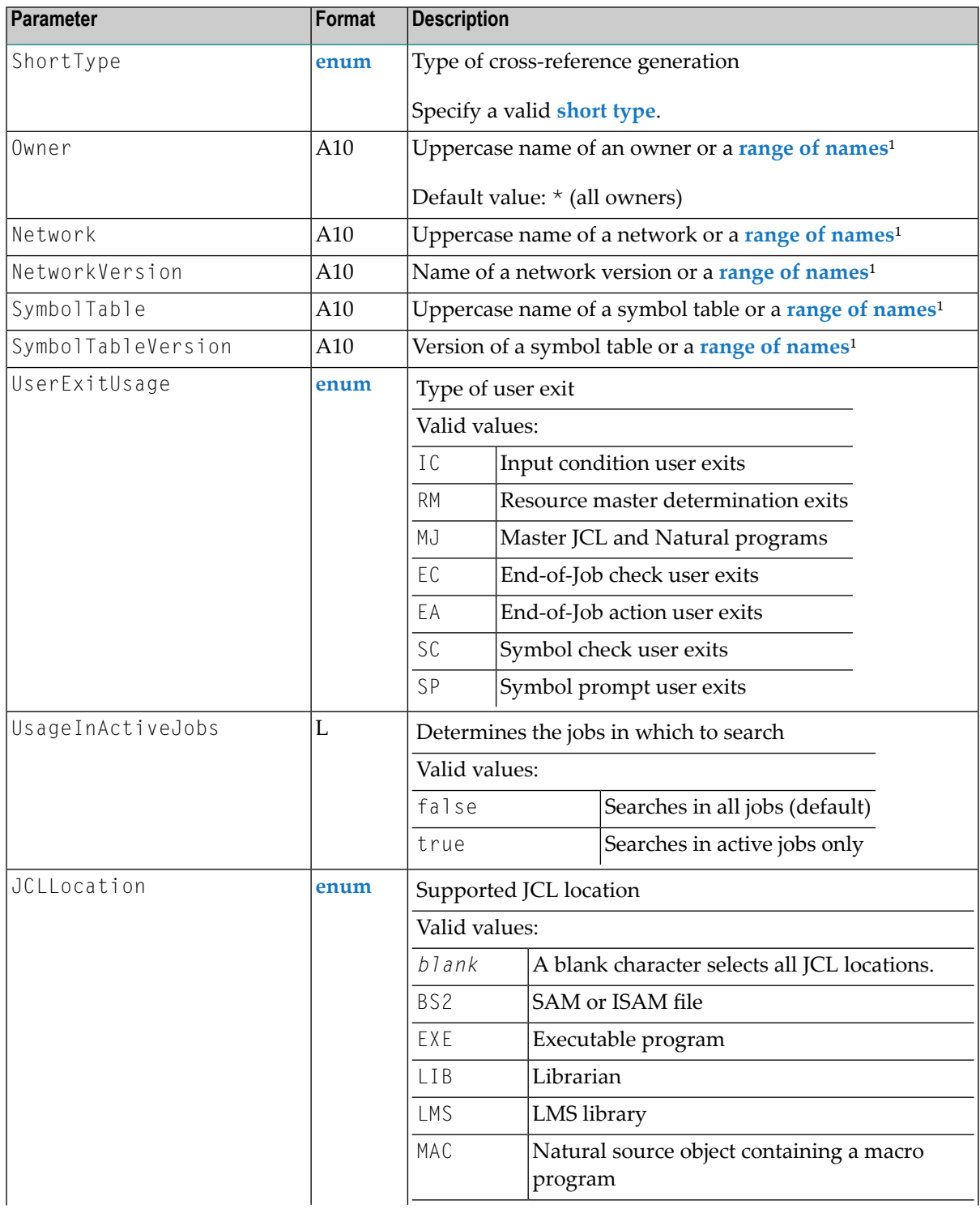

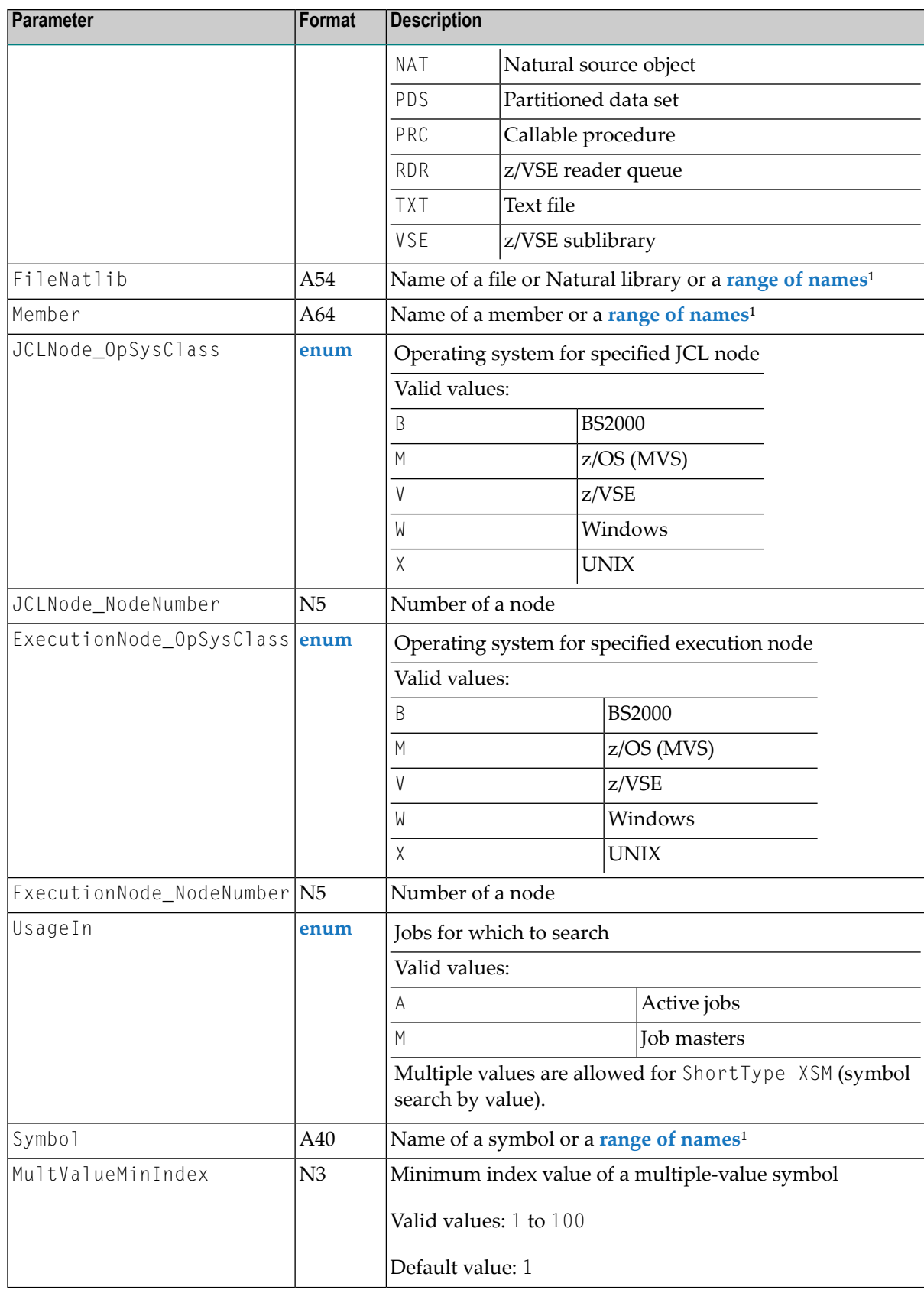

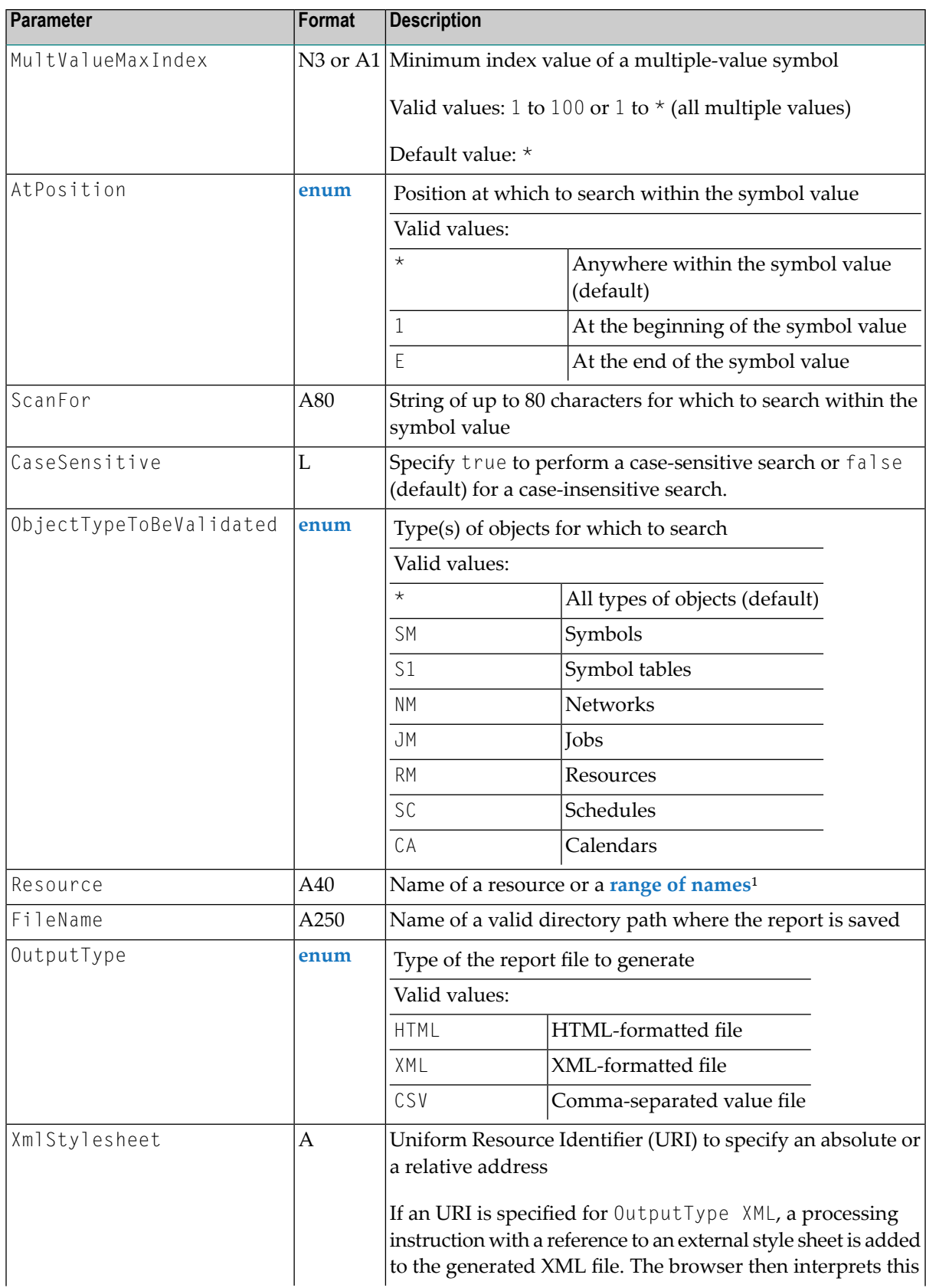

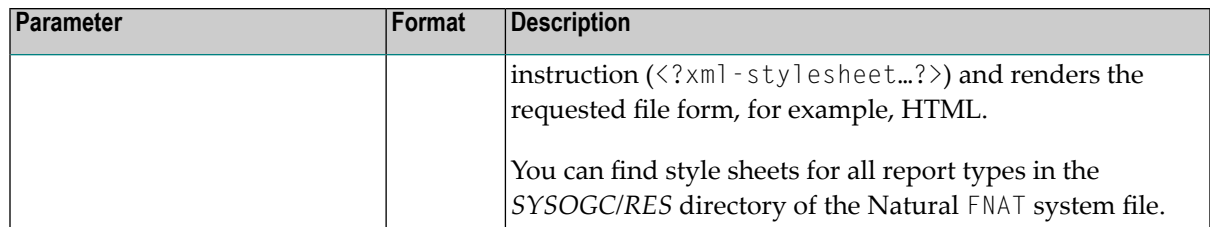

 $1$  You can specify a range of names by using an asterisk (\*) to determine a start value or to select all names available (see also *Valid Name Specifications* in *Direct Commands*).

The command only processes a single range definition and ignores any additional definitions. If more than one range is defined in a command, the parameters are processed in the following order of precedence (from highest to lowest): Owner, Network, NetworkVersion, SymbolTable, SymbolTableVersion. For example: If ranges are specified for Owner, Network and SymbolTable, only the range specified for Owner (highest priority) is processed.

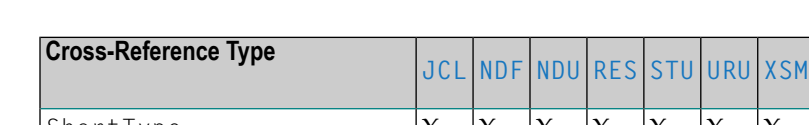

**Use of Parameters Dependent on Cross-Reference Type**

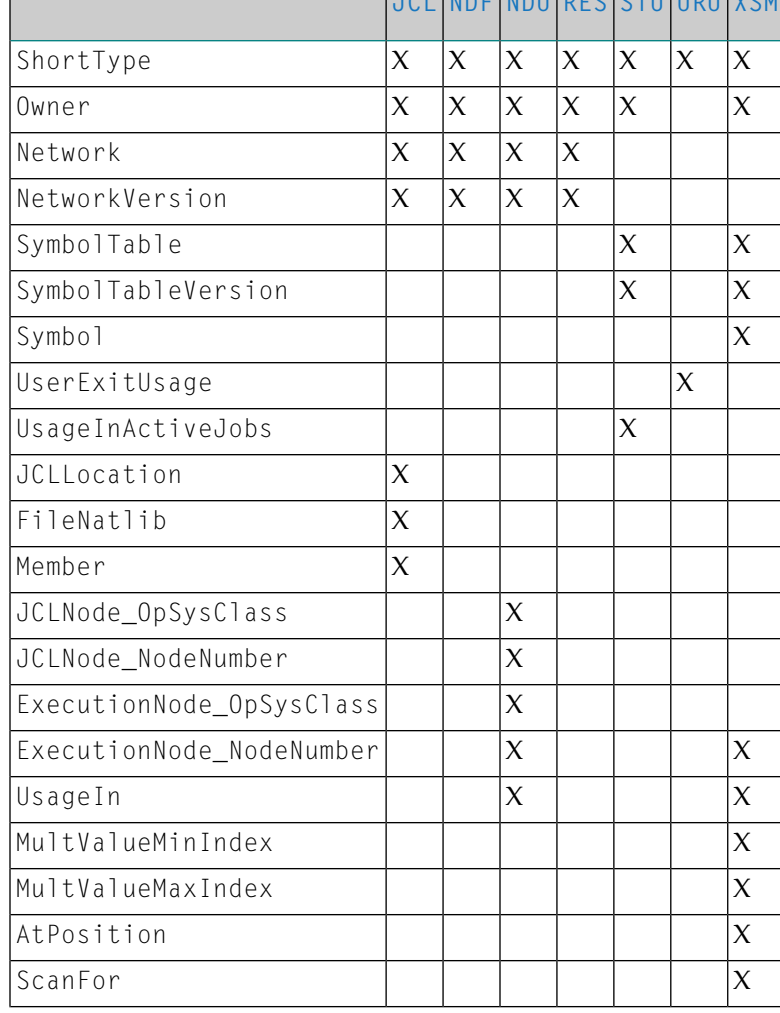

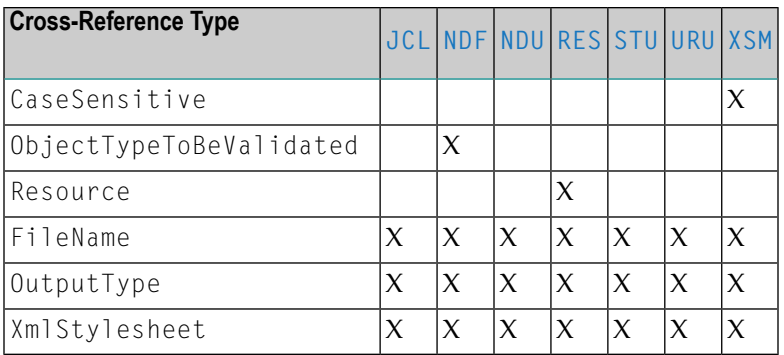

#### **DTD of the Generated Output**

```
<!ELEMENT Command (((Error+, CrossReference, Owner, Network, NetworkVersion,
JCLLocation, FileNatlib, Member) | (CrossReference, (((UserExitUsage | \leftrightarrow(XmlStylesheet,
Owner, SymbolTable, UsageInActiveJobs)), ExportFile) | (Owner, ((SymbolTable,
(UsageInActiveJobs | (Symbol, UsageIn, MultValueMinIndex, MultValueMaxIndex, \leftrightarrowAtPosition,
ScanFor, CaseSensitive)), ExportFile) | (Network, ((ObjectTypeToBeValidated+, ←
ExportFile) |
(NetworkVersion, (((Resource | (JCLLocation, FileNatlib, Member)), ExportFile) |
(JCLNode_OpSysClass, JCLNode_NodeNumber, ExecutionNode_OpSysClass,
ExecutionNode_NodeNumber, UsageIn)))))))))))>
<!ATTLIST Command
Name CDATA #REQUIRED
Object CDATA #REQUIRED
>
<!ELEMENT CaseSensitive (#PCDATA)>
<!ELEMENT AtPosition (#PCDATA)>
<!ATTLIST AtPosition
ShortType CDATA REQUIRED
>
<!ELEMENT XmlStylesheet (#PCDATA)>
<!ELEMENT UserExitUsage (#PCDATA)>
<!ATTLIST UserExitUsage
ShortType CDATA REQUIRED
>
<!ELEMENT UsageInActiveJobs (#PCDATA)>
<!ELEMENT UsageIn (#PCDATA)>
<!ATTLIST UsageIn
ShortType CDATA #REQUIRED
>
<!ELEMENT SymbolTable (#PCDATA)>
<!ELEMENT Symbol EMPTY>
<!ELEMENT ScanFor EMPTY>
<!ELEMENT Resource EMPTY>
<!ELEMENT Owner (#PCDATA)>
<!ELEMENT ObjectTypeToBeValidated (#PCDATA)>
<!ATTLIST ObjectTypeToBeValidated
ShortType CDATA #REQUIRED
```

```
>
<!ELEMENT NetworkVersion (#PCDATA)>
<!ELEMENT Network (#PCDATA)>
<!ELEMENT MultValueMinIndex (#PCDATA)>
<!ELEMENT MultValueMaxIndex (#PCDATA)>
<!ELEMENT Member (#PCDATA)>
<!ELEMENT JCLNode_OpSysClass EMPTY>
<!ELEMENT JCLNode_NodeNumber EMPTY>
<!ELEMENT JCLLocation (#PCDATA)>
<!ATTLIST JCLLocation
ShortType CDATA REQUIRED
>
<!ELEMENT FileNatlib (#PCDATA)>
<!ELEMENT ExportFile (#PCDATA)>
<!ELEMENT ExecutionNode_OpSysClass (#PCDATA)>
<!ELEMENT ExecutionNode_NodeNumber (#PCDATA)>
<!ELEMENT Error (#PCDATA)>
<!ATTLIST Error
Type CDATA #REQUIRED
>
<!ELEMENT CrossReference (#PCDATA)>
<!ATTLIST CrossReference
OutputType (XML | HTML | CSV) #REQUIRED
ShortType CDATA #REQUIRED
>
```
#### **Examples of Cross-Reference SavetoFile Commands**

```
<Command Name="SaveToFile" Object="CrossReferences">
  <Parameter Name="ShortType">JCL</Parameter>
 <Parameter Name="Owner">INCIDENT</Parameter>
 <Parameter Name="Network">*</Parameter>
 <Parameter Name="OutputType">HTML</Parameter>
 < Parameter Name="FileName">C:\temp\G_xRef_JclUsage.html</Parameter>
</Command>
```

```
<Command Name="SaveToFile" Object="CrossReferences">
 <Parameter Name="ShortType">NDF</Parameter>
 <Parameter Name="Owner">INCIDENT</Parameter>
 <Parameter Name="Network">*</Parameter>
 <Parameter Name="ObjectTypeToBeValidated">*</Parameter>
 <Parameter Name="OutputType">HTML</Parameter>
 <Parameter Name="FileName">C:\temp\xRef_UndefinedObjects.html</Parameter>
</Command>
```

```
<Command Name="SaveToFile" Object="CrossReferences">
 <Parameter Name="ShortType">NDU</Parameter>
 <Parameter Name="Owner">INCIDENT</Parameter>
 <Parameter Name="Network">*</Parameter>
 <Parameter Name="OutputType">HTML</Parameter>
 <Parameter Name="FileName">C:\temp\xRef_NodeUsage.html</Parameter>
</Command>
```

```
<Command Name="SaveToFile" Object="CrossReferences">
  <Parameter Name="ShortType">RES</Parameter>
  <Parameter Name="Owner">*</Parameter>
  <Parameter Name="OutputType">XML</Parameter>
  <Parameter Name="FileName">C:\temp\xRef_Resource_Usage.xml</Parameter>
</Command>
```

```
<Command Name="SaveToFile" Object="CrossReferences">
  <Parameter Name="ShortType">STU</Parameter>
  <Parameter Name="Owner">INCIDENT</Parameter>
  <Parameter Name="SymbolTable">*</Parameter>
  <Parameter Name="OutputType">CSV</Parameter>
  <Parameter Name="FileName">C:\temp\xRef_SymbolTableUsage.csv</Parameter>
</Command>
```

```
<Command Name="SaveToFile" Object="CrossReferences">
  <Parameter Name="ShortType">URU</Parameter>
  <Parameter Name="UserExitUsage">EC</Parameter>
  <Parameter Name="OutputType">XML</Parameter>
  <Parameter Name="FileName">C:\temp\xRef_UserExitUsage_EC.xml</Parameter>
</Command>
```

```
<Command Name="SaveToFile" Object="CrossReferences">
  <Parameter Name="ShortType">XSM</Parameter>
  <Parameter Name="Owner">INCIDENT</Parameter>
  <Parameter Name="SymbolTable">*</Parameter>
  <Parameter Name="OutputType">CSV</Parameter>
  <Parameter Name="FileName">C:\temp\xref_SearchSymbolByValue.csv</Parameter>
</Command>
```
#### **Command - Object: - Name: DeterminationDate**

The DeterminationDate command modifies the determination date e.g. used during report generation.

The  $\langle$ Parameter $\rangle$  tag defines the parameter for the command:

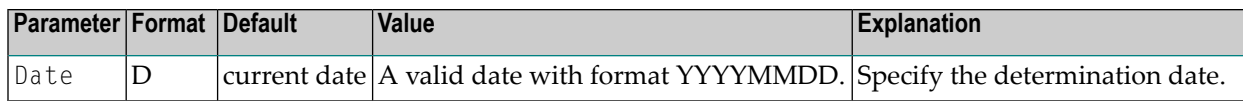

#### **Example:**

```
<Command Name="DeterminationDate">
  <Parameter Name="Date">20131126</Parameter>
</Command>
```
#### <span id="page-164-0"></span>**Command - Object: - Name: Language**

The Language command set the new application language. The language is e.g. important during report generation to get localized reports.

The <Parameter> tag defines the parameter for the command.

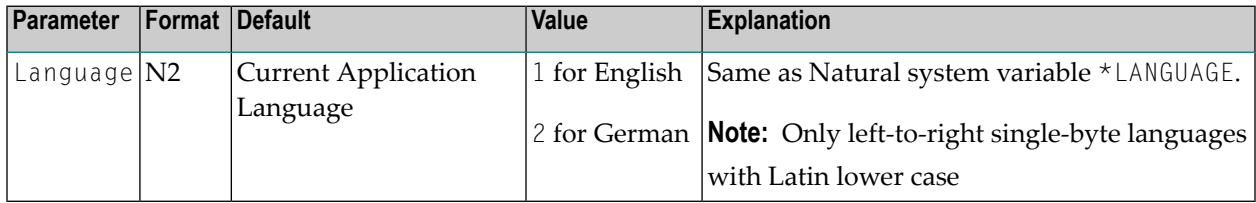

#### **Example:**

```
<Command Name="Language">
 <Parameter Name="Language">2</Parameter>
</Command>
```
#### **Command - Object: - Name: Stop**

The Stop command is used to terminate the execution of the batch client command xml file.

One or more Stop commands may be inserted.

#### **Example:**

```
<Command Name="Stop"/>
```
#### <span id="page-165-0"></span>**Variable Handling**

The batch command client provides a simple parameter handling. Parameters with the prefix return provide the option to save the data as a variable. These variables can be used by other commands if a value accepts data from the type variable. If a parameter value is retrieved from a variable, the name of the variable must be enclosed in percent (%) signs. If a variable contains a list, the variable name must end with (\*).

#### **Example to list all reports with status Completed and then delete all these reports:**

```
<Command Object="Reports" Name="List">
  <Parameter Name="Filter_Status">Completed</Parameter>
  <Parameter Name="returnID">all_Completed_Reports_List</Parameter>
</Command>
<Command Object="Reports" Name="Delete">
  <Parameter Name="ID">%all_Completed_Reports_List(*)%</Parameter>
</Command>
```
In the example above, the command List uses the parameter returnID to return a list of report IDs. The command Delete accepts the list of report IDs for the ID parameter.

#### **Example to add a report, wait for generation completion and save as file:**

```
<Command Object="Reports" Name="Add">
  <Parameter Name="ShortType">LGT</Parameter>
  <Parameter Name="Owner">EXAMPLE</Parameter>
 <Parameter Name="returnID">new_ID_LGT</Parameter>
</Command>
<Command Object="Reports" Name="List">
  <Parameter Name="WaitID ">%new_ID_LGT%</Parameter>
</Command>
<Command Object="Reports" Name="SaveToFile">
  <Parameter Name="ID">%new_ID_LGT%</Parameter>
 <Parameter Name="OutputType">HTML</Parameter>
  <Parameter Name="FileName">c:\LGT.html</Parameter>
</Command>
```
#### Explanations:

- 1. The command Add creates a report of the type **LGT** for the owner EXAMPLE. The parameter returnID returns the ID for the report and fills the variable new\_ID\_LGT.
- 2. The command List uses the parameter WaitID required to ensure that the report is completely generated before the data is written to the file. WaitID uses the same variable as returnID to select the previously generated report.
- 3. The command SaveAsFile writes the generated report to an HTML file. The parameter ID uses the same variable as returnID to select the same report previously generated.

#### <span id="page-166-0"></span>**Relative Date Feature**

For parameters of the type date, a special feature for relative time setting is available. Based on the current date, the relative date feature gives you the possibility to specify dates in past or future.

Instead of specifying a specific date (N8, Format YYYMMDD) an offset +*n* or -*n* days can be specified, where *n* is of type (I2).

#### **Example:**

```
<Command Object="Reports" Name="List">
 <Parameter Name="Filter_Date">-1</Parameter>
 <Parameter Name="returnID">all_Yesterday_Reports</Parameter>
</Command>
<Command Object="Reports" Name="Delete">
 <Parameter Name="ID">%all_Yesterday_Reports(*)%</Parameter>
</Command>
<Command Object="Reports" Name="Add" DeterminationDate="+7">
 <Parameter Name="ShortType">NSO</Parameter>
 <Parameter Name="Owner">EXAMPLE</Parameter>
 <Parameter Name="returnID">new_Next_Week_NSO</Parameter>
 <Parameter Name="ScheduleType">schedule network time</Parameter>
</Command>
```
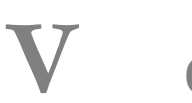

## **V Owner Maintenance**

# 14 Owner Maintenance

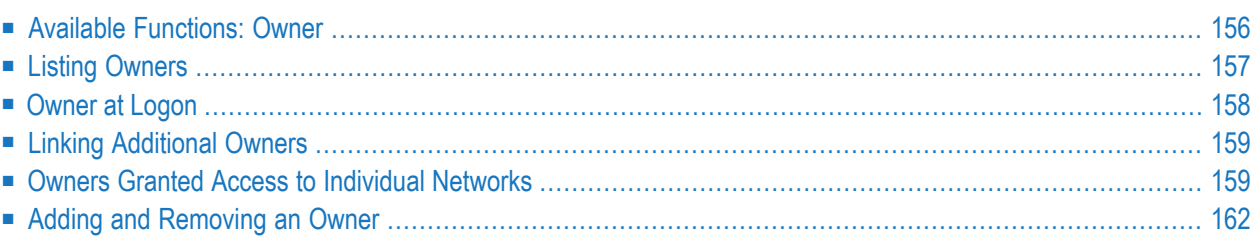

Each user ID is associated with single or multiple owners in order to group network maintenance.

You can only list, access and maintain networks that belong to associated owners (unless you have administrator rights):

- The main (mandatory) owner to which your user ID is **[assigned](#page-173-0)** at **logon**,
- The owners **[linked](#page-174-0) to your user ID**, and
- The owners which **granted** you **[individual](#page-174-1)** network access.

This section provides an overview of the functions available to view and assign owners.

#### **Related Topics:**

<span id="page-171-0"></span>■ The concept of user/owner assignments is described in the section *Users and Owners* in the *Concepts and Facilities* documentation.

### **Available Functions: Owner**

#### **To list all available functions for the Owner metanode**

In the object workspace, select the **Owner** metanode and open the context menu.

The context menu provides the following functions:

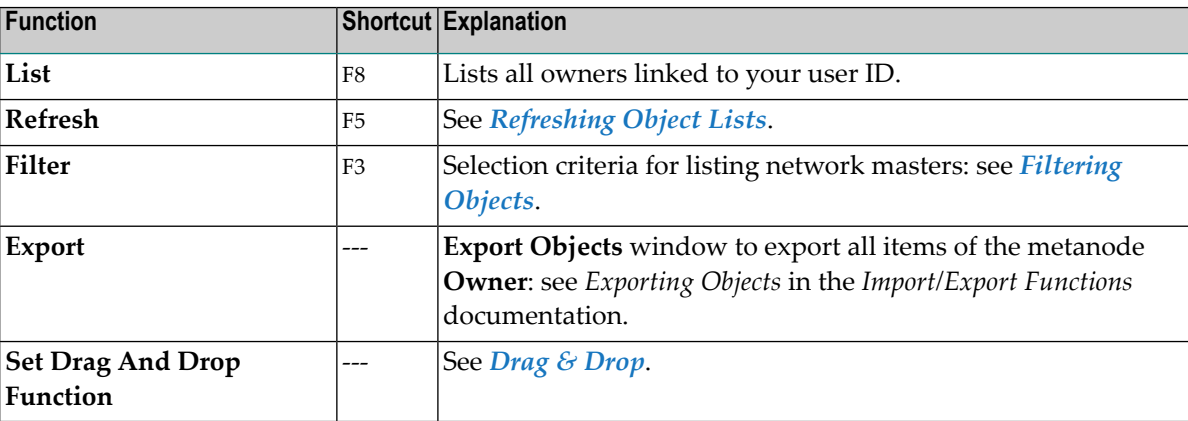

#### **To list all available functions for an Owner instance**

In the object workspace, select an owner from the **Owner** metanode and open the context menu.

The context menu provides the following functions:

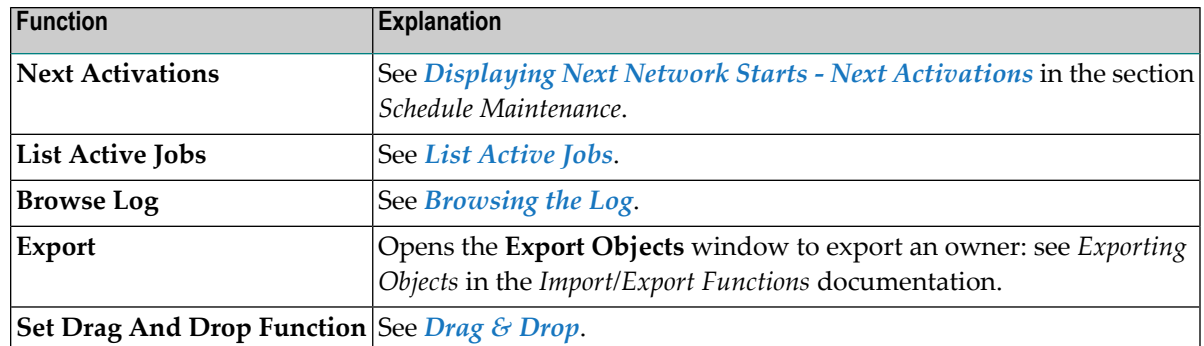

### <span id="page-172-0"></span>**Listing Owners**

- Listing [Owners](#page-172-1) Linked to a User
- Listing All Owners [\(SYSDBA](#page-173-1) Access)

#### <span id="page-172-1"></span>**Listing Owners Linked to a User**

#### **To list all owners linked to a current user**

1 In the object workspace, select the **General** metanode and choose **Show linked Owners** from the context menu.

Or:

Use the SET OWNERLIST LINKED direct command as described in the *Direct Commands* documentation.

The tree view in the object workspace is reset.

2 Expand the **Owner** metanode node or choose **List** from the **Owner** context menu.

All owners linked to the current user are listed in the tree node or list window of the content pane, respectively.

For explanations of the **Owner via Granting** metanode, see *Owners Granted Access to [Individual](#page-174-1) [Networks](#page-174-1)*.

#### <span id="page-173-1"></span>**Listing All Owners (SYSDBA Access)**

This function requires administrator rights.

#### **To list all owners**

1 In the object workspace, select the **General** metanode and choose **Show all Owners** from the context menu.

Or:

Use the SET OWNERLIST ALL direct command as described in the *Direct Commands* documentation.

The tree view in the object workspace is reset and the **Owner** metanode changes to **Owner (SYSDBA access)**.

2 Expand the **Owner (SYSDBA access)** node or choose **List** from the **Owner (SYSDBA access)** context menu.

<span id="page-173-0"></span>All owners defined for the environment are listed in the tree node or list window of the content pane, respectively.

## **Owner at Logon**

Your user ID is assigned an **Owner at Logon** (main owner) in your user profile as described in *Viewing, Adding and Modifying a User* (*Administration* documentation).

When you log on to Entire Operations, your main owner (in the previous example, the owner EXAMPLE) is set for your current session by default. The display is filtered to show only those networks belonging to the main owner and its associated owners.

#### **To change the current session owner**

■ On the **Main** page of the **Maintenance User** window (see the *Administration* documentation), replace the name of the owner entered in the **Owner at logon** box.

You can only change the session to an owner which is associated with your user ID (unless you have administrator rights).

## <span id="page-174-0"></span>**Linking Additional Owners**

(Administrator rights required)

In addition to the **Owner at Logon** specified in your user profile, you can link other owners to your userID as required. See *Adding and Removing User/Owner Links and Owners*in the *Administration* documentation.

## <span id="page-174-1"></span>**Owners Granted Access to Individual Networks**

You can grant a user or an owner unrestricted or restricted access to a selected network by using the **Granting Definition** option of the network maintenance function described in *[Granting](#page-200-0) Definition: [Authorizing](#page-200-0) Other Users or Owners to Access a Network* in the section *Network Maintenance*.

### **Listing Granted Owners**

The **Owner via Granting** metanode lists all owners who granted network access for your user ID.

The hierarchy below the **Owner via Granting** metanode shows networks granted to your user ID or to an owner linked to your user ID if the owner of these networks is not linked to your user ID. A granted owner who is also linked in your user profile is only listed in the **Owner** node.

All networks are separated in the tree view hierarchy by their respective owner as shown in the example below:

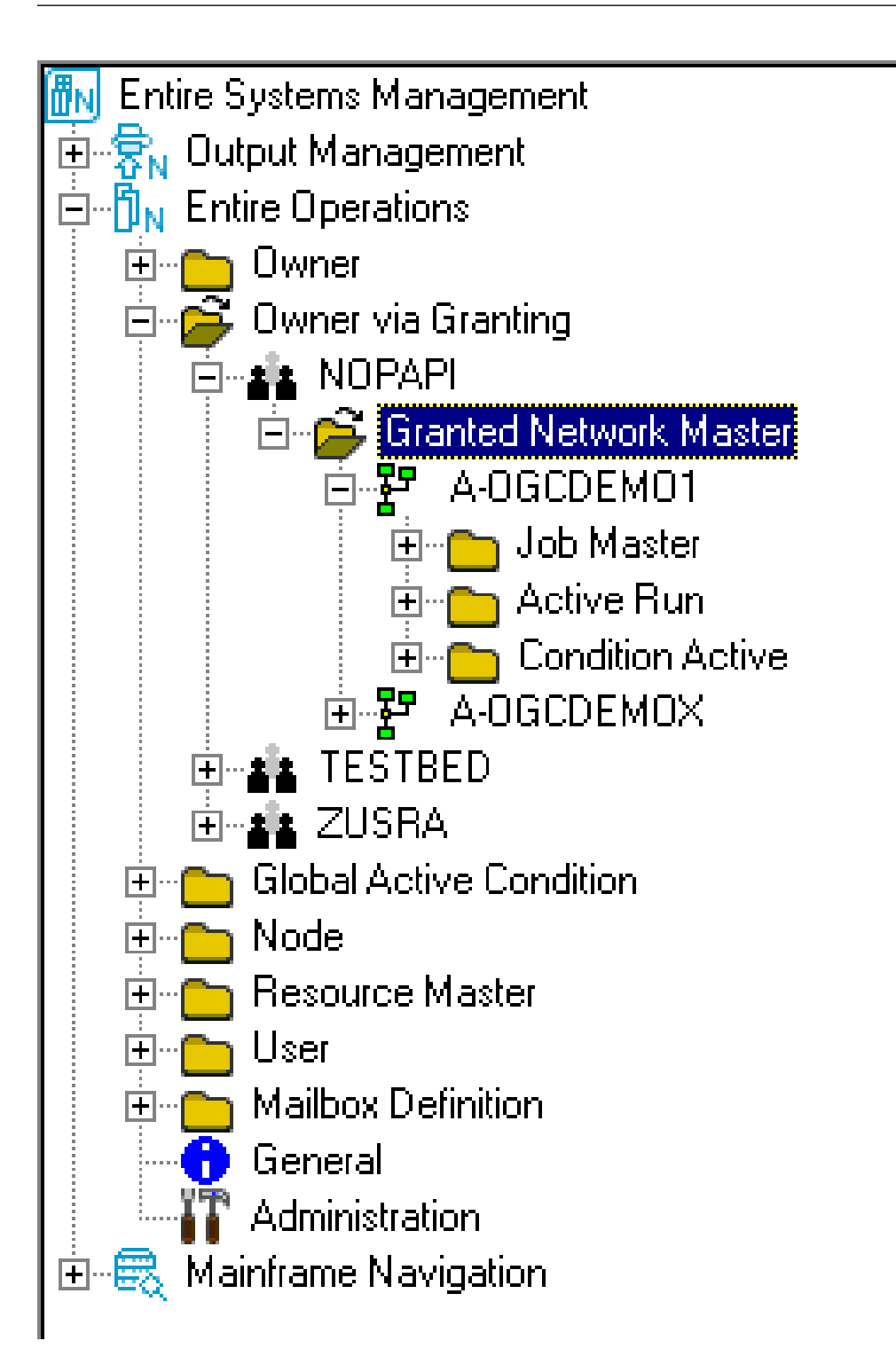

The context menus of the **Owner via Granting** nodes provide the following functions:

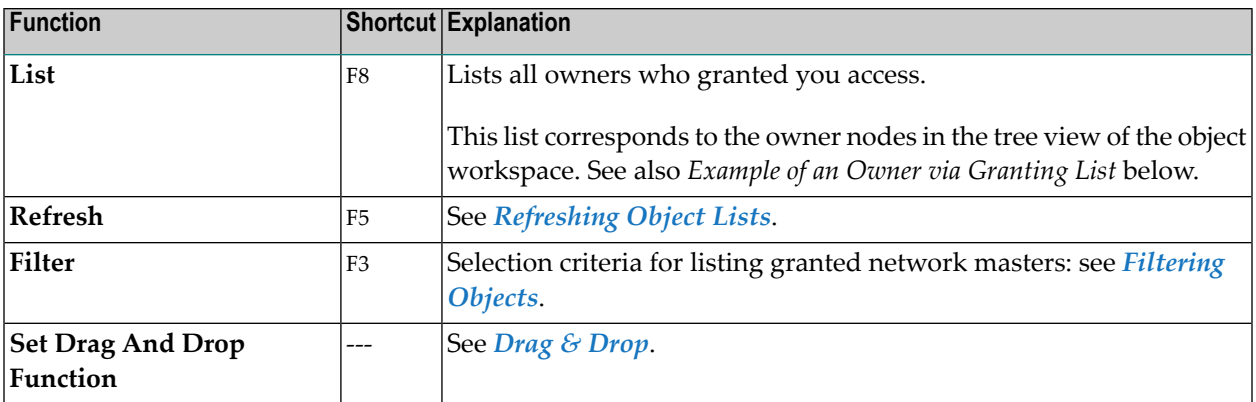

#### **Example of an Owner via Granting List**

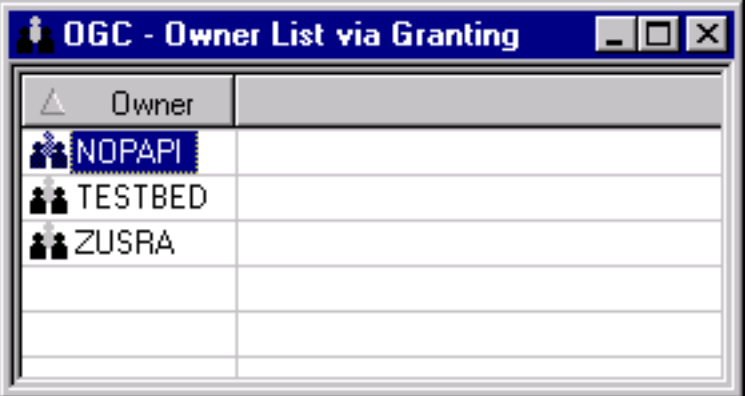

<span id="page-177-0"></span>The functions available for a granted network master correspond to the functions available for a network master: see *Available [Functions:](#page-186-0) Network Master*.

## **Adding and Removing an Owner**

An owner is added when entering a name for **Owner at Logon** or during a user/owner link operation.

An owner is deleted when replacing an **Owner at Logon** or removing a link to a user.

For detailed information, see *Adding and Removing User/Owner Links and Owners*in the *Administration* documentation.

# **VI Network Maintenance**

This section provides information on how to define, maintain, control and monitor job networks.

Job networks are maintained on the master database which stores all user, job network, job and scheduling definitions. It also contains all information pertaining to defined logical conditions, resources, calendars, and symbol tables. All information stored on the master database can be maintained online.

For information on all definitions made at the job and event level, see the section *Job Maintenance*.

#### **General Use of Job [Networks](#page-180-0) [Subnetworks](#page-182-0)**

#### **Job Network Maintenance**

**[Maintaining](#page-184-0) Job Network Definitions**

- **Available [Functions:](#page-186-0) Network Master**
- **Listing all Network [Definitions](#page-185-0)**
- **[Filtering](#page-67-0) Objects**

**[Maintaining](#page-236-0) Job Network Versions**

**Viewing and [Maintaining](#page-248-0) a Job Network Diagram**

#### **Maintenance Functions for Job Network Definitions**

**Adding a Network [Definition](#page-188-0)**

- **Fields: Network [Definition](#page-191-0)**
- **[Retention](#page-194-0) of Active Network Data**
- **Operating System and [Environment](#page-195-0) Defaults**
- **Specifying User Exits for Symbol [Modification](#page-728-0)**
- **[Specifying](#page-199-0) Recipients for Network Messages**
- **Granting Definition: [Authorizing](#page-200-0) Other Usersor Owners to Access a Network**
- **[Documenting](#page-203-0) Your Networks**
- **[Scheduling](#page-208-0) a Network**
- **Viewing a Network Schedule [Definition](#page-225-0) as a Calendar**

**[Displaying](#page-189-0) a Network Definition [Modifying](#page-189-1) a Network Definition [Applying](#page-274-0) Network Defaults to Jobs (Mass Update) Copying Job Network [Definitions](#page-244-0) Deleting a Job [Network](#page-206-0)**

**Control and Monitoring Functions for Job Networks Displaying Next Network Starts - Next [Activations](#page-227-0) [Activating](#page-266-0) a Job Network Manually [Checking](#page-272-0) for a Loop in a Job Network Listing Usable [Symbol](#page-674-0) Tables [Listing](#page-561-0) Active Jobs Displaying Logged [Information](#page-757-0) - Browse Log Function [Displaying](#page-232-0) the Network Execution History**

#### **Related Topic**

■ *Defining and Using Monitor Start Networks* in *Special Monitor Functions and Batch Jobs* in the *Administration* documentation.
## **15 Use of Job Networks**

A job network is a group of jobs that stand in defined relation to each other. This relation is composed of dependencies, which are expressed as logical conditions. In the simplest case, two jobs in a job network can be linked by the condition: If Job 1 finishes OK, start Job 2 (see *[Example](#page-385-0) of Job Linkage by Using [Conditions](#page-385-0)*).

A job network is uniquely defined by its owner and network name. Each network is given a start and deadline time which determine when the network is to be activated. If your installation includes multi-CPU support, you can also specify a default node name for the jobs in the network. This node name can be overridden at the job level (see *Operating System Server Nodes* in the *Concepts and Facilities* documentation).

A user can only access a defined job network if the user's ID is associated with the same owner as the network, unless the user has special authorization to access other networks (see *[Granting](#page-200-0) Definition: [Authorizing](#page-200-0) Other Users or Owners to Access a Network*).

A job network and a single job are the units of work that can be activated by Entire Operations. When a job network is activated, it is automatically given a **run [number](#page-532-0)** that uniquely identifies this network activation. This feature allows several copies of the same job network to run simultaneously.

# **16 Subnetworks**

A job network can be a **[subnetwork](#page-328-0)** of another job network. This allows you to build nested networks.

The job type **NET** (subnetwork) allows you to define a whole network as a job within a main network. The subnetwork must already be defined. The same subnetwork can be defined in different jobs of the main network.

The subnetwork can be activated together with the calling network (or job of the type NET) or at the moment the job of the type NET is started.

Several active copies (or activations) of a network can work in parallel, since Entire Operations identifies each copy uniquely by its **run [number](#page-532-0)**, which is automatically assigned to each network at activation time. Within subnetworks, other subnetworks can be called in turn. However, subnetworks must not be called in themselves, otherwise an infinite recursion would occur.

For further information refer to *Maintenance Function* for *Subnetworks* in the section *Job Maintenance*.

## **Maintaining Job Network Definitions**

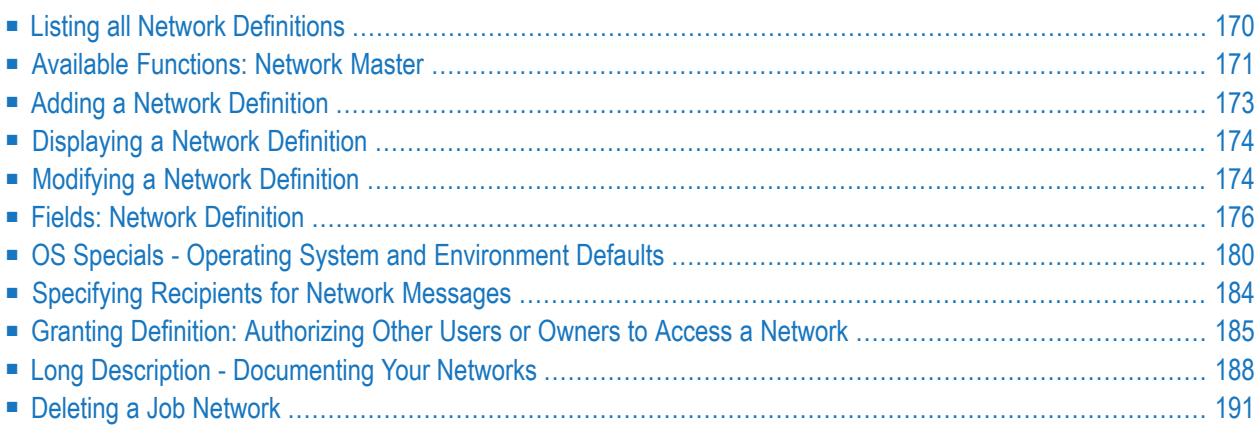

**Note:** The **Active Run** subnode of the **Network Master** node correlates with the **Active Run** subnode of the **Network Active** node. Both subnodes control the same active runs. If you use both subnodes to change active runs during a session, consider refreshing them manually to make sure that you view the latest status.

### <span id="page-185-0"></span>**Listing all Network Definitions**

#### **To list all networks defined for an owner**

In the object workspace, select the **Network Master** node of an owner instance and choose **List** from the context menu.

Or:

Use the direct command LIST NETWORKS as described in the *Direct Commands* documentation.

A **Network Master List** window like the example below opens:

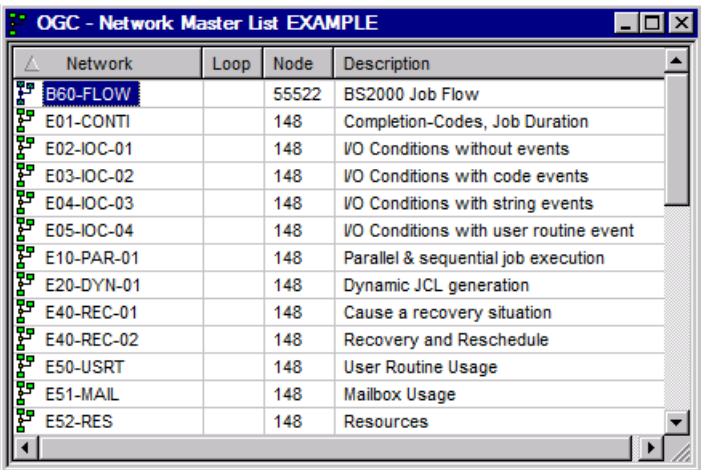

The window lists all networks defined for the selected owner.

For further information, see:

- *[Columns:](#page-186-1) Network Master List*
- *Available [Functions:](#page-186-0) Network Master*

#### <span id="page-186-1"></span>**Columns: Network Master List**

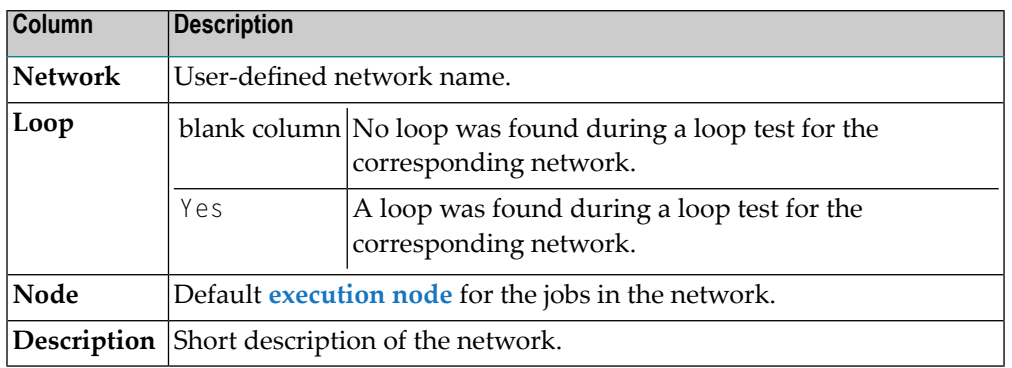

The **Network Master List** window contains the following columns:

## <span id="page-186-0"></span>**Available Functions: Network Master**

- **To list all available functions for the Network Master metanode**
- In the object workspace, select a **Network Master** metanode and open the context menu.

The context menu provides the following functions:

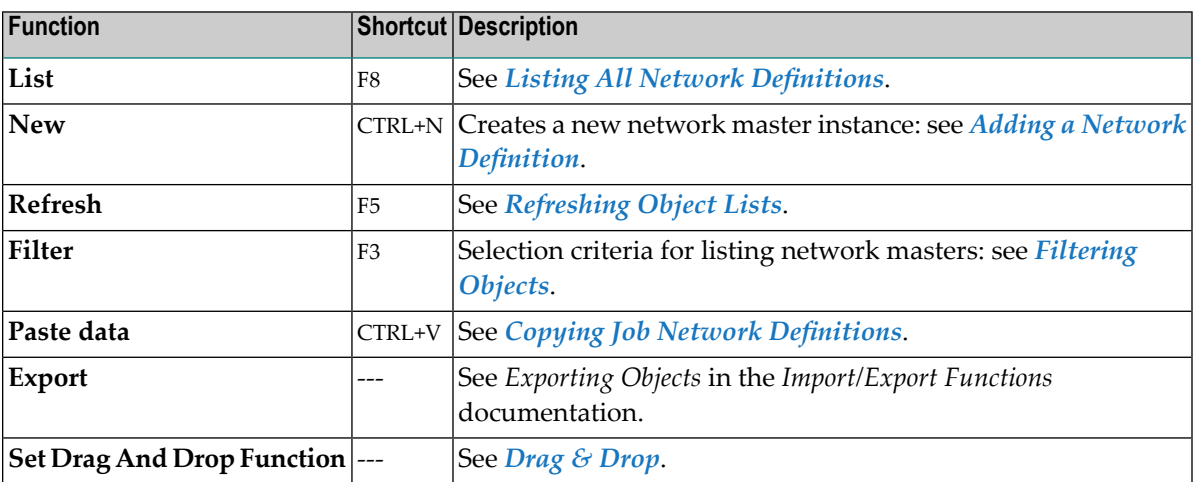

#### **To list all available functions for a Network Master instance**

■ In the object workspace, select a **Network Master** instance and open the context menu.

The context menu provides the following functions:

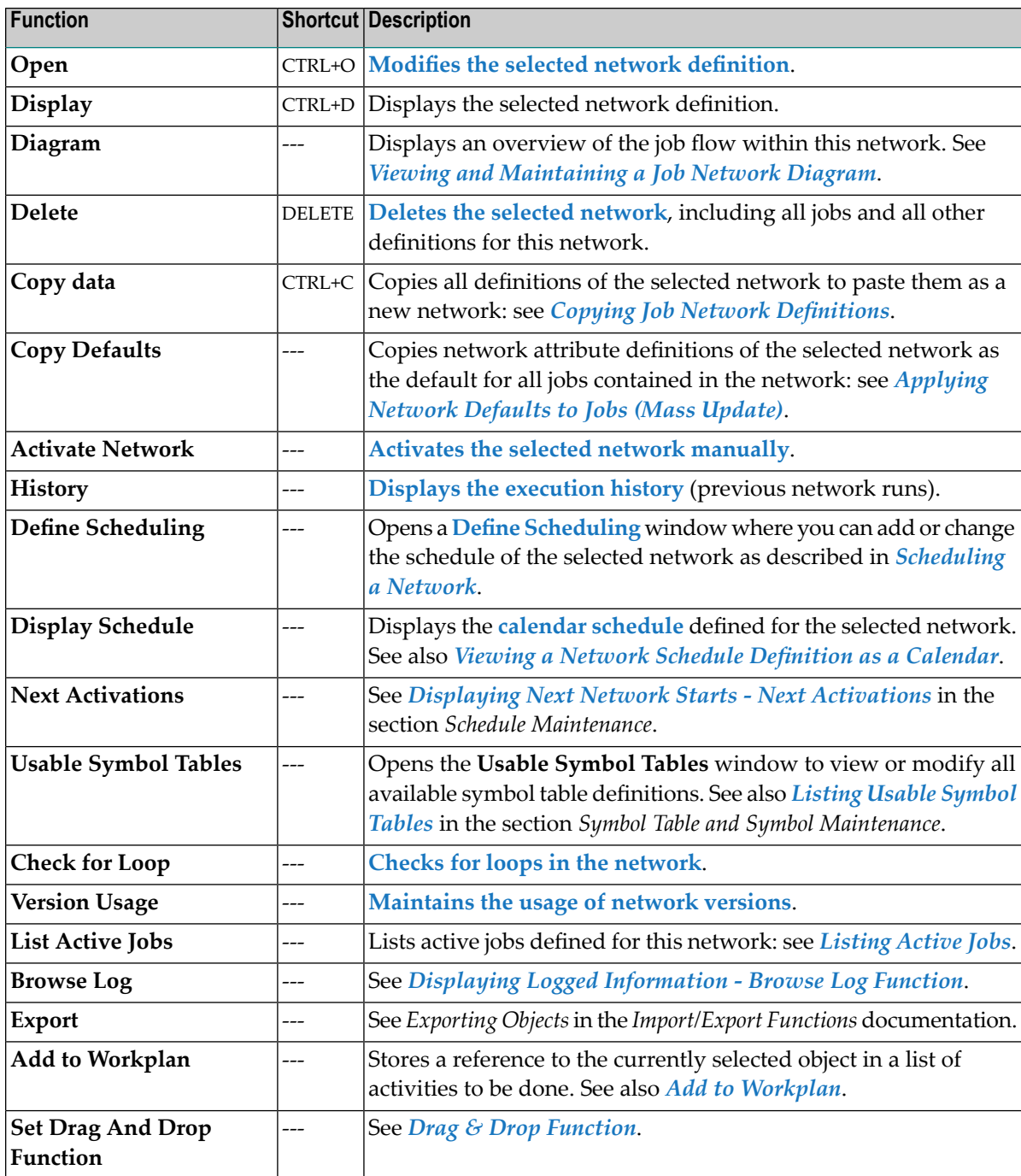

## <span id="page-188-0"></span>**Adding a Network Definition**

#### **To create a new network master instance**

- 1 In the object workspace, select a **Network Master** instance.
- 2 Invoke the context menu and choose the **New** function.

Or:

Press CTRL+N.

A **Create new Network Master** window opens:

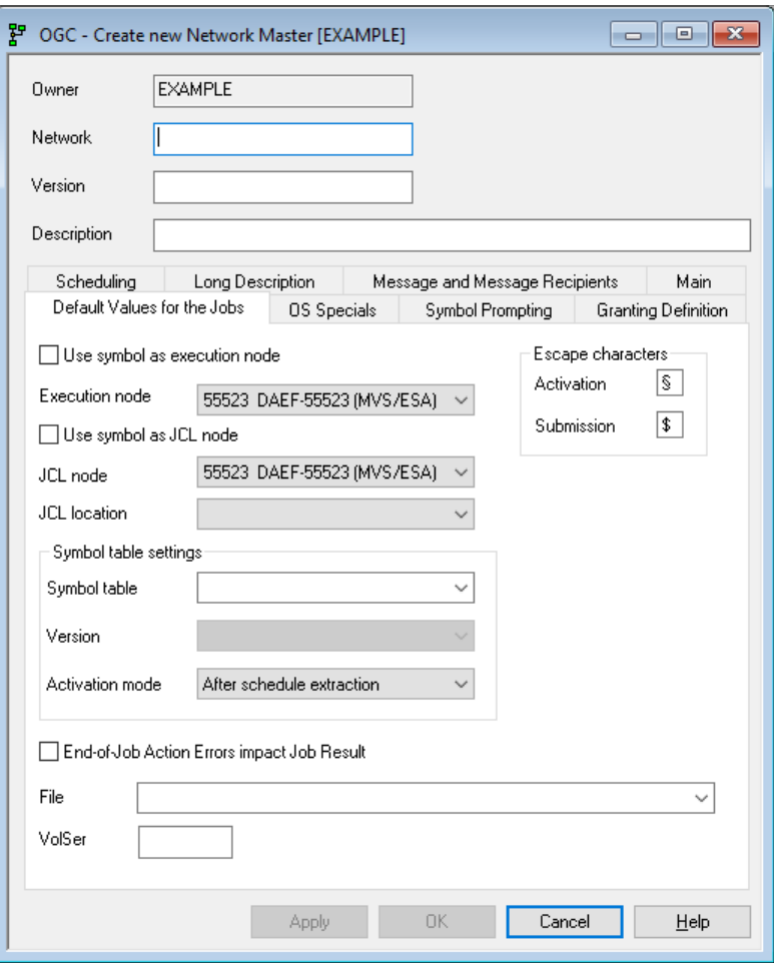

The fields contained in the window are explained in *Fields: Network [Definition](#page-191-0)*.

- 3 Enter the required values and select the required options.
- 4 Choose **OK** when you are finished.

Your entries are saved.

## <span id="page-189-0"></span>**Displaying a Network Definition**

Displays job value, operating system special, symbol prompting and granting definition information for the currently selected Network Master.

The **Display** function invokes a dialog that displays the information for the currently selected network definition. You can only view the information, not edit it. If you want to edit the item, you have to use the **Open** function.

#### **To display a network definition**

- 1 In the object workspace, select an owner from the **Owner** node and then a network definition from the **Network Master** node.
- 2 Invoke the context menu and choose the **Display** function.

Or:

Press CTRL+D.

A **Network Master** window opens that displays all available information for the selected network definition.

<span id="page-189-1"></span>The fields and tabs of the **Network Master window** are explained in *Fields: [Network](#page-191-0) Defini[tion](#page-191-0)*.

## **Modifying a Network Definition**

Opens job value, operating system special, symbol prompting and granting definition information for the currently selected network master in editing mode.

#### **To modify a network definition**

- 1 In the object workspace, select a **Network Master** instance.
- 2 Invoke the context menu and choose the **Open** function.

Or:

Press CTRL+O.

#### A **Network Master** window like the example below opens:

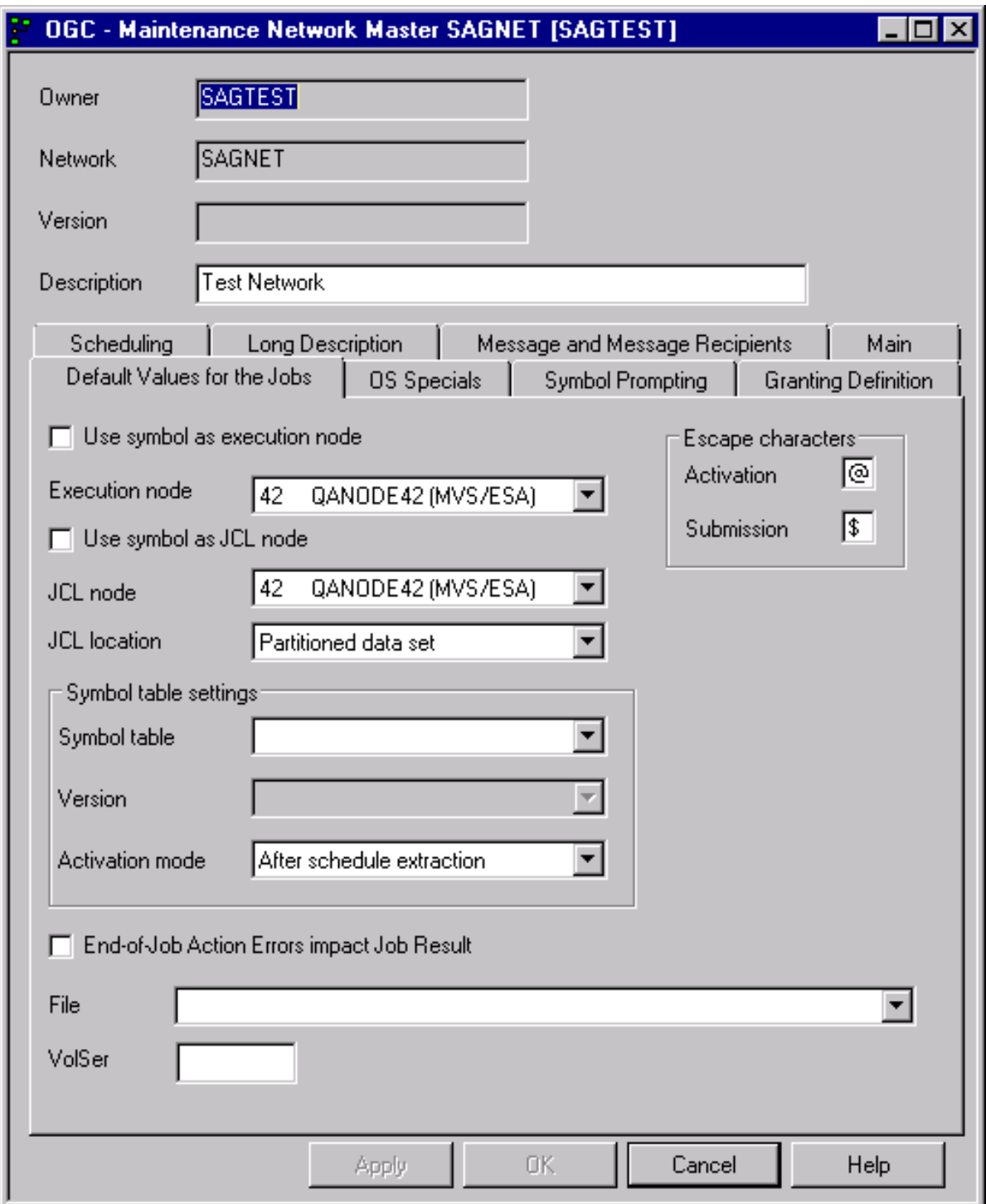

3 Now, you can edit the fields you want to change.

The fields and tabs of the **Maintenance Network Master** window are explained in *[Fields:](#page-191-0) Network [Definition](#page-191-0)*.

4 Select **OK**.

Your changes are saved.

## <span id="page-191-0"></span>**Fields: Network Definition**

The fields and tabs of the **Create/Maintenance Network Master window** are described in the following table:

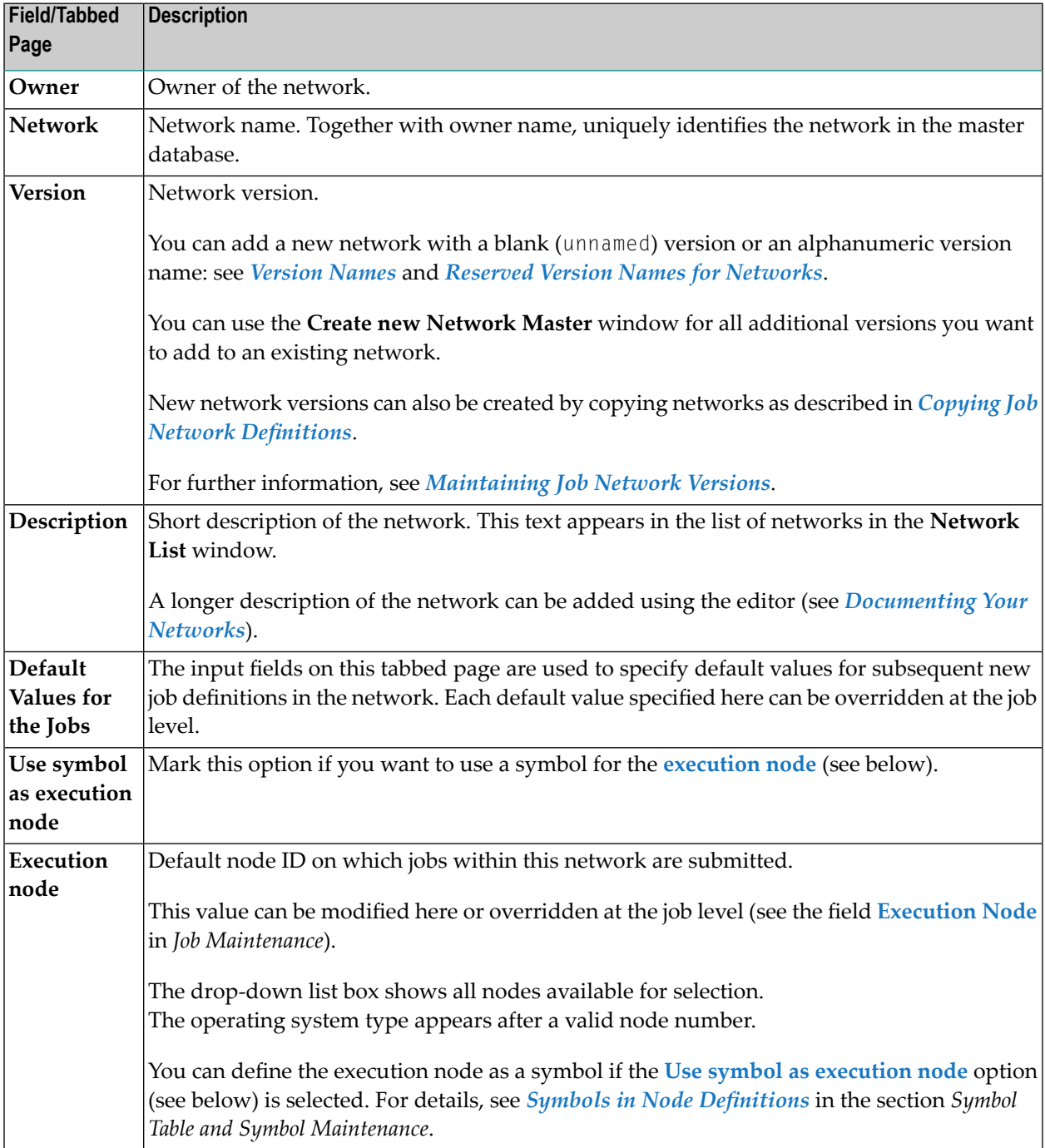

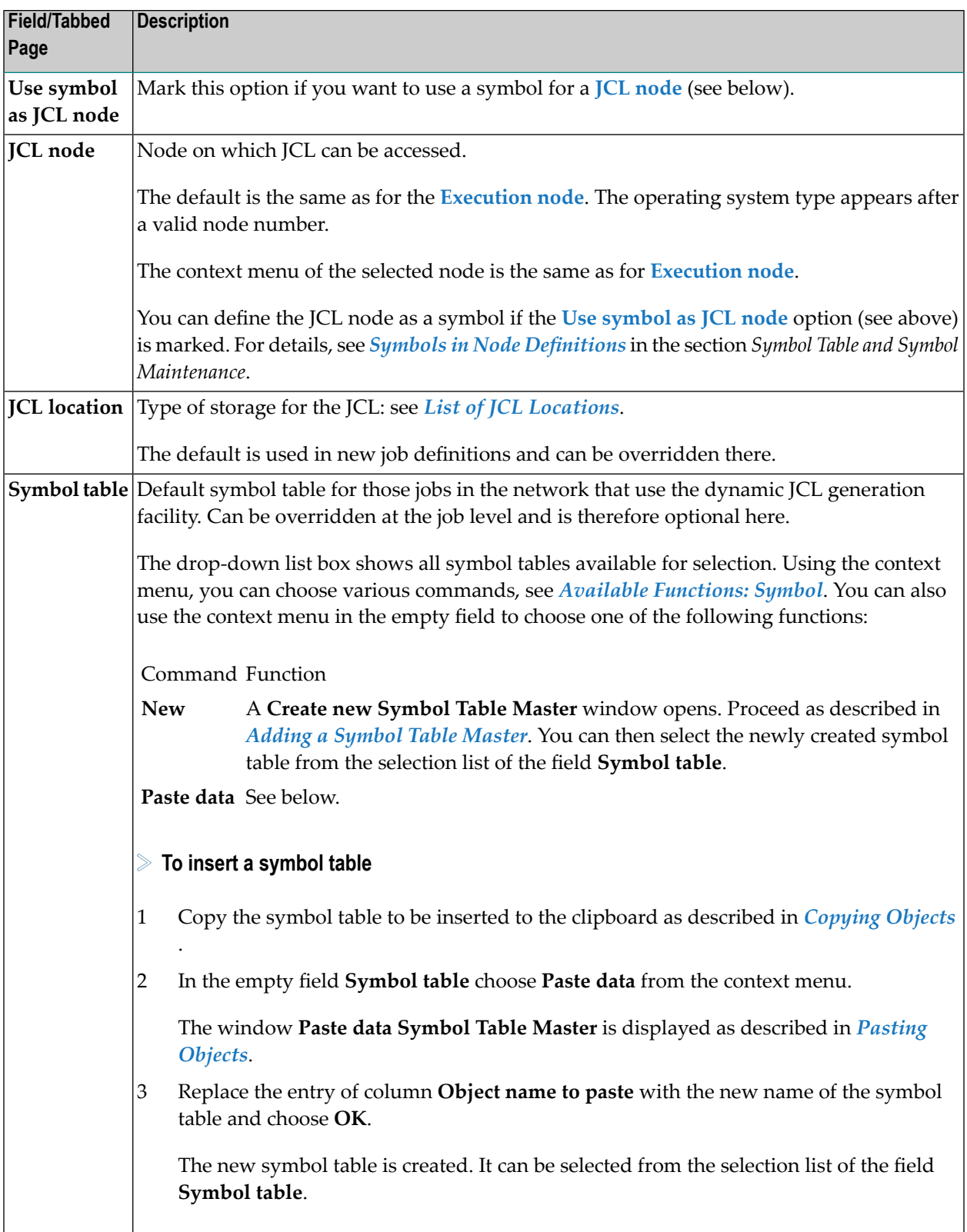

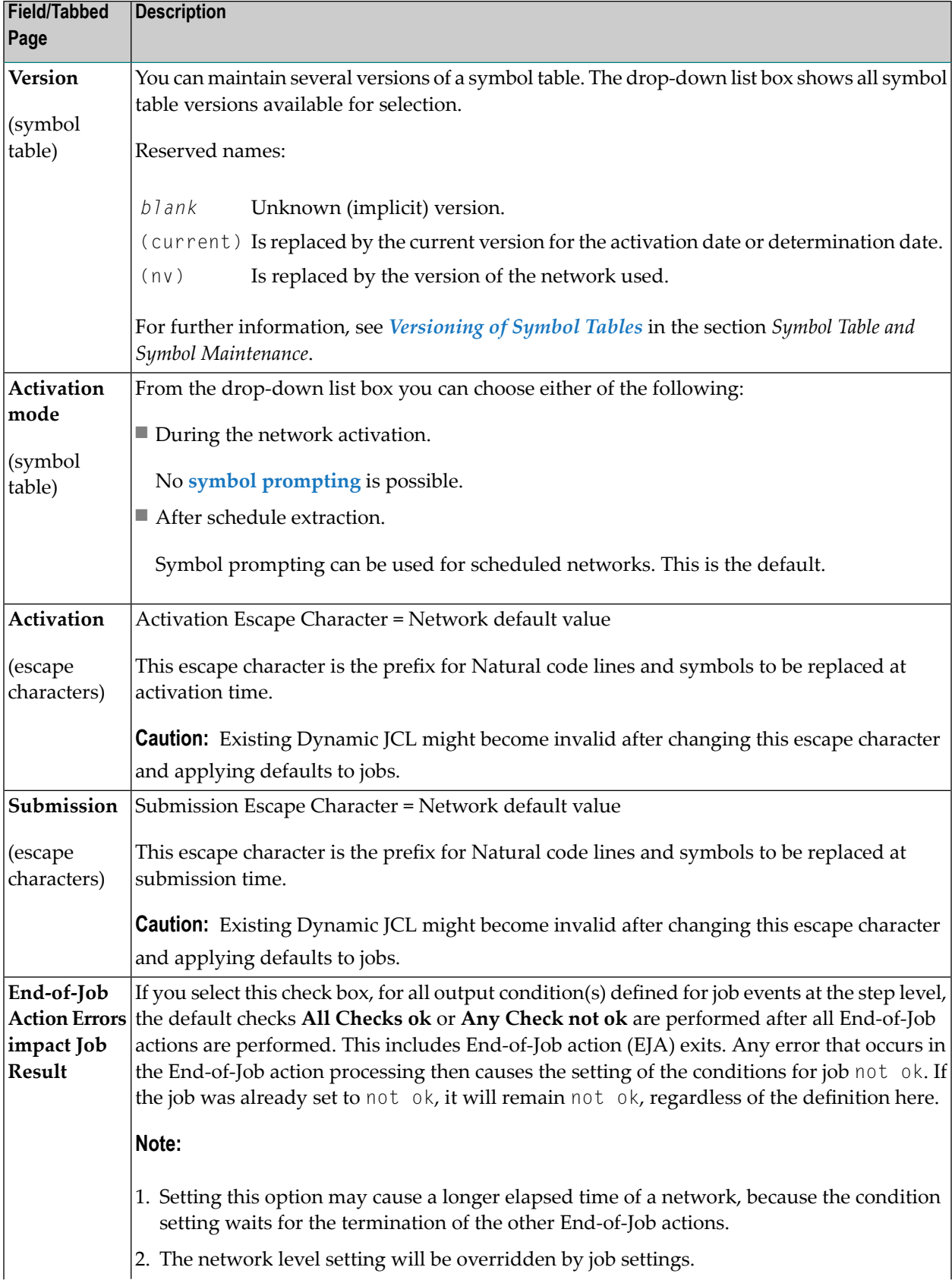

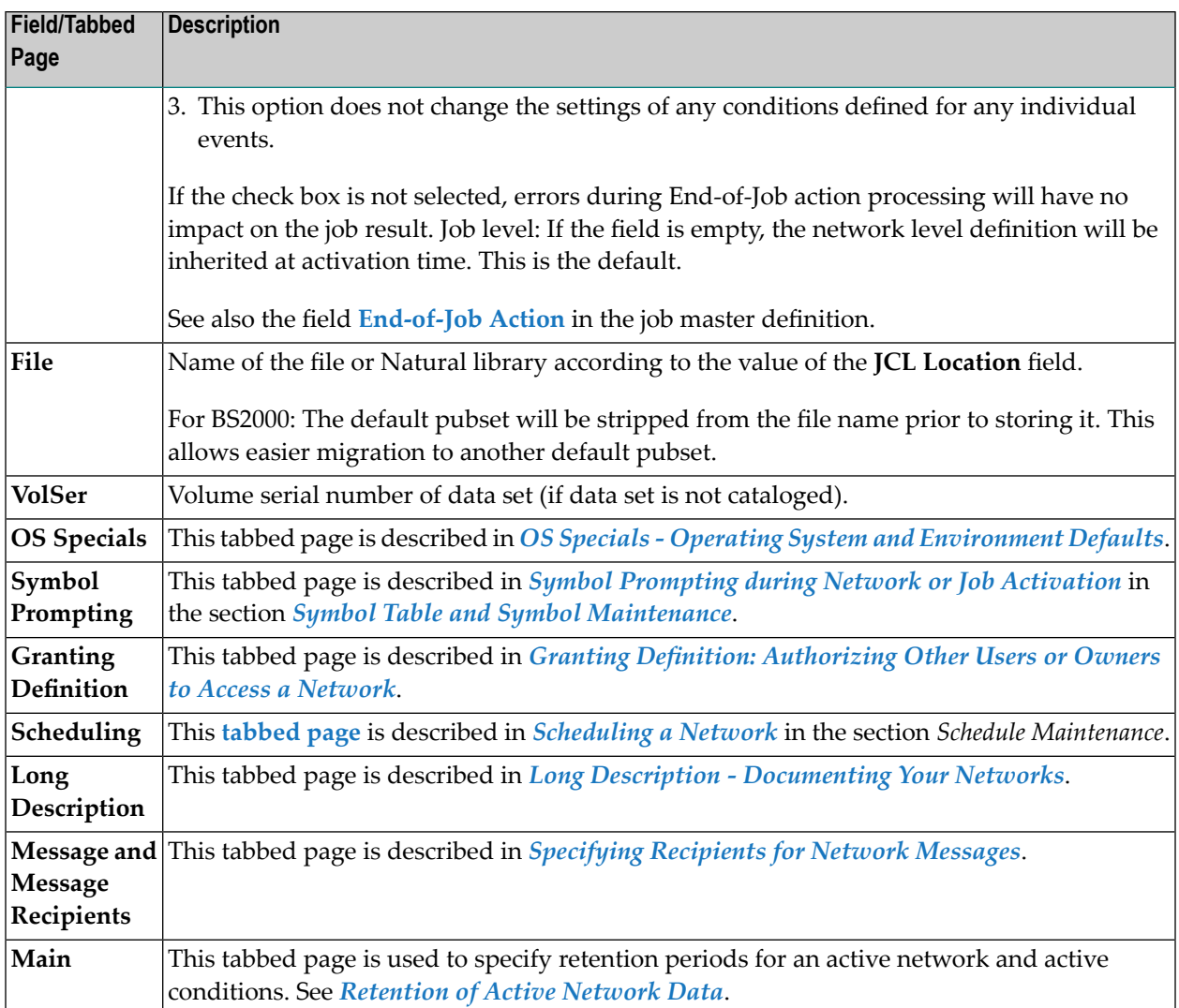

#### <span id="page-194-0"></span>**Retention of Active Network Data**

You can specify how long data from an active network run is stored in the active database by using the **Retention period for network** and **Deactivation mode for active conditions** options provided on the **Main** page of the **Create/Maintenance Network Master window**.

The settings specified here override the retention periods for active networks and active conditions, respectively, set in the Entire Operations defaults (see *Defaultsfor Time Ranges*in the *Administration* documentation).

#### **Retention Period for Network**

This option is used to keep active network data in the active database forthe minimum number of days specified in the **days** field.

The following rules apply:

■ Valid input values for **days** are 1 to 9999.

If no value is entered in this field (default), the default retention period set for active networks in the Entire Operations defaults is used.

- If the network is not completed within the given period, a warning message is sent to the mailbox(es) associated with the network.
- For unfinished active jobs, the retention periods set in the Entire Operations defaults and the retention period set for the single network calculate the actual retention period as follows:

(active jobs default - active networks default) + single network period = actual retention period

Example:  $(12 \text{ days} - 10 \text{ days}) + 5 \text{ days} = 7 \text{ days}$ 

#### **Deactivation Mode for Active Conditions**

This option is used to remove active job conditions from the active database after a network run.

Possible option settings are:

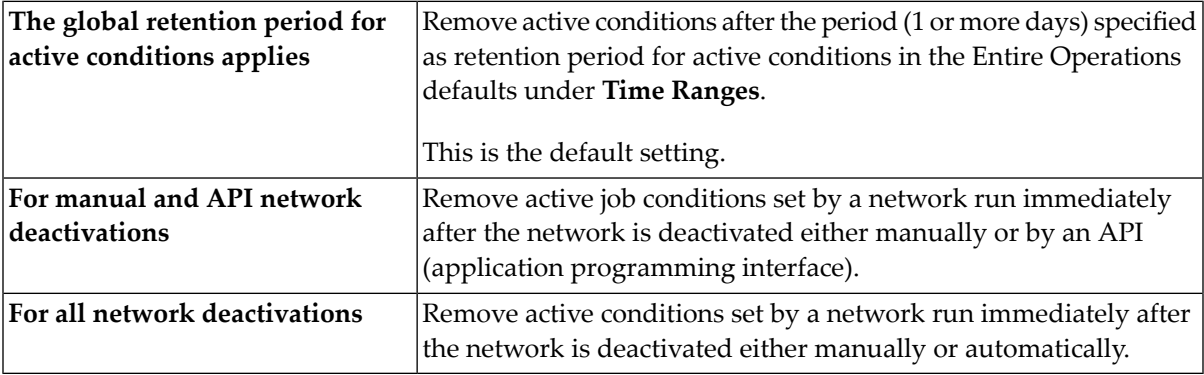

## <span id="page-195-0"></span>**OS Specials - Operating System and Environment Defaults**

#### **To specify operating system specific defaults**

1 In a **Network Master window**, select the **OS Specials** tab and then the required operating system from the **Operating System** drop-down list box.

Depending on the operating system selected, different input fields are provided on the page as shown in the example of BS2000 below:

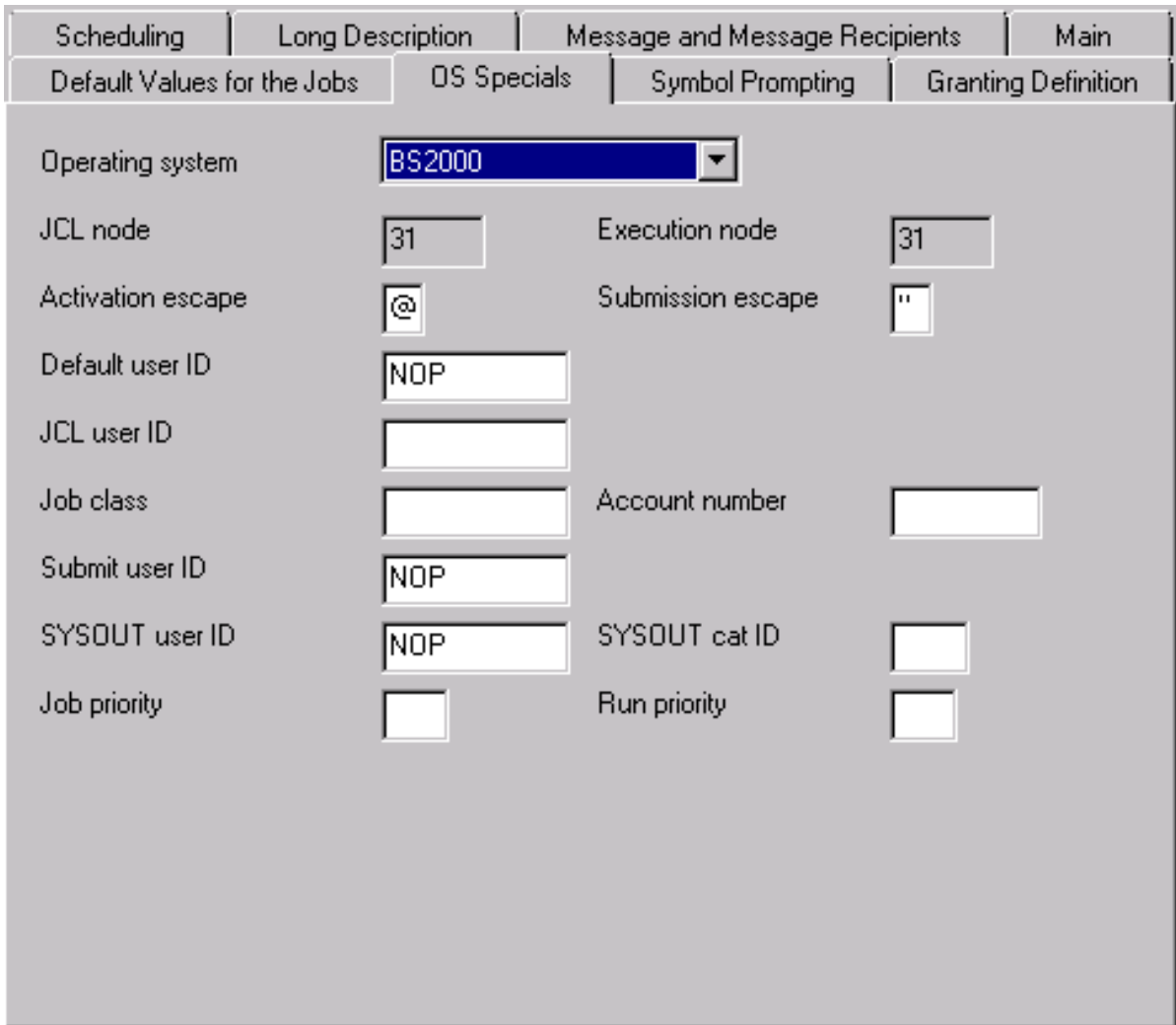

2 Enter the required values.

For information on all fields available, see *Input Fields: [Network](#page-197-0) Defaults*.

3 Choose **OK** when you are finished.

This section covers the following topic:

#### <span id="page-197-0"></span>**Input Fields: Network Defaults**

The input fields available on the tabbed page **OS Special** depend on the operating system selected as indicated in the following table:

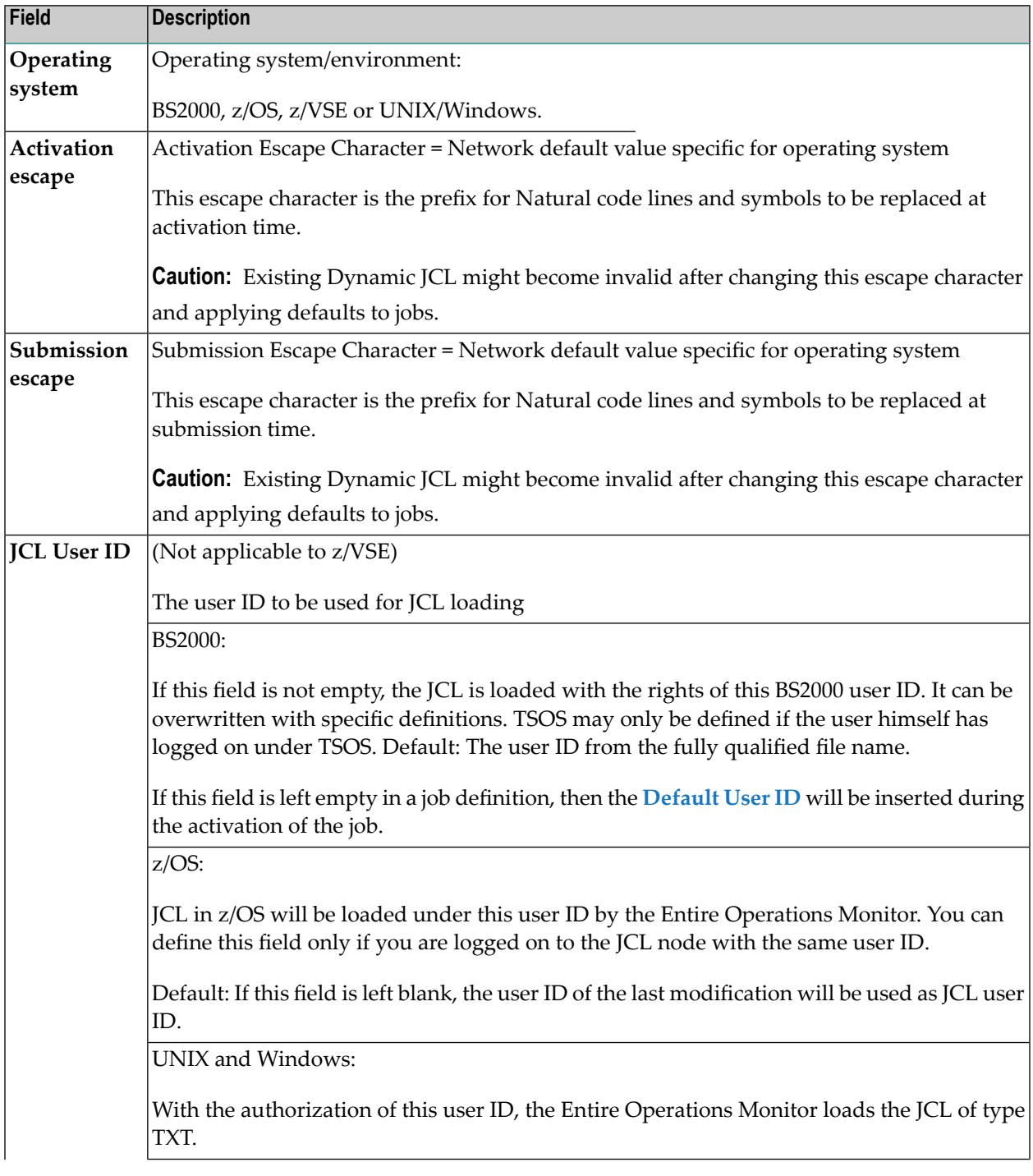

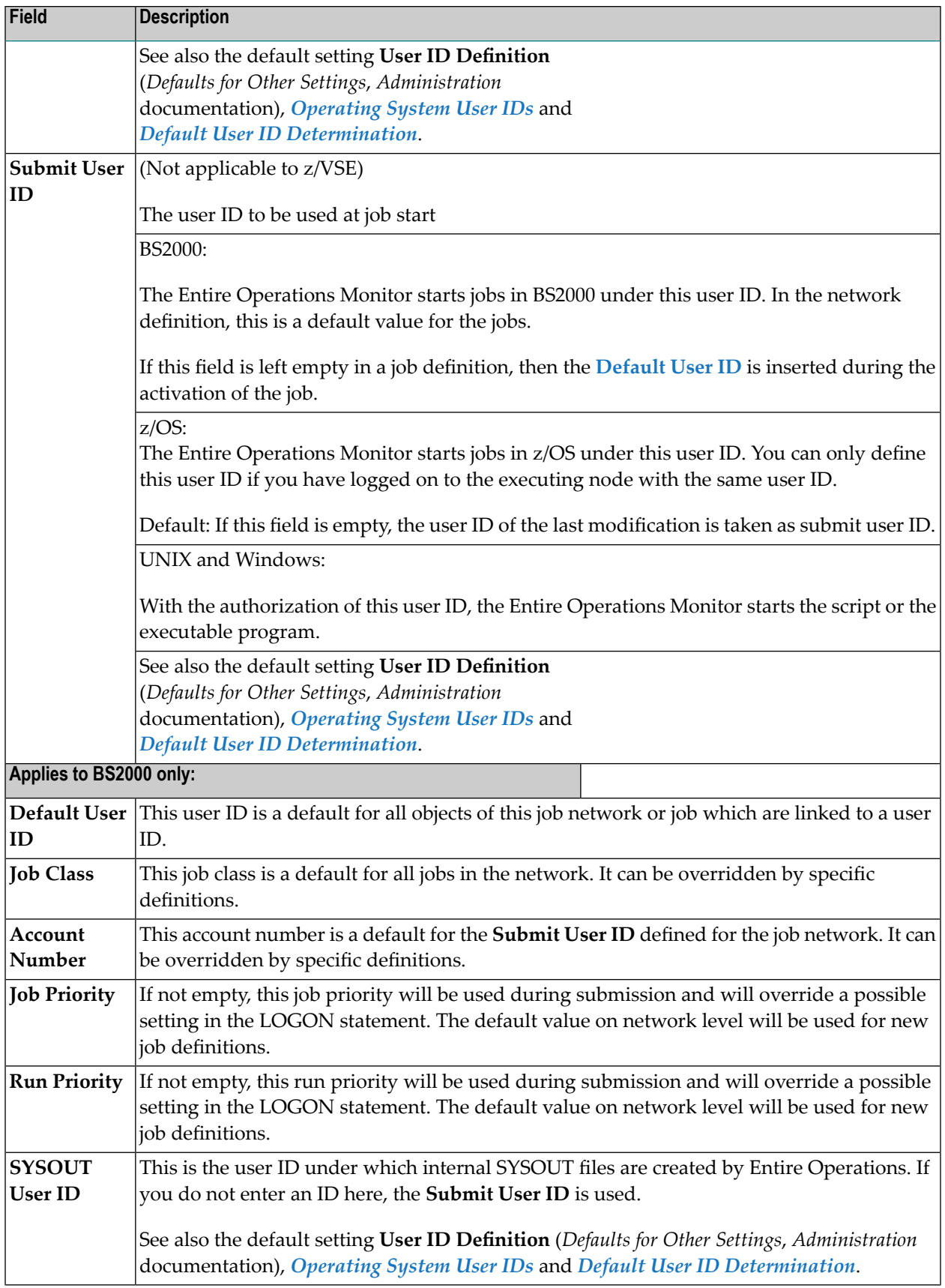

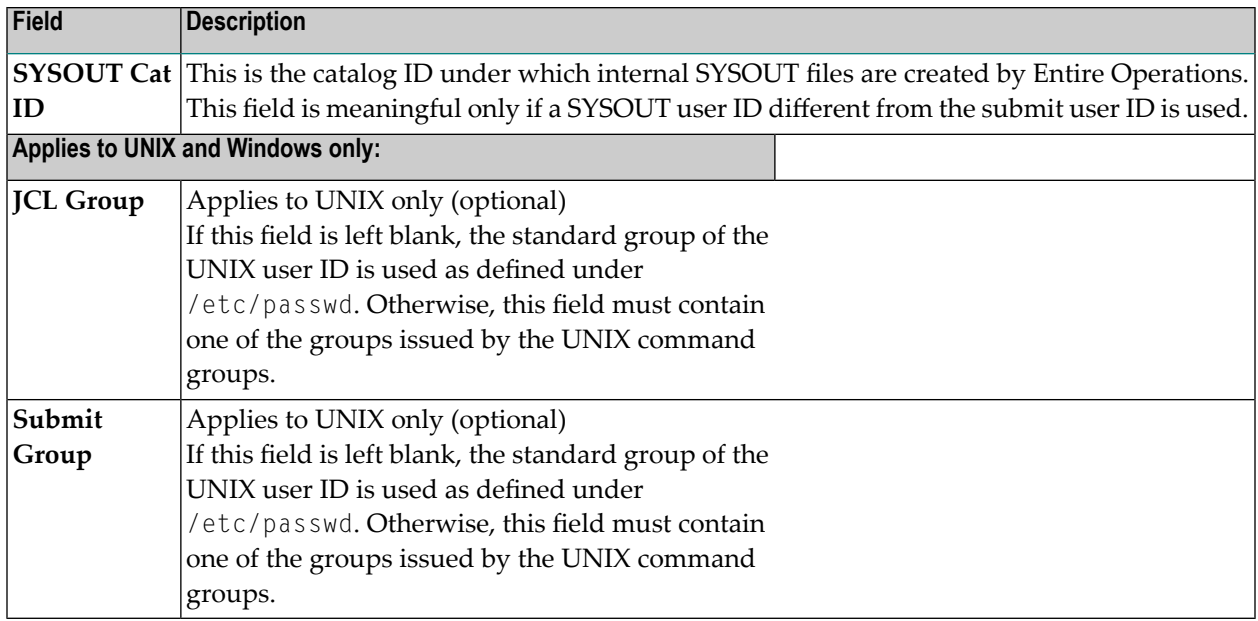

## <span id="page-199-0"></span>**Specifying Recipients for Network Messages**

You can define one or more users (recipients) to receive network-related standard messages that are sent when a specified event occurs. This is especially useful for sending information about the abnormal end of a job.

Among the events, which can cause a message to be sent, are:

- a calendar not defined for next year;
- a network not correctly terminated;
- symbol prompting requests.

The specific message text is generated automatically by the Entire Operations Monitor.

**To define or remove recipients for network-related messages**

- 1 In a **Network Master window**, open the **tabbed page Message and Message Recipients**.
- 2 Change, add or remove a message recipient as described under **Recipients** in Step 3 of *To view or change a notification message*in the section *Defining [Notification](#page-481-0) Messages* (*Job Maintenance*).

**Note:** You cannot change the text of network-related standard messages.

## <span id="page-200-0"></span>**Granting Definition: Authorizing Other Users or Owners to Access a Network**

Entire Operations allows you to authorize other users and owners to access a network that belongs to you.

Users grouped under the owner SYSDBA have unlimited access to all networks in the system. They do not need the authorization described in this section.

Users and linked owners (lower than administrator) have limited access rights to granted networks in accordance with the rights specified in their user profiles and the restrictions specified in their individual network granting definition.

The **Owner via Granting** metanode lists all owners who granted network access for your user ID: see *Listing [Granted](#page-174-0) Owners* in the section *Using Owners*.

#### **To add or modify a granting definition**

1 In a **Network Master** window, open the tabbed page **Granting Definition**:

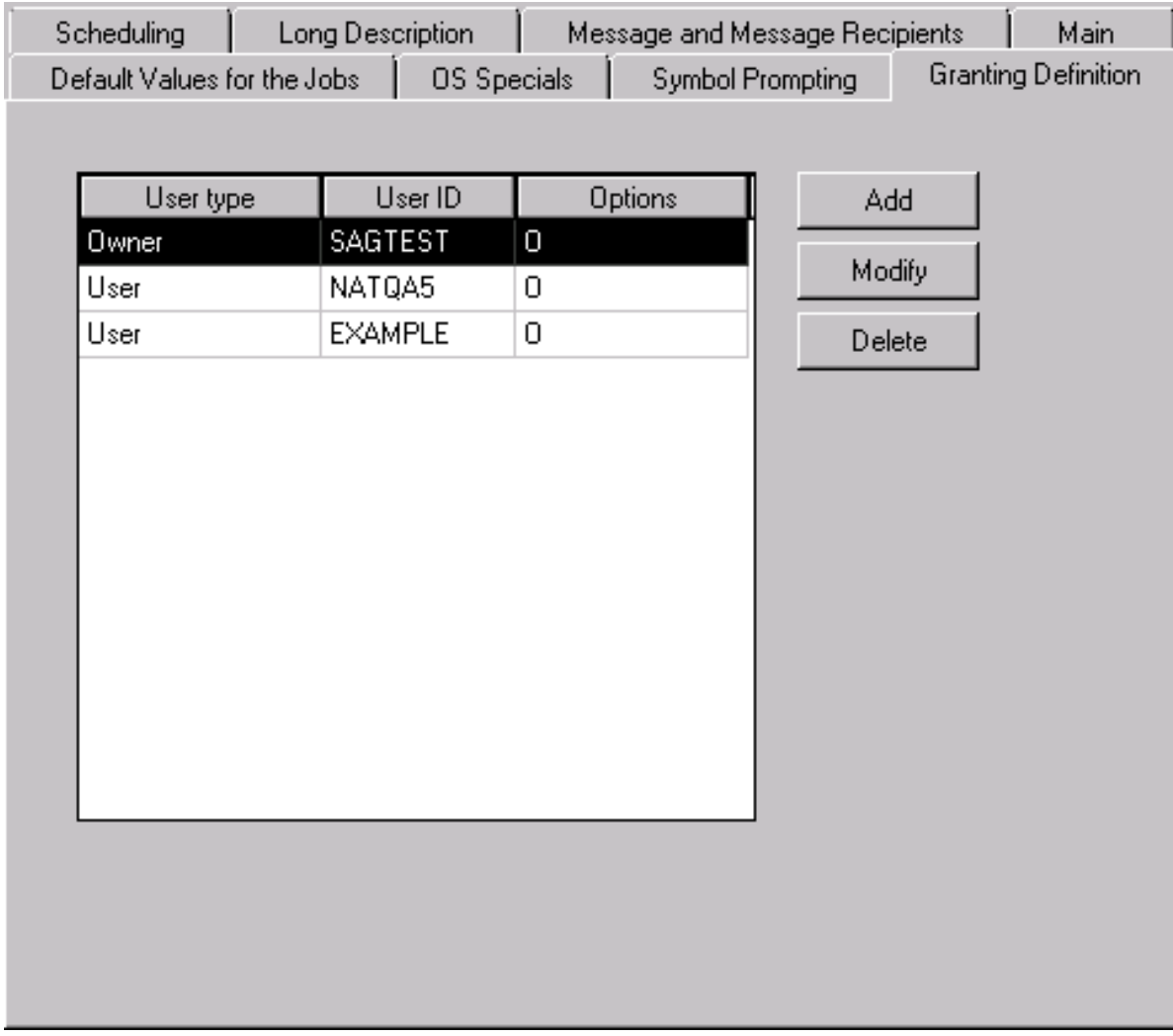

2 Select a user type.

3 Select the **Add** button.

A **Granting Definition** window like the example below opens:

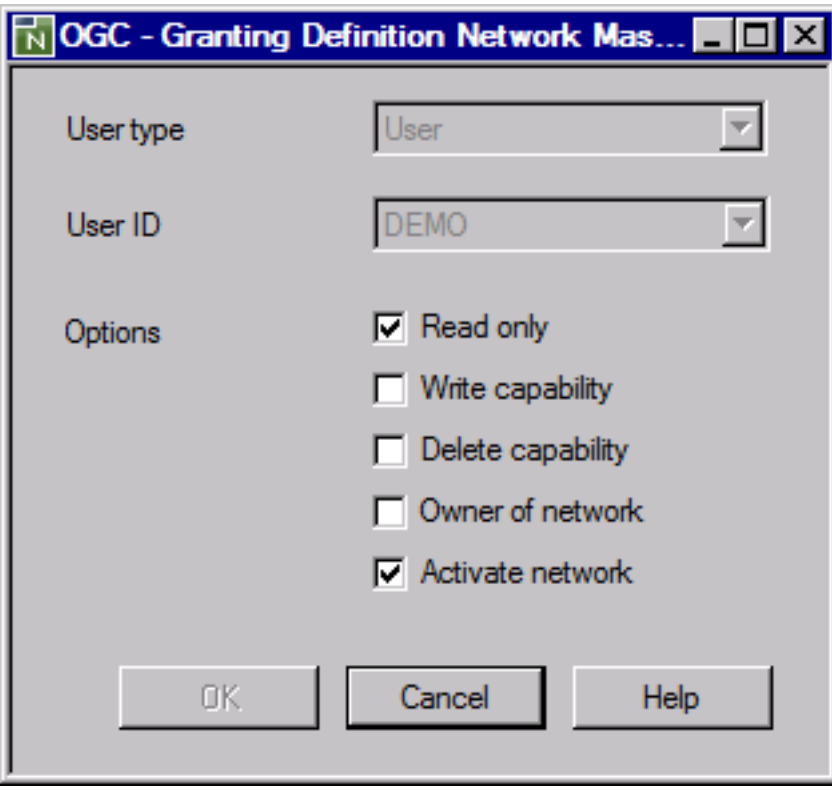

- 4 Specify the rights for the previously selected user. The fields and options available are described in *Fields: Granting [Definition](#page-203-1)*.
- 5 Select **OK**.
- **To delete a granting definition**
- 1 On the **Granting Definition page**, select the table row that contains the user or owner whose granting definition you want to remove and choose **Delete**.

A window prompts you to confirm the deletion.

- 2 Choose **Yes** to confirm the deletion (**No** cancels the action) and close the window.
- 3 Choose **OK** to save your changes.

The users and owners you can remove depend on your user authorization. For the delete restrictions that apply, see *Adding and [Removing](#page-177-0) an Owner*.

#### <span id="page-203-1"></span>**Fields: Granting Definition**

The columns on the **Granting Definition page** and the corresponding fields and options in the **Granting Definition window** are described in the following table:

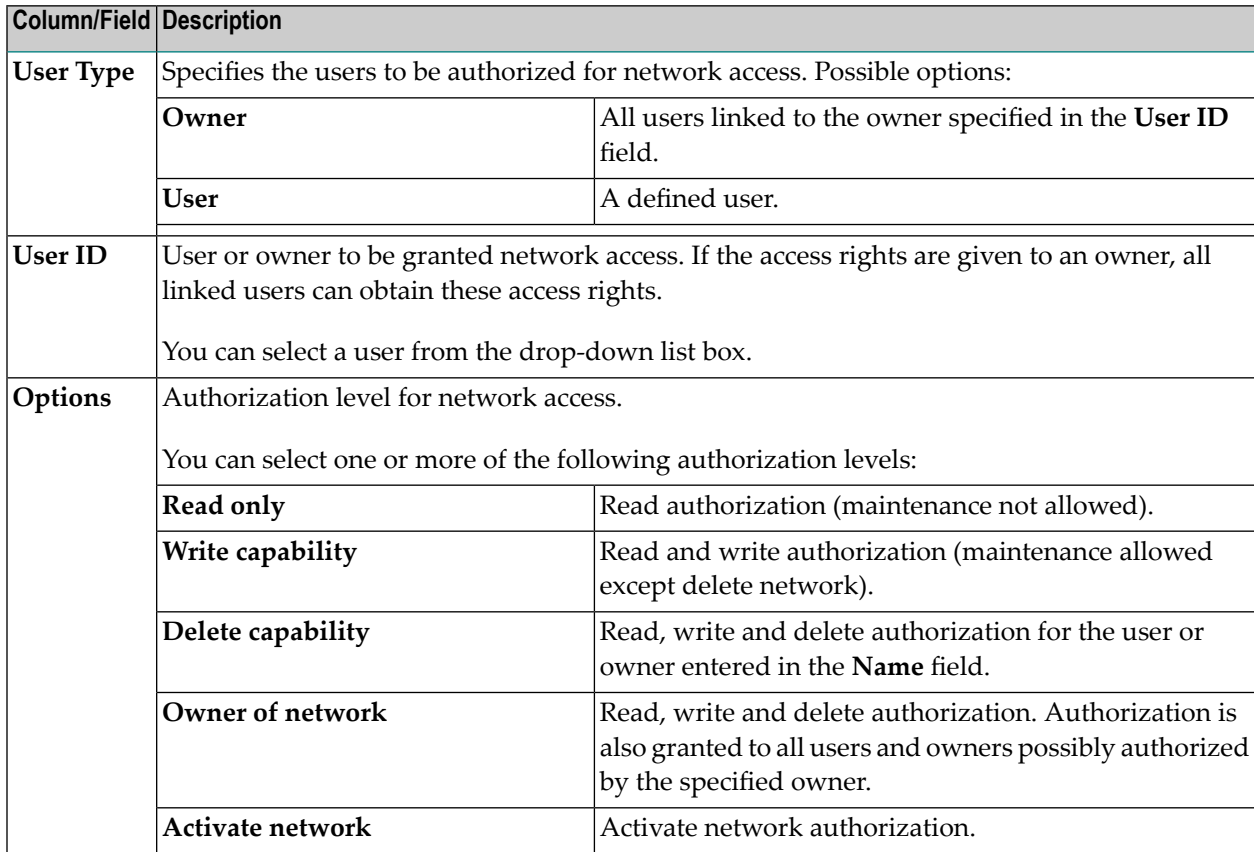

## <span id="page-203-0"></span>**Long Description - Documenting Your Networks**

You can add a **brief description** of a job network when defining a network in the **Network Master** window. This short description appears in the list of networks in the **Network Master List** window.

If you wish to add more online documentation for a network, you can invoke the Entire Operations editor.

As an alternative to a descriptive text, you can also enter an URL address that be used as a hyperlink to open another page inside or outside your Windows application.

This hyperlink also works when you display the long description of a network.

#### **To create or modify a long description or hyperlink (URL) reference**

- 1 In a **Network Master window**, open the tabbed page **Long Description**.
- 2 Enter an explanatory text or a hyperlink by choosing either of the following options.

(You can choose **Clear** if you want to remove all entries on the **Long Description** page.)

Enter an explanation concerning the network master or replace existing text as shown below:

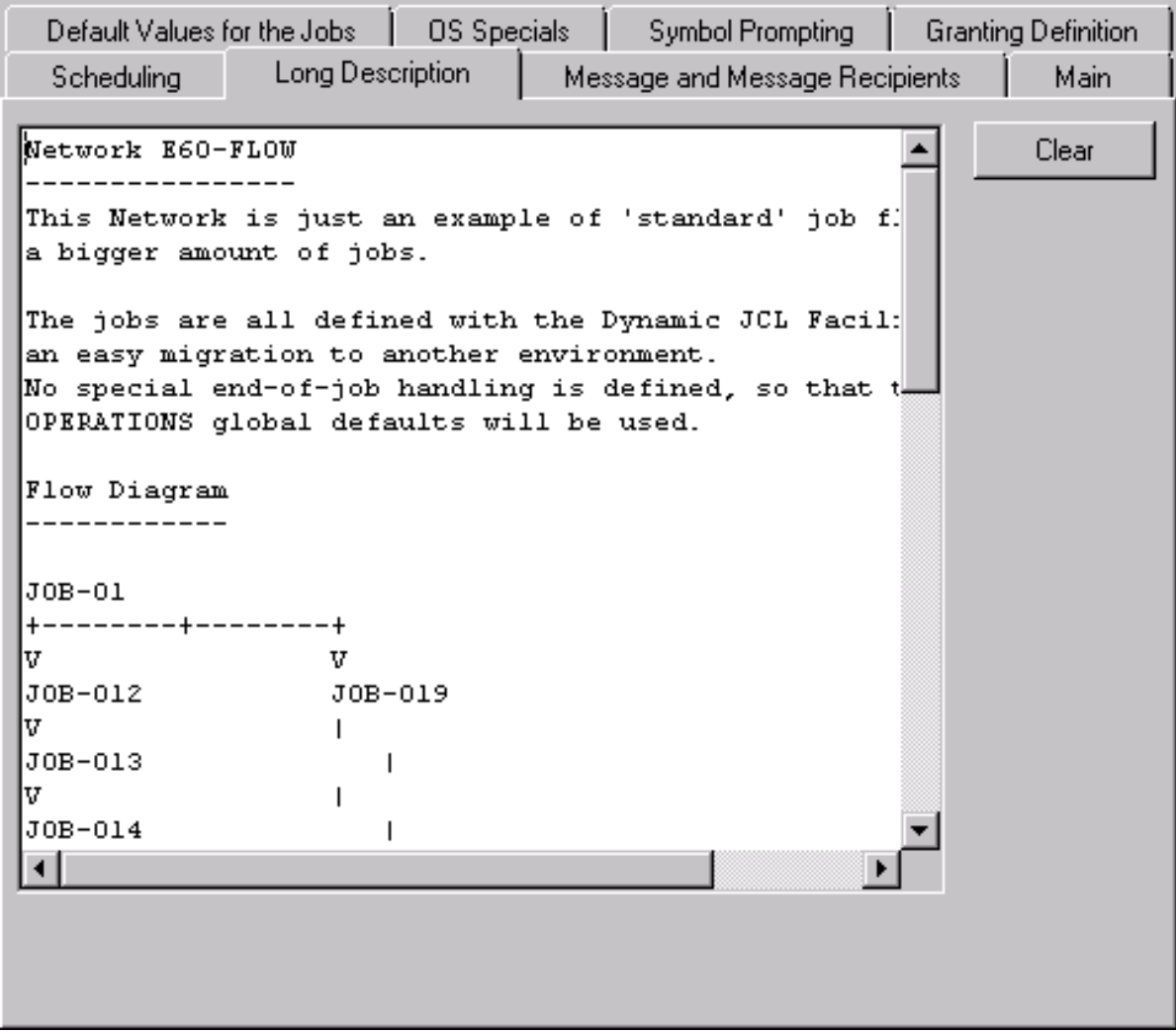

Or:

Enter a URL address that starts with http:// or https:// as shown below:

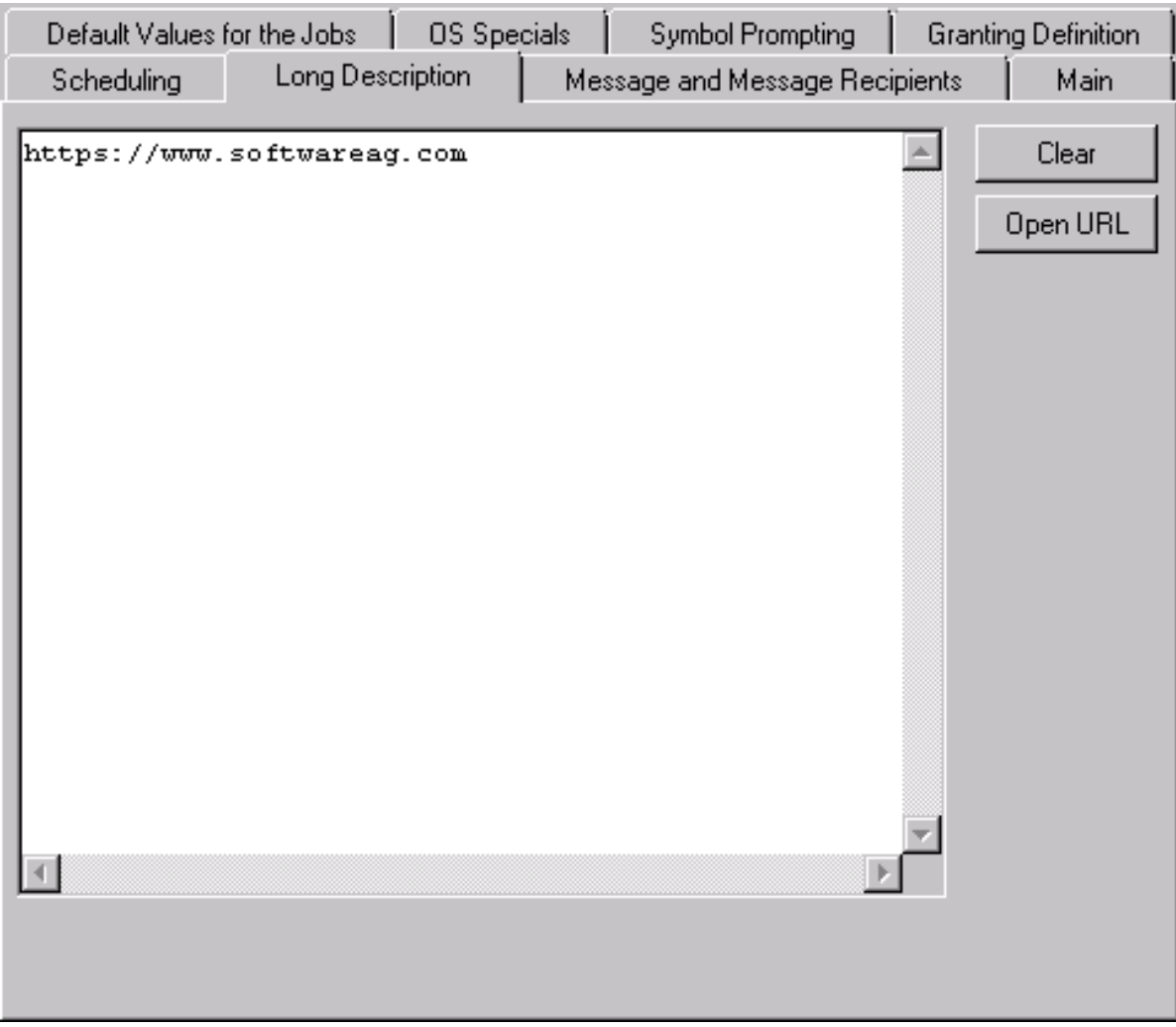

The URL must not contain any blank characters but it can extend over several lines. The lines are then concatenated without trailing blanks.

You can use one URL only.

Choose **Open URL** to open the default browser associated with your Windows application and view the destination page.

(This button only appears when you enter http:// or https://.)

3 When you are finished, choose **Apply** or **OK**.

## <span id="page-206-0"></span>**Deleting a Job Network**

Only authorized users can delete a network. Only networks without active runs and version usage can be deleted.

Deleting a network also deletes all definitions made for the network on lower levels using network and job maintenance functions.

Entire Operations saves the last run number of a deleted network. The first run of a new network under the same name receives the last run number incremented by 1.

#### **To delete a network**

- 1 In the object workspace, select an owner from the **Owner** node and then a network definition from the **Network Master** node.
- 2 Invoke the context menu and choose the **Delete** function.

Or:

Press DELETE.

A dialog prompts you to confirm the delete request.

3 Choose **Yes**.

If the delete is rejected, you receive an appropriate error message on the reason.

**Note:** If active objects related to this network are still existing, the network deletion will be  $\overline{a}$ rejected with an error message. In this case, please refer to the Entire Operations log. The first object will be logged, which prevents the network deletion.

# <span id="page-208-0"></span>**18 Scheduling <sup>a</sup> Network**

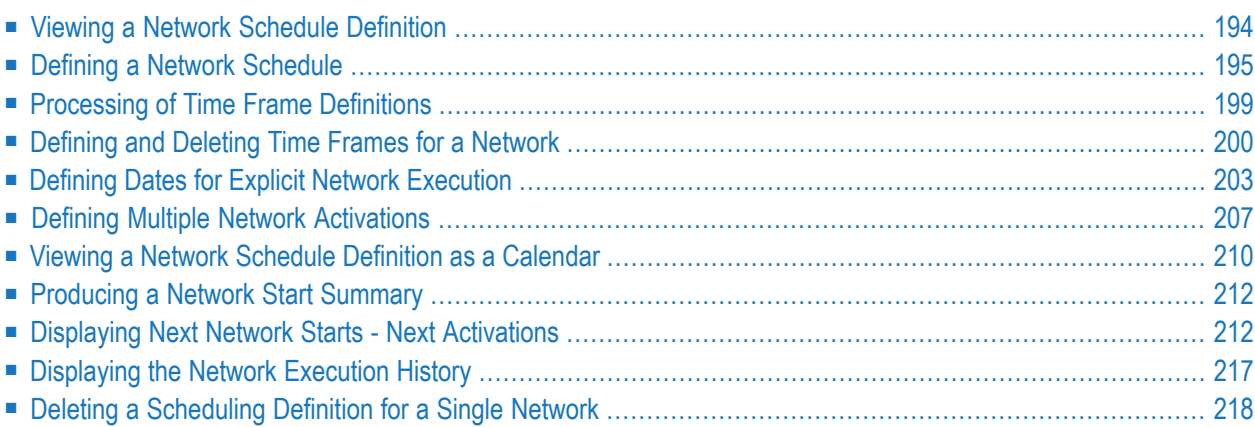

## <span id="page-209-0"></span>**Viewing a Network Schedule Definition**

#### **To display the schedule defined for a network**

■ In a **Network Master window**, open the tabbed page **Scheduling**:

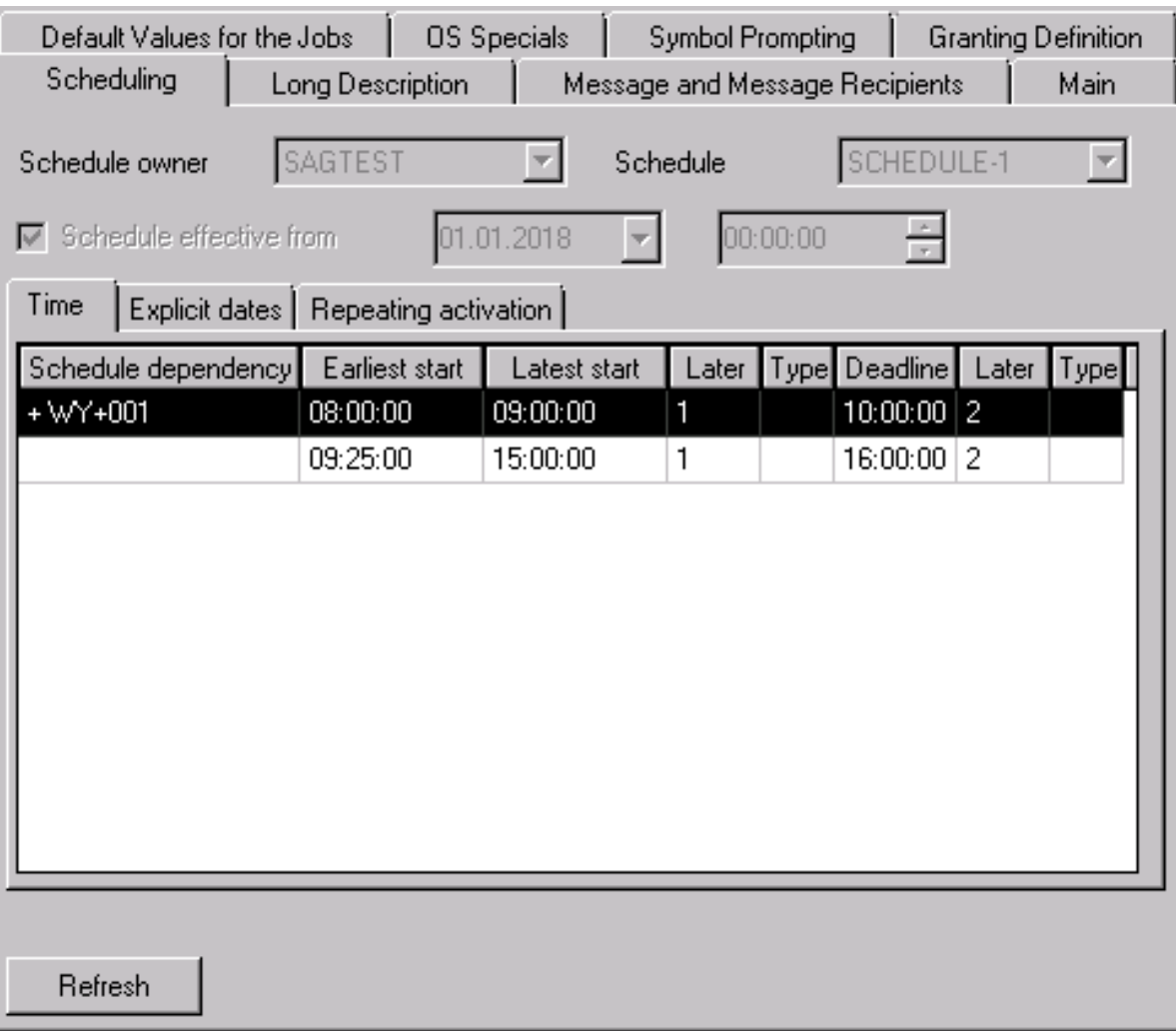

The fields and tabs available in the window are for information only. You cannot change any entries. Changes are performed by using the **Define Scheduling** context menu function described in the following section.

The fields and tabs are explained in *Fields and Columns: Network [Scheduling](#page-212-0)*.

You can choose **Refresh** to view the latest definition of the schedule after most recent changes performed with the **Define Scheduling** function.

## <span id="page-210-0"></span>**Defining a Network Schedule**

#### **To define a schedule for a network**

1 In the object workspace, select a **Network Master** instance and choose **Define Scheduling** from the context menu.

A **Define Scheduling** window like the example below opens:

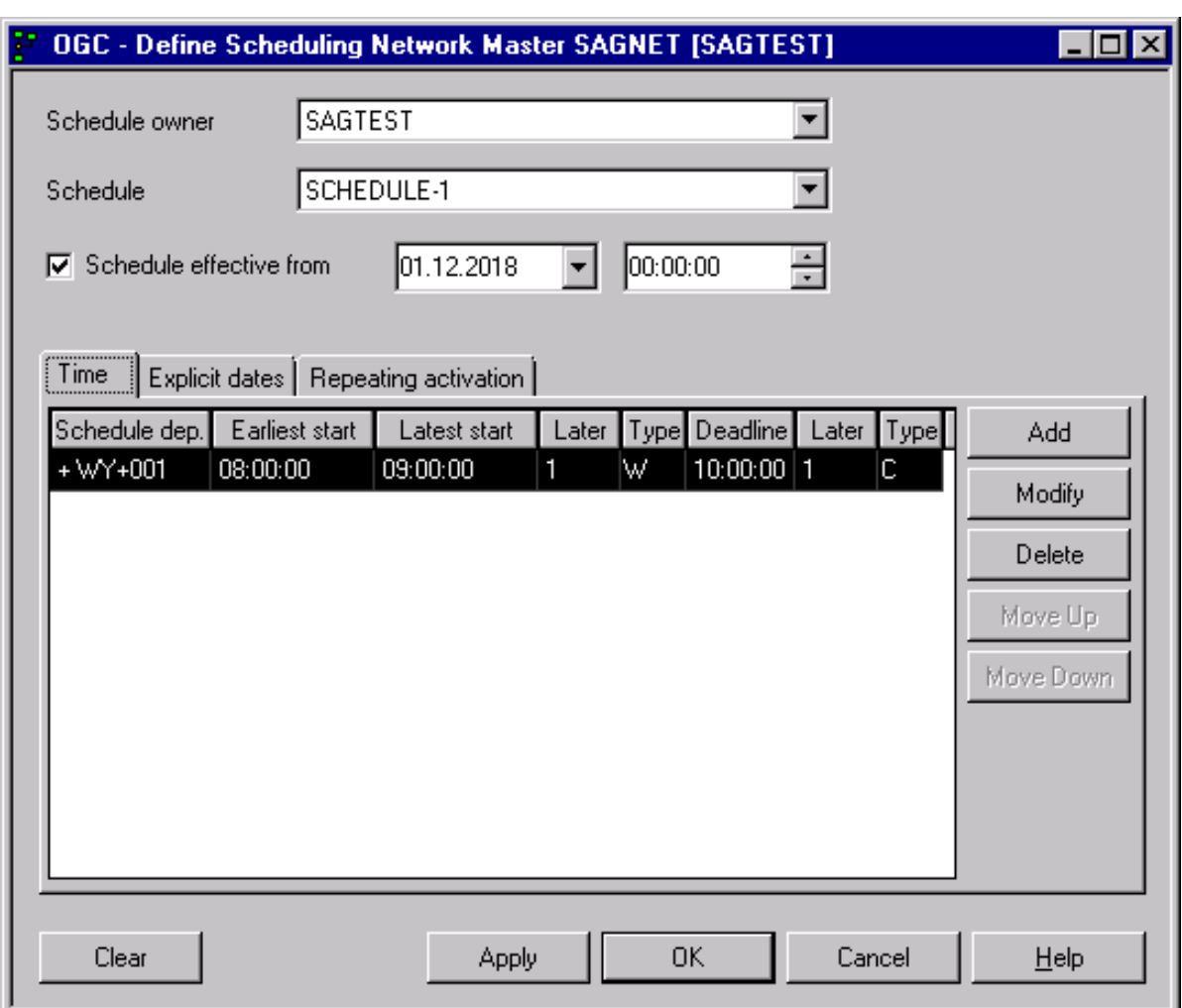

2 Enter the required values or replace existing entries. The fields and tabs available in the window are explained in *Fields and Columns: Network [Scheduling](#page-212-0)*.

You can choose **Clear** if you want to remove all current definitions.

3 Choose **OK** when you are finished.

4 If you modify a network schedule and this modification affects any planned starts, you have the option to cancel the starts or to keep them active.

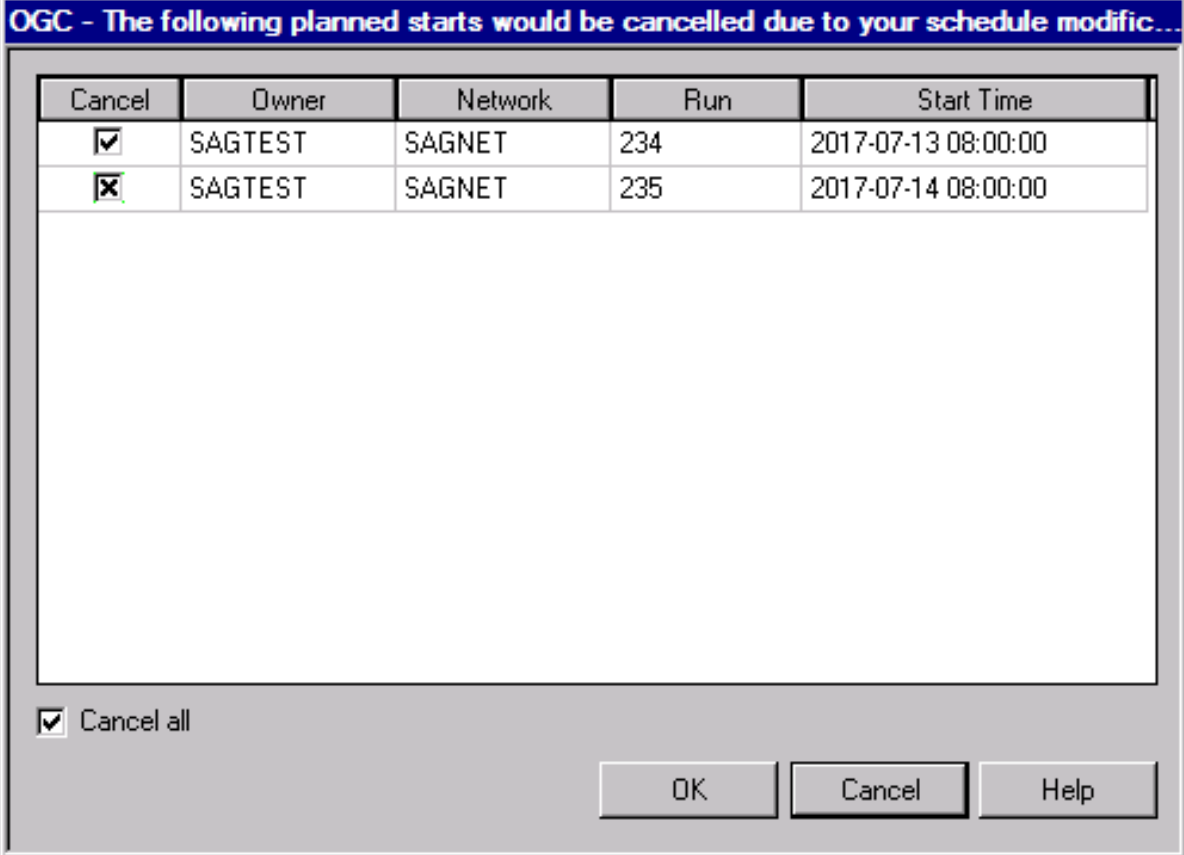

If you select **Cancel**, a dialog like the example below appears:

You can select the following functions:

- 1. Select the **Cancel all** check box to cancel all starts.
- 2. In the table, select the **Cancel** check box next to starts you want to cancel .
- 3. Select the **Cancel** button if you do not want to cancel any starts. This keeps all listed starts active, regardless of your schedule modifications.

This section covers the following topics:

#### ■ Fields and Columns: Network [Scheduling](#page-212-0)

#### <span id="page-212-0"></span>**Fields and Columns: Network Scheduling**

The input fields and corresponding columns (if relevant) on the tabbed pages of the **Define Scheduling window** are described in the following table:

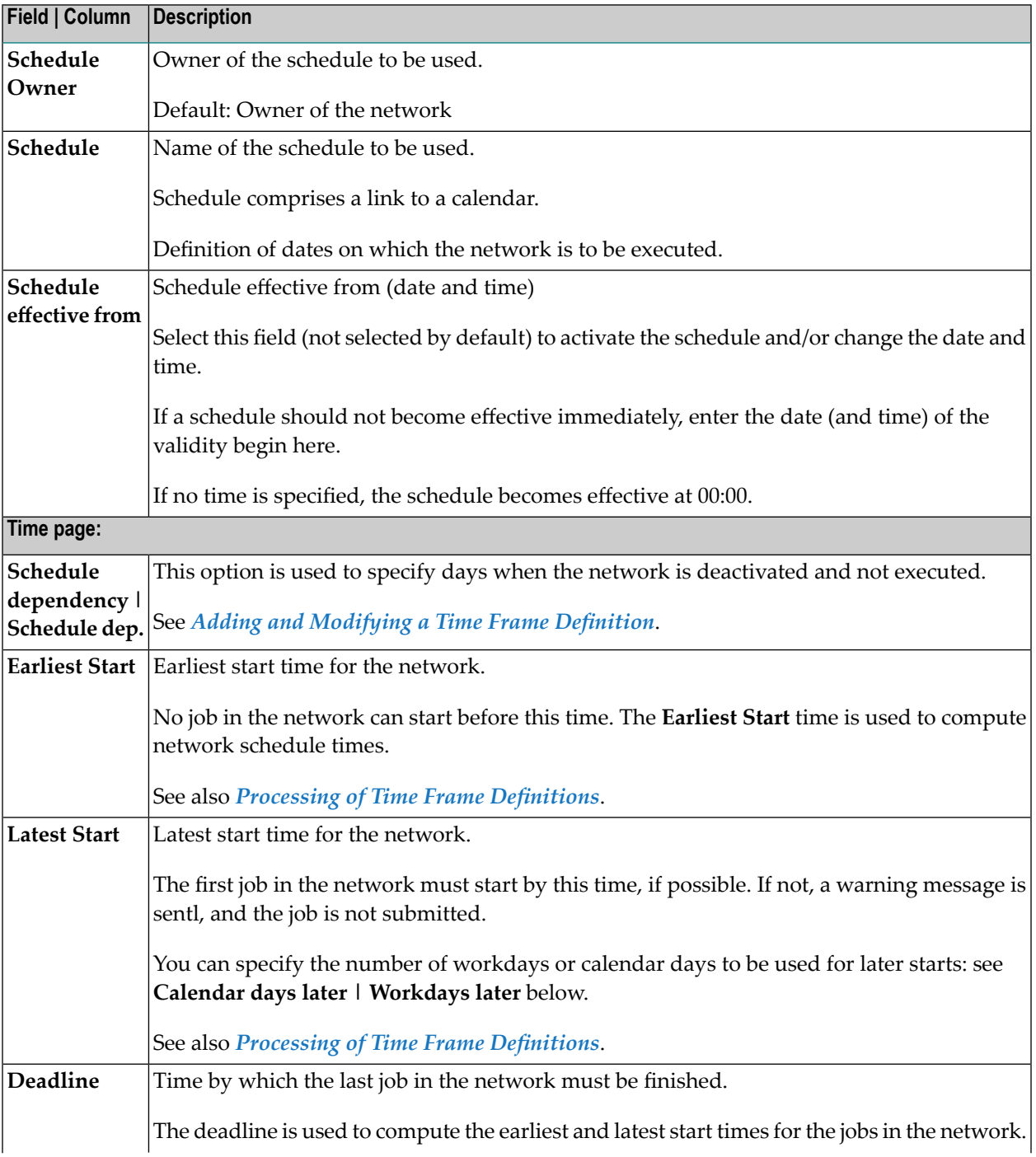

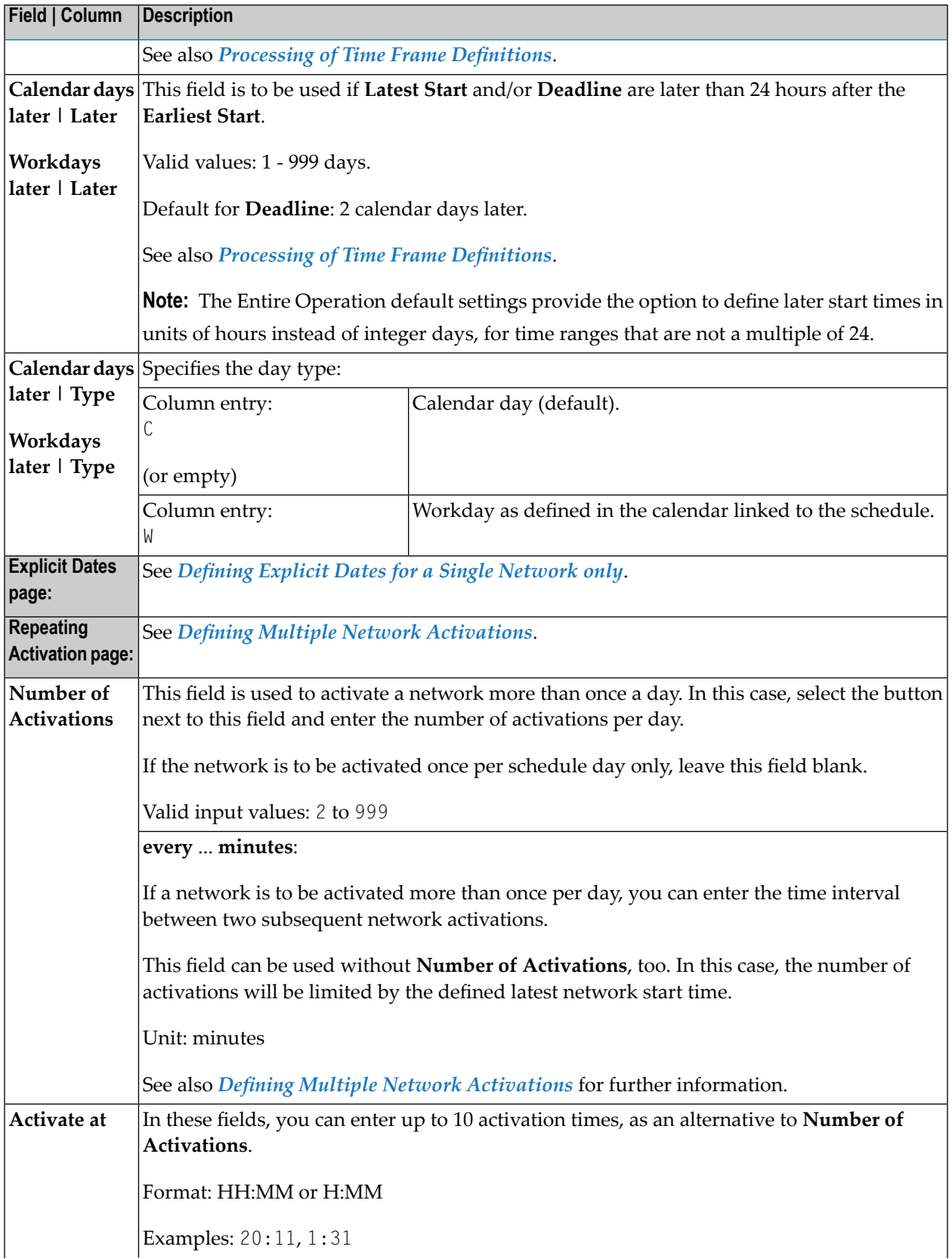

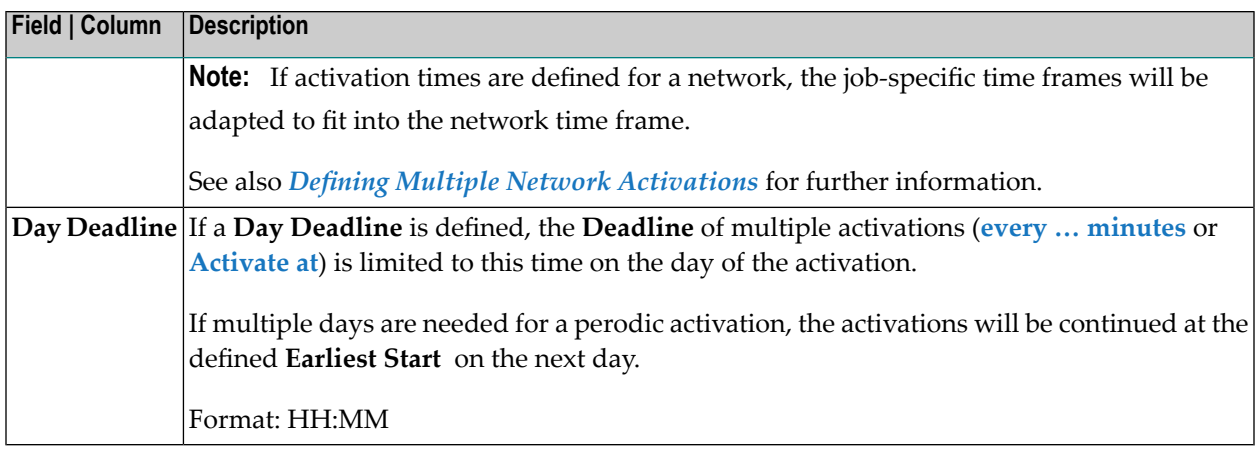

## <span id="page-214-0"></span>**Processing of Time Frame Definitions**

This section describes the rules and processes that apply when specifying time frames for a network or job schedule on the **Time page** of a **Define Scheduling Network** window or the **Scheduling Parameters** page of a job master or job active:

- [Hierarchical](#page-214-1) Order
- [Changes](#page-214-2) to Time Frames of Active Jobs
- Time Frame [Selection](#page-214-3) Rules for a Network
- Time Frame Rules for Start/End Times and Day Later [Definitions](#page-215-2)

#### <span id="page-214-1"></span>**Hierarchical Order**

<span id="page-214-2"></span>Time frames defined on the job level override time frame definitions made on the network level for this job. If no time frames are defined here, the job network defaults apply.

#### **Changes to Time Frames of Active Jobs**

<span id="page-214-3"></span>All modifications to time frames of an active job affect the active database and the current job run only. Time frame definitions for the job master remain unchanged.

#### **Time Frame Selection Rules for a Network**

Time frames are selected according to the following rules:

- A table row with no time frame dependency entry is applied as the network start date if no other time frame dependency entry matches the network start date.
- From top to bottom, each table row with a defined schedule dependency condition is applied to the network. If a condition is satisfied, the respective time frame values are used forthe active network.

Example: The definition  $+CW+3$  means this definition applies if the network starts on Wednesday. -CW+3 means this definition applies if the network starts on all other weekdays except Wednesday.

■ If none of the defined table rows is selected, the network uses the default time settings. See also *Defaults for Time Ranges* in the *Administration* documentation.

#### <span id="page-215-2"></span>**Time Frame Rules for Start/End Times and Day Later Definitions**

- If both **Latest Start** or **Deadline** and **Days later** are not specified, the Entire Operation defaults specified for **Default Latest Start after Earliest Start** and **Default Deadline after Earliest Start** on the **Time Ranges** page apply (see the *Administration* documentation).
- If **Latest Start** or **Deadline** is given and **Days later** is not specified, **Days later** is automatically filled as described above.
- If applying any of the above rules and **Days later** of **Latest Start** or **Deadline** becomes greater than 999, it remains empty and an error message is issued.
- If **Latest Start** is before **Earliest Start** and **Days later** is not specified, the **Days later** value for **Latest Start** is set to 1 by default.
- <span id="page-215-0"></span>■ If **Deadline** is before **Earliest Start** and **Days later** is not specified, **Days later** is set to 1 so that this time follows the earliest start time.

## <span id="page-215-1"></span>**Defining and Deleting Time Frames for a Network**

- Adding and [Modifying](#page-215-1) a Time Frame Definition
- Deleting Time Frame [Definitions](#page-217-0) for a Network

#### **Adding and Modifying a Time Frame Definition**

- **To add or modify a time frame definition for a network**
- 1 In the **Define Scheduling window**, open the **Time page**.

The table columns are explained in *Fields and Columns: Network [Scheduling](#page-212-0)*.

2 Choose **Add** to add a new time frame definition.

 $Or$ 

Select a time frame definition from the table and choose **Modify**.

Depending on the function chosen, a **Create new Time Frame** or **Maintenance Time Frame** window like the example below opens:
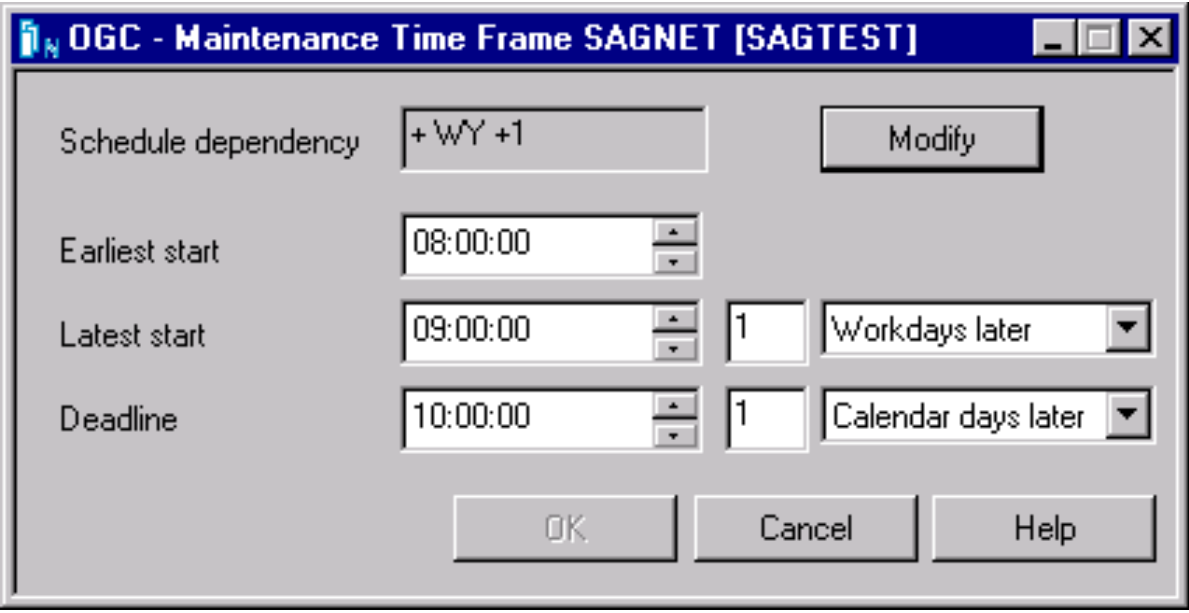

3 Entire the required values. The input fields contained in the window are described in *[Fields](#page-212-0) and Columns: Network [Scheduling](#page-212-0)*.

See also *Time Frame [Selection](#page-214-0) Rules for a Network* and *Processing of Time Frame [Definitions](#page-214-1)*.

4 If you want to add or modify the schedule dependency for a time frame, choose **Modify** next to **Schedule dependency**.

A **Schedule Dependency Definition** window like the window provided for a job opens.

The input fields contained in the window are described in *Fields: Schedule [Dependency](#page-501-0) [Definition](#page-501-0)*.

5 Choose **OK** when you are finished.

The time frame definition is shown in the table of the **Time** page as shown in the example below:

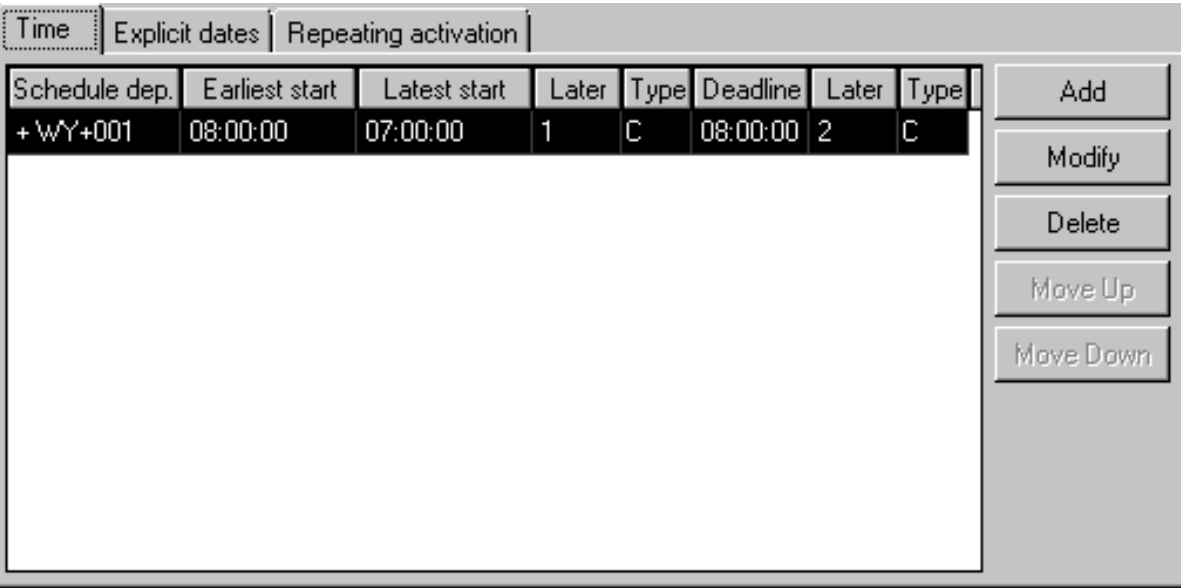

If a schedule dependency is defined for the time frame definition, a code is shown in the **Schedule dep.** column (here: +WY+001).

6 You can move up or down a selected column row by choosing **Move up** or **Move down**, respectively.

You can choose **Delete** for a selected column row to remove a time frame definition.

Choose **Clear** to remove all entries from the table.

7 Choose **OK** when you are finished.

#### **Deleting Time Frame Definitions for a Network**

#### **To delete a time frame dependency from a time frame definition**

- 1 Open the tabbed page **Time** of the tabbed page **Scheduling**.
- 2 Select the table row that contains the definition you want to delete and choose **Delete**.

**Note: Clear** removes all **Scheduling** entries as described in *Deleting a [Schedule](#page-637-0) Defin[ition](#page-637-0)*.

3 Choose **Apply** or **OK** to confirm the deletion and close the window.

The time frame definition is removed from the table.

## **Defining Dates for Explicit Network Execution**

You can define explicit dates on which a network always or never executes, regardless of any other schedule definitions. Explicit dates supersede all other schedule definitions.

You can define explicit dates for all networks linked to a schedule or for a single network only.

This section covers the following topics:

- Defining Explicit Dates for a [Schedule](#page-218-0)
- Defining Explicit Dates for a Single [Network](#page-221-0) only

#### <span id="page-218-0"></span>**Defining Explicit Dates for a Schedule**

- **To add or modify explicit dates for a schedule**
- 1 In the **Create new Schedule** or **Maintenance Schedule window**, open the tabbed page **Explicit Dates** shown in the following example:

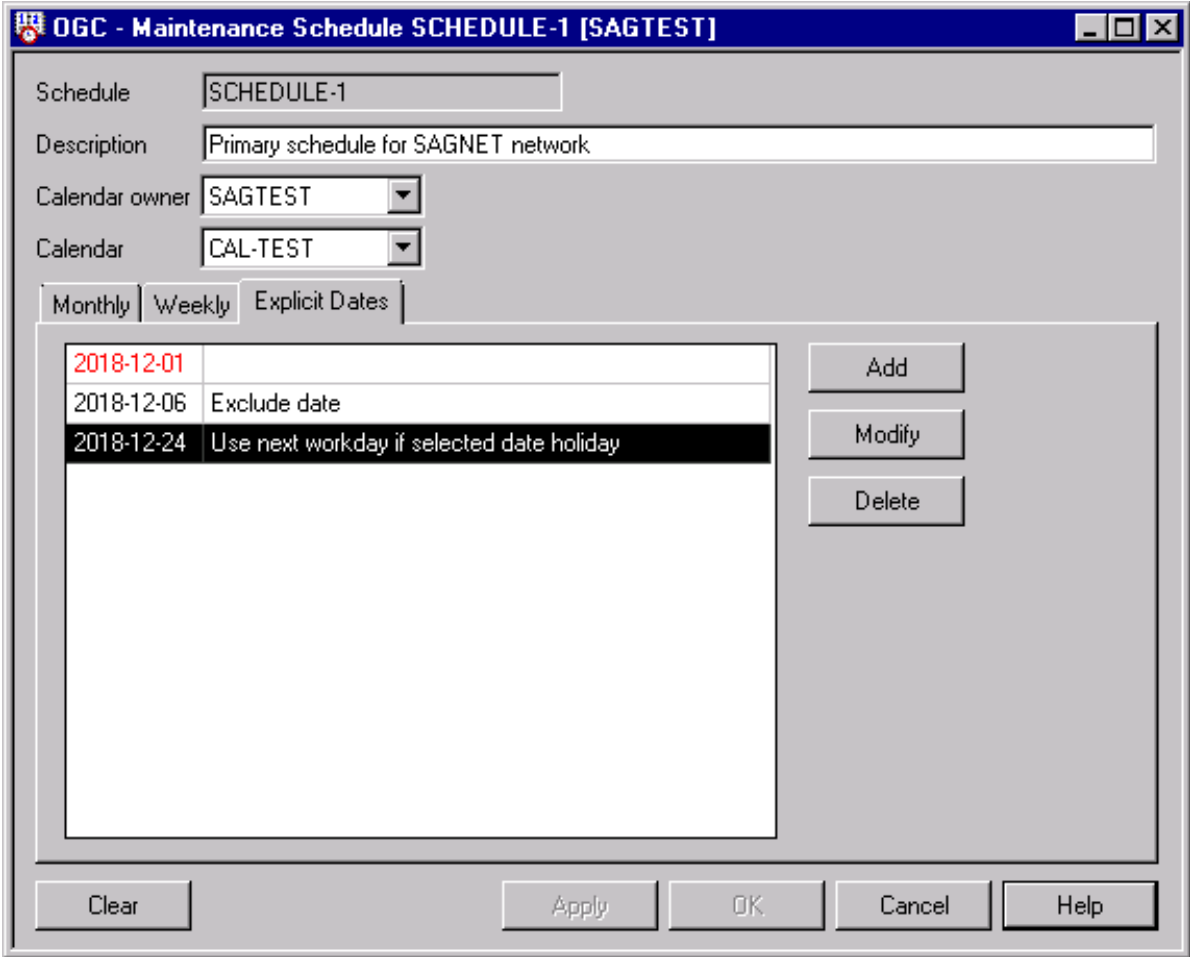

2 Choose **Add** for a new definition or select an existing entry and choose **Modify**.

You can choose **Clear** to remove all table entries or **Delete** to remove a selected table entry only.

When adding or modifying a definition, an **Explicit Dates** window like the example below opens:

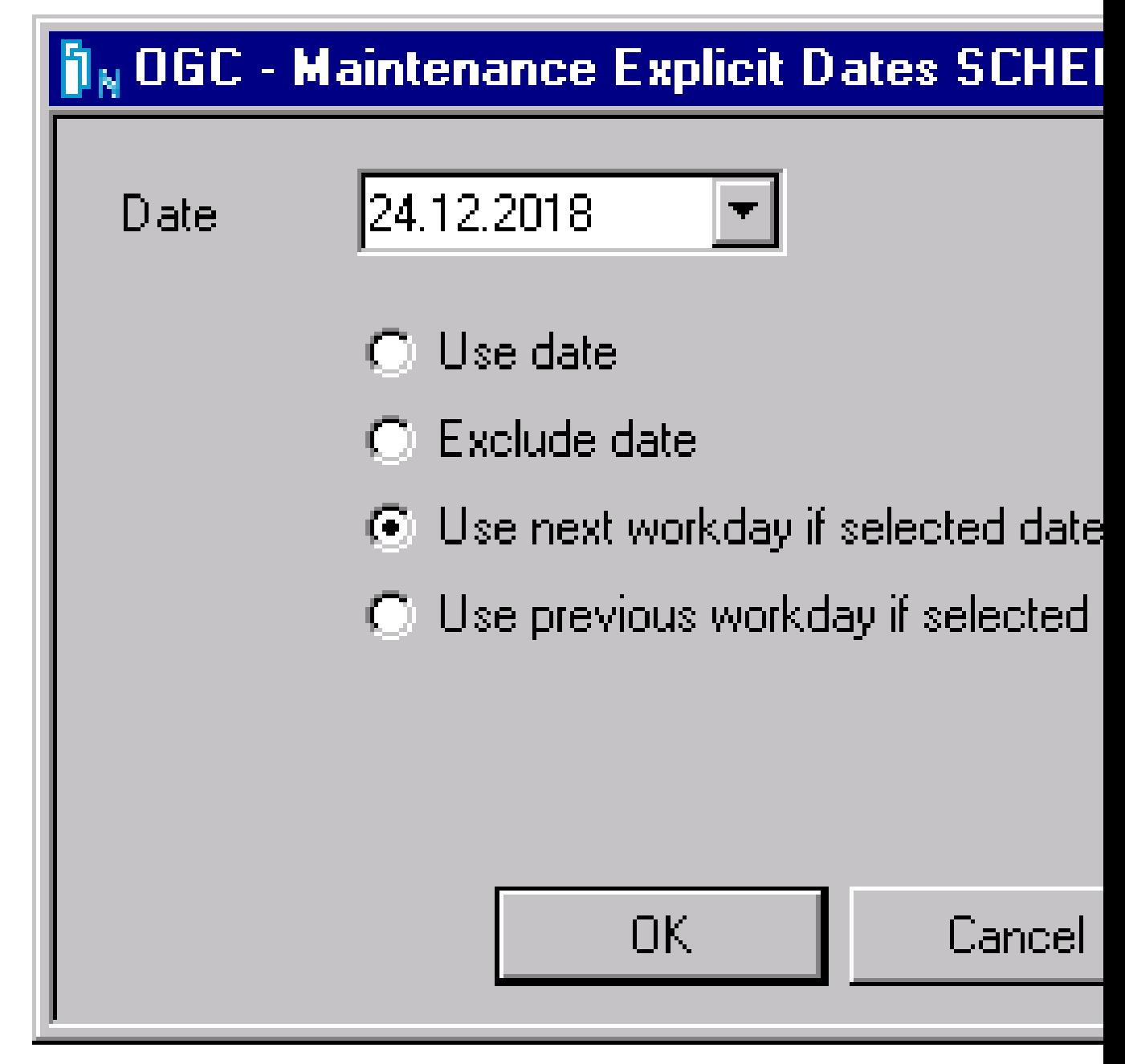

3 Open the drop-down list box and select the required date or replace the date entered in the date format specified within Entire Operations defaults (here: DD.MM.YYYY).

If you want to associate the date with a special condition, select one of the following options:

- Use date: Execute a network on the specified date (default).
- Exclude date: Do not execute a network on the specified date.
- Use the next workday if the specified date is a holiday: Execute a network on the workday that follows the specified date.
- Use the previous workday if the specified date is a holiday: Do not execute a network on the specified date.
- 4 Choose **OK** when you are finished.

The **Explicit Dates** window closes and the specified dates are shown on the **Explicit Dates** page.

A date highlighted in red denotes that the date entered is past the date currently set as default in the **Explicit Dates** window.

On the **Explicit Dates page** above, the date 2018-12-01, was entered in the **Explicit Dates** window on December 3, 2018, for example.

<span id="page-221-0"></span>5 Choose **OK** to save the date specification.

#### **Defining Explicit Dates for a Single Network only**

You can define explicit schedule dates on the network level. Dates defined here are network-specific in contrast to schedule definitions which affect all linked networks.

**Notes:**  $\overline{\phantom{a}}$ 

- 1. Any modification made with this function causes the recalculation of the current schedule of the network.
- 2. Explicit dates override all definitions made in schedule(s) linked to the network.
- 3. Deletions of planned activations can cause that the day of deletion is added to the dates to be excluded on the **Explicit Dates** page. This is to avoid that the network is again activated on this day. (Explicit exclusion dates on the network level are set implicitly by the network activation cancelling function.)
- **To define explicit dates for a single network**
- 1 In the **Define Scheduling window**, open the **Explicit Dates** page shown in the following example:

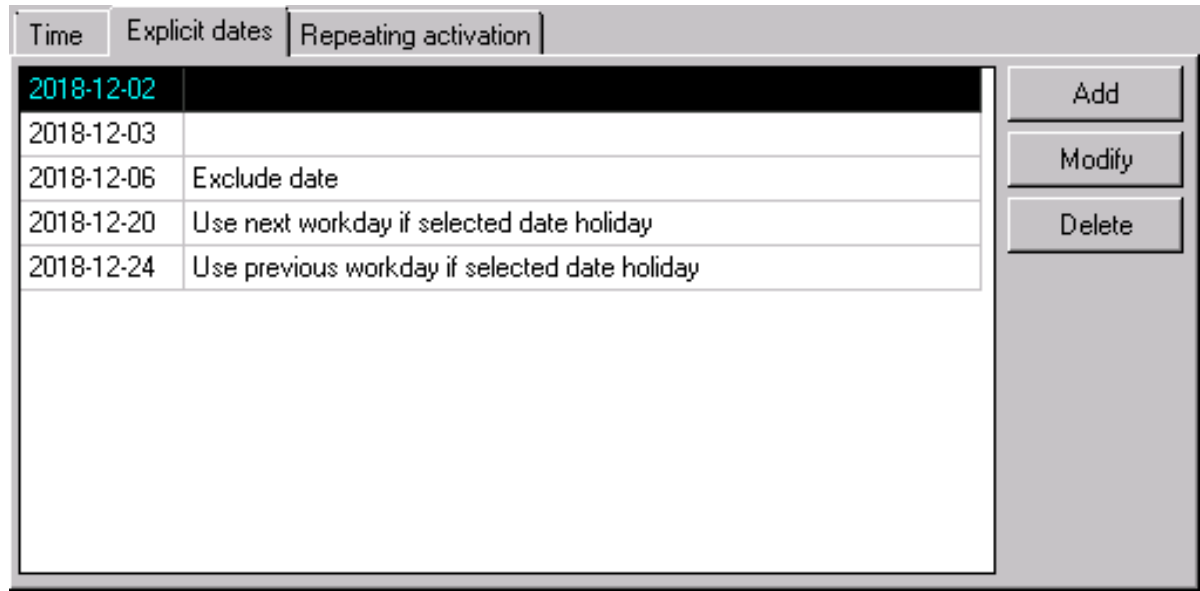

2 Proceed with **Step 2** of *Defining Explicit Dates for a Schedule*.

## **Defining Multiple Network Activations**

You can repeat network activations multiple times.

**Note:** If activation times are defined for a network, the job-specific time frames will be adapted to fit into the network time frame.

#### **To define multiple network activations**

1 In the **Define Scheduling window**, open the **Repeating Activation** page shown in the following example:

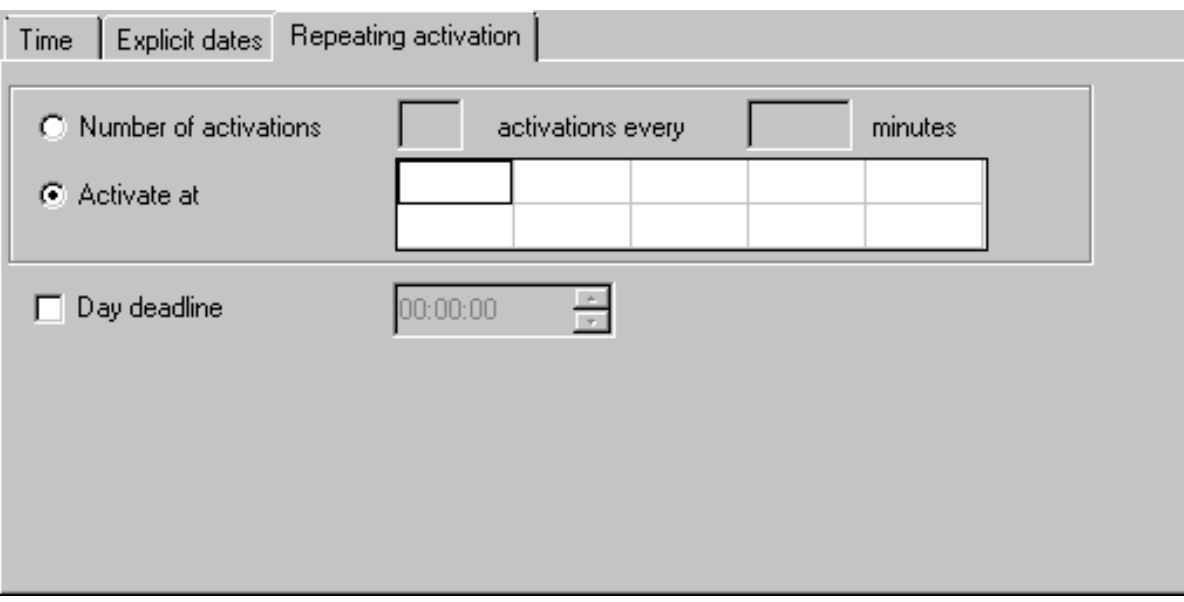

- 2 Enter (or replace) either or both of the following:
	- In the **Number of activations** field, enter the required number of activations.
	- In the **every** ... **minutes** field, enter the time interval to be used for activation.

Or:

Enter (or replace) the following:

■ In the input fields next to **Activate at**, enter single or multiple times to be used for network activation.

You can choose **Clear** to remove all entries from the **Repeating activation** page.

- 3 If required, select or enter a time limit for activation in the **Day Deadline**.
- 4 Choose **OK** to save your entries and close the window.

The rules that apply when defining multiple activations are described in the following section:

■ [Activation](#page-224-0) End

■ [Calculation](#page-224-1) of Time Frames for Multiple Activations

#### <span id="page-224-0"></span>**Activation End**

Multiple activations are limited by

- $\blacksquare$  until the end of the schedule day,
- until the latest start,
- by the defined number of activations,

<span id="page-224-1"></span>whichever applies first.

#### **Calculation of Time Frames for Multiple Activations**

The following applies if both **Number of Activations** (na) and **every** ... **minutes** (em) have a nonzero value:

- The latest start time of a time frame (tf\_latest\_start) is interpreted as the latest start time of the first multiple activation.
- For activation  $1 \le n \le n$  is na, the latest start time of the specific activation will be set to  $tf_{\text{l}} \text{atest}_{\text{l}} \text{start} + (n - 1) \cdot \text{em}.$
- The multiple activation end time (mae) will be calculated as mae = schedule\_date + tf\_latest\_start + (na \* em)

If the multiple activation end time (mae) is after the defined deadline of a time frame, it will be set to the deadline of the time frame.

If the multiple activation end time (mae) is after the end of the schedule day, it will be set to the end of the schedule day.

**Note:** A network is no longer treated as "already activated on the current day" if there was a multiple activation on the day before, which resulted in some runs that were executed after midnight. In this case, automatic activations (due to schedule) will not be blocked by the "activation on current day" check.

## **Viewing a Network Schedule Definition as a Calendar**

#### **To display the calendar view of a network schedule**

1 In the object workspace, select a **Network Master** instance and choose **Display Schedule** from the context menu.

A **Display Schedule** window like the example below opens:

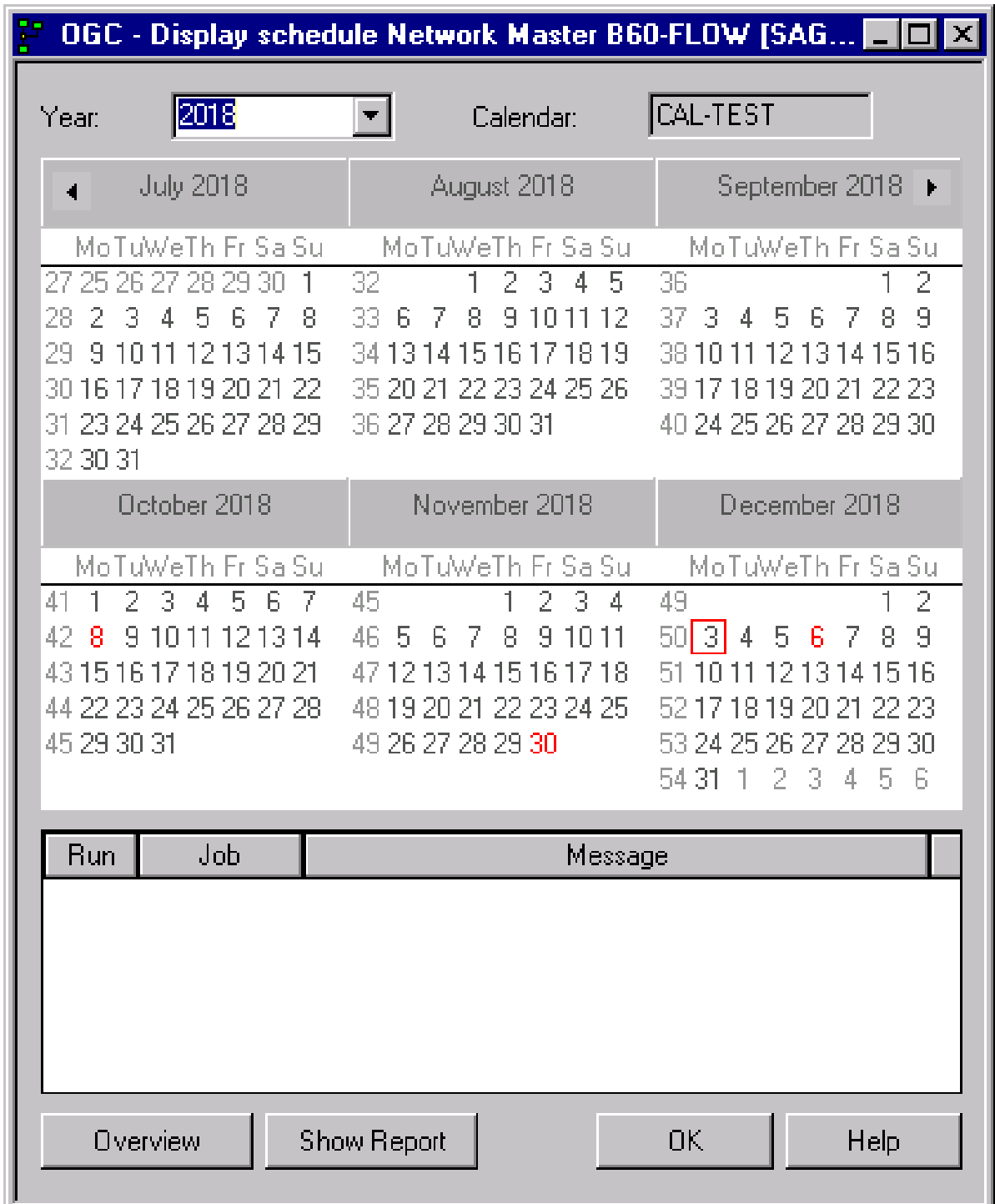

2 Select the year you want to display.

Dates outlined in red indicate that a schedule is provided.

3 Select a date and choose **Overview**.

All activities scheduled for this date are displayed for online viewing in the lower area of the window.

4 Select a date and choose **Show Report**.

A list of available reports is displayed in a separate window.

Select the required report for printing purposes.

**Note:** For further information on reports, see the section *[Reporting](#page-768-0)*.

### **Producing a Network Start Summary**

This section describes how to produce a network start summary for a single network. The report looks like the **example of a Network Start [Summary](#page-793-0)** shown in the *[Reporting](#page-768-0)* section.

If you want to produce a **Network Start Summary** for all network activations on a given day, see the corresponding report described in the section *[Reporting](#page-768-0)*.

- **To produce a network start summary for the current network**
- 1 In the **Display schedule window**, select a valid date and choose **Overview**.

All activities scheduled for this date are displayed for online viewing in the lower area of the window.

2 Select a date and choose **Show Report**.

A list of available reports is displayed in a separate **Reporting window**.

3 Select the required report, choose **Save as File** from the context menu and determine the file to be created from the report: see *Report Output [Options](#page-781-0)*.

For detailed information on generating reports, see the section *[Reporting](#page-768-0)*.

### **Displaying Next Network Starts - Next Activations**

Scheduled starts are extracted from the network schedules and put into a pre-activation status. The extraction is usually performed at midnight, one day in advance.

Manual starts are explicitly invoked as manual activations by any user. If a special start time was not entered, the daily time frame is used. See *[Activating](#page-266-0) a Job Network Manually* in the section *Network Maintenance*.

This section covers the following topics:

- Viewing and [Maintaining](#page-228-0) Next Network Activations
- Columns: Next [Activations](#page-231-0)

#### <span id="page-228-0"></span>**Viewing and Maintaining Next Network Activations**

The context menu function **Next Activations** invokes the display of the future network activations. These activations are, in general, maintained by a schedule or a calendar but can also be invoked manually. You can view, modify or delete a planned activation.

#### **To view and modify the next network activations**

- 1 In the **object [workspace](#page-48-0)**, select a **General** node, an **Owner** instance or a **Network Master** instance.
- 2 Open the context menu and choose **Next Activations**.

For a **General** node, the **Next Activations** window lists all network activations planned for all networks in your current Entire Operations environment as shown in the following example:

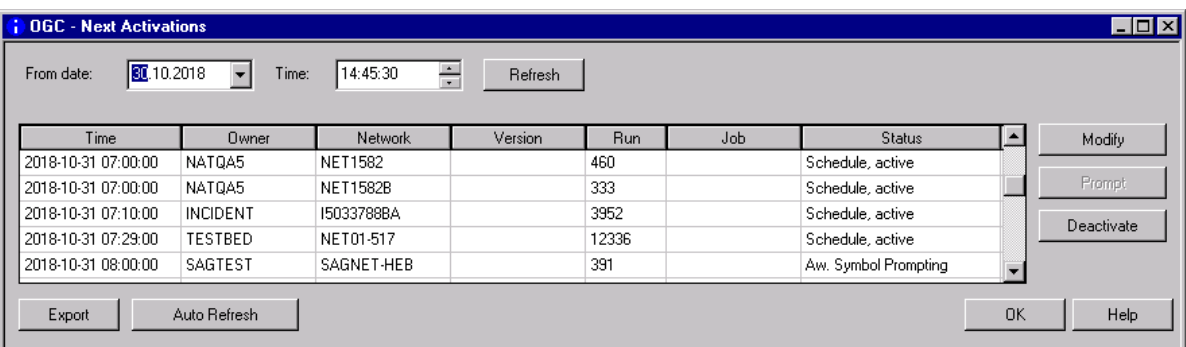

For an **Owner** instance, the **Next Activations** window lists all network activations planned for all networks that belong to the selected owner. Example:

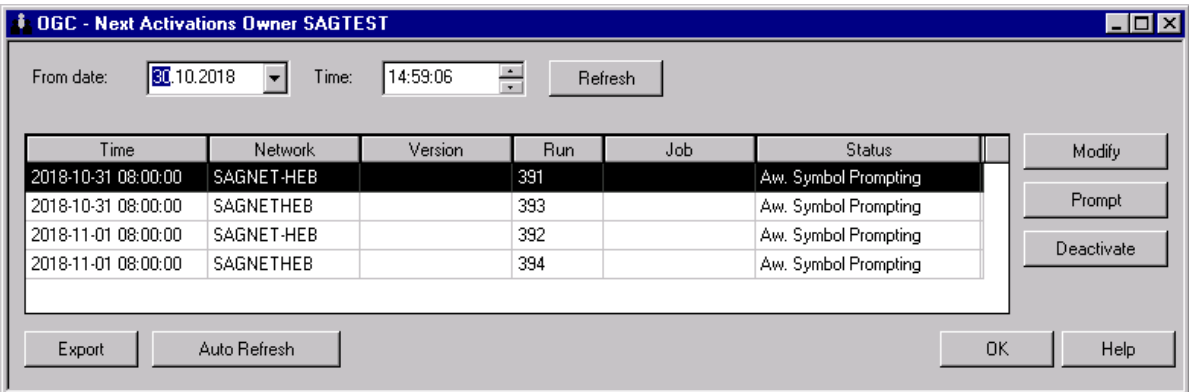

 $\overline{g}$ 

For a **Network Master** instance, the **Next Activations** lists all activations planned for the selected network master. Example:

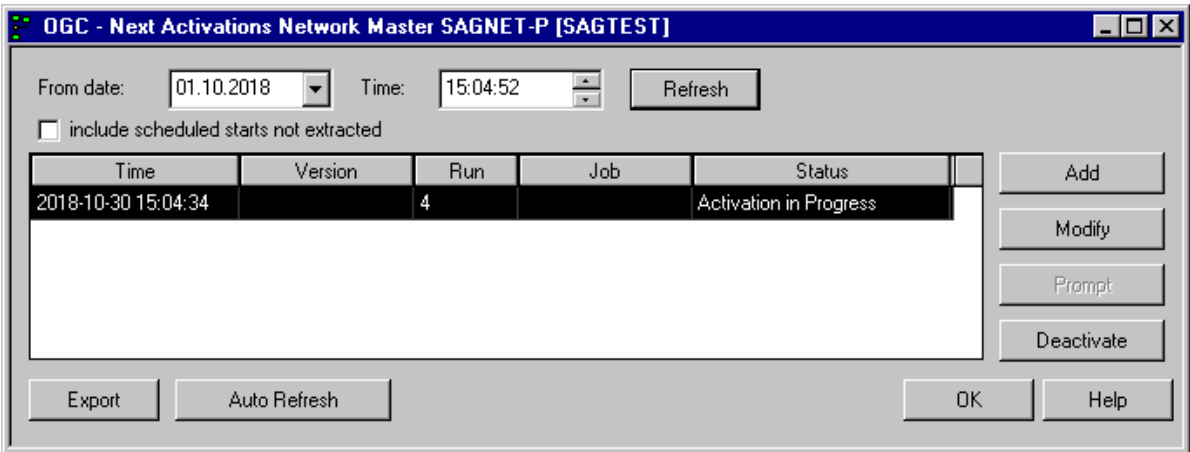

The **Next Activations** window displays a chronological list of all planned network or job starts, both scheduled and manual.

**Note:** The table view is filled dynamically with data if scrolled to the end of the table.

The columns contained in the window are described in *Columns: Next [Activations](#page-231-0)*.

- 3 You can refresh the list by choosing **Refresh** and **Auto Refresh** (see also *[Refreshing](#page-66-0) Object [Lists](#page-66-0)*).
- 4 You can cancel a future activation by selecting the respective row and choosing **Deactivate**.

You can only cancel a job network to which a run number is assigned.

5 You can prompt symbols (if defined) by selecting the respective row and choosing **Prompt**.

This button is only active for activation with type Aw. Symbol Prompting and if a run number is assigned to the network.

6 You can edit a future activation by selecting the respective row and choosing **Modify**.

A window like the example below opens:

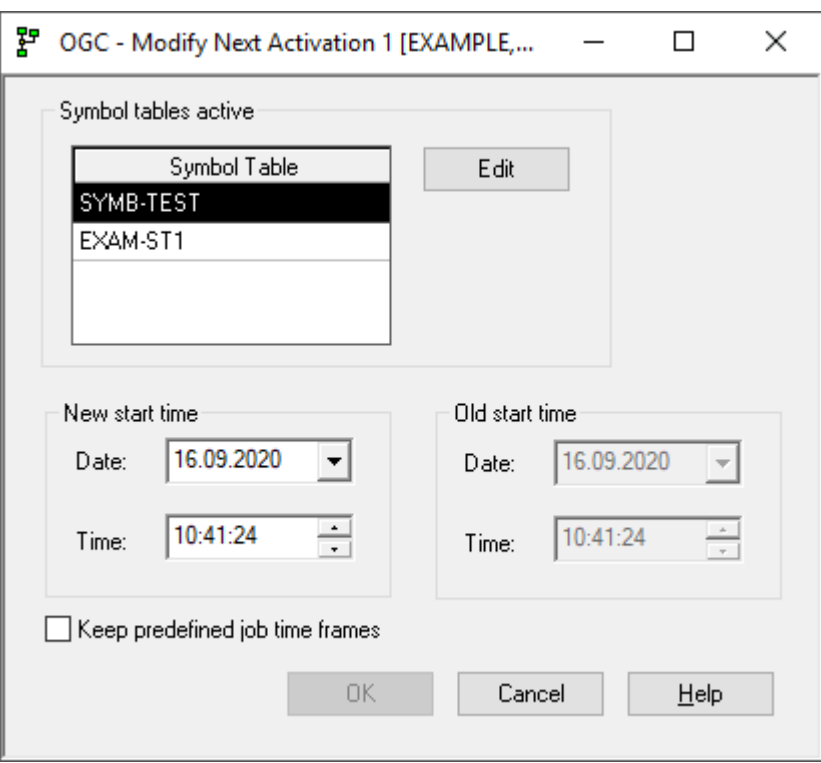

This window allows you to define a new start date and time for execution, edit a symbol table if used for this activation (see also *[Modifying](#page-680-0) a Symbol Table*), and select the option to **keep predefined job time frames**.

7 If you want to export the current **Next Activation** settings, choose **Export**.

An **Export Objects** window opens. Proceed as described in *Exporting Objects*in the *Import/Export Functions* documentation.

#### **To add a next activation**

Next activations can only be added for a network master because the objects have to be specified in advance of any activation.

1 In the **object [workspace](#page-48-0)**, select a **Network Master**instance and choose **Next Activations** from the context menu.

The **Next Activations** window opens.

2 Choose **Add**.

The **Activation Network Master** window opens.

- 3 Define the time schedule for activation.
- 4 Choose **OK**.

The network is now marked and scheduled for its next activation and appears in the activations list.

#### **To keep predefined job time frames**

■ If you select the check box **Keep predefined Job Time Frames**, Jobs with master time frame definitions will not be adapted.

Or:

If you do not select the check box **Keep predefined Job Time Frames**, all job time frames will be adapted (default setting).

#### <span id="page-231-0"></span>**Columns: Next Activations**

The columns contained in the **Next Activations** window depend on whether you execute the **Next Activations** function from the **General** node or an **Owner** instance (see also *[Viewing](#page-228-0) and Maintaining Next Network [Activations](#page-228-0)*). All columns that can be available are described in the following table:

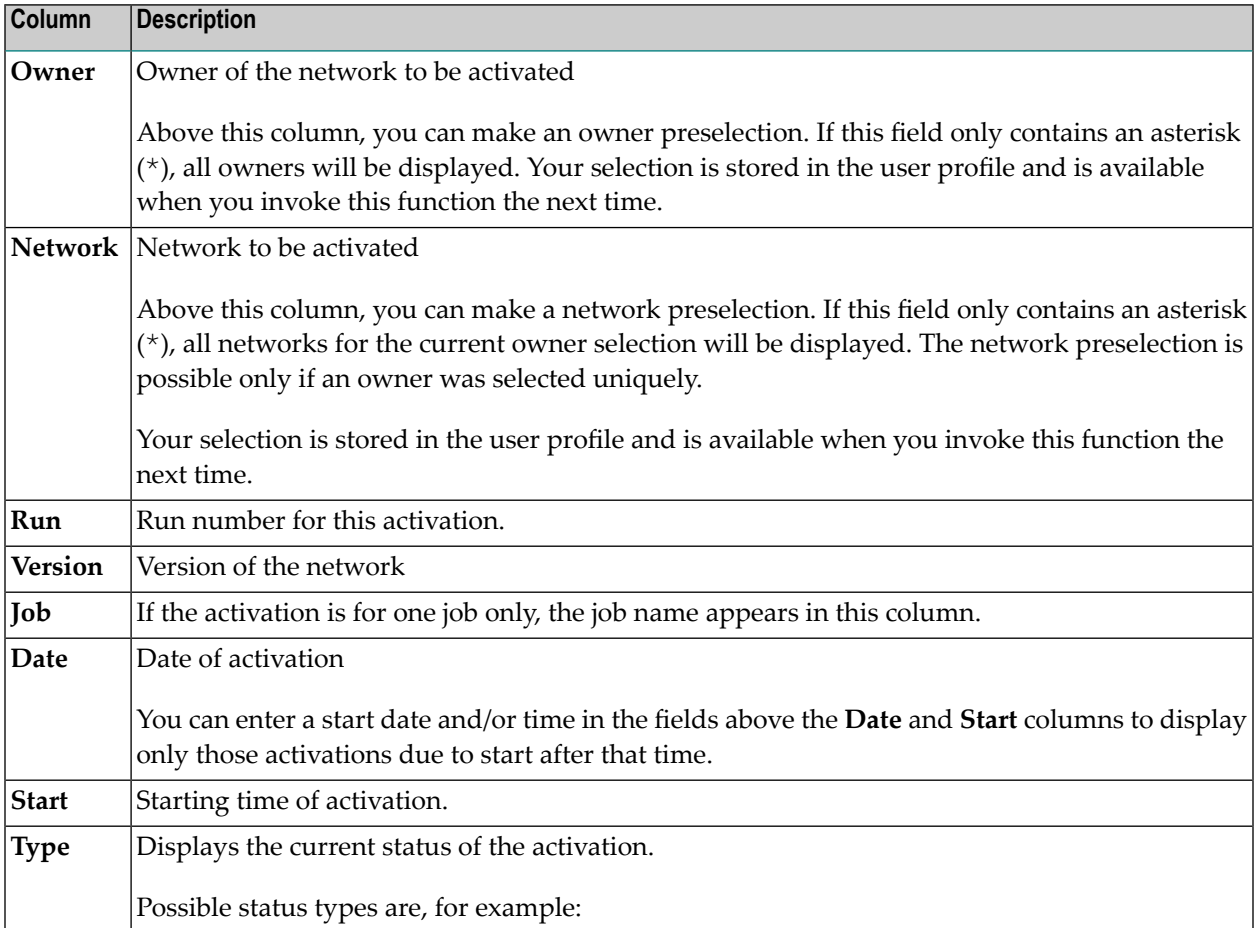

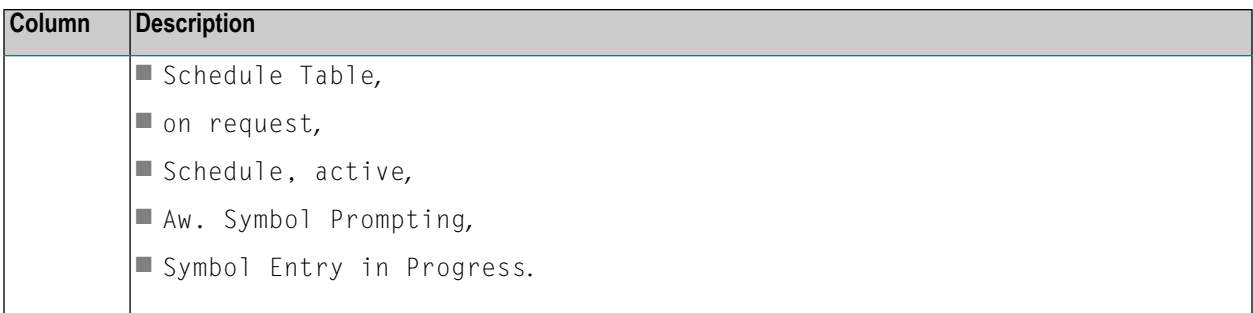

## **Displaying the Network Execution History**

The execution history is a record of past schedules. It shows the days on which the network was scheduled for execution. The data in a **History** window cannot be modified.

There is history data on past network executions for the current and for the two preceding years (provided the network already existed at that time).

#### **To view the history of a network master**

1 In the **object [workspace](#page-48-0)**, select a **Network Master** instance and choose **History** from the context menu.

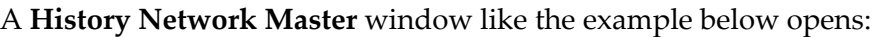

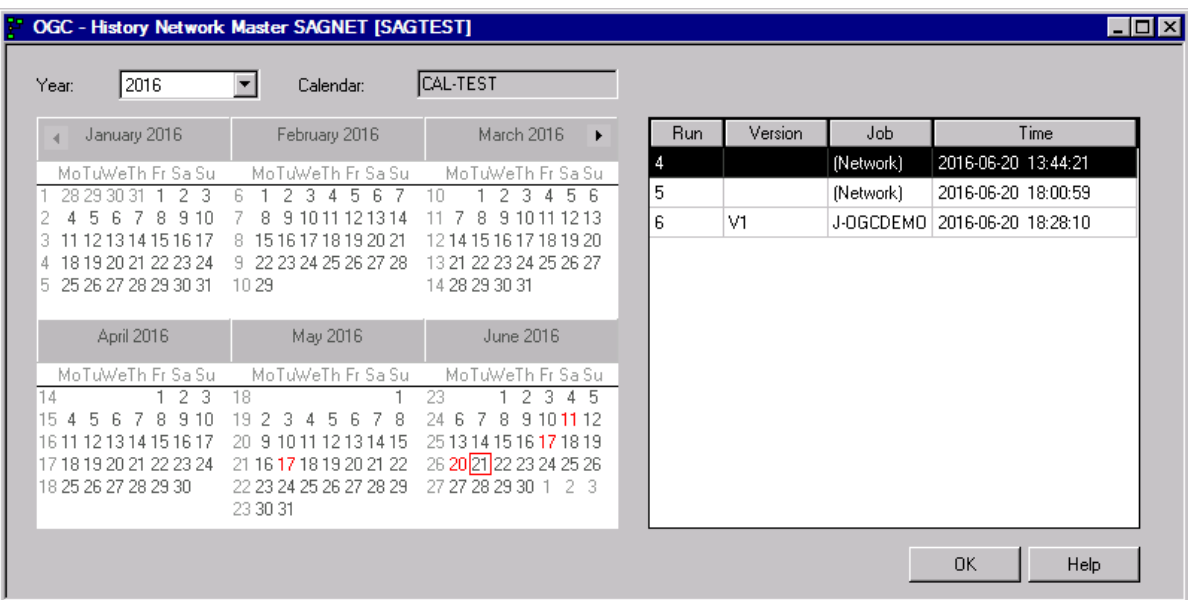

A calendar is displayed where the dates on which the network ran are highlighted in red.

- 2 If available, select a year from the drop-down-list box next to **Year** to switch the display of the calendar to the selected year.
- 3 Click on the highlighted date for which you want to view the history data.

If history data exists for the selected network and date, execution information on all network starts is contained in the right-hand table columns of the window as shown in the example above. The columns are explained in *[Columns:](#page-233-0) Network History*.

If no history data exists, an appropriate message occurs. Log data is only retained for the number of days specified in the **Long-term log** field of the **Entire Operations Defaults** described in *Defaults for Time Ranges* in the *Administration* documentation.

<span id="page-233-0"></span>This section covers the following topic:

■ [Columns:](#page-233-0) Network History

#### **Columns: Network History**

The columns of the **History Network Master** or **History Network Active** window are described in the following table:

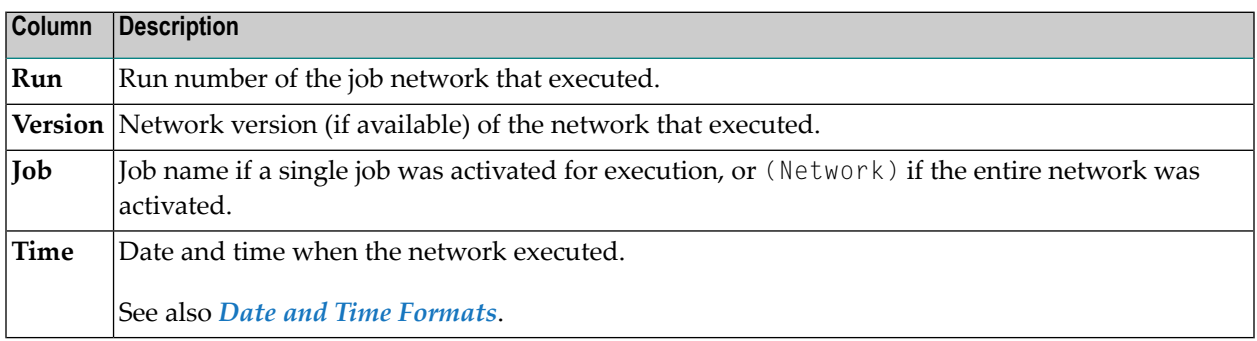

## **Deleting a Scheduling Definition for a Single Network**

#### **To delete a scheduling definition for a single network**

- 1 In the **Define Scheduling window**, open the tabbed page that contains the definition you want to delete.
- 2 On the **Time** or **Explicit Dates** page, select the table row that contains the definition you want to remove and choose **Delete**. On the **Repeating Activation** page, remove all entries.

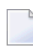

**Note:** Removing the name of a schedule from the **Define Scheduling** window does not delete the corresponding schedule object. See also *Deleting a [Schedule](#page-637-0)*.

Or:

If you want to delete all definitions defined in the schedule, choose **Clear**.

3 Choose **Apply** or **OK** to confirm the deletion.

The schedule definition is deleted for the selected network and the window closes.

#### **Warning:**

If you choose **Clear**, the name in the **Schedule** field and all entries on the **Time**, **Explicit Dates** and **Repeating Activation** pages are removed from the schedule. The **Schedule effective from** option is unchecked (deactivated).

# **19 Maintaining Job Network Versions**

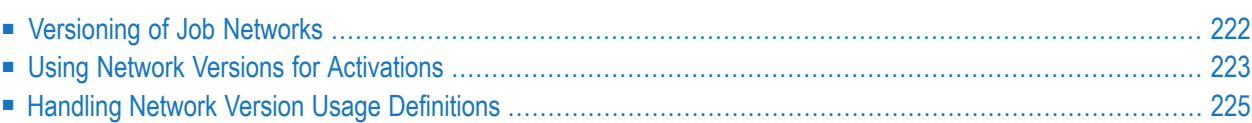

<span id="page-237-0"></span>This section describes how to maintain and use different versions of job network.

## **Versioning of Job Networks**

This section describes the rules and guidelines for maintaining network versions.

- [Version](#page-237-1) Names
- [Reserved](#page-237-2) Version Names for Networks
- [Version](#page-238-1) Names Exit
- Creating Network Versions by Copying [Networks](#page-238-2)
- [Copying](#page-238-3) Jobs
- Deleting Network [Versions](#page-238-4)
- Deleting Network [Versions](#page-238-5) or Single Jobs via API

#### <span id="page-237-1"></span>**Version Names**

The following applies when creating version names:

- The name can contain up to 10 alphanumeric characters and uppercase or lowercase letters.
- Space characters and the following special characters are not allowed:

 $? \diamond^*$ .()

- To avoid problems when porting an Entire Operations environment to another platform, do not use special characters and umlauts.
- <span id="page-237-2"></span>■ Do not use a **[reserved](#page-685-0) version name** (see the relevant section).

#### **Reserved Version Names for Networks**

#### **blank value; in selections and in the log also: (unnamed)**

Is used for an unnamed version.

This is the only network version that exists after migration from an earlier Entire Operations version that does not support network versioning.

In parameter listings (e.g., for reporting) you can use also a hyphen (-).

#### **(current)**

Will be replaced by the version that is set in the activated time schedule.

(current) can be used in version references.

#### <span id="page-238-1"></span>**Version Names Exit**

With the usage of a global version name exit you can force a user-specific version name syntax. For detailed information, see *Global Exit for Version Names* in the *Administration* documentation.

#### <span id="page-238-2"></span>**Creating Network Versions by Copying Networks**

You can copy network definitions to add a new version for an existing network.

<span id="page-238-3"></span>See also *Copying Job Network [Definitions](#page-244-0)*.

#### **Copying Jobs**

<span id="page-238-4"></span>Jobs in any version can be copied out of the originating network master.

#### **Deleting Network Versions**

You delete a network version by using the network delete function as described in *[Deleting](#page-206-0) a Job [Network](#page-206-0)*

The following applies when deleting a network version:

- You must be authorized to delete the network.
- <span id="page-238-5"></span>■ You cannot delete a version that is defined and used in a current network activation schedule (see also *Handling Network Version Usage [Definitions](#page-240-0)*). A version defined in an outdated schedule can be deleted.

#### **Deleting Network Versions or Single Jobs via API**

<span id="page-238-0"></span>By using the API **[NOPUAC5N](#page-840-0)** (Function D, Run Number -1) you can delete single network versions and jobs.

### **Using Network Versions for Activations**

This section covers the following topics:

- Evaluation of Network Versions for Scheduled [Activations](#page-239-0)
- Manual [Activation](#page-239-1)
- Activation of a [Subnetwork](#page-239-2)
- Activation as [End-of-Job](#page-239-3) Action
- [Activation](#page-239-4) via API
- Versions without Schedule [Activation](#page-240-1)
- Daily History of Network [Activations](#page-240-2)
- [Reporting](#page-240-3)
- [Import/Export](#page-240-4)
- Exit [Functionality](#page-240-5) (Network)
- [Maximum](#page-240-6) Number of Versions per Network

#### <span id="page-239-0"></span>**Evaluation of Network Versions for Scheduled Activations**

The following applies:

- If only one version exists in a network, then this version will be activated. A schedule definition will be ignored.
- If multiple versions exist in a network, then it will be checked if a version has a current activated time schedule. If this is so, then this version will be activated.
- If usage intervals are defined for a network version, but the activation date is not in this interval, then the network will not be activated although scheduled. Corresponding protocol log entries and messages will be sent.

#### <span id="page-239-1"></span>**Manual Activation**

<span id="page-239-2"></span>If you choose a manual activation, then any network version can be selected. If defined, the standard version for schedule activation will be offered to you first.

#### **Activation of a Subnetwork**

<span id="page-239-3"></span>In the subnetwork definition, you can define any version or the reserved (current) name.

#### **Activation as End-of-Job Action**

<span id="page-239-4"></span>For the network or job activation as End-of-Job action you can define any version or the reserved (current) name.

#### **Activation via API**

For the network or job activation via API **[NOPUAC5N](#page-840-0)** you can define any version or the reserved (current) name in the field NETWORK-VERSION.

Note that the API may issue version-related return codes.

#### <span id="page-240-1"></span>**Versions without Schedule Activation**

In Entire Operations you can save multiple versions of job networks. Versions that are not, or are no more in the usage interval of schedule activation will not be activated automatically.

#### <span id="page-240-2"></span>**Daily History of Network Activations**

<span id="page-240-3"></span>The history of the network activations contains the network version for every run.

#### **Reporting**

<span id="page-240-4"></span>Network versions will be considered.

#### **Import/Export**

<span id="page-240-5"></span>Network versions will be considered.

#### **Exit Functionality (Network)**

<span id="page-240-6"></span>Entire Operations provides user exits and APIs that perform network activation functions and support network versioning, for example, the API **[NOPUAC5N](#page-840-0)**.

#### **Maximum Number of Versions per Network**

<span id="page-240-0"></span>The maximum number of network versions can be limited system wide as described in *Defaults for Network Options* in the *Administration* documentation.

## **Handling Network Version Usage Definitions**

You can to view and define the maintenance of date ranges, in which network versions are to be used for scheduled activations.

#### **To list, add, modify or delete a network version usage definition**

1 In the object workspace, select a network from the **Network Master** node and choose **Version Usage** from the context menu.

A **Version Usage Network Master** window like the example below opens:

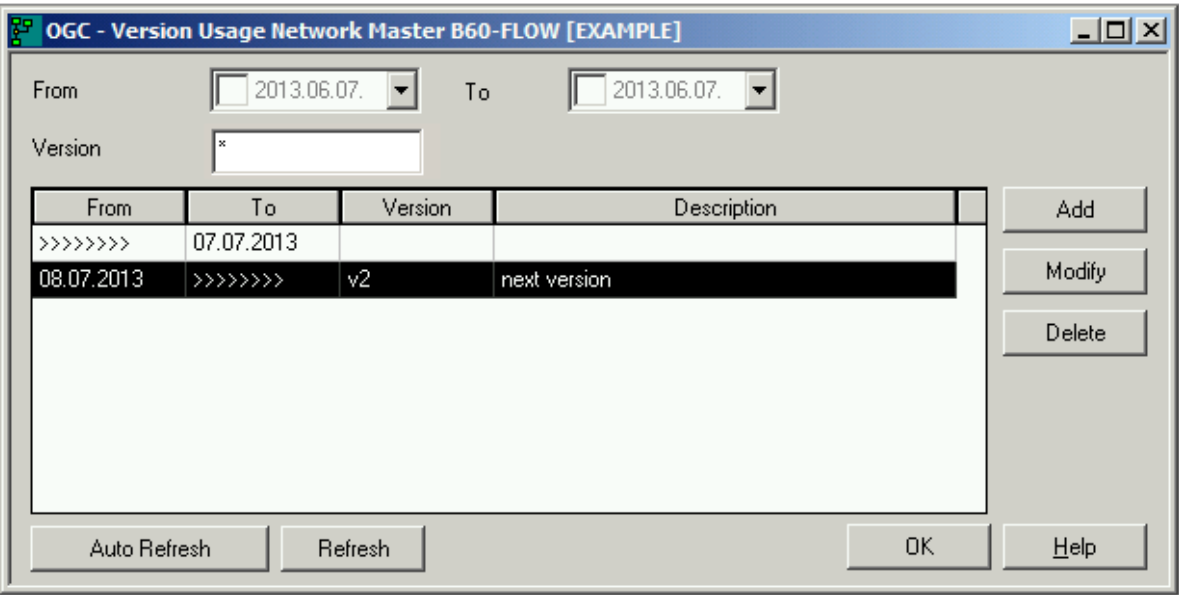

The window lists date ranges in which network versions are to be used for scheduled activations.

- 2 You can refresh the list by choosing the **Refresh** button.
- 3 You can modify or delete a defined version usage by selecting the respective row and choosing **Modify** or **Delete**, respectively.

Or:

You can add a version usage definition by choosing **Add**.

If you add or modify a defined network version usage, a window like the example below opens:

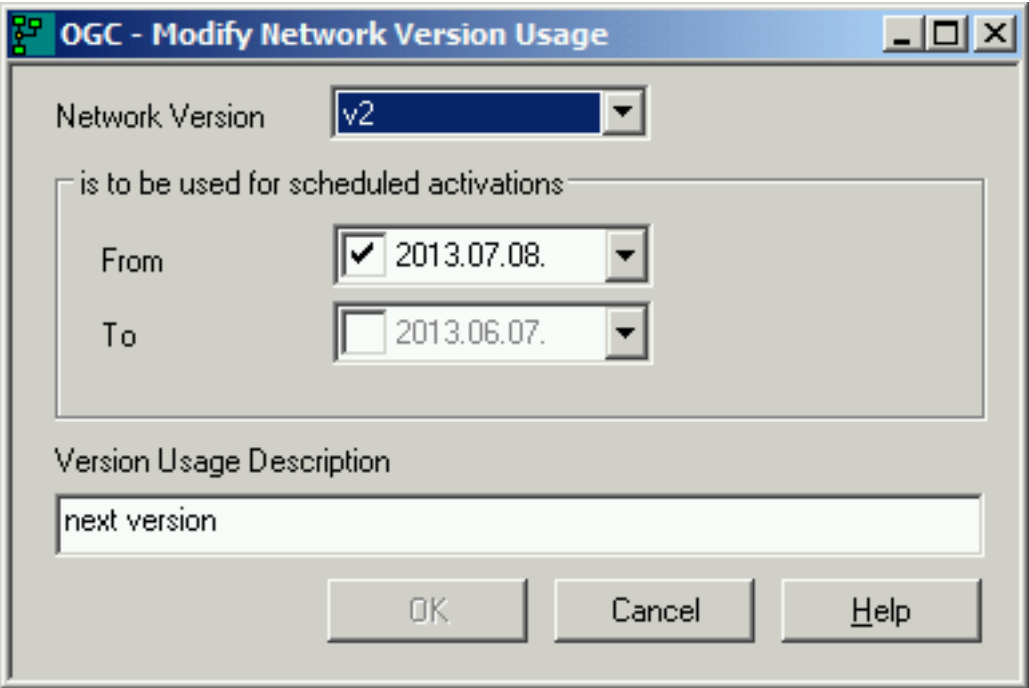

Add or modify the network version usage definition for scheduled activations as required. You can select a start or an end date only. If you omit the end date, the time is unlimited (infinite).

**Note:** The date ranges must not overlap.

## <span id="page-244-0"></span>**Copying Job Network Definitions**

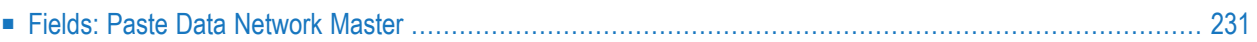

#### **To copy a network master**

- 1 From a **Network Master** node in the object workspace, select the network you want to copy and choose **Copy data** from the context menu, or press you CTRL+C.
- 2 Select the **Network Master** where you want to add the new network and choose **Paste data** from the context menu, or press CTRL+V.

A **Paste data Network Master** window like the example below opens:

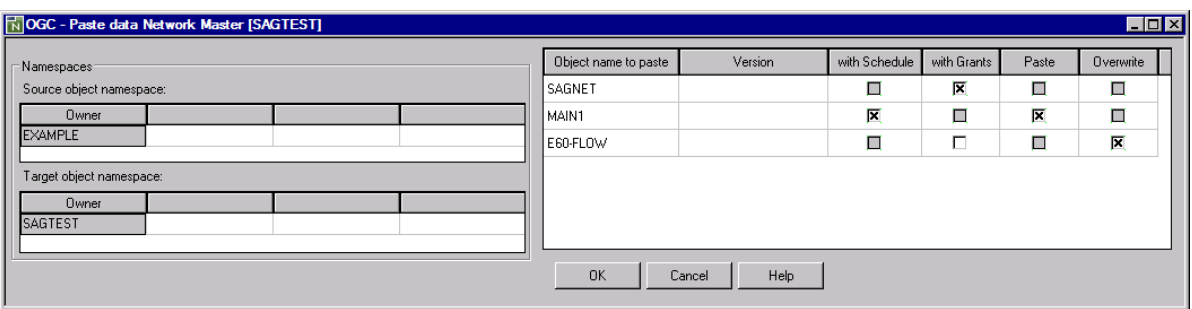

The owner of the network(s) to be copied (here: EXAMPLE) and the owner of the **Network Master** node selected for copying (here: SAGTEST) are listed in the left-hand tables.

The network(s) to be copied are listed in the right-hand table. In the example above the network:

SAGNET is not copied at all,

MAIN1 is copied (including its schedule definition) if no network of the same name exists in the **Network Master** target node, and

E60-FLOW is only copied if a network of the same name already exists in the target node.

3 Change the entries as required. The fields available in the window are described in *[Fields:](#page-246-0) Paste Data [Network](#page-246-0) Master*.

When you are finished, choose **OK**.

The new network master(s) are copied to the selected **Network Master** metanode.

## <span id="page-246-0"></span>**Fields: Paste Data Network Master**

The fields of the **Paste data Network Master** window are described in the following table.

**Note:** You cannot copy a network to an existing network, or a version to an existing version.

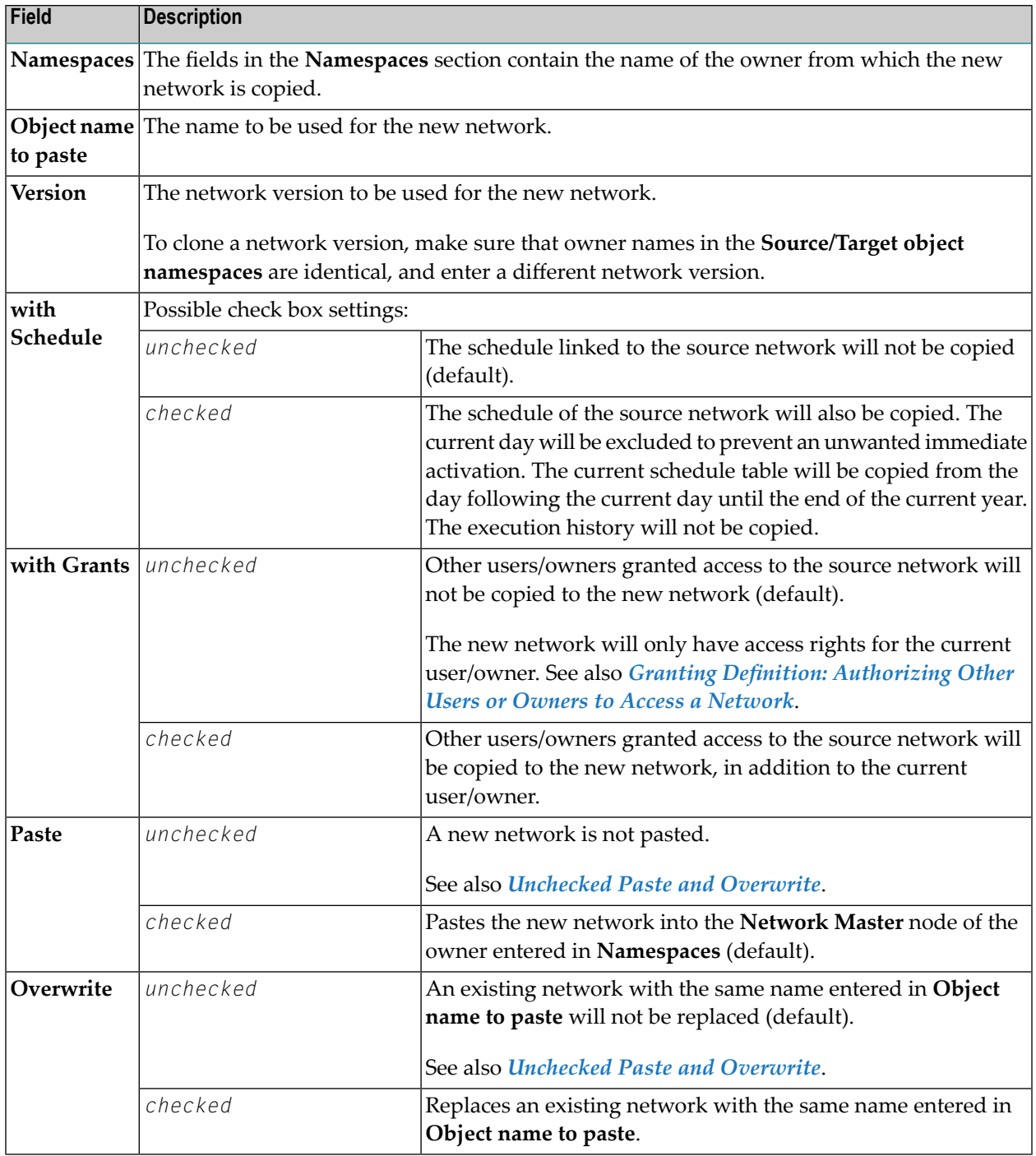

#### **Unchecked Paste and Overwrite**

If neither the **Paste** nor the **Overwrite** check box is marked, the copy function is not executed for the respective target network. This is useful, for example, if you specified multiple networks in **Object name to paste** and want to skip the copy function for a single network.

See also the **example of a Paste data Network Master** window.

## 21

## **Viewing and Maintaining a Job Network Diagram**

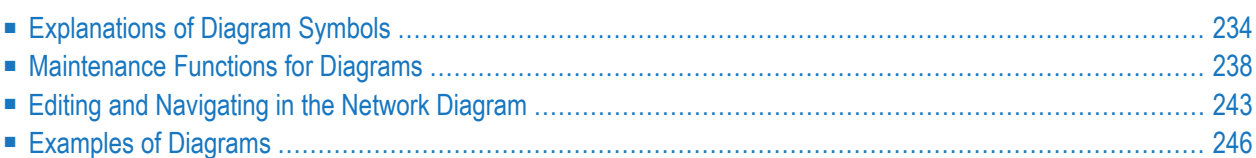

Diagrams are provided for instances of a network master or an active network/job run. Diagrams can be used to view and edit a defined network or define a new network.

**Note:** You can customize the diagram view by changing the **Diagram** settings in your user profile described in the *Administration* documentation.

#### **To view a network diagram**

- 1 In the object workspace, select a **Network Master** instance or an **Active Run** instance.
- 2 Open the context menu and choose the **Diagram** function.

Depending on the node instance selected, a **Diagram [Network](#page-262-0) Master** or **[Diagram](#page-264-0) Active [Run](#page-264-0)** window (see *Examples of [Diagrams](#page-261-0)*) opens with a graphical view of the selected network.

The symbols used to represent the network components are described in *[Explanations](#page-249-0) of [Diagram](#page-249-0) Symbols*.

<span id="page-249-0"></span>You can view and rearrange all network components as described in *[Maintenance](#page-249-0) Functions for [Diagrams](#page-249-0)*.

## **Explanations of Diagram Symbols**

This section describes the symbols available in a diagram and indicates when a symbol only applies to an active job run.

The display of the symbols in the diagram graphic depends on whether the Use new design option is set (default) in the user profile (see the **Diagram** page described in *Administration* documentation). In general, the new design is characterized by gradient symbol colors and icons that identify specific reasons for an active job run that ended not ok.

The information provided with a diagram symbol can exceed the size available to display text. In addition, a complex network can contain very small symbols impossible to read without **zooming** because the size of the diagram is adjusted to the size of the network. Therefore, **tooltips** for annotations are provided for all symbols so you can always view the complete information in a readable form.

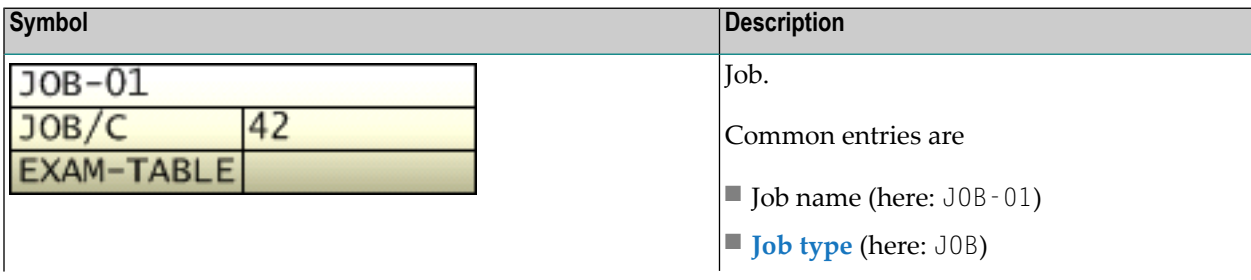

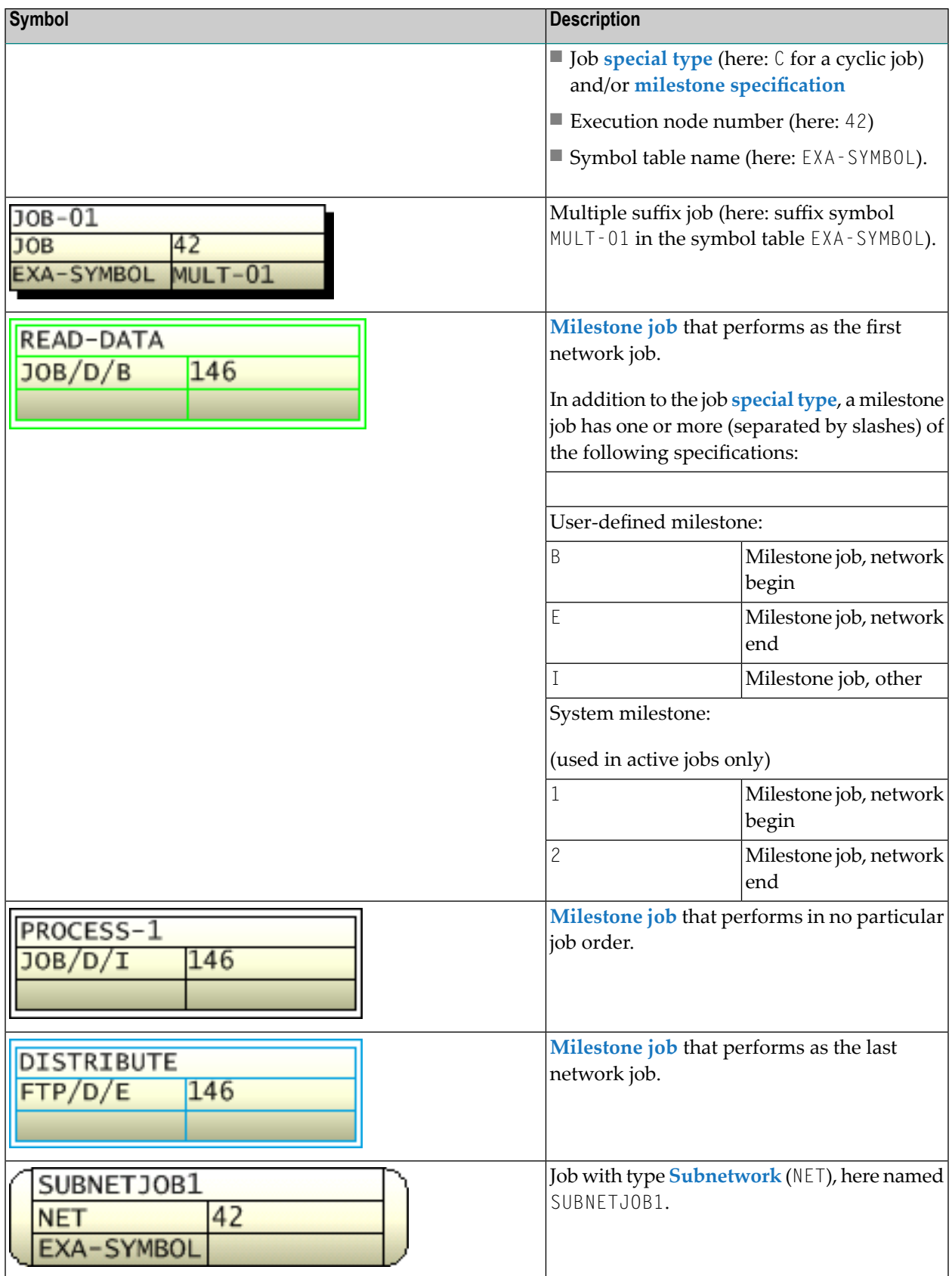

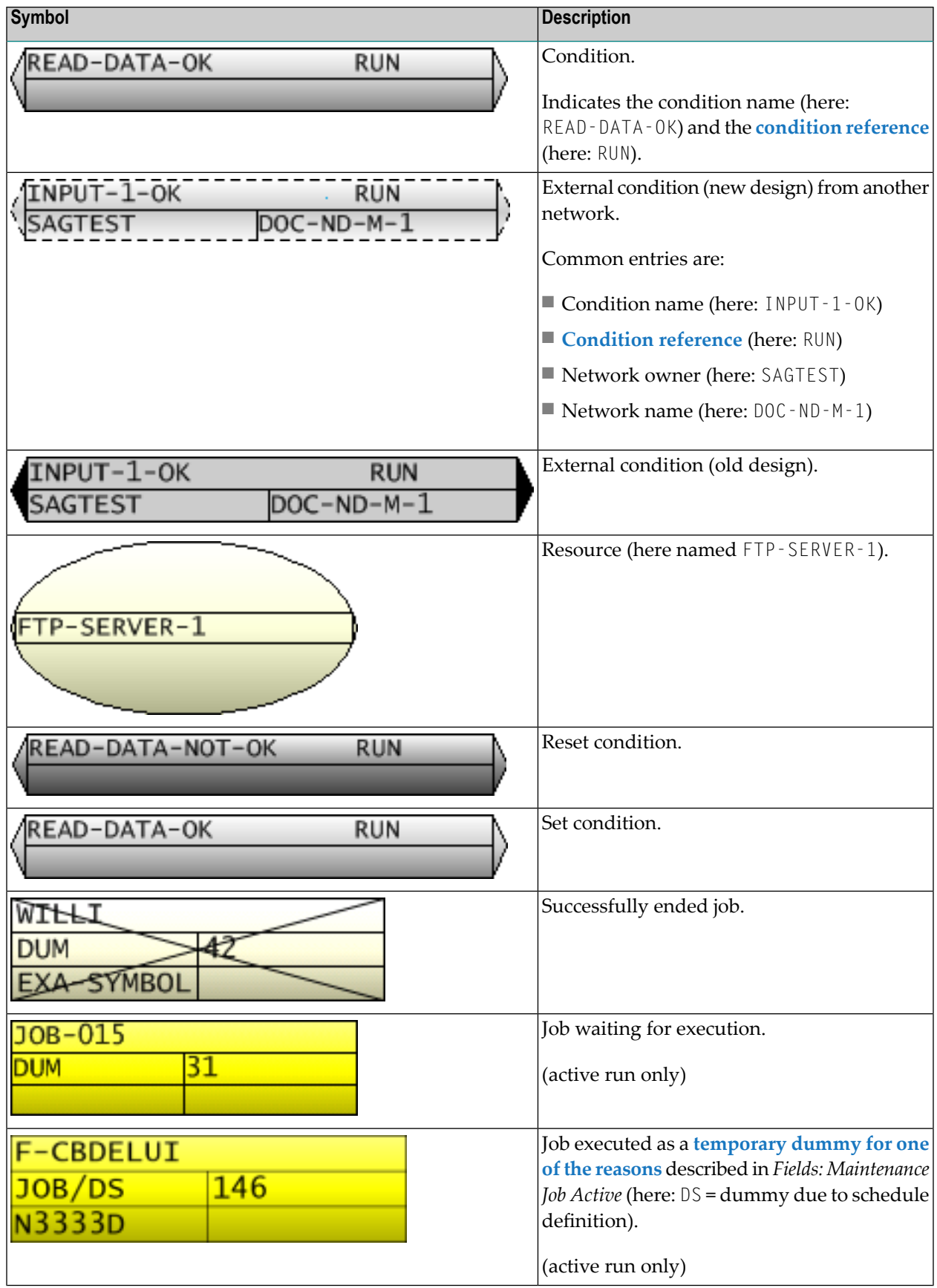
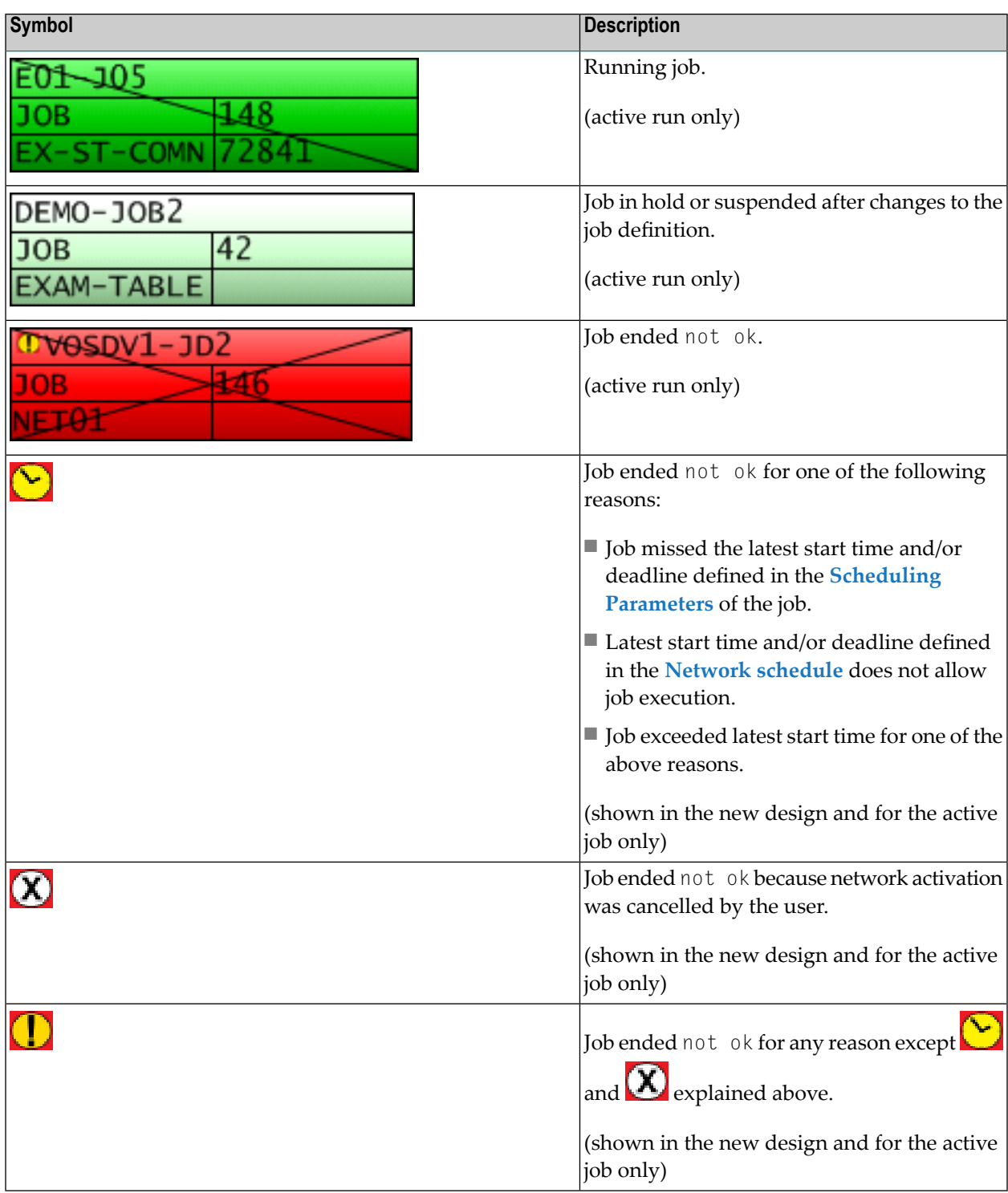

The background colors used for the symbols denote the following:

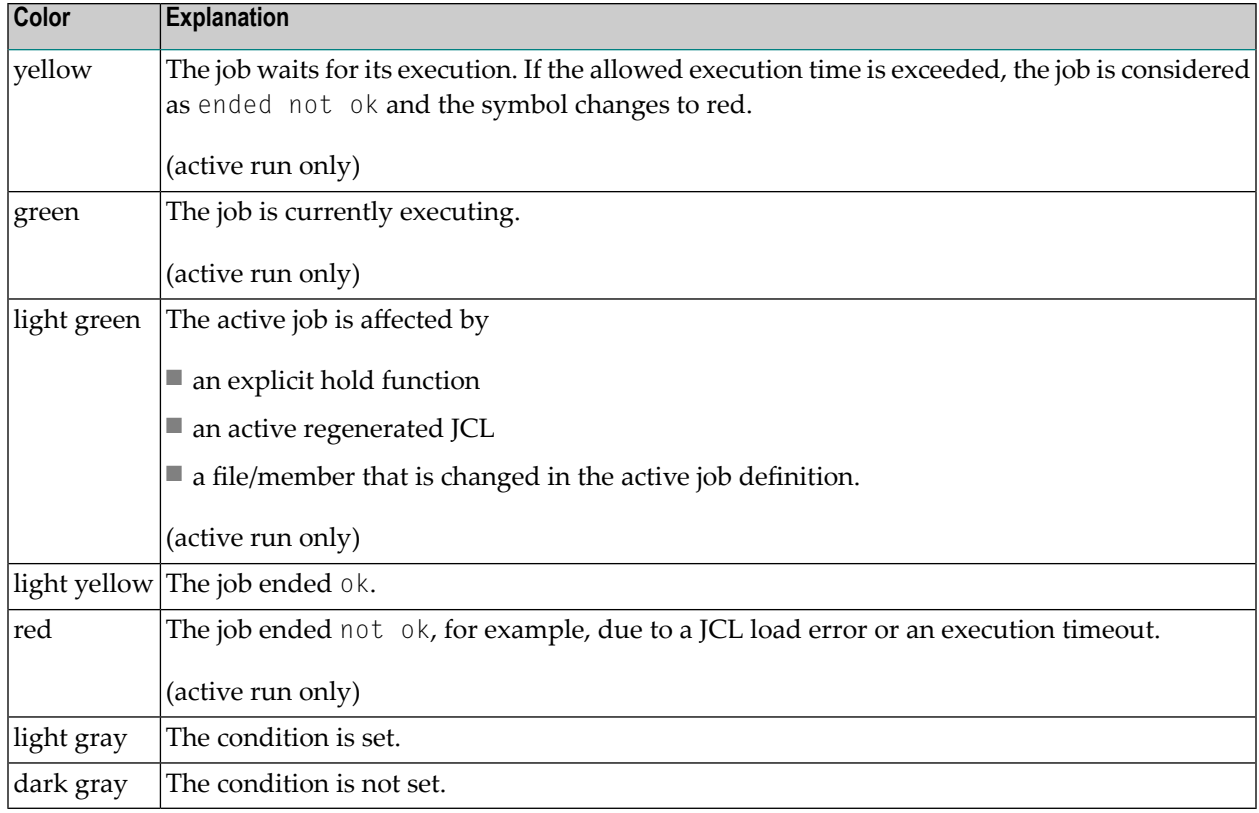

## **Maintenance Functions for Diagrams**

This section describes the functions available in a network diagram and indicates whether a function can be used only in a network master or an active run.

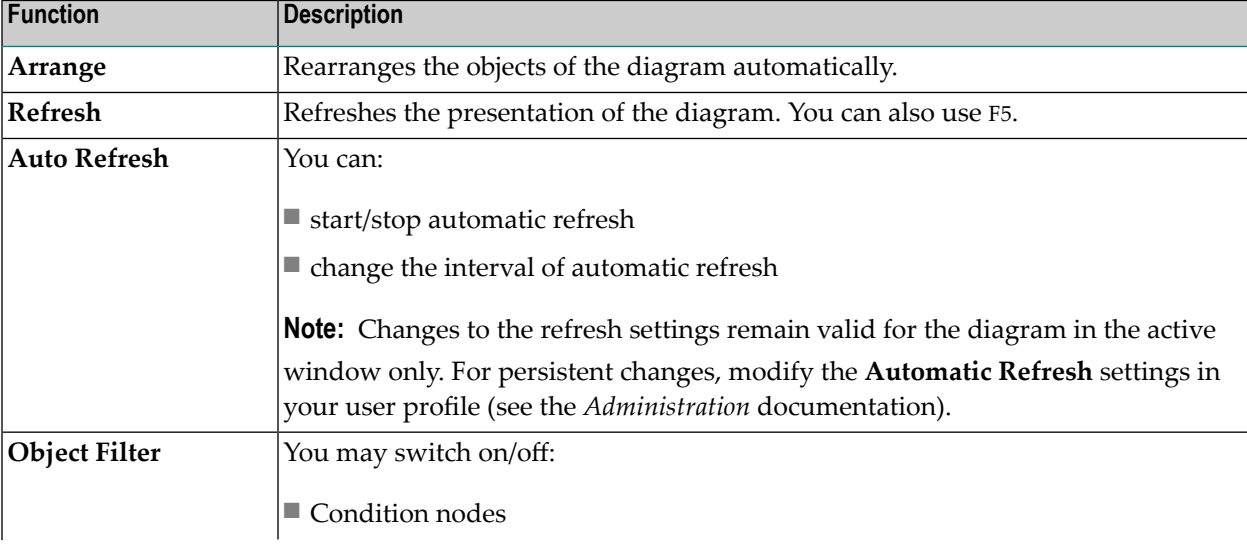

The following functions are available within the free space area of the diagram:

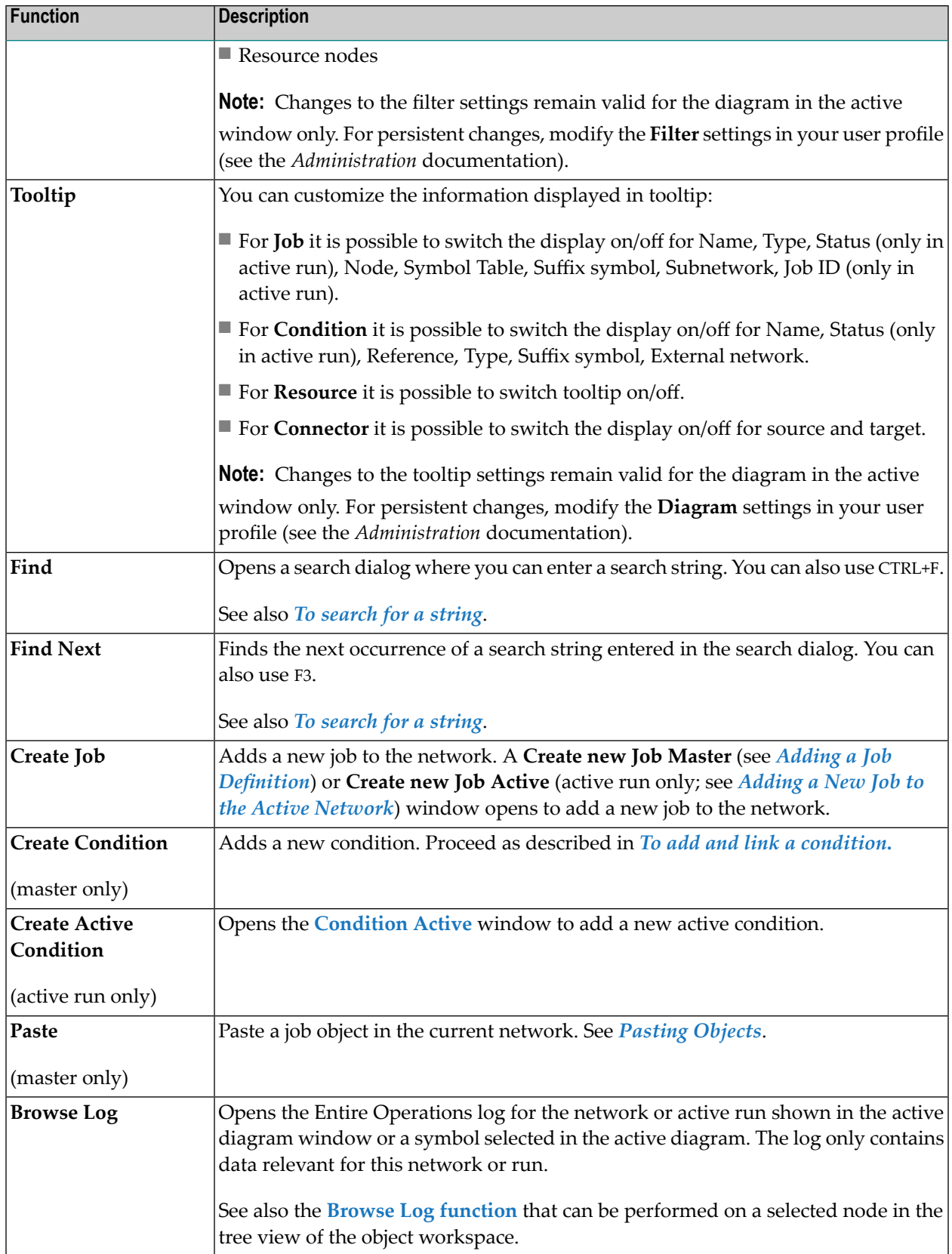

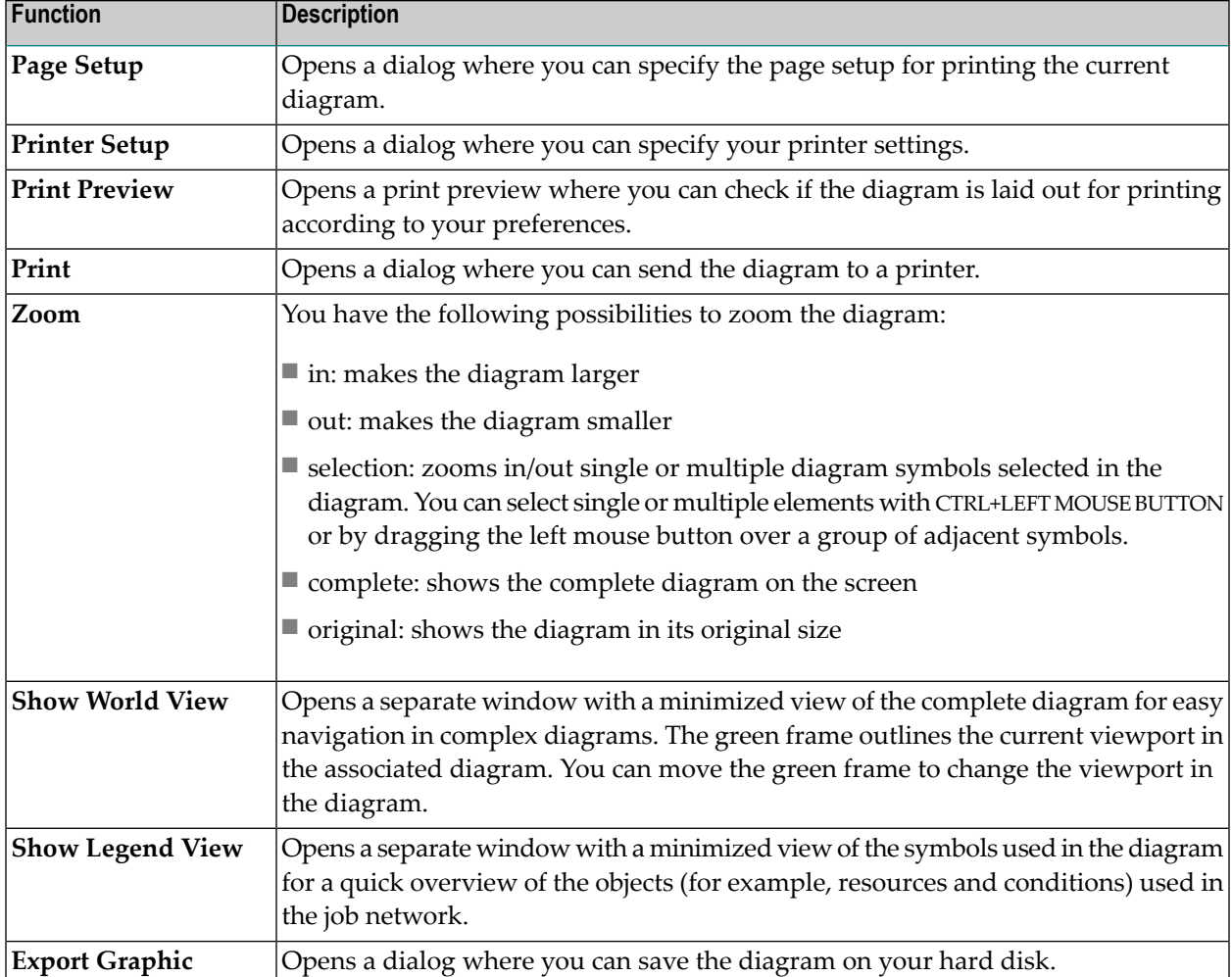

The following functions are available for a job symbol selected in the diagram:

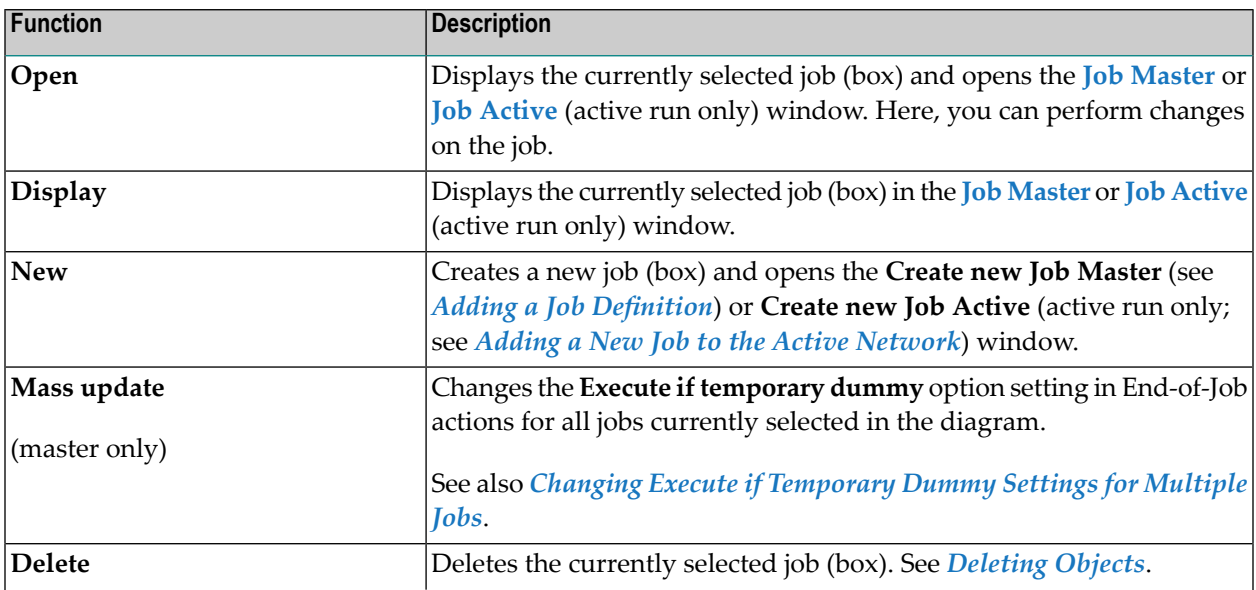

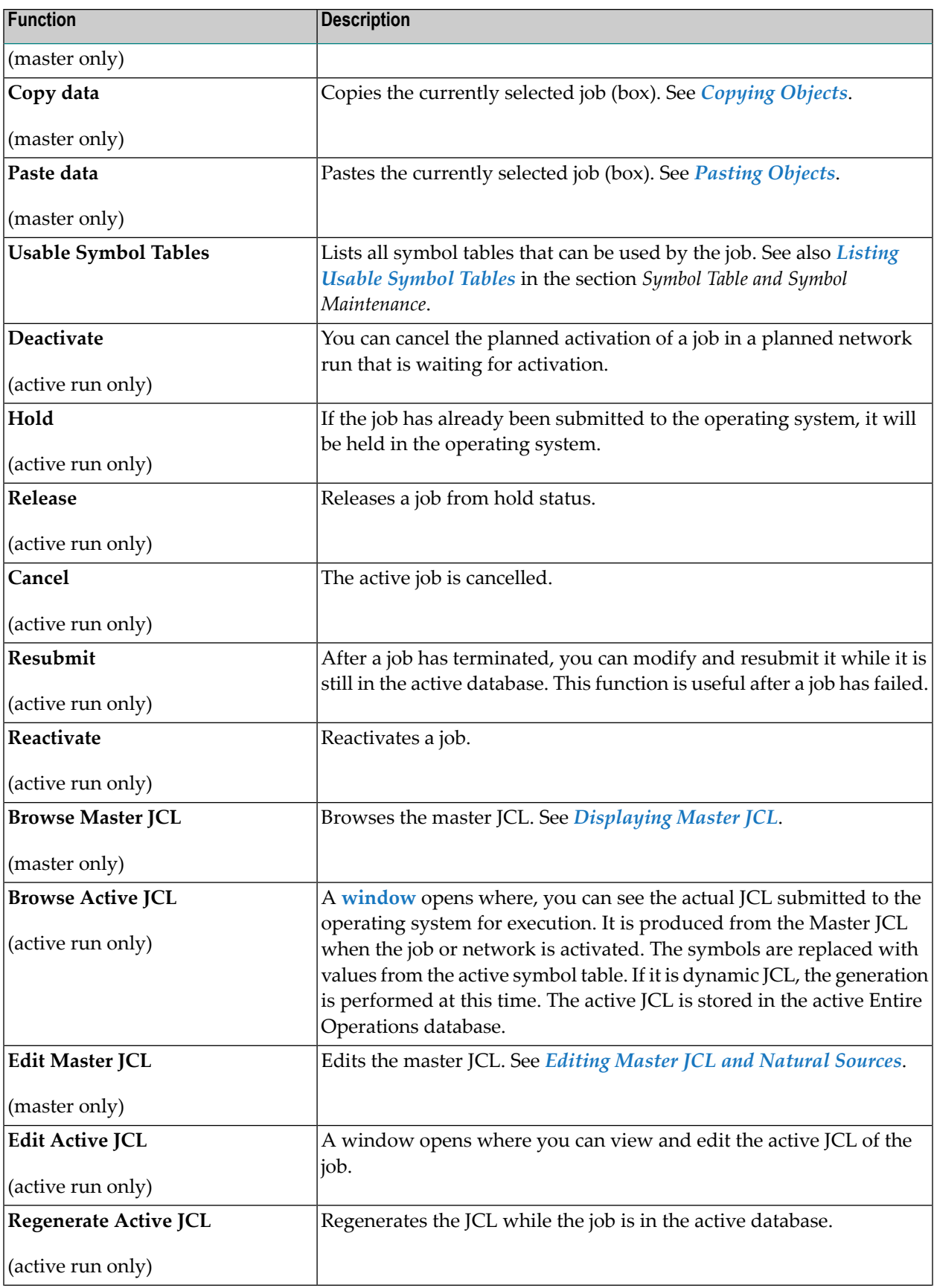

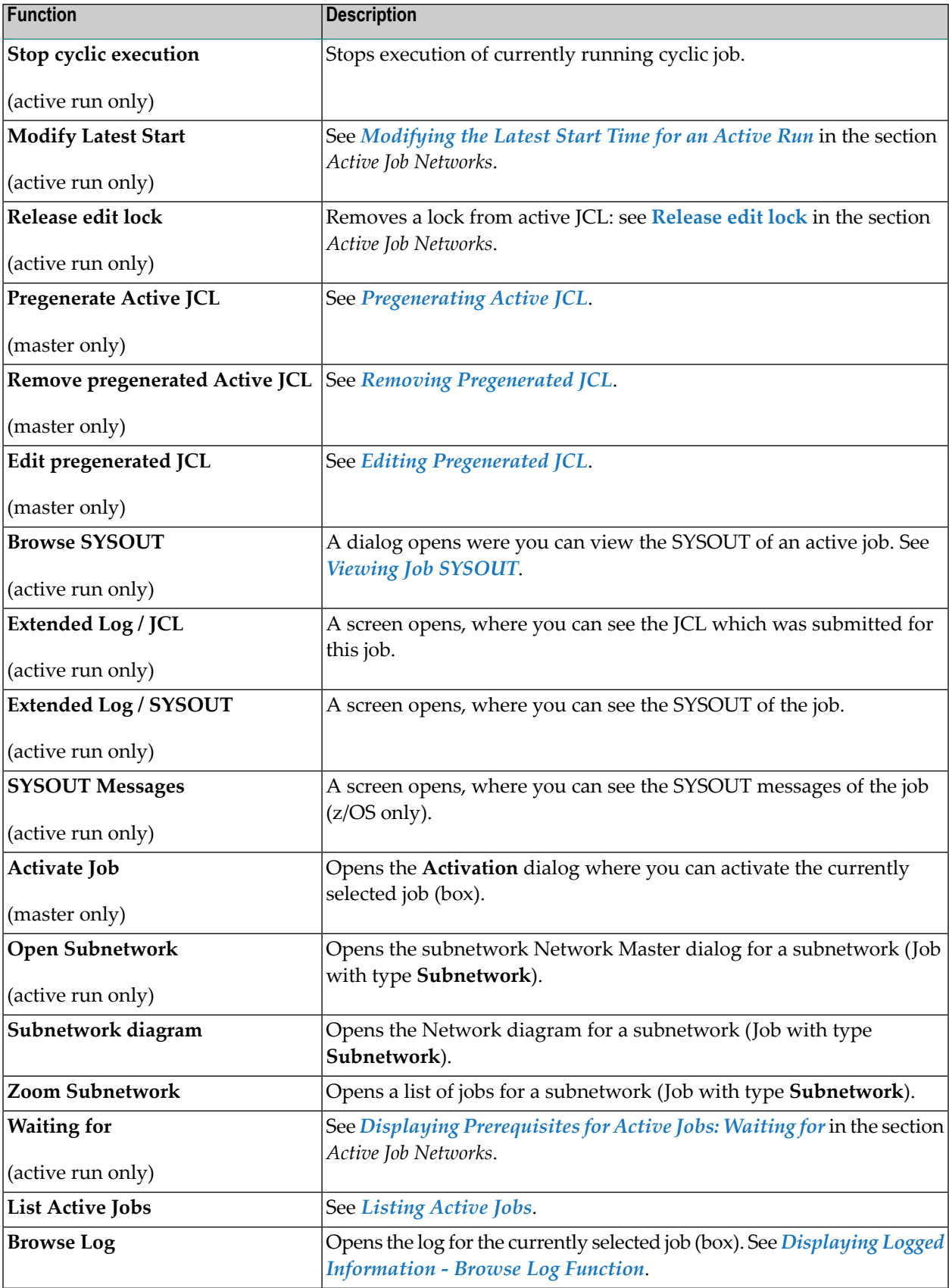

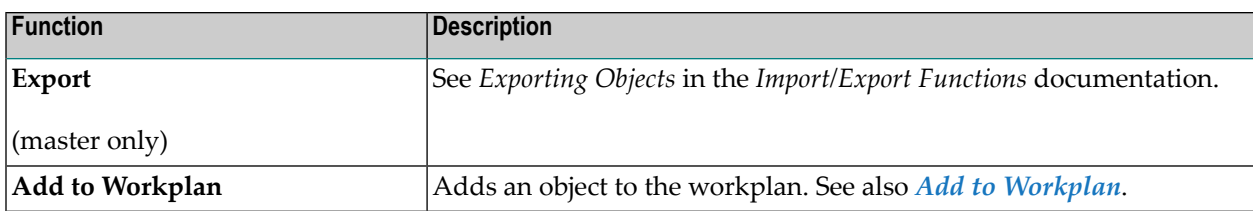

## **Connecting Lines**

The following functions are available for the relationships (connecting lines) within the diagram:

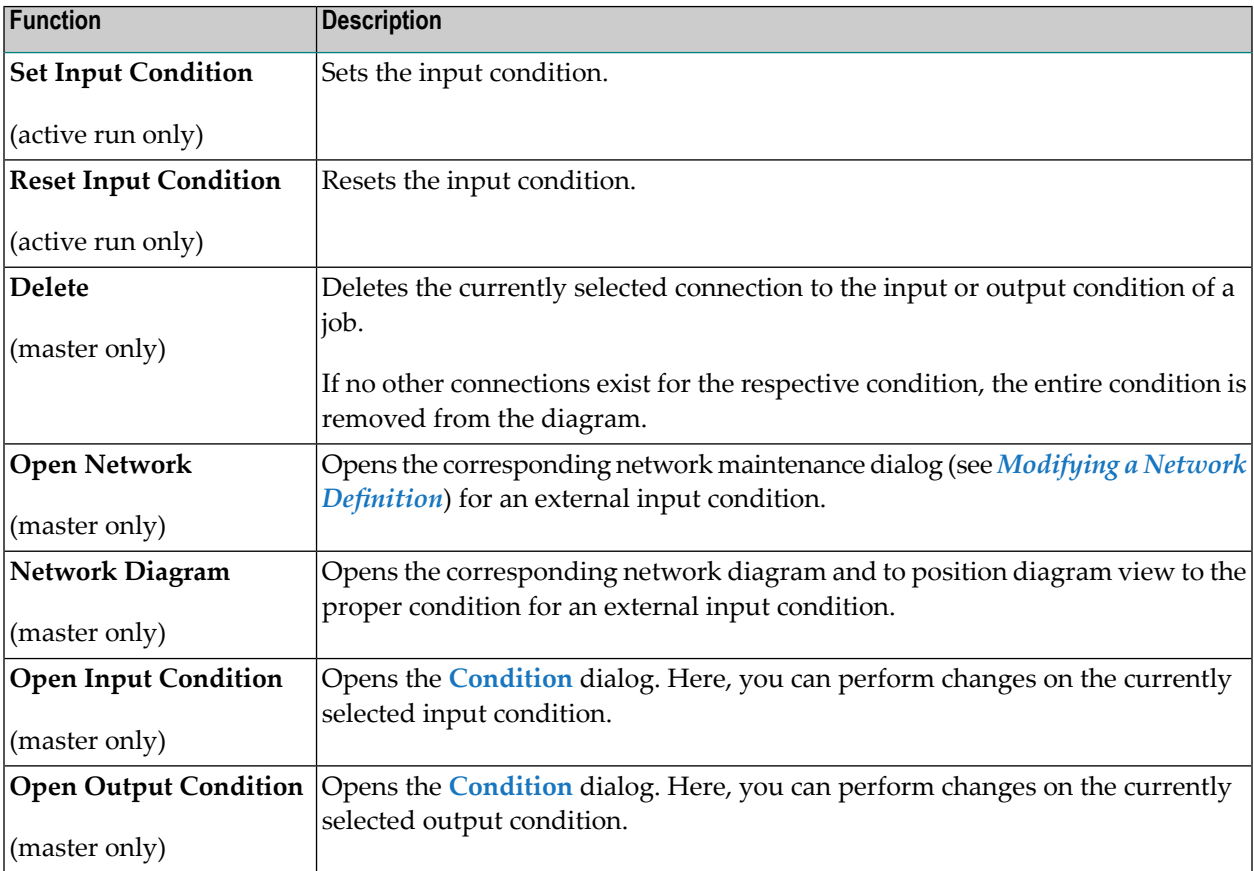

## **Editing and Navigating in the Network Diagram**

This section provides instructions for using the diagram editor functions to maintain objects for a network and find a particular object in the diagram.

## **To add and link a condition**

1 From the context menu in the **Diagram Network Master** window, choose **Create Condition**.

A square symbol appears indicating the position where the new condition will be placed in the diagram.

2 In the free space of the diagram, left-click on the position where you want to place the new diagram symbol.

A **Create Condition** dialog appears.

3 Enter a valid condition name and choose **OK**.

The new condition is added to the diagram as a temporary (TMP) object, without any logical job links as shown in the tooltip information for the condition symbol.

4 Drag the selected condition and drop it onto the job to which you want to link the new condition as a logical input condition.

An **Add new Input Condition** window like the example below opens:

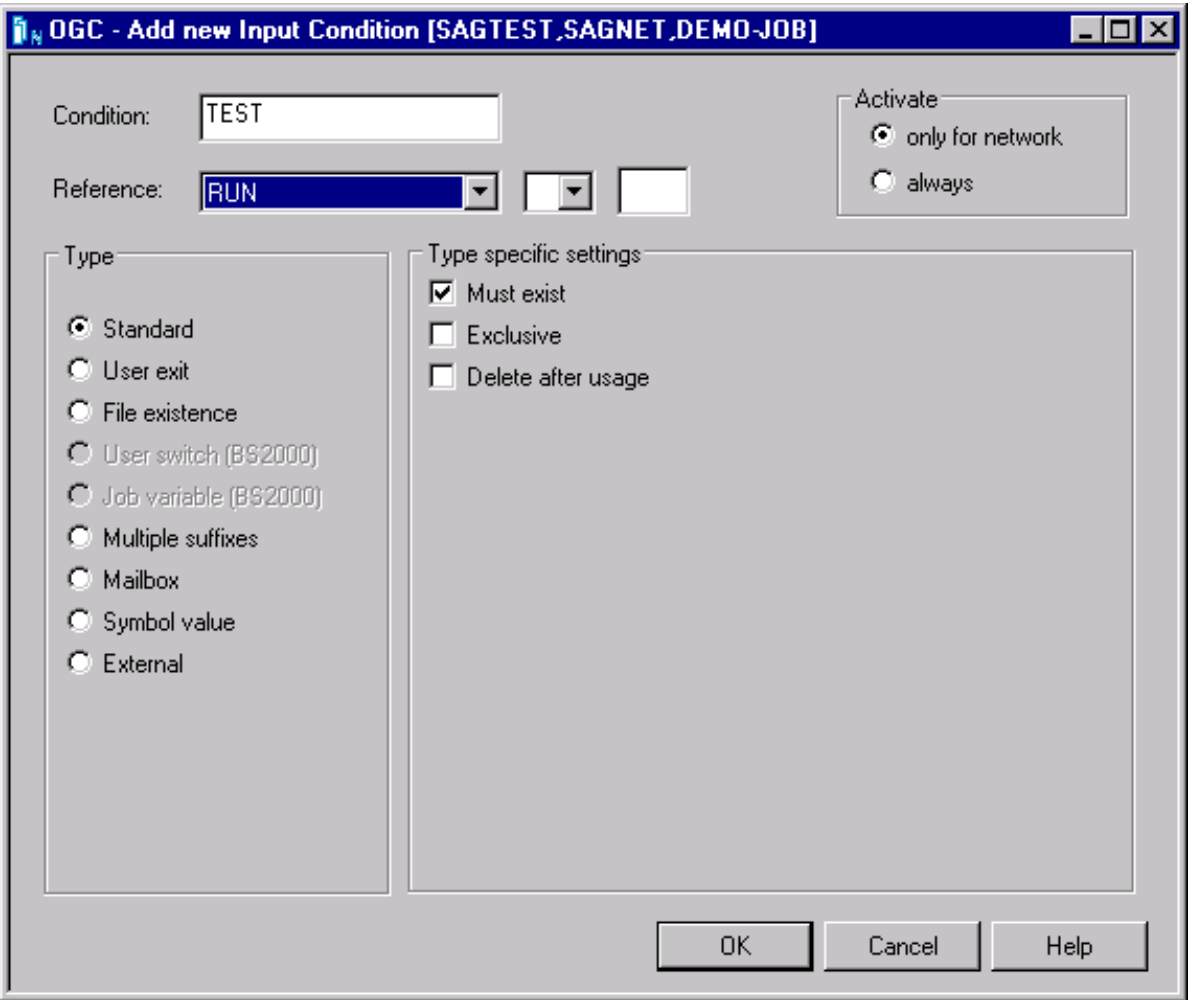

- 5 Enter the required definitions. The fields and options in the window are described in *[Fields](#page-392-0) and Selection Options: Input [Condition](#page-392-0)* in the section *Job Maintenance*.
- 6 When you are finished, choose **OK**.

The new condition is linked to the job as indicated by the connecting line between the job and the condition symbol and the tooltip information for the symbols.

### **To create an output condition**

- 1 Select a job.
- 2 Drag the job and drop it onto a condition.
- 3 Select a branch (**All Checks ok** or **Any Check not ok**) to which the condition should be assigned.

## **To link two jobs**

- 1 Select a job.
- 2 Drag the job and drop it onto a job.
- 3 Select a branch (**All checks ok** or **Any check not ok**) to which the condition should be assigned.

### **To search for a string**

1 Call the search dialog by pressing CTRL+F or by choosing the **Find** function from the context menu:

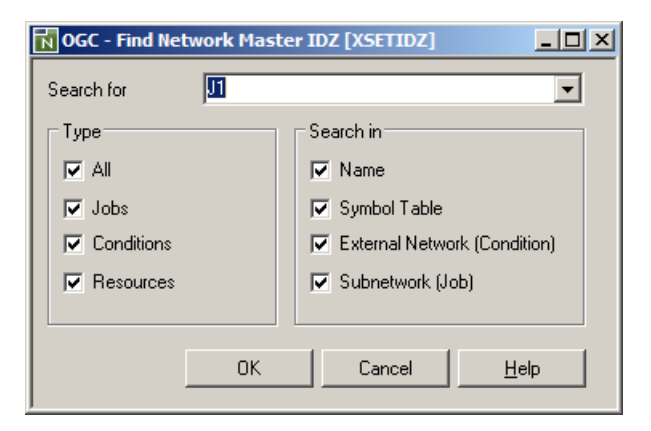

- 2 Fill in your search criteria. You can specify the search string, object type where the string is searched as well as the attribute of the object where to be searched. An asterisk ("\*") is not interpreted as a wildcard.
- 3 Choose **OK**.

## **Examples of Diagrams**

■ [Example](#page-262-0) of a Diagram Network Master (New Design)

■ [Example](#page-264-0) of a Diagram Active Run (New Design)

<span id="page-262-0"></span>**Example of a Diagram Network Master (New Design)**

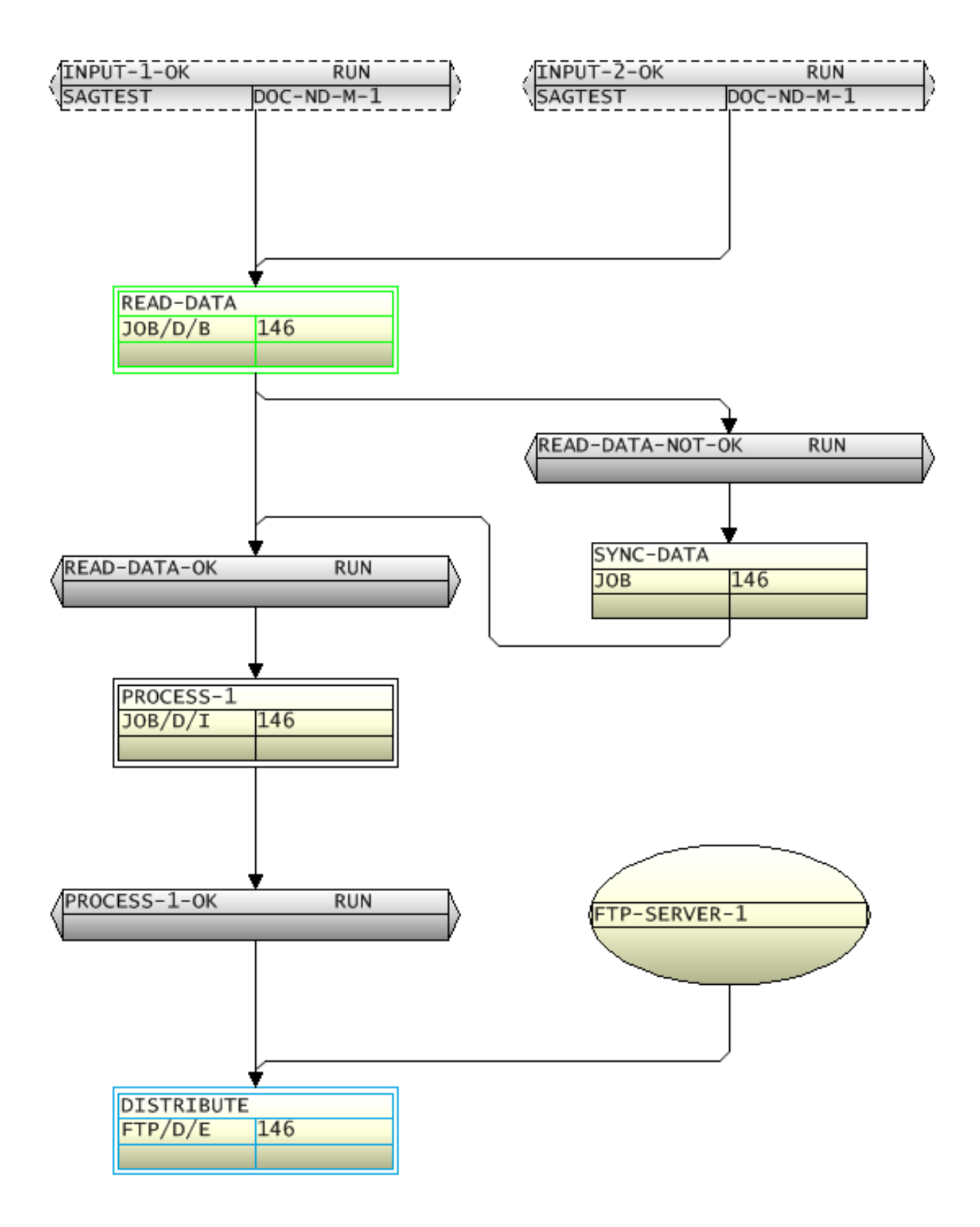

## <span id="page-264-0"></span>**Example of a Diagram Active Run (New Design)**

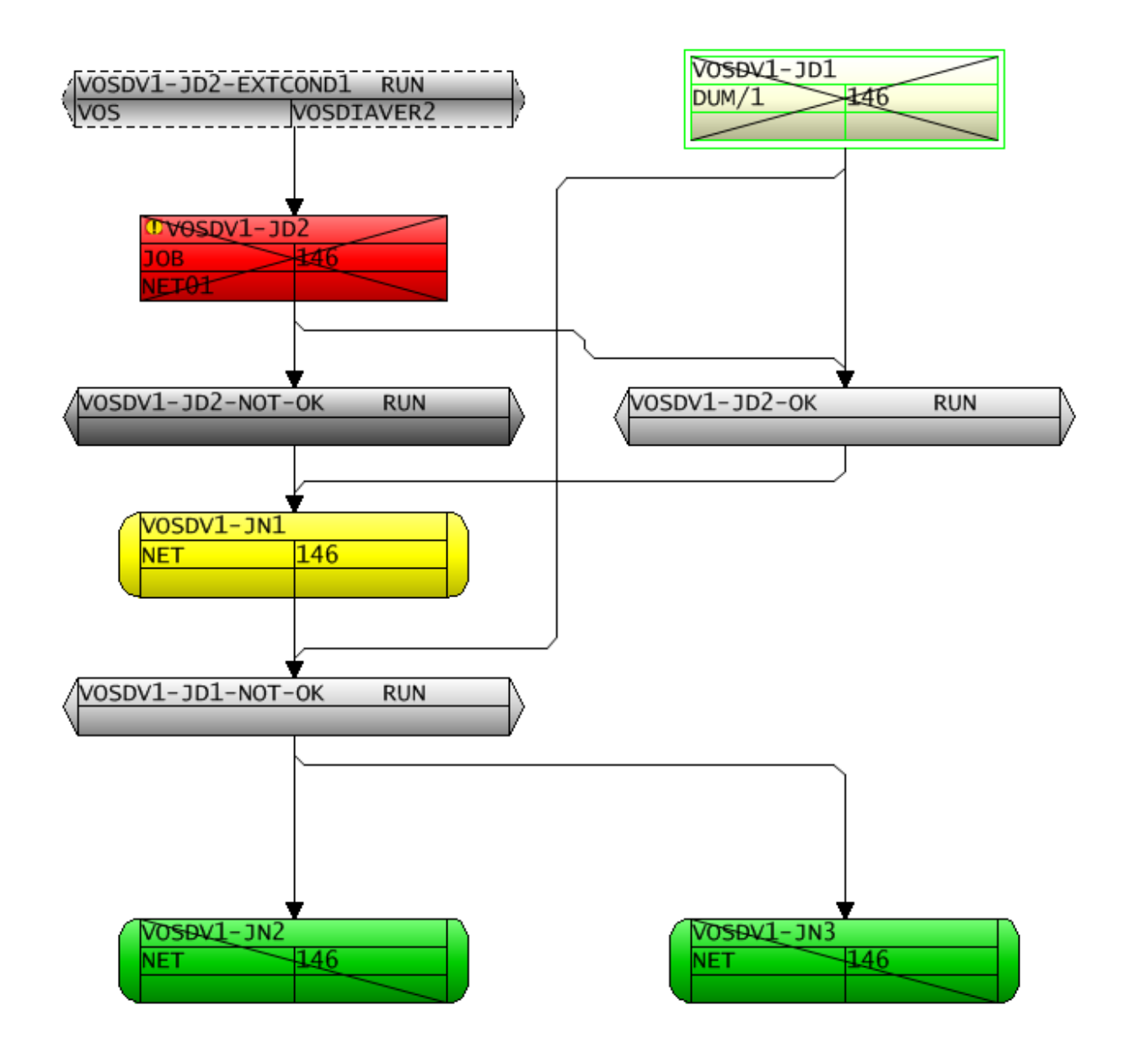

## 22 **Activating a Job Network Manually**

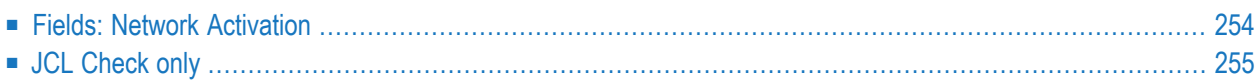

The Entire Operations Monitor will activate job networks automatically according to their defined schedules. However, it is also possible to activate a network manually from the **Network Master** node.

When a network is activated, all jobs within the network, except recovery jobs, are activated.

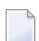

**Note:** Only authorized users can activate job networks manually.

There are several situations in which you may wish to activate a job network manually:

- When no schedule has been defined for the network;
- To start the same network several times (with different run numbers);
- When the network is not scheduled for the current date;
- To reactivate a network.

#### **To activate a network manually**

- 1 In the object workspace, select a **Network Master** instance.
- 2 Invoke the context menu and choose **Activate Network**.

An **Activate Network** window like the example below opens:

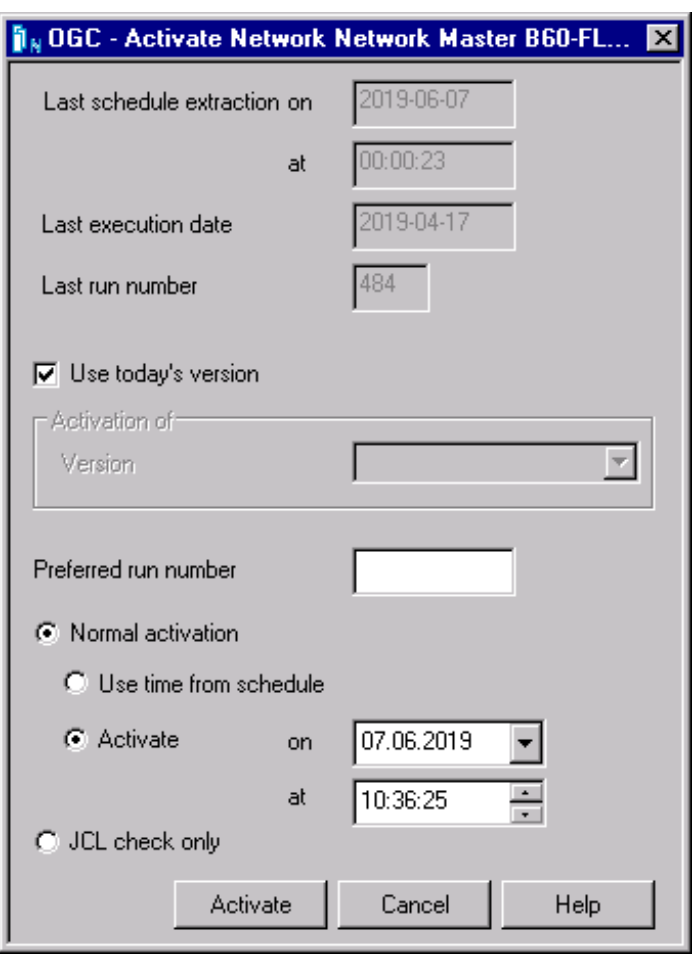

- 3 Change the input fields as required. All fields contained in the window are explained in *[Fields:](#page-269-0) Network [Activation](#page-269-0)*.
- 4 Choose **Activate** when you are finished.

If symbol prompting has been defined for the network, a **Symbol Prompting window** opens with a table of symbols used during dynamic JCL generation.

If required, change the symbols and symbol values. For further explanations, see *[Symbol](#page-724-0) Prompting during Network or Job [Activation](#page-724-0)* in the section *Symbol Table and Symbol Maintenance*.

5 Choose **Continue** when you are finished.

If the activation is successful, the activated network gets a new run number as returned in a message, and its execution can be tracked in the GUI Client.

If a workplan has been defined for the network, a **Workplan window** opens with a list of objects accessed during the current Entire Operations session.

- 6 In the **Workplan window**, change the entries as required. For further explanations, see *[Show](#page-82-0) [Workplan](#page-82-0)* in the section *Using Entire Operations GUI Client*.
- <span id="page-269-0"></span>7 Choose **OK** when you are finished.

## **Fields: Network Activation**

The fields in the **Activate Network window** are described in the following table:

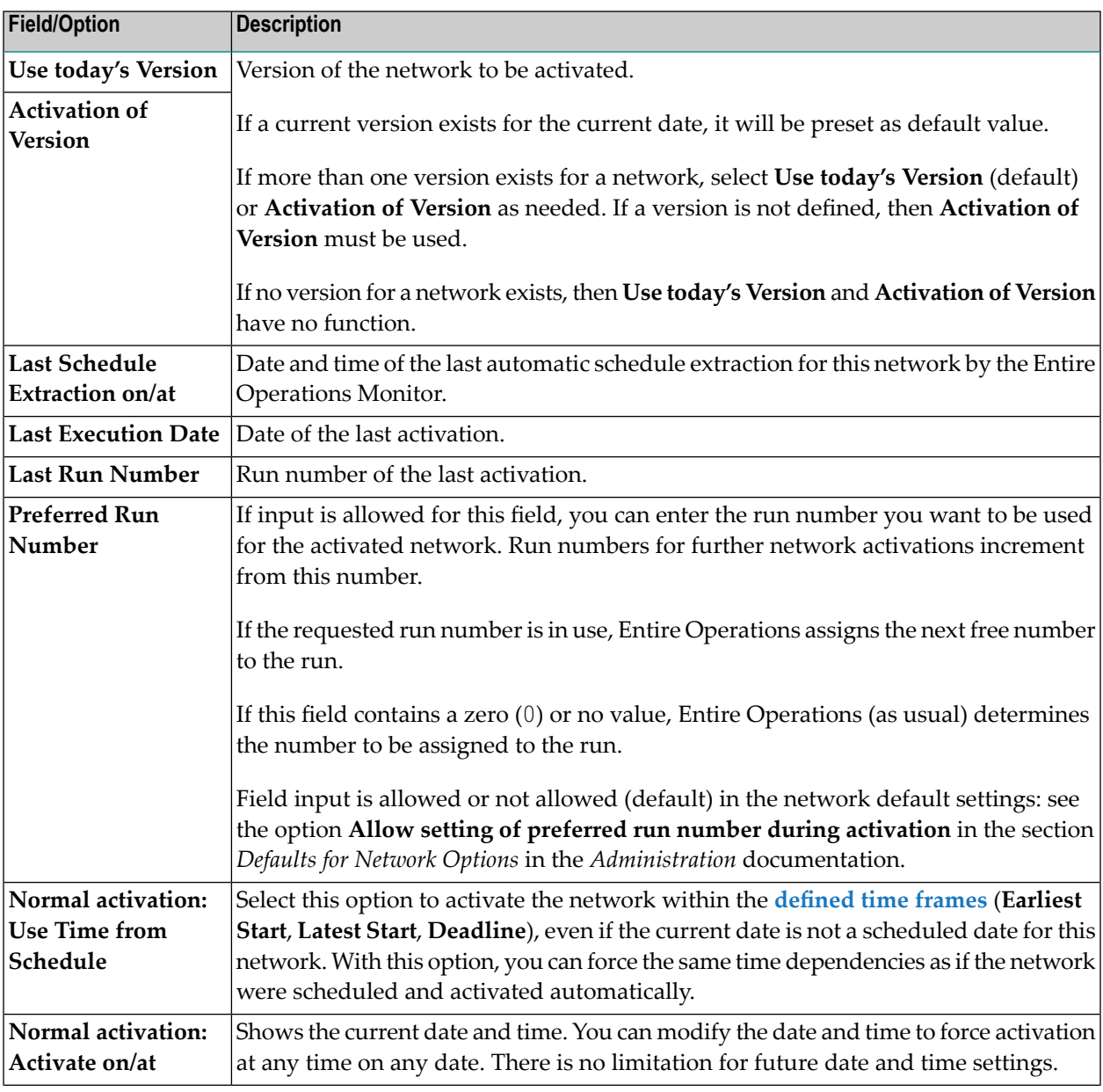

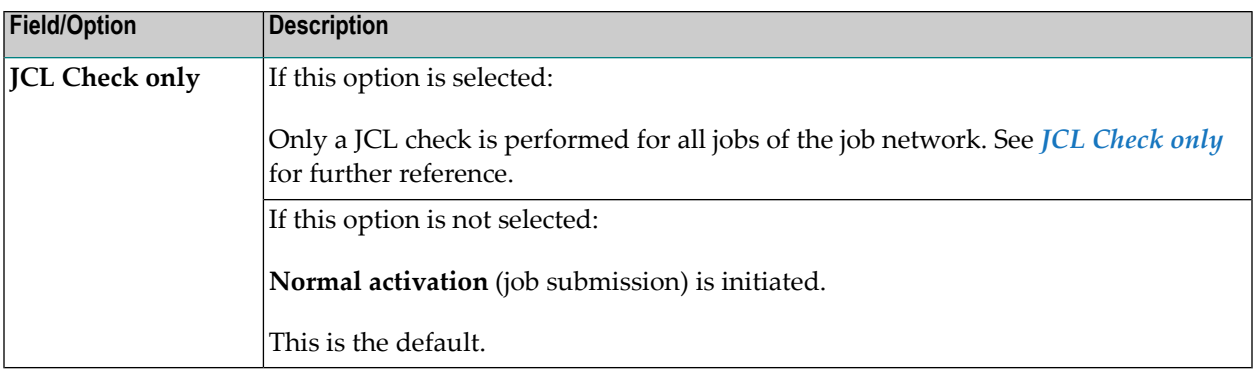

## <span id="page-270-0"></span>**JCL Check only**

For a JCL check, the required commands are automatically inserted:

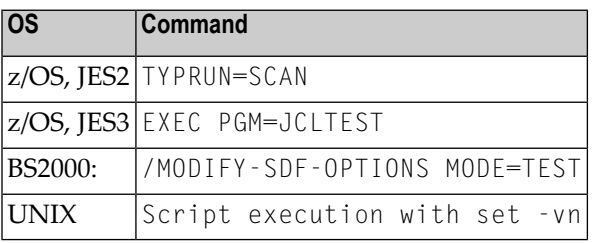

The following applies:

- Windows: Jobs are executed as Dummy due to JCL Check.
- Jobs of type NAT (Natural) are executed as Dummy due to JCL Check.
- End-of-Job action user exits (exit type EJA) will be skipped.

## **Notes:**

 $\overline{\phantom{a}}$ 

- 1. Active conditions used by the network execution for **JCL check only** do not interfere with active conditions of "real" active jobs or active networks.
- 2. These active conditions are marked with the prefix © in all screens and lists.

## **23 Checking for <sup>a</sup> Loop in <sup>a</sup> Job Network**

#### **To check for a loop in a network**

- 1 In the object workspace, select a **Network Master** instance.
- 2 Invoke the context menu and choose **Check for loop**.
- If a loop in the job flow is detected, the following message appears:

Definition Loop in *xxx*/*yyy*

where:

*xxx* is the name of the network tested for loops, and

*yyy* is the name of the job in the network, in which a cyclic link was first detected.

When a loop has been detected, a corresponding message is written to the Entire Operations log.

■ If no loop is detected, the following message appears:

No Loop in Network xxx

■ If the network contains more than 1000 jobs and no loop has been detected in these first 1000 jobs, the following message appears:

Loop check limit 1000 exceeded. Loop check stops.

Entire Operations does not perform a loop test on more than 1000 jobs.

The following figure illustrates a loop within the job flow of a network.

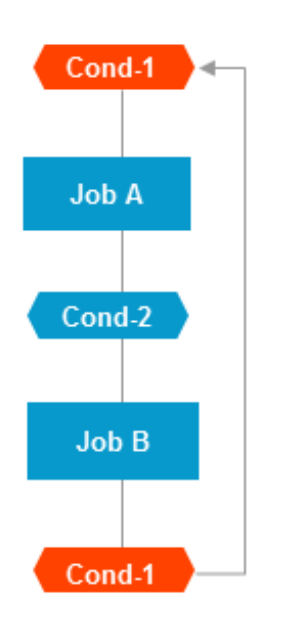

## **24 Applying Network Defaults to Jobs (Mass Update)**

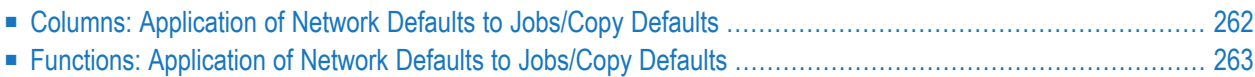

**Caution:** Use this function with extreme care. Individual job definitions can be easily over- $\bigoplus$ written by mistake. You are not asked to confirm each update and cannot undo any changes.

You can perform a mass-update of job fields within a network provided you have write permission for networks in your user profile (see *Network Maintenance Functions* in the *Administration* documentation).

The mass update function copies values of specified network fields as default values to all jobs of a selected network.

The default values of the default network fields are also used when creating a new job.

## **To apply default field values to all jobs in the network**

1 In the object workspace, select a **Network Master** instance and choose **Copy Defaults** from the context menu.

A **Copy Defaults** window like the example below opens:

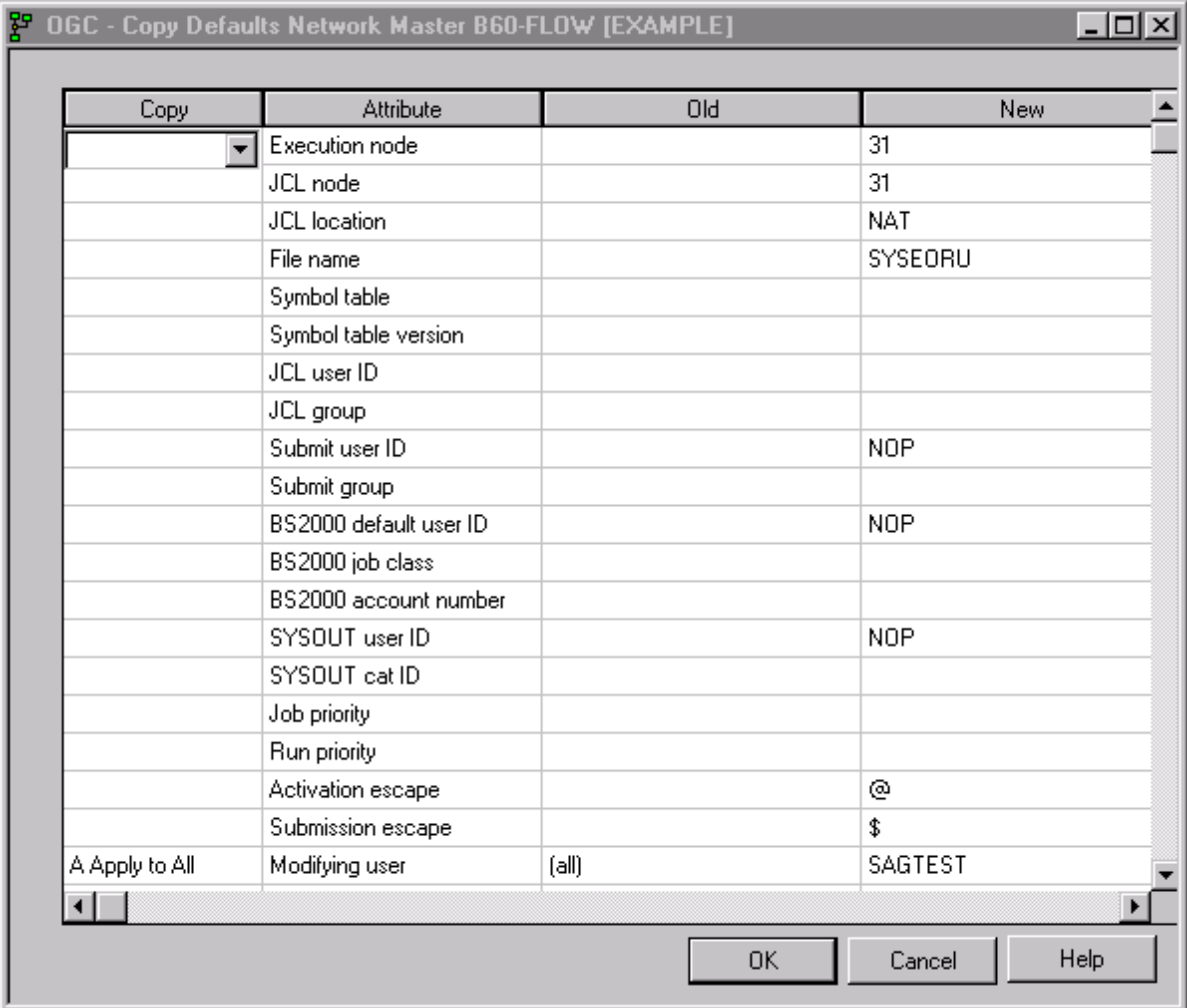

The **Attributes** column lists all fields that can be copied to all jobs that belong to the network. The attribute values relevant for a mass update of job fields are listed in the **Old** and **New** columns.

For more information on the columns and fields contained in the window, see *[Columns:](#page-277-0) Application of Network Defaults to [Jobs/Copy](#page-277-0) Defaults* and *[Fields/Attributes:](#page-277-1) Application of Network Defaults to [Jobs/Copy](#page-277-1) Defaults*.

- 2 From the drop-down list box in the **Copy** column, next to the attribute definition you want to copy, select the function you want to perform: see *Functions: [Application](#page-278-0) of Network Defaults to [Jobs/Copy](#page-278-0) Defaults*.
- 3 When you are finished, choose **OK**.

The function is performed, and specified values are copied from the network fields to the corresponding job fields, if requested by the function.

A message is returned indicating the number of jobs that have been modified.

For each job for which field values were replaced, the name of the field and the new field value are listed in the Entire Operations log with a message like Network default Activation Escape @ applied. See also *Displaying Logged [Information](#page-757-0)* in the section *Log Information*.

## <span id="page-277-0"></span>**Columns: Application of Network Defaults to Jobs/Copy Defaults**

The columns of the **Copy Defaults window** are described in the following section:

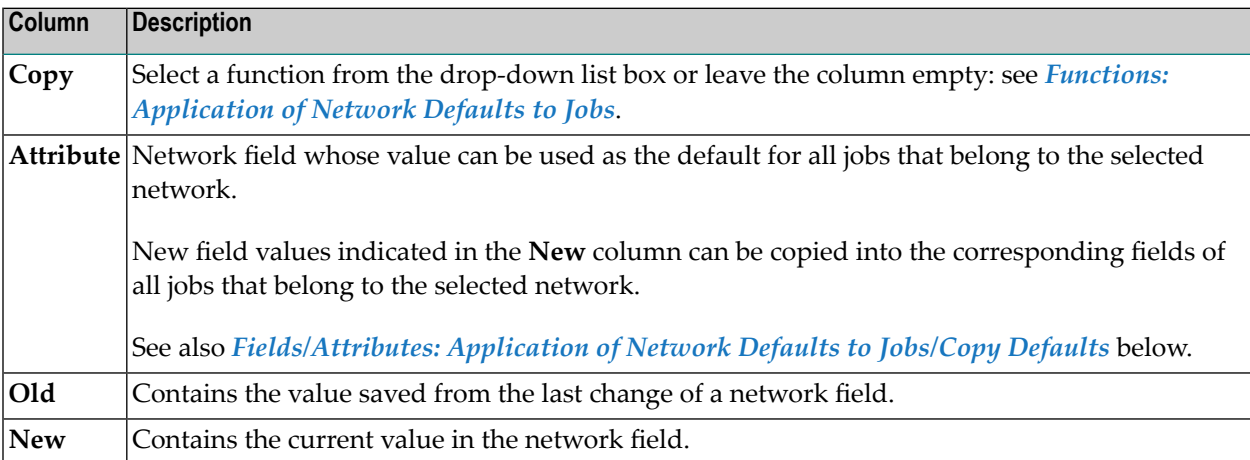

## <span id="page-277-1"></span>**Fields/Attributes: Application of Network Defaults to Jobs/Copy Defaults**

The following table lists all fields in the **Copy Defaults window** and the corresponding network fields. The table also indicates the names of job fields if different from the names of the network fields.

All network fields are described in detail in *Fields and [Commands:](#page-191-0) Network Definition*.

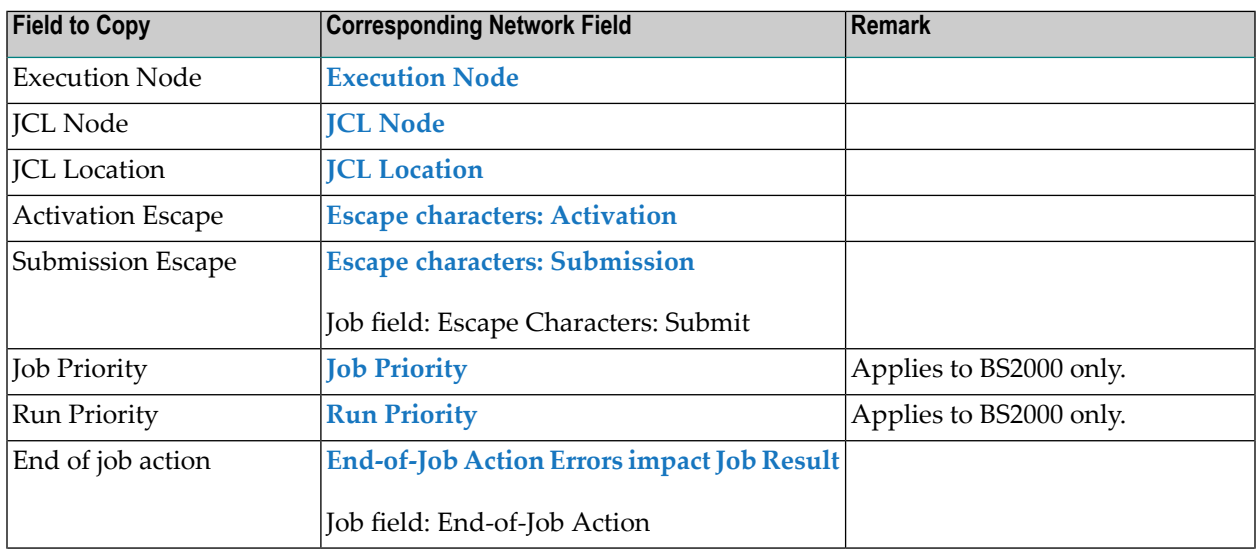

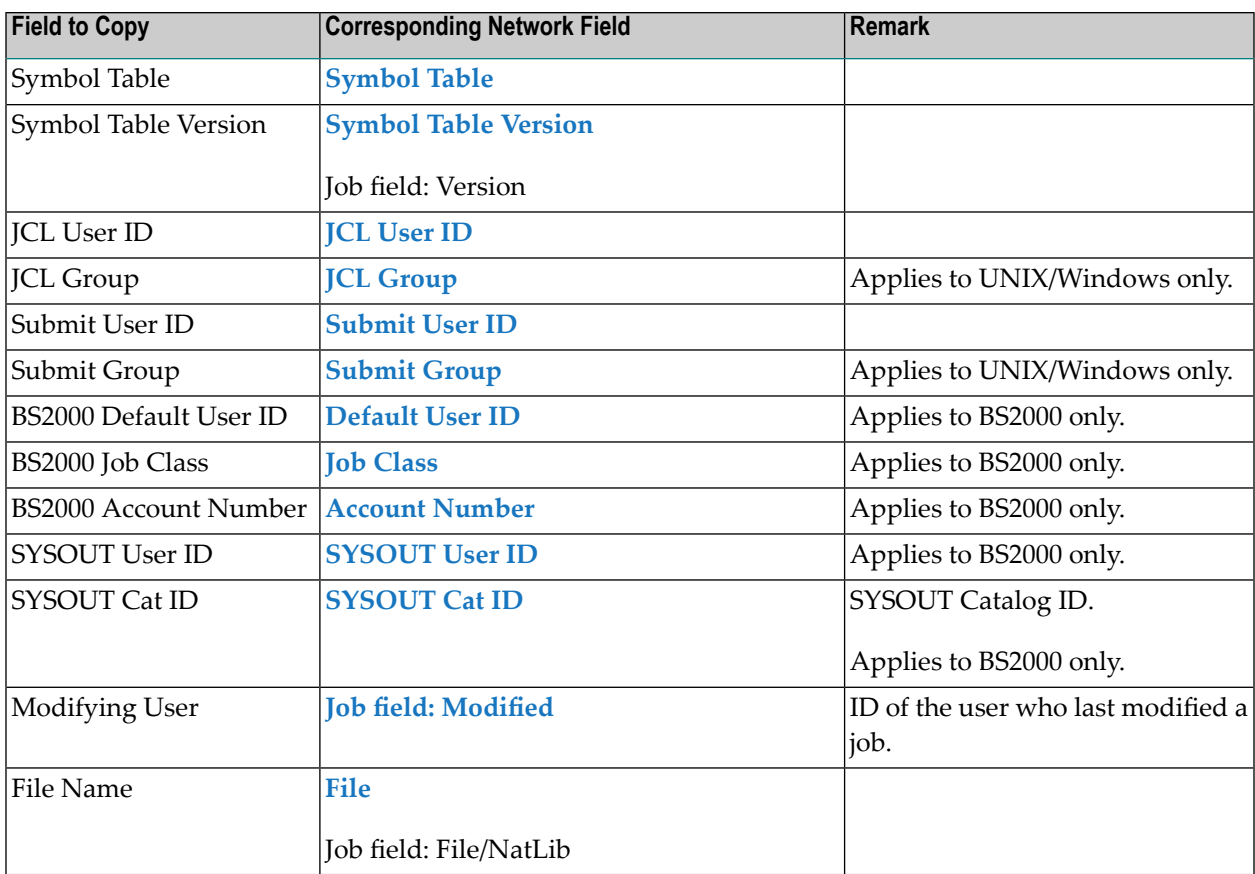

## <span id="page-278-0"></span>**Functions: Application of Network Defaults to Jobs/Copy Defaults**

The functions available from the **Copy** drop-down list box of the **Copy Defaults window** are described in the following table.

The functions allow you to distinguish between jobs with network default definitions and jobs with individual definitions.

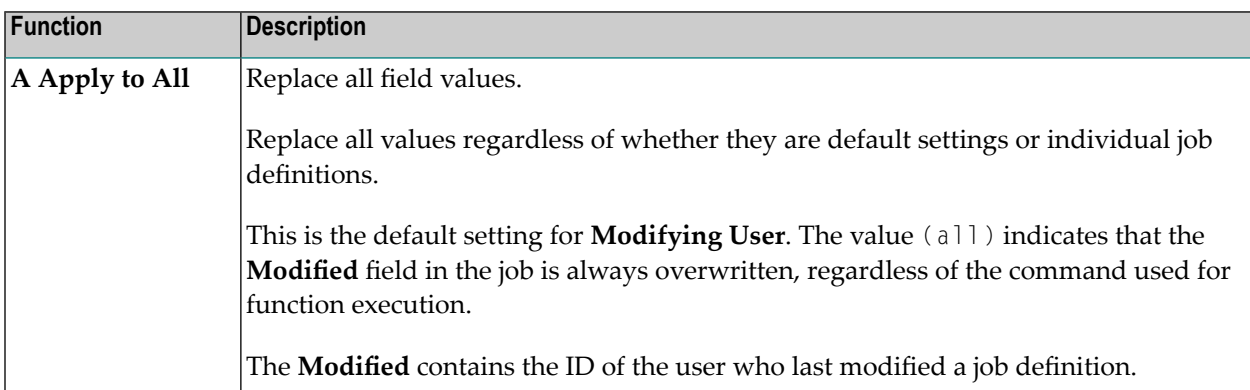

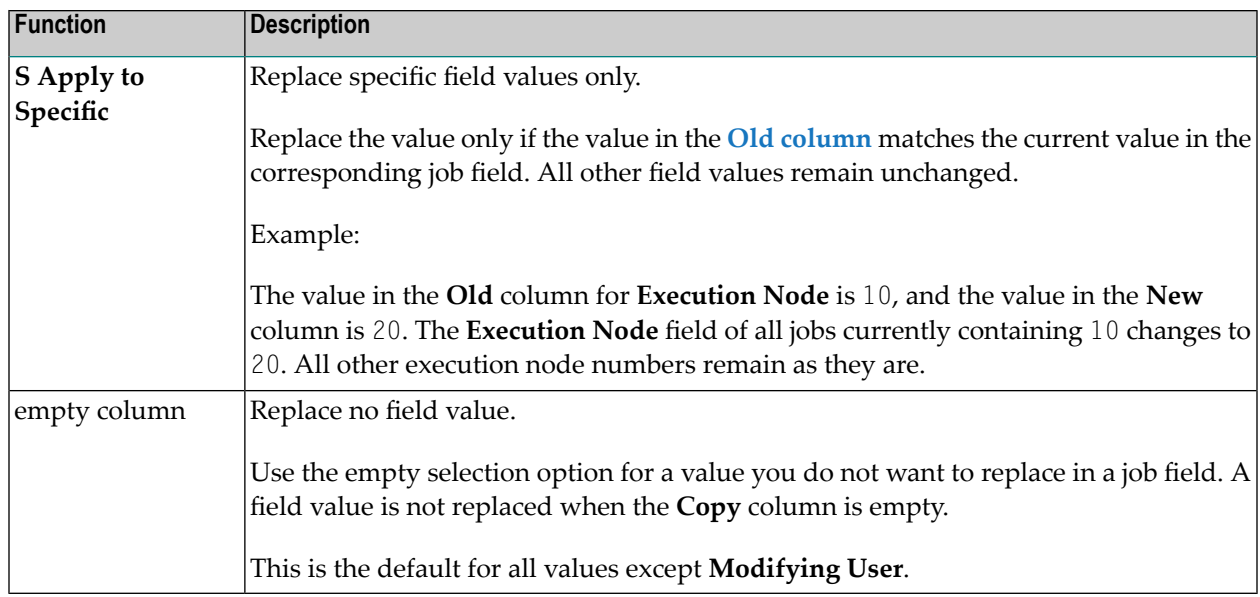

## **VII Job Maintenance**

This section describes the purpose of jobs and the functions available to create, maintain and delete Entire Operations objects of the type job.

Jobs are maintained on the master database which stores all user, job network, job and scheduling definitions. It also contains all information pertaining to defined logical conditions, resources, calendars, and symbol tables. All information stored on the master database can be maintained online.

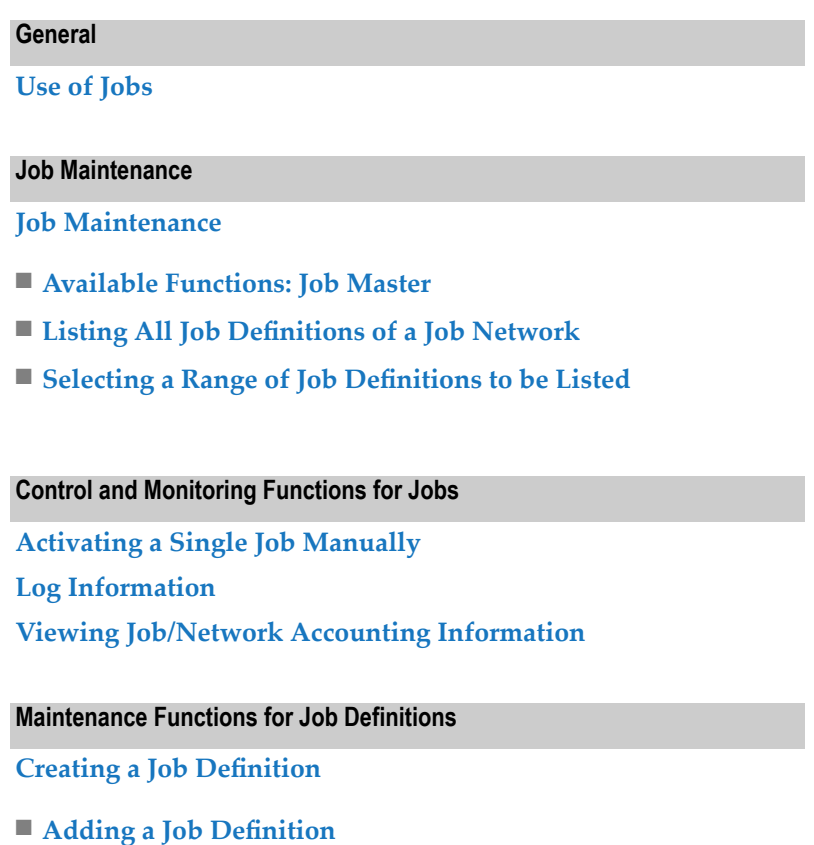

- **Fields: Job [Definition](#page-293-0) (Master)**
- **Defining Job Type Specific [Execution](#page-313-0) Features**
- **Defining [Operating](#page-316-0) System Specific Execution Features**
- **Handling [Prerequisite](#page-416-0) Resources for a Job**
- **Defining** and **Managing Job** [Conditions](#page-384-0)
- **[Defining](#page-353-0) Master JCL for a Job**
- **[Scheduling](#page-494-0) a Job**
- **Defining Extended Log [Information](#page-306-0) for a Job**
- **Writing and Viewing Online [Documentation](#page-300-0) for a Job**
- **Defining and Managing [End-of-Job](#page-426-0) (EOJ) Checking and Actions**

**Using a [Dummy](#page-324-0) Job Listing Usable [Symbol](#page-674-0) Tables [Displaying](#page-291-0) and Modifying a Job Definition [Copying](#page-75-0) Objects** / **Pasting [Objects](#page-76-0) Deleting a Job [Definition](#page-303-0)**

#### **Maintenance Functions for Subnetworks**

**Defining a [Subnetwork](#page-328-0) Adding or Modifying a [Subnetwork](#page-333-0) Definition Listing Jobs of a [Subnetwork](#page-335-0)**

#### **Maintenance Functions for Job Control Language (JCL)**

**Using Job Control in Entire [Operations](#page-343-0) [Defining](#page-353-0) Master JCL for a Job JCL [Locations](#page-357-1) [Pregenerating](#page-364-0) Active JCL Editing [Pregenerated](#page-365-1) JCL Removing [Pregenerated](#page-365-0) JCL Handling JCL during Job [Submission](#page-362-0) Editing Master JCL and Natural [Sources](#page-366-0)**

#### **Maintenance Functions for Input Conditions**

**Defining and Managing Job [Conditions](#page-384-0) Adding and [Modifying](#page-390-0) a Master Input Condition Deleting an Input Condition [Definition](#page-415-0) Listing Jobs Linked to an Input [Condition](#page-413-0) Input [Condition](#page-399-0) with User Exit Input [Condition:](#page-402-0) Multiple Suffixes Input [Condition:](#page-403-0) File Existence**

**Input [Condition:](#page-406-0) Mailbox Input [Condition:](#page-407-0) Symbol Value Input [Condition:](#page-410-0) BS2000 User Switch Input [Condition:](#page-411-0) BS2000 Job Variable Defining Schedule [Dependencies](#page-501-0) for an Input Condition Defining and Editing a User Exit for an Input [Condition](#page-399-1)**

#### **Maintenance Functions for End-of-Job Checking and Actions**

**Defining and Managing [End-of-Job](#page-426-0) (EOJ) Checking and Actions**

#### **File Transfers to Entire Output Management**

**Passing Files to Entire Output [Management](#page-506-0)**

## <span id="page-284-0"></span>**25 Use of Jobs**

All jobs are members of job networks and can be linked by logical conditions. Some differences arise in End-of-Job checking, depending on the job type and the operating system (see the section *Defining and Managing End-of-Job [\(EOJ\)Checking](#page-426-0) and Actions*). However, you can always define Job OK or Job not OK as a condition for subsequent system action.

For z/OS and z/VSE: An operating system job can consist of several steps. In these cases, Entire Operations can check the result of each job step as part of End-of-Job analyses and triggers system action accordingly.

A job is uniquely identified within a job network by its job name. The job name can, but need not be the same as the JOB or LOGON statement name (job name by which the operating system identifies the job). Before job submission, jobs can therefore only be identified by the name defined to Entire Operations. A job can only be accessed through Entire Operations by its Entire Operations name.

When defining a job, you must also specify:

- JCL location (depending on job type);
- JCL and **execution nodes** (if different from those specified for the job network);
- JCL and submit user IDs;
- Scheduling parameters (optional; otherwise, the network default is used);
- End-of-Job checking and End-of-Job action specifications (see the section *Defining and [Managing](#page-426-0) [End-of-Job](#page-426-0) (EOJ) Checking and Actions* for details).

### **Note for z/OS:**

We recommend that the JCL of one Entire Operations job contains only one job statement. Entire Operations retains only the first job number assigned to a submitted job.

# <span id="page-286-0"></span>26 Maintaining Jobs

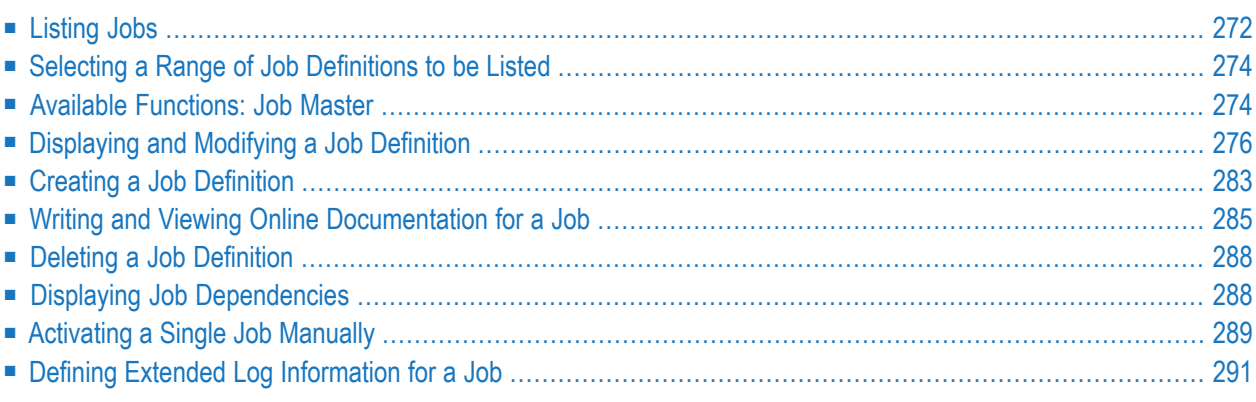

## <span id="page-287-0"></span>**Listing Jobs**

This section describes how to list all job masters defined for a network.

## **Related Topics:**

- *[Listing](#page-561-0) Active Jobs* in the section *Active Job Networks*
- *Listing Jobs of a [Subnetwork](#page-335-0)*

### **To list all jobs defined for a network**

- 1 In the object workspace, select the **Job Master** node of the required network.
- 2 From the context menu, choose **List**, or press F8.

All jobs defined for the selected network are listed in the **Job Master List** window as shown in the following example:

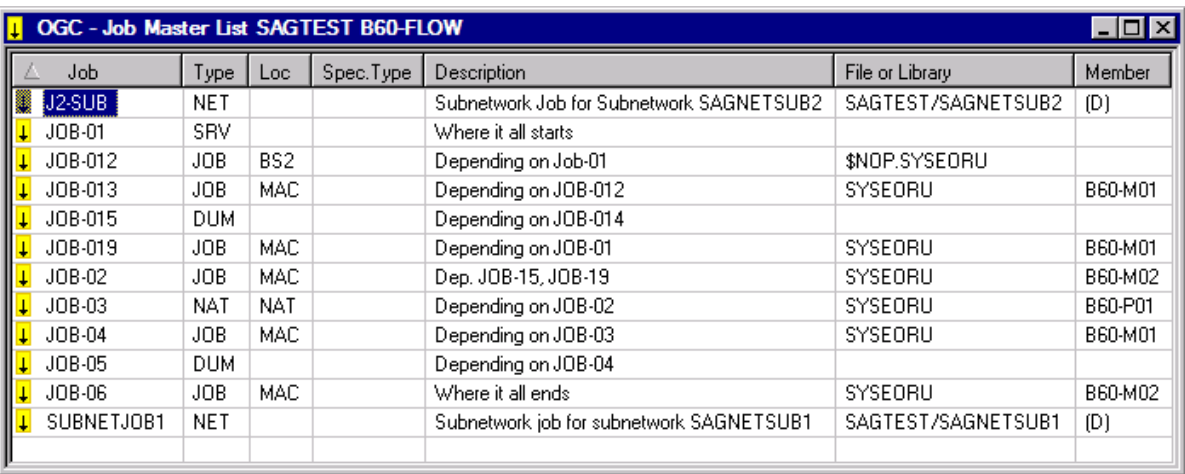

The window columns are described in *[Columns:](#page-288-0) Job Master List*.

This section covers the following topics:
## ■ [Columns:](#page-288-0) Job Master List

## <span id="page-288-0"></span>**Columns: Job Master List**

The following table explains the columns of the **Job Master List window**.

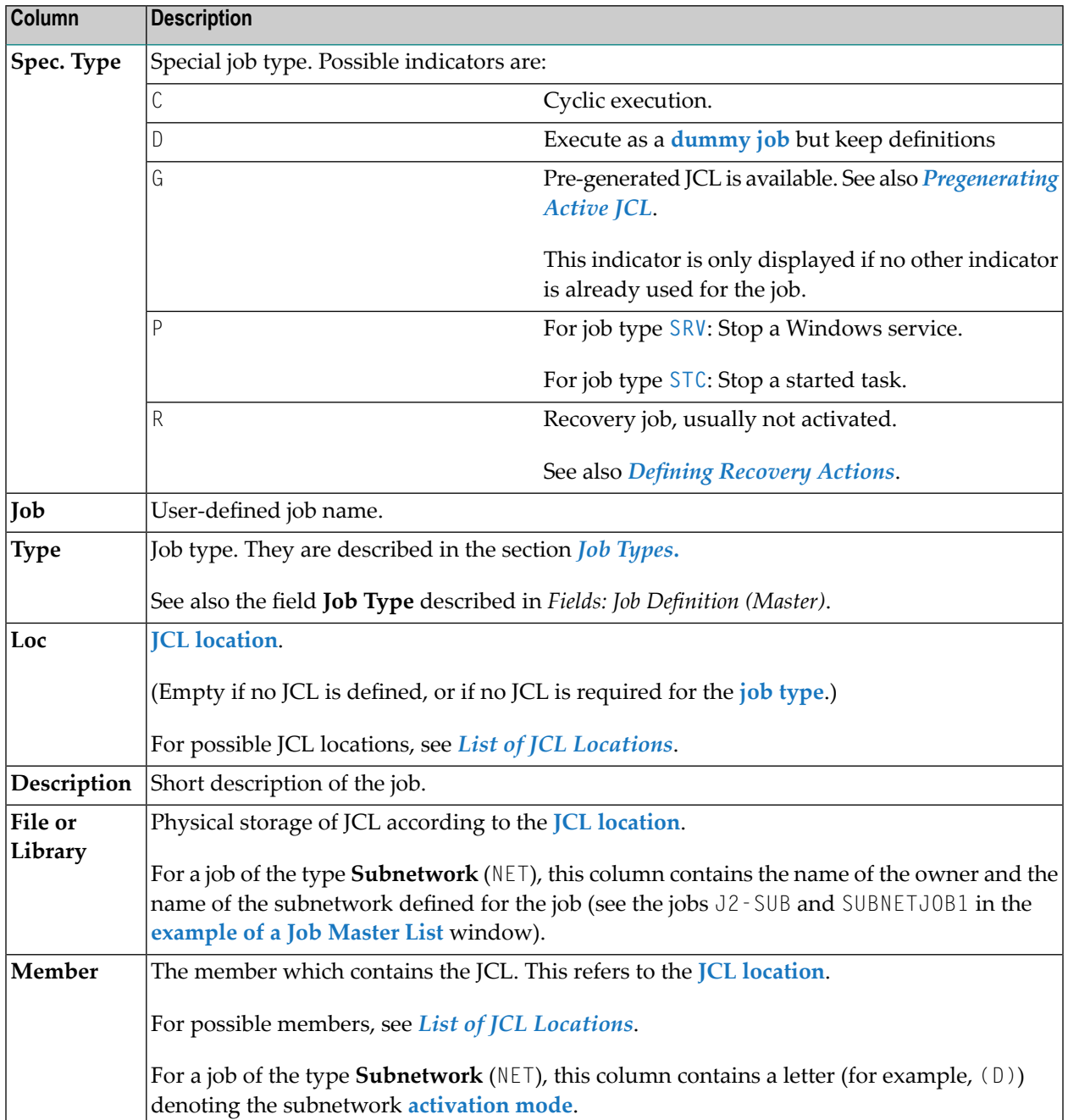

## **Selecting a Range of Job Definitions to be Listed**

### **To select a range of job definitions to be listed**

- 1 In the object workspace, select the **Job Master** node of the required network.
- 2 From the context menu, choose **Filter**.

A **Filter** window opens.

For further information, refer to *[Filtering](#page-67-0) Objects* in the section *Common and Global Functions*.

## **Available Functions: Job Master**

**To list all functions available for a Job Master metanode**

In the object workspace, select a **Job Master** metanode and open the context menu.

The following functions are available:

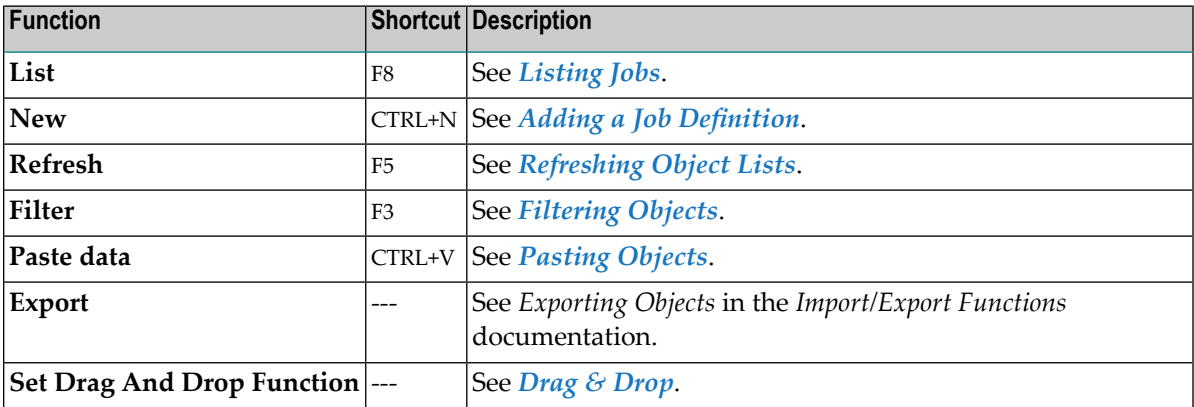

#### **To list all functions available for a Job Master instance**

In the object workspace, select a Job Master instance and open the context menu.

The following functions are available:

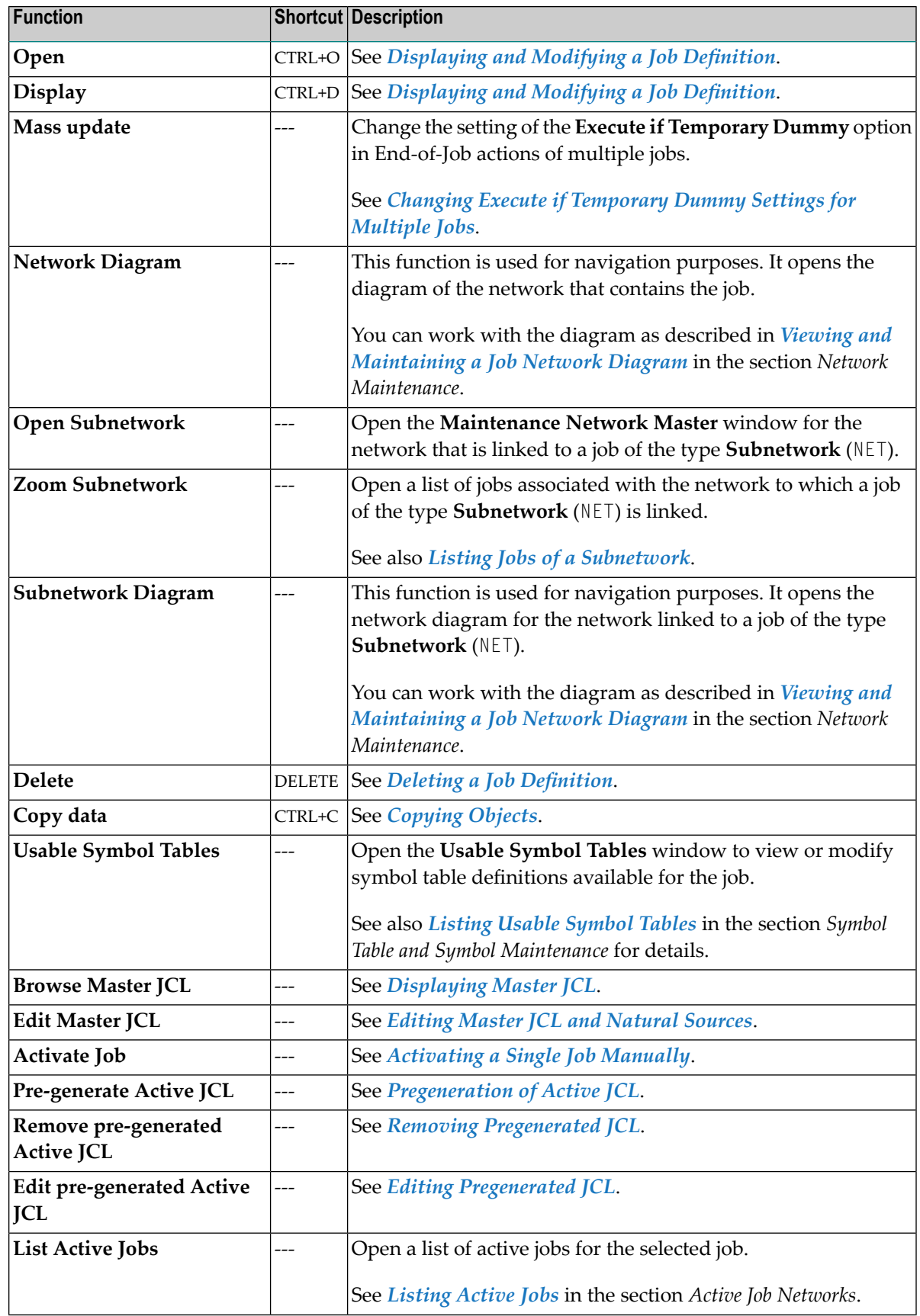

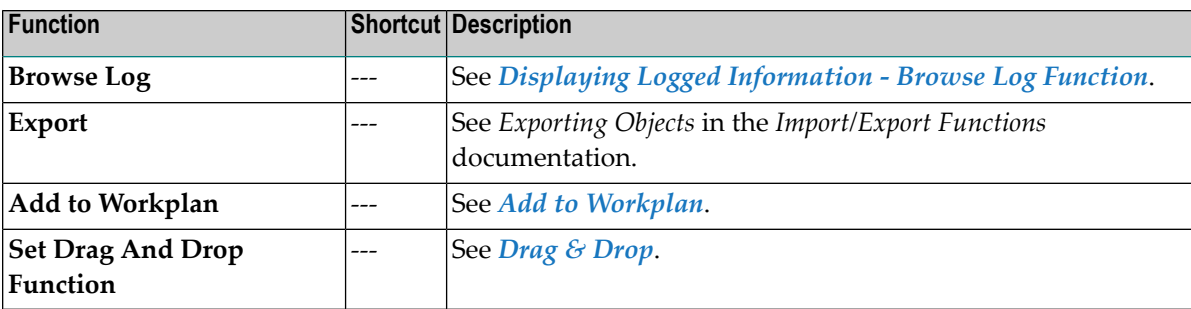

## <span id="page-291-0"></span>**Displaying and Modifying a Job Definition**

#### **To view a job definition**

- 1 In the object workspace, select a **Job Master** instance.
- 2 Open the context menu and choose **Display**, or press CTRL+D.

#### A **Display Job Master** window opens.

The protected fields and tabbed pages in the window correspond to the fields and pages of the **Maintenance Job Master window**. They are explained in *Fields: Job [Definition](#page-293-0) (Master)*.

#### **To modify a job definition**

- 1 In the object workspace, select a **Job Master** instance.
- 2 Open the context menu and choose **Open**, or press CTRL+O.

A **Maintenance Job Master** window like the example below opens:

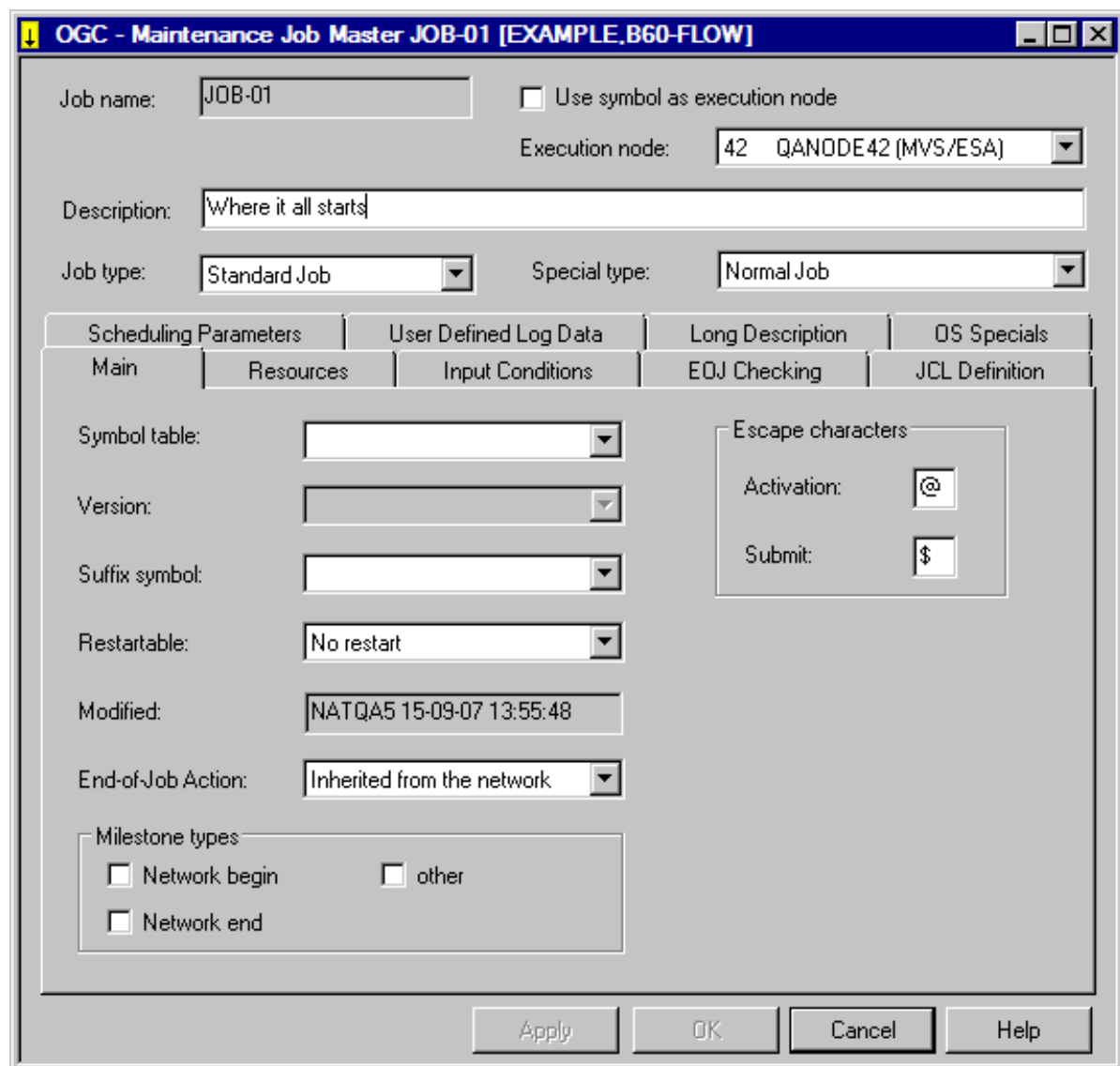

- 3 Edit the fields you want to change. The fields are explained in *Fields: Job [Definition](#page-293-0) (Master)*.
- 4 When you are finished, choose **OK**.

Your changes are saved.

This section covers the following topics:

■ Fields: Job [Definition](#page-293-0) (Master)

## <span id="page-293-0"></span>**Fields: Job Definition (Master)**

The fields in the **Job Master window** are described in the following table.

**Note:** The fields and tabbed pages available depend on the **Job [Type](#page-311-0)**, the **Special Type** and the operating system of the **Execution Node** specified for the job.

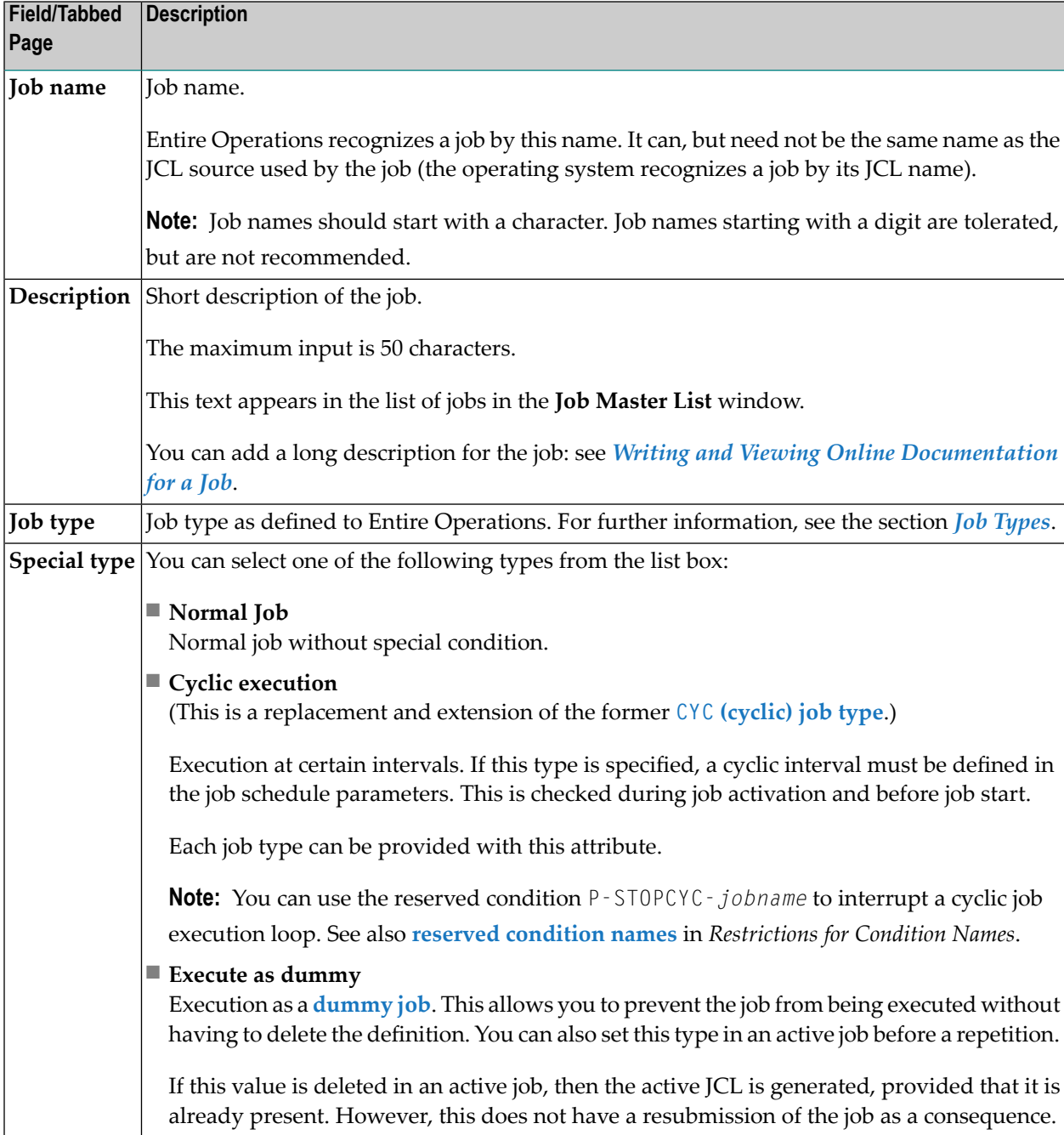

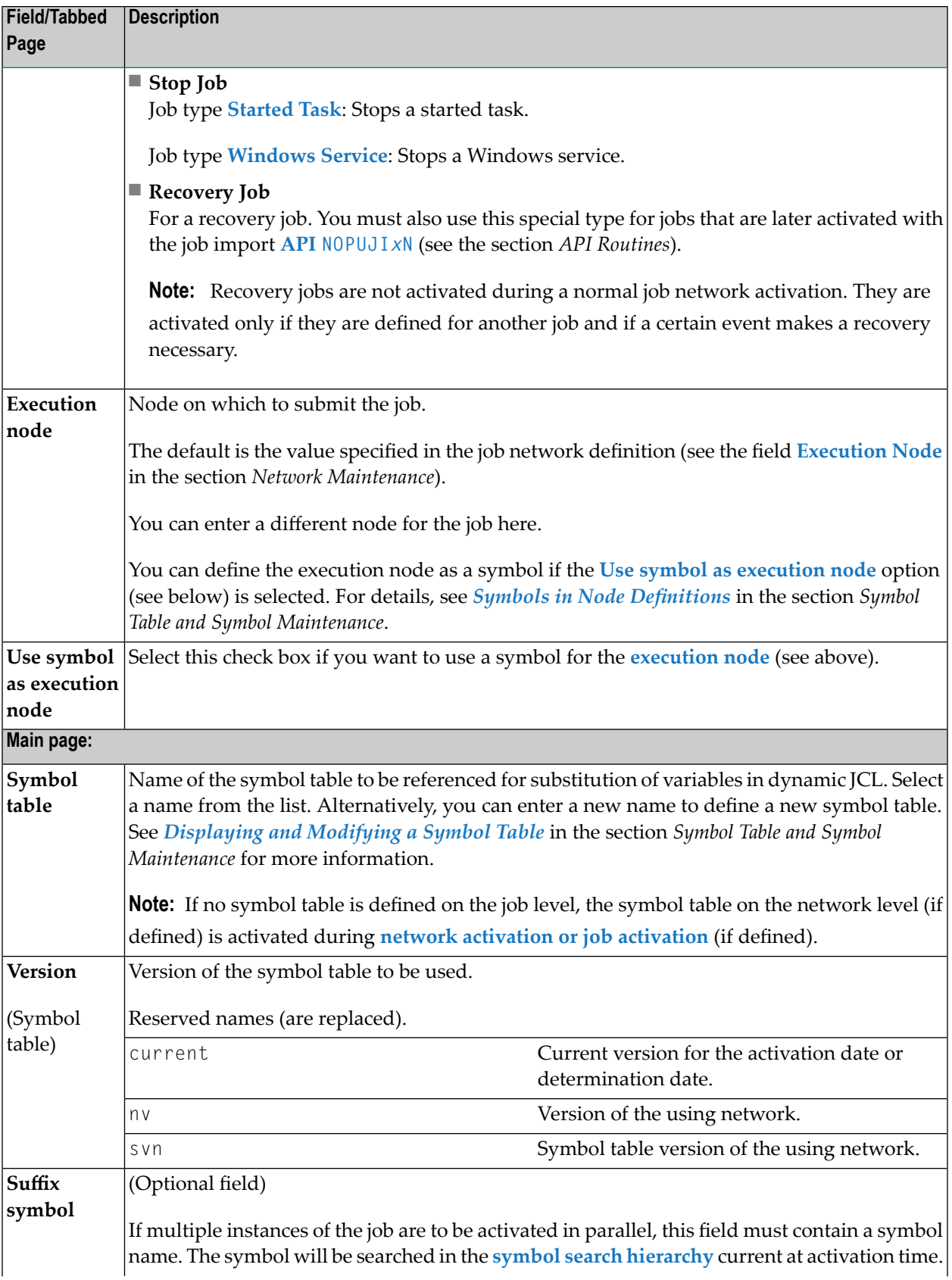

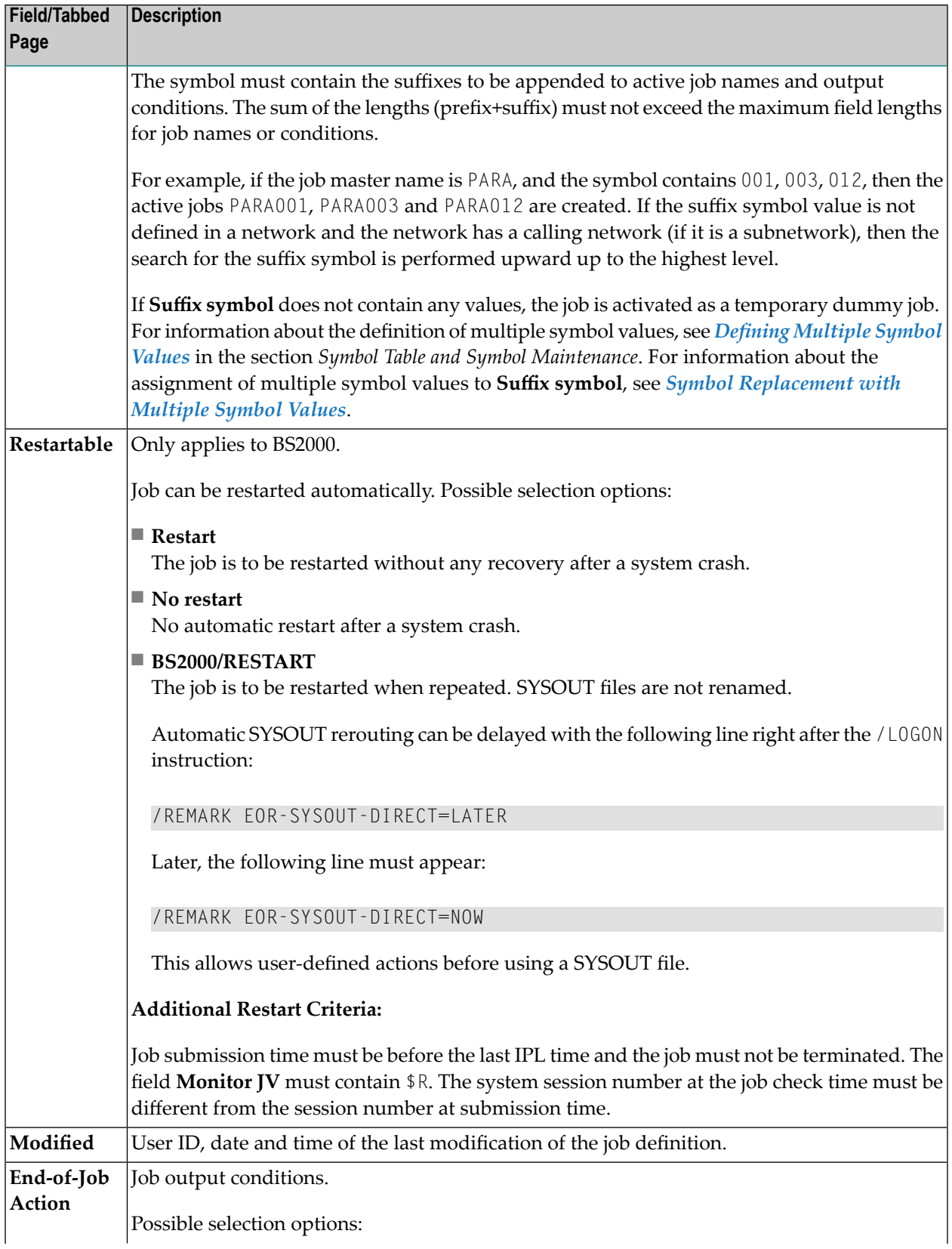

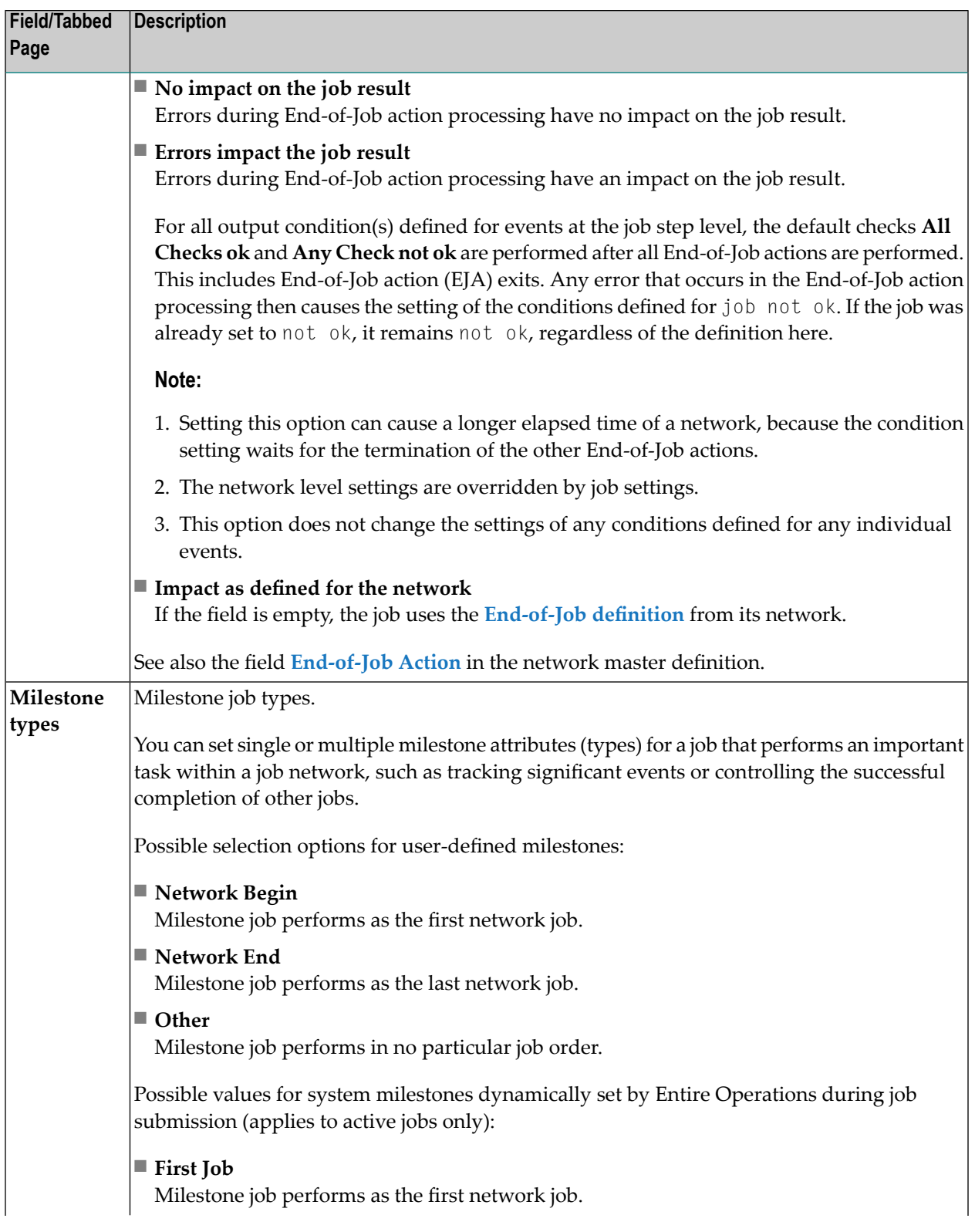

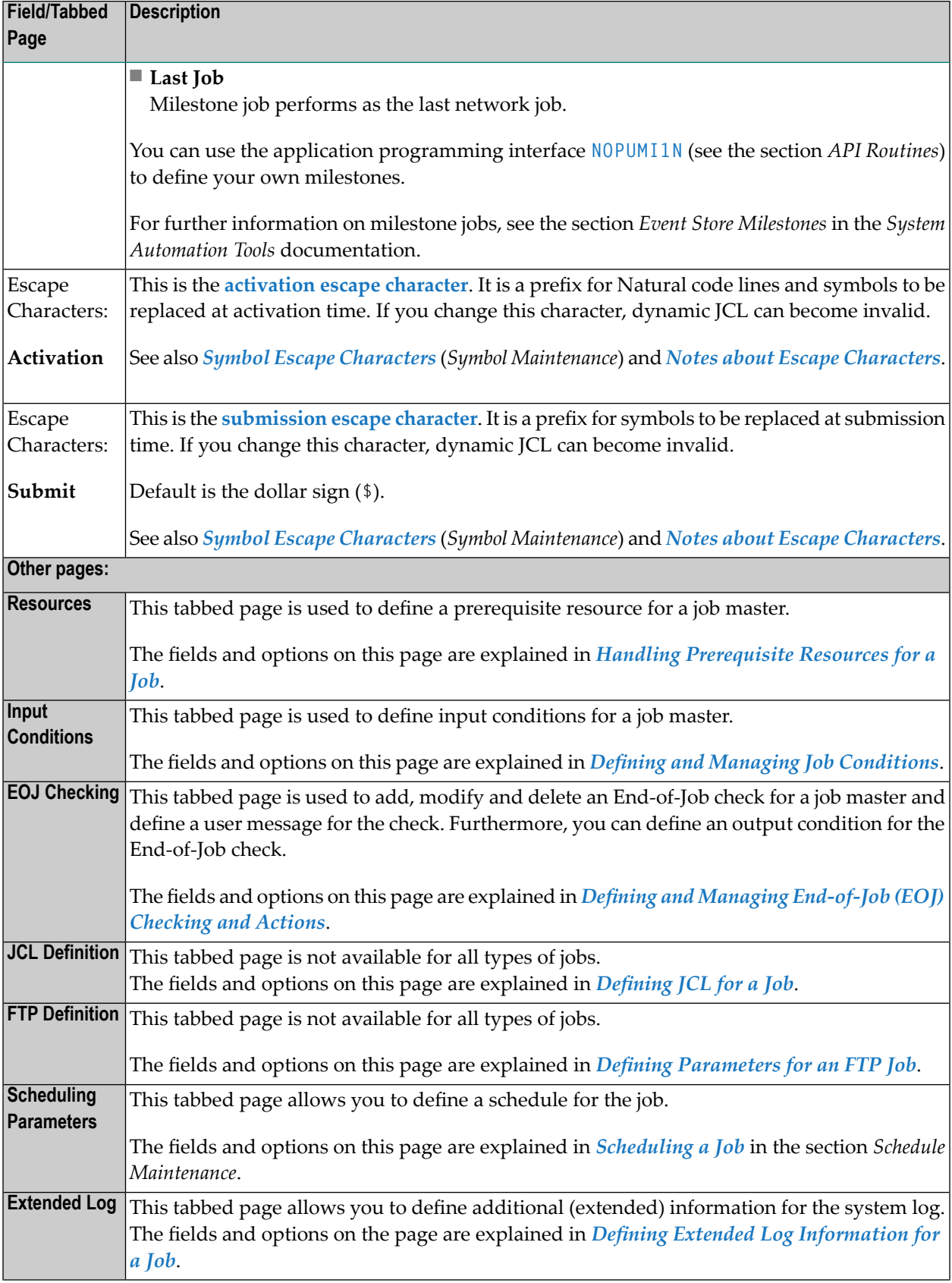

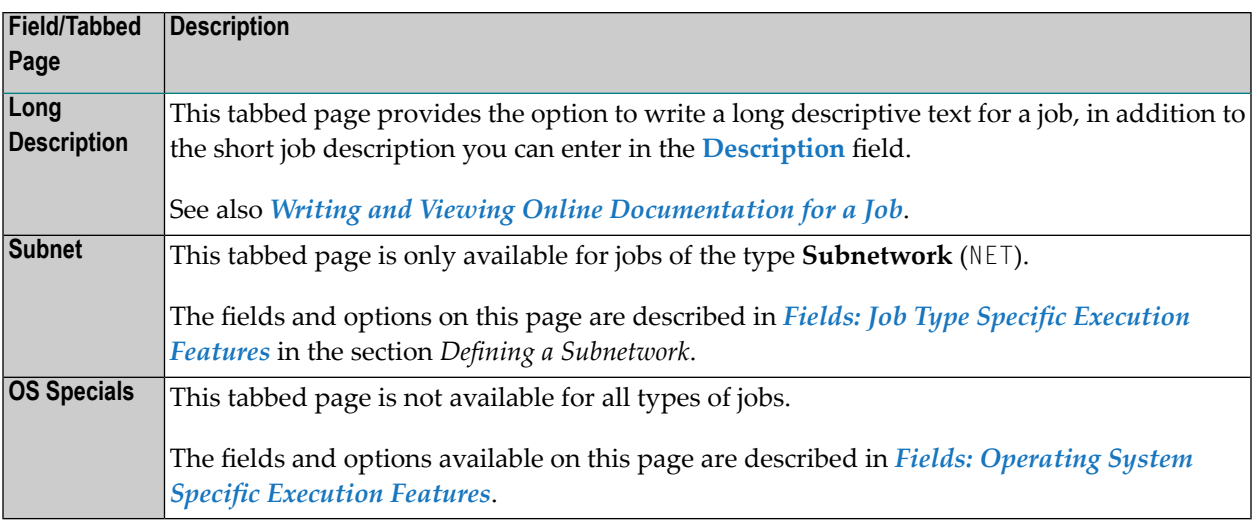

#### **Note about Escape Characters**

The job escape characters are used for **symbol [replacements](#page-720-0)** and **[Macro](#page-344-0) JCL**.

When a job is created or when an escape character is reset, the default value is taken in the following order from:

- 1. **Network defaults [\(operating](#page-195-0) system specific)** if defined for the current operating system;
- 2. **Network [definition](#page-189-0)** if non-blank;
- 3. Global operating system specific defaults for z/OS and z/VSE, BS2000, UNIX and Windows (*Administration* documentation).

If you change the execution node to another operating system, you might want to delete the escape character definitions, so that they will be newly preset with the operating system specific defaults forthe new operating system. See also *Symbol Escape Characters* in the section *Symbol Maintenance*.

## **Creating a Job Definition**

When defining a new job, you can either enter all required attributes individually, or copy all attributes from an existing job masterincluding all input conditions and End-of-Job activities defined for the job.

This section covers the following topics:

■ Adding a Job [Definition](#page-299-0)

■ Copying Job [Definitions](#page-300-1)

#### <span id="page-299-0"></span>**Adding a Job Definition**

#### **To add a job definition**

1 In the object workspace, select a **Job Master** node and choose **New** from the context menu, or press CTRL+N.

Or:

Open the **Job Master List** window and choose the **New** context function from within the list table, or press CTRL+N.

#### A **Create new Job Master** opens.

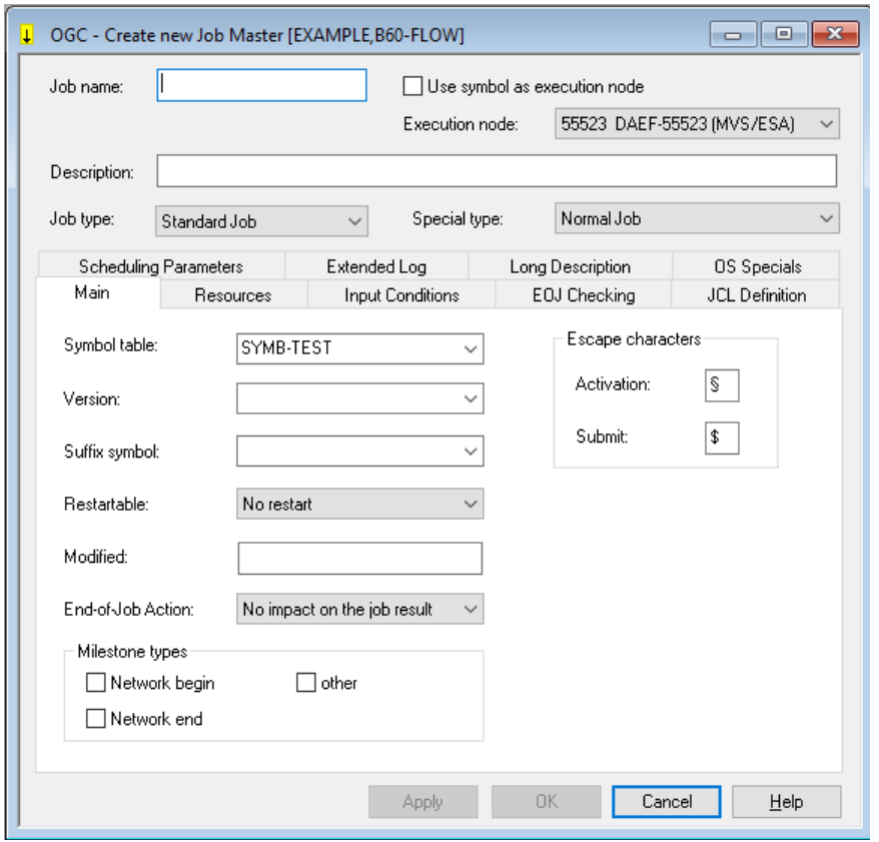

The fields contained in the window correspond to the fields in the **Maintenance Job Master window**. They are described in *Fields: Job [Definition](#page-293-0) (Master)*.

- 2 Enter the required values.
- 3 Choose **OK** to save your entries.

The new job master is created and ready to use within the job network.

## <span id="page-300-1"></span>**Copying Job Definitions**

You can copy a job within the current network or between networks.

Prerequisites for copying are:

- You must be allowed to perform the copy function; see the settings of the **write** permissions in the *Network Maintenance Functions* of your user profile (*Administration* documentation).
- You must be granted access to the networks of a specified target owner.
- The target network must exist; you cannot create a new network with the copy function.
- **To copy a job definition**
- <span id="page-300-0"></span>In the object workspace, select the job you want to copy from **Job Master** node and proceed as described in *[Copying](#page-75-0) Objects*.

## **Writing and Viewing Online Documentation for a Job**

You can add a short description of a job when defining a job in the **Maintenance Job Master window**. This short description appears in the list of jobs in the **Job Master List window**.

If you wish to add more online documentation for a job, proceed as described in the following instruction.

As an alternative to a descriptive text, you can also enter an URL address that be used as a hyperlink to open another page inside or outside your Windows application.

This hyperlink also works when you display the long description of a job.

**To create, view or modify a long description or hyperlink (URL) reference**

- 1 In the **Maintenance Job Master window**, open the tabbed page **Long Description**.
- 2 Enter an explanatory text or a hyperlink by choosing either of the following options.

(You can choose **Clear** if you want to remove all entries on the **Long Description** page.)

Enter an explanation concerning the job master or replace existing text as shown below:

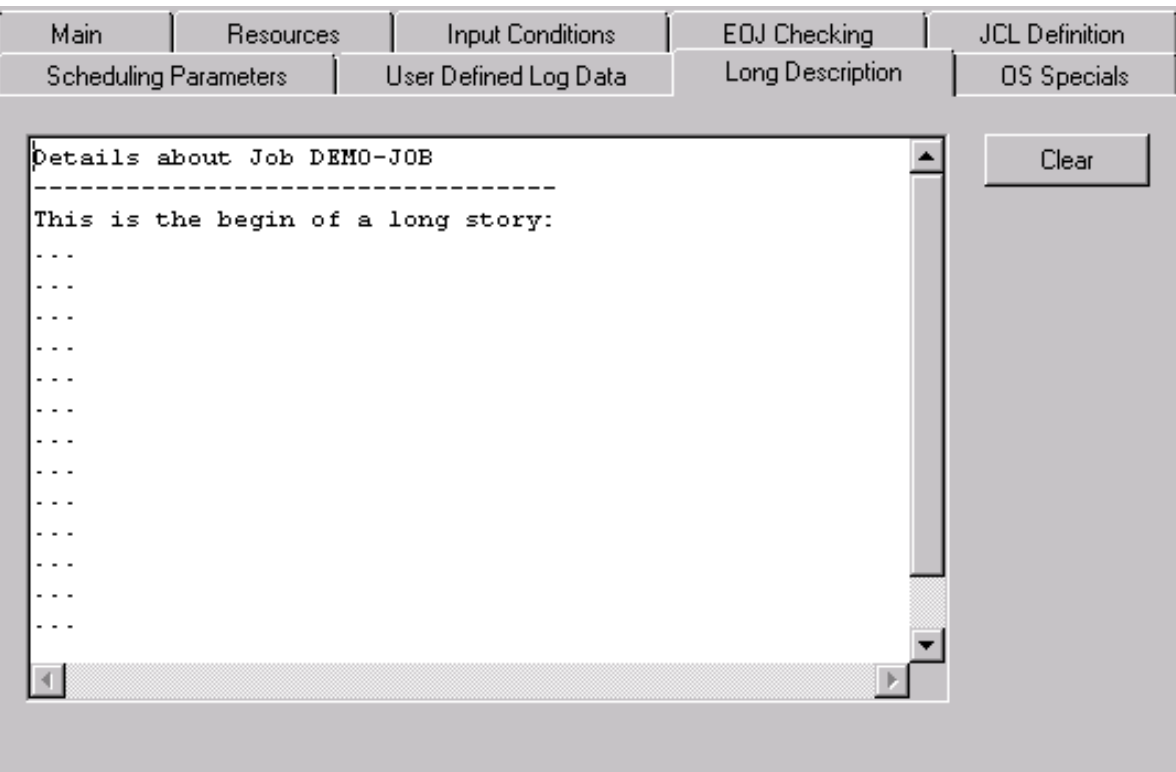

Or:

Enter a URL address that starts with http:// or https:// as shown below:

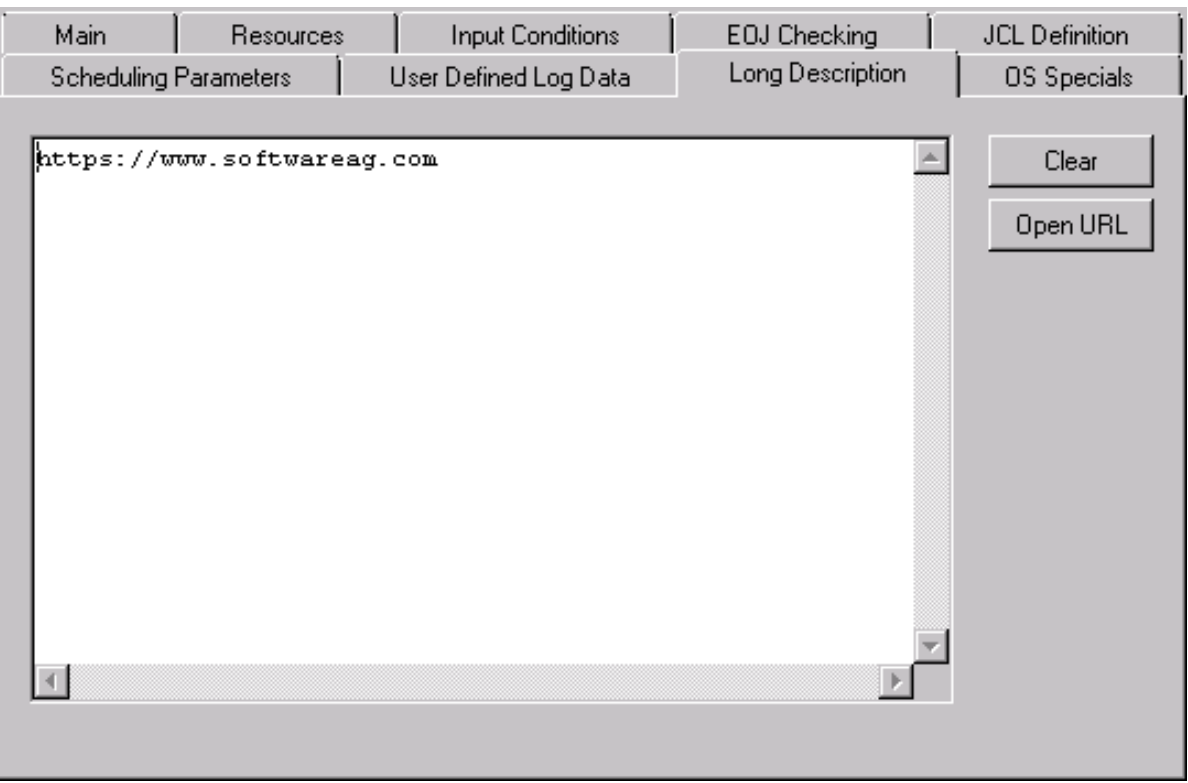

The URL must not contain any blank characters but it can extend over several lines. The lines are then concatenated without trailing blanks.

You can use one URL only.

Choose **Open URL** to open the default browser associated with your Windows application and view the destination page.

(This button only appears when you enter http:// or https://.)

3 When you are finished, choose **Apply** or **OK**.

Once online documentation is written, it can be read by any user who is authorized to access the network to which the job belongs.

You can also display or print online documentation by using the **Reporting** function described in the section *[Reporting](#page-792-0)*. If long job descriptions exist, they are included in the **Network Description (detailed)** report as indicated in the *Example of Network [Description](#page-792-0) (detailed)*.

## <span id="page-303-0"></span>**Deleting a Job Definition**

**Note:** Deleting a job definition also deletes all definitions made at the job level, including its input conditions and **[End-of-Job](#page-426-0) checking and actions**. The original JCL is not deleted.

#### **To delete a job definition**

- 1 In the object workspace, select the job you want to delete from the **Job Master** node.
- 2 From the context menu, choose **Delete**.

Or:

Press DELETE.

A dialog opens where you have to confirm the deletion.

## **Displaying Job Dependencies**

The **Network Diagram** function allows you to see which jobs must run before a specific job can start, and which jobs run after it.

You can trace job dependencies through whole networks and display cross-network job links.

#### **Displaying Job Dependencies for a Specific Job**

#### **To view job dependencies in a network**

- 1 In the object workspace, select a job from the **Job Master** or **Job Active** node.
- 2 Open the context menu and choose the **Network Diagram** function.

Depending on the node selected, a **Diagram [Network](#page-262-0) Master** or **[Diagram](#page-264-0) Active Run** window (see the examples in the section *Network Maintenance*) opens with a graphical view of the selected network.

The symbols used to represent the network components and the functions available from the context menu in the diagram, are described in *[Explanations](#page-249-0) of Diagram Symbols* and *[Main](#page-253-0)tenance [Functions](#page-253-0) for Diagrams* in the section *Network Maintenance*.

In a complex network, you can use the **Find** function to locate the required job.

## <span id="page-304-0"></span>**Activating a Single Job Manually**

Just as you can perform an ad-hoc manual activation of a job network at any time to allow it to run outside of its scheduled times, you can also manually activate any job at any time, regardless of its position within a job network.

The activated job is assigned its own run number (in sequence with the network run number) and, if you do not change the date or time, is submitted immediately by the Entire Operations Monitor. If the job contains symbols as placeholders for variables, symbol prompting takes place as described in the section *Symbol Prompting during Network or Job [Activation](#page-724-0)*. If other symbol tables are required, they are prompted too.

The differences between the manual activation of a single job and the manual activation of a job network are that when a single job is activated:

- No check for defined input conditions for the job is performed;
- No output conditions are set by the job.

All other End-of-Job actions defined for the job are executed.

#### **To activate a job manually**

1 In the object workspace, select a **Job Master**instance and choose **Activate Job** from the context menu.

An **Activation Job Master** window like the example below opens:

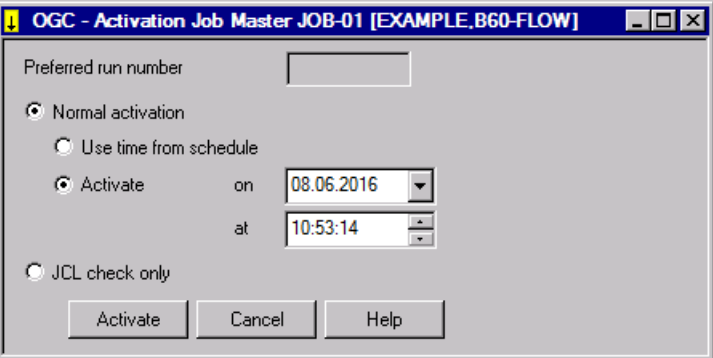

The window title indicates the job (here: JOB-01) to be activated and the owner and network (here: EXAMPLE, B60-FLOW) of the job.

- 2 Make your definitions. The fields contained in the window are explained in *[Fields:](#page-305-0) Job Activ[ation](#page-305-0)*.
- 3 When you are finished, choose **Activate**.

The job is activated and listed in the **Active Run** node.

This section covers the following topics:

■ Fields: Job [Activation](#page-305-0)

#### <span id="page-305-0"></span>**Fields: Job Activation**

The fields of the **Activation Job Master window** are described in the following table:

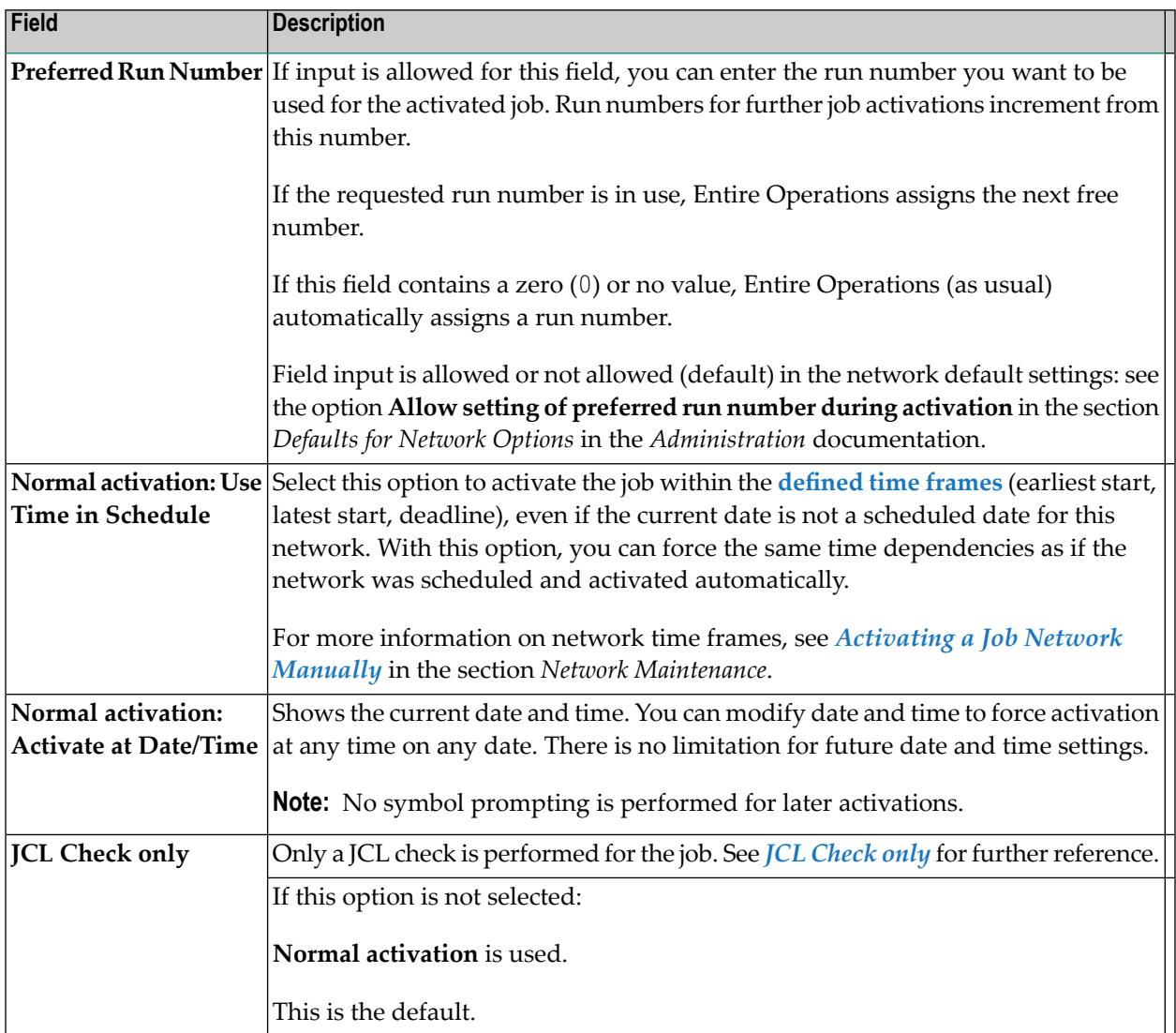

## <span id="page-306-0"></span>**Defining Extended Log Information for a Job**

Entire Operations allows you to define which information is to be logged in addition to the Entire Operations standard system log.

Additional (extended) log information can be viewed as described in *[Displaying](#page-761-0) Extended Log [Information](#page-761-0)* in the section *Log Information*.

Extended log information is defined at the job level.

## **To define extended log information**

1 In the **Maintenance Job Master window**, open the tabbed page **Extended Log**:

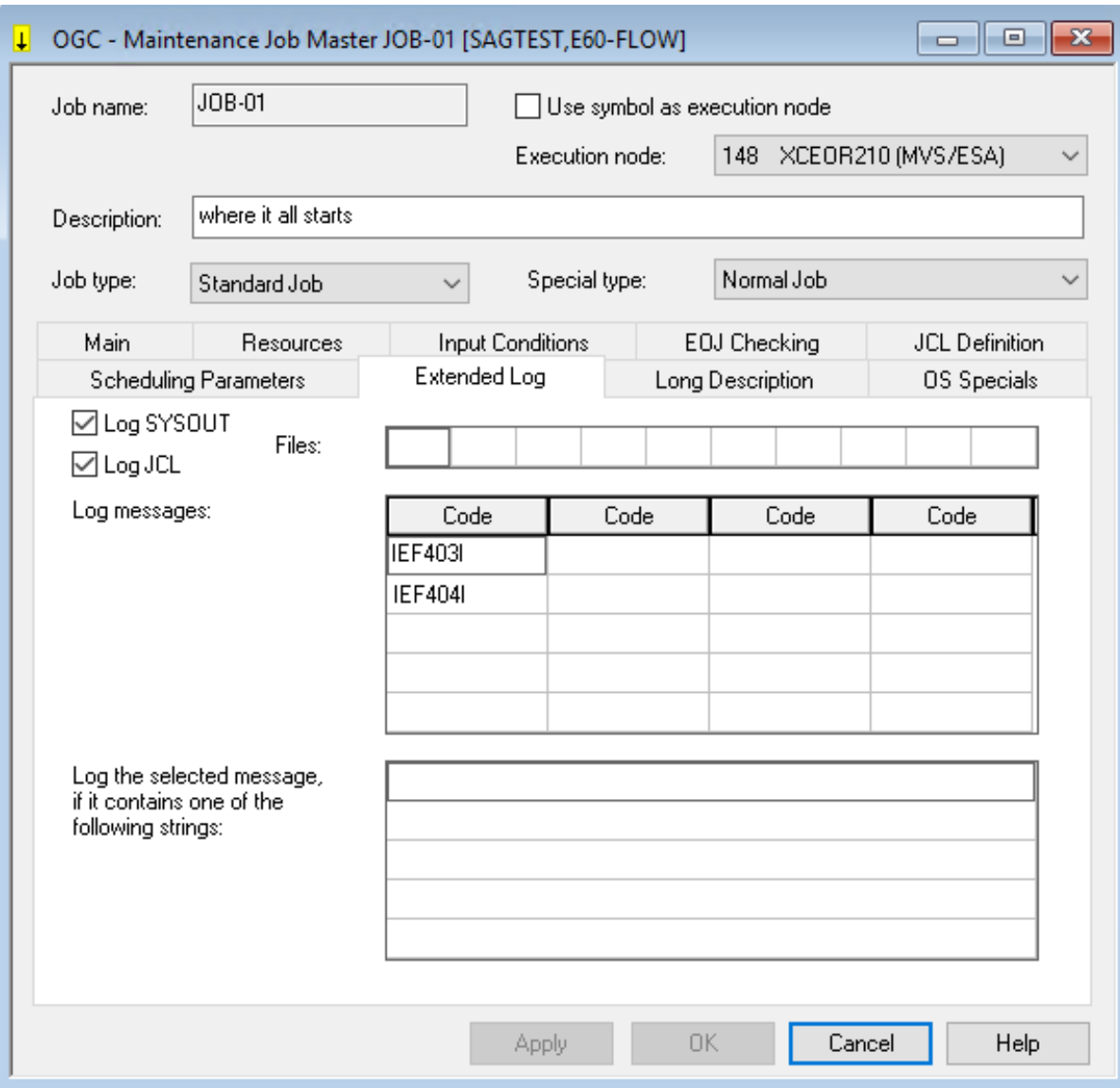

2 Make your definitions. The input fields and options are explained in *Fields: [Extended](#page-308-0) Log*.

3 Choose **OK** to save your definitions.

The logged information can be viewed after job termination using the **[Browse](#page-757-0) Log** function described in the section *Log [Information](#page-756-0)*.

This section covers the following topics:

## ■ Fields: [Extended](#page-308-0) Log

## <span id="page-308-0"></span>**Fields: Extended Log**

The input fields of the **Extended Log page** are described in the following table:

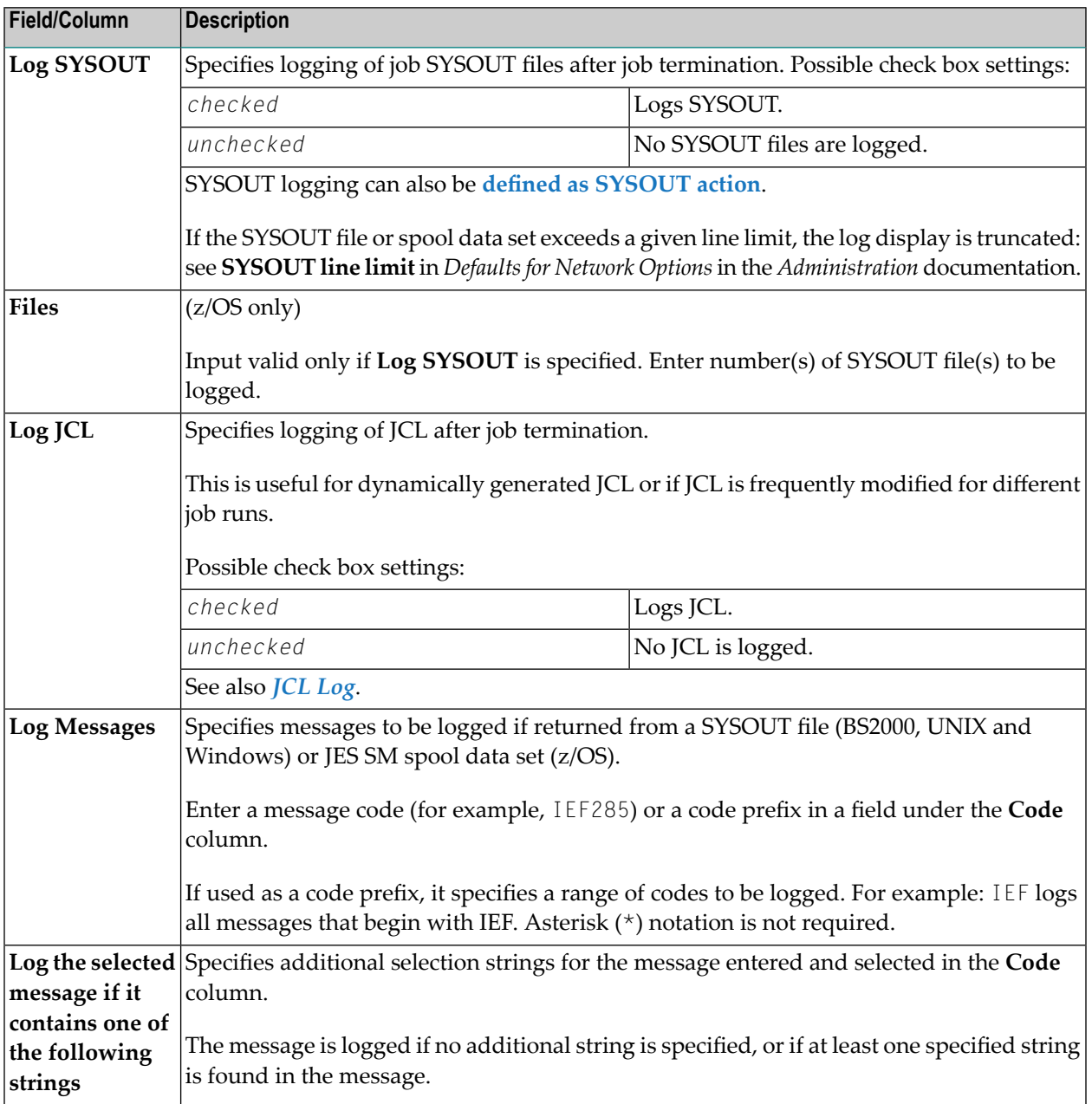

## **JCL Log**

The JCL log is generated from the following sources:

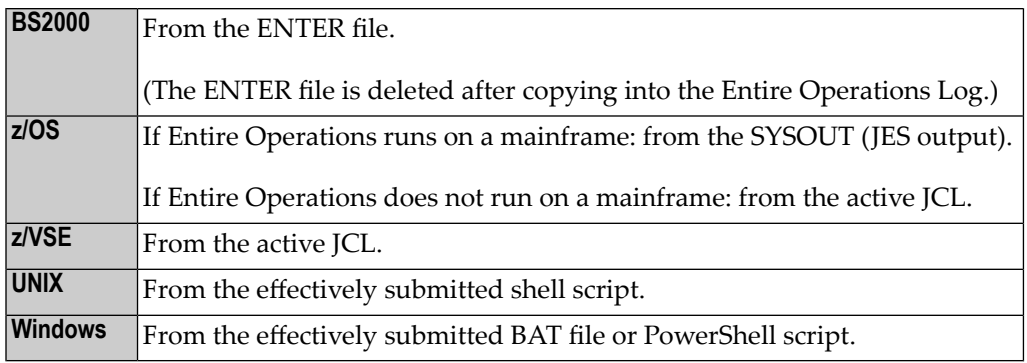

# **27 Defining Job Types and Job Execution Features**

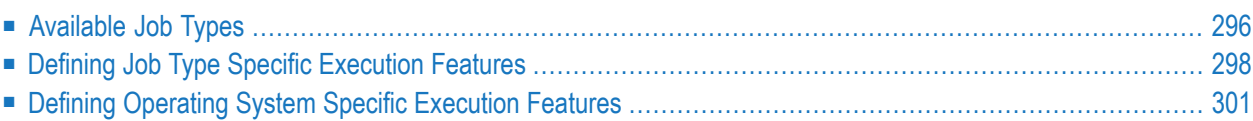

You define a job according to the **job [type](#page-311-0)** you require and the operating system on which your Entire Operations environment runs.

The functions and specification options available to define a job depend on the following entries in the **Maintenance Job Master window**:

- The job type entered in the **Job [Type](#page-311-0)** field,
- The job type entered in the **Special Type** field, and
- The operating system of the node entered in the **Execution Node** field.

Depending on the job type, the special type and the operating system selected in the **Maintenance Job Master window**, additional pages are provided to define individual execution features for the job.

<span id="page-311-0"></span>This section describes the types of jobs you can define in Entire Operations and the type specific features provided to execute a job.

## **Available Job Types**

**Note:** Only the job types **JOB**, **SRV** and **STC** result in operating system jobs when submitted.

You can define the following job types to Entire Operations:

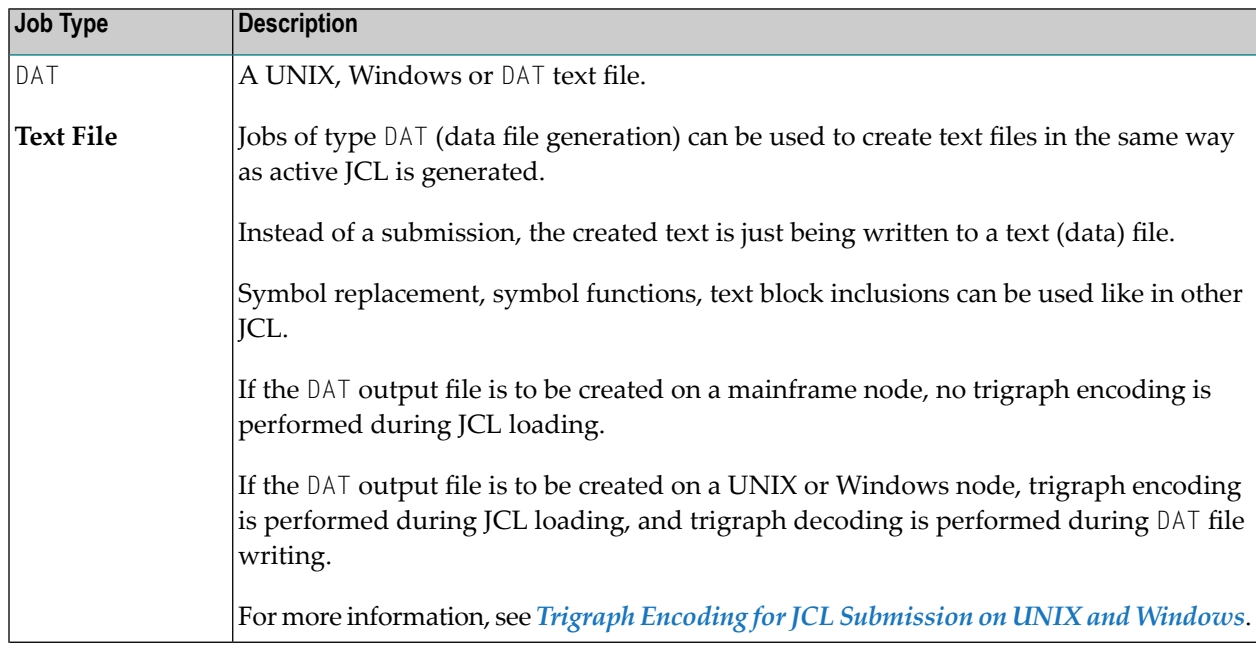

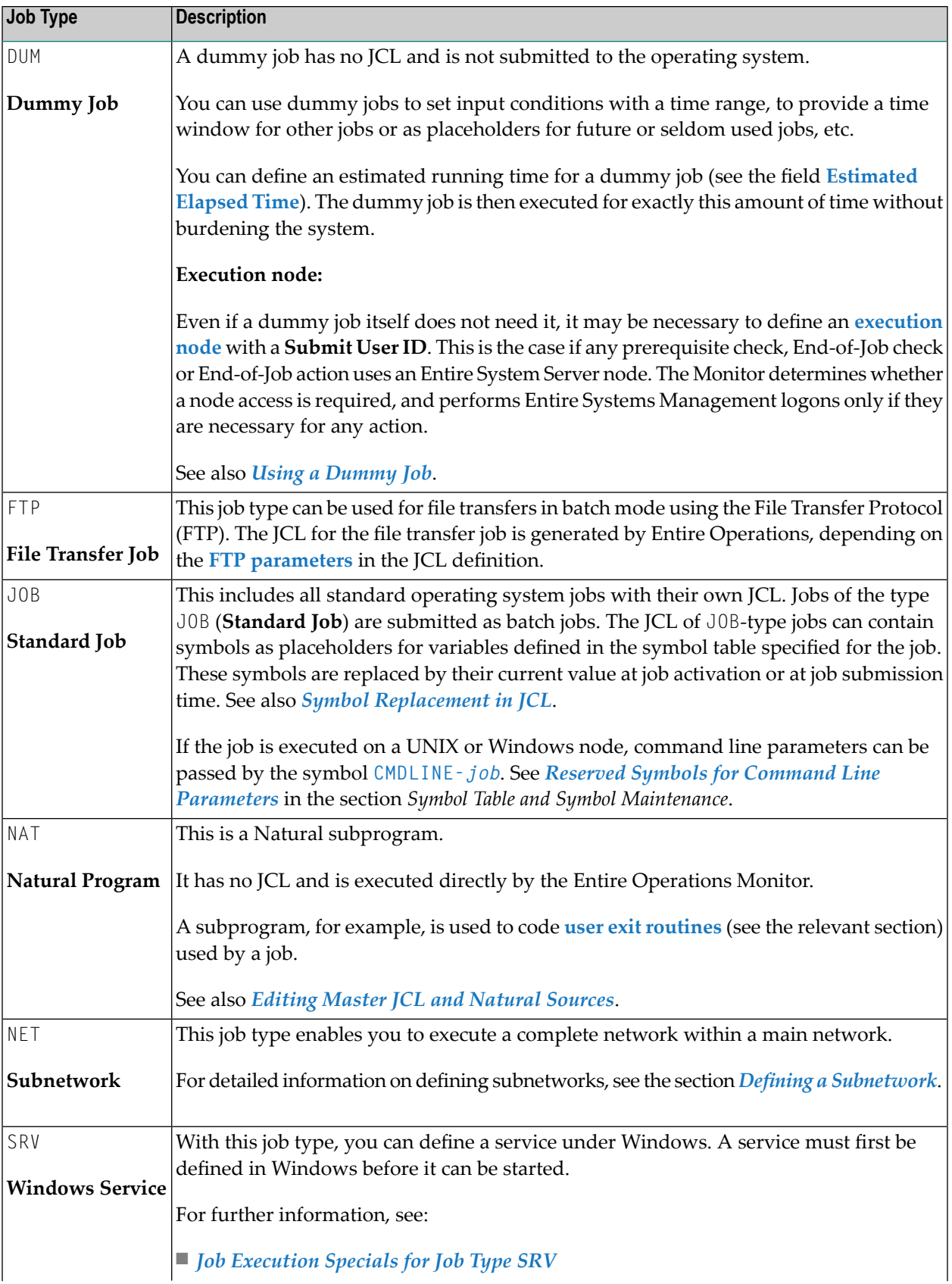

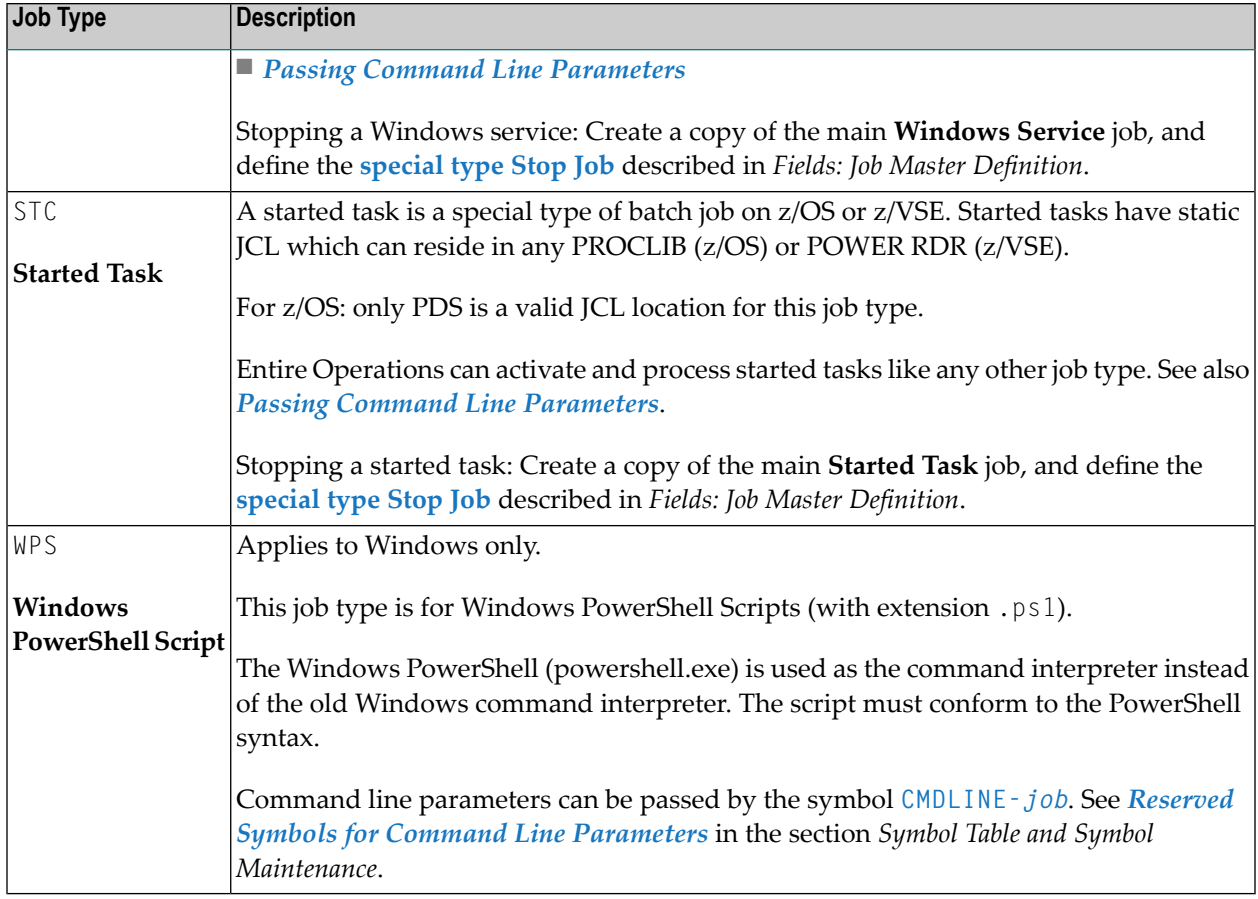

## <span id="page-313-0"></span>**Defining Job Type Specific Execution Features**

**To define job type specific execution features**

In the **Maintenance** Job Master window, open the extra page that appears when selecting one of the following job types in the **Job type** field:

For the job type **File Transfer Job** (FTP), the tabbed page **FTP Definition** is provided.

For the job type **Subnetwork** (NET), the tabbed page **Subnet** is provided.

For the job type **Text File** (DAT), the job type dependent fields are contained on the tabbed page **OS Specials**.

All type specific fields are described in *Fields: Job Type Specific [Execution](#page-314-0) Features*.

This section covers the following topics:

## ■ Fields: Job Type Specific [Execution](#page-314-0) Features

## <span id="page-314-0"></span>**Fields: Job Type Specific Execution Features**

The job types for which type specific fields are provided on additional pages of the **Job Master** window including the **OS Specials page** are described in the following table.

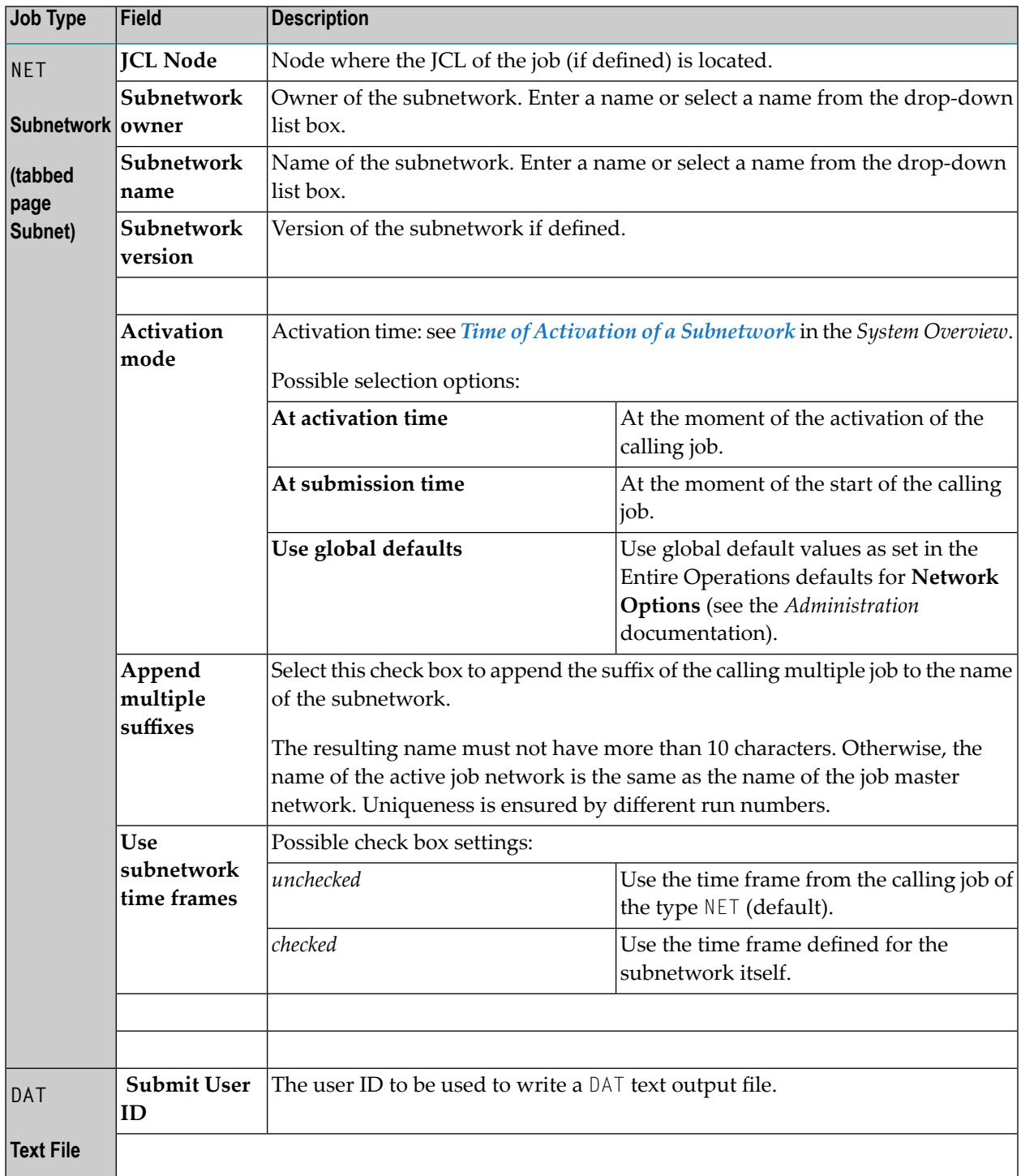

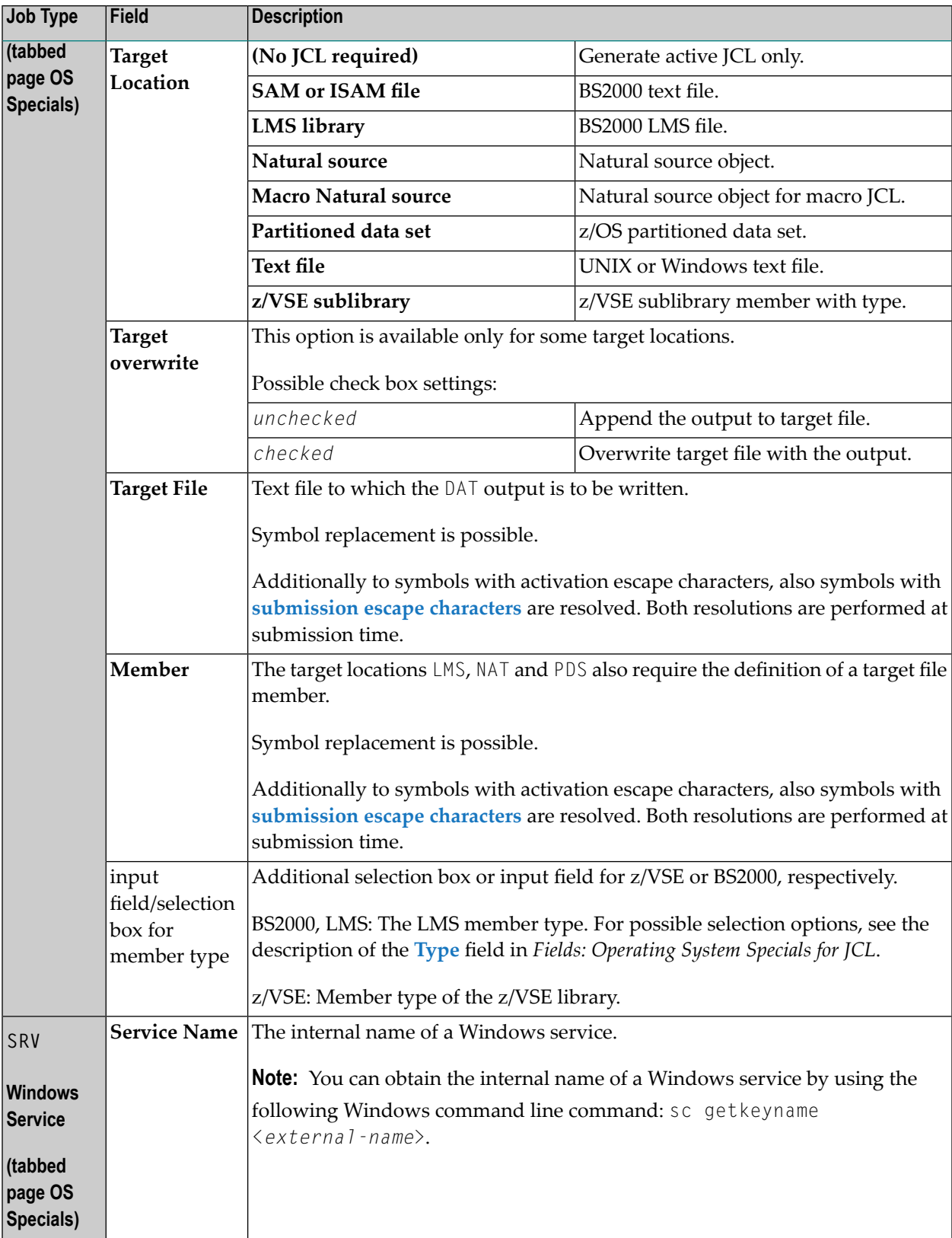

## <span id="page-316-0"></span>**Defining Operating System Specific Execution Features**

- **To define operating system specific execution features**
- In the **Job Master** window, open the tabbed page **OS Specials** shown in the following example of a BS2000 job:

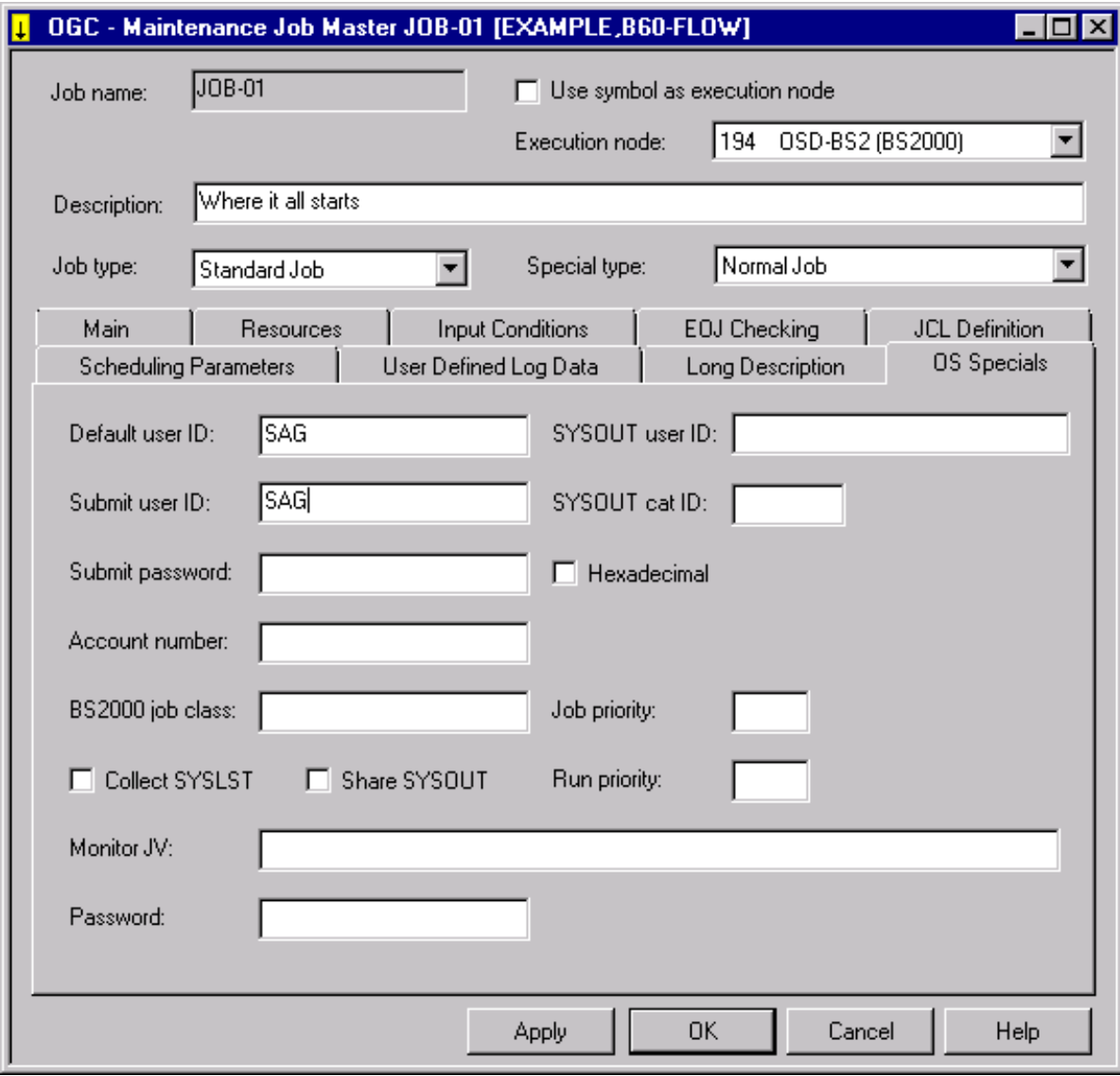

The input fields provided depend on the operating system (here: BS2000) of the execution node.

(The **OS Specials** page is only available if execution features can be specified forthe operating system of the selected execution node.)

All operating system specific fields are described in *Fields: [Operating](#page-317-0) System Specific Execution [Features](#page-317-0)*.

In general, these fields correspond to the operating system specific fields provided for network maintenance.

This section covers the following topics:

■ Fields: [Operating](#page-317-0) System Specific Execution Features

### <span id="page-317-0"></span>**Fields: Operating System Specific Execution Features**

The operating system specific input fields provided for job execution are described in the following table.

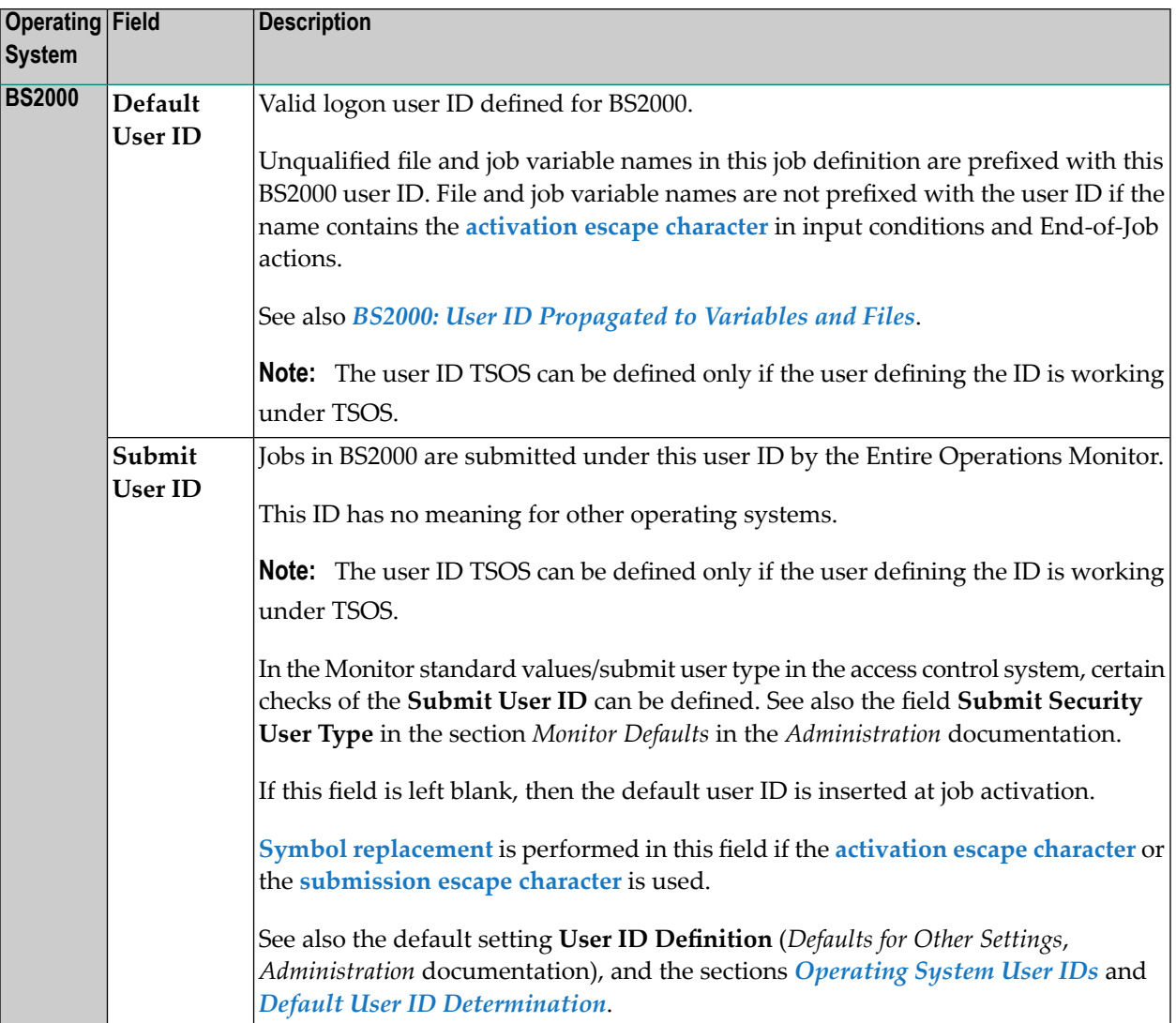

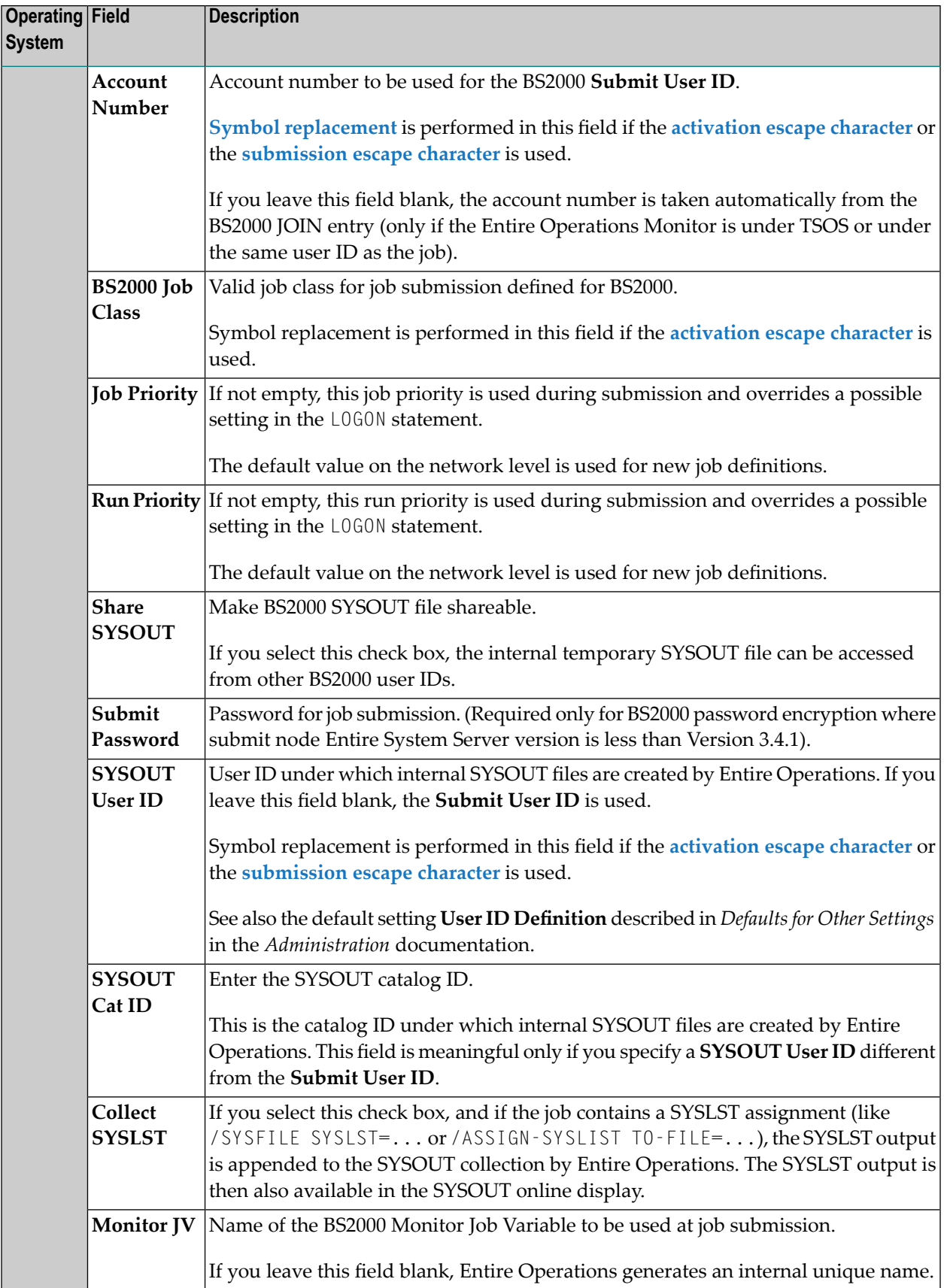

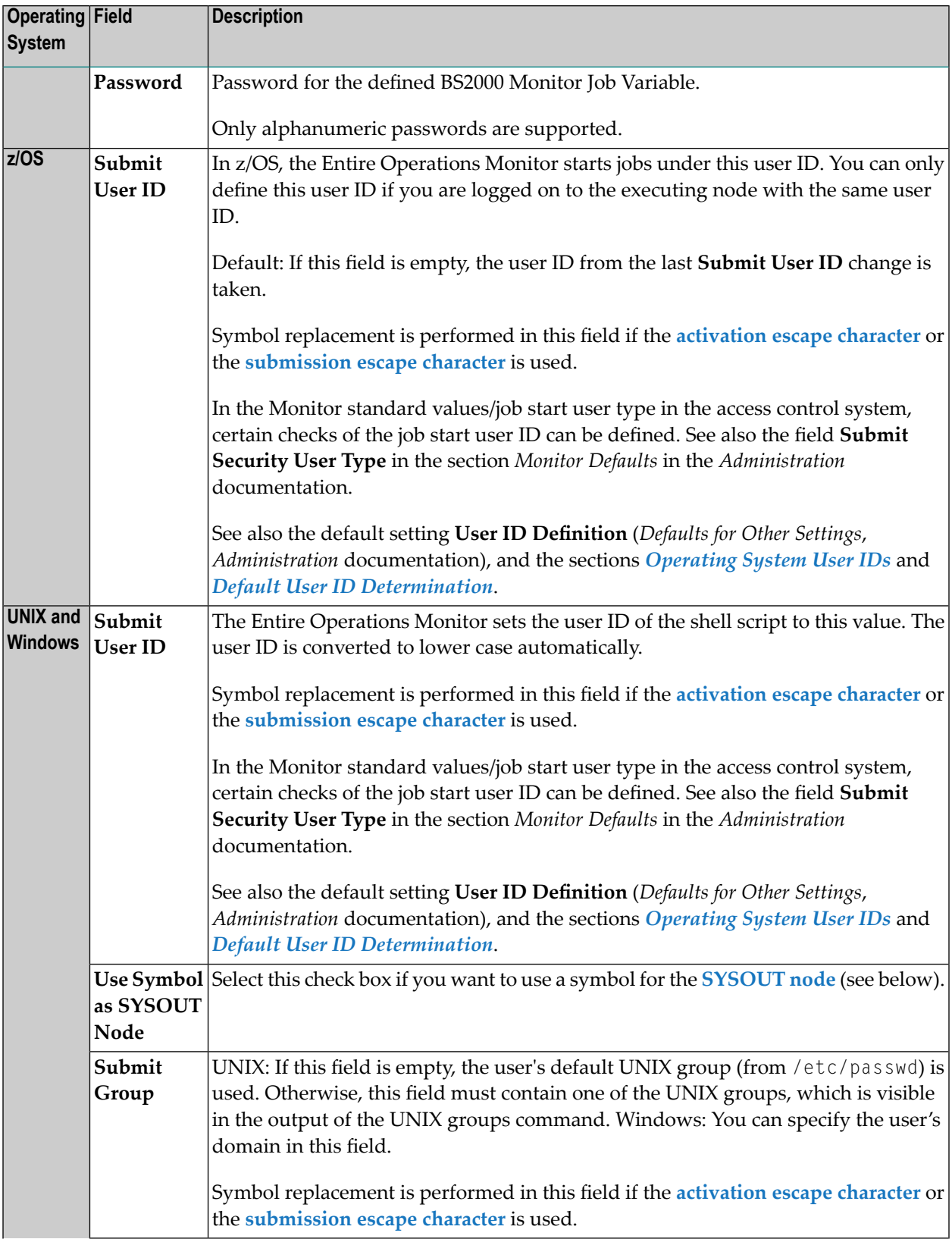

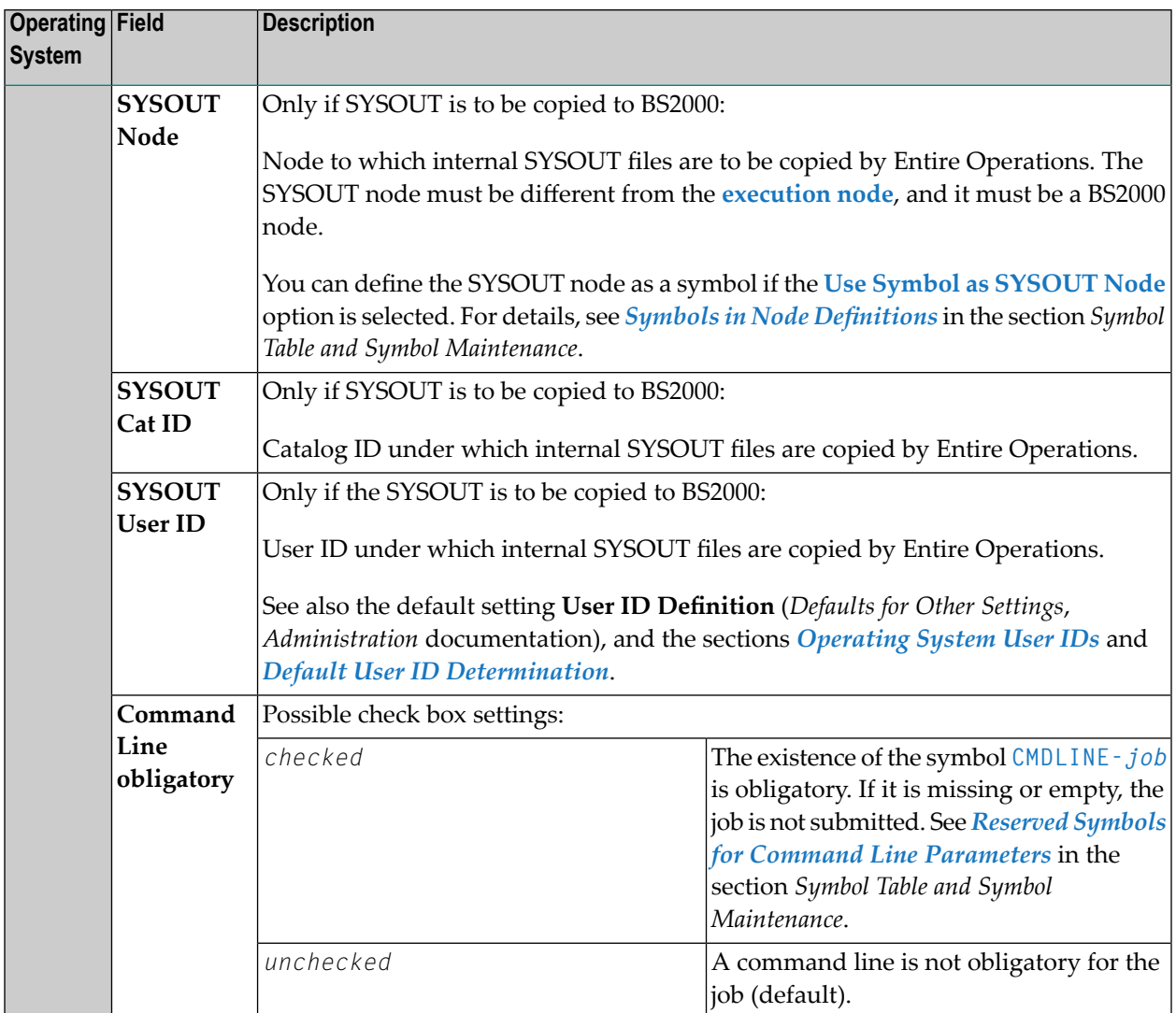

## **BS2000: User ID Propagated to Variables and Files**

The BS2000 userID specified in the **Default UserID** field of a job master orjob active definition is propagated to all job variables and file names linked to an EOJ checking and/or input condition defined for the respective job.

Examples:

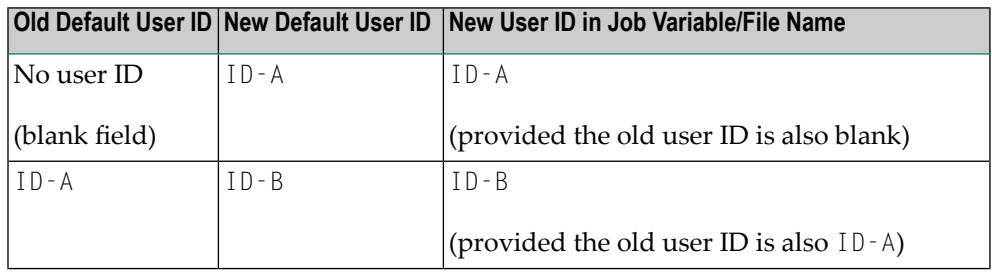

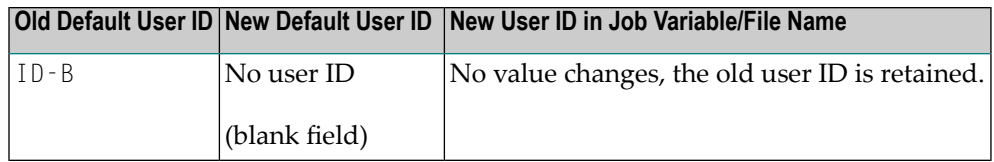

Restriction:

The ID is not propagated if the job variable or file name contains the job **activation escape character**.

**Note:** For jobs with the execution node BS2000, the **Default User ID** field on the tabbed page **OS Specials** is protected after a change. If you want to change the ID again, press **Apply** or **OK**.

## **28 Executing <sup>a</sup> Job as Dummy or Including Epilog Scripts**

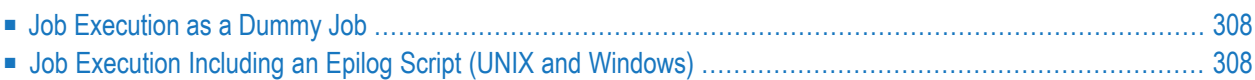

## <span id="page-323-0"></span>**Job Execution as a Dummy Job**

The execution of a dummy job means that the job is running without job control and without its own action within Entire Operations. Dummy jobs can have an expected run time, which they will be waiting in the system. Dummy jobs will always terminate with the state  $0.8$ ...

<span id="page-323-1"></span>For detailed information on dummy jobs, see *Using a [Dummy](#page-324-0) Job*.

## **Job Execution Including an Epilog Script (UNIX and Windows)**

You can run an epilog script within the JCL frame of a UNIX or Windows job. The epilog script is called by the frame script and runs after the main script. Usually, the frame script calls the main script directly.

For detailed information on using and defining epilog scripts, see *[Reserved](#page-709-0) Symbol for Epilog Scripts (UNIX and [Windows\)](#page-709-0)* in the section *Symbol Table and Symbol Maintenance*.
# 29 Using a Dummy Job

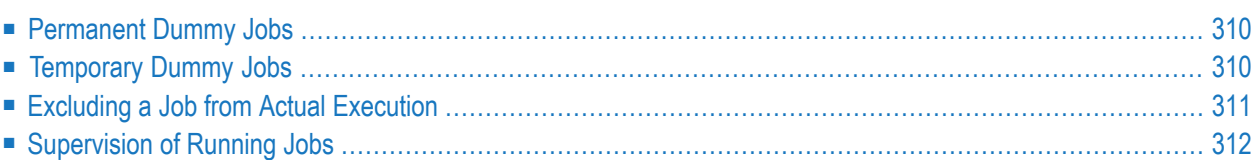

The execution of a dummy job means that the job is running without job control and without its own action within Entire Operations. A dummy job is directly executed by the prerequisite checking routine. A dummy job always terminates with the state o.k..

A dummy job is useful for several reasons:

- Testing the job flow when creating or changing a network.
- Finding erroneous jobs in a chain of concatenated jobs.
- Excluding or including a job from a chain of concatenated jobs without having to change job queues and adapting job definitions.
- <span id="page-325-0"></span>■ Excluding jobs that execute tasks that are not frequently required to avoid overhead, balance workload and improve performance.

## **Permanent Dummy Jobs**

Permanent dummy jobs are declared with the job type **Dummy Job** (**DUM**) in the job master definition.

<span id="page-325-1"></span>Permanent dummy jobs execute with the estimated elapsed time, which is defined for the job. This does not block any queues within the Entire Operations Monitor.

## **Temporary Dummy Jobs**

In principle, you can execute any type of job as a temporary dummy job. An active job that fulfills any of the conditions described under *Dummy due to Condition* is always executed as a dummy for a particular run.

Temporary dummy jobs with the job type **Standard Job** (JOB) have a master JCL definition (see *Defining and [Managing](#page-342-0) JCL for a Job*).

Temporary dummy jobs always have the execution time zero, regardless of which estimated elapsed time is defined for the job.

During its activation or during a prerequisite check, a job can be put into the state temporary dummy job for the following reasons:

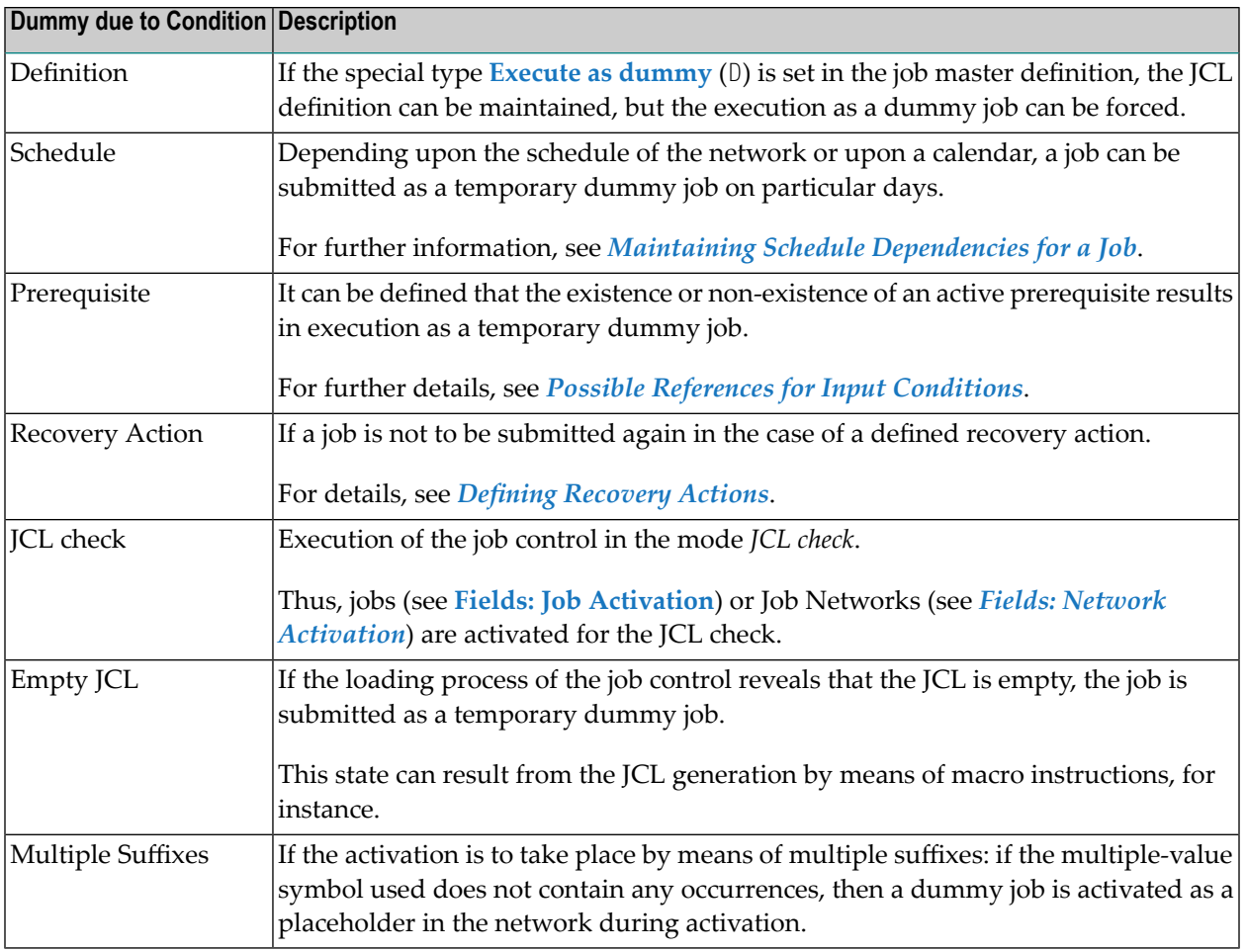

# <span id="page-326-0"></span>**Excluding a Job from Actual Execution**

You can exclude a job from actual execution on certain schedule or calendar days without disturbing the job network structure. If a job is not to be activated, it can be converted into a dummy job just for this run. For example:

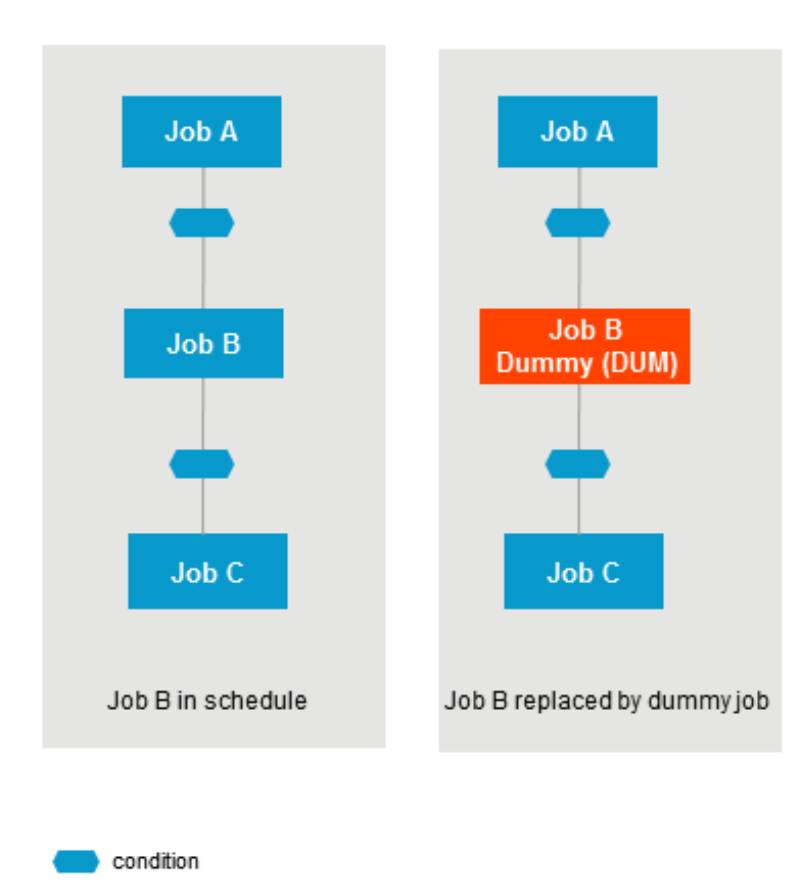

You can use the **Schedule Dependency** feature to define job activation or input condition usage to be checked only on certain days. In this case, you can execute a job as a dummy job without changing any job definitions.

<span id="page-327-0"></span>For information on using the **Schedule Dependency** feature, see *[Maintaining](#page-499-0) Schedule Depend[encies](#page-499-0) for a Job* in the section *Schedule Maintenance*.

## **Supervision of Running Jobs**

Running jobs are checked as to whether they have exceeded their predefined deadline time.

If this is the case, a message:

- $\blacksquare$  is sent to all mailboxes linked to the network;
- is written to the log;
- appears in the **List Active Jobs**, **Active Job List** or **List Active Jobs Job Active** window.

# 30 **Defining a Subnetwork**

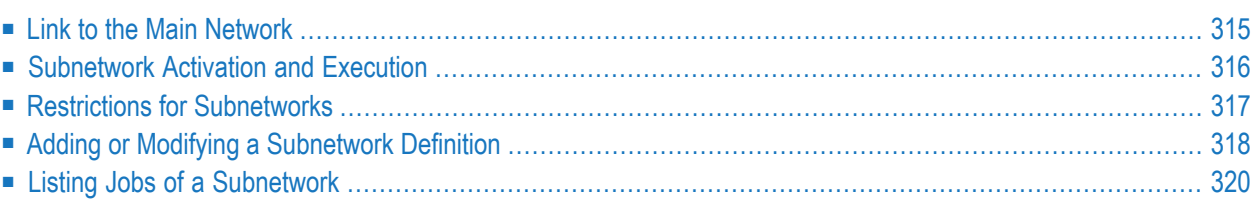

The job type **Subnetwork** (NET) allows you to define a whole network as a job. The subnetwork must already be defined. It must have an input condition NET-BEGIN and an output condition NET-END as illustrated in the following example:

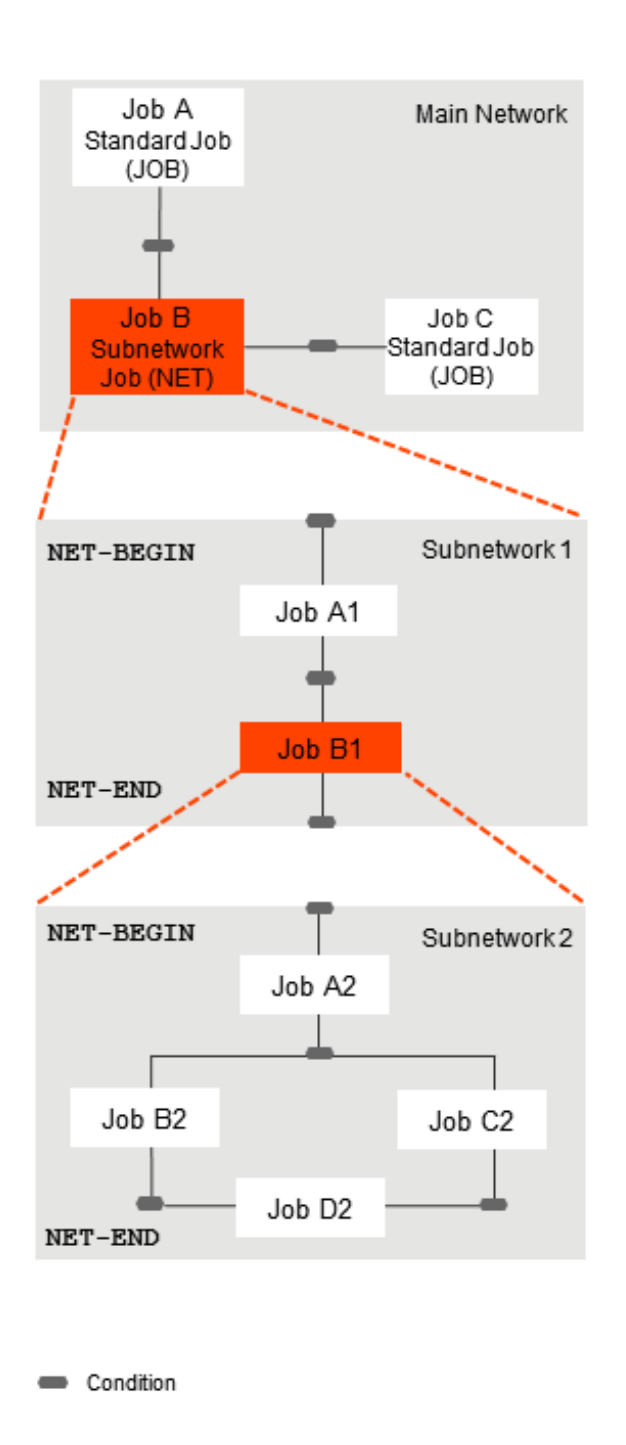

The same subnetwork can be defined in different jobs of the main network.

The subnetwork can be activated together with the calling network (or job of the type NET) or at the moment the job of the type NET is started.

<span id="page-330-0"></span>On activation, each active subnetwork is assigned a unique **run [number](#page-532-0)**.

## **Link to the Main Network**

The following reserved conditions are used to link a subnetwork to a main network and control the connection between the calling NET job and the subnetwork called.

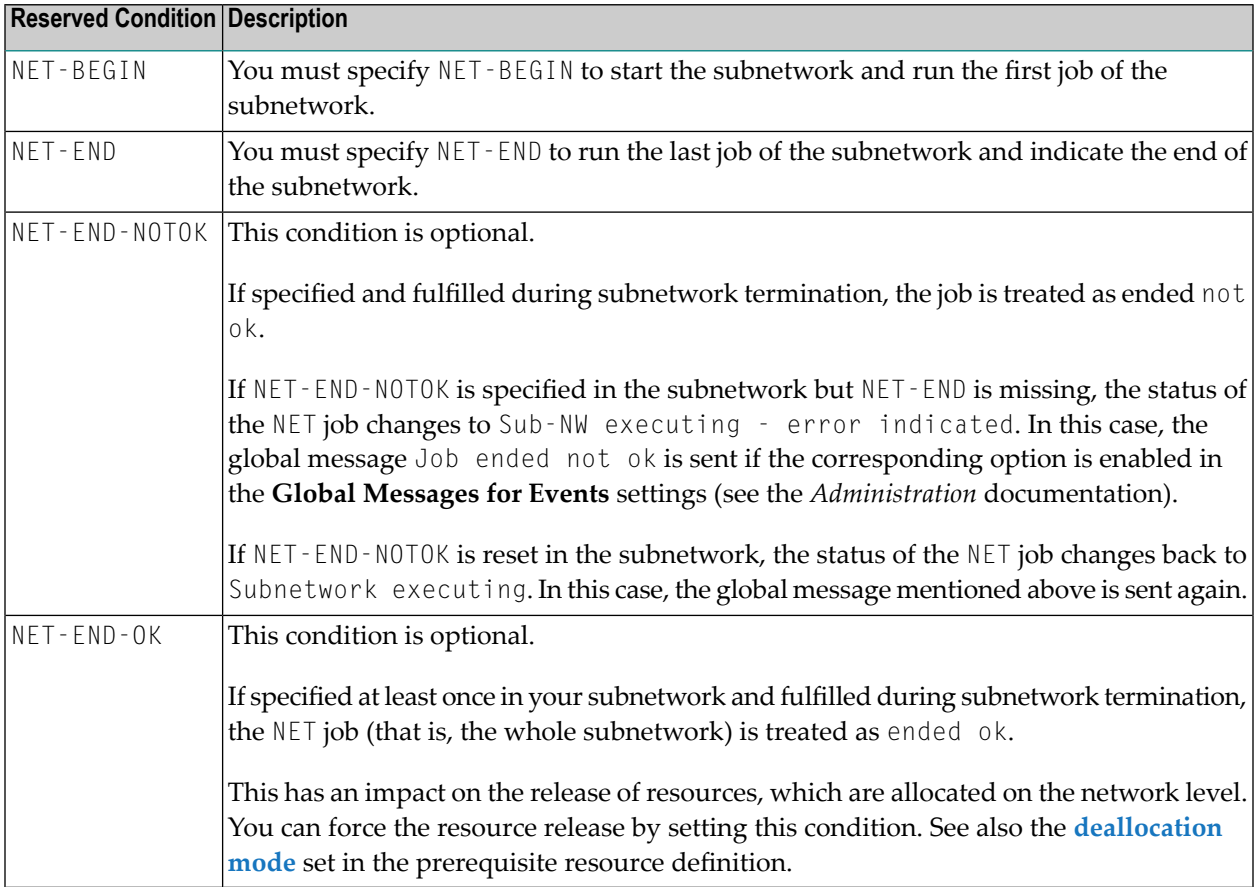

#### **Notes on Subnetwork Usage**

- 1. If the condition NET-END-NOTOK is found together with NET-END, the calling job is set to the status not ok.
- 2. Jobs of the type NET can use all kinds of prerequisite checks and can have all **kinds of [End-of-](#page-430-0)Job [actions](#page-430-0)**.
- 3. The scheduling parameters of a job of the type NET are passed on to the subnetwork. See the section *[Scheduling](#page-494-0) a Job*.
- <span id="page-331-0"></span>4. The calling job of a subnetwork (job of type NET) should have an own symbol table definition.

## **Subnetwork Activation and Execution**

A subnetwork is activated together with the main network. The subnetwork is assigned its own **run [numbers](#page-532-0)**.

If the calling job of the type **Subnetwork** (NET) becomes a temporary dummy job due to any reason, no subnetwork activation is performed (if the subnetwork was not activated already).

Reserved symbols pass information to the jobs of the subnetwork about which job invoked the subnetwork. These symbols are described in *Predefined Symbols for [Subnetworks](#page-715-0) and Recovery [Jobs](#page-715-0)* in the section *Symbol Table and Symbol Maintenance*.

If the subnetwork has a standard symbol table, these values are entered as symbols in the active copy of this table.

This enables you to trace, even through several steps, from where the subnetwork was invoked.

If the job of the type NET can be activated (satisfies all input conditions), the condition NET-BEGIN of the subnetwork is set and the subnetwork starts to work: the  $NET$  job is then executing. It remains in this status until the subnetwork has set the condition NET-END. Only at this point are the **[End](#page-426-0)of-Job [checking](#page-426-0) and actions** performed which are defined in the invoking network.

If an execution error occurs in the subnetwork, the execution of the invoking network is also blocked. If the subnetwork sets the condition NET-END before its actual termination (or at its very start), the invoking network continues to run, and a parallel asynchronous execution of the networks is possible. However, the user him/herself then becomes responsible for later synchronizing the subnetwork with the invoking network.

This section covers the following topics:

#### **Time of Activation of a Subnetwork**

Subnetworks can be activated at two different times:

■ **After the activation time of the calling network**

The subnetwork is always activated (i.e., with the job type  $NET$ ) after the calling network has been activated. The time discrepancy depends on the Monitor activation cycle. The subnetwork will be available from this point in time with **run [number](#page-532-0)** and active JCL. This is the default.

#### ■ **At the start time (submission) of the calling job of the type NET**

The subnetwork is only activated if the calling job of the type NET is really started. This can prevent a subnetwork from even being activated if the calling job is not executed at all later on. Moreover, the effort for job activations and loading the JCL is thus compensated for, and the waiting-time for prerequisites within the subnetwork is shorter.

The subnetwork activation mode can be defined as follows:

- As a global default value (see **Subnetwork activation mode** in *Defaults for Network Options* in the *Administration* documentation).
- In the definition of the calling job of the type NET (see **Activation mode**).

#### **Symbol Table Activation for Subnetworks**

The order of symbol table activation for subnetworks is:

- 1. Set caller info into the active table  $(P-C-...$  symbols).
- 2. Activate symbol table(s).
- <span id="page-332-0"></span>3. Perform symbol modification exit.

The order of symbol table activation for subnetworks is the same as for main networks.

## **Restrictions for Subnetworks**

This section covers the following topics:

■ [Recursion](#page-333-1) Checking

■ [Maximum](#page-333-2) Nesting Level

#### <span id="page-333-1"></span>**Recursion Checking**

Subnetworks can in turn be invoked within subnetworks; however, a subnetwork must not invoke itself directly or indirectly in a circle because this would cause an infinite recursion.

The definition of a network as its own subnetwork is prohibited. If this is attempted, error messages such as the following are issued:

- Recursive Subnetwork Definition prohibited
- <span id="page-333-2"></span>■ Max. Subnetwork Level :1: reached

#### **Maximum Nesting Level**

<span id="page-333-0"></span>The maximal supported nesting level for subnetworks is 20.

## **Adding or Modifying a Subnetwork Definition**

- **To display or modify a subnetwork definition**
- 1 From a **Job Master** node in the object workspace, select a job of the type **Subnetwork** (NET), and choose **Display** or **Open** from the context menu.

Or:

From the table in a **Job Master List** window, select a job of the **Type** NET, and choose **Display** or **Open** from the context menu.

A **Maintenance Job Master window** opens.

2 Open the **tabbed page Subnet**.

The fields on the page are described in *Fields: Job Type Specific [Execution](#page-314-0) Features*.

#### **To add a subnetwork definition**

1 From the **Job Master window**, select **Subnetwork** from the **Job type** drop-down list box.

The tab **Subnet** appears.

2 Open the tabbed page **Subnet** like the example below:

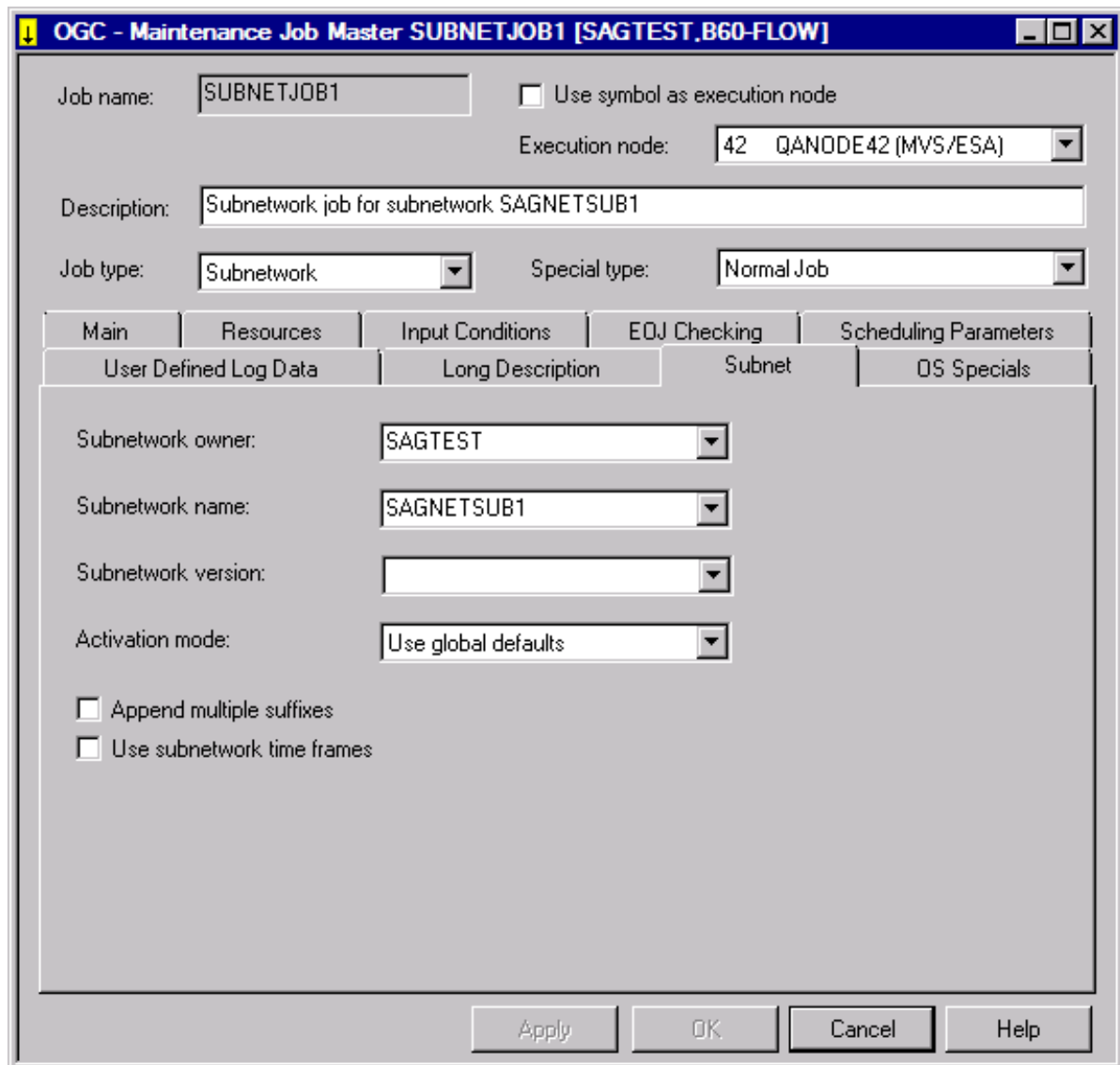

- 3 Make your definitions. The input fields available on the page are described in *[Fields:Job](#page-314-0) Type Specific [Execution](#page-314-0) Features*.
- 4 Choose **OK** when you are finished.

# <span id="page-335-0"></span>**Listing Jobs of a Subnetwork**

If a master job has the type **NET**, and if the subnetwork is defined properly, you can invoke the master job list of the defined subnetwork directly.

If the subnetwork was not defined yet, the subnetwork definition screen is invoked instead.

- **To list the jobs of a subnetwork**
- From a **Job Master** or **Job Active** node, select a job of the type **Subnetwork** (NET), and choose **Zoom Subnetwork** from the context menu.

Or:

From the table in a **Job Master List** or an **Active Job List** window, select a job of the **Type** NET, and choose **Zoom Subnetwork** from the context menu.

The jobs of the subnetwork defined for the selected NET job are listed in a (separate) **Job Master List** or **Active Job List** window, as shown in the following example:

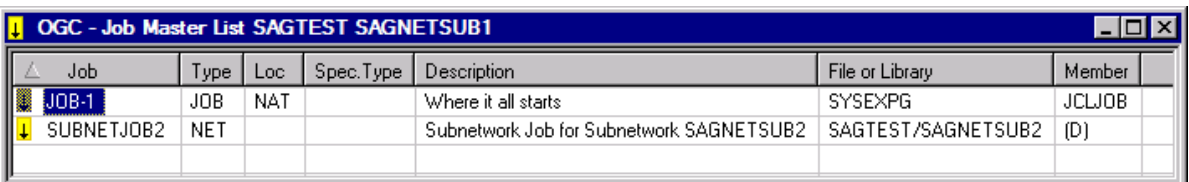

# <span id="page-336-0"></span>**31 Defining Parameters for an FTP Job**

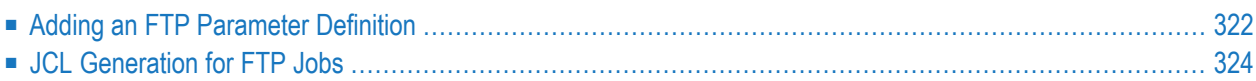

Jobs of the type **[FTP](#page-336-0)** use JCL generated by Entire Operations, depending on the defined FTP (File Transfer Protocol) parameters.

## <span id="page-337-0"></span>**Adding an FTP Parameter Definition**

**To add or modify the FTP definition for a job**

1 In the **Maintenance Job Master window, select File Transfer Job from the Job type dropdown list box and open** the tabbed page **FTP Definition** like the example below:

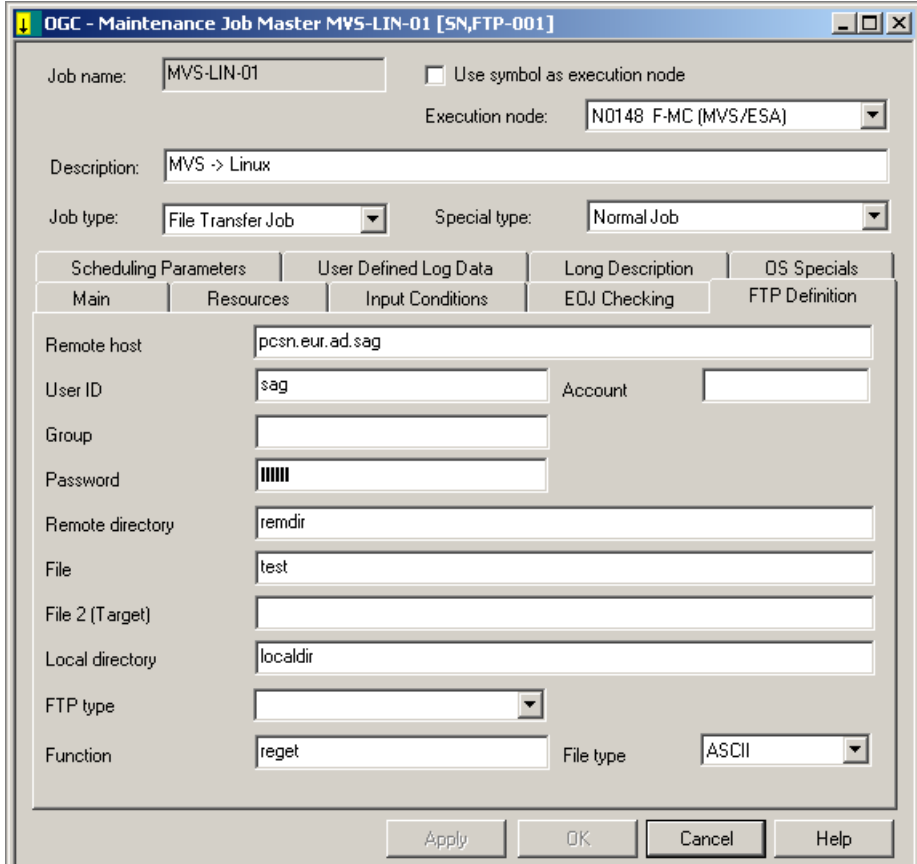

2 Make your definitions.

The input fields are explained in *Fields: FTP [Parameter](#page-338-0) Definition*.

3 When you are finished, choose **OK** to save your entries.

This section covers the following topics:

## ■ Fields: FTP [Parameter](#page-338-0) Definition

## <span id="page-338-0"></span>**Fields: FTP Parameter Definition**

The fields on the **FTP Definition page** are described in the following table.

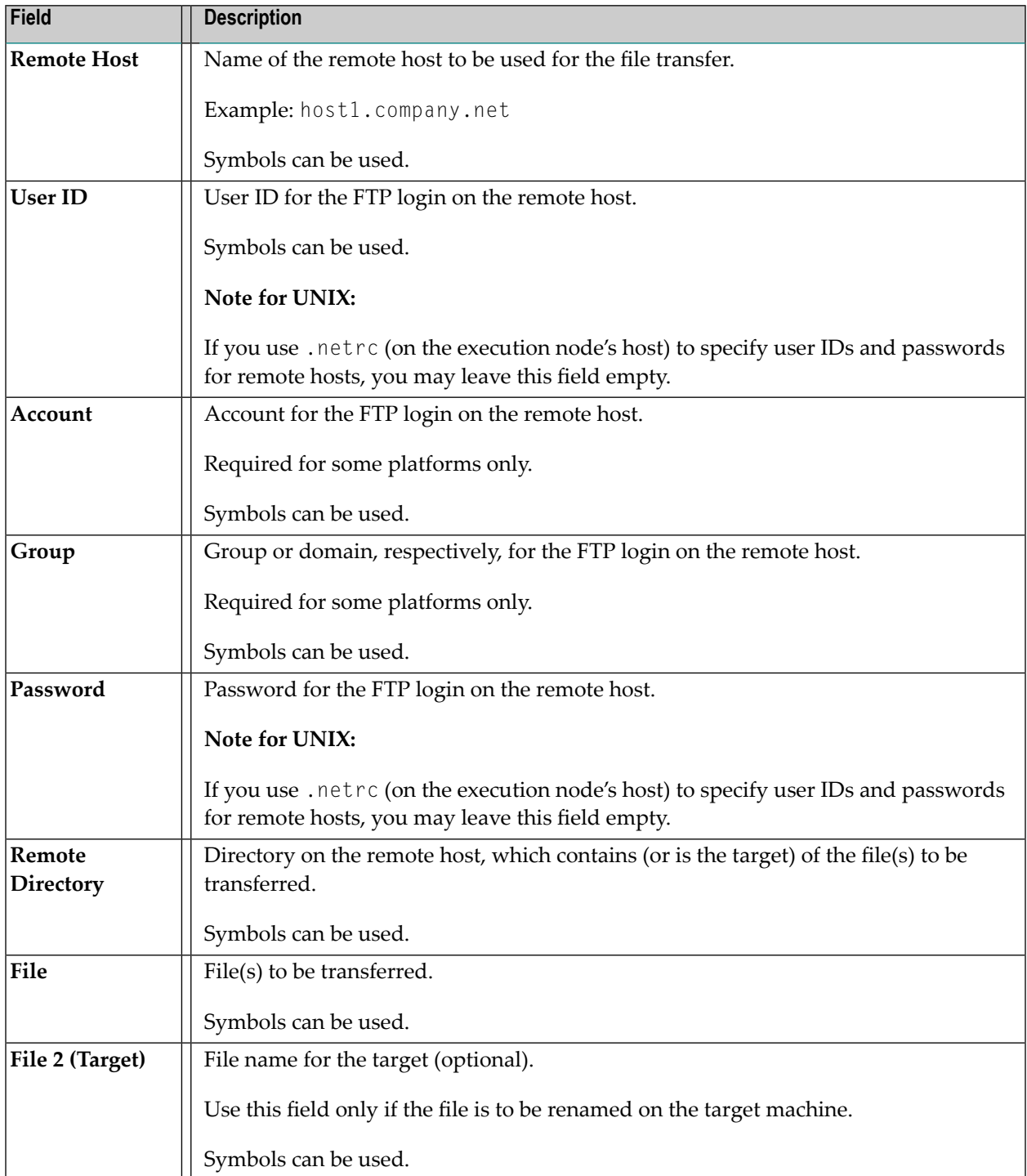

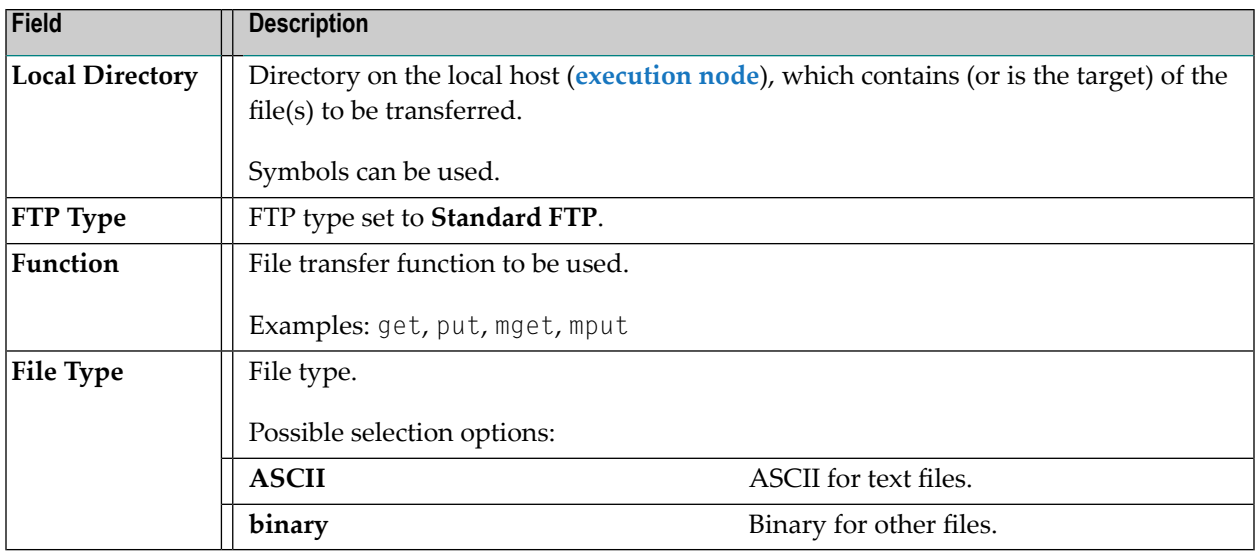

# <span id="page-339-0"></span>**JCL Generation for FTP Jobs**

#### **Submit User ID**

If no **Submit User ID** is defined for a z/OS FTP job, Entire Operations tries to use the network's default **Submit UserID**. If this fails, Entire Operations attempts to use the **execution node's** default **Submit User ID**.

#### **z/OS Job Card**

The z/OS job card generation can be done manually by defining the symbol FTP-JOBC1-*jobname*.

A job card continuation can be defined optionally in FTP-JOBC2-*jobname*.

If neither symbol is present, the z/OS job card is generated as

//*submit-userid* JOB ...

#### **Site Commands**

If the predefined symbols FTP-SITE1-*jobname* and FTP-SITE2-*jobname* are defined, one or two FTP site commands are generated, appended by the contents of these symbols.

#### **FTP Function**

If the FTP function is put, and if the target file is to be renamed, a sequence of put (with the origin name) and rename is generated now.

### **FTP Parameters**

The FTP parameter generation can be done manually by defining the symbol FTP-PARM1-*jobname*.

The default is:

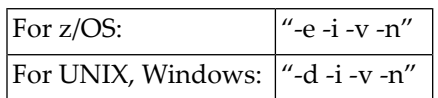

See also *[Predefined](#page-710-0) Symbols* in the section *Symbol Table and Symbol Maintenance*.

# <span id="page-342-0"></span>32 Defining and Managing JCL for a Job

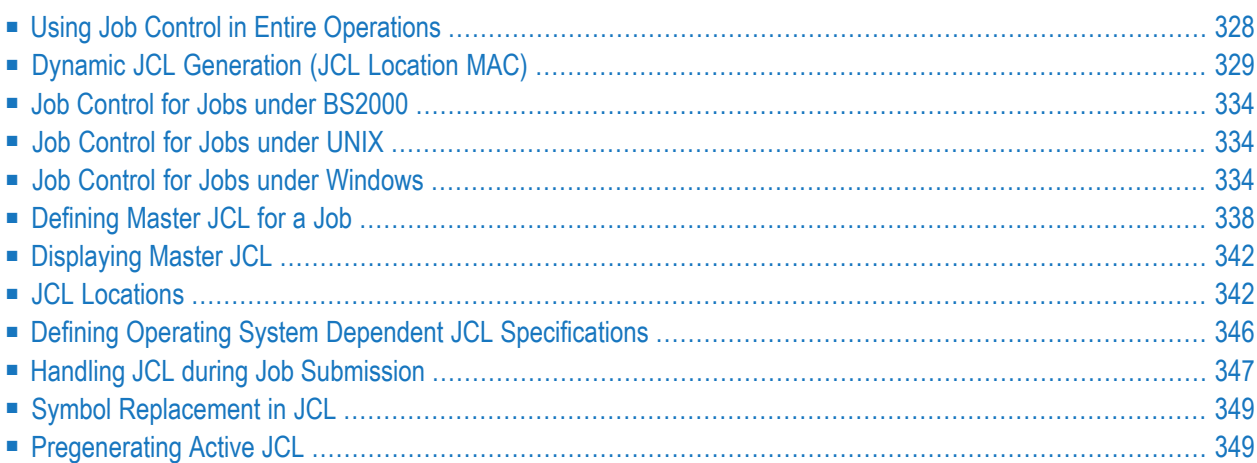

A job needs job control language (JCL) instructions to perform a task. The required JCL is contained in the JCL member of a library/file of the operating system, or in a Natural object contained in a Natural library/system file.

This section provides information on defining JCL for a job master and editing the JCL source referenced by a job.

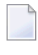

**Note:** FTP jobs do not have a standard JCL definition. They have an **FTP [parameter](#page-336-0) definition** instead.

#### **Related Topics:**

- *Editing Master JCL and [Natural](#page-366-0) Sources*
- <span id="page-343-0"></span>■ *[Regenerating](#page-613-0) Active JCL* in the section *Active Job Networks*

## **Using Job Control in Entire Operations**

Entire Operations handles JCL as follows:

#### ■ **Job Master Control**

Entire Operations used JCL in its original format on the original storage medium. The usual JCL storage locations of the various operating systems are supported. The source texts for **[dy](#page-344-0)namic JCL [generation](#page-344-0)** are also considered job master control.

#### ■ **Active Job Control**

Entire Operations used the actual JCL submitted to the operating system for execution. It is produced from the master JCL when the job or network is activated. The symbols are replaced with values from the active symbol table. If it is **[dynamic](#page-344-0) JCL**, the generation is performed at this time. The active JCL is stored in the active Entire Operations database.

#### ■ **Pregenerated Active Job Control**

For reasons of performance, it might be necessary to generate active JCL in advance. See also *[Pregenerating](#page-364-1) Active JCL*.

JCL must be pregenerated again when:

- The definition of the master JCL storage has been modified;
- The master JCL has been edited;
- The corresponding symbol table has been modified.

#### ■ **Submitted Job Control - Header Information**

Entire Operations inserts a header with Entire Operations environment information as a comment into the submitted JCL.

For UNIX, the header is inserted into the frame script.

For Windows, the header is inserted into the frame BAT file.

■ **Submitted Job Control - Environment Variables for UNIX and Windows** The generated and submitted JCL frame script (UNIX) or frame BAT file (Windows) can contain predefined symbols provided as environment variables. For details, see *[Reserved](#page-915-0) Symbols for UNIX and Windows [Environment](#page-915-0) Variables* in the section *User Exits*.

## <span id="page-344-0"></span>**Dynamic JCL Generation (JCL Location MAC)**

When defining a job within a network, you can specify that its JCL is to be generated dynamically either at job activation time or at job submission time.

Dynamic JCL generation is achieved by using the Entire Operations edit macro function. The text strings contained in the JCL can contain **escape [characters](#page-721-0)** (see *Symbol Escape [Characters](#page-721-0)*) followed by variables that are replaced by their current values during dynamic generation.

These current values are taken from a **symbol table** which must contain the current values to be substituted. The symbol table to be used can be determined by choosing the **Usable Symbol Tables** function from the context menu of a network or job node (see *Listing Usable [Symbol](#page-674-0) Tables*).

If any symbol specified in the dynamic JCL is not found in the symbol table defined for the job, the symbol is searched for in the symbol table next in the search hierarchy for symbol tables (see *[Symbol](#page-731-0) Table Types and Symbol Search Order*.

Additionally, Entire Operations passes **[predefined](#page-710-0) symbols** from the parameter section to the dynamically generated program, such as job owner, network name, current job name and original scheduling date. The same applies to Natural system variables such as  $*$ DATE,  $*$ TIME and  $*$ USER. As these parameters can be replaced in any part of the JCL, different JCL configurations can be generated depending on time, date, user ID etc.

Entire Operations provides dynamic JCL generation for all supported operating systems (z/OS, z/VSE, BS2000, UNIX and Windows) as shown in the following examples.

This section covers the following topics:

- Example 1: Dynamic JCL in a z/OS [Environment](#page-345-0)
- Example 2: Dynamic JCL in a BS2000 [Environment](#page-346-0)
- Example 3: Dynamic JCL in a UNIX [Environment](#page-348-0)

#### **Related Topics:**

■ *Handling Macro Sources for Dynamic JCL [Generation](#page-374-0)* 

#### <span id="page-345-0"></span>**Example 1: Dynamic JCL in a z/OS Environment**

The following is the symbol table specified for the macro program:

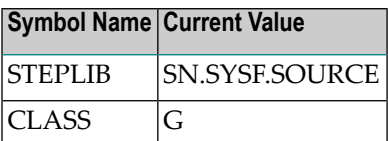

The variable from the parameter section is assumed to have the following value:

#### P-OWNER NET1

The system variables are assumed to have the following values:

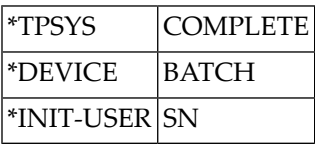

The following is a macro Natural program including a parameter section and JCL with the escape character (#) followed by variable names from the symbol table:

```
# DEFINE DATA PARAMETER USING NOPXPL-A
# LOCAL /* MUST BE CODED
# END-DEFINE
//SNMAC4 JOB ,#P-OWNER,MSGCLASS=X,CLASS=#CLASS //STEP01 EXEC
PGM=NOPCONTI,PARM='C0004' //STEPLIB DD DISP=SHR,DSN=#STEPLIB
//* DEVICE: *DEVICE, INIT-USER: *INIT-USER //* TPSYS: *TPSYS
# IF CLASS = 'G'
//* THE MSGCLASS IS REALLY 'G'
# ELSE
//* ANOTHER MSG-CLASS FOUND
# END-IF
//*
```
The resulting dynamically generated JCL will be:

```
//SNMAC4 JOB ,NET1,MSGCLASS=X,CLASS=G
//STEP01 EXEC PGM=NOPCONTI,PARM='C0004' //STEPLIB DD
DISP=SHR,DSN=SN.SYSF.SOURCE //* DEVICE: BATCH, INIT-USER: SN
//* TPSYS: COMPLETE
//* THE MSGCLASS IS REALLY 'G'
//*
```
#### <span id="page-346-0"></span>**Example 2: Dynamic JCL in a BS2000 Environment**

The fields taken from the DB-INFO view are assumed to have the following values after the FIND statement:

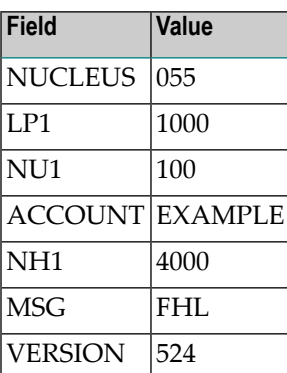

The variables taken from the parameter section have the following current values:

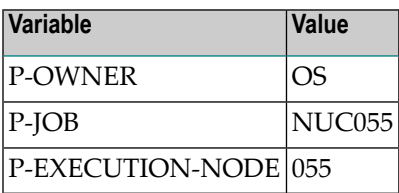

No symbol table was defined for this example job.

The following is the example JCL written using the edit macro function, including variables to be substituted from the DB-INFO view and the parameter section. Variables are preceded by the escape character (#):

```
# DEFINE DATA PARAMETER USING NOPXPL-A
# 1 L-JOB
# 1 REDEFINE L-JOB
# 2 L-JOB-A (A3)
# 2 L-JOB-NUC (N3)
# LOCAL /* LOCAL VARIABLES START HERE
# 1 DB-INFO VIEW OF DB-INFO
# 2 NUCLEUS
# 2 LP1
# 2 NU1
# 2 ACCOUNT
# 2 NH1
# 2 MSG
# 2 VERSION /* E.G. 524
# 1 LWP (N7)
# 1 NUC (N3)# 1 SPOOL (A10) INIT <'NOSPOOL'>
# END-DEFINE
```

```
# *
# MOVE P-JOB TO L-JOB-A
# MOVE P-EXECUTION-NODE TO NUC
# F1. FIND DB-INFO WITH NUCLEUS = NUC
/.NUC NUC LOGON #P-OWNER,#ACCOUNT
/OPTION MSG=#MSG
/REMARK
/REMARK NUCLEUS #NUC
/REMARK
/SYSFILE SYSLST = NUC NUC..LST.NUC
/SYSFILE SYSDTA = SYSCMD
/FILE ADA VERSION..MOD,LINK=DDLIB
/FILE *DUMMY,LINK=DDLOG
/FILE *DUMMY,LINK=DDSIBA
/FILE ADA NUC..ASSO,LINK=DDASSOR1,SHARUPD=YES
/FILE ADA NUC..DATA,LINK=DDDATAR1,SHARUPD=YES
/FILE ADA NUC..WORK,LINK=DDWORKR1,SHARUPD=YES
/EXEC (ADARUN,ADA VERSION..MOD)
# COMPUTE LWP = F1.LP1 * (F1.NU1 + 100)
ADARUN PROG=ADANUC,LP=F1.LP1,LU=65535,LWP=#LWP ADARUN
DB=#NUC,NU=#NU1,NC=20,TT=600,TNAE=1800 ADARUN NH= NH1
/SYSFILE SYSLST = (PRIMARY)
/SYSFILE SYSDTA = (PRIMARY)
/SYSFILE SYSOUT = (PRIMARY)
/LOGOFF SPOOL
# END-FIND
```
The resulting dynamically generated JCL will be:

```
/.NUC055 LOGON OS,EXAMPLE
/OPTION MSG=FHL
/REMARK
/REMARK NUCLEUS 055
/REMARK
/SYSFILE SYSLST = NUC055.LST.NUC
/SYSFILE SYSDTA = SYSCMD
/FILE ADA524.MOD,LINK=DDLIB
/FILE *DUMMY,LINK=DDLOG
/FILE *DUMMY,LINK=DDSIBA
/FILE ADA055.ASSO,LINK=DDASSOR1,SHARUPD=YES
/FILE ADA055.DATA,LINK=DDDATAR1,SHARUPD=YES
/FILE ADA055.WORK,LINK=DDWORKR1,SHARUPD=YES
/EXEC (ADARUN,ADA524.MOD)
ADARUN PROG=ADANUC,LP=1000,LU=65535,LWP=200000 ADARUN
DB=055,NU=100,NC=20,TT=600,TNAE=1800 ADARUN NH=4000
/SYSFILE SYSLST = (PRIMARY)
/SYSFILE SYSDTA = (PRIMARY)
/SYSFILE SYSOUT = (PRIMARY)
/LOGOFF NOSPOOL
```
**Note:** Any JCL generated at activation time using the macro language can be modified by the user until the job is actually submitted. Of course this modification is valid only for the current network run.

#### <span id="page-348-0"></span>**Example 3: Dynamic JCL in a UNIX Environment**

The following example illustrates dynamic symbol replacement within a Bourne shell script (escape character §):

```
#
# Bourne shell script for checking the number of users
# entered in /etc/passwd.
# If more than §USER-LIMIT entries appear,
# the script will be ended with exit 1.
#
#!/bin/sh
set -x
USER_COUNT='wc -l < /etc/passwd'
echo Number of users on node 'hostname' : $USER_COUNT
if test $USER_COUNT -gt §USER-LIMIT
then
    echo USER_COUNT_WARN
    exit 1
else
    echo USER_COUNT_OK
fi
```
The symbol table to be used should appear as follows:

#### **Symbol Name Current Value**

USER-LIMIT 100

The result is the following executable shell script:

```
#
# Bourne shell script for checking the number of users
# entered in /etc/passwd.
# If more than 100 entries appear,
# the script will be ended with exit 1.
#
#!/bin/sh
set -x
USER_COUNT='wc -l < /etc/passwd'
echo Number of users on node 'hostname' : $USER_COUNT
if test $USER_COUNT -gt 100
then
   echo USER_COUNT_WARN
    exit 1
else
```
echo USER\_COUNT\_OK

fi

**Note:** Any JCL generated at activation time using the macro language can be modified by the user until the job is actually submitted. Of course this modification is valid only for the current network run.

## <span id="page-349-0"></span>**Job Control for Jobs under BS2000**

This section covers the following topics:

- Naming [Conventions](#page-349-3) for Work Files
- User Exit for Work File [Names](#page-349-4)

#### <span id="page-349-3"></span>**Naming Conventions for Work Files**

<span id="page-349-4"></span>The name generation for work files under BS2000 is described in the section *Naming Conventions for Work Files* of the *Installation and Setup* documentation.

#### **User Exit for Work File Names**

<span id="page-349-1"></span>Names of BS2000 work files can also be generated via an exit (see *[Generating](#page-833-0) SYSOUT File Names for [BS2000](#page-833-0)* in the section *API Routines*).

## **Job Control for Jobs under UNIX**

<span id="page-349-2"></span>The environment variable \$EOR\_WORK of Entire System Server/UNIX contains the name of the Entire Operations work directory. Within this directory, the work files are hierarchically stored.

## **Job Control for Jobs under Windows**

This section covers the following topics:

- Job Control [Characteristics](#page-350-0) under Windows
- [Components](#page-350-1) Required
- Executing [Operating](#page-351-0) System Functions
- File [Names](#page-351-1)
- SYSOUT [Redirection](#page-351-2)
- Entire [Operations](#page-351-3) Work Directory
- [Environment](#page-352-0) Variables
- Job [Control](#page-352-1) (JCL)
- Job Start and Job [Control](#page-352-2)
- [End-of-Job](#page-352-3) Check
- [End-of-Job](#page-352-4) Actions

#### <span id="page-350-0"></span>**Job Control Characteristics under Windows**

The job control system Entire Operations also runs in a Windows environment, with the following characteristics:

- Operating system neutral modeling of job networks.
- Entire Operations functionality and flexibility is also transparently available on Windows.
- Support of DOS batch files and executables (EXE).
- It is not necessary to directly enter Windows DOS commands.
- Can also run in mixed mainframe/Windows/UNIX environments.
- <span id="page-350-1"></span>■ Job control on several Windows machines at the same time.

#### **Components Required**

#### ■ **Entire Operations Monitor**

The Monitor can run under the operating systems BS2000, z/OS, z/VSE or UNIX, concurrently controlling jobs executed under BS2000, z/OS, z/VSE and UNIX.

#### ■ **Entire System Server - For Mainframes, UNIX and Windows**

Required to access mainframe, UNIX or Windows operating systems.

On every machine to be controlled, an Entire System Server/Windows server has to be installed. This is installed as a Windows service and is administrated with the Windows services administration.

#### ■ **Entire Net-work/EntireX Broker**

Used as the transport layer.

#### <span id="page-351-0"></span>**Executing Operating System Functions**

For executing operating system functions, there is a server of type Entire System Server/Windows on each Windows node. This server runs as a background Windows process.

The Entire Operations Monitor and the Entire Operations online application use the following components for server communication:

- The System Automation Tools (SAT) communication layer
- The EntireX Broker for transmitting client/server requests
- Entire Net-work as the transport layer
- <span id="page-351-1"></span>■ Up to 740 Windows nodes can be served concurrently

#### **File Names**

As there is no backslash  $(\cdot)$  available on mainframes, Windows file names can be written with a slash  $($  ) as an alternative as well if the character sequence  $+F+$  directly precedes the file name. This applies to file names within JCL as well.

#### **Example:**

<span id="page-351-2"></span>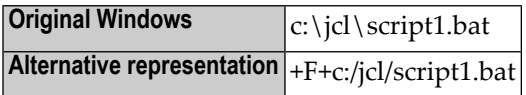

#### **SYSOUT Redirection**

<span id="page-351-3"></span>From the Entire Operations Monitor, all jobs are started which redirect their output to a file. The SYSOUT files are stored in the Entire Operations work directory. If the job is repeated, the old SYSOUT file is renamed.

#### **Entire Operations Work Directory**

The Entire System Server/Windows environment variable %EOR\_WORK% contains the name of the Entire Operations work directory. Within this directory, the work files are stored hierarchically.

The name generation for work files under BS2000 is described in *Naming Conventions for Work Files Created by Entire Operations, Windows* in the section *Installing Entire Operations on Mainframes* in the *Installation and Setup* documentation.

The name of the work directory for an active network is available in the predefined symbol P-NADIR. You may store application-specific work files there, provided there are no naming conflicts with files created by Entire Operations.

Work files created by Entire Operations or by the application are deleted by the Entire Operations Monitor on network or job deactivation.

#### <span id="page-352-0"></span>**Environment Variables**

You can use Windows environment variables freely within file names. This corresponds to the behavior of BAT files. You can combine environment variables and variables from symbol tables.

#### <span id="page-352-1"></span>**Job Control (JCL)**

The Windows JCL can be stored in any place. Among other places, it can be stored in Natural text objects or in mainframe files. Symbol replacement and JCL generation (jobs with JCL location [MAC](#page-344-0)) are available.

#### <span id="page-352-2"></span>**Job Start and Job Control**

<span id="page-352-3"></span>The Entire Operations Monitor starts jobs based on conditions and on time. **[Accounting](#page-520-0) data** is retrieved and stored. You can manually cancel the job from the online environment.

#### **End-of-Job Check**

Entire Operations adds some echo commands to the Windows job control. This allows control of certain messages in the SYSOUT:

- Starting and ending message with timestamp
- Elapsed job time

<span id="page-352-4"></span>These messages are used to check whether a job did run completely. Additionally, **[accounting](#page-520-0) [information](#page-520-0)** is retrieved. For checking the job, strings can be searched for in SYSOUT and Endof-Job check routines can be used.

#### **End-of-Job Actions**

You can send messages (for example by e-mail) to other users from the Windows node. In the Windows node definition, a program for sending mail can be defined. It is required that this program can be started from the DOS command prompt. One example for such a program is the shareware wsendmail. All other forms of news broadcasting, such as the Entire Operations Mailbox, can still be used.

You can define printing of files and of SYSOUT lists as an End-of-Job action. For each Windows node, a Windows print command with a variable for the file name can be defined. User exits can help start further actions.

# <span id="page-353-0"></span>**Defining Master JCL for a Job**

#### **To define master JCL for a Job**

1 In the **Maintenance Job Master window**, open the tabbed page **JCL Definition**:

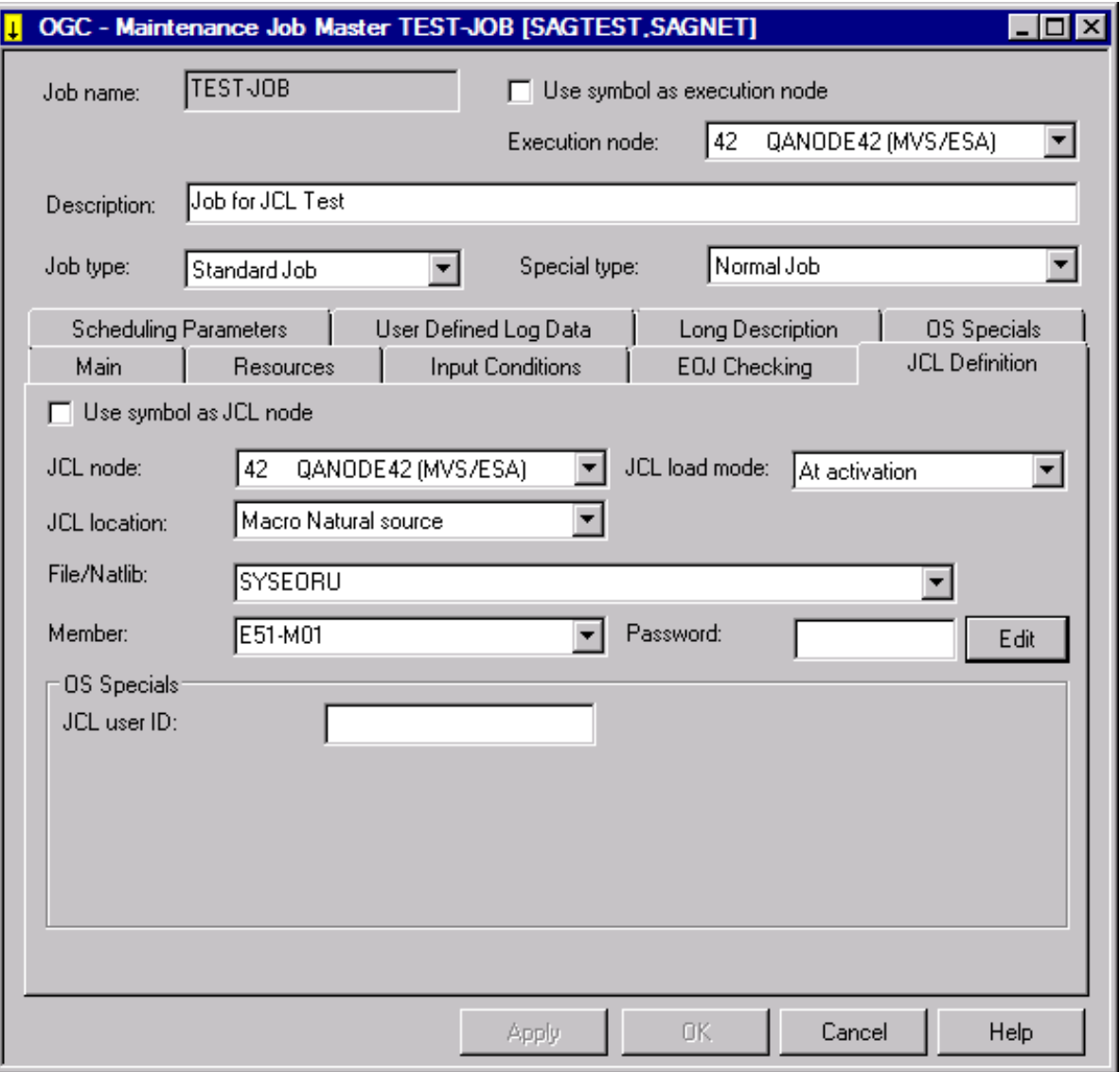

- 2 Make your definitions. The input fields and special functions available are explained in *[Fields:](#page-354-0) Master JCL [Definition](#page-354-0)* and *[Functions:](#page-356-0) Master JCL Definition*.
- 3 Choose **OK** to save your definitions.

If you want to edit the defined JCL, proceed as described in *Editing Master JCL and [Natural](#page-366-0) [Sources](#page-366-0)*.

This section covers the following topics:

- Fields: Master JCL [Definition](#page-354-0)
- [Functions:](#page-356-0) Master JCL Definition

#### <span id="page-354-0"></span>**Fields: Master JCL Definition**

The fields on the **JCL Definition page** are described in the following table:

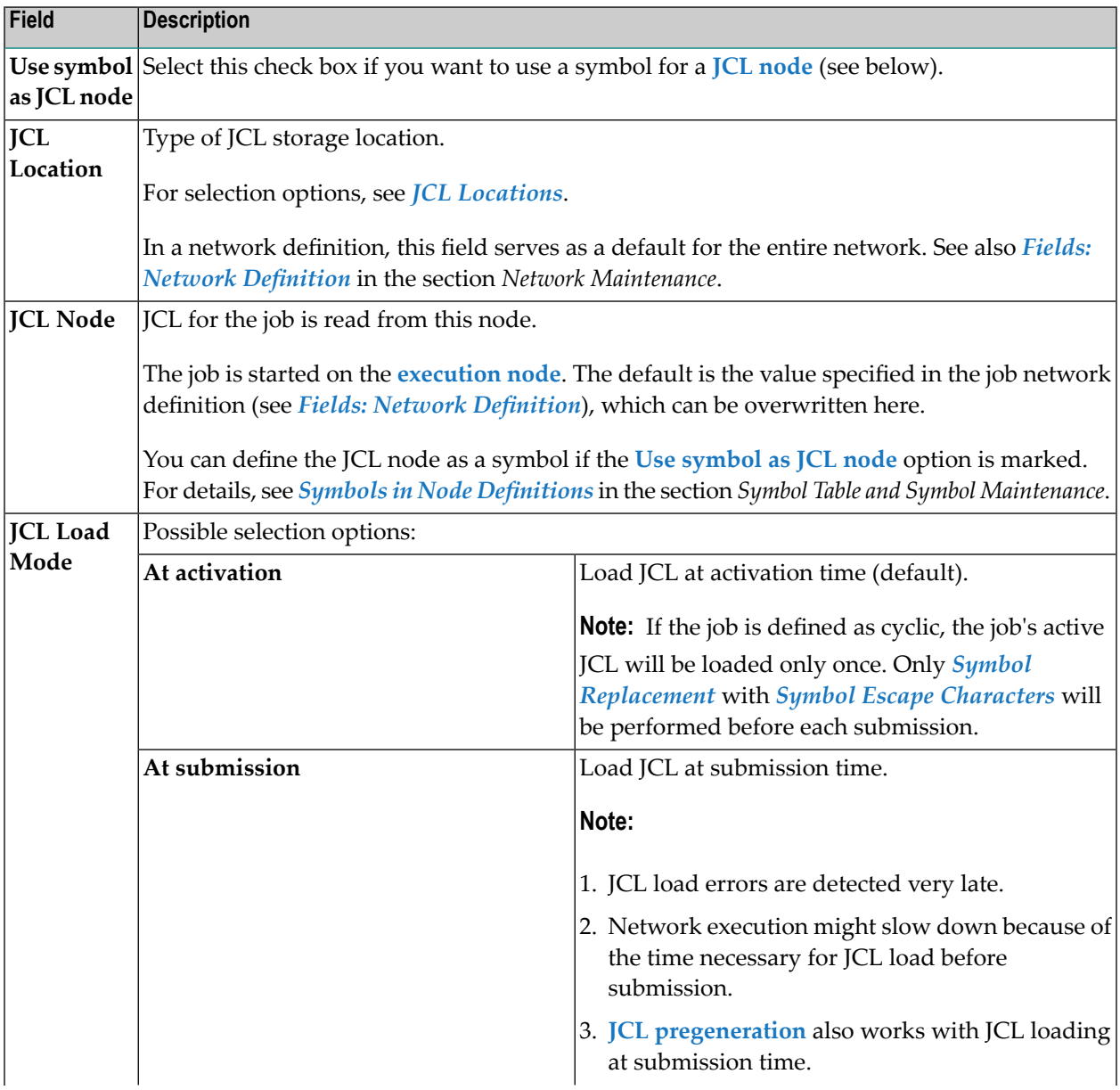

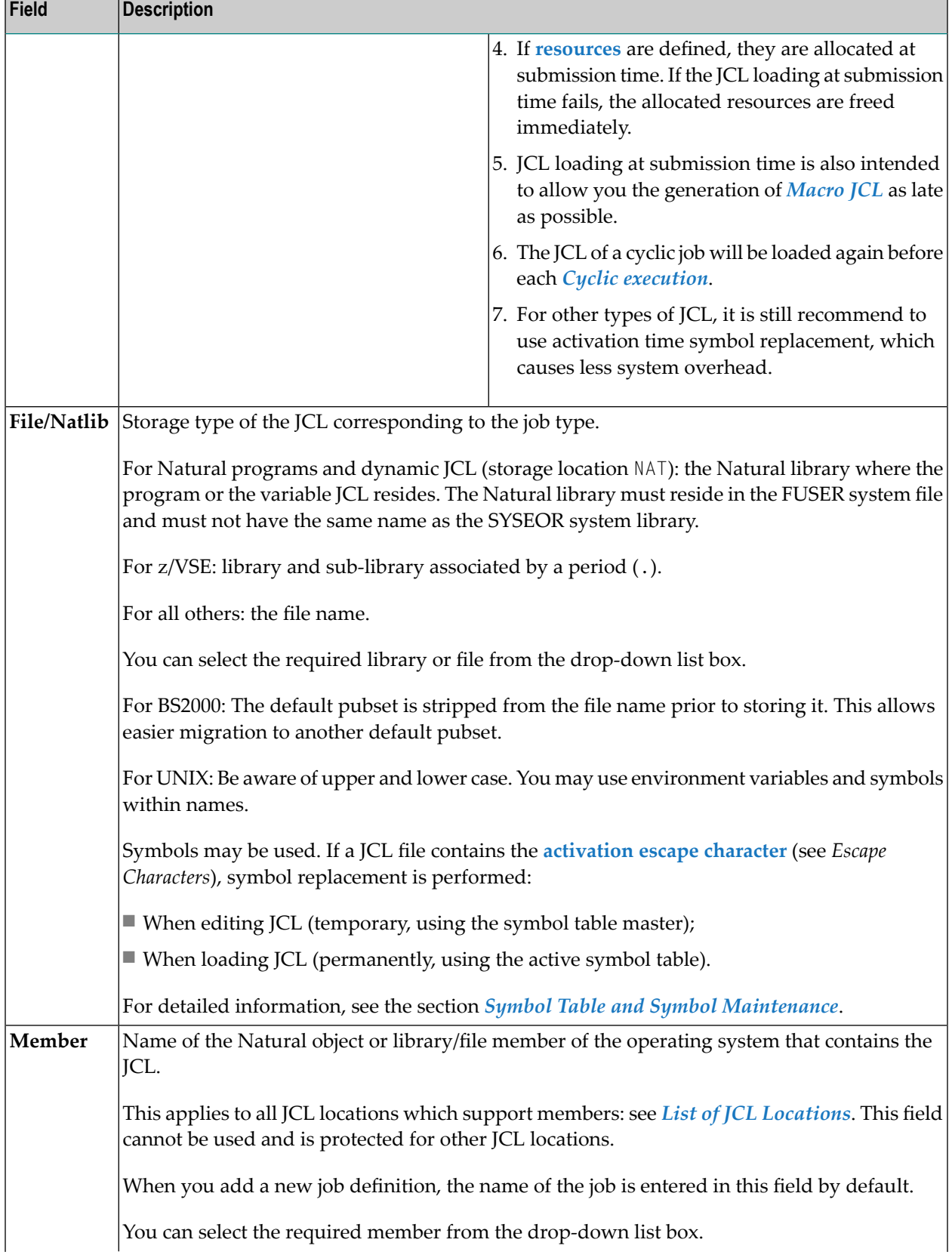

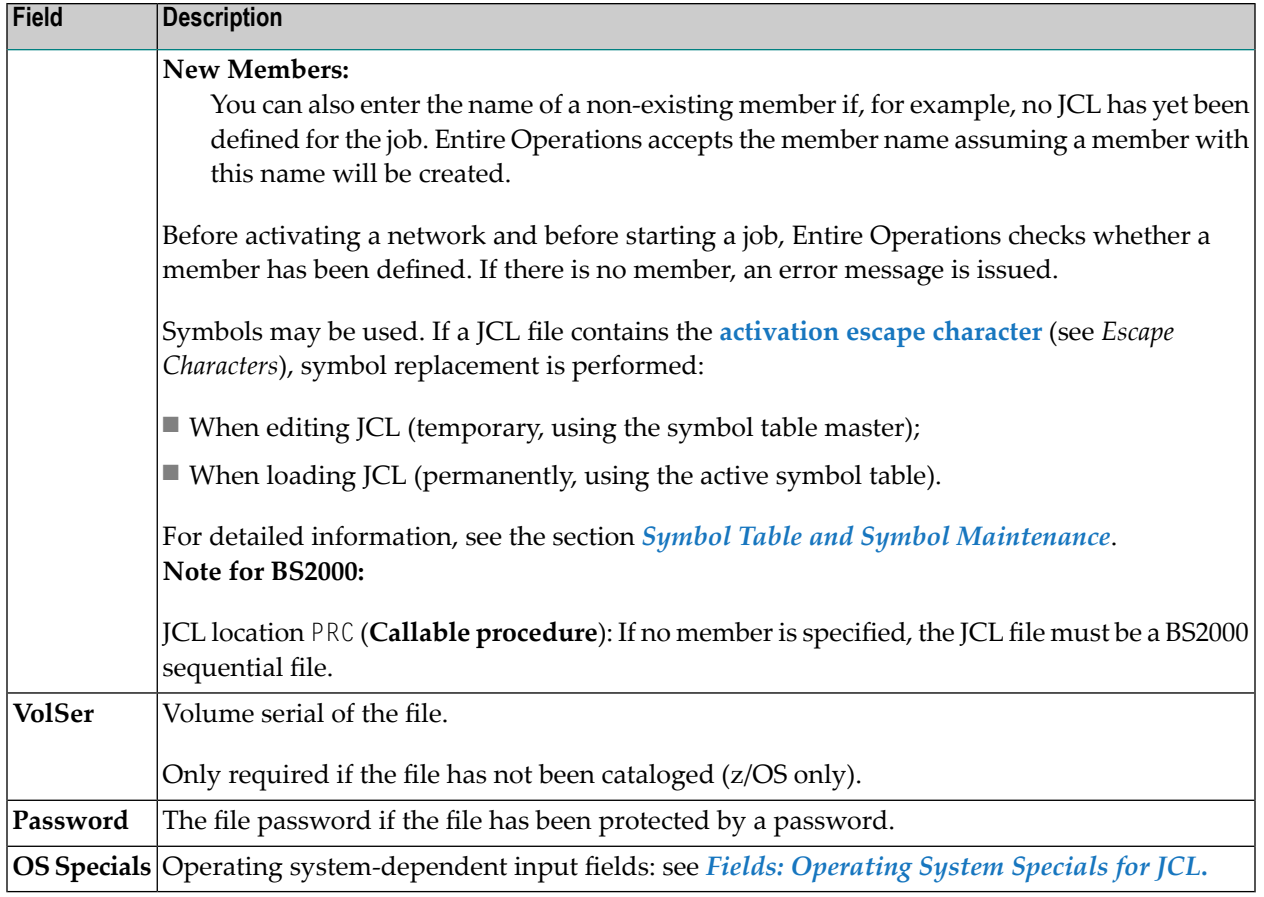

## <span id="page-356-0"></span>**Functions: Master JCL Definition**

The following special function is available on the **JCL Definition page**:

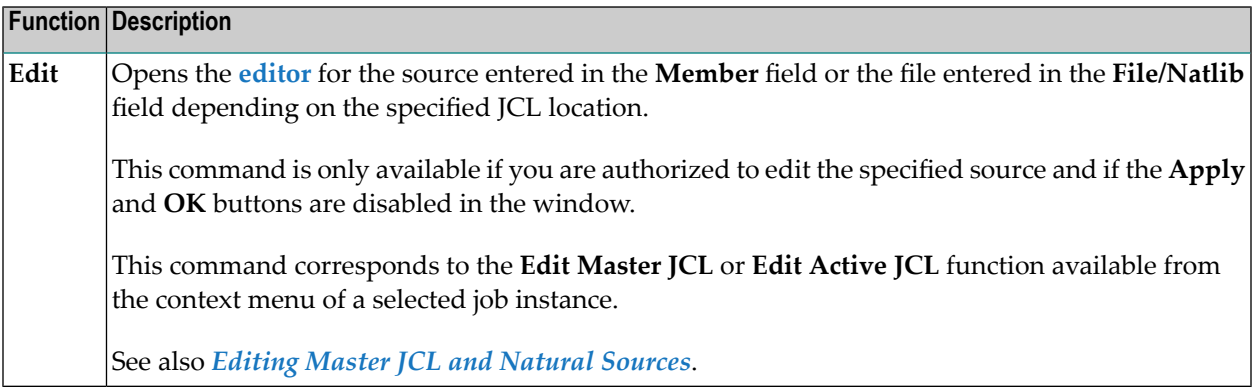

# <span id="page-357-0"></span>**Displaying Master JCL**

- **To display the master JCL source defined for a job**
- In the object workspace, select a **Job Master** instance and choose **Browse Master JCL** from the context menu.

<span id="page-357-1"></span>A **Browse** window like the **Edit window** opens displaying the source of the JCL.

## **JCL Locations**

This section covers the following topics:

- List of JCL [Locations](#page-357-2)
- [Restrictions](#page-359-0) for Job Types
- [Location](#page-359-1) on another Node
- [Replacing](#page-359-2) Symbols
- JCL Location PRC: BS2000 [Procedure](#page-359-3)
- JCL Frames for BS2000 DO [Procedures](#page-360-0)

#### <span id="page-357-2"></span>**List of JCL Locations**

Entire Operations offers a broad range of possible locations for its original (master) JCL.

The following table describes the physical locations you can select for JCL from the **JCL location** drop-down list box on the **JCL Definition page**.

The locations NAT (**Natural source**) and MAC (**Macro Natural source**) are available on all operation systems supported by Entire Operations. Other locations are available for individual operating systems only as indicated in the following table:

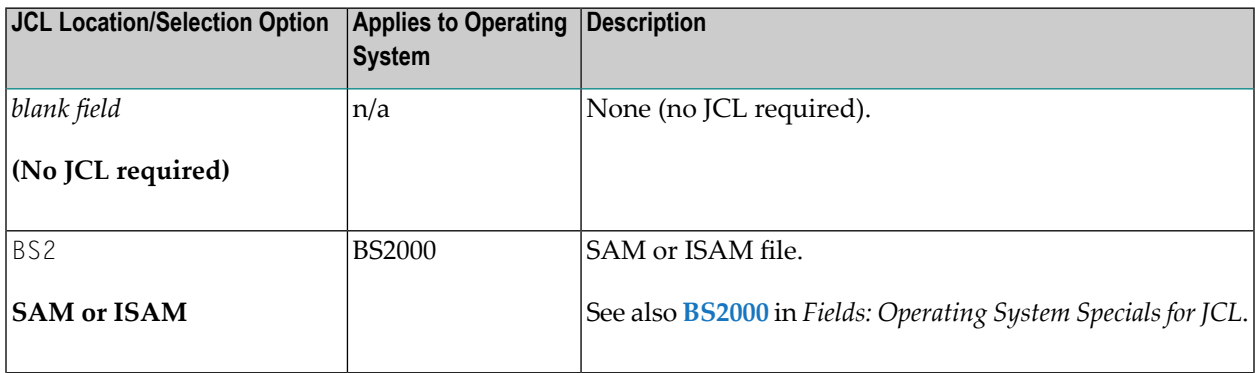

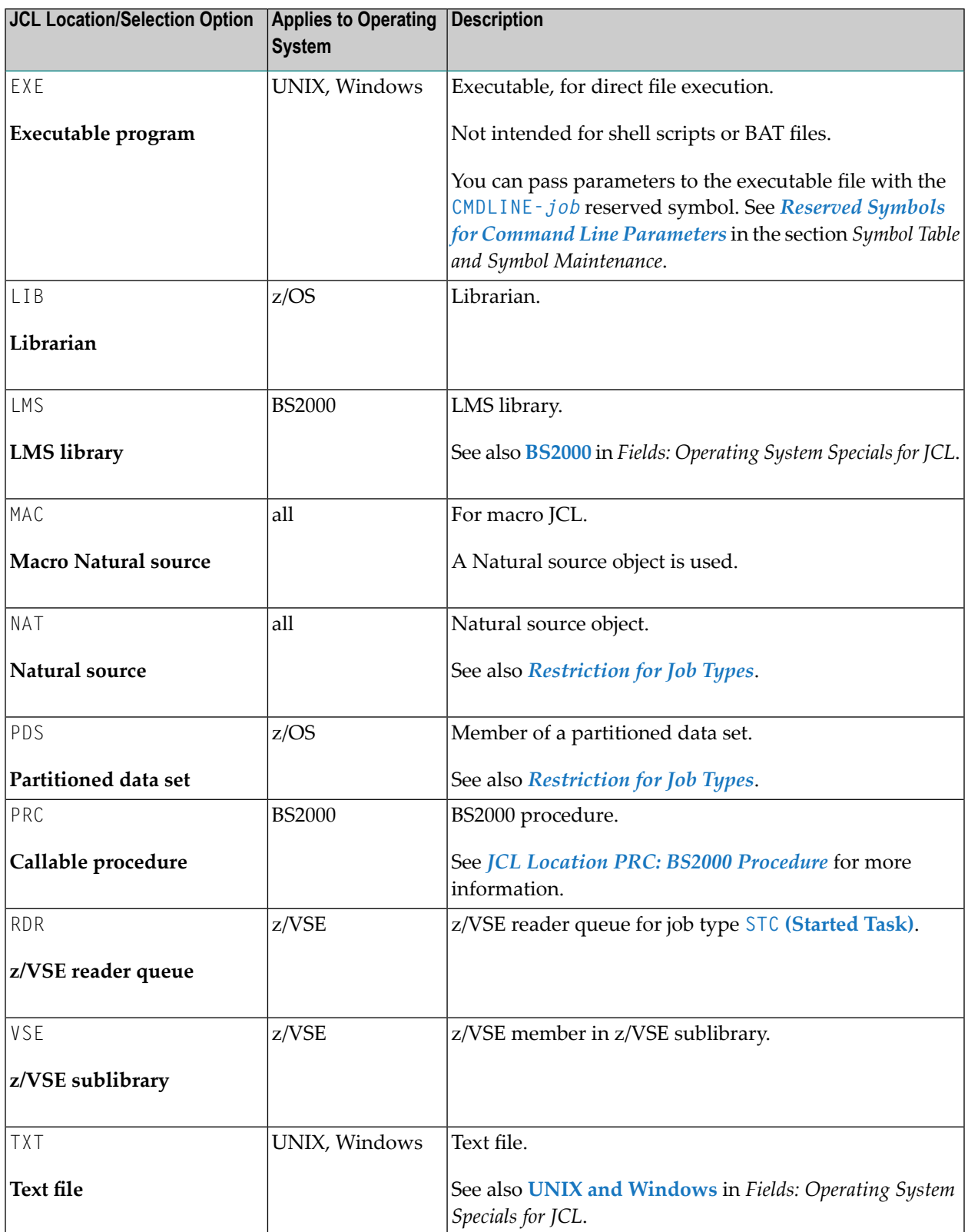

#### <span id="page-359-0"></span>**Restrictions for Job Types**

- Jobs of the type STC (**Started Task**) must have the location PDS (**Partitioned data set**) on z/OS.
- Jobs of the type NAT (**Natural Program**) must have the location NAT (**Natural source**).
- Jobs of the type DUM (**Dummy Job**) must not have any JCL location.
- Jobs of the type FTP (**File Transfer Job**) do not require a JCL location. Entire Operations generates the FTP JCL itself, depending on the FTP parameters defined on the **FTP Definition page**.

<span id="page-359-1"></span>During definition, it is checked whether the defined JCL exists at all. If the JCL cannot be found, a warning appears in the Job JCL Definition (Master) window.

#### **Location on another Node**

<span id="page-359-2"></span>The JCL can be saved on another machine, not identical with the executing machine and even on another operating system, not identical with the executing operating system.

#### **Replacing Symbols**

<span id="page-359-3"></span>In all JCL locations, you can easily replace symbols as described in *Symbol [Replacement](#page-720-0)* in the section *Symbol Table and Symbol Maintenance*.

#### **JCL Location PRC: BS2000 Procedure**

If this location has been defined, Entire Operations generates a BS2000 ENTER job in the active JCL calling this procedure.

The following rules are applied:

- If no JCL member is specified, the JCL file must be a BS2000 sequential file. If a JCL member is specified, the JCL file must be a BS2000 LMS library.
- The BS2000 job name adopts the Entire Operations job name and if it is longer than 8 characters, it cuts the name to 8 characters.
- SDF statements (CALL-PROC) are used.
- The symbol table for which the job has been defined must contain all parameters of the BS2000 procedure. The symbol values are used for calling the BS2000 procedure.
- Positional and keyword parameters are supported.
- Numbers and names of the parameters are automatically retrieved from the procedure (PROC / BEGIN-PROC statement).
- The generated CALL-PROCEDURE statement has the parameter LOGGING=\*YES.
- BS2000 job submissions are performed with the generated line /MODIFY-SDF-OPTIONS CONTINUATION=\*NEW-MODE.
# **JCL Frames for BS2000 DO Procedures**

For BS2000 procedures, a user-defined JCL frame can be used. It must be saved under the name PRCFRAME in the library SYSEORU. If PRCFRAME is not found in SYSEORU (or in SYSEOR, for compatibility), Entire Operations generates a standard frame.

#### **Special Commands**

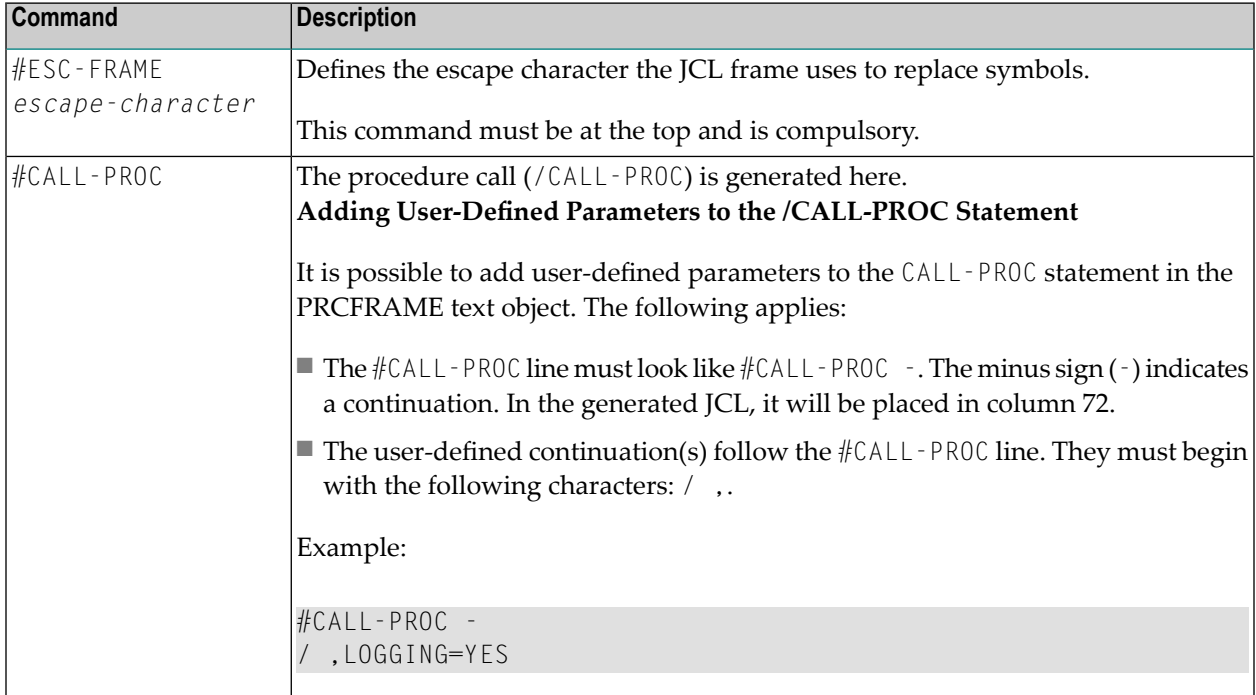

#### **Example of PRCFAME Contents**

```
#ESC-FRAME §
/.SN§P-RUN LOGON SN,1
/REMARK === PRC FRAME EXAMPLE
/REMARK §AAAA YYYYYYYYYYYYY
#CALL-PROC
/STA L
§BBBB
/LOGOFF
```
#### **Notes:**

 $\overline{a}$ 

- 1. All symbols used in the JCL frame must be contained in the active symbol table of the job. The active symbol table must continue to contain all symbols for calling the procedure.
- 2. If a symbol does not exist, job activation is discontinued.

# **Defining Operating System Dependent JCL Specifications**

Some operating systems or JCL locations may require some additional definitions.

- **To define JCL parameters specific to an operating system**
- **On the JCL Definition page**, enter valid values in the input fields provided for the relevant operating system in the **OS Specials** section.

The fields contained in the window are explained in *Fields: [Operating](#page-29-0) System Specials for [JCL](#page-29-0)*.

This section covers the following topics:

■ Fields: [Operating](#page-29-0) System Specials for JCL

#### **Fields: Operating System Specials for JCL**

The operating system specific input fields provided in the **OS Specials** section of the **JCL Definition page** are described in the following table.

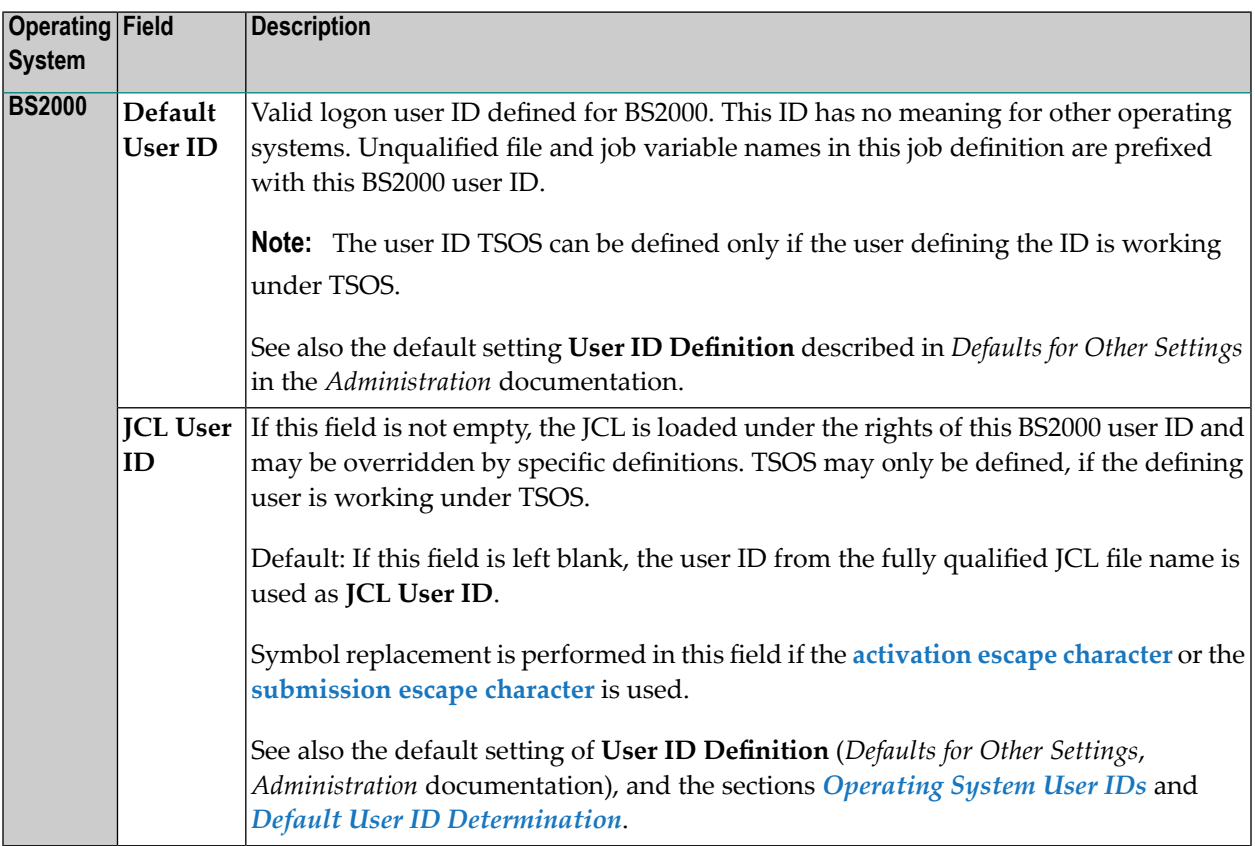

# **Handling JCL during Job Submission**

This section covers the following topics:

- JCL [Modifications](#page-362-0) during Job Submission
- Trigraph Encoding for JCL [Submission](#page-363-0) on UNIX and Windows

### **Related Topics:**

<span id="page-362-0"></span>■ *[Maintaining](#page-608-0) Active JCL* (*Job Control Language*) in the section *Maintaining Active Jobs and Networks* 

### **JCL Modifications during Job Submission**

Jobs defined and scheduled in Entire Operations are submitted automatically under the control of the Entire Operations Monitor. During the submission process, the submitted JCL can be handled in any of the following ways:

- Completion or modification of the job JCL according to the Entire Operations defaults;
- Checking of all submitted JCL by a global user exit (to be defined in the Entire Operations defaults; see the *Administration* documentation);
- Insertion of **header information** into the submitted JCL. This is always performed if the **Generate Header in submitted JCL** option is activated in the Entire Operations defaults (see *Defaults for Other Settings* in the *Administration* documentation).
- Insertion of information on **replaced symbols** if the **Log Symbol Values in submitted JCL** option is activated in the Entire Operations defaults (see *Defaults: System/Log Files* in the *Administration* documentation).
- **For z/OS only:**

If a submission time symbol replacement error occurs, a JCL error is forced to prevent the job from executing. Lines similar to the following force a JCL error:

// 排排排排 Entire Operations Symbol Replacement Error 排排排排

The job remains in an error status such as the following:

JobId 51058 - Symbol Replacement Error

End-of-Job processing is not completed, because this is treated as a submission error.

See also *[Working](#page-28-1) with Entire System Server Nodes* in the section *Operating System User ID*.

### **Related Topic:**

■ *Header and Symbol [Information](#page-592-0) in SYSOUT* in the section *Maintaining Active Jobs and Networks*

# <span id="page-363-0"></span>**Trigraph Encoding for JCL Submission on UNIX and Windows**

Trigraph encoding is used to avoid translation failures during ASCII/EBCDIC text conversion. An ASCII character for which no equivalent EBCDIC character exists is then substituted by a trigraph and the text can be encoded successfully.

Entire Operations uses trigraphs when generating JCL for UNIX and Windows. For Entire System Server execution nodes on UNIX and Windows, trigraph encoding is switched on by default using the question mark (?) as the default escape character.

### **Switching Trigraph Encoding On and Off**

You can switch on and off trigraph encoding in the JCL with the following meta commands:

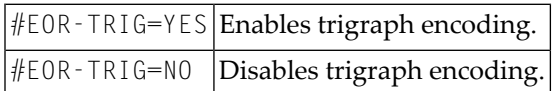

Each meta command must be in a single line as shown in the following example for UNIX and Windows.

Defined JCL:

```
...
echo '??( test ??)'
#EOR-TRIG = OFFecho '??( test ??)'
#EOR-TRIG = ON...
```
Submitted JCL:

```
...
echo '[ test ]'
echo '??( test ??)'
...
```
# **Supported UNIX and Windows Trigraphs**

Entire System Server execution nodes on UNIX and Windows support the trigraphs listed in the following table. A trigraph always begins with two escape characters; the table below assumes the question mark (?) to be the default escape character.

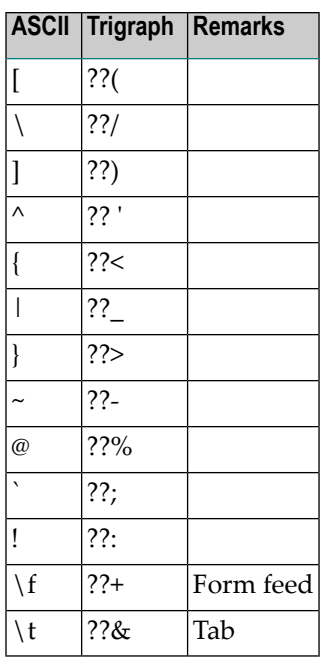

# **Symbol Replacement in JCL**

Symbols for replacement can be defined for all storage locations of master JCL.

Escape characters for symbols can be assigned system-wide, and they can also be defined individually for each job. Defaults for escape characters can be defined for each operating system.

Escape characters for symbol replacement must not conflict with other characters used in the JCL.

For detailed information, see the following sections in *Symbol Table and Symbol Maintenance*:

- *Defining [Symbols](#page-694-0) and Symbol Values*
- *Symbol [Replacement](#page-720-0)* and *Defining Escape [Characters](#page-722-0)*

# **Pregenerating Active JCL**

For performance reasons, it might be necessary to pregenerate active JCL to be used for job submission. This function is conceived mainly for macro jobs, whose **dynamic JCL [generation](#page-344-0)** can become time-consuming, because macro language must always be executed. JCL can also be pregenerated for all other job types.

**Note:** In the case of a **[resubmission](#page-574-0) of the active job**, the pregenerated JCL is not reloaded if the active JCL of the job has been edited in the meantime.

### **To pregenerate active JCL**

■ In the object workspace, select a **Job Master** instance and choose **Pre-generate Active JCL** from the context menu.

If no generation errors occur, a message indicates that active JCL is pregenerated for the job.

- Editing [Pregenerated](#page-365-0) JCL
- Removing [Pregenerated](#page-365-1) JCL

#### **Related Topic:**

<span id="page-365-0"></span>■ *[Regenerating](#page-613-0) Active JCL* in the section *Active Job Networks*

# **Editing Pregenerated JCL**

This function allows editing the pregenerated JCL.

#### **To edit pregenerated JCL**

- 1 In the object workspace, select a **Job Master**instance for which pregenerated active JCL exists.
- 2 Choose **Edit pre-generated Active JCL** from the context menu.

<span id="page-365-1"></span>An **Edit window** opens where you can change the pregenerated JCL as required.

See also *Editing Master JCL and [Natural](#page-366-0) Sources*.

### **Removing Pregenerated JCL**

#### **To remove pregenerated active JCL**

- 1 In the object workspace, select a **Job Master**instance for which pregenerated active JCL exists.
- 2 Invoke the context menu and choose the **Remove pre-generated Active JCL** function.

The message Pregenerated JCL deleted indicates that the pregenerated JCL has been removed.

# <span id="page-366-0"></span>**33 Editing Master JCL and Natural Sources**

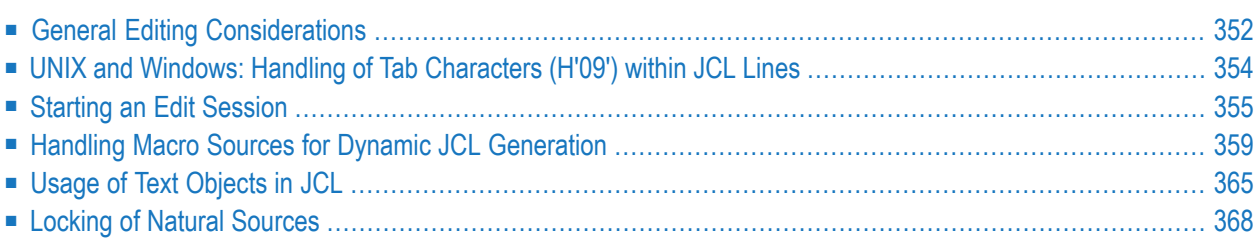

This section provides information on editing JCL and Natural source objects.

By editing the master JCL, you change the master definition that affects each future executed active job.

Before writing the file back, the editor creates a backup copy of the edited file.

#### **Related Topics:**

<span id="page-367-0"></span>■ *[Editing](#page-610-0) Active JCL* in the section *Active Job Networks*

# **General Editing Considerations**

This section covers the following topics:

- [Automatic](#page-367-1) Logon to the Operating System Server
- [Logon](#page-367-2) to a Node
- [Windows:](#page-368-0) File Names
- UNIX and [Windows:](#page-368-1) Text Files
- UNIX: Usage of Profile [Scripts](#page-368-2)
- z/OS: JES2 /\* ROUTE [Statement](#page-369-1)

#### <span id="page-367-1"></span>**Automatic Logon to the Operating System Server**

<span id="page-367-2"></span>Before JCL is edited, Entire Operations checks whether the user may access the JCL file. If it is an operating system file, then an automatic logon with the defined JCL user ID (**BS2000** and **UNIX** and Windows) is performed, if required. If this automatic logon fails (e.g., if a password is required), an appropriate message is displayed. In this case, the user must first logon to the corresponding operating system server.

#### **Logon to a Node**

While editing the master JCL, an implicit logon is triggered to establish the connection to the required node. The logon is not prompted if you have already logged on to this node within this session.

For further information, see the **logon [function](#page-39-0)** described in the section *Using Entire Operations GUI Client*.

#### <span id="page-368-0"></span>**Windows: File Names**

File names in Windows can be written in an alternative notation if the backslash character  $(\cdot)$  is not available, like in mainframe environments. See *File Names* **in** *Job [Control](#page-351-0) for Jobs under Windows* **in the section** *System [Overview](#page-351-0)***.**

#### <span id="page-368-1"></span>**UNIX and Windows: Text Files**

If a file to be edited or loaded as JCL is not a text file, the error message E0R0325 - No Text File is returned. For JCL loading, this is treated as a permanent error.

#### <span id="page-368-2"></span>**UNIX: Usage of Profile Scripts**

Entire Operations determines usage of profiles in non-login UNIX scripts (as they are submitted by Entire Operations) during submission of the shell script as described in the following section:

- The Entire Operations Monitor checks whether the symbol **ETC-PROFILE** exists in the symbol table of the active job, or in another symbol table in the standard **symbol search [hierarchy](#page-731-0)**, up to SYSDBA/A.
	- If the symbol ETC PROFILE is found and if it contains the **value** Y, the frame script (*job*.current.sh) sources the profile script(s) executed in the currently running shell (other scripts are not sourced). These scripts are retrieved from */etc/profile* and */etc/profile.local*.
	- The user script (*job*.current.frame.sh) locates the environment variables of the profile script being set.
- The Entire Operations Monitor checks whether the symbol **ENV** exists in the symbol table of the active job, orin another symbol table in the standard **symbol search [hierarchy](#page-731-0)**, up to SYSDBA/A.
	- If the symbol ENV is found and contains a **value**, its content is assumed to be a profile script like \$HOME/.profile.
	- If a profile script exists, its name is assigned to the environment variables ENV and BASH\_ENV by the frame script (*job*.current.sh).
	- The frame script (*job*.current.frame.sh) sources the profile script.
	- The user script (*job*.current.sh) locates the environment variables of the profile script being set.

For more information on ETC-PROFILE and ENV, see the section *[Reserved](#page-708-0) Symbols for Profile Scripts [\(UNIX\)](#page-708-0)*.

#### **Notes:**

1. Several profile scripts can be sourced sequentially if the symbol ETC-PROFILE contains the value Y and if the symbol ENV contains the name of a profile script.

2. The user is responsible to make the used profile scripts proof against multiple execution, e.g., by using the PROFILEREAD variable like in Linux.

### <span id="page-369-1"></span>**z/OS: JES2 /\* ROUTE Statement**

If a z/OS JES2 JCL contains a statement

```
/* ROUTE XEQ target
```
the job executes on the *target* target machine.

As long as the SYSOUT is passed back to the submission machine, the running job is not accessible. Entire Operations detects a rerouting, and behaves differently for such jobs.

For rerouted z/OS jobs, some features do not work, for example:

- Direct execution tracking.
- Browsing of SYSOUT while the job is executing.
- Cancelling.

<span id="page-369-0"></span>However, if SYSOUT is available again, all End-of-Job checking and End-of-Job actions can be performed.

# **UNIX and Windows: Handling of Tab Characters (H'09') within JCL Lines**

- If a master or active JCL is edited, each tab character is converted to a single blank before the editing. This prevents strange effects during editing. The JCL is written back without tab characters in any case.
- **[Extended](#page-306-0) logging**, JCL logging: for the extended logging of JCL tab characters are also converted to blanks.
- If Entire Operations is running on a mainframe, the middleware translation tables convert tab characters to blanks anyway. This means that each UNIX and Windows JCL is submitted without tab characters.
- If Entire Operations is running on UNIX or Windows, tab characters remain in master and active JCL, as long as the master or active JCL is not edited from within Entire Operations.

# <span id="page-370-0"></span>**Starting an Edit Session**

This section describes how to edit JCL and Natural sources including user exits.

#### **To edit JCL of a standard operating system job or a Natural source**

1 In the object workspace, select a **Job Master** instance and choose **Edit Master JCL** or **Edit Active JCL** from the context menu.

Or:

On the **JCL Definition page** in the **Maintenance Job Master** or **Maintenance Job Active** window, choose **Edit** (see also *[Functions:](#page-356-0) Master JCL Definition*).

An **Edit** window like the following examples opens.

(If the source of the specified JCL member does not yet exist, the **Edit** window is empty.)

■ **Example of JCL for the** *location* **[Partitioned](#page-357-0) data set (PDS):** 

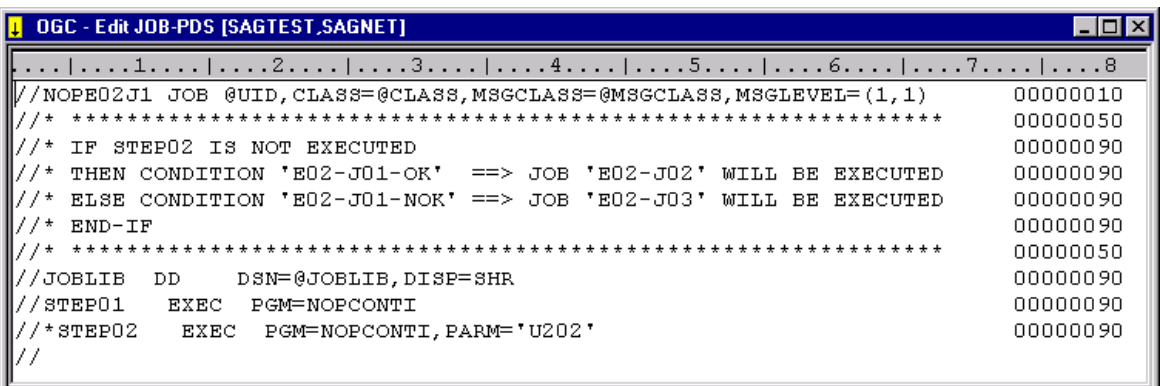

The example above shows the JCL member NOPE02J1 of the job JOB-PDS.

■ **Example of JCL for the** *[location](#page-357-0)* **Macro Natural source (MAC):** 

```
MOGC - Edit E51-M01 [SYSEORU]
                                                          - |미 ×
 DEFINE DATA PARAMETER USING NOPXPL-A
 LOCAL
             /* LOCAL VARIABLES START HERE
 1 #JOBNAME
a
                (A10)1 #DATE
                (D)1 #WEEKDAY
                (A10)END-DEFINE
@ MOVE P-JOB TO #JOBNAME
@ EXAMINE #JOBNAME FOR '-' DELETE
@ MOVE P-ACTIVATION-TIME TO #DATE
@ MOVE EDITED #DATE (EM=N(10)) TO #WEEKDAY
//EORE51J1 JOB
                , @P-OWNER, MSGCLASS=@MSGCLASS, CLASS=@CLASS
11*//STEP01
           EXEC PGM=NOPCONTI, PARM='C=0000, T=00:00:10'
//STEPLIB
           \mathbf{D}\mathbf{D}DISP=SHR, DSN=@STEPLIB
@ IF #WEEKDAY = 'Wednesday'
   -- THIS STEP IS EXECUTED ON WEDNESDAYS ONLY --
//WEDNESDY EXEC PGM=NOPCONTI,PARM='C=0004,T=00:10:00'
           DD
                 DISP=SHR, DSN=@STEPLIB
//STEPLIB
@ END-IF
17 w
```
The example above shows the macro Natural source E51 - M01 contained in the Natural library SYSEORU.

For details on using macro sources and special edit functions, see *[Handling](#page-374-0) Macro Sources for Dynamic JCL [Generation](#page-374-0)*.

2 Edit the source as required.

You can use the editor functions provided in the context menu of the **Edit** window (or the toolbar of the **main [application](#page-46-0) window**) to find and change text, navigate in the source or perform special functions for macro sources. See *Available [Functions:](#page-373-0) Edit Window* and *Handling Macro Sources for Dynamic JCL [Generation](#page-374-0)*.

3 When you are finished, choose **Save** from the toolbar or **Object** menu to save any changes.

### **To edit the source of a user exit**

1 In the object workspace, select a **Job Master** instance and open the **Input Conditions** page.

Select an input condition of the type **Exit**.

Choose **Edit**.

Or:

In the object workspace, select a **Job Master** instance and open the **EOJ Checking page**.

Select an action user exit (indicated by an **X** in the **Action** column) or a checking user exit and choose **Edit Action Exit** or **Edit User Exit**, respectively.

An **Edit** window like the following opens:

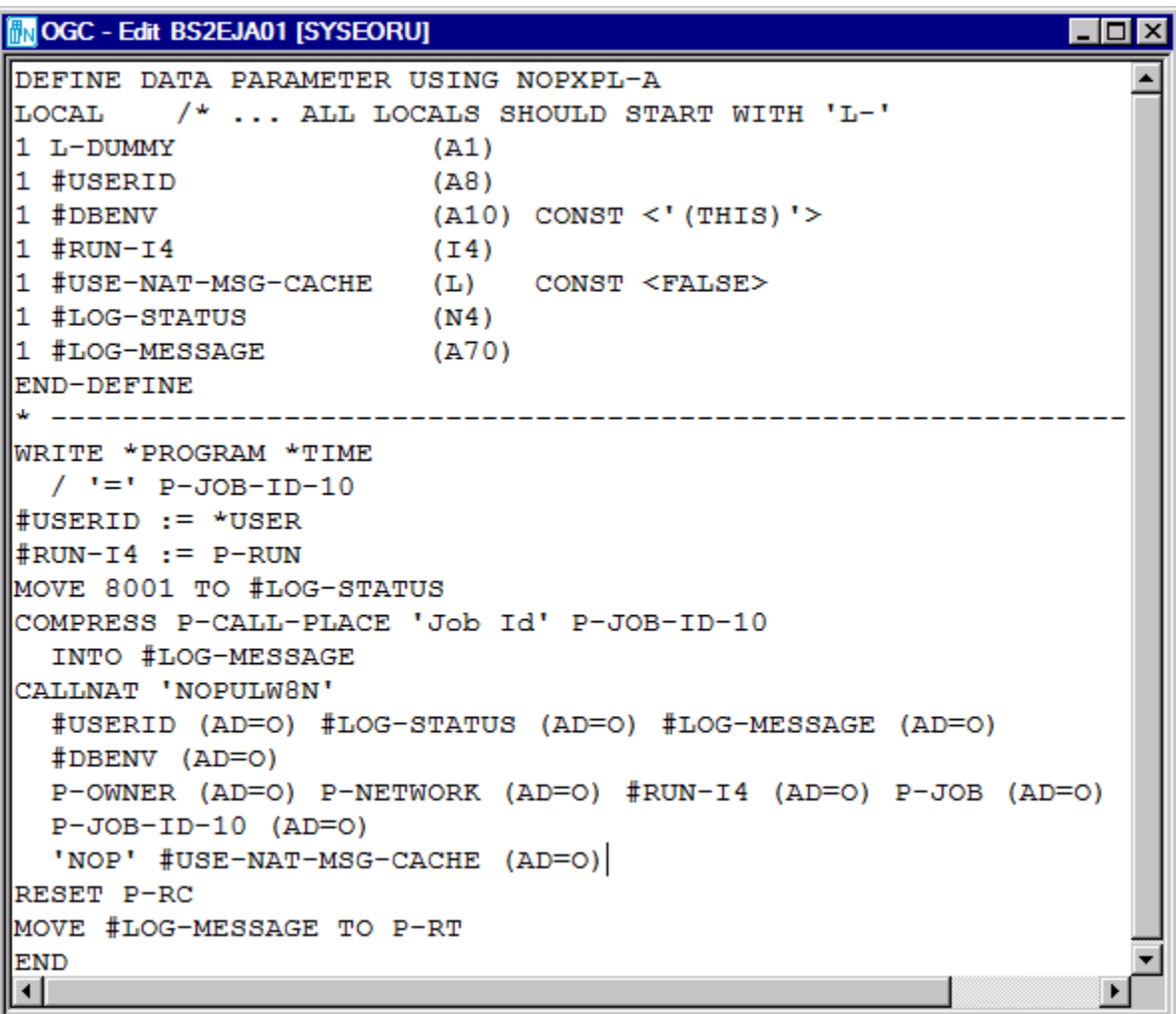

(If the source of the selected user exit has not yet been created and cataloged, the **Edit** window only contains an incomplete DEFINE sample statement.)

2 Edit the source as required.

In order to use a user exit, it must be saved and cataloged as a Natural object in a Natural library.

For information on coding action user exits, see also *User Exits for [End-of-Job](#page-905-0) Checking and [Actions](#page-905-0)* in the section *User Exits*.

You can use the editor functions provided in the context menu of the **Edit** window (or the toolbar of the **main [application](#page-46-0) window**) to find and change text, navigate in the source or perform special functions for macro sources. See *Available [Functions:](#page-373-0) Edit Window*.

This section covers the following topics:

■ Available [Functions:](#page-373-0) Edit Window

#### <span id="page-373-0"></span>**Available Functions: Edit Window**

The following functions are provided from the context menu in an **Edit window** or the toolbar in the **main [application](#page-46-0) window**:

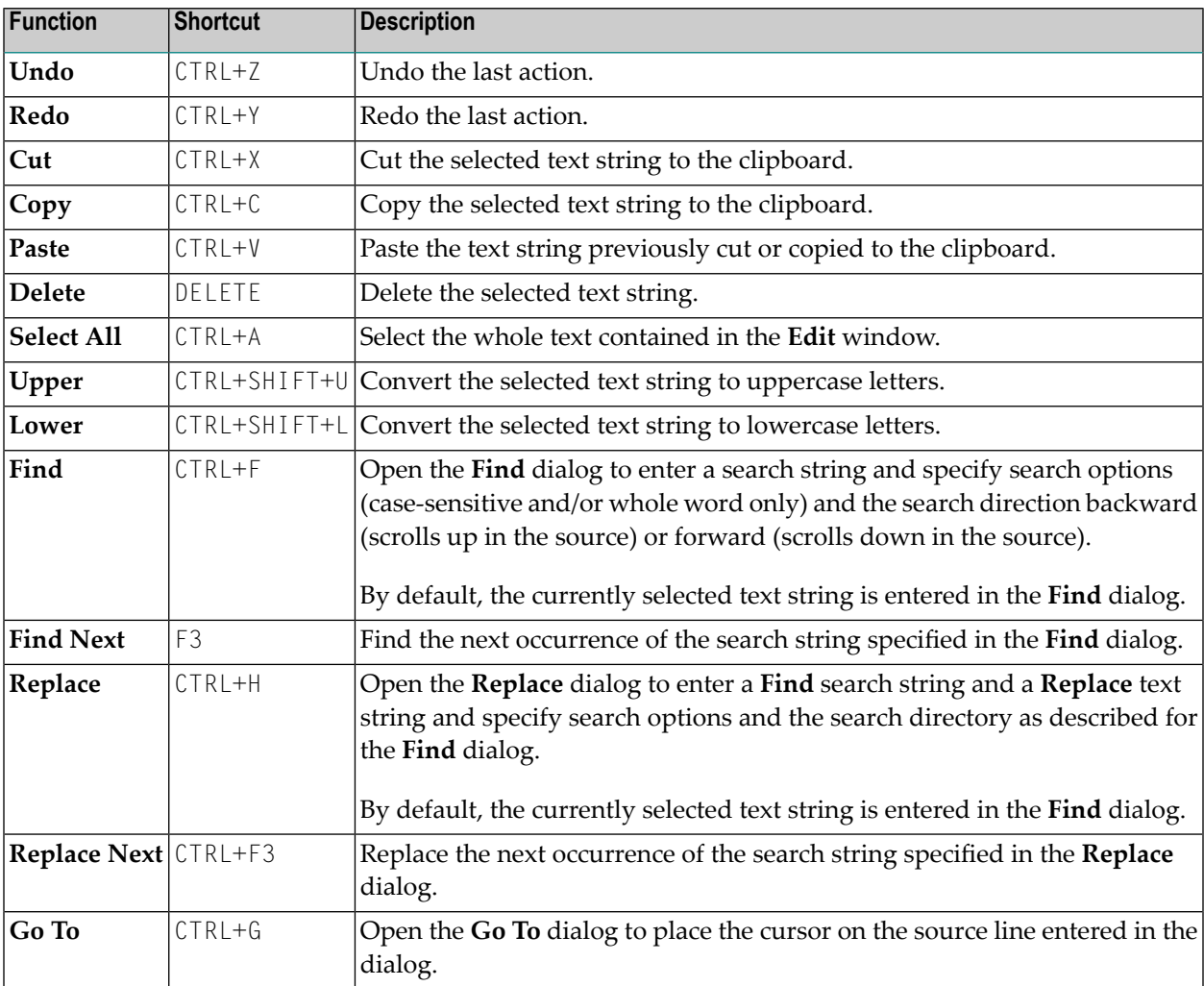

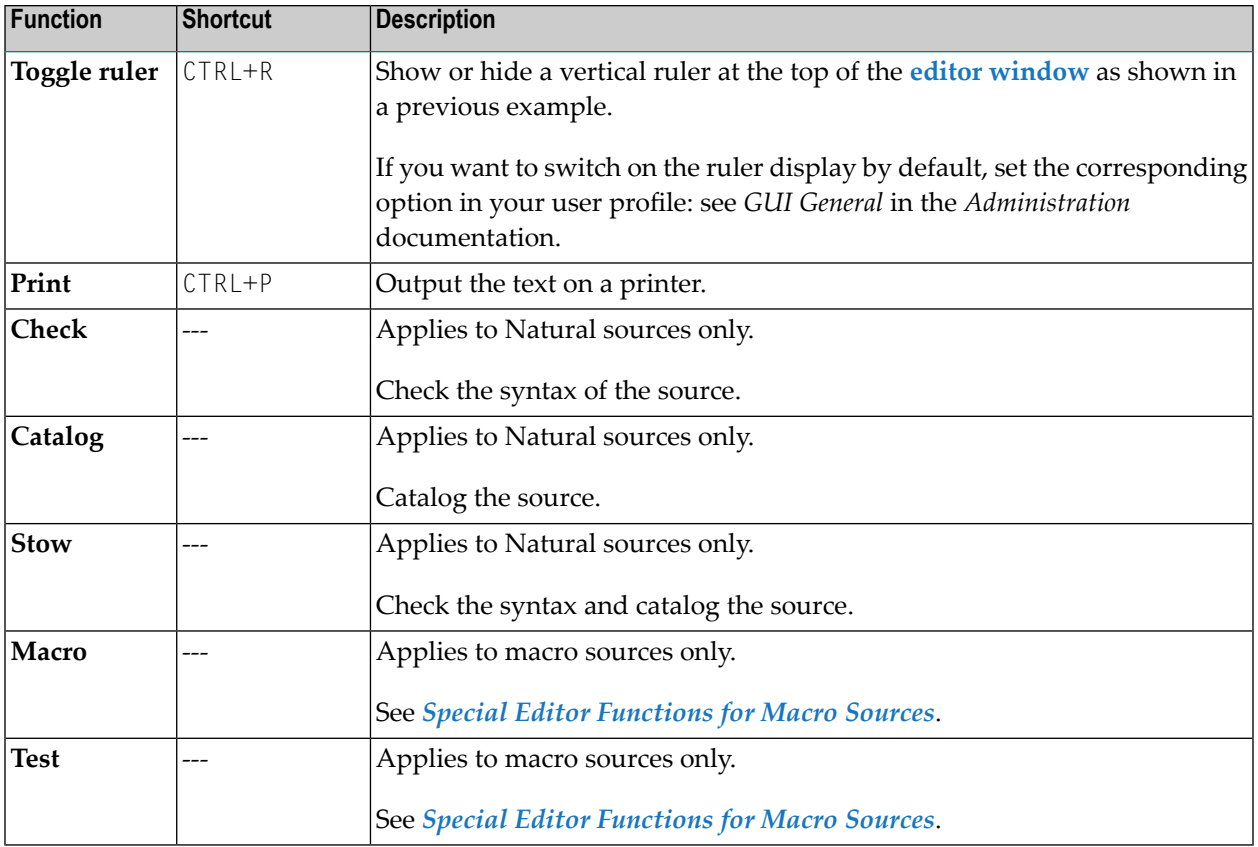

# <span id="page-374-0"></span>**Handling Macro Sources for Dynamic JCL Generation**

Jobs with the **JCL [location](#page-357-0) Macro Natural source** (MAC) use the edit macro function of Entire Operations, which allows the use of variables anywhere in the JCL. Dynamic generation of JCL refers to the automatic substitution of these variables with their current values either when the job network is activated or when the job is submitted. The same job can thus have different JCL for different activation.

The **Macro** editor function must be used to generate the final JCL. The **Test** editor function can be used to test the generated JCL.

This section covers the following topics:

- Special Editor [Functions](#page-375-0) for Macro Sources
- Escape [Character](#page-375-1) for Natural Source Lines
- [Parameter](#page-376-0) List

■ Variables in [Dynamically](#page-376-1) Generated JCL

# <span id="page-375-0"></span>**Special Editor Functions for Macro Sources**

The following special editor functions are available for a macro source:

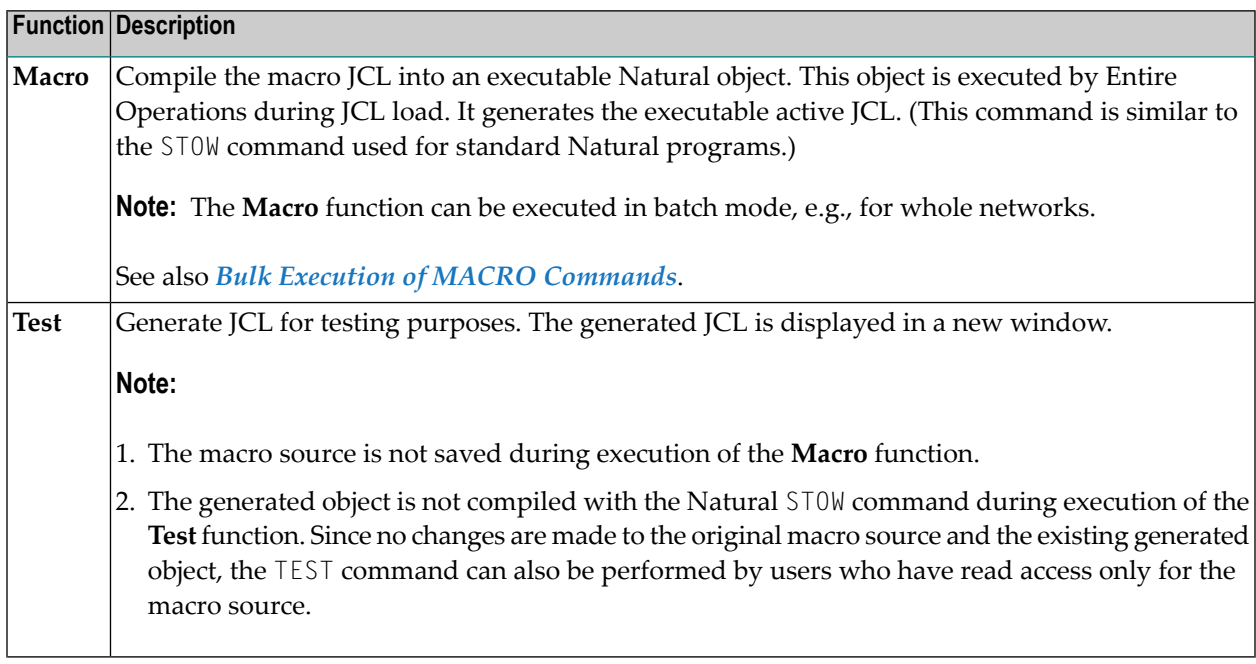

#### **Run Number used for the Test Function**

<span id="page-375-1"></span>The reserved run number used during the **Test** function is -3. During **Test**, a temporary active symbol table with this run number is used. This avoids any influence on the defined symbol table master. In the log display, this reserved run number is not displayed.

### **Escape Character for Natural Source Lines**

Natural source lines must be preceded by the **activation escape character** of the job (see *Symbol Escape Characters* in the section *Symbol Table and Symbol Maintenance*).

The activation escape character at the beginning of a line distinguishes the line as a Natural statement from the JCL. The use of Natural statements provides full Natural functionality in dynamic JCL, including access to Adabas and Entire System Server. This means you do not need to learn any special control statements. All Natural statements used in dynamic JCL must be coded in structured mode.

Variables are user-defined and can be used in any part of the JCL. Variables are distinguished in the JCL by preceding them with an escape character: the activation escape character denotes variables to be substituted at activation time; the **submission escape character** denotes variables to be substituted at job submission time (see *Symbol Escape Characters* in the section *Symbol Table and Symbol Maintenance*).

**Note:** These escape characters can be changed by the system administrator. However, this should only be done if absolutely necessary, for example for countries with a different alphabet. It is not advisable to use escape characters which have a defined meaning in a particular operating system or which are already defined as escape characters, e.g.,  $\oint$  in BS2000 or UNIX.

### <span id="page-376-0"></span>**Parameter List**

Each JCL for a job with the JCL location **Macro Natural source** (MAC) must start with the declaration of the common user exit parameter list **[NOPXPL-A](#page-898-0)**:

§ DEFINE DATA PARAMETER USING NOPXPL-A

where the first character (here: §) is the **activation escape character** of the job.

The P-CALL-PLACE parameter in NOPXPL-A contains the value MAC.

<span id="page-376-1"></span>See also *Common User Exit Parameter Data Area [NOPXPL-A](#page-898-0)* and *User Exit Types, [P-CALL-](#page-899-0)[PLACE](#page-899-0)* in the section *User Exits*.

#### **Variables in Dynamically Generated JCL**

You can use these types of variables:

- A variable from the symbol table specified for the job;
- A variable from the parameter section  $(P \ldots);$
- A local variable defined in this Natural program, which can be computed in your program  $(L - \ldots);$
- $\blacksquare$  A Natural system variable (TIME, DATE, etc.) which is distinguished by an asterisk (\*), for example, \*TIME and \*DATE;
- The variables \*TIMN, \*TIMN6, \*TIMA6 and \*TIMA7 which will be handled as described in the *[Table](#page-710-0) of [Predefined](#page-710-0) Symbols*.
	- **Note:** All variables with prefixes other than  $P -$ ,  $L -$  or  $*$  are assumed to be found in the symbol table. Symbol replacement itself (without embedding Natural statements) is also available for standard JCL (JOB (**Standard Job**) type jobs). See *Symbol [Replacement](#page-720-0)* in the section *Symbol Table and Symbol Maintenance*.

This section covers the following topics:

- [Sample](#page-377-0) JCL
- [#GET-SYMBOL](#page-378-0)
- [#SET-SYMBOL](#page-379-0)
- [#SET-SYMBOL-M](#page-379-1)
- [General](#page-380-1) Notes

■ Examples of Using #GET-SYMBOL, #SET-SYMBOL and [#SET-SYMBOL-M](#page-380-2)

#### <span id="page-377-0"></span>**Sample JCL**

The following sample JCL illustrates the use of variables in the dynamically generated JCL of a job with JCL location **Macro Natural source** (MAC):

```
§ DEFINE DATA PARAMETER USING NOPXPL-A
§ LOCAL /* ... ALL LOCALS SHOULD START WITH 'L-'
§ 1 L-01 (A30)
                      § 1 CLASS (A01) /* FROM SYMBOL TABLE, FOR #GET-SYMBOL
§ END-DEFINE
\S * -----------
#GET-SYMBOL CLASS
§ COMPRESS P-NETWORK P-JOB INTO L-01
//SNNOPEX JOB ,§P-OWNER,MSGCLASS=§MSGCLASS,CLASS=§CLASS
//STEP01 EXEC PGM=NOPCONTI,PARM='C=0004'
//STEPLIB DD DISP=SHR,DSN=§STEPLIB
//* DEVICE: §*DEVICE, INIT-USER: §*INIT-USER, TIME: §*TIME
//* L-01 : §L-01
§ IF CLASS = 'K' /* SYMBOL USED IN STATEMENT -> #GET-SYMBOL
//* THE CLASS IS §CLASS
§ ELSE
//* ANOTHER MSGCLASS FOUND
§ END-IF
//*
```
The variables used in the JCL are assumed to have the following current values:

#### **Symbol Table Variables**

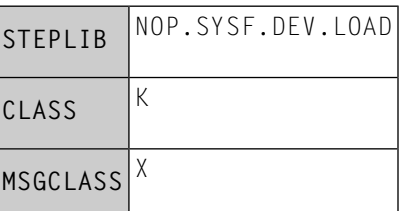

#### **Natural System Variables**

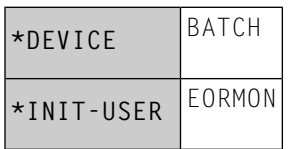

### **Variables from the Parameter Section**

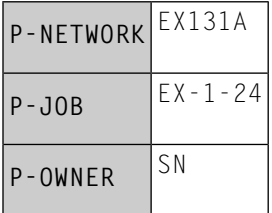

When the job is activated, Entire Operations substitutes the variables with their current values. The following JCL is generated as a result:

```
//SNNOPEX JOB ,SN,MSGCLASS=X,CLASS=K
//STEP01 EXEC PGM=NOPCONTI,PARM='C0004'
              DISP=SHR.DSN=NOP.SYSF.DEV.LOAD
//* DEVICE: BATCH, INIT-USER: EORMON
//* L-01 : EX131-A EX-1-24
//* THE CLASS IS K
//*
```
#### <span id="page-378-0"></span>**#GET-SYMBOL**

#GET-SYMBOL can be used within macro JCL to put an active symbol value into a local variable.

The symbol is taken from where it is found first in the symbol search path.

The syntax is as follows:

#GET-SYMBOL *variable* [*value*]

*value* is optional. If it is not specified, the variable is filled with the contents of a symbol with the same name.

*value* must be of the format A (alphanumeric). To convert *value* to a numeric field, use the Natural VAL system function.

#GET-SYMBOL *variable*(*index*)

With this syntax, an instance of a multiple value symbol can be obtained. The variable must be defined as a local array with a sufficient array size.

Example:

#GET-SYMBOL L-SYMBOL(L-IND)

See also *Examples of Using #GET-SYMBOL, #SET-SYMBOL and [#SET-SYMBOL-M](#page-380-2)*.

#### <span id="page-379-0"></span>**#SET-SYMBOL**

#SET-SYMBOL can be used within macro JCL to set an active symbol and its value from a local variable or string.

The symbol is set in the active symbol table which belongs to the active job.

For #SET-SYMBOL, a job must have a locally defined symbol table.

The syntax is as follows:

#SET-SYMBOL *symbol* [*value*]

*value* is optional and can contain one of the following values:

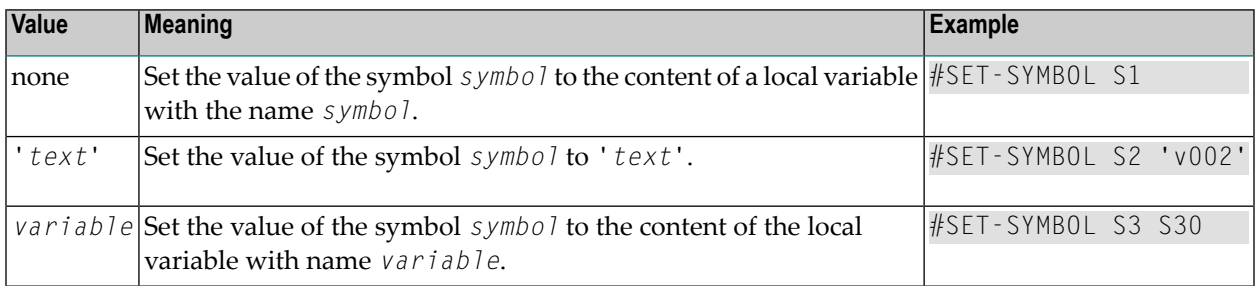

<span id="page-379-1"></span>See also *Examples of Using #GET-SYMBOL, #SET-SYMBOL and [#SET-SYMBOL-M](#page-380-2)*.

#### **#SET-SYMBOL-M**

#SET-SYMBOL can be used within macro JCL to set a symbol master and its value from a local variable or string.

The symbol is set in the symbol table master which belongs to the active job.

For #SET-SYMBOL-M, a job must have a locally defined symbol table.

The syntax is as follows:

```
#SET-SYMBOL-M symbol [value]
```
*value* is optional and can contain the same values as described for #SET-SYMBOL.

See also *Examples of Using #GET-SYMBOL, #SET-SYMBOL and [#SET-SYMBOL-M](#page-380-2)*.

#### <span id="page-380-1"></span>**General Notes**

Text strings must not contain blanks.

Blanks are used as separators for the parameters of #GET-SYMBOL and #SET-SYMBOL.

#### <span id="page-380-2"></span>**Examples of Using #GET-SYMBOL, #SET-SYMBOL and #SET-SYMBOL-M**

The activation escape character used in the examples is the paragraph sign (§).

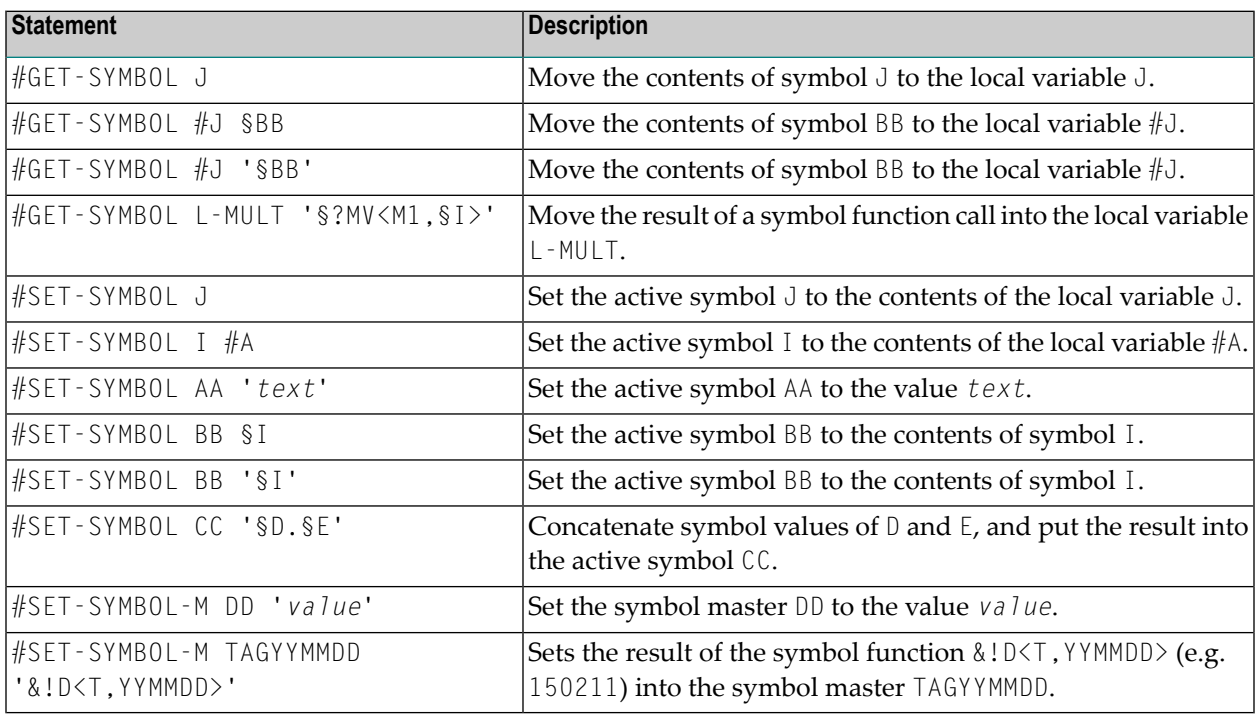

# <span id="page-380-0"></span>**Usage of Text Objects in JCL**

You can include text objects in JCL. The text objects can have their own local parameters. Text objects can invoke other text objects, i.e., nesting is possible.

This feature is not limited to jobs with JCL location MAC (macro Natural source), but can also be used from within standard JCL.

This section covers the following topics:

- [Inserting](#page-381-0) Text Objects into JCL
- [Parameters](#page-381-1) for Included Text Objects
- Nested (Recursive) [#EOR-INCL](#page-382-0) Statements
- [Replacement](#page-382-1) of Parameters within the Text Object

■ Examples of #EOR [Statements](#page-382-2)

### <span id="page-381-0"></span>**Inserting Text Objects into JCL**

You can insert Natural text objects anywhere in your JCL.

The meta commands described here are stripped from the active JCL and the submitted JCL.

The syntax is as follows:

#EOR-INCL LOC=NAT LIB=*library* MEM=*text-object*

#### **Parameters of the #EOR-INCL Statement**

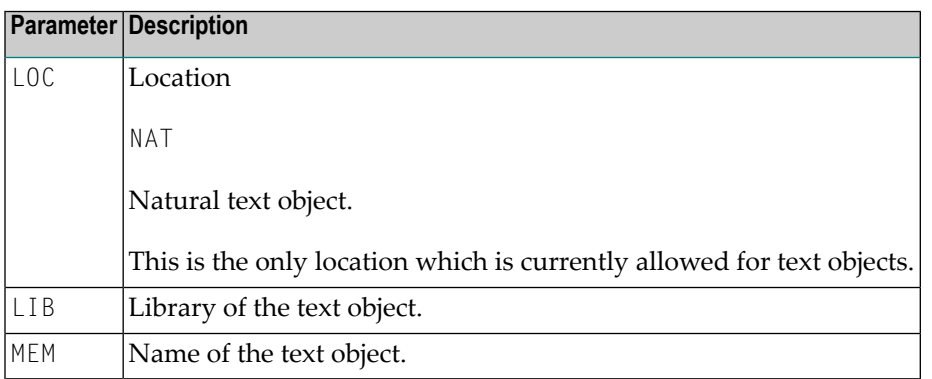

<span id="page-381-1"></span>If the text object cannot be read, the JCL generation is aborted with an error message.

Symbol replacement is possible within the #EOR-INCL statement.

#### **Parameters for Included Text Objects**

You may invoke included text objects with specific parameters.

For each parameter you want to pass to the text which is included by a #EOR-INCL statement, you must code a #EOR-PARM line in front of the #EOR-INCL statement.

These parameters are in effect only for the text included (and all nested inclusions) in the following #EOR-INCL statement.

The syntax is as follows:

#EOR-PARM *parameter* = *value* [*parameter* = *value*]...

Multiple parameters can be passed on the #EOR-PARM line. This is limited by the line size.

Parameter values implicitly have the format A (alphanumeric).

Parameter values may contain blanks. In this case, they must be included in apostrophes (' ') or double quotes (" ").

#### <span id="page-382-0"></span>**Nested (Recursive) #EOR-INCL Statements**

You may use nested #EOR-INCL statements inside text objects which have already been included. These nested inclusions may have their own parameter lists.

**Note:** Be aware that the total number of inclusions for JCL is limited by the Natural editor buffer size for the Natural task executing.

#### <span id="page-382-1"></span>**Replacement of Parameters within the Text Object**

Parameters for text objects can be used within the included text object like any other symbol. They have precedence over the symbols of the current symbol table of the job (and the other symbol tables in the search hierarchy).

Therefore, parameters for included text objects can temporarily override symbols with the same name. The scope of a parameter is only the included text object, and the text objects which are invoked from within this text object by nested calls.

<span id="page-382-2"></span>The lifetime of parameters defined via  $#EOR-PARM$  is JCL load time only. Normal symbol replacement can be used within included text objects like everywhere else in the JCL.

#### **Examples of #EOR Statements**

**Example 1:**

```
...
#EOR-INCL LOC=NAT LIB=JCLLIB MEM=§OBJECT
...
```
Include the Natural text object the name of which is in the symbol OBJECT from the library JCLLIB.

#### **Example 2:**

```
...
#EOR-PARM DBID = 9#EOR-PARM TEXT-1 = "a string with blanks"#EOR-INCL LOC=NAT LIB=USERLIB MEMBER=BLOCK1
//* JCL statement
#EOR-PARM DBID = 10#EOR-PARM TEXT-1 = "another string"#EOR-INCL LOC=NAT LIB=USERLIB MEMBER=BLOCK1
...
```
Include the Natural text object BLOCK1 from the library USERLIB. The parameters DBID and TEXT-1 are passed to the text object with different values for the two invocations.

# <span id="page-383-0"></span>**Locking of Natural Sources**

If you start Natural with the profile parameter SLOCK set to PRE, a lock avoids that two or more users can concurrently edit a Natural source object from an Entire Operations, an Entire Operations GUI Client or within a native Natural environment.

If SLOCK is set to POST or OFF, no locking is performed but the Entire Operations editor detects that several users edit a source at the same time.

You can use the Natural system command UNLOCK to check or unlock locked Natural source objects.

For detailed information on SLOCK and UNLOCK, refer to the relevant sections in the Natural *Parameter Reference* documentation.

#### **Additional Prerequisites for Source Locking**

- In a UNIX or Windows environment, the Natural Development Server must be installed in the current Natural FNAT system file.
- If you want to avoid concurrent source editing among users in a local Entire Operations GUI Client environment, in addition to Natural, you also have to start the Natural RPC server with SLOCK set to PRE.

# 34 **Defining and Managing Job Conditions**

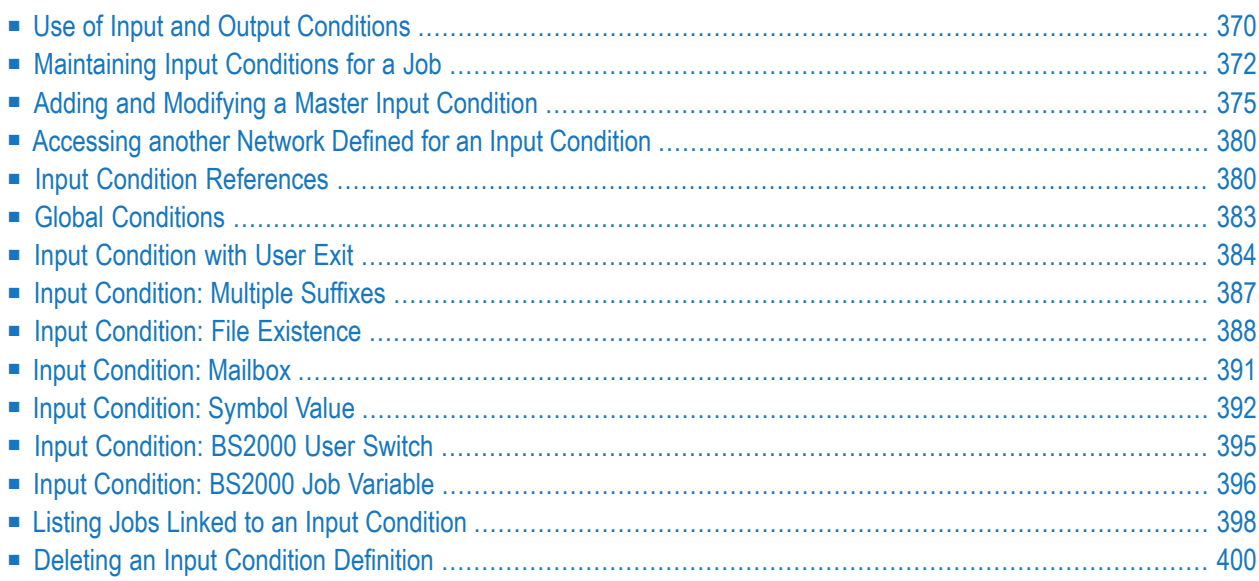

Logical conditions are dependencies between jobs. Jobs within a job network are linked by userdefined logical conditions. A logical condition can be added, deleted or modified. A logical condition can have either of two statuses that determine how Entire Operations is to continue processing: true (condition exists) or false (condition does not exist).

During execution of networks and submission of jobs, Entire Operations automatically checks the status of logical conditions and triggers system actions accordingly. Alternatively, logical conditions can be set by an **API routine** (see the relevant section).

All conditions are identified by name and a reference date to allow the Entire Operations Monitor to distinguish between the same event occurring on different dates. Condition names must be unique within a job network. Dates can be specified as relative dates or explicit dates. All relative dates are converted to real dates when the job is put in the active queue.

Apart from a name and reference date, the user can also assign a mailbox to a condition. Entire Operations will automatically notify each user of all pending conditions assigned to any mailboxes associated with his user ID.

Jobs are linked by defining the output condition (End-of-Job checking) of one job as the input condition (prerequisite) of the subsequent job.

# **Related Topics:**

- *Defining Schedule [Dependencies](#page-501-0) for an Input Condition* in the section *Schedule Maintenance*
- <span id="page-385-0"></span>■ *[Maintaining](#page-596-0) Active Job Conditions* in the section *Active Job Networks*
- *Logical Conditions* in the *Concepts and Facilities* documentation

# **Use of Input and Output Conditions**

There are two ways of using logical conditions:

- As input conditions;
- As output conditions.

This section covers the following topics:

- Input [Conditions](#page-386-0)
- Output [Conditions](#page-386-1)

■ Example of Job Linkage by Using [Conditions](#page-387-1)

# <span id="page-386-0"></span>**Input Conditions**

Input conditions are prerequisites for job submission. Entire Operations does not submit a job until all input conditions and other prerequisites are set (fulfilled). Before job submission, all input conditions defined for the job are checked automatically by the Entire Operations Monitor. If you want the checking to be done by a Natural user exit, this routine must also be defined as an input condition.

An input condition can be set by the occurrence of an event detected by Entire Operations or manually by the user when **[maintaining](#page-596-0) active job conditions**. It can also be set by a reply to a mailbox request.

You can set an input condition to true or false. The job then must wait until the condition is fulfilled before it starts running. This is useful, for example, to avoid that two or more jobs with the same input condition run at the same time. You can also specify whether an input condition is reset after job submission.

If no input condition is defined for a job, Entire Operations assumes a virtual true input condition. This means that this job can be submitted immediately at the (earliest) starting time defined for it, unless the job has other prerequisites such as resources.

It is possible to define a maximum of 40 input conditions perjob. If you need more input conditions, you must use intermediate dummy jobs to collect the conditions. See also *Job [Execution](#page-323-0) as a [Dummy](#page-323-0) Job*.

Input conditions can refer not only to the current run of a job network, but also to given time frames in the past or to previous runs.

<span id="page-386-1"></span>You can also use an input condition to turn a job into a dummy job when it occurs. For further information on this topic, see *Using a [Dummy](#page-324-0) Job*.

# **Output Conditions**

Output conditions can be set or reset during End-of-Job checking of Entire Operations. For each job or job step (operating system job), you can specify any number of possible events. Each event can be associated with up to 20 output conditions. When any of these events occur, Entire Operations automatically sets the associated output conditions and starts those jobs which have these conditions as input conditions (see also *Defining and Managing [End-of-Job](#page-426-0) (EOJ) Checking and [Actions](#page-426-0)*).

As in the case of input conditions, output conditions are defined by name and reference. Additionally, you can specify whether the output condition is to be set (to true) or reset (set to false) when the associated event occurs.

# <span id="page-387-1"></span>**Example of Job Linkage by Using Conditions**

The figure below illustrates a simple example of two jobs linked by logical conditions:

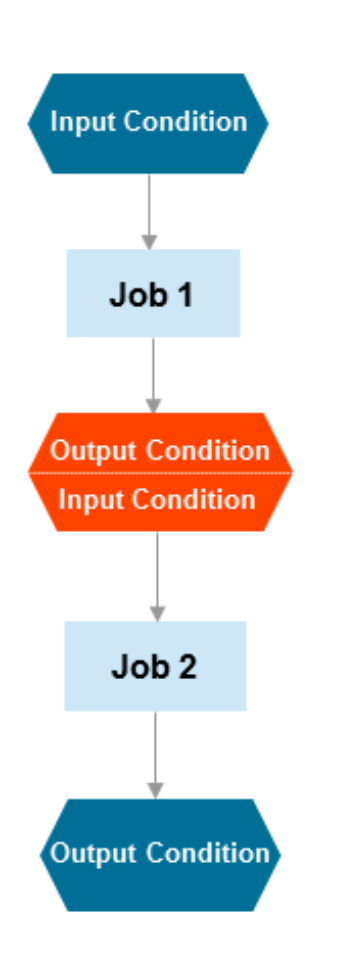

<span id="page-387-0"></span>To link the two jobs: an Output Condition of Job 1 is defined as an Input Condition for Job 2.

# **Maintaining Input Conditions for a Job**

### **To list input conditions**

■ In the Maintenance Job Master window, open the tabbed page Input Conditions like the example below:

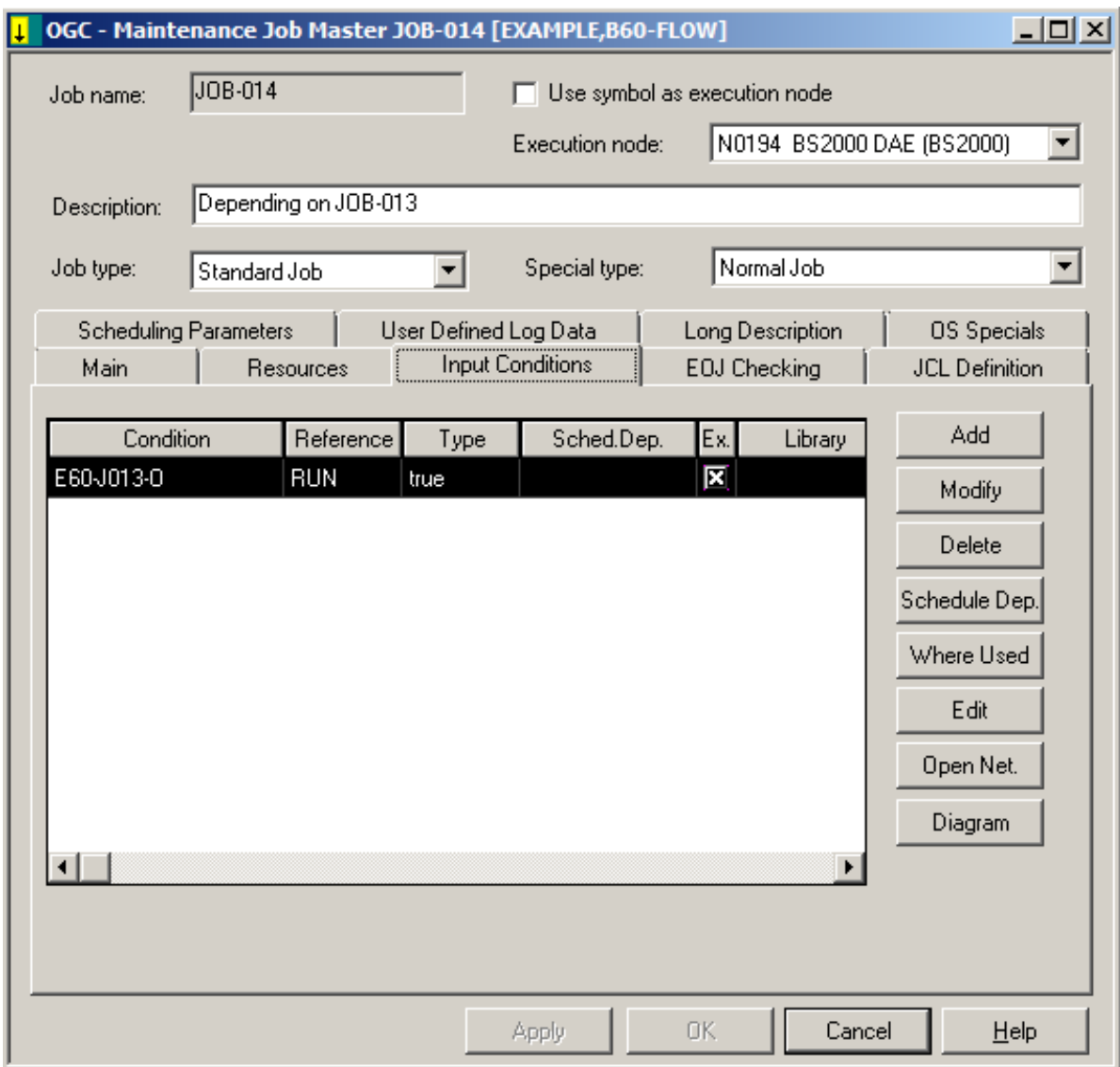

All input conditions defined for the job are listed on the page.

The columns and functions available on the page are explained in *[Columns:Input](#page-389-0) Conditions [Maintenance](#page-389-0)* and *Functions: Input [Conditions](#page-390-1)*.

This section covers the following topics:

■ Columns: Input [Conditions](#page-389-0)

### ■ Functions: Input [Conditions](#page-390-1)

# <span id="page-389-0"></span>**Columns: Input Conditions**

The following table explains the column headings for the data listed on the **Input Conditions page** of the **Maintenance Job Master** window:

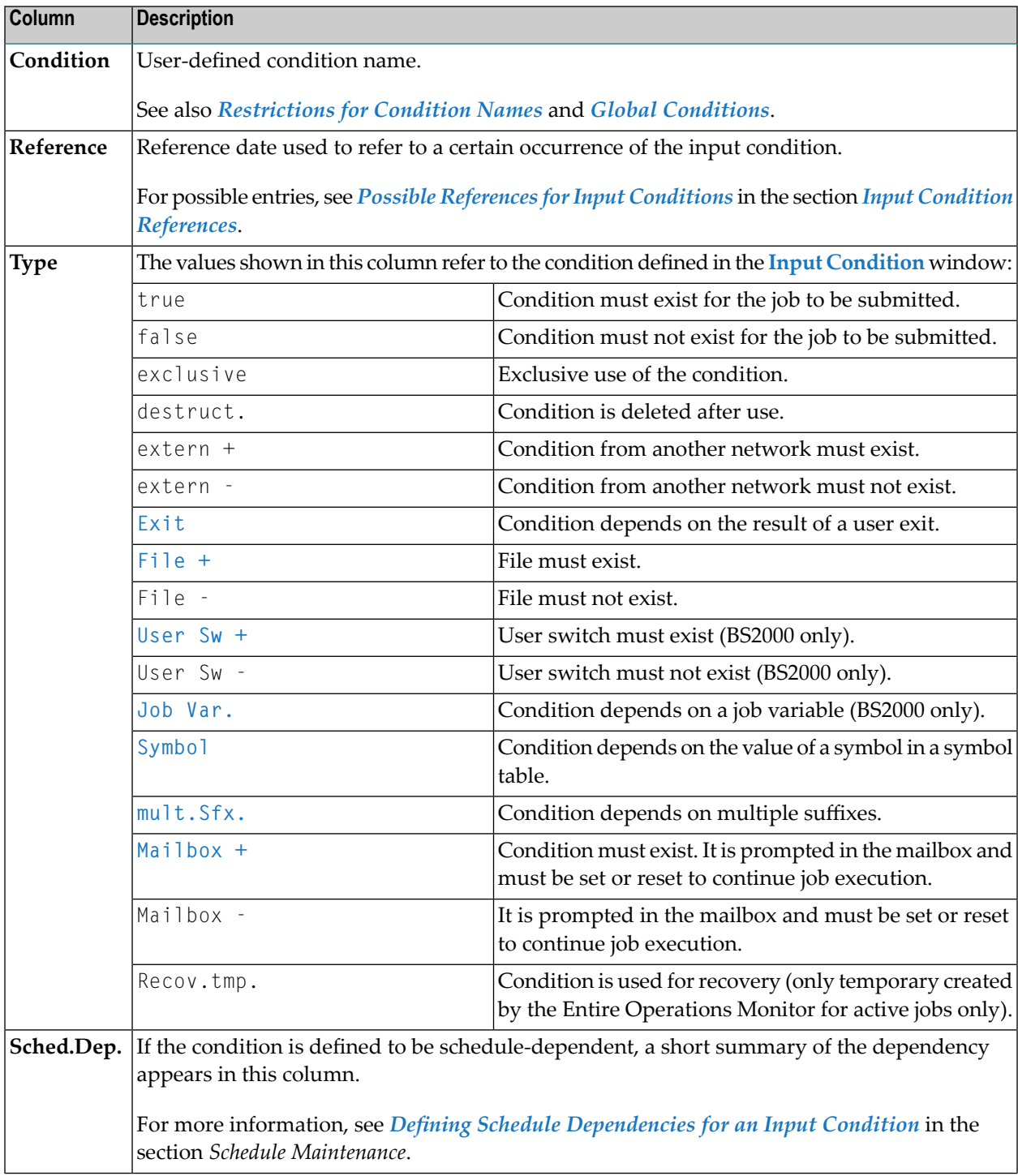

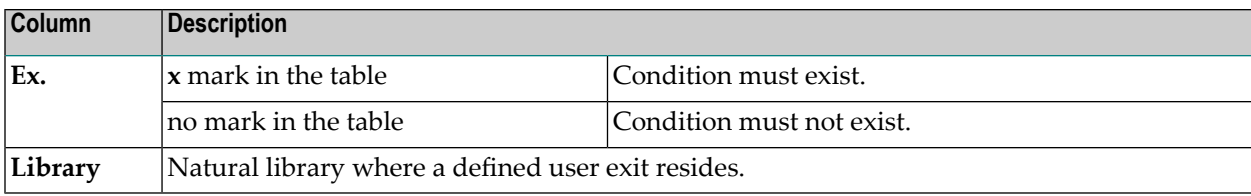

### <span id="page-390-1"></span>**Functions: Input Conditions**

The following functions are available on the **Input Conditions page**:

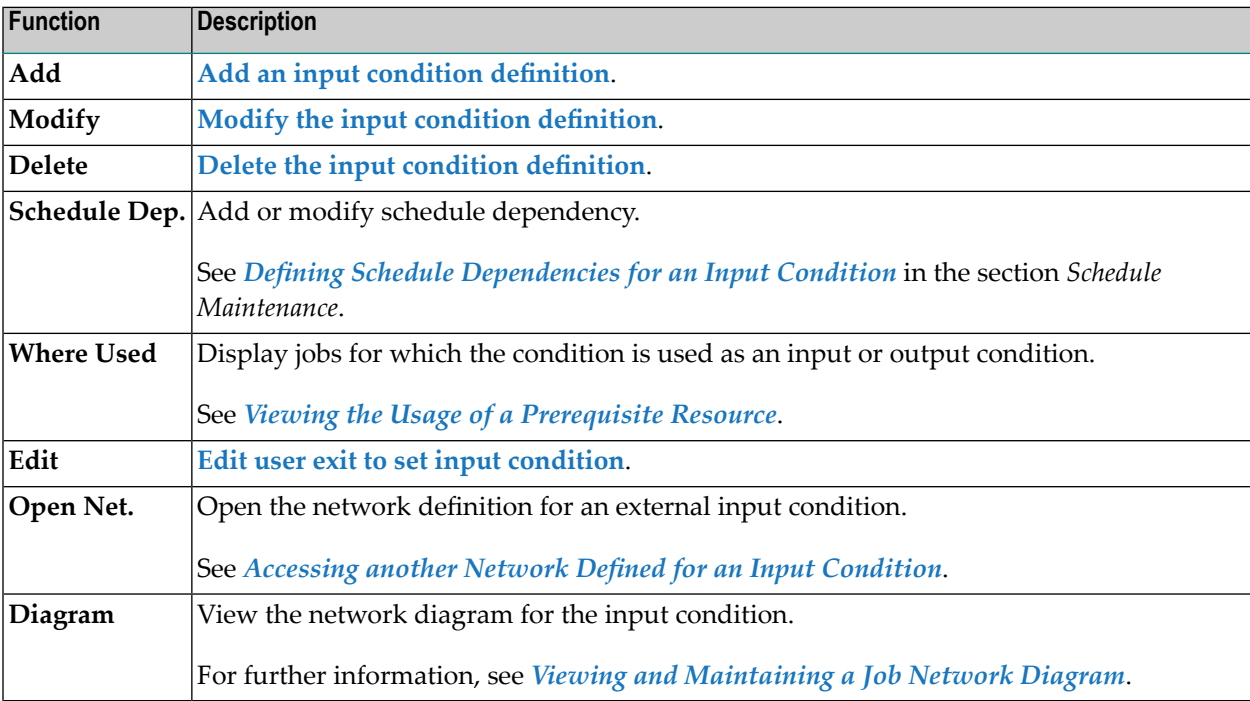

# <span id="page-390-0"></span>**Adding and Modifying a Master Input Condition**

- **To add or modify an input condition**
- 1 On the **tabbed page Input Conditions**, choose **Add** to create a new input condition.

Or:

On the **tabbed page Input Conditions** select an input condition from the table and choose **Modify** to change an input condition.

An **Input Condition** window like the example below opens:

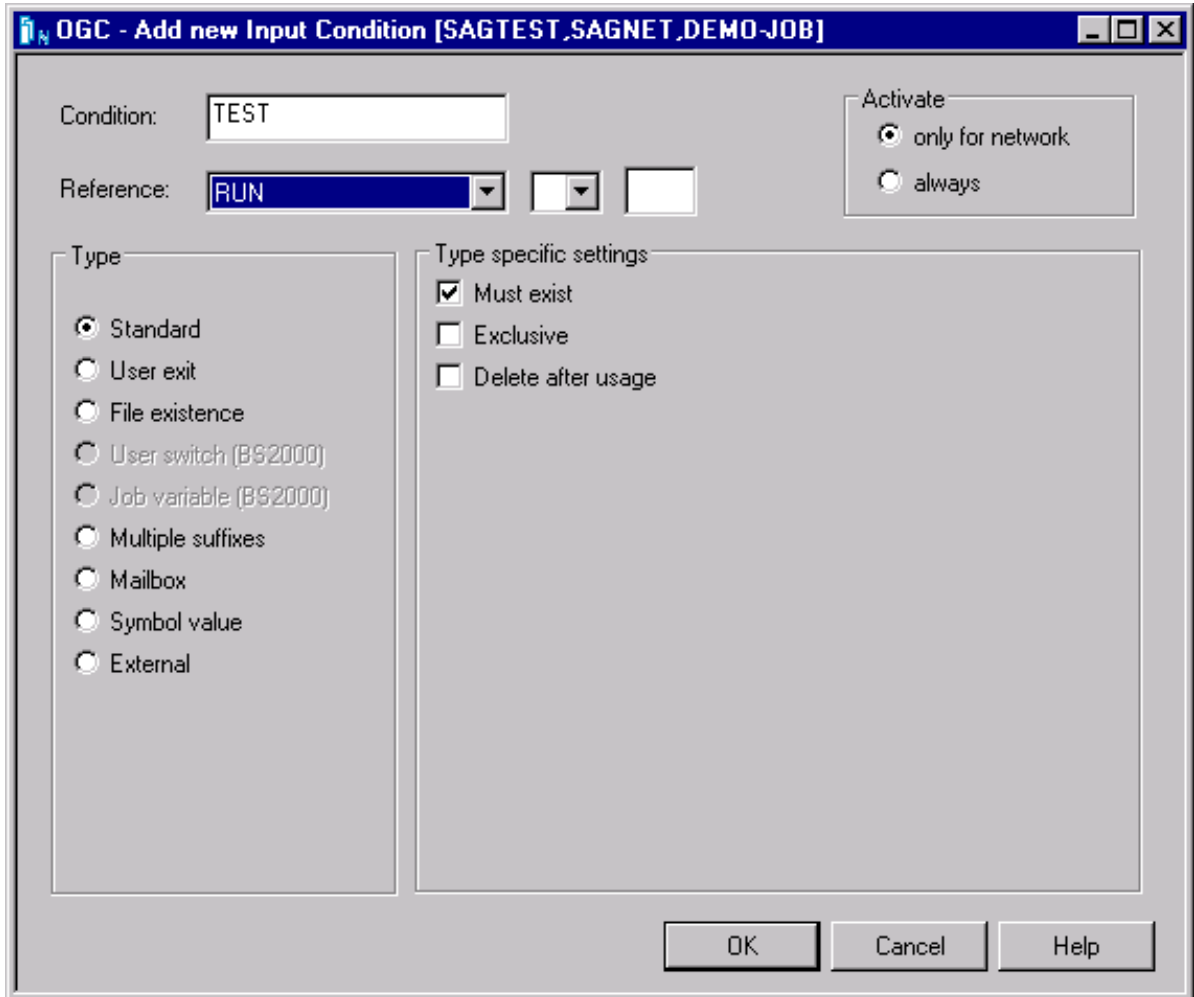

- 2 Make your definitions. The fields and options in the window are described in *[Fields](#page-392-0) and Selection Options: Input [Condition](#page-392-0)*.
- 3 Choose **OK**.

The new input condition is now allocated to the job master.

**Note:** After an input condition has been defined or modified, a loop check is performed for the network. The same conditions apply as described in *[Checking](#page-272-0) for a Loop in a Job Net[work](#page-272-0)* in the section *Network Maintenance*, with one exception: if a loop is detected in the job flow, no corresponding message appears.

# ■ Fields and Selection Options: Input [Condition](#page-392-0)

# <span id="page-392-0"></span>**Fields and Selection Options: Input Condition**

The input fields and selection options in the **Input Condition window** are described in the following table.

The fields and options provided in the **Type specific settings** section of the window depend on the **Reference** and **Type** selected for the condition.

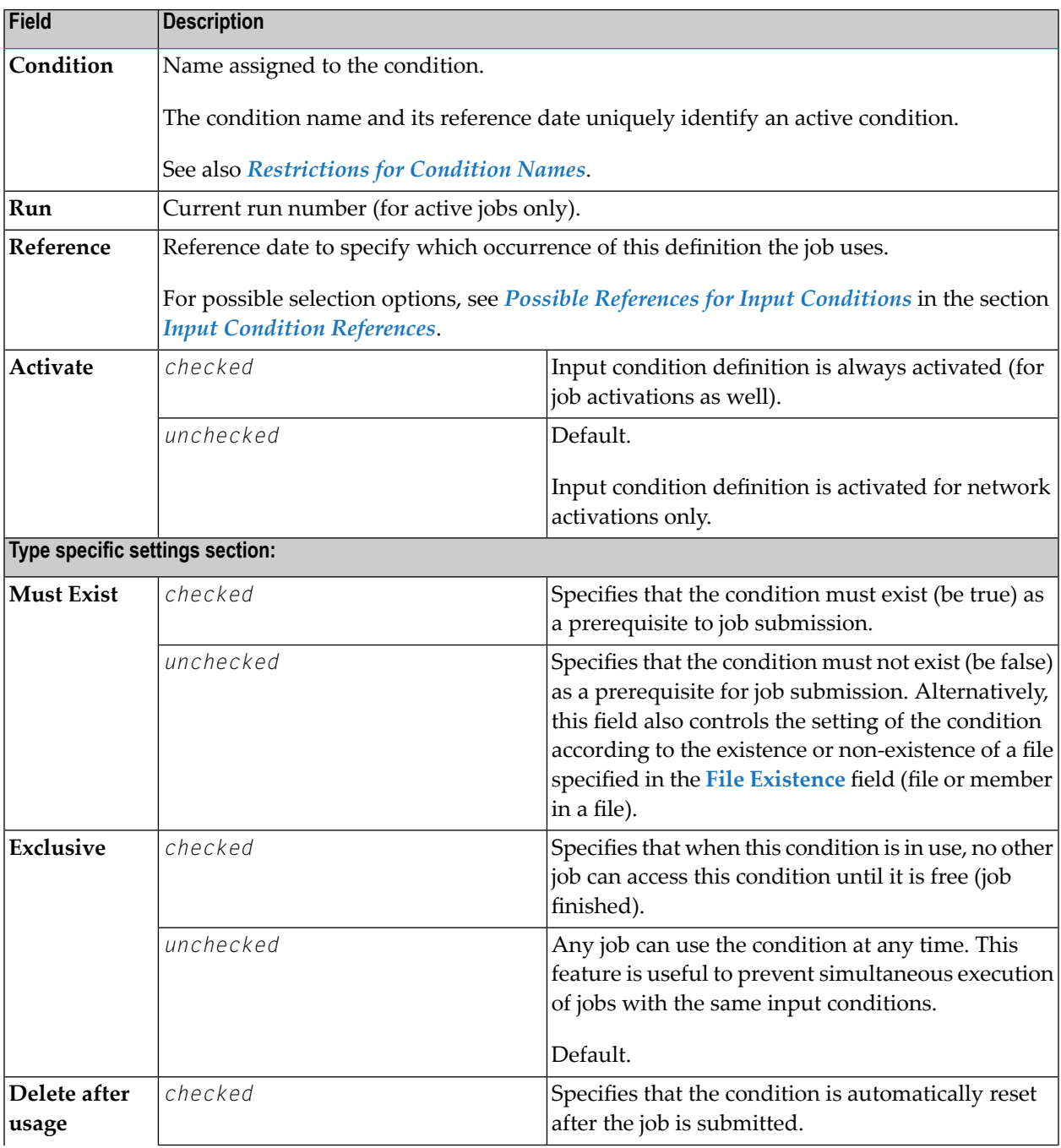

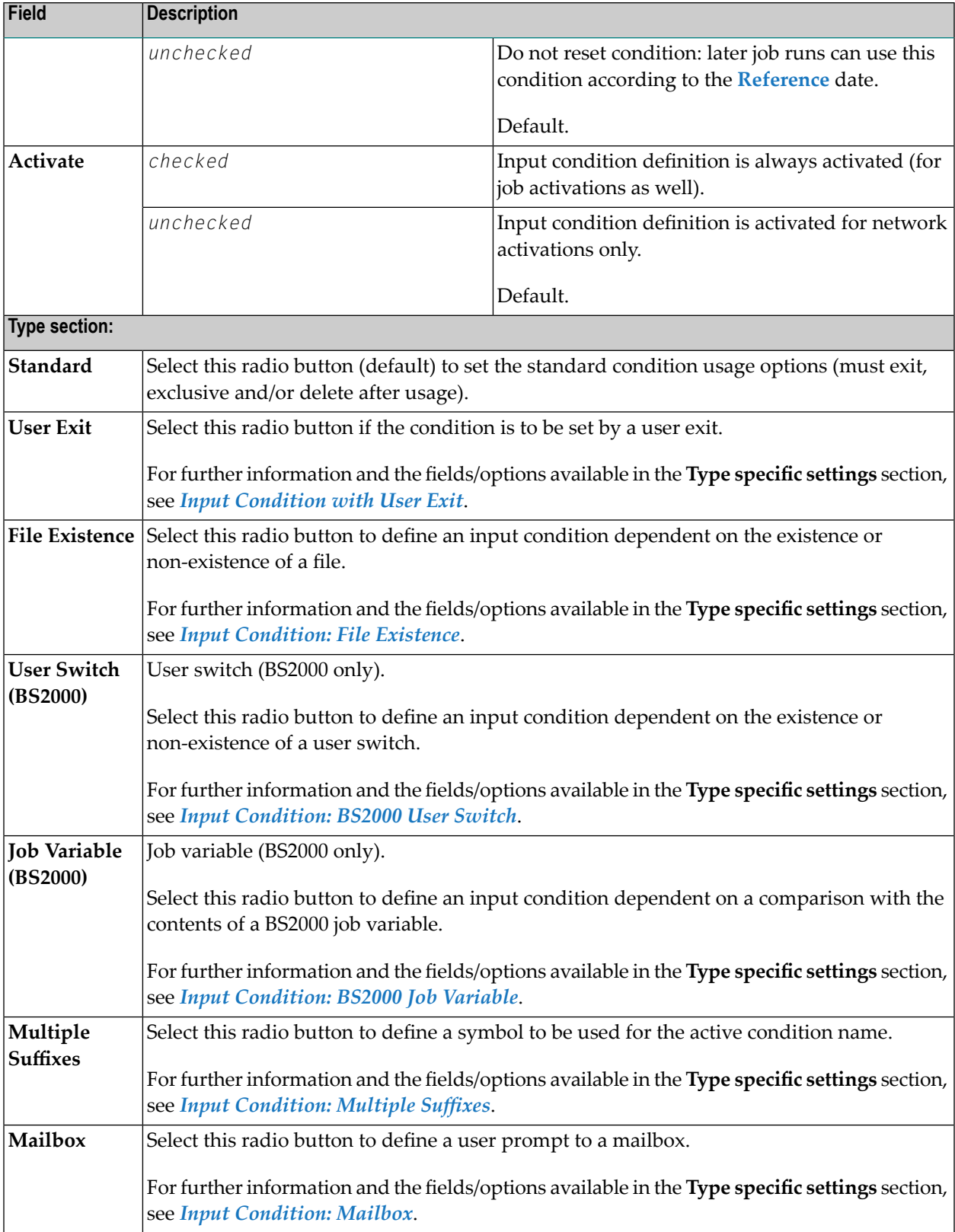

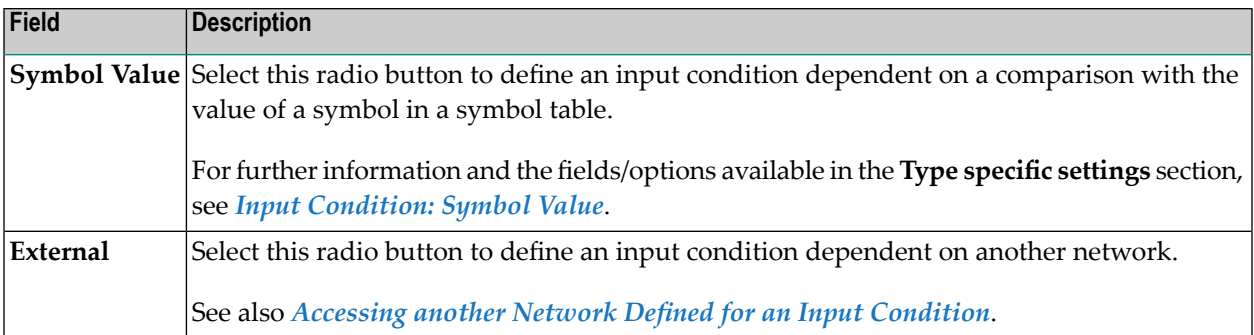

#### **Restrictions for Condition Names**

The name of a condition can contain numbers and letters as required. The maximum name length is 20 bytes.

The following restrictions apply:

- Umlauts are not allowed.
- The use of special characters is restricted to the following:

#### -+/§#\$\_&

- Names of **global [conditions](#page-398-0)** begin with a plus sign (+).
- The **activation escape character**, the **submission escape character** and a period (.) symbol delimiter are still accepted if symbol replacement is allowed for the relevant name fields.
- The following condition names are reserved for special purposes and may not be used for common conditions:

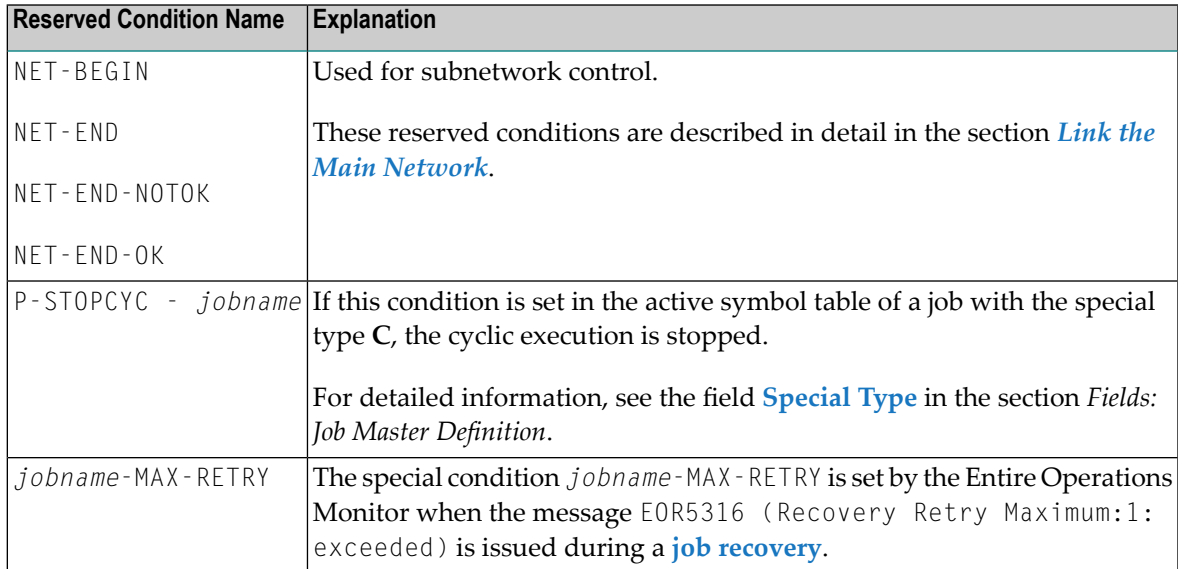

# <span id="page-395-0"></span>**Accessing another Network Defined for an Input Condition**

- **To access another network defined for an input condition**
- From the table on the **tabbed page Input Conditions**, select an input condition of the **Type** extern and choose **Open Net.**.

The **Maintenance Network Master** window of the network defined for the input condition opens.

<span id="page-395-1"></span>If required, you can change the network definitions. The fields and tabs of the **Network Master window** are explained in *Fields: Network [Definition](#page-191-0)* in the section *[Modifying](#page-189-0) a Network [Definition](#page-189-0)*.

# **Input Condition References**

To check an input condition, you must know which reference is meant. References can result in time or run number intervals.

The simplest reference is RUN, which refers to conditions set in the current network run. However, if you define an external input condition (which is not produced by the current network), you should always remember that different networks usually have different run numbers, which implies that RUN makes no sense in this case.

Run numbers are not assigned sequentially in chronological order. For references to previous network runs use LNR.

<span id="page-395-2"></span>With the exception of RUN, all references described in this section also apply to **global [conditions](#page-398-0)**.

- Possible [References](#page-395-2) for Input Conditions
- [Relative](#page-398-1) Values

#### **Possible References for Input Conditions**

The following table describes all references you can select from the drop-down list box next to the **Reference** field of the **Input Condition window**.
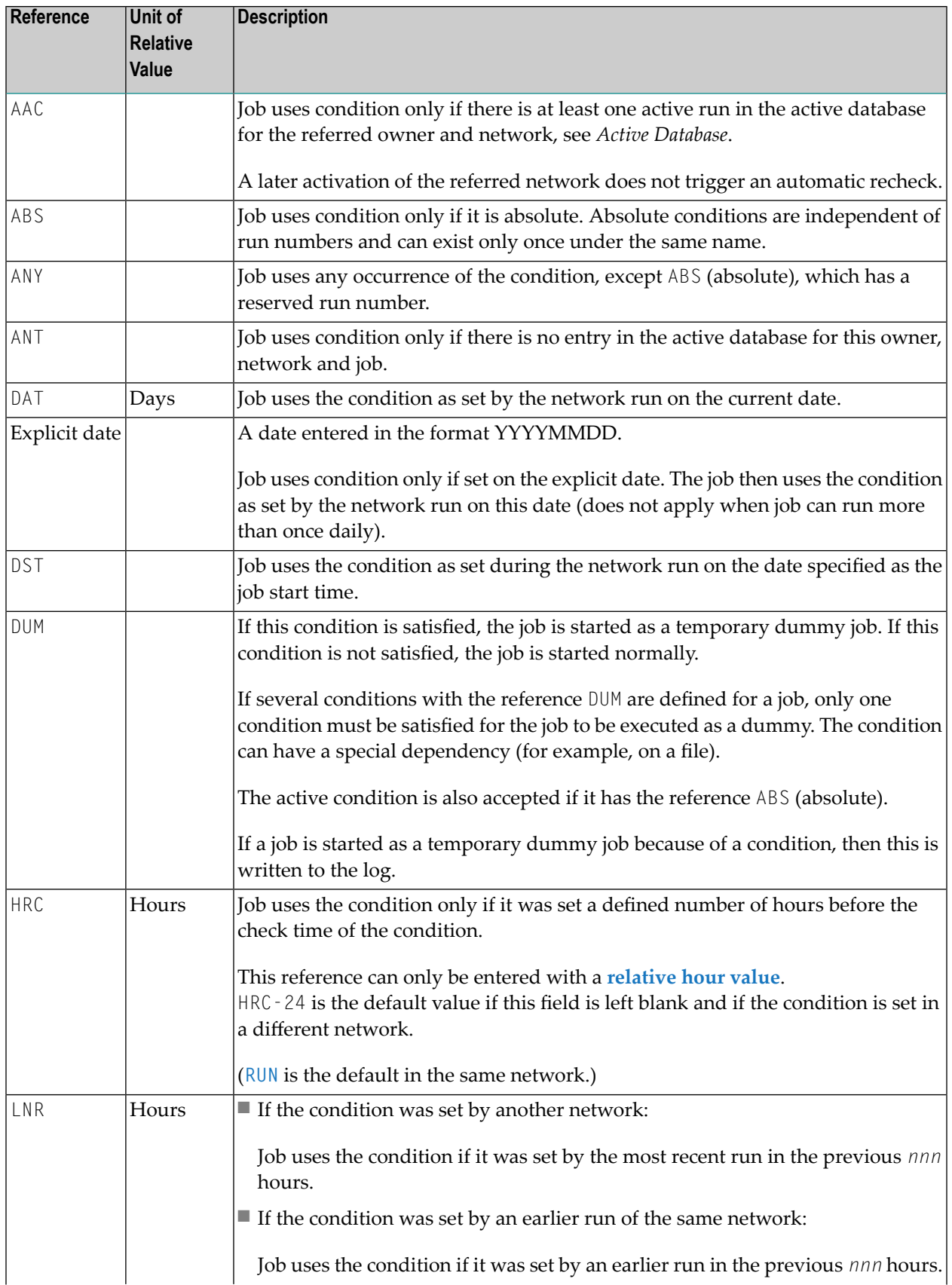

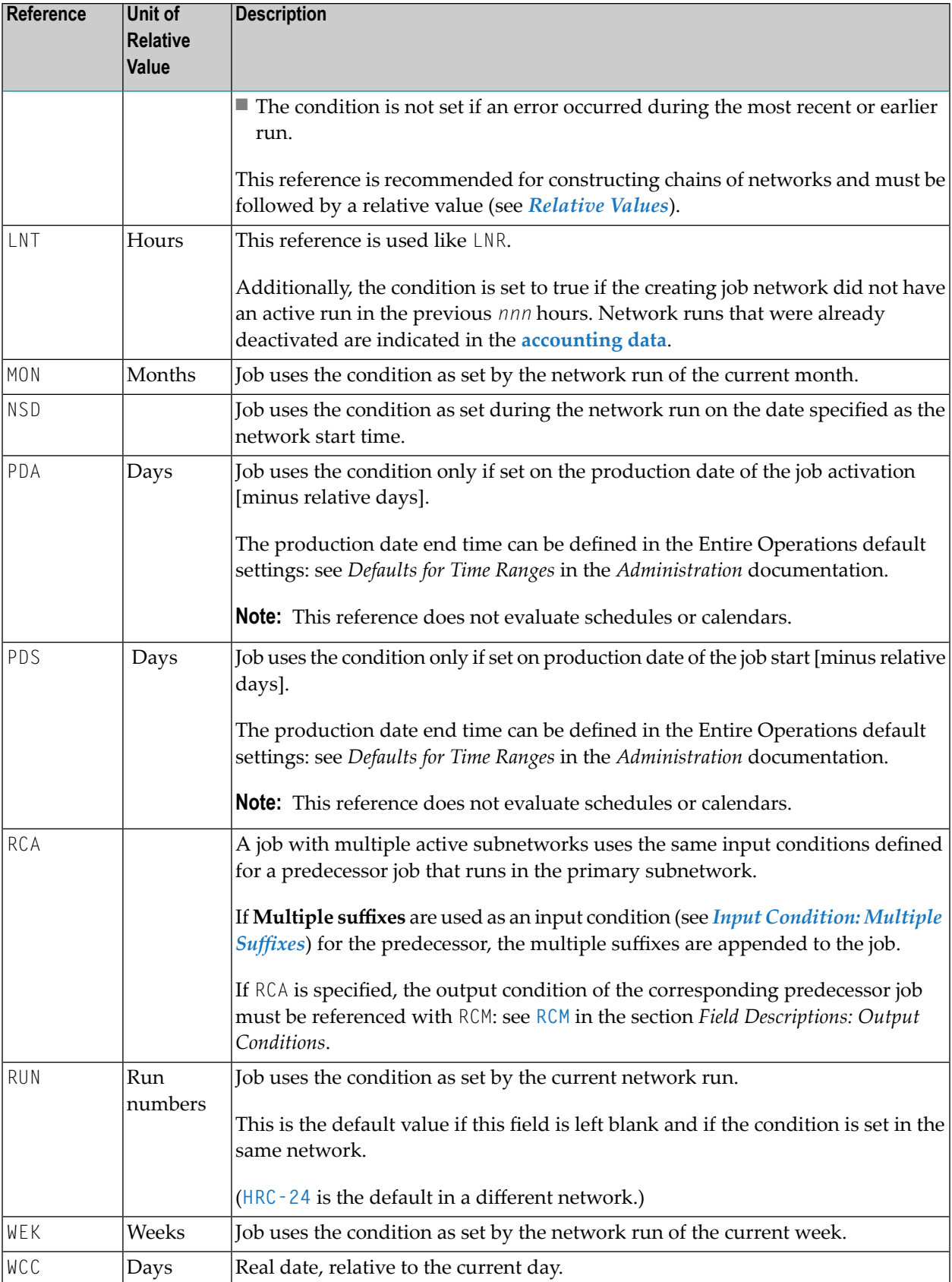

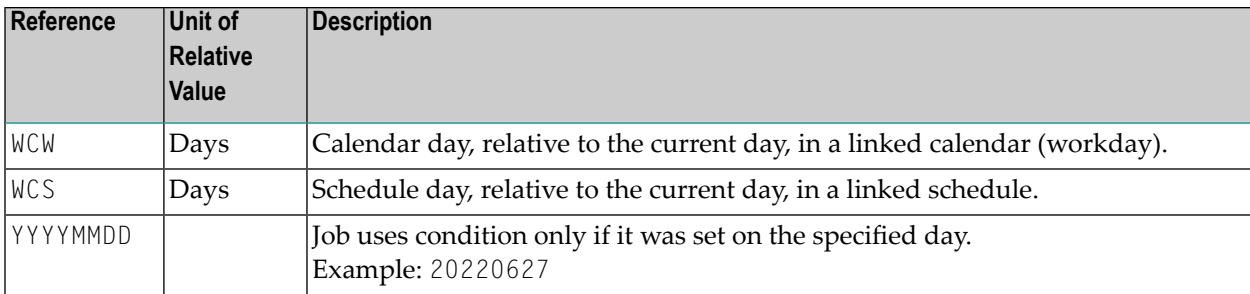

### <span id="page-398-0"></span>**Relative Values**

Some references can be followed by a minus (-) or plus (+) sign and a numeric offset. This is called a relative value. For example:

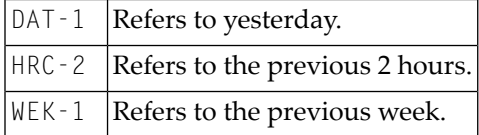

In this case, additional fields appear next to the **Reference** field where you can select the required sign  $(+ or -)$  and enter a number.

### **Global Conditions**

Logical conditions are either set for a single job network or independently of any networks. Independent conditions are referred to as global conditions.

A global condition is not restricted to an owner, a network or a job but reflects the current value of a condition set for the given environment. It is defined once and can be used in several networks and job environments.

The following applies to a global condition:

- A global condition has the prefix  $+$  (plus sign).
- A global condition is assigned to the owner SYSDBA and to the network SYSDBA.
- A global condition gets the reference abs. (absolute). The reference RUN is accepted but is converted to abs. at runtime.

This document covers the following topics:

■ [Restrictions](#page-399-0) for Global Conditions

### **Related Topic:**

■ *[Maintaining](#page-596-0) Active Job Conditions* in the section *Active Job Networks*.

### <span id="page-399-0"></span>**Restrictions for Global Conditions**

For global conditions, only the following **[references](#page-395-0)** are allowed:

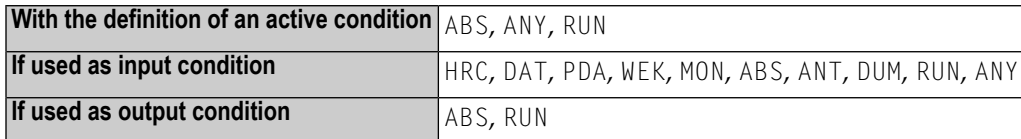

### **Input Condition with User Exit**

Input conditions can depend on the result of a user exit (**P-CALL-PLACE** set to ICO; see *[Parameters](#page-900-0) Used for [Different](#page-900-0) Call Places*). If a user exit is defined for an input condition, Entire Operations automatically executes the exit when checking the status of input conditions during the prerequisite check. The user exit can perform any database or Entire System Server call to obtain the necessary information. This allows Entire Operations to react to complex or user-specific dependencies.

User exits are Natural subprograms and can be edited with the Entire Operations editor. See also the section *User [Exits](#page-896-0)*.

When defining a user exit as an input condition, consider the following:

- The Entire Operations Monitor sets the parameter field P RC (return code) to 0 (zero) before the user exit is called.
- You can also specify an input condition user exit for an input condition with the reference **DUM** (execute the active job as a temporary dummy job). See *Return Code [Settings](#page-400-0) for an Input Con[dition](#page-400-0) User Exit* for the meaning of the return codes used for the input condition reference DUM.
	- Defining and Editing a User Exit for an Input [Condition](#page-399-1)
	- Fields: Input [Condition](#page-400-1) User Exit
	- Return Code Settings for an Input [Condition](#page-400-0) User Exit
	- [Example](#page-401-0) of a User Exit

### <span id="page-399-1"></span>**Defining and Editing a User Exit for an Input Condition**

- **To define a user exit for an input condition**
- 1 In the **Input Condition window**, select **User exit** from the **Type** section.

In the **Type specific settings** section, enter the name of the user exit and the name of the Natural library in which the user exit resides.

The input fields available are described in *Fields: Input [Condition](#page-400-1) User Exit*.

2 When finished, choose **OK** to save your entries and close the window.

### **To edit the user exit of an input condition**

1 From the table on the **tabbed page Input Conditions**, select an input condition of the type **Exit** and choose **Edit**.

An editor window opens containing the source of a Natural subprogram like the *[Example](#page-401-0) of a [User](#page-401-0) Exit*.

(If no user exit is specified for the selected input condition, an appropriate message occurs instead.)

2 Modify the user exit as required.

For detailed information on handling user exits, see the section *User [Exits](#page-896-0)*.

### <span id="page-400-1"></span>**Fields: Input Condition User Exit**

The input fields provided for a user exit in the **Type specific settings** section of the **Input Condition** window are described in the following table:

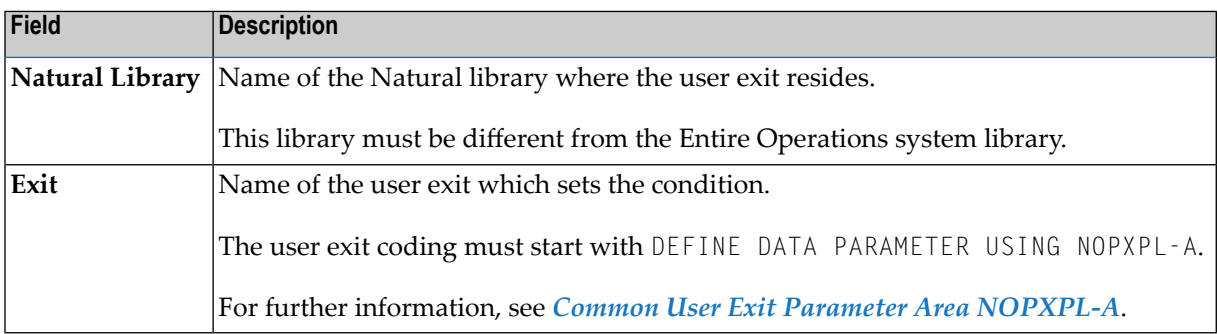

### <span id="page-400-0"></span>**Return Code Settings for an Input Condition User Exit**

When defining a user exit as an input condition for a job, you must set the return code as follows:

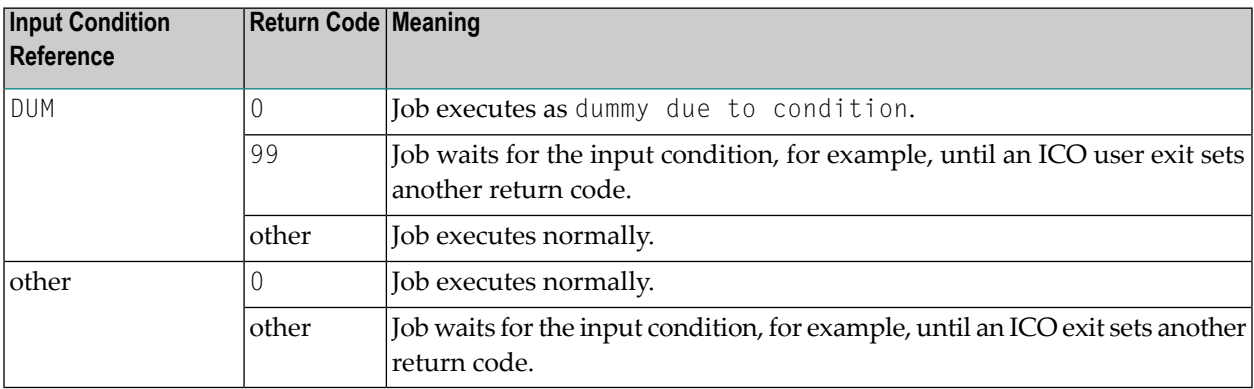

### <span id="page-401-0"></span>**Example of a User Exit**

Below is an example of a user exit which sets an input condition:

```
*
Entire Operations
* USER EXIT TO SET AN INPUT CONDITION
*
* THIS ROUTINE CHECKS THE EXISTENCE OF A FILE, DEPENDING ON
* GIVEN PARAMETERS
*
DEFINE DATA PARAMETER USING NOPXPL-A
LOCAL /* LOCAL VARIABLES START HERE
1 CATALOG VIEW OF CATALOG /* An Entire System Server VIEW
 2 NODE
 2 DSNAME
 2 ERROR-CODE
 2 ERROR-TEXT
*
1 #DSNAME (A54)
END-DEFINE
* ----------------------
RESET P-RC /* ASSUME GOOD RETURN -> SET CONDITION
COMPRESS P-OWNER '.SYSF.SRCE' INTO #DSNAME LEAVING NO SPACE
CAT. FIND CATALOG WITH NODE = P-EXECUTION-NODE
   AND DSNAME = #DSNAME
 IF CAT.ERROR-CODE NE 0
   MOVE CAT.ERROR-CODE TO P-RC /* BAD RETURN
   MOVE CAT.ERROR-TEXT TO P-RT
   ESCAPE ROUTINE
 END-IF
FND-FIND /* (CAT.)
END
```
The user exit must set a return code in P-RC.

If P-RC is not equal to 0, the condition is reset (false) and the user is notified with a message. In the example above, the returned condition code (ERROR-CODE) sets (fulfills) the input condition for which the user exit is defined if the routine finds a file with the string *owner*.SYSF.SRCE.

### <span id="page-402-0"></span>**Input Condition: Multiple Suffixes**

If you define a symbol for multiple suffixes, its contents are separated, and the single fields are concatenated to the active condition name. These multiple conditions are used to wait until all parallel executing predecessors are finished.

The active conditions are created during activation of the job network. For example, if the condition name is COND and if the specified symbol contains 001003012, the active conditions COND001, COND003 and COND012 are created.

- **To define an input condition dependent on multiple suffixes**
- 1 In the **Input Condition window**, select **Multiple suffices** from the **Type** section.
- 2 In the **Type specific settings** section, enter a symbol name and select a symbol table/version, if required. See also *Fields: Input [Condition](#page-402-1) Multiple Suffixes*.
- 3 When finished, choose **OK** to save your entries and close the window.

<span id="page-402-1"></span>This section covers the following topics:

■ Fields: Input [Condition:](#page-402-1) Multiple Suffixes

### **Fields: Input Condition: Multiple Suffixes**

The input fields provided for multiple suffixes in the **Type specific settings** section of the **Input Condition window** are described in the following table:

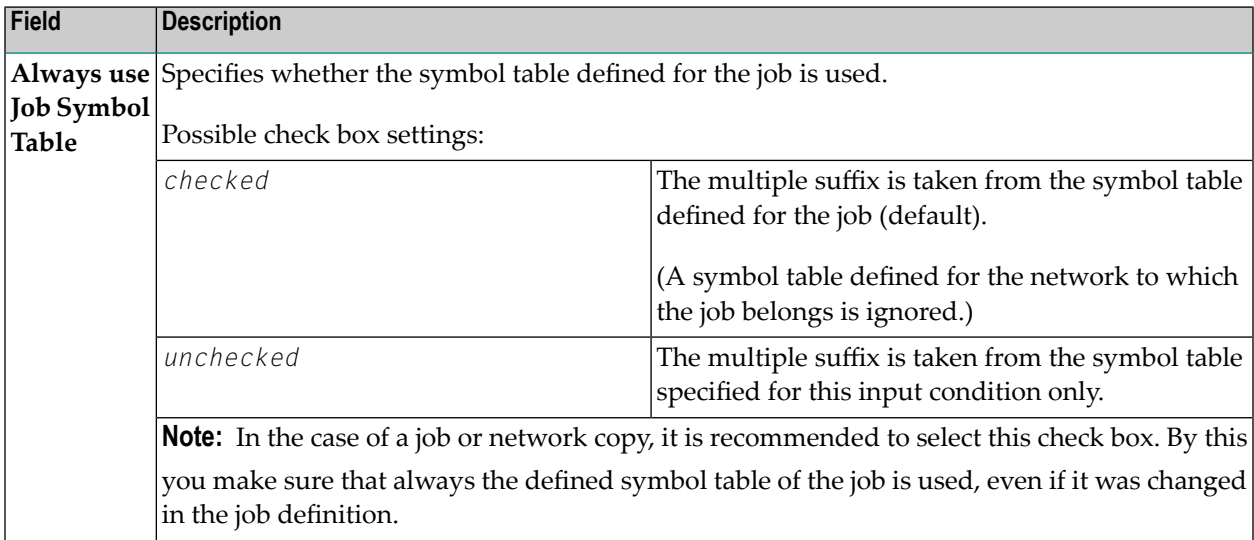

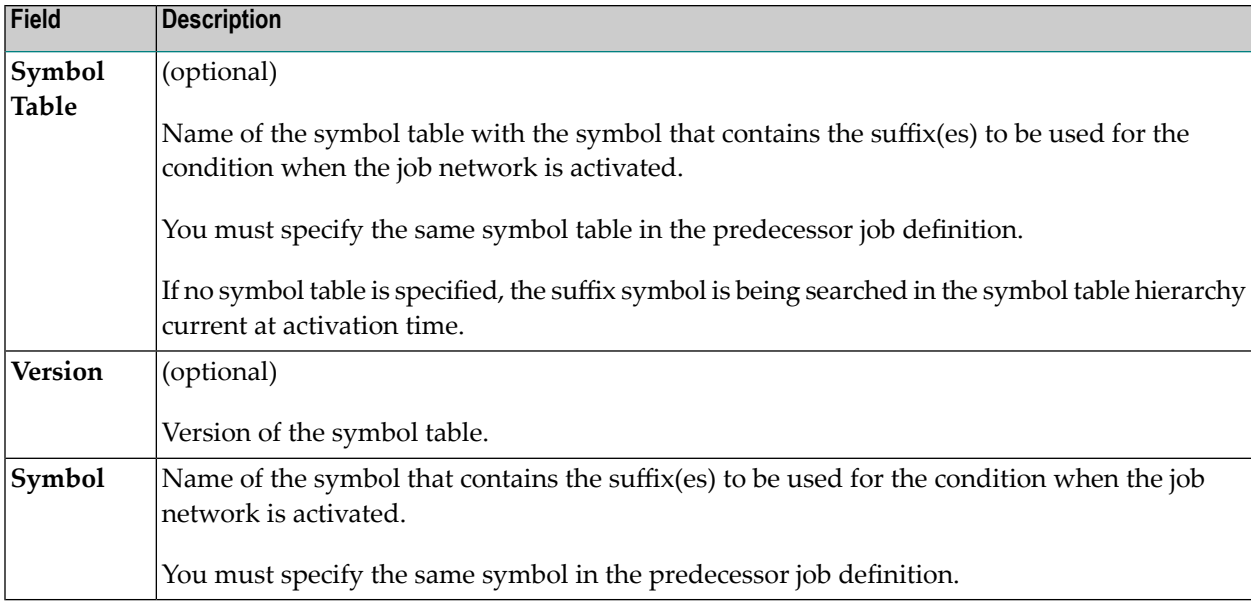

### **Input Condition: File Existence**

An input condition value can be dependent on the existence or non-existence of a file or of one of its members. The Monitor checks for the file or member on the job's **execution node** until the condition is satisfied.

- **To define an input condition that requires a file**
- 1 In the **Input Condition window**, select **File existence** from the **Type** section.
- 2 In the **Type specific settings**, enter a file and a member name. The input fields and options are described in *Fields: Input [Condition:](#page-404-0) File Existence*.
- 3 When finished, choose **OK** to save your entries and close the window.

This section covers the following topics:

■ Fields: Input [Condition:](#page-404-0) File Existence

### ■ Rules for File Names and File [Checking](#page-404-1)

### <span id="page-404-0"></span>**Fields: Input Condition: File Existence**

The input fields provided for a file existence check in the **Type specific settings** section of the **Input Condition window** are described in the following table:

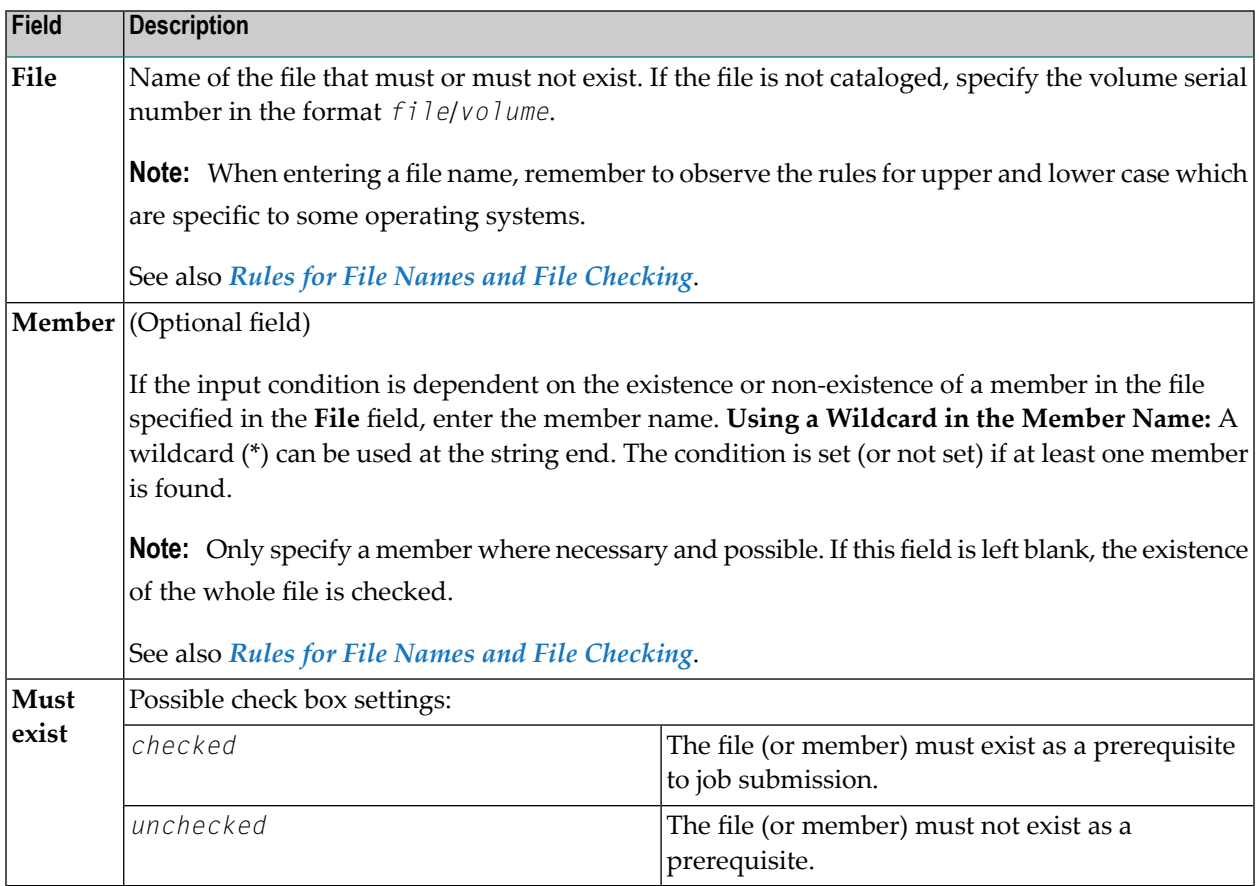

### <span id="page-404-1"></span>**Rules for File Names and File Checking**

The following rules apply when specifying a file as an input condition check:

### **BS2000 Files**

The condition is satisfied only if the file is closed. For opened BS2000 files, the condition is not satisfied.

### **Migrated (archived) Files**

Migrated (archived) files are recognized like files that are actively used. If a memberis included in the file existence check, the active job is set to a permanent error, with the error text Prerequisite File Check - Library containing *member* is archived.

### **Entire System Server Node used for File Check**

The node used for the file check is always the **execution node** of the job. The file is checked with the access rights of the **Submit User ID** (on UNIX and Windows: submit and submit group).

If you must check a file on a different node, use a predecessor dummy job with a different **execution node** and/or **Submit User ID** for this purpose.

#### **Variable File Name: Using Escape Characters**

The fields **File** and/or **Member** can contain symbols preceded by an **activation escape character**.

If the activation escape character is used, symbol replacement is performed during the first existence check.

Symbol replacement can be used, for example, for:

- file generation groups;
- changing input files;

After successful symbol replacement, these fields will contain the replaced value in the active job. This reduces the effort with symbol replacements.

The symbols are taken from the active symbol table assigned to the job. The symbol replacement in the file name is performed only once and the result is written back to the active input condition definition for further check. A missing symbol causes a permanent error.

It is also possible to use the **submission escape character**. In the case of an unsatisfied condition, the symbol replacement in the file name is performed before each file check. The result is not written back. This allows more flexible use of symbols, but may cause more system overhead.

### **File in Use**

The case file in use is handled as a temporary error. The file check is repeated as long as the file is in use. The waiting job is not sent to passive wait.

### **z/OS: HSM Migrated Libraries**

The following applies only if the operating system of an Entire System Server node is z/OS, and if the Entire System Server version is greater than or equal to Version 3.2.1. The Entire Operations Monitor performs the initialization of a file recall.

The file member check is repeated in intervals of two minutes, until the file is reloaded. A reload is not initiated if the file check is on file level only.

### **Input Condition: Mailbox**

Mailboxes are defined to the system and assigned to user IDs by using the appropriate context function of the **Mailbox Definition** metanode. For more information on defining mailboxes, see *Mailbox Definition* in the *Administration* documentation.

For more information on how mailboxes can be used, see *Working with [Mailboxes](#page-654-0)*.

- Using Mailboxes with Input [Conditions](#page-406-0)
- Defining an Input [Condition](#page-406-1) of the Type Mailbox

### <span id="page-406-0"></span>**Using Mailboxes with Input Conditions**

Each logical condition can be assigned to a mailbox.

- If the condition is the only one pending (unfulfilled) and is therefore delaying the start of the subsequent job, a message is automatically sent to the mailbox.
- $\blacksquare$  If an input condition is dependent on manual action(s), a message is sent to a mailbox that asks a user to confirm completion of the action(s).

<span id="page-406-1"></span>Each user linked to this mailbox receives this message.

A user can be associated with up to ten mailboxes.

### **Defining an Input Condition of the Type Mailbox**

- $\geqslant$  To send a message to a mailbox for an input condition that is not satisfied during network execution
- 1 In the **Input Condition window**, select **Mailbox** from the **Type** section.
- 2 In the **Mailbox** field of the **Type specific settings** section, enter the name of the mailbox to which you want to send a message.

Or:

Select a name from the drop-down list box next to the **Mailbox** field.

3 When finished, choose **OK** to save your entry and close the window.

### **Input Condition: Symbol Value**

An input condition can be dependent on a comparison with the contents of a symbol (symbol value) or the substring of a symbol value in a symbol table. The Monitor checks the value of the symbol on the job's **execution node** until the condition is satisfied.

You can specify the **instance** of a symbol table to be used for the symbol check: the active symbol table or the symbol table master .

This section covers the following topics:

- Defining an Input [Condition](#page-407-0) of the Type Symbol Value
- Fields: Input [Condition](#page-407-1) Symbol Value
- Nested Symbol [Evaluation](#page-410-0)

### <span id="page-407-0"></span>**Defining an Input Condition of the Type Symbol Value**

- **To define an input condition that depends on a symbol value**
- 1 In the **Input Condition window**, select **Symbol value** from the **Type** section.

In the **Type specific settings** section you can enter the symbol to be compared and further parameters to specify the symbol.

The input fields available are described in *Fields: Input [Condition](#page-407-1) Symbol Value*.

<span id="page-407-1"></span>2 When finished, choose **OK** to save your definitions and close the window.

### **Fields: Input Condition Symbol Value**

The input fields of the **Type specific settings** for the type **Symbol value** in the **Input Condition window** are described in the following table:

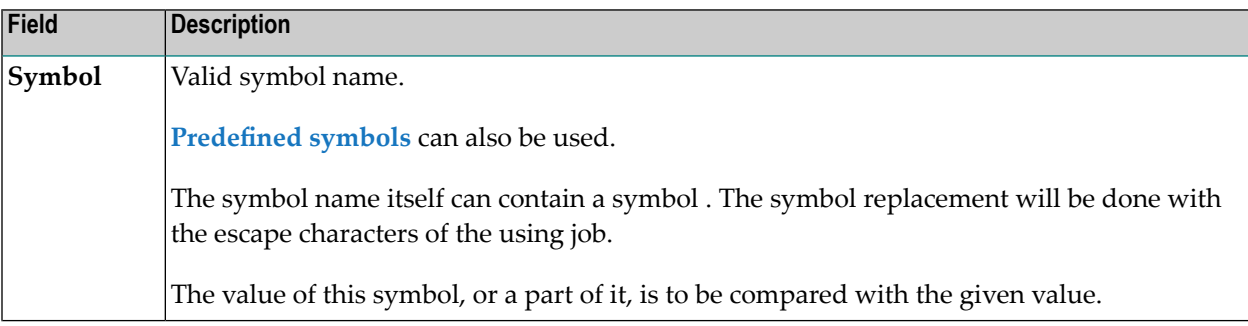

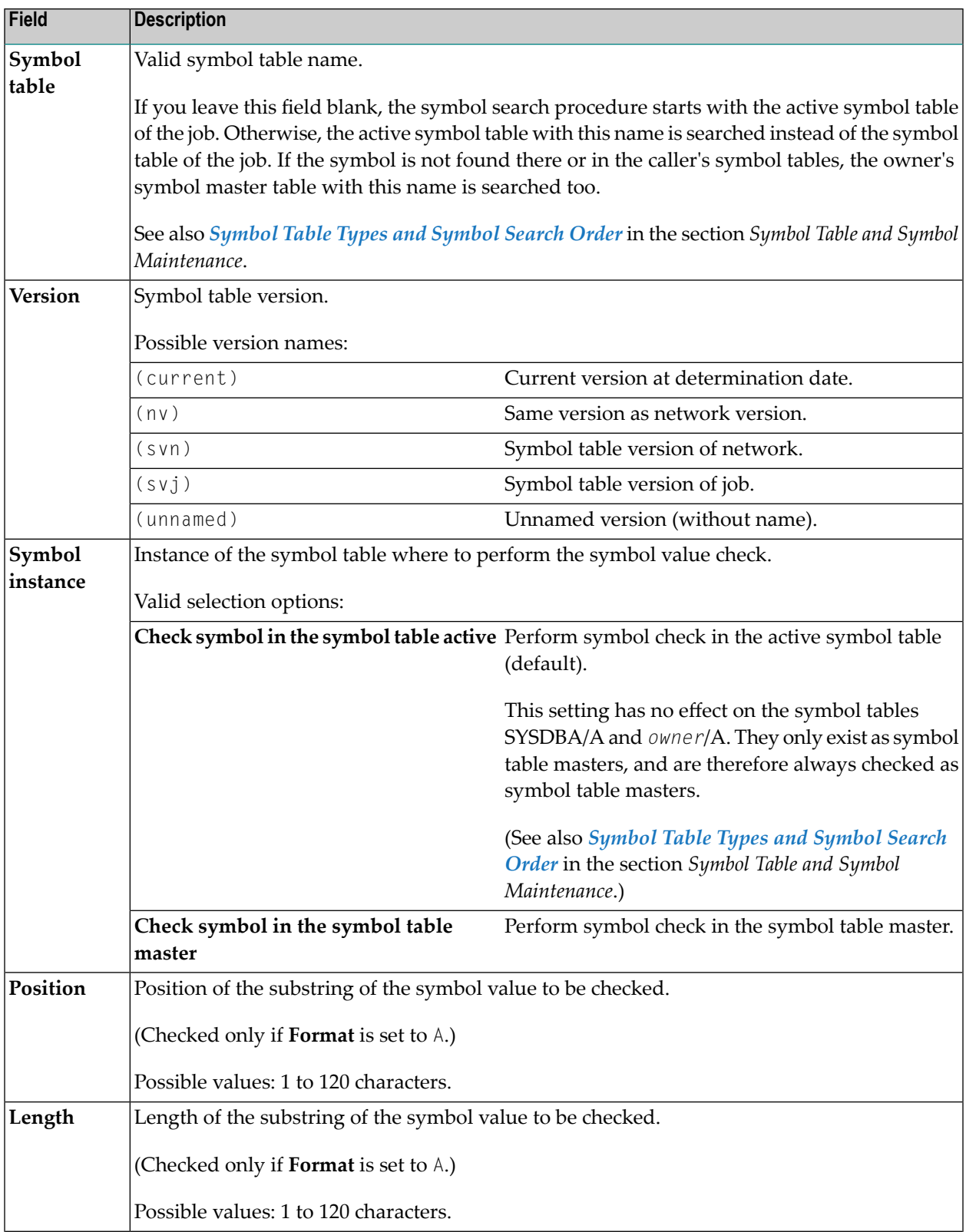

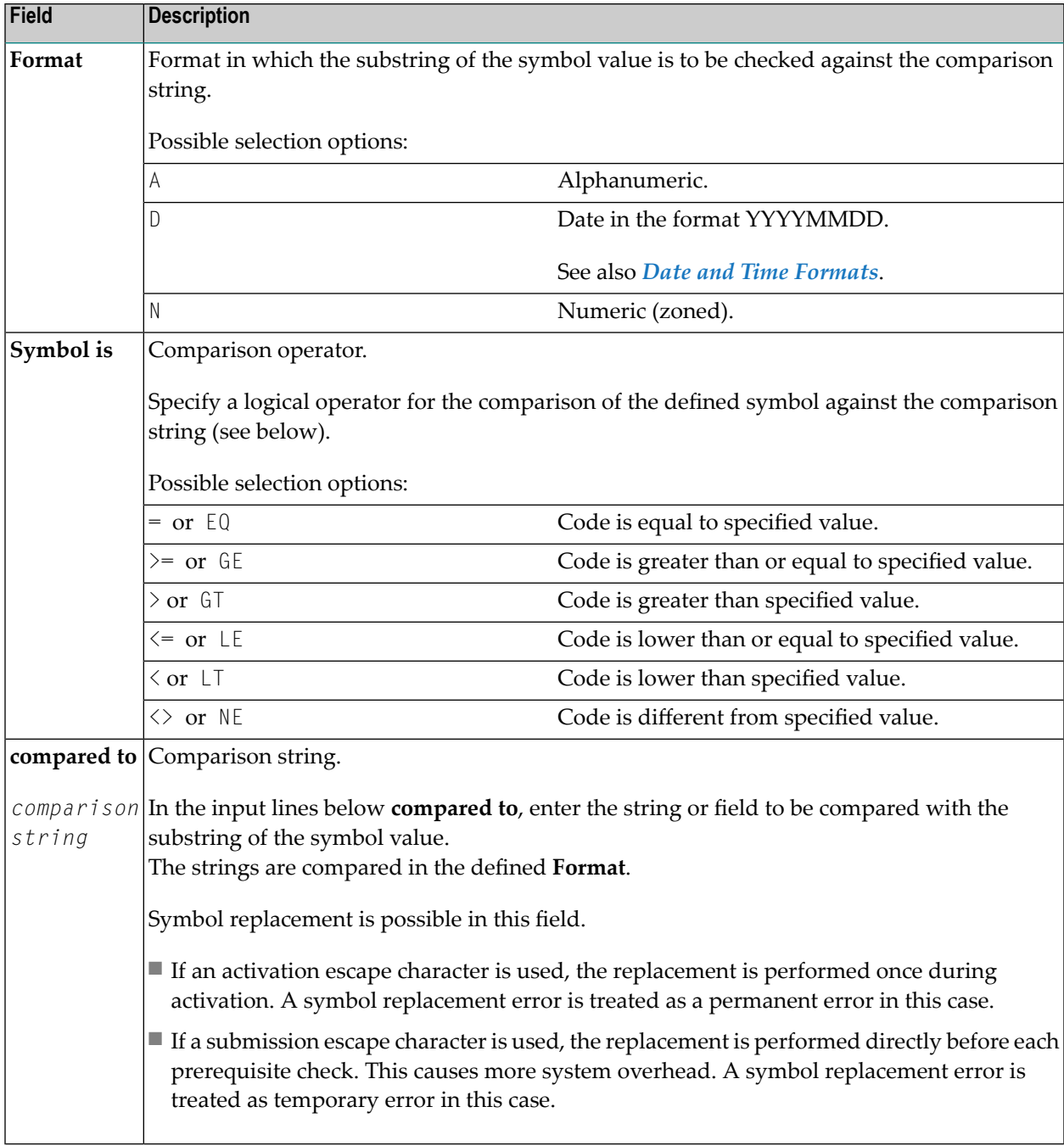

### <span id="page-410-0"></span>**Nested Symbol Evaluation**

The symbol value may contain other (nested) symbols, prefixed by both activation escape character and submission escape character.

Symbols prefixed by the activation escape character are evaluated only once, at job activation.

Symbols prefixed by the submission escape character are evaluated at each prerequisite check of the active job.

### **Input Condition: BS2000 User Switch**

An input condition value can be dependent on the existence or non-existence of a BS2000 user switch. The Monitor checks for the user switch on the job's **[execution](#page-293-0) node** until the condition is satisfied.

<span id="page-410-1"></span>This section covers the following topics:

- Defining an Input [Condition](#page-410-1) of the Type User Switch
- Fields: Input [Condition](#page-410-2) User Switch

### **Defining an Input Condition of the Type User Switch**

**To define an input condition that depends on a user switch**

1 In the **Input Condition window**, select **User switch (BS2000)** from the **Type** section.

In the **Type specific settings** section, enter a user switch and BS2000 user ID.

The input fields available are described in *Fields: Input [Condition](#page-410-2) User Switch*.

<span id="page-410-2"></span>2 When finished, choose **OK** to save your entries and close the window.

### **Fields: Input Condition User Switch**

The input fields of the **Type specific settings** for the type **User switch (BS2000)** in the **Input Condition window** are described in the following table:

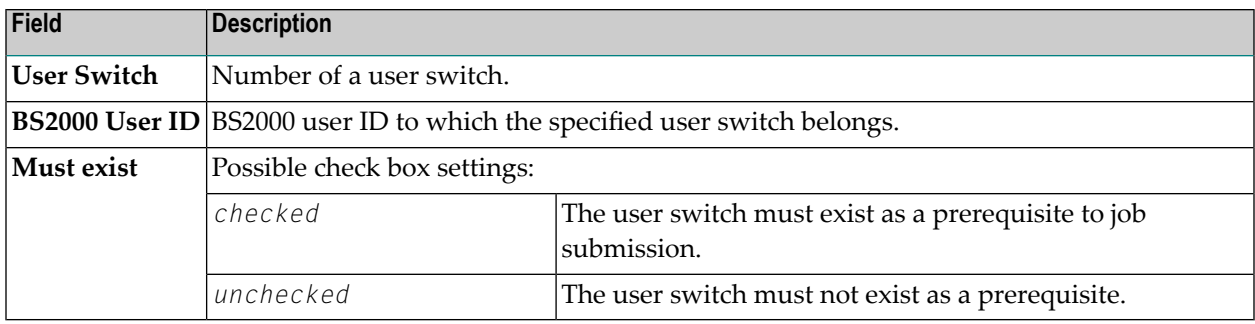

### **Input Condition: BS2000 Job Variable**

An input condition can be dependent on a comparison with the contents of a BS2000 job variable. The Monitor checks for the job variable on the job's **execution node** until the condition is satisfied.

This section covers the following topics:

- Defining an Input [Condition](#page-411-0) of the Type Job Variable
- Fields: Input [Condition](#page-411-1) Job Variable (BS2000)
- Using [Symbols](#page-413-0)

### <span id="page-411-0"></span>**Defining an Input Condition of the Type Job Variable**

- **To define an input condition that depends on a job variable**
- 1 In the **Input Condition window**, select **Job variable (BS2000)** from the **Type** section.

In the **Type specific settings** section, enter a job variable and further parameters to specify the input condition.

The input fields are described in *Fields: Input [Condition](#page-411-1) Job Variable (BS2000)*.

<span id="page-411-1"></span>2 When finished, choose **OK** to save your entries and close the window.

### **Fields: Input Condition Job Variable (BS2000)**

The input fields provided for a job variable in the **Type specific settings** section of the **Input Condition window** are described in the following table:

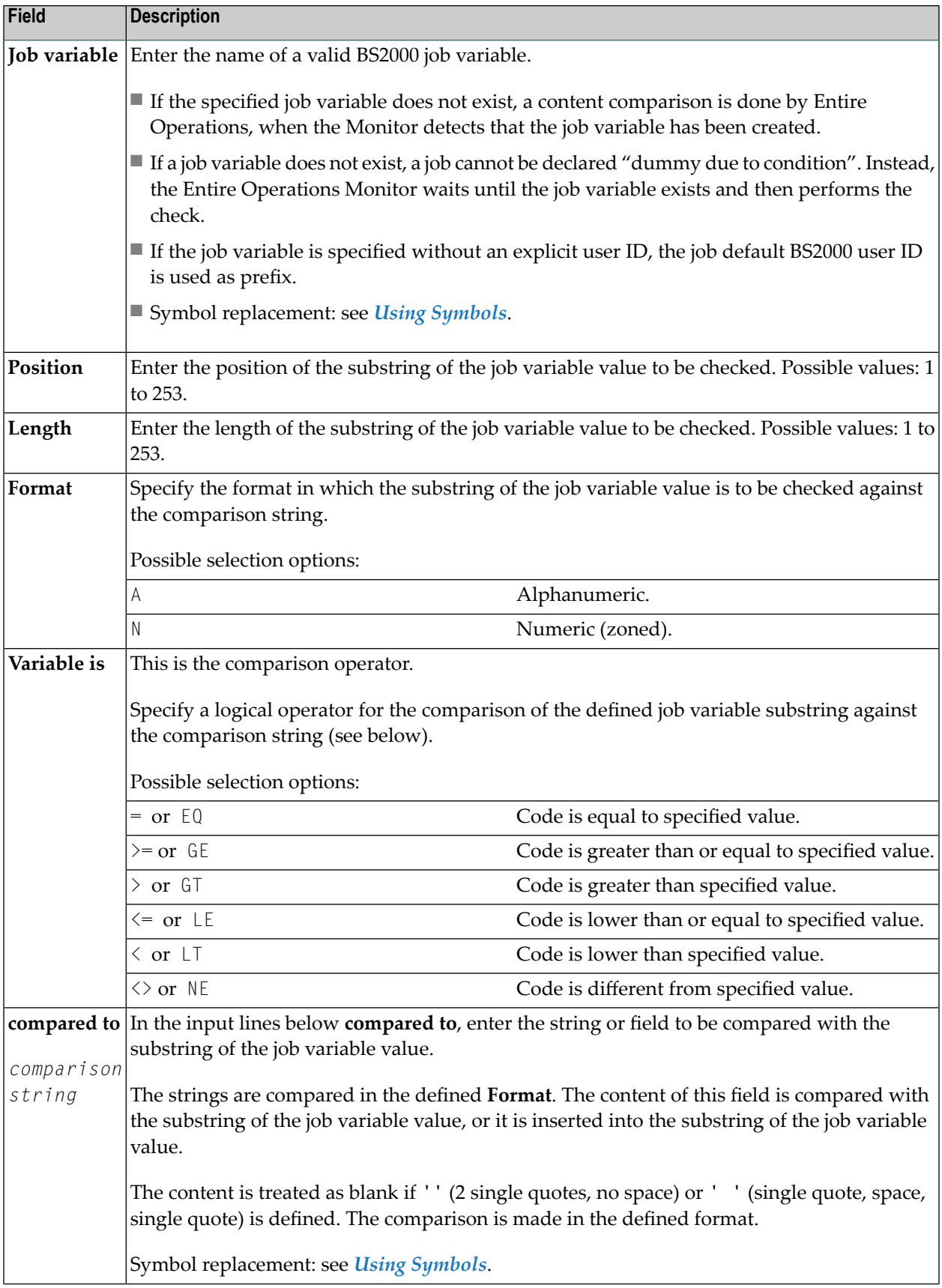

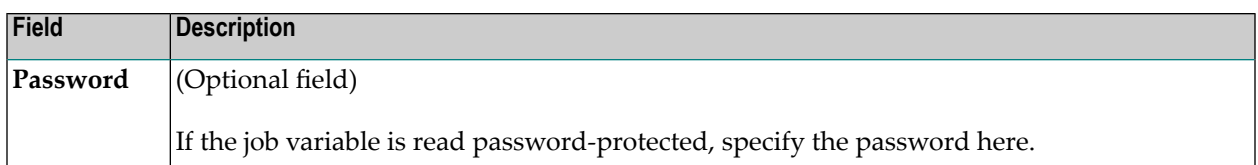

### <span id="page-413-0"></span>**Using Symbols**

Resolving symbols in the job variable name produces the same behavior as resolving symbols in the job variable value:

- If the activation escape character is used:
	- The symbol is replaced once during the job activation.
	- The active job variable name is the resolved string.
- If the submission escape character is used:
	- The symbol is resolved during each performed prerequisite check.
	- This allows symbol setting shortly before the usage.

**Note:** The submission escape character option causes more system overhead.

### **Listing Jobs Linked to an Input Condition**

You can list jobs that also use a selected input condition as an input condition, or that use this input condition as an output condition (see also *Defining Output [Condition](#page-460-0) Actions*).

### **To list jobs linked to a condition**

■ From the table on the **tabbed page Input Conditions**, select an input condition and choose **Where Used**.

A **Where used Condition** window like the example below opens:

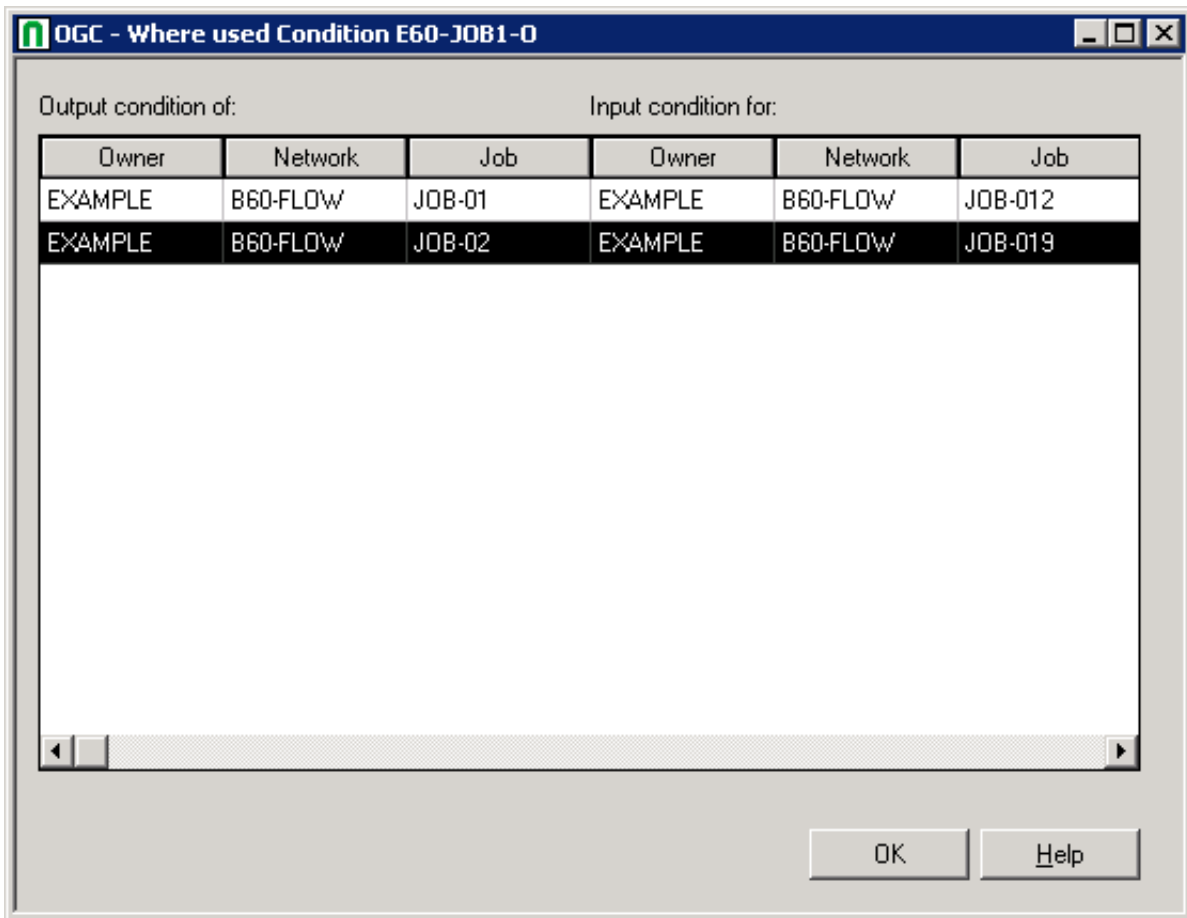

The window displays the name of the selected condition and two lists of jobs:

■ one lists the jobs which use the condition as input condition;

■ the other lists the jobs which use the condition as output condition.

The jobs are listed according to owner, network and job name.

**Note:** For an active input condition, a similar window opens: see the **Active Usage Condition** window described in the section *Active Job Networks*.

## **Deleting an Input Condition Definition**

### **To delete an input condition**

- 1 On the **tabbed page Input Conditions**, select an input condition in the table and choose **Delete**.
- 2 Select an input condition in the table.
- 3 Choose the **Delete** button.

The input condition is now deleted for this job master.

# **35 Handling Prerequisite Resources for <sup>a</sup> Job**

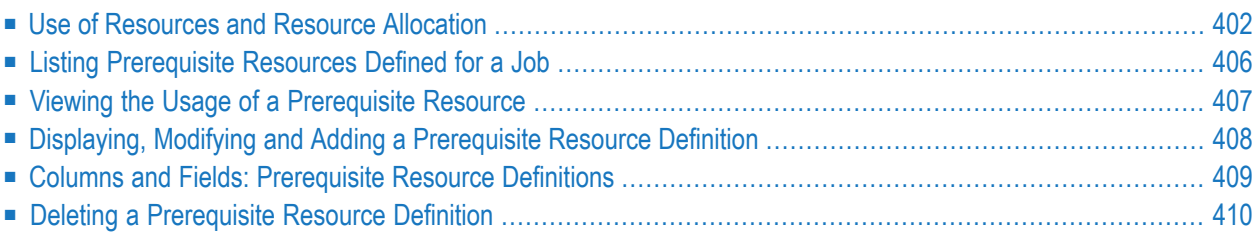

The functions described in this section are used to list and define single or multiple resources for a job that are a prerequisite for submitting the job.

### **Related Topics:**

- *Resources* (maintenance of resource masters) *Administration* documentation
- <span id="page-417-0"></span>■ *Viewing and [Modifying](#page-585-0) Resources Used by Active Jobs* - *Active Job Networks*

### **Use of Resources and Resource Allocation**

You can specify certain amounts of a defined resource master as a prerequisite for job submission. Entire Operations does not submit the job until the specified amount is available.

Before you can define a resource as a prerequisite for a job, it must be defined as resource master to Entire Operations. You define resources to Entire Operations by using the maintenance functions of the **Resource Master** metanode described in the *Administration* documentation.

Resources can be

- Quantitative or absolute;
- Reusable or not reusable.

Some examples of resources are listed below:

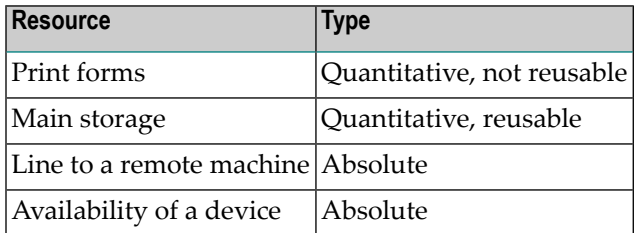

This section covers the following topics

- Scope of Resource [Allocation](#page-418-0)
- Ordering of Resource [Allocation](#page-418-1)
- Resource Amount [Determination](#page-418-2) by User Exits
- Periods of Resource Allocation and [Deallocation](#page-418-3)
- Resource [Allocation](#page-420-0) Modes

■ Resource [Deallocation](#page-420-1) Modes

### <span id="page-418-0"></span>**Scope of Resource Allocation**

Prerequisite resources are allocated for all **job [types](#page-311-0)** (including ) and for all kinds of temporary dummy jobs. You can set an **[allocation](#page-420-0) mode** to disallow resource allocation fortemporary dummy jobs.

### <span id="page-418-1"></span>**Ordering of Resource Allocation**

The following rules apply for the ordering of resource allocations:

- 1. If a resource is requested by the same owner, network, job, but different runs (at the same time), the active job with the lowest **run [number](#page-532-0)** or earliest activation time will get the resource first.
- 2. If several different jobs of one active network or of several active networks wait for the same resource: The available quantity of the resource will be allocated to as many as possible jobs in parallel, but under the restriction of item 1.

<span id="page-418-2"></span>If a resource waiter with a higher priority is found during a prerequisite resource check, the message Res. *resource* available, other jobs have priority will be written to the log. It is followed by Res. *resource* - waiting with higher priority: and one or several lines with context information.

### **Resource Amount Determination by User Exits**

The available amount of a resource can be determined by the usage of an exit. A resource master determination exit (described in the *Administration* documentation) will be invoked by the Entire Operations Monitor before prerequisite resource checks.

<span id="page-418-3"></span>Resource master amounts can be modified by API calls. Note that this is possible only if the amount is not determined by a resource master determination exit. For more information, see *[Handling](#page-872-0) of Resource Allocations [\(NOPURE2N\)](#page-872-0)* in the section *List of Available Entire Operations API Routines*.

#### **Periods of Resource Allocation and Deallocation**

A resource is usually allocated for the duration of job execution.

If you want to allocate a resource for a longer time, you can change the resource deallocation mode set for a job as described in *Resource [Deallocation](#page-420-1) Modes*.

The reasons and rules forresource allocation or deallocation are described in the following section:

#### ■ **Retention** period of condition reached

A resource is deallocated if the retention period for an active condition is reached.

#### ■ **Deallocation mode set**

If you want to allocate a resource for a longer time, you can change the resource deallocation mode set for a job as described in *Resource [Deallocation](#page-420-1) Modes*.

### ■ **Deactivated network or job**

If an active network or job is deactivated, all resources allocated by it are deallocated too.

This is performed regardless of the defined **[deallocation](#page-420-1) mode**.

This means that even resources with deallocation mode  $K$  (keep until explicit release) are released in such cases.

### ■ **Database cleanup performed**

Resources are deallocated when an automatic cleanup of the active database is performed (see also *Defaults for Time Ranges* described in the *Administration* documentation).

### ■ **Allocation kept for jobs that ended not ok**

It is possible to prevent a resource from deallocation if a job ended not ok. This can be used, for example, to keep a resource during a recovery for an unsuccessful run.

See the option **Deallocate if job not ok** in the **Resource Prerequisite window** described in *Columns and Fields: [Prerequisite](#page-424-0) Resource Definitions* in the section *Job Maintenance*.

### ■ **Forced deallocation**

You can force freeing of a resource allocation.

All current resource allocations can be inquired in usage lists. From these active resource usage lists it is possible to force the deallocation of a given resource allocation.

For further information, see *Listing Jobs Currently Using a Resource* in the section *Resources* in the *Administration* documentation.

Use this feature with care. Be aware that one or several active jobs may be started immediately, which were way for this resource.

### ■ **Allocation or deallocation determined by API**

Resources can be allocated for a job by an **API call**. These additionally allocated resources are handled in the same way as defined prerequisite resources.

Resources can be deallocated by **API calls**. Preliminary releases of resources are allowed for deallocation modes.

For more information, see *Handling of Resource Allocations [\(NOPURE2N\)](#page-872-0)* in the section *List of Available Entire Operations API Routines*.

All resource allocations and deallocations are logged (see also the section *Log [Information](#page-756-0)*).

### <span id="page-420-0"></span>**Resource Allocation Modes**

This section describes the resource allocation modes that can be set for the prerequisite resource defined for a job (see also *Displaying, Modifying and Adding a [Prerequisite](#page-417-0) Resource Definition*). Allocation modes are also indicated on resource lists.

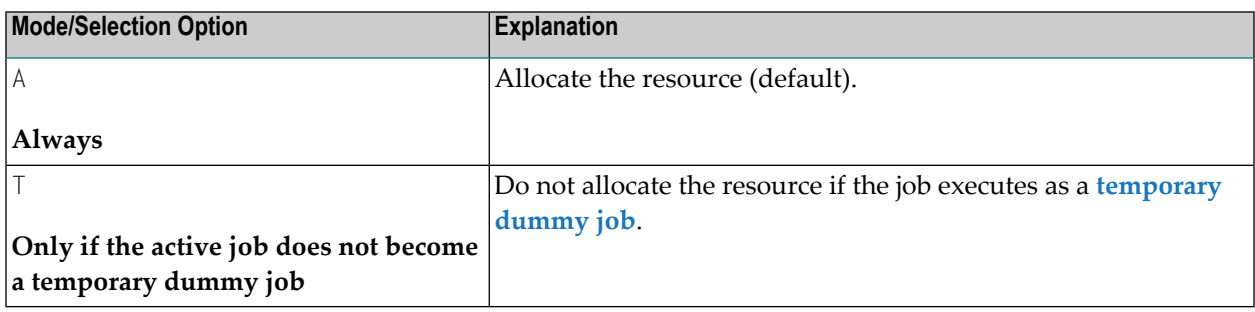

### <span id="page-420-1"></span>**Resource Deallocation Modes**

This section describes the resource deallocation modes that can be set for the prerequisite resource defined for a job (see also *Displaying, Modifying and Adding a [Prerequisite](#page-417-0) Resource Definition*). Deallocation modes are also indicated on resource lists.

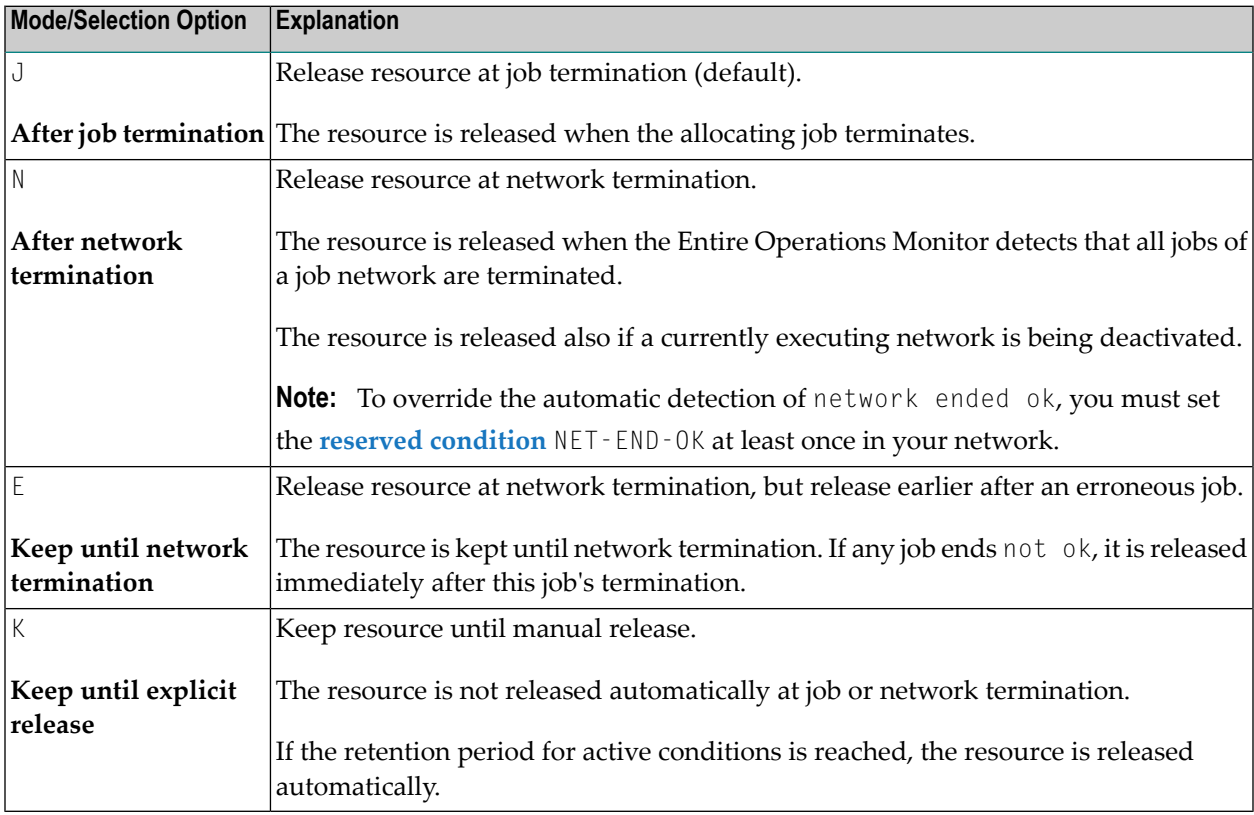

### <span id="page-421-0"></span>**Listing Prerequisite Resources Defined for a Job**

- **To list all prerequisite resources defined for a job**
- In the **Maintenance Job Master window**, open the tabbed page **Resources**:

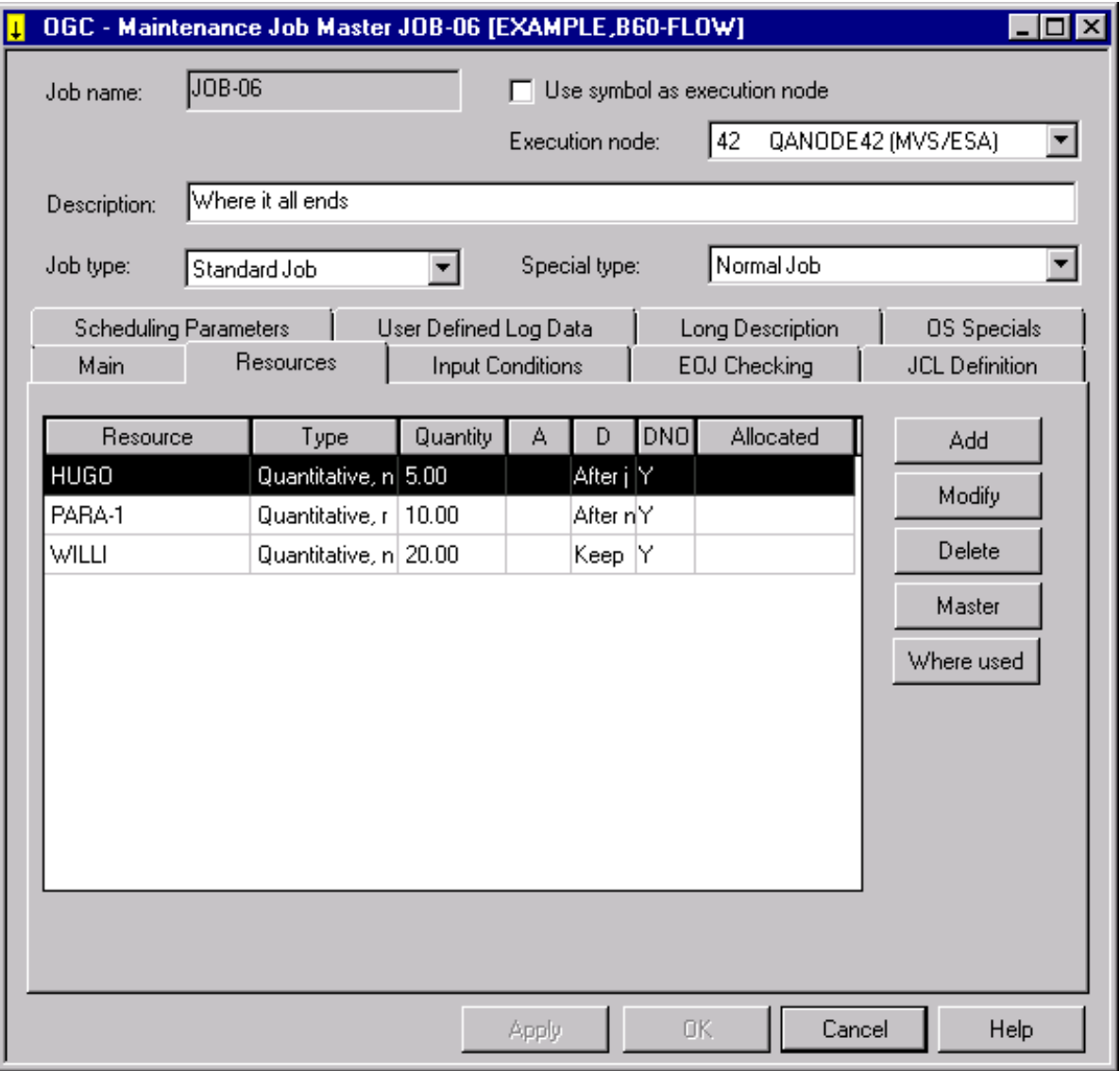

The table in the window lists all resources defined as prerequisites for the job. The table columns are described in *Columns and Fields: [Prerequisite](#page-424-0) Resource Definitions*.

### <span id="page-422-0"></span>**Viewing the Usage of a Prerequisite Resource**

### **To find out where a predefined resource is used**

- 1 From the table on the **Resources** page, select the required resource.
- 2 Choose **Where Used**.

A **Where used Condition** window like the example below opens:

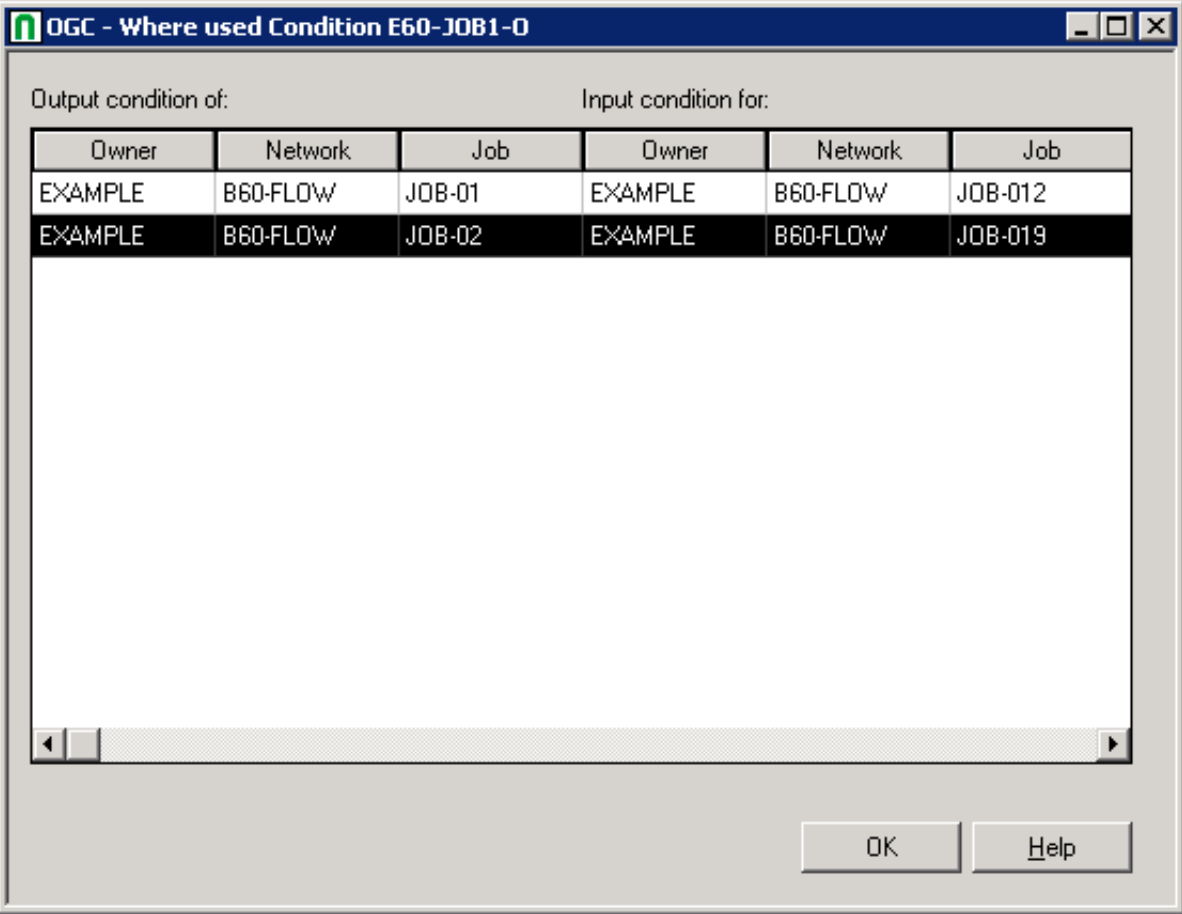

If invoked for a job master definition: Shows the usage of this resource as a prerequisite in all job master definitions.

If invoked for an active job definition: Shows the current usage of this resource by active jobs.

The fields and columns contained in the window correspond to the fields and columns of the **Defined in Jobs** page. They are described in *Field and Columns: Resource Defined in Jobs* in the section *Resources* in the *Administration* documentation.

### <span id="page-423-0"></span>**Displaying, Modifying and Adding a Prerequisite Resource Definition**

- **To display or modify the prerequisite resource definition of a job**
- 1 From the table on the **tabbed page Resources**, select the resource definition you want to view or change and choose **Modify**.
	- A **Resource Prerequisite** window like the example below opens:

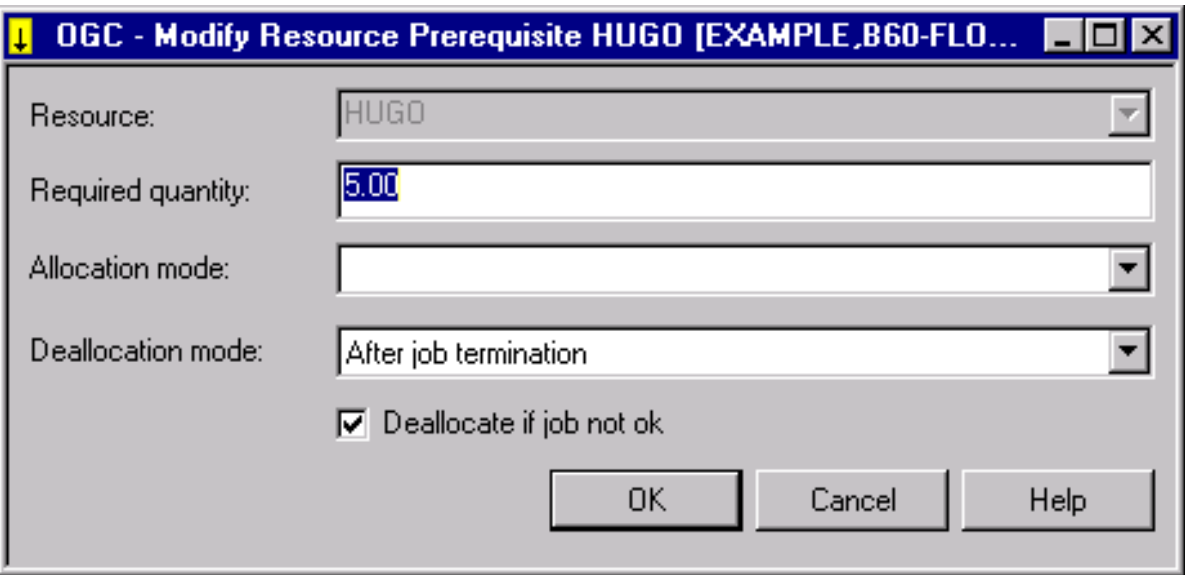

- 2 Make your definitions. The input fields and selection options available in the window are described in *Columns and Fields: [Prerequisite](#page-424-0) Resource Definitions*.
- 3 Choose **OK** when you are finished.

### **To add a prerequisite resource definition for a job**

1 On the **tabbed page Resources**, choose **Add**.

A **Resource Prerequisite window** like the previous example opens.

- 2 Make your definitions. The input fields and selection options available in the window are described in *Columns and Fields: [Prerequisite](#page-424-0) Resource Definitions*.
- 3 Choose **OK** when you are finished.

### <span id="page-424-0"></span>**Columns and Fields: Prerequisite Resource Definitions**

The following table explains the columns on the **Resources page** and the corresponding input fields/options of the **Resource Prerequisite window**:

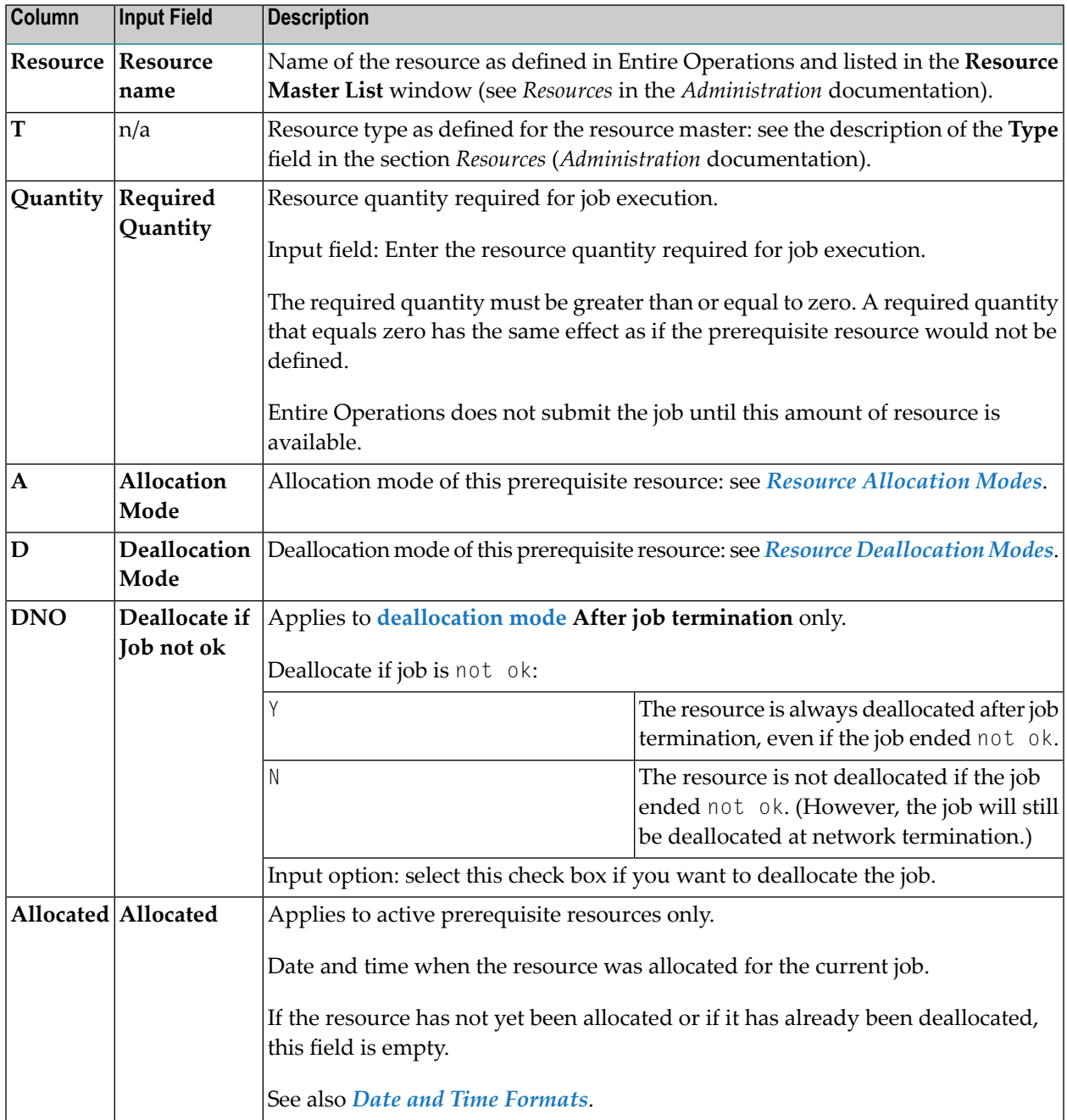

### <span id="page-425-0"></span>**Deleting a Prerequisite Resource Definition**

### **To delete a resource definition**

■ From the table on the tabbed page Resources, select the resource definition you want to remove and choose **Delete**.

The selected resource is deleted for this job master.

# **36 Defining and Managing End-of-Job (EOJ) Checking and**

## **Actions**

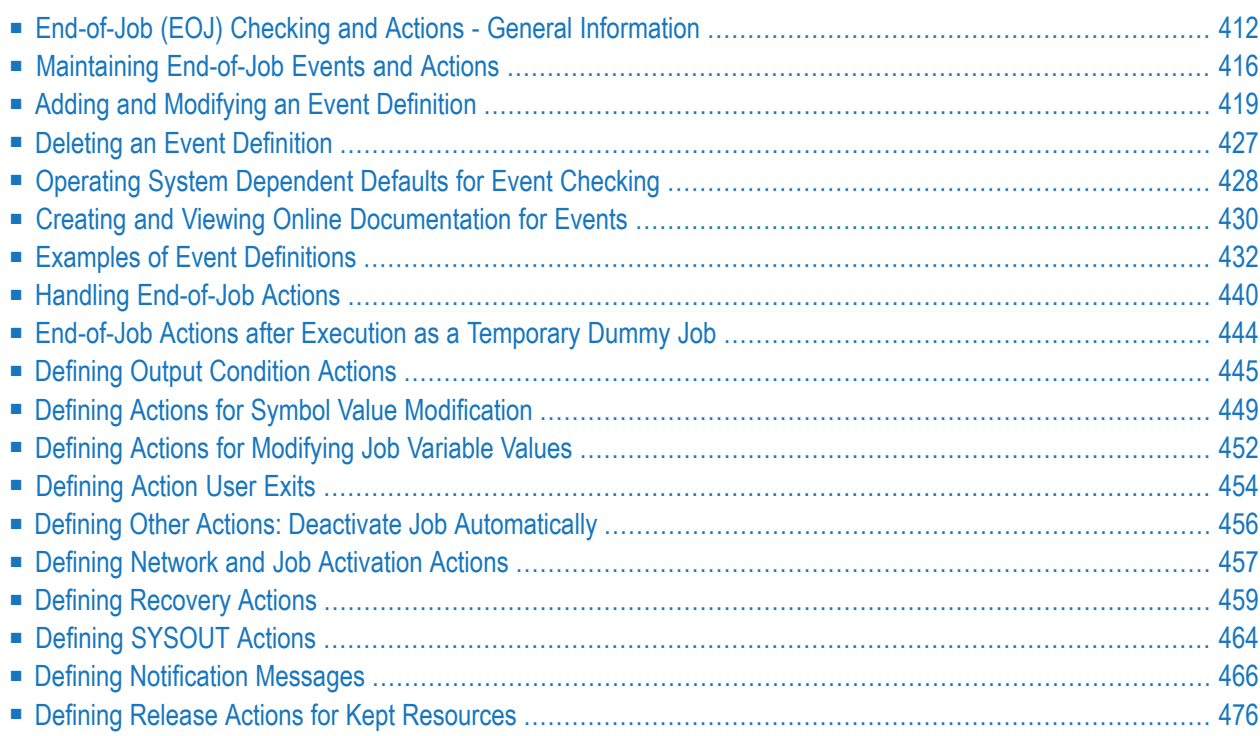

This section provides general information on end-of-job (EOJ) checking and actions that are triggered after a job has been completed. It also describes corresponding online functions that are available for maintaining *job master definitions* as well as *active job definitions*.

### **Related Topics:**

- *Passing Files to Entire Output [Management](#page-506-0).*
- <span id="page-427-0"></span>■ For conceptual information, see *Events and Actions: End-of-Job Checking* in the *Concepts and Facilities* documentation.

### **End-of-Job (EOJ) Checking and Actions - General Information**

Defining End-of-Job checking and actions means instructing Entire Operations what actions to trigger after a job has terminated. The triggered action is referred to as an End-of-Job action.

End-of-Job checking and actions consists of two steps:

- 1. Analysis of job results (determination of End-of-Job status);
- 2. Triggering of appropriate system actions.

The End-of-Job action depends on the status of the whole job or any other event which can be checked by Entire Operations on termination. The status of the job on termination is determined by the occurrence of certain events during job execution which Entire Operations can check.

Before Entire Operations can check for an event, it must be defined to the system, together with instructions as to the action to be triggered. If no events are specified, Entire Operations performs End-of-Job checking automatically using **system [defaults](#page-443-0)**.

<span id="page-427-1"></span>The following topics are covered below:

- [Events](#page-427-1)
- Event Check [Method](#page-428-0)
- Possible [End-of-Job](#page-430-0) Actions

### **Events**

In the terminology of Entire Operations, an event is the occurrence of a defined situation which is recognized during the End-of-Job analysis. Entire Operations automatically triggers system action, depending on the occurrence of events during job processing.

If you do not specify any event, Entire Operations provides a default event expressed as job OK or job not OK, depending on whether a received condition code is greater or less than a default condition code, or, for BS2000, whether certain system messages are received.

Some examples of possible defined events are:

- Exit code of a UNIX job equals 2;
- $\blacksquare$  STEP2 of JOB1 ends with a condition code greater than 8;
- $\blacksquare$  No job step ends with a condition code greater than 0;
- A defined message appears in the job SYSOUT;
- A database or file contains or does not contain certain expected data;
- The result of a user exit (expressed by its return code).
- <span id="page-428-0"></span>■ A job variable contains certain expected data (BS2000).

### **Event Check Method**

Events are checked on a check  $0K/not 0K$  basis. End-of-Job actions can be triggered by:

- $\blacksquare$  the result of a single event check (for example, a job step checking in  $z/OS$ );
- the result of all End-of-Job checks (including the default checks), which always causes either the event job OK (**All Checks ok**) or job not OK (**Any Check not ok**) to occur.

Both event definitions are always predefined for every job.

In the latter case, you can define two sets of actions:

- one set is performed if all checks finished  $OK$  (All **Checks ok**, i.e., job 0K);
- the other is performed if at least one check finished not OK (Any Check not ok, i.e., job not OK).

**All Checks ok** and **Any Check not ok** are mutually exclusive parameters to be checked.

All events can be combined as required. You can specify up to 30 different event checks for a job.

This section covers the following topics:

- [End-of-Job](#page-429-0) Checks for Operating Systems and Job Types
- Job [SYSOUT](#page-429-1) Check

### ■ Retrying [End-of-Job](#page-429-2) Checking

### <span id="page-429-0"></span>**End-of-Job Checks for Operating Systems and Job Types**

The following table provides an overview of the availability of End-of-Job checks forthe supported operating systems and **job [types](#page-311-0)**:

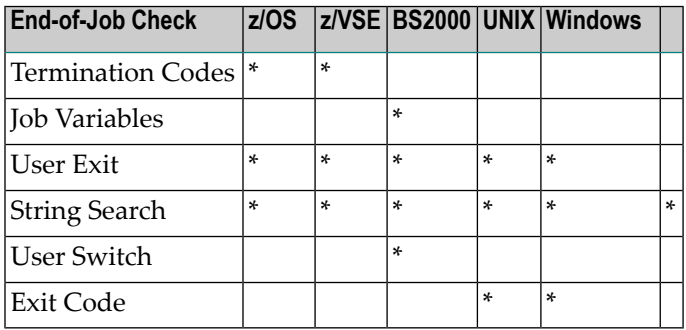

<span id="page-429-1"></span>An asterisk (\*) indicates that the End-of-Job check is available for the operating system or job type. These checks are described later in this section.

### **Job SYSOUT Check**

■ On z/OS: The job result check will be retried by the Monitor up to 10 times, when the message Job disappeared from Spool Queue appears.

The wait interval between SYSOUT read attempts is constantly at least 30 seconds (not to be confused with the Monitor wait time, because it may be very short).

■ On BS2000: Entire Operations can only check job SYSOUT if it is assigned to a file. JCL of jobs that are to run under Entire Operations control must therefore not contain SYSOUT assignments to \**dummy*, *primary* or to a temporary file, otherwise no End-of-Job checking is possible.

### <span id="page-429-2"></span>See also *Defining [SYSOUT](#page-479-0) Actions*.

### **Retrying End-of-Job Checking**

For the operating system z/OS the following applies:

■ In case of incomplete SYSOUT, the SYSOUT reading will be retried 10 times, with intervals not shorter than 30 seconds. Interval can be longer if the monitor task wait time is longer.

### <span id="page-430-0"></span>**Possible End-of-Job Actions**

End-of-Job actions refer to all actions performed after termination of a job. These actions can be performed automatically by Entire Operations or manually by the user.

All End-of-Job actions can be defined for an event (job step) or at the job level.

For each of the user-specified or default events, you can define how Entire Operations is to act.

Possible End-of-Job actions are:

■ Set/reset output conditions to continue the job flow.

See *Defining Output [Condition](#page-460-0) Actions*.

■ Set/modify symbol values.

See *Defining Actions for Symbol Value [Modification](#page-464-0)*.

■ Release resources held by a job.

See *Defining Release Actions for Kept [Resources](#page-491-0)*.

■ Set/reset/modify job variables (BS2000 only).

See *Defining Actions for [Modifying](#page-467-0) Job Variable Values*.

■ Execute End-of-Job action user exits.

See *[Defining](#page-469-0) Action User Exits*.

■ Deactivate job.

See *Defining Other Actions: Deactivate Job [Automatically](#page-471-0)*.

■ Activate other job networks or single jobs.

See *Defining Network and Job [Activation](#page-472-0) Actions*.

■ Start job recovery.

See *Defining [Recovery](#page-474-0) Actions*.

■ Handle job SYSOUT data.

See *Defining [SYSOUT](#page-479-0) Actions*.

■ Pass output files to Entire Output Management.

See *Passing Files to Entire Output [Management](#page-506-0)*.

■ Send message to user or console with information about any abnormal event or pending condition.

See *Defining [Notification](#page-481-0) Messages*.

Only one action of the same type can be defined for an event (except in the case of output conditions). If you need several actions of the same type for the event job OK or job not OK, you can define these by adding an **Add. Job-ok, Job-not-ok** event.

### <span id="page-431-0"></span>**Maintaining End-of-Job Events and Actions**

- **To view End-of-Job events and actions defined for a job**
- In the **Job Master** window, open the tabbed page **EOJ Checking** as shown in the following example:

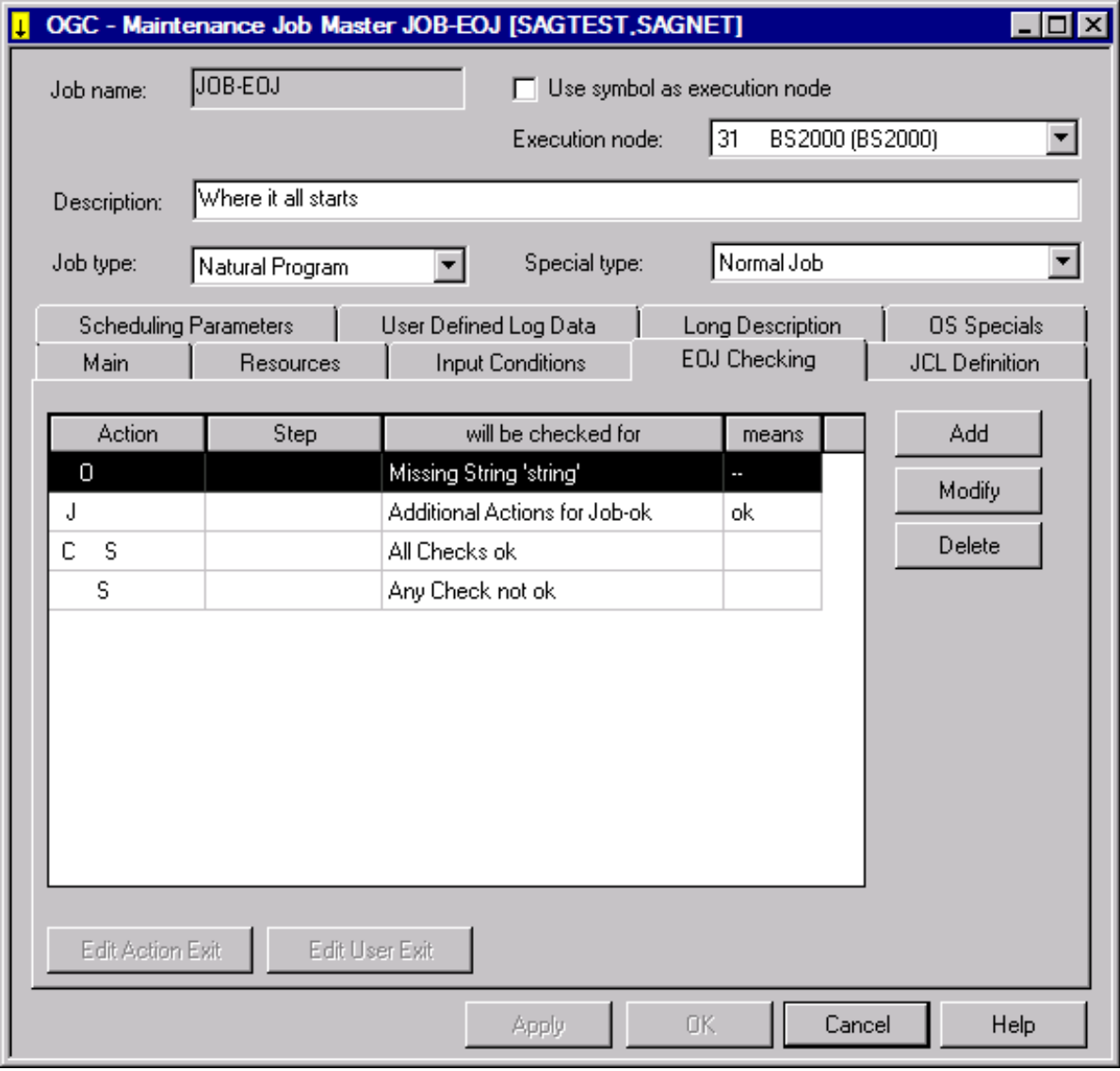

The page lists all End-of-Job actions and events defined for the selected job.
The **[columns](#page-432-0)** and **[functions](#page-433-0)** available on the page are described in the relevant sections.

This section covers the following topics:

- Columns and Rows: [End-of-Job](#page-432-0) (EOJ) Checking and Actions
- Action [Indicators:](#page-433-1) EOJ Checking Page
- [Functions:](#page-433-0) EOJ Checking Page

## <span id="page-432-0"></span>**Columns and Rows: End-of-Job (EOJ) Checking and Actions**

The **tabbed page EOJ Checking** provides the following columns:

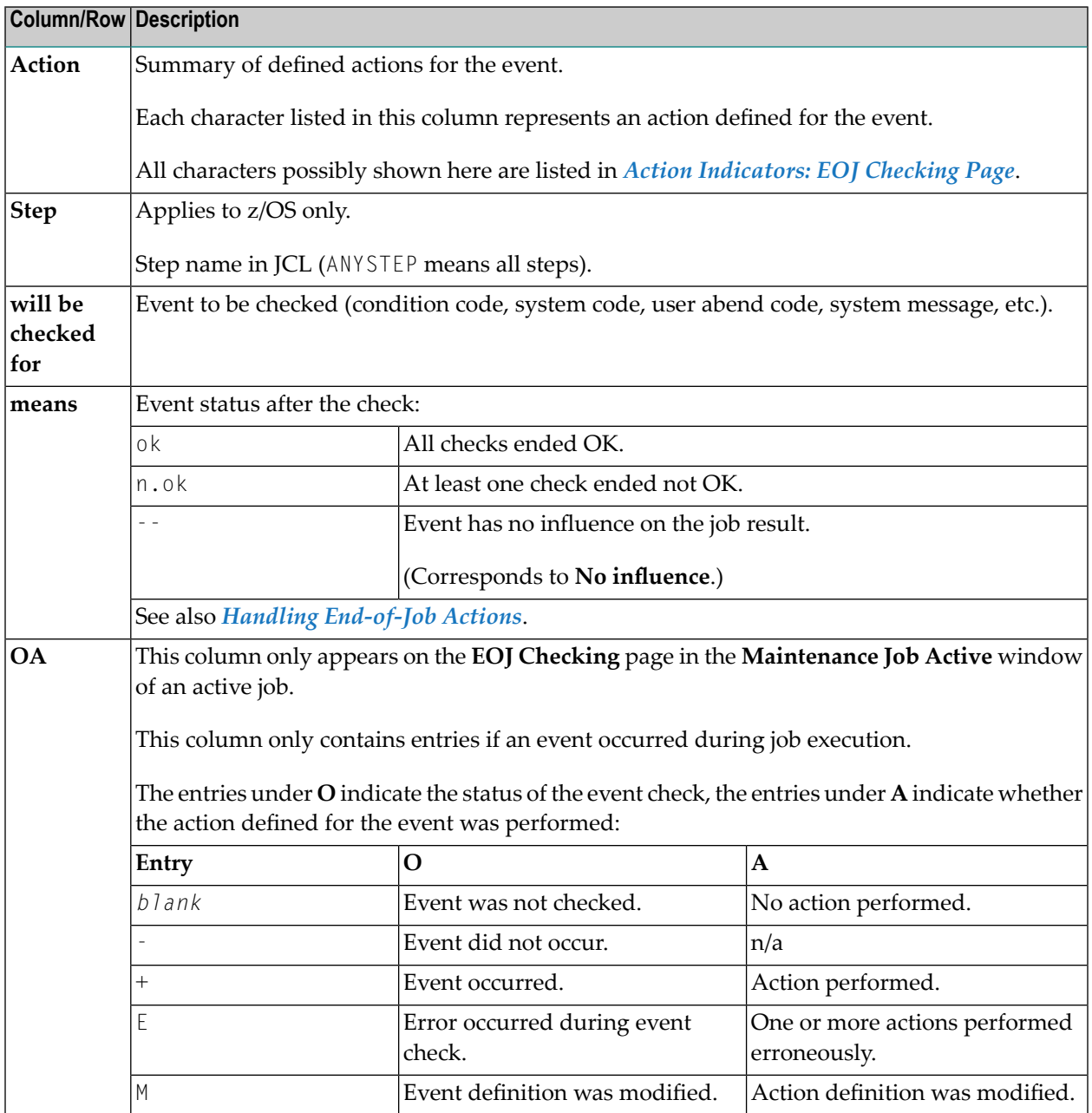

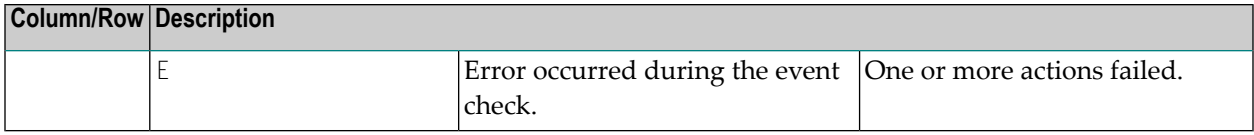

## <span id="page-433-1"></span>**Action Indicators: EOJ Checking Page**

The character(s) shown in the **Action** column of the **EOJ Checking page** indicate the action(s) that have been defined for the event. For example: PSU indicates that a description (P), a SYSOUT action (S) and a notification message  $(U)$  have been defined for the event.

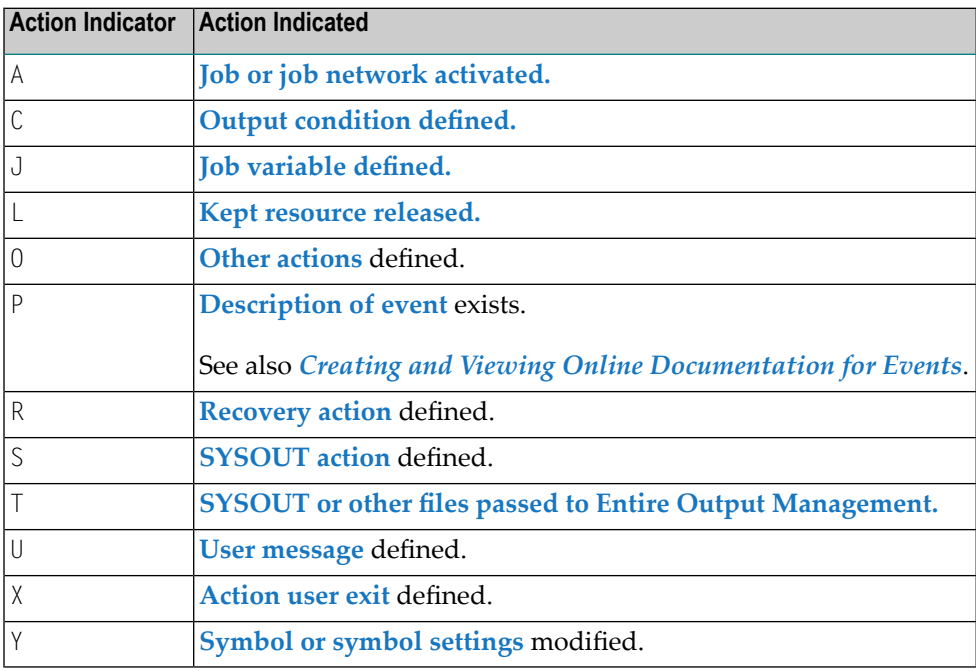

## <span id="page-433-0"></span>**Functions: EOJ Checking Page**

The following functions are available for a table item selected on the **EOJ Checking page**:

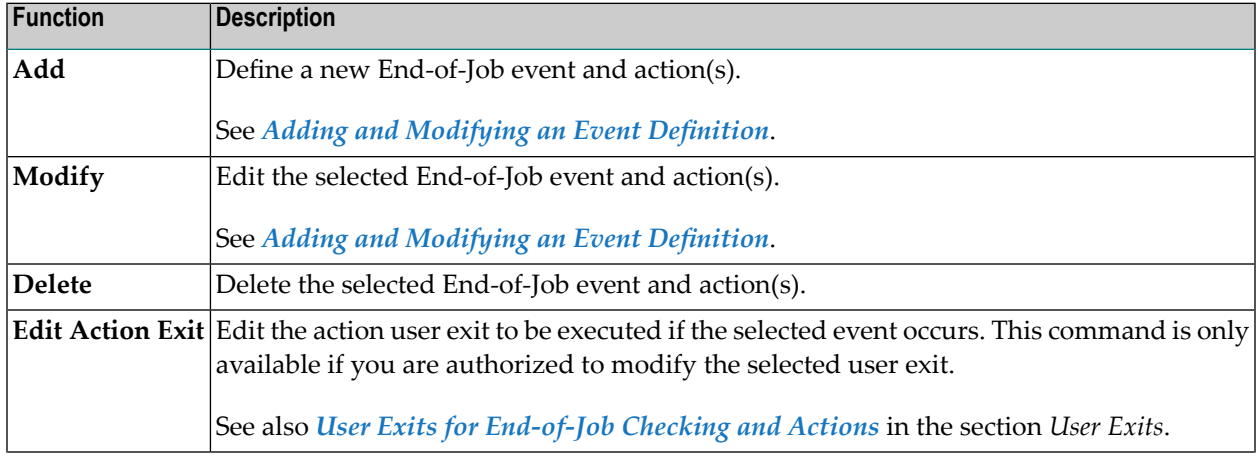

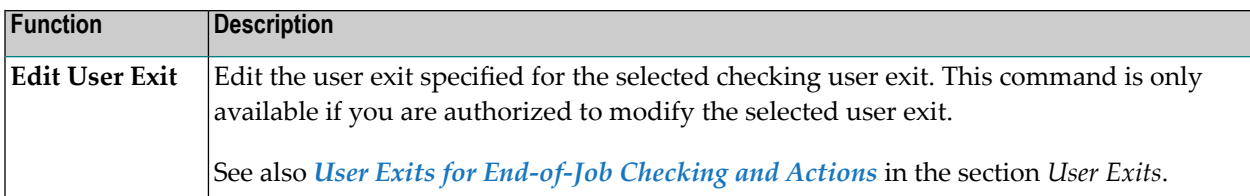

# <span id="page-434-0"></span>**Adding and Modifying an Event Definition**

- **To add or modify an End-of-Job (EOJ) check and action definition**
- 1 In the **Job Master** window, open the tabbed page **EOJ Checking**.
- 2 Choose **Add** or **Modify** depending on whether a definition already exists.

An **EOJ checking** window like the example below opens:

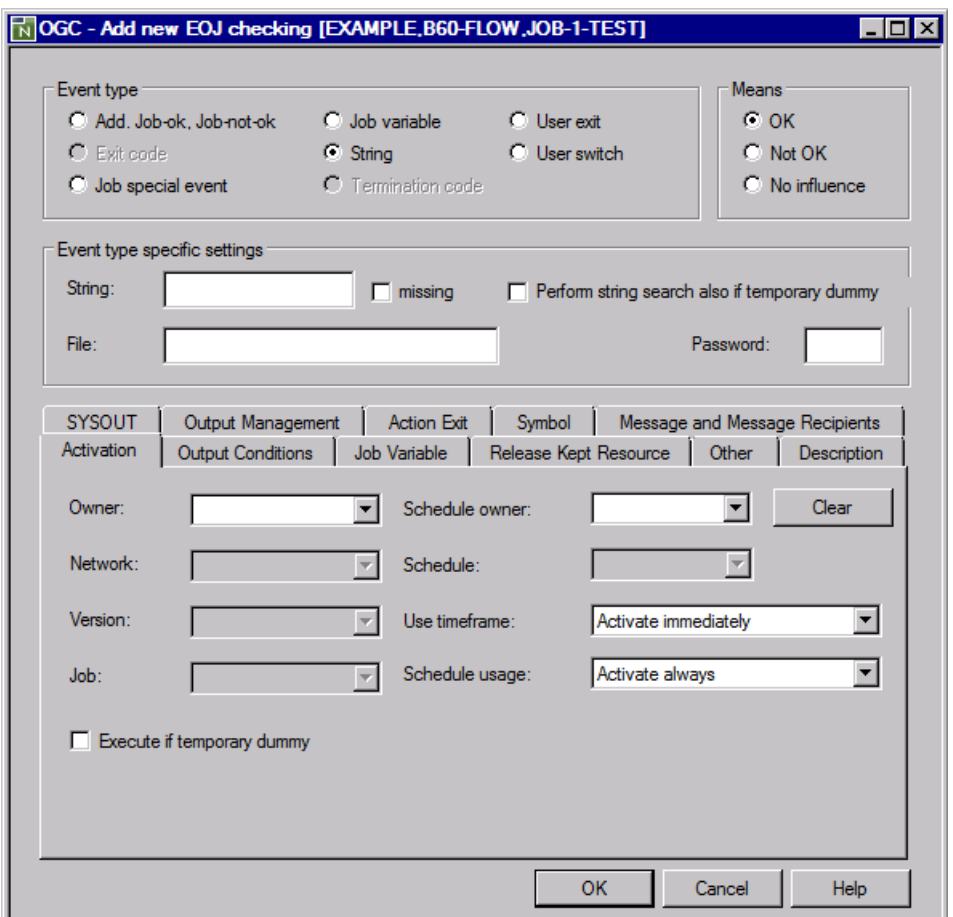

The input fields and tabs provided in the **EOJ checking** window depend on the operating system (here: BS2000) of the execution node and the **Event type** (here: **String**) specified for the job. All fields and tabs that can be available in the window are explained in *[Fields:](#page-435-0) EOJ [Checking](#page-435-0) Window*.

3 Make your definitions and choose **OK** to save your entries.

This section covers the following topics:

■ Fields: EOJ [Checking](#page-435-0) Window

## <span id="page-435-0"></span>**Fields: EOJ Checking Window**

This section describes the fields and tabs contained in the **EOJ checking window**.

The fields in the **Event type**, **Means** and **Event type specific settings** group boxes are used to define the job event.

The fields on the tabbed pages in the lower window section are used to define the action to be taken if the event occurs. The following table indicates when a field in a group box has a corresponding field on a tabbed page.

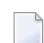

**Note:** The fields and tabbed pages available to define an event or action depend on the operating system of the execution node and the **Event type** selected for the job. This is also indicated in the table below.

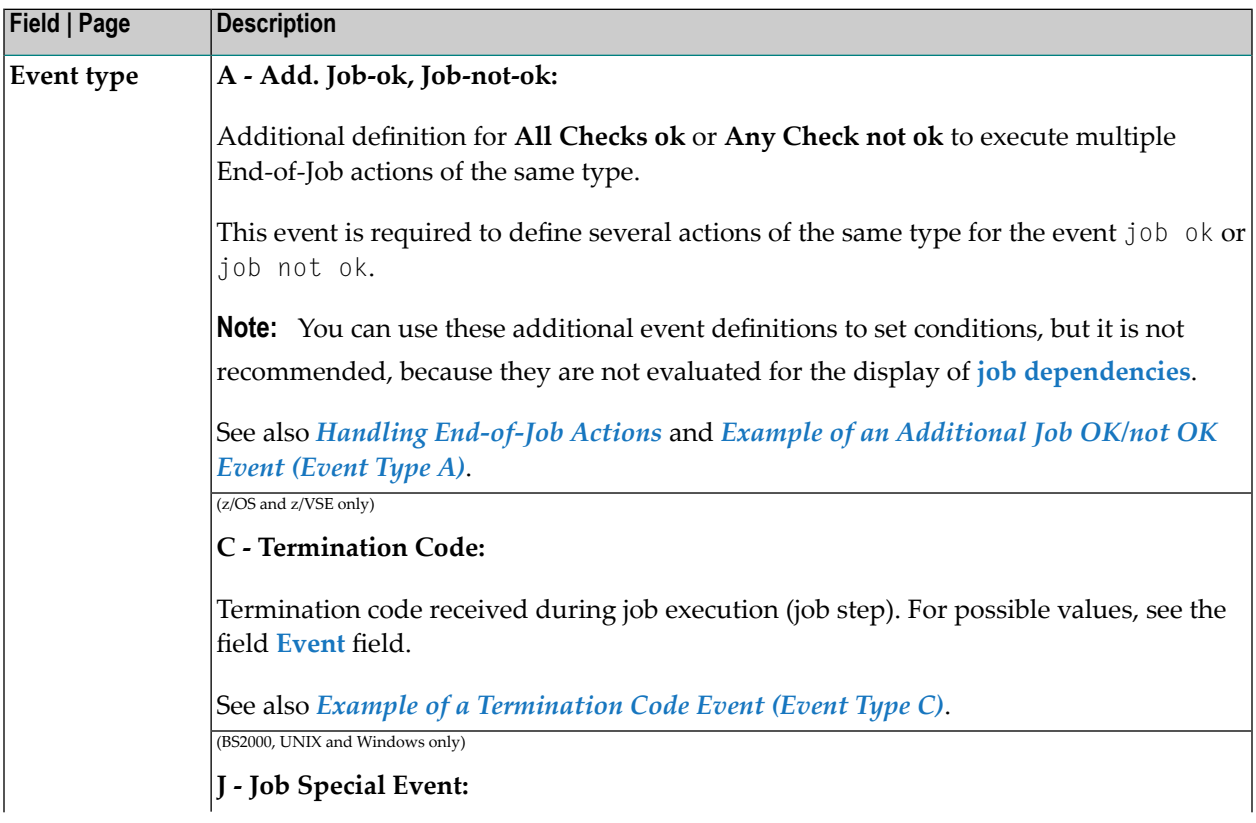

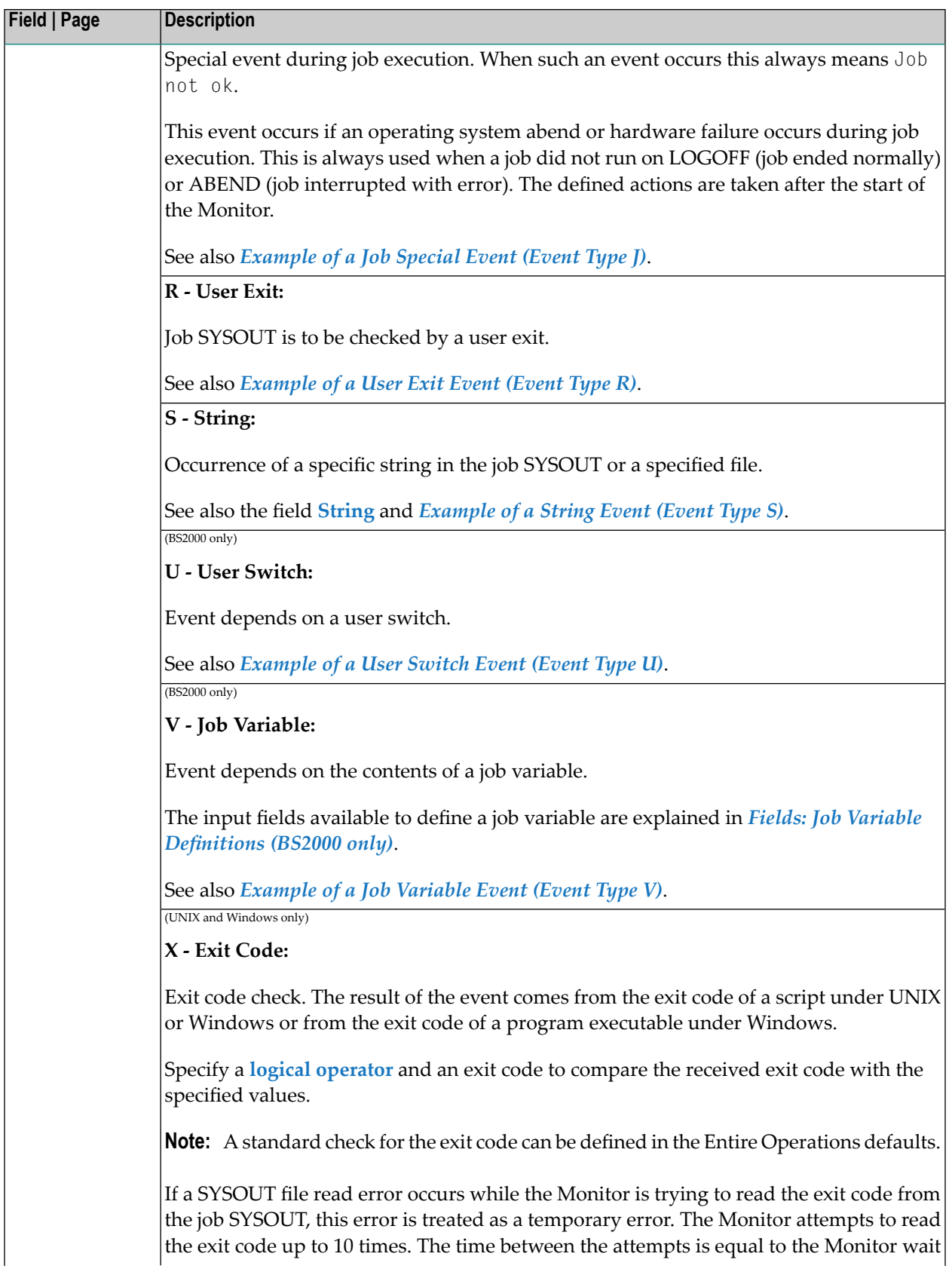

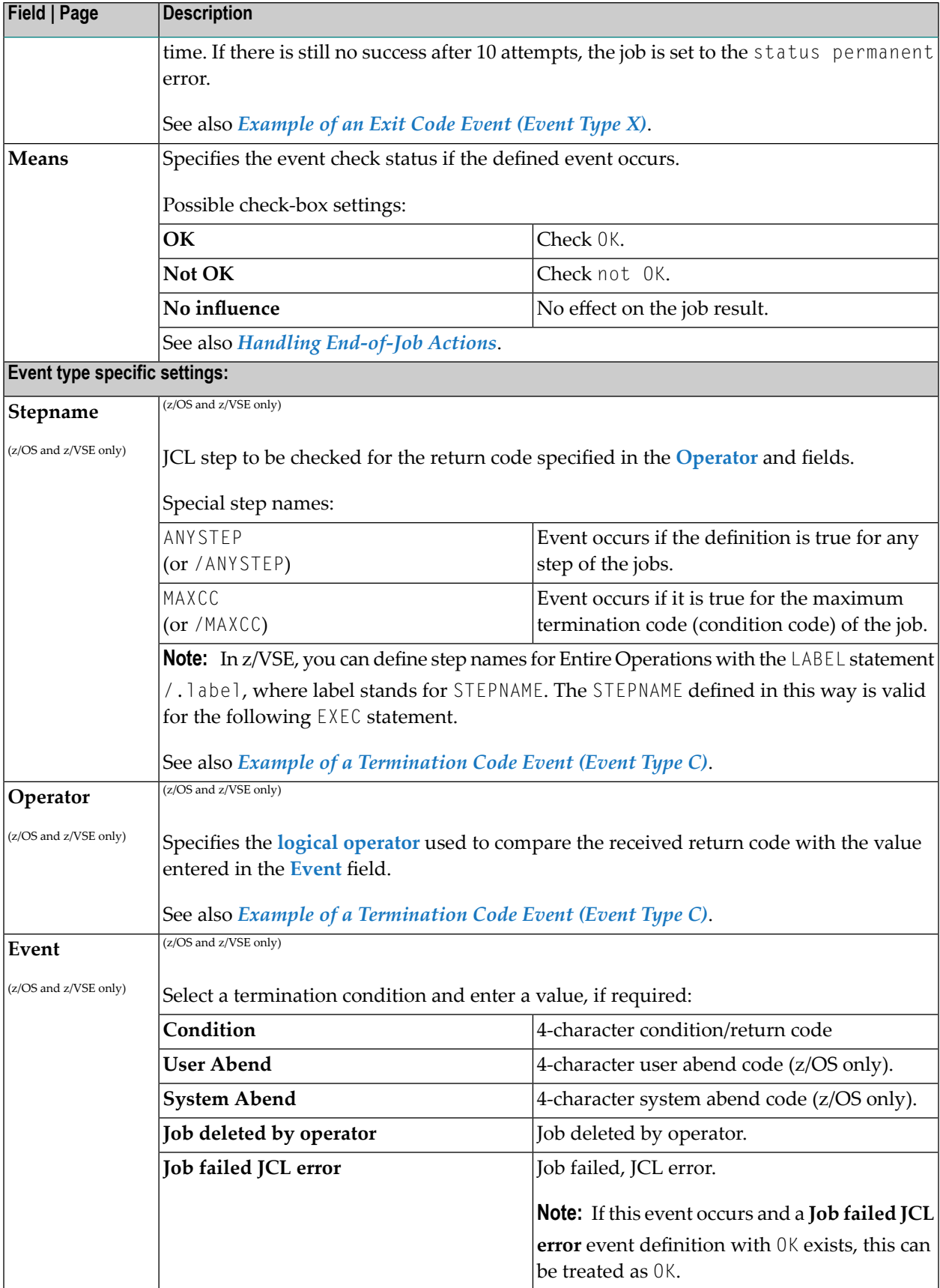

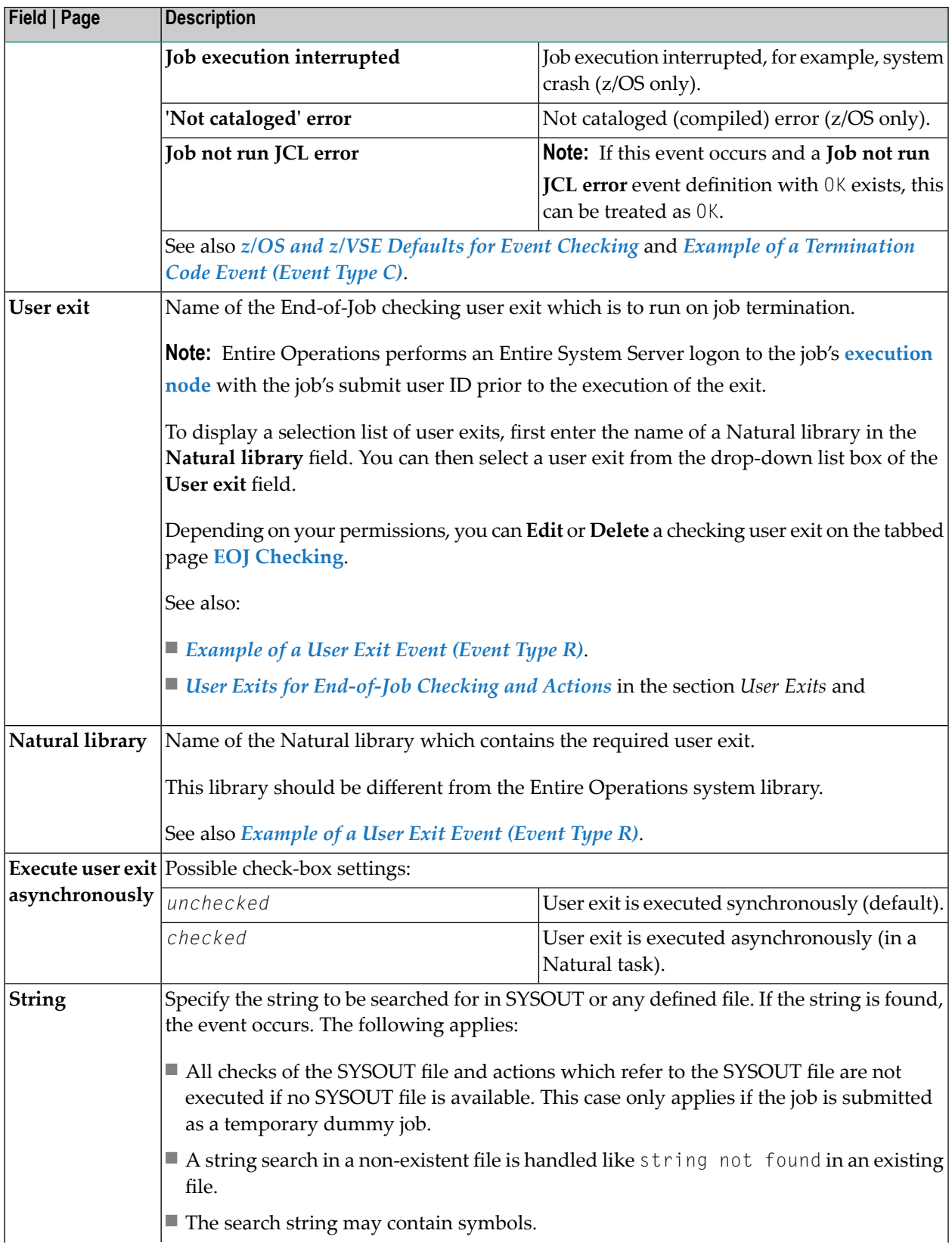

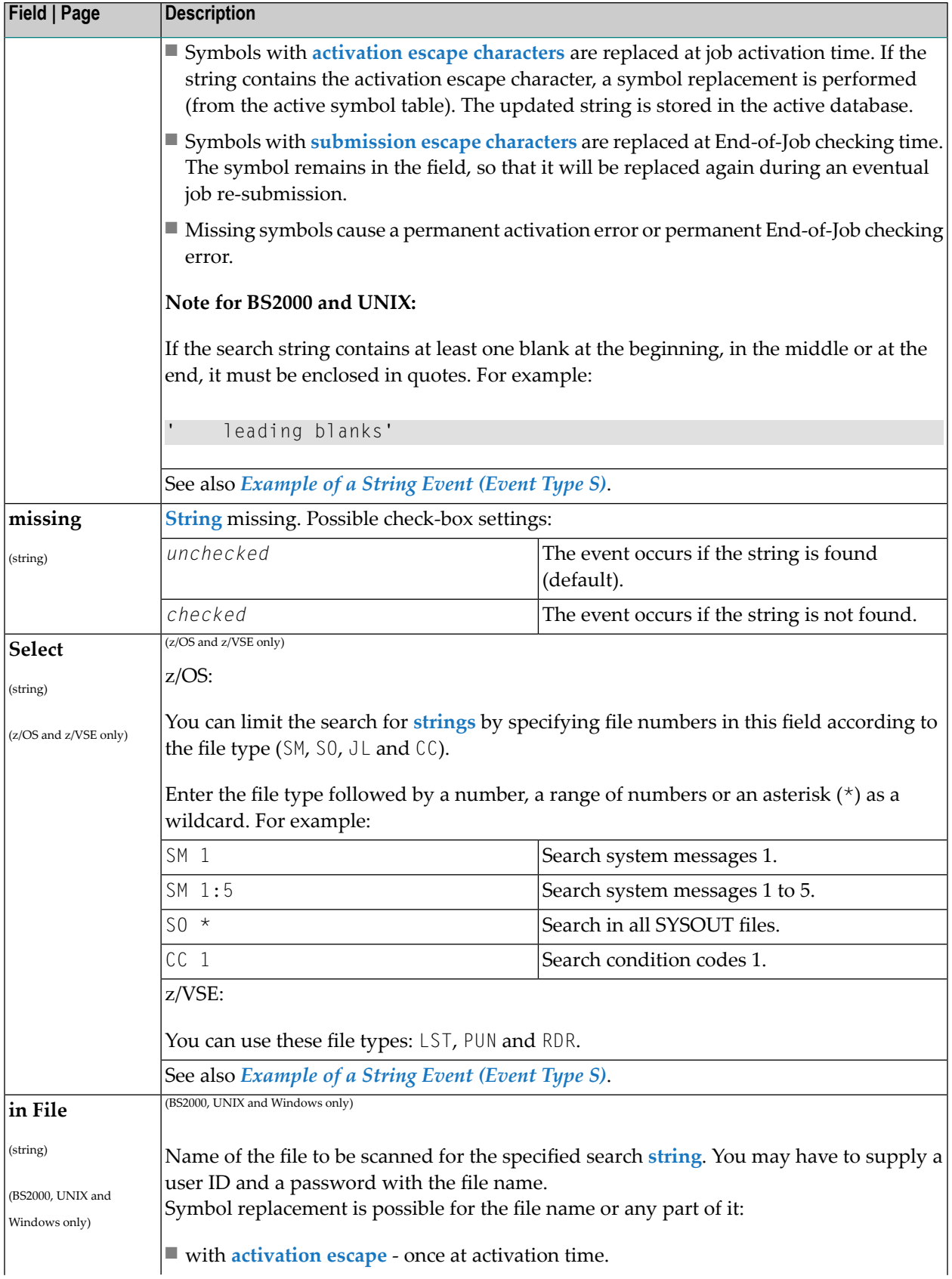

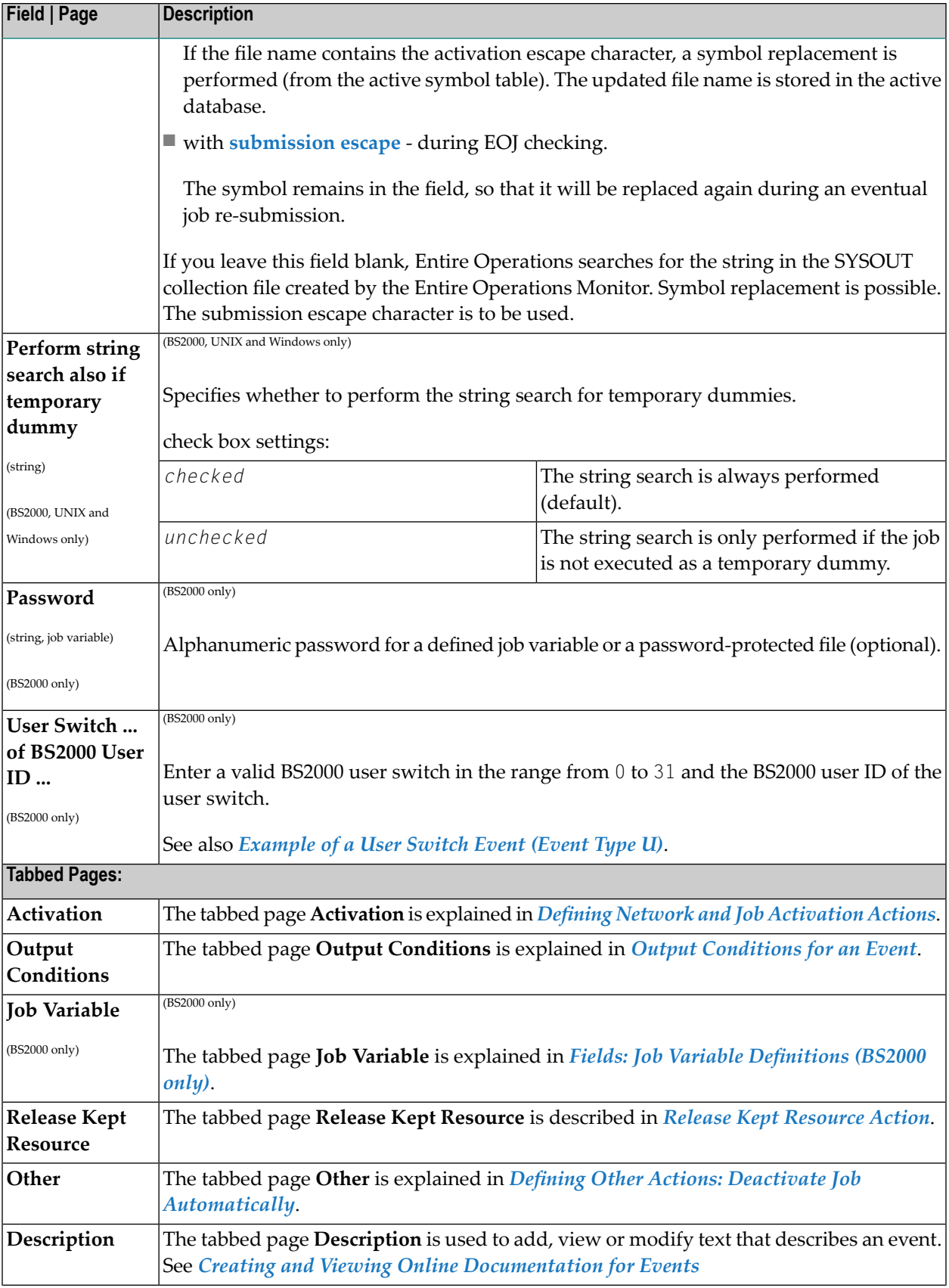

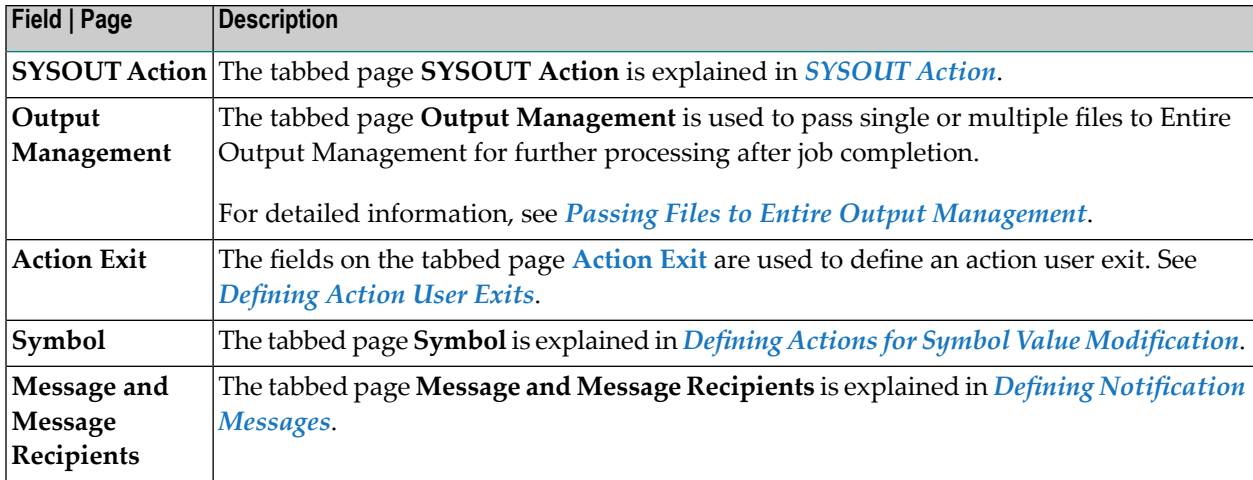

## **Fields: Job Variable Definitions (BS2000 only)**

The fields available to define a job variable event in the header section of the **EOJ checking** window and a job variable action on the tabbed page **Job Variable** are explained in the following table:

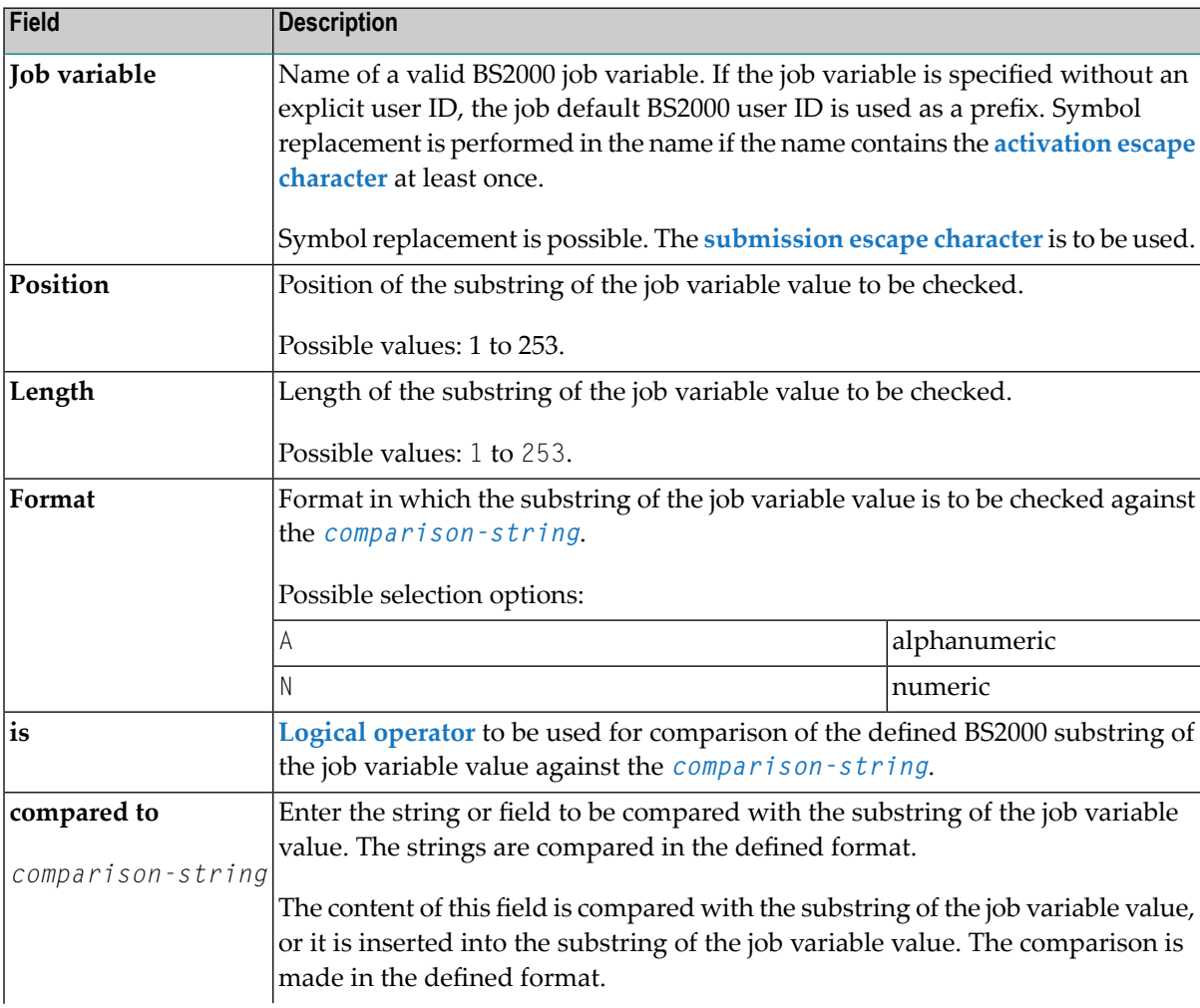

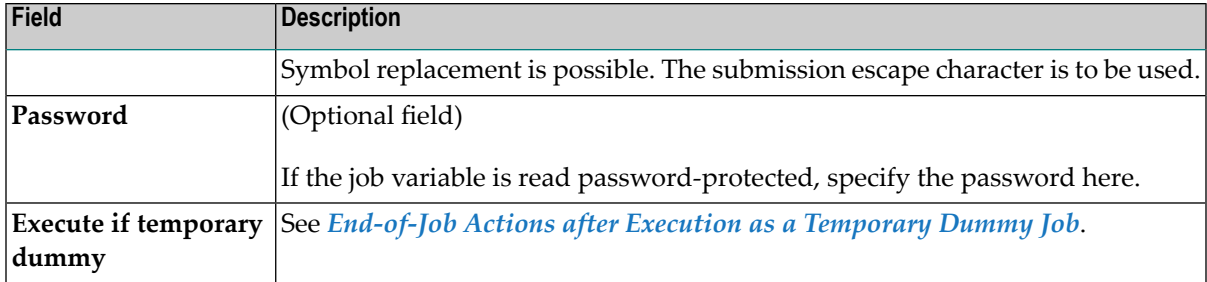

See also *[Example](#page-454-0) of a Job Variable Event (Event Type V)*.

#### **Valid Comparison Operators**

You can use one of the following comparison (relational) operators to compare two character strings and return either the value true or false:

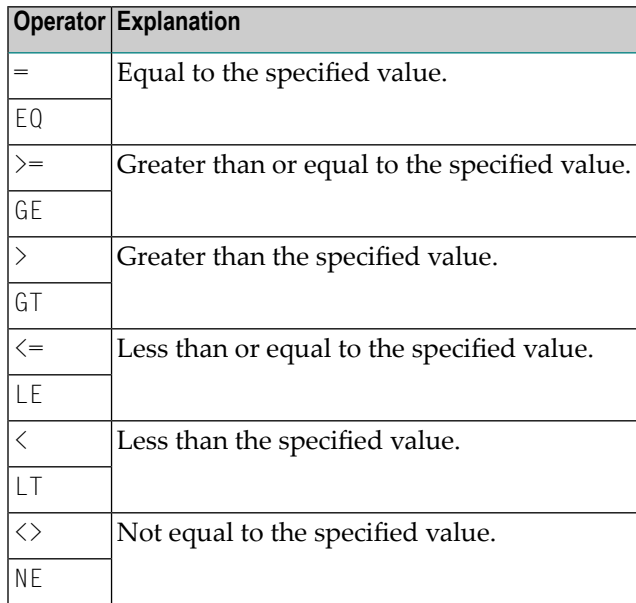

# **Deleting an Event Definition**

#### **To delete an event definition**

1 On the tabbed page **EOJ Checking**, select the required event and choose **Delete**.

A window prompts you to confirm the deletion.

2 Choose **Yes** to confirm the deletion.

(**No** cancels the action.)

The page closes and the event definition is removed.

# **Operating System Dependent Defaults for Event Checking**

This section covers the following topics:

- Common Defaults for Event [Checking](#page-443-1)
- z/OS and z/VSE Defaults for Event [Checking](#page-443-0)
- BS2000 Defaults for Event [Checking](#page-444-0)
- UNIX and Windows Defaults for Event [Checking](#page-445-1)

## <span id="page-443-1"></span>**Common Defaults for Event Checking**

■ Symbol replacement error during job submission:

If a symbol replacement error occurs at submission time, the event **Job not run JCL error** is set to occurred.

If the event **Job not run JCL error** is not defined, it is added to the active job.

<span id="page-443-0"></span>■ If a string defined in the Global Message Code Table (see the *Administration* documentation) is found anywhere in the SYSOUT, its severity equivalent is compared with the highest condition code value accepted as OK. The job is not OK if the severity equivalent is higher than this default.

## **z/OS and z/VSE Defaults for Event Checking**

If no events are defined for a job, Entire Operations provides a default check of the return code type (for termination codes):

- $\blacksquare$  If a system code that is not equal to 0 (zero) has occurred at any job step, the job is evaluated as not OK if this event is not explicitly defined. This also applies if an event has occurred which has been defined using ANYSTEP. The occurrence of such an event has the priority over definitions, which apply for any steps.
- For z/VSE only:

No system codes are available in the z/VSE operating system.

■ For z/VSE only:

The following messages lead to a not OK status of the z/VSE job:

- PROGRAM ABEND
- ENDED ABNORMALLY
- OPERATOR CANCEL
- You can set the default for how to treat the message IEF201I job terminated if it occurs. The appropriate option in the **Operating System Specials** (see the *Administration* documentation) determines whether to treat this message as not OK. If treated as not OK, a log is written, and

the job is set to the status Job interrupted. If treated as  $0$ K, the occurrence of IEF201I in SYSOUT has no consequences and the job continues.

- If the message IEF287I data set not cataloged is received, it is written to the log and the job is treated as not OK.
- If a condition code or user code, which is not explicitly defined, is received at any job step, it is compared with the highest value accepted as  $0$ K. The job is not  $0$ K if the code is higher than this default. The job is also not OK if no explicit check has returned an OK. For more information, see the **Operating System Specials** option.
- Events like JCL error, Job not run and Job interrupted cause the status not 0K by default. Dedicated event definitions can override this.
- In all other cases, the job is accepted as 0K.
- Precedence of event checks:
	- If a MAXCC or ANYSTEP check has been defined and this event occurs, no check is done on the highest value accepted as still OK.
	- MAXCC precedes ANYSTEP.
- For z/VSE only:

Date formats in z/VSE SYSOUT:

In z/VSE SYSOUT, the following date formats are recognized and handled:

```
American Format MM/DD/YY, MM/DD/YYYY
European Format DD/MM/YY, DD/MM/YYYY
```
<span id="page-444-0"></span>If a date contains a 2-digit year specification in the SYSOUT, Entire Operations adds the century for further processing. In this case, a sliding window of + / - 50 years is applied (see also *[Date](#page-91-0) Display and Input [Options](#page-91-0)*).

## **BS2000 Defaults for Event Checking**

Entire Operations either uses a defined Monitor job variable for a job or creates its own job variable if job variables are available.

- If the Monitor job variable displays an abnormal end, the job is not  $0K$ .
- By default, if defined message keys appear, the job is regarded as faulty and is set to not OK. These message codes (see *BS2000 Default Message Codes* in den *Administration* documentation) are default settings which are in effect after the installation of Entire Operations. However, they can be freely adapted. It is possible to completely delete this table.

**Note:** Each time this table is modified, possibly faulty jobs may no longer be set to not OK.

- If messages like program dump appear in the SYSOUT, the job is not OK.
- In all other cases, the job is accepted as 0K.

## <span id="page-445-1"></span>**UNIX and Windows Defaults for Event Checking**

Entire Operations inserts start and end messages (EOR0301, EOR0302) in the SYSOUT.

■ If the end message EOR0302 is missing, the job is treated like an interrupted job. Because it is possible that the SYSOUT of an asynchronous child process is written behind the end message, the message EOR0302 is searched in the whole SYSOUT file. If the End-of-Job checking detects that there is unexpected SYSOUT behind the end message, you cannot obtain the process times for accounting. A note is written to the log:

```
Process times for accounting not found ... SYSOUT of background processes may
exist.
```
■ UNIX and Windows JCL frames generate the message EOR0339 if the **Maximum SYSOUT Size (in MB)** is exceeded:

EOR0339 - Maximum SYSOUT Size :1: exceeded

If this message is detected, no further End-of-Job checking and no End-of-Job actions will be performed for the job at all. As a result, a job network execution will be interrupted.

- Unix only: If the SYSOUT contains segmentation fault (in German: Speicherzugriffsfehler), the job is treated as not OK.
- Unix only: If the SYSOUT contains bad interpreter (in German: Defekter Interpreter), the job is treated as not OK.
- Unix only: If the SYSOUT contains command not found (in German: Kommando nicht gefunden), the job is treated as not OK.
- <span id="page-445-0"></span>■ If no special event checking was defined for a job (UNIX and Windows), then the event is compared to a system-wide default value for UNIX or Windows. Depending on this check, the job result can be set to not OK.
- In all other cases, the job is accepted as 0K.

## **Creating and Viewing Online Documentation for Events**

You can browse text description of active event and write or modify the text description of a master event.

#### **To add, view or change an event description**

1 On the **EOJ Checking page** select the event for which you want to add a description or whose description you want to view or change and choose **Modify**.

The letter **P** in the **Action** column indicates whether a description already exists for the event.

The **EOJ Checking window** opens.

2 Open the tabbed page **Description**.

The page contains either descriptive text for the event or an URL address as shown in the example below:

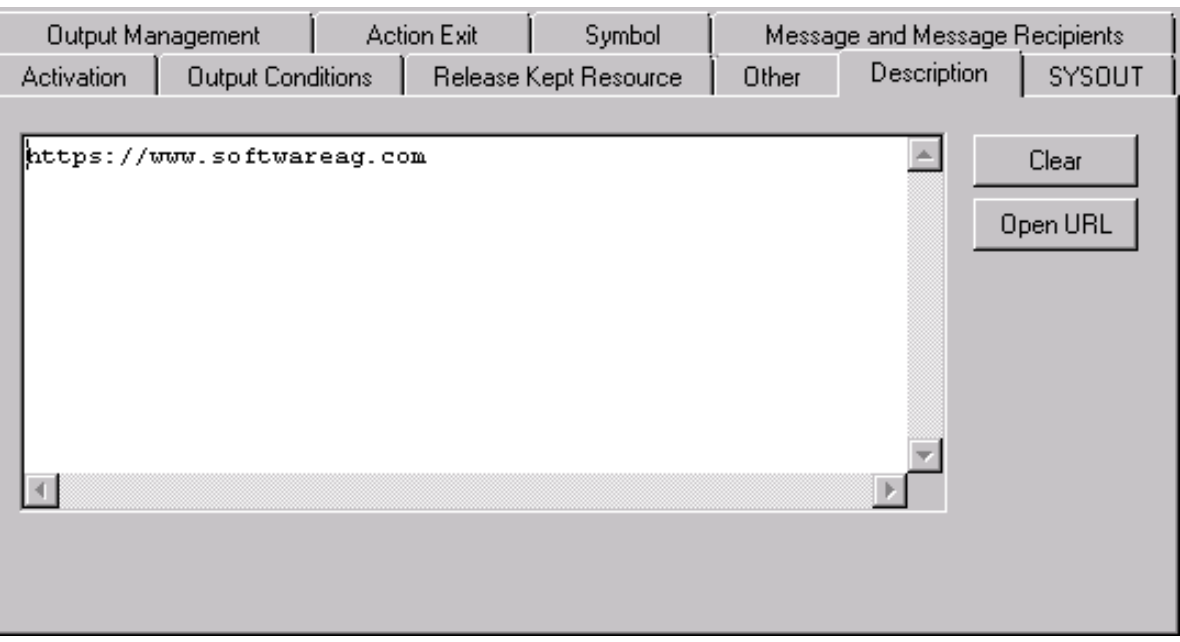

If an URL address is displayed, you can choose **Open URL** to open the page associated with the URL.

3 Write new or replace existing text as required.

Choose **Clear** if you want to remove the whole text contained in the editor area.

- 4 Choose **OK** when you are finished.
- **Note:** After you add or modify an output condition definition, a loop check is performed on the affected network. The same conditions apply as described in *[Checking](#page-272-0) for a Loop in a Job [Network](#page-272-0)* in the section *Network Maintenance* with one exception: if a loop is detected in the job flow, no corresponding message appears.

# **Examples of Event Definitions**

This section contains examples of event definitions:

- Example of an [Additional](#page-448-0) Job OK/not OK Event (Event Type A)
- Example of a [Termination](#page-449-0) Code Event (Event Type C)
- [Example](#page-450-0) of a Job Special Event (Event Type J)
- [Example](#page-451-0) of a User Exit Event (Event Type R)
- [Example](#page-451-1) of a String Event (Event Type S)
- [Example](#page-453-0) of a User Switch Event (Event Type U)
- [Example](#page-454-0) of a Job Variable Event (Event Type V)

■ [Example](#page-455-1) of an Exit Code Event (Event Type X)

## <span id="page-448-0"></span>**Example of an Additional Job OK/not OK Event (Event Type A)**

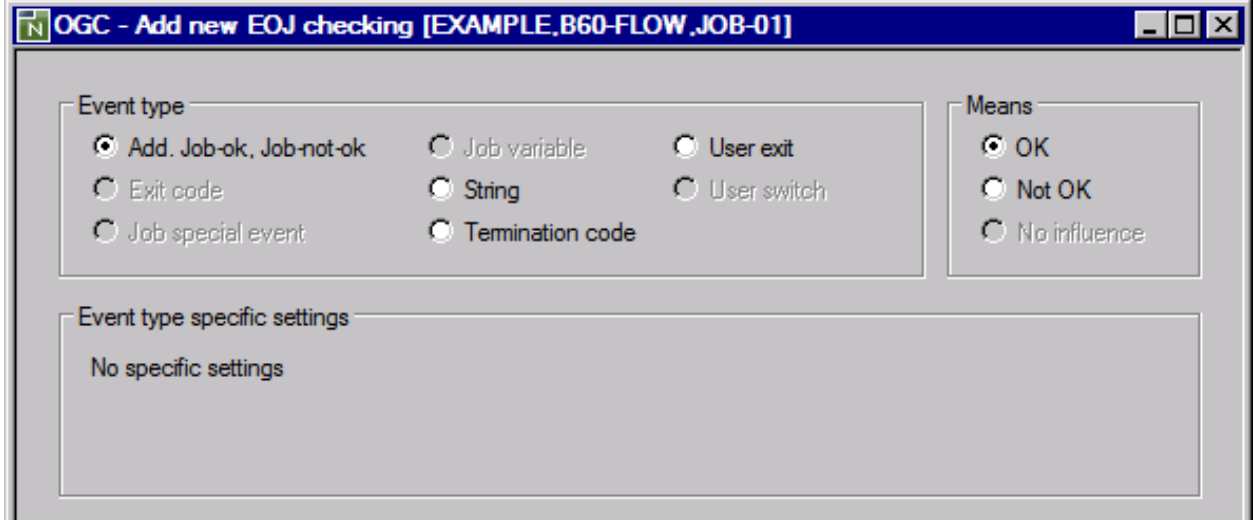

## **Explanation:**

This example defines an additional Job OK event to execute another End-of-Job action of the same type.

## <span id="page-449-0"></span>**Example of a Termination Code Event (Event Type C)**

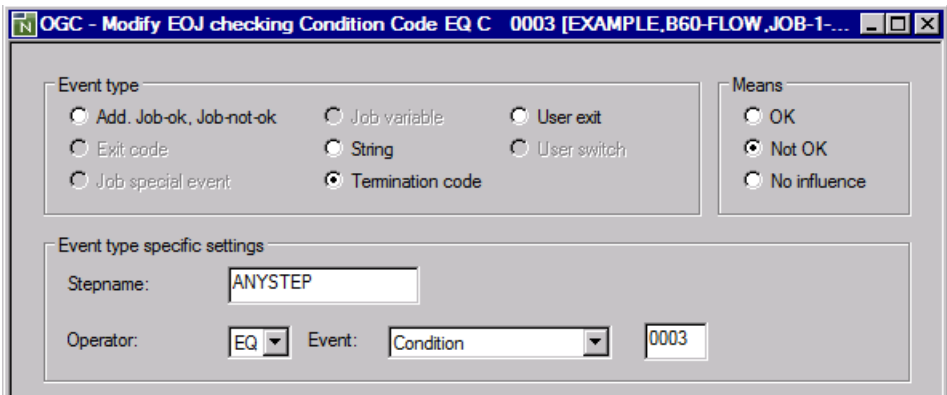

## **Explanation:**

If Condition Code 3 is received at any step (ANYSTEP) during job execution, the event result is not OK.

## <span id="page-450-0"></span>**Example of a Job Special Event (Event Type J)**

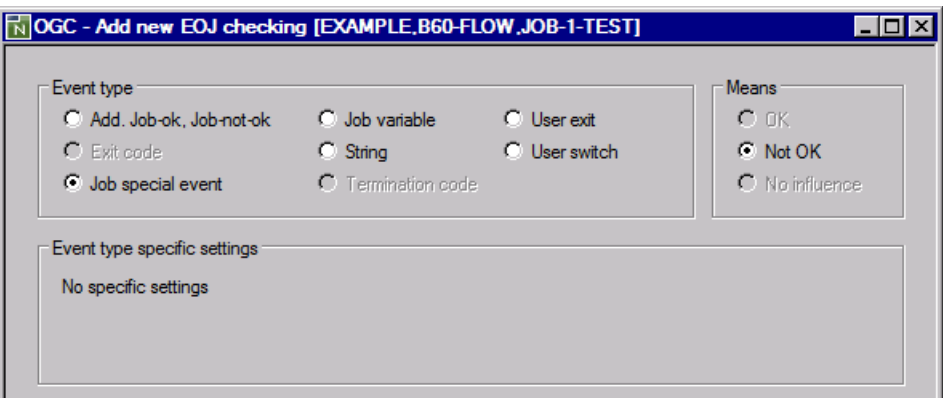

## **Explanation:**

This event occurs if an operating system abend or hardware failure occurs during job execution.

## <span id="page-451-0"></span>**Example of a User Exit Event (Event Type R)**

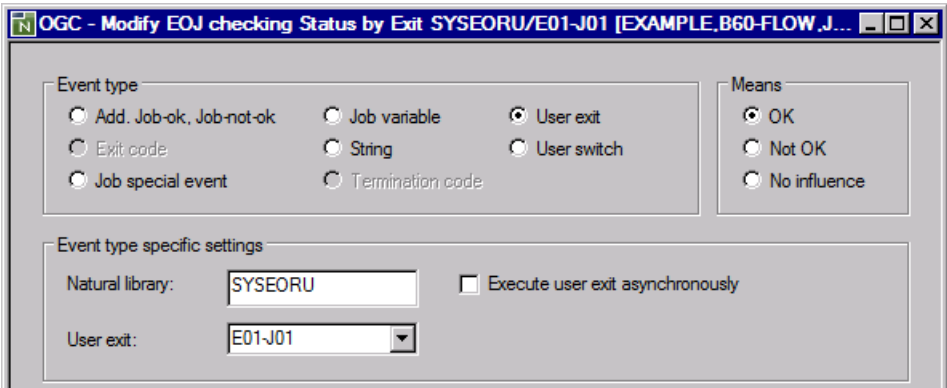

## **Explanation:**

<span id="page-451-1"></span>User exit E01-J01 checks the job SYSOUT at job completion. This user exit resides in the Natural library SYSEORU.

## **Example of a String Event (Event Type S)**

Example for z/OS:

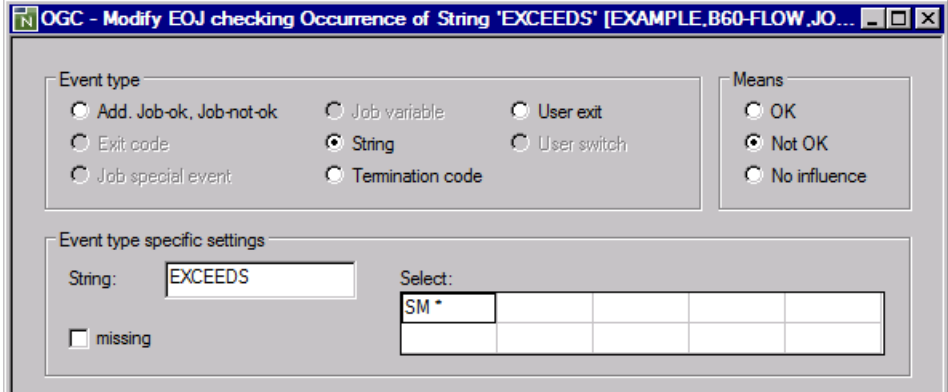

Example for BS2000:

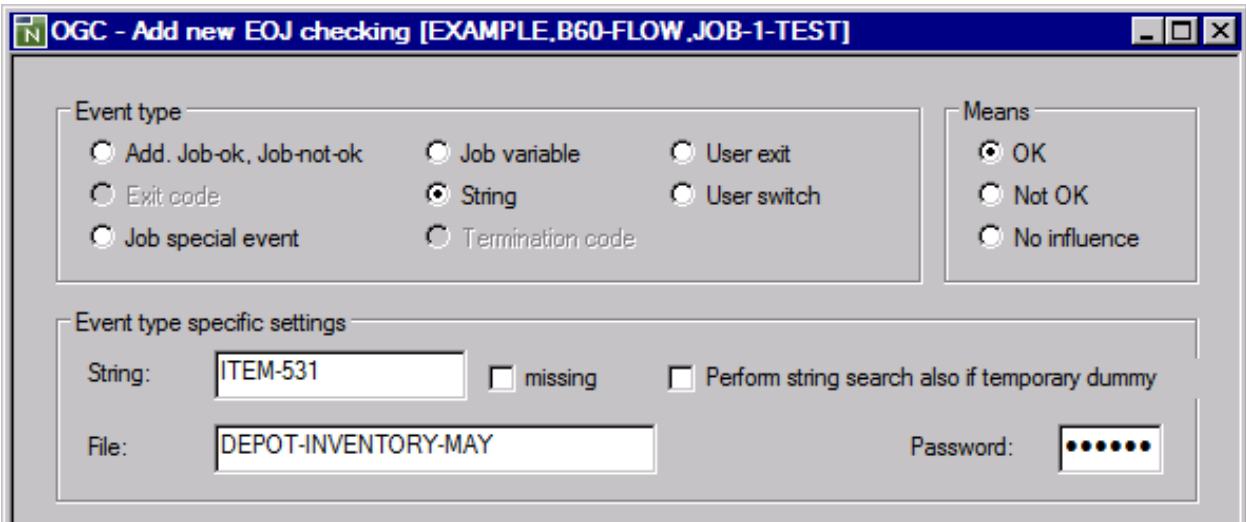

## **Explanation:**

- Example for  $z/OS$ : If the string EXCEEDS is found in any system message (SM  $\star$ ), the event result is not OK.
- Example for BS2000: If the string ITEM531 is found in the BS2000 file DEPOT-INVENTORY-MAY, the event result is OK.

## <span id="page-453-0"></span>**Example of a User Switch Event (Event Type U)**

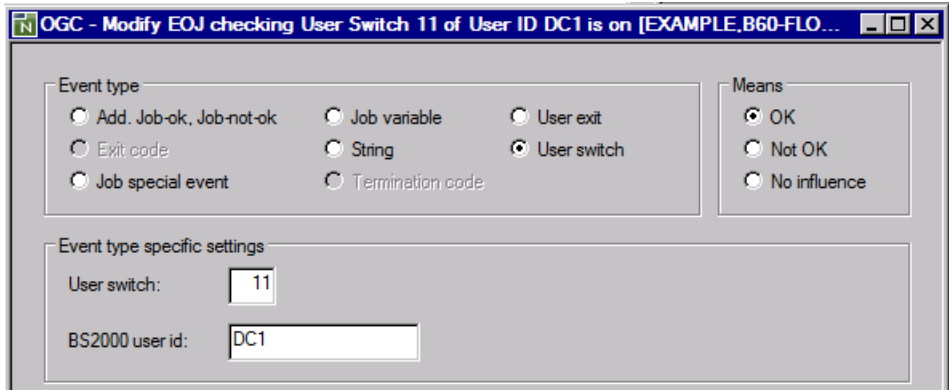

## **Explanation:**

The event is  $0K$  if user switch 11 of the BS2000 user ID  $DC1$  is on at job termination time.

<span id="page-454-0"></span>**Example of a Job Variable Event (Event Type V)**

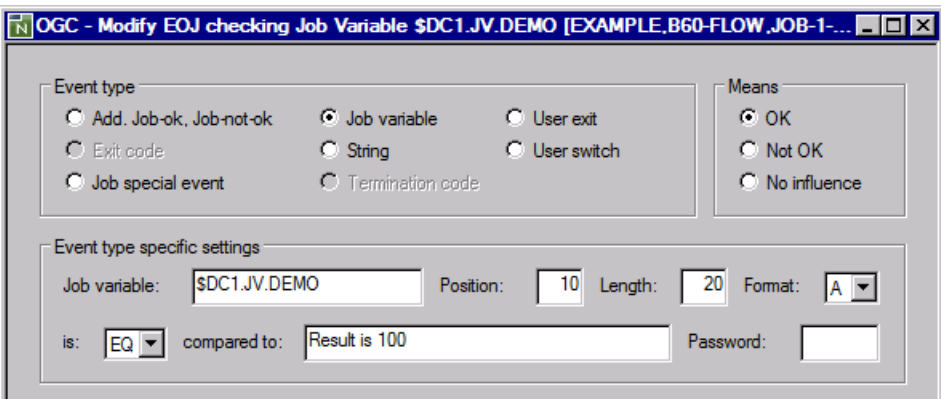

## **Explanation:**

The event is OK if the job variable \$DC1.JV.DEMO contains Result is 100 at the position 10, in the length 20, in alphanumeric (A) format.

## <span id="page-455-1"></span>**Example of an Exit Code Event (Event Type X)**

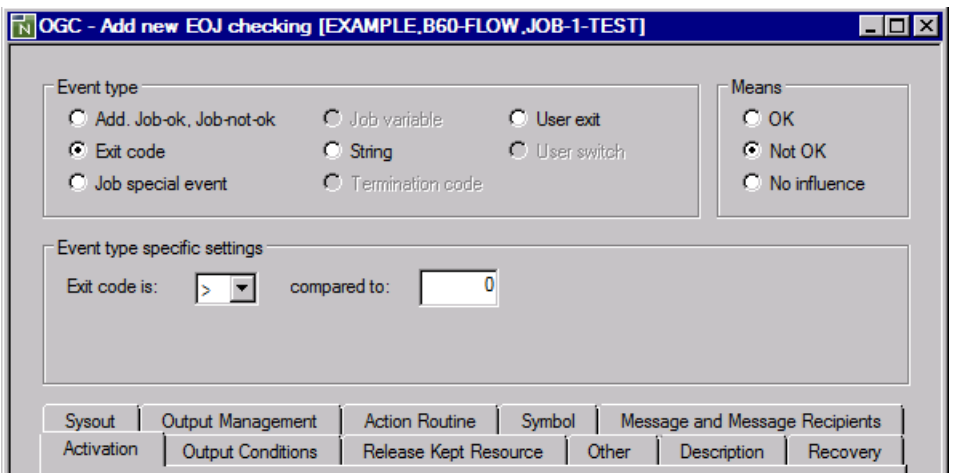

#### **Explanation:**

<span id="page-455-0"></span>The event is  $0K$  if an exit code greater than  $0$  (zero) occurs.

## **Handling End-of-Job Actions**

An End-of-Job action can be performed for a check event defined at the job step level and/or the default check event **All Checks ok** or **Any Check not ok** defined at the job level.

The default check events are always provided in the last two table rows of the **EOJ Checking page**.

**All checks ok** can be used to define actions to perform if no error occurred during job execution.

**Any Check not ok** can be used to define actions to perform if at least one error occurred during job execution.

This section covers the following topics:

- [Defining](#page-456-0) Actions
- Changing Execute if [Temporary](#page-457-0) Dummy Settings for Multiple Jobs

■ [Removing](#page-458-0) Actions

## <span id="page-456-0"></span>**Defining Actions**

#### **To define an action**

- 1 On the **EOJ Checking page**, select an event at the job step level for which you want to define an action, or select the default event check **All Checks ok** or **Any Check not ok**
- 2 Choose **Add** or **Modify** depending on whether you want to add or change an action, and proceed as described in the action-specific instructions in the remainder of this chapter.

The example below demonstrates how the same action can be defined for several purposes:

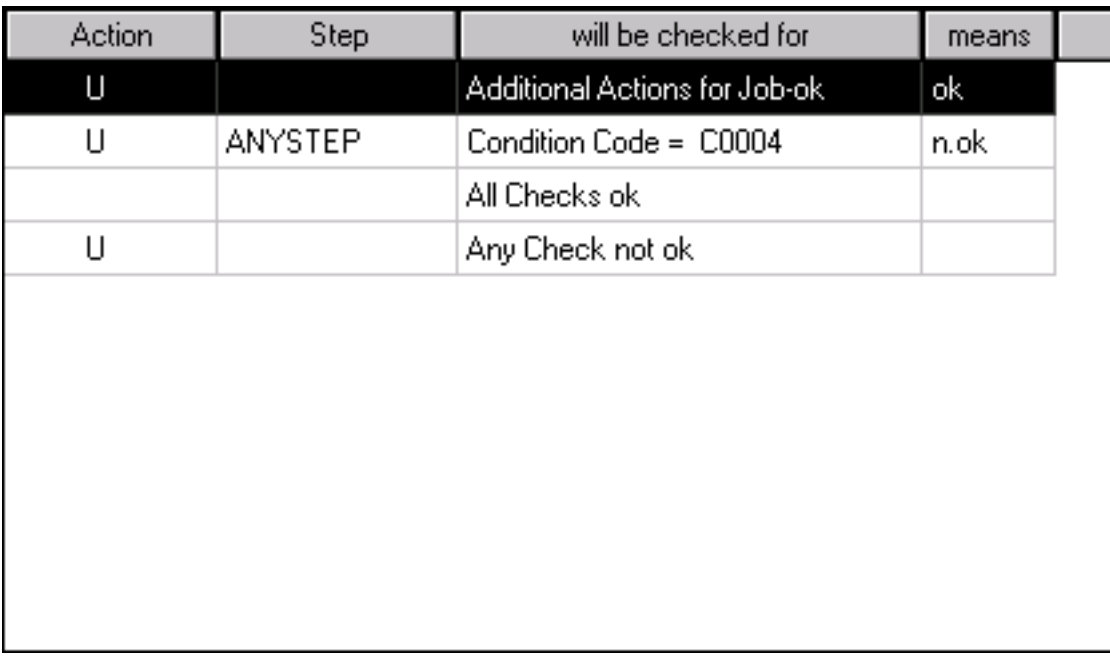

In the example above, a notification message (**U**) is sent after job termination if

- No error occurred during job execution (Additional Actions for Job-ok),
- Condition Code 4 occurred during job execution, and
- Any error occurred during job execution (Any Check not ok).

## <span id="page-457-0"></span>**Changing Execute if Temporary Dummy Settings for Multiple Jobs**

You can modify the setting of **Execute if [temporary](#page-459-0) dummy** for all relevant End-of-Job actions defined for a selected set of job masters.

Prerequisite: Read and write permissions must be checked in the **EOJ Checking + Action** option of your user profile (see *Network Maintenance Functions* described in the *Administration* documentation).

#### **To update "Execute if temporary dummy" for multiple jobs**

1 From the table in the **Job Master List window**, select the jobs whose **Execute if temporary dummy** settings you want to change and choose **Mass update** from the context menu.

Or:

Open the diagram of the network master containing the jobs to be updated, select the job masters whose **Execute if temporary dummy** settings you want to change and choose **Mass update** from the context menu (see also *[Maintenance](#page-253-0) Functions for Diagrams*).

A **Mass update Job Master** (or **Diagram Job Master**, respectively) dialog like the following opens:

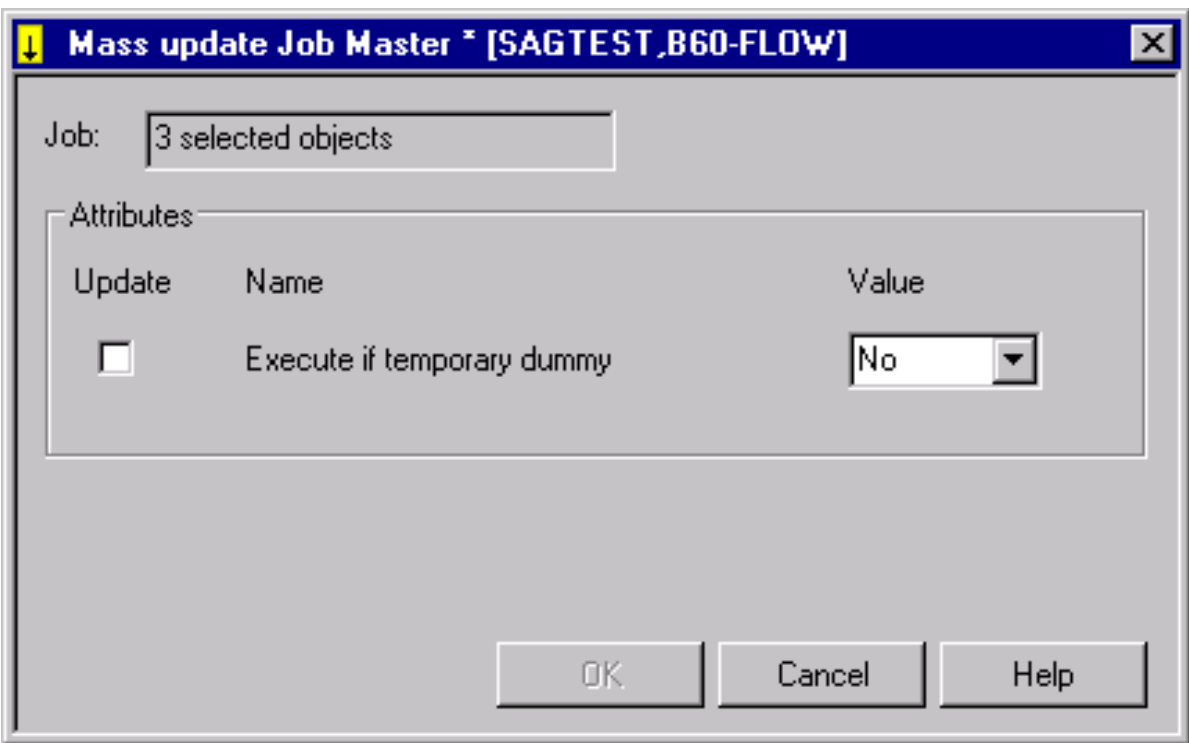

The **Job** field indicates the number of job masters selected for the update operation.

2 If you want to perform the execute operation, select the **Update** check box (not selected by default) and choose **Yes** from the drop-down list box to check the **Execute if temporary dummy** option for all End-of-Job actions of the selected jobs.

Or:

If you do not want to perform the execute operation, select the **Update** check box and choose **No** (default) from the drop-down list box to uncheck the **Execute iftemporary dummy** option for all End-of-Job actions of the selected jobs.

3 Choose **OK**.

The setting of the **Execute if temporary dummy** option is changed for the following End-of-Job actions:

- **[Activation](#page-472-0)**
- **[Action](#page-469-0) User Exits**
- **Job [Variable](#page-467-0)**
- **[Symbol](#page-464-0)**
- **Release Kept [Resource](#page-491-0)**
- <span id="page-458-0"></span>■ **Message and Message [Recipients](#page-481-0)**

#### **Removing Actions**

#### **Related Topic:**

■ *Deleting an Output [Condition](#page-464-1)*

#### **To remove an action**

1 On the **EOJ Checking page** select the event for which you want to remove an action and choose **Modify**.

The **EOJ checking window** opens.

- 2 Open the page that contains the action you want to remove.
- 3 On the appropriate action page, choose **Clear**.

The entries in the window are removed.

Choose **OK**.

Or:

On the appropriate action page, choose **Delete** (if available).

A confirmation window opens.

Choose **Yes**.

(**No** cancels the action.)

The page closes and the action is removed.

#### **To remove an event with a single action**

<span id="page-459-0"></span>If a single action is defined for an event, you may want to remove the entire event by selecting the required event on the **EOJ Checking page** and choosing **Delete**.

# **End-of-Job Actions after Execution as a Temporary Dummy Job**

For**[temporary](#page-323-0) dummy jobs**, End-of-Job actions are partially carried out as if the jobs were running in normal mode.

Several End-of-Job action definitions contain a field **Execute if temporary dummy** which can be used to execute the End-of-Job action according to this definition if the job was executed as a temporary dummy job.

Possible check-box settings:

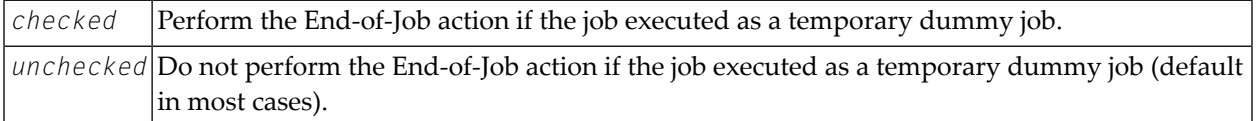

**Note:** You can check or uncheck the **Execute if temporary dummy** option for multiple jobs at the same time: see *Changing Execute if [Temporary](#page-457-0) Dummy Settings for Multiple Jobs*.

This section covers the following topics:

■ Default [End-of-Job](#page-460-1) Actions for Temporary Dummy Jobs

## ■ [SYSOUT](#page-460-2) Actions

## <span id="page-460-1"></span>**Default End-of-Job Actions for Temporary Dummy Jobs**

If the **Execute iftemporary dummy** option is not selected in an event action definition, the following defaults apply:

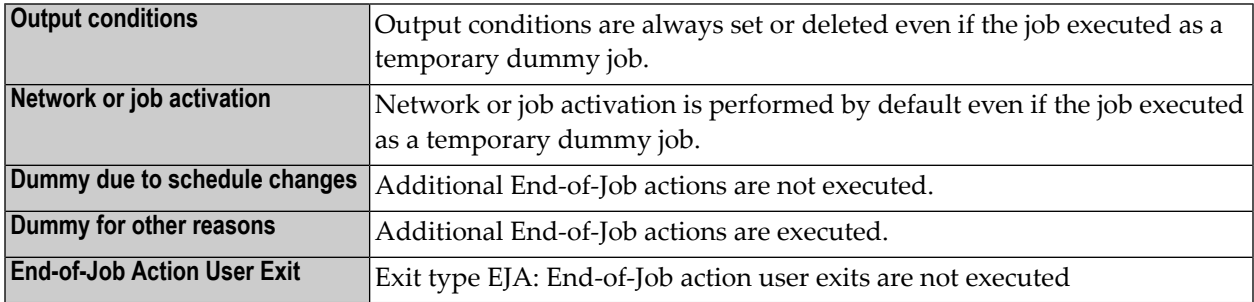

## <span id="page-460-2"></span>**SYSOUT Actions**

<span id="page-460-0"></span>Actions that refer to the SYSOUT file cannot be executed if no SYSOUT file exists. This case applies if the job is executed as a temporary dummy job.

# **Defining Output Condition Actions**

You can set or reset output conditions as End-of-Job actions for any job events.

<span id="page-460-3"></span>You can define up to 50 output conditions for any event at the job step level or at the job level according to **All checks ok** and **Any check not ok**.

- Adding and [Modifying](#page-460-3) an Output Condition
- Deleting an Output [Condition](#page-464-1)

## **Adding and Modifying an Output Condition**

**To add, view or change an output condition**

1 On the **EOJ Checking page**, select the event for which you want to create a condition and choose **Add**.

Or:

On the **EOJ Checking page**, select the event whose output condition you want to view or change and choose **Modify**.

The letter **C** in the **Action** column indicates whether an output condition exists forthe defined event.

The **EOJ checking window** opens.

2 Open the tabbed page **Output Conditions** show in the following example:

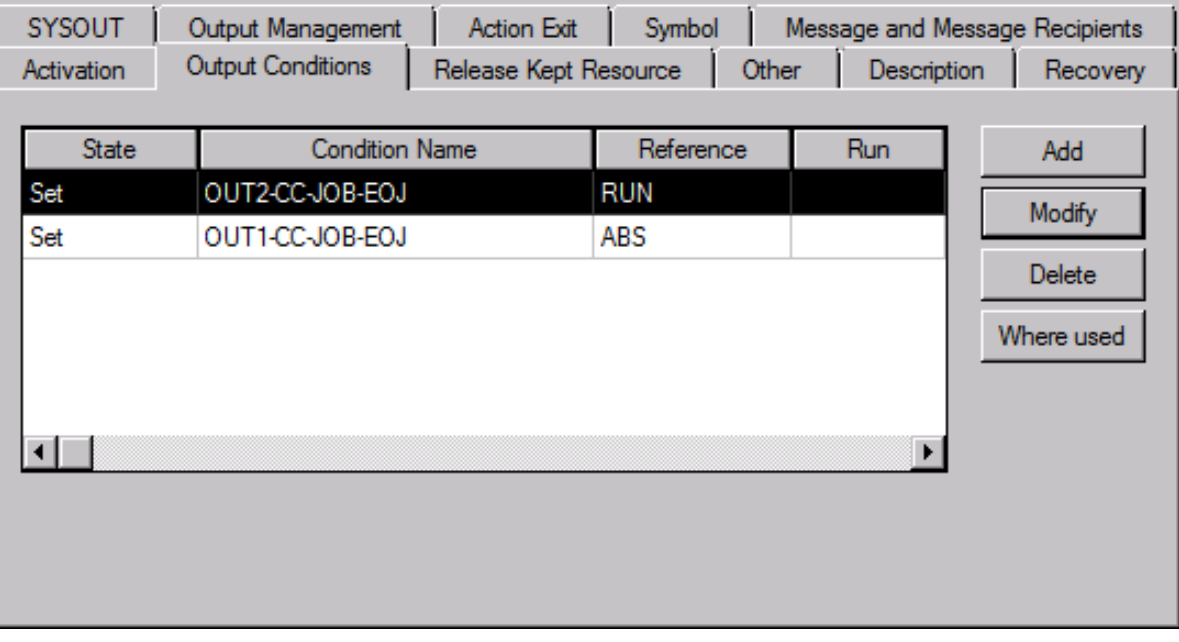

If output conditions already exist, they are listed in the table. In the example above two conditions are set for a selected **Termination code** event.

The column headings are explained in*Columns and Fields: OutputConditions*. The commands are explained in *Commands: Output Conditions*.

3 Choose **Add** to define a new condition.

Or:

Select an existing output condition (here: OUT1-CC-JOB-EOJ) and choose **Modify**.

An **Output Condition** window like the example below opens:

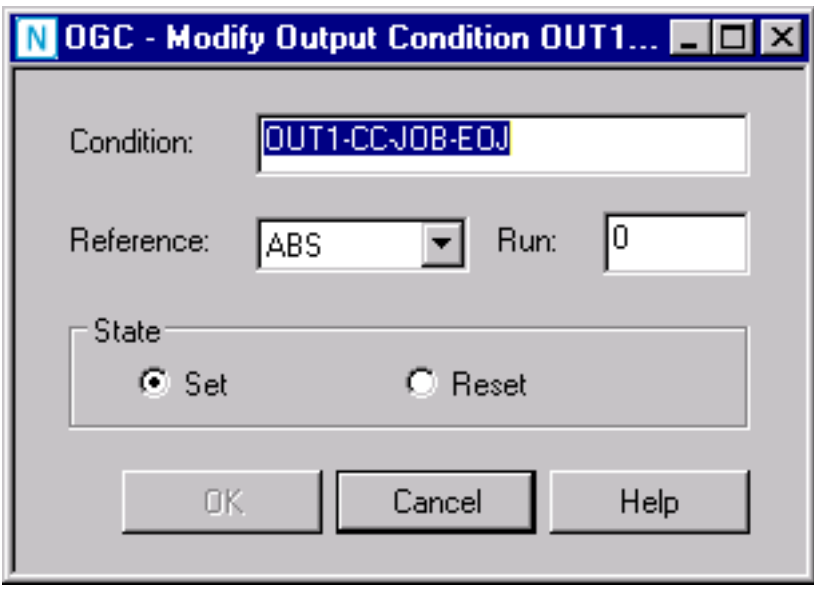

4 Enter the required values.

The fields and valid input values are explained in *Columns and Fields: Output Conditions*.

5 Choose **OK** when you are finished.

The **Output Condition** window closes.

- 6 On the **Output Conditions** page, choose **OK**.
- 7 On the **EOJ Checking** page, choose **OK**.

The definition of the new or modified output condition is saved.

#### **Columns and Fields: Output Conditions**

The columns available on the **Output Conditions page** and the corresponding fields in the **Output Condition window** are explained in the following table.

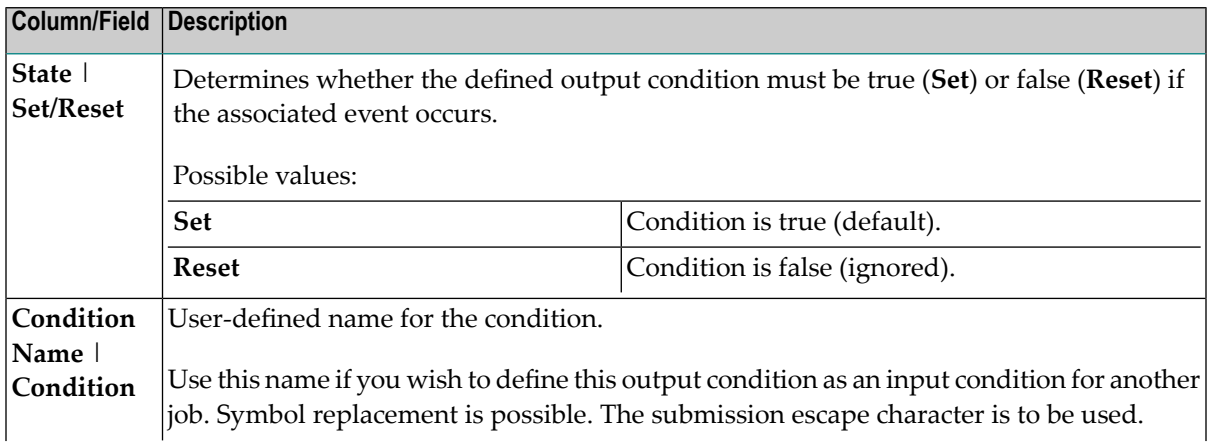

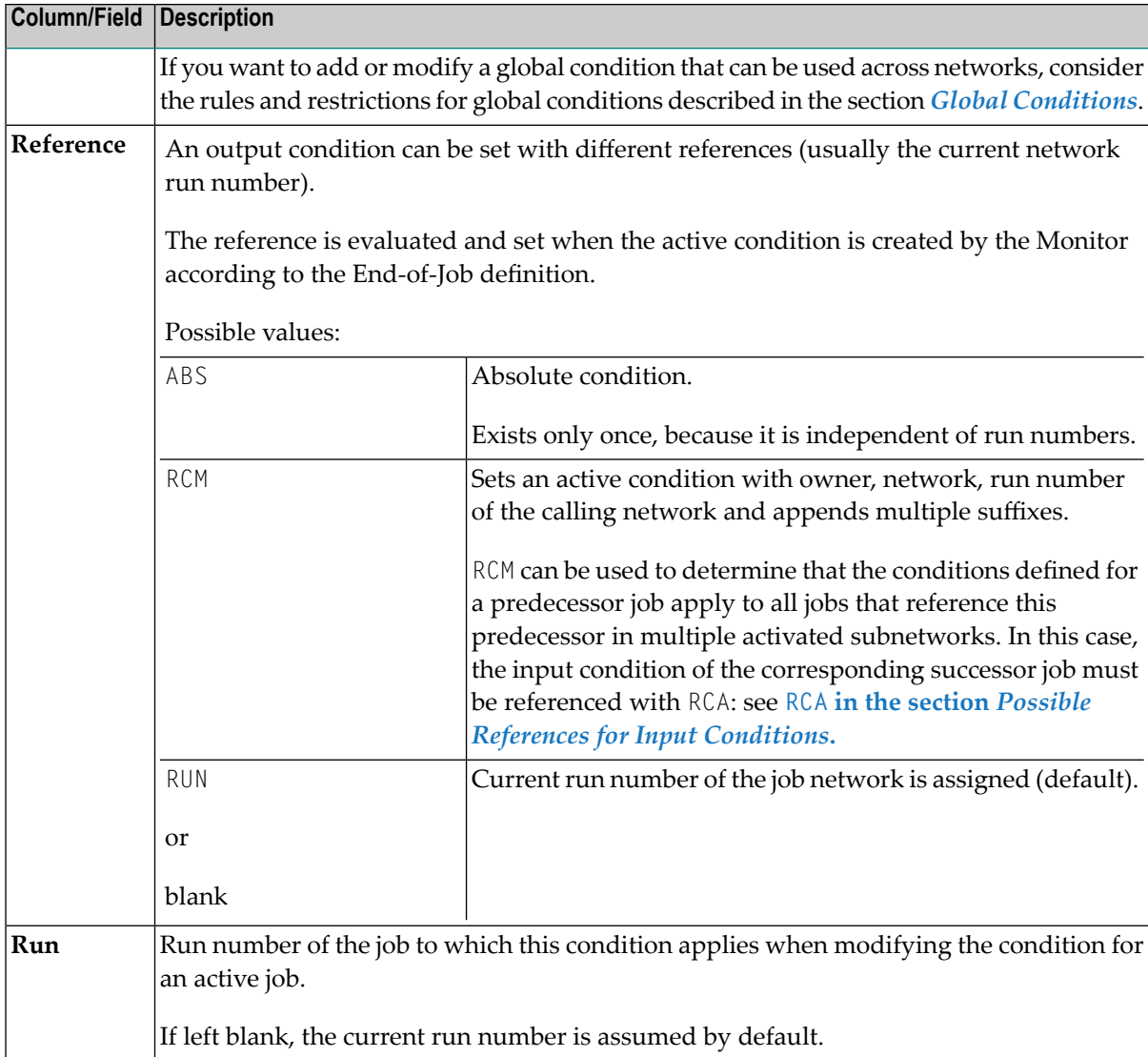

## **Commands: Output Conditions**

The commands available on the **Output Conditions page** are explained in the following table.

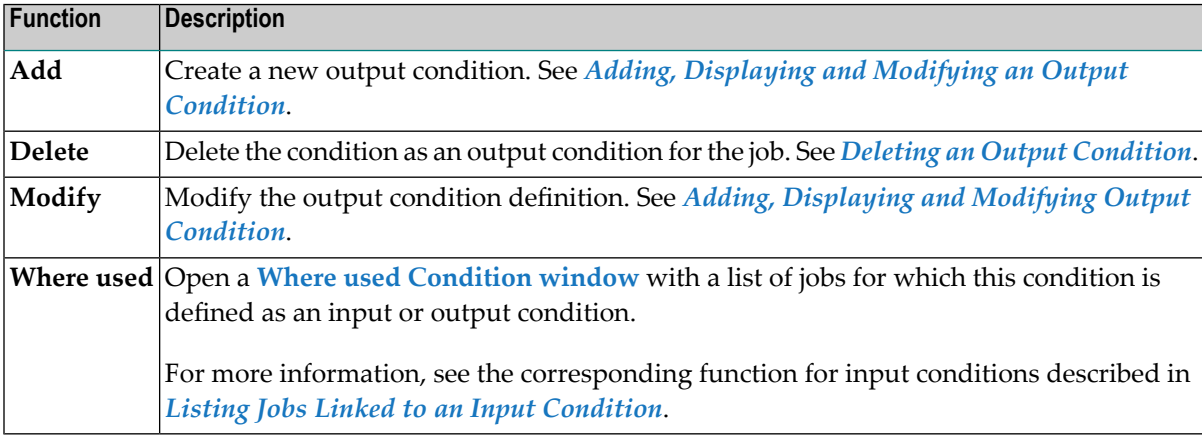

## <span id="page-464-1"></span>**Deleting an Output Condition**

#### **To delete an output condition**

1 On the **Output Conditions page**, select the output condition you want to delete and choose **Delete**.

A confirmation window opens.

2 Choose **Yes**.

(**No** cancels the action.)

<span id="page-464-0"></span>The confirmation window closes and the selected output condition is removed.

# **Defining Actions for Symbol Value Modification**

You can define a value to be assigned to a symbol or the substring of a symbol value (analogous to a BS2000 job variable) as End-of-Job action depending on the occurrence of an event. The value assignment can be performed in the master or active symbol table, or in both tables. It is possible to modify symbol tables different from the ones specified for the job or the network.

#### **To add, view or change a symbol value setting**

1 On the **EOJ Checking page**, select the event for which you want to set a symbol value and choose **Add**.

Or:

On the **EOJ Checking page**, select the event whose symbol setting you want to view or change and choose **Modify**.

The letter **Y** in the **Action** column indicates whether a symbol value has already been set for the event.

The **EOJ checking window** opens.

2 Open the tabbed page **Symbol** like the example below:

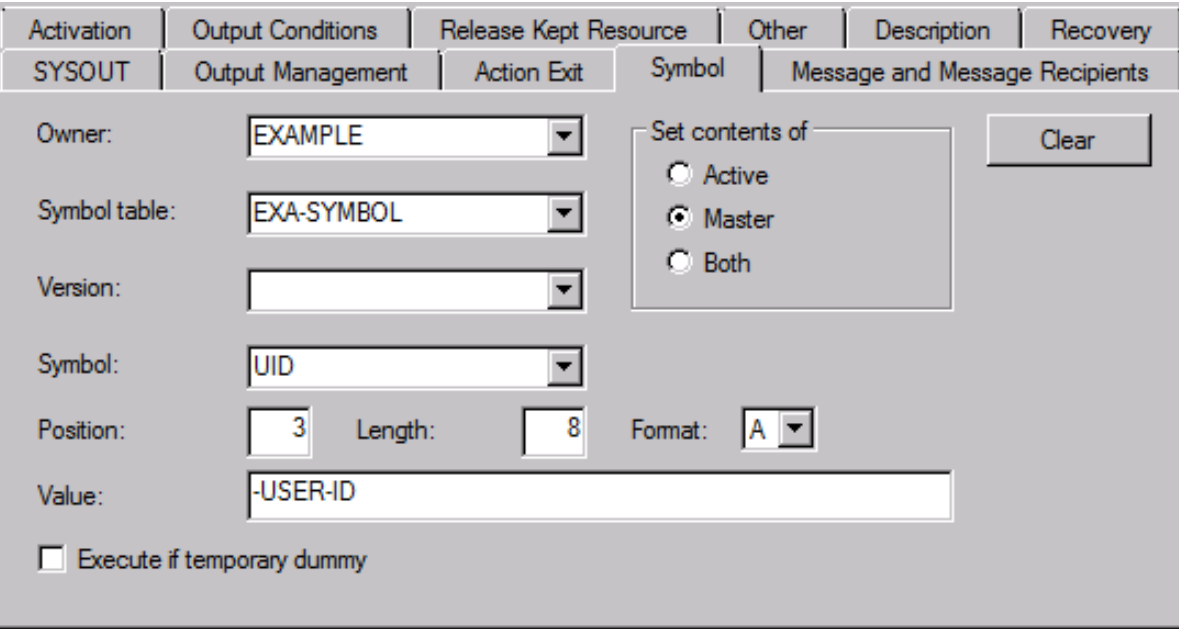

In the example above, the string -USER-ID replaces or sets the value for the symbol UID in the EXA-SYMBOL master table of the owner EXAMPLE:

- Assuming the old value is NOP, the new value in the master table will be NOP-USER-ID.
- Assuming the old value is VVVVVVVVVVVVVVVVVVVVV, the new value in the master table will be VVV-USER-IDVVVVVVVVV.
- Assuming an old value does not exist (empty value), the value in the master table will be set to

-USER-ID

(with three leading blanks).

3 In the input fields, enterthe required values. They are described in *Fields: Symbol [Modification](#page-466-0)*

You can remove all current entries from the window by choosing **Clear**.

4 Choose **OK** when you are finished.

The symbol value setting is saved and the **Symbol** page closes.

**To remove a symbol value setting**

■ Proceed as described in *[Removing](#page-458-0) Actions*.

This section covers the following topics:

## ■ Fields: Symbol [Modification](#page-466-0)

## <span id="page-466-0"></span>**Fields: Symbol Modification**

The fields available on the **Symbol page** are explained in the following table.

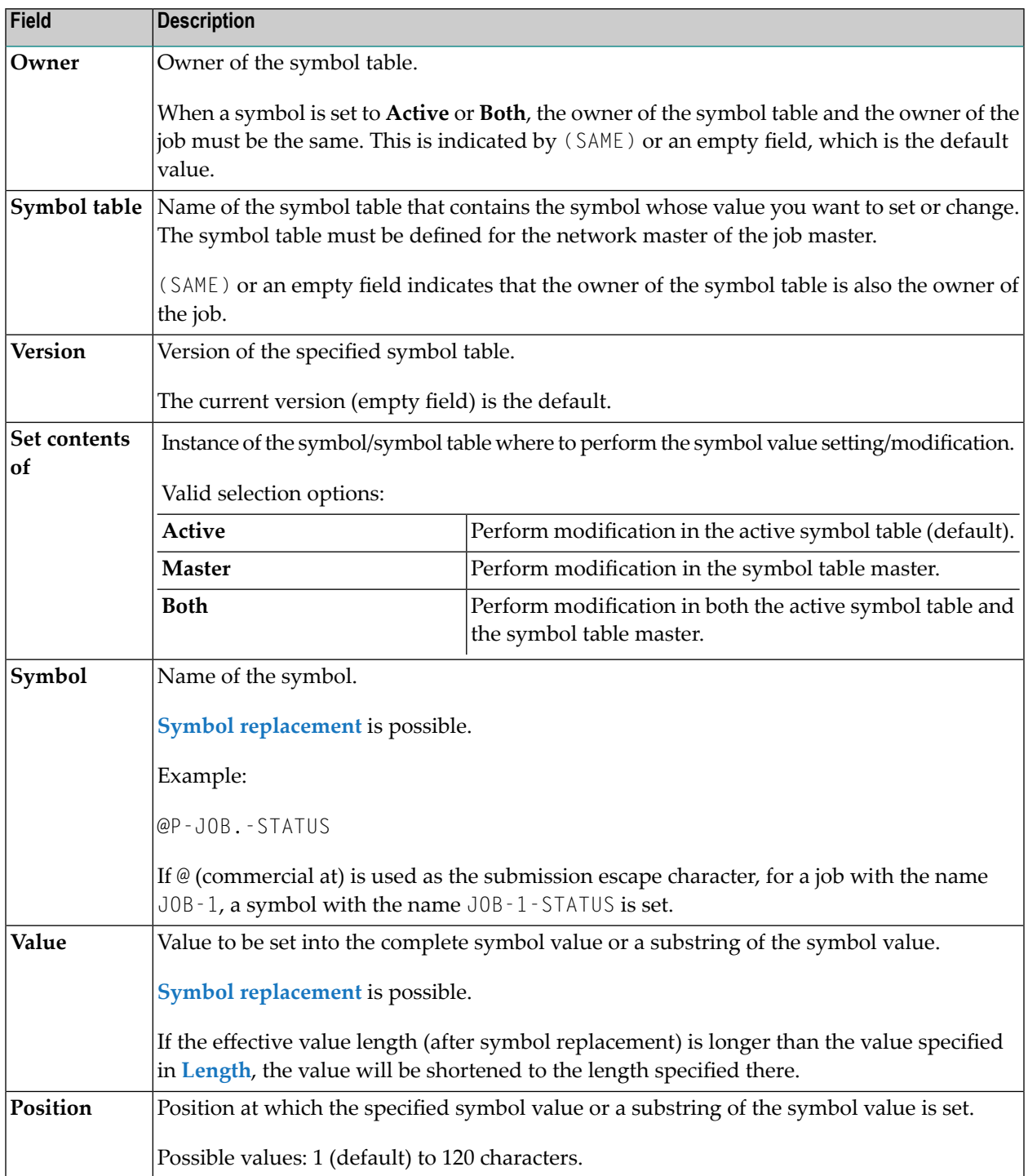

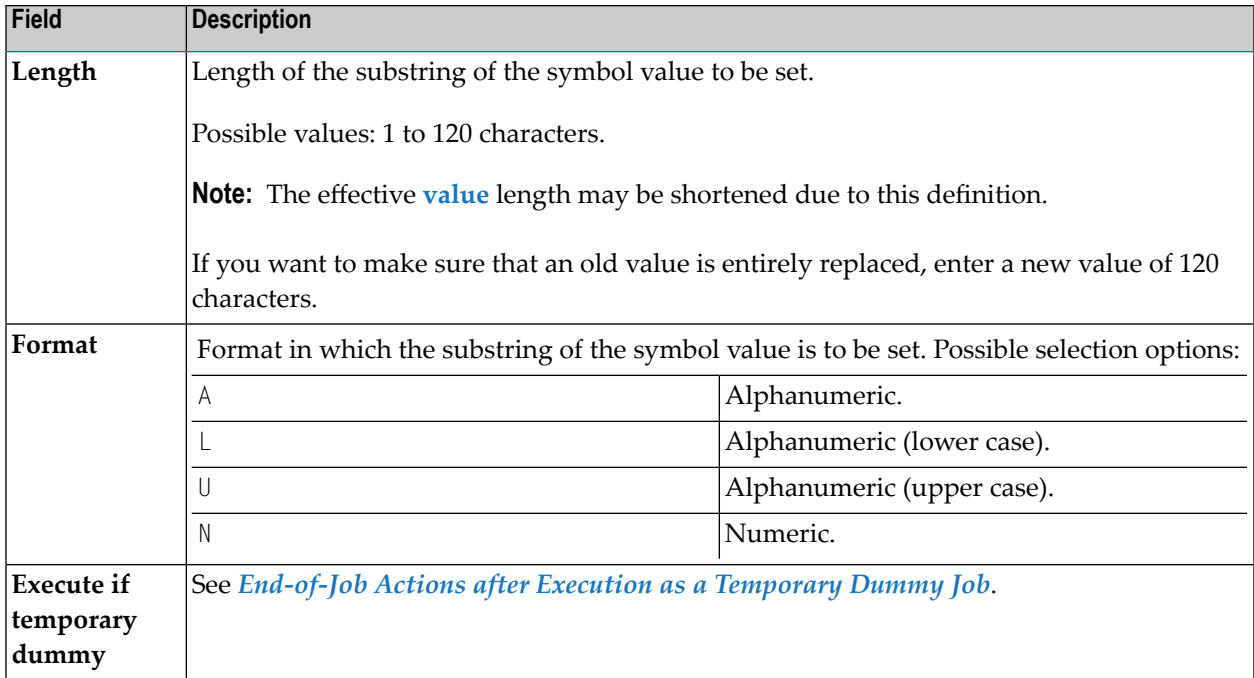

# <span id="page-467-0"></span>**Defining Actions for Modifying Job Variable Values**

## (Applies to BS2000 only)

You can define a value to be assigned to a job variable (analogous to a symbol) as End-of-Job action depending on the occurrence of an event.

## **To add, view or change a job variable setting**

1 On the **EOJ Checking page**, select the event for which you want to define a job variable setting and choose **Add**.

Or:

On the **EOJ Checking page**, select the event whose job variable setting you want to view or change and choose **Modify**.

The letter**J**in the **Action** column indicates whether a variable setting has already been defined for the event.

The **EOJ checking window** opens.

2 Open the tabbed page **Job Variable** like the example below:
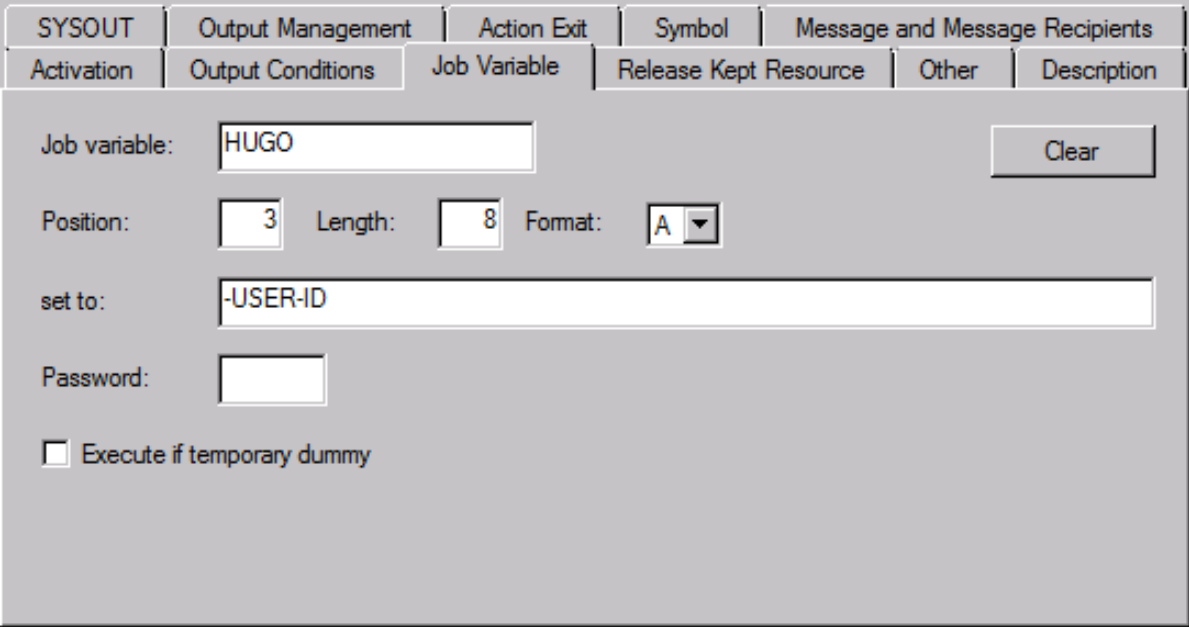

In the example above, the string -USER-ID replaces or sets the value for the job variable HUGO:

- Assuming the old value is NOP, the new value will be NOP-USER-ID.
- Assuming the old value is VVVVVVVVVVVVVVVVVVVVV, the new value will be VVV-USER-IDVVVVVVVVV.
- Assuming an old value does not exist (empty value), the value will be

-USER-ID

(with three leading blanks).

If no job variable has been defined, the fields in this window are empty; you can set a job variable, by entering the values here.

3 In the input fields, enter the required values. They are described in *Fields: Job [Variable](#page-469-0) [Modification](#page-469-0)*.

You can remove all current entries from the window by choosing **Clear**.

4 Choose **OK** when you are finished.

The job variable setting is saved and the **Symbol** page closes.

#### **To remove a job variable setting**

■ Proceed as described in *[Removing](#page-458-0) Actions*.

# <span id="page-469-0"></span>**Fields: Job Variable**

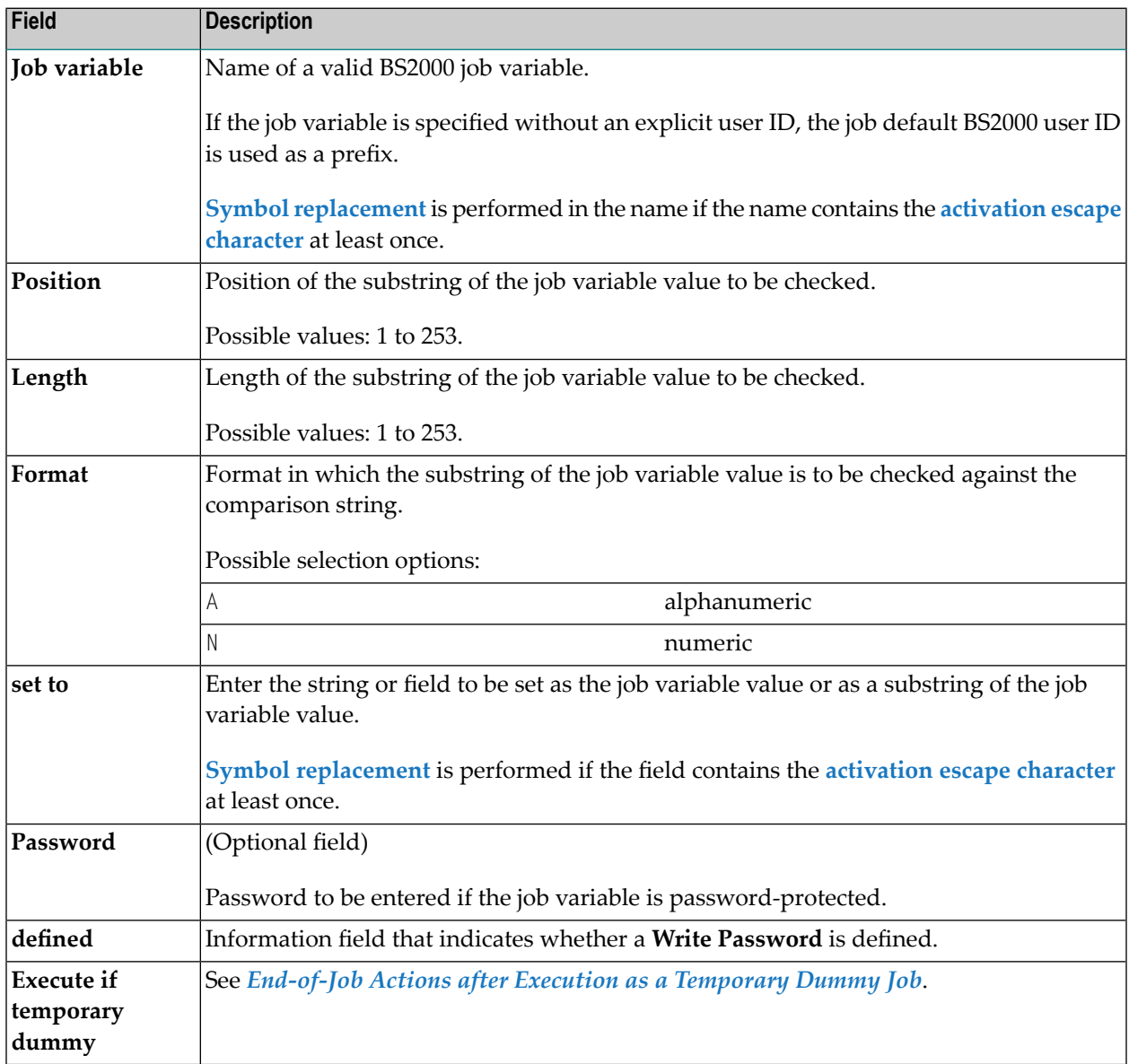

# **Defining Action User Exits**

You can define user exits for End-of-Job checking and End-of-Job actions.

For information on defining user exits, see *User Exits for [End-of-Job](#page-905-0) Checking and Actions* in the section *User [Exits](#page-896-0)*

This section describes how to specify an action user exit for an event. Depending on your permissions, you can also add or edit an action user exit.

# **Related Topics:**

- *User Exits for [End-of-Job](#page-905-0) Checking and Actions* in the section *User [Exits](#page-896-0)*
- **To add, view or change an action user exit definition**
- 1 On the **EOJ Checking page**, select the event for which you want to define an action user exit and choose **Add**.

Or:

On the **EOJ Checking page**, select the event whose user exit definition you want to view or change and choose **Modify**.

The letter **X** in the **Action** column indicates whether an action user exit.

The **EOJ checking window** opens.

2 Open the tabbed page **Action Exit** like the example below:

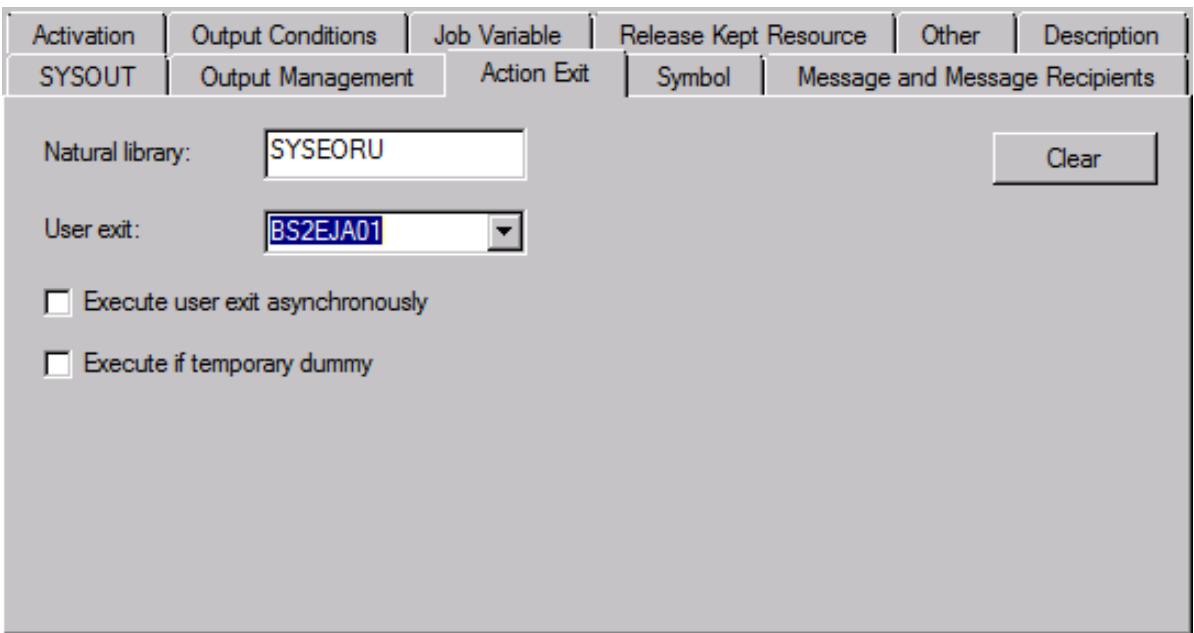

3 In the input fields, enter the required values. They are described in *Fields: [Action](#page-471-0) User Exit*.

If required, choose **Clear** to remove all current entries from the window.

You can also specify the name of a user exit that does not yet exist. Entire Operations saves the definition assuming that you will create the user exit at a later time.

For information on coding user exits, see *User Exits for [End-of-Job](#page-905-0) Checking and Actions* (section *User [Exits](#page-896-0)*) and *Editing Master JCL and [Natural](#page-366-0) Sources*.

4 When you are finished, choose **OK** to save your entries.

#### **To remove an action user exit definition**

■ Proceed as described in *[Removing](#page-458-0) Actions*.

This section covers the following topics:

■ [Fields:](#page-471-0) Action User Exit

## <span id="page-471-0"></span>**Fields: Action User Exit**

The fields available on the **Action Exit page** correspond to the fields available for a checking user exit (event type **User exit** in the **Event type specific settings** section of the **EOJ checking window**.

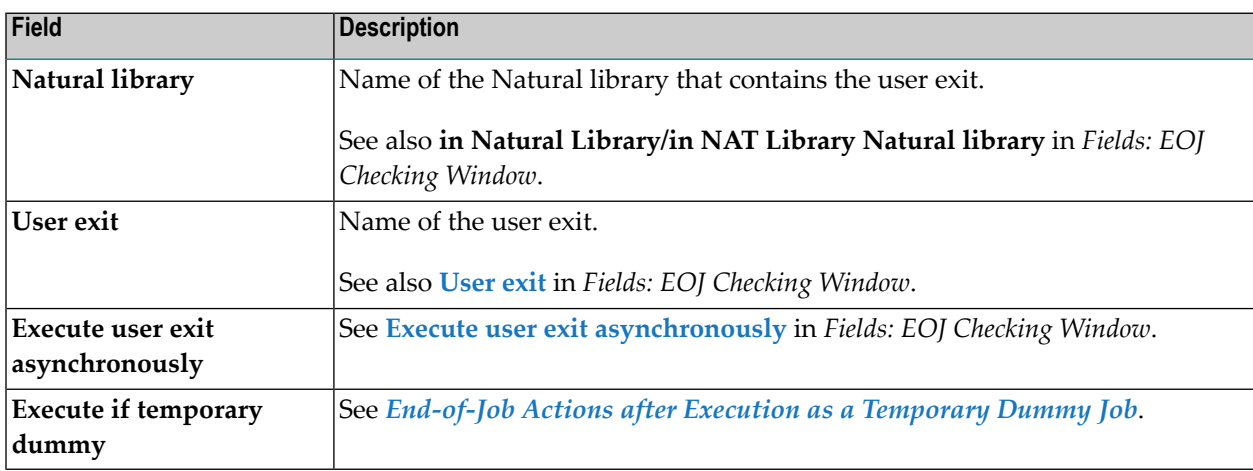

# **Defining Other Actions: Deactivate Job Automatically**

The **tabbed page Other** is used to deactivate a job automatically, even if it ended not OK.

Select **Accept** from the drop-down list box if you want to deactivate the active job after termination even when it terminates with not OK. If you select **Do not accept**, the job remains active until you have corrected or manually deactivated it.

Choose **Clear** if you want to reset the selection box to its default (blank) value **Do not accept**. See also *[Removing](#page-458-0) Actions*.

# **Defining Network and Job Activation Actions**

# **Related Topic:**

# ■ *Removing [End-of-Job](#page-458-0) Actions*

The occurrence of a defined event during job execution can trigger the activation of a specified single job or a whole job network. You can define activation of a job or network for specific events or at the job level for **All checks ok** and **Any check not ok**.

Activation is only possible if the network belongs to the defining user or if the defining user is authorized to activate the network of another user. The user defining the network to be activated must at least have authorization to activate this network (see *[Authorizing](#page-200-0) Other Users or Owners to Access a Network [\(Granting](#page-200-0) Access)* in the section *Network Maintenance*).

## **To add, view or change an activation definition**

1 On the **EOJ Checking page**, select the event for which you want to define an activation action and choose **Add**.

Or:

On the **EOJ Checking page**, select the event whose activation definition you want to view or change and choose **Modify**.

The letter **A** in the **Action** column indicates whether an activation action has already been defined for the event.

The **EOJ checking window** opens.

2 Open the tabbed page **Activation** like the example below:

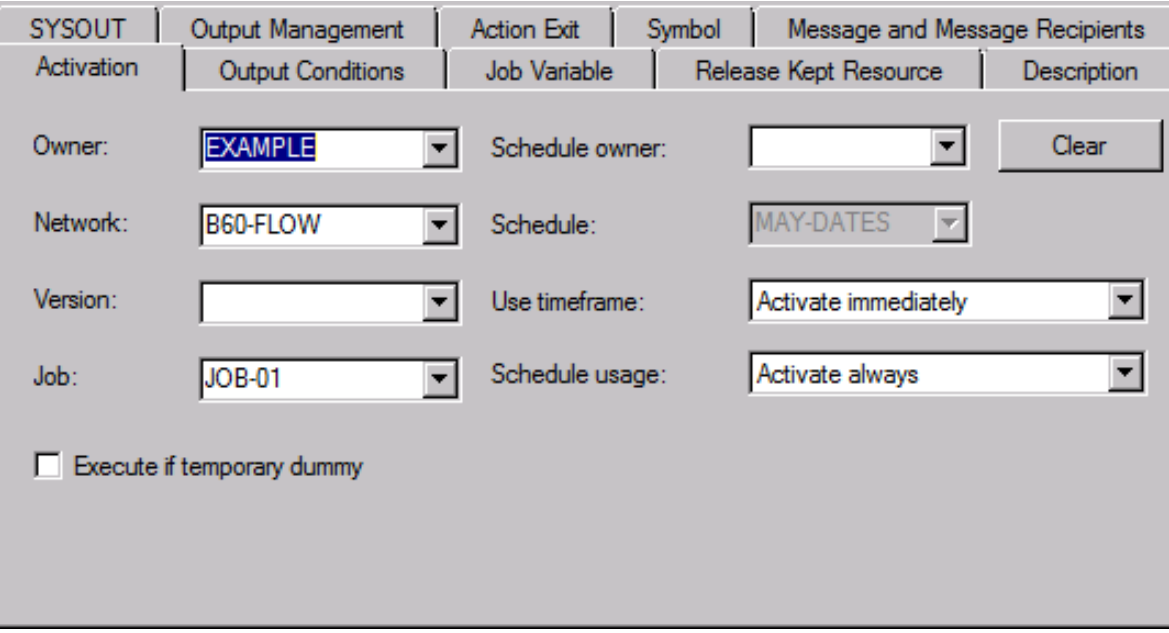

3 Enter the required values. The input fields and options are explained in *Fields: [Network](#page-473-0) and Job [Activation](#page-473-0)*.

If required, choose **Clear** to remove all current entries.

4 Choose **OK** when you are finished.

Your action definition is saved and the window closes.

<span id="page-473-0"></span>This section covers the following topics:

■ Fields: Network and Job [Activation](#page-473-0)

#### **Fields: Network and Job Activation**

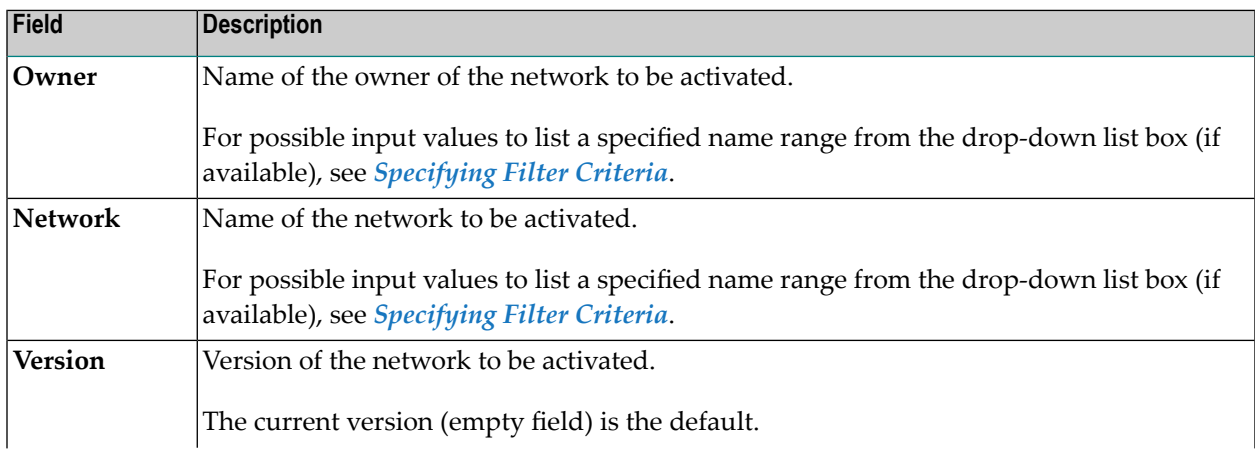

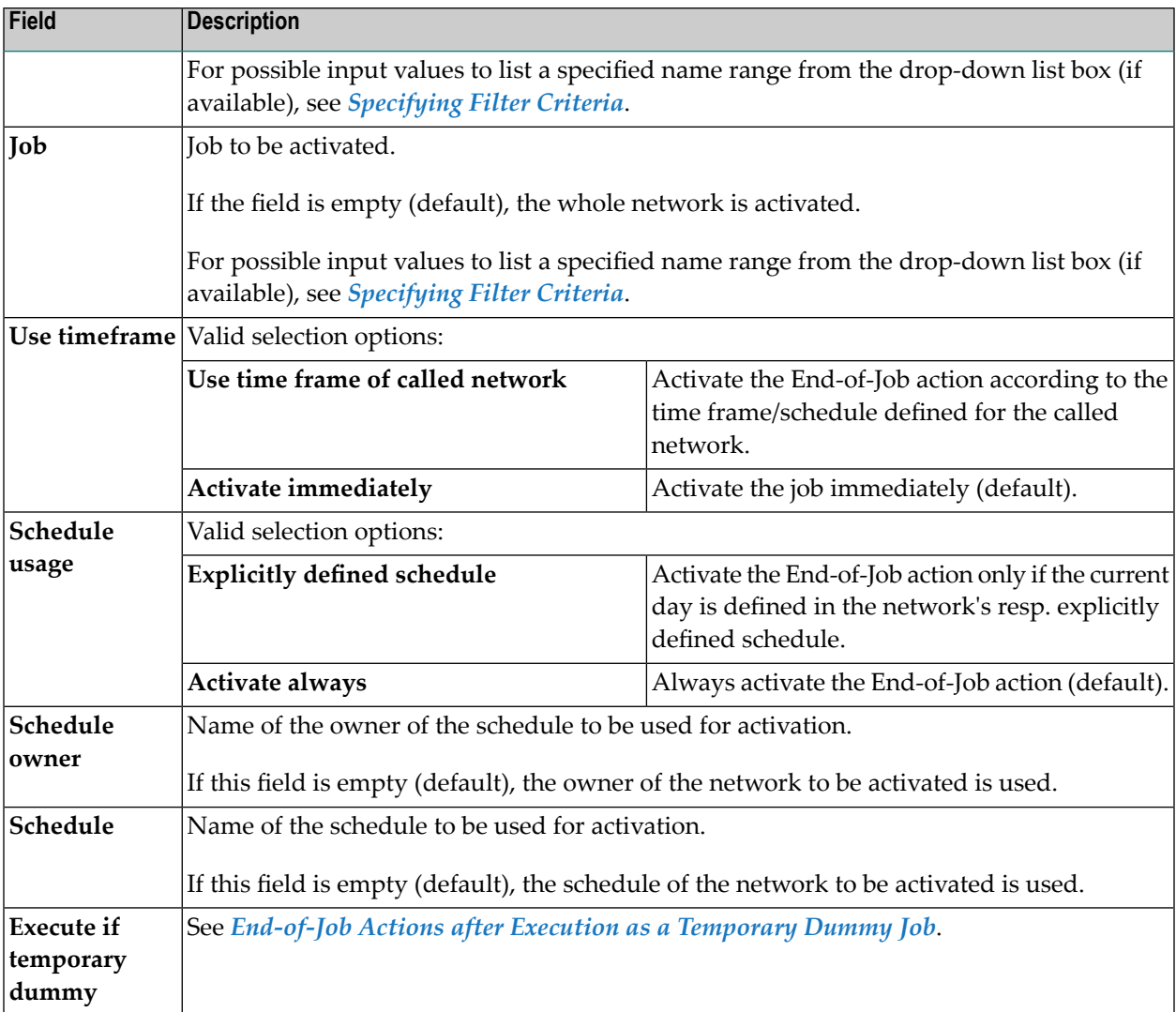

# **Defining Recovery Actions**

You can define a recovery process to be started as the result of a defined event during job execution. You can also define recovery action at the job level according to **Any check not ok**.

Usually, recovery is used in case of job failure. For example, a recovery job can be a compression job started after the message Library full is received. The string Library full should be defined as a string event (event type **S**). Entire Operations starts the recovery job automatically when the event occurs.

The recovery process comprises the following tasks:

- Activation of a recovery network or a recovery job.
- Creation of an internal condition to provide a correct return to the calling network.

■ Rescheduling of the job to be recovered.

One recovery network can be used in multiple recovery definitions.

It always returns to the calling network.

It is possible to stop the calling network after the recovery.

The conventional way to trigger a recovery network would be to define an event which activates the recovery network. Recovery is then started only if the event occurs or if any check is not OK. The recovery network must be defined as a network master.

#### **To add, view or change a recovery definition**

1 On the **EOJ Checking page**, select the event for which you want to define a recovery definition and choose **Add**.

Or:

On the **EOJ Checking page**, select the event whose activation definition you want to view or change and choose **Modify**.

The letter **R** in the **Action** column indicates whether an activation action has already been defined for the event.

The **EOJ checking window** opens.

2 Open the tabbed page **Recovery** like the example below:

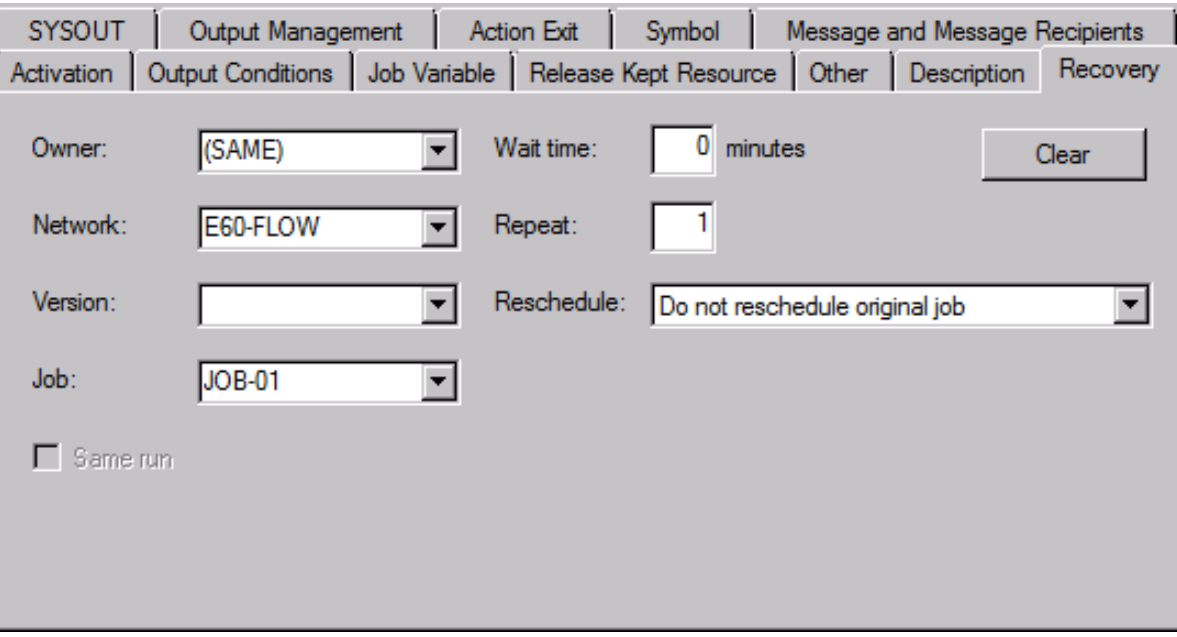

3 Specify the recovery network to be started. The input fields and valid values are explained in *Fields: Network and Job [Activation](#page-473-0)*.

If required, choose **Clear** to remove current entries.

4 Choose **OK** when you are finished.

Your recovery definition is saved and the window closes.

## **To remove a recovery definition**

■ Proceed as described in *[Removing](#page-458-0) Actions*.

This section covers the following topics:

- Fields: [Recovery](#page-476-0) Definition
- System Symbols for [Recovery](#page-478-0) Actions

## <span id="page-476-0"></span>**Fields: Recovery Definition**

The fields on the **Recovery page** are described in the following table:

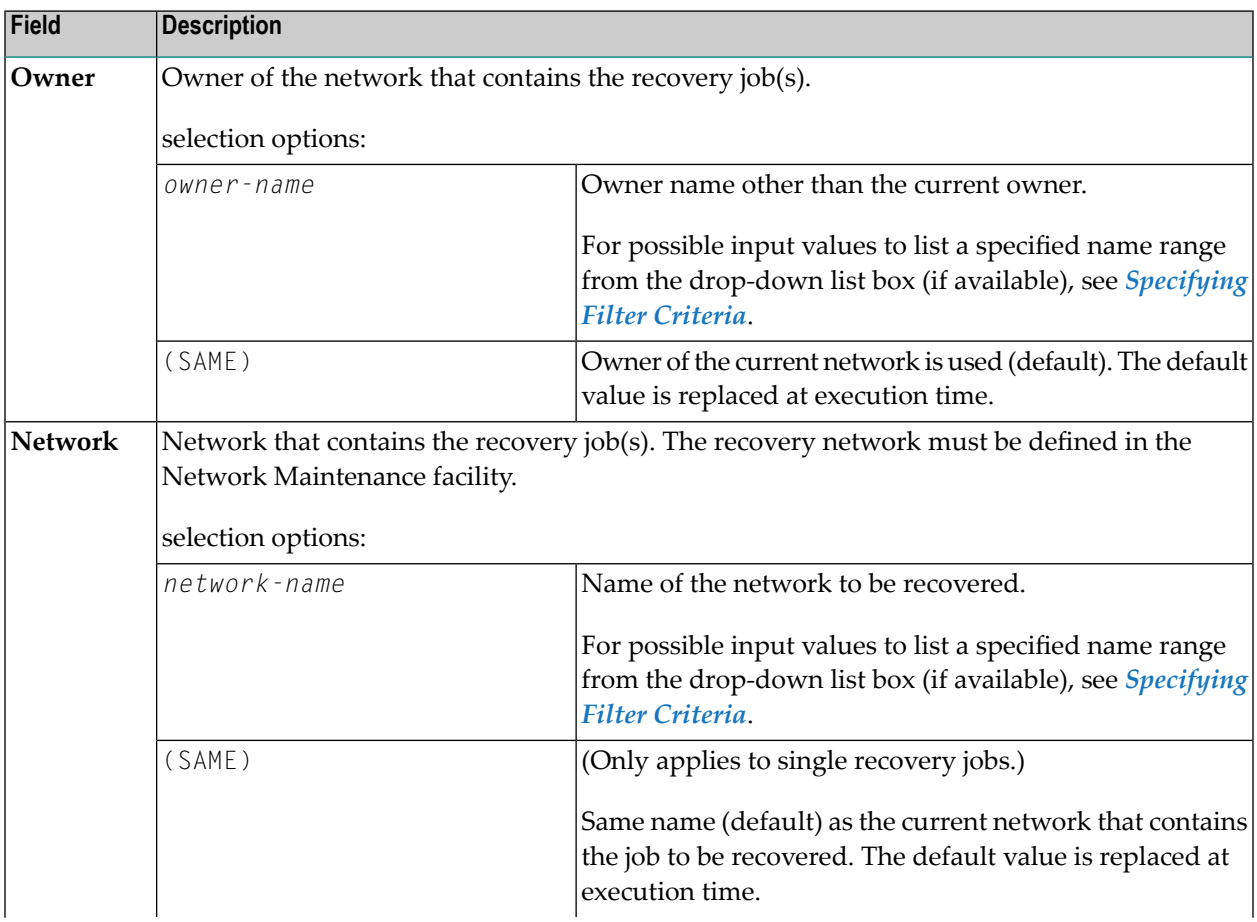

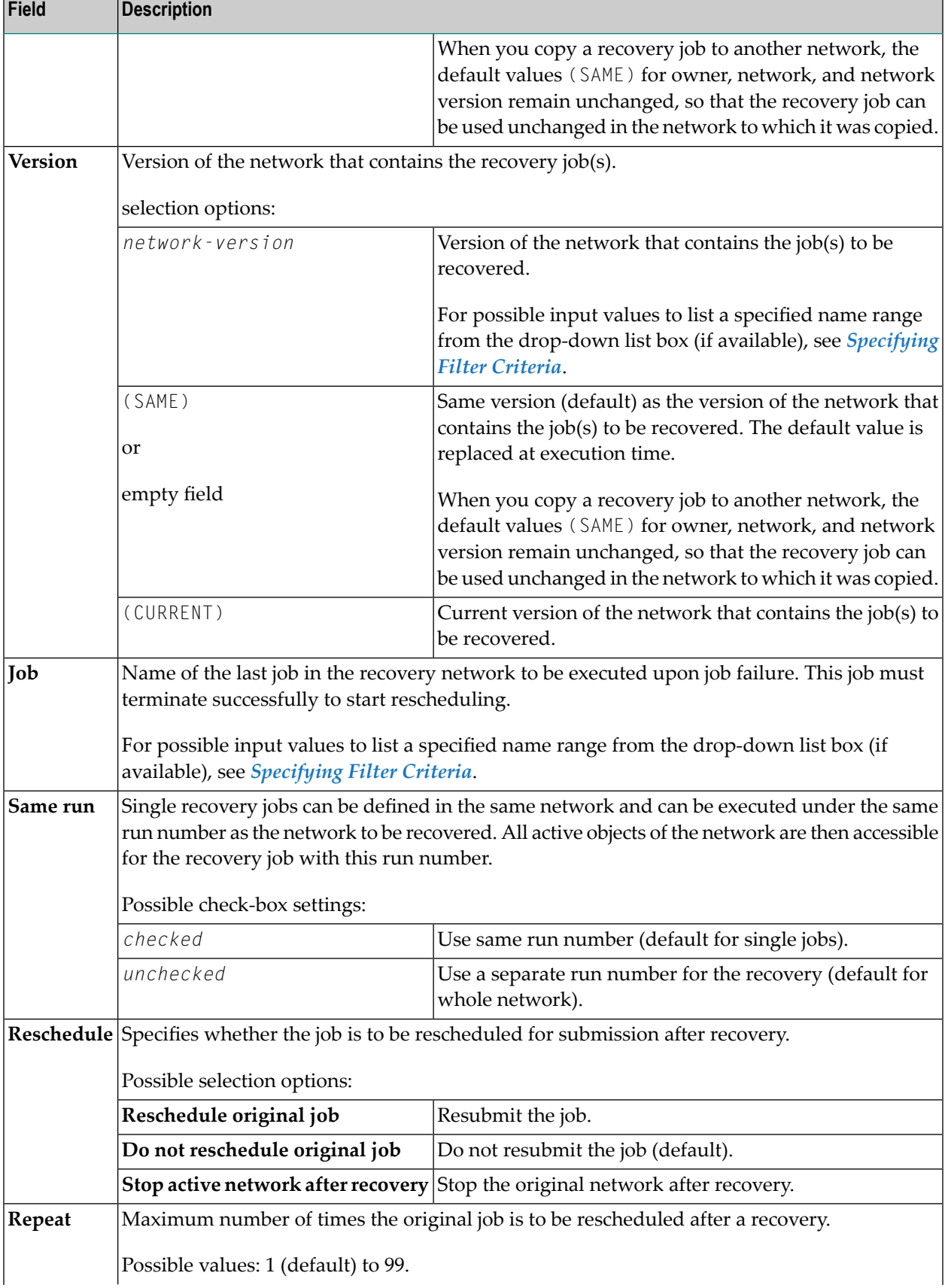

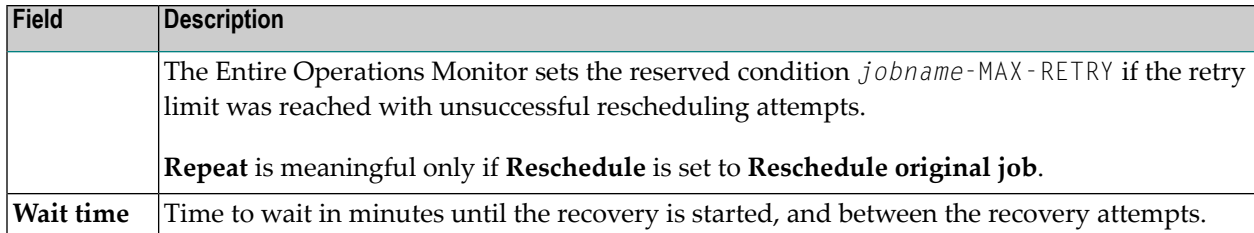

## <span id="page-478-0"></span>**System Symbols for Recovery Actions**

When defining a recovery action, the following Entire Operations system symbols can be prefixed with the escape symbol for symbol prompting and used, for example, in a comment line in the JCL of the recovery job:

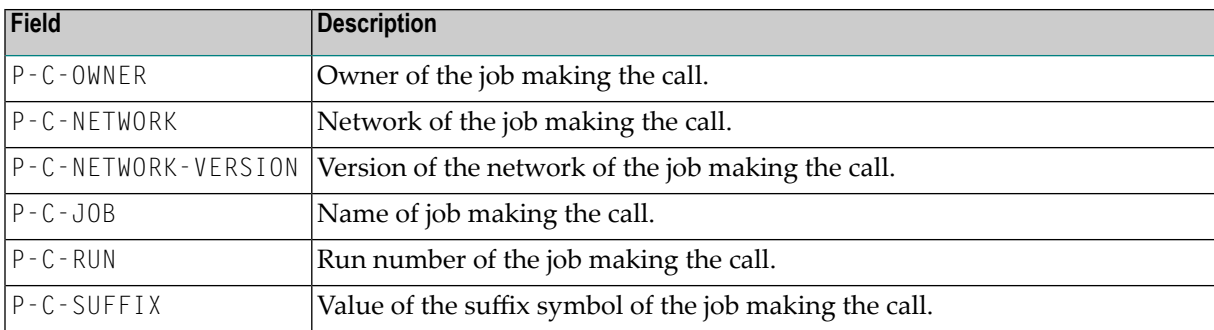

They are substituted at JCL load with their current values. In the SYSOUT of the recovery job, you can then find the substitution of the parameters:

```
*** Symbol : P-C-OWNER
 *** Value : GFR
  *** Symbol : P-C-NETWORK
 *** Value : NET-1
 *** Symbol : P-C-JOB
  *** Value : JOB-6
  *** Symbol : P-C-RUN
  *** Value : 208
  *** =====================================================
2 //STEP1 EXEC PGM=NOPCONTI
3 //STEPLIB DD DISP=SHR,DSN=NOP.DEV.LOAD
 *** CALLER OWNER GFR
 *** CALLER NETWORK NET-1
 *** CALLER JOB JOB-6
  *** CALLER RUN 208
  ***
```
In this way, you can find out the job making the call, that is, the job to be recovered by the recovery job.

# **Defining SYSOUT Actions**

You can define SYSOUT actions to be performed at job completion if the associated event occurs.

You can define the job SYSOUT to be cancelled or printed as the result of a defined event or the End-of-Job status (**All checks ok** and **Any check not ok**).

End-of-Job user exits are available for more complex actions, for example for obtaining selected information from the job SYSOUT. See also *User Exits for [End-of-Job](#page-905-0) Checking and Actions* in the section *User Exits*.

#### **To add, view or change a SYSOUT action**

1 On the **EOJ Checking page**, select the event for which you want to define a SYSOUT action and choose **Add**.

Or:

On the **EOJ Checking page**, select the event whose SYSOUT action you want to view or change and choose **Modify**.

The letter **S** in the **Action** column indicates whether an activation action has already been defined for the event.

The **EOJ checking window** opens.

2 Open the tabbed page **SYSOUT**.

The fields and options available in the window are explained in *Fields: [Network](#page-473-0) and Job Ac[tivation](#page-473-0)*.

3 Select the SYSOUT action that corresponds to the function you want to perform.

If required, choose **Clear** to remove current entries.

4 Choose **OK** when you are finished.

The specified SYSOUT action is saved and the window closes.

#### **To remove a SYSOUT action**

■ Proceed as described in *[Removing](#page-458-0) Actions*.

This section covers the following topics:

# ■ Fields and Options: [SYSOUT](#page-480-0) Actions

# <span id="page-480-0"></span>**Fields and Options: SYSOUT Actions**

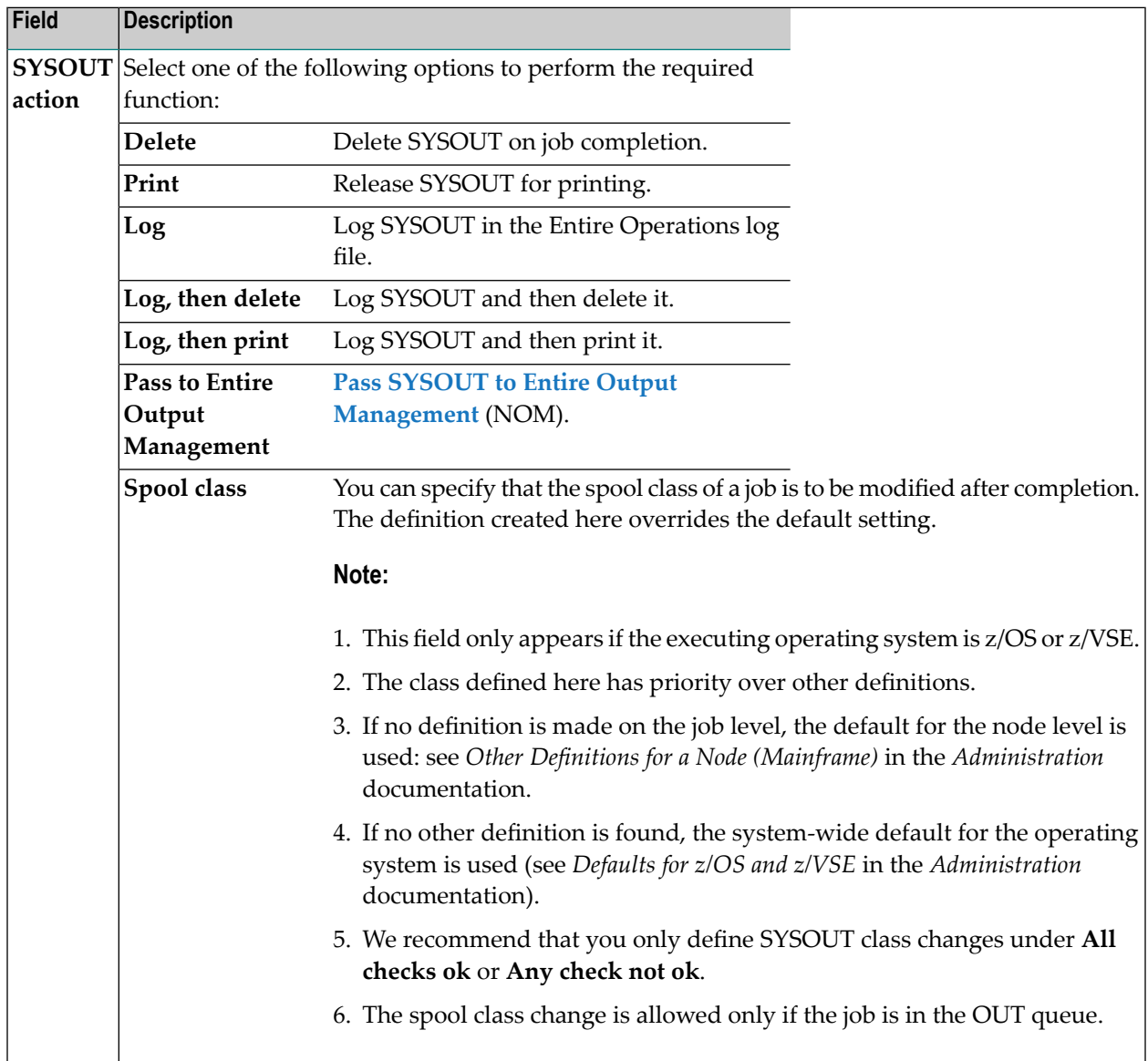

# **Defining Notification Messages**

You can define a notification message to be sent as the result of a defined event, or if the job terminated OK or not OK. This is especially useful to inform appropriate user of job failures.

A user-defined message comes along with job execution information generated by Entire Operations. This information is more comprehensive if e-mails are used for sending; mailboxes have less information because they are limited to a single line. For example:

Mailbox message:

This line is the user-defined text. ==> EXAMPLE / EXA-NET3 / 10 / EXA-JOB1

#### Corresponding e-mail message:

```
Owner EXAMPLE - Network EXA-NET3 - Run 10 - Job EXA-JOB1
... Execution Node 123 (DAEF-123)
Event: Additional Actions for Job-ok
Ended ok
```
This line is the user-defined text.

A message can be defined for any event or at the job level according to **All checks ok** and **Any check not ok**.

The Entire Operations Monitor continues to send a message until it has been successfully transmitted.

This section covers the following topics:

- Displaying, Modifying and Adding [Notification](#page-482-0) Messages
- Deleting [Notification](#page-485-0) Messages
- Fields and Columns: Message and Message [Recipients](#page-485-1)
- Rules for [Message](#page-487-0) Text
- Rules for E-Mail [Attachments](#page-487-1)
- Available Functions: Message and Message [Recipients](#page-489-0)
- [E-Mails](#page-489-1) on z/OS and z/VSE
- E-Mails on [BS2000](#page-490-0)
- E-Mails on UNIX and [Windows](#page-490-1)

#### **Related Topic:**

■ *Global Messages for Events* in the *Administration* documentation

# <span id="page-482-0"></span>**Displaying, Modifying and Adding Notification Messages**

- **To view or change a notification message**
- 1 On the **EOJ Checking page**, select the event whose message you want to view or change and choose **Modify**.

The letter **U** in the **Action** column indicates whether a message has already been defined for the event.

The **EOJ checking window** opens.

2 Open the tabbed page **Message and Message Recipients**:

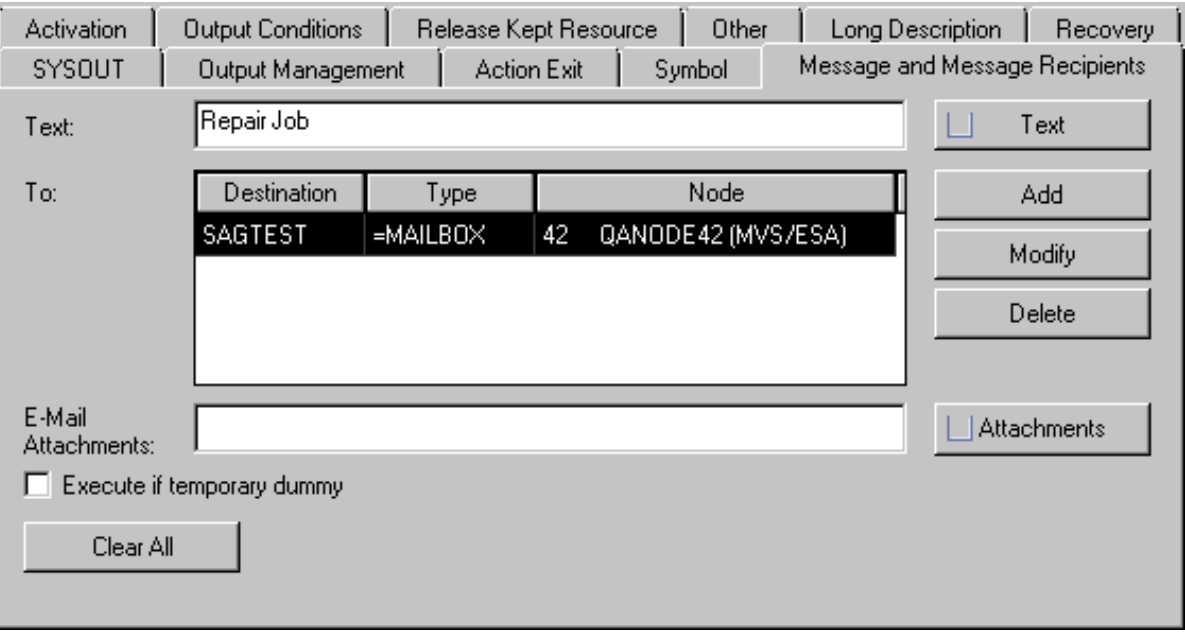

The page shows the short message text and the recipient(s) defined for the message.

All fields contained on the page are described in *Fields and [Columns:](#page-485-1) Message and Message [Recipients](#page-485-1)*.

All functions provided on the page are described in *Available [Functions:](#page-489-0) Message and Message [Recipients](#page-489-0)*

#### 3 **Message texts**

If required, write new message text or replace the current text in the **Text** field.

Or:

Choose **Text** to open a **Text** dialog to write or display text that exceeds the length of the **Text** field.

In the **Text** dialog, you can choose **Clear** to remove all current text entries.

See also *Rules for [Message](#page-487-0) Text*.

#### **Recipients**

If you want to add a recipient definition, choose **Add**.

Or:

If you want to change a recipient definition, in the **To:** section, select the table row that contains the required definition and choose **Modify**.

A **Recipient Table** window like the following opens:

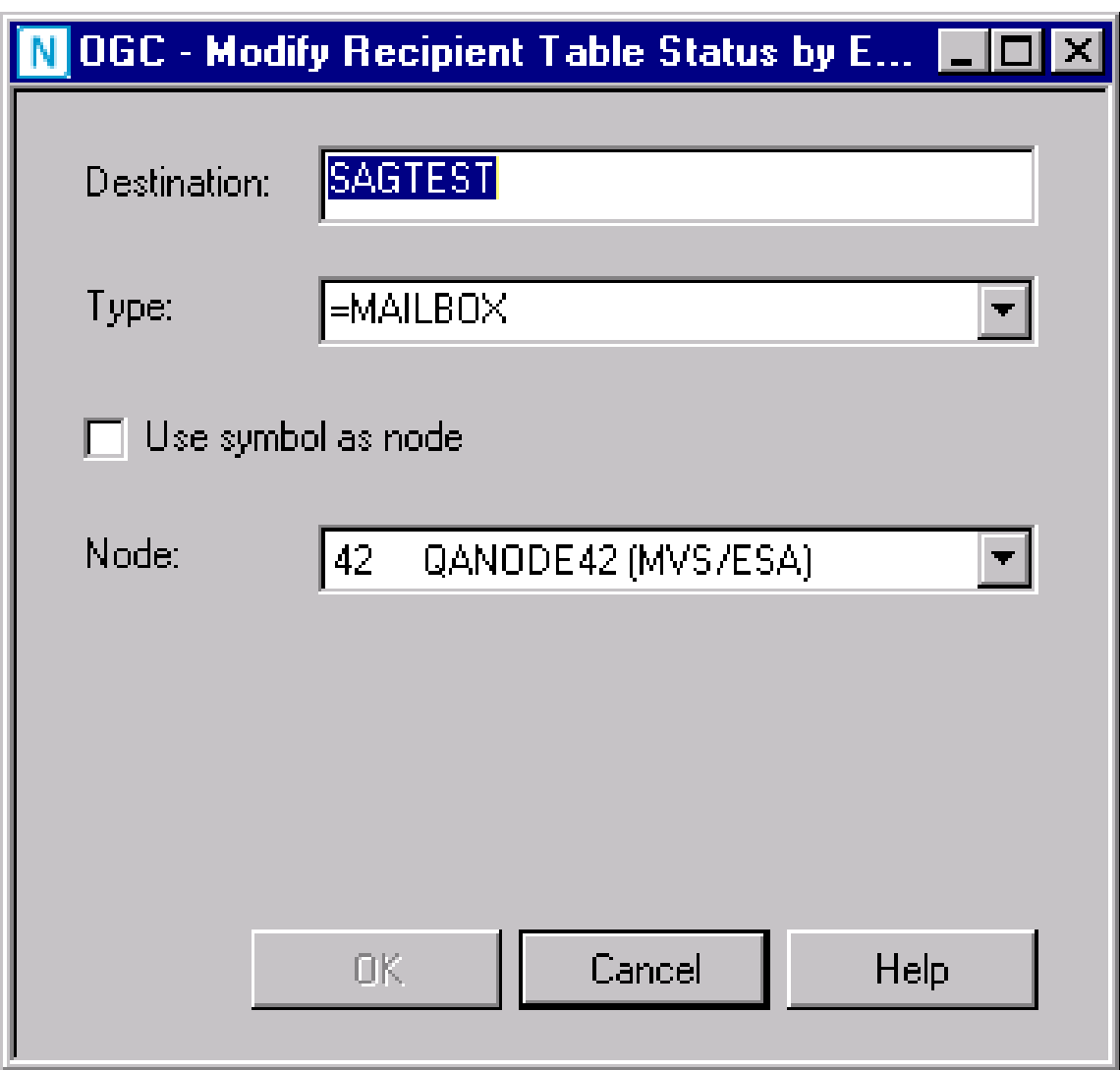

Add or change the definition as required and choose **OK**.

The input fields are described in *Fields and Columns: Message and Message [Recipients](#page-485-1)*.

Or:

If you want to delete a recipient definition, in the **To:** section, select the table row that contains the required recipient and choose **Delete**.

Caution: Use this function with care.

#### **E-mail attachments**

If you want to attach a file to the message, choose **Attachments**.

An **E-Mail Attachments** dialog opens where you can enter one or more addresses of files to be attached to the message.

See also *Rules for E-Mail [Attachments](#page-487-1)*.

You can choose **Delete** to remove all current entries.

4 Choose **OK** when you are finished.

The specified notification message is saved and the window closes.

Or:

Choose **Clear All** if you want to remove all current text entries (message text and all recipient definitions).

#### **To add a notification message**

1 On the **EOJ Checking page**, select the event for which you want to define a message and choose **Add**.

The **EOJ checking window** opens.

2 Open the tabbed page **Message and Message Recipients**, enter message text in the **Text** field and choose **Add** to define message recipients.

All fields contained on the page are described in *Fields and [Columns:](#page-485-1) Message and Message [Recipients](#page-485-1)*.

All functions provided on the page are described in *Available [Functions:](#page-489-0) Message and Message [Recipients](#page-489-0)*

3 Proceed as described in **Steps 3 to 4** of *To view or change a notification message*.

# <span id="page-485-0"></span>**Deleting Notification Messages**

#### **To remove a notification message**

■ Proceed as described in *[Removing](#page-458-0) Actions*.

# <span id="page-485-1"></span>**Fields and Columns: Message and Message Recipients**

The fields and columns on the **Message and Message Recipients page** and in the **Recipient Table** window are described in the following table.

**Note:** The fields are mandatory unless indicated otherwise in the table. All fields are cleared  $\overline{\phantom{a}}$ if you leave a mandatory field empty and you cannot save the message definition.

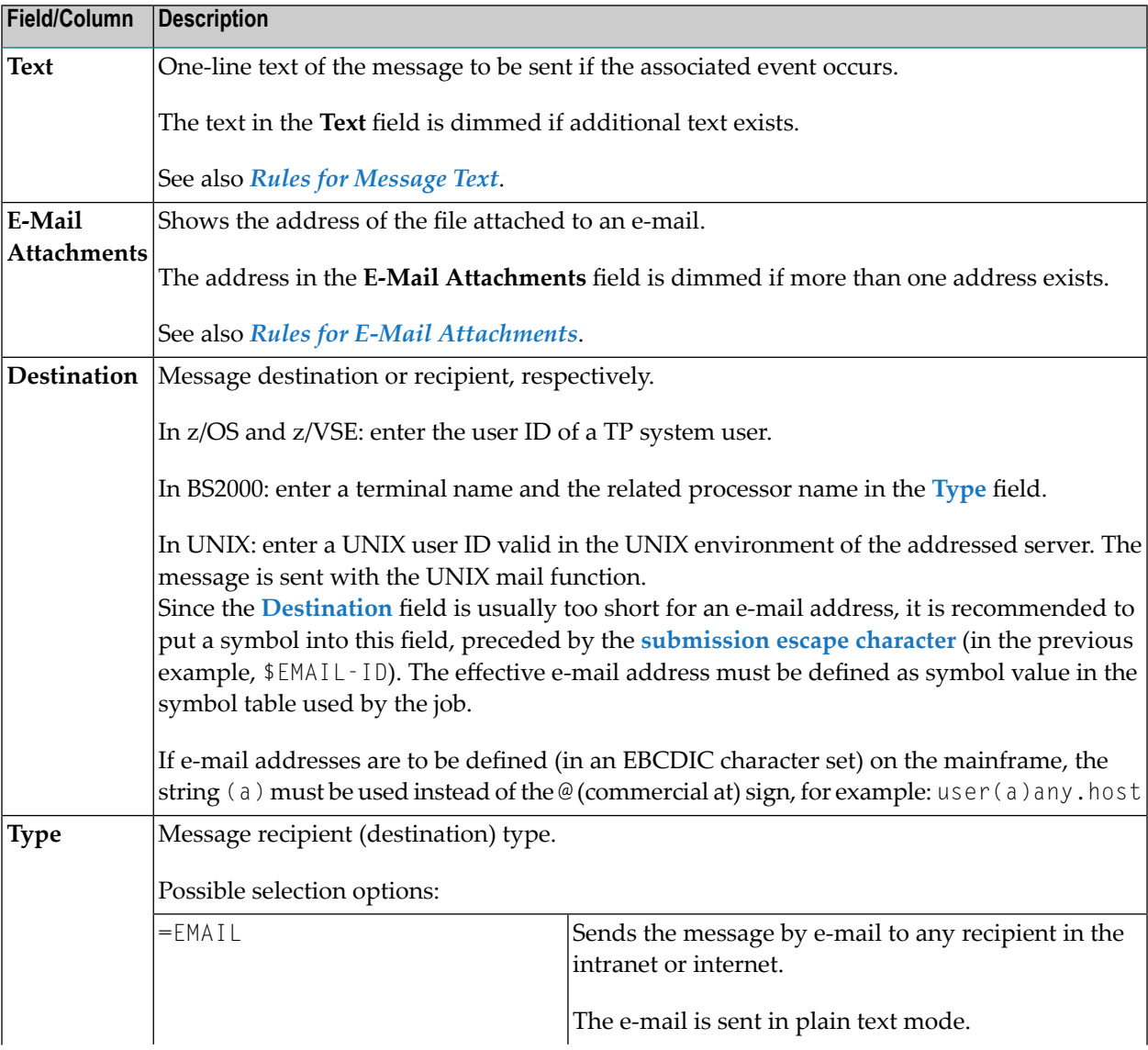

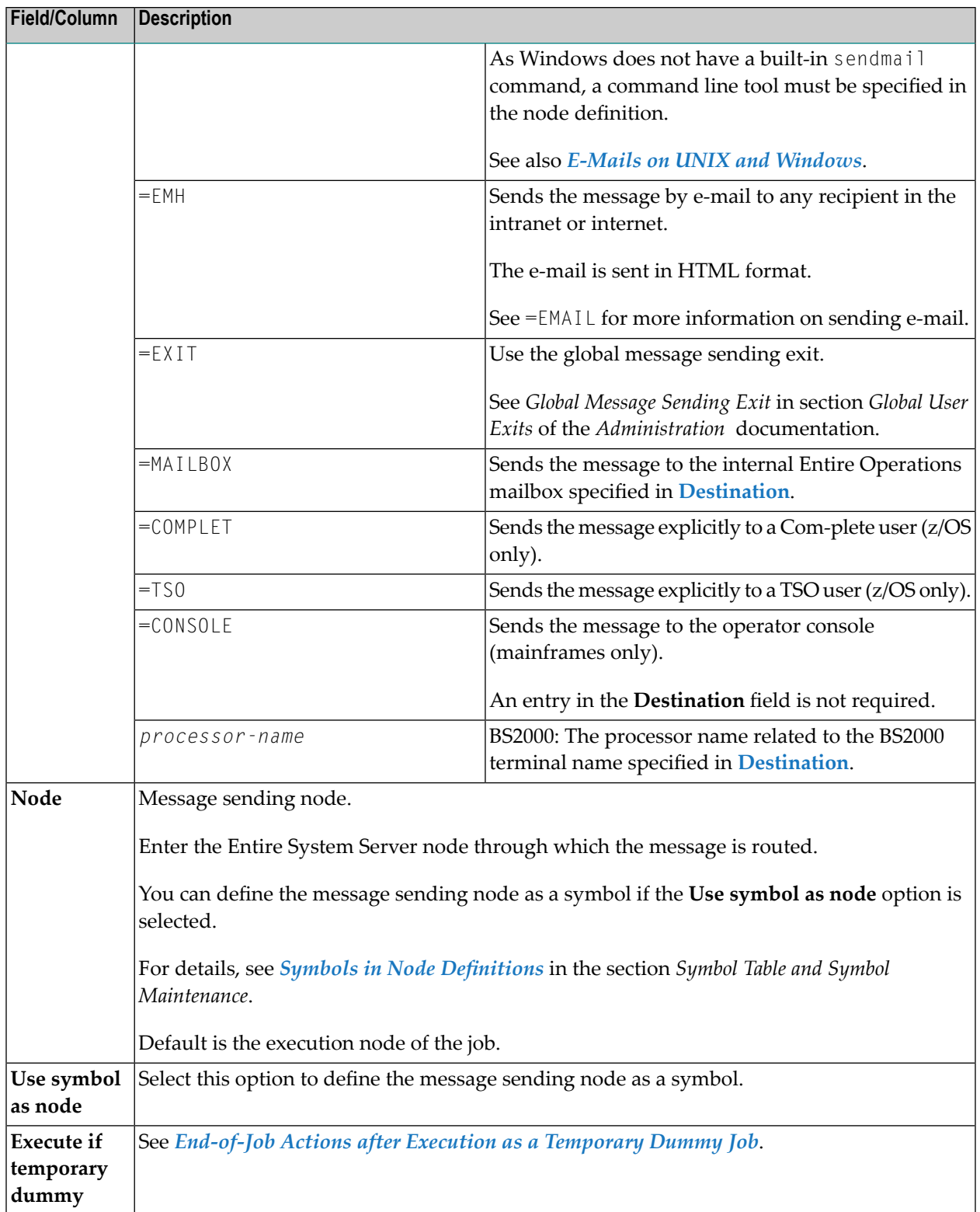

# <span id="page-487-0"></span>**Rules for Message Text**

The following rules apply when writing message text on the **Message and Message Recipients** page:

#### **Message Text Field**

- The **Text** field can contain up to 120 characters on a GUI client and 45 characters on a CUI client. Characters that exceed the CUI limit are truncated on the CUI screen.
- If the text contains an **activation** escape character, text replacement is performed from the active symbol table.

#### **Message Text Window**

■ If the **Text** field contains text, the first input line of the **Text** window is filled with this text by default.

If no text is entered in the **Text** field, the first input line of the **Text** window is copied into the **Text** field by default. Text that exceeds the 45-characterlimit of the **Text** field is truncated.

Text can be entered on 10 input lines with a maximum of 120 characters per line on a GUI client and 76 characters on a CUI client. Characters that exceed the CUI limit are truncated on the CUI screen. Empty lines are removed from the text.

- If the text contains an **activation** escape character, text replacement is performed from the active symbol table.
- The text in the **Text** field is removed when the text in the **Text** dialog is deleted.
- **Note:** If the text on the **Message and Message Recipients** page is not modifiable, the effective message text is automatically generated for the event by Entire Operations.

#### **Rules for E-Mail Attachments**

The following rules apply when attaching a file to an e-mail from the **Message and Message Recipients** page:

#### **Send Limits**

<span id="page-487-1"></span>

You can attach up to 5 files to a message for e-mails sent through UNIX or Windows execution nodes.

You can attach only one file to e-mails sent through mainframe nodes.

There is no limitation for the size of an attachment. However, consider that large attachments, for example, consume large database space and may need more time to send the message. This can have an impact on the Entire Operations Monitor task used for message sending.

#### **Node Usage**

Attachments are always taken from the execution node of the job, for which the message is sent.

For e-mails sent through UNIX nodes: Attachments from any execution node can be sent.

For e-mails sent through mainframe nodes: Attachments can be sent only if they are located on the e-mail sending node (recipient node).

If an attachment cannot be found, a notification is appended to the e-mail body, and a message is written to the **Entire [Operations](#page-756-0) log**.

#### **File Format**

Attachments from z/OS can be sequential text files and PDS members only. They are sent with Content-Transfer-Encoding: 8bit.

Attachments from BS2000 can be sequential text files only. They are sent with Content-Transfer-Encoding: 8bit.

Attachments from UNIX and Windows can be files of any type. They are sent with Content-Transfer-Encoding: base64.

#### **File Name**

The file name can contain symbols.

Symbols preceded by the **activation escape character** are replaced at job activation time.

Symbols preceded by the **submission escape character** are replaced during message sending.

#### **SYSOUT**

The SYSOUT file of a job can be attached by using the **submission escape character** defined for the job or containing network. Example:

#### ^P-SYSOUT

(assuming ^ is the submission escape character).

The attachment of a job's SYSOUT to an e-mail is available, if the job was executed on BS2000, UNIX, or Windows. It is not available for z/OS.

**Note:** You must use the submission escape character for P-SYSOUT. Depending on the **[repetition](#page-476-0) count** of the job, different SYSOUT file names will be generated by Entire Operations, as part of the submission process.

#### **File Address**

The maximum file address is 120 characters on a GUI client and 76 characters on a CUI client. Characters that exceed the CUI limit are truncated on the CUI screen.

Each file name must begin on a new line.

Files must be specified with their full path name. Example:

/home/sag/work/NOP 551 Adabas Files.docx

A Windows path name can be specified with a slash  $($  $)$  or a back slash  $($  $)$ .

For mainframes, the file address can be specified using the syntax *file-name*(*member-name*), where *member-name* is the name of a source file. Example:

PDS.SOURCE1(IEFBR12)

A mainframe file address is converted to upper case during job activation.

#### <span id="page-489-0"></span>**Available Functions: Message and Message Recipients**

The following functions are provided on the **Message and Message Recipients page**:

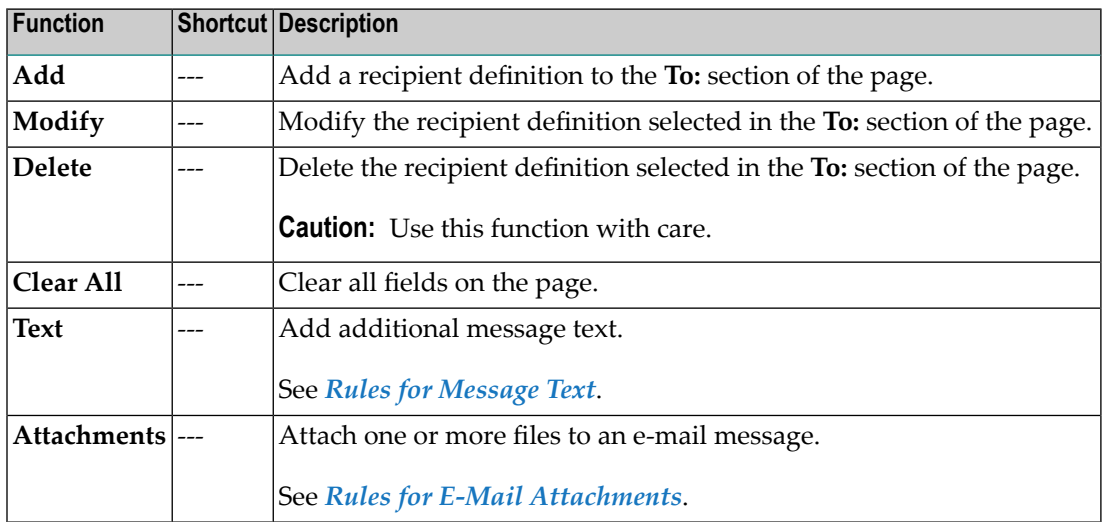

## <span id="page-489-1"></span>**E-Mails on z/OS and z/VSE**

- 1. The sender name contains Entire Operations for all sending platforms.
- 2. An additional line with the Entire Operations event text is added to the mail.

#### **Usage Notes:**

■ Before using a z/OS Entire System Server node for sending e-mails, you must invoke the node definition in Entire Operations and enter the line command 0 (Other) for that node.

For further information, see *Special Definitions for a Node (Mainframe)* in the section *Definition of Nodes* in the *Administration* documentation.

■ You must define at least the mail destination and the SYSOUT class for the node through which the e-mail is to be routed.

- The e-mail send routine for z/OS performs an Entire System Server logon, if necessary. The user ID for the logon is the submit user ID for the active job. If no submit user ID is defined for the job, the default user ID for the node is used.
- To use a z/OS Entire System Server for sending e-mails, make sure that all users who send e-mail are correctly defined in the security systems (if applicable). It might be necessary to define user IDs as USS users.

For more information, see the appropriate *Entire System Server* documentation for your operating and security system.

# <span id="page-490-0"></span>**E-Mails on BS2000**

E-mails can be sent via BS2000 nodes if Entire System Server nodes are used.

■ Before using a BS2000 Entire System Server node for sending e-mails, you must invoke the node definition in Entire Operations and enter the line command 0 (Other) for that node.

For further information, see *Special Definitions for a Node (Mainframe)* in the section *Definition of Nodes* in the *Administration* documentation.

<span id="page-490-1"></span>■ The e-mail send routine for BS2000 performs an Entire System Server logon, if necessary. The user ID for the logon is the submit user ID for the active job. If no submit user ID is defined for the job, the default user ID for the node is used.

# **E-Mails on UNIX and Windows**

■ UNIX: To be able to send e-mails on UNIX machines from Entire System Server, the following mail programs must be available there:

AIX, HP-UX, Linux, Sun Solaris: sendmail

Others: The rmail

- Windows: To be able to send e-mails on Windows machines from Entire System Server, you must define a message command. This is a (third-party) command line tool to be used for sending e-mails via Entire System Server/Windows.
- Before using a UNIX or Windows node for sending e-mails, you must invoke the node definition in Entire Operations and enter the line command 0 (Other) for that node.

The return address of the e-mail is set to the same value as **E-Mail Reply-To**.

For further information, see *Special Definitions for a Node (UNIX and Windows)* in the section *Definition of Nodes* in the *Administration* documentation.

# **Defining Release Actions for Kept Resources**

You can define an End-of-job action to explicitly release the resource held by another job of this network. The quantity released for the resource is equal to the quantity defined in the **[prerequisite](#page-421-0) resource [definition](#page-421-0)** of the respective job (that is, the quantity that was allocated).

It is possible to release a resource held by any other job of this network with the **Release Kept Resource** option.

#### **To add, view or change a resource release definition**

1 On the **EOJ Checking page**, select the event for which you want to define a resource release action and choose **Add**.

Or:

On the **EOJ Checking page**, select the event whose resource release definition you want to view or change and choose **Modify**.

The letter **L** in the **Action** column indicates whether a resource release definition already exists for a defined event.

The **EOJ checking window** opens.

2 Open the tabbed page **Release Kept Resource** shown in the following example:

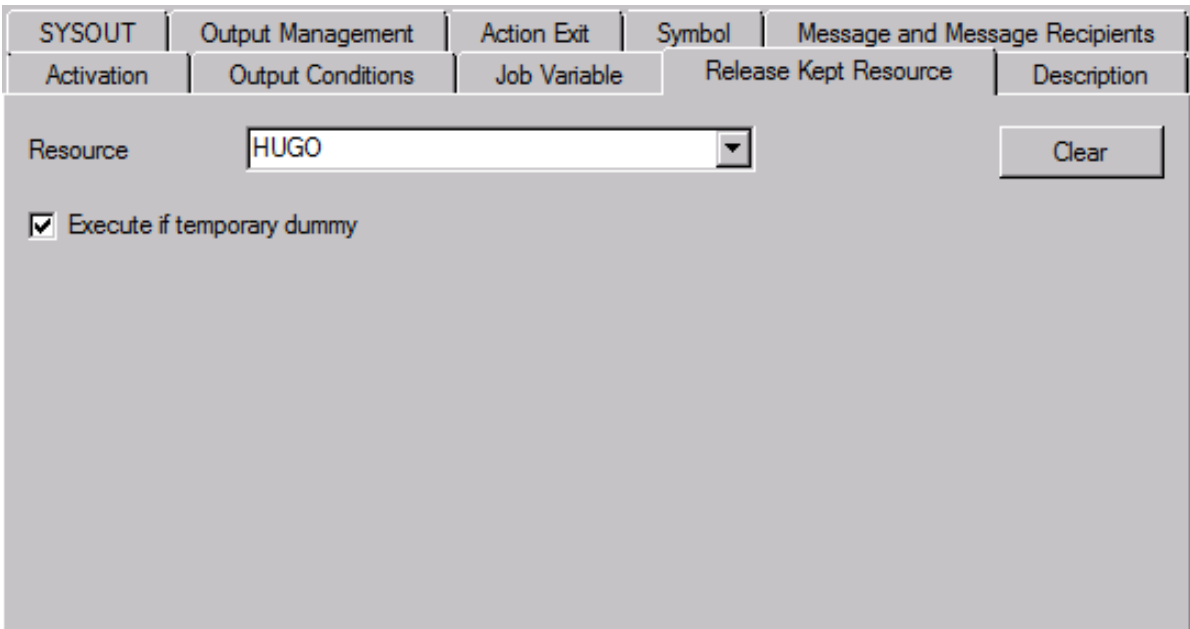

3 Enter the required values. The fields are explained in *Fields: Release Kept [Resource](#page-492-0)*.

If required, choose **Clear** to remove the current entries.

4 Choose **OK** when you are finished.

The resource release definition is saved.

#### **To remove a release kept resource definition**

■ Proceed as described in *[Removing](#page-458-0) Actions*.

This section covers the following topics:

■ Fields: Release Kept [Resource](#page-492-0)

#### <span id="page-492-0"></span>**Fields: Release Kept Resource**

The fields in the **Release Kept Resource page** are explained in the following table.

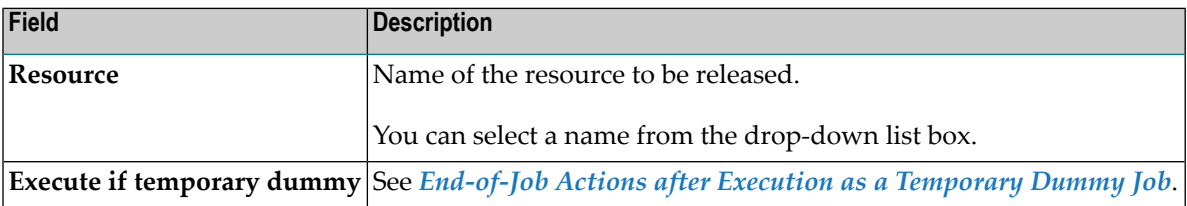

# **37 Scheduling <sup>a</sup> Job**

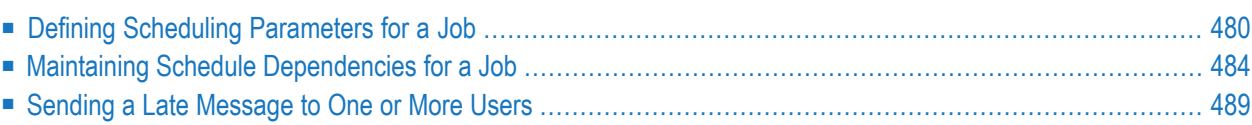

# <span id="page-495-0"></span>**Defining Scheduling Parameters for a Job**

This feature allows you to define a schedule for a job master or an active job. You can define the time frame for the schedule, insert a message, assign account information and edit the schedule dependency information.

#### **To define scheduling parameters for a job**

- 1 In the object workspace, open a **Job Master** instance.
- 2 In the **Maintenance Job Master** or **Maintenance Job Active** window, open the tabbed page **Scheduling Parameters**.

For a job master, the page looks like the following example:

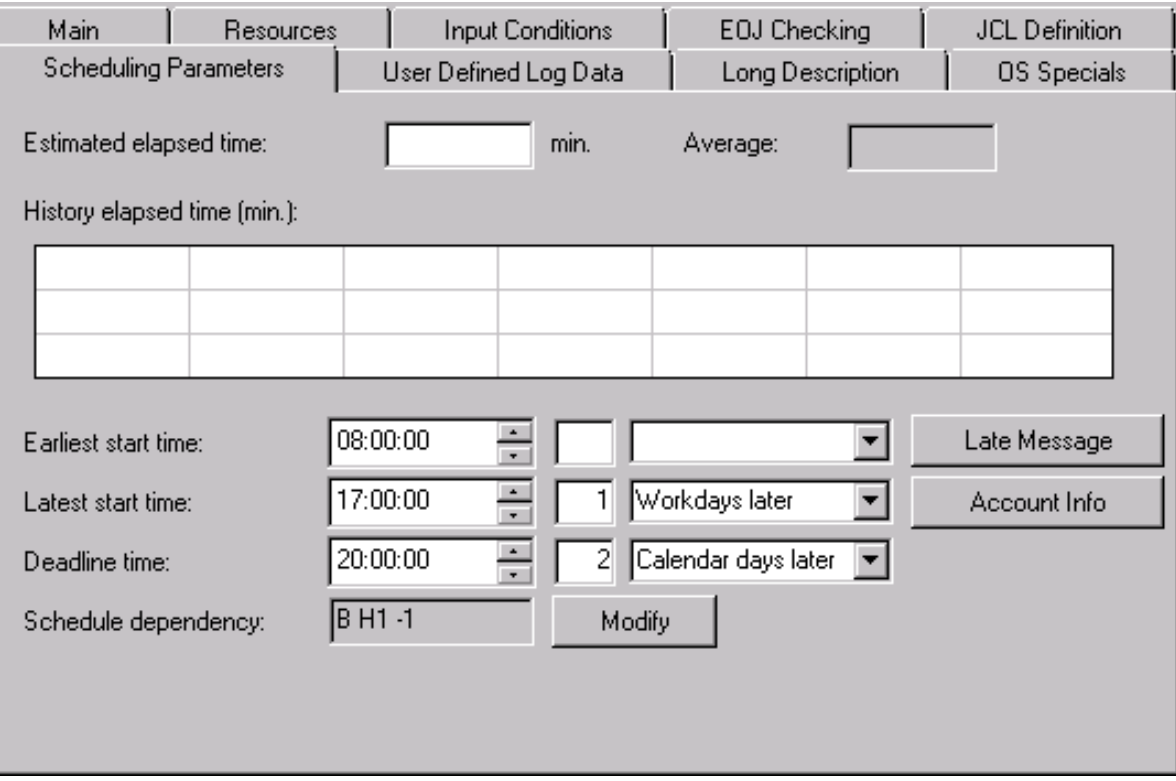

For an active job, the corresponding page looks like the following example:

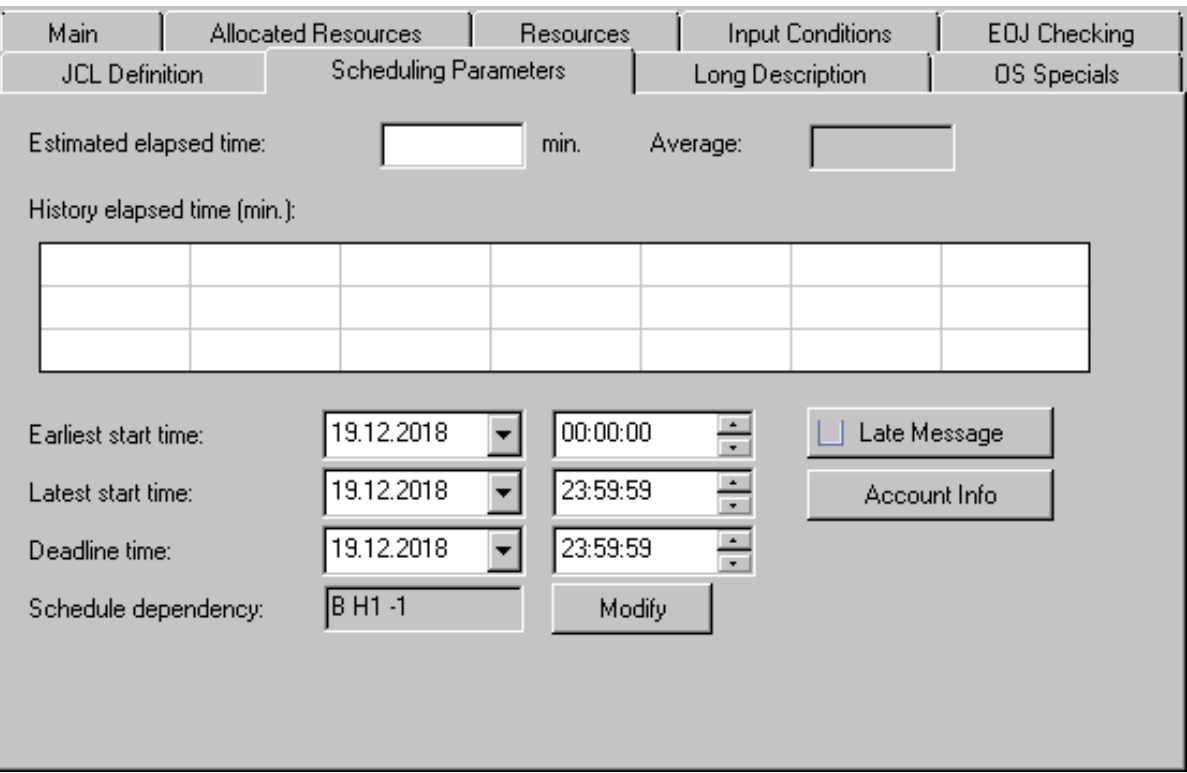

- 3 Make your definitions. The fields contained in the window are explained in *Fields: [Scheduling](#page-496-0) [Parameters](#page-496-0)*.
- 4 Choose **OK**.

<span id="page-496-0"></span>This section covers the following topics:

■ Fields: Scheduling [Parameters](#page-496-0)

## **Fields: Scheduling Parameters**

The fields of the **tabbed page Scheduling Parameters** are described in the following table.

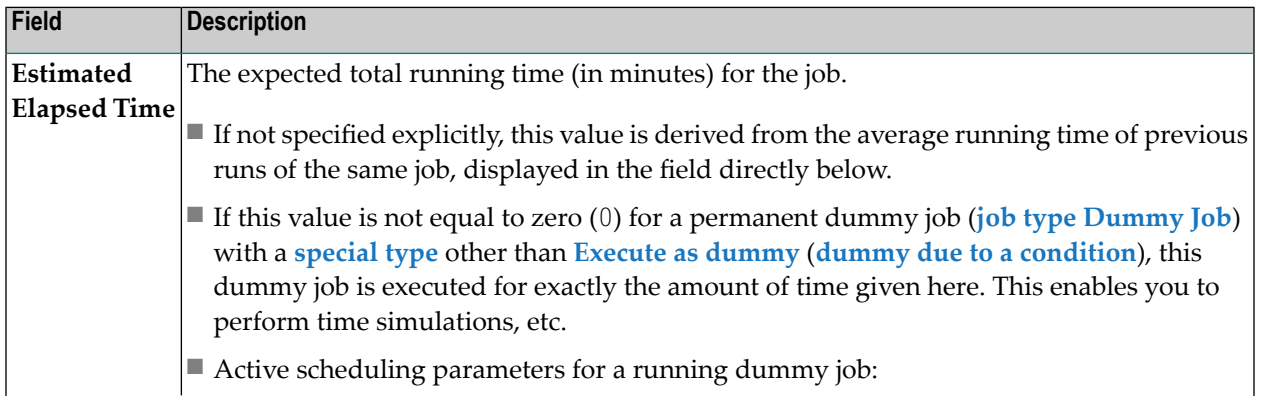

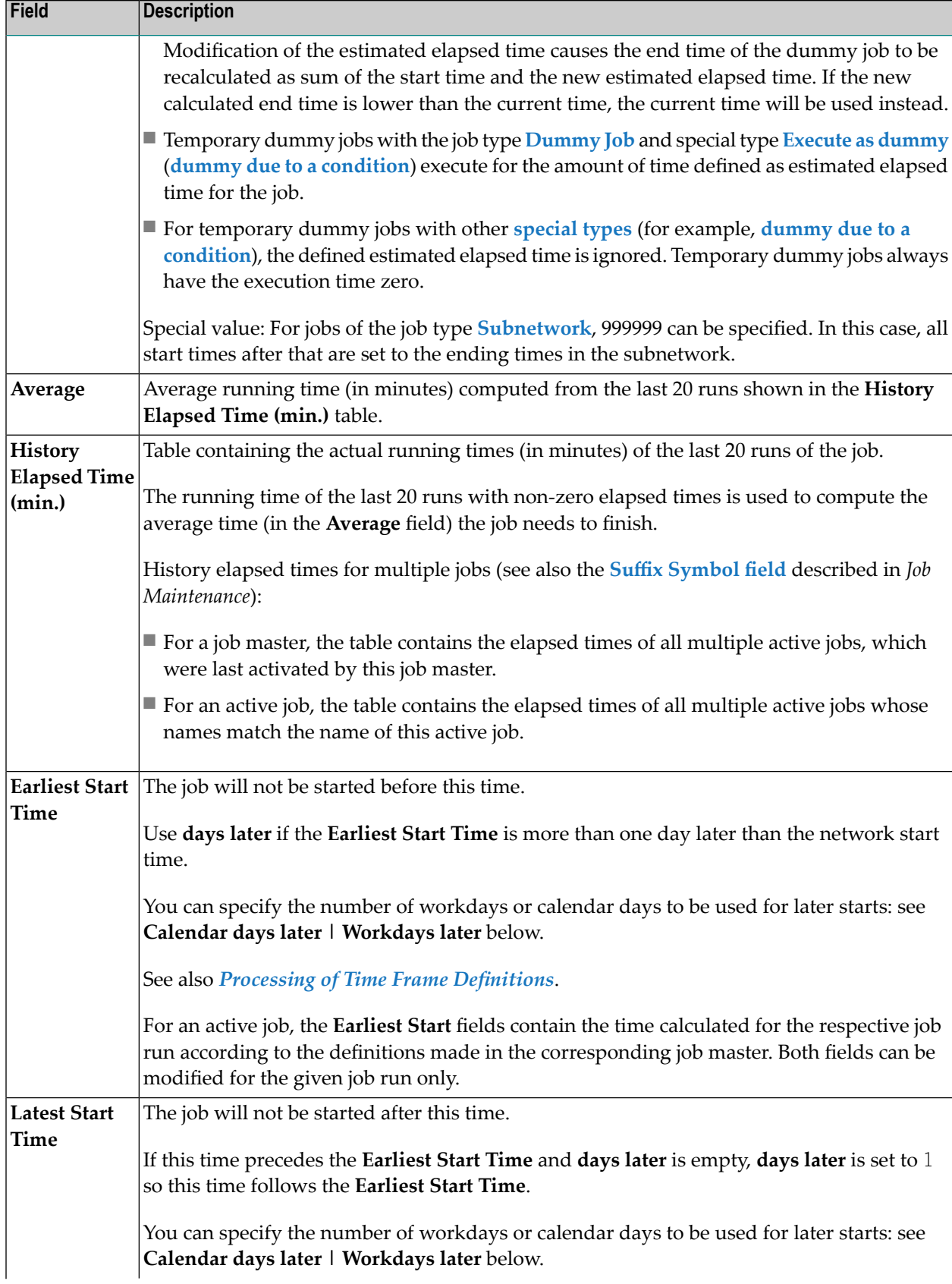

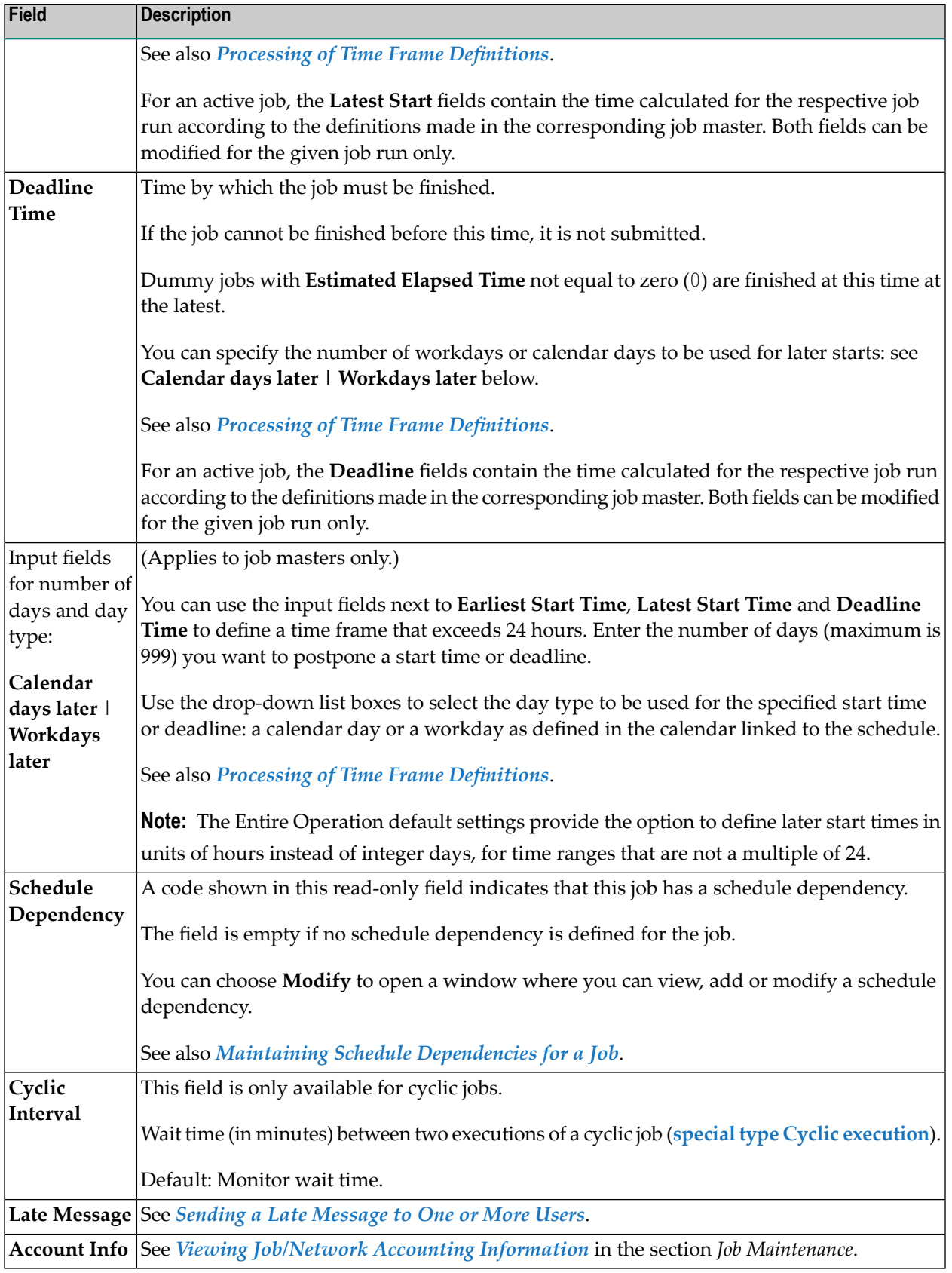

# <span id="page-499-0"></span>**Maintaining Schedule Dependencies for a Job**

You can define particular days of the week, month or year when a job (or all jobs of a network, see *Adding and [Modifying](#page-215-0) a Time Frame Definition*) executes as a temporary dummy due to schedule condition (see also *[Temporary](#page-325-0) Dummy Jobs*).

You can also define day dependencies for a job input condition. If defined, the job executes without performing an input condition check.

If a day dependency is not defined (default) at the job or network level, or for a job input condition, the job executes normally, that is, exactly as defined in the job master.

The date and time defined for job execution on the **Scheduling Parameters page** is then checked against the current schedule of the current network, or the current calendar. For jobs in a subnetwork, we recommend you to specify that the topmost calling network is checked instead of the current network by using **Check schedule of the topmost calling network** option.

#### **Prerequisite for Concatenated Jobs**

If you want to deactivate single or multiple jobs in a chain of dependent jobs, for all jobs in the chain, the option **End-of-Job Action** must be set to **No impact on the job result**. Otherwise, errors can occur during End-of-Job processing.

#### See also *[Excluding](#page-326-0) a Job from Actual Execution*.

**Note:** The job execution date and time can be different (one or more days later) from the job activation date and time.

**To define schedule dependencies at the job level**

■ On the tabbed page **Scheduling Parameters** of the **Maintenance Job Master** window, choose **Modify** next to **Schedule dependency**.

A **Schedule Dependency Definition** window like the example below opens:

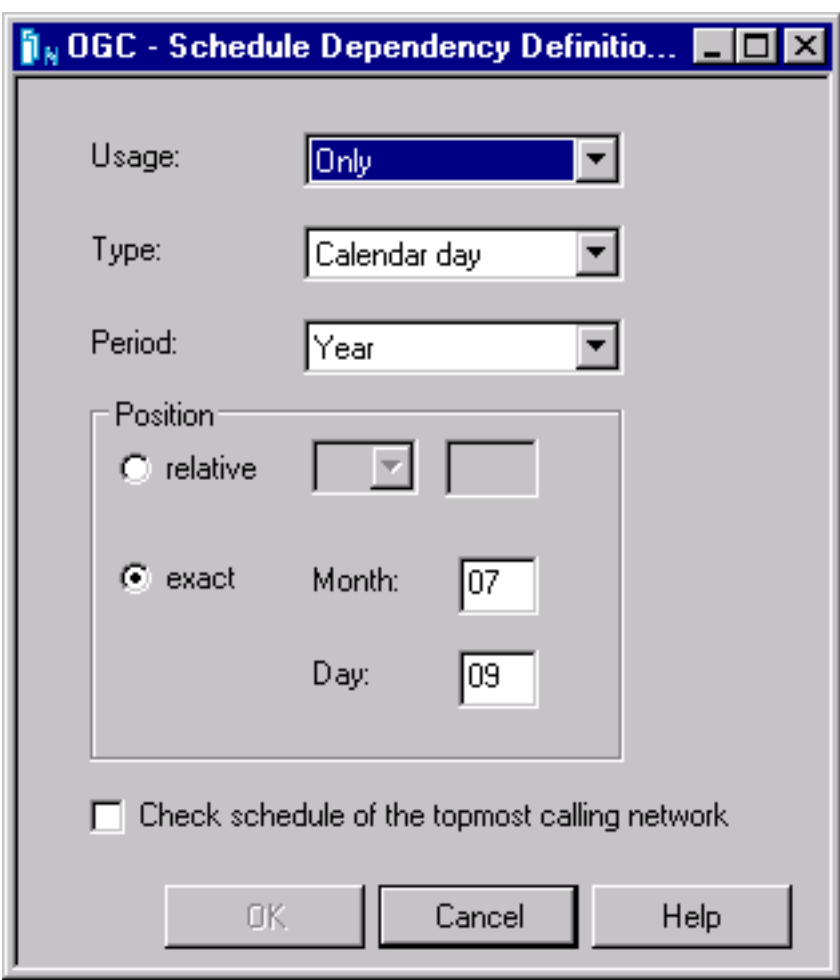

The input fields and options in the window are described in *Fields: Schedule [Dependency](#page-501-0) [Definition](#page-501-0)*.

This section covers the following topics:

- Defining Schedule [Dependencies](#page-501-1) for an Input Condition
- Fields: Schedule [Dependency](#page-501-0) Definition
- Examples of Schedule [Dependency](#page-503-0) Definitions

■ Deleting Schedule [Dependency](#page-504-1) Entries

## <span id="page-501-1"></span>**Defining Schedule Dependencies for an Input Condition**

You can define an input condition that is not used on all activation dates of a job network. This can be done for the following reasons:

- A predecessor job or network does not run on all schedule dates of the successor job or network.
- Some predecessor jobs are also schedule-dependent.

#### **To define schedule dependencies for an input condition**

1 From the table on the **tabbed page Input Conditions**, select an input condition and choose **Schedule Dep.**.

A **Schedule Dependency Definition window** opens.

The fields contained in the window correspond to the fields of the **Schedule Dependency Definition for Job** window. They are explained in *Maintaining Schedule [Dependencies](#page-499-0) for a [Job](#page-499-0)*.

- 2 Make your definitions.
- 3 Choose **OK**.

<span id="page-501-0"></span>The schedule dependency is allocated to the input condition and the window closes.

The schedule dependency is now indicated in the **Sched.Dep.** column.

#### **Fields: Schedule Dependency Definition**

The input fields of the **Schedule Dependency Definition** window provided for a job, a job input condition and a network are described in the following table:

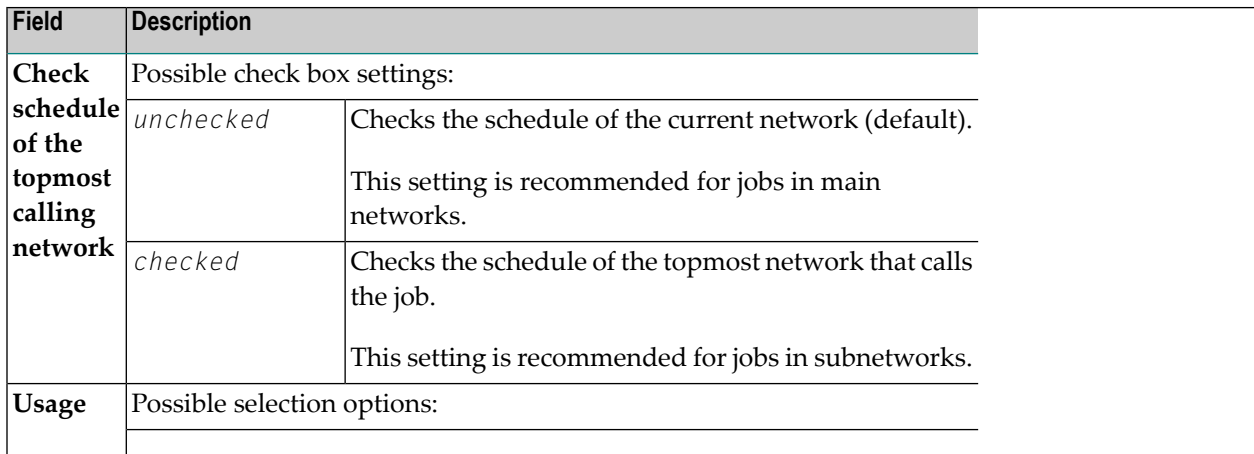

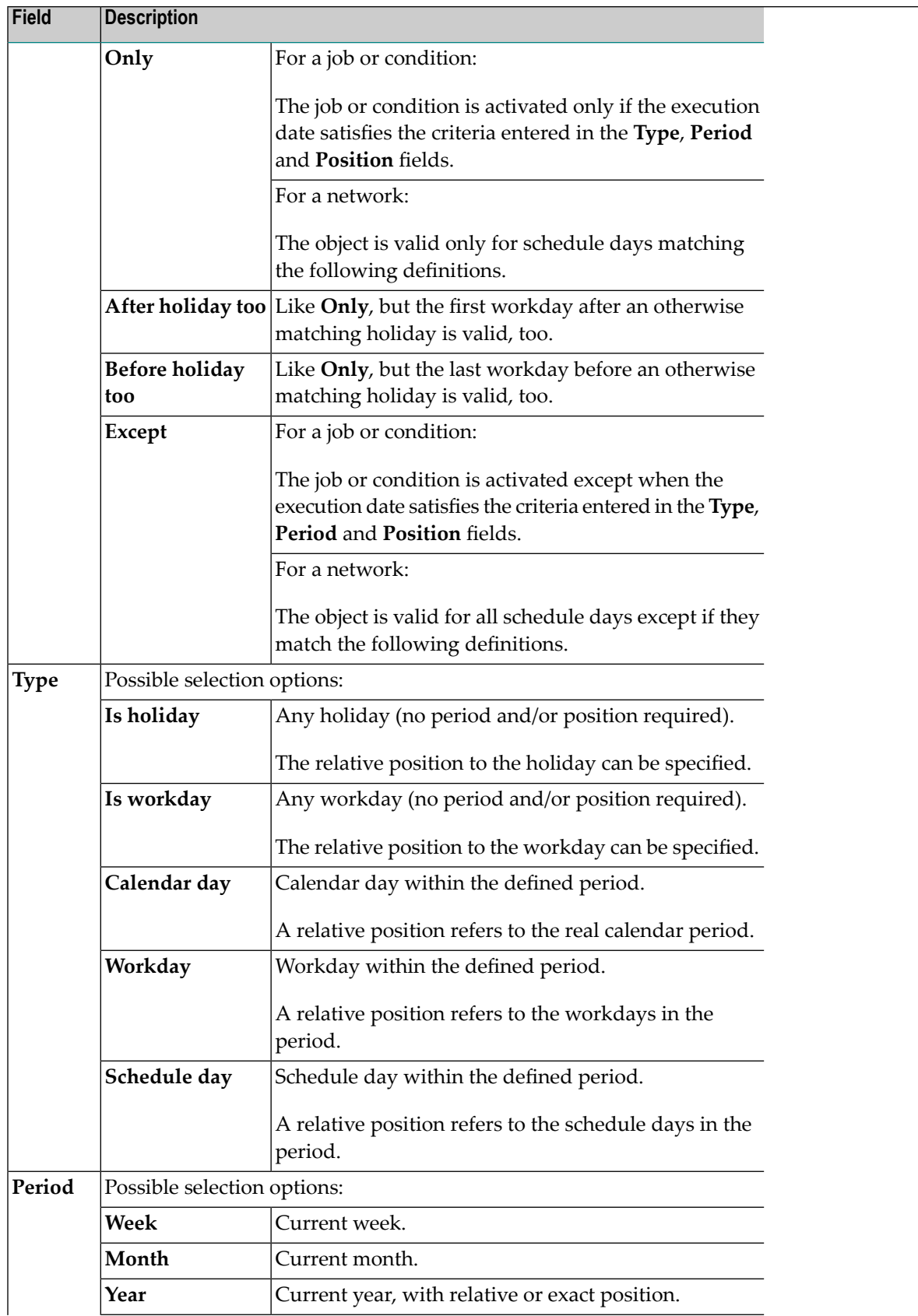

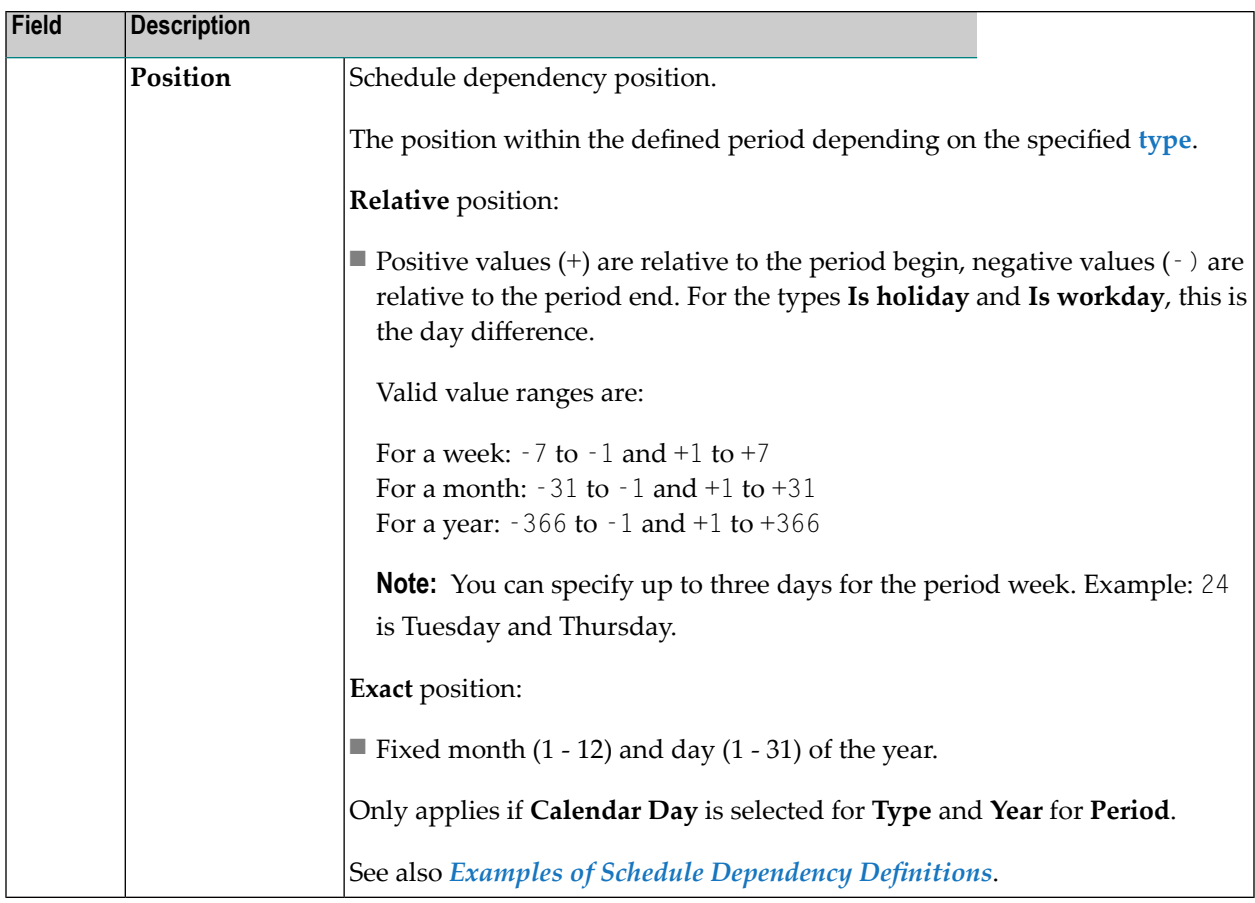

# <span id="page-503-0"></span>**Examples of Schedule Dependency Definitions**

The following are example combinations for day calculation:

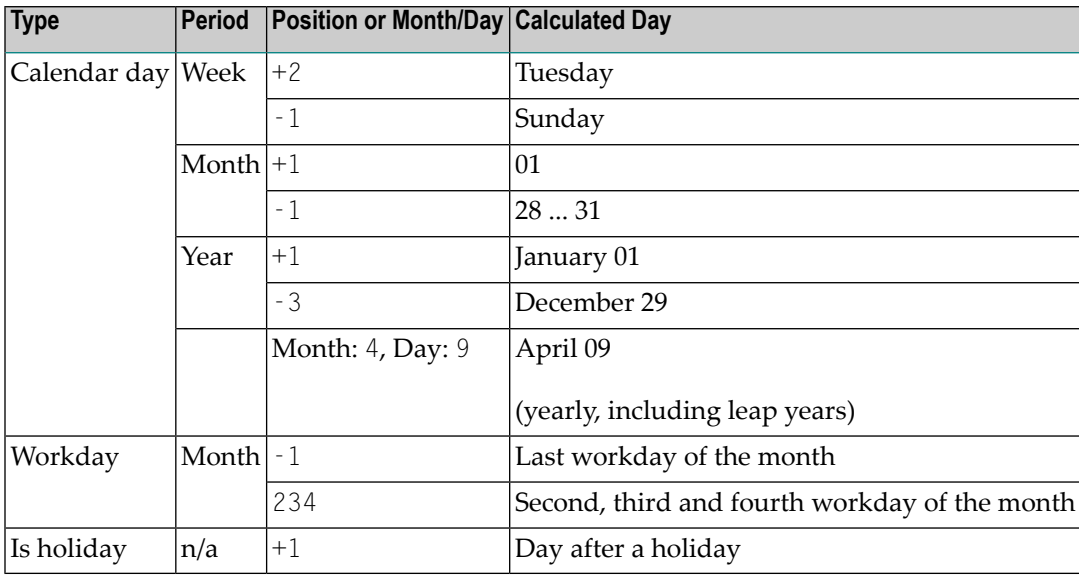
### **Deleting Schedule Dependency Entries**

#### **To delete a schedule dependency entry for a job**

1 On the tabbed page **Scheduling Parameters**, choose **Modify** next to the entry in the **Schedule dependency** field.

A **Schedule Dependency Definition** window opens.

2 Clear the **Usage** field by selecting a blank option from the drop-down list box.

All entries are removed from the window.

3 Choose **OK**.

The **Schedule Dependency Definition** window closes and the **Schedule dependency** entry is removed from the **Scheduling Parameters** page.

### **Sending a Late Message to One or More Users**

You can define one or more users (recipients) to receive job-related standard messages that are sent when a job could not be executed in the defined time range.

**To inform users that a job could not be executed**

1 On the tabbed page **Scheduling Parameters**, choose **Late Message**.

A **Maintenance Message and Message Recipients window** opens.

2 Change, add or remove a message recipient as described under **Recipients** in Step 3 of *To view or change a notification message*in the section *Defining [Notification](#page-481-0) Messages* (*Job Maintenance*).

**Note:** You cannot change the text of job-related standard messages.

 $\sqrt{2}$ 

# **38 Passing Files to Entire Output Management**

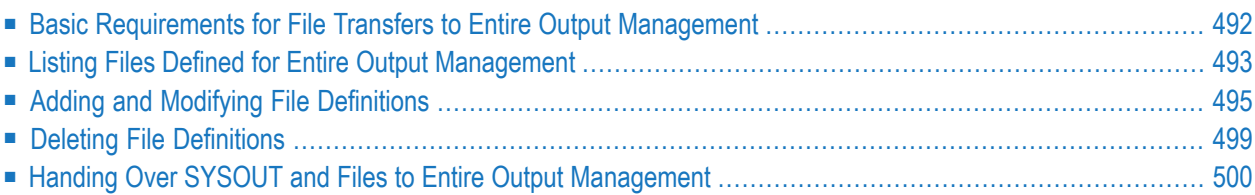

You can define and pass job SYSOUT and/or one or more other files (for example, output files of a job) to Entire Output Management (NOM) to further process the output in this environment.

## <span id="page-507-0"></span>**Basic Requirements for File Transfers to Entire Output Management**

This section describes the requirements for transferring files from Entire Operations to Entire Output Management.

- 1. An NTLFILE or LFILE definition for the Entire Output Management system file must be entered in the start parameters for System Automation Tools or Entire Operations. For further information, see the section *Installing Entire Operations on Mainframes and UNIX* in the *Installation and Setup* documentation.
- 2. If Entire Output Management (LFILE 206) is defined, and if the Entire Operations Monitor receives a NAT0082 message calling the Entire Output Management API, the message NOM Trigger interface not active will be written to log before Entire Operations task restart. Subsequent attempts to pass SYSOUT to Entire Output Management will be ignored with the message Passing to NOM impossible.
- 3. If SYSOUT or another file cannot be passed to the Entire Output Management API, the Entire Output Management API calls for a job to be **[retried](#page-515-1)**. Check the Entire Operations log for more detailed error information.
- 4. In Entire Output Management, the report name is EOR-SOUT.
- 5. For UNIX and Windows, refer to *Passing SYSOUT from UNIX and [Windows](#page-516-0) Nodes to Entire Output [Management](#page-516-0)*.

#### **See also:**

- *Handing over SYSOUT* and *Files to Entire Output [Management](#page-515-0).*
- The Entire Operations default setting **NOM API Settings** described in *Defaults for Other Settings* in the *Administration* documentation.
- The Entire Operations default setting **Copy SYSOUT File before passing it to NOM** described in *Defaults for Other Settings* in the *Administration* documentation.

## <span id="page-508-0"></span>**Listing Files Defined for Entire Output Management**

#### **To list files defined for processing with Entire Output Management**

1 Select a job and open the **EOJ Checking** page shown in the following example:

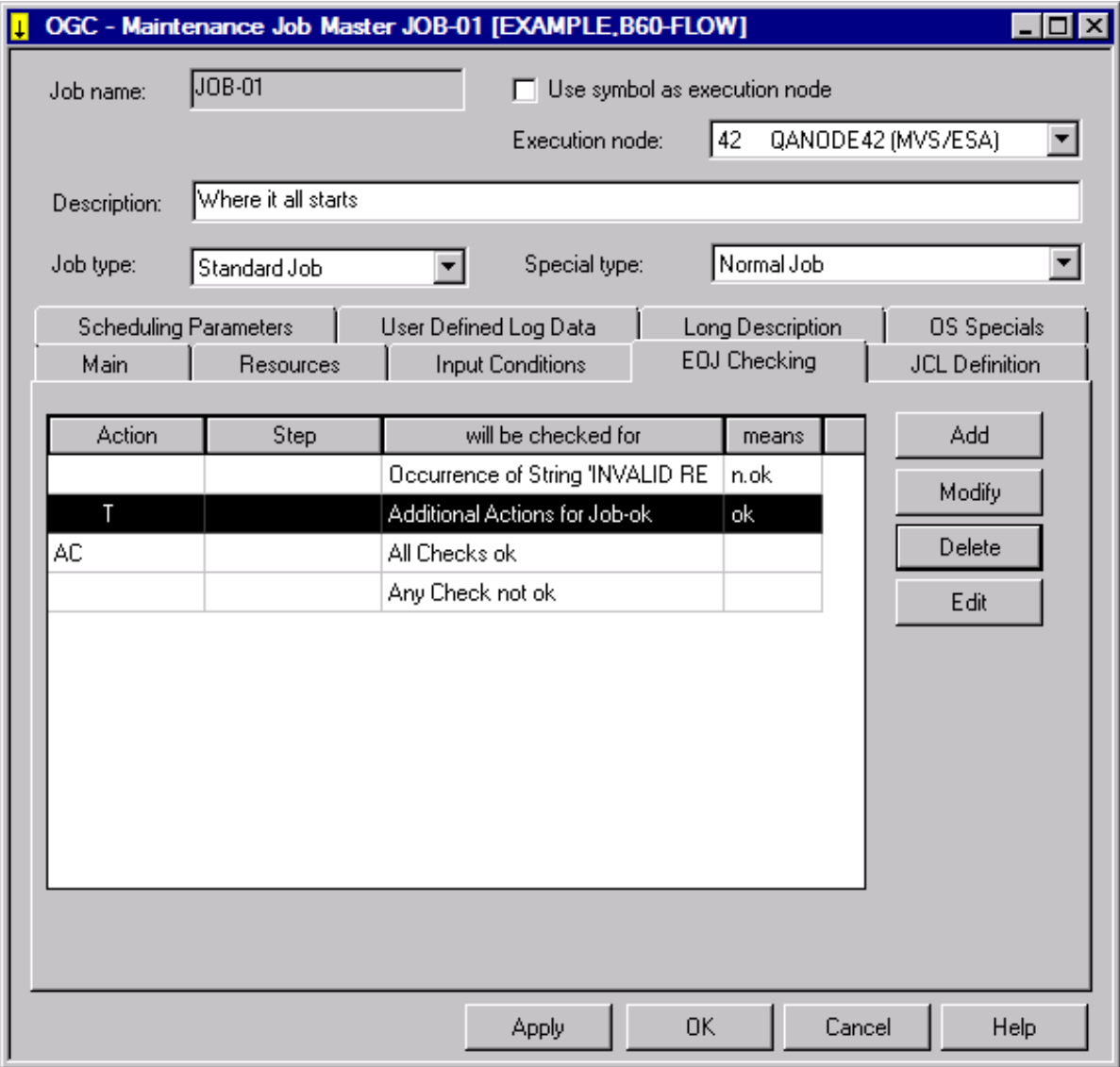

The letter **T** in the **Action** column indicates whether an EOJ (End-of-Job) action for Entire Output Management exists.

The **[columns](#page-432-0)** and **[functions](#page-433-0)** available on the page are described in the section *Defining and Managing End-of-Job (EOJ) Checking and Actions*.

2 Select the table row that contains the letter **T** and choose **Modify**.

An **EOJ checking** window like the example below opens.

3 Open the tabbed page **Output Management** shown in the following example:

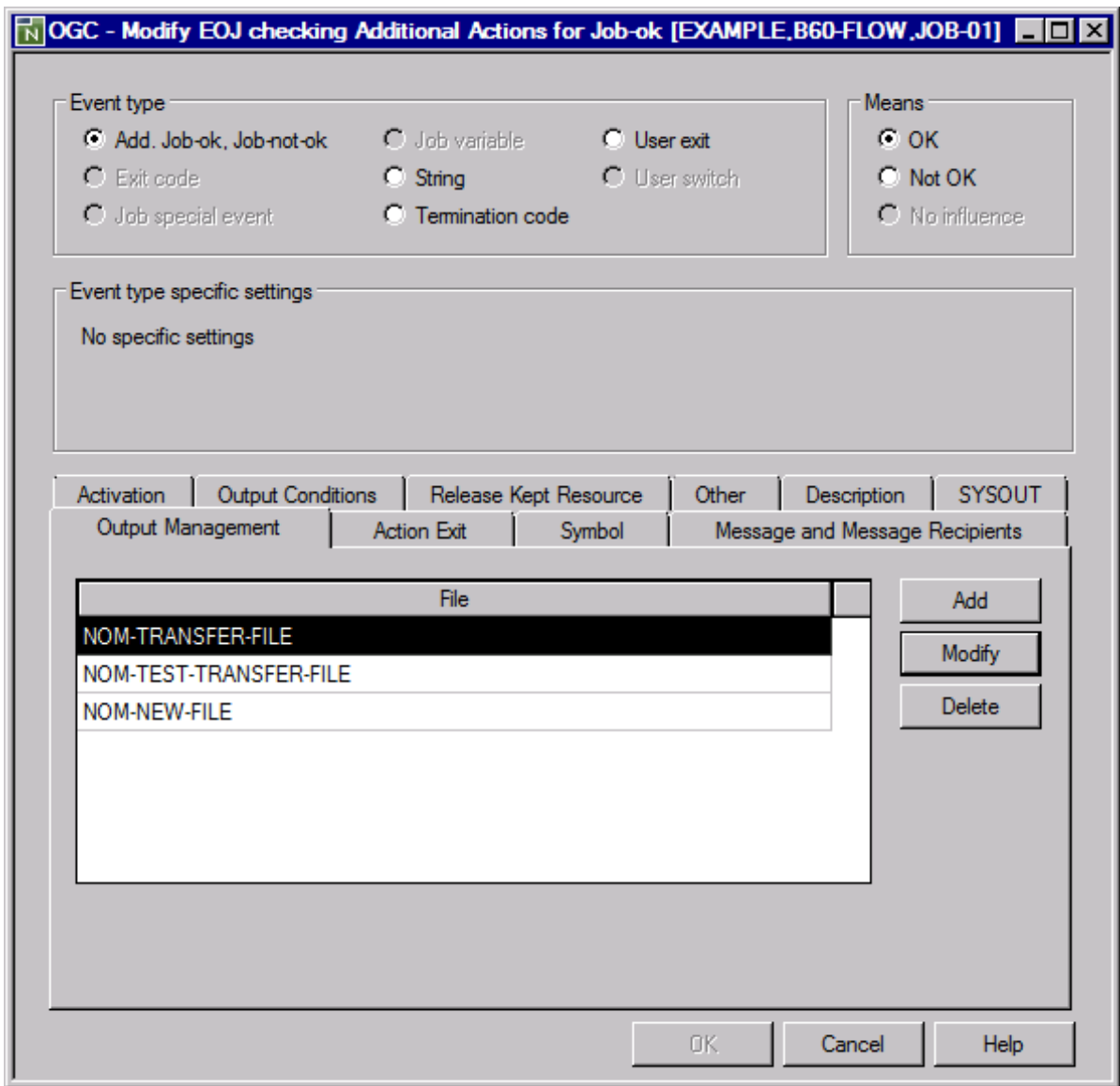

The page contains a list of all files defined as EOJ action for transfer to Entire Output Management.

## <span id="page-510-0"></span>**Adding and Modifying File Definitions**

This section provides instructions for adding and modifying file definitions for processing in Entire Output Management.

**Note:** The number of files you can define perjob event is limited to 10. If you want to specify more than 10 files for a job, define one or more additional events of the type **Add. Job-ok, Job-not-ok**, and define the extra files for these events.

#### **To add or modify a file definition**

 $\overline{g}$ 

- 1 In a **Maintenance Job Master** window, open the tabbed page **EOJ Checking**.
- 2 Choose **Add** for a new EOJ (End-of-Job) action, or select an EOJ action defined for Entire Output Management (indicated by the letter **T** in the **Action** column) from the window table and choose **Modify**.

An **EOJ checking window** opens.

- 3 Open the **Output Management page**.
- 4 Choose **Add** for a new file definition, or select an existing definition and choose **Modify** for a file definition listed in the window.

A **File Definition for Output Management** window like the example below opens:

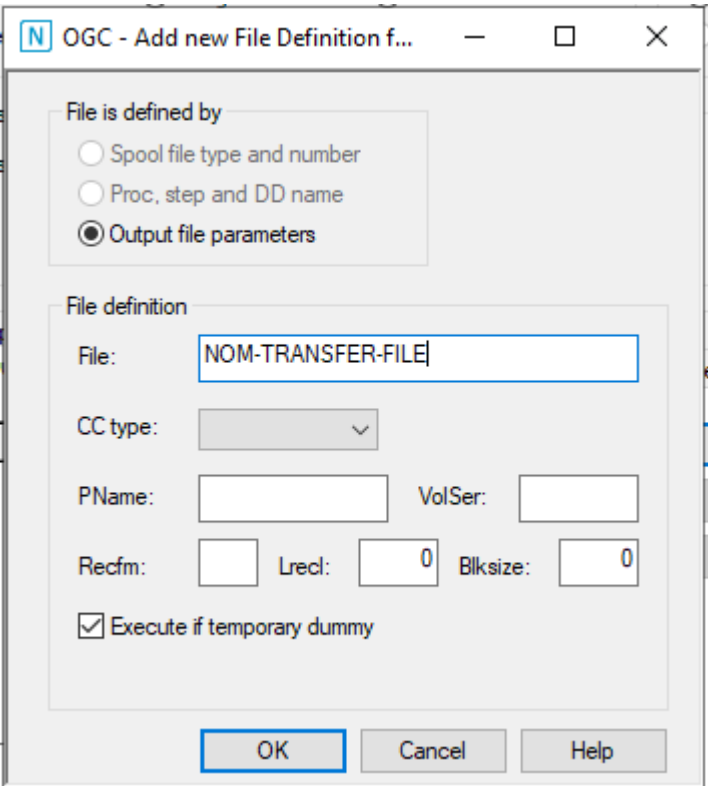

The fields available in the window depend on the option selected in the **File is defined by** section:

- For **Spool file type and number** and **Proc. step and DD name**, the fields are described in *Fields: File [Definition](#page-512-0)*.
- For **Output file parameters**, the fields are described in *Fields: Output File [Parameter](#page-512-1) [Definitions](#page-512-1)*.
- 5 Make your definitions and choose **OK**.

The new file is assigned to Entire Output Management.

■ Fields: File [Definition](#page-512-0)

■ Fields: Output File [Parameter](#page-512-1) Definitions

### <span id="page-512-0"></span>**Fields: File Definition**

The fields required to define a file of the job SYSOUT to be handled are provided using the **Spool file type and number** and **Proc. step and DD name** options of the **File Definition for Output Management** window:

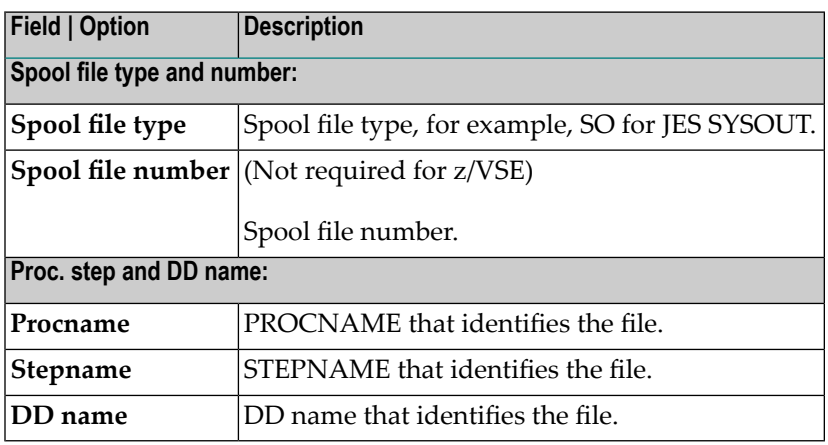

<span id="page-512-1"></span>For more information on spool file types and report identification, see *Attributes of a Report* in the section *Reports* of the Entire Output Management *User's Guide*.

#### **Fields: Output File Parameter Definitions**

The fields available to define an output file of the job to be handled are described in the following table.

The fields are provided if you select **Output file parameters** in the **File Definition for Output Management** window.

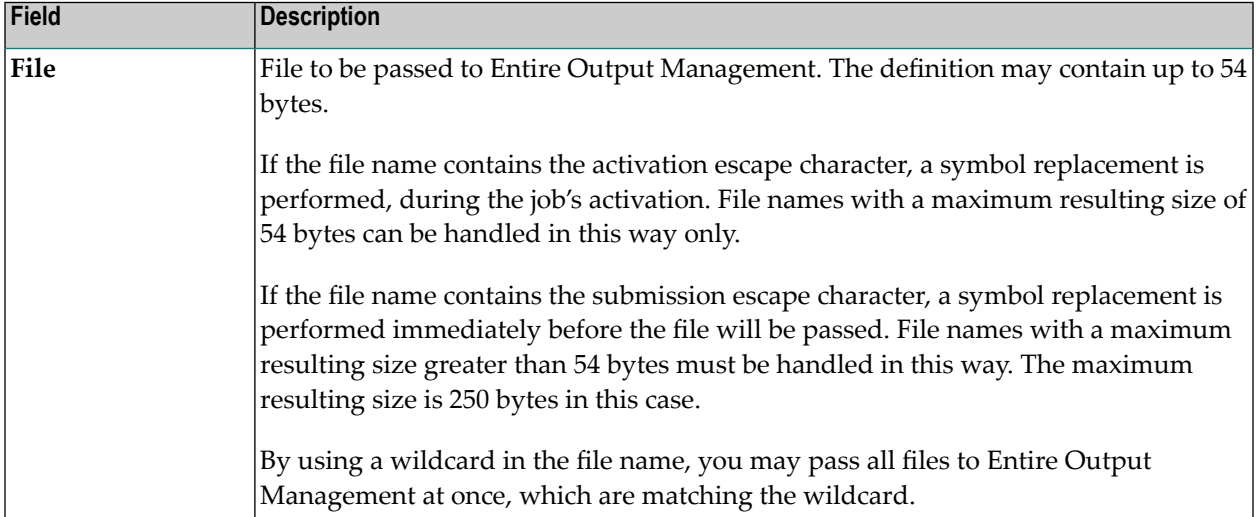

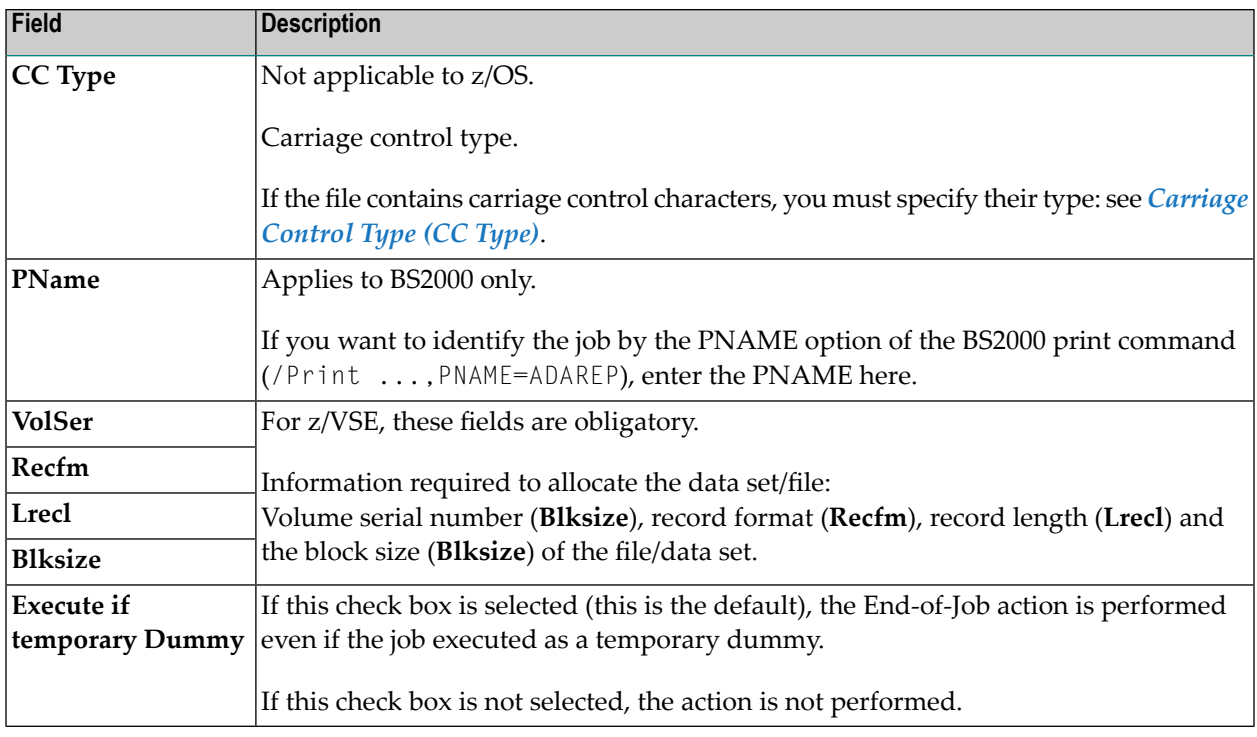

**Notes:**

 $\overline{a}$ 

- 1. Entire System Server/UNIX performs wildcard file copying by invocation of a cp (UNIX) or copy (Windows) command, instead of performing the copy by own code.
- 2. All file copying is performed synchronously.
- 3. Make sure not to copy too many files at once, due to the limitation of the EntireX Broker timeout, etc.

Normally Entire Output Management identifies report definitions by spool attributes. However, if Entire Operations triggers processing of output files, no such spool attributes exist. Instead, Entire Operations attributes are passed to Entire Output Management as follows:

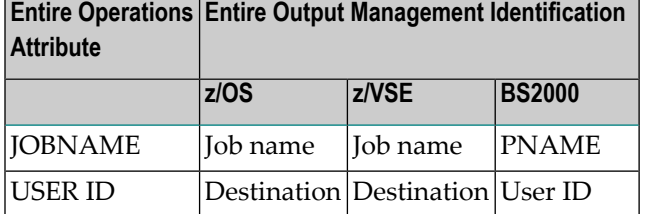

#### **Carriage Control Type (CC Type)**

You must specify a carriage control (CC) type for the output file depending on your operating system and the catalog entries contained in the file catalog.

No specification is required in z/OS, where the carriage control type is taken from the file's catalog entry.

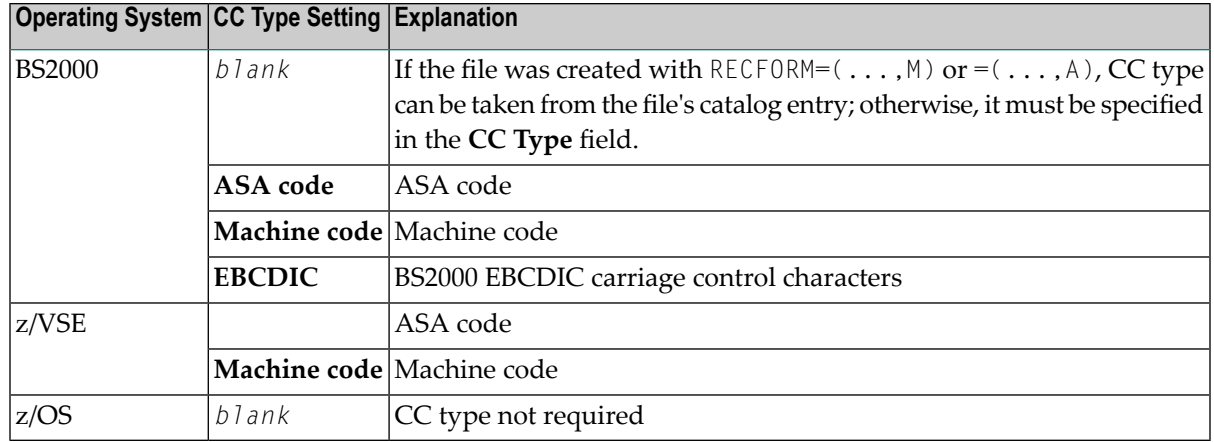

## <span id="page-514-0"></span>**Deleting File Definitions**

You can delete single or multiple file definition for Entire Output Management by either deleting the EOJ (End-of-Job) action that corresponds to the file definition(s), or by deleting a single file defined for the EOJ action.

### **To delete an EOJ action**

- 1 From a **Maintenance Job Master** window, open the tabbed page **EOJ Checking**.
- 2 Select an EOJ action defined for Entire Output Management (indicated by a **T** in the **Action** column) and choose **Delete**.

A confirmation window opens.

3 Choose **Yes** to confirm the deletion.

The EOJ action with all file definitions for Entire Output Management is deleted.

#### **To delete single files defined for an EOJ action**

- 1 From a **Maintenance Job Master** window, open the tabbed page **EOJ Checking**.
- 2 Select an EOJ action defined for Entire Output Management (indicated by a **T** in the **Action** column) and choose **Add** or **Modify**.

An **EOJ checking** window opens.

- 3 Open the tabbed page **Output Management**.
- 4 Select the file you want to delete and choose **Delete**.

A confirmation window opens.

5 Choose **Yes** to confirm the deletion.

The selected file is removed from the tabbed page **Output Management**.

## <span id="page-515-0"></span>**Handing Over SYSOUT and Files to Entire Output Management**

This section covers the following topics:

- [Repetition](#page-515-1) if File is missing or open
- Copying Files before passing them to Entire Output [Management](#page-515-2)
- File Copy to [another](#page-516-1) Entire System Server Node
- [Connection](#page-516-2) with Defined Recovery Action
- [SYSOUT](#page-516-3) Line Limit
- Passing SYSOUT from UNIX and Windows Nodes to Entire Output [Management](#page-516-0)
- Naming Rules for Files copied into the [EOR\\_NOM](#page-517-0) Directory (UNIX and Windows)

#### <span id="page-515-1"></span>**Repetition if File is missing or open**

If the file to be handed over did not (yet) exist or was (not) yet closed, the handover will be retried.

The following rules apply:

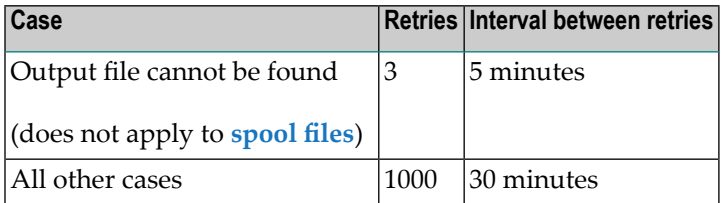

<span id="page-515-2"></span>The retry queue will not be deleted in case of a Monitor shutdown and restart.

#### **Copying Files before passing them to Entire Output Management**

In the default settings, you can define that the SYSOUT files are copied physically before handover to Entire Output Management.

The advantage of this is that exclusive use (as well as renaming and deleting) of the copy by Entire Output Management can still be looked at in Entire Operations. This, however, means that SYSOUT files need more space.

#### <span id="page-516-1"></span>**File Copy to another Entire System Server Node**

Under the following conditions, the SYSOUT copy is created on another node:

- The symbol SYSOUT-NODE-GLOBAL exists in the symbol table SYSDBA/A and contains a valid node number.
- In the target environment, the same PubIDs and BS2000 user IDs exist as in the source environment.

#### <span id="page-516-2"></span>**Connection with Defined Recovery Action**

Defined recovery actions for an erroneous job are only executed, after all activities for the handover of the SYSOUT to Entire Output Management have been concluded, or afterthe maximum number of handover tries has been reached.

<span id="page-516-3"></span>In case of a recovery action, the SYSOUT of all job runs are handed over to Entire Output Management. Forfurtherinformation, see *Defining [Recovery](#page-474-0) Actions* in the section *Defining and Managing End-of-Job (EOJ) Checking and Actions*.

### **SYSOUT Line Limit**

<span id="page-516-0"></span>If the SYSOUT file or spool data set exceeds a given line limit, the copied file will be truncated: see **SYSOUT line limit** in *Defaults for Network Options* in the *Administration* documentation.

#### **Passing SYSOUT from UNIX and Windows Nodes to Entire Output Management**

On UNIX and Windows, the environment variable EOR\_NOM must be defined. It must contain a valid directory name. Entire Operations copies the SYSOUT files for Entire Output Management into this directory. If the directory does not exist, Entire System Server/UNIX (Entire System Server/Windows) creates it at the first usage attempt.

#### **To define the copying of SYSOUT to Entire Output Management**

■ From the **EOJ Checking** page, open the tabbed page **SYSOUT** and **Pass to EOM** from the **SYSOUT action** list box. See also *Defining [SYSOUT](#page-479-0) Actions* in the section *Defining and Managing End-of-Job (EOJ) Checking and Actions*.

This is a job-level definition that only applies to the selected job.

Entire Operations creates the SYSOUT file copies in this directory with unique names.

It is up to Entire Output Management to fetch the files from there.

**Notes:**

- 1. If copied SYSOUT files are not fetched by Entire Output Management within the retention period for active jobs, they are removed by Entire Operations cleanup after that time.
- 2. If the SYSOUT file or spool data set exceeds a given line limit, the copied file will be truncated: see **SYSOUT line limit** in *Defaults for Network Options* in the *Administration* documentation.

### <span id="page-517-0"></span>**Naming Rules for Files copied into the EOR\_NOM Directory (UNIX and Windows)**

#### **SYSOUT Files**

The file names for SYSOUT files for the \$EOR\_NOM directory have the following syntax:

*dbid-fnr*.*owner*.*network*.*run*.*job*.txt

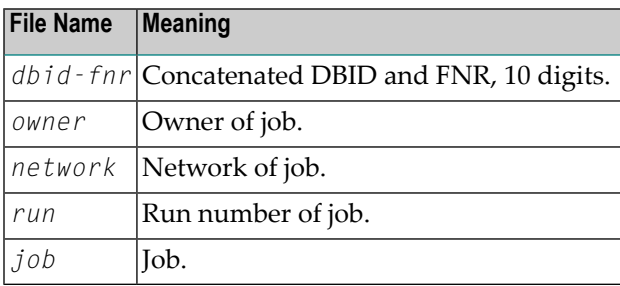

#### **Other Files**

The file names for other files for the \$EOR\_NOM directory have the following syntax:

Format A with the components:

```
yymmdd.hhiisst.rrrrr.filename.ext
```
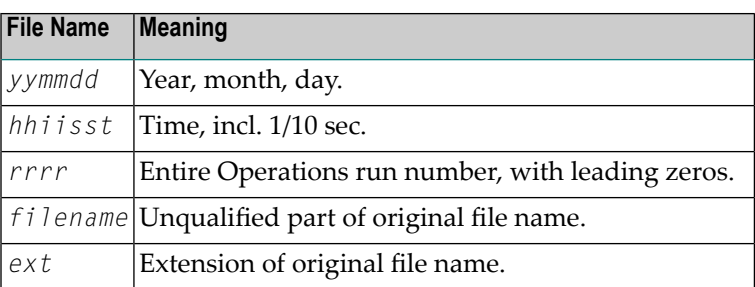

Format B with the components:

*yymmdd*.*hhiisst*.*rrrrr*.*job*.*ix*

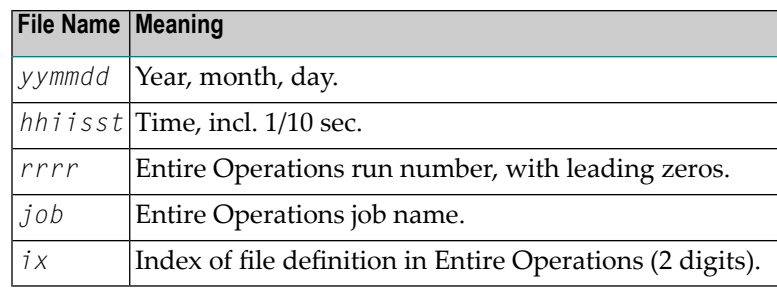

**Note:** Format B is used only if the length of *filename*.*ext* is longer than 20 characters, because of a size limitation in Entire Output Management.

# <span id="page-520-0"></span>**39 Viewing Job/Network Accounting Information**

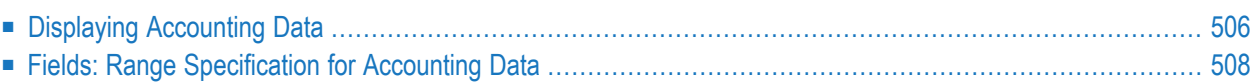

You can view the start and end times, elapsed time and CPU time for previous runs of a job. The information is taken from the Entire Operations log file.

**Note:** You can also generate reports from accounting data (see *Example of [Accounting](#page-790-0) In[formation](#page-790-0)* in the section *Reporting*).

## **Displaying Accounting Data**

#### **To view accounting data**

<span id="page-521-0"></span>

1 In a **Maintenance Job Master** or **Maintenance Job Active** window, open the tabbed page **Scheduling Parameters** and choose **Account Info**.

An **Accounting Data List Info** window like the following example opens.

- 2 If required, changes the field entries to specify the period and number range for which you want to view accounting data: see *Fields: Range [Specification](#page-523-0) for Accounting Data*.
- 3 Choose **Refresh**.

The **Accounting Data List Info** window is refreshed and the accounting information is displayed as shown below:

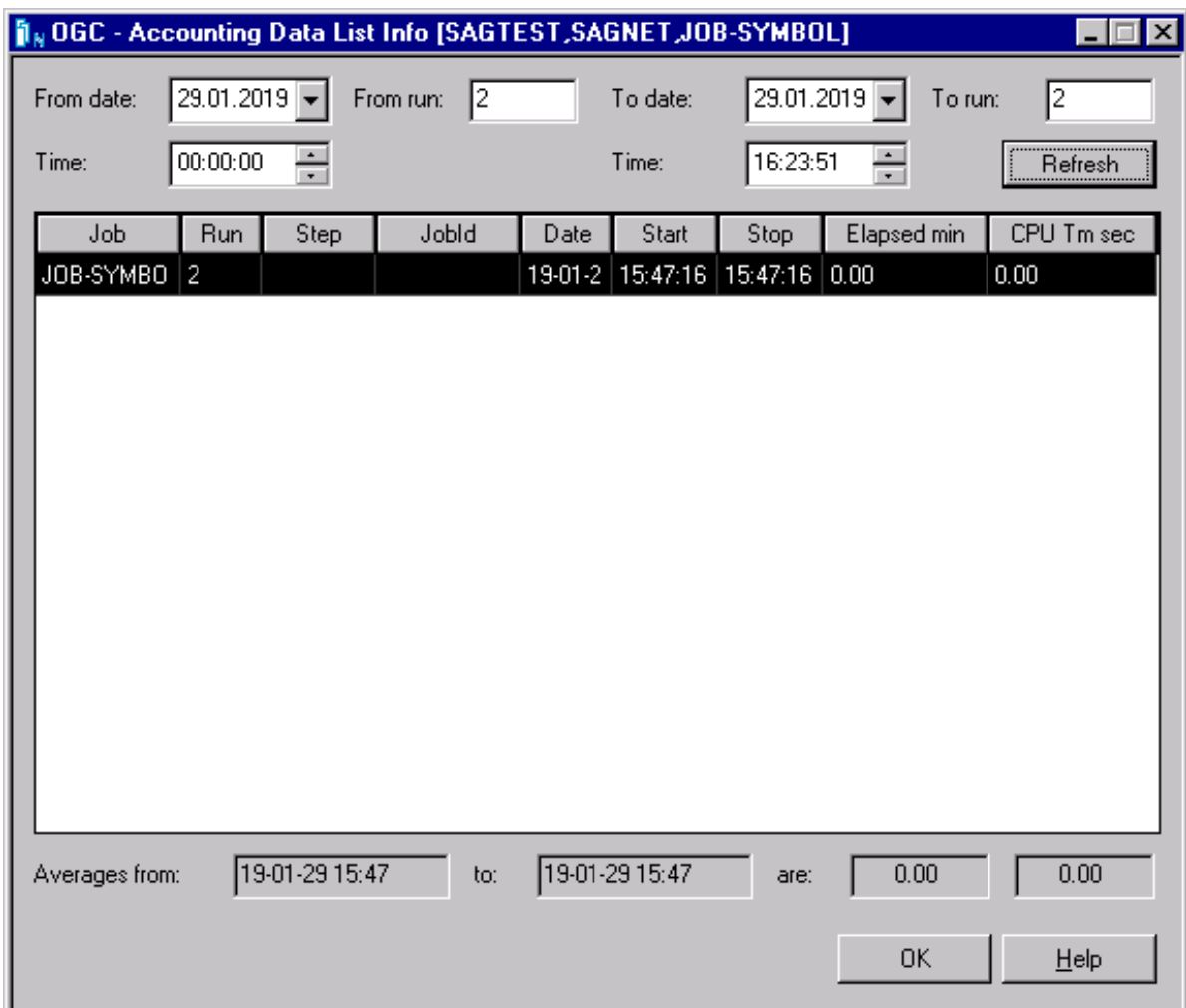

The window contains job execution time information collected by the Entire Operations Monitor. The job elapsed time is in minutes and the CPU time is in seconds. Average values are available at the bottom of the window. For further information, see *Accounting Information/Schedule ofJobs reports only* under *Fields and [Columns:](#page-776-0) Reports* in the section *Reporting*.

- 4 Choose **OK**.
- **Note:** Step data is only displayed if the **Collect z/OS step accounting data** option is enabled in the Entire Operations default settings: see *Defaults for Operating System Specials* in the *Administration* documentation.

## <span id="page-523-0"></span>**Fields: Range Specification for Accounting Data**

The fields of the **Accounting Data List Info** window are described in the following table:

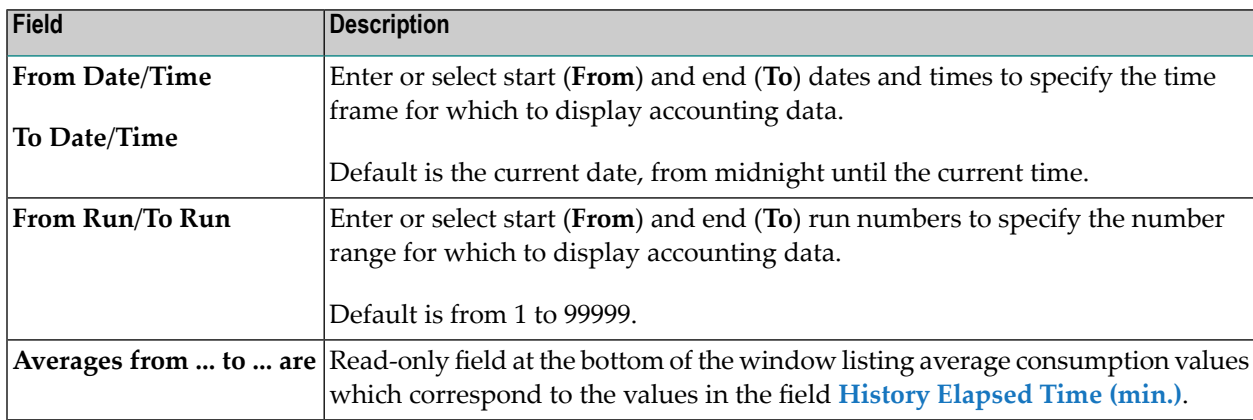

# **VIII Active Job Network and Active Job Maintenance**

This section contains general information on schedule-controlled or manual action of job networks and jobs, deletion of work files, cleaning the active database and describes the functions available for activating job-networks and jobs and for performing ad-hoc actions on active jobs in the active database.

#### **General**

**Meaning and Use of Active Job Networks and Active Jobs in Entire [Operations](#page-526-0) [Activation](#page-528-0) of Networks or Jobs [Prerequisite](#page-538-0) Check before Job Submission [Messages](#page-544-0) in Active Jobs Lists**

#### **Active Job Networks**

**[Maintaining](#page-548-0) Active Job Networks**

■ **Listing Active Job [Networks](#page-549-0)**

**[Activating](#page-266-0) a Job Network Manually** (in the section *Network Maintenance*) **[Deactivating](#page-551-0) Active Job Networks Viewing Long [Descriptions](#page-583-0) of Active Jobs Viewing [Job/Network](#page-520-0) Accounting Information** (in the section *Job Maintenance*) **Viewing the [Execution](#page-552-0) History of an Active Network**

#### **Active Jobs**

**[Maintaining](#page-558-0) Active Jobs [Listing](#page-561-0) Active Jobs Adding a New Job to the Active [Network](#page-568-0) [Displaying](#page-580-0) and Modifying an Active Job Definition [Deactivating](#page-577-0) a Job in an Active Network Listing Active [Conditions](#page-598-0)**

**Defining and Managing [End-of-Job](#page-426-0) (EOJ) Checking and Actions Viewing and [Modifying](#page-585-0) Resources Used by Active Jobs Viewing [Job/Network](#page-520-0) Accounting Information** (in the section *Job Maintenance*) **[Cancelling,](#page-572-0) Holding and Releasing Active Jobs [Browsing](#page-587-0) Active Job SYSOUT [Resubmitting](#page-574-0) Active Jobs Listing Jobs of an Active [Subnetwork](#page-567-0) [Reactivating](#page-579-0) an Active Job Viewing Long [Descriptions](#page-583-0) of Active Jobs Displaying [Prerequisites](#page-584-0) for Active Jobs**

#### **Active Job Conditions**

**[Maintaining](#page-596-0) Active Job Conditions**

#### **Active JCL**

**[Maintaining](#page-608-0) Active JCL (Job Control Language) [Browsing](#page-609-0) Active JCL [Editing](#page-610-0) Active JCL [Release](#page-611-0) Edit Lock** (for administrators only) **[Exchanging](#page-613-0) Active JCL [Regenerating](#page-613-1) Active JCL**

# <span id="page-526-0"></span>**40 Meaning and Use of Active Job Networks and Active Jobs in Entire Operations**

When Entire Operations activates a job or job network, the job or job network defined in the master database is copied to the active database and assigned a run number. Several copies of the same job or job network can be in the active database, each distinguished by their run numbers. All copies and run numbers are listed under the **Active Run** node of a **Job Master** or **Network Active** node.

Entire Operations allows extensive modification of job networks and jobs after activation. All current information pertaining to condition status, job status, active JCL and symbols is contained in and can be modified on the active database.

The following sections explain the maintenance functions you can perform on active jobs and networks.

For example, you can modify active copies of a job definition including associated logical conditions, resources and JCL. All modifications to active jobs take place on the active database and are valid for the current job run only, so that all original definitions on the master database remain unchanged.

**Note:** Your user profile must contain the appropriate authorization to access active networks. See the **Monitoring Functions** permissions your administrator can set to control access.

## <span id="page-528-0"></span>41 Activation of Networks or Jobs

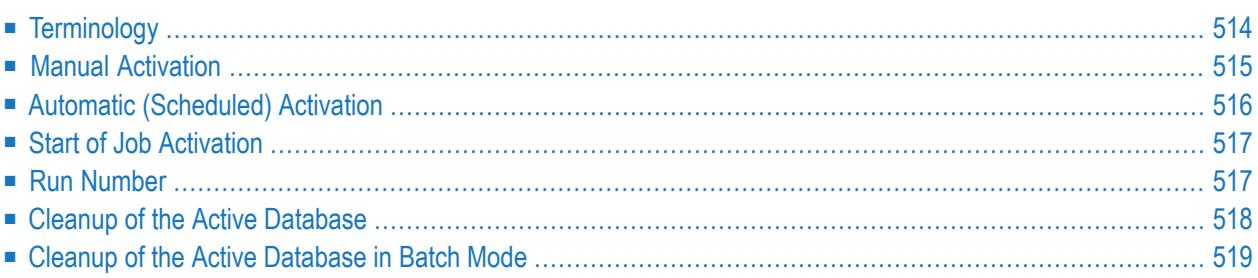

Activating a job network or job means preparing it for execution. On activation, the following is performed:

- The definitions of jobs, networks, logical conditions, symbol tables etc. are copied to the Entire Operations active database and assigned a unique **run [number](#page-532-1)**;
- If necessary, symbol prompting is requested (see also *Symbol [Prompting](#page-724-0) during Network or Job [Activation](#page-724-0)*). However, symbol prompting is not performed for any subnetworks.
- The global activation exit user exit is invoked, if defined in the Entire Operations defaults;
- The JCL defined for jobs within the network is copied to the active JCL storage on the active database;
- Variables (symbols) used in dynamically generated JCL are substituted by their current values. This does not apply to variables defined to be substituted at job submission time;
- The JCL definitions of active job networks, respectively of active jobs, can differ from the JCL definitions in the master definition. To allow this, the corresponding symbol tables must contain certain reserved symbols on activation. See also *[Predefined](#page-710-0) Symbols* in the section *Symbol Table and Symbol Maintenance*.
- If you use pre-generated JCL, symbol replacement is performed at the time of JCL generation.
- The Entire Operations Monitor recognizes the job network as active and checks time frames, input conditions and resources defined for the jobs. If all prerequisites for any jobs are fulfilled, these jobs are submitted.

#### **Related Topics:**

- *[Activating](#page-266-0) a Job Network Manually*
- *[Activating](#page-304-0) a Single Job Manually*
- *Schedule Maintenance*
- <span id="page-529-0"></span>■ *Symbol Prompting during Network or Job [Activation](#page-724-0)* - *Symbol Table and Symbol Maintenance*
- *Master Database and Active Database Concepts and Facilities documentation*

## **Terminology**

In this documentation and on the user interface, the terms *activation* and *network start/job start* are used.

■ **Activation**

denotes the process of creating an active copy of a network or job definition.

#### ■ **Network start/job start**

<span id="page-530-0"></span>denotes the actual execution start time of the activated/active job network or job.

### **Manual Activation**

It is also possible to activate a job network manually irrespective of any defined schedule. This may become necessary for a number of reasons, for example:

- No schedule has been defined for the job network;
- To override defined activation date and time;
- The job network is not scheduled for the required date.

For details, see *[Activating](#page-266-0) a Job Network Manually*.

Job network or job activation can also be triggered by any event within Entire Operations, for example by the termination of another job network or by the Entire Operations Application Programming Interface (API); see also *API Routines*. Like manual activation, this can be performed at any time.

Symbol prompting for active symbols is also performed, when a job or network is activated manually, if at least one symbol of a symbol table used by the job or network is appropriately marked.

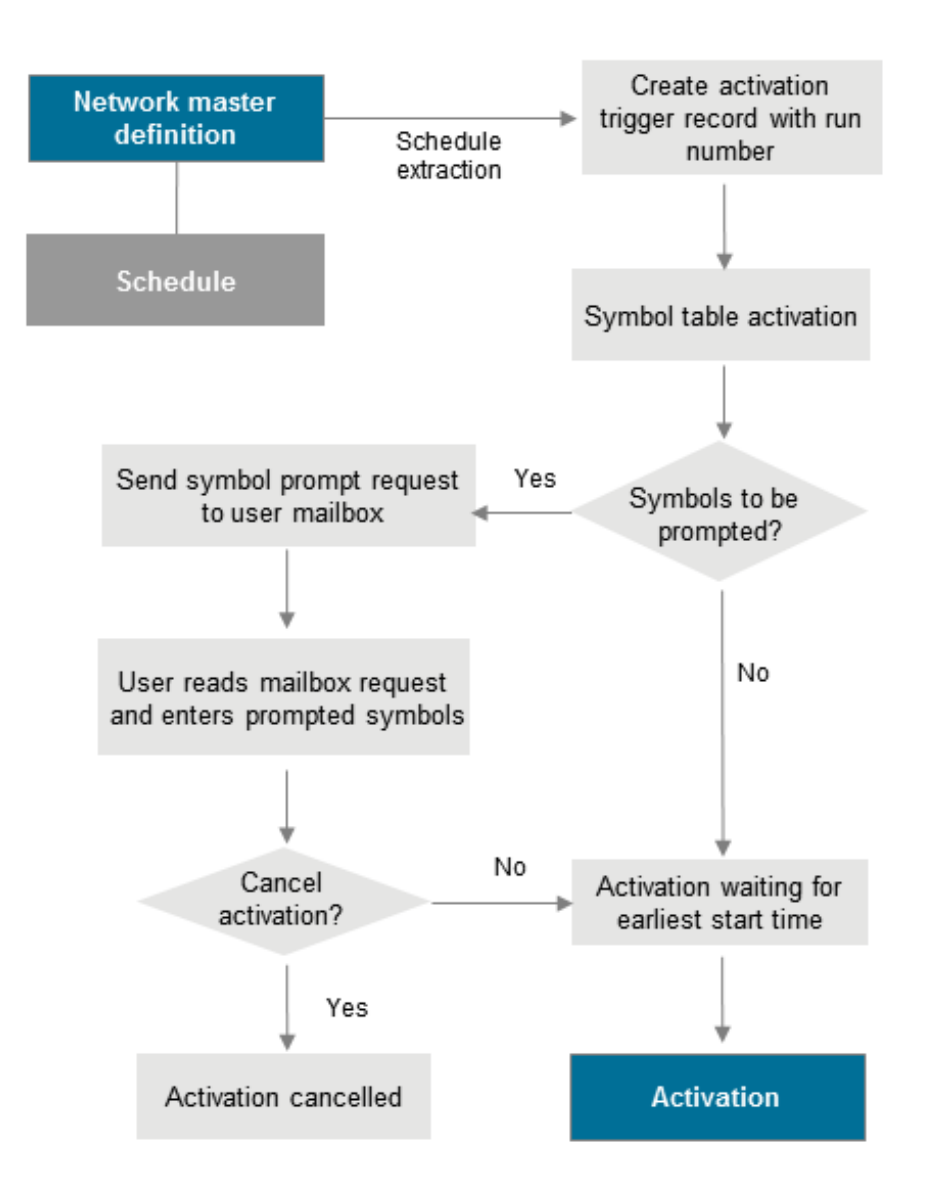

## <span id="page-531-0"></span>**Automatic (Scheduled) Activation**

Job networks are activated automatically in two steps:

- At the beginning of a new day or during Monitor startup, all **schedules** are checked for job networks to be executed during that day. This process is called schedule extraction and the data extracted are called the activation trigger records.
- The activation trigger records force job network activation a short time before the earliest start of the network. This time span can be defined in the Entire Operations defaults: see the **Extraction**

**of schedules before activation** option described in *Defaults for Time Ranges* in the *Administration* documentation.

**Notes:**

- 1. If no earliest start time is defined on the network level, the network is activated immediately after schedule extraction.
- 2. The modification of a calendar or schedule always triggers a schedule extraction for the dependent job networks. For this reason, a job network could be activated even for the current day after such a modification.

#### **Automatic Activation - Symbol Prompting**

After the creation of an activation trigger record, active symbol tables are created for the specific network run. If there is at least one symbol marked as to be prompted within these active tables, a **symbol [prompting](#page-724-0)** request is sent to the mailboxes of all users defined as message recipients for that network.

<span id="page-532-0"></span>The network activation is kept in hold, until any user sees the request and enters or confirms the symbols to be prompted. For this reason, schedule extraction can be performed several days in advance. (See *Global Schedule Extraction* in the section *Special Functions* in the *Administration* documentation.)

## **Start of Job Activation**

- 1. If the calculated latest start is after the calculated deadline, the last start will be set 1 minute before the deadline.
- <span id="page-532-1"></span>2. If the (new) latest start is before the earliest start, the job activation will be aborted with an error message.

## **Run Number**

Entire Operations automatically assigns a run number to each active copy of a job network on the active database. This run number uniquely identifies the active copy of a job network and is automatically passed to its jobs, input conditions, etc.

The run number is assigned:

- During the creation of an activation trigger record;
- During a manual activation;

■ If a network is activated by an API routine.

Run numbers are in the range 1 to 99999 by default and are unique on network level. When the maximum run number has been reached, assignment again starts from 1.

The upper limit for run numbers can be modified in the Entire Operations defaults as described in *Defaults for Network Options* in the *Administration* documentation.

The assignment of a run number to each activation of a job network allows multiple activations of a job network on the same date, and allows you to distinguish between multiple active copies of the same job network.

**Note:** There is no guarantee that subsequent activations will have ascending run numbers. They are as unpredictable as operating system job numbers. Entire Operations retains the last run number, even for deleted job networks. If you define a new job network of the same name, the new run numbers start from the deleted network's last run number incremented by 1.

When manually activating a job or a network, you can specify a preferred run number to be used for the next run (see also *[Activating](#page-266-0) a Job Network Manually* and *[Activating](#page-304-0) a Single Job [Manually](#page-304-0)*.

### **Related Topics:**

<span id="page-533-0"></span>■ *[Maintaining](#page-553-0) Active Runs* - *Active Job Networks*

## **Cleanup of the Active Database**

The operative data of Entire Operations must be removed again from the active database after a certain time. Part of this process is the removal of work files as well, which Entire Operations has created in the file system for job control purposes.

- The retention periods for active objects can be defined (see *Administration*) documentation.
- The cleanup may be defined to be carried out automatically every day. If no time is defined for the cleanup, then it will be started at 00:00. A time for the daily cleanup start can be defined. For a more detailed description, see *Administration* documentation.
- The cleanup of the active database can also be started manually any time (see *Cleanup* of the *Active Database* in the *Administration* documentation).
- Furthermore, it is possible to run the cleanup of the active database in a Natural batch job (see *Cleanup of the Active [Database](#page-534-0) in Batch Mode*) exterior to the Entire Operations Monitor. The cleanup in batch mode can be executed with the Monitor running or shut down.

Note that the cleanup of the active database depending upon the data quantity to be processed affects the system. It is recommended to schedule the cleanup for silent times.

Cleanup runs can also be performed several times a day. This makes it possible to reduce the volumes to be processed per run.

#### **Deleting Work Files**

Entire Operations creates files in the operating system under BS2000, UNIX and Windows. Among other things, they contain the job SYSOUT or the JCL to be executed.

During the deactivation of active jobs, which have run in one of these operating systems, the assigned work files are deleted as well.

<span id="page-534-0"></span>All definitions are created in the Entire Operations Defaults. They are described in the *Administration* documentation.

## **Cleanup of the Active Database in Batch Mode**

- [Parameter](#page-534-1) for CLEAN
- [Example](#page-535-0) of CLEAN
- Cleanup of Mailbox [Messages](#page-535-1) to SYSDBA
- Parameter for [MX-DEL1P](#page-535-2)
- Example of [MX-DEL1P](#page-536-0)

In addition to an automatic cleanup, or alternatively, you can also do a cleanup of the active database in batch mode outside of the Entire Operations Monitor.

Use a Natural batch job with the following commands:

```
LOGON SYSEOR
CLEAN function log-target
FIN
```
#### **Parameter for CLEAN**

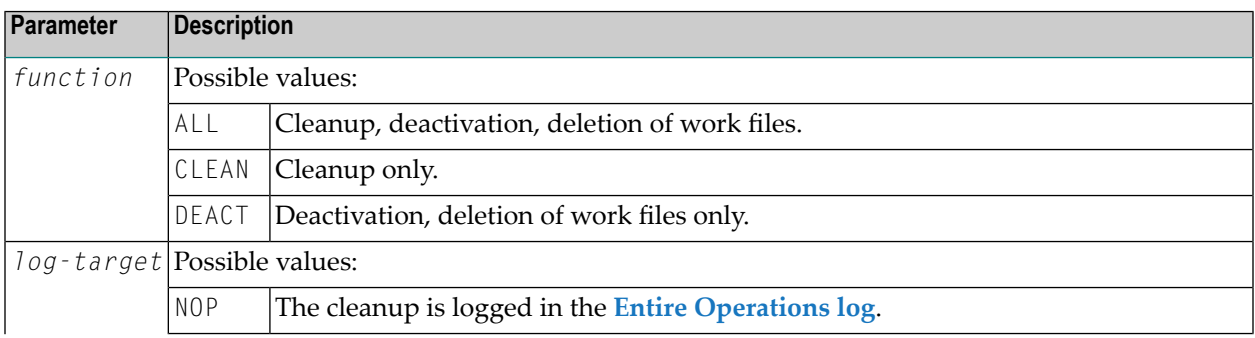

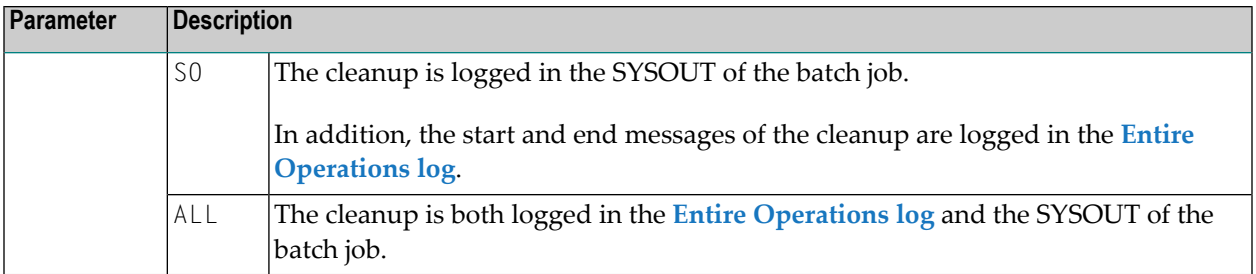

The batch cleanup can take place with the Monitor running or not. It is recommended to do the cleanup at times of low Monitor utilization.

Like the automatic cleanup the batch cleanup should be performed at least once a day. Several runs a day are possible. This may be useful to reduce the data amount of each cleanup run.

<span id="page-535-0"></span>The Entire Operations retention periods also apply to batch cleanup.

### **Example of CLEAN**

CLEAN ALL SO

<span id="page-535-1"></span>Complete cleanup and log into SYSOUT.

### **Cleanup of Mailbox Messages to SYSDBA**

The cleanup of mailbox messages to SYSDBA can be executed in batch mode. To do this, use a Natural batch job including the following commands:

```
LOGON SYSEOR
MX-DEL1P yyyymmdd hhiiss
FIN
```
#### **Parameter for MX-DEL1P**

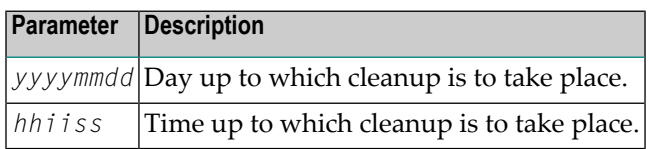

## <span id="page-536-0"></span>**Example of MX-DEL1P**

MX-DEL1P 20020201 100000

## <span id="page-538-0"></span>**42 Prerequisite Check before Job Submission**

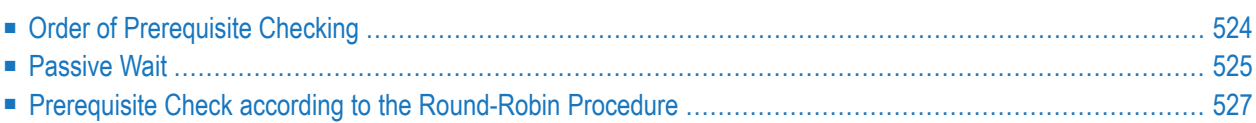

Each active job is checked for its prerequisites before it can be submitted. The job can only be started if all defined prerequisites are available at the same time. The prerequisite checking of an active job is repeated until all defined prerequisites are available, but only before its latest start time is reached.

The following prerequisites must be met before a job can start running:

- The start and end times defined for a job or network must be reached.
- The input conditions defined for the job must be fulfilled.
- The resources defined for job usage must be available.
- Operating-system specific objects defined for a job (for example, a BS2000 user switch) must be available.
- The execution node defined for the job or network must be available.

Entire Operations uses several procedures to reduce the effort involved for the prerequisite check. These procedures are transparent to the user. Nevertheless, they are explained in the following section.

For information on actions Entire Operations performs after job termination if specified events occur, see *Events and Actions: End-of-Job Checking* in the *Concepts and Facilities* documentation and *Defining and Managing [End-of-Job](#page-426-0) (EOJ) Checking and Actions*.

### **Related Topics:**

- <span id="page-539-0"></span>■ *Events and Actions: End-of-Job Checking* - *Concepts and Facilities* documentation
- *Defining and Managing [End-of-Job](#page-426-0) (EOJ) Checking and Actions*

## **Order of Prerequisite Checking**

The sort order of prerequisite checking is:

- 1. Earliest start time;
- 2. Owner, network, run, job.

The sort is only applied to jobs, which reside within the prerequisite check input queue at the same time.
## **Passive Wait**

Active jobs waiting for one or several input conditions, resources or for the availability of an operating system server (node) are placed into a particular queue, which removes them temporarily from the active check carried out by the Monitor.

Active jobs are woken up (released) from a passive wait state:

- During setup or deletion of active prerequisites at any location;
- During setup or deletion of resources at any location;
- After modification or deletion of definitions for input conditions and resources in active jobs;
- During Monitor start;
- When the date changes;
- By explicit request; see *Special Functions* in the *Administration* documentation.

After wake-up, an active check of the prerequisites, resources and operating system server is performed again. If the prerequisites required for job start are not met, then another passive wait can result out of this.

**Note:** The main passive wait release routine does not reactivate the waiting jobs at the same time. Instead, it performs the release in portions of 300 jobs. Between the portions, there is a wait of 30 seconds. This spreads the Monitor and database activity for the prerequisite check of a large number of jobs over a longer period of time.

- <span id="page-540-0"></span>■ Course during Passive Wait for [Prerequisites](#page-540-0)
- [Exceptions](#page-542-0) from Passive Wait

#### **Course during Passive Wait for Prerequisites**

The following graphic shows the course during passive wait for prerequisites:

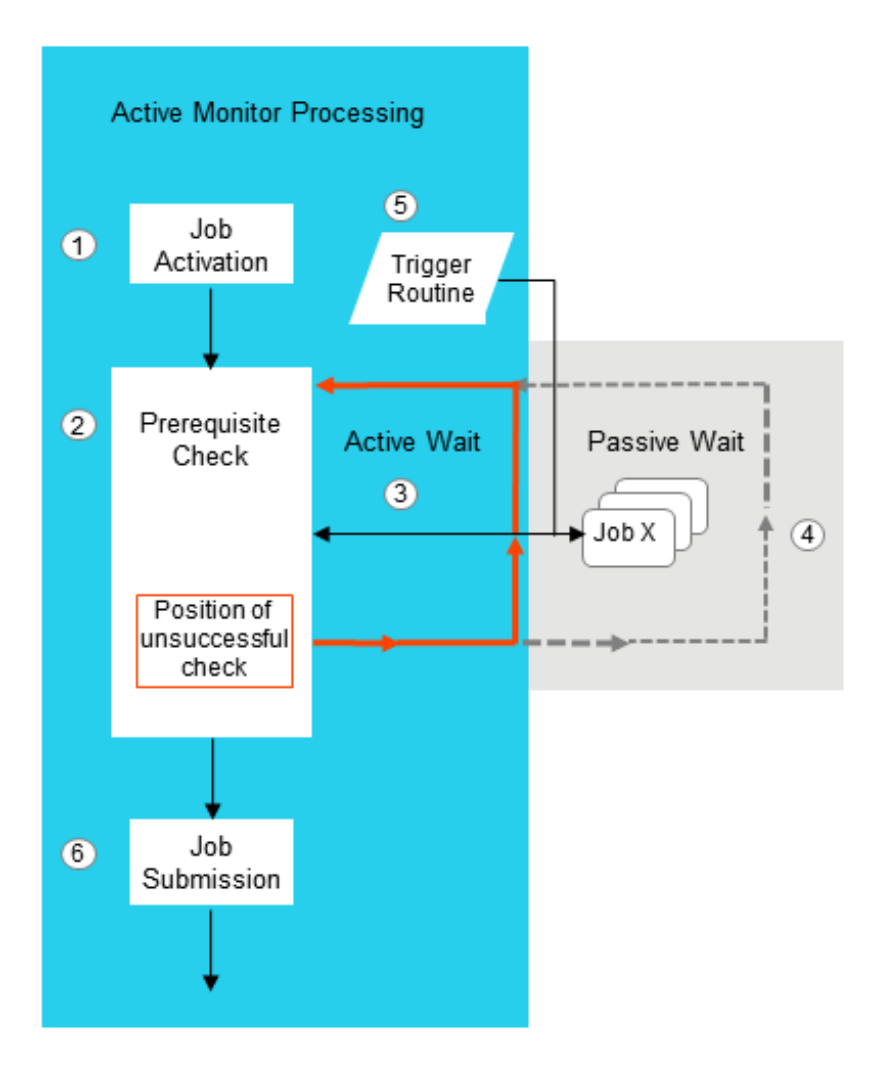

#### **Legend**

- A network has been activated and job processing is controlled by the Monitor.
- The prerequisites of a job are checked after job activation.

If a prerequisite is not met (for example, the execution node defined for the job is not available), the prerequisite check stops at the position where it failed.

(3) The job is placed into an active wait state waiting for the next check to meet the required prerequisite.

The next check continues at the position where the previous check failed.

 $\overline{4}$  The Monitor determines how long to wait for the missing prerequisites before it places the job into a passive wait state.

A trigger routine reactivates the job if the criteria defined to reactivate the job are met (for example, the missing execution node is available now), and forces the job back to active checking.

The check procedure (from active to passive wait and vice versa) can repeat several times.

 $\binom{6}{6}$  If all prerequisites are met, the job is submitted for execution.

**Note:** Each time the Monitor is started, all jobs in the passive wait queue are reactivated for another prerequisite check.

#### <span id="page-542-0"></span>**Exceptions from Passive Wait**

A job cannot be placed into a passive wait state in the following cases:

- Waiting for an input condition which depends upon the existence of a file;
- Waiting for an input condition which depends upon the result of a user exit.

In these cases, Entire Operations cannot acknowledge on its own when such a job is to be placed again into the active wait. Therefore, in such a case, an active job is not placed into the passive wait.

Nevertheless, at least for part of the wait, a passive wait can also be carried out for these jobs, if, in parallel to the above mentioned cases, they are waiting for a *normal* prerequisite, which is set up as shortly as possible before job submission.

In other words: it is recommended to replace a wait for prerequisites with special dependencies by a wait for normal prerequisites.

## **Prerequisite Check according to the Round-Robin Procedure**

If prerequisites and resources of an active job are actively checked, then the order of the job checks will be optimized dynamically.

For a follow-up check, the last unsuccessful check will be the starting point. This prevents successful checks from being redundantly repeated several times. It is guaranteed, however, that immediately before the job start release all input conditions and resources have been checked together at one point in time.

The following diagram shows the course of the Round-Robin Procedure for the check of prerequisites and resources:

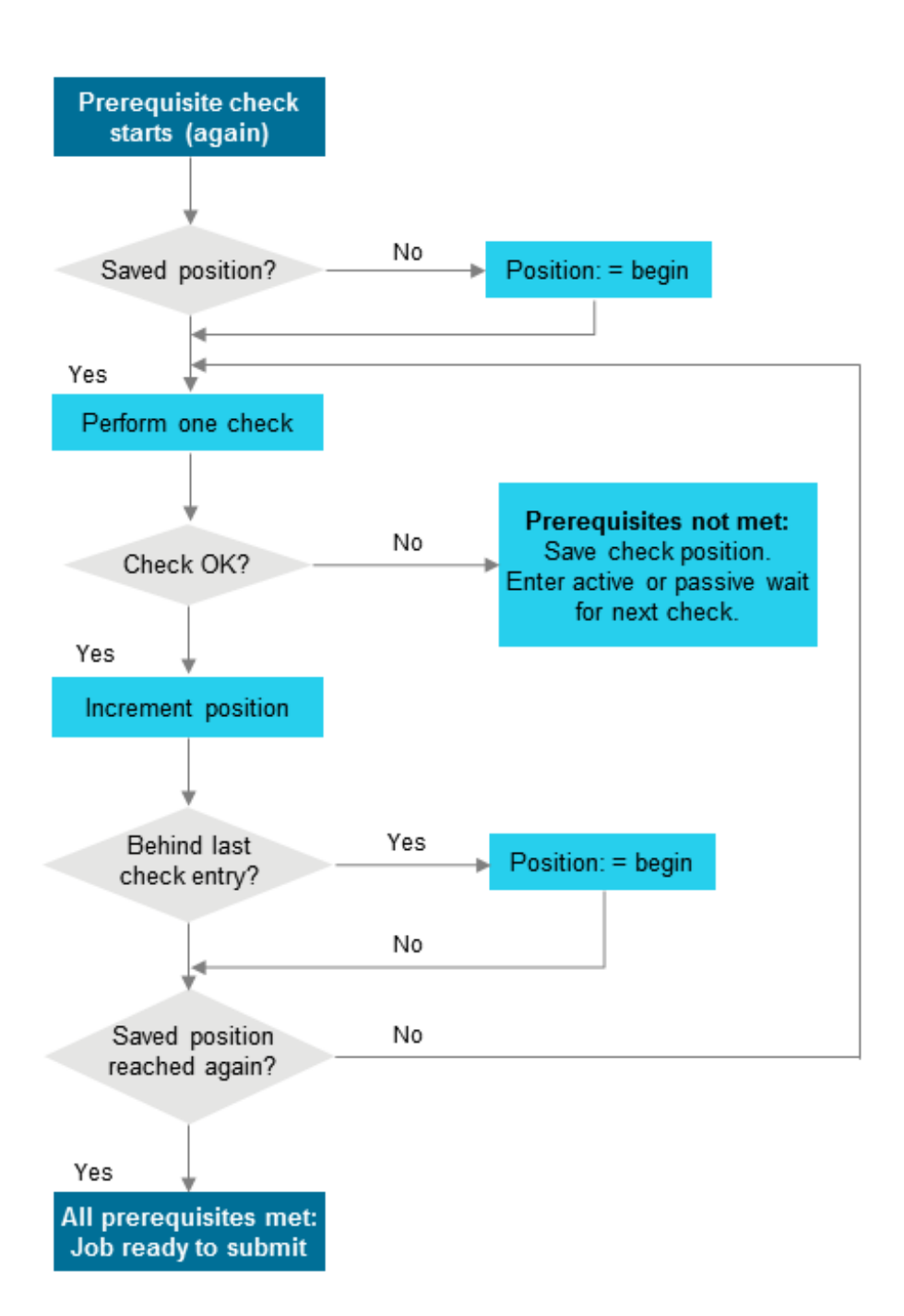

# **43 Messages in Active Jobs Lists**

This section lists the most important messages which may appear in the **Message** column of the **List Active Jobs** window (see the *User's Guide*).

Most messages speak for themselves, but for some messages, an explanation is provided below.

#### **Job activated**

Explanation: The job has been loaded to the active queue.

**Cyclic job executed**

#### **Ended not ok - <job step> <condition code>**

Explanation: Job ended not OK. See condition code and job step (z/OS only).

#### **Ended ok**

Explanation: The job terminated OK.

#### **HOLD in Spool Input Queue**

**Job disappeared from Spool Queue**

**Awaiting JCL Load**

**Job failed - JCL Error**

**Job not run - JCL Error**

#### **Job terminated - In Spool Output Queue**

Explanation: The job terminated but has not been examined by the Monitor yet.

**Member Name missing**

**Waiting for submission**

**Job resubmitted**

Explanation: The job has been resubmitted but has not been recognized by the Monitor yet.

#### **Start Time <date> <time>**

Explanation: The earliest start time for a job, unless its type is cyclic. Job waits.

#### **Next Start Time <date> <time>**

Explanation: The earliest (next) start time for cyclic jobs. Job waits.

**Latest Start <date> <time> exceeded**

**Submitted as job NNNN**

Explanation: The job was submitted successfully.

#### **Job XXXX Waiting in Spool Input Queue**

#### **Cannot delete <in-condition>-<run-number>-<in-condition-reference> - in use**

Explanation: The specified in-condition is used by at least one job.

**Condition <in-condition> not satisfied**

#### **<condition> - <run> - <date> not found**

Explanation: The job is waiting for one or more input conditions to be fulfilled.

#### **User Rtn <user exit> called non-existent program**

**Recov. Network <network> not found**

#### **<Message from User Exit>**

Explanation:  $\vert$  A user exit can return a user-defined message text for the active jobs display. The message is displayed only if the user exit returns a not OK status.

#### **Job variables not supported for <operating system>**

Explanation: Job variables are only allowed in the BS2000 operating system.

#### **JV <job variable> not matching**

#### **User Switch <BS2000 user ID / BS2000 user switch> is on**

Explanation: The BS2000 user switch is on, although it should not be on.

#### **User Switches not supported for <operating system>**

Explanation: User switches are only allowed in the BS2000 operating system.

#### **User Switch <BS2000 user ID / BS2000 user switch> not on**

#### **Node NNN undefined**

Explanation: The execution node cannot be found in the node table.

#### **Node NNN not active**

Explanation: The execution node is not active.

#### **Prerequ. Check: Node NNN Error XXXX**

Explanation: An error occurred during node check.

#### **NNN tape units required**

Explanation: There are not enough tape units available.

#### **Resource <resource> undefined**

Explanation: The indicated resource cannot be found within the resource definitions.

#### **Res. <resource> - requ. NNNNNNNNNN.NN avail. NNNNNNNNNN.NN**

Explanation: The requested amount of a specified resource exceeds the available amount of it.

#### **Reference <in-condition-reference> Format Error NNNN**

Explanation: A format error for an input condition reference has been detected.

#### **Prq. File Check - Symbol missing**

Explanation: The symbol to be replaced in the file name cannot be found in the symbol table.

## 44

## **Maintaining Active Job Networks**

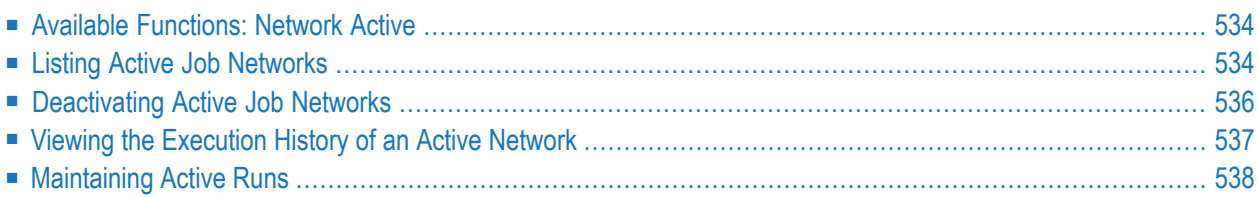

## <span id="page-549-0"></span>**Available Functions: Network Active**

#### **To list all functions available for a Network Active node**

In the object workspace, select a **Network Active** node and open the context menu.

The following functions are available:

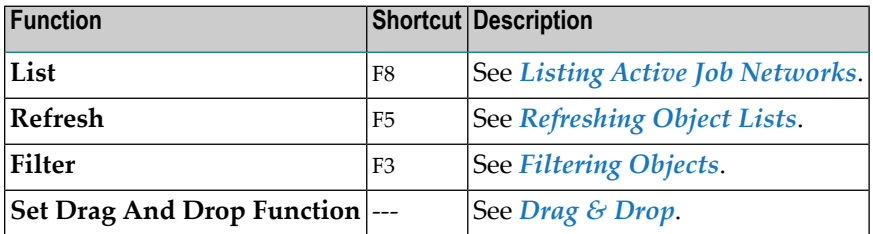

#### **To list all functions available for a Network Active instance**

Select a Network Active instance and open the context menu.

The following functions are available:

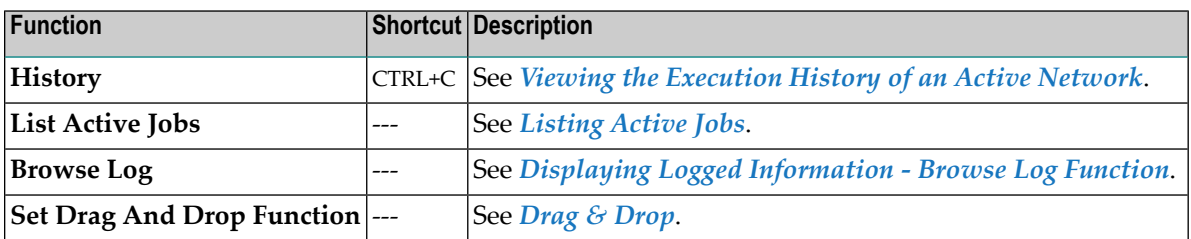

## <span id="page-549-1"></span>**Listing Active Job Networks**

#### **To list all active job networks of an owner**

- 1 In the object workspace, select the **Network Active** node of an owner.
- 2 From the context menu, choose **List**.

Or:

Press F8.

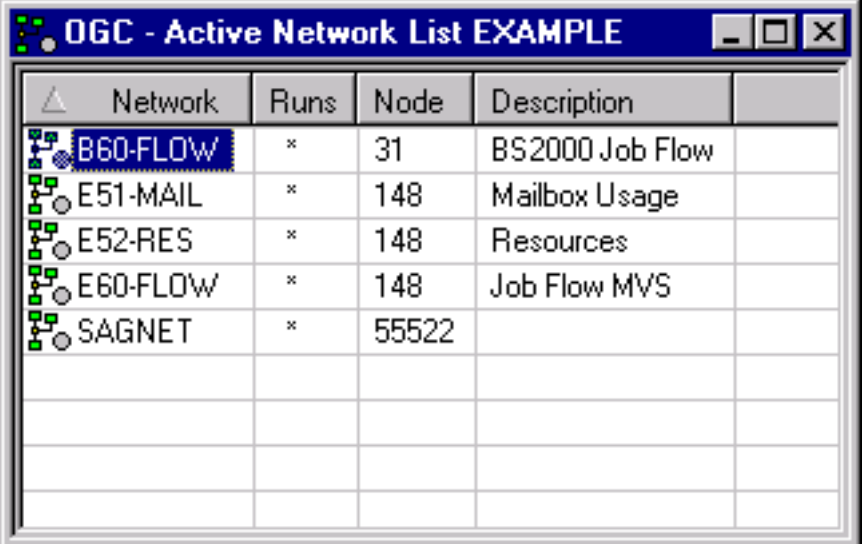

An **Active Network List** window like the example below opens:

■ [Columns:](#page-550-0) Active Job Networks

#### <span id="page-550-0"></span>**Columns: Active Job Networks**

The following table explains the column headings for the data listed in the **Active Network List window**:

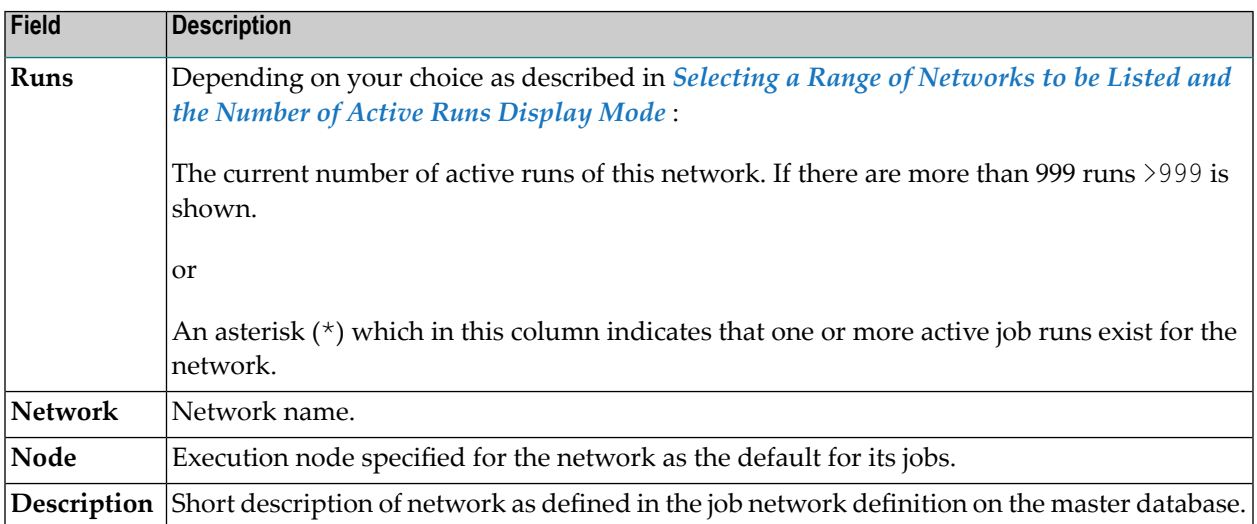

## <span id="page-551-0"></span>**Deactivating Active Job Networks**

There are several ways of preventing or interrupting the execution of an active job network. These are described in the following section.

- [Deactivation](#page-551-1) User Rights (Profile Settings)
- [Deactivating](#page-551-2) Active Runs for a Network
- [Deactivating](#page-552-1) all Networks
- [Stopping](#page-552-2) a Running Network

#### <span id="page-551-1"></span>**Deactivation User Rights (Profile Settings)**

<span id="page-551-2"></span>Deactivation requires active job deletion user rights and either network master deletion rights or network activation rights. See *User Definitions and Profile Settings* in the *Administration* documentation.

#### **Deactivating Active Runs for a Network**

If you wish to prevent Entire Operations from submitting active jobs for a network, you can deactivate a network before the first job run is performed.

#### **To deactivate single or multiple active runs**

1 In the object workspace, select an **Active Run** and choose **Deactivate** from the context menu.

A confirmation dialog like the example below opens:

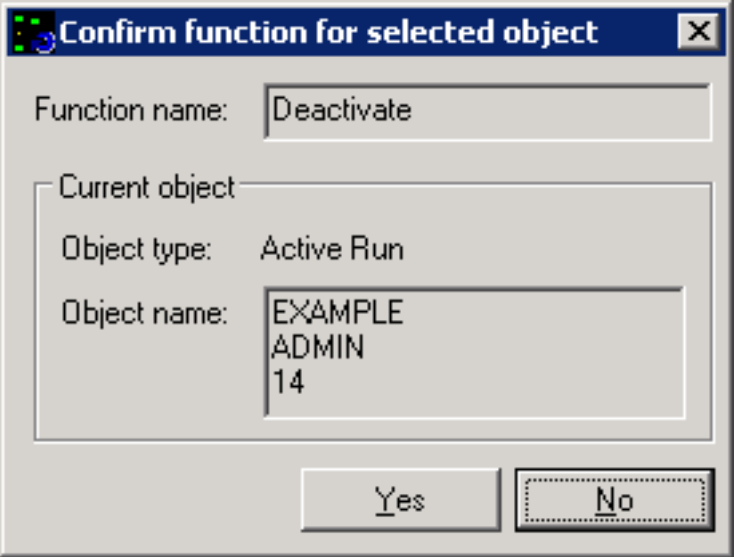

#### 2 Choose **Yes**.

The currently selected active run is deactivated.

#### **To deactivate multiple active runs**

1 In the object workspace, select an **Active Run** node and choose **List** from the context menu.

An **Active Run List** window opens with a table of all active runs.

2 Select multiple active runs and choose **Deactivate** from the table's context menu.

In the **confirmation dialog** that opens, choose **Yes** to deactivate one active run after the other, or choose **Yes to All** to delete all active runs at once.

#### <span id="page-552-1"></span>**Deactivating all Networks**

<span id="page-552-2"></span>The system administrator can stop the Entire Operations Monitor to halt the execution of all job networks. Jobs currently being executed continue until normal termination, unless they are explicitly cancelled from the operating system.

#### **Stopping a Running Network**

To interrupt a running network, add an input condition, e.g. WAIT-HERE, for the job before which the network is to stop running, and ensure that it will not be set. For more information, see *[Adding](#page-600-0) an Active [Condition](#page-600-0)*.

<span id="page-552-0"></span>To restart the network at the point of interruption, you can manually set the input condition, or remove it from the active job definition (see *[Displaying](#page-558-0) and Modifying an Active Job Definition*).

## **Viewing the Execution History of an Active Network**

#### **To view the history of a Network Active instance**

1 In the object workspace, select a **Network Active** instance and choose **History** from the context menu.

A **History Network Active** window opens forthe selected network. This window corresponds to the **History Network Master window** described in *[Displaying](#page-232-0) the Network Execution [History](#page-232-0)* in the section *Schedule Maintenance*.

2 In the calendar, click on the scheduled date for which you want to view the history data.

If history data exists for the selected network and date, execution information on all network starts is contained in the right-hand table columns of the window. The columns are explained in *[Columns:](#page-233-0) Network History* in the section *Schedule Maintenance*.

### <span id="page-553-0"></span>**Maintaining Active Runs**

An active run is identified by owner, network and run number. Run numbers are unique per network. If a single job is activated, it will get a run number of the network to which it belongs.

**Note:** You can maintain active runs from eitherthe **Active Run** node under **Network Active** or the **Active Run** node under **Network Master**. Both nodes control the same active runs. If you use both nodes to change active runs during a session, consider refreshing them manually to make sure that you view the latest status.

This section covers the following topics

- Available [Functions:](#page-553-1) Active Run
- Using Filter Criteria to List Active Runs in a [Network](#page-554-0)
- Viewing a Network [Diagram](#page-555-0)
- [Repeating](#page-555-1) an Active Run
- [Modifying](#page-556-0) the Latest Start Time for an Active Run

#### <span id="page-553-1"></span>**Available Functions: Active Run**

#### **To list all functions available for an Active Run node**

In the object workspace, select an **Active Run** node and open the context menu.

The following functions are available:

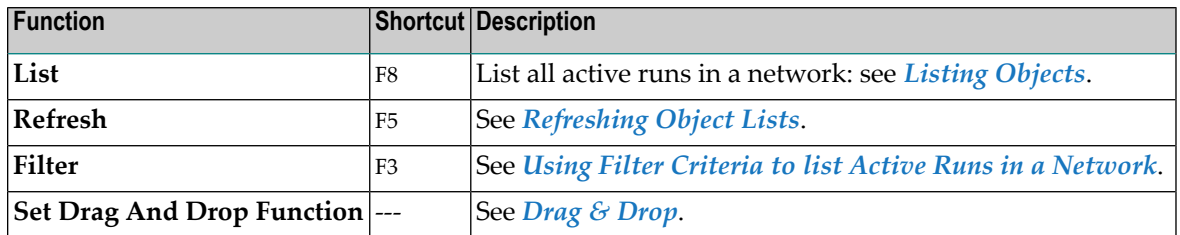

#### **To list all functions available for an Active Run instance**

Select an **Active Run** instance and open the context menu.

The following functions are available:

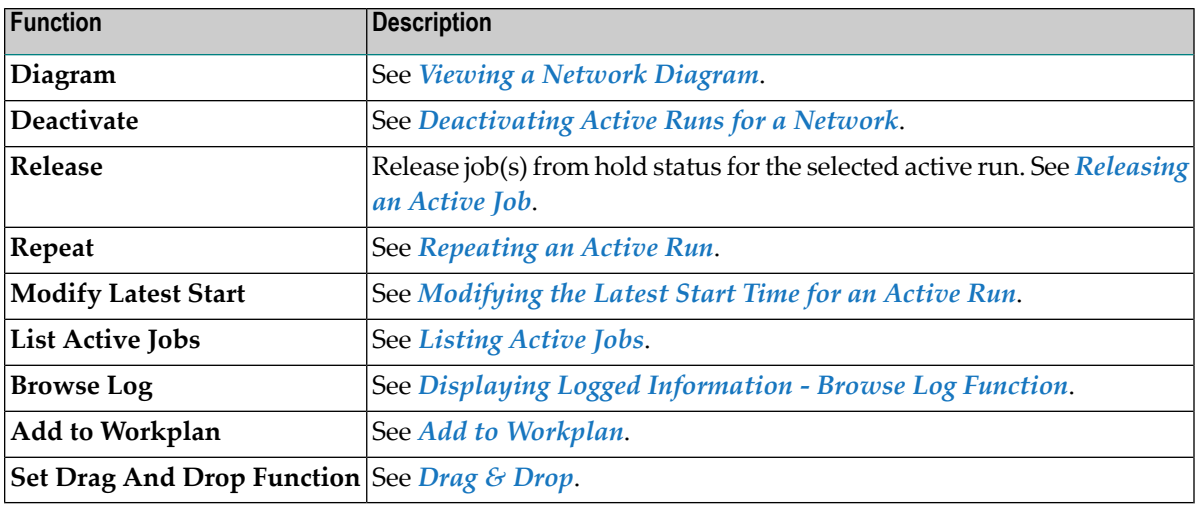

#### <span id="page-554-0"></span>**Using Filter Criteria to List Active Runs in a Network**

#### **To filter active runs**

1 Select an **Active Run** node and choose **Filter** from the context menu.

A **Filter Active Run** window like the example below opens:

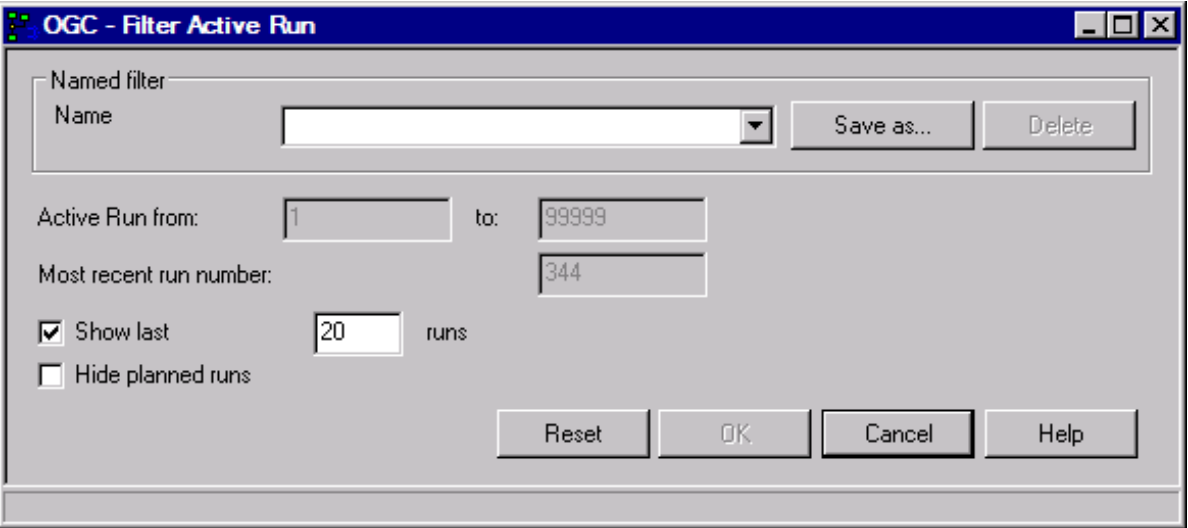

2 In the **Show last** input field, enter the number of latest active runs you want to view.

Or:

Remove the mark from the **Show last** check box and enter the range of run numbers you want to view in the **Active Run from/to** input fields (default is 1 to 99999). The most recent run number is indicated for orientation.

3 In addition, you can mark the **Hide planned runs** check box to hide planned runs from the display list.

You can set default values for an active run filter in your user profile by using the **Filter** option (see the *Administration* documentation).

<span id="page-555-0"></span>For information on naming a filter, see *[Filtering](#page-67-0) Objects*.

#### **Viewing a Network Diagram**

Diagrams are provided for network masters and active networks. In case of active networks, they can be used to define an active run within a network and to monitor the progress within the network.

#### **To view a network diagram**

1 In the object workspace, select an instance of **Active Run** and choose **Diagram** from the context menu.

Or:

In the object workspace, select an instance of **Job Active** and choose **Network Diagram**.

2 Open the context menu and choose **Diagram** or **Network Diagram**, respectively.

A **[Diagram](#page-264-0) Active Run window** with a network diagram opens like the example shown in the *Network [Maintenance](#page-253-0)* section.

Here you can see all network components available for the currently selected **Active Run** in a graphical view.

<span id="page-555-1"></span>For explanations of the symbols used in the diagram and the functions provided, see *[Explan](#page-249-0)ations of [Diagram](#page-249-0) Symbols* and *[Maintenance](#page-253-0) Functions for Diagrams* in the section *Network Maintenance*.

#### **Repeating an Active Run**

#### **To repeat an Active Run**

- 1 In the object workspace, select an instance of **Active Run**.
- 2 Invoke the context menu and select **Repeat**.

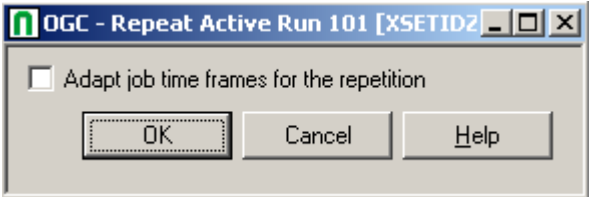

3 You can adapt job time frames for the repetition.

If you select this option, then the time frames are adapted as follows:

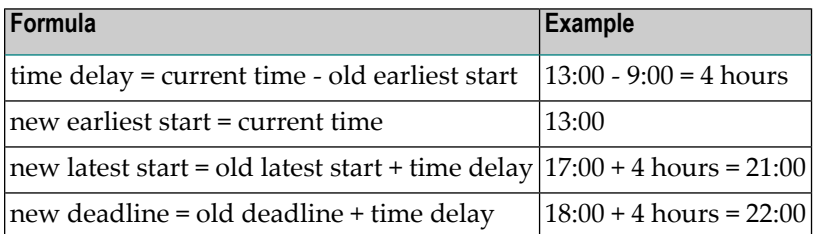

<span id="page-556-0"></span>4 Choose **OK**.

The active run is repeated immediately.

#### **Modifying the Latest Start Time for an Active Run**

You can change the latest start time for all jobs of an active run where the active job status permits it. The latest start time may be changed for an active job that is not started or is already terminated.

#### **To modify the latest start for an active run**

- 1 In the object workspace, select an instance of **Active Run**.
- 2 Invoke the context menu and select **Modify Latest Start**.

A window like the following opens:

You may choose only one of two methods to modify the latest start time:

- **Set**: Enter date and time values of new latest start;
- **Add**: Enter days, hours and minutes that shall be added to the latest start time value of active job.

The deadline value may get changed during this modification to ensure the following rule is honored: latest start time + estimated elapsed time <= Deadline.

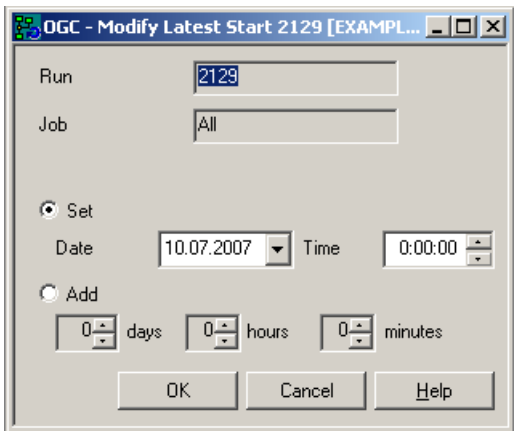

All actions are logged in the Entire Operations log file.

# <span id="page-558-0"></span>45

## **Maintaining Active Jobs**

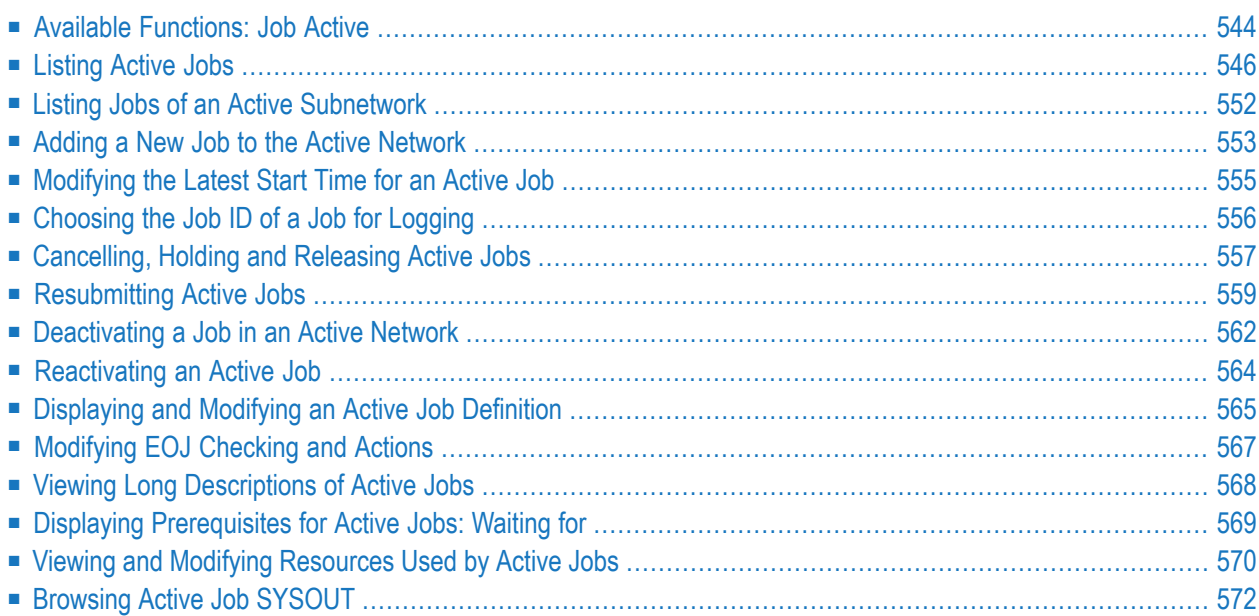

#### **Related Topics:**

<span id="page-559-0"></span>■ *[Activating](#page-304-0) a Single Job Manually*

## **Available Functions: Job Active**

**To list all functions available for a Job Active node**

■ In the object workspace, select a **Job Active** node and open the context menu.

The following functions are available:

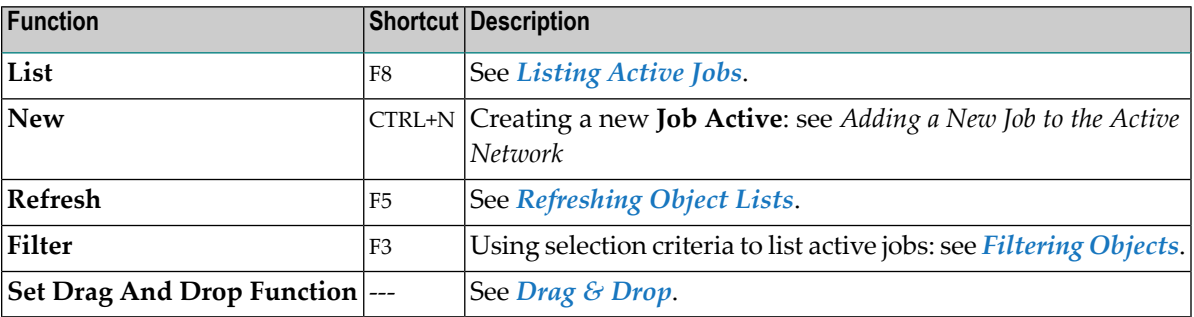

#### **To list all functions available for a single Job Active instance**

Select a **Job Active** instance and invoke the context menu.

The following functions are available:

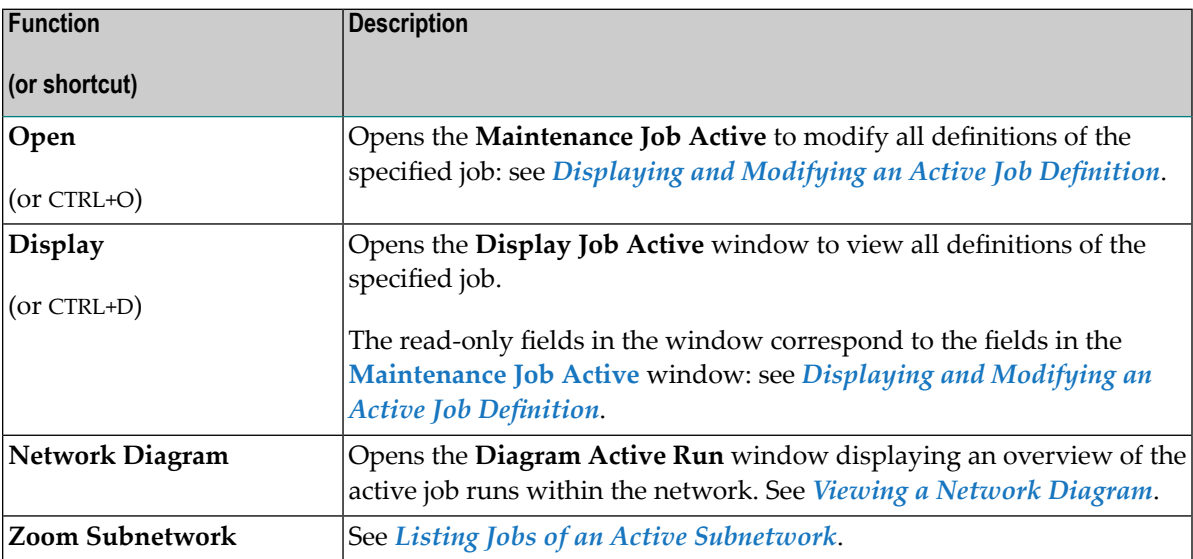

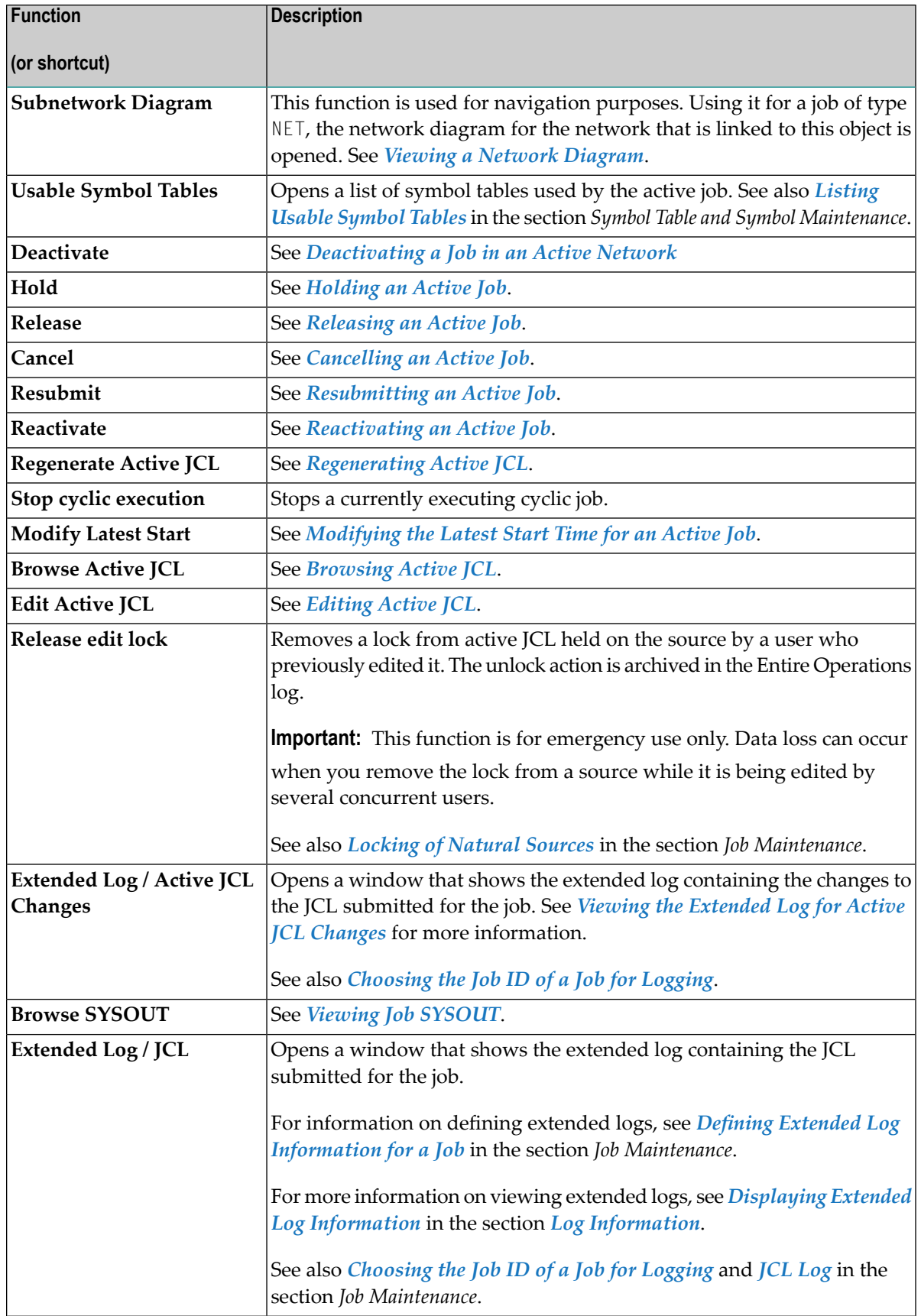

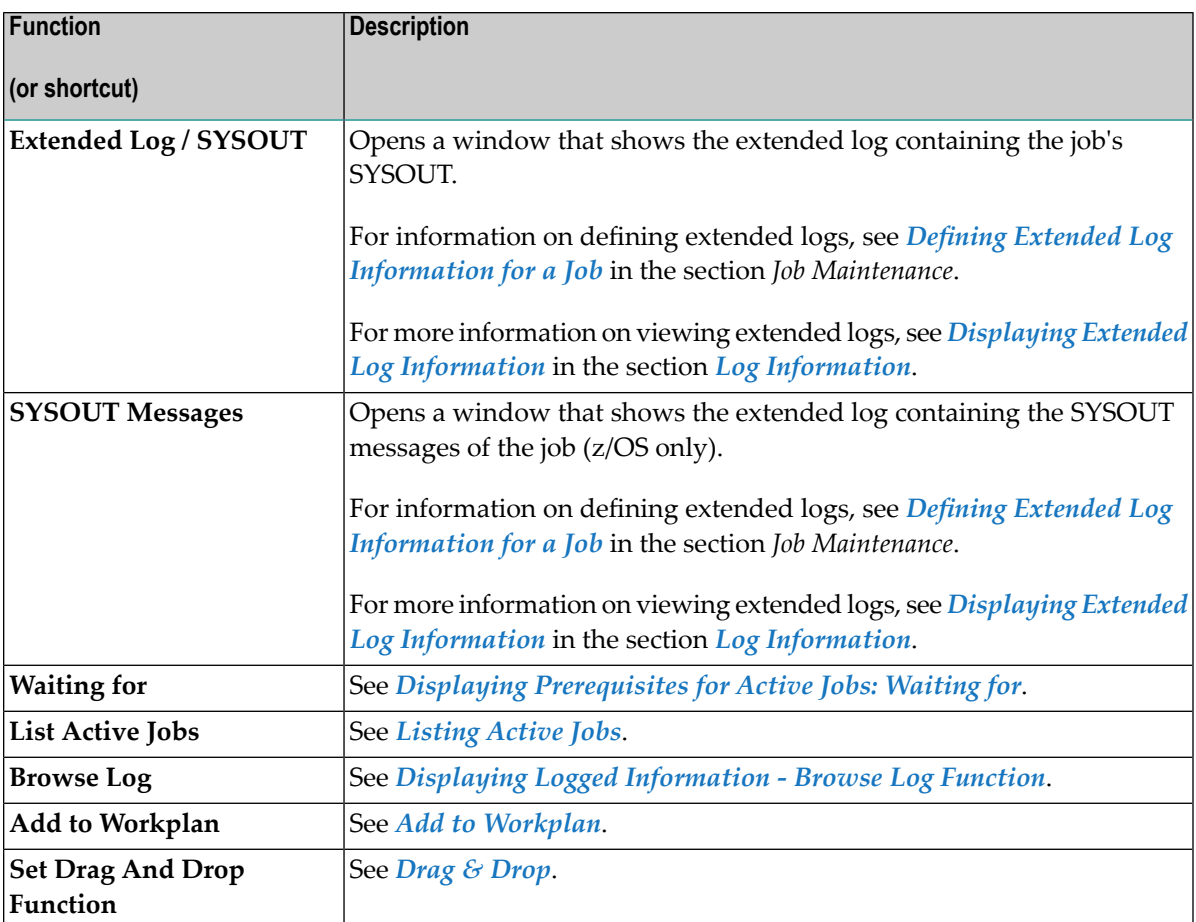

## <span id="page-561-0"></span>**Listing Active Jobs**

You can access active runs of a network to list and maintain active jobs from different nodes in the object workspace. The result list of active jobs depends on the node and the node instance selected.

#### **User Restrictions for Active Jobs Lists**

Users can be restricted to view jobs in the **List Active Jobs** window.

If the user is of type **Administrator** (A) or if the user has access to the owner SYSDBA, then all active jobs are displayed. In all other cases, the following active jobs are displayed:

- From networks of the current owner,
- From networks of owners to which the user has access,
- From networks to which the user has access.

See also *Granting Definition: [Authorizing](#page-200-0) Other Users or Owners to Access a Network* in the section *Network Maintenance*.

#### **To list active jobs**

1 In the object workspace, select an instance from a **Network Active** or an **Active Run** node to list all active jobs of this network or active run, respectively.

Or:

In the object workspace, select an instance from an **Owner** or a **Network Master** node to list all active jobs of this owner or network, respectively.

Or:

In the object workspace, select the **General** node to list all active jobs running in your environment.

2 Open the context menu and choose the **List Active Jobs** function.

A **List Active Jobs** window like the example below opens with a list of active jobs:

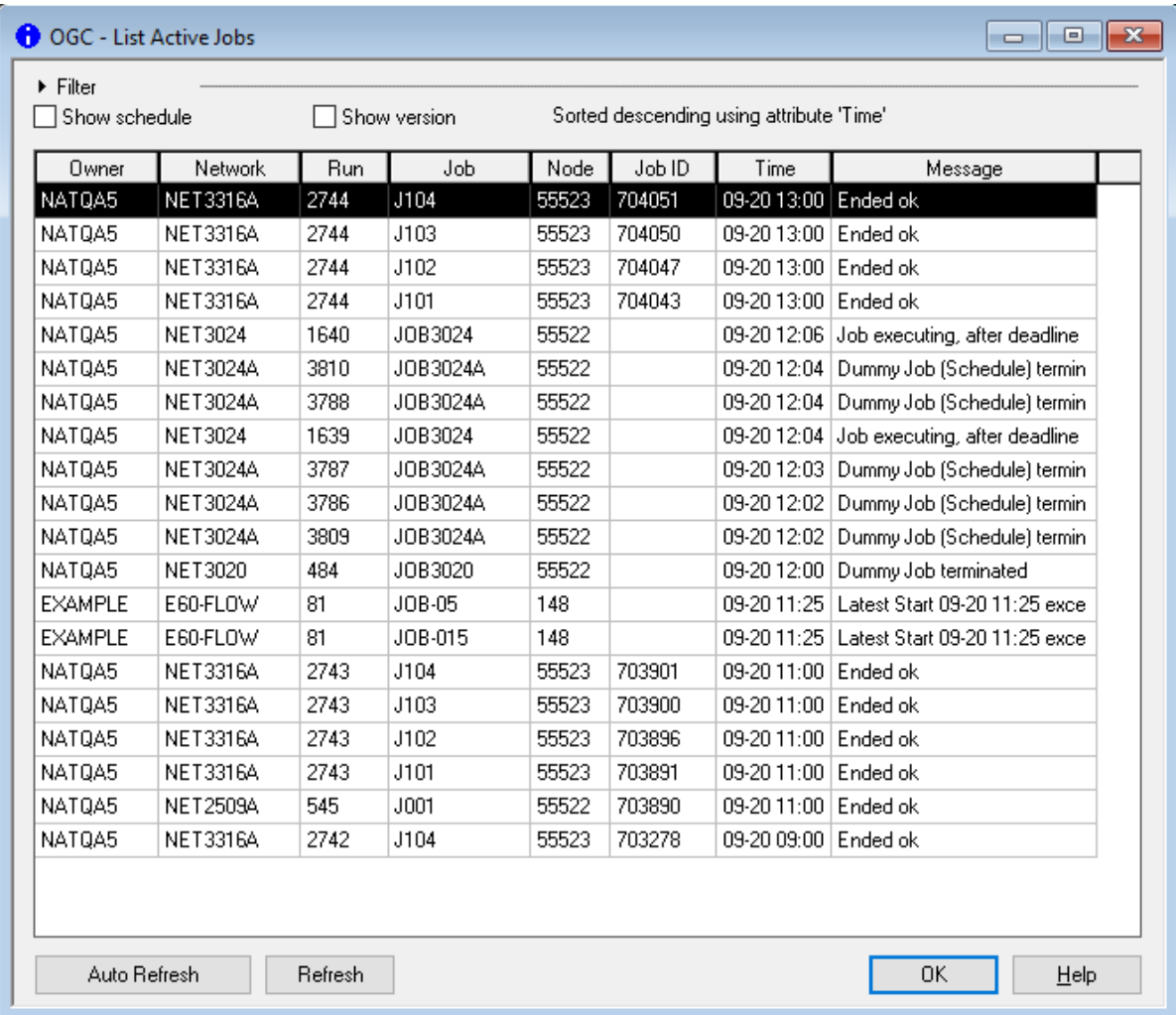

This list displays all active jobs available showing the owner, network, run, job node, job ID, time and a message.

The columns and input fields are explained in *[Columns](#page-566-0) and Filter Criteria: List Active Jobs*.

**Notes:**

- 1. For performance reasons, the table view is filled dynamically with data if scrolled to the end of the table.
- 2. For a comprehensive overview of the job list, the **Latest Start**, **Deadline** and **Version** columns and the **Filter** section are hidden.

#### **To display the Latest Start and Deadline columns**

Select the **Show** schedule check box.

The columns with the latest start times and deadlines are displayed as shown in the following example:

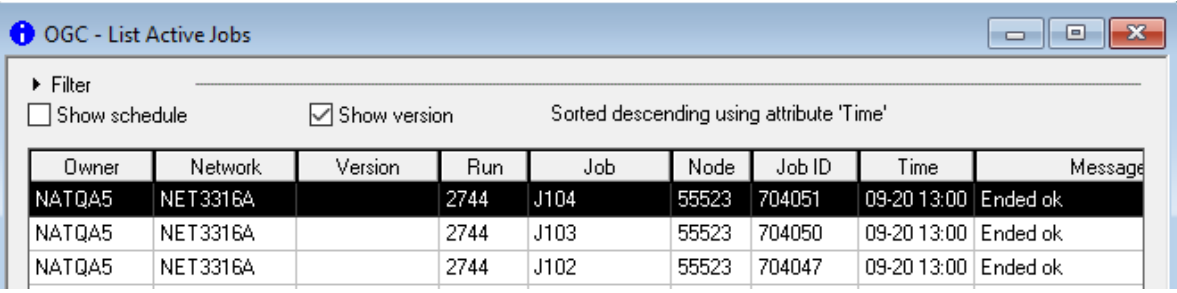

#### **To display the Version column**

Select the **Show** version check box.

The column with the job version is displayed as shown in the following example:

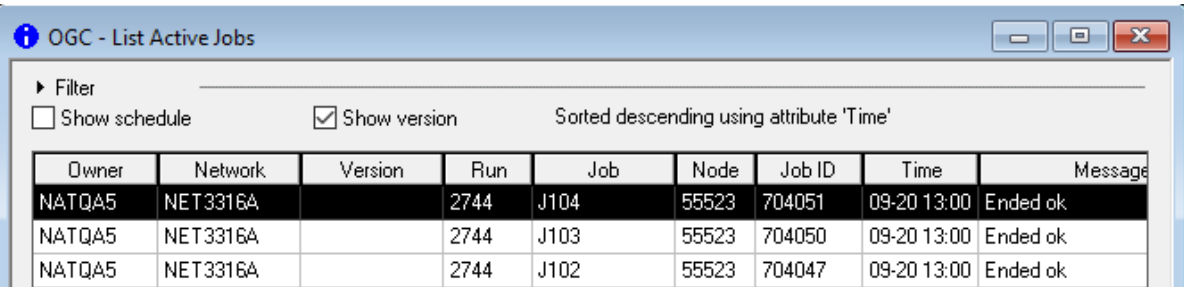

#### **To change the sort order**

1 Click on the column header area of any column in the table to sort by that column.

The list is then sorted by that column. The current sorting state is shown above the table.

The first time a user requests sorting, all data is retrieved from the server if it has not been done before. Therefore, some delay is possible, depending on the count of active jobs. Changing the preselection causes to re-read data again and initial sorting settings are applied.

2 Click on the column header again if you want to change the sort sequence from ascending (default) to descending.

The initial sort order can be changed on the tabbed page **Other Settings** of the **Create new User** or **Maintenance User** window (see *User Maintenance*in the *Administration* documentation).

#### **To filter the job list**

1 Click on **Filter**  $\triangleright$  Filter to expand (or collapse) the **Filter** section.

The **Filter** section is expanded as shown in the following example:

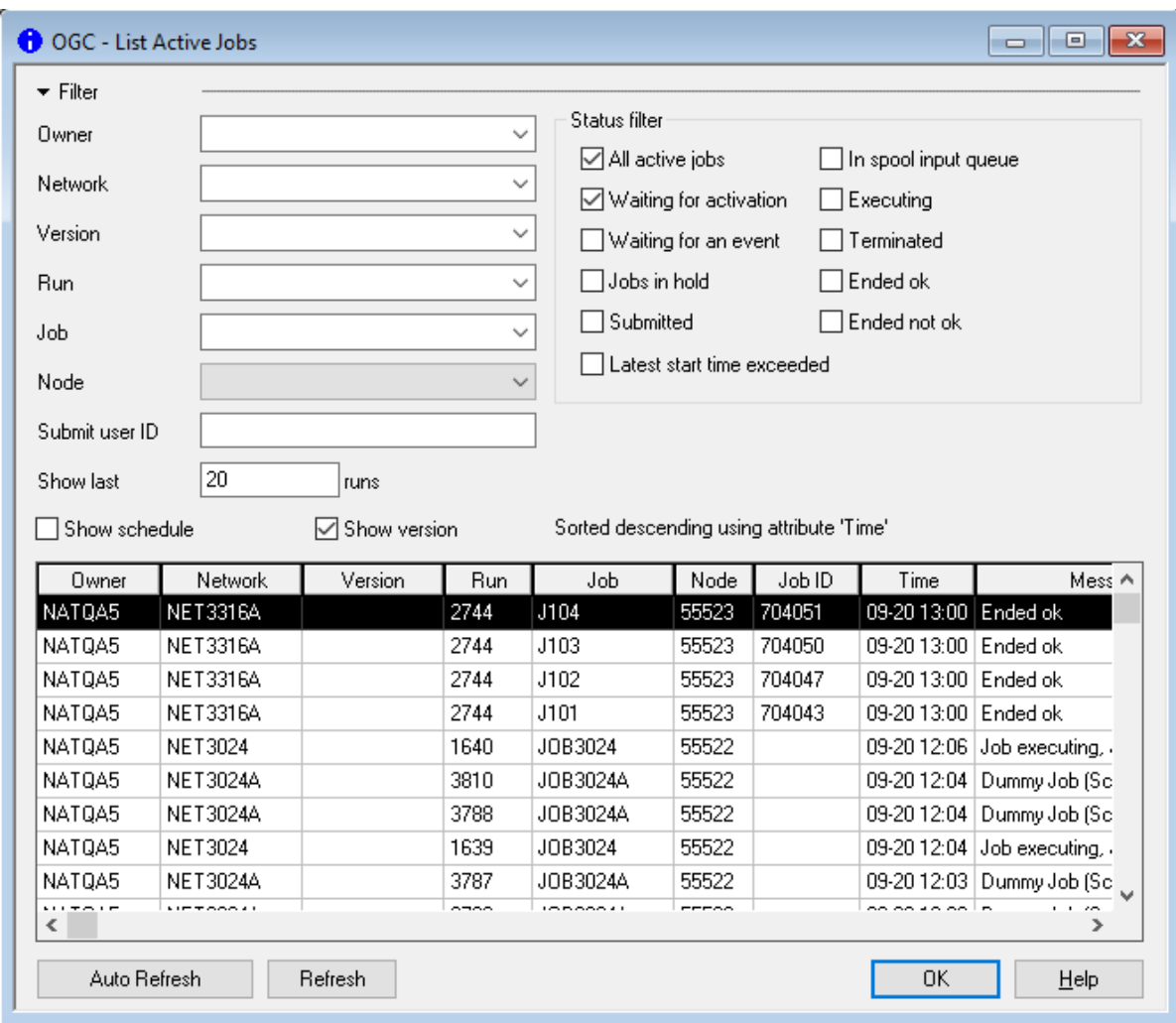

2 Specify or select the required filter criteria and choose **OK** when finished.

The columns and input fields are explained in *[Columns](#page-566-0) and Filter Criteria: List Active Jobs*.

#### **To refresh the list contents**

■ Proceed as described *[Refreshing](#page-66-0) Object Lists*.

This section covers the following topics:

■ [Columns](#page-566-0) and Filter Criteria: List Active Jobs

#### ■ Listing Active Jobs by [Process](#page-567-1) Status

#### <span id="page-566-0"></span>**Columns and Filter Criteria: List Active Jobs**

The columns and input fields available in the **List Active Jobs** window are explained in the following section.

Depending on the node or node instance for which the **List Active Jobs** function is used, the fields below Filter are either read-only or can be used to specify filter criteria to reduce the number of active jobs listed in the window.

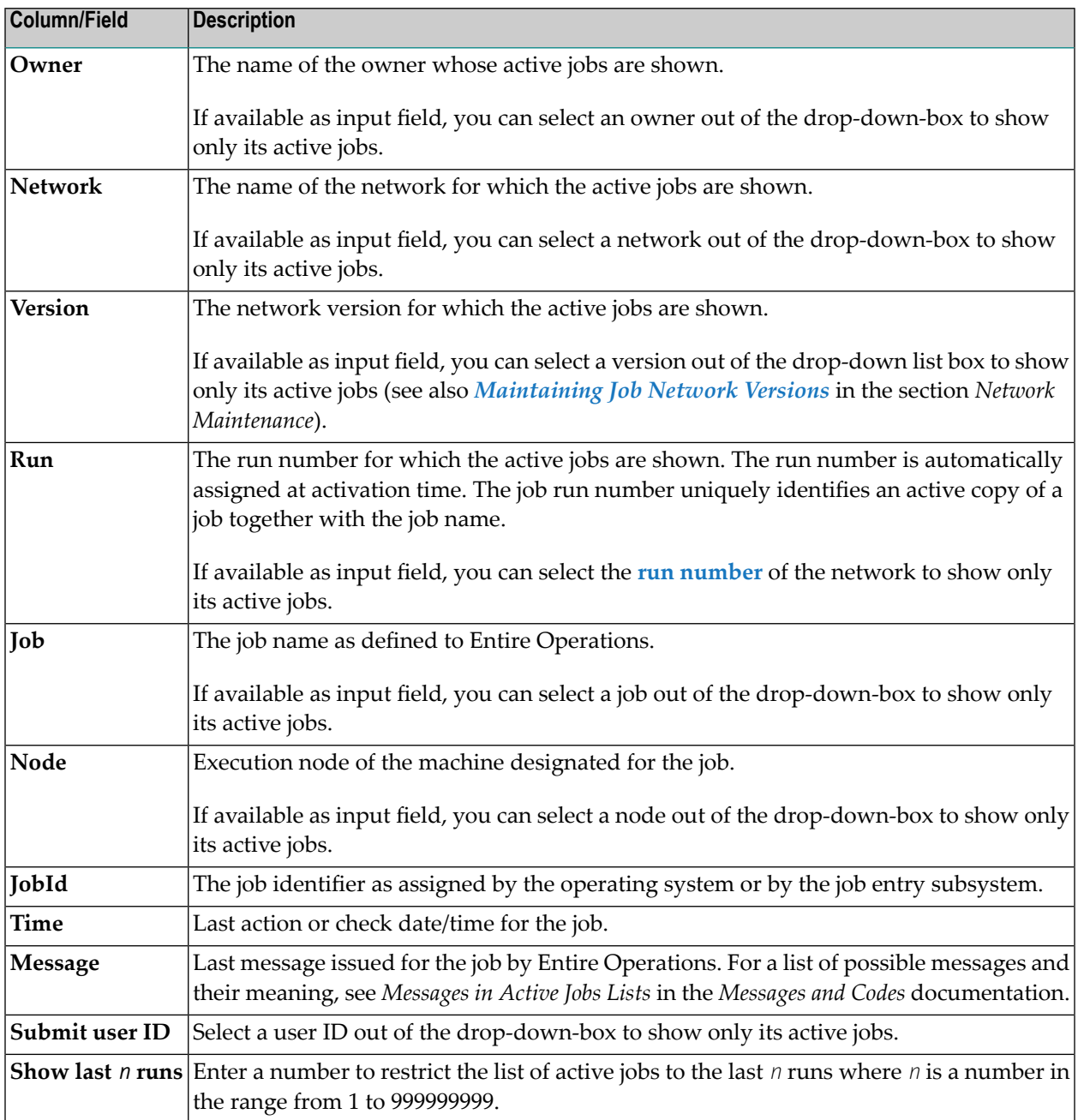

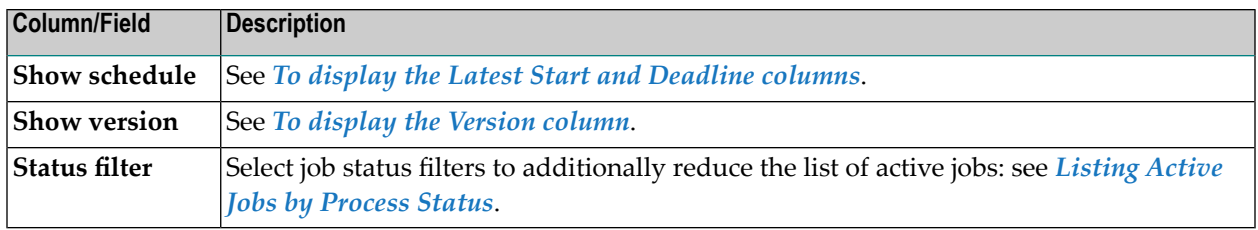

#### <span id="page-567-1"></span>**Listing Active Jobs by Process Status**

You can list active jobs according to their processing status by opening the **Filter** section of the **List Active Jobs Network Active** window and selecting one or more **Status filter** options:

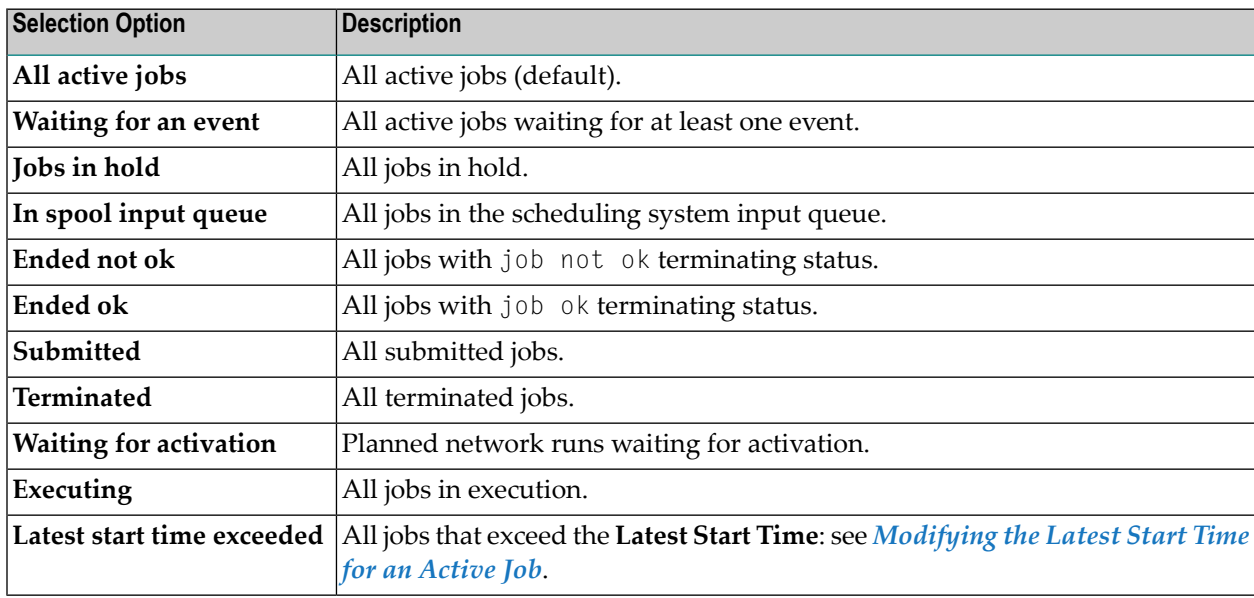

## <span id="page-567-0"></span>**Listing Jobs of an Active Subnetwork**

This function is only applicable to jobs of type subnetwork (**NET**).

- **To list jobs of an active subnetwork**
- From a **Job Active** node, select a job of the type **Subnetwork** (NET), and choose **Zoom Subnetwork** from the context menu.

Or:

From the table in an **Active Job List** window, select a job of the **Type** NET, and choose **Zoom Subnetwork** from the context menu.

The jobs of the subnetwork defined for the selected NET-type job are listed in a (separate) **Active Job List** window, as shown in the following example:

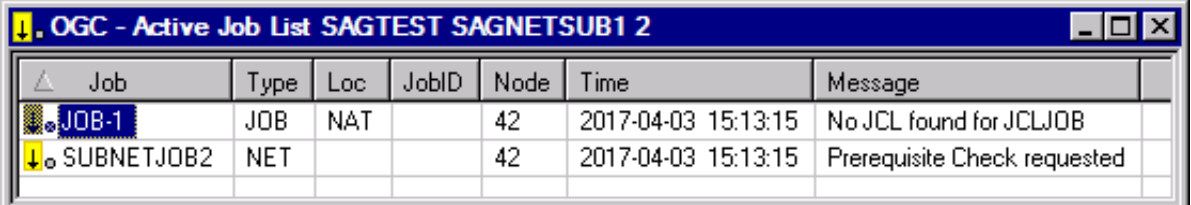

## <span id="page-568-0"></span>**Adding a New Job to the Active Network**

- **To add a job to the active database for the current run of an active job network**
- Select a **Job Active** node and choose **New** from the context menu.

A **Create new Job Active** window (similar to **Maintenance Job Active**) opens where you can enter the required definitions as described for a job master in the section *[Adding](#page-299-0) a Job [Definition](#page-299-0)*.

**Notes:**

 $\sqrt{2}$ 

- 1. JCL is automatically loaded after the job has been added.
- 2. A job is not automatically activated after being added to an active network. The job is first put into hold status and additional definitions can be added, for example, active time frames. To activate the new job: In the object workspace, select the correspondig **Job Active** instance and choose **[Release](#page-574-0)** from the context menu.

Adding a job to an active job network involves temporarily changing the network structure and job flow. This is achieved with minimum effort as indicated in the following **[example](#page-569-0)**.

This section covers the following topics:

■ [Example](#page-569-0)

■ Achieving a [Sequential](#page-570-1) Flow

#### <span id="page-569-0"></span>**Example**

You may wish to add a job to a network for one specific run.

This example illustrates the addition of a job to a network consisting of 3 sequential jobs. The new job (Job 4) is to be inserted between Job 1 and Job 2:

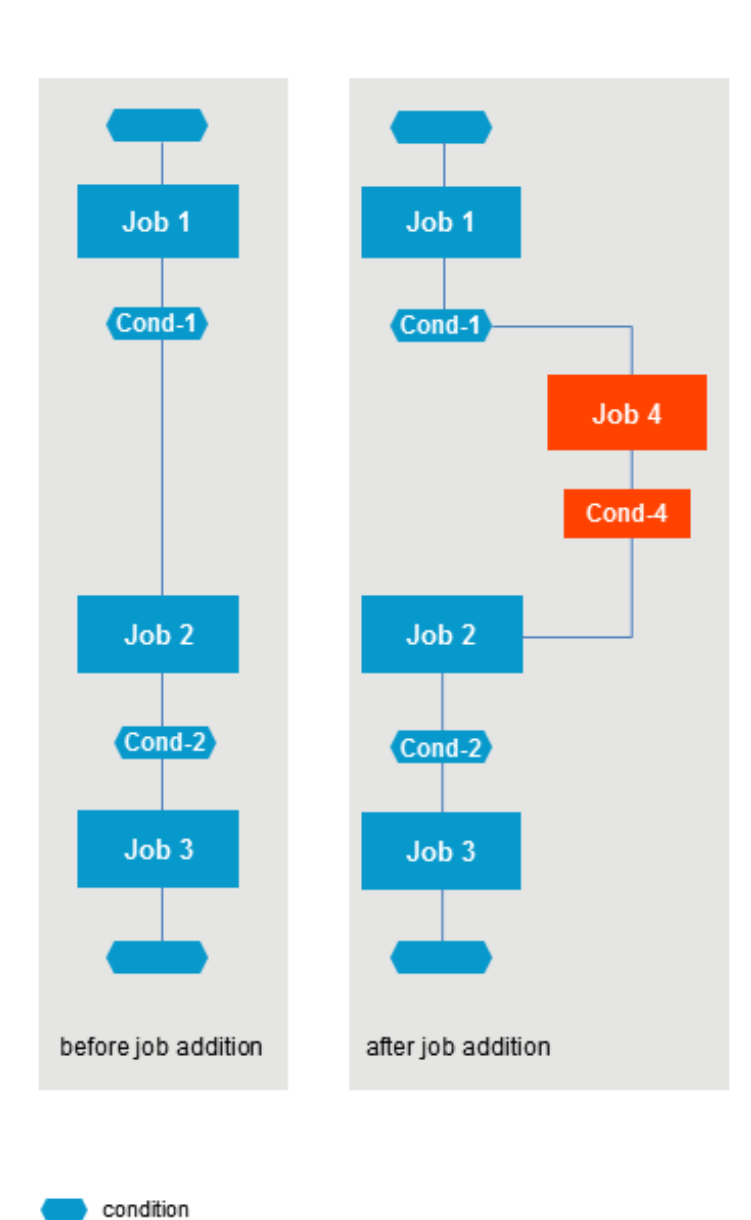

#### <span id="page-570-1"></span>**Achieving a Sequential Flow**

#### **To achieve a sequential job flow**

- 1 Add the new active job using the **Create new Job Active** window;
- 2 Define Cond-1 as input condition for Job 4;
- 3 Define Cond-4 as output condition in End-of-Job handling for Job 4;
- 4 Change the input condition defined for Job 2 (Cond-1) to Cond-4.

Job 4 is executed for the current run of the job network only.

<span id="page-570-0"></span>If you wish this change to be permanent, use this procedure on the master database.

## **Modifying the Latest Start Time for an Active Job**

You can change the latest start time or an active job instance where the active job status permits it. The latest start time may be changed for an active job that is not started or is already terminated.

**To modify the latest start time for an active job**

- 1 In the object workspace, select an instance of **Job Active**.
- 2 Invoke the context menu and choose **Modify Latest Start**.

A window like the following opens:

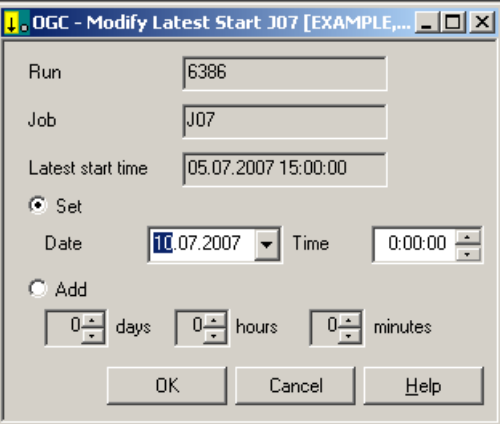

The options available correspond to the methods described for an **[active](#page-556-0) job run**.

## <span id="page-571-0"></span>**Choosing the Job ID of a Job for Logging**

If you have several instances of one job running, for example, after resubmitting a job, you receive a selection window for selecting the job ID of the job whose log you want to view.

#### **To choose the log**

1 Select a job from the **Job Active** node and choose **Extended Log / Active JCL changes** or **Extended Log / JCL** from the context menu.

The following window opens:

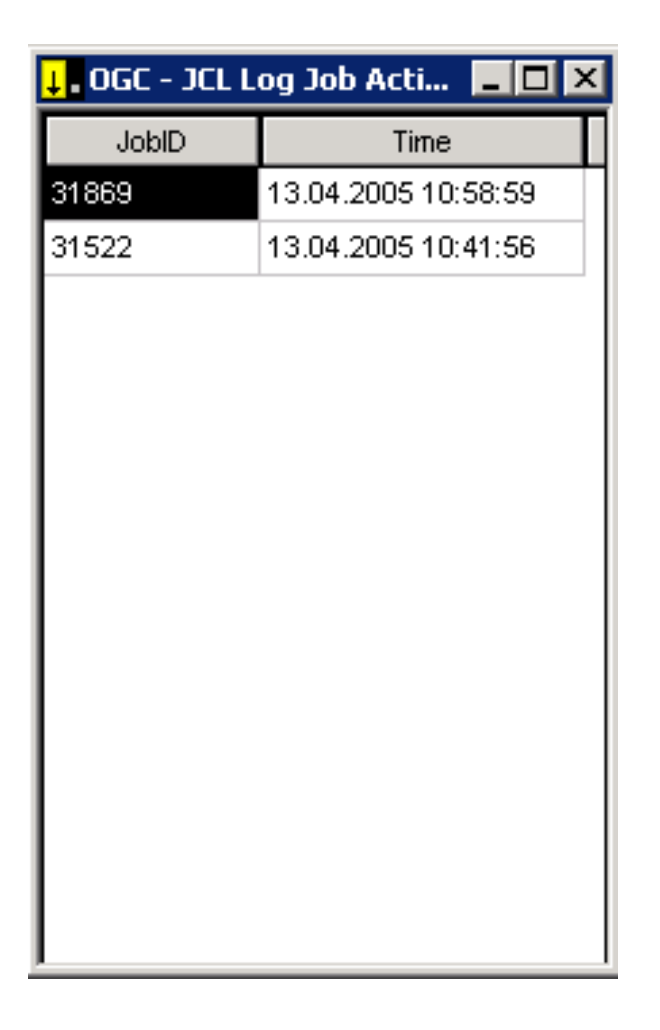

2 Select a job by double-clicking on a job ID in the **JobID** column.

The selected log is displayed:

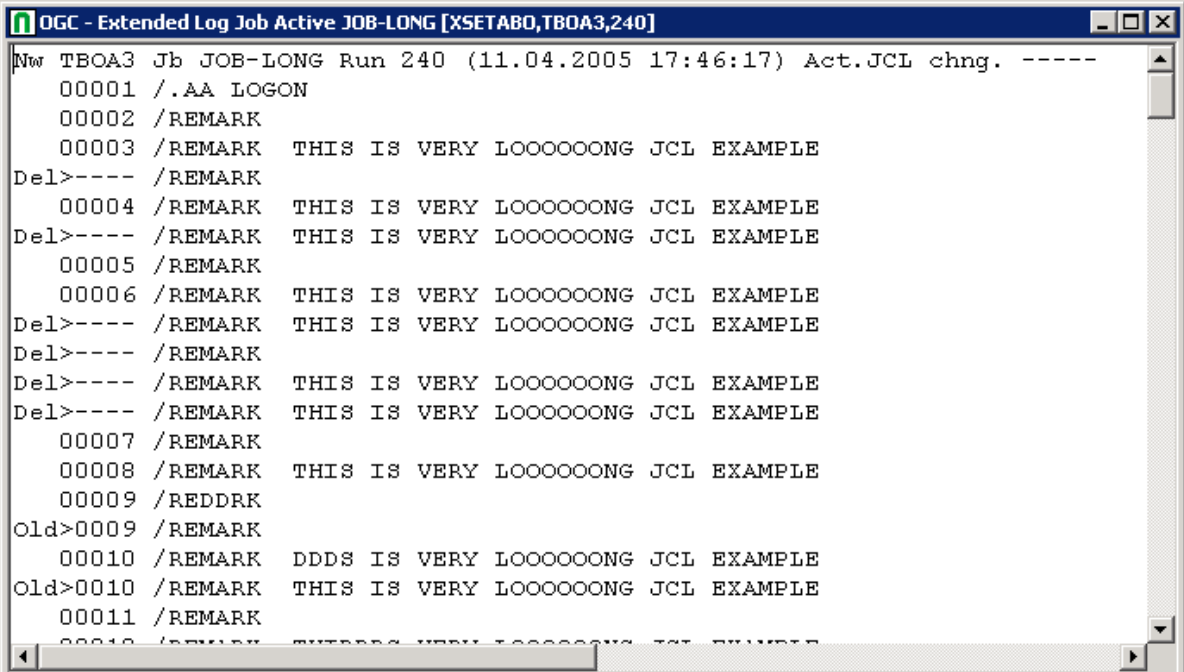

### <span id="page-572-0"></span>**Cancelling, Holding and Releasing Active Jobs**

- [Operating](#page-572-1) System Jobs Handling
- [Cancelling](#page-573-1) an Active Job
- <span id="page-572-1"></span>■ [Holding](#page-573-0) an Active Job
- [Releasing](#page-574-0) an Active Job

#### **Operating System Jobs Handling**

Operating system jobs in the Entire Operations active database can be handled directly from a **Job Active** instance.

When Entire Operations submits jobs to the operating system, they are assigned a job number which appears, for example, in the **Maintenance Job Active** window. In z/OS systems, JES operator commands are issued.

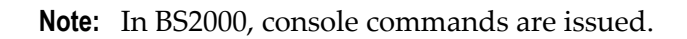

 $\overline{a}$ 

#### <span id="page-573-1"></span>**Cancelling an Active Job**

You can cancel the planned activation of a job in a planned network run that is waiting for activation. The job is then not executed within the active network.

- **To cancel an active job from the operating system**
- In the object workspace, select a **Job Active** instance and choose **Cancel** from the context menu.

A **confirmation dialog** prompts you to choose **Yes** to cancel the job.

The job is cancelled from the operating system.

#### **Notes:**

- 1. A cancelled job cannot be released for further processing.
- 2. For BS2000 jobs, you can only use the **Cancel** function if the following conditions are fulfilled:
	- The BS2000 user ID in effect can issue a cancel command for the Entire System Server node(s) in use. If required, specify the following in the Entire System Server parameter file and restart Entire System Server:

```
SYSTEM-COMMAND-USER=TSOS,user-id[,...]
```
For example:

SYSTEM-COMMAND-USER=TSOS,SAG1,SAG2,SAG3

- <span id="page-573-0"></span>■ The active and passive Entire System Server console servers are available (see the Entire System Server *User's Guide*).
- 3. UNIX jobs are cancelled by the SIGTERM signal.

#### **Holding an Active Job**

You can stop an active job and place it in hold status.

- $\mathbb{A}$ **To stop a job and place it in hold status**
- In the object workspace, select a **Job Active** instance and choose **Hold** from the context menu.

The message Job set to Hold appears in the **Message** column for the job

**Notes:**

- 1. If the job has already been submitted to the operating system, it will be held in the operating system.
- 2. Operating system hold does not work for Windows jobs.
- 3. For UNIX jobs, the whole process group belonging to the job ID will be held.

#### <span id="page-574-0"></span>**Releasing an Active Job**

You can release a job from hold status.

**To release a job from hold status and allow it to continue**

■ In the object workspace, select a **Job Active** instance and choose **Release** from the context menu.

The message Job released from Hold appears in the **Message** column for the job.

**Notes:**

 $\overline{\phantom{a}}$ 

- 1. If the command is used for a job of the type **NET** (subnetwork): during a release, no new activation of the subnetwork will be performed.
- <span id="page-574-1"></span>2. The release from hold command is available for networks in the status to be activated too.

### **Resubmitting Active Jobs**

After a job has terminated, you can modify and resubmit it while it is still in the active database. This function is useful after a job has failed.

For example, if a JCL error has occurred, you can modify the active JCL (see *[Editing](#page-610-0) Active JCL*) and resubmit the job. The resubmitted job uses the old input conditions for submission, but can set different output conditions, depending on the End-of-Job analysis.

Any output conditions set by the job's first run can be reset by the second run if this feature is defined in the job's original End-of-Job handling.

#### **To resubmit active jobs**

1 In the **object [workspace](#page-48-0)**, select the nodes **Owner >** *owner-name* **> Network Master >** *networkname* **> Active Run >** *run-number* **> Job Active >** *job-name*.

In the **object [workspace](#page-48-0)**, you can select only one active job at a time.

In the **[content](#page-58-0) pane**, you can select multiple active jobs simultaneous, for example:

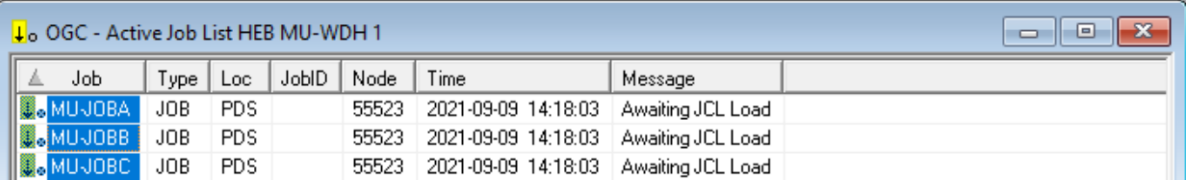

2 Invoke the context menu and choose the **Resubmit** function.

The window **Confirm function for selected jobs** opens, for example:

Function: Resubmit with multiple active jobs selected.

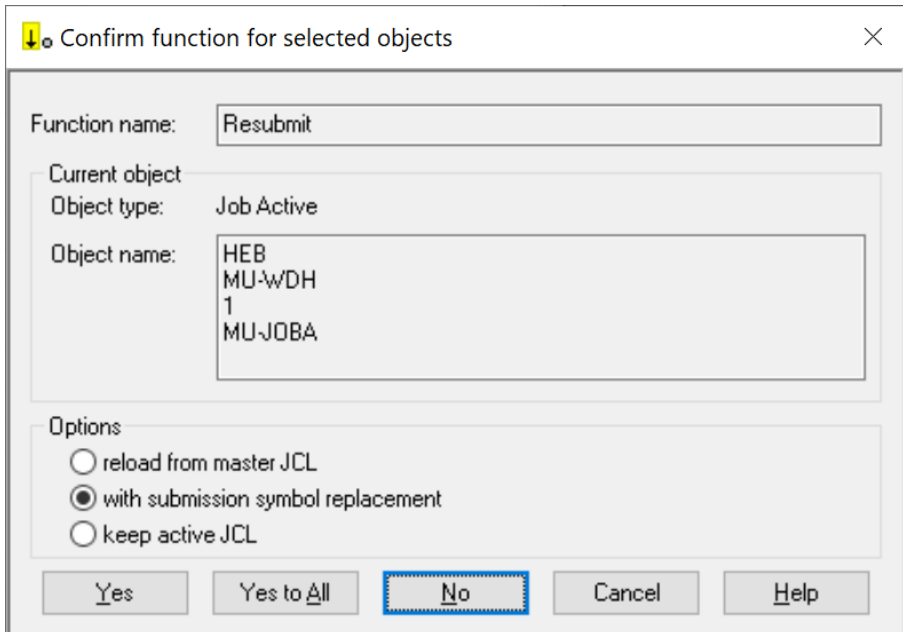

Select a **[resubmission](#page-576-0) option** and choose **Yes** to confirm the resubmission.

If multiple active jobs were selected, choosing a button will result in the following:

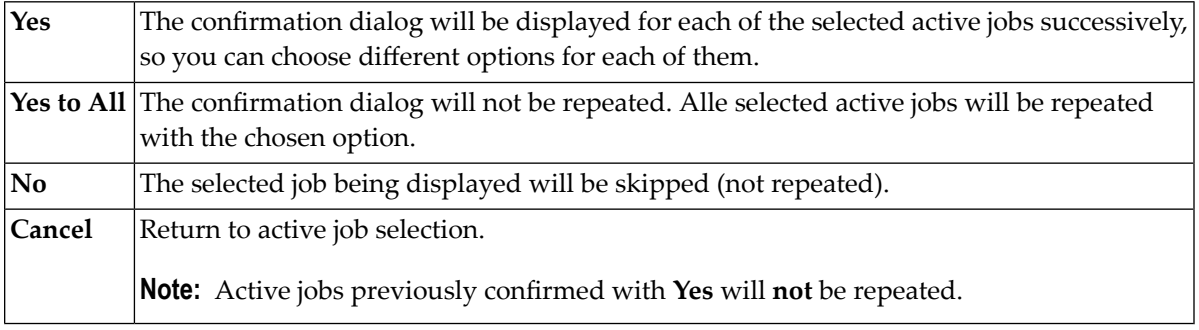

The options are explained in detail in *Options for [Resubmission](#page-576-0)*.
This section covers the following topics:

- Options for [Resubmission](#page-576-0)
- Resubmitting an Active Job of NET type [\(Subnetwork\)](#page-576-1)
- No [Reloading](#page-576-2) after Editing
- Job [Resubmission](#page-577-0) under BS2000

### <span id="page-576-0"></span>**Options for Resubmission**

You have one of the following options to resubmit a job:

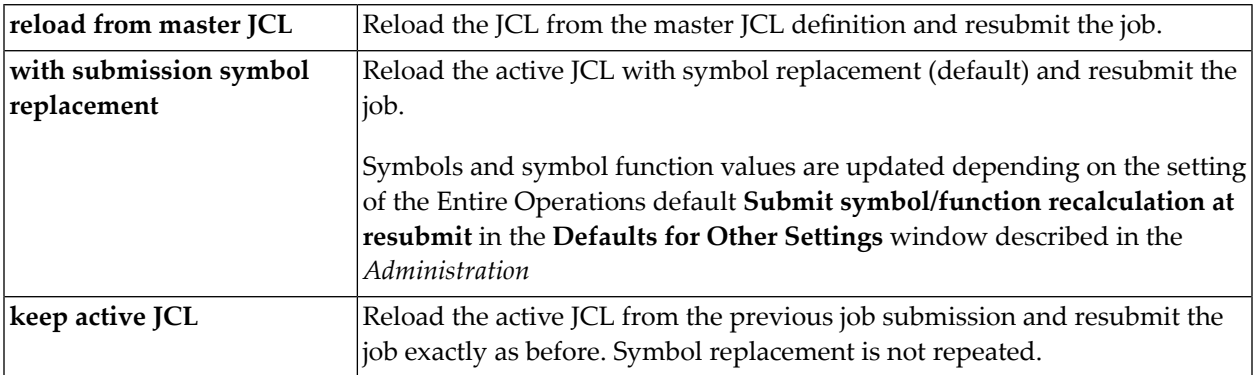

<span id="page-576-1"></span>**Note:** Jobs of the types **NAT** (Natural Program) or **STC** (Started Task) are always resubmitted with **keep active JCL**; a different option selected for resubmission is ignored.

### **Resubmitting an Active Job of NET type (Subnetwork)**

<span id="page-576-2"></span>If the **Repeat** function is used forjobs with **NET** type (subnetwork), the subnetwork will be repeated with the same subnetwork run number. However, this is only allowed if the subnetwork has not started yet.

### **No Reloading after Editing**

In case of a resubmission of the active job, the **[pregenerated](#page-364-0) JCL** is not reloaded if the active JCL of the job has been edited in the meantime.

### <span id="page-577-0"></span>**Job Resubmission under BS2000**

The SYSOUT file copy attempts are limited if the SYSOUT file is locked. The limit is 10 times the task (Monitor) wait time. If the task wait time is smaller than 30 seconds, the limit is 10 \* 30 = 300 seconds.

If the SYSOUT file is still locked when the limit is reached, the active job will be set to a permanent error status, with the message text 10 SYSOUT Renaming Attempts failed.

<span id="page-577-1"></span>For each unsuccessful attempt, the message text will be set to SYSOUT File Renaming - File in use. In addition, the event will be logged with the SYSOUT file name.

## **Deactivating a Job in an Active Network**

- **To prevent the execution of a certain job in an active network for the current run**
- 1 From a **Job Active** node in the object workspace, select an active job and choose **Deactivate** from the context menu.

A confirmation dialog like the example below opens for the selected job:

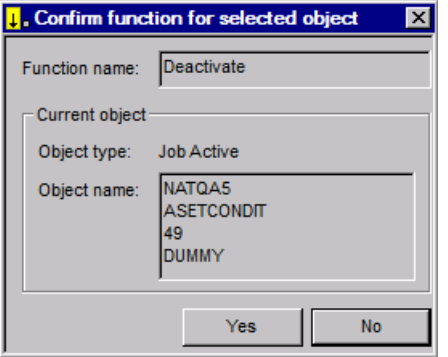

The window indicates the name of the owner (here: NATQA5), the name of the active network (here: ASETCONDIT), the run number (here: 49) and name of the active job (here: DUMMY).

2 Choose **Yes** to deactivate the job or **No** to cancel the action.

Deactivation is performed by the Entire Operations Monitor in the background. Deactivating a job from the active network involves deleting it from the active job network and restructuring the active network to ensure uninterrupted job flow. The following **[example](#page-578-0)** illustrates job deactivation by bypassing a job in an active network consisting of three sequential jobs.

This section covers the following topics:

■ Example: [Deactivation](#page-578-0) of a Job

■ Ensuring [Uninterrupted](#page-579-0) Job Flow

### <span id="page-578-0"></span>**Example: Deactivation of a Job**

The network in the following figure is to run without Job 2:

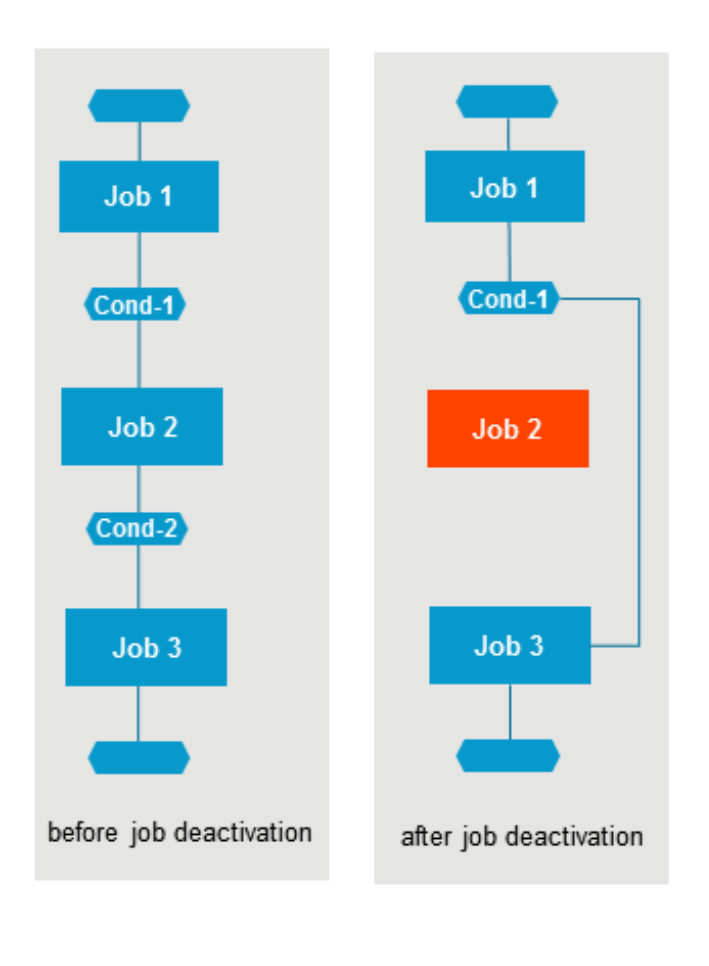

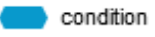

### <span id="page-579-0"></span>**Ensuring Uninterrupted Job Flow**

### **To ensure uninterrupted job flow**

- 1 To prevent Job 2 from running, it is sufficient to delete its input condition Cond-1. If you deactivate Job 2 with the **[Deactivate](#page-577-1)** function, the input condition is automatically deleted.;
- 2 Replace the input condition for Job 3 (Cond-2) by the input condition Cond-1.

The current run of the job network skips Job 2.

If you wish to deactivate a job that is currently running (interrupt its execution), you must cancel it from the operating system before deactivation (see *[Cancelling](#page-573-0) an Active Job*).

## **Reactivating an Active Job**

This function is used to deactivate an active job and then reactivate it completely.

This function can be used to restore an inconsistent active job (for example, if a symbol was missing during the original activation).

### **To reactivate an active job**

In the object workspace, select a **Job Active** instance and choose **Reactivate** from the context menu.

A **confirmation dialog** prompts you to choose **Yes** to reactivate the job.

Reactivation is performed in the background by the Entire Operations Monitor, whereby:

■ The active job is deactivated and activated again.

After deactivation, the job may temporarily disappear from the active jobs list or active diagram.

- All input and output definitions are recreated.
- The active JCL is newly generated.
- A prerequisite check is performed after reactivation.

## **Displaying and Modifying an Active Job Definition**

### **To view and modify an active job**

- 1 In the object workspace, select a **Job Active** instance.
- 2 Invoke the context menu and choose **Open** or **Display**.

**Open** opens a **Maintenance Job Active** window like the example below:

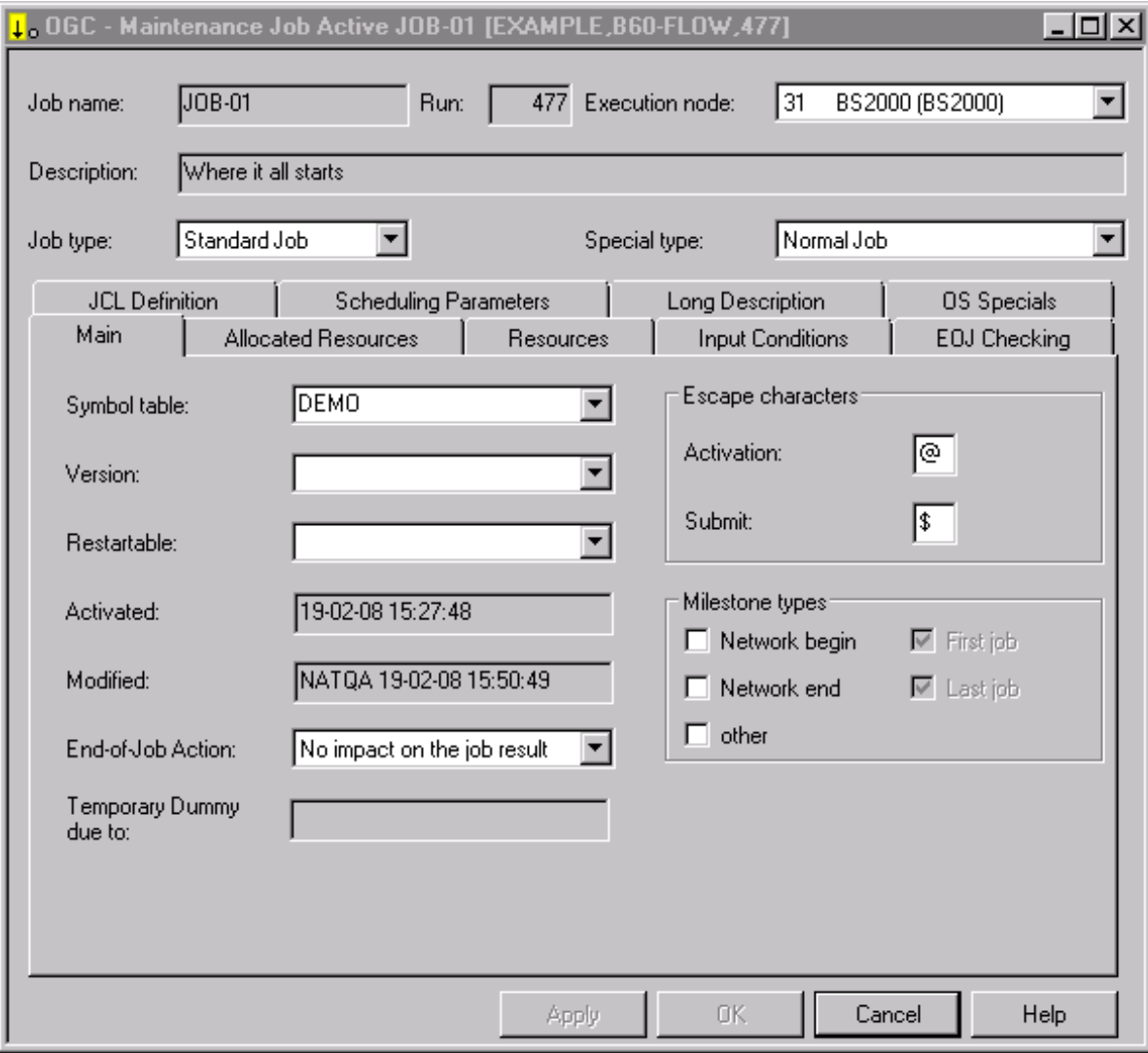

**Display** opens a **Display Job Active** window which corresponds to the **Maintenance Job Active** window above but is write-protected.

The following applies when you modify a job definition in an active job network definition:

- The current user ID is stored as the last modifying user of the job for all definition and JCL modifications. This user ID is taken as the submit security user ID. If the Monitor does not use its own user ID, see *Monitor Defaults - Submit Security User Type* in the *Administration* documentation.
- It may be necessary to release the active job after the modification with the **[Resubmit](#page-574-0)** function. This causes a new check of all prerequisites.

This section covers the following topics:

- Fields: [Maintenance](#page-581-0) Job Active
- Special Job Type D [Execution](#page-582-0) as a Dummy

### <span id="page-581-0"></span>**Fields: Maintenance Job Active**

The input fields in the **Maintenance Job Active** window mostly have the same meaning as in the maintenance window of a job master definition; see *Fields: Job [Definition](#page-293-0) (Master)* in the section *Job Maintenance*. However, the **Maintenance Job Active** window contains the following additional fields which are protected:

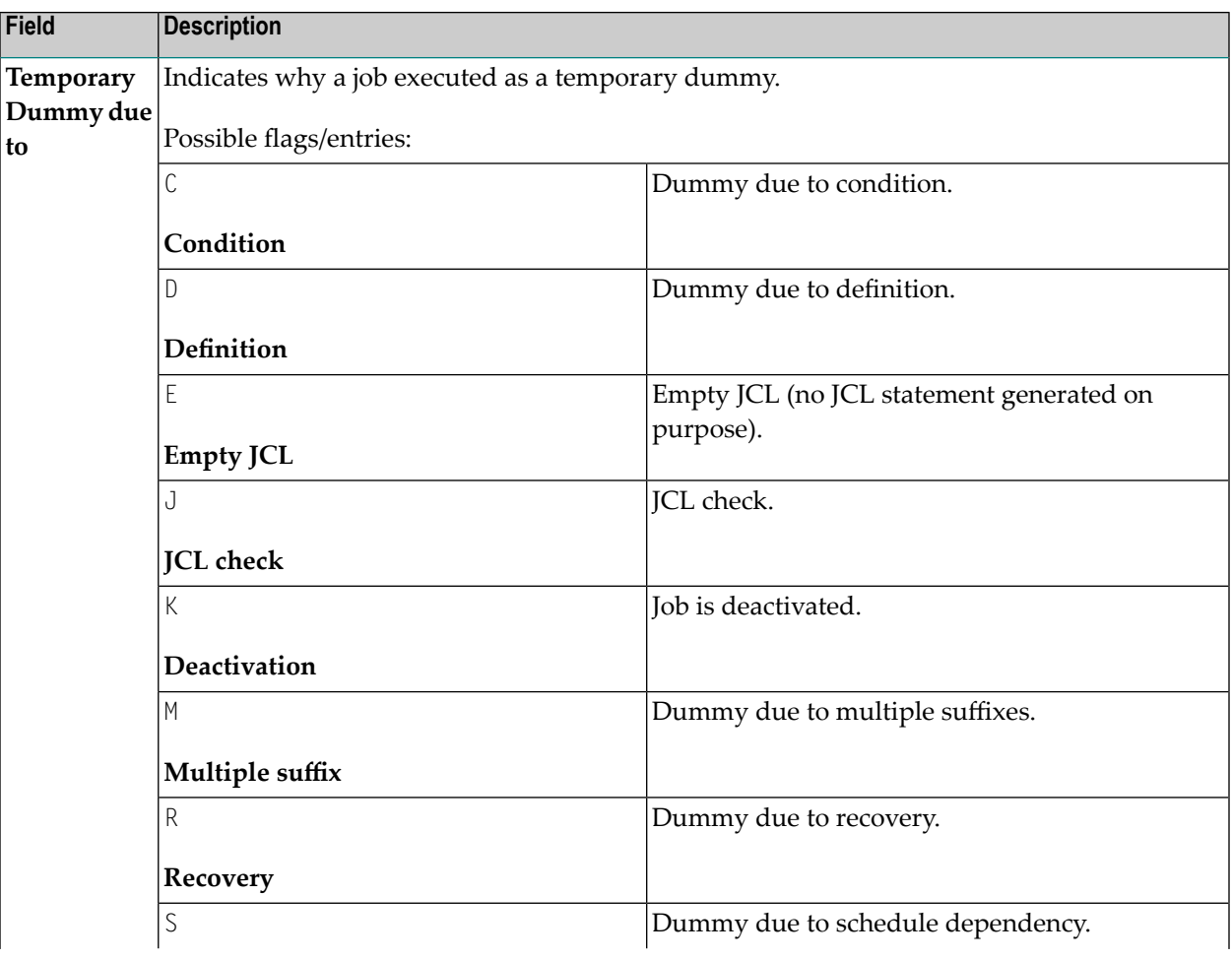

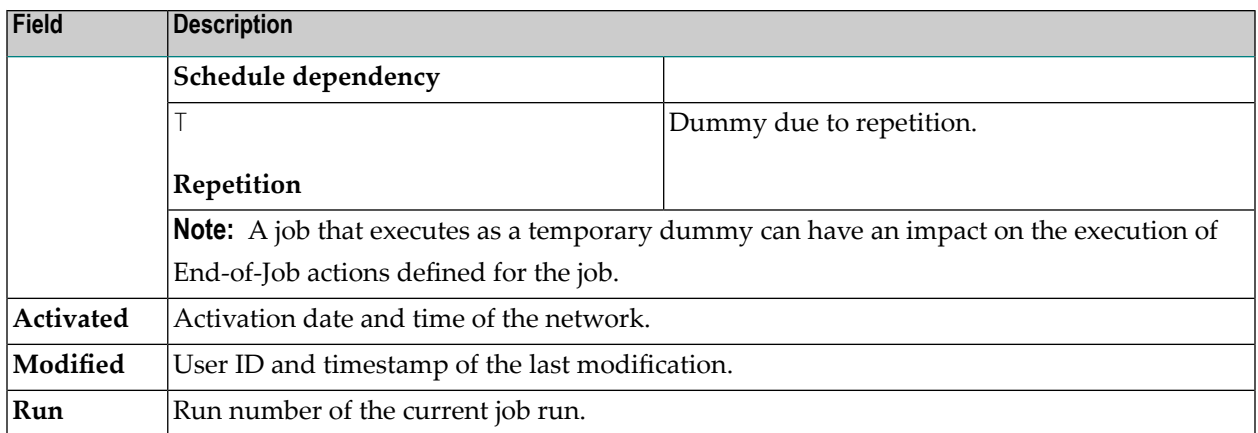

### <span id="page-582-0"></span>**Special Job Type D - Execution as a Dummy**

In the **Maintenance Job Active** window, it is possible to modify the field **Special Type** to **Execute as dummy**.

- If **Execute as dummy** is not set, an automatic reloading of the JCL is performed. In case of active jobs of the type **NET**, the subnetwork is activated.
- If **Execute as dummy** is set, the job is executed as a dummy job. In this case, it does not play any role, whether already active JCL or an active subnetwork were loaded.

See also: *Job [Execution](#page-323-0) as a Dummy Job*.

## **Modifying EOJ Checking and Actions**

- **To modify the End-of-Job checking and actions for the current run of a specific job**
- In the **Maintenance Job Active** window, open the **EOJ Checking** page.

The current definitions are displayed on the page like the **example** shown in the section *Defining and Managing End-of-Job (EOJ) Checking and Actions*. You can modify event and action definitions in the same way as described in this section.

**Note:** Any modifications made to End-of-Job handling parameters of an active job are valid for the current job run only.

## **Viewing Long Descriptions of Active Jobs**

- **To view the long text description of an active job**
- In the **Maintenance Job Active** window, open the **Long Description** page.

The **Long Description** page contains either descriptive text for the job (see the **example** in the section *Job Maintenance*) or an URL address as shown in the example below:

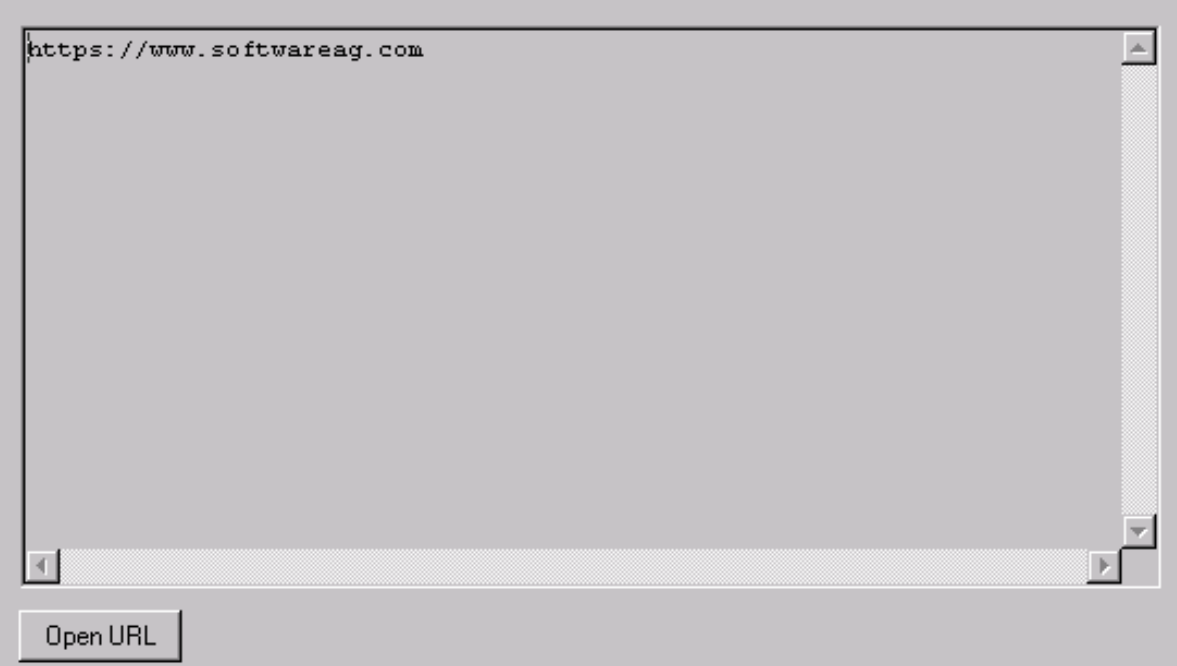

If an URL address is displayed, you can choose **Open URL** to open the page associated with the URL.

The page contains text, provided a long description exists for the job master. The text is displayed in Editor format. No modification is possible. The text can only be modified on the master database by using the appropriate job maintenance function as described in *Writing and [Viewing](#page-300-0) Online [Documentation](#page-300-0) for a Job*.

## **Displaying Prerequisites for Active Jobs: Waiting for**

The **Waiting for** function is used to display all events pending for an active job.

### **To display all waiting prerequisites for an active Job**

- 1 In the object workspace, select a **Job Active**.
- 2 Invoke the context menu and choose the **Waiting for** function.

A **Waiting for Job Active** window like the example below opens:

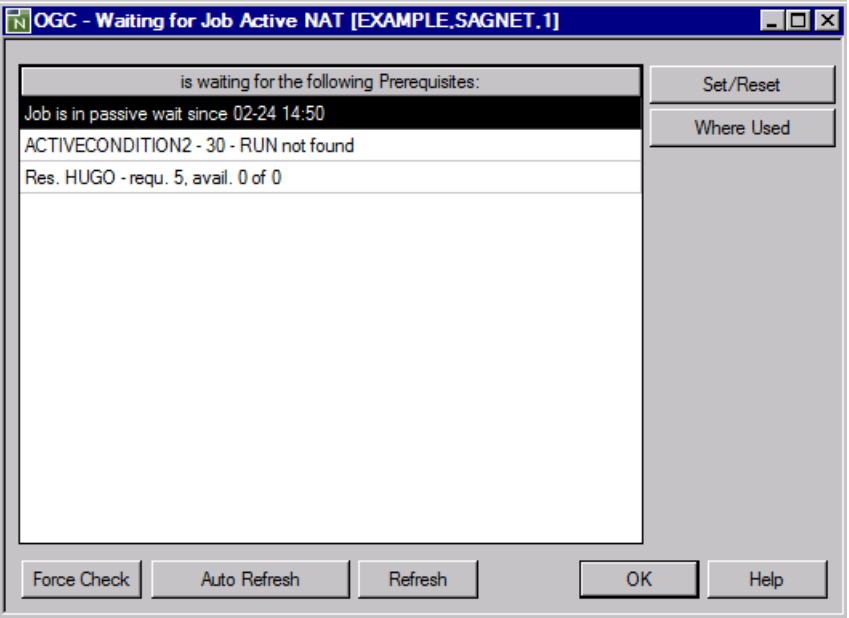

The window lists the events an active job is waiting to complete.

The listed messages indicate that the current run of the job (run number 1) is waiting for the input condition ACTIVECONDITION2 from the run number 30, and the availability of the resource HUGO. A resource is indicated by a Res. prefix.

The text Job is in passive wait since 02-24 14:50 shows since when the job has been in passive wait for the input condition and the resources.

In this case, the job is automatically returned to the active wait by setting the correct input condition and making sure that the resource can be allocated; that is, the Monitor will execute a prerequisite check.

For a complete list of possible messages and their meaning, see *Messages in Active Jobs Lists* in the *Messages and Codes* documentation.

All functions available in the **Waiting for** window are explained in *Functions: [Prerequisites](#page-585-0) for an [Active](#page-585-0) Job*.

### <span id="page-585-0"></span>**Functions: Prerequisites for an Active Job**

The following functions are available in the **Waiting for Job Active** window:

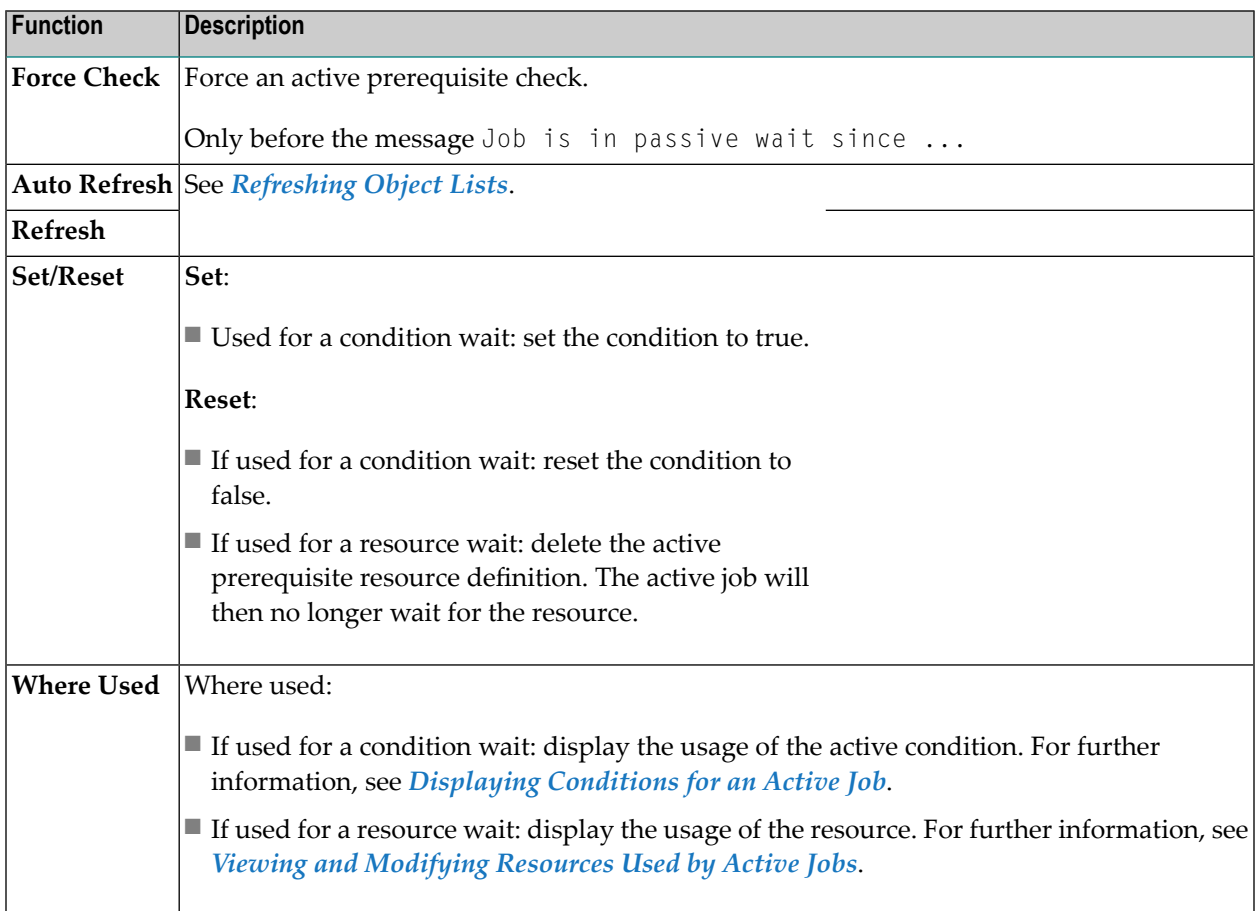

## <span id="page-585-1"></span>**Viewing and Modifying Resources Used by Active Jobs**

You can display the resources used by active jobs.

You can also modify resources for the current run of an active job without changing the original resource specification on the master database for future job runs. This can be useful if different job runs require different amounts of a specific resource, for example paper or tape drives.

### **To view resources used by an active job**

■ In the **Waiting for Job Active** window, select the required resource and choose **Where Used**.

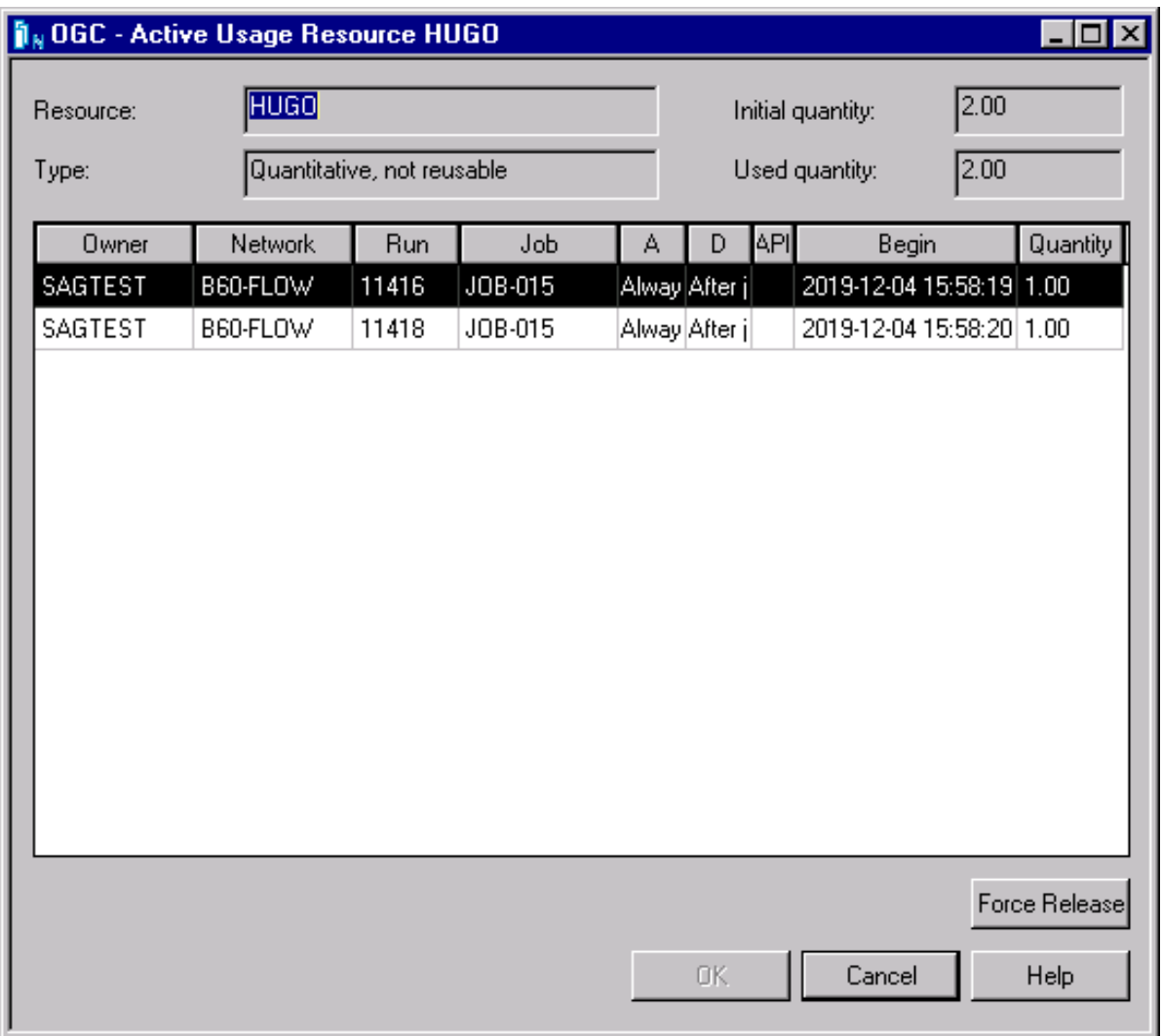

An **Active Usage Resource** window like the example below opens:

The window lists other active jobs in your active network environment which are currently using partial quantities of the resource for which your active job is waiting.

The fields and columns in the window are described in *Fields and Columns: Active Resource Usage* in the *Administration* documentation.

## **Browsing Active Job SYSOUT**

You can view SYSOUT of an active job depending on the operating system installed at your site:

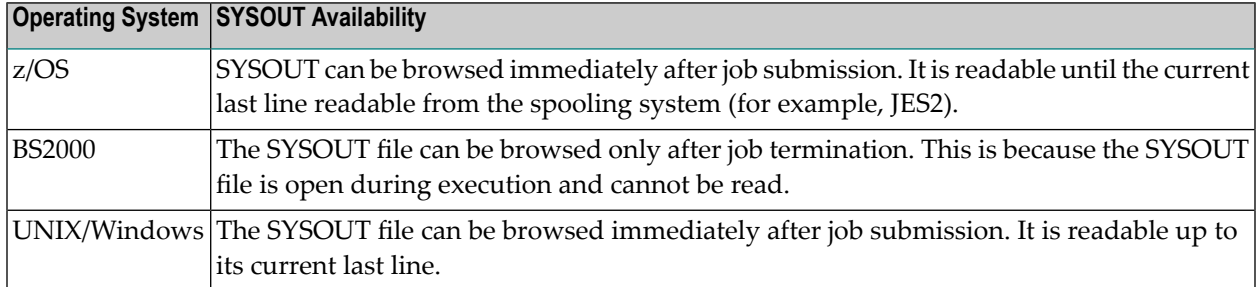

This section covers the following topics:

- Viewing Job [SYSOUT](#page-587-0)
- [SYSOUT](#page-592-0) File Types on z/OS and z/VSE
- Header and Symbol [Information](#page-592-1) in SYSOUT
- Available [Functions:](#page-594-0) Browse SYSOUT

### <span id="page-587-0"></span>**Viewing Job SYSOUT**

### **To view job SYSOUT**

1 In the object workspace, select a **Job Active** instance and choose **Browse SYSOUT** from the context menu.

Depending on your access rights, a **Logon Node window** opens.

2 Enter your user ID and password and choose **OK**.

A **Browse** window like the example below opens:

On UNIX:

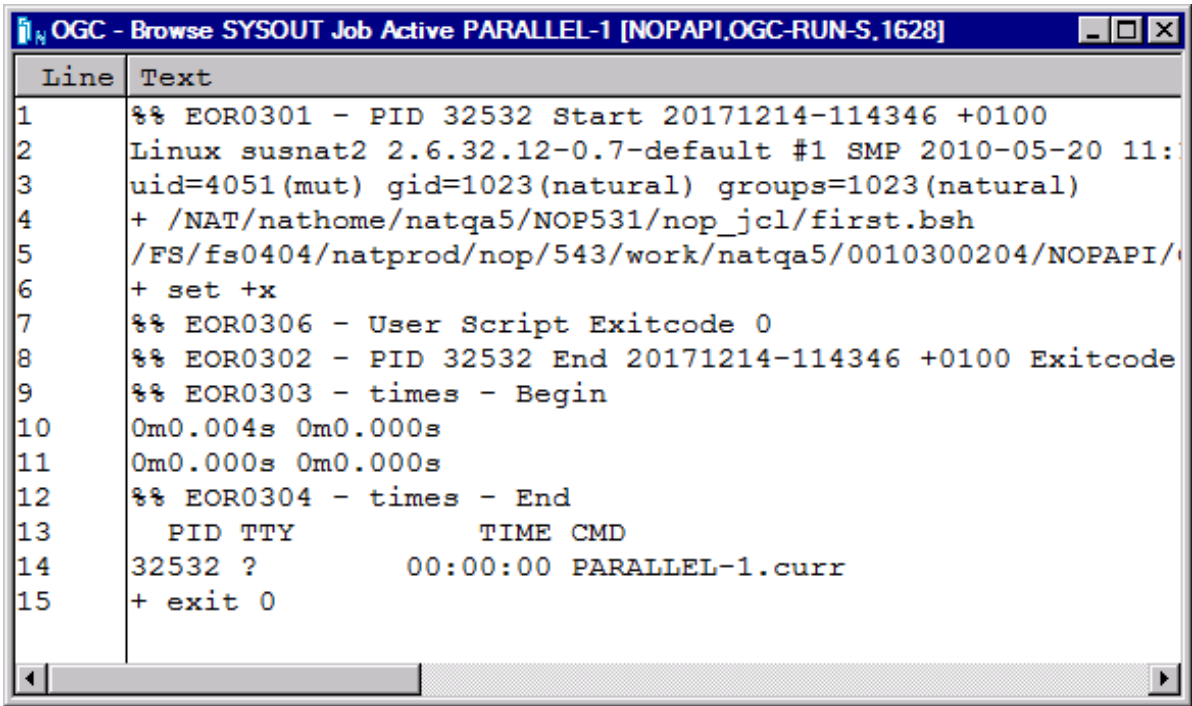

On BS2000:

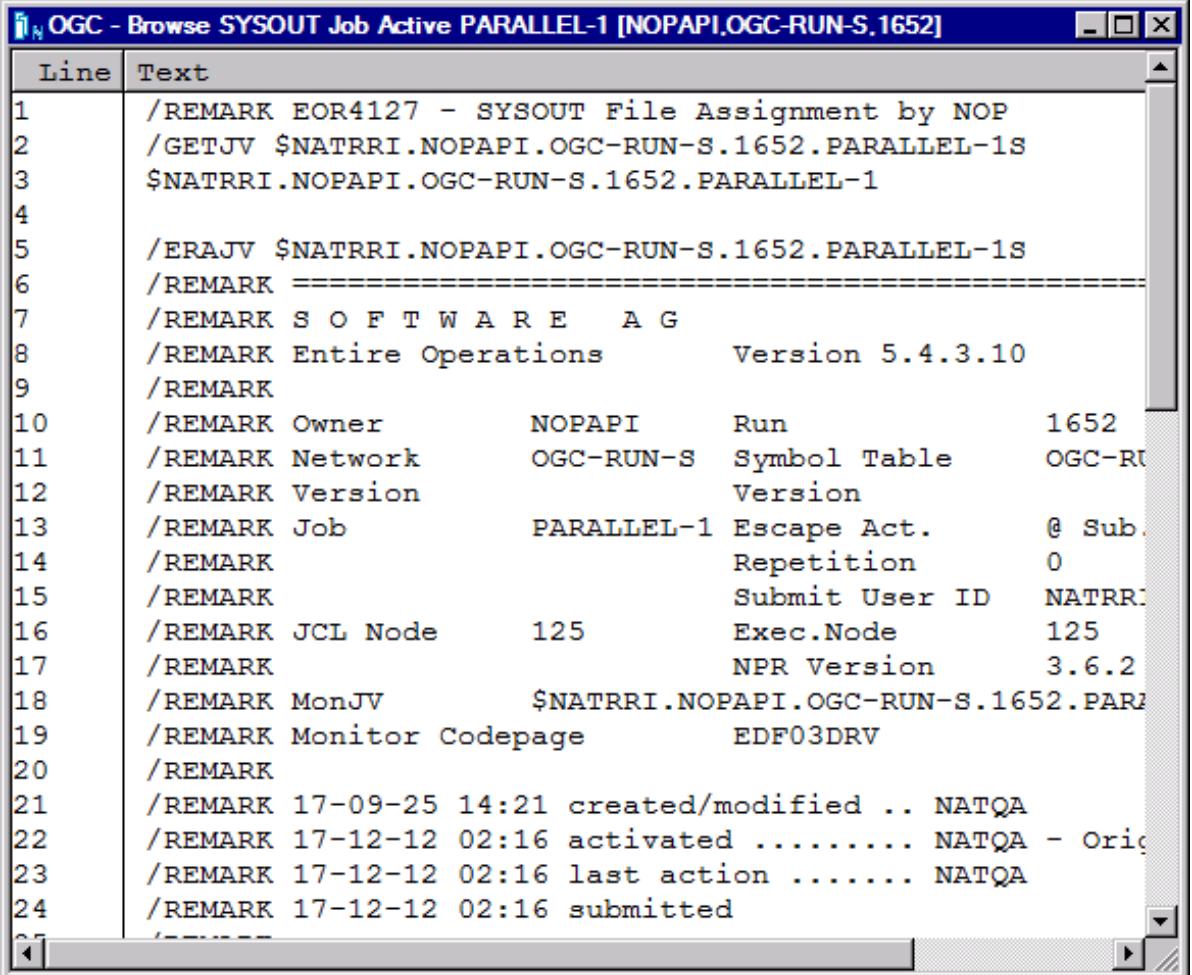

The window displays active SYSOUT produced forthe DD statements processed by the selected job (here: PARALLEL-1, owner NOPAPI, network OGC-RUN-S, run number 1628 (UNIX) or 1652 (BS2000). SYSOUT output data is contained in numbered text lines sorted in ascending order.

If more than one SYSOUT file exists, a selection window like the example below opens:

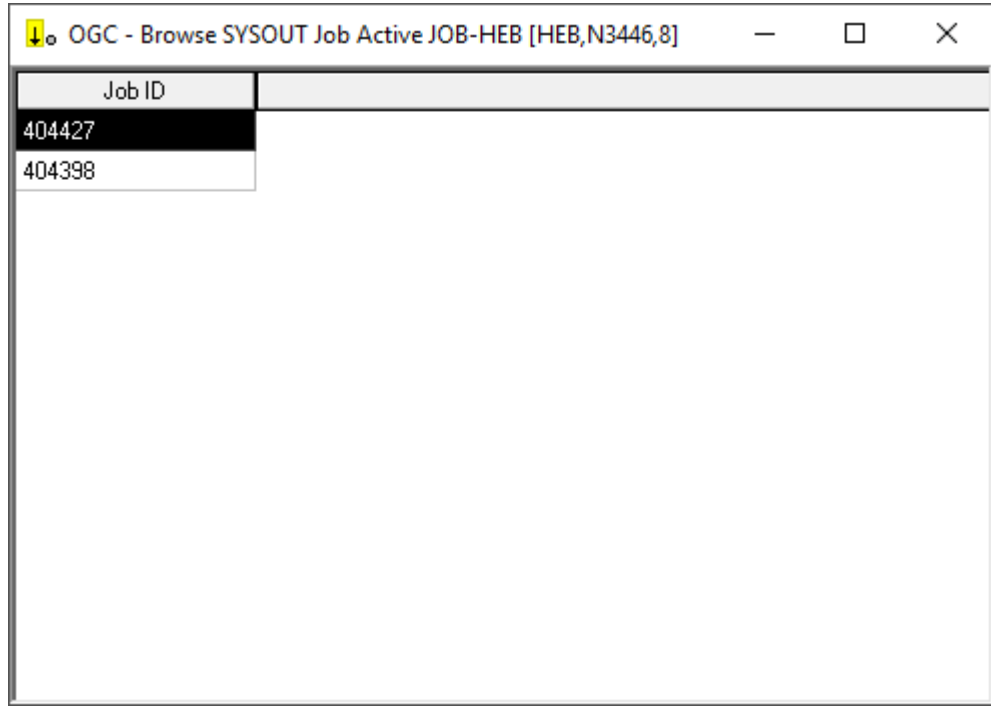

### On z/OS and z/VSE:

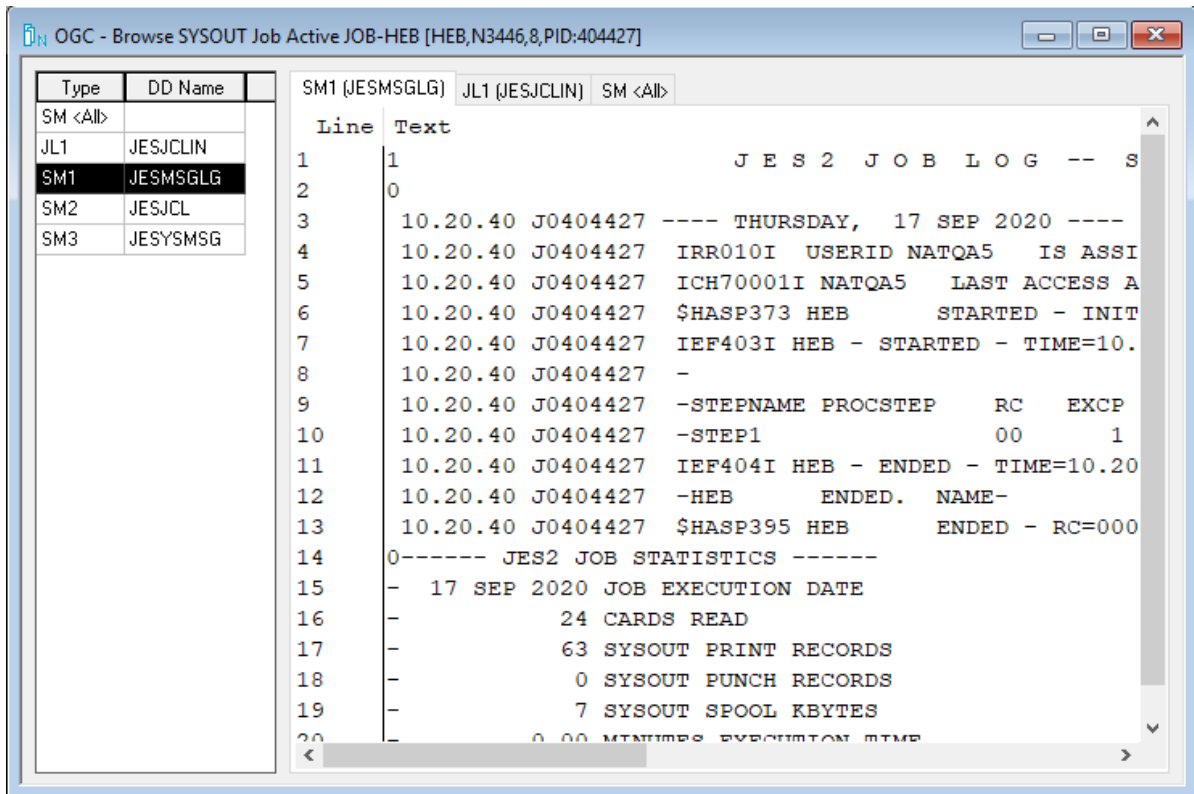

A table in the left window section lists all DD statements produced by the job and the **[type](#page-592-0) of the [SYSOUT](#page-592-0) file**.

For each file you select in this table, a tabbed page opens in the right window section showing the SYSOUT of the corresponding DD statement. Several files of the same file type are numbered sequentially from one (SM1, SM2, and so on). Files of the same type are combined in an  $\langle \text{All} \rangle$  collection file, for example, SM  $\langle \text{All} \rangle$ .

The browse functions available are explained in *Available [Functions:](#page-594-0) Browse SYSOUT*.

### **Notes about SYSOUT File Display**

The following applies when viewing SYSOUT:

### ■ **Name of the SYSOUT file**

In BS2000, UNIX and Windows, the SYSOUT file name is indicated in the first line of the SYSOUT text.

### ■ **Automatic Logon to the Operating System Server**

Before a SYSOUT file is displayed, Entire Operations checks whether the user is allowed to access the SYSOUT file. If necessary, an automatic logon is carried out with the user ID, which is entered for the user as a standard user ID for the operating system server (see *Defining Node Default User IDs* in the *Administration* documentation). If this automatic logon does not function, for BS2000 files, a further attempt will be made with the BS2000 user ID from the fully qualified file name. If this was successful, the current user ID is set accordingly for the operating system node. If the user does not (implicitly or explicitly) log on to the operating system server with the credentials required to access SYSOUT, the SYSOUT file cannot be displayed.

### ■ **Line Length under UNIX and Windows**

Lines longer than 250 characters will be abbreviated in the SYSOUT display. They will be marked with  $\gg$  in the columns 247 to 250 of the display.

### ■ **Maximum SYSOUT Size**

If a maximum SYSOUT size (in MB) is defined and no SYSOUT line limit is defined, the SYSOUT display is rejected with an error message.

### ■ **File Truncation**

If the SYSOUT file or spool data set exceeds a given line limit, the display will be truncated: see **SYSOUT line limit** in *Defaults for Network Options* in the *Administration* documentation.

### ■ **Number of Previous Executions**

Entire Operations can display SYSOUT of up to 180 previous executions of the job (e.g., repetitions, cyclic executions).

### <span id="page-592-0"></span>**SYSOUT File Types on z/OS and z/VSE**

On z/OS and z/VSE, SYSOUT files are identified by the following output types to distinguish their contents:

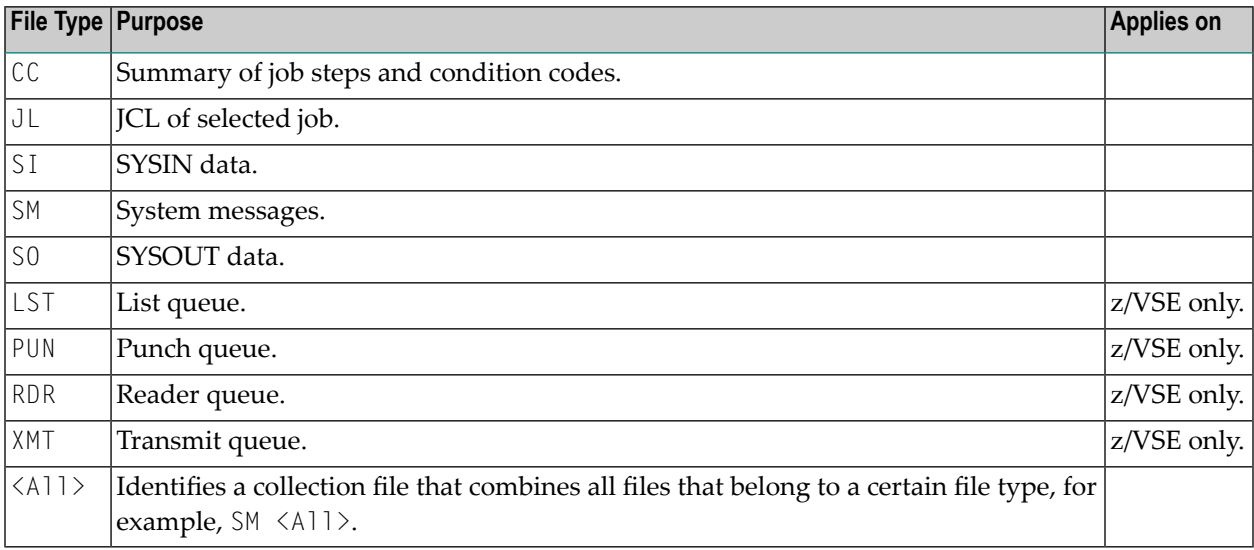

### <span id="page-592-1"></span>**Header and Symbol Information in SYSOUT**

You can generate standard header information and symbol replacement information that is inserted as comments into job SYSOUT of submitted JCL if the appropriate Entire Operations default settings are activated:

■ For header information, activate the **Generate Header in submitted JCL** option in the *Defaults for Other Settings* (see the *Administration* documentation).

Header information in job SYSOUT looks like the following example:

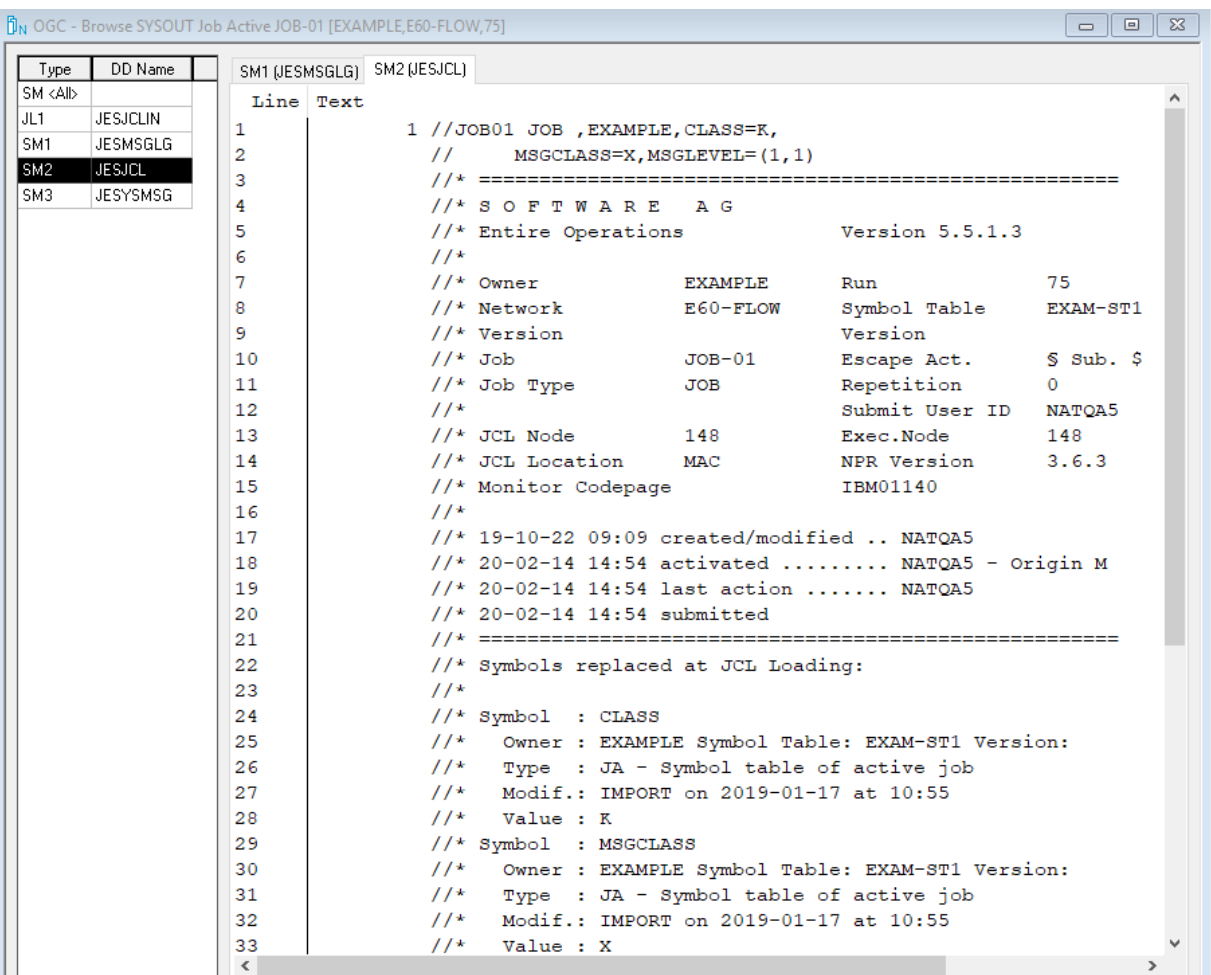

### **Notes:**

- 1. The Submit User ID is always shown.
- 2. The created/modified user ID is modified only if the job definition or JCL was modified. Activation or reactivation does not count as a modification.
- 3. In BS2000, the LOGON statement is checked. If nothing else was specified at job definition, the LOGON parameters, account-number, job-class, monitoring job variable (with password, if specified) are taken from here. Job priority, run priority and CPU time limit can also be given via LOGON statement.
- For symbol replacement information, activate the **Log Symbol Values in submitted JCL** option in the *Defaults: System/Log Files* (see the *Administration* documentation).

Symbol replacement information shows replaced symbols and their current values if any symbols were replaced at job submission as shown in the previous example, underneath Symbols replaced at JCL Loading.

### <span id="page-594-0"></span>**Available Functions: Browse SYSOUT**

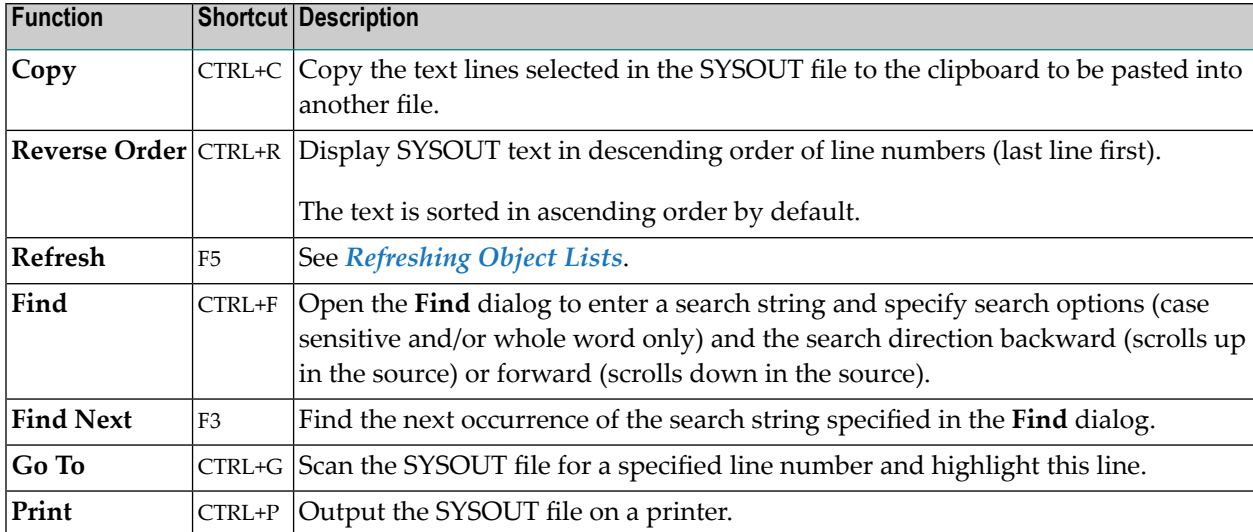

The following functions are available from the context menu of the **Browse SYSOUT** window:

# 46

## **Maintaining Active Job Conditions**

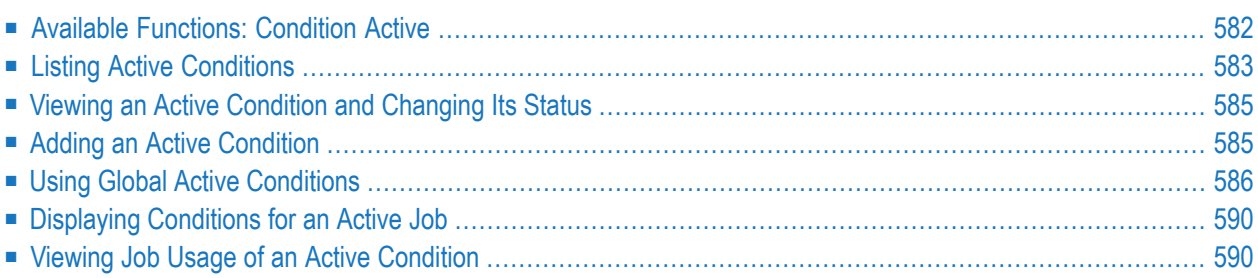

Logical conditions are defined on the master database when linking jobs within a job network. When a job network is activated and running, Entire Operations sets logical conditions automatically (active conditions) according to the occurrence of system events. Alternatively, you can set active conditions manually. You can display and maintain active conditions.

An active condition reflects the current value of the condition for a given job network activation. It can have the value true (the condition exists) or false (the condition does not exist). The **[run](#page-532-0) [number](#page-532-0)** assigned to the job network at activation is automatically passed to the active conditions defined for the jobs in the network. An active condition is uniquely identified by owner, network, run number and condition name.

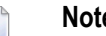

- **Notes:**
- 1. You can define new input conditions for an active job, or delete or modify existing conditions. Any changes to active conditions for active jobs are valid for the current job run only.
- 2. You can maintain active input conditions in the same way as described for master input conditions in *Defining and Managing Job [Conditions](#page-384-0)* in the section *Job Maintenance*.

### **Related Topics:**

<span id="page-597-0"></span>■ *Logical Conditions* - *Concepts and Facilities* documentation

## **Available Functions: Condition Active**

### **To list all available functions for a Condition Active**

In the object workspace, select a **Condition Active** node and open the context menu.

The following functions are available:

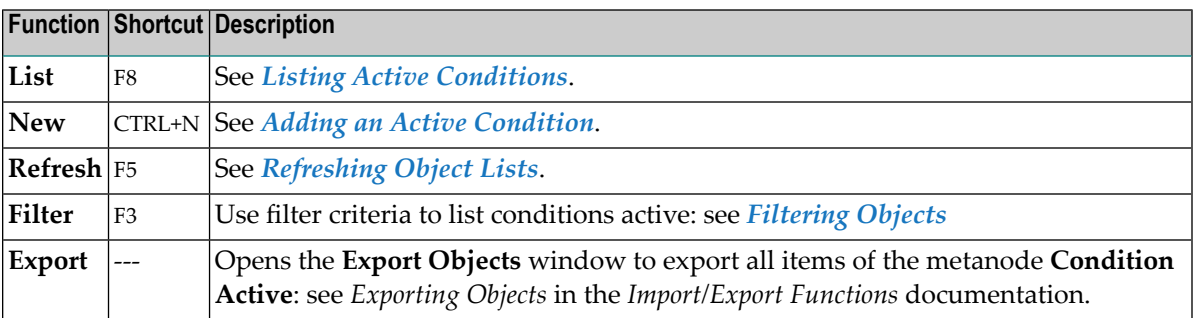

### **To list all available functions for a Condition Active instance**

Select an active condition from a **Condition Active** node and open the context menu.

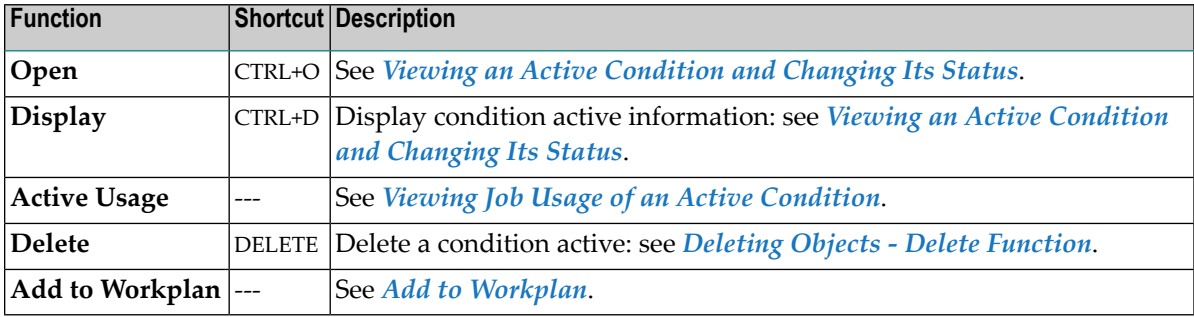

The following functions are available:

## <span id="page-598-0"></span>**Listing Active Conditions**

- **To list active job conditions**
- In the object workspace, select a **Condition Active** node from a **Network Active** node or an **Active Run** instance and choose **List** from the context menu, or press F8.

A **Condition List** window like the example below opens:

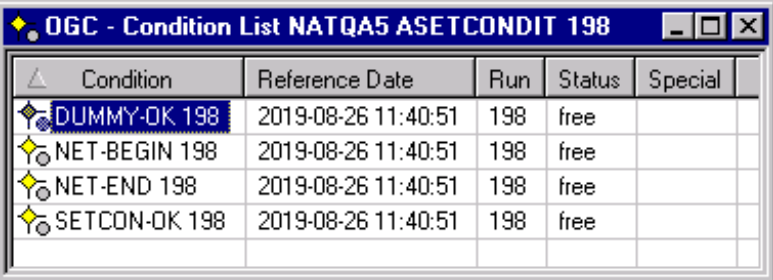

Depending on the **Condition Active** node selected, the window lists all active conditions of the selected network active or network active run, respectively.

The example above lists all active conditions of the active job run 198 of the network ASETCONDIT which belongs to the owner NATQA5.

The columns contained in the window are explained in *Columns and Fields: Active [Conditions](#page-599-0)*.

### **To list global active conditions**

■ See *Listing Global Active [Conditions](#page-603-0)*.

This section covers the following topics:

■ Columns and Fields: Active [Conditions](#page-599-0)

### <span id="page-599-0"></span>**Columns and Fields: Active Conditions**

The following table explains the columns of the **Condition List** window. The names of the columns correspond to the names of the fields available when adding or viewing an active condition in the **Condition Active or Global Active Condition** window, unless indicated otherwise in the **Field** column of the following table.

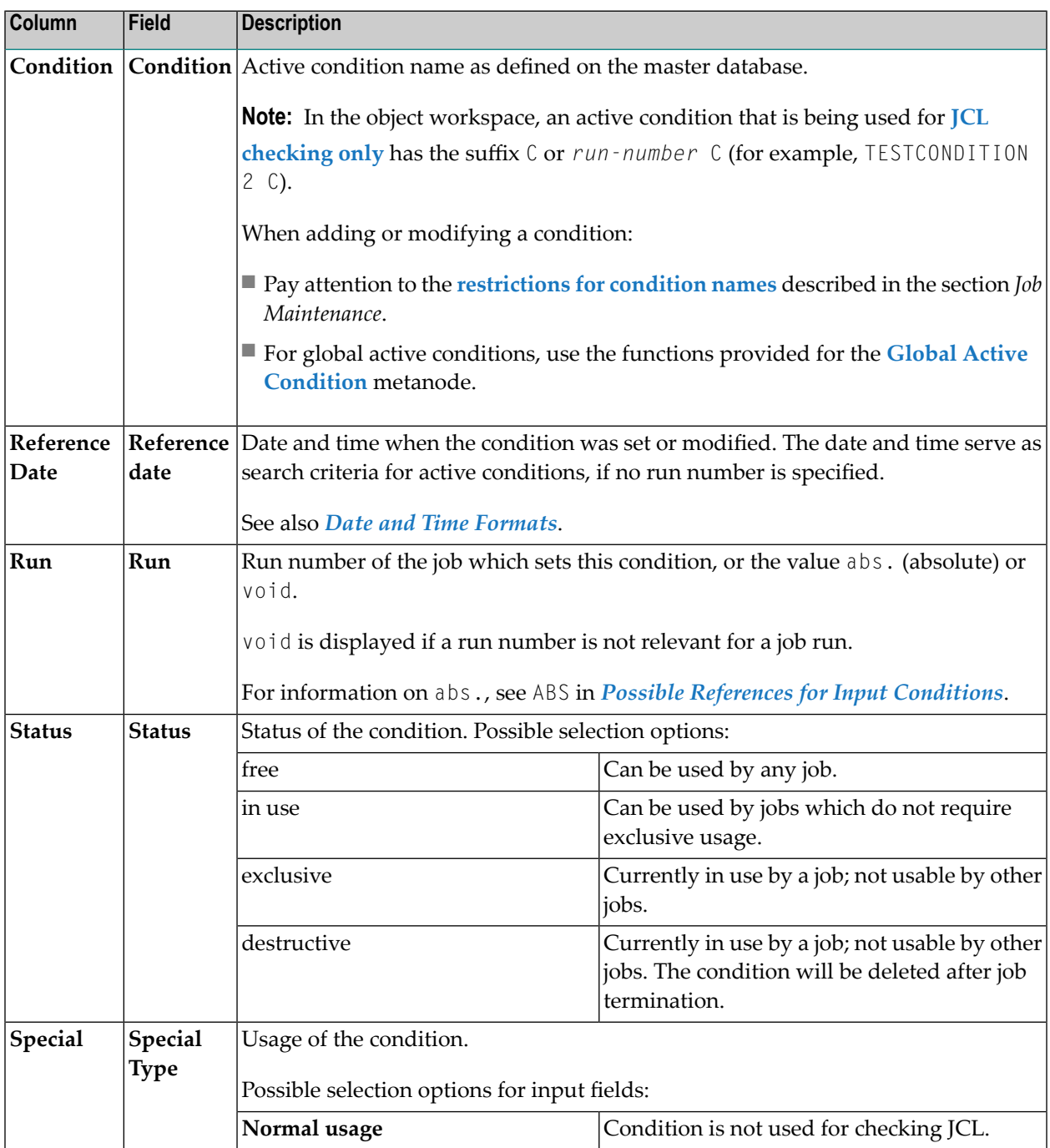

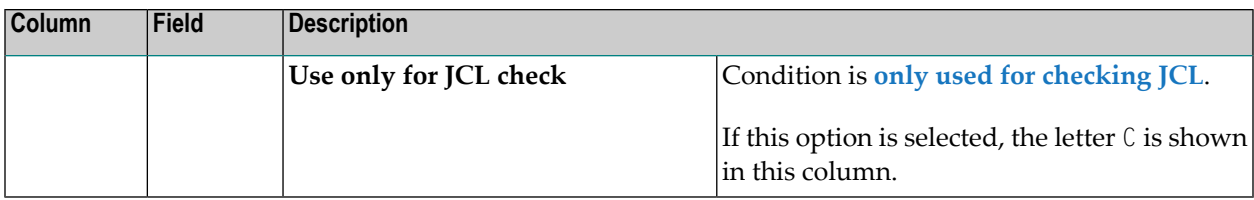

## <span id="page-600-0"></span>**Viewing an Active Condition and Changing Its Status**

You can view an active condition and modify its status to change the use made of it by future runs of the job for which it is defined.

- **To view a condition active and change its status**
- In the object workspace, select a **Condition Active** instance and choose **Display** (CTRL+D) or **Open** (CTRL+O) from the context menu.

If you choose **Open**, you can change the **status** of the condition, if required.

A **Condition Active** window opens.

<span id="page-600-1"></span>The fields in the window have the same meaning as the corresponding table columns in the **Condition List** window. They are explained in *Columns and Fields: Active [Conditions](#page-599-0)*.

## **Adding an Active Condition**

You can add an active condition to change the job flow by defining it for a job before submission.

### **To create a new condition active**

- 1 In the object workspace, select a **Condition Active** node.
- 2 Open the context menu and choose **New**, or press CTRL+N.

A **Condition Active** window like the example below opens:

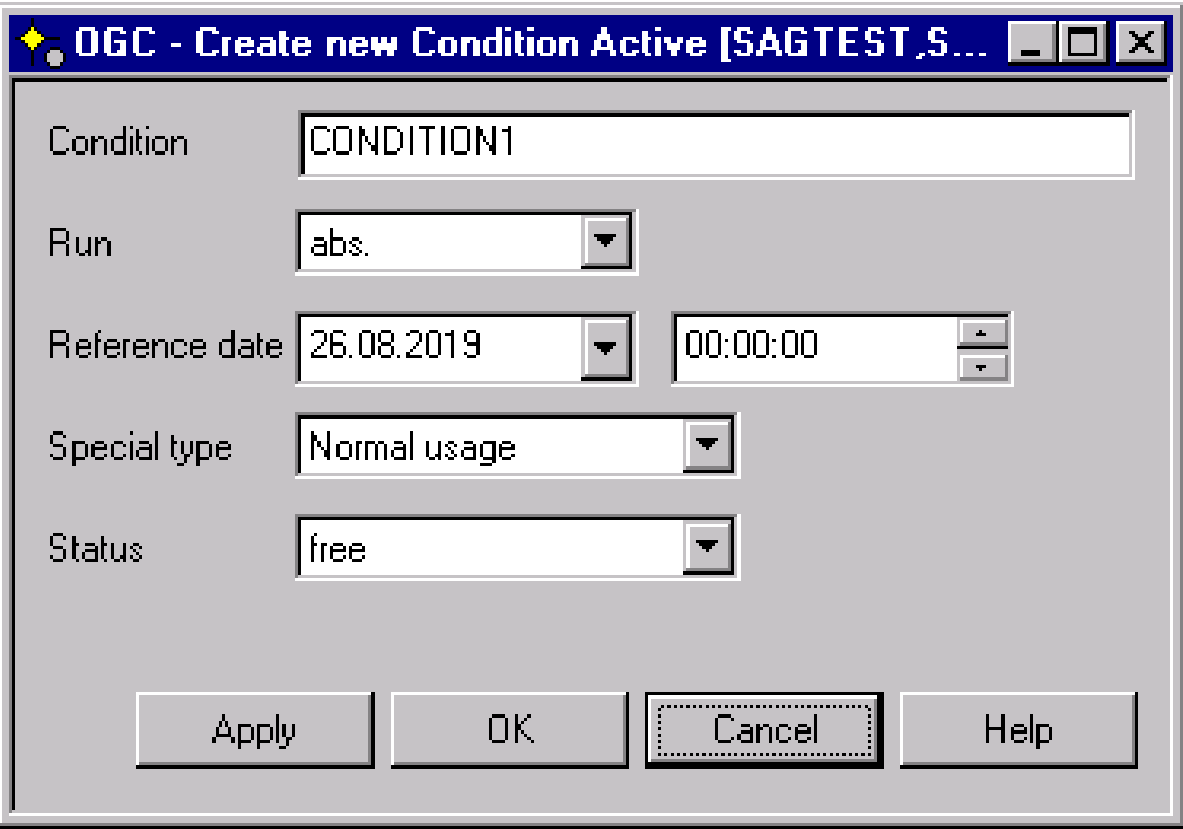

The input fields have the same meaning as the corresponding columns in the **Active Conditions** window. They are explained in *Columns and Fields: Active [Conditions](#page-599-0)*.

<span id="page-601-0"></span>3 Make your definitions and choose **OK** when finished.

The condition is created.

## **Using Global Active Conditions**

This section covers the following topics

- Available Functions: Global Active [Conditions](#page-602-0)
- Listing Global Active [Conditions](#page-603-0)
- Viewing a Global Active Condition and [Modifying](#page-604-0) Its Status

■ Adding a Global Active [Condition](#page-604-1)

### <span id="page-602-0"></span>**Available Functions: Global Active Conditions**

### **To list all available functions for the Global Active Condition metanode**

■ In the object workspace, select the **Global Active Condition** metanode and open the context menu.

The following functions are available:

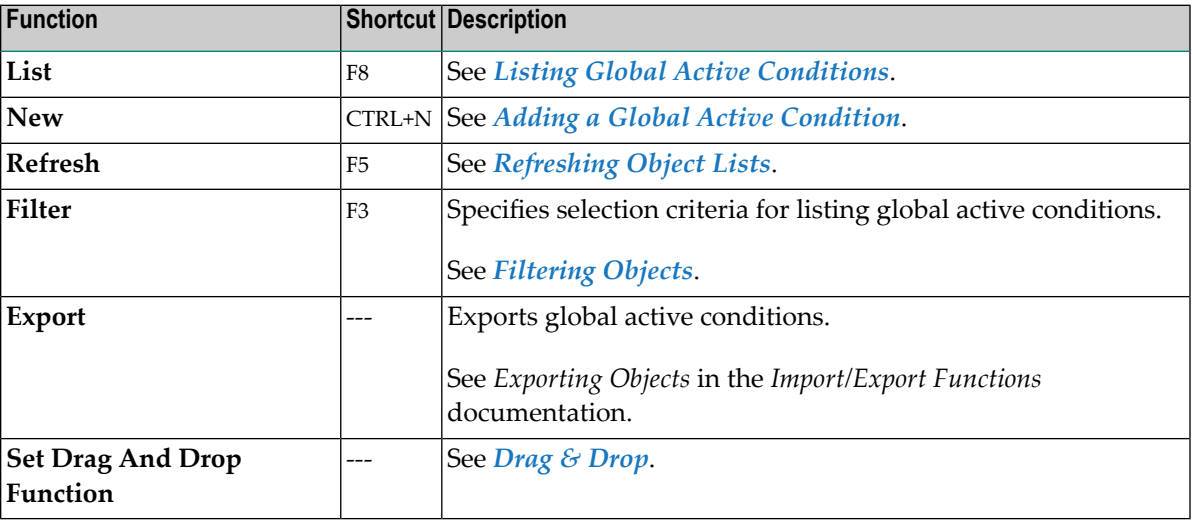

### **To list all available functions for a global active condition**

■ In the object workspace, select a **Global Active Condition** instance and open the context menu.

The following functions are available:

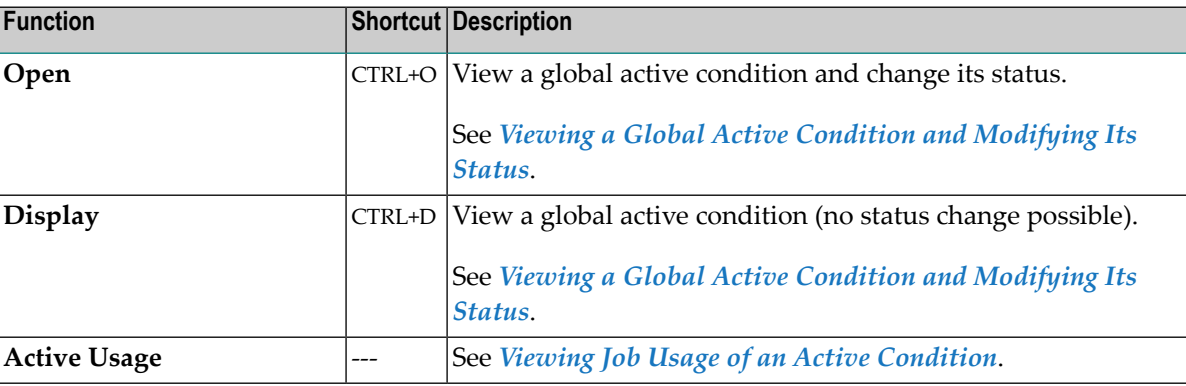

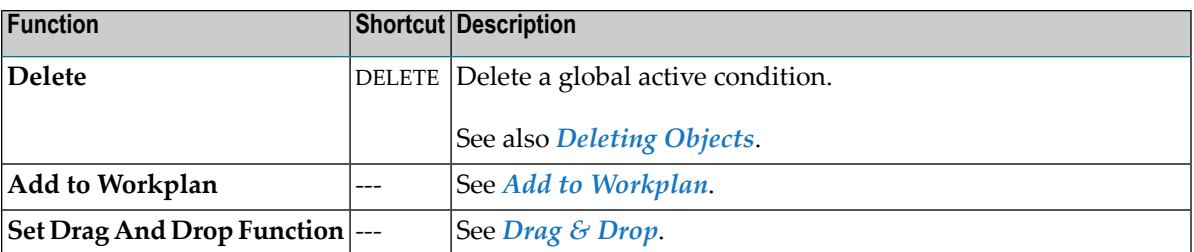

### <span id="page-603-0"></span>**Listing Global Active Conditions**

- **To list global active job conditions**
- In the object workspace, select the **Global Active Condition** metanode and choose **List** from the context menu, or press F8.
	- A **Condition List** window like the example below opens:

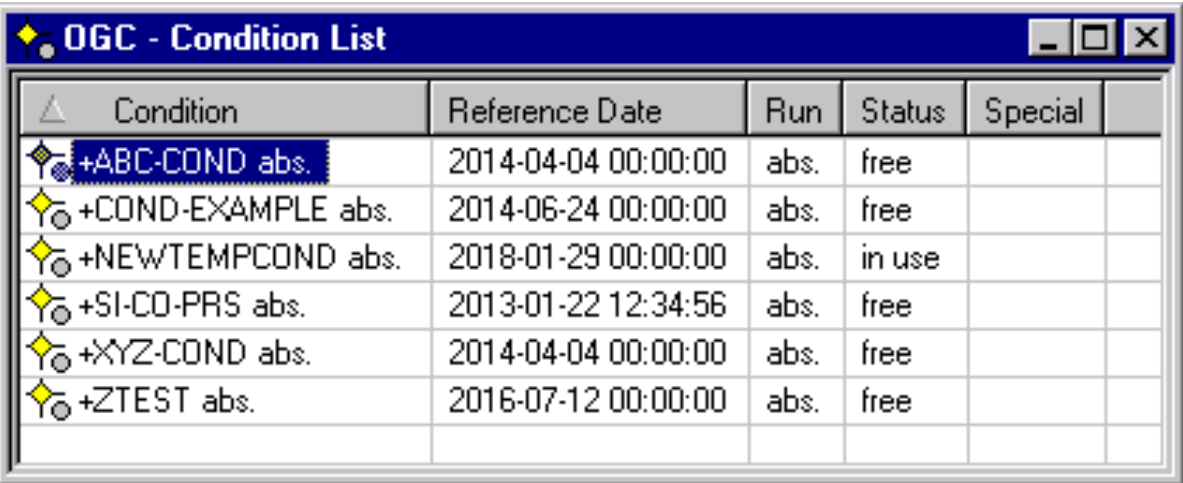

This window lists all global active conditions defined in your environment.

The fields contained in the window correspond to the fields in the **Condition List** window for a single owner. They are explained in *Columns and Fields: Active [Conditions](#page-599-0)*.

### <span id="page-604-0"></span>**Viewing a Global Active Condition and Modifying Its Status**

### **To view a global active condition and change its status**

- 1 In the object workspace, select a **Global Active Condition** instance
- 2 From the context menu, choose **Display** (CTRL+D) or **Open** (CTRL+O).

If you choose **Open**, you can change the **status** of the condition, if required.

A **Global Active Condition** window opens.

The fields in the window have the same meaning as the corresponding table columns in the **Condition List** window. They are explained in *Columns and Fields: Active [Conditions](#page-599-0)*.

### <span id="page-604-1"></span>**Adding a Global Active Condition**

### **To add a global condition**

1 In the object workspace, select the **Global Active Condition** metanode and choose **New** from the context menu, or press CTRL+N.

A **Global Active Condition** window like the example below opens:

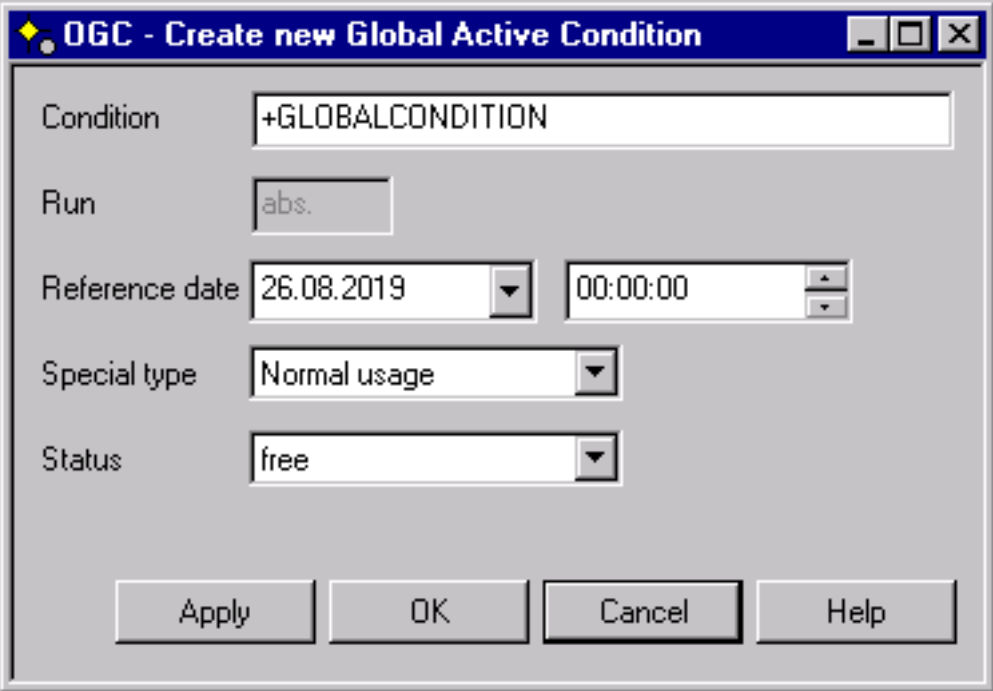

The fields contained in the window correspond to the fields in a **Condition Active** window. They are explained in *Columns and Fields: Active [Conditions](#page-599-0)*.

For the rules and restrictions that apply to global active conditions, see *Global [Conditions](#page-398-0)* in the section *Job Maintenance*.

2 Change or add the required values and choose **OK** when you are finished.

<span id="page-605-0"></span>The global condition is created and can be used in further networks.

## **Displaying Conditions for an Active Job**

### **To view condition usage of an active job**

■ From the list of items on the **Input Conditions** page of the **Maintenance Job Active** window, select the required condition and choose **Where Used**.

An **Active Usage Condition** window like following example opens:

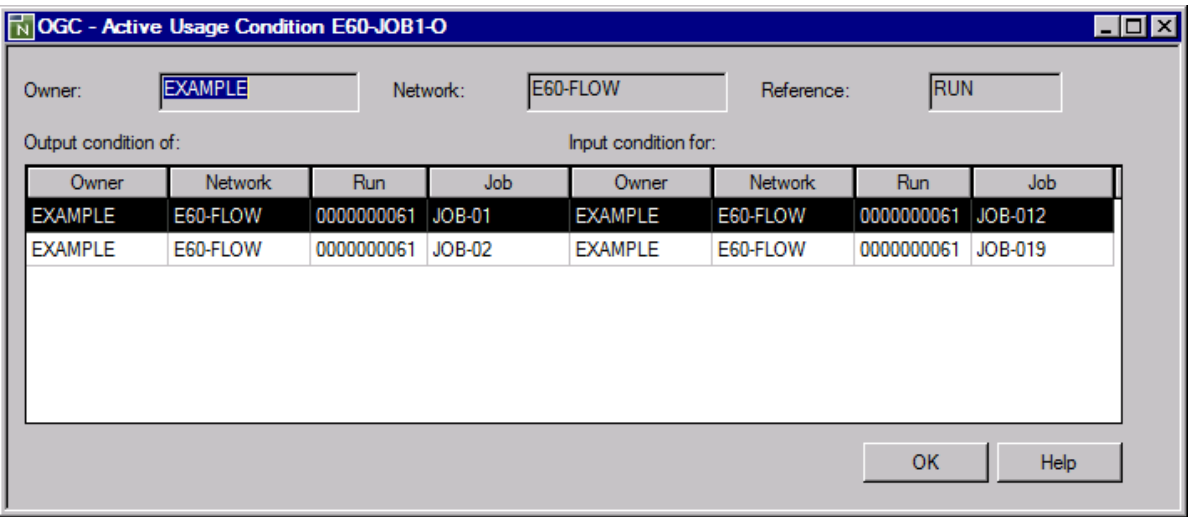

<span id="page-605-1"></span>The columns contained in the window correspond to the columns in the **Where used Condition** window described in *Input Condition Maintenance*.

## **Viewing Job Usage of an Active Condition**

This function is used to display the job that uses or last used an active condition.

### **To view the job that uses or last used an active condition**

1 In the object workspace, select a **Condition Active** instance.

2 Open the context menu and choose **Active Usage**.

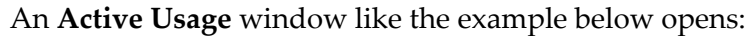

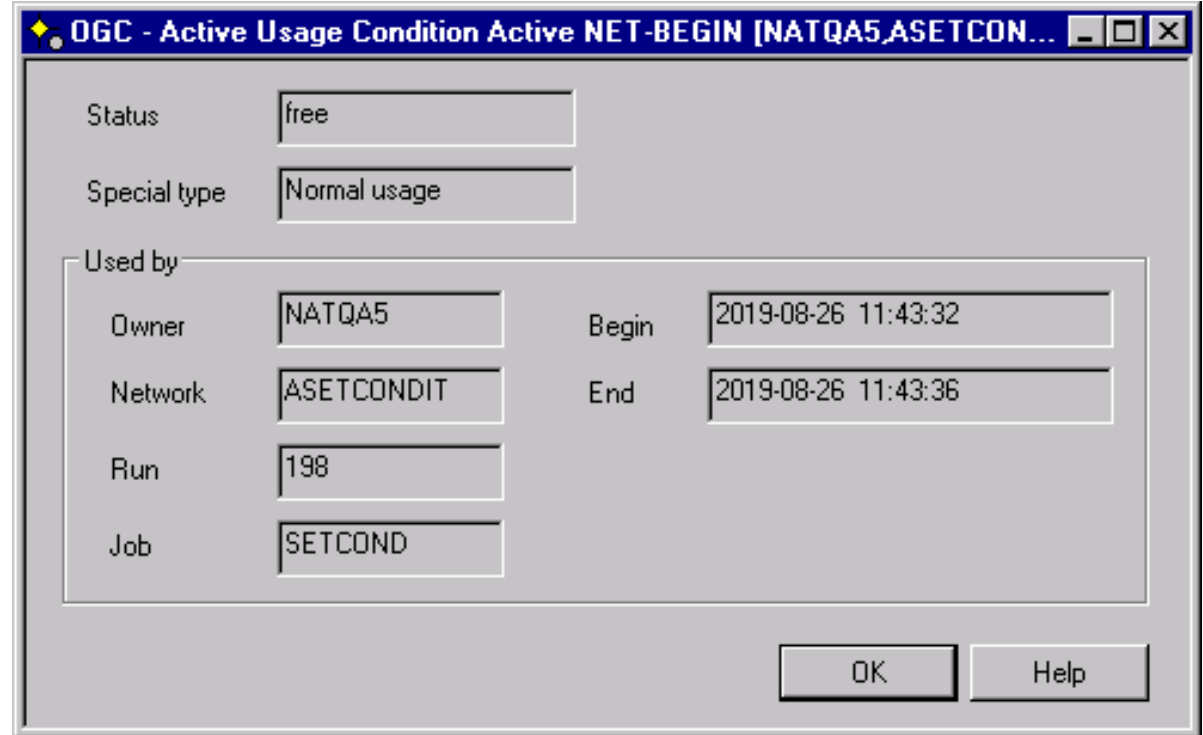

This window displays the job that currently uses the active condition, or the job that used the condition most recently. If the field **End** is empty, the condition is currently in use. If a date and time is entered, it indicates when the job stopped using the condition.

The **Begin** field shows the date and time since when the job started using the condition.

If several jobs use the condition simultaneously, only one job is displayed.

For explanations of other fields contained in the window, see *[Columns](#page-599-0) and Fields: Active Condi[tions](#page-599-0)*.

## 47 **Maintaining Active JCL (Job Control Language)**

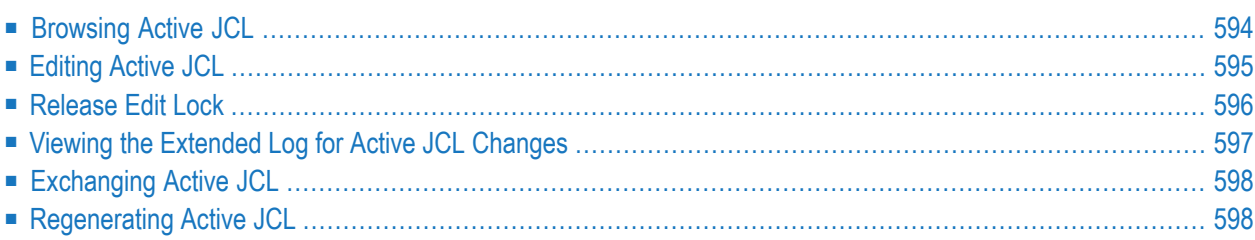

### **Related Topics:**

See also the following in the section *Job Maintenance*:

- *[Pregenerating](#page-364-0) Active JCL*
- *Defining and [Managing](#page-342-0) JCL for a Job*
- <span id="page-609-0"></span>■ *Editing Master JCL and [Natural](#page-366-0) Sources*

## **Browsing Active JCL**

You can view the actual JCL submitted to the operating system for execution. It is produced from the master JCL when the job or network is activated. The symbols are replaced with values from the active symbol table. If it is dynamic JCL, the generation is performed at this time. The active JCL is stored in the active Entire Operations database.

### **To browse active JCL**

- 1 In the object workspace, select a **Job Active** instance.
- 2 Invoke the context menu and choose the **Browse Active JCL** function.

The following window appears:

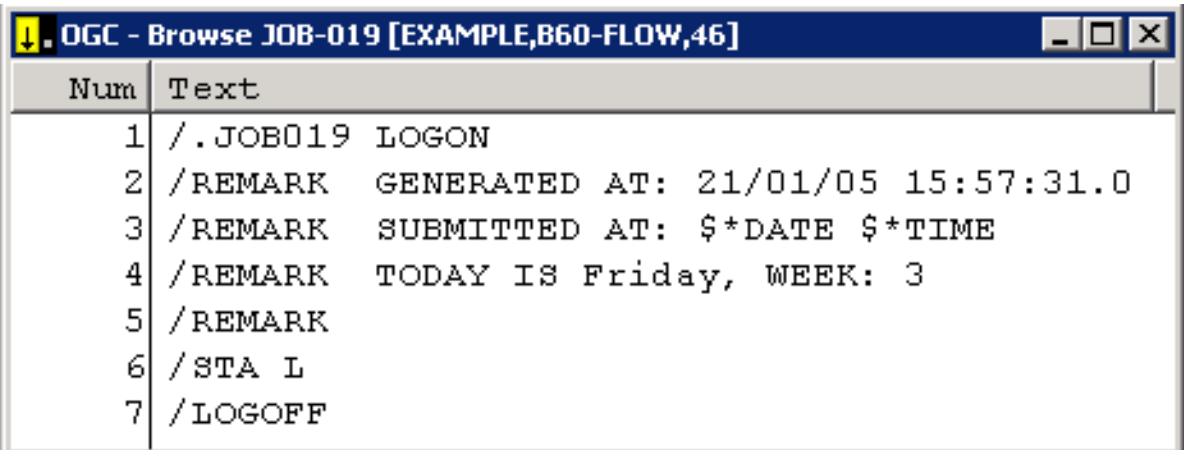

3 Here, you can see the actual JCL submitted to the operating system for execution. It is produced from the Master JCL when the job or network is activated. The symbols are replaced with values from the active symbol table. If it is dynamic JCL, the generation is performed at this time. The active JCL is stored in the active Entire Operations database.

## <span id="page-610-0"></span>**Editing Active JCL**

For the current job run, you can edit the active JCL of an active job. Editing active JCL is useful, for example, for correcting JCL errors after job failure.

The following applies when editing active JCL:

- While editing active JCL, an implicit logon is triggered to establish the connection to the required node. The logon is not prompted if you have already logged on to the node within this session. For further information on logging on a node, see *Logon [Function](#page-39-0)* in the section *Using Entire Operations GUI Client*.
- The source changes for the current job run only. The master JCL definition remains unchanged. If you want to edit the JCL for all runs, you must edit the master JCL.
- For jobs of the type NAT (Natural program) with JCL location NAT (Natural source), the original Natural source object is edited.
- Any changes to JCL made from the **Job Active** node affect the current job run only.
- Browsing or editing of active JCL is prohibited, while **JCL [regeneration](#page-613-1)** for the same active job is in progress.
- If you modify active JCL before the job is submitted, Entire Operations submits the job automatically according to its defined prerequisites.
- If you modify the JCL after the job terminated and want to resubmit the job with the new JCL, use the **Resubmit** function from the context menu (see *[Resubmitting](#page-574-0) an Active Job*).

### **To edit active JCL**

1 From a **Job Active** node in the object workspace, select an active job and choose **Edit Active JCL** from the context menu.

An editor window like the example below opens:

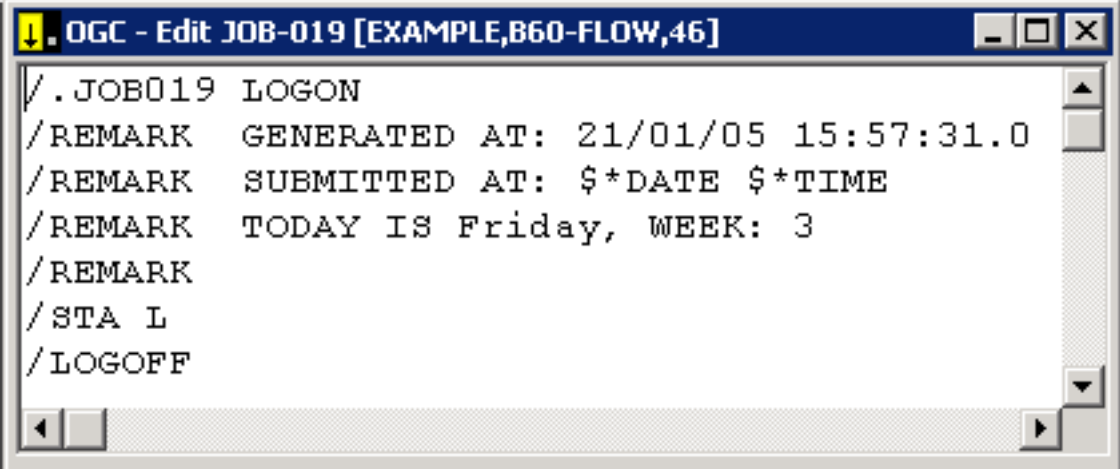

The window contains the source of an active JCL.

<span id="page-611-0"></span>2 Modify the source as required and confirm the changes when closing the window. See also *Editing Master JCL and [Natural](#page-366-0) Sources* in the section *Job Maintenance*.

## **Release Edit Lock**

This function can only be executed by administrators.

This function removes a lock from active JCL held on the source by a user who previously edited it. The unlock action is archived in the Entire Operations log.

**Important:** This function is for emergency use only. Data loss can occur when you remove  $\sqrt{N}$ the lock from a source while it is being edited by several concurrent users.

### **To remove the edit lock**

■ Select a Job Active instance, invoke the context menue and choose **Release edit lock**.

A window opens and you are prompted to confirm the release action.

See also *Locking of [Natural](#page-383-0) Sources* in the section Job Maintenance.
## **Viewing the Extended Log for Active JCL Changes**

#### **To view JCL changes logged for an active job run**

- 1 In the object workspace, select a **Job Active** instance.
- 2 Invoke the context menu and choose the **Extended Log / Active JCL Changes** function.

The following window appears:

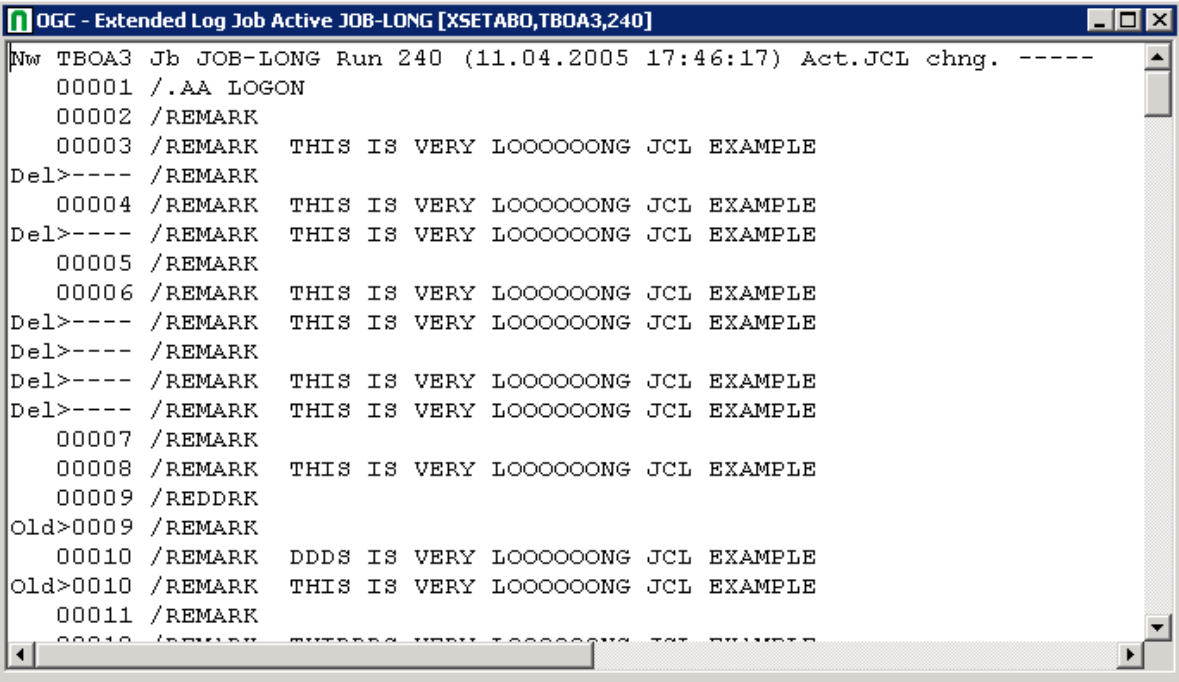

All JCL changes which were made since the last editing process are listed.

For more information on viewing extended logs, see *Displaying Extended Log [Information](#page-761-0)* in the section *Log [Information](#page-756-0)*.

For information on defining extended logs, see *Defining Extended Log [Information](#page-306-0) for a Job* in the section *Job Maintenance*.

See also *[Choosing](#page-571-0) the Job ID of a Job for Logging*.

For information on source editing, see *Editing Master JCL and [Natural](#page-366-0) Sources* in the section *Job Maintenance*.

## **Exchanging Active JCL**

When modifying an active job, you can specify another JCL member and library by overtyping the current values in the corresponding input fields. This allows you to run a different job in place of the old one using the same input conditions, End-of-Job handling, etc. The replacement is valid for the current network run only.

When you have specified a different JCL member and/or library, Entire Operations replaces the old JCL with the new and notifies you of the replacement with a message. The new member can use dynamically generated JCL as described in *Dynamic JCL [Generation](#page-344-0) (JCL Location MAC)*.

**Note:** After exchanging the JCL, the job must be restarted with the **Resubmit** function. For further information, see *[Resubmitting](#page-574-0) an Active Job*.

### **Regenerating Active JCL**

The JCL for operating system jobs is generated (copied to the active database) when Entire Operations activates a job network. Entire Operations allows you to regenerate the JCL while the job is in the active database. This is useful when you wish to refresh the variables in dynamically generated JCL in MAC-type jobs or when you wish to (re)submit active jobs with their original JCL after editing their JCL for a specific job run.

If **[pregenerated](#page-364-0) JCL** exists, this command uses it for the regeneration. Symbol values are taken in their current status from the active symbol table. If necessary, the active symbol table should be checked beforehand.

<span id="page-613-0"></span>This section covers the following topics:

- Symbol Prompting During JCL [Regeneration](#page-613-0)
- [Regenerating](#page-614-0) Active JCL
- Resubmitting the Active Job after JCL [Regeneration](#page-614-1)

#### **Symbol Prompting During JCL Regeneration**

If a symbol entry is defined for at least one symbol of the symbol table of the job, the symbol is prompted now and a **Symbol Prompting window** opens. If you choose **Cancel Activation**, prompting is cancelled, and the JCL is not regenerated.

Symbol prompting during the JCL regeneration can be switched on or off by a global switch in the Entire Operations defaults. See the corresponding option setting described in *Defaults for Other Settings* in the *Administration* documentation.

The (re)generation of active JCL is always being performed online, i.e., not by the Entire Operations Monitor. This also applies to MAC-type jobs.

See also *Symbol Prompting during Network or Job [Activation](#page-724-0)* in the section *Symbol Table and Symbol Maintenance*.

#### <span id="page-614-0"></span>**Regenerating Active JCL**

#### **To regenerate active JCL**

- 1 In the object workspace, select a Job Active instance.
- 2 Invoke the context menu and choose the **Regenerate active JCL** function.

The job is regenerated and ready to execute.

#### <span id="page-614-1"></span>**Resubmitting the Active Job after JCL Regeneration**

After regeneration of the JCL with the **Re-generate Active JCL** function, the active job is *not* automatically restarted. You must resubmit the job.

In addition, regenerating JCL for a NET type job (re)activates the subnetwork. However, it does not automatically start a subnetwork as a consequence. The subnetwork receives a new run number because of this action.

#### **To start a job (and a subnetwork) after regeneration of the JCL**

■ Select the job with the regenerated JCL and choose **Resubmit** from the context menu.

See also *Resubmitting an Active Job of NET type [\(Subnetwork\)](#page-576-0)*.

# **IX Schedule Maintenance**

Schedules contain the planned execution dates of job networks. They can contain periodic and/or explicit schedule dates. You can define an unlimited number of schedules, and one schedule can be referenced in different job networks.

This chapter describes general aspects of system-wide schedules and the schedule management functions available.

**General Scheduling [Considerations](#page-618-0) [Maintaining](#page-624-0) a Schedule Master**

#### **Related Topics:**

- *Calendar [Maintenance](#page-642-0)*
- *[Scheduling](#page-208-0)* a *Network*
- *[Scheduling](#page-494-0) a Job*
- *Deleting a [Scheduling](#page-233-0) Definition for a Single Network*

## <span id="page-618-0"></span>48

## **General Scheduling Considerations**

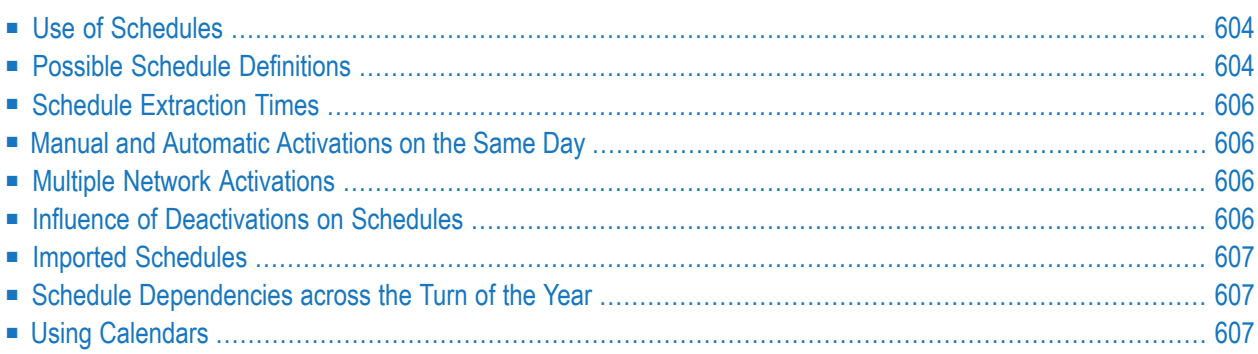

## <span id="page-619-0"></span>**Use of Schedules**

A schedule is a predefined time table according to which a job network is activated. Entire Operations monitors schedules to determine which job networks are to be activated.

You can define activation dates in a schedule as explicit dates and/or periodic dates (days of the week, days of the month or a combination of days and months).

Entire Operations can optionally account for holidays (non-working days) in a schedule. For example, if you schedule a job network to run on every first day of a month and the schedule table is based on a calendar in which Saturdays and Sundays are defined as holidays, then Entire Operations does not start the job network if the first day of the month is a Saturday or Sunday. Activation can be postponed until the following workday (working day), Monday. In other words, Entire Operations can automatically interpret the first day of a month as the first workday of a month.

A schedule can be based on a predefined calendar which distinguishes between workdays and holidays (see the section *Calendar [Maintenance](#page-642-0)*). If a schedule does not depend on a predefined calendar, a calendar of workdays only is assumed.

You can inspect the defined schedule in calendar format, irrespective of whether activation dates are defined as explicit or relative dates: Entire Operations automatically translates relative dates into explicit dates.

<span id="page-619-1"></span>You can make the execution of single jobs in a network dependent on their position in the schedule (for example, first schedule day of the week) or in the calendar (for example, last workday of the year).

## **Possible Schedule Definitions**

Schedule definitions are optional. You need not define a schedule for a network. If no schedule is defined and all schedule definitions are left empty, the network is never activated automatically by the Entire Operations Monitor.

You can use a schedule master that defines daily, weekly or monthly activation cycles. This schedule can be linked to all networks that belong to the schedule owner.

In addition, you can specify activation days and cycles for individual jobs, and time frames with start and end time definitions for individual jobs and networks.

Network schedules can be combined with a schedule master.

In general, job schedules override network schedules, and network schedules override schedule master definitions.

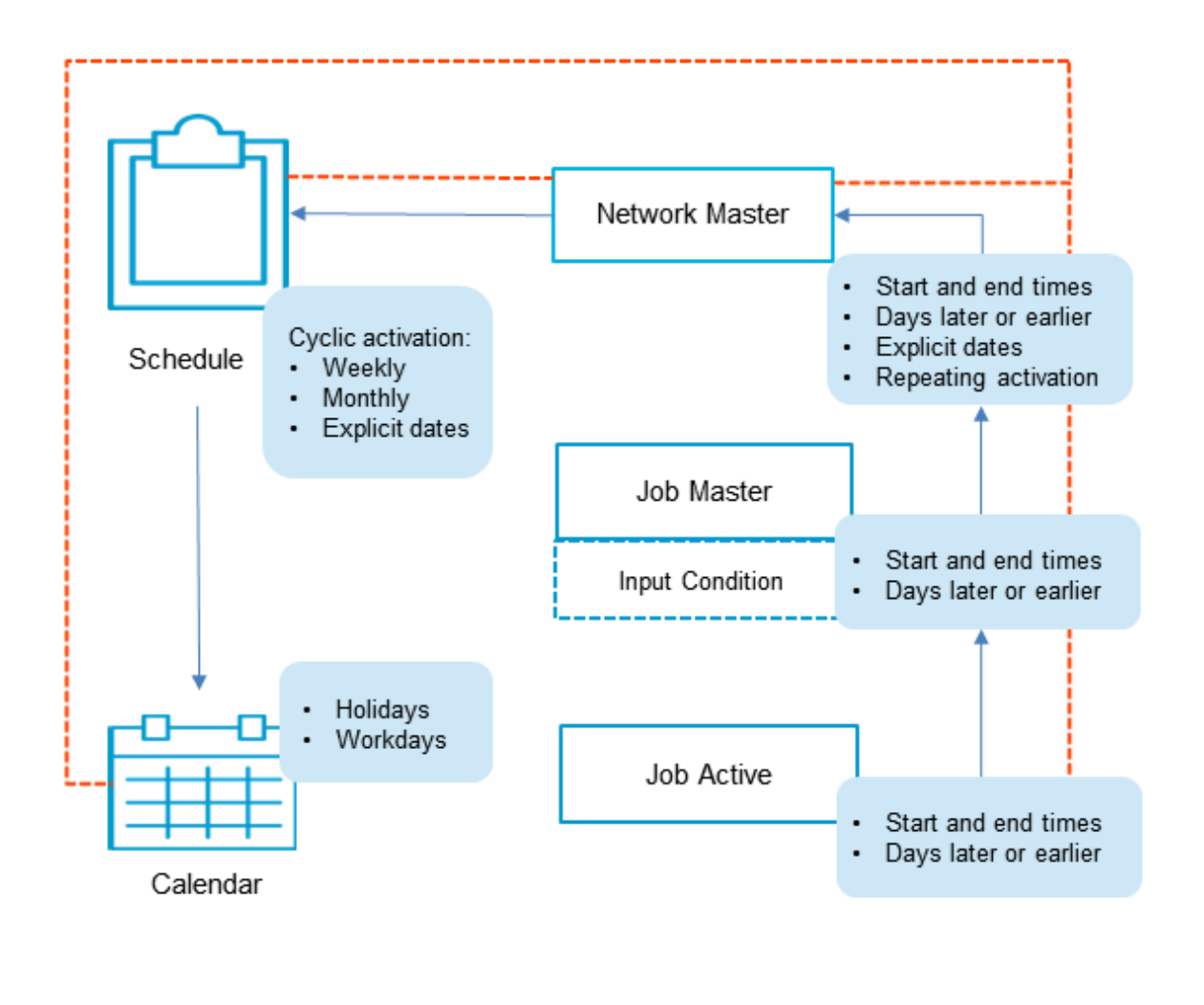

The following graphic is an overview of scheduling options:

schedule dependency for execution ---

All options indicated in the overview are explained in the remainder of this chapter.

## <span id="page-621-0"></span>**Schedule Extraction Times**

All network schedules are checked by the Monitor at least once a day, usually at midnight or after the first start of the Monitor on a new day. The networks with a schedule entry for the current day are activated. If no **Earliest Start Time** is defined at the network or job level, execution starts immediately after activation. New or modified networks or jobs with a schedule entry for the current day are activated also if the activation time is not reached already.

The extraction date is always used for the job time frame calculation, even if the network is activated some time later than planned, because the Monitor was down.

<span id="page-621-1"></span>For more information, see *Processing of Time Frame [Definitions](#page-214-0)*.

## **Manual and Automatic Activations on the Same Day**

<span id="page-621-2"></span>A scheduled activation will not be rejected if a manual or API activation of the same network has already been made for the same day.

## **Multiple Network Activations**

<span id="page-621-3"></span>You can define multiple network activations in a network schedule.

For detailed information, see *Defining Multiple Network [Activations](#page-222-0)*.

## **Influence of Deactivations on Schedules**

The day of the activation is removed during a deactivation from the schedule only if the planned activation was originated by a schedule extraction by the Monitor. The day of the activation is not removed from the schedule if a manual activation is deactivated.

## <span id="page-622-0"></span>**Imported Schedules**

If a schedule is imported by using import/export functions, a check for the current day in the schedule will be performed. If the current day is a schedule day, it will be excluded explicitly from the schedule automatically. If you want make the schedule active for the current day, you must remove this explicit exclusion definition from the schedule.

<span id="page-622-1"></span>Reason: The exclusion of the current day during import is done to prevent an unwanted automatic start of an imported job network by the Entire Operations Monitor.

## **Schedule Dependencies across the Turn of the Year**

Schedule dependencies can also be defined across the turn of the year. This applies in particular to the week, which begins in the old year and ends in the new year.

<span id="page-622-2"></span>This functions only if the schedules and calendars used are defined for both years.

## **Using Calendars**

You need not use calendars when defining a schedule. If no calendar is specified, all days are treated as workdays.

You may use calendars, which belong to the owner of the network, and calendars of other owners.

If a calendar is specified, a schedule definition date is used only if it is a calendar workday. Networks are not activated on holidays.

For more information on calendars, see the section *Calendar [Maintenance](#page-642-0)*.

**Notes:**

- 1. The Monitor searches for the calendar under the network owner. If it does not find the calendar, the Monitor searches for it system-wide under SYSDBA.
- 2. Calendars are year-dependent. If a calendar cannot be found for the current year, the network is not scheduled and an error message is issued. Be sure to define calendars for the coming year before they are needed. From the month of November of the past year onwards, the Entire Operations Monitor issues warning messages to the log.
- 3. Calendars are linked to schedules, not to networks.

4. A calendar modification causes the automatic recalculation of all linked schedules, and a recalculation of the current schedules of all networks linked to these schedules. This automatic recalculation is performed by the Entire Operations Monitor in the background. Be aware that this may have influence on many networks, and may take some time. To check which networks were affected, check the Entire Operations log.

## <span id="page-624-0"></span>

## Maintaining a Schedule Master

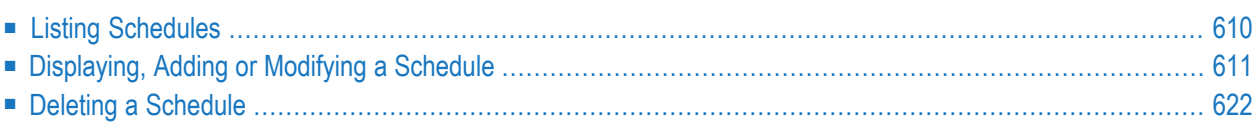

## <span id="page-625-0"></span>**Listing Schedules**

#### **To list all schedule definitions of an owner**

- 1 In the object workspace, select the **Schedule** node of an owner.
- 2 From the context menu, choose **List**.

Or:

Press F8.

All schedules defined for the selected owner (here: EXAMPLE) are listed in the **Schedule List** window as shown in the following example:

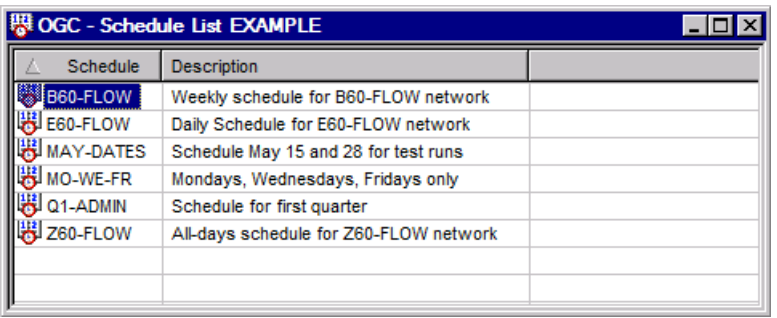

If one or more job schedules are defined for the owner, they are listed in this window.

<span id="page-625-1"></span>This section covers the following topics:

■ Fields: [Schedule](#page-625-1) List Window

#### **Fields: Schedule List Window**

The following fields are available in the **Schedule List window**:

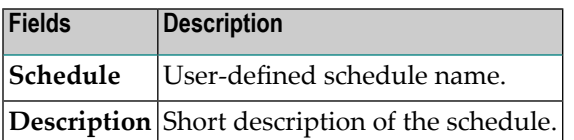

## <span id="page-626-0"></span>**Displaying, Adding or Modifying a Schedule**

This section covers the following topics:

- Available Functions: Schedule [Maintenance](#page-626-1)
- Viewing a [Schedule](#page-627-0) Definition
- Viewing a [Schedule](#page-627-1) Definition as a Calendar
- Adding a [Schedule](#page-630-0) Definition
- [Modifying](#page-630-1) a Schedule Definition
- Fields: [Schedule](#page-632-0) Definition
- Available [Functions:](#page-633-0) Schedule Definition
- [Using](#page-634-0) Day Lists

#### <span id="page-626-1"></span>**Available Functions: Schedule Maintenance**

#### **To list all functions available for a schedule node**

■ In the object workspace, select the **Schedule** node from an **Owner** instance and open the context menu.

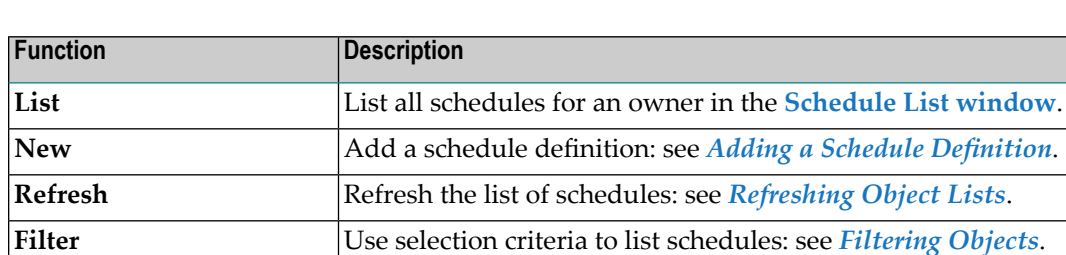

Open the **Export Objects** window to export all items of the **Schedule**

metanode: see *Exporting Objects* in the *Import/Export Functions*

**Set Drag and Drop** Drag nodes and drop them in the empty working area: see *Drag & [Drop](#page-74-0)*.

The following functions are available for a selected **Schedule** node:

#### **To list all functions available for a schedule**

From the **Schedule** node, select an instance and open the context menu.

The following functions are available for a selected schedule:

**Paste data** Paste a schedule: see *[Pasting](#page-76-0) Objects*.

documentation.

**Export**

**Function**

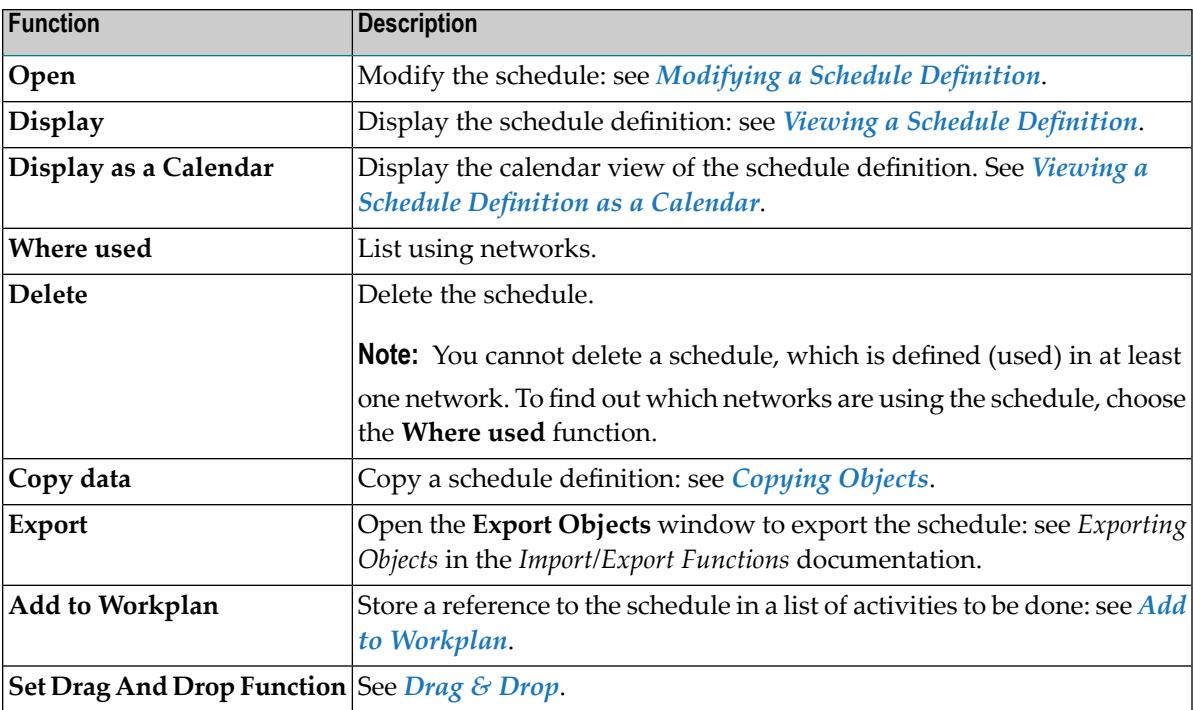

#### <span id="page-627-0"></span>**Viewing a Schedule Definition**

#### **To view a schedule definition**

In the object workspace, select a **Schedule** instance and choose **Display** from the context menu, or press CTRL+D.

A **Display Schedule** window opens showing the current date settings of the selected schedule.

<span id="page-627-1"></span>The protected fields and tabbed pages in the window correspond to the input fields and tabbed pages of the **Maintenance Schedule window**. They are explained in *Fields: [Schedule](#page-632-0) [Definition](#page-632-0)*.

#### **Viewing a Schedule Definition as a Calendar**

If a calendar is assigned with a schedule, you can view the schedule definition as a calendar.

#### **To display the calendar view of a schedule**

- 1 In the object workspace, select a **Schedule** instance and choose **Display as a Calendar** from the context menu.
	- A **Display as a Calendar** window like the example below opens:

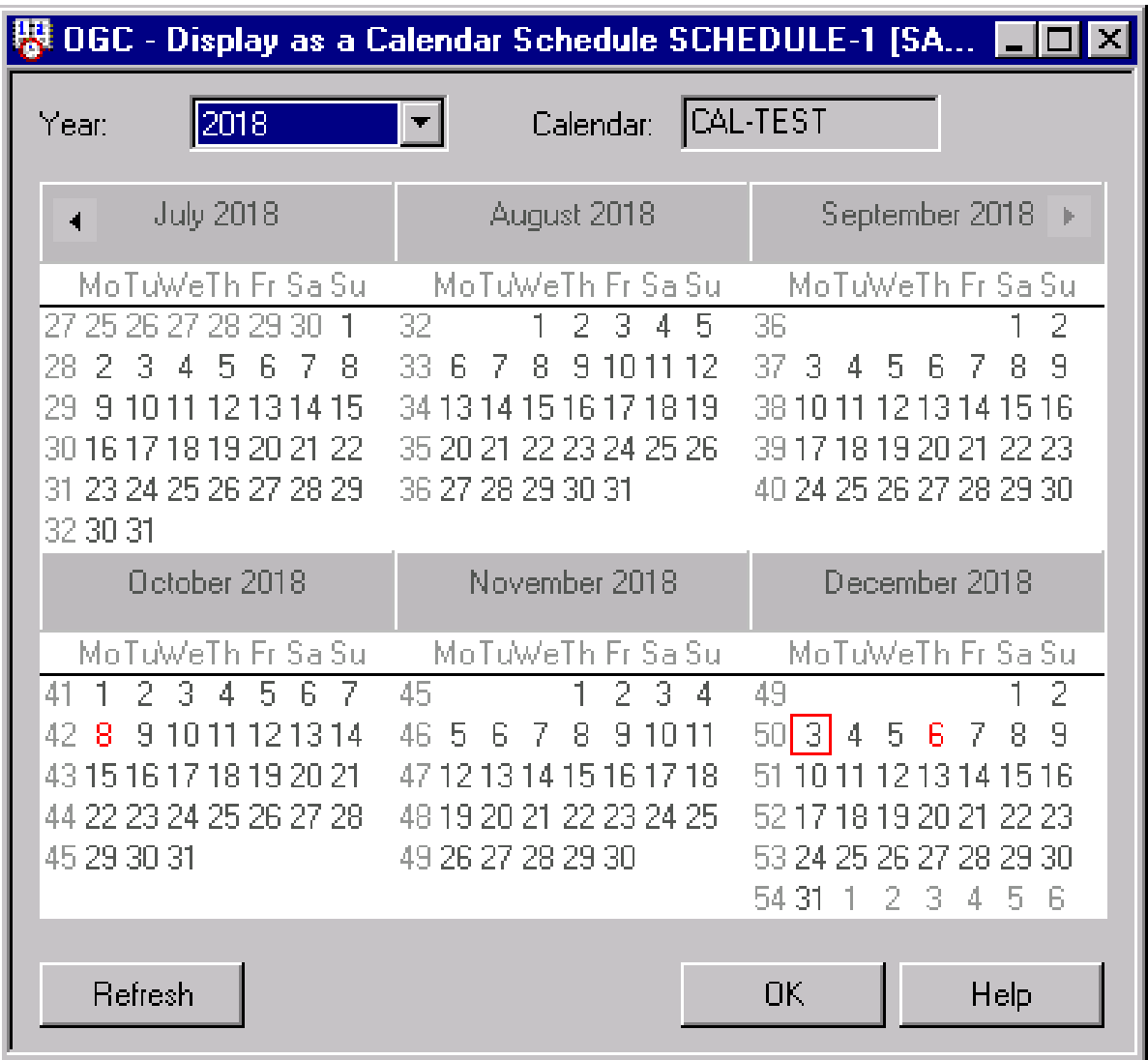

The current six months defined for the schedule are shown by default. You can view additional months or all month of the year by drawing the window borders to resize the window as required.

The current date is indicated by a red square, defined dates are highlighted in red.

You can choose **Refresh** to update the calendar view.

2 If you select a year in the **Year** box that is not defined in the referenced calendar, an EOR3014 error can occur with a corresponding message.

#### **To display the calendar view of a network schedule**

- 1 In the object workspace, select a **Network Master** instance.
- 2 Invoke the context menu and choose the **Display Schedule** function.

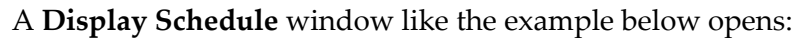

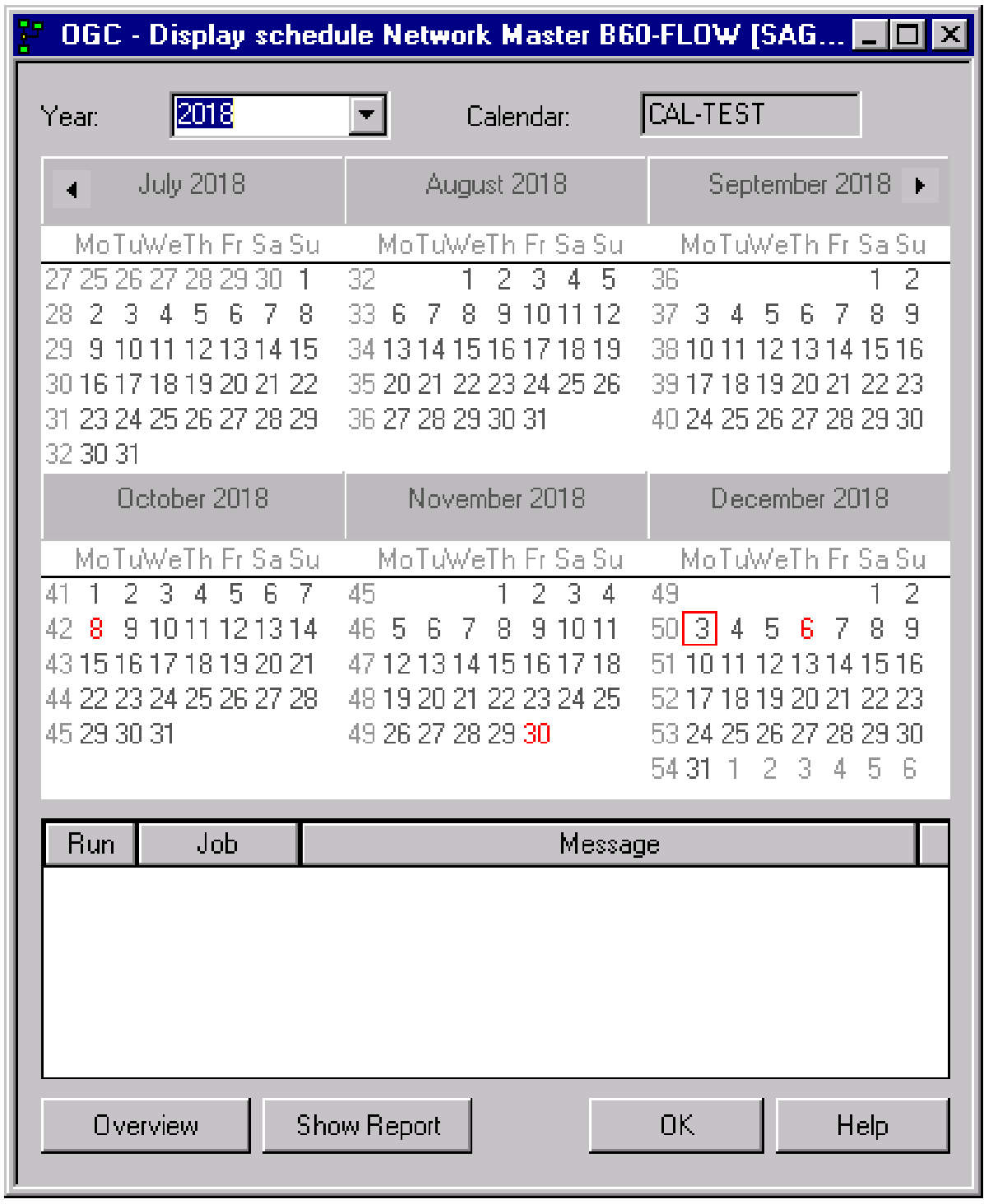

3 Select the year you want to display.

Dates that are marked in red indicate that a schedule is provided.

You can view an overview of network starts by proceeding as described in *[Producing](#page-227-0) a Network Start [Summary](#page-227-0)*.

#### <span id="page-630-0"></span>**Adding a Schedule Definition**

#### **To add a schedule definition**

- 1 In the object workspace, select a **Schedule** node.
- 2 From the context menu, choose **New**, or press CTRL+N.

A **Create new Schedule** window opens.

The fields and tabbed pages in the window correspond to the fields and tabbed pages of the **Maintenance Schedule window**.

- 3 Fill in the fields you want to define. The fields and commands available in the window are explained in *Fields: Schedule [Definition](#page-632-0)* and *Available Functions: [Create/Maintenance](#page-633-0) [Schedule](#page-633-0)*, respectively.
- <span id="page-630-1"></span>4 Choose **OK** when you are finished.

The schedule is saved and you can use it for networks and jobs.

#### **Modifying a Schedule Definition**

#### **To modify a schedule**

- 1 In the object workspace, select a schedule from the **Schedule** metanode.
- 2 From the context menu, choose **Open**.

Or:

Press CTRL+O.

A **Maintenance Schedule** window like the example below opens:

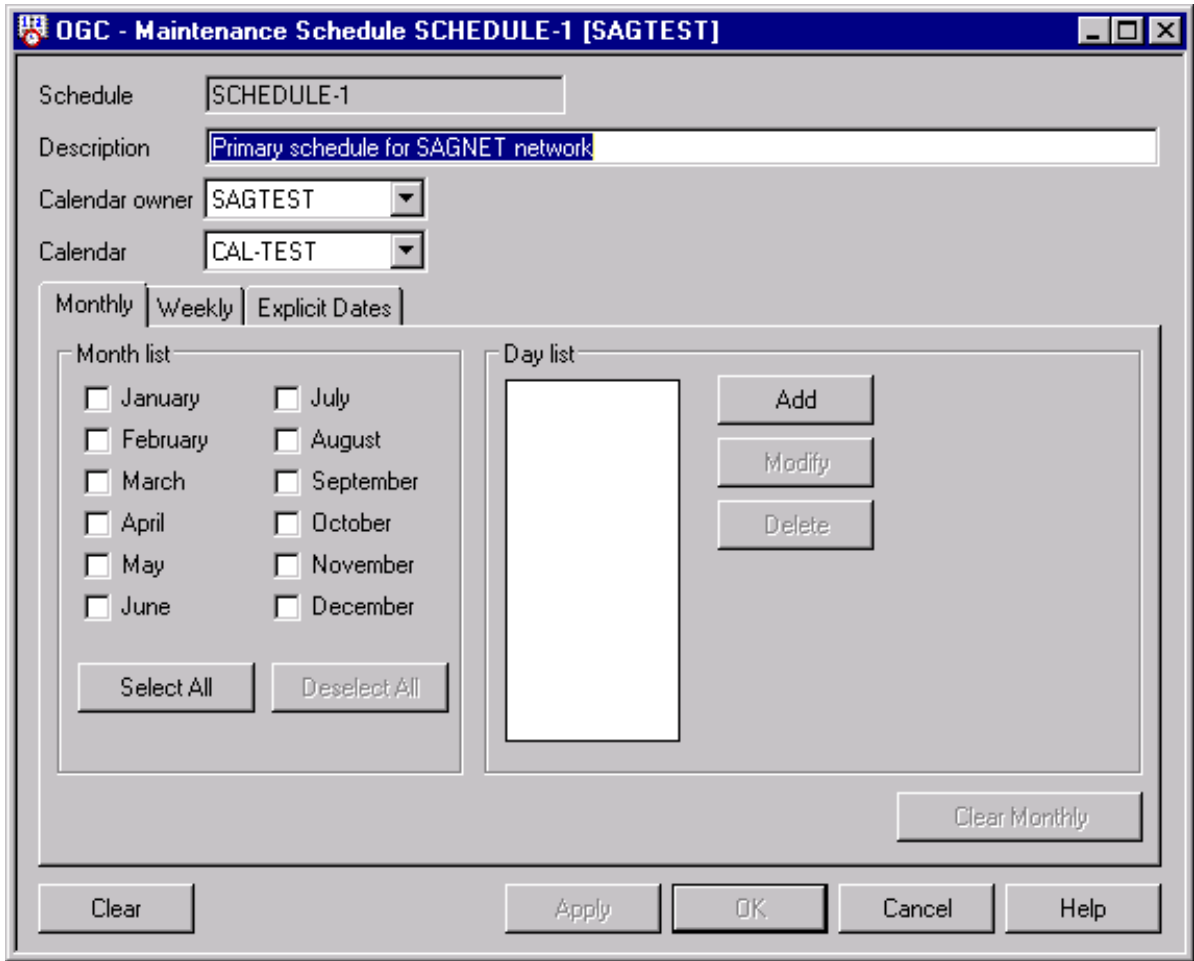

- 3 Make your definitions. The fields and commands available in the window are explained in *Fields: Schedule [Definition](#page-632-0)* and *Available Functions: [Create/Maintenance](#page-633-0) Schedule*, respectively.
- 4 Choose **OK** to save the definitions.

Or:

Choose **Cancel** if you want to keep the previous definitions.

5 If your modification of a schedule affects any planned starts, a window prompts you to cancel the starts or to keep them active.

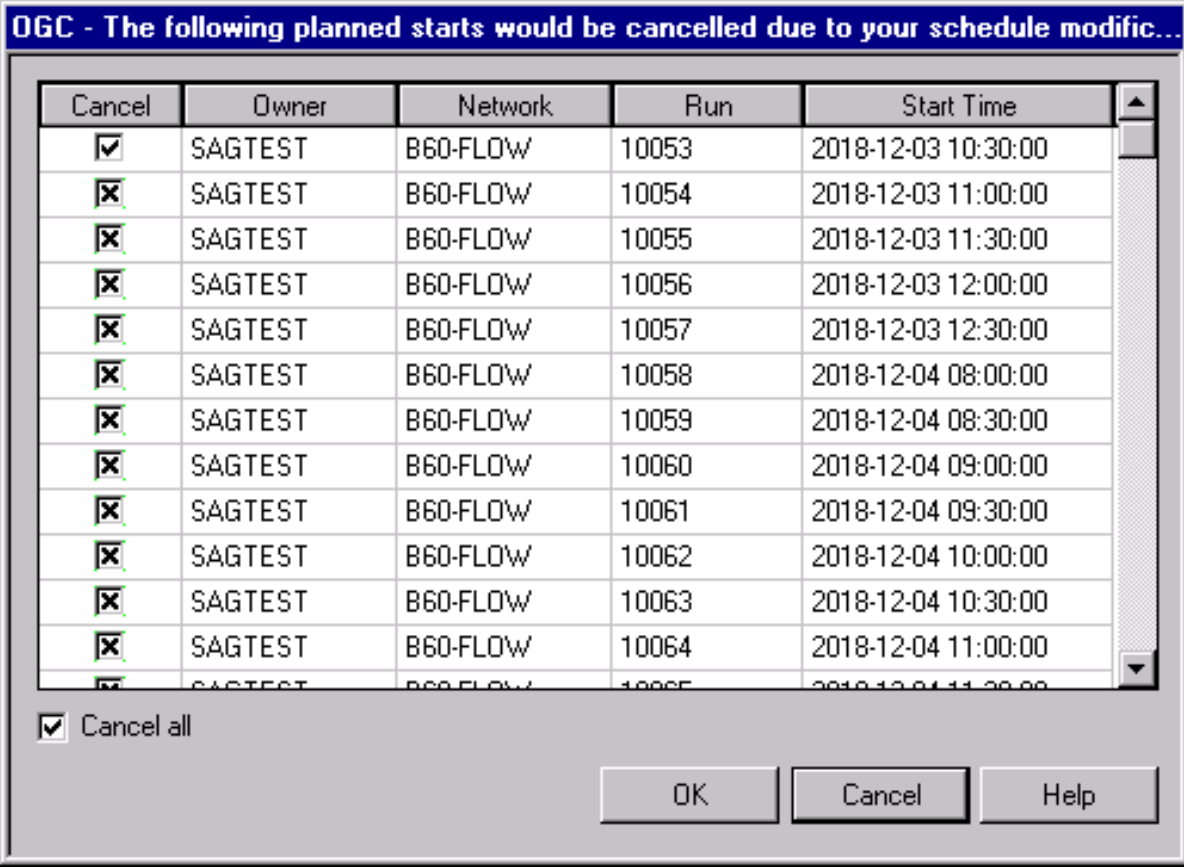

6 Select the **Cancel all** check box if you want to cancel all starts.

Or:

Select the **Cancel** check box next to the listed start(s) you want to cancel.

<span id="page-632-0"></span>Or:

Choose **Cancel** to keep all listed starts active, regardless of your schedule modifications.

#### **Fields: Schedule Definition**

The fields and tabbed pages provided in the **Create new Schedule** or **Display/Maintenance Schedule window** are explained in the following table. Each tab within this window opens a separate schedule definition time frame (monthly, weekly and explicit dates) to make your schedule the most precise.

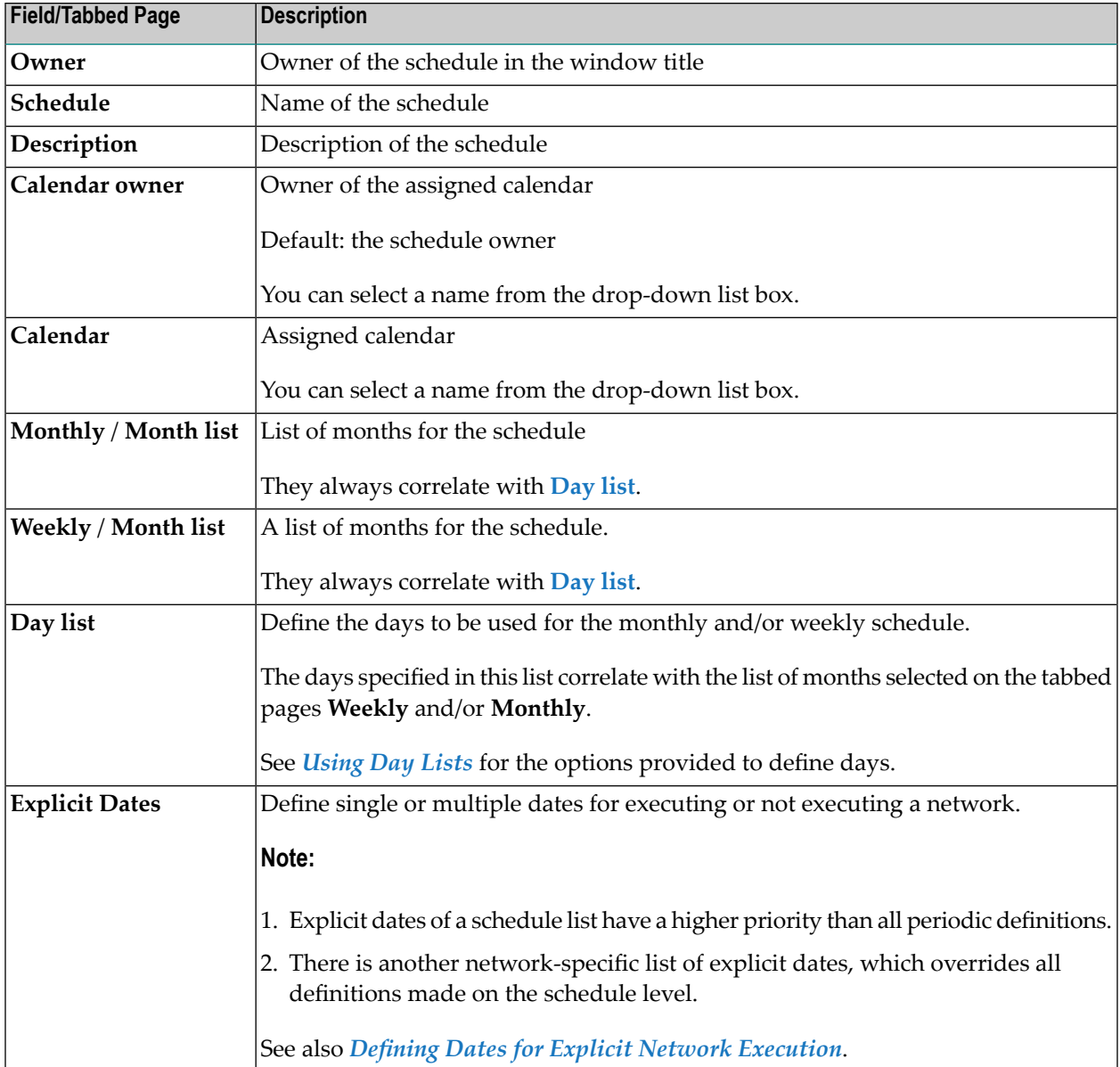

#### <span id="page-633-0"></span>**Available Functions: Schedule Definition**

The functions provided in the **Create new Schedule** or **Maintenance Schedule** window are explained in the following table.

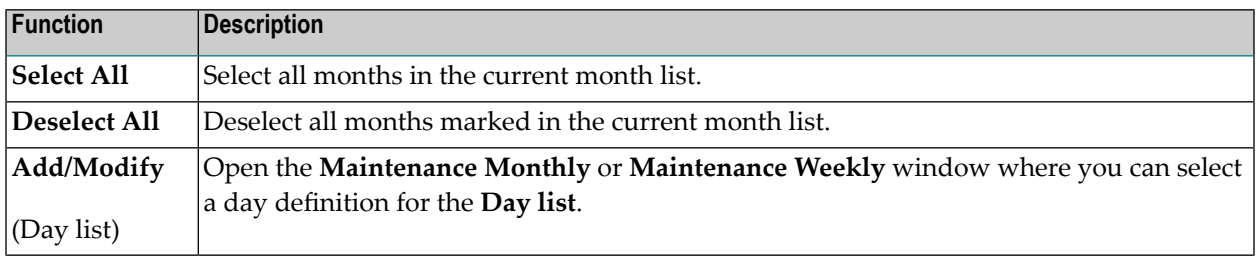

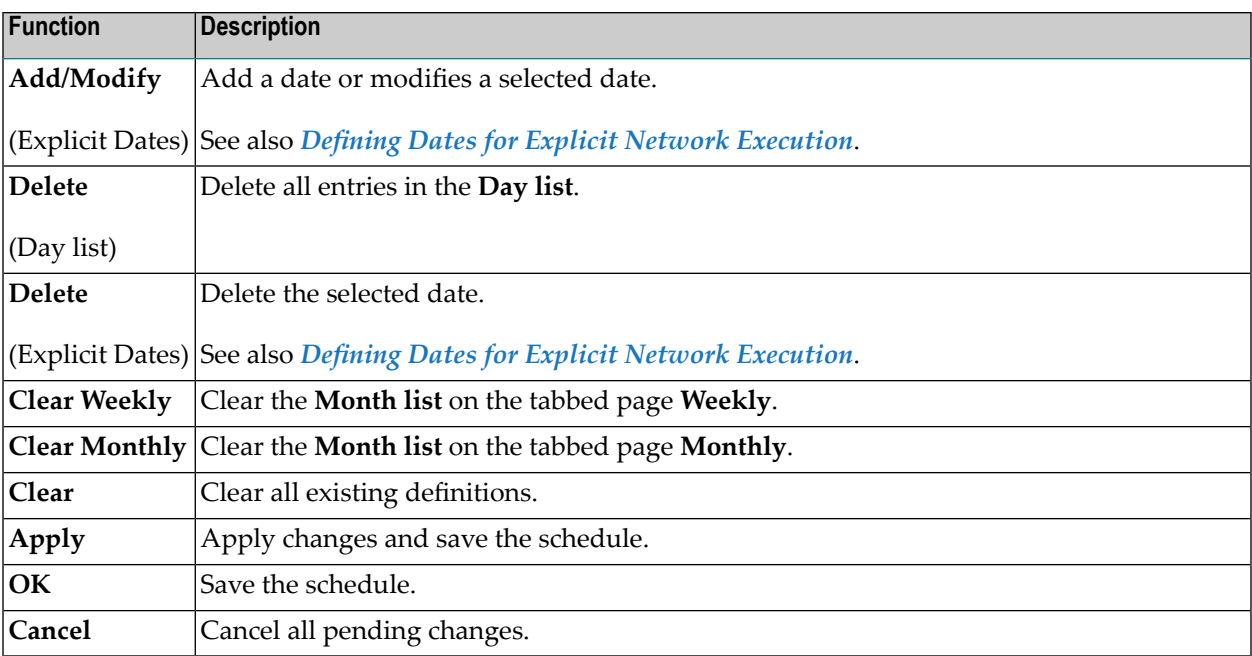

#### <span id="page-634-0"></span>**Using Day Lists**

The **Day list** is used to define days for a monthly and/or a weekly schedule.

- **To add or modify a day definition**
- 1 In the **Day list** section of the **Create new Schedule** or **Maintenance Schedule** window, choose **Add** or **Modify**.

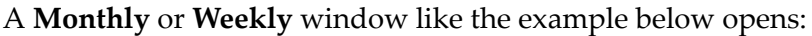

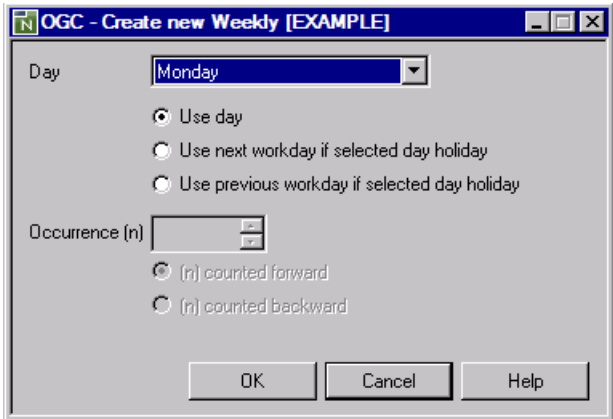

2 Open the drop-down list box to select the required definition:

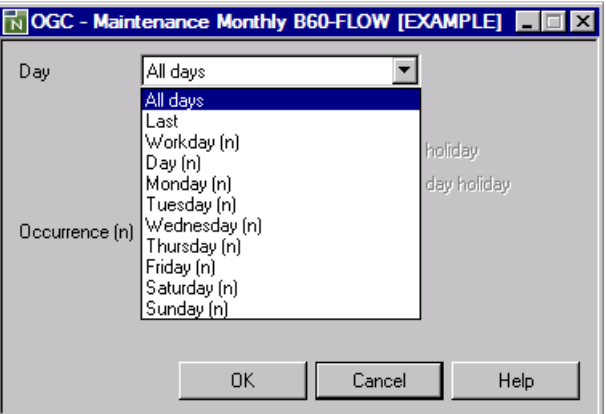

The day definitions available for selection depend on whether you use the **Day list** on the tabbed page **Weekly** or **Monthly**. For details, see *Possible Day [Definitions](#page-637-1)*.

3 Select a radio button if you want to define special conditions for a day:

For a selected day (in the **Weekly example**: **Monday**) you can specify whether to use the next or previous workday if this day is a holiday.

Or:

For a monthly schedule, you can also select a day **(n)** to determine which occurrence of the weekday to use; enter a valid number in the **Occurrence (n)** box:

- **(n) counted forward**: counts *n* times forward in the given time range.
- **(n) counted backward**: counts *n* times backward in the given time range.

In the example below, 2 determines that the second Monday of the month is used:

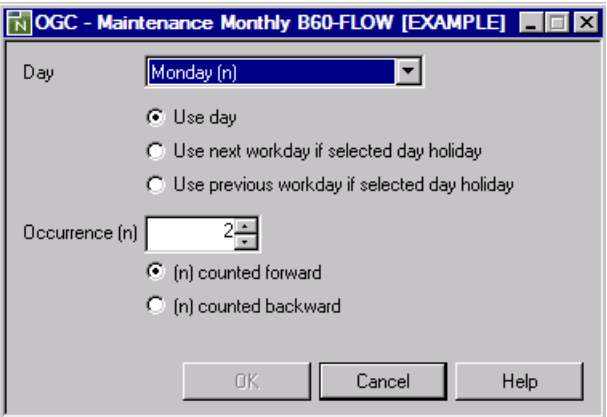

4 Select the required definition and choose **OK**.

The **Day list** now contains the code Entire Operations automatically generates for the day definition you made:

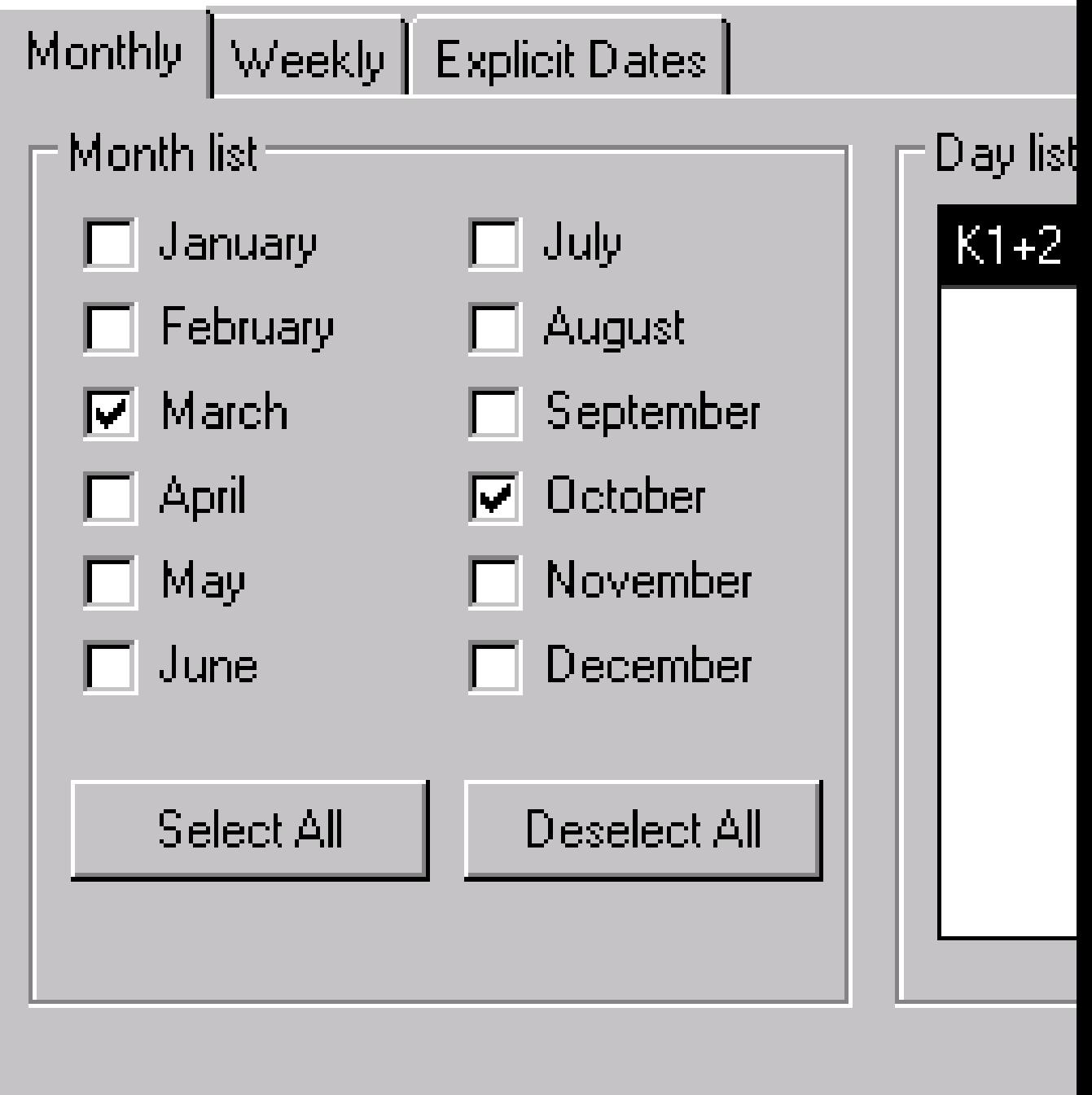

In the example above, the **K1+2** code indicates that you defined the second Monday for the months of March and October.

#### <span id="page-637-1"></span>**Possible Day Definitions**

The day definitions available for selection depend on whether you use the **Day list** on the tabbed page **Weekly** or **Monthly**. Remember that the month(s) selected on these pages always correlate with **Day list**. Each combination of month and day is a schedule date.

The following table lists possible selection options for day definitions and provides examples of codes Entire Operations generates for the defined day into the **Day list** of a **Weekly** or **Monthly** schedule:

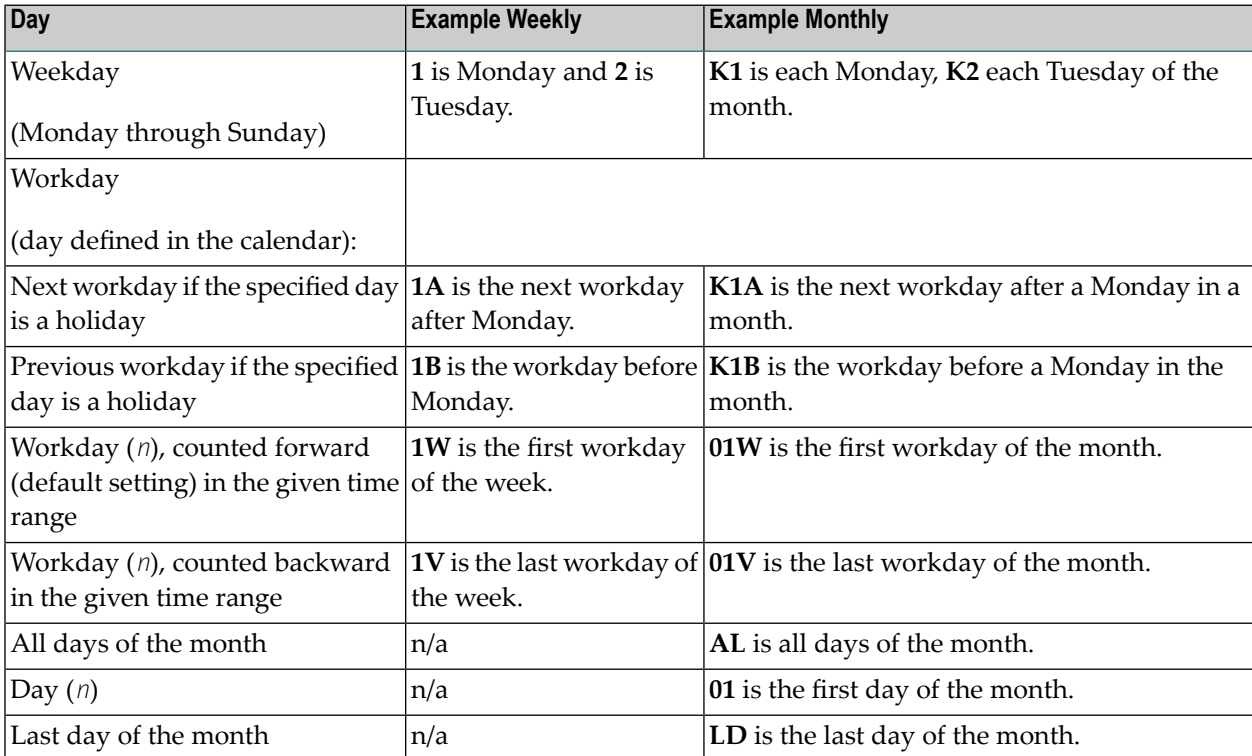

<span id="page-637-0"></span>For further information on the codes generated for a day definition and weekday dependency within a month, refer to the corresponding *Schedule Maintenance* section for mainframes and UNIX.

## **Deleting a Schedule**

#### **To delete a schedule definition**

1 From the **Schedule** node in the object workspace, select the schedule you want to delete and choose **Delete** from the context menu.

A confirmation window opens.

2 Choose **Yes** to confirm the deletion (**No** cancels the action).

The schedule definition is deleted.

**Note:** You cannot delete a schedule, which is defined (used) in at least one network. Choose **Where used** from the context menu of the selected schedule to find out which networks are using the schedule. See also *Available Functions: Schedule [Maintenance](#page-626-1)*.

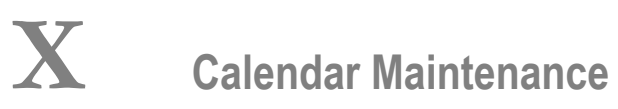

# <span id="page-642-0"></span>50 Calendar Maintenance

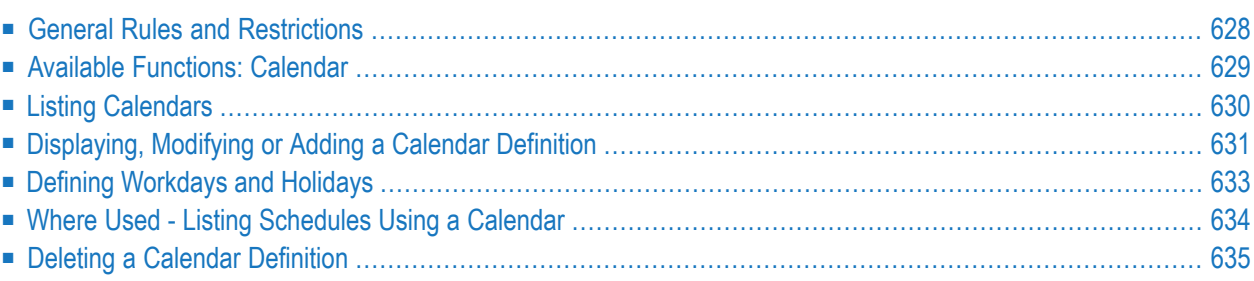

Calendars can form the basis for schedules defined forjobs and job networks. An Entire Operations calendar distinguishes between workdays (working days) and holidays (non-working days) as defined by the user (weekends, national holidays, personal vacations).

If a schedule depends on a calendar, calendar-dependent definitions can be made in the schedule. If a schedule is not linked to a calendar, the schedule assumes that all days are workdays.

Calendars are identified by owner, name and year, and can belong to an owner or be used systemwide. You can specify a system calendar or a calendar belonging to your owner for a schedule table, but you can only modify calendars belonging to your owner. System calendars can be modified by authorized users only.

Any number of calendars can be defined to the system.

<span id="page-643-0"></span>Calendars can be modified to change, include or delete holidays (system-wide calendars can only be modified by the system administrator). Modifications to calendars can affect the associated job network schedule(s).

## **General Rules and Restrictions**

<span id="page-643-1"></span>This section covers the following topics:

- How [Calendars](#page-643-1) Work
- [Calendar](#page-644-1) Types
- [Calendar](#page-644-2) Names

#### **How Calendars Work**

Entire Operations calendars include workdays and holidays (non-workdays).

Entire Operations does not activate any networks on a day defined as a holiday.

For example, a job network is scheduled to run on every first day of a month and the schedule is based on a calendar in which Saturdays and Sundays are defined as non-workdays:

If the first day of a month is a Saturday or Sunday, Entire Operations does not start the network on these days, but either delays activation until the next workday following the holidays or brings activation forward to the last workday previous to the holidays, depending on the schedule definition.

#### <span id="page-644-1"></span>**Calendar Types**

There are two types of calendars in Entire Operations:

■ **System-wide calendars**

System calendars can be modified by authorized users only.

■ **Owner-specific calendars**

When you define a calendar, it is automatically associated with your owner. You can modify only those calendars that belong to your owner.

<span id="page-644-2"></span>You can specify a calendar belonging to your owner for a schedule, but you can also select a system calendar.

#### **Calendar Names**

A calendar can be valid for several years, so you are not forced to change the name of the calendar at the end of the year. Just define the calendar for the next year. For this reason, you should use calendar names independent of the year.

You must define a calendar separately for each year you want to use it. Networks cannot be started if a calendar is missing for the year for which it is needed. To be notified about such cases, select the Calendar undefined for year option in Global Messages for Events (see the *Administration* documentation). In November and December, the Entire Operations Monitor writes warning messages to the log if a calendar currently used is not defined for the next year.

#### **Reserved Calendar Names**

Calendar names must not begin with the prefix =EOR=.

<span id="page-644-0"></span>This prefix is reserved for **special usage in symbol [functions](#page-666-0)** (see the section *Symbol Table and Symbol Maintenance*).

### **Available Functions: Calendar**

#### **To list all functions available for a Calendar node**

In the object workspace, select a **Calendar** node and open the context menu.

The following functions are available:

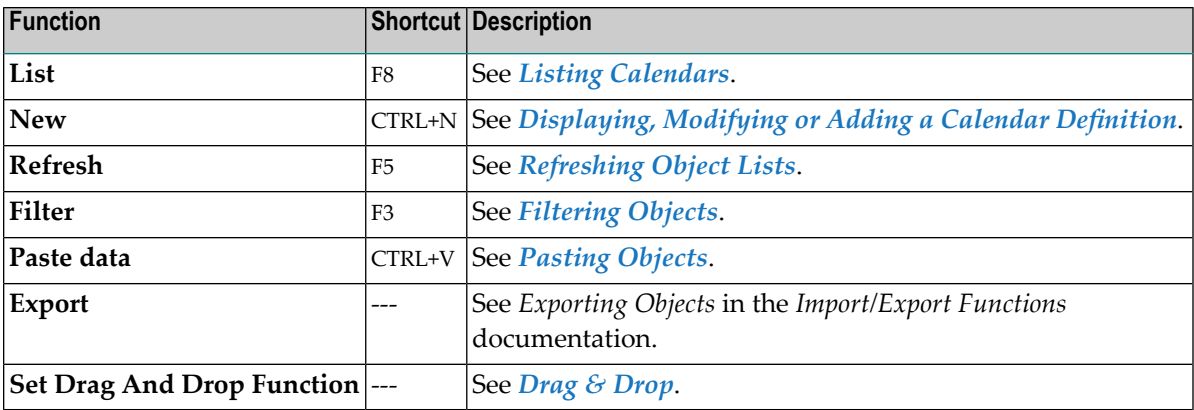

#### **To list all available functions for a Calendar instance**

■ In the object workspace, select a **Calendar** instance and open the context menu.

The following functions are available:

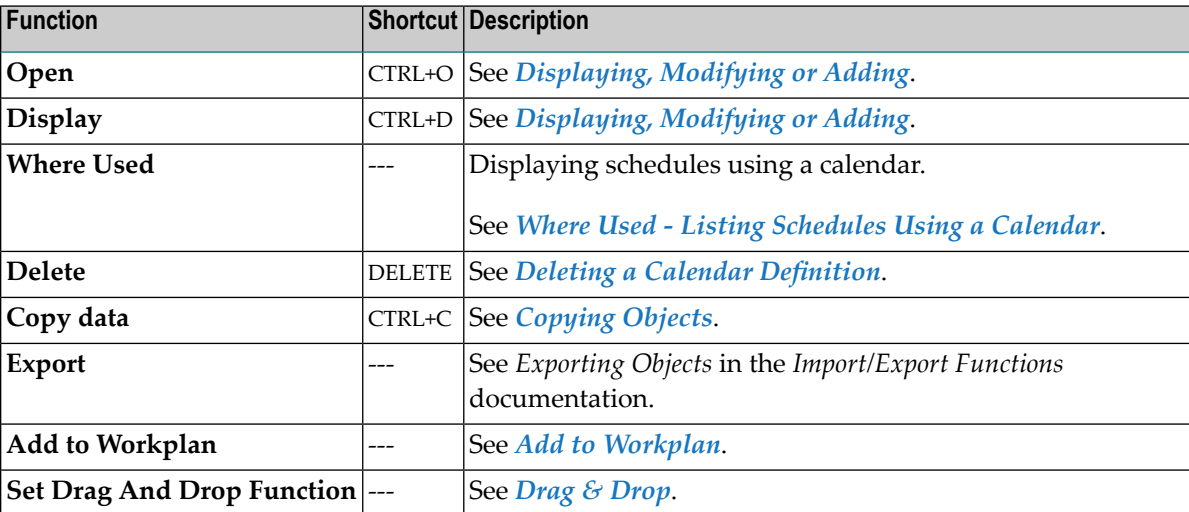

## <span id="page-645-0"></span>**Listing Calendars**

#### **To list calendars**

- 1 In the object workspace, select the **Calendar** node of the required owner
- 2 From the context menu, choose **List**, or press F8.

All calendars defined for the selected owner are listed in the **Calendar List** window as shown in the following example:

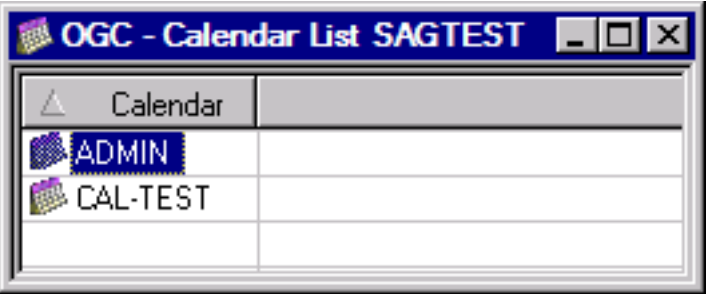

The list of calendars contains system-wide calendars and calendars belonging to the selected owner (here: SAGTEST).

A calendar is identified uniquely by its owner name and year.

<span id="page-646-0"></span>This section covers the following topics:

### **Displaying, Modifying or Adding a Calendar Definition**

**To display, modify or add a calendar definition**

1 From the **Calendar** node in the object workspace, select the calendar you want to view or modify and choose **Display** or **Open**, respectively, from the context menu. Alternatively, you can press CRTL+D or CRTL+O, respectively.

Or:

Select a **Calendar** node and choose **New** from the context menu, or press CRTL+N.

Depending on the function performed, a **Display Calendar**, **Maintenance Calendar** or **Create new Calendar** window opens:

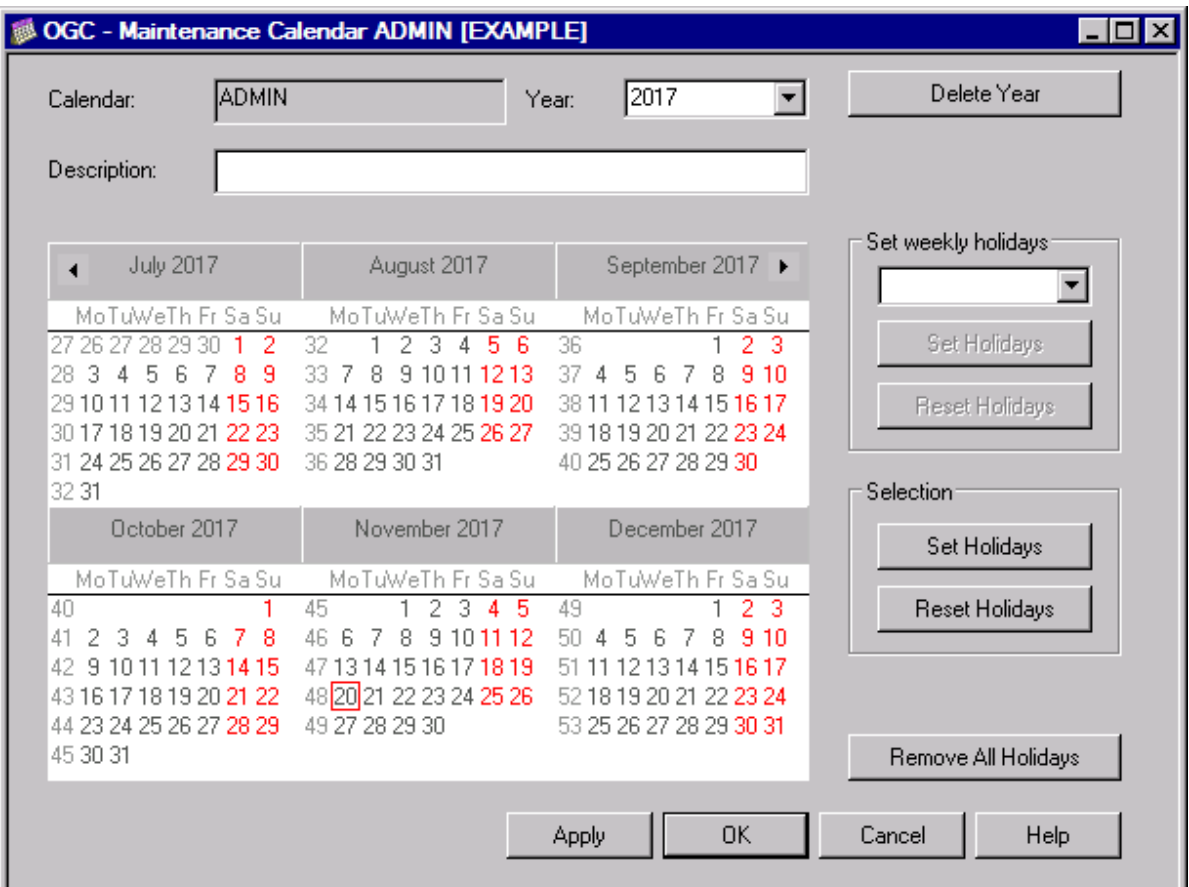

If the calendar is for the current year, the window displays six months from the current month of the specified calendar year by default.

For other years, the first six months are displayed initially.

Click on the right arrow button  $\mathbf{t}$  to scroll right in the calendar and view the next months,

or click on the left arrow button  $\overline{A}$  to scroll left and view the previous months.

The current date is indicated by a red square, holidays are highlighted in red.

The fields in the upper section of the window are explained in *Fields: Calendar [Definition](#page-648-1)*.

2 If defined for the calendar, you can select another year from the **Year** drop-down list box.

When modifying or adding a calendar, you add another year by replacing the current entry in the **Year** field.

- 3 When modifying or adding a calendar, define the required holidays as described in *[Defining](#page-648-0) [Workdays](#page-648-0) and Holidays*.
- 4 Choose **OK** to save your calendar definition.
The calendar is saved, and you can use it for scheduling network and jobs.

This section covers the following topics:

■ Fields: Calendar [Definition](#page-648-0)

#### <span id="page-648-0"></span>**Fields: Calendar Definition**

The fields contained in the upper section of the **Display Calendar**, **Maintenance Calendar** and **Create new Calendar** window are described in the following table:

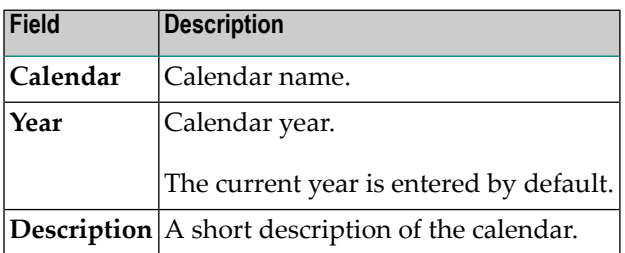

## **Defining Workdays and Holidays**

Defining a calendar consists of defining workdays and holidays (non-workdays). This is done in two steps:

- 1. Define weekly holidays. These are the non-workdays in every week, such as weekends.
- 2. Define special holidays or personal vacations.
	- **Note:** A network schedule can override workdays marked on a calendar, because a network runs on a day specified in a calendar, only if this day is also specified in the schedule.

#### **To define or remove weekly holidays**

1 In the **Set weekly holidays** section of the **Maintenance Calendar** or **Create new Calendar** window, open the drop-down list box, select the weekday you want to define as a holiday and choose **Set Holidays**.

Or:

 $\overline{\phantom{a}}$ 

In the **Set weekly holidays** section of the **Maintenance Calendar** or **Create new Calendar** window, open the drop-down list window and select the defined holiday you want to change to a weekday and choose **Reset Holidays**.

Or:

#### Choose **Remove All Holidays**.

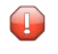

**Caution:** This function removes both all weekly and all special holidays for the year currently selected and shown in the **Maintenance Calendar** window.

2 Choose **OK** to save your calendar definition.

Weekdays defined as holidays are now highlighted in red.

#### **To define or remove special holidays**

1 In the **Selection** section of the **Maintenance Calendar** or **Create new Calendar** window, click on single or multiple (SHIFT-click) dates and choose **Set Holidays**.

The selected dates are highlighted in red.

Or:

In the **Selection** section of the **Maintenance Calendar** or **Create new Calendar** window, click on single or multiple (SHIFT-click) highlighted (defined) dates and choose **Reset Holidays**.

Or:

 $\bigoplus$ 

#### Choose **Remove All Holidays**.

**Caution:** This function removes both all weekly and all special holidays for the year currently selected and shown in the **Maintenance Calendar** window.

<span id="page-649-0"></span>2 Choose **OK** to save your calendar definition.

Weekdays defined as holidays are now highlighted in red.

### **Where Used - Listing Schedules Using a Calendar**

#### **To list schedules using a calendar**

- 1 In the object workspace, select the required calendar from the **Calendar** node and choose **Where used** from the context menu.
	- A **Where used** window like the example below opens:

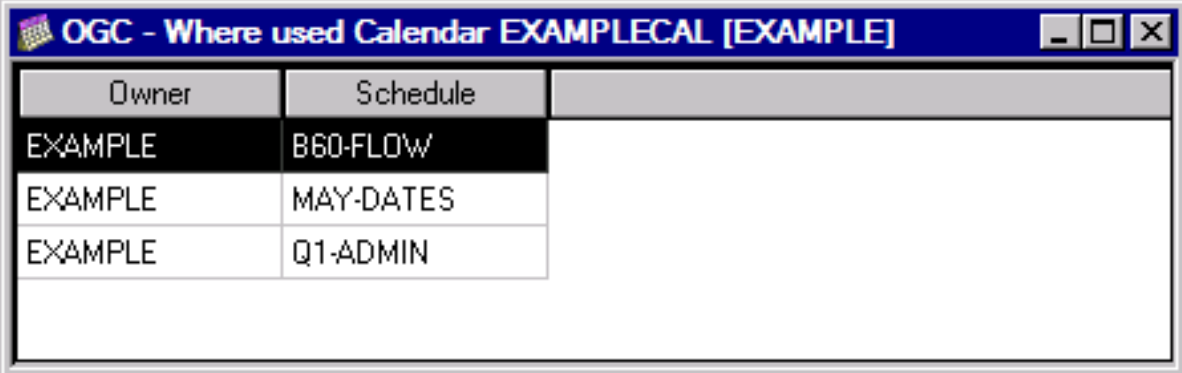

The window indicates the name of the selected calendar (here: EXAMPLECAL) and its owner (here: EXAMPLE) and lists all schedules (and their owners) associated with the calendar.

2 You can modify a listed schedule by selecting the required table row and choosing **Open** from the context menu.

A **Maintenance Schedule window** opens where you can change or remove the name of the calendar entered for the schedule.

## **Deleting a Calendar Definition**

#### **To delete a calendar definition**

- 1 In the object workspace, select the calendar you want to delete from the **Calendar** node.
- 2 From the context menu, choose **Delete**.

Or:

Press DELETE.

A dialog opens where you must confirm the deletion.

You cannot delete a calendar if it is specified for at least one schedule. If you wish to delete a calendar which is still used by a defined schedule, Entire Operations notifies you with an appropriate message. Use the **Where used** function to find out which schedule(s) are associated with the calendar (see *Where Used - Listing [Schedules](#page-649-0) Using a Calendar*). In this case, you cannot delete the calendar until you have done either of the following:

■ Specified another calendar for the relevant network schedule(s).

Or:

■ Deleted the network for which the calendar is specified.

You can delete only the calendars you are permitted to delete.

# **XI Mailboxes**

## 51 Mailboxes

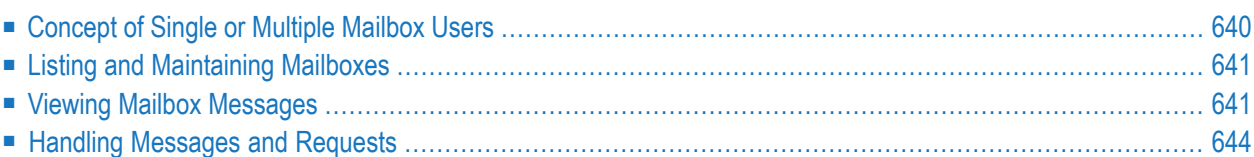

Mailboxes are used for sending messages to Entire Operations users. The messages are triggered by either system-detected or user-defined events.

If a message requires a reply, it is prompted in the **Show Messages and Requests window**. You can then take appropriate steps and manually set the conditions necessary for the job to continue.

Several **message destination types** can be defined. Among them is the sending of **[e-mails](#page-489-0) on z/OS and [z/VSE](#page-489-0)**, **[BS2000](#page-490-0)** and **UNIX and [Windows](#page-490-1)** systems.

Optionally, you can use a global exit for message sending. This exit detects all messages that must be sent for various reasons by the Entire Operations Monitor. The exit can store the message content in files and forward the message to other applications, etc.

#### **Related Topics:**

- *Defining Notification Messages Job Maintenance*
- *Mailbox Definition Administration* documentation
- <span id="page-655-0"></span>■ *Mailboxes, Message Sending* - *Concepts and Facilities* documentation (general information including example scenarios)

## **Concept of Single or Multiple Mailbox Users**

A mailbox can be available to one or more users which are linked to the mailbox (see also the **Mailboxes** field described in *User Definition and Profile Settings*in the *Administration* documentation).

All users linked to a mailbox have access to the same range of messages and requests. If a message or request of this mailbox is handled by any of these users, the Entire Operations Monitor triggers all jobs waiting for actions and the message handled by the user disappears from the message list for all other users linked to the mailbox.

#### **SYSDBA Mailbox**

All generated messages and requests, for which no user is defined, are sent to the SYSDBA mailbox, which is accessible to the owner SYSDBA.

For an example illustration of single or multiple mailbox use, see *Example Scenario - Concept of Single and Multiple Mailbox Users* in the *Concepts and Facilities* documentation.

## <span id="page-656-0"></span>**Listing and Maintaining Mailboxes**

This section covers the following topics:

- Listing [Mailboxes](#page-656-2)
- Creating, Modifying and Deleting [Mailboxes](#page-656-3)
- Clearing of [Mailboxes](#page-656-4)

#### <span id="page-656-2"></span>**Listing Mailboxes**

You can list all mailboxes defined in your environment and view their contents depending on the access rights set in the **Mailbox Definitions** of your user profile (see *Administration Functions* in the *Administration* documentation).

- **To list all mailboxes available in your environment**
- <span id="page-656-3"></span>■ Proceed as described in *Listing Mailboxes defined to Entire Operations* in the *Administration* documentation.

#### **Creating, Modifying and Deleting Mailboxes**

You can only create, change and delete a mailbox if you have appropriate access rights set in the **Mailbox Definitions** of your user profile (see *Administration Functions* in the *Administration* documentation).

<span id="page-656-4"></span>For details on defining mailboxes, see *Mailbox Definition* in the *Administration* documentation.

#### **Clearing of Mailboxes**

<span id="page-656-1"></span>Mailbox entries are cleared in accordance with the maximum length of time specified in the Entire Operations default settings for long-term logging. For further information, see the **Long-term log** option described in *Defaults for Time Ranges* in the *Administration* documentation.

### **Viewing Mailbox Messages**

#### **To view the messages for a mailbox**

■ In the object workspace, select a **Mailbox Definition** instance and choose **Show Messages** from the context menu.

Or:

In the object workspace, select the **General** metanode and choose **Show Messages** from the context menu.

Alternatively, you can use the direct command MAIL as described in the *Direct Commands* documentation.

A **Show Messages and Requests** window like the example below opens:

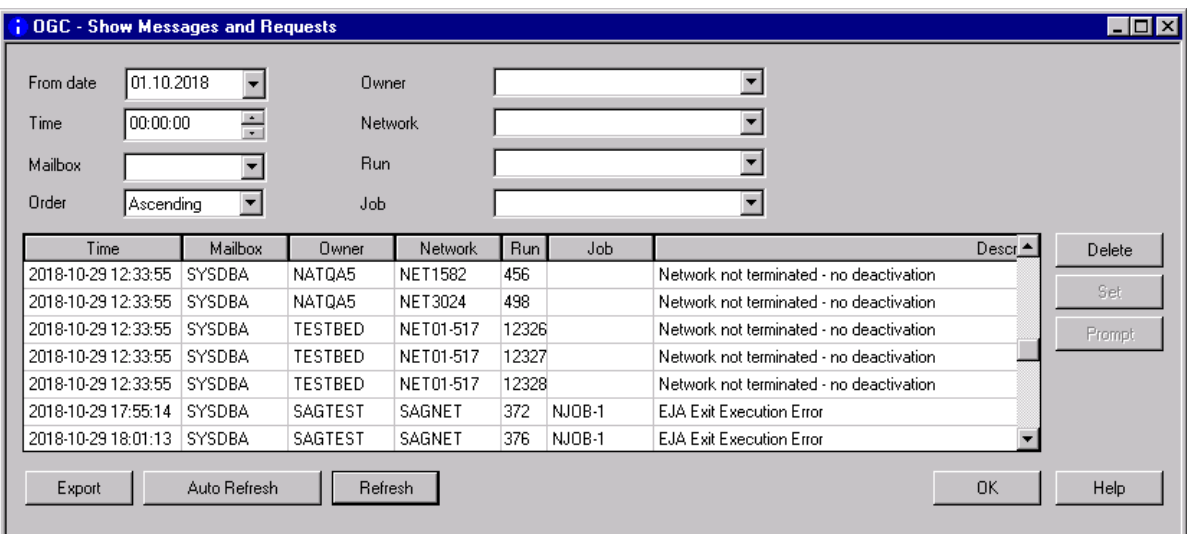

The table view is filled dynamically with data if scrolled to the end of the table.

All messages and requests of all mailboxes to which the current Entire Operations user (**[Owner](#page-173-0) at Logon**) is linked are listed in the table depending on where you executed the **Show Messages** function.

You choose **Export** to export the current mailbox settings. For details, see *Exporting Current Settings* in the *Import/Export Functions* documentation.

You can choose **Auto Refresh** and **Refresh** to refresh the message list. For details, see *[Refresh](#page-66-0)ing [Object](#page-66-0) Lists*.

The window columns and input fields provided to change the display and filter the messages are described in *Fields and Columns: [Messages](#page-658-0) and Requests*.

The messages and requests listed in the window and the functions you can perform on them are described in *Handling Mailbox [Messages](#page-659-0) and Requests*.

This section covers the following topics:

#### ■ Fields and Columns: [Messages](#page-658-0) and Requests

#### <span id="page-658-0"></span>**Fields and Columns: Messages and Requests**

The fields and columns provided in the **Show Messages and Requests** window are described in the following table:

**Note:** Preselection settings of the **Show Messages and Requests** window can be saved within a session. For this purpose, check the **Save mailbox message list settings within a session** option in the user profile: see the **GUI General** page of the **Maintenance User** window described in *Defining GUI-Specific Attributes* in the *Administration* documentation.

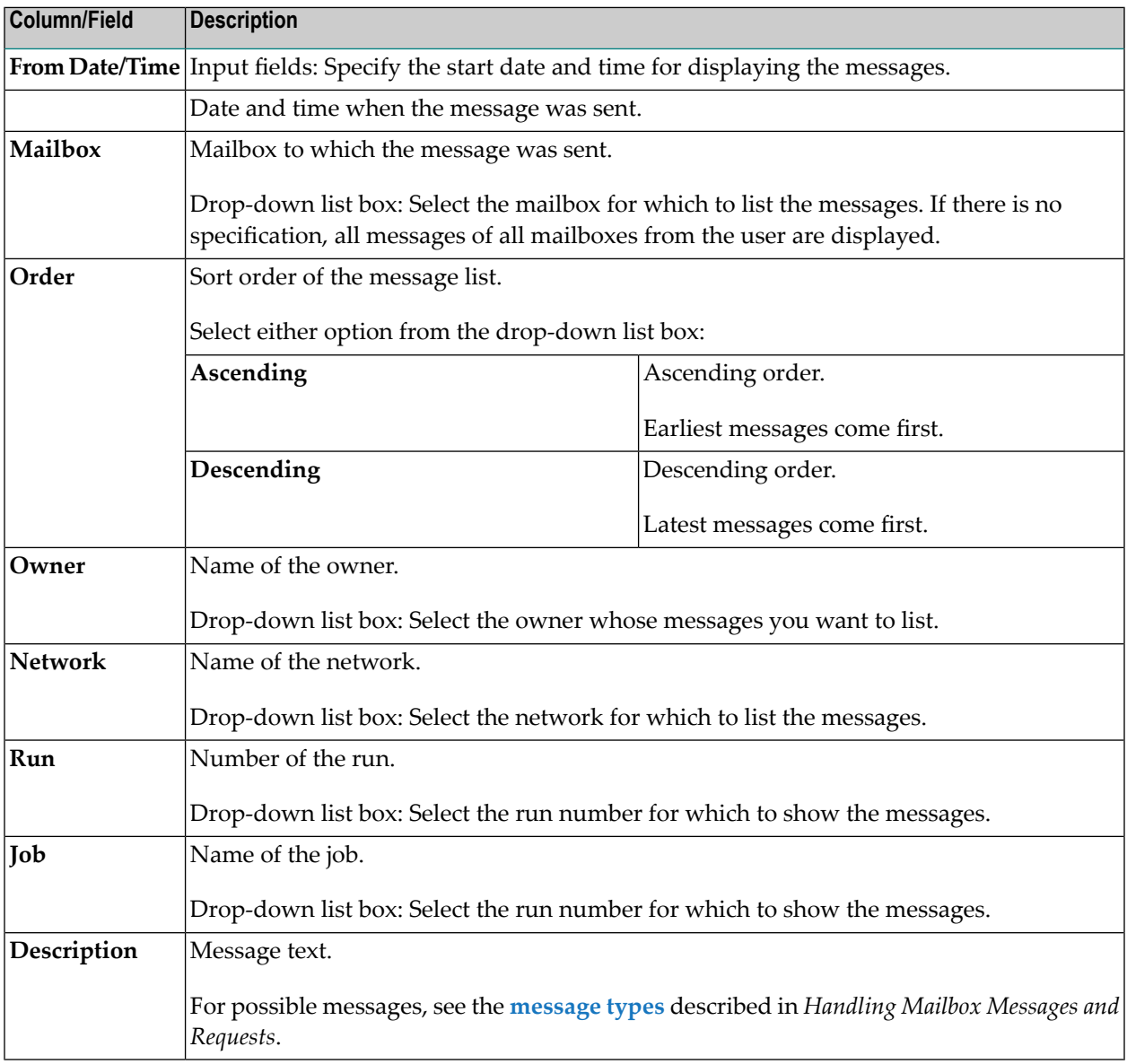

## <span id="page-659-0"></span>**Handling Messages and Requests**

You can perform message-specific actions on the messages and requests listed in the **Show Messages and Requests window**, such as symbol prompting, setting a condition orremoving a message.

The action (delete, set or prompt operations) you can perform on a selected message depends on the type of message you select from the message list and the permissions you are granted in your Entire Operations user profile. The types of messages that can be shown are listed in the following table. The numbers in the example messages denote the job run numbers.

Messages on which actions are performed are removed for all users linked to the respective mailbox.

#### **To perform an action on a message or request**

In the **Show Messages and Requests window**, select the required message from the list and choose **Delete**, **Set** or **Prompt**, whichever is available for the type of message selected (otherwise, the functions are dimmed).

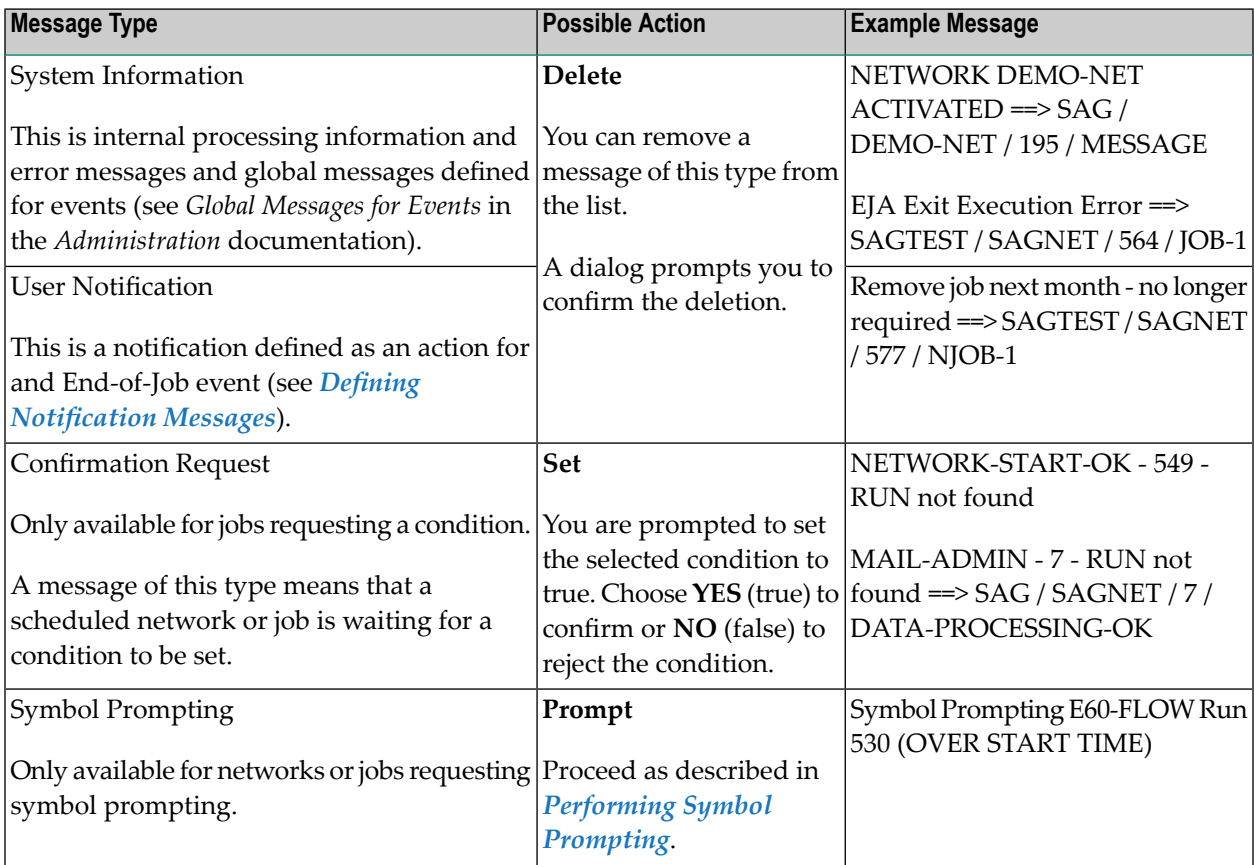

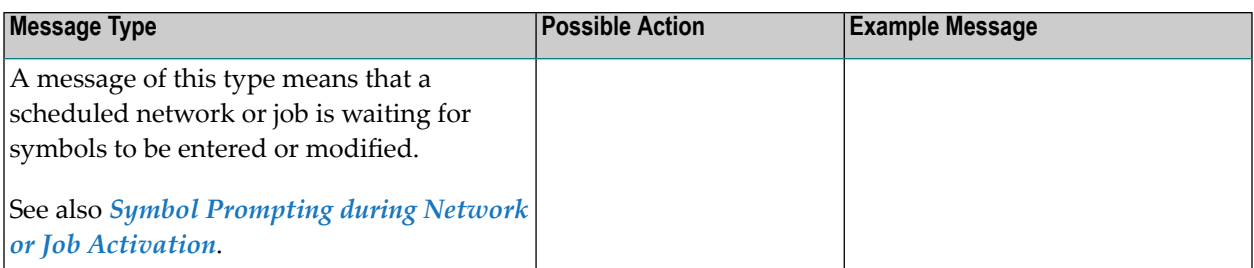

■ [Performing](#page-660-0) Symbol Prompting

#### <span id="page-660-0"></span>**Performing Symbol Prompting**

**Note:** Symbol prompting via mailbox is only used for automatic jobs started by schedule and cannot be used for jobs started interactively. Definition of the recipient mailbox for symbol prompting messages is described in *Specifying [Recipients](#page-199-0) for Network Messages* in the section *Network Maintenance*.

#### **To perform symbol prompting**

1 From the **Show Messages and Requests window**, select a message requesting symbol prompting.

A **Symbol Prompting window** opens where you can view, add, modify or deactivate the symbol(s) defined for the network indicated in the message.

Proceed as described in *Symbol Prompting during Network or Job [Activation](#page-724-0)* in the section *Symbol Table and Symbol Maintenance*.

2 A message requesting symbol prompting usually displays the time until the next network start (in hours). However, if the network has exceeded its start time, the message says OVER START TIME.

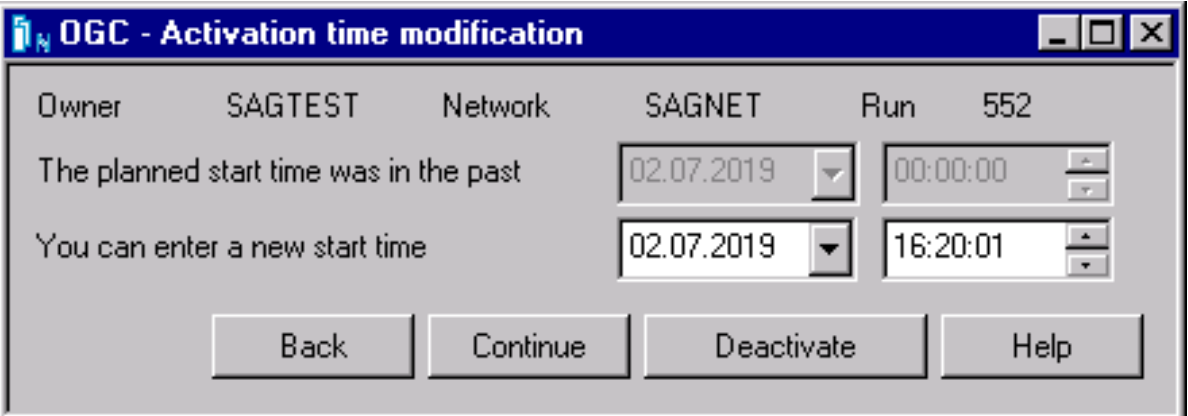

3 Enter a new start time and choose **Continue**

Any symbol changes are changed and the window closes.

The new start time is entered as the earliest start time in all active network jobs.

**Back** closes the **Symbol Prompting** window without any deactivate or activate action.

Or:

Choose **Back** to close the window without any deactivate or activate action.

Or:

Choose **Deactivate** to cancel the active run of the specified network.

A dialog prompts you to confirm the deactivation.

# **XII Symbol Table and Symbol Maintenance**

**Purpose and Use of Symbol Tables and [Symbols](#page-664-0) [Maintaining](#page-670-0) and Finding Symbol Tables [Defining](#page-694-0) Symbols and Symbol Values Symbol [Replacement](#page-720-0) Functions for Symbol [Replacement](#page-738-0)**

## <span id="page-664-0"></span>52

## Purpose and Use of Symbol Tables and Symbols

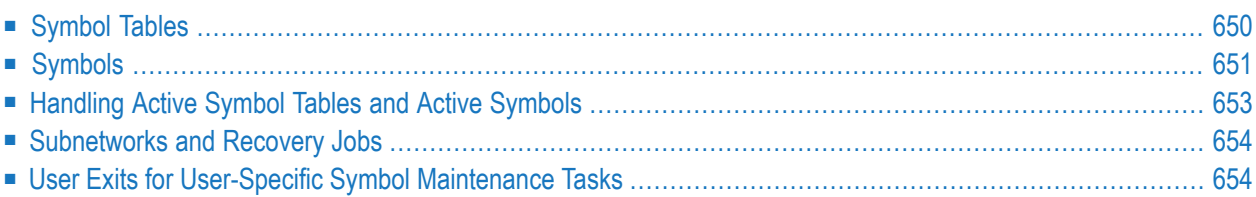

#### **Related Topic:**

<span id="page-665-0"></span>■ *Symbol Tables and Symbols* in the *Concepts and Facilities* documentation

## **Symbol Tables**

A symbol table is used to maintain common parameter definitions that apply to all jobs of a network. A symbol table contains a list of defined symbols with values that can be used for parameter substitution during JCL generation.

You can substitute symbols when activating a job network or a job, that is, when the active JCL is loaded to the active database. You can also substitute symbols when submitting a job.

Each network activation initiates its own active copy (**active [symbol](#page-666-1) table**) of the linked symbol table(s). This allows you to schedule networks with different parameter sets, even a long time in advance. Any occurrence of a symbol name in the JCL orin a script is replaced by its current value.

You can maintain symbol tables by using either Entire Operations maintenance functions or userwritten programs, user exits and application programming interfaces (APIs) supplied by Entire Operations. This allows modification of symbol tables and symbol values during job network processing.

Symbol tables are associated with owners. Each owner can have several symbol tables. You can only maintain the symbol tables that belong to your owner.

The symbol table to be referenced by a job and/or network must be specified in the job or network master definition or in the active queue for a single job run. Exceptions are **global [symbol](#page-665-1) tables**.

This section covers the following topics:

- Global [Symbol](#page-665-1) Tables
- <span id="page-665-1"></span>■ Active [Symbol](#page-666-1) Tables
- [Reserved](#page-666-2) Symbol Table Name
- Symbol Table [Versions](#page-666-3) and Version Usage

#### **Global Symbol Tables**

A symbol table master defined by the owner SYSDBA is considered a global symbol table because it can be references by multiple jobs and networks without explicit specifications in the job and network definitions. A global symbol table with the name A is supplied for the owner SYSDBA by default. It can be accessed and referenced by all owners.

All other owners can also define a global symbol table with the name A for their networks. Their global symbol table A then takes priority over the global symbol table A defined by SYSDBA. See also *[Symbol](#page-731-0) Table Types and Symbol Search Order*.

#### <span id="page-666-1"></span>**Active Symbol Tables**

During job or network activation, an active copy of each symbol table used by a job or network is created by copying it to the active database. This is then called the active symbol table. Symbols to be replaced are taken from the active symbol table. This enables different values of the same symbols to be generated for different runs of the network or job.

<span id="page-666-2"></span>See also *[Handling](#page-668-0) Active Symbol Tables and Active Symbols*.

#### **Reserved Symbol Table Name**

<span id="page-666-3"></span>The symbol table name with the prefix = $EOR$ = is reserved for internal control purposes. This prefix must not be used for any user-defined table names.

#### **Symbol Table Versions and Version Usage**

You can maintain several versions of a symbol table master as described in *[Versioning](#page-684-0) of Symbol [Tables](#page-684-0)*. Exceptions are **global [symbol](#page-665-1) tables** for which versioning is not allowed.

<span id="page-666-0"></span>If you have several symbol table versions, you can define a validity period for each version. See the section *[Maintaining](#page-688-0) the Usage of Symbol Table Versions*.

## **Symbols**

A symbol is a variable definition that contains the format, prompting type, prompting text (optional) and the value(s) of the symbol.

Symbols can be defined by using Entire Operations maintenance functions, or they can be set and modified by any program, which invokes the Entire Operations symbol API **[NOPUSY7N](#page-884-0)** (see the section *API Routines*) to set, reset, or modify a symbol.

For detailed information on defining symbols in JCL (including text objects) or Natural macro sources, see *Editing Master JCL and [Natural](#page-366-0) Sources* and *[Inserting](#page-381-0) Text Objects into the JCL* in the section *Job Maintenance*.

This section covers the following topics:

- Global [Symbols](#page-667-0)
- [Predefined](#page-667-1) Symbols
- Symbols for [Replacement](#page-667-2)

■ Symbol [Prompting](#page-667-3)

#### <span id="page-667-0"></span>**Global Symbols**

A symbol master contained in a global symbol table is considered a global symbol because it can be used by multiple jobs and networks without extra definitions for each job and/or network that references the symbol. See also *Global [Symbol](#page-665-1) Tables*.

#### <span id="page-667-1"></span>**Predefined Symbols**

<span id="page-667-2"></span>Predefined symbols provided by Entire Operations are described in the section *[Predefined](#page-710-0) Symbols*.

#### **Symbols for Replacement**

Symbols are usually replaced during the activation of a job network or job, that is, during the loading of the active JCL to the active database. In certain cases, symbol replacement can even be used in file names, messages texts, etc.

A symbol to be replaced is identified by an **escape [character](#page-721-0)** defined in the Entire Operations default and network settings, or used as a prefix in JCL and Natural macro sources. You specify the symbols in JCL or macro sources as described in *Defining Escape [Characters](#page-722-0)*.

If a symbol is not found in the symbol table specified for a job or network, the symbol is searched for in the **global [symbol](#page-665-1) table(s)**. The first match is used to replace the symbol. A symbol is not replaced if it cannot be found in any table; an appropriate error message is then issued instead. See also *[Symbol](#page-731-0) Table Types and Symbol Search Order*.

<span id="page-667-3"></span>For further information, see the section *Symbol [Replacement](#page-720-0)*.

#### **Symbol Prompting**

You can define whether a symbol is prompted for symbol modification during or before job network activation.

- During a manual network or job activation, the prompting is performed immediately. See the section *Symbol Prompting during Network or Job [Activation](#page-724-0)*.
- For scheduled (automatic) activations, prompting requests are sent to a mailbox linked to the network. The network activation does not continue until the prompting is performed by a user. See also *Specifying [Recipients](#page-199-0) for Network Messages* in the section *Network Maintenance*.

## <span id="page-668-0"></span>**Handling Active Symbol Tables and Active Symbols**

Active symbol tables are used to provide symbols for a selected job run. You can add, modify or delete the symbol of an active symbol table without affecting the symbol definitions in the symbol table master.

By default, modifications to an active symbol apply to the current run only. However, if the check box next to **Prompting** (see *Fields: [Symbol](#page-699-0)*) is activated in a symbol master or active symbol definition window, modifications or additions apply to both the active symbol of the current run and the symbol master.

A symbol table is usually activated when a network or job is activated (see also *[Activation](#page-528-0) of [Networks](#page-528-0) or Jobs*), or when **symbol [prompting](#page-667-3)** is performed.

For scheduled network activation, you can determine the time to activate the symbol tables defined in the network and job definitions. This can be either of the following:

- Directly after schedule extraction; this allows enough time for manual symbol replacement.
- During network activation. In this case, however, manual symbol replacement is not possible.

Active symbol tables are accessed through the **Symbol Table Active** node of a **Network Active** or **Network Master** metanode.

<span id="page-668-1"></span>This section covers the following topics:

■ Performing [Maintenance](#page-668-1) Functions

#### **Performing Maintenance Functions**

You can only modify, add/copy or delete symbols if you are granted permission in your user profile or if the containing symbol table belongs to an owner to whom you are linked and who has permission to perform these operations. See also your **Symbol Tables** profile setting for *Network Maintenance Functions* described in the *Administration* documentation.

Active symbols are maintained analogously to symbol masters. In general, all maintenance functions, fields and columns provided for symbol masters are also provided for active symbols. Functional differences are documented where relevant.

## <span id="page-669-0"></span>**Subnetworks and Recovery Jobs**

Subnetworks and recovery jobs defined for a network require **[predefined](#page-710-0) symbols** to pass information to the jobs of the network. These predefined symbols have names that begin with P-C-. For detailed information, see *Predefined Symbols for [Subnetworks](#page-715-0) and Recovery Jobs*.

## <span id="page-669-1"></span>**User Exits for User-Specific Symbol Maintenance Tasks**

You can use user exit routines that perform user-specific symbol maintenance tasks and symbol replacement functions. For detailed information, refer to the following sections:

#### *User [Exits](#page-896-0)***:**

- *User Exits for [Validation](#page-911-0) Checks of Symbol Values*
- *User Exits for Symbol [Functions](#page-907-0)*

#### *Global User Exits* **in the** *Administration* **documentation:**

- *Global Symbol Modification Exit*
- *Global Symbol Not Found Exit*

## <span id="page-670-0"></span>53

## **Maintaining and Finding Symbol Tables**

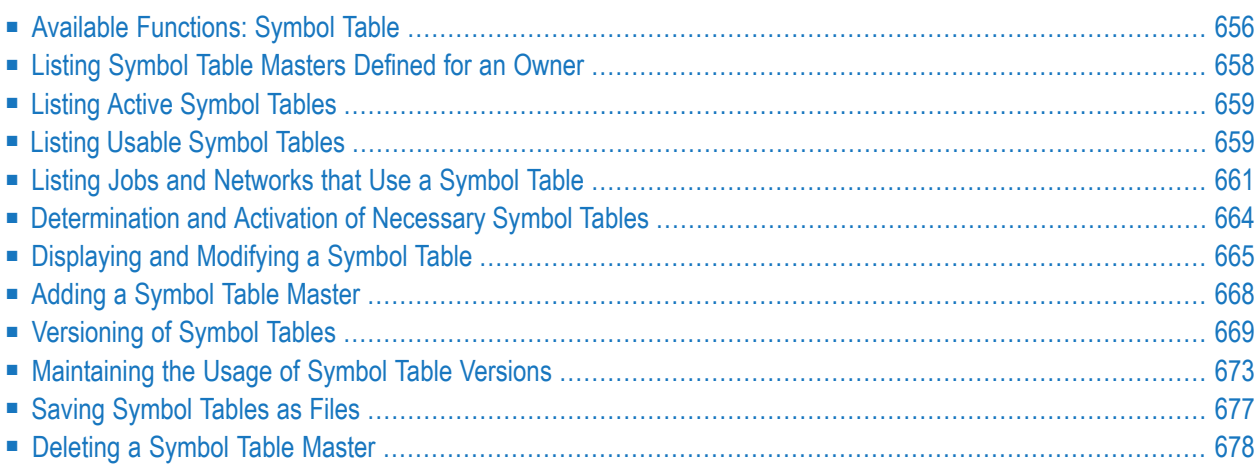

Symbol tables are defined in a **Symbol Master** or **Symbol Active window**. Maintenance functions for symbol tables are provided from the context menu of a symbol table selected from a **Symbol Table Master** or **Symbol Table Active** node.

The fields and functions provided in a **Symbol Master** or **Symbol Active** window are explained in *Fields: [Symbol](#page-699-0)*. The functions provided for symbol and symbol table maintenance are explained in *Available [Functions:](#page-695-0) Symbol*.

## <span id="page-671-0"></span>**Available Functions: Symbol Table**

#### **To list all functions available for a symbol table node**

■ For a symbol table master: In the object workspace, select the **Symbol Table Master** node from an **Owner** instance and open the context menu.

Or:

For an active symbol table: In the object workspace, select a **Symbol Table Active** node from an **Active Run** and open the context menu.

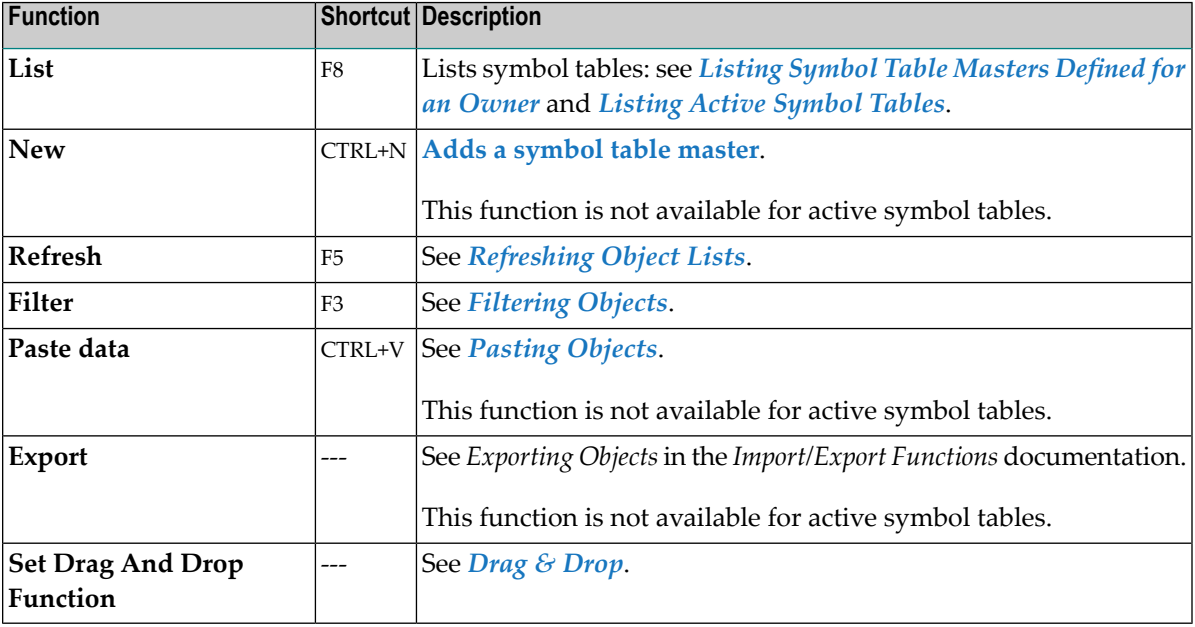

The following functions are available for a list of symbol tables:

#### **To list all functions available for a symbol table**

■ For a symbol table master: In the object workspace, select an instance from a **Symbol Table Master** node and open the context menu.

Or:

For an active symbol table: In the object workspace, select an instance of a **Symbol Table Active** node and open the context menu.

The following functions are available:

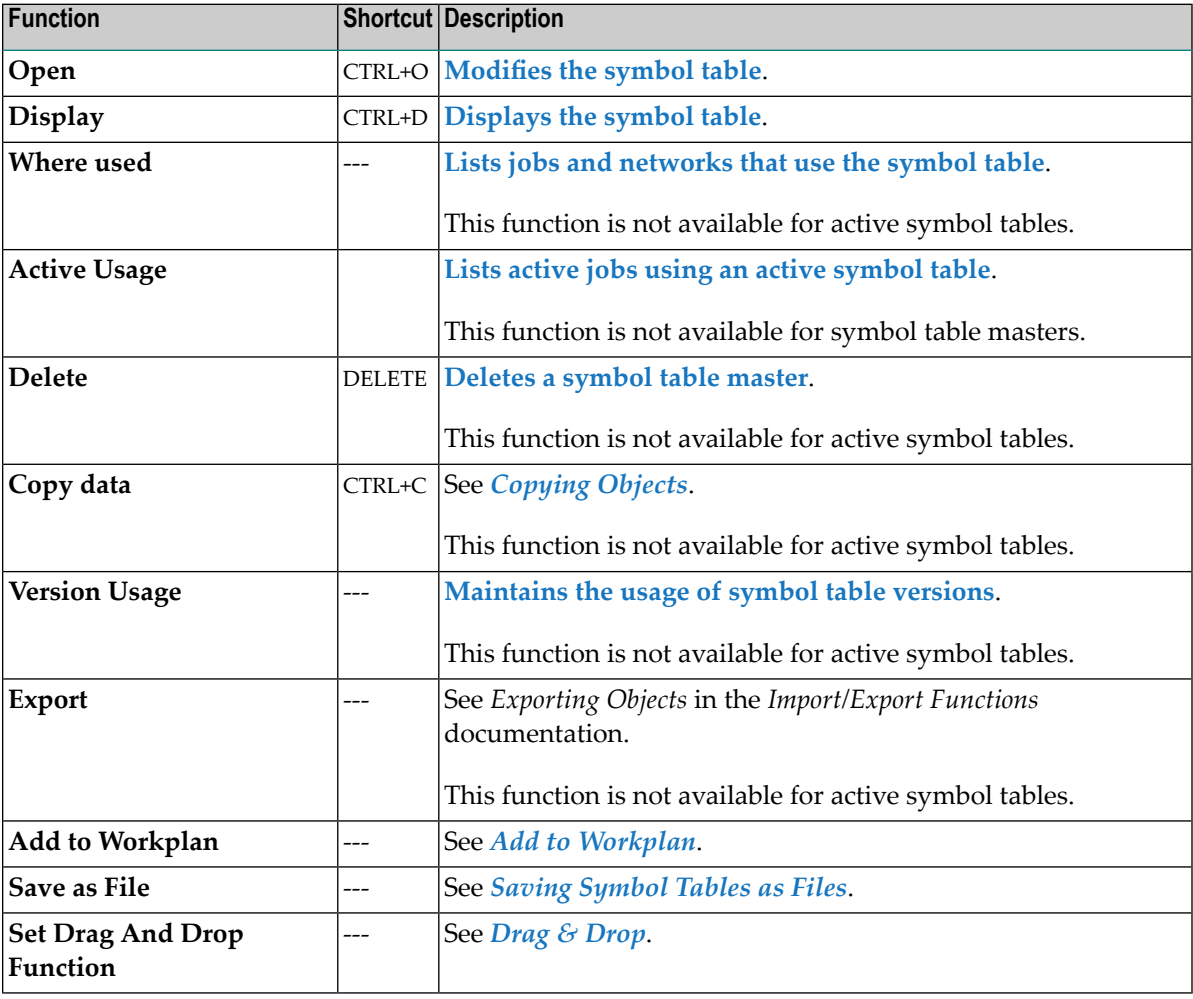

## <span id="page-673-0"></span>**Listing Symbol Table Masters Defined for an Owner**

This function applies to symbol table masters only.

#### **To list all symbol table masters of an owner**

■ In the object workspace, select the **Symbol Table Master** node of an owner and choose **List** from the context menu, or press F8.

A **Symbol Table Master List** window like the example below opens:

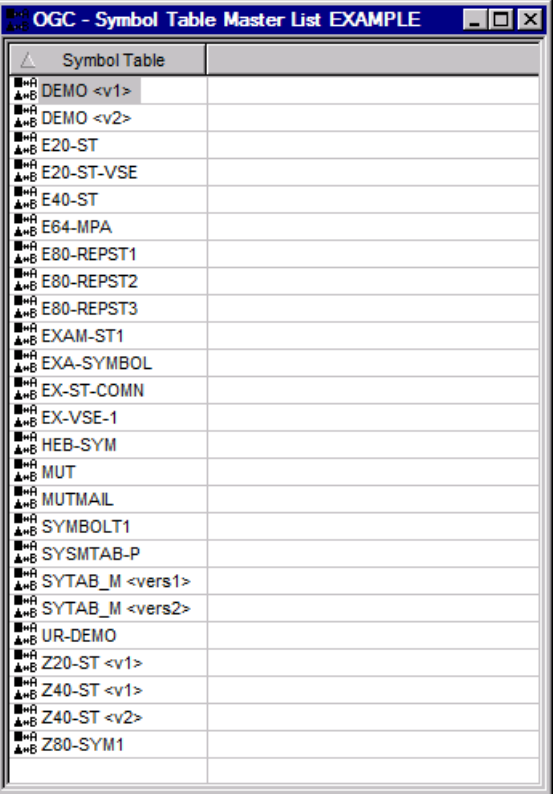

This window lists symbol table masters already defined to Entire Operations. You see only the symbol tables that belong to your owner (here: EXAMPLE). If no symbol table masters exist, an appropriate message is returned.

The functions available for a symbol masterlist are explained in *Available Functions: Symbol Table*.

<span id="page-674-0"></span>This section covers the following:

### **Listing Active Symbol Tables**

#### **To list symbol tables active during a job run**

■ In the object workspace, select the **Symbol Table Active** node of an **Active Run** and choose **List** from the context menu, or press F8.

A **Symbol Table Active List** window like the example below opens:

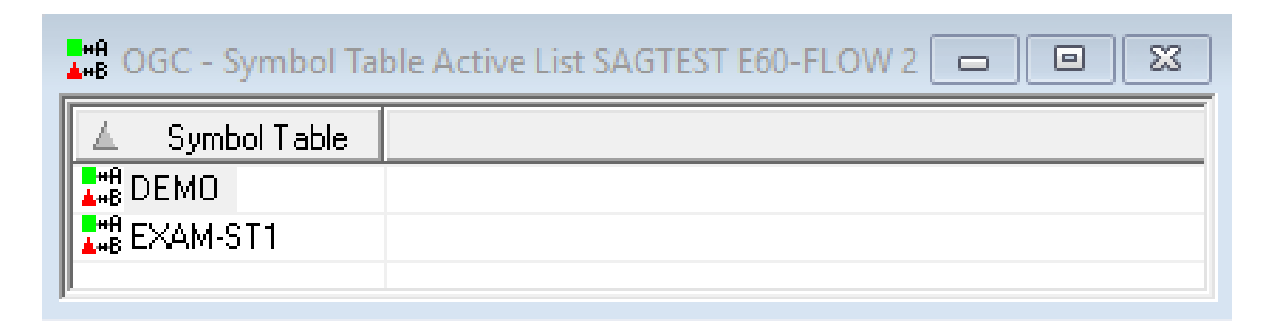

This window lists all active symbol tables for the selected job run (here: 2) of a network (here: E60-FLOW). If active symbol tables are not available, an appropriate message is returned.

<span id="page-674-1"></span>The functions available for a list of active symbol tables are explained in *Available Functions: Symbol Table*.

### **Listing Usable Symbol Tables**

You can list all symbol tables that can be used by a job and/or network and network version. For an active network, usable symbol tables are active symbol tables required and actually used for symbol replacement during the current network run. You can list and access all symbols contained in listed symbol tables.

#### **To list symbol tables available for a job or network**

- 1 In the object workspace, select an instance of a job or network (master or active).
- 2 Open the context menu and choose **Usable Symbol Tables**.

A **Usable Symbol Tables** window like the example of an active job below opens:

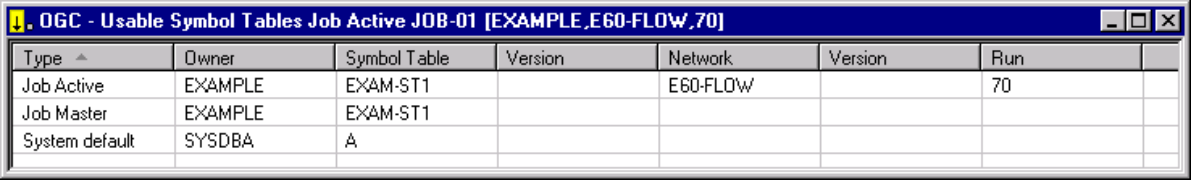

This window lists all symbol tables which can be used by the current object (network, job master, active job). The example above lists the symbol tables that can be used by the active job JOB-01.

The columns in the window are explained in *[Columns:](#page-675-0) Usable Symbol Tables*.

The symbol tables are listed in descending hierarchical order, that is, the topmost symbol table is used first during symbol replacement.

<span id="page-675-0"></span>This section covers the following topics:

■ [Columns:](#page-675-0) Usable Symbol Tables

#### **Columns: Usable Symbol Tables**

The columns contained in the **Usable Symbol Tables window** are described in the following table:

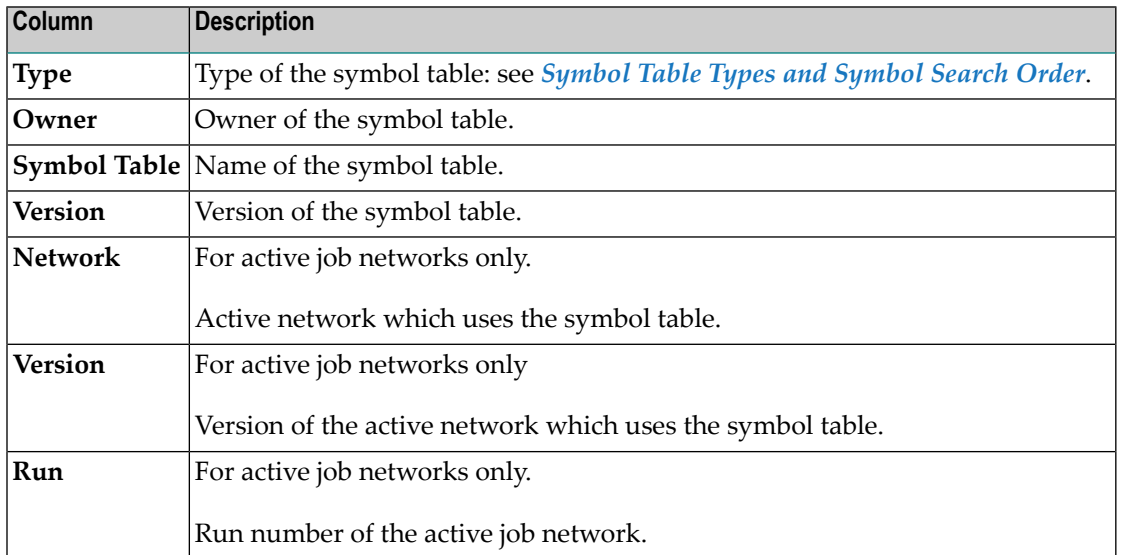

## <span id="page-676-0"></span>**Listing Jobs and Networks that Use a Symbol Table**

You can list all jobs and networks that use a symbol table master or an active symbol table. This is required, for example, if you cannot delete a symbol table because it still uses one or more jobs. You then need to find these jobs and change their symbol table settings or delete the jobs.

- **Note:** This function only shows the references of a network or job to a symbol table master  $\overline{g}$ if it has been explicitly defined. You can use the cross-reference function **Symbol Table Usage** (see *Generating [Cross-Reference](#page-806-0) Reports Online*) to get a list of all references to a symbol table master including the references contained in input conditions and End-of-Job actions.
- **To list jobs and networks that use a symbol table master**
- In the object workspace, select a **Symbol Table Master** instance and choose **Where used** from the context menu.

A **Where used Symbol Table Master** window like the example below opens:

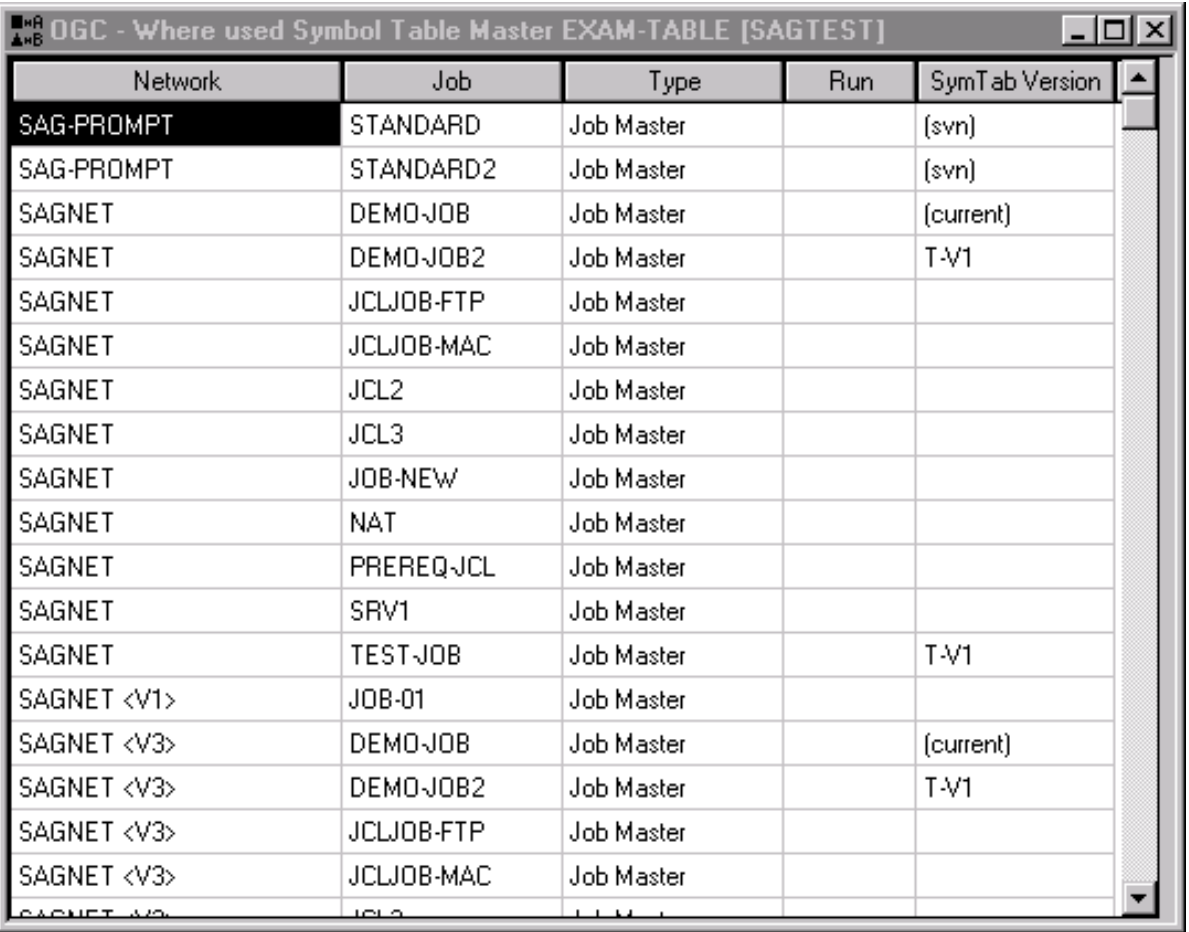

The window lists all networks and jobs that use the selected symbol table master (here: EXAM-TABLE) of the specified owner (here: SAGTEST).

All symbol table versions defined for the selected symbol table are listed.

The columns in the window are explained in *Fields and [Columns:](#page-678-0) Symbol Table Usage*.

#### **To list all active jobs using an active symbol table**

- 1 In the object workspace, select a **Symbol Table Active** instance.
- 2 Open the context menu and choose **Active Usage**.

An **Active Usage Symbol Table Active** window like the example below opens:

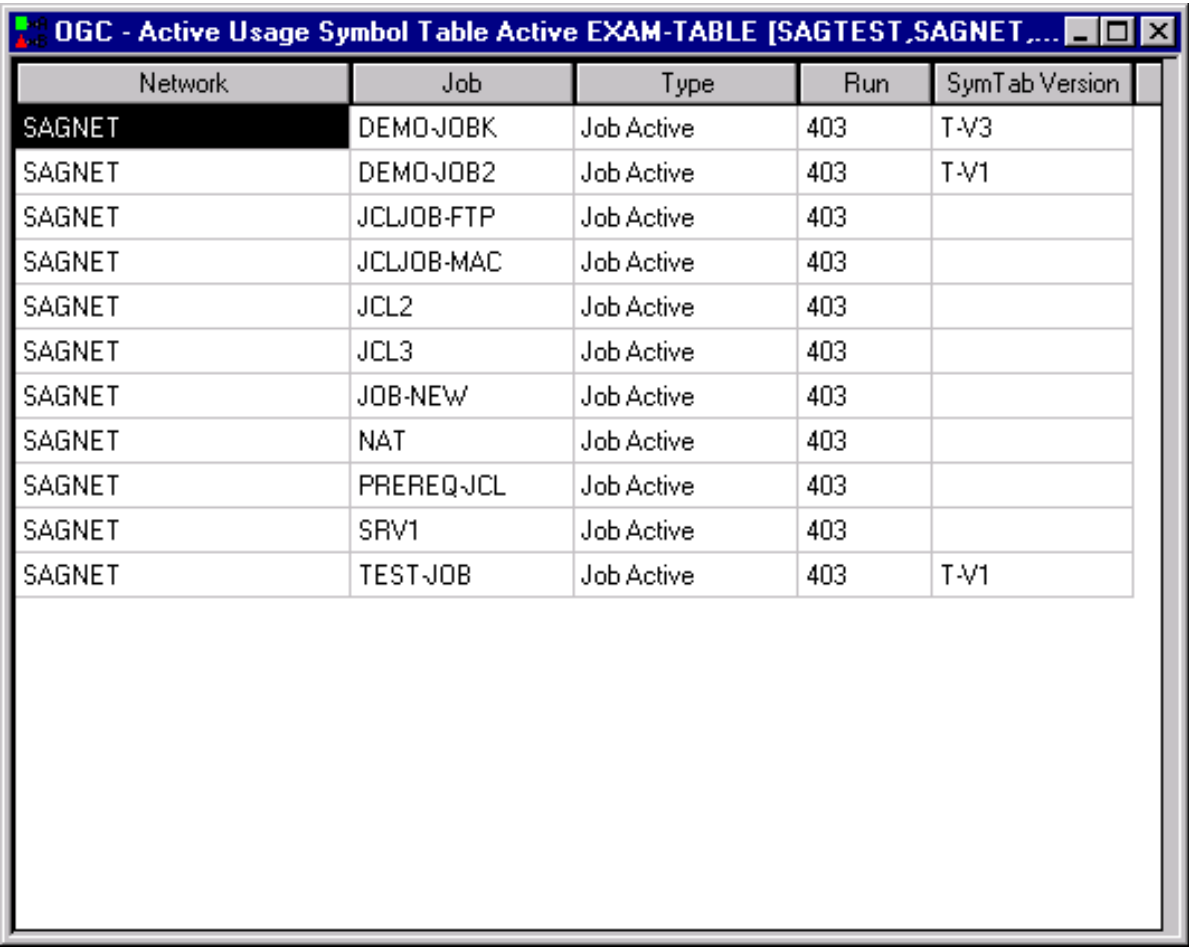

The window lists all active jobs used by the active symbol table. The columns contained in the window correspond to the columns in the **Where used Symbol Table Master**. They are explained in *[Columns:](#page-678-0) Symbol Table Usage*.

<span id="page-678-0"></span>This section covers the following topics:

■ [Columns:](#page-678-0) Symbol Table Usage

#### **Columns: Symbol Table Usage**

The columns contained in the **Where used Symbol Table Master** or **Active Usage Symbol Table Active window** are explained in the following table:

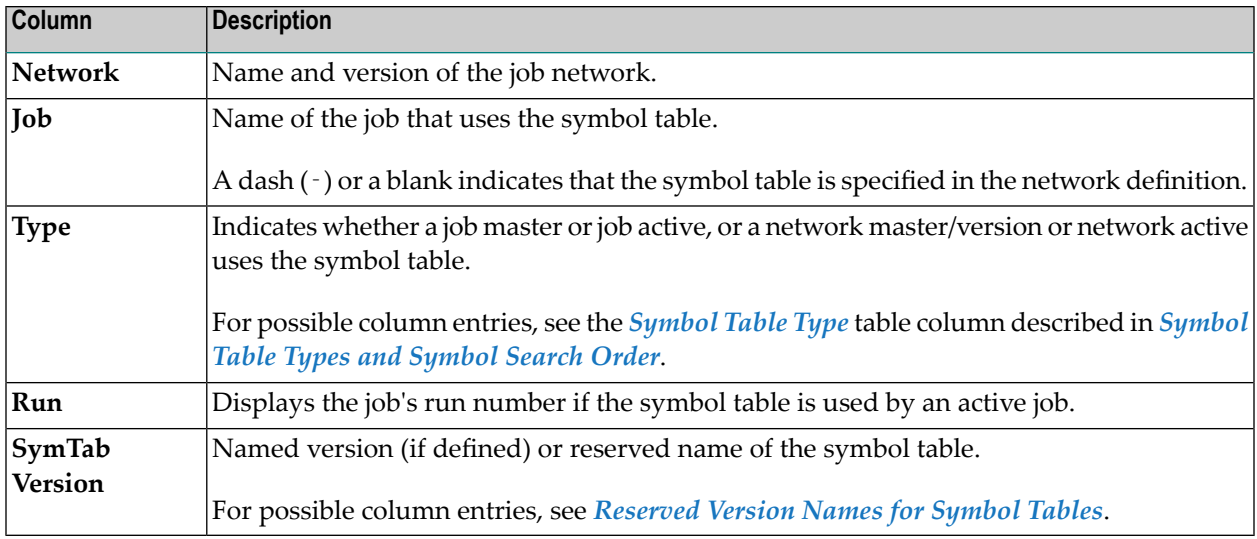

## <span id="page-679-0"></span>**Determination and Activation of Necessary Symbol Tables**

During network activation or single job activation, the list of the required (active) **[symbol](#page-665-0) tables** is determined by Entire Operations. The result of the determination is written to the Entire Operations log. It may look like this:

```
List of active Symbol Tables created
Determined Symbol Table Versions for 17.01.14
... Ob Job St SymTab defined determined
... NV 00 N1649T00 (current) -> v002
              00 N1649T00 (unnamed) \rightarrow (unnamed)
... JM J003 ED N1649T00 (current) -> v002
... JM J004 ED N1649T00 (nv) -> (unnamed)
... JM J005 ED N1649T00 (svn) -> v002
```
The **St** column shows the status of the symbol table to be activated:

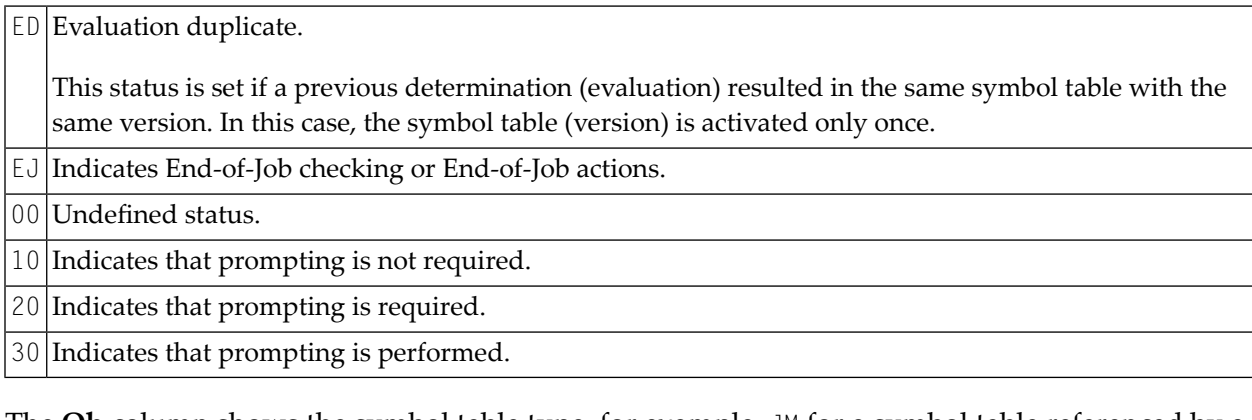

The **Ob** column shows the symbol table type, for example, JM for a symbol table referenced by a job master. See also *[Symbol](#page-731-0) Table Types and Symbol Search Order*.

The determined symbol table versions (see *[Versioning](#page-684-0) of Symbol Tables* in the section *Symbol Table and Symbol Maintenance*) are used for the subsequent symbol table activation.

<span id="page-680-0"></span>In case of any determination error, the network activation or job activation is aborted.

## **Displaying and Modifying a Symbol Table**

Displaying and modifying a symbol table master or an active symbol table consists of viewing, adding, modifying or deleting symbols contained in the symbol table. You cannot change the name or version of a symbol table.

#### **To display or modify symbols contained in a symbol table**

1 For a symbol table master: In the object workspace, select a **Symbol Table Master** instance.

Or:

For an active symbol table: In the object workspace, select a **Symbol Table Active** instance.

2 To display symbols: Choose **Display** from the context menu, or press CTRL+D.

Or:

To modify symbols: Open the context menu and choose **Open**, or press CTRL+O.

For a symbol table master, a **Display Symbol Table Master** or **Maintenance Symbol Table Master** window like the example below opens:

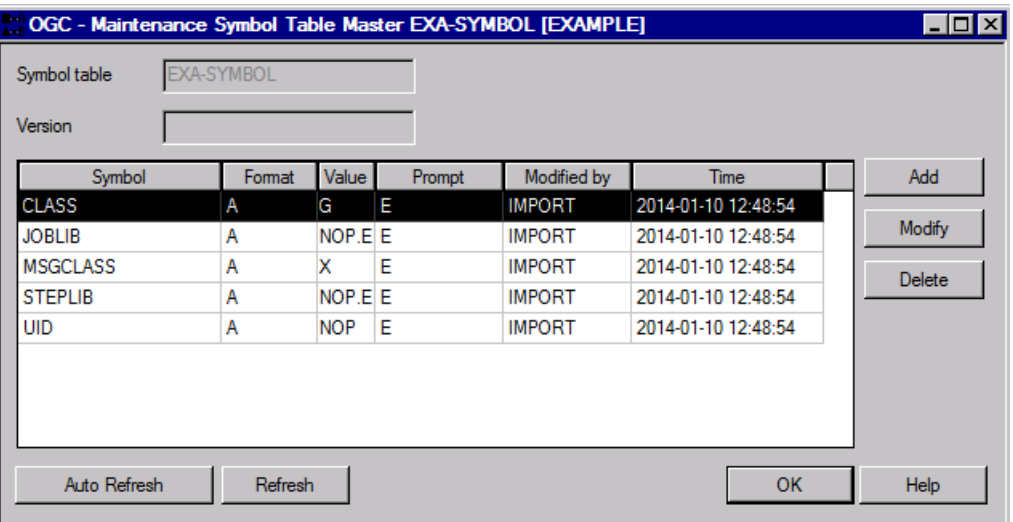

For an active symbol table, a **Display Symbol Table Active** or **Maintenance Symbol Table Active** like the example below opens:

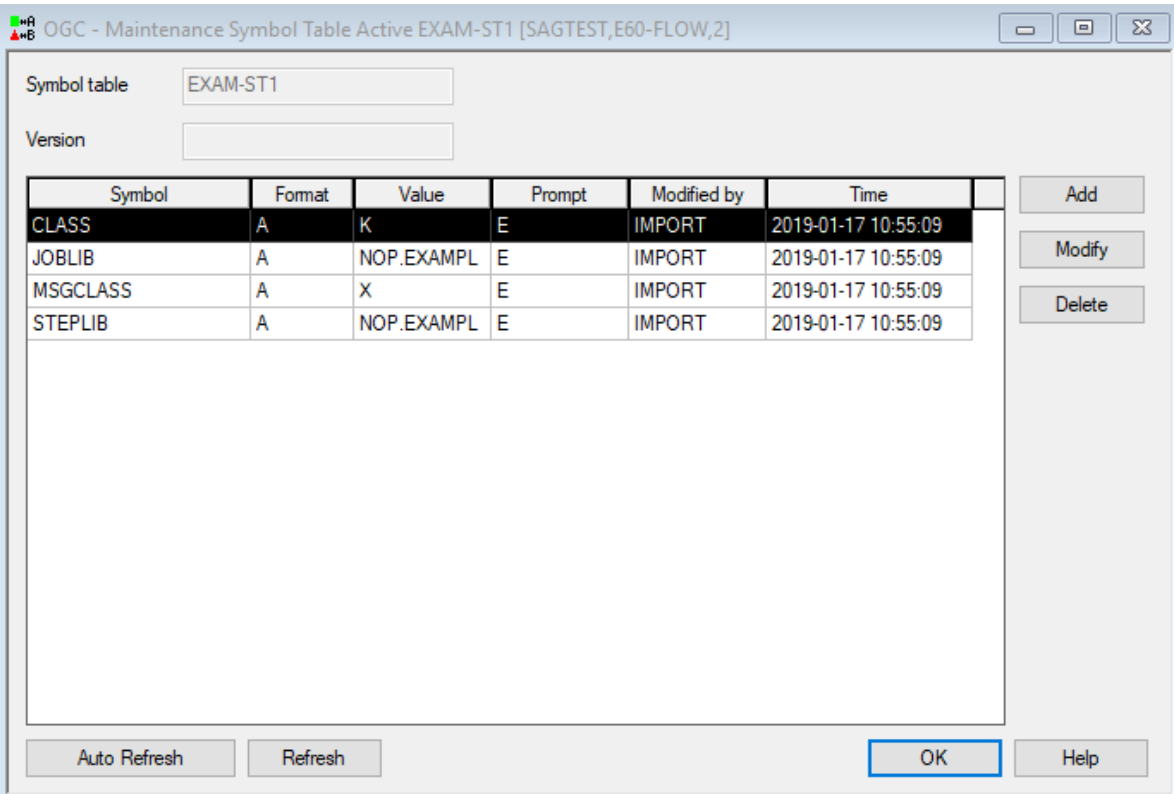

You can modify a selected symbol (here: CLASS) by choosing **Modify**, add a new symbol by choosing **Add**, or delete a selected symbol by choosing **Delete**.

The fields and columns contained in the window are explained in *Fields and [Columns:](#page-682-0) Symbol [Table](#page-682-0)*.

- 3 If you choose **Delete**, a window prompts you to delete the selected symbol.
- 4 If you choose **Modify** or **Add**, a **Maintenance Symbol Master** window like the example below opens:

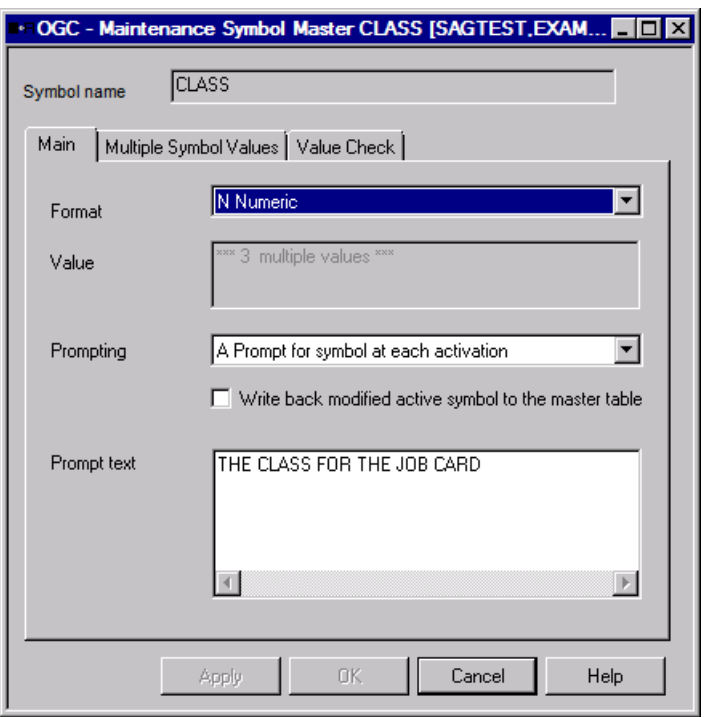

- 5 Make the required definitions in the fields of the tabbed pages **Main**, **Multiple Symbol Values** and **Value Check**. They are explained in *Fields: [Symbol](#page-699-0)*.
- 6 Choose **OK** when you are finished.

The symbol table master is changed and now ready to use in the network.

<span id="page-682-0"></span>This section covers the following topics:

■ Fields and [Columns:](#page-682-0) Symbol Table

#### **Fields and Columns: Symbol Table**

The fields and columns in a **Symbol Table Master** or **Symbol Table Active** window are explained in the following table:

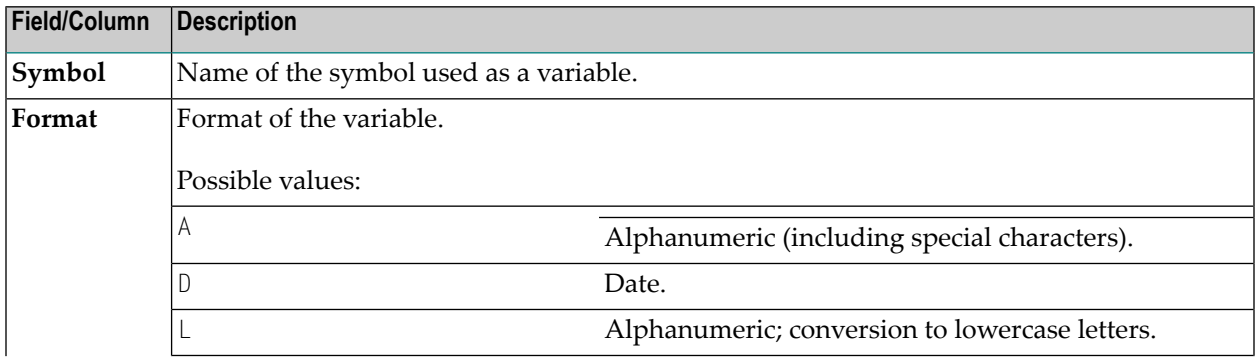

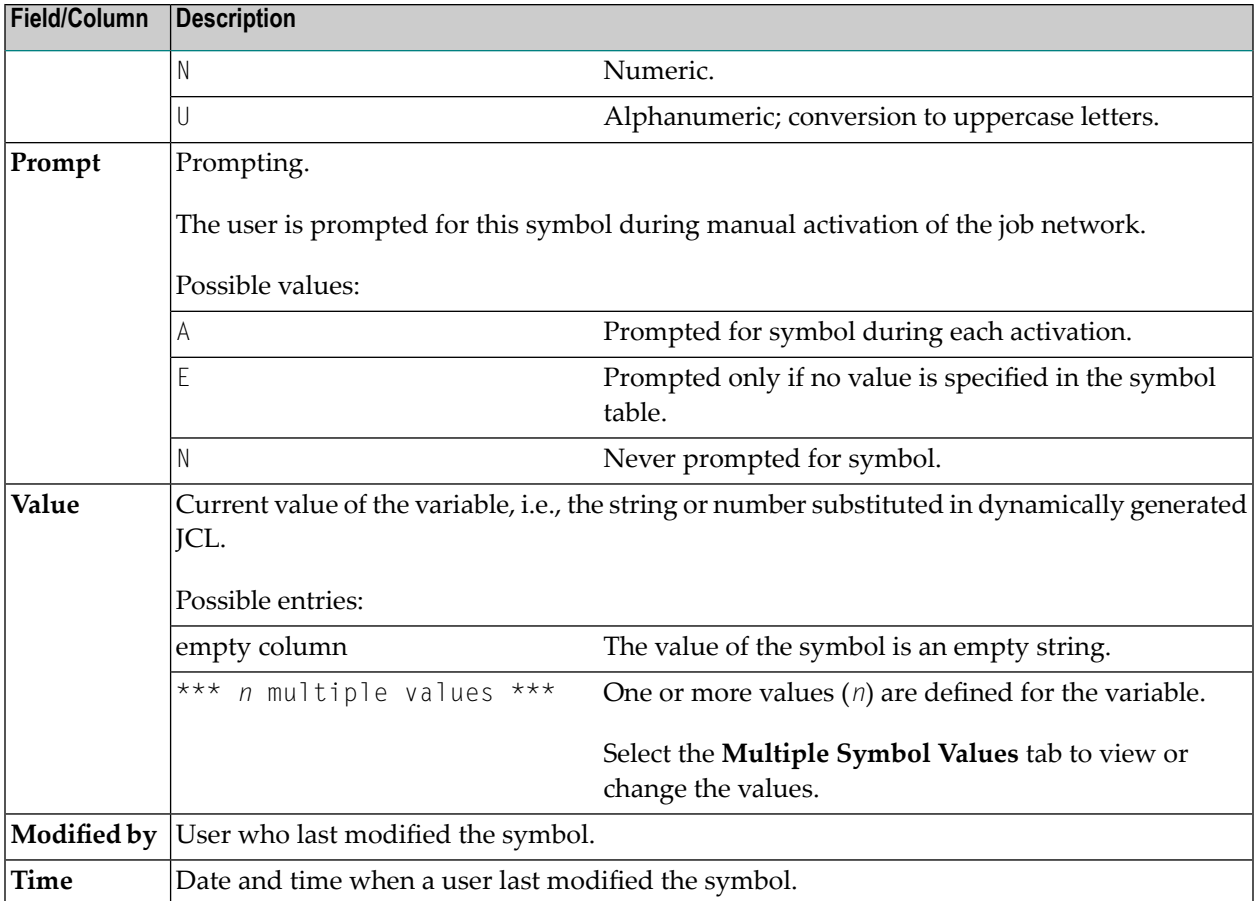

## <span id="page-683-0"></span>**Adding a Symbol Table Master**

This function applies to symbol table masters only.

You can add a symbol table master by either copying an existing table (see the **Copy data**/**Paste data** functions for a symbol table instance of a master node) or creating a new symbol table with the **New** function. This requires that you define at least one symbol master along with the table.

This section provides instructions for using the **New** function.

#### **To add a symbol table master**

- 1 In the object workspace, select the **Symbol Table Master** node.
- 2 From the context menu choose **New**, or press CTRL+N.

#### A **Create new Symbol Table Master** window opens.
The fields and columns contained in the window correspond to the field and columns in the **Maintenance Symbol Table Master** window. They are explained in *Fields and [Columns:](#page-682-0) [Symbol](#page-682-0) Table*.

3 Enter a name for the symbol table and symbol table version and choose **Add**.

A **Create new Symbol Master** window opens.

The fields and tabbed pages contained in the window correspond to the fields and tabbed pages in the **Maintenance Symbol Master** window. They are explained in *Fields: [Symbol](#page-699-0)*.

- 4 If required, enter a different symbol table name and version and make your definitions on the tabbed pages **Main**, **Multiple Symbol Values** and **Value Check**.
- 5 Choose **OK** when you are finished.

The symbol table master is created and now ready to use in the active network.

This section covers the following topics:

### **Versioning of Symbol Tables**

This function applies to symbol table masters only.

This section describes how to maintain and use different versions of symbol tables.

- [Version](#page-685-0) Names
- [Version](#page-685-1) Names Exit
- [Reserved](#page-685-2) Version Names for Symbol Tables
- Creating Symbol Table [Versions](#page-686-0) by Copying Symbol Tables
- Copying Single [Symbols](#page-686-1)
- Deleting Symbol Table [Versions](#page-686-2)
- Deleting Symbol Table [Versions](#page-686-3) or Single Symbols via API
- Using Symbol Table Versions for Schedule [Activation](#page-686-4)
- [Definition](#page-687-0) of Symbol Table Versions
- [Versioning](#page-687-1) for Active Symbol Tables
- Symbol [Prompting](#page-687-2)
- Search Order for [Symbols](#page-687-3)
- Symbol Tables at [System](#page-687-4) and Owner Level
- [Logging](#page-688-0)
- [Cross-References](#page-688-1) (XRef)
- [Reporting](#page-688-2)
- [Import/Export](#page-688-3)
- Exit [Functionality](#page-688-4) (Symbol Table)

■ [Maximum](#page-688-5) Number of Versions per Symbol Table

#### <span id="page-685-0"></span>**Version Names**

The following applies when creating version names:

- The name can contain up to 10 alphanumeric characters and uppercase or lowercase letters.
- Space characters and the following special characters are not allowed:

 $? \diamond^*$ ()\_

- To avoid problems when porting an Entire Operations environment to another platform, do not use special characters and umlauts.
- <span id="page-685-1"></span>■ Do not use a **[reserved](#page-685-2) version name** (see the relevant section).

#### **Version Names Exit**

<span id="page-685-2"></span>You can force a user-specific version name syntax by using a global version name exit. For detailed information, see *Global Exit for Version Names* in the *Administration* documentation.

#### **Reserved Version Names for Symbol Tables**

You can specify a reserved version name to determine the symbol table to be used for an active network or job run.

A reserved version name is evaluated during network or job activation and is replaced by a defined version name if available for the symbol table at that time.

You can use the following reserved version names:

#### **Blank value or (unnamed)**

A blank value or (unnamed) is replaced by the unnamed version of a symbol table.

An unnamed symbol table network version is the only symbol table version that exists after migration from an earlier Entire Operations version that does not support symbol table versioning.

In parameter listings (for example, for reporting functions such as **Compare Symbol Tables**) you can also use a hyphen (-).

**(current)**

(current) is replaced by the symbol table version that is in effect during version evaluation. (current) can also be used in input fields that reference symbol table versions.

**(nv)**

(nv) is replaced by the network version of the active network.

**(svn)**

(svn) is replaced by the symbol table version used by the active network. (svn) can also be used in symbol tables referenced in a subnetwork.

**(svj)**

 $(s \vee j)$  is replaced by the symbol table version used by the active job.  $(s \vee j)$  can also be used in input and output conditions defined for the job. For example:

- Requested prerequisite dependent on the symbol value,
- Requested prerequisite dependent on multiple-value symbols,
- End-of-Job action: set symbol.

#### <span id="page-686-0"></span>**Creating Symbol Table Versions by Copying Symbol Tables**

<span id="page-686-1"></span>You can copy symbol tables to add a new version for an existing symbol table. This is a common way to build new symbol table versions.

#### **Copying Single Symbols**

<span id="page-686-2"></span>You can copy a single symbol from any version of the originating symbol table.

#### **Deleting Symbol Table Versions**

- If multiple versions of a symbol table exist, you must select the version to be deleted.
- <span id="page-686-3"></span>■ A symbol table version cannot be deleted if listed in an activated time schedule as a standard version. A defined date in the past is not relevant.

#### <span id="page-686-4"></span>**Deleting Symbol Table Versions or Single Symbols via API**

You can delete single symbol table versions by using the API **[NOPUSY7N](#page-884-0)**.

#### **Using Symbol Table Versions for Schedule Activation**

You can maintain version usage in symbol table administration by using the functions described in *[Maintaining](#page-688-6) the Usage of Symbol Table Versions*.

#### <span id="page-687-0"></span>**Definition of Symbol Table Versions**

Symbol table versions can be defined in the following:

- Network version definition,
- <span id="page-687-1"></span>■ Job definition.

#### **Versioning for Active Symbol Tables**

- The activation of symbol tables is a component of network and job activations.
- A symbol table can only be activated in a clearly identified version. The identification of the requested symbol table version is part of the activation process.
- Active symbol tables loose their version nomenclature (current) or (nv). They are detached during activation.
- Active symbol tables can only have the version nomenclature (none) or a defined version name.
- <span id="page-687-2"></span>■ If a requested symbol table version is missing or if the version cannot be defined, then the activation process will be aborted with an error message.

#### **Symbol Prompting**

Before symbol prompting (during manual activation and before executing the symbol prompting exit in the Monitor), the symbol table versions to be used will be clearly determined. See also *Symbol Prompting during Network or Job [Activation](#page-724-0)*.

<span id="page-687-3"></span>If at least one symbol table version cannot be identified, the activation process will be aborted with an error message.

#### **Search Order for Symbols**

<span id="page-687-4"></span>The order in which symbols are searched for in the symbol tables defined in your environment depends on the hierarchy levels at which the symbol tables defined in you environment can be accessed: see *Symbol Table Types and [Symbol](#page-731-0) Search Order*.

#### **Symbol Tables at System and Owner Level**

**Global [symbol](#page-665-0) tables** are not version-controlled.

The symbol tables are:

SYSDBA / A *owner* / A

#### <span id="page-688-0"></span>**Logging**

Logging of symbol actions include the version of the table where the symbol was loaded from.

The generated comments in the Entire Operations JCL header contain the symbol table version of all used symbols.

#### <span id="page-688-1"></span>**Cross-References (XRef)**

<span id="page-688-2"></span>Symbol table versions will be considered.

#### **Reporting**

<span id="page-688-3"></span>Symbol table versions will be considered.

#### **Import/Export**

<span id="page-688-4"></span>Symbol table versions will be considered.

#### **Exit Functionality (Symbol Table)**

<span id="page-688-5"></span>Entire Operations provides user exits and APIs that are related to symbols and support network versioning, for example, API **[NOPUSY7N](#page-884-0)**.

#### **Maximum Number of Versions per Symbol Table**

<span id="page-688-6"></span>The maximum number of symbol table versions can be limited system wide as described in *Defaults for Network Options* in the *Administration* documentation.

### **Maintaining the Usage of Symbol Table Versions**

This function applies to symbol table masters only.

You can use the **Version Usage** function to determine a period (from/to date range) during which a defined symbol table version is used as the current symbol table for all scheduled job activations.

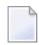

**Note:** You cannot use the **Version Usage** function to add a symbol table version. You can define a symbol table version when you create or copy a symbol table master.

This section covers the following topics:

- Listing, [Defining](#page-689-0) and Deleting Version Usage
- Fields and [Columns:](#page-691-0) Version Usage Definition

#### <span id="page-689-0"></span>**Listing, Defining and Deleting Version Usage**

This section provides instructions for listing, defining and deleting version usage definitions for symbol table versions.

#### **To list version usage definitions**

- 1 In the object workspace, select a symbol table master.
- 2 Open the context menu and choose **Version Usage**.

A **Version Usage Symbol Table Master** window like the example below opens:

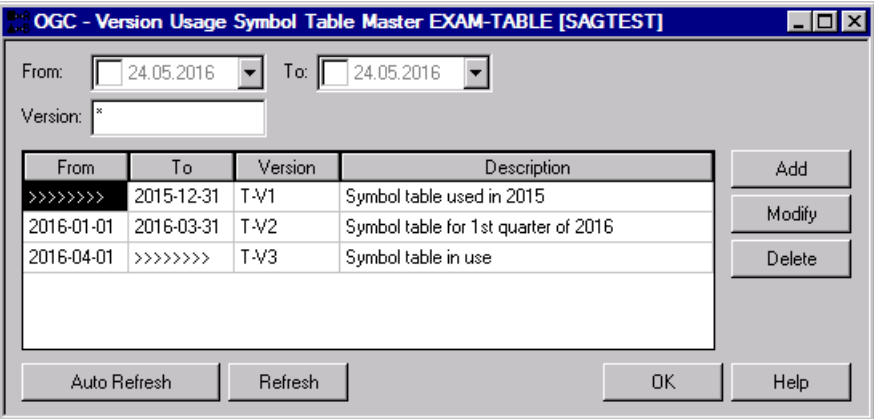

The window lists the version usage defined for the selected symbol table master version (the table is empty if no definition exists).

If you enter an asterisk (\*) in the **Version** field, all version usages defined for all versions of the symbol table master are listed in the window as shown in the example above. The fields and columns are explained in *Fields and Columns: Version Usage [Definition](#page-691-0)*.

The following functions are available:

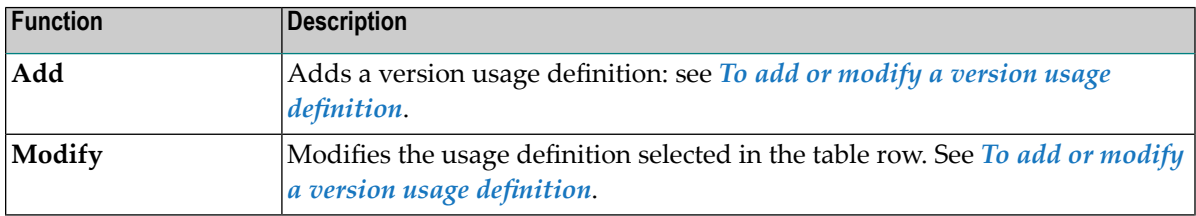

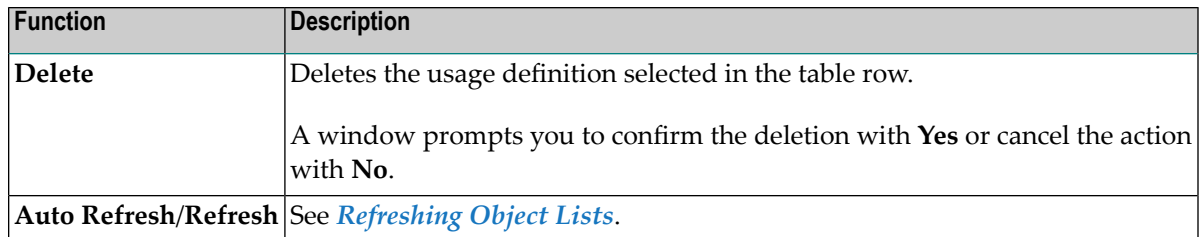

#### **To add or modify a version usage definition**

1 In the **Version Usage Symbol Table Master window**, choose **Add** to create a new definition.

Or:

In the **Version Usage Symbol Table Master window**, select the table row that contains the definition you want to modify, and choose **Modify**.

The input fields that appear in the window are shown in the following example:

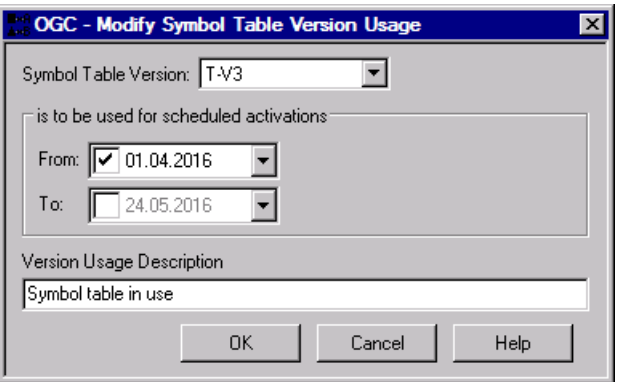

- 2 Enter the required values or select a value from the drop-down list boxes. Activate or deactivate a **From** or **To** field by selecting the check box next to it. Deactivated fields are ignored and not processed. For additional information, see *Fields and Columns: Version Usage [Definition](#page-691-0)*.
- 3 Choose **OK** when you are finished.

### <span id="page-691-0"></span>**Fields and Columns: Version Usage Definition**

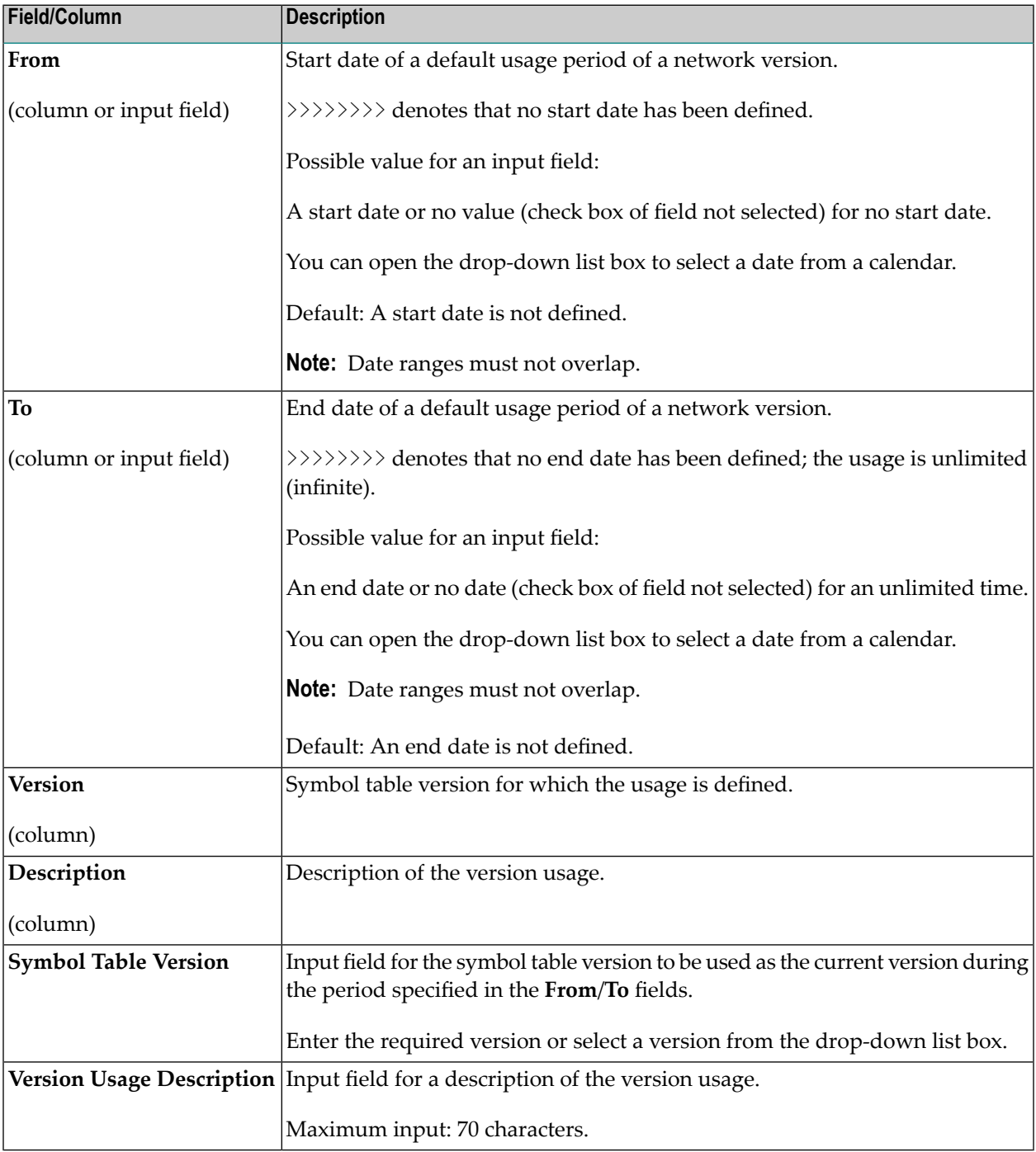

### **Saving Symbol Tables as Files**

#### **To save a symbol table master as a file**

- 1 In the object workspace, select a **Symbol Table Master** instance and choose **Save as File** from the context menu.
- 2 Specify the file format and type as described in *Report Output [Options](#page-781-0)* and choose **OK**.

An output file like the example below is created:

#### **Master Symbol Table**

#### **Owner: SAGTEST Symbol Table: EXAM-TABLE**

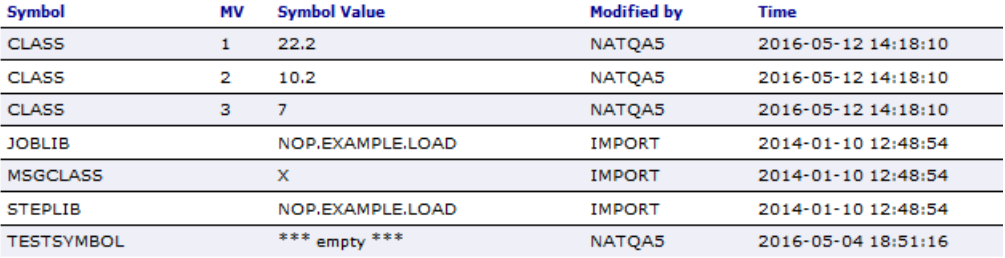

This output displays the selected symbol table master and all related information.

#### **To save an active symbol table as a file**

- 1 In a **Symbol Prompting** window, select **Save symbol table active as file** and choose **Continue**.
- 2 Specify the file format and type as described in *Report Output [Options](#page-781-0)* and choose **OK**.

An output file like the example below is created:

#### **Symbol Table Active**

Owner: SAGTEST Network: SAG-PROMPT Run: 26 Symbol Table: EXAM-TABLET-V3

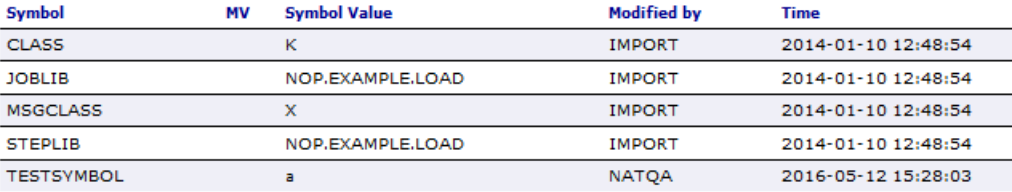

This output displays the symbol table active and all related information.

### **Deleting a Symbol Table Master**

This function applies to symbol table masters only.

#### **Restrictions:**

- You cannot delete a symbol table master that is still used by one or more jobs. In this case, the error message EOR1859 - Symbol Table ... used in Definitions occurs. You can only delete the symbol table if you either specify another symbol table for these jobs or delete them. Proceed as described in *Listing Jobs and [Networks](#page-676-0) that Use a Symbol Table Master* to find the jobs that use the symbol table.
- You cannot delete a symbol table master with a symbol table version that is still defined in the version usage of the symbol table. In this case, the error message EOR2691 - Version ... - current usage found occurs. You then need to delete the usage defined for the version as described in *[Maintaining](#page-688-6) the Usage of Symbol Table Versions***.**

#### **To delete a symbol table master**

- 1 In the object workspace, select a **Symbol Table Master** instance.
- 2 Choose **Delete** from the context menu, or press DELETE.

A confirmation window opens.

3 Choose **Yes** to confirm the deletion or **No** to cancel the action.

# 

## **Defining Symbols and Symbol Values**

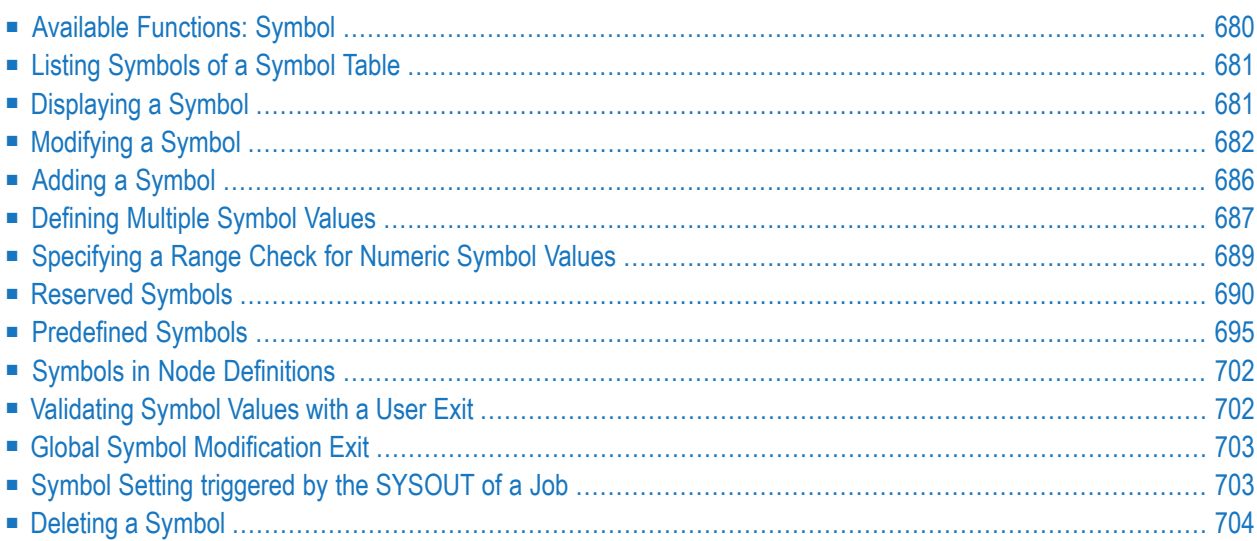

### <span id="page-695-0"></span>**Available Functions: Symbol**

#### **To list all functions available for a symbol node**

For a symbol master: In the object workspace, select a **Symbol Master** node and open the context menu.

Or:

For an active symbol: In the object workspace, select a **Symbol Active** node and open the context menu.

The following functions are available:

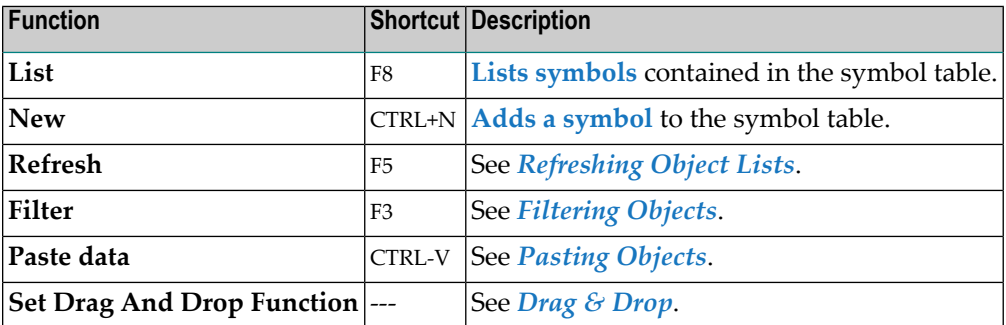

#### **To list all functions available for a symbol**

■ For a symbol master: In the object workspace, select an instance from the **Symbol Master** node and open the context menu.

Or:

For an active symbol: In the object workspace, select an instance from the **Symbol Active** node and open the context menu.

The following functions are available:

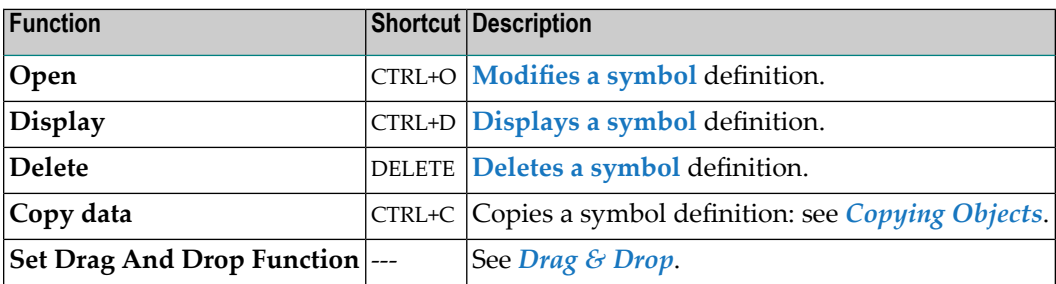

### <span id="page-696-0"></span>**Listing Symbols of a Symbol Table**

#### **To list symbols for a selected symbol table**

■ For a symbol master: In the object workspace, select a **Symbol Master** node and choose **List** from the context menu, or press F8.

Or:

For an active symbol: In the object workspace, select a **Symbol Active** node and choose **List** from the context menu, or press F8.

A **Symbol Master List** window like the example below opens:

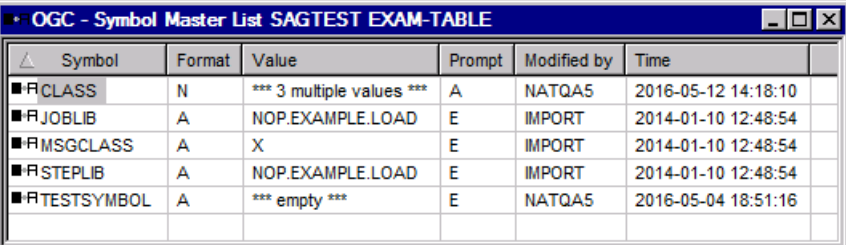

The table contained in the window lists all symbol masters defined for the selected symbol table master (here: EXAM-TABLE).

<span id="page-696-1"></span>The columns in the window are explained in *Fields and [Columns:](#page-682-0) Symbol Table*.

### **Displaying a Symbol**

#### **To display a symbol definition**

1 For a symbol master: In the object workspace, select a **Symbol Master** instance.

Or:

For an active symbol: In the object workspace, select a **Symbol Active** instance.

2 Open the context menu and choose **Display**, or press CTRL+D.

A **Display Symbol** window opens with the current symbol definition.

The read-only fields on the tabbed pages **Main**, **Multiple Symbol Values** and **Value Check** correspond to the fields and pages in the **Maintenance Symbol window**. They are explained in *Fields: [Symbol](#page-699-0)*.

### <span id="page-697-0"></span>**Modifying a Symbol**

#### **To modify a symbol**

1 For a symbol master: In the object workspace, select a **Symbol Master** instance.

Or:

For an active symbol: In the object workspace, select a **Symbol Active** instance.

2 Open the context menu and choose **Open**, or press CTRL+O.

For a symbol master, a **Maintenance Symbol Master** window like the example below opens:

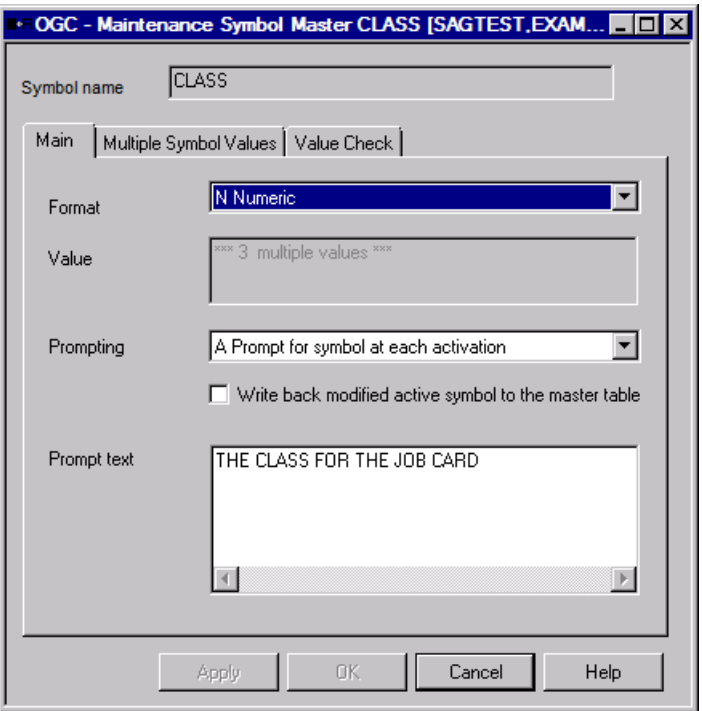

For an active symbol, a **Maintenance Symbol Active** window like the example below opens:

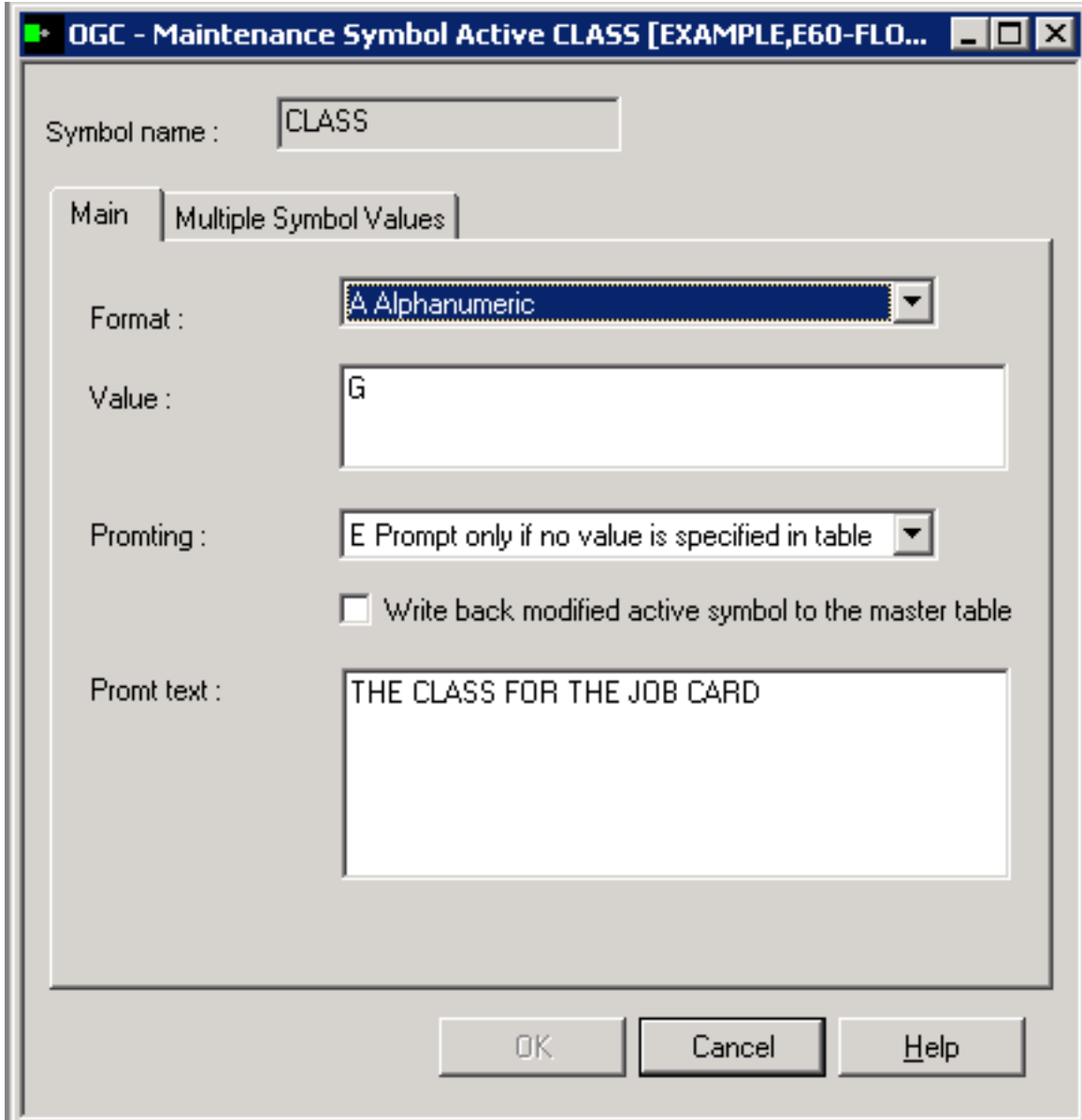

- 3 Make your changes. The fields on the tabbed pages **Main**, **Multiple Symbol Values** and **Value Check** are explained in *Fields: [Symbol](#page-699-0)*.
- 4 Choose **OK** when you are finished.

The symbol is modified and saved.

This section covers the following topics:

■ Fields: [Symbol](#page-699-0)

#### <span id="page-699-0"></span>**Fields: Symbol**

The fields on the tabbed pages **Main**, **Multiple Symbol Values** and **Value Check** (symbol masters only) of a **Symbol Master** or **Symbol Active** window are explained in the following table.

The fields are either write-protected or available for input depending on whether you view or modify the symbols. The table indicates when a field applies to active symbols or symbol masters only.

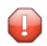

**Caution:** Be careful with insertions and deletions, since the lines of **Value** are concatenated to one symbol value.

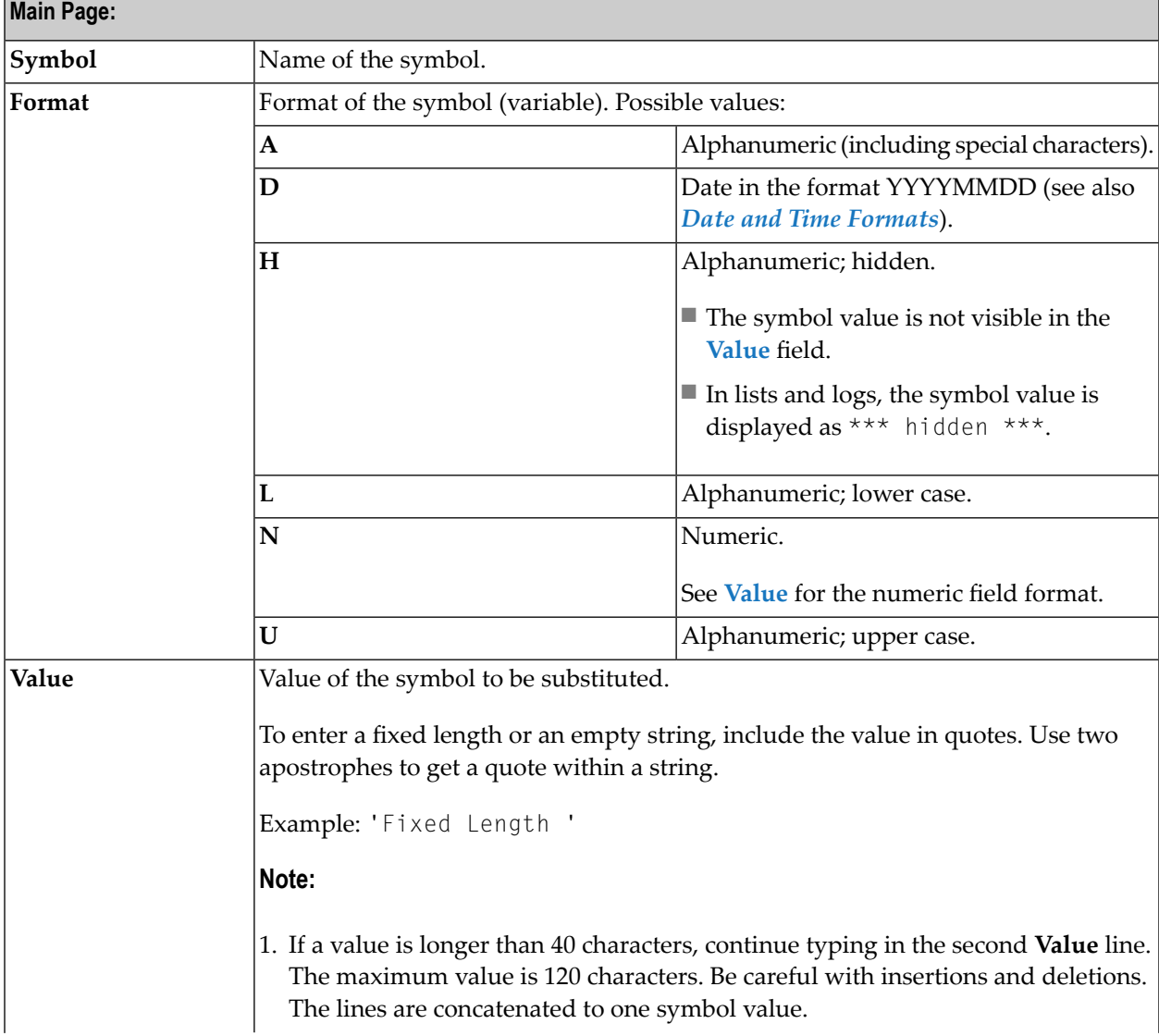

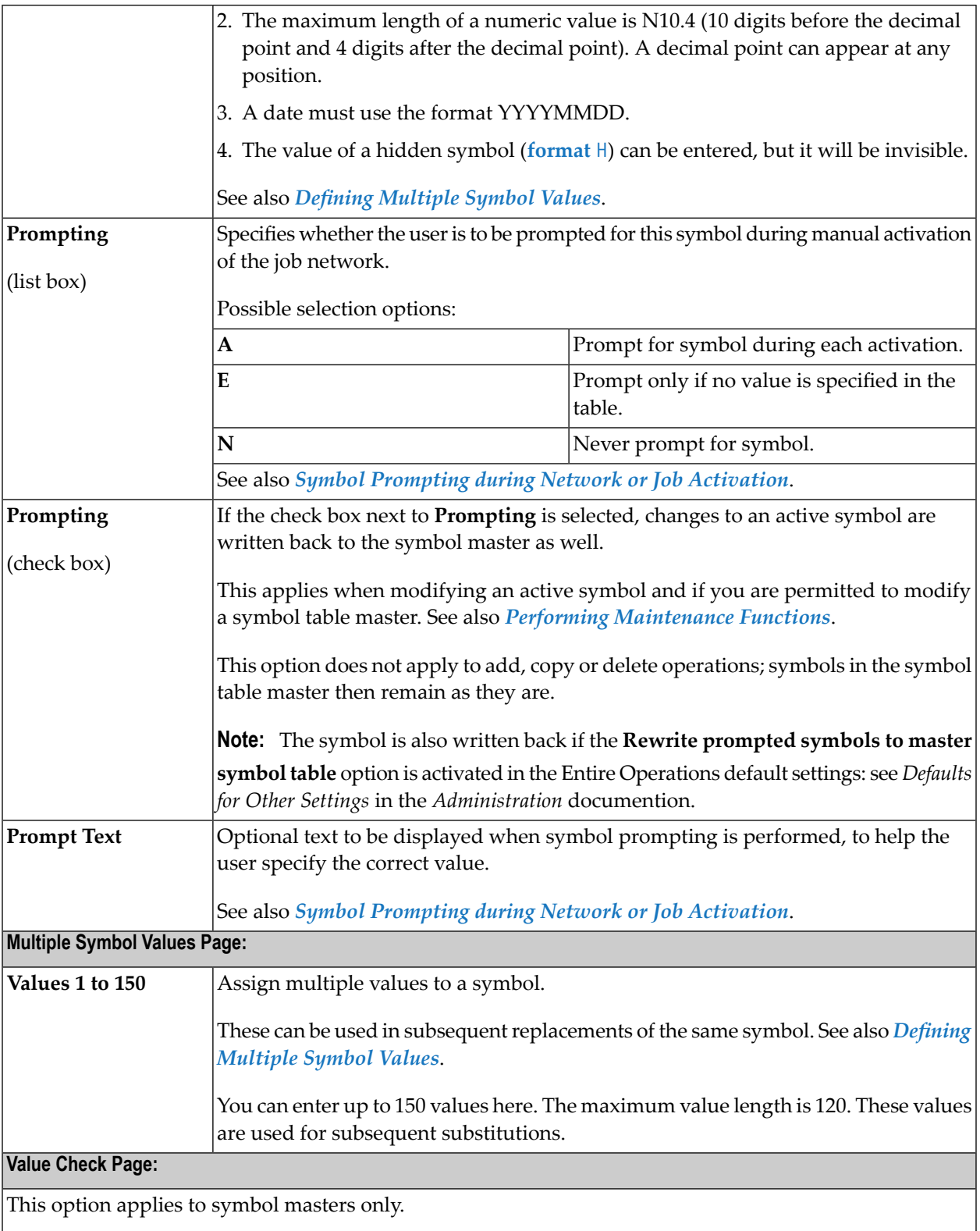

Used to define a number range for numeric symbol values to be checked for valid input.

See also *[Specifying](#page-704-0) a Range Check for Numeric Symbol Values*.

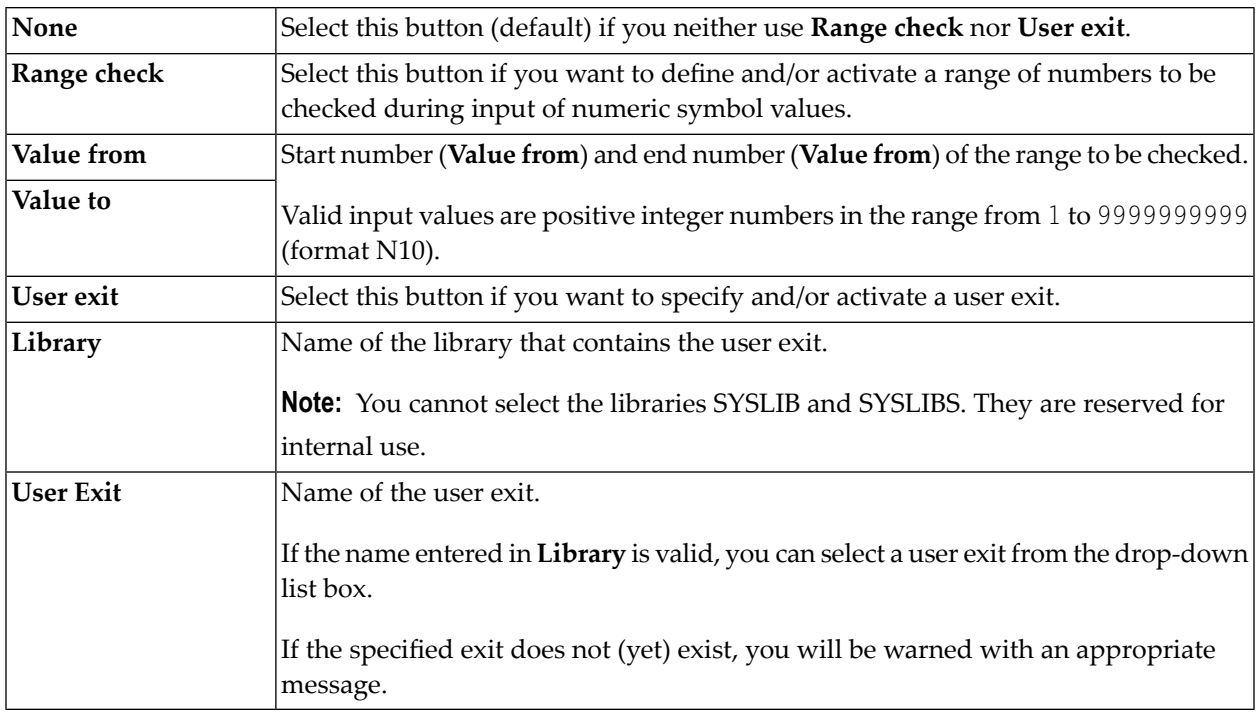

### <span id="page-701-0"></span>**Adding a Symbol**

You can add a symbol by either copying an existing symbol (see the **Copy data**/**Paste data** functions for a symbol instance from a symbol node) or creating a new symbol with the **New** function.

This section provides instructions for using the **New** function.

#### **To add a symbol master**

- 1 In the object workspace, select the **Symbol Master** node.
- 2 From the context menu, choose **New**, or press CTRL+N.

#### A **Create new Symbol** window opens.

The input fields on the tabbed pages **Main**, **Multiple Symbol Values** and **Value Check** correspond to the fields and pages in the **Maintenance Symbol Master window**. They are explained in *Fields: [Symbol](#page-699-0)*.

- 3 Enter a name for the symbol and make the required definitions.
- 4 Choose **OK** when you are finished.

The symbol master is created and now ready to use in the network.

#### **To add an active symbol**

- 1 In the object workspace, select a **Symbol Active** node.
- 2 Open the context menu and choose **New**, or press CTRL+N.

A **Create new Symbol Active** window opens.

The fields on the tabbed pages **Main** and **Multiple Symbol Values** of the window correspond to the fields of the **Maintenance Symbol Active window**. They are explained in *[Fields:](#page-699-0) [Symbol](#page-699-0)*.

Fill in the fields as required.

<span id="page-702-0"></span>3 When you are finished, choose **OK**.

The active symbol is created and now ready to use in the active run.

### **Defining Multiple Symbol Values**

You can give a symbol several values which can be used in subsequent substitutions of the same symbol. These values can be used for the multiple parallel activation of a job. The number of parallel jobs is the same as the number of multiple values defined here. The maximum number of multiple values is 150.

- **To view and define multiple symbol values**
- 1 In a **Symbol Master** or **Symbol Active** window, open the tabbed page **Multiple Symbol Values**.

A **Multiple Symbol Values** page like the example below opens:

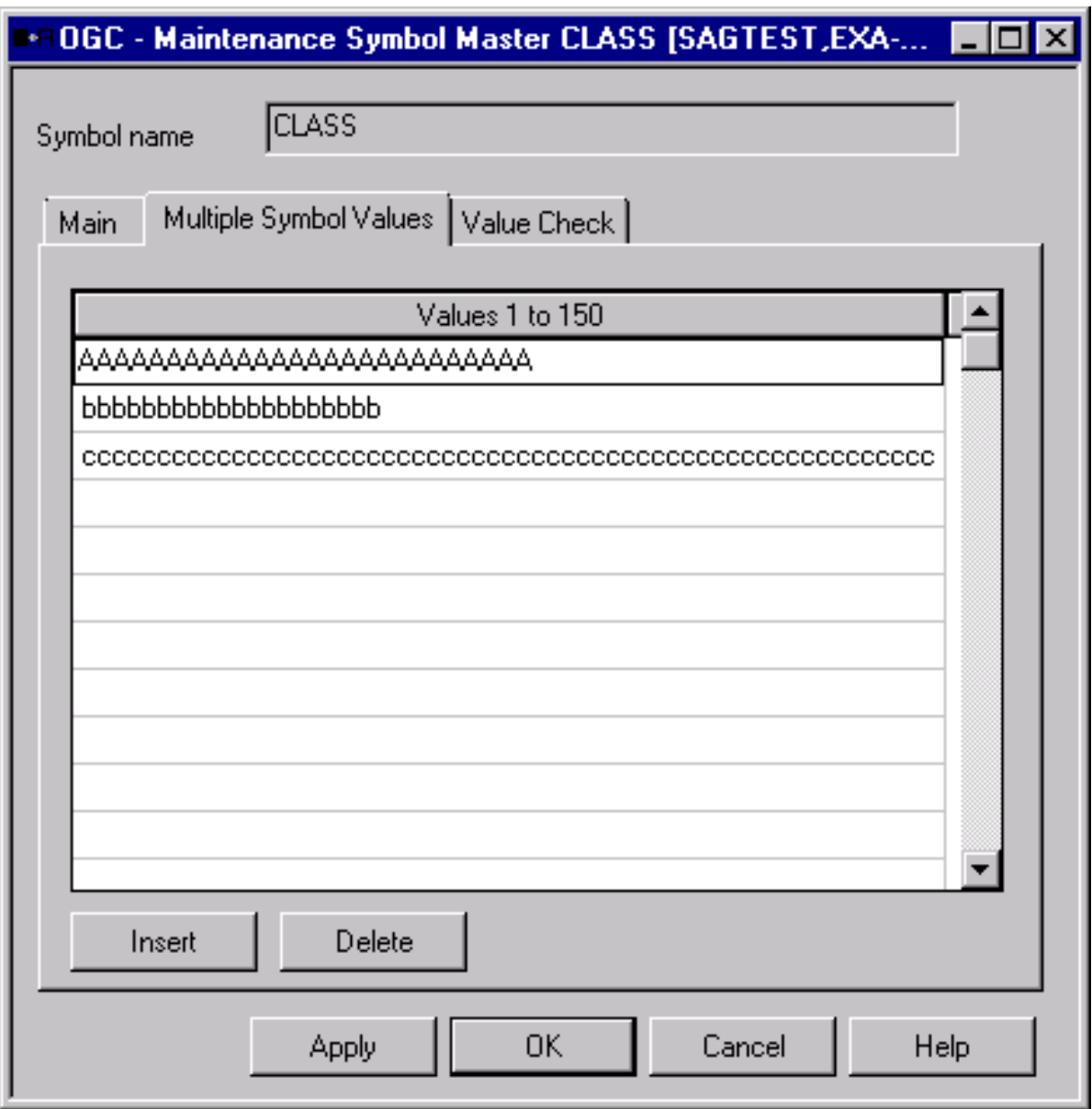

All values currently defined for the selected symbol are listed in a table. The table is empty if no values exist.

2 You can add a new value in an empty table row at the end of the table. If you want to insert an empty row, select the row above which you want to place it and choose **Insert**.

> **Note:** Incorrect value definitions (wrong format/length) or values that are not within a specified value range appear in red. For valid input values, see the description of the **Value** field and the **Value Check** page in the section *Fields: [Symbol](#page-699-0)*.

If you want to delete an entry, select the appropriate row and choose **Delete**.

This section covers the following topics:

■ Symbol [Replacement](#page-704-1)

#### <span id="page-704-1"></span>**Symbol Replacement**

<span id="page-704-0"></span>You can use the **symbol [function](#page-748-0) !MV or ?MV** (see *Functions for Symbol Replacement*) to get single occurrences of multiple-value symbols for replacement.

### **Specifying a Range Check for Numeric Symbol Values**

You can guarantee that a numeric symbol value is within a specified number range.

#### **To specify a range check for numeric symbol values**

- 1 Open the **Value Check** page of a **Symbol Master window**.
- 2 Select the **Range check** button (default is **None** for no check) and enter a start number in the **Value from** field and an end number in the **Value to** field as shown in the following example of a **Value Check** page:

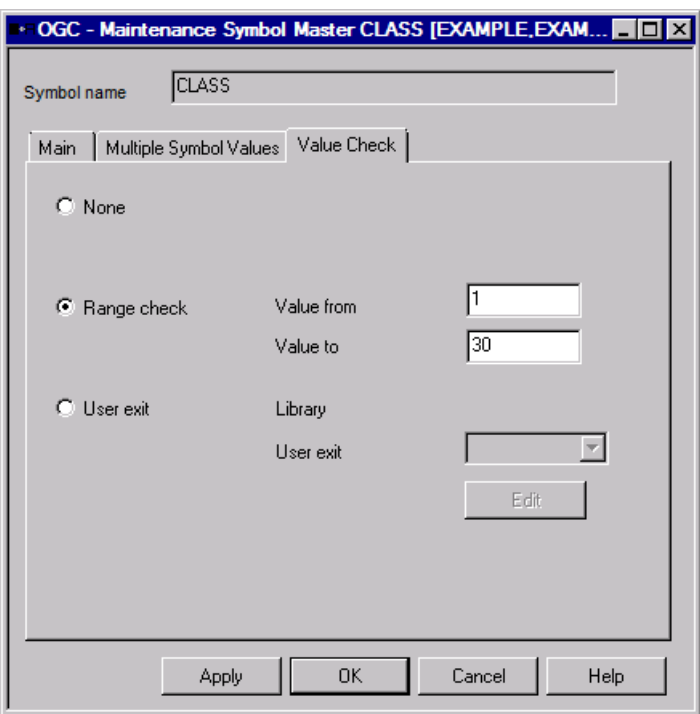

For valid input values and furtherinformation on range checks, see **Value Check** in the section *Fields: [Symbol](#page-699-0)*.

3 Choose **OK** to save your entries.

You can deactivate the check by selecting the **None** button.

4 If you open the **Multiple Symbol Values** page and add a new value that is not within the specified range (here: 1 to 30) the new (incorrect) value (here: 33) appears in red:

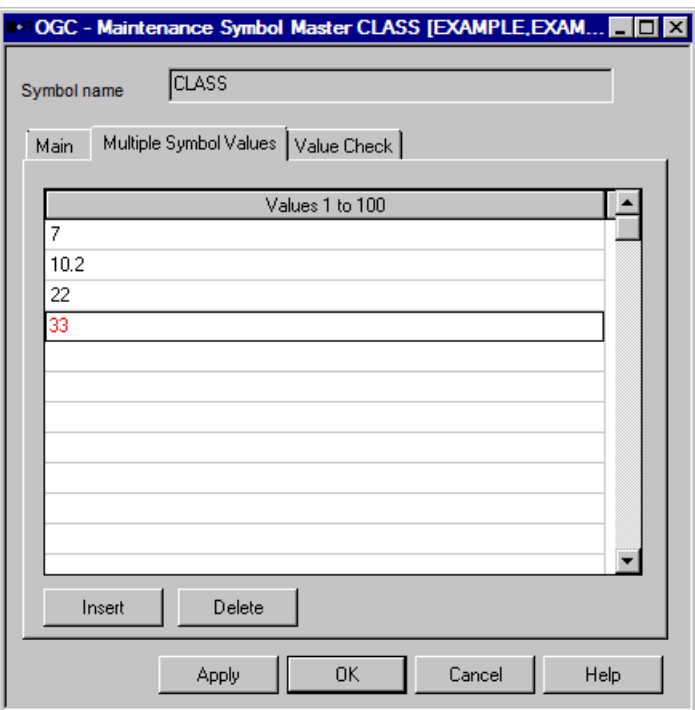

### <span id="page-705-0"></span>**Reserved Symbols**

Reserved symbols perform user-specified tasks. They can be changed as required if symbol table maintenance is allowed for the user (see *Performing [Maintenance](#page-668-0) Functions*).

Reserved symbols can be added, modified and deleted in symbol tables like all other symbols.

This section covers the following topics:

- Reserved Symbols for Command Line [Parameters](#page-706-0)
- Reserved Symbols for [Mainframe](#page-707-0) Platforms
- [Reserved](#page-707-1) Symbols for FTP Jobs
- [Reserved](#page-708-0) Symbols for Profile Scripts (UNIX)

#### ■ Reserved Symbol for Epilog Scripts (UNIX and [Windows\)](#page-709-0)

#### <span id="page-706-0"></span>**Reserved Symbols for Command Line Parameters**

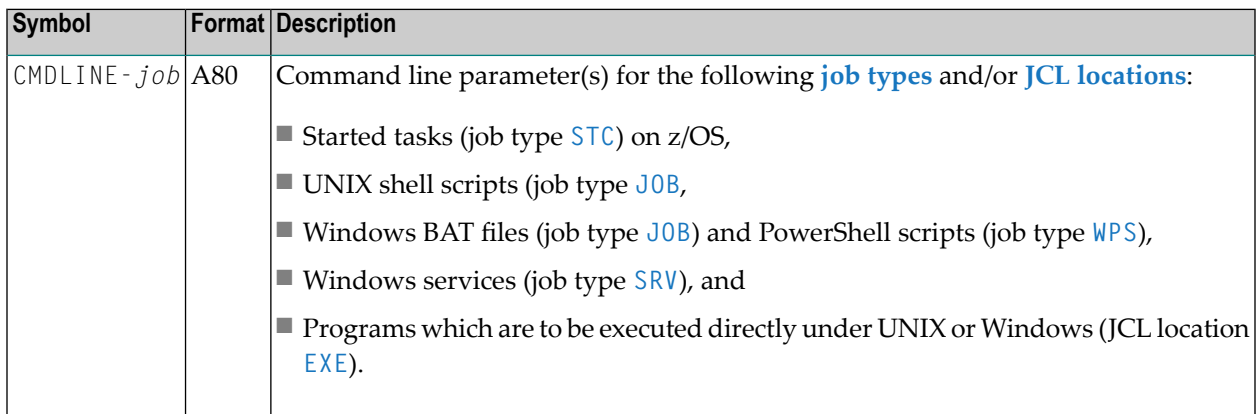

#### **Passing Command Line Parameters**

If you want to pass command line parameters for a job, use the reserved symbol CMDLINE-*job* in the job's symbol table, where *job* is the job name.

Several parameters, separated by blanks, can be contained in this symbol.

#### **Example:**

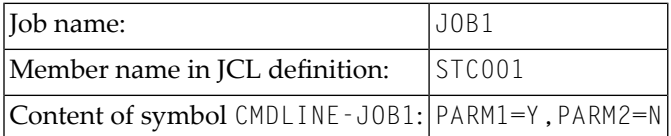

The start command generated and issued by the Entire Operations Monitor is:

S STC001,PARM1=Y,PARM2=N

#### **Command Line Passing to Shell Scripts in Entire Operations**

■ If a job is to be activated, Entire Operations checks whether a CMDLINE *- job* symbol exists.

If such a symbol exists, its content is appended to the invocation of the *job*.bat script.

■ Nested symbol replacement:

The CMDLINE-*job* symbol can contain nested symbols.

These can be prefixed by the **activation escape character** for activation time replacement, or by the **submission escape character** for submission time replacement.

■ The *job*.sh resp. *job*.bat script (the user's script, with some Entire Operations header files), is not invoked directly, but out of the wrapping script *job*.*nnnnnnnn*.frame.sh resp. *job*.*nnnnnnnn*.frame.bat.

*nnnnnnnn* denotes an 8-digit repeat count. For the first job submission, this is 00000000.

- The *job*.nnnnnnnnn.frame.sh resp. *job*.nnnnnnnn.frame.bat script is generated by Entire Operations at submission time. On UNIX, this is always a Bourne shell script (starting with the shebang #!/bin/sh), regardless of the shell of the user's script.
- UNIX: Command line parameters must be passed in Bourne shell syntax. This means quoting and masking of special characters according to Bourne shell rules. Note that the Bourne shell script quotes from the parameters quoted in the invoked shell script.
- Use *c:\\work\\test.txt* to pass a windows file name, for example, *c:\work\test.txt*.
- The maximum total length of all parameters is 2000 bytes (including separating blanks) after symbol replacement.
- <span id="page-707-0"></span>■ The maximum length of a single parameter is 240 bytes.

#### **Reserved Symbols for Mainframe Platforms**

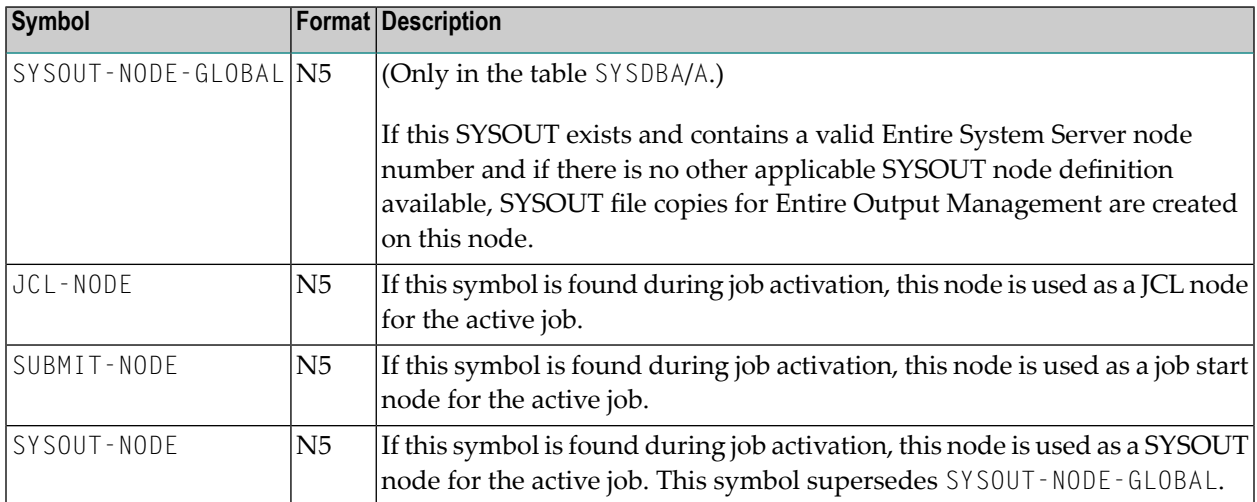

<span id="page-707-1"></span>The symbols JCL-NODE, SUBMIT-NODE and SYSOUT-NODE are searched for in the symbols tables as described in *[Symbol](#page-731-0) Table Types and Symbol Search Order*.

#### **Reserved Symbols for FTP Jobs**

There are some symbols which have a special meaning for jobs of the type **FTP**.

Wildcards mean than all symbols starting with the mentioned prefix are reserved.

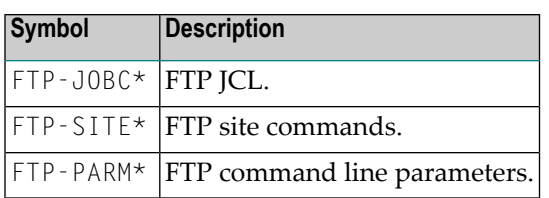

#### <span id="page-708-0"></span>**Reserved Symbols for Profile Scripts (UNIX)**

This section describes the reserved symbols used when generating UNIX frame scripts (*job*.current.frame.sh) that source profile scripts as described in *UNIX: Usage of Profile [Scripts](#page-368-0)* in the section *Job Maintenance*.

The reserved symbols are defined with **Format** A.

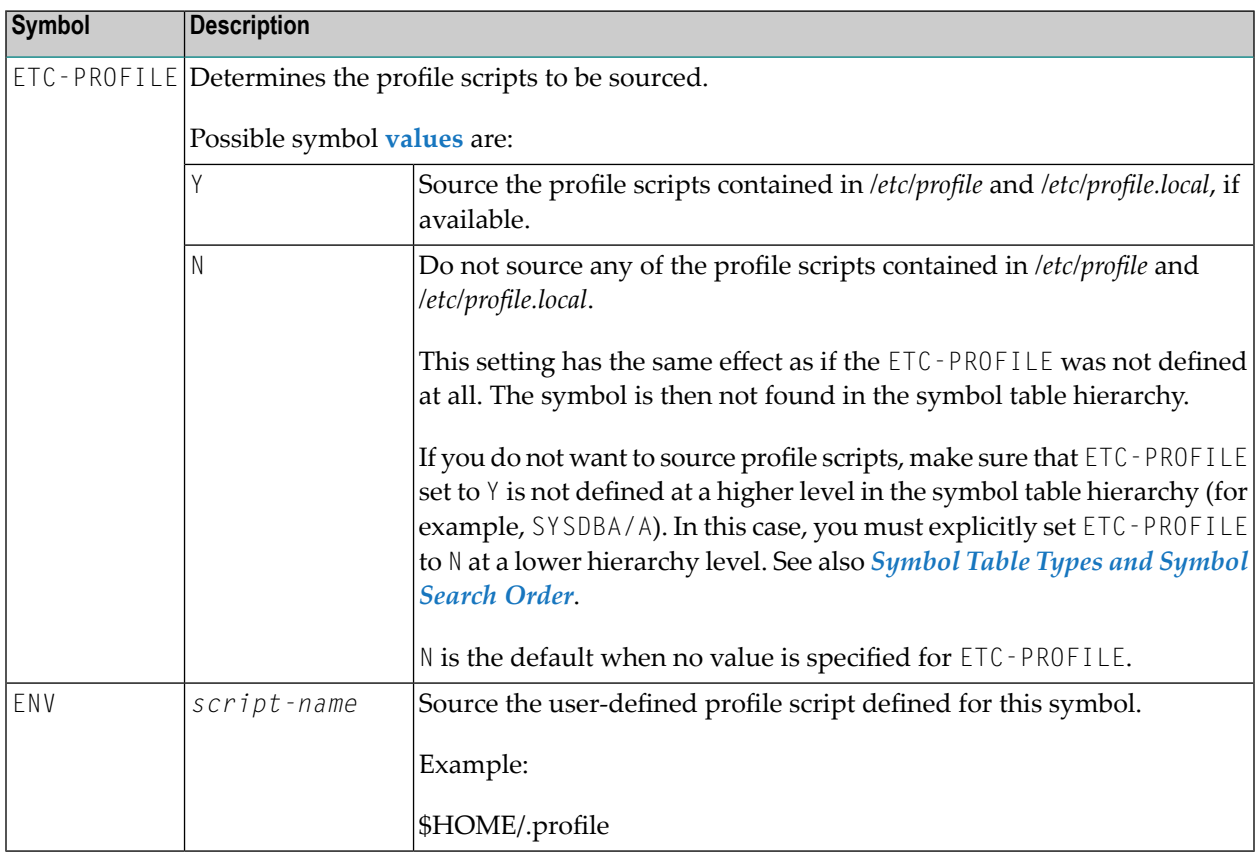

#### <span id="page-709-0"></span>**Reserved Symbol for Epilog Scripts (UNIX and Windows)**

This section describes the reserved symbol used for executing epilog scripts for UNIX or Windows jobs.

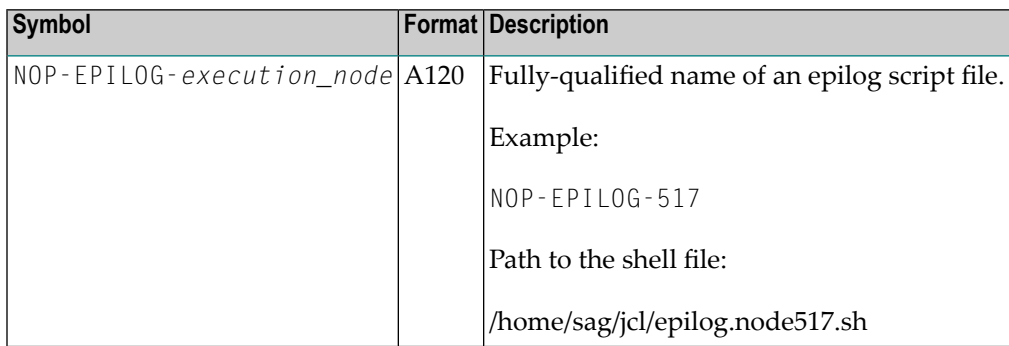

#### **Symbol Table Search for Epilog Scripts**

Entire Operations searches for NOP-EPILOG-*execution\_node* in the symbol table hierarchy each time a job is submitted on a UNIX or Windows execution node.

The epilog script is not executed if NOP-EPILOG-*execution\_node* cannot be found in any symbol table or if the value supplied with the reserved symbol is empty, contains a dash  $(\cdot)$  or is set to NO.

If the reserved symbol is contained in the topmost symbol table (SYSDBA/A), the respective epilog script is executed for all UNIX and Windows jobs, except for those that reference a reserved symbol contained in a lower-ranking symbol table.

#### **Using Epilog Scripts**

The shell script defined with NOP-EPILOG-*execution\_node* must have executable rights.

The epilog script is invoked by the defined JCL frame script and starts to execute when the main script terminates.

If an epilog script is defined but cannot be found, the exit code of the job is set to 102 so that the whole job ends in error.

The epilog script does not accept any parameters. The epilog script can obtain information from environment variables set in the JCL frame script by using reserved symbols (see *[Reserved](#page-915-0) Symbols for UNIX and Windows [Environment](#page-915-0) Variables*).

Symbol replacement is not performed for the epilog script. The epilog script is directly executed by the frame script, without intermediate storage in Entire Operations.

A Windows epilog script must not end with an exit statement. Set an exit code as follows:

```
set errorlevel=exit_code
```
If the exit code defined in the epilog script is higher than the exit code of the frame script, the exit code of the main script is set to the exit code of the epilog script.

### <span id="page-710-0"></span>**Predefined Symbols**

Predefined symbols perform special-purpose tasks for example, within JCL files or scripts. They are defined by Entire Operations and cannot be modified.

All symbol names starting with an asterisk  $(*)$  or  $P-$  are reserved for predefined read-only symbols. These prefixes must not be used for user-defined symbols.

Predefined symbols must not be defined in symbol tables.

This section covers the following topics:

- Table of [Predefined](#page-710-1) Symbols
- [Predefined](#page-714-0) Symbols for Multiple and Parallel Activations
- Predefined Symbols for [Subnetworks](#page-715-0) and Recovery Jobs

#### <span id="page-710-1"></span>**Table of Predefined Symbols**

The following symbols are read-only. They can be used without defining them in a symbol table.

For further explanations of date and time formats, see also *Date and Time [Formats](#page-90-0)*.

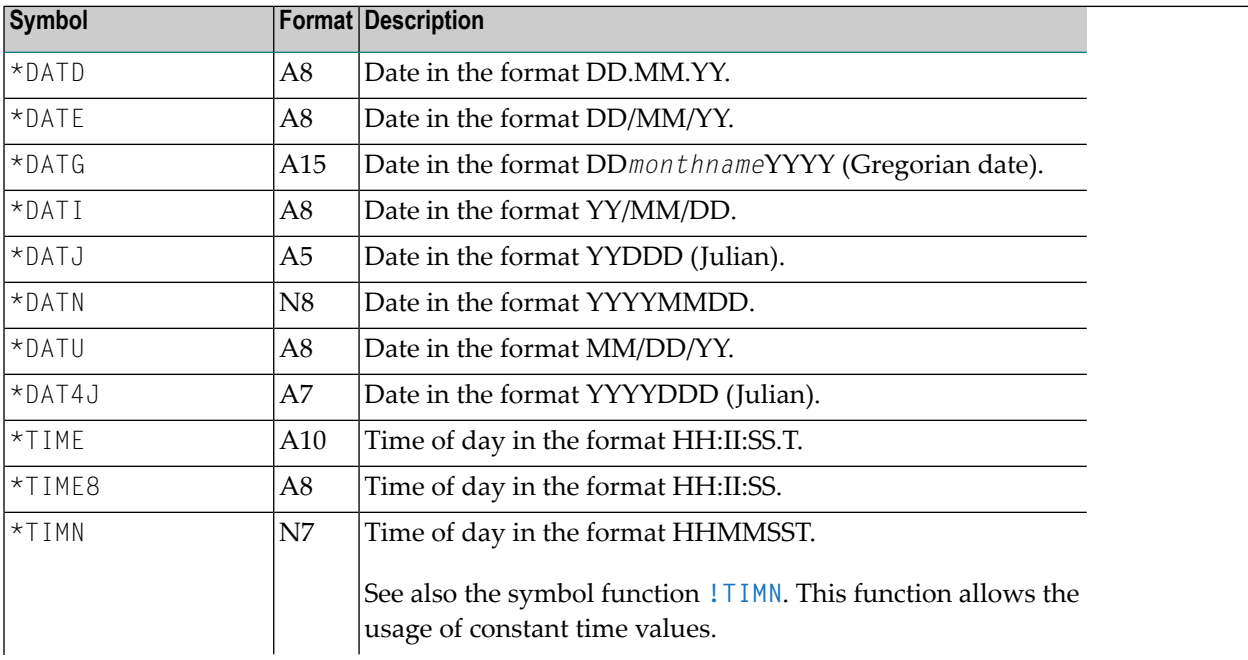

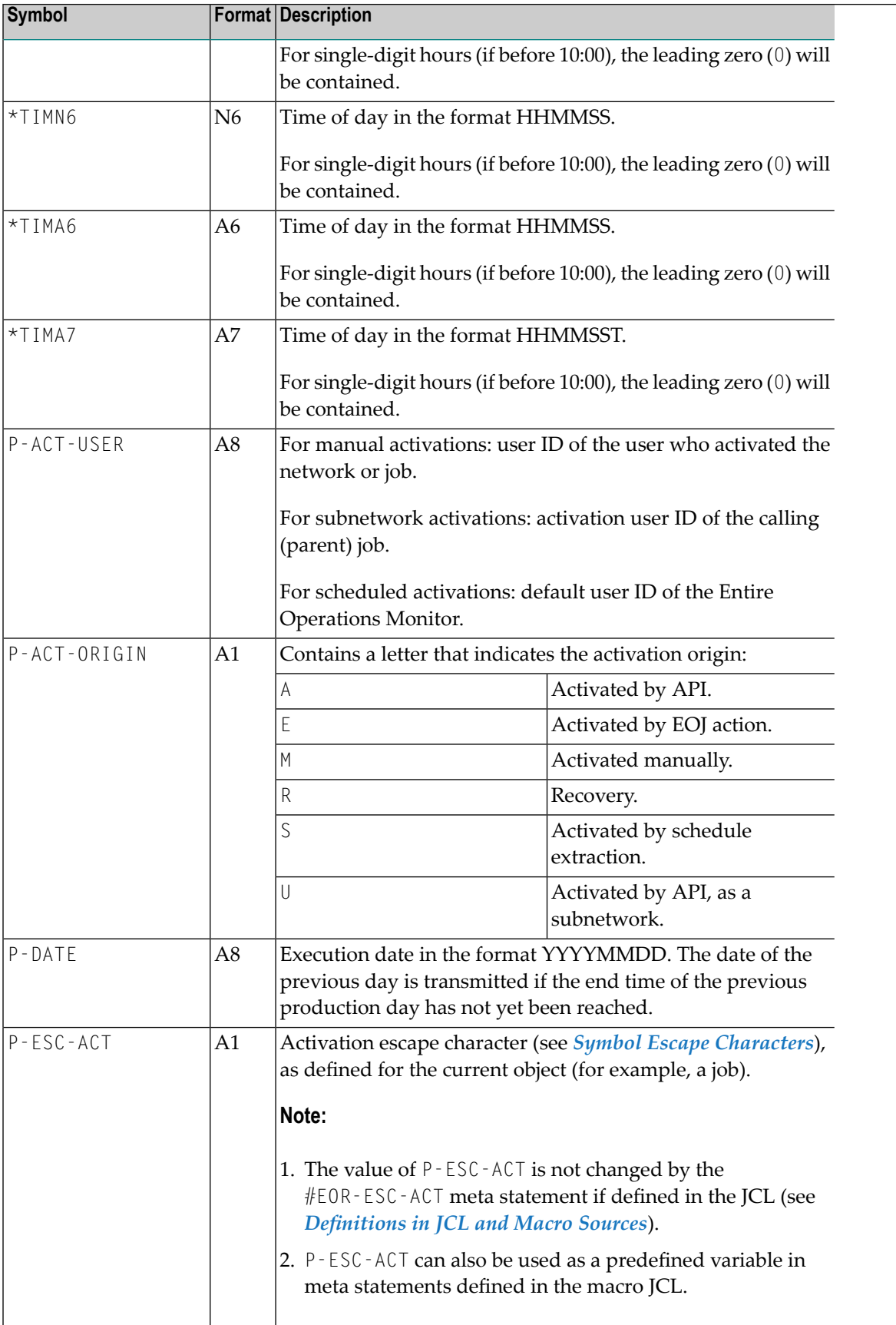

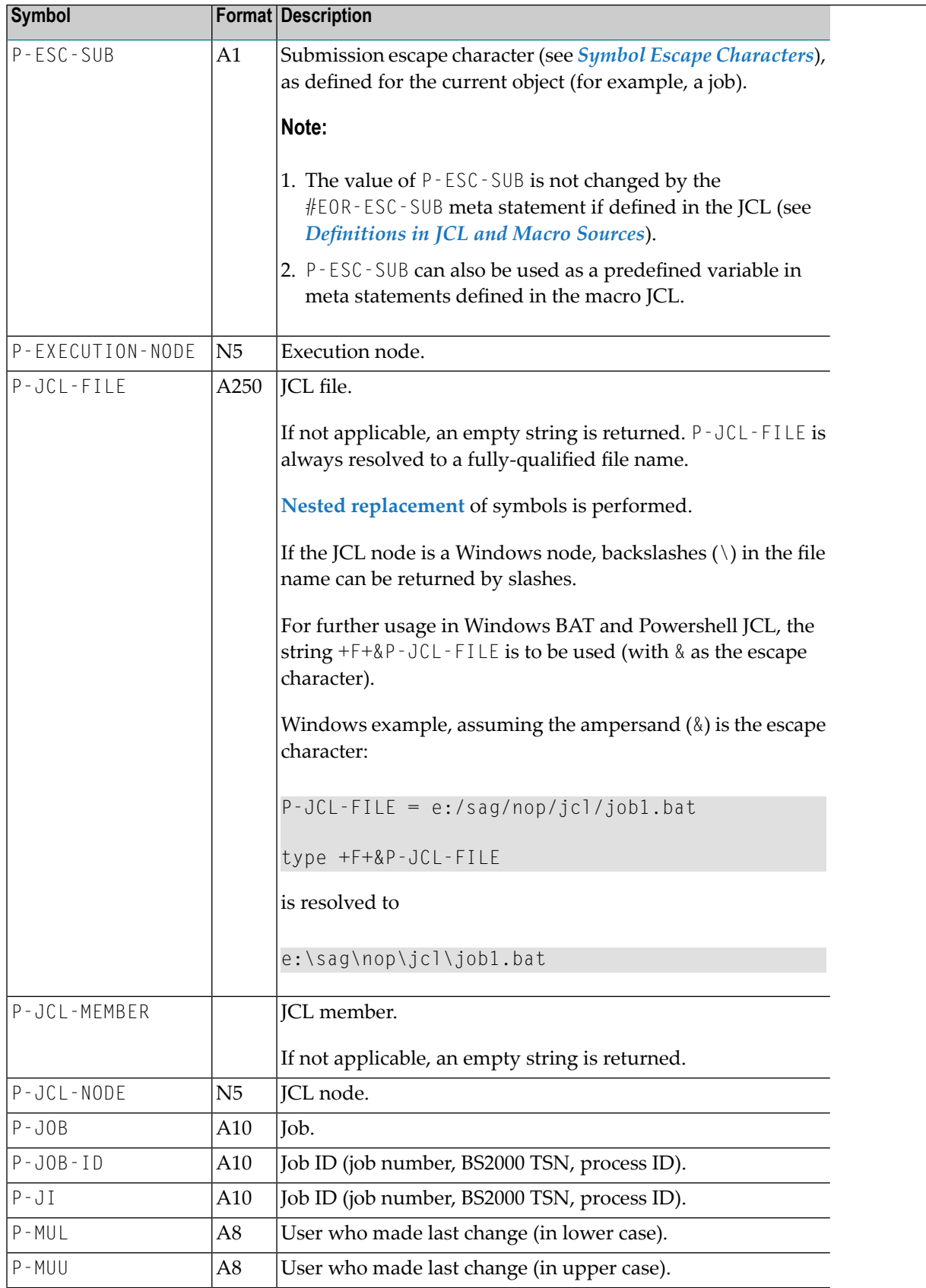

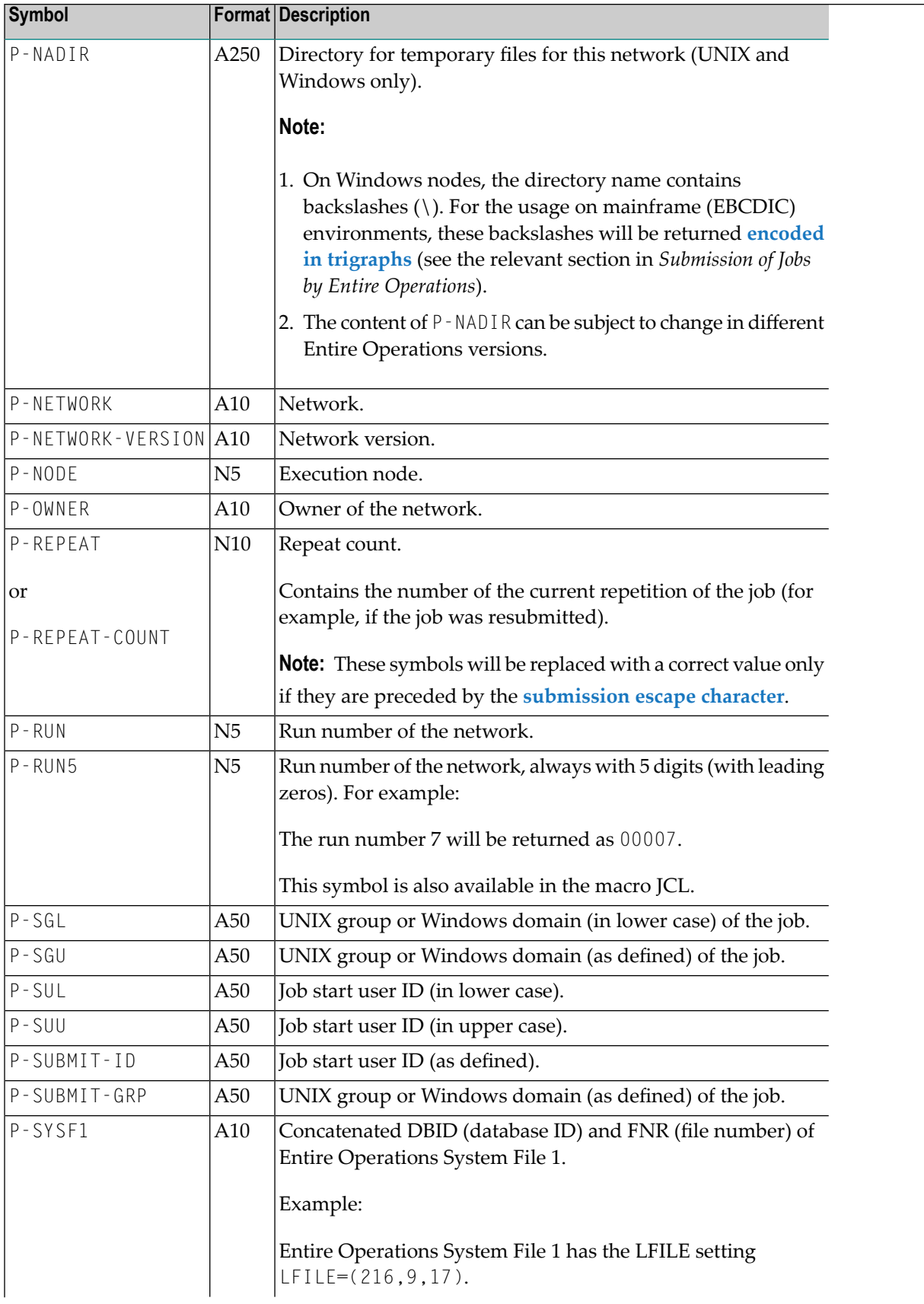

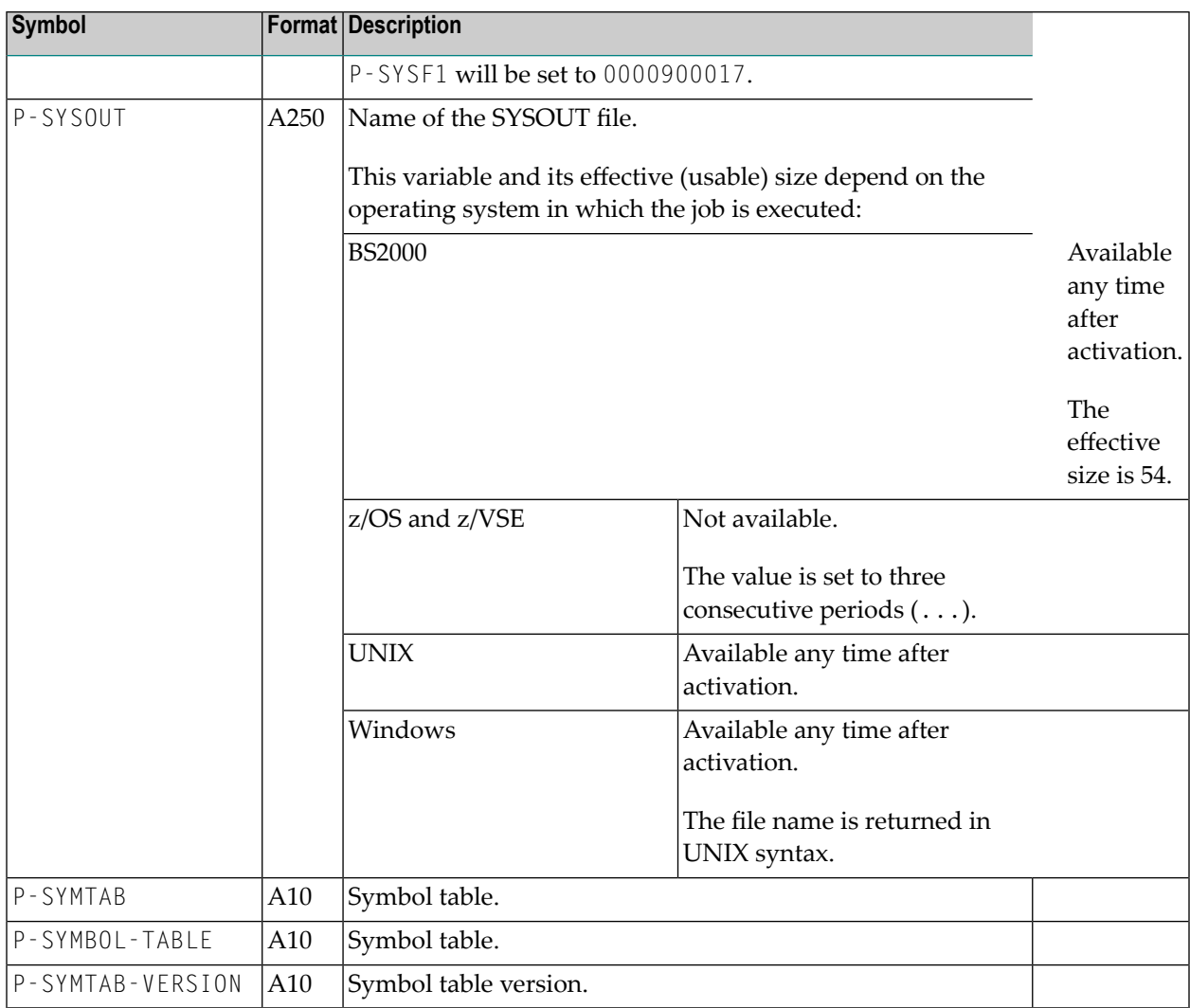

### <span id="page-714-0"></span>**Predefined Symbols for Multiple and Parallel Activations**

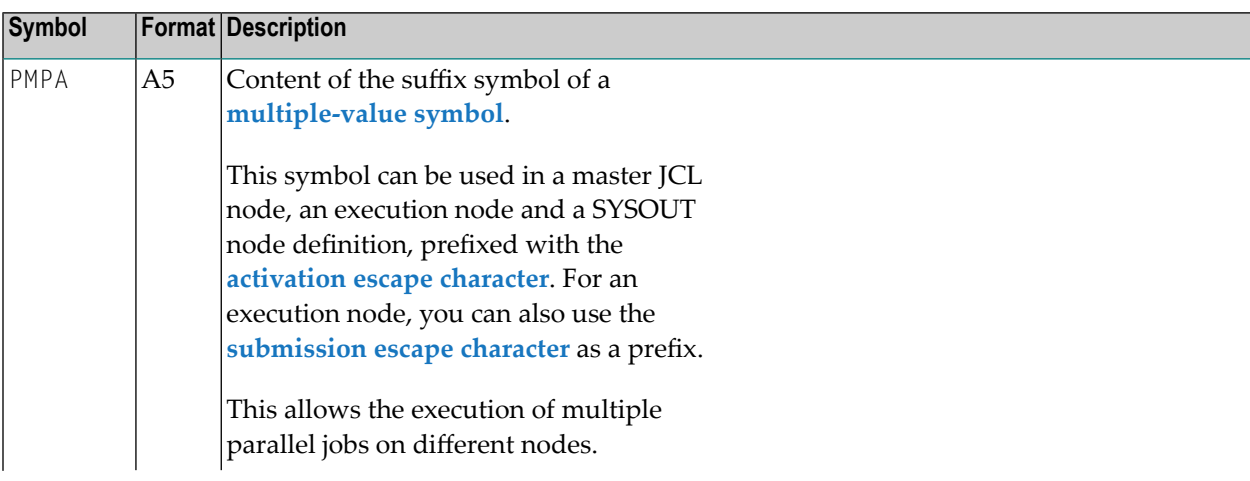

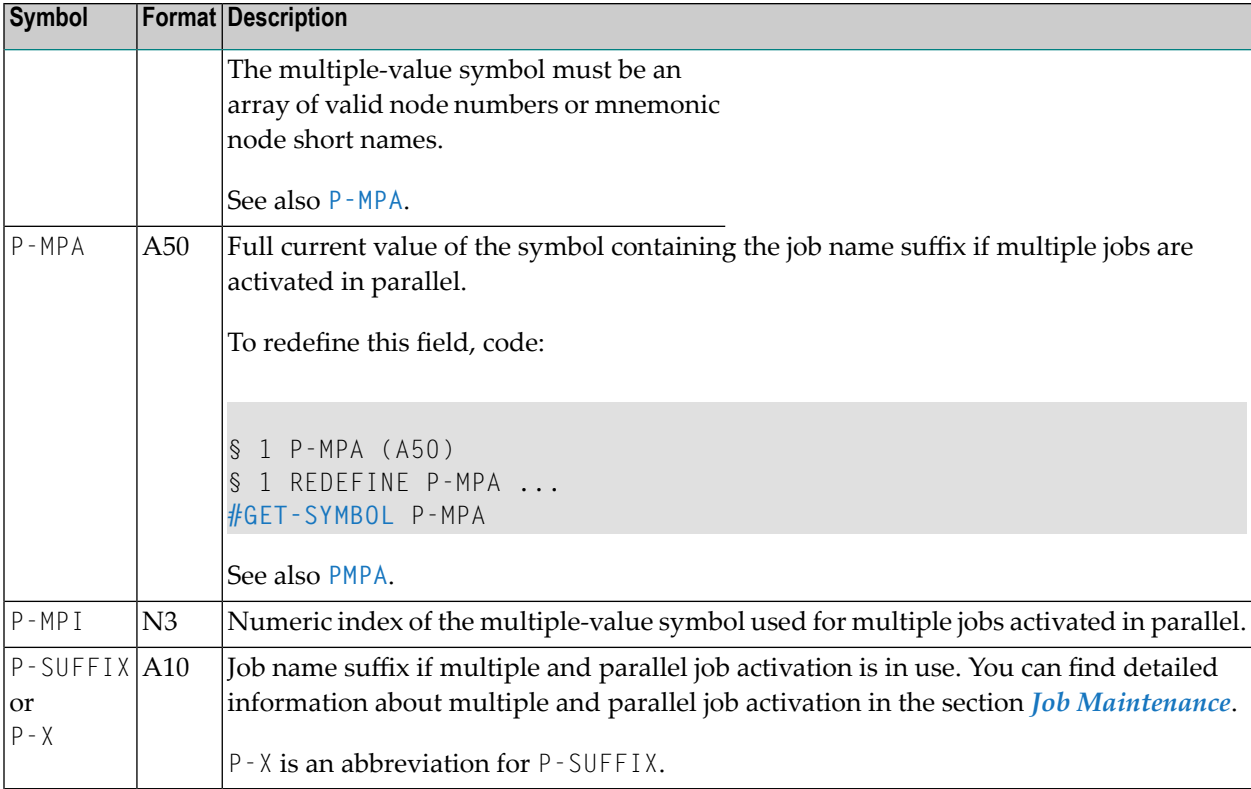

#### <span id="page-715-0"></span>**Predefined Symbols for Subnetworks and Recovery Jobs**

The table below lists and describes the symbols a subnetwork or recovery job requires to communicate with its invoking network or the calling job, respectively.

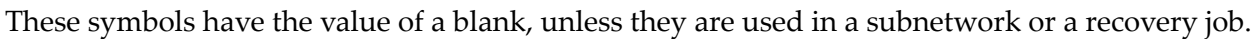

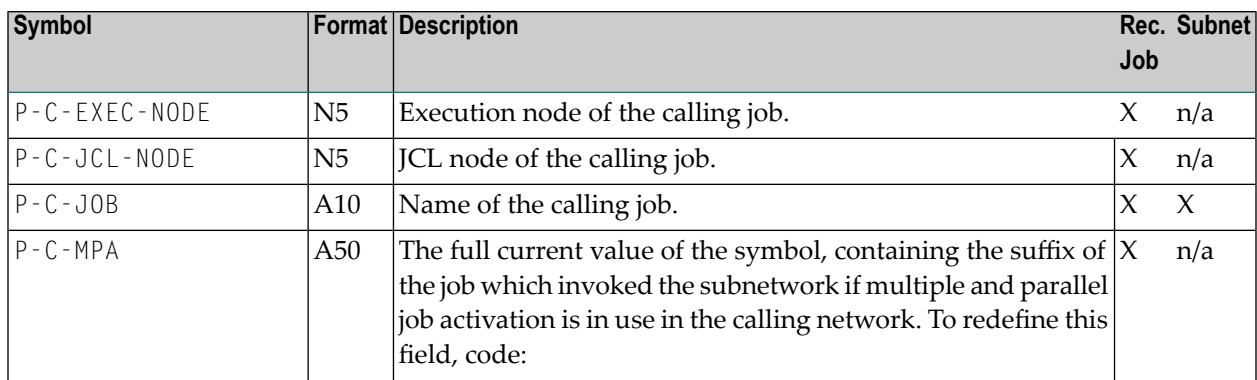

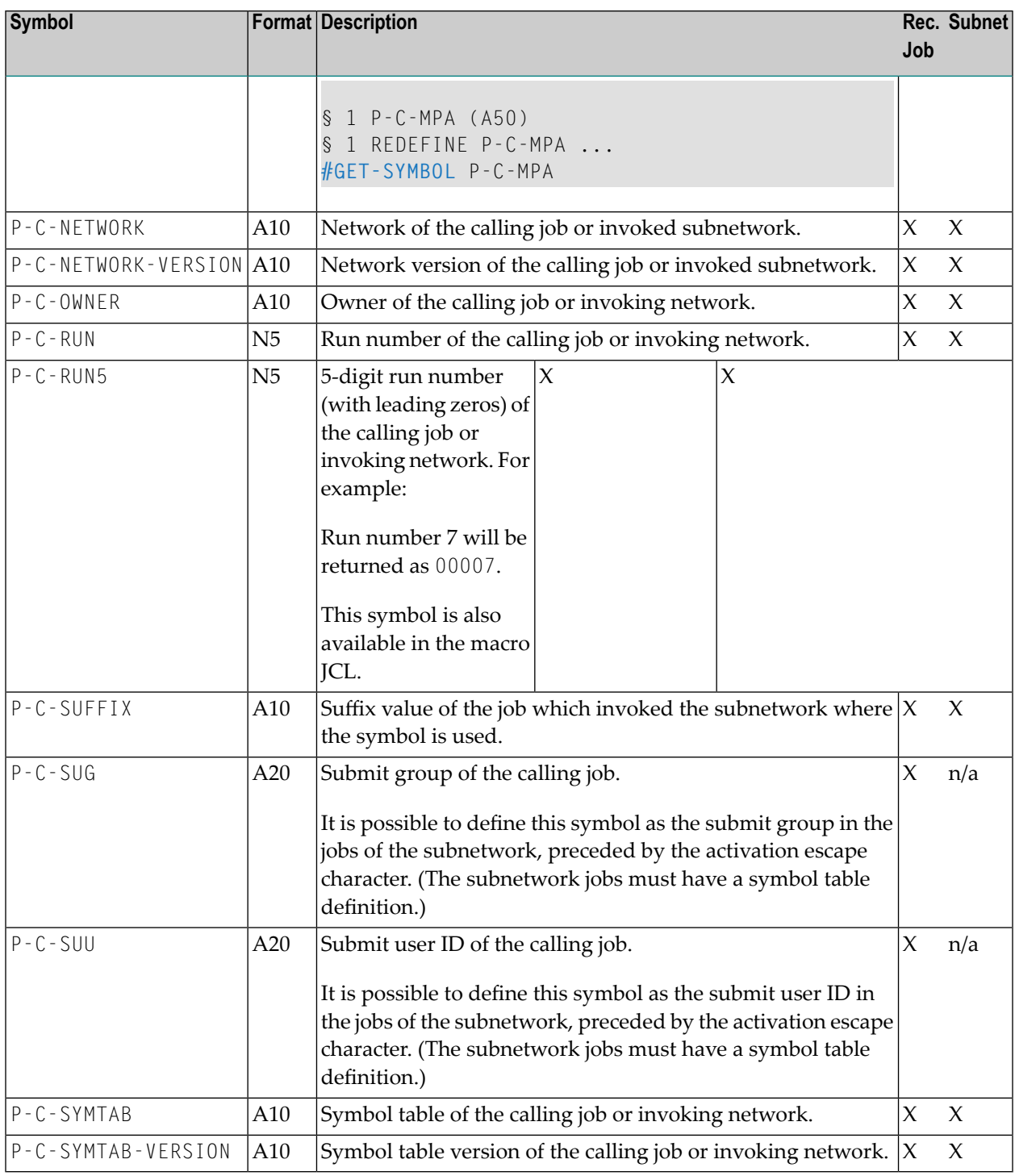

### <span id="page-717-0"></span>**Symbols in Node Definitions**

In general, you can define all nodes used in network and job definitions as symbols. Extra rules and restrictions for nodes are described in the following section.

You can define a node as a symbol of up to 4 characters that is preceded by the **[activation](#page-721-0) escape [character](#page-721-0)**, for example, §NODE. Make sure that the **Use symbol as** option is selected in the respective node definition.

You can also use the predefined symbol **PMPA** preceded by the **[activation](#page-721-0) escape character**, for example, §PMPA. See also *[Predefined](#page-710-0) Symbols* in the section *Symbol Table and Symbol Maintenance*.

This section describes restrictions and special considerations that apply when using a symbol for a node:

■ Using Symbols in [Message](#page-717-2) Sending Nodes

#### <span id="page-717-2"></span>**Using Symbols in Message Sending Nodes**

Symbol use for message sending nodes is currently only possible on the Entire Operations CUI client.

**Caution:** Using symbols for message nodes on Entire Operations GUI client can produce severe errors.

<span id="page-717-1"></span>When using the activation escape character as a symbol prefix, the symbol is evaluated immediately, and the message can be sent at job activation time.

### **Validating Symbol Values with a User Exit**

You can define a user exit to check the validity (plausibility) of symbol values during symbol modification or prompting.

For detailed information on writing a user exit, see *User Exits for [Validation](#page-911-0) Checks of Symbol [Values](#page-911-0)* in the section *User Exits*.

#### **To check symbol values with a user exit**

- 1 Open the **Value Check** page of a **Symbol Master window**.
- 2 Select the **User exit** button (default is **None** for no check) and enter the name of a library and a user exit in the fields **Library** and **User exit**, respectively. The input fields are described in *Fields: [Symbol](#page-699-0)*.

 $\bigcap$ 

Choose **Edit** if you want to modify the source of the user exit. Remember that you need to recatalog (STOW command) the source after modification.

- 3 Choose **OK** to save your entries.
- <span id="page-718-0"></span>4 Select the **None** button if you can deactivate the user exit.

### **Global Symbol Modification Exit**

<span id="page-718-1"></span>For active symbol modification, a global symbol modification exit (described in the *Administration* documentation) can be defined. This global exit is only used if there is no specific exit defined on the network level. The global exit is called with the same parameter list as the exit on the network level.

### **Symbol Setting triggered by the SYSOUT of a Job**

This option applies to UNIX and Windows only.

It is possible to set symbols during a job's End-of-Job checking, triggered by a meta command in the job's SYSOUT. The meta command is EOR-SYMBOL.

With this meta command, it is possible to set an Entire Operations symbol during the End-of-Job checking of a job.

The meta command is available for jobs running on UNIX or Windows.

The symbol will be set into the active job's active symbol table or symbol table master. If the active job has no active symbol table, the job result is set to not ok.

#### **Syntax:**

EOR-SYMBOL SA *symbol*=*value*

Sets an active symbol.

EOR-SYMBOL SM *symbol*=*value*

Sets a symbol master.

The meta command can be generated, for example, with an echo command:

echo "EOR-SYMBOL SA SYMBOL1=\$HOSTNAME"

With HOSTNAME=pcsn this produces the SYSOUT line:

EOR-SYMBOL SA SYMBOL1=pcsn

During End-of-Job checking, the symbol SYMBOL1 in the job's active symbol table will be set to pcsn.

The echo command can be generated dynamically by using symbol replacement. Therefore, this kind of symbol setting is very flexible.

Example:

echo "EOR-SYMBOL SA PID.&\*TIMN=\$\$"

creates the SYSOUT line:

<span id="page-719-0"></span>EOR-SYMBOL SA PID.1131185=4837

### **Deleting a Symbol**

The options provided to delete a symbol master or an active symbol from a symbol table are described in the following section.

#### **To delete a symbol**

1 For a symbol master: In the object workspace, select a **Symbol Master** instance.

Choose **Delete** from the context menu, or press DELETE.

Or:

For an active symbol: In the object workspace, select a **Symbol Active** instance.

2 Choose **Delete** from the context menu, or press DELETE.

A confirmation window opens.

- 3 Choose **Yes** to confirm the deletion or **No** to cancel the action.
- **Note:** You can delete individual symbols from a symbol table even if the table is specified for one or more MAC-type jobs. If the symbol table is specified for any job, the deleted symbol cannot be substituted when the JCL is dynamically generated. The Monitor records this event by writing a message to the log.
# **55 Symbol Replacement**

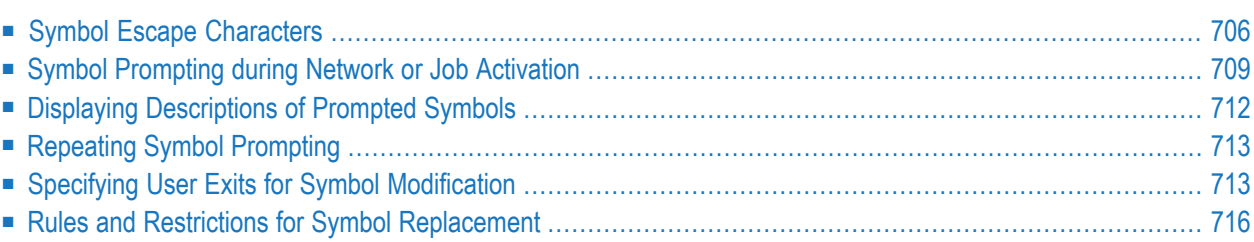

Symbols are replaced during network or job activation or during job submission:

- Symbols starting with the **activation escape character** are resolved during JCL loading, as part of the job activation.
- Symbols starting with the **submission escape character** are resolved during job submission.
	- **Note:** If a symbol replacement error occurs at submission time, the event JNR Job not run - JCL error will be set to occurred. If the event JNR is not defined, it will be added to the active job.

### **Note for BS2000:**

<span id="page-721-0"></span>BS2000 SYSJV references (for example, & (\$SYSJV.TSN) are no longer treated as Entire Operations symbols, regardless of whether they are prefixed with an ampersand (&) denoting an activation escape or submission escape character.

# **Symbol Escape Characters**

In JCL and Natural macro sources, the symbols to be substituted must be preceded by an escape character.

You can use different escape characters to determine whether symbol replacement is performed during JCL generation or job submission.

The following escape characters can be used in parallel in your Entire Operations environment:

### ■ **Activation Escape Character**

Symbols preceded by the activation escape character are replaced at activation of a network or job.

If a JCL file contains the activation escape character, a symbol replacement is performed:

- During JCL editing (temporary, using the symbol table master).
- During JCL loading (permanently, using the active symbol table).

### ■ **Submission Escape Character**

Symbols preceded by the submission escape character (also called submit escape character) are replaced during submission of a job. They can be used to pass symbol values that cannot be specified earlier when the job is activated.

Both activation escape and submission escape characters can be defined as system-wide defaults in the Entire Operations default settings (see *Defaults for Network Options* in the *Administration* documentation). However, different escape characters can be used for each job, if necessary.

You can also specify escape characters in your JCL or macro source. See also *[Defining](#page-722-0) Escape [Characters](#page-722-0)*.

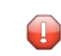

**Caution:** If you change escape character definitions for existing JCL, symbols to be replaced can no longer be detected. In this case, consider defining escape characters in your JCL or macro source.

This section covers the following topics:

- [Recommended](#page-722-1) Escape Characters
- Defining Escape [Characters](#page-722-0)

# <span id="page-722-1"></span>**Recommended Escape Characters**

We recommend that you use the following escape characters:

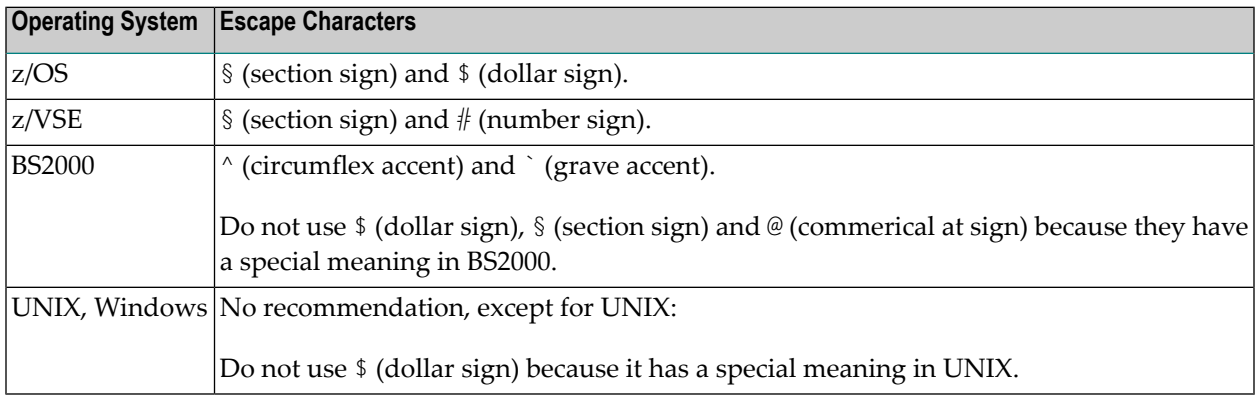

<span id="page-722-0"></span>**Caution:** We strongly recommend that you do not define escape characters already used by  $\bigoplus$ other (operating system specific) JCL features, for example, parameters for DO procedures and SUBDTA characters in BS2000.

# **Defining Escape Characters**

This section describes the options provided to define your default activation and submission escape characters.

# ■ **Default Settings**

The **Network Options** page of the **Entire Operations Defaults** function (see the *Administration* documentation) is used to define the default for all networks in your Entire Operations environment.

On the **Operating System Specials** page, you can also define the default escape characters for each operating system.

# ■ **Network Definition**

Defines the default escape characters to be used by all jobs of a network.

■ **Job Definition**

Defines the default escape characters to be used by an individual job.

■ **Definitions in JCL and Macro Sources**

In JCL and Natural macro sources, the symbols to be substituted must be preceded by an escape character.

You can define default escape characters in Entire Operations JCL or macro sources by coding one or both of the following meta statements as the first source line(s):

```
#EOR-ESC-ACT = activation-character
#EOR-ESC-SUB = submit-character
```
For example:

#EOR-ESC-ACT = §  $\#EOR-ESC-SUB = \wedge$ 

The #EOR-ESC-ACT = *activation-character* meta statement is evaluated when the JCL containing this statement is loaded. *activation-character* replaces the current activation escape character in the current file. This replacement influences symbol replacement only, not a meta statement defined in a macro (Natural statement). The #EOR-ESC-ACT meta statement is removed from the active JCL after loading.

The #EOR-ESC-SUB = *submission-character* meta statement is evaluated during job submission. *submission-character* replaces the current submission escape characterin the current file. This replacement influences symbol replacement only, not a meta statement defined in a macro (Natural statement). The  $#EOR - ESC - SUB$  meta statement is kept in the active JCL after loading.

Both meta statements are logged when they are evaluated during JCL loading orjob submission.

If you add a meta statement to a Natural macro source, you must recatalog the source with the MACRO command.

# **Note about Trigraphs:**

**Trigraph [encoding](#page-363-0)** uses question marks (?) as escape characters in the JCL definition. You can avoid decoding conflicts by **switching trigraph encoding off and on** in the JCL as described in *Trigraph Encoding for JCL Submission on UNIX and Windows*.

# <span id="page-724-0"></span>**Symbol Prompting during Network or Job Activation**

Entire Operations provides a standard method for symbol prompting to replace symbols during network activation. Standard symbol prompting is not used in jobs of the type **NET** (subnetworks).

If any of the activated jobs are jobs with JCL location **[MAC](#page-344-0)** orjobs of the type **JOB** whose JCL contains symbols for variable values, these symbols are replaced by their current values during the manual activation, except those that are defined to be replaced at submission time.

In a job network definition and in the subsidiary jobs, several symbol tables can be defined. During a network or job activation, all symbol tables are prompted sequentially, which contain at least one symbol to be prompted.

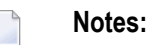

- 1. Up to 100 different symbol tables can be prompted during a network activation.
- 2. The message EOR1830 More than :1: Symbol Tables in Network will be shown as a warning if the network uses more symbol tables. In this case, some symbol table might not be prompted. If symbol table versions are used, the determination of the current symbol table version might not work properly.
- 3. If the activation is manual and if the JCL of a job contains symbols that are defined to be prompted, you are prompted for the values to be used in this activation. You can add new symbols and modify existing symbols of the active symbol table used during the network activation.

# **To modify and confirm symbols and save the active symbol table as a file**

1 Activate a network with at least one symbol defined for prompting.

A **Symbol Prompting** window like the example below opens:

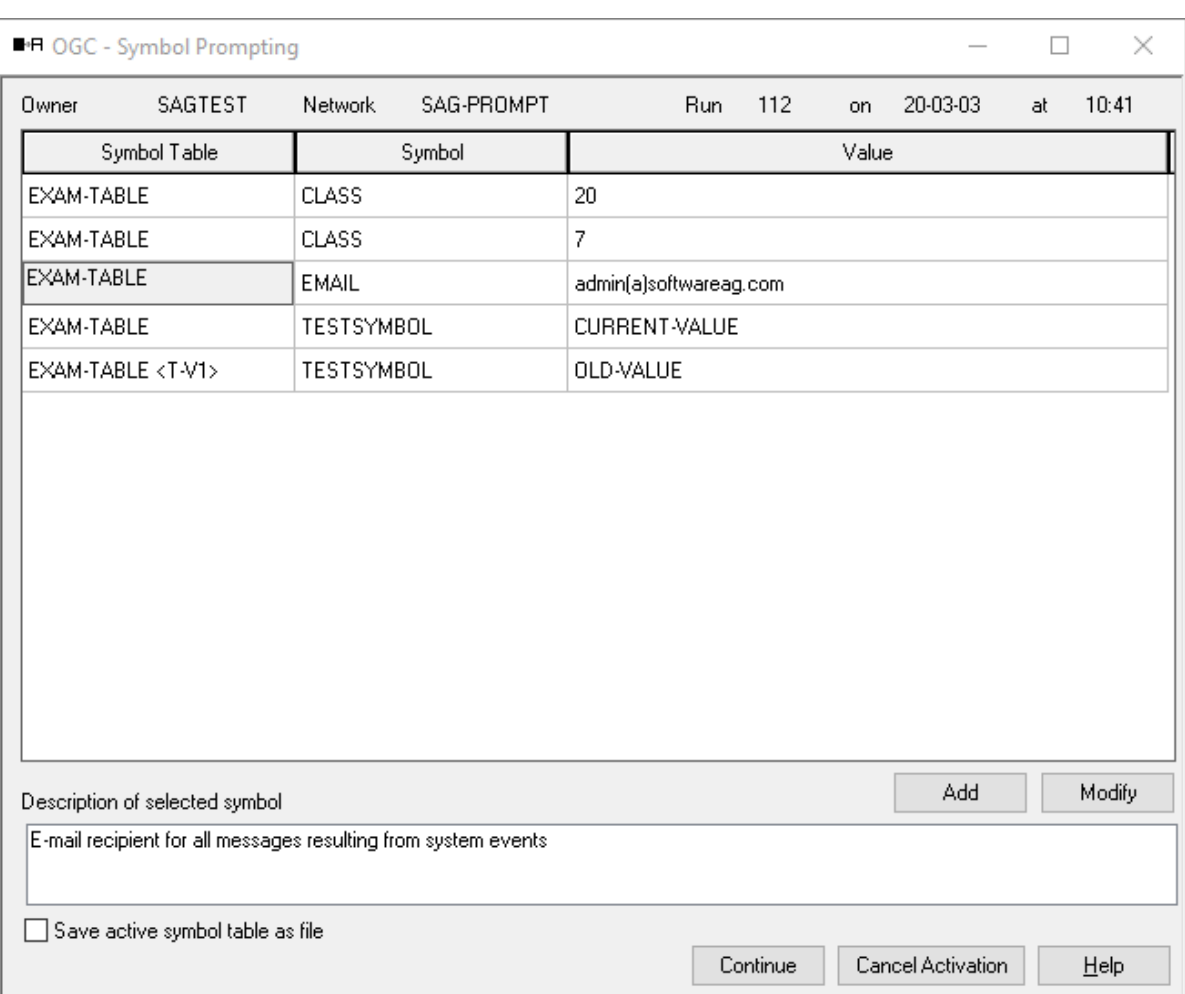

The window lists all symbols defined for prompting during network activation and the symbol table master that contains the symbols.

In the example above, different symbol tables are used for prompting: EXAM-TABLE is defined for the SAG-PROMPT network and EXAM-TABLE <T-V1> is defined for a job contained in the network. The CLASS symbol from EXAM-TABLE is listed twice because two multiple values (20 and 7) are defined for this symbol. The description defined for the EMAIL symbol is shown in the **Description of selected symbol** section. In this example, the SAG-PROMPT network is activated for Run 112.

2 You can add new symbols, modify existing symbol values or leave them unchanged.

If you want to change symbol parameters not listed in the **Symbol Prompting** window (for example, the format of a symbol), select the required symbol from the table and choose **Modify** to open a **Maintenance Symbol Active window** for this symbol. The fields in this window are explained in *Fields: Symbol*.

The columns contained in the window are explained in *Columns: Symbol [Prompting](#page-726-0)*, all options and functions provided in the window are explained in *Options and [Functions:](#page-727-1) Symbol [Prompting](#page-727-1)*.

- **Note:** If a **[validation](#page-728-1) check** is defined for the symbol, you can only enter a valid symbol value. Incorrect values are rejected, and a user-defined error message is issued.
- 3 Choose **Continue** when you are finished.

If **Save active symbol table as file** and **Symbol printing after prompting** is selected in your user profile (see in the *Administration* documentation), a window opens for entering file specification parameters: see *To save an active symbol table* in the section *Saving Symbol Table Information as a File*.

If a workplan is defined for the network and **Show workplan after activation** is selected in your user profile (see *GUI General* in the *Administration* documentation), a **Workplan window** opens.

Network activation starts after the last window closes.

The new symbol values remain in the symbol table until the symbol table is modified specifically or until the next prompting after manual activation of a job network that uses the symbol table.

<span id="page-726-0"></span>This section covers the following topics:

- Columns: Symbol [Prompting](#page-726-0)
- Options and [Functions:](#page-727-1) Symbol Prompting

# **Columns: Symbol Prompting**

The columns of the **Symbol Prompting window** are explained in the following table:

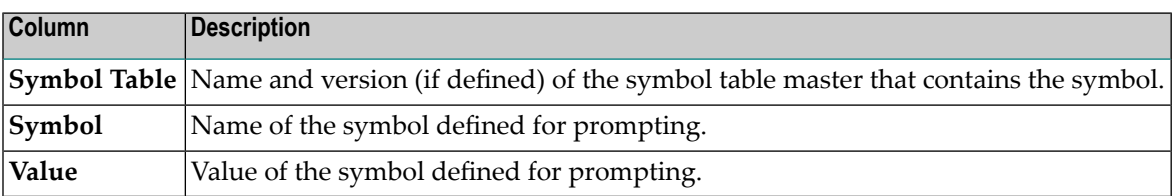

# <span id="page-727-1"></span>**Options and Functions: Symbol Prompting**

The options and functions provided in the **Symbol Prompting window** are explained in the following table:

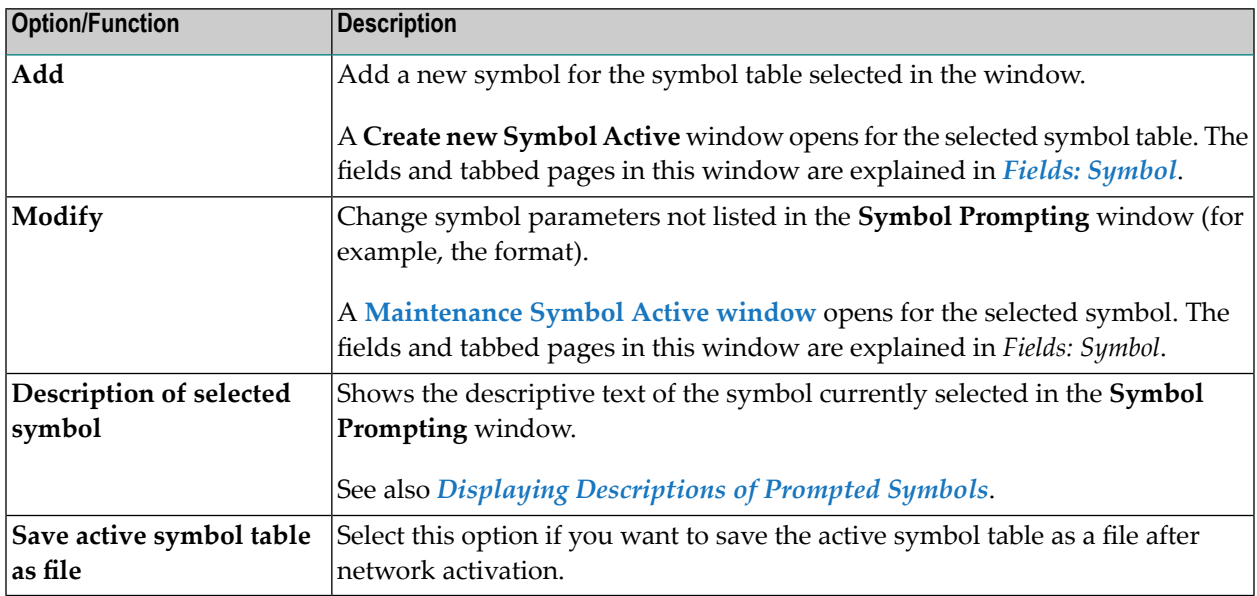

# <span id="page-727-0"></span>**Displaying Descriptions of Prompted Symbols**

- **To display the description defined for a prompted symbol**
- In the **Symbol Prompting window** select the table row that contains the symbol whose description you want to display.

The descriptive text is then displayed in the **Description of selected symbol** section of the **Symbol Prompting** window. In the **example of the window**, the description that belongs to the EMAIL symbol is shown.

Text is only available if it has been entered in the **Prompt Text** field of a symbol definition (see *Fields: [Symbol](#page-699-0)*).

# <span id="page-728-0"></span>**Repeating Symbol Prompting**

# **To repeat symbol prompting from the beginning**

- 1 Choose **Cancel** or **Cancel Activation** to cancel the current network or job activation.
- <span id="page-728-1"></span>2 Start the activation again.

# **Specifying User Exits for Symbol Modification**

You can specify a customized user exit routine that defines your own validation checks and help information for symbol prompting. This can be used to modify active symbols depending on the values of other symbols, or of anything else.

You can then adapt a symbol table during each job run with or without using a window that prompts you for input. If you do not use a prompt window, the symbol table is adapted automatically in the background.

For details on defining user exit routines, see *User Exits for [Validation](#page-911-0) Checks of Symbol Values* in the section *User Exits*.

# **To specify a user exit for symbol modification**

1 In a **Network Master** window, open the tabbed page **Symbol Prompting**:

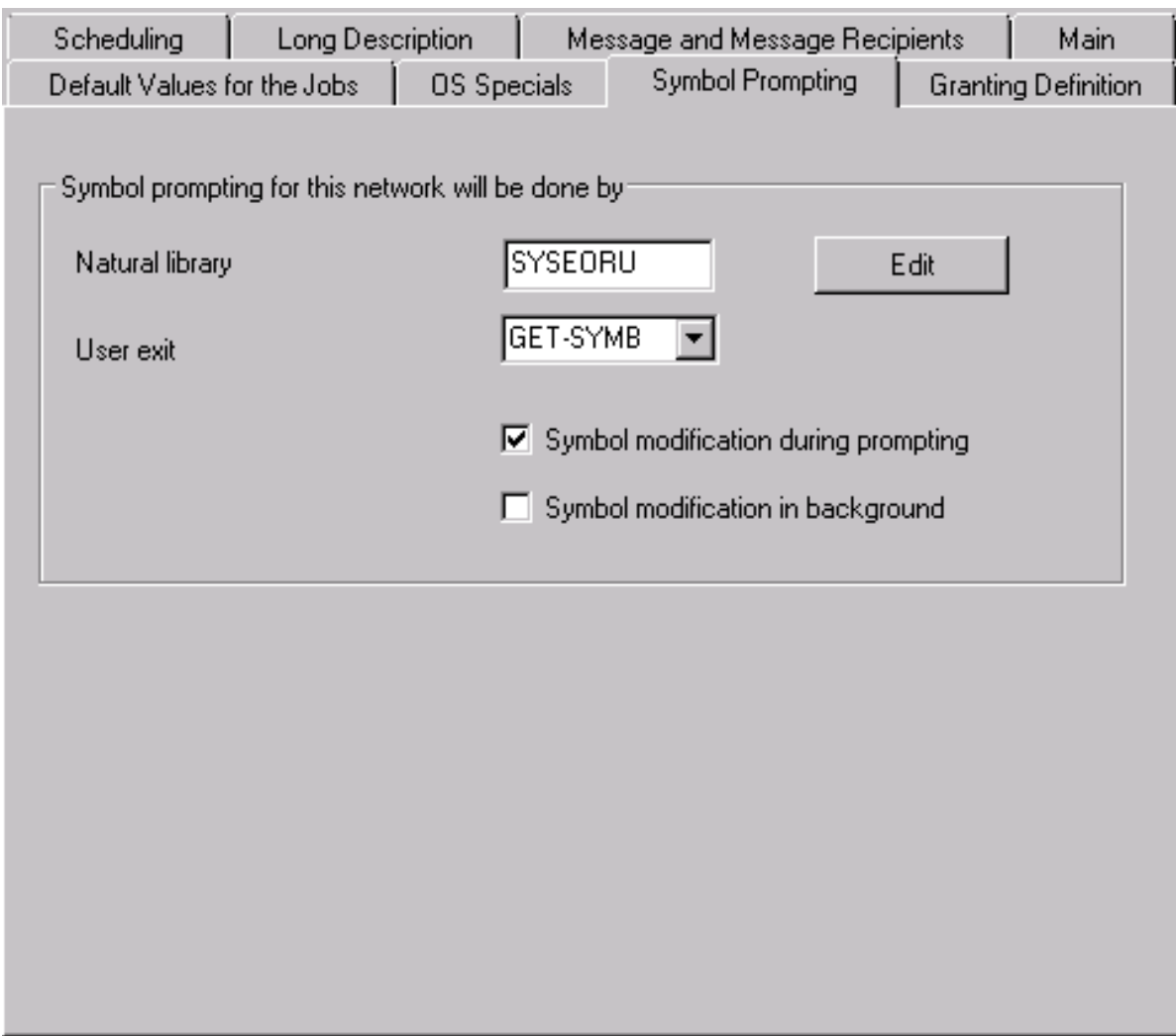

- 2 Specify the type of symbol prompting by defining the Natural library and the respective user exit routine. The fields are explained in *Fields: Symbol [Prompting](#page-730-0) User Exit*.
- 3 Choose **OK** when you are finished.

This section covers the following topics:

■ Fields: Symbol [Prompting](#page-730-0) User Exit

■ [Example](#page-730-1) of an Active Symbol Table List

# <span id="page-730-0"></span>**Fields: Symbol Prompting User Exit**

The input fields of the **Symbol Prompting page** are described in the following table:

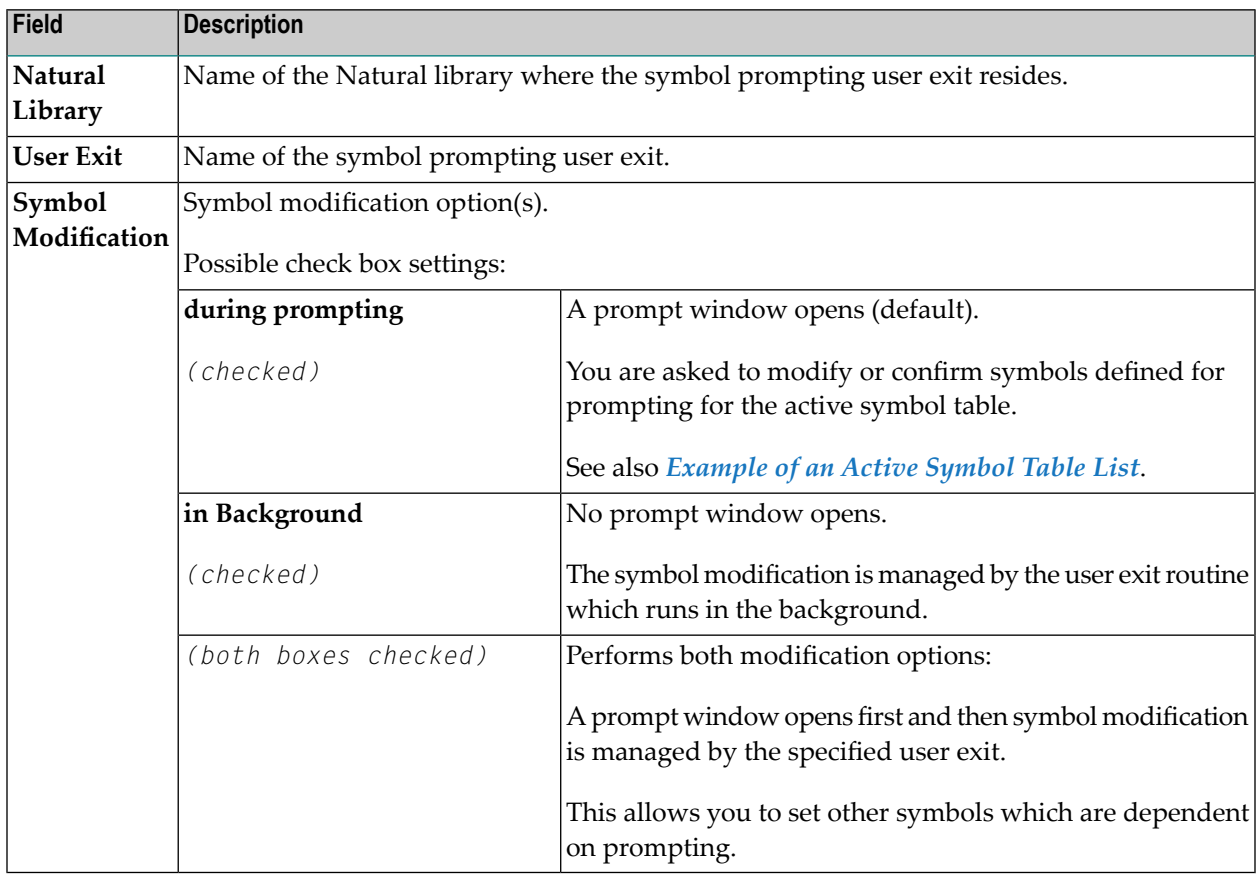

### <span id="page-730-1"></span>**Example of an Active Symbol Table List**

The following is an example of an output file generated for an active symbol table using Entire Operations GUI Client:

# **Symbol Table Active**

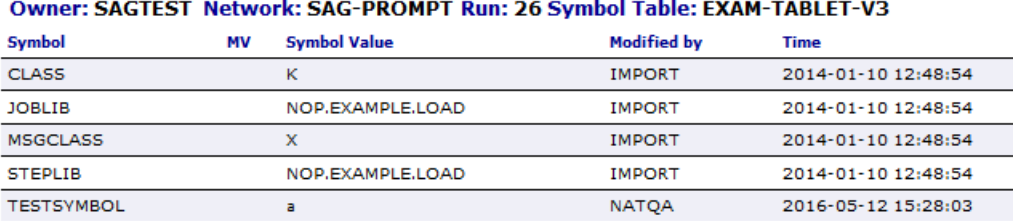

The file lists the current status of the symbols defined for the symbol table EXAM-TABLET-V3 which is prompted when the network SAG-PROMPT is activated.

# <span id="page-731-0"></span>**Rules and Restrictions for Symbol Replacement**

# **Notes:**

- 1. Symbol replacement is always attempted if at least one of the activation or submission escape characters currently in effect is found in a source line (see the section *Symbol Escape [Characters](#page-721-0)*). It is not necessary for a symbol table to be defined on the job or network level. Symbols can also be replaced via **global [symbol](#page-667-0) tables**. **[Predefined](#page-710-0) symbols** can be replaced without having to define a symbol table.
- 2. If an escape character is detected and no symbol table is defined, the error message no symbol table defined is issued.

This section covers the following topics:

- [Symbol](#page-731-1) Table Types and Symbol Search Order
- Actions [Triggered](#page-733-0) for Missing Symbols
- Nested [Replacement](#page-733-1)
- Symbol [Replacement](#page-734-0) in JCL
- [Import/Export](#page-735-0) Restrictions
- Escape [Character](#page-735-1)
- [Indicator](#page-735-2) for End of a Symbol Name
- Symbol [Replacement](#page-735-3) Algorithm
- Fixed [Positions](#page-736-0) within a JCL Line
- Symbol [Replacement](#page-736-1) with Multiple Symbol Values
- Symbol [Replacement](#page-737-0) in Subnetworks

# <span id="page-731-1"></span>**Related Topic:**

■ *[Predefined](#page-710-0) Symbols*

# **Symbol Table Types and Symbol Search Order**

The types of symbol tables available and the search order used to find and replace symbols in symbol tables are described in the following section.

Entire Operations first searches for a symbol in the active user-specific symbol table. After this, it searches in the user-defined symbol table master, in the network default symbol table, and finally in the system-wide symbol table. If it searches for the symbol in a subnetwork, the symbol tables of the calling job of the **type NET** as well as the symbol tables of the superior job networks are searched (in ascending order) if necessary.

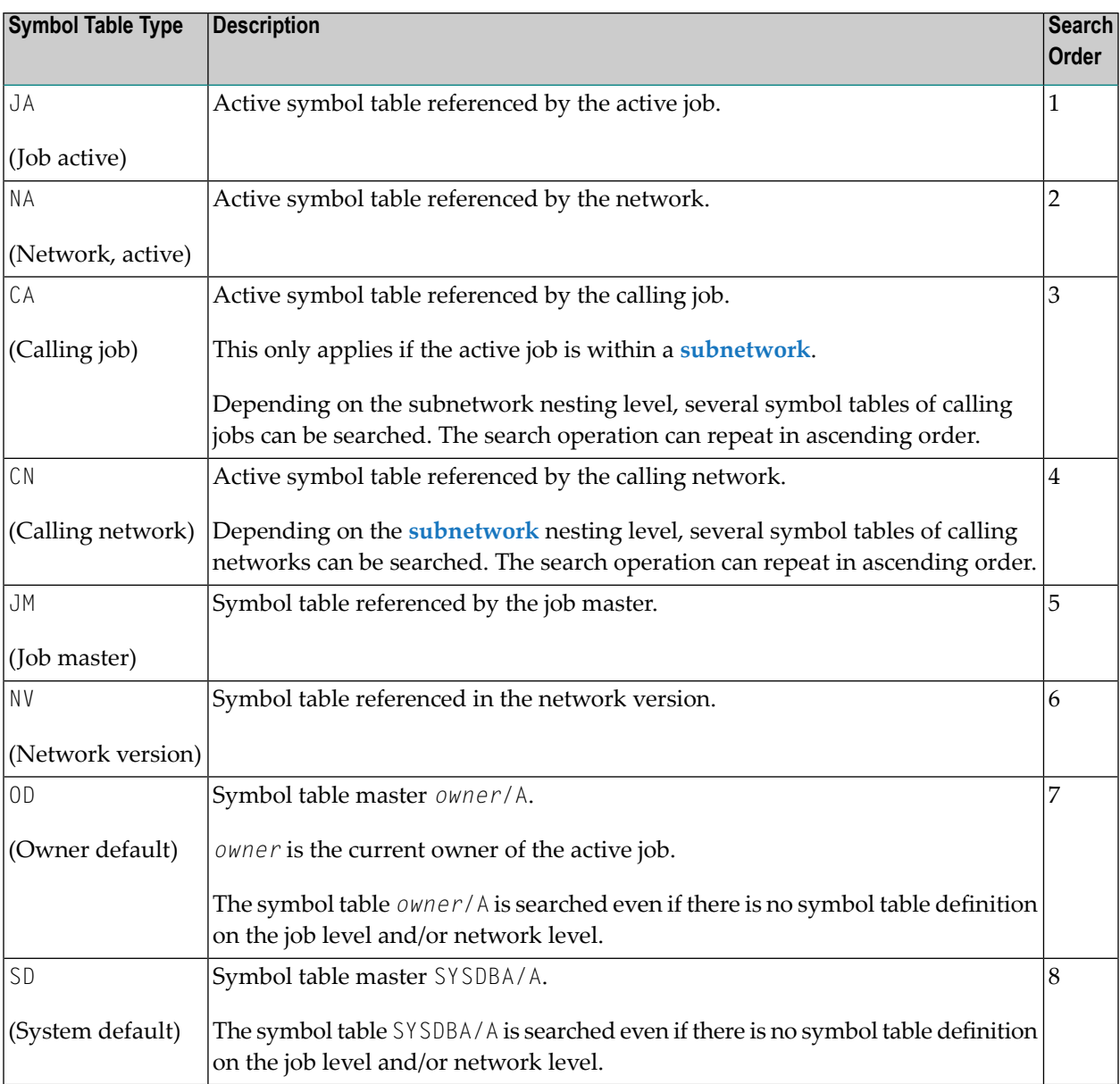

**Note:** If you invoke the link to the symbol table(s) in the object network, job master or active job, you will get a list of all **usable [symbol](#page-674-0) tables** for this object in the hierarchical order described above.

 $\overline{a}$ 

# <span id="page-733-0"></span>**Actions Triggered for Missing Symbols**

The following actions are triggered as soon as a symbol cannot be found in any symbol table:

### **A message is written to the log**

A message is written to the system log file (see *Log [Information](#page-756-0)*), for example:

Symbol XYZ not found ... Symbol Table EXAMPLE/SYMTAB1

The logged symbol table (here: SYMTAB1) is the first symbol table searched upward in the symbol table hierarchy. Example: If no symbol table has been defined at the job level, the symbol table defined for the network is logged.

### **A global message is sent**

A symbol not found message containing the name of the searched symbol table is sent if the Global Message Sending Exit (see the *Administration* documentation) is enabled in your environment.

### **A global message is saved in the event store**

An appropriate message including the name of the searched symbol table is saved in the event store if the **Symbol not found** and **Event Store** options of the **Global Messages and Exits** function (see the *Administration* documentation) are enabled in your environment.

### **The problem is handled by a global user exit**

A user exit takes action for the missing symbol to resolve the problem and continue processing if the Global Symbol Not Found Exit (see the *Administration* documentation) is defined and enabled in your environment.

### <span id="page-733-1"></span>**Current processes are aborted**

Current operations (for example, JCL loading) are terminated if a problem with missing symbols cannot be resolved.

# **Nested Replacement**

Symbols can be used within other symbols (nested).

For nested replacement of symbols, the following rules apply:

- On the top level, only the escape character defined for the job or network is checked and replaced.
- If the activation escape character is used on a nested level, only activation escape characters are replaced on deeper levels. This is necessary to prevent too early replacements of submission escape characters.
- If the submission escape character is used on a nested level, submission and activation escape characters are replaced on deeper levels.

### **Example of Nested Replacement**

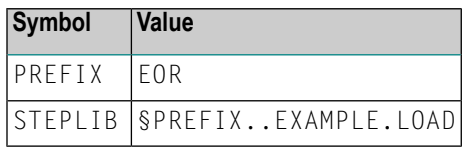

§STEPLIB is replaced by EOR.EXAMPLE.LOAD.

**Note:** If a point marks the end of a symbol, it is deleted on replacement. With nested replacement, the deletion takes place replacement by replacement. Thus, a sufficient number of points must be coded. If a point is to remain at the end of the symbol, two points must be coded.

# **Example of Nested Symbol Replacement in JCL**

/\* IN §JJ. SOFTWARE AG

changes to the following when  $J = 20$  and  $JJ = $J.01$ :

/\* IN 2001 SOFTWARE AG

<span id="page-734-0"></span>The advantage of this method is that symbol replacement is performed within the fixed positions.

# **Symbol Replacement in JCL**

For symbol replacement in JCL submitted on mainframes (z/OS, z/VSE and BS2000), the following particularities apply:

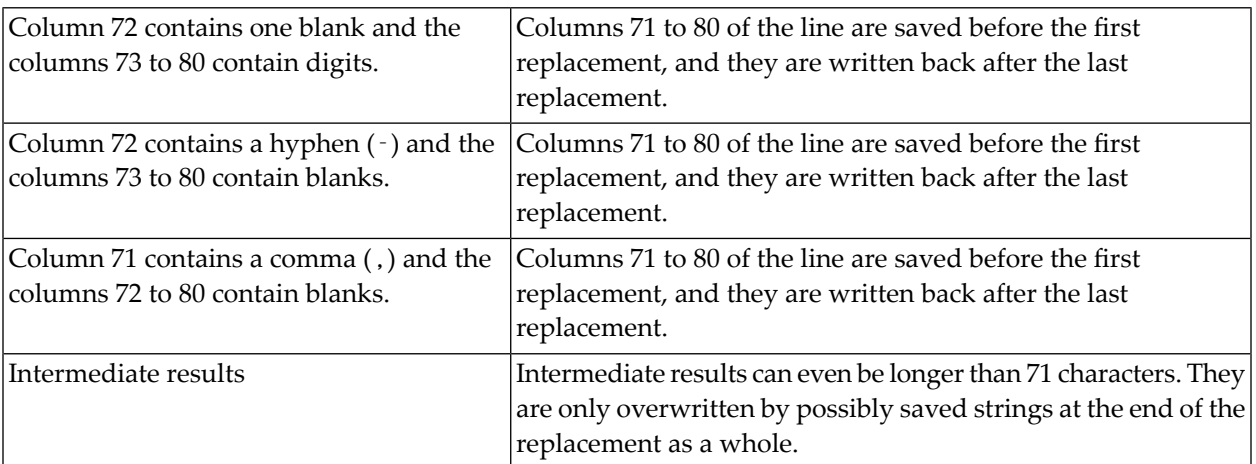

# <span id="page-735-0"></span>**Import/Export Restrictions**

Avoid the equal sign (=) within a symbol value. This causes problems during import or export operations of symbol tables.

# <span id="page-735-1"></span>**Escape Character**

Symbols to be replaced are detected by a preceding escape character anywhere in the JCL. See *Symbol Escape [Characters](#page-721-0)* for details and *Example of Nested Symbol Replacement in JCL*.

# <span id="page-735-2"></span>**Indicator for End of a Symbol Name**

Symbol names end with one of the following delimiter characters:

blank  $($  ), comma  $($  ,  $)$ , semicolon  $($  ;  $)$ , period (.), apostrophe ('), commercial at (@), percent sign  $(\%)$ , logical not  $(\neg)$ , ampersand  $(\%)$ , parenthesis ( $($  or  $)$ ), or equal sign  $(=)$ .

Example: \$SYMBOL-1;.

<span id="page-735-3"></span>A single period (.) after a symbol is removed during replacement. But two consecutive periods (..) are converted to one period (.). This is important for the dynamic creation of file names.

# **Symbol Replacement Algorithm**

The following algorithm is used for symbol replacement:

1. Search for the symbol farthest to the left.

If none (or no more) available -> end.

2. Replacement

In case of error -> end.

3. Write updated line.

Continue at (1).

This makes **nested symbol [replacement](#page-733-1)** (symbols within symbols) possible.

# <span id="page-736-0"></span>**Fixed Positions within a JCL Line**

This section applies to JCL submitted on mainframes only.

Multiple symbol replacement can cause a shift within a line. However, in the following cases, parts of the line are kept in a fixed position:

- 1. Symbols do not follow one another directly.
- 2. The columns 72 to 80 always remain fixed. If the column 70 contains a blank and column 71 a comma, then these will also remain fixed.
- 3. If a symbol is followed by at least two blank spaces, the rest of the line is kept in its original position, unless the symbol value would overlap with it. For example:

/FILE ABC.§VAR COMMENT

changes to the following when VAR = REPLACE:

/FILE ABC.REPLACE COMMENT

4. If a symbol is followed directly by continuous text, then by at least two blank spaces, then by an exclamation mark (!) and continuous text: the symbol is replaced and the exclamation mark (!) is replaced by blank spaces. For example:

/FILE ABC.§VAR..XYZ !COMMENT

changes to the following when  $VAR = REPLACE$ :

<span id="page-736-1"></span>/FILE ABC.REPLACE..XYZ COMMENT

# **Symbol Replacement with Multiple Symbol Values**

If you want to replace a symbol with multiple values when a job is activated numerous times concurrently, you must use  $P$ -SUFFIX to identify the variable to be replaced. This is the variable you entered in the **Suffix Symbol** field in the **Job Master Definition** window (see the field description in the section *Job Maintenance*).

For information on defining multiple symbol values, see the symbol functions **!MV or ?MV [and](#page-748-0) !MM or [?MM](#page-748-0)** described in the section *Functions for Symbol Replacement*.

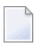

**Note:** If **Suffix Symbol** contains no values, then the multiple job is activated as a temporary dummy job.

You can obtain a specific occurrence of a multiple-value symbol by using the **symbol [function](#page-748-0) [!MV](#page-748-0) or ?MV**.

# <span id="page-737-0"></span>**Symbol Replacement in Subnetworks**

If you want to enter symbols in subnetworks as well, you can attach a symbol table to the main network; this table contains all symbols to be queried in the jobs of the subnetwork(s). At the same time, the symbol table can be linked to the corresponding jobs of the subnetwork(s) by means of symbols whose values are not to be retrieved. After symbol entry, this creates active symbol tables attached to the main network.

On the job level, Entire Operations tries to load the symbols from the level(s) above if a symbol with the corresponding symbol table is not found, for example from the active symbol table of the main network. Entire Operations does not create active symbol tables on subnetwork job levels as the run numbers are not yet known at the time of the main network's activation and as symbol prompting is activated first.

# **56 Functions for Symbol Replacement**

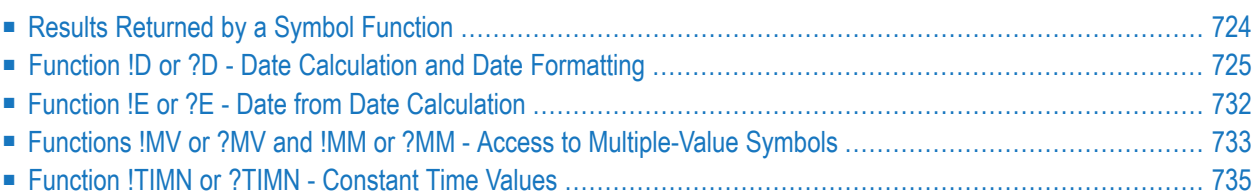

A symbol function is used to set a symbol value depending on the parameters provided for the function.

A symbol function is identified by either an exclamation mark (!) or a question mark (?) that is used as a start value. You can choose either character depending on the current code page used in your Natural environment. The exclamation mark (!) can conflict with code page conversion.

You can also perform your own symbol functions with a user exit routine. For details, see *[User](#page-907-0) Exits for Symbol [Functions](#page-907-0)* in the section *User Exits*.

The predefined symbol functions provided are explained in this section.

# **Related Topic:**

<span id="page-739-0"></span>■ *User Exits for Symbol [Functions](#page-907-0)*

# **Results Returned by a Symbol Function**

Results of symbol functions are written back to the active job's symbol table after the first evaluation. The following invocations of the same symbol function with the same parameters do not invoke the symbol function again, but just return the function value.

Symbol functions with **activation escape character** are written to the active symbol table without escape character.

Symbol functions with **submission escape character** are written to the active symbol table with the submission escape character.

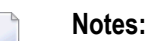

- 1. The same symbol or symbol function can be used with both the activation escape character and the submission escape character. Both are handled separately and occupy different active symbol table entries. This is especially important if you use any time-dependent symbols or symbol functions.
- 2. Results of symbol functions are not kept in active symbol tables to enforce recalculation of symbol function values, for example, after the change of a multiple-value symbol.

# <span id="page-740-0"></span>**Function !D or ?D - Date Calculation and Date Formatting**

(This symbol function replaces the obsolete symbol function !W or ?W.)

This symbol function calculates date values and formats them.

This section covers the following topics:

- [Syntax](#page-740-1)
- [Examples](#page-740-2)
- Return [Format](#page-741-0)
- [Parameters](#page-741-1)
- Edit Masks for Date [Functions](#page-743-0)
- [Reference](#page-744-0) Objects
- Output Date [Formats](#page-745-0)

# <span id="page-740-1"></span>**Syntax**

```
§!D|?D<type|period|offset[offset-unit][,edit-mask][,calendar]>
```
(for all **types** except T)

or

```
§!D|?D<T[,edit-mask]>
```
<span id="page-740-2"></span>or

§!D|?D<*yyyymmdd*,*edit-mask*>

# **Examples**

#### $$!D < AC-1>$

Get the date before the current date (yesterday). The date is returned in the default format YYYYMMDD.

#### §?D<C20220722+1>

Get the next working day, for the date 2022-07-22. The date is returned in the default format YYYYMMDD.

The result will be 20220725, assuming that Saturday and Sunday are no working days in the related calendar.

§?D<CW+1,DDMMYY>

Get the first day (Monday) of the current week in the format DDMMYY.

§!D<T,YYMMDD>

Get the current date in the format YYMMDD.

§!D<20070629,05>

Get the date 2007-06-29 in the format 05 (DD.MM.YY). See *Output Date [Formats](#page-745-0)*.

 $\S: D < A1+1, MM$ 

Get the previous month in the format MM (month only).

§!D<A1+1,YYYYMMDD>

Get the first day of the previous month.

<span id="page-741-0"></span>§!D<A1-1,YYYYMMDD>

Get the last day of the previous month.

### <span id="page-741-1"></span>**Return Format**

See *Output Date [Formats](#page-745-0)*.

### **Parameters**

The parameters are written one after the other without spaces.

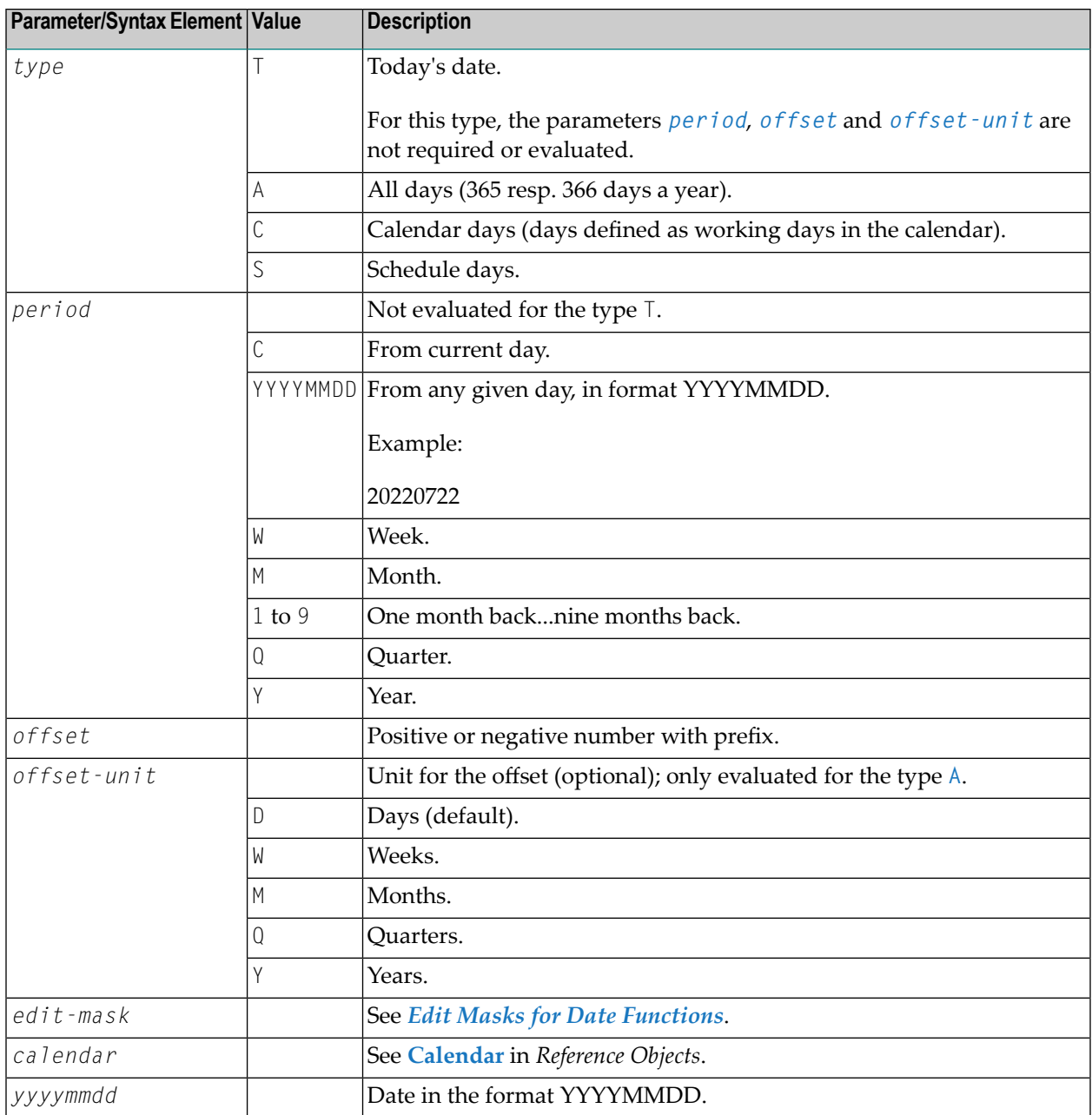

For further explanations of date and time formats, see *Date and Time [Formats](#page-90-0)*.

# <span id="page-743-0"></span>**Edit Masks for Date Functions**

The edit mask can be entered either directly or with a format sign. The format sign can be used to shorten the function call.

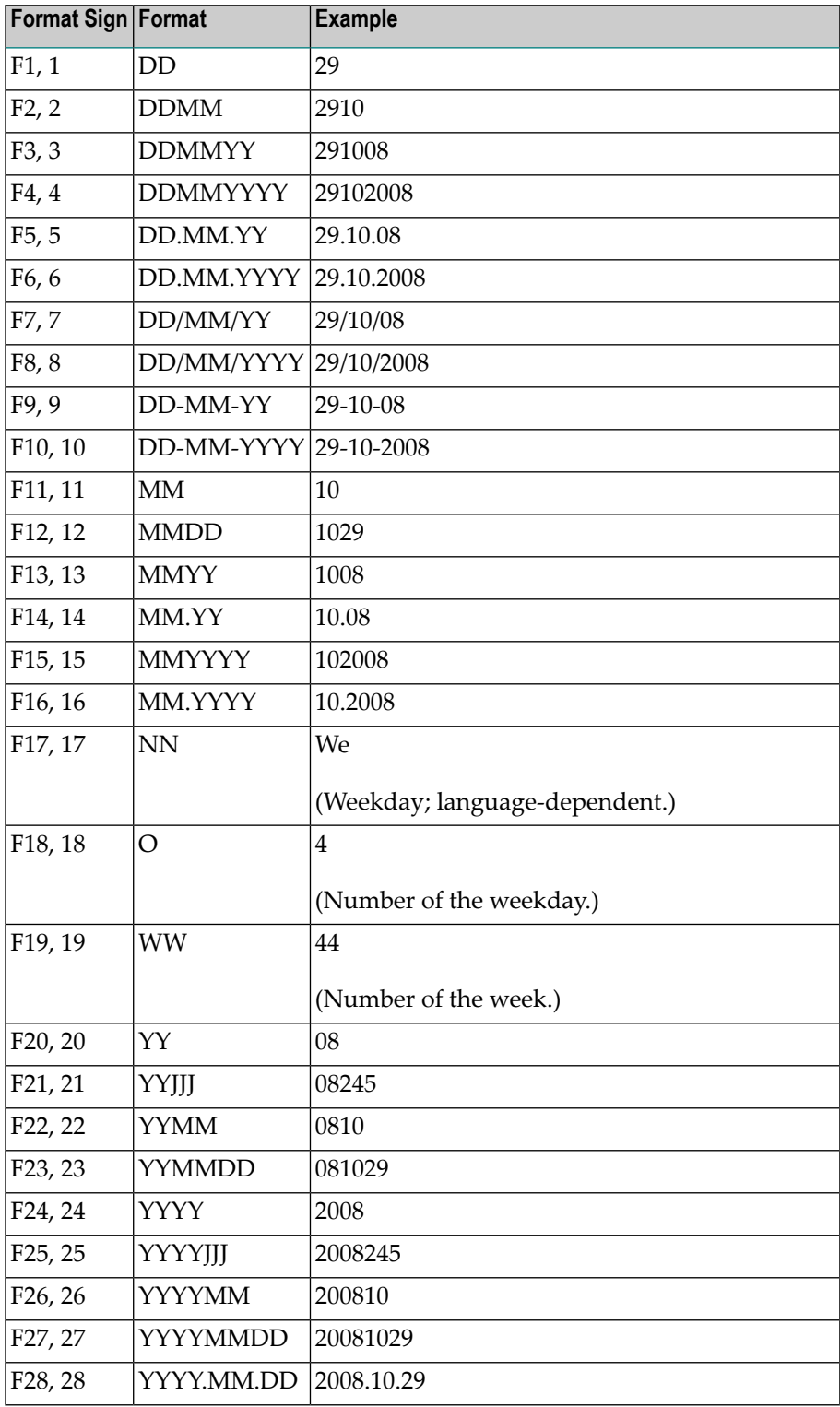

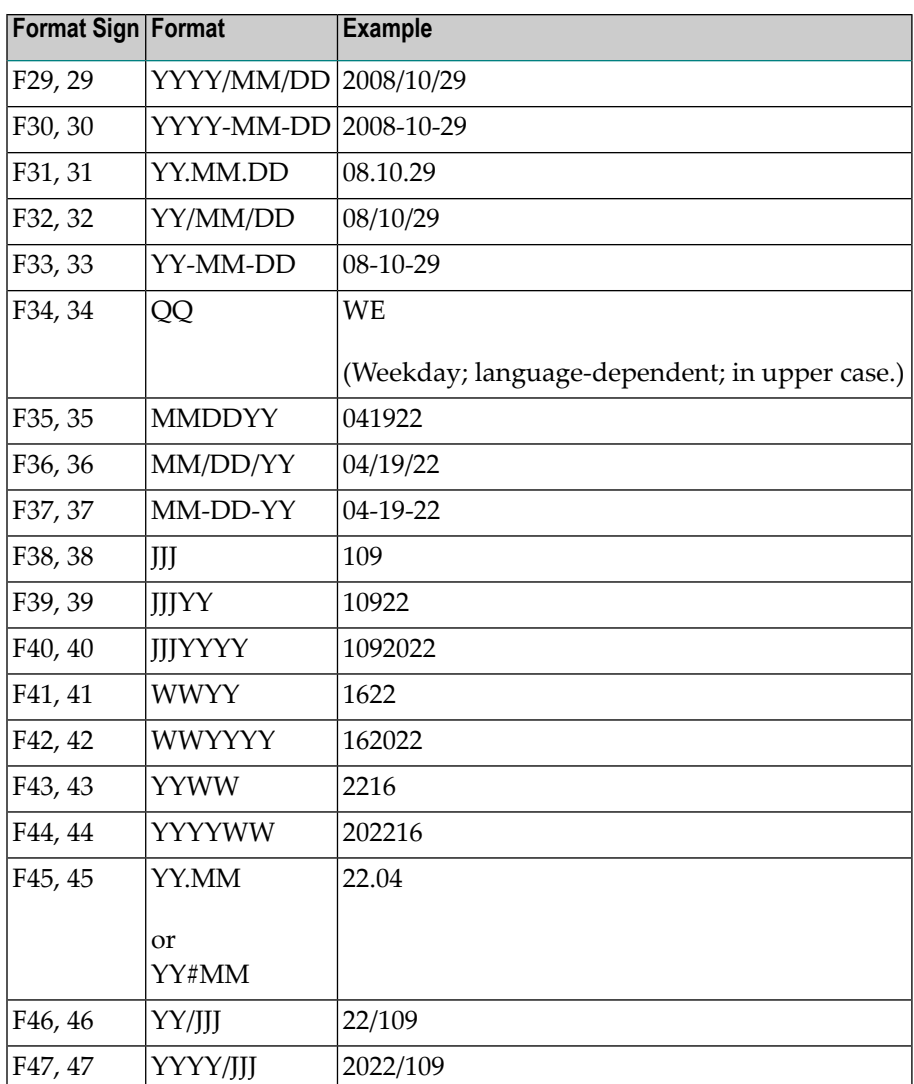

<span id="page-744-0"></span>For further explanations of date and time formats, see *Date and Time [Formats](#page-90-0)*.

# **Reference Objects**

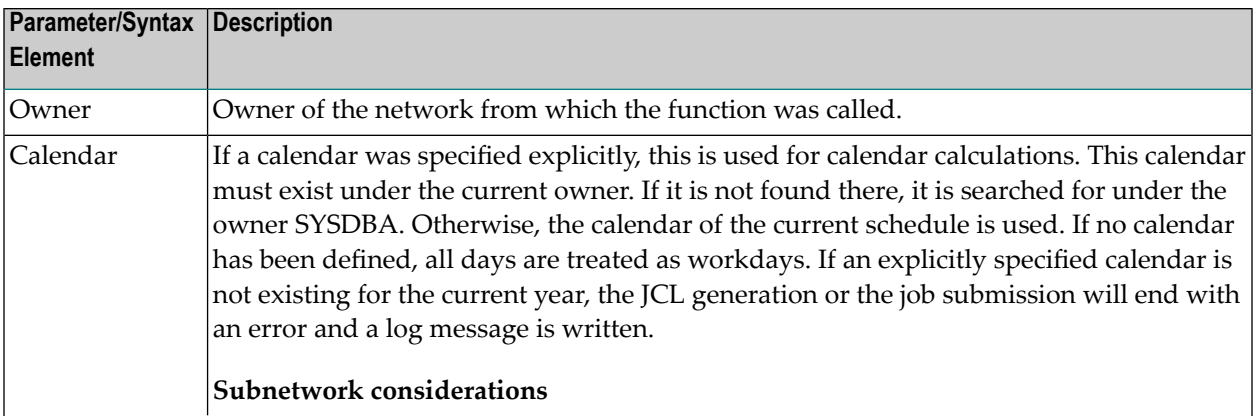

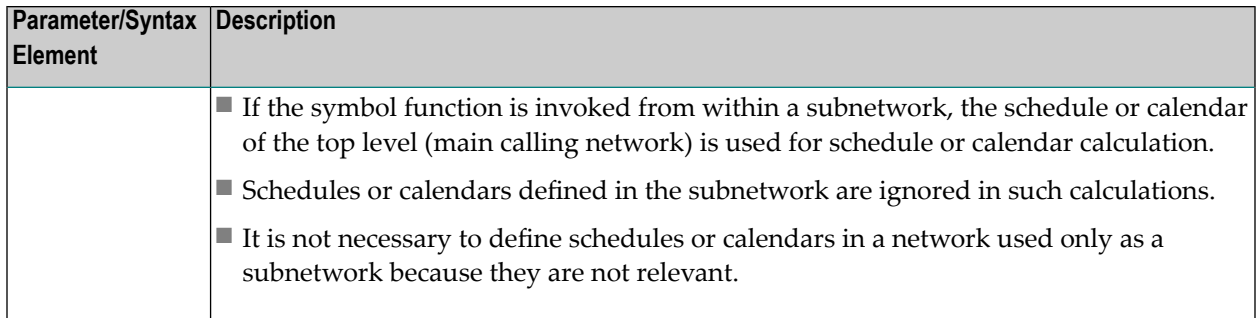

# <span id="page-745-0"></span>**Output Date Formats**

The output date formats described here can be used in the symbol functions !D or ?D and !W or ?W.

The default date output format is YYYYMMDD (see also *Date and Time [Formats](#page-90-0)*). It will be used if not output date format is specified.

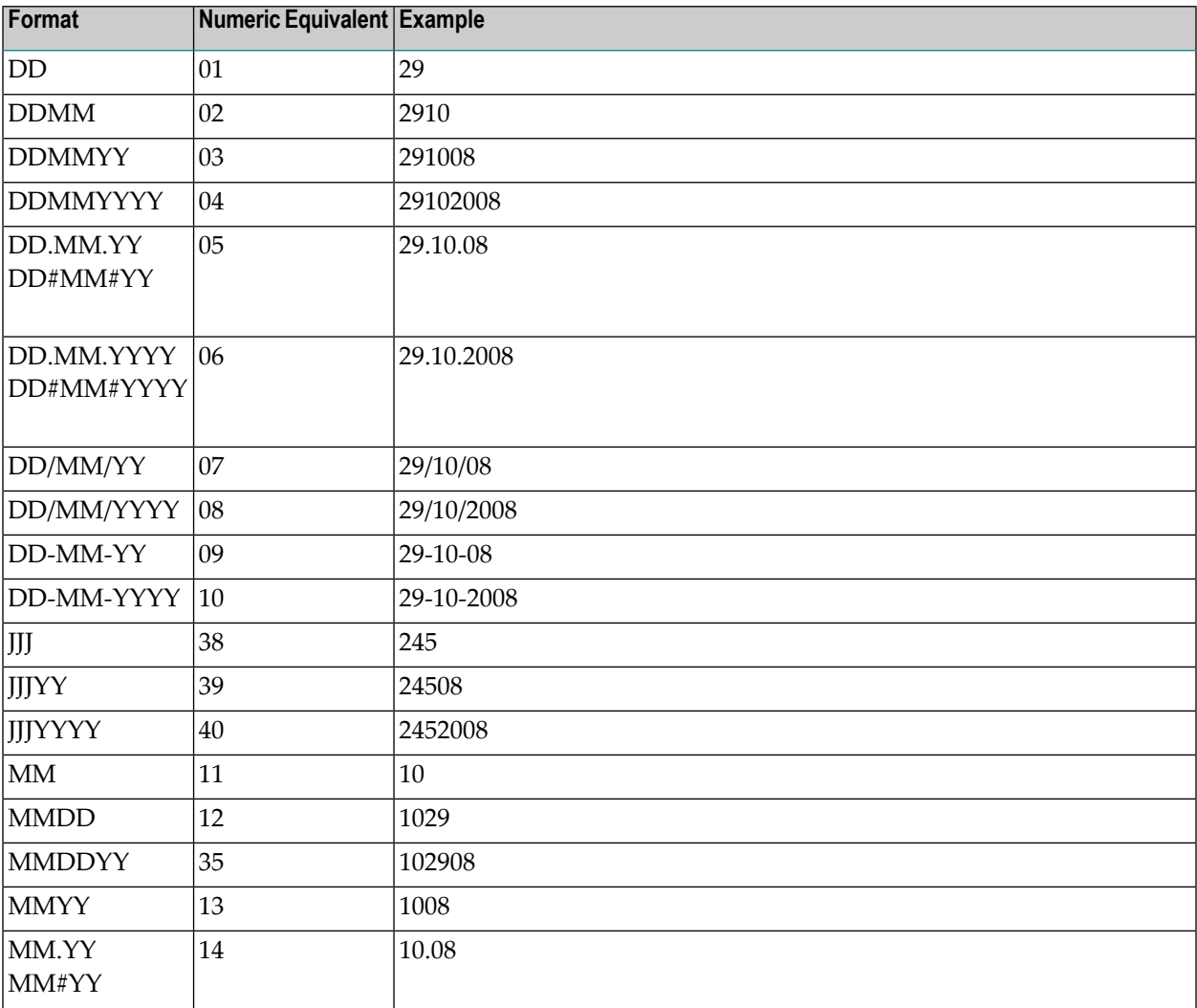

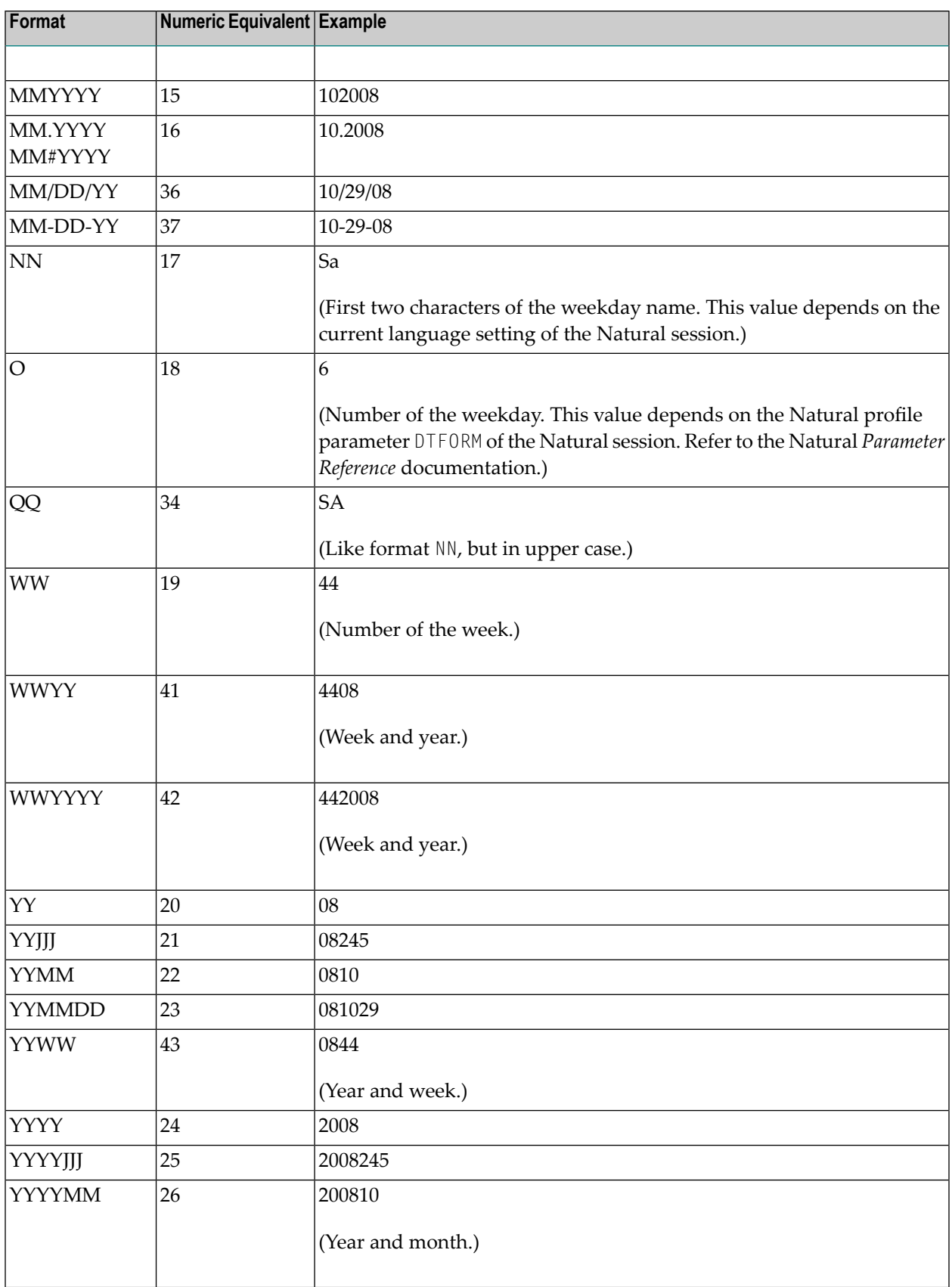

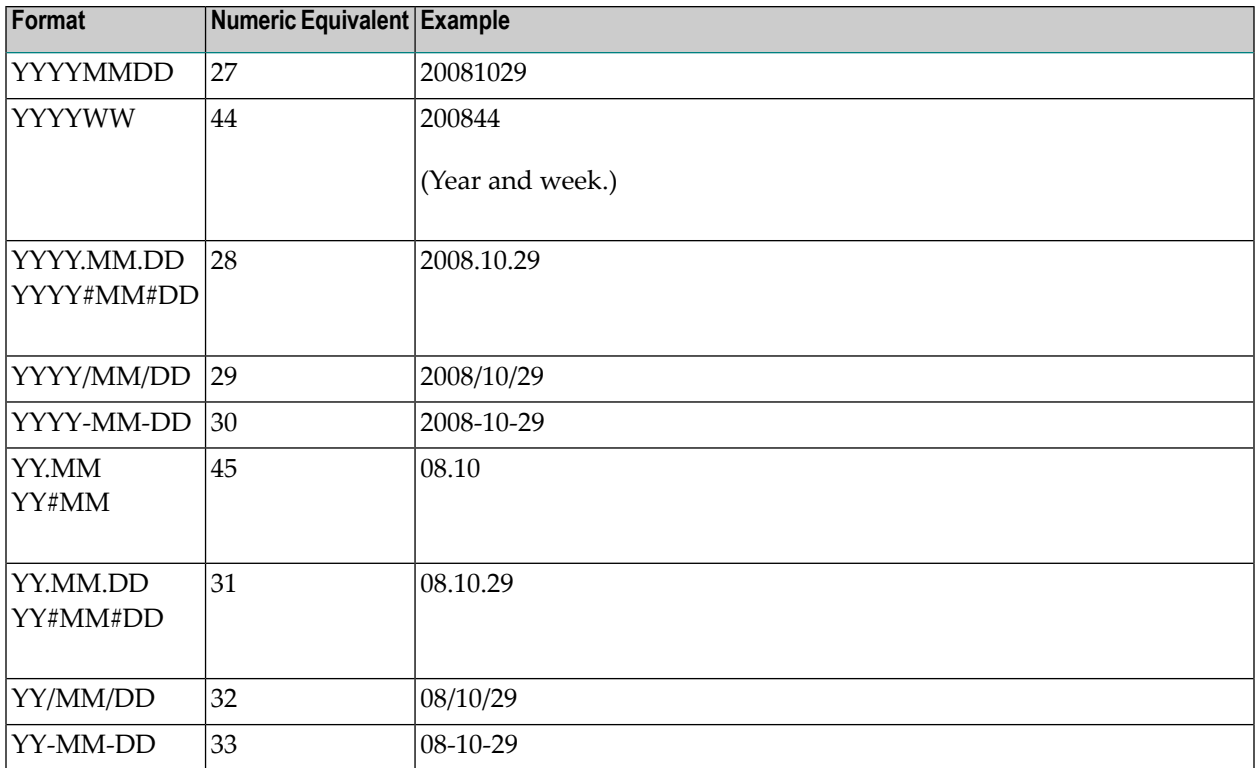

<span id="page-747-0"></span>For further explanations of date and time formats, see *Date and Time [Formats](#page-90-0)*.

# **Function !E or ?E - Date from Date Calculation**

This symbol function is used to add or subtract a number of days from a given date in the format YYYYMMDD (see also *Date and Time [Formats](#page-90-0)*).

This section covers the following topics:

- [Syntax](#page-748-1)
- [Examples](#page-748-2)
- Return [Format](#page-748-3)

■ [Parameters](#page-748-4)

# <span id="page-748-1"></span>**Syntax**

§!E|?E<*date*,*offset*[,*edit-mask*]>

# <span id="page-748-2"></span>**Examples**

§!E<20081029,+28>

<span id="page-748-3"></span>§!E<20081029,-7,F10>

# **Return Format**

<span id="page-748-4"></span>Date in the format YYYYMMDD (see also *Date and Time [Formats](#page-90-0)*).

### **Parameters**

The parameters are separated by a comma (,).

<span id="page-748-0"></span>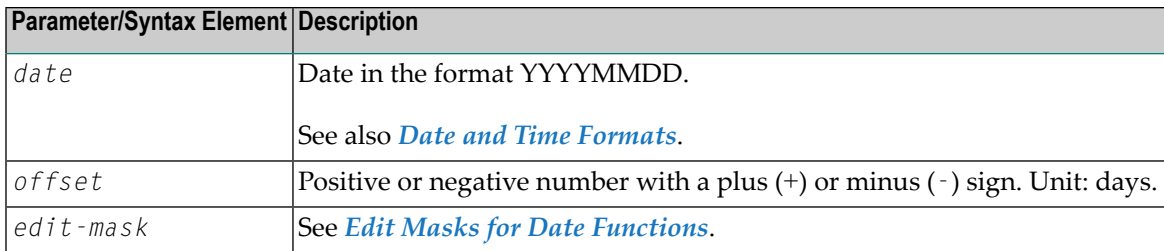

# **Functions !MV or ?MV and !MM or ?MM - Access to Multiple-Value Symbols**

These symbol functions allow you to use multiple symbol values.

You can get the maximum index of a multiple-value symbol.

This section covers the following topics:

■ Symbol [Function](#page-749-0) !MV or ?MV

■ Symbol [Function](#page-750-1) !MM or ?MM

# <span id="page-749-0"></span>**Symbol Function !MV or ?MV**

This symbol function allows you to use one single value of a multiple-value symbol.

### **Syntax**

§!MV|?MV<*symbol*,*index*>

### **Examples**

§!MV<ARRAY,1>

§?MV<ARRAY,§INDEX>

### **Return Format**

Integer value.

### **Parameters**

The parameters are separated by a comma.

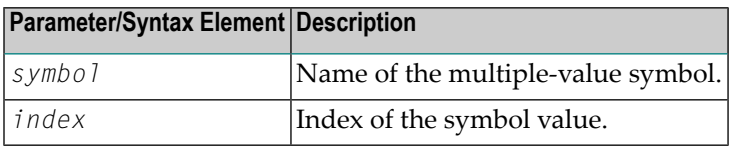

### **Errors**

- In the following cases, a Symbol not found message is returned:
- Multiple-value symbol not found,
- Index missing,
- Index not numeric, and
- Index too high.

# **Reference Objects**

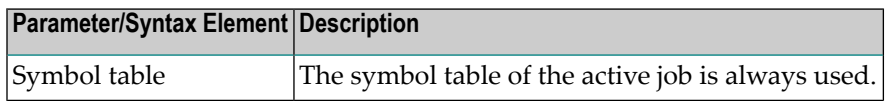

# <span id="page-750-1"></span>**Symbol Function !MM or ?MM**

This symbol function allows you to get the maximum index of a multiple-value symbol.

This function accesses single occurrences of a multiple-value symbol.

### **Syntax**

§!MM|?MM<*symbol*>

### **Example**

§!MM<ARRAY>

#### **Return Format**

Symbol value.

#### **Parameters**

This function has only one parameter.

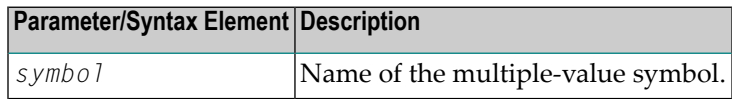

#### **Errors**

In the following case, a Symbol not found message is returned:

■ Multiple-value symbol not found.

### **Reference Objects**

<span id="page-750-0"></span>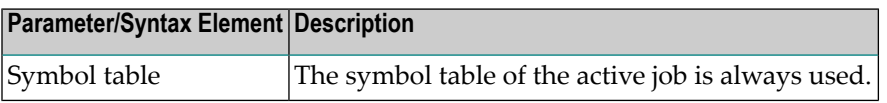

# **Function !TIMN or ?TIMN - Constant Time Values**

This symbol function allows you to use constant time values in multiple timestamp replacements.

This section covers the following topics:

- [Syntax](#page-751-0)
- [Examples](#page-751-1)
- Return [Format](#page-751-2)
- [Parameters](#page-751-3)

■ [Reference](#page-752-0) Objects

# <span id="page-751-0"></span>**Syntax**

§!TIMN|?TIMN<*parm*>

# <span id="page-751-1"></span>**Examples**

§!TIMN<A>

<span id="page-751-2"></span>§?TIMN<B>

# **Return Format**

A timestamp in the format of the Natural system variable \*TIMN:

Format: A7.

<span id="page-751-3"></span>Content: HHIISST where T = tenths of seconds.

# **Parameters**

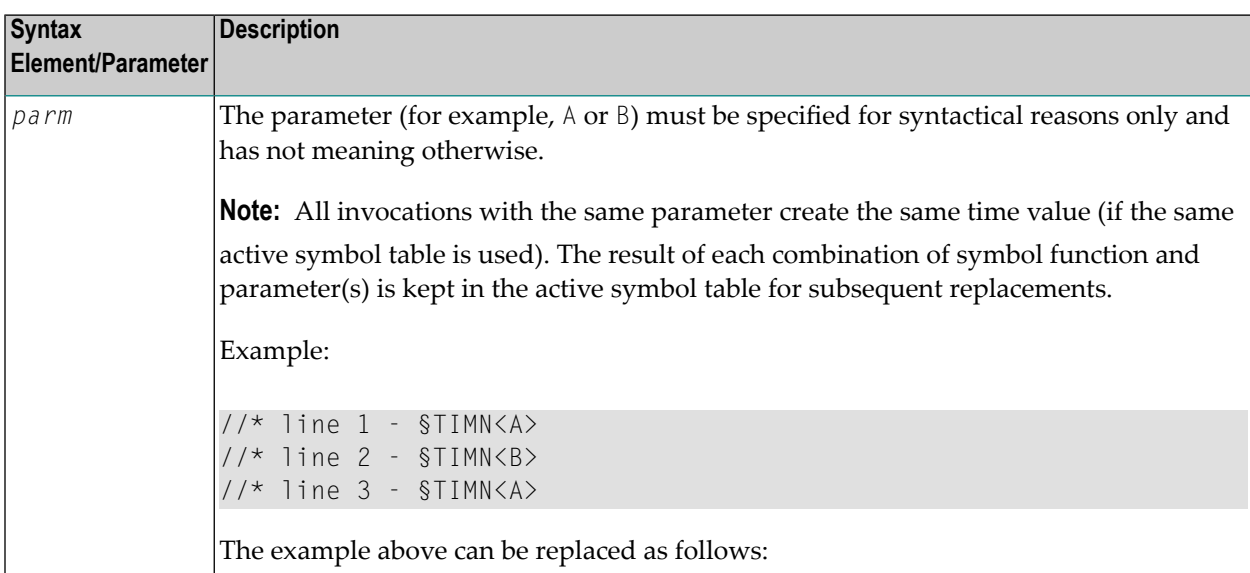

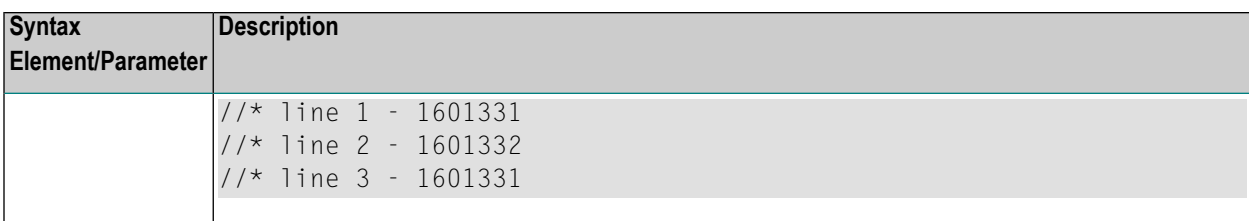

# <span id="page-752-0"></span>**Reference Objects**

None.

# **XIII Log Information**
# **57 Log Information**

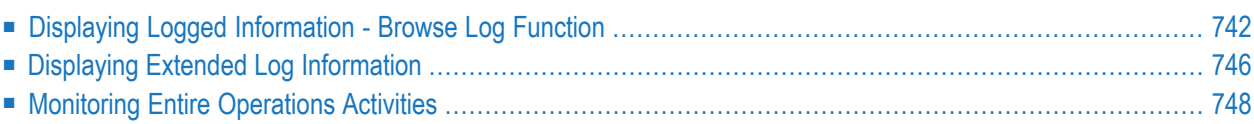

Entire Operations logs all important system events. You can view logs specific to an owner, network or job and specify additional information for the log report to be produced.

You can also use the monitoring function to observe all activities currently running in your Entire Operations environment.

The standard system log contains information about activities in the system as a whole such as user actions, date and time of events and messages about events. If **additional [\(extended\)](#page-762-0) inform[ation](#page-762-0)** is available for any item on the system log, it is preceded by an asterisk (\*). For details, see *Displaying Extended Log [Information](#page-761-0)*.

## <span id="page-757-0"></span>**Displaying Logged Information - Browse Log Function**

#### **To display log information**

1 For a single node item:

From the object workspace, select the object whose log you want to see and choose **Browse Log** (if applicable) from the context menu.

Or:

For a selected owner and network:

From the object workspace, select the **General** node and choose **Browse Log**.

A **Log Display Selection** window like the example below opens:

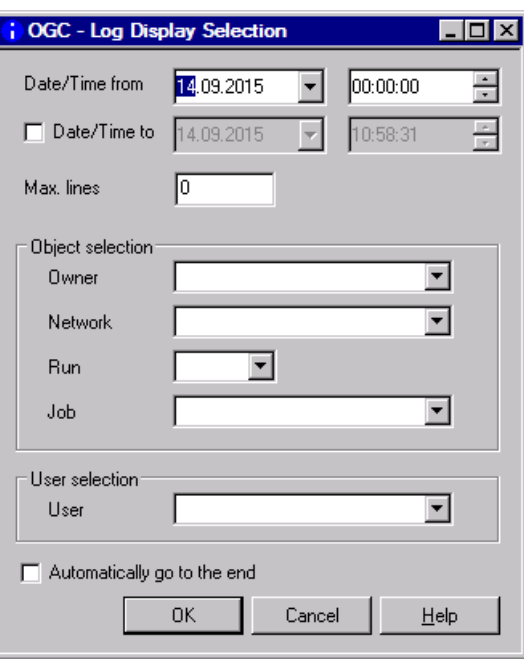

- 2 Specify the required selection criteria. The input fields are explained in *Fields: Log [Display](#page-759-0) [Selection](#page-759-0)*.
- 3 Choose **OK**.

The logging information is shown in a **Browse Log** window like the example below:

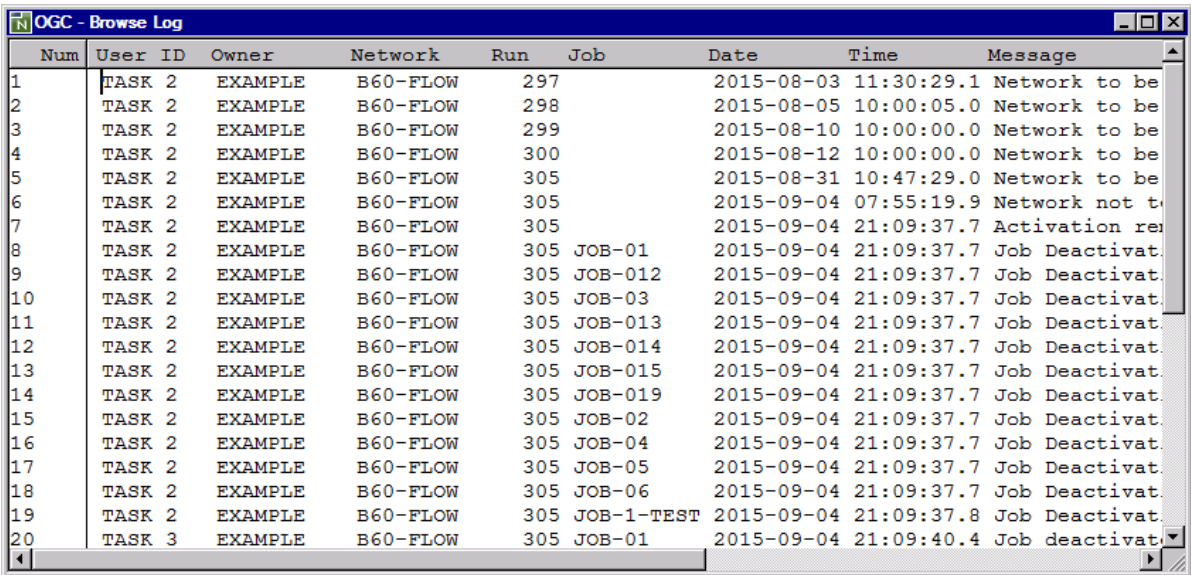

For explanations of the columns, see *[Columns:](#page-760-0) Browse Log*. The functions of the context menu are described in *Available [Functions:](#page-760-1) Browse Log*.

■ Fields: Log Display [Selection](#page-759-0)

- [Columns:](#page-760-0) Browse Log
- Available [Functions:](#page-760-1) Browse Log

## <span id="page-759-0"></span>**Fields: Log Display Selection**

#### The **Log Display Selection window** provides the following input fields:

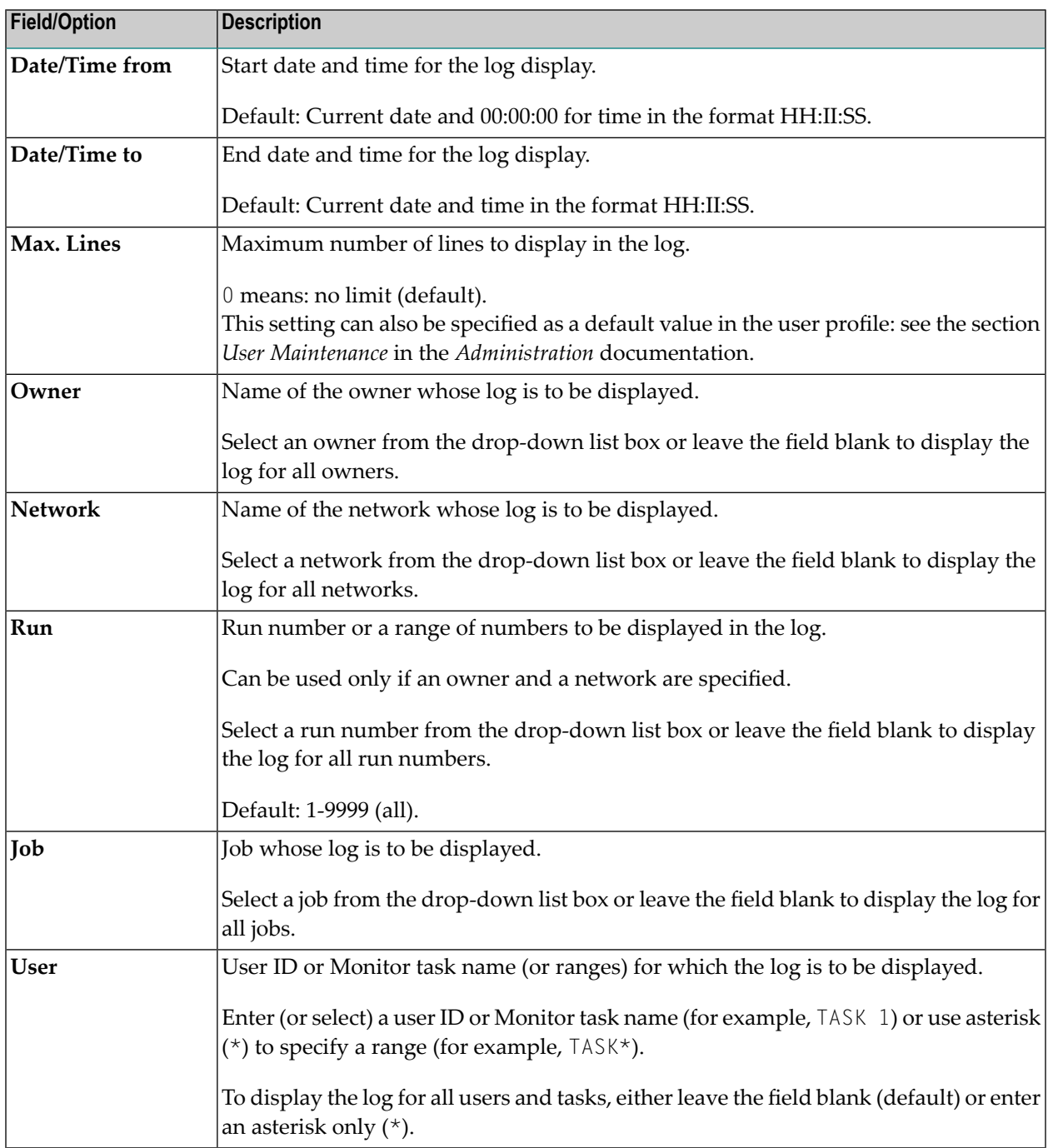

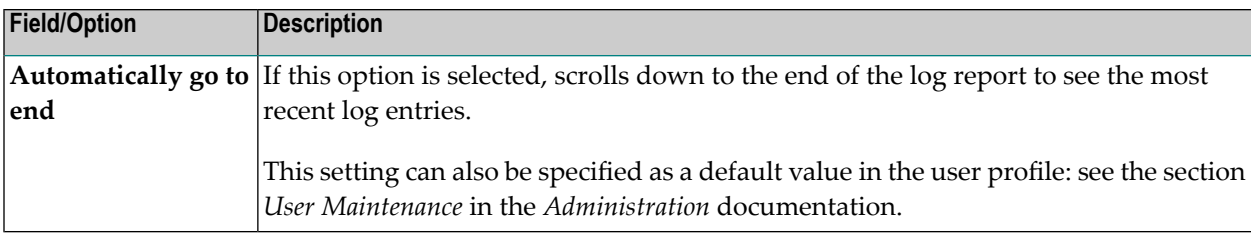

#### <span id="page-760-0"></span>**Columns: Browse Log**

#### The **Browse Log window** contains the following columns:

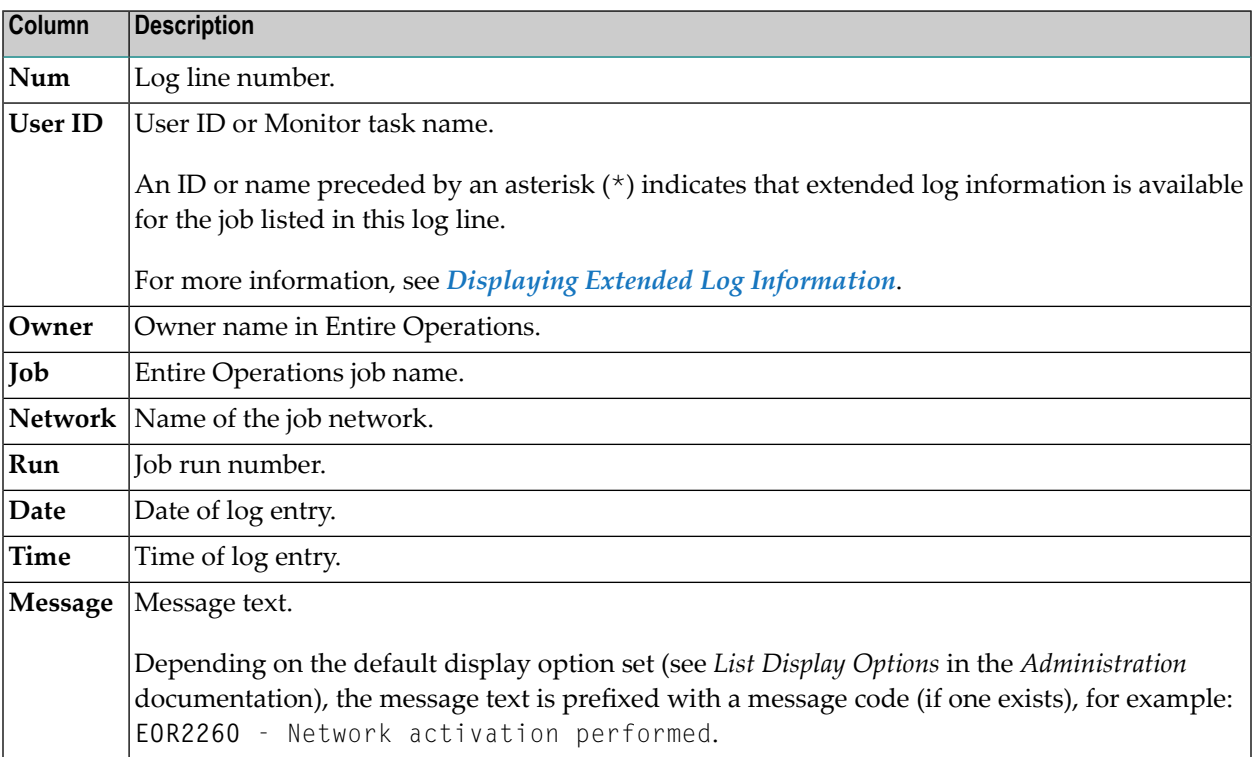

## <span id="page-760-1"></span>**Available Functions: Browse Log**

The context menu of the **Browse Log window** provides the following functions:

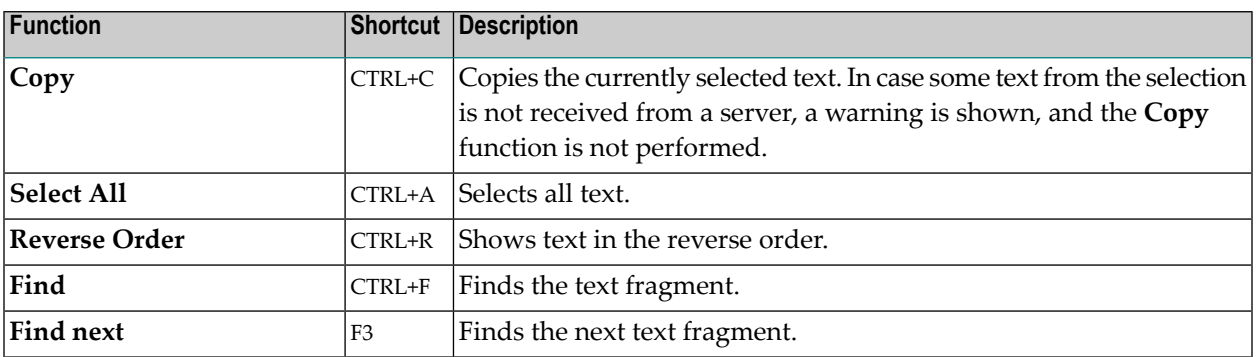

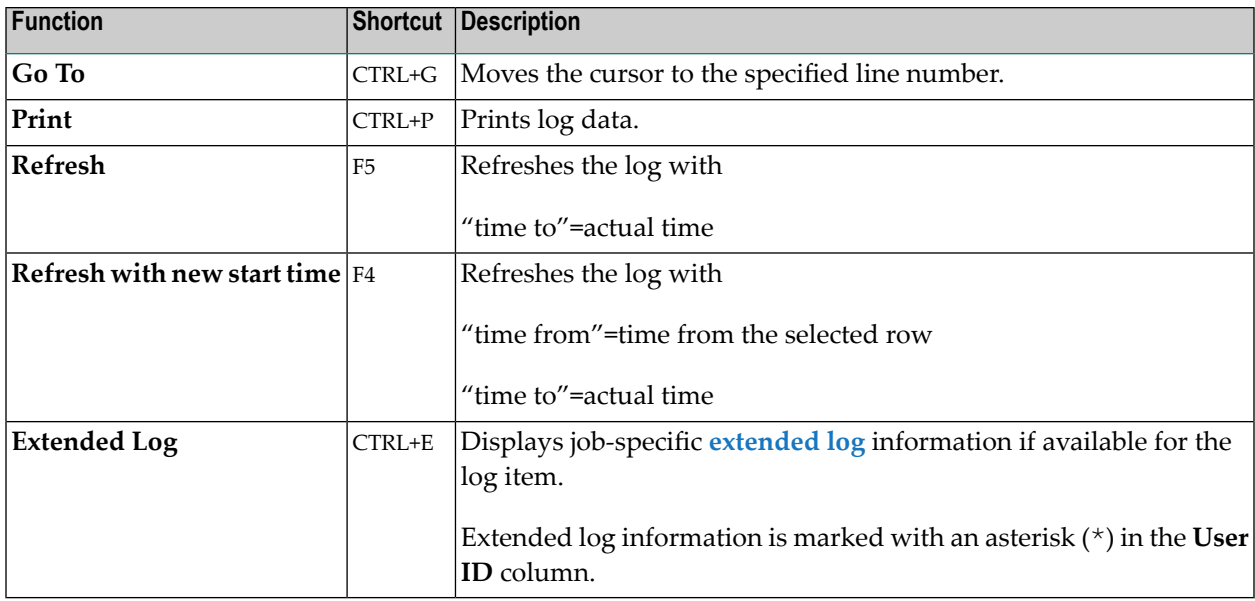

## <span id="page-761-0"></span>**Displaying Extended Log Information**

**Additional (extended) log [information](#page-762-0)** is provided as job-specific data items appended to the standard system log.

An asterisk (\*) in the **User ID** column of a log item indicates that an extended log is available for the job listed in this log line.

#### **To display extended log information**

■ In the **User ID** column of the **Browse Log window**, place the cursor in an item that begins with an asterisk (\*) and choose **Extended Log** from the context menu, or press CTRL+E.

Or:

From the object workspace, select an active job and choose an **Extended Log** function from the context menu. All **Extended Log** functions are described in *Available [Functions:](#page-559-0) Job [Active](#page-559-0)* in the section *Maintaining Active Jobs and Networks*.

Or:

From an **Import/Export** window, choose **Display**.

An **Extended Log** window like the example below opens:

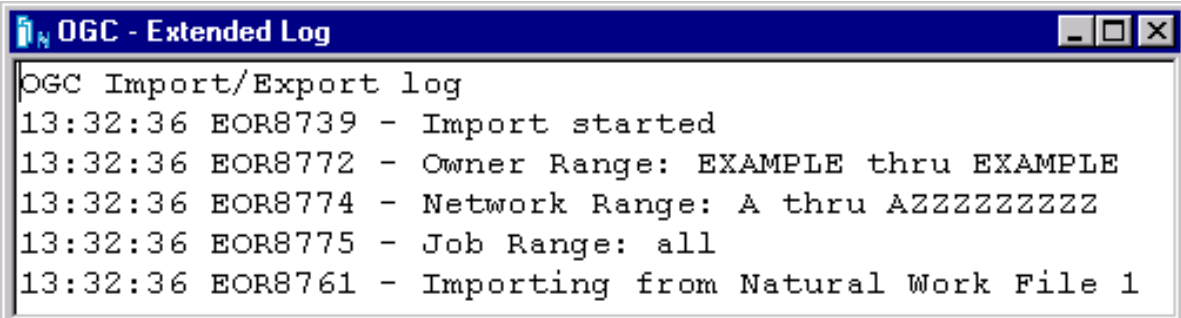

The example contains logs about an import or export operation.

<span id="page-762-0"></span>This section covers the following topics:

■ Extended Log [Information](#page-762-0) Available for a Job

#### **Extended Log Information Available for a Job**

Extended (additional) information that can be logged for a job are described in the following section.

#### **JCL**

Displays the JCL of a specific job run. The JCL log source is dependent upon the operating system in which the job has run.

Prerequisite for logging: Activate the **Log JCL** option in the job master definition described in *Defining Extended Log [Information](#page-306-0) for a Job* in the section *Job Maintenance*.

#### **SYSOUT**

Displays the SYSOUT of a specific job run.

Prerequisite forlogging: Activate the **Log SYSOUT** option in the job master definition described in *Defining Extended Log [Information](#page-306-0) for a Job* in the section *Job Maintenance*.

#### **Messages**

Displays selected messages of a specific job run.

Prerequisite for logging: Define the messages to be logged in the **Log System Messages** fields of the job master definition described in *Defining Extended Log [Information](#page-306-0) for a Job* in the section *Job Maintenance*.

#### **Active/Pregenerated JCL Modifications**

Displays changes made to active or pregenerated JCL of a specific job run.

Prerequisite for logging: Activate the **Log the changes made to an active/pregen. JCL** option in the Entire Operations default settings described in *Defaults: System/Log Files* in the *Administration* documentation.

#### **Import/Export Processing**

You can choose **Display** from an **Import/Export** window to view an **extended log** file containing information on an import or export operation.

## <span id="page-763-0"></span>**Monitoring Entire Operations Activities**

Activity monitoring is used to permanently display Entire Operations events that currently occur in your Entire Operations environment.

The following applies to the monitoring feature:

- The activity monitoring facility receives its data from the Entire Operations log file.
- The activity monitoring facility only displays the most important messages. Error messages and other very important messages appear highlighted.
- <span id="page-763-1"></span>■ The default setting displays events starting from the current time.
	- Viewing Entire [Operations](#page-763-1) Activities
	- [Columns:](#page-764-0) Activity Log

#### **Viewing Entire Operations Activities**

#### **To start monitoring and display activities**

- 1 In the object workspace, select the **General** metanode.
- 2 Open the context menu and choose **Activity Log**.

An **Activity Log** window like the example below opens:

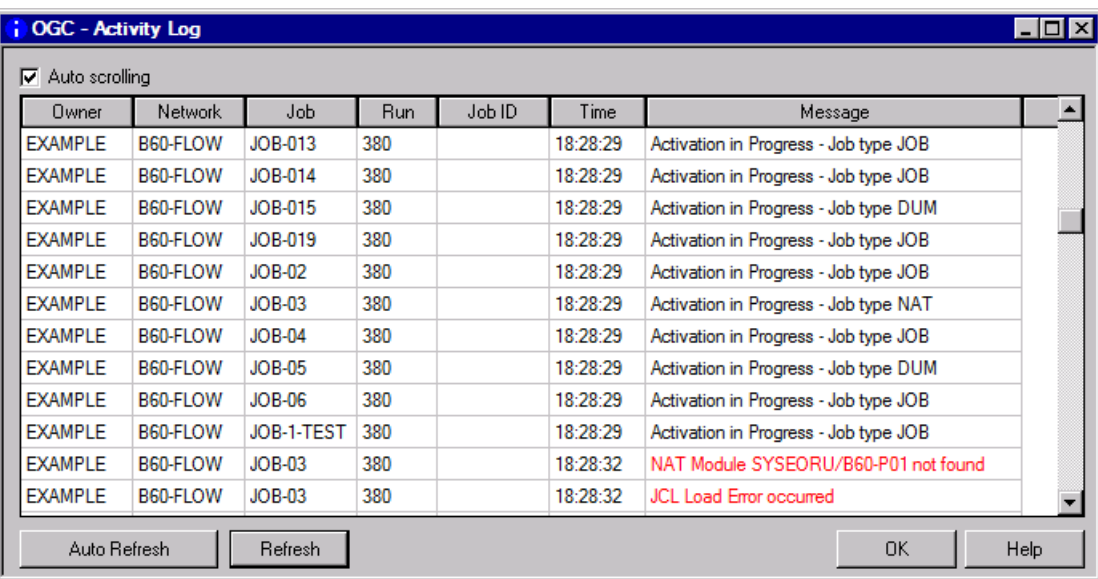

All current activities within Entire Operations are logged and displayed in this window. Error messages are highlighted in red.

The columns contained on the screen are described in *[Columns:](#page-764-0) Activity Log*.

<span id="page-764-0"></span>3 You can use the **Auto Refresh** and **Refresh** options to update the display and modify the update interval. See also *[Refreshing](#page-66-0) Object Lists*.

You can use the **Auto scrolling** option to automatically scroll to the latest activity.

#### **Columns: Activity Log**

The columns in the **Activity Log window** are described in the following table:

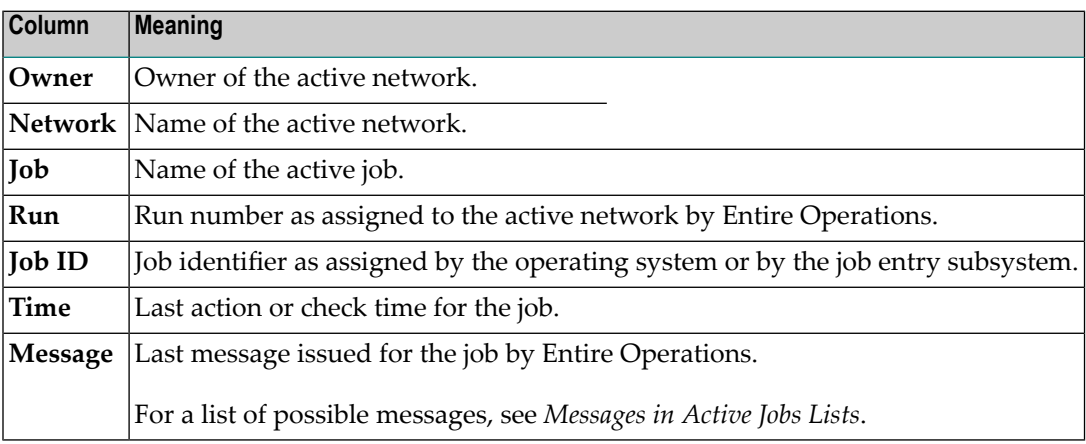

# **XIV Reporting**

## 58 Reporting

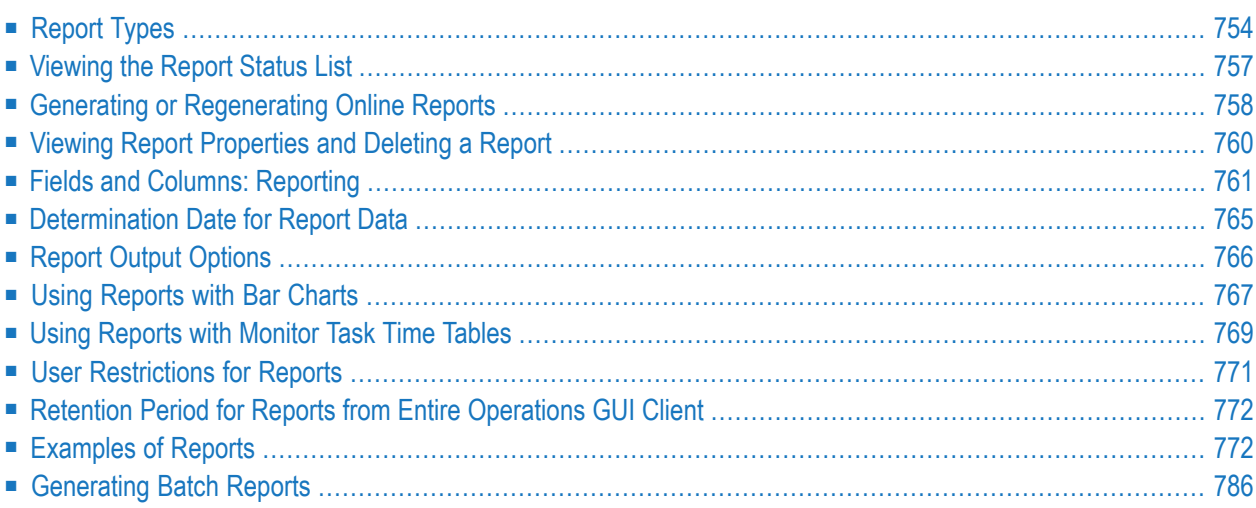

This section describes the **Reporting** function which is used to generate reports that help overview your network environment to define objects, monitor the system and plan workloads.

#### **Related Topic:**

<span id="page-769-0"></span>■ See also the cross-reference reports described in the section *[Cross-References](#page-804-0)*.

## **Report Types**

The report types available you can select from the **Reporting dialog** are described in the following table. Reports that require special user privileges are indicated in the table.

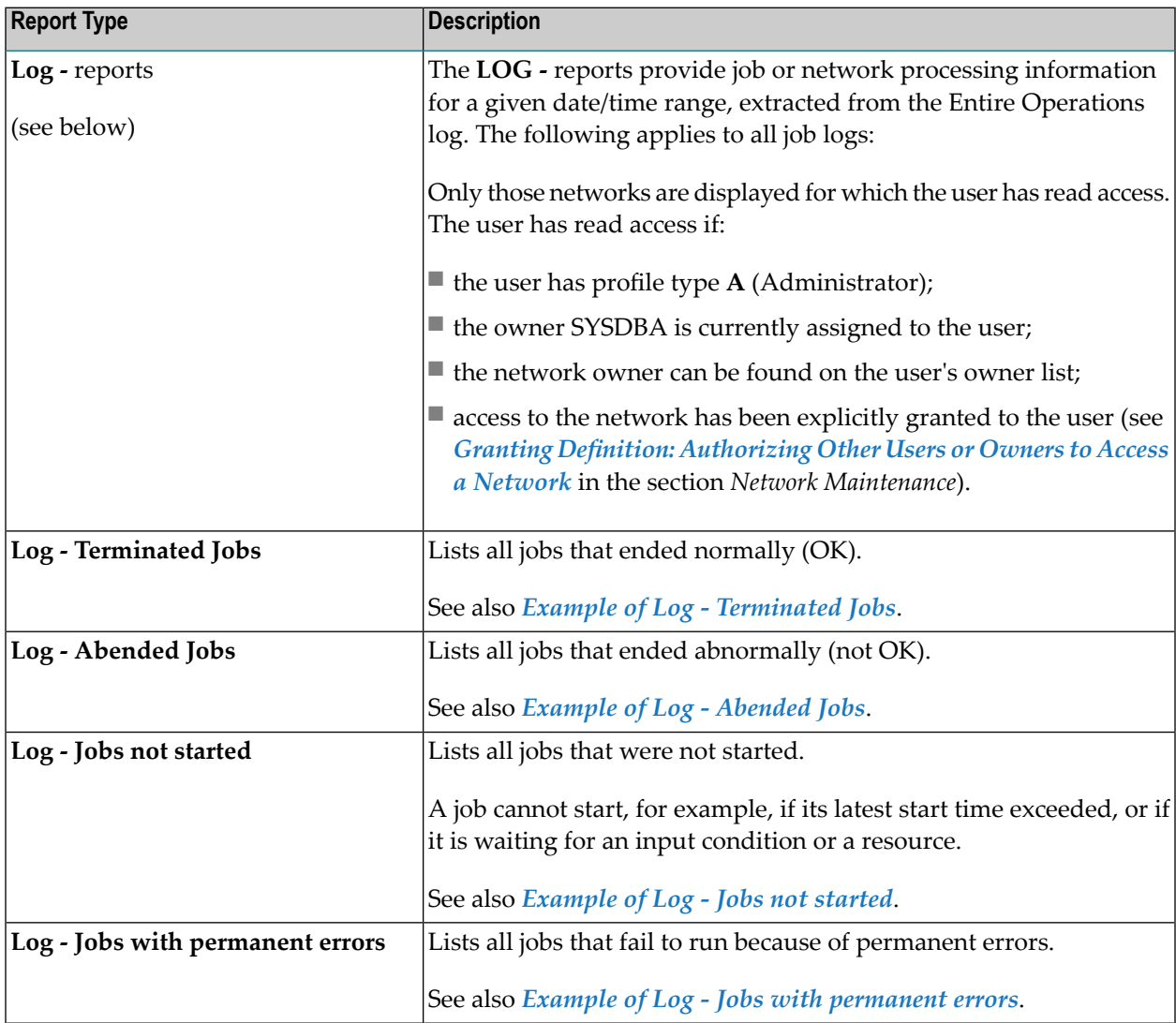

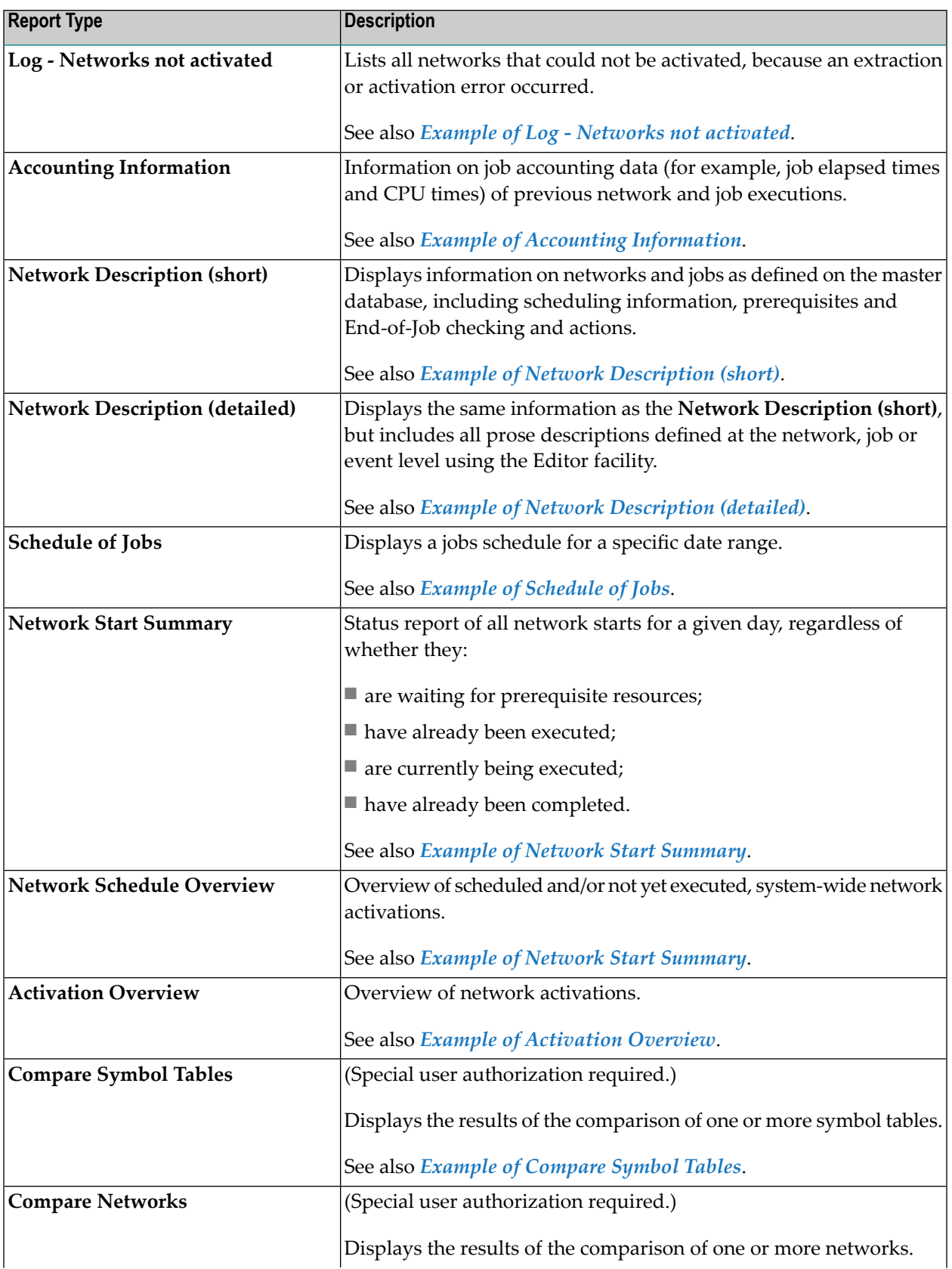

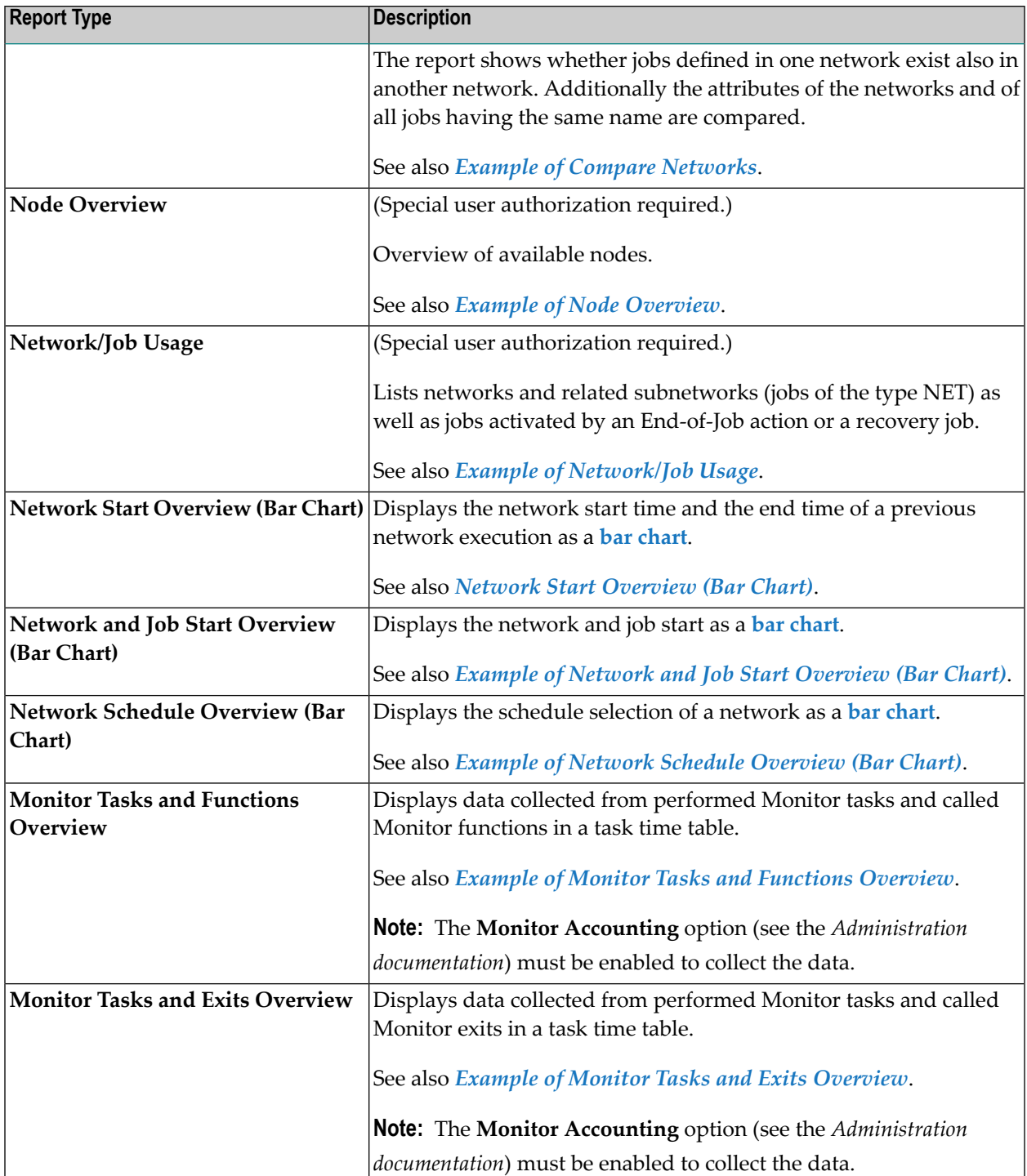

## <span id="page-772-0"></span>**Viewing the Report Status List**

#### **To view all reports submitted for processing**

1 In the object workspace, select the **General** node and choose **Reporting** from the context menu.

Or:

In the **Command** box, type REPORTS (see *Direct Commands*) and press ENTER.

A **Reporting** window like the example below opens:

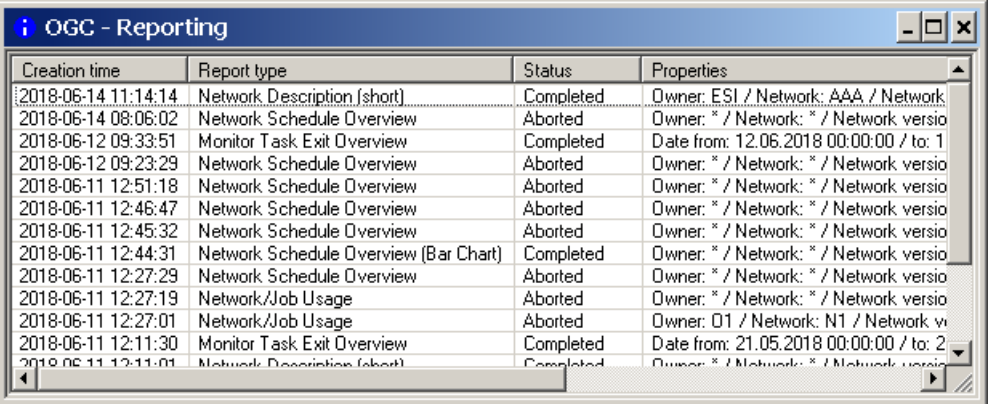

A list of scheduled and ready reports appears.

(If no reports exist, the table in the **Reporting** window is empty.)

The reports listed in the table are used to manage and view all reports requested by the current user. Report generation is invoked within Entire Operations GUI Client whereas the reports themselves are generated asynchronously in the background via the Entire Operations Monitor.

The report list contains the following columns:

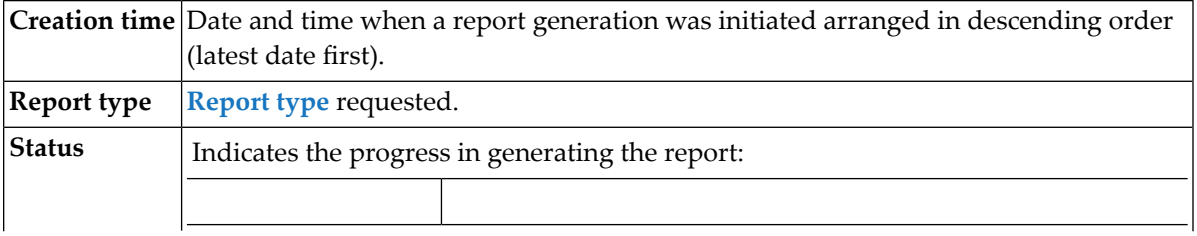

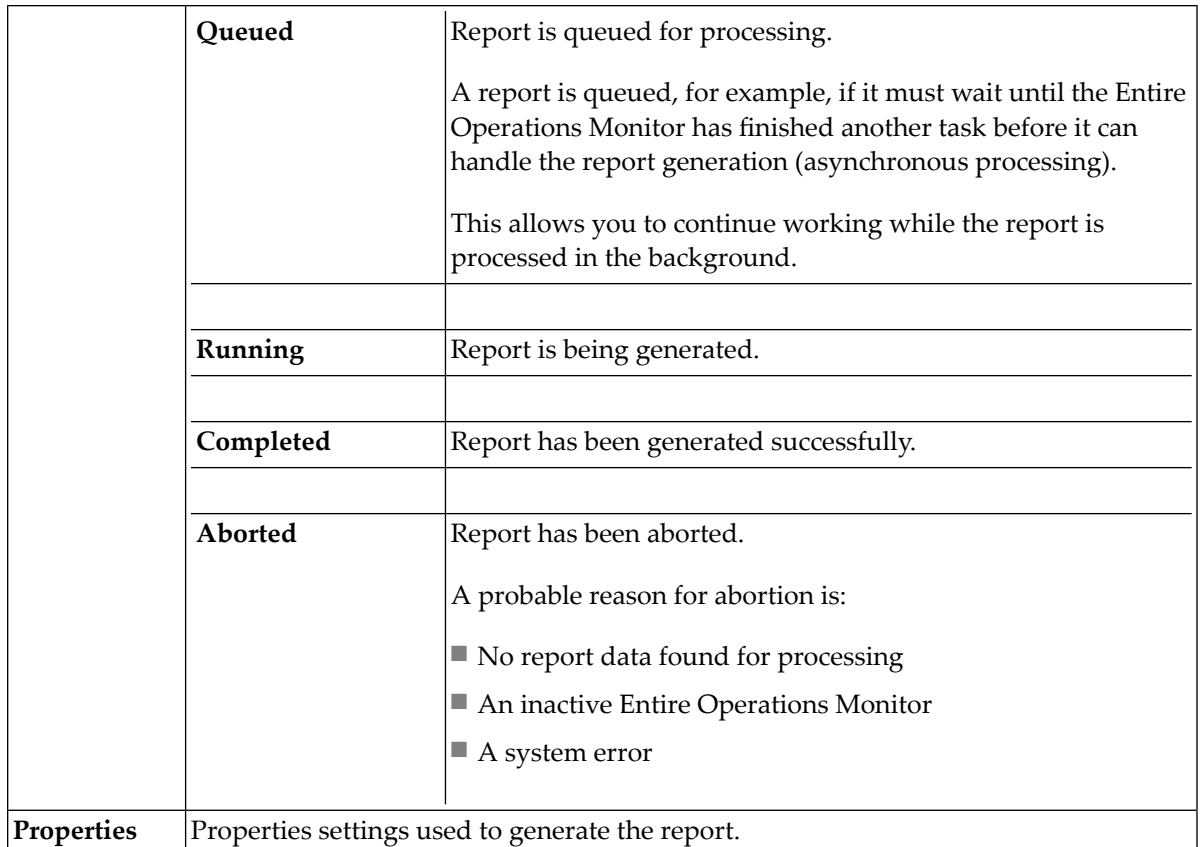

Press F5 or choose **Refresh** or **Auto Refresh** (specifies an automatic refresh interval) from the context menu to refresh the processing status in the **Status** column.

<span id="page-773-0"></span>2 From the table in the **Reporting** window, you can select the report you want to generate by choosing **Save as File** from the context menu to determine the file to be created from the report: see *Report Output [Options](#page-781-0)*.

## **Generating or Regenerating Online Reports**

This section provides instructions for generating or regenerating a report in online mode with the **Reporting** function.

Report data is evaluated for the current day by default. If you want to change the evaluation date, use the **[Determination](#page-780-0) Date** function.

**Note:** The selection options provided to generate a report allow extremely flexible reporting. On the other hand, it allows you to formulate requests that will cause very many Adabas calls. For this reason, it is possible to disallow asterisk/wildcard report selection for nonadministrator users: see *Range Specification and Usage Restrictions*.

#### **To generate a report**

1 From the table in the **Reporting window**, select **Add** from the context menu.

A **Reporting** dialog like the following opens:

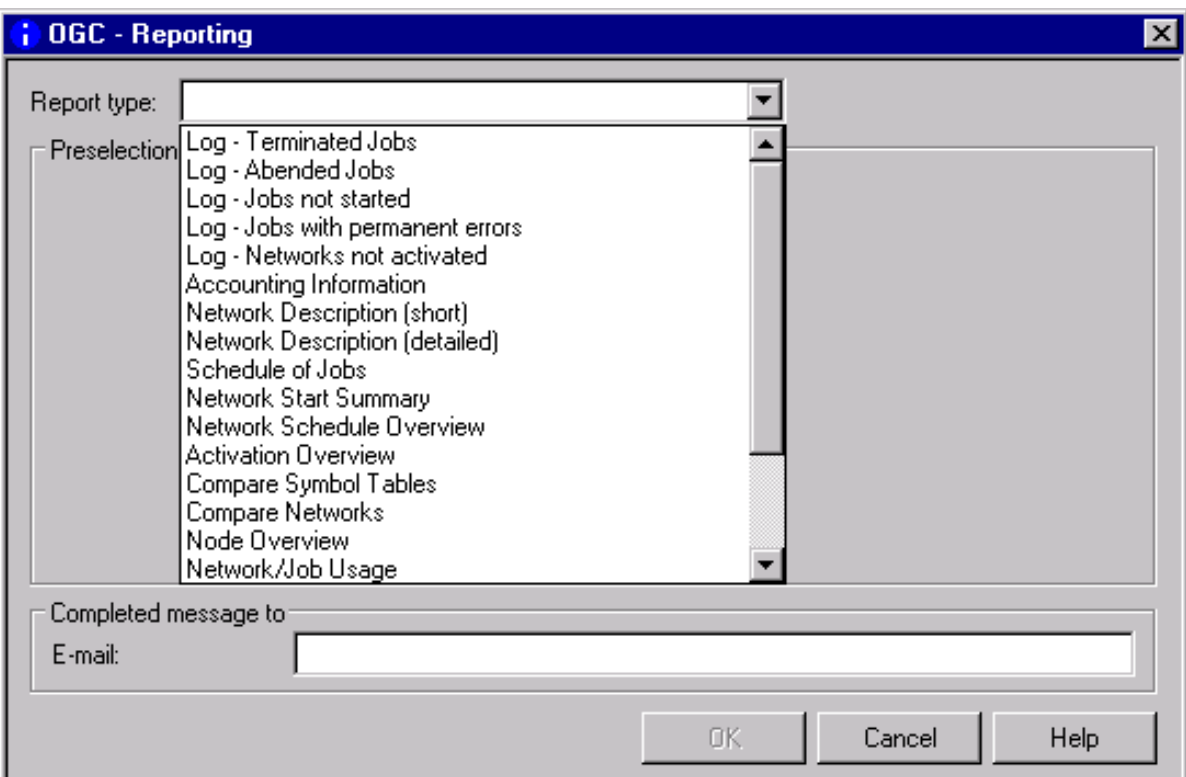

2 From the drop-down list box next to **Report type**, select the required **[report](#page-769-0) type**.

Depending on the report type selected, additional input fields appear in the **Preselection** section of the **Reporting** dialog. They are explained in *Fields and [Columns:](#page-776-0) Reports*.

3 In the **Preselection** section, enter the required selection criteria and output options.

In the **Completed message to E-mail** field, enter an e-mail address if you want to send a notification when the report generation has finished.

4 Choose **OK** when you are finished.

The report is added to the table in the **Reporting window** and queued for processing.

If you choose **Cancel**, the selected report type and selection criteria are retained in the **Reporting** dialog until you open it again and choose **OK**.

5 When the report has been processed successfully, the **Status** in the **Reporting** window changes to **Completed**.

You can then save the report as described in *Report Output [Options](#page-781-0)***.**

#### **To regenerate a report**

1 From the table in the **Reporting window**, select a generated report and choose **Regenerate** from the context menu.

A **Reporting dialog** opens with the properties settings of the previous report generation.

If required, change the current settings by replacing the values in the **Preselection** section and the **Completed message to Email** field of the dialog. The fields are explained in *[Fields](#page-776-0) and [Columns:](#page-776-0) Reports*.

2 Choose **OK**.

The report is added to the table and queued for processing.

<span id="page-775-0"></span>The same applies as stated for generating a report.

## **Viewing Report Properties and Deleting a Report**

#### **To display the properties of a report**

■ Select the required report from the table in the **Reporting window** and choose **Properties** from the context menu.

A **Reporting** dialog like the example below appears where the properties (report type, owner, network and e-mail) are displayed:

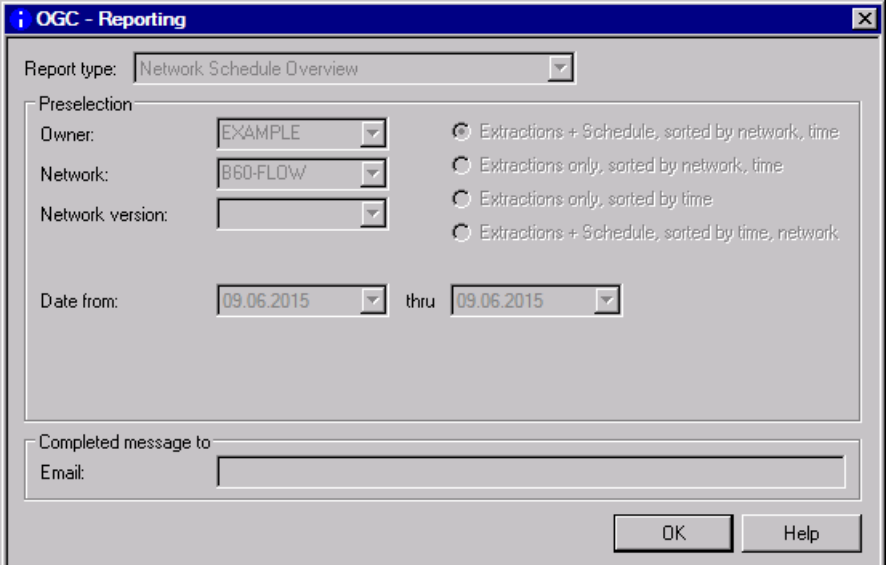

#### **To delete single or multiple reports**

■ From the table in the **Reporting window**, select one or more generated reports and choose **Delete** from the context menu or press DELETE.

<span id="page-776-0"></span>The selected reports are removed from the table.

## **Fields and Columns: Reporting**

The input fields for specifying selection criteria and output options for the report to be produced are explained in the following table. The input fields correspond to the columns contained in the report output file.

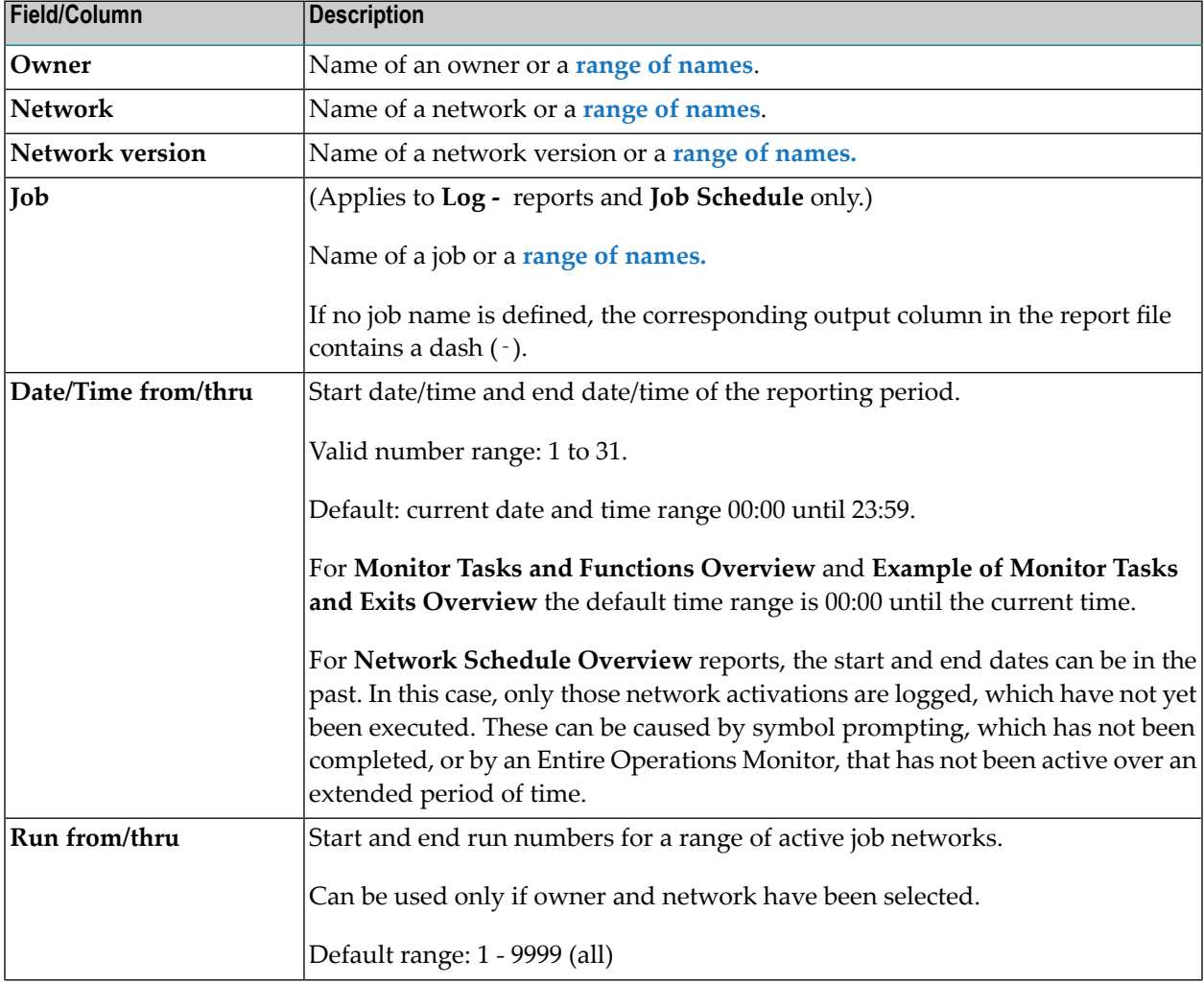

Depending on the report type (to be) produced, the following fields and columns are available:

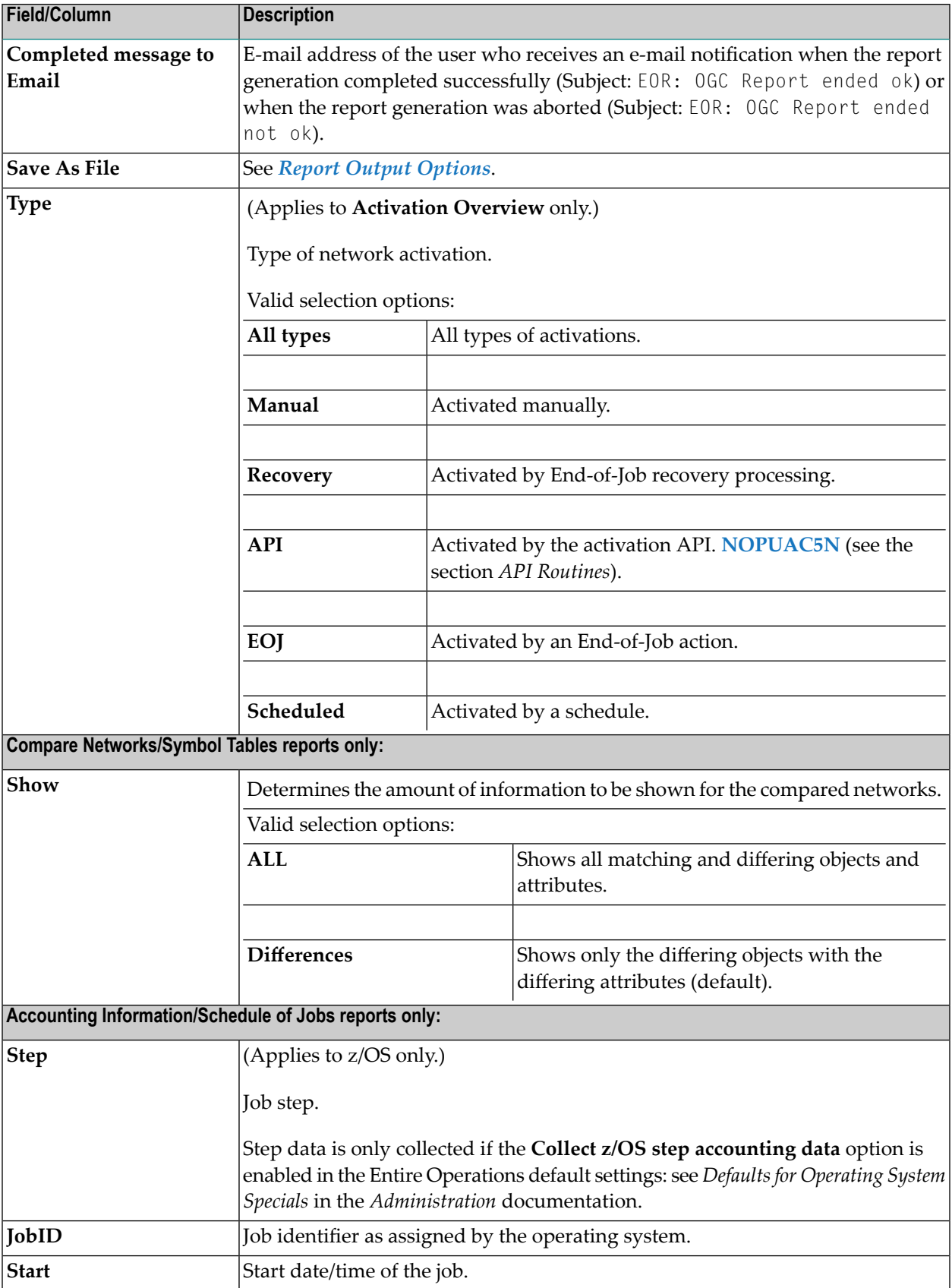

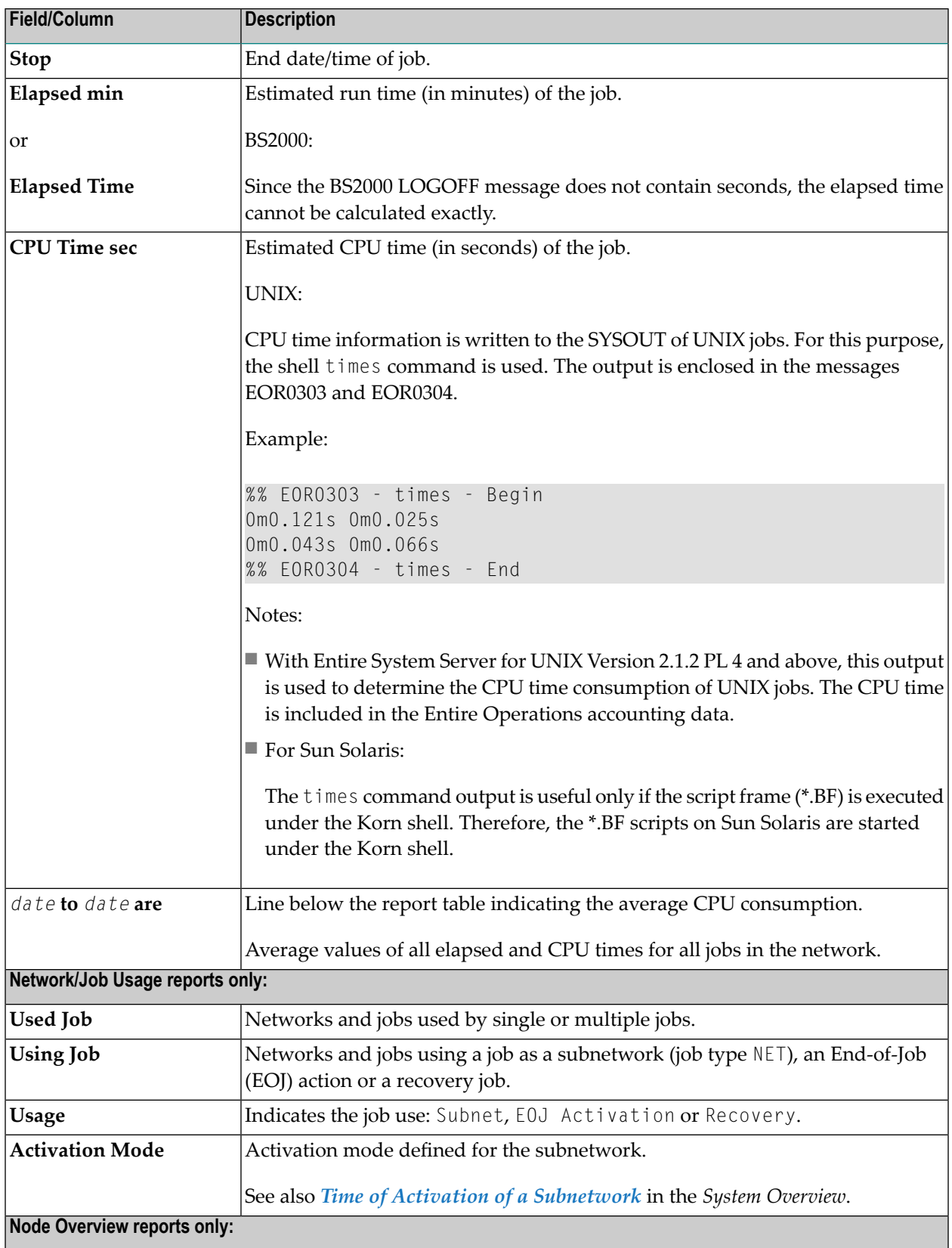

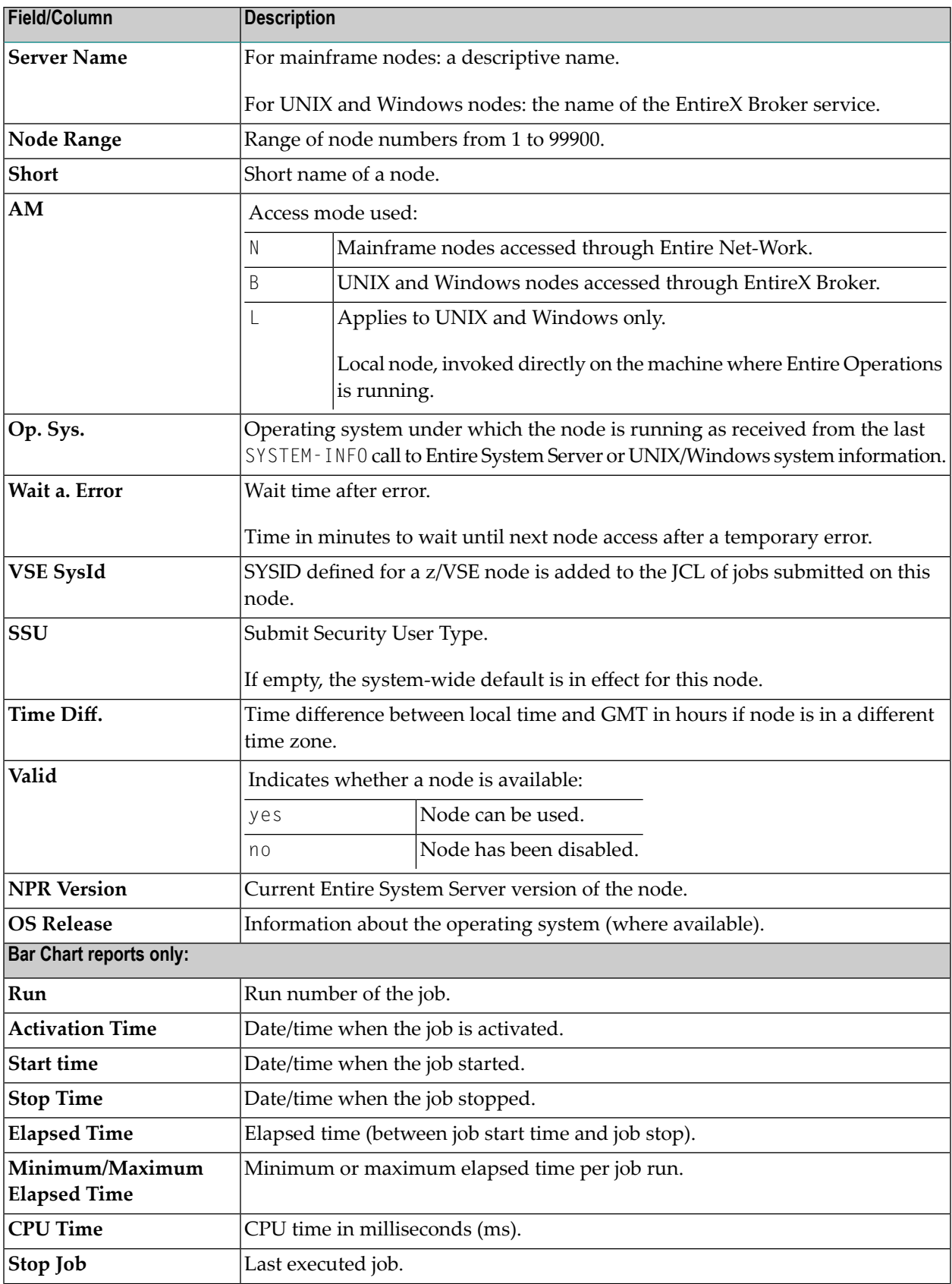

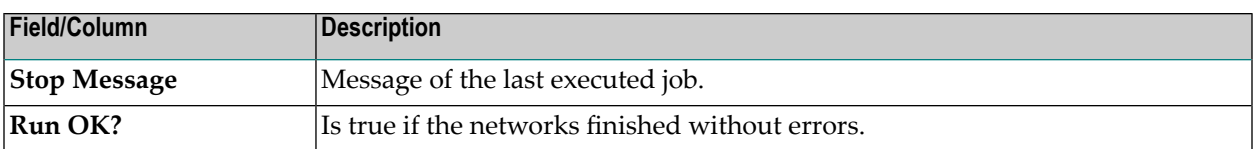

#### **Range Specification and Usage Restrictions**

If indicated in the table above, you can use an asterisk (\*) or a smaller/greater than ( $\langle$  or  $\rangle$ ) wildcard characterto determine a start or an end value (see also *Valid Name Specifications*in *Direct Commands*) or open a selection list of names.

The use of asterisk/wildcard report selection can be disallowed for non-administrator users (see *User Definitions and Profile Settings* in the *Administration* documentation).

<span id="page-780-0"></span>By default, users of type A (system administrator) and O (operator) are allowed to use asterisk/wildcard selection; users of type G (general user) are not. It is not possible to disallow it for users of type A.

## **Determination Date for Report Data**

Report data is evaluated for the current day by default. This evaluation date needs to be considered, in particular, when you maintain different versions of networks and symbol tables with either fix versions or versions dynamically loaded on this date.

The determination date can also affect named filters that use the selection criterion (current): see *[Filtering](#page-67-0) Objects* and *Changes to the Determination Date*.

You can specify the date for which a report (or a named filter with (current)) evaluates the data to be generated.

#### **To set the determination date**

- 1 Select the **General** node.
- 2 Open the context menu and select **Determination Date**.

A **Determination Date** window like the example below opens:

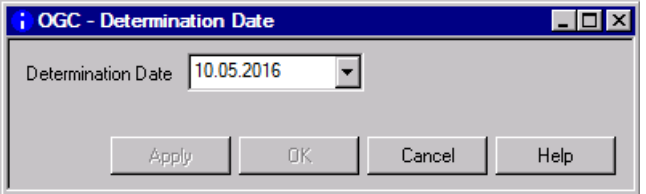

3 Open the drop-down list box and select the required date from a calendar.

Or:

Type the required date in the input box.

<span id="page-781-0"></span>4 Choose **OK** to save the date.

## **Report Output Options**

The **Save as File** dialog specifies the format for the report and the location where the report is written.

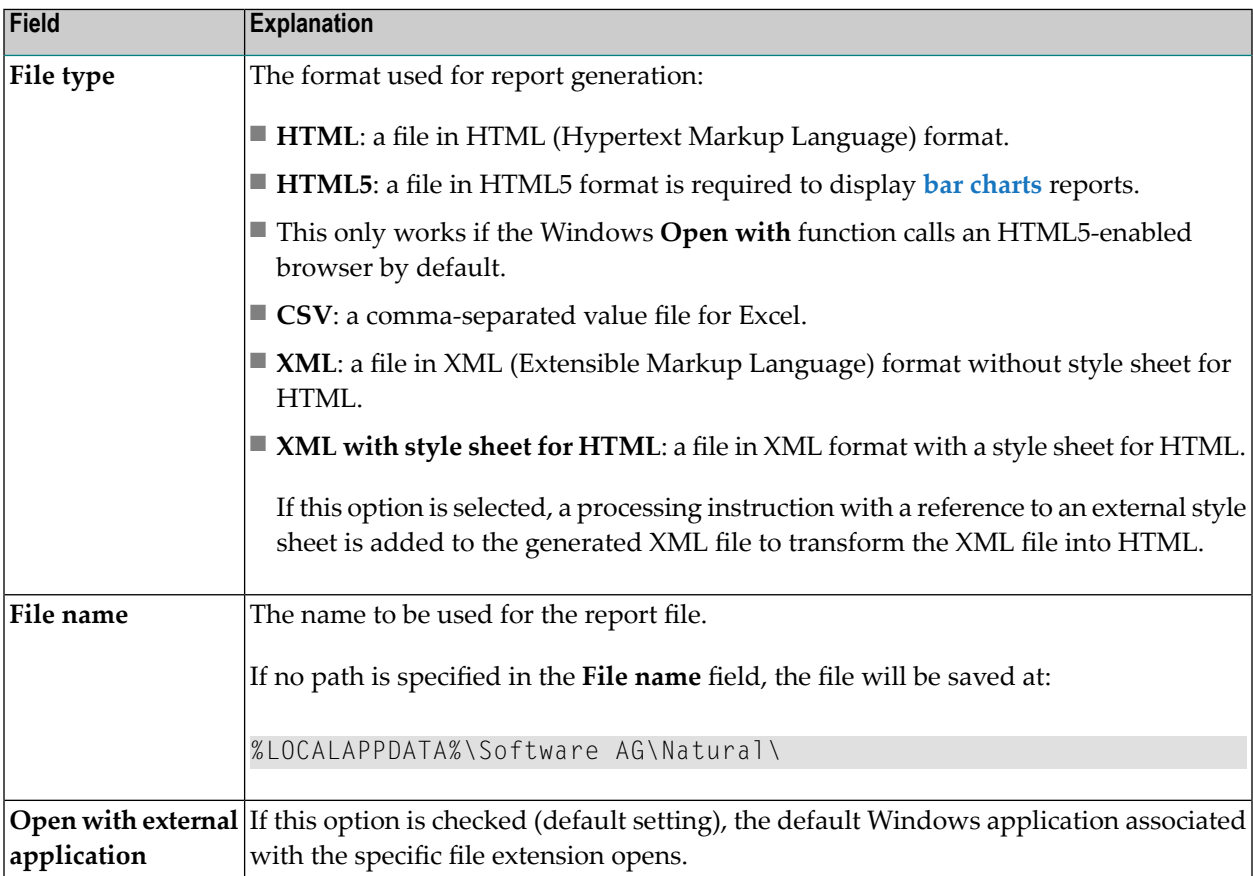

The settings in the **Save as File** dialog are stored between sessions in a client-specific XML profile and are used as the default value for the next **Save as File** operation on a report of the same report type.

## <span id="page-782-0"></span>**Using Reports with Bar Charts**

The report types **Network Start Overview (Bar Chart)**, **Network and Job Start Overview (Bar Chart)** and **Network Schedule Overview (Bar Chart)** generate the usualreport columns but additionally provide an interactive diagram with a bar chart for better data visualization.

Bar charts of the report types visualize report column data as an interactive diagram. Bar charts are useful for overviewing the job flow and finding out the peak and off-peak times to balance the workload (CPU load) among the different networks.

#### **Network Start Overview (Bar Chart) from 2018-10-01 thru** 2018-11-26

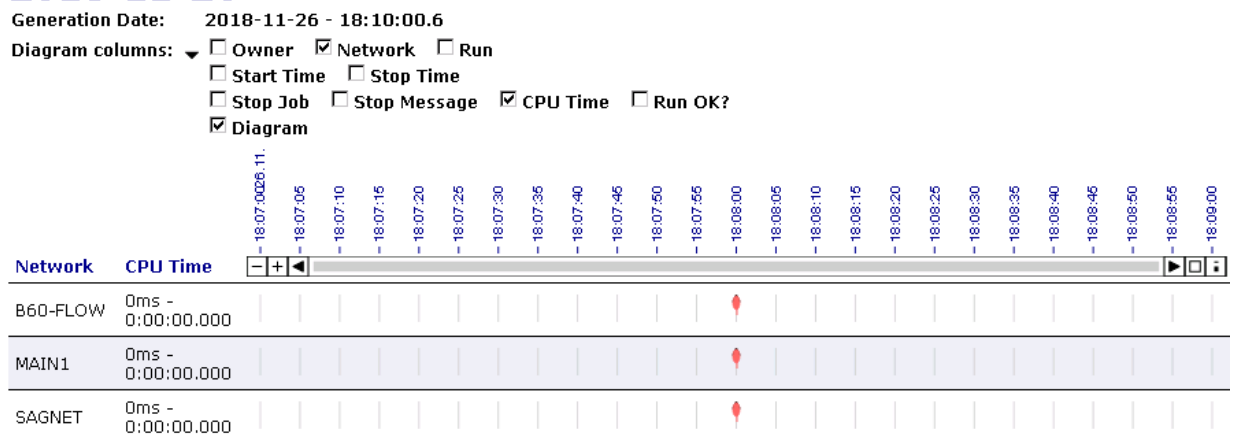

Bar charts reports are not static but have interactive elements which are described in the following section:

■ [Filter](#page-783-0) Area

■ [Diagram](#page-783-1) Part

<span id="page-783-0"></span>**Filter Area**

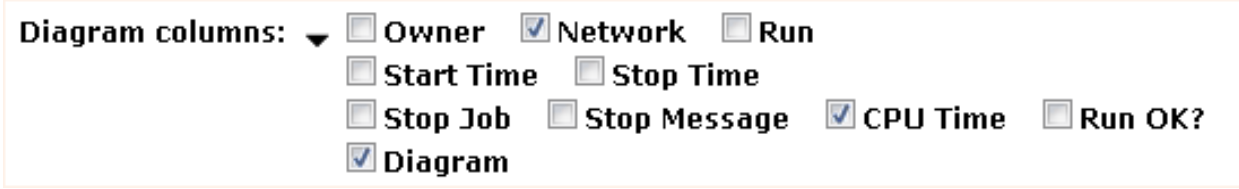

You can collapse the filter area by clicking on the arrow:

#### Diagram columns:  $\blacktriangleright$

Depending on the diagram columns you select, different columns of the report are shown:

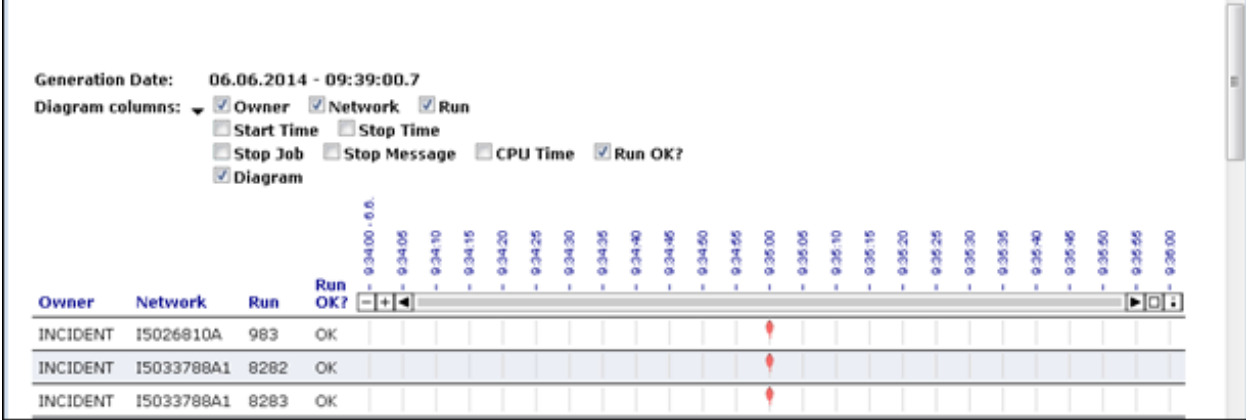

#### <span id="page-783-1"></span>**Diagram Part**

If you select part of the time table as shown below,

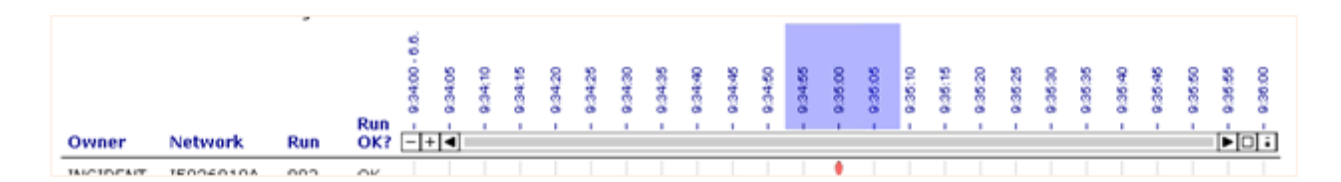

the diagram is zoomed in so you can view more details:

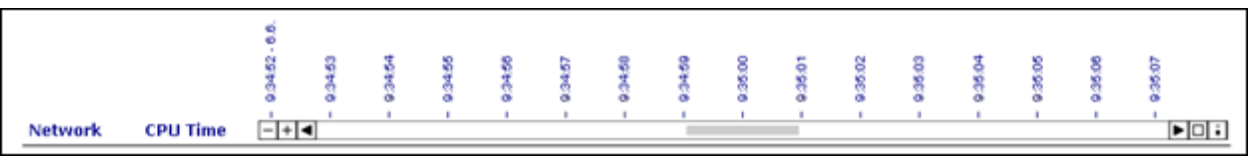

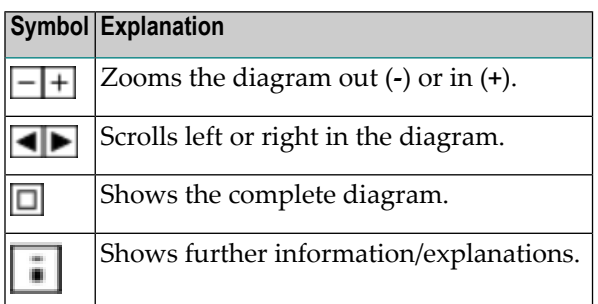

If you move the mouse over the marker, you can view further information such as start and/or end times:

Start Time: 06.06.2014 - 09:35:00.0

If you move the mouse over a bar, you can view additional information about the given network:

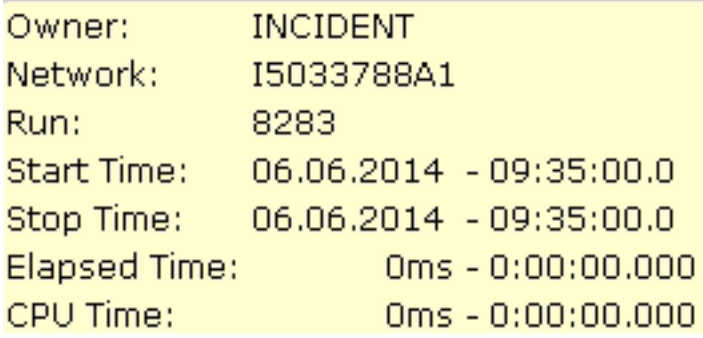

## <span id="page-784-0"></span>**Using Reports with Monitor Task Time Tables**

The report types **Monitor Tasks and [Functions](#page-800-0) Overview** and **Monitor Tasks and Exits [Overview](#page-799-0)** provide an interactive diagram with a bar chart and features to filter information as described in the following section.

■ [Filter](#page-785-0) Area

■ [Diagram](#page-785-1) Part

#### <span id="page-785-0"></span>**Filter Area**

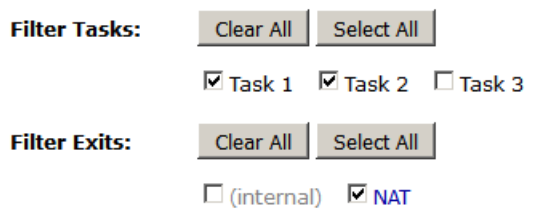

You can unmark or mark the items to deselect or select the items to be shown in the diagram.

<span id="page-785-1"></span>You can choose **Clear All** or **Select All** to deselect or select all items marked in the **Tasks**, **Exits** and/or **Functions** rows.

#### **Diagram Part**

If you select part of the time table as shown below,

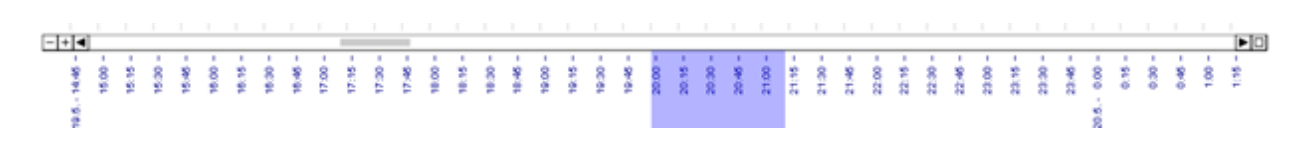

#### the diagram

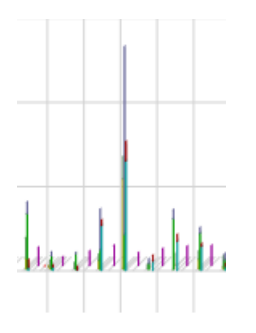

is zoomed in so you can view more details:

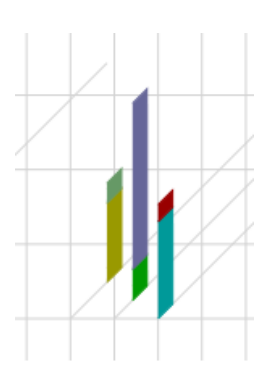

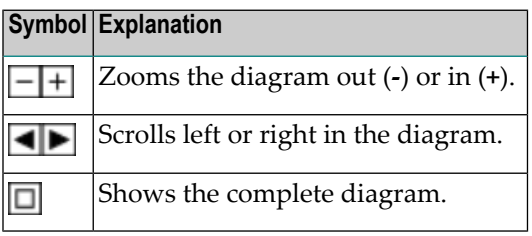

If you move the mouse over the top of a bar graph in the diagram, you can view additional information such as the execution time, average execution time and the number of calls, for example:

<span id="page-786-0"></span>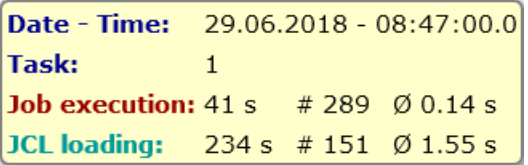

## **User Restrictions for Reports**

Administrator users (and reports run in batch) may report on any network in any owner. Nonadministrator users, however, will only receive information on networks to which they have read access. A user is considered to have read access if:

- 1. The user is linked to owner SYSDBA.
- 2. The user is linked to the network owner.
- 3. Access to the network has been explicitly granted to the user.

User authorization for performing report functions are granted in the default user profile as described in *Reporting Functions* in the *Administration* documentation.

## <span id="page-787-0"></span>**Retention Period for Reports from Entire Operations GUI Client**

Data generated for a report from Entire Operations GUI Client is retained for the number of days specified for active jobs in the **Retention Periods** of the Entire Operations default settings (see *Defaults for Time Ranges* in the *Administration* documentation).

<span id="page-787-1"></span>Older reports listed in the **Reporting** window of Entire Operations GUI Client are automatically removed after this period or during the next database cleanup (see also the *Administration* documentation).

## **Examples of Reports**

This section contains examples of all types ofreports you can generate with the **Reporting** function:

- Example of Log [Terminated](#page-788-0) Jobs
- Example of Log [Abended](#page-788-1) Jobs
- [Example](#page-788-2) of Log Jobs not started
- Example of Log Jobs with [permanent](#page-789-0) errors
- Example of Log [Networks](#page-789-1) not activated
- Example of Accounting [Information](#page-790-0)
- Example of Network [Description](#page-790-1) (short)
- Example of Network [Description](#page-792-0) (detailed)
- Example of [Schedule](#page-792-1) of Jobs
- Example of Network Start [Summary](#page-793-0)
- Example of Network [Schedule](#page-794-0) Overview
- Example of [Activation](#page-794-1) Overview
- Example of [Compare](#page-794-2) Symbol Tables
- Example of [Compare](#page-795-0) Networks
- Example of Node [Overview](#page-796-0)
- Example of [Network/Job](#page-797-0) Usage
- Example of Network Start [Overview](#page-797-1) (Bar Chart)
- Example of Network and Job Start [Overview](#page-798-0) (Bar Chart)
- Example of Network [Schedule](#page-798-1) Overview (Bar Chart)
- Example of Monitor Tasks and Exits [Overview](#page-799-0)

■ Example of Monitor Tasks and [Functions](#page-800-0) Overview

#### <span id="page-788-0"></span>**Example of Log - Terminated Jobs**

The following is an example of the report type **Log - Terminated Jobs**:

## **Log - Terminated Jobs**

Generation Date: 2018-10-31 - 12:20:56

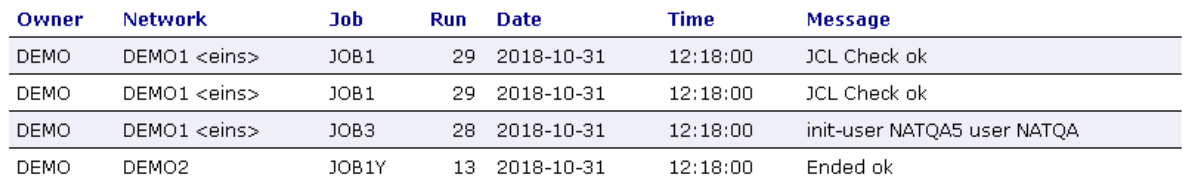

<span id="page-788-1"></span>The columns contained in the report are described in *Fields and [Columns:](#page-776-0) Reports*.

#### **Example of Log - Abended Jobs**

The following is an example of the report type **Log - Abended Jobs**:

## **Log - Abended Jobs**

Generation Date: 2018-10-31 - 13:26:29

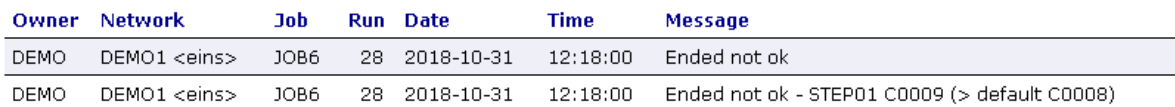

<span id="page-788-2"></span>The columns contained in the report are described in *Fields and [Columns:](#page-776-0) Reports*.

#### **Example of Log - Jobs not started**

The following is an example of the report type **Log - Jobs not started**:

## Log - Jobs not started<br>Generation Date: 2018-10-31 - 13:31:38

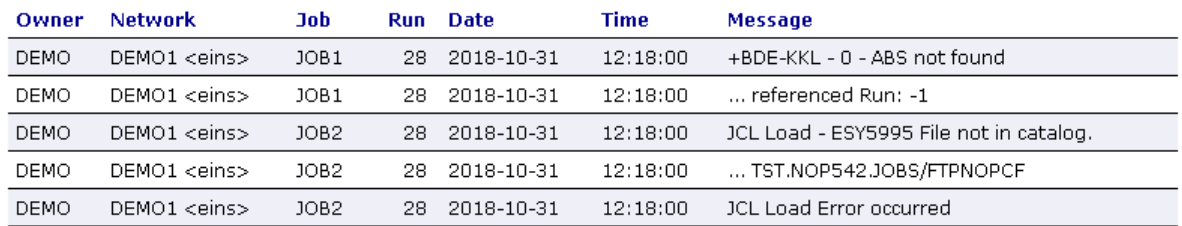

<span id="page-789-0"></span>The columns contained in the report are described in *Fields and [Columns:](#page-776-0) Reports*.

#### **Example of Log - Jobs with permanent errors**

The following is an example of the report type **Log - Jobs with permanent errors**:

## Log - Jobs with permanent errors<br>Generation Date: 2018-10-31 - 13:39:17

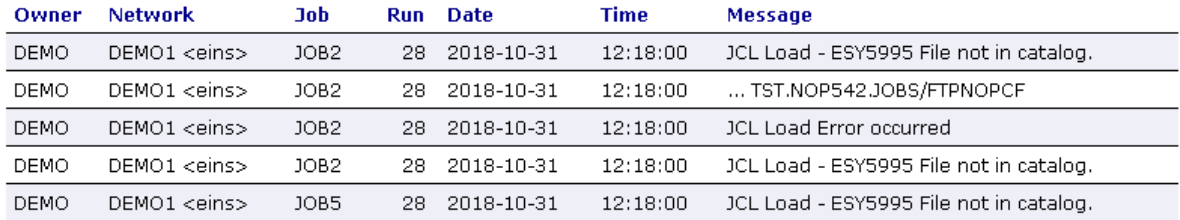

<span id="page-789-1"></span>The columns contained in the report are described in *Fields and [Columns:](#page-776-0) Reports*.

#### **Example of Log – Networks not activated**

The following is an example of a **Log – Networks not activated** report:

## Log - Networks not activated

Generation Date: 2018-10-31 - 13:56:44

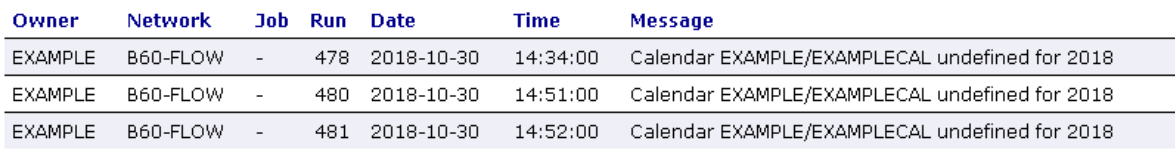

The columns contained in the report are described in *Fields and [Columns:](#page-776-0) Reports*.

#### <span id="page-790-0"></span>**Example of Accounting Information**

The following is an example of the report type **Accounting Information**:

# Accounting Information<br>Generation Date: 2019-02-07 - 16:20:43

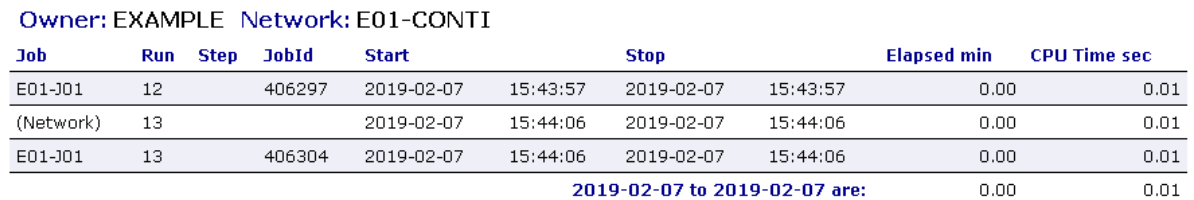

<span id="page-790-1"></span>The columns contained in the report are described under *Accounting Information/Schedule of Jobs reports only* in *Fields and [Columns:](#page-776-0) Reports*.

#### **Example of Network Description (short)**

The following is an example of the report type **Network Description (short)**:

# **Network Description (short)**<br>Determination Date: 2018-10-31

Generation Date: 2018-10-31 - 14:51:40

#### **Network B60-FLOW**

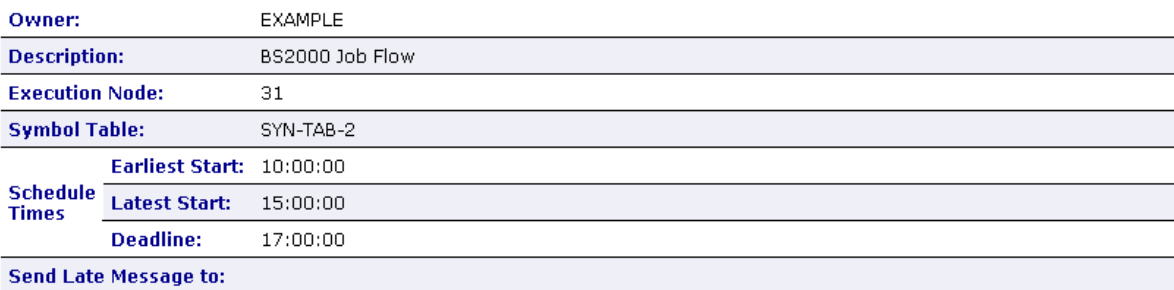

#### **Job JOB-01**

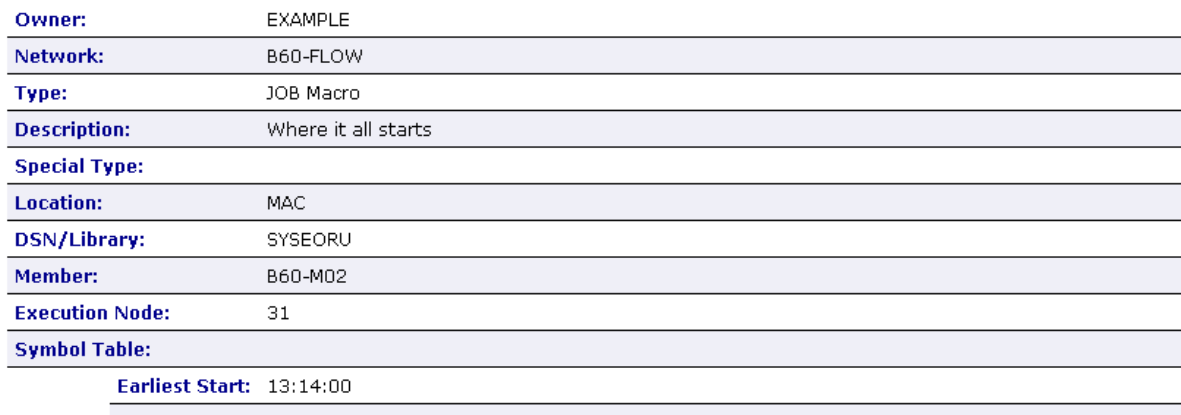

The fields contained in the report are described in *Fields and [Columns:](#page-776-0) Reports*.
**Example of Network Description (detailed)**

## **Network Description (detailed)**<br>Determination Date: 2019-01-22

Generation Date: 2019-01-22 - 18:15:39

### **Network SAGNET**

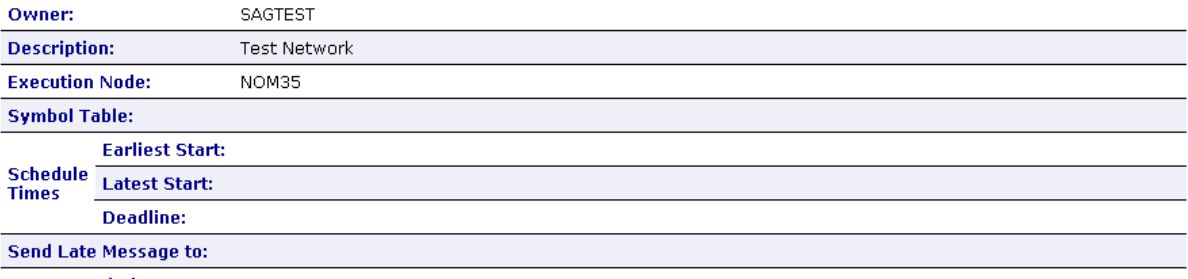

**Long Description:** 

### Job DEMO-JOB

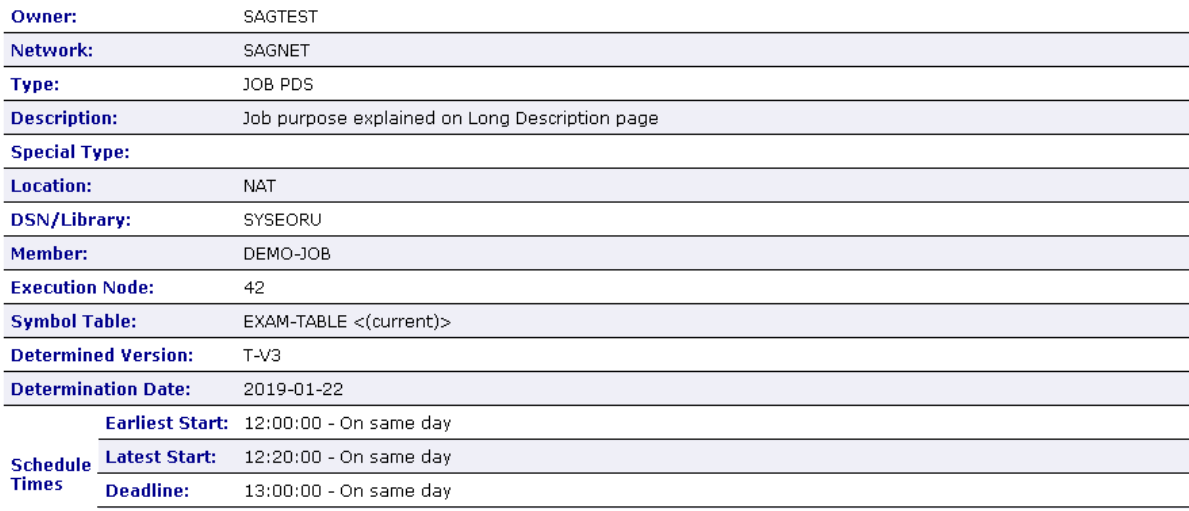

### **Example of Schedule of Jobs**

The following is an example of the report type **Schedule of Jobs**:

## Production Plan from 2018-10-31 thru 2018-10-31

Determination Date: 2018-10-31 2018-10-31 - 15:31:37 **Generation Date:** 

### Date: 2018-10-31

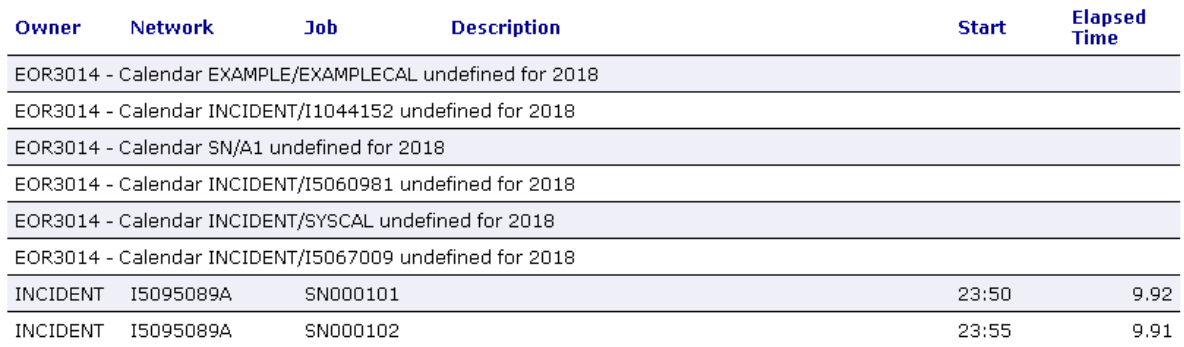

The columns contained in the report are described under *Accounting Information/Schedule of Jobs reports only* in *Fields and [Columns:](#page-776-0) Reports*.

### **Example of Network Start Summary**

The following is an example of the report type **Network Start Summary**:

## **Network Start Summary from 2018-10-01 thru**

### 2018-10-31

Generation Date: 2018-10-31 - 17:42:08

#### Owner: EXAMPLE Network: B60-FLOW

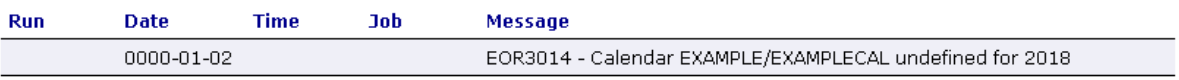

### Owner: INCIDENT Network: I1042163

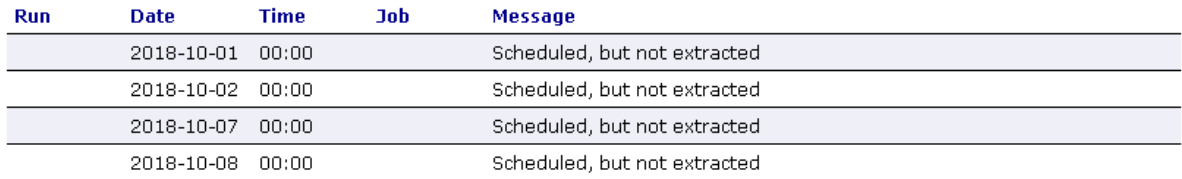

The columns contained in the report are described in *Fields and [Columns:](#page-776-0) Reports*.

### **Example of Network Schedule Overview**

The following is an example of the report type **Network Schedule Overview**:

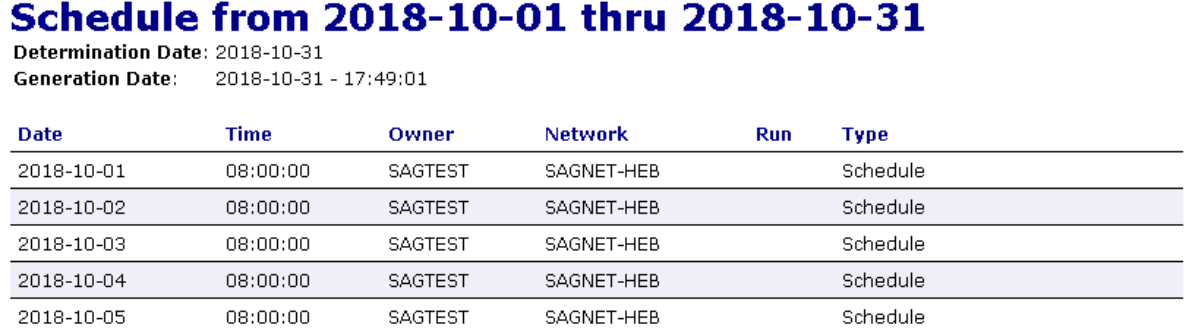

The columns contained in the report are described in *Fields and [Columns:](#page-776-0) Reports*.

### **Example of Activation Overview**

The following is an example of the report type **Activation Overview**:

### **Activation Overview**

Generation Date: 2018-10-31 - 18:01:23

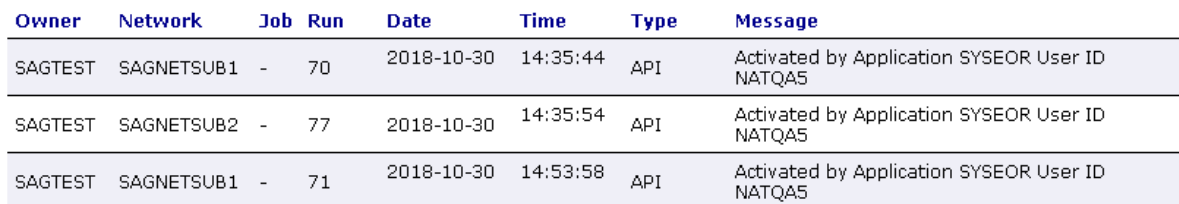

The columns contained in the report are described in *Fields and [Columns:](#page-776-0) Reports*.

### **Example of Compare Symbol Tables**

The following is an example of the report type **Compare Symbol Tables**:

## Compare Symbol Tables<br>Generation Date: 2018-11-06 - 16:25:01

### Owner: EXAMPLE Symbol Table: EX-ST-COMN

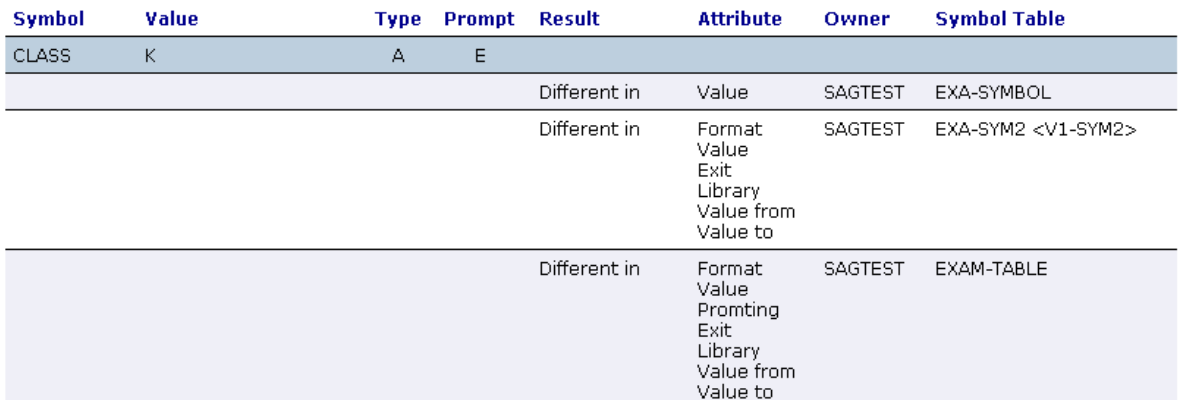

### **Columns: Compare Symbol Tables**

The columns contained in the report are described under *Compare Networks/Symbol Tables reports only* in *Fields and [Columns:](#page-776-0) Reports*.

### **Example of Compare Networks**

The following is an example of the report type **Compare Networks**:

## Compare Networks<br>Generation Date: 2018-11-05 - 21:08:42

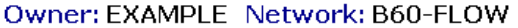

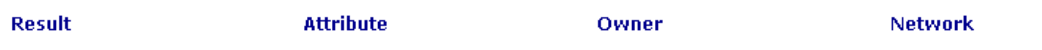

### Owner: SAGTEST Network: B60-FLOW

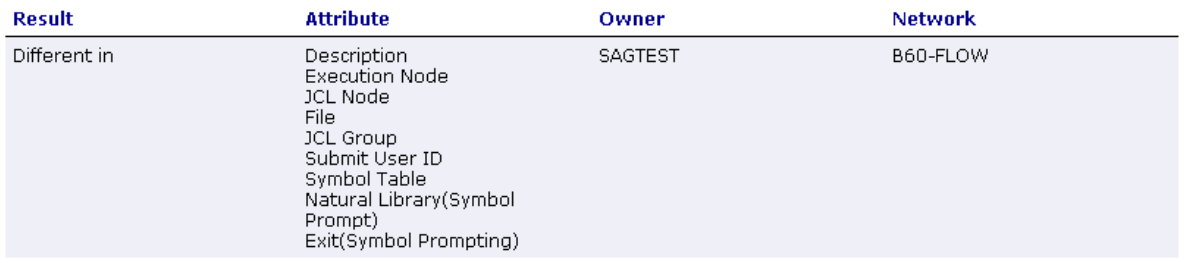

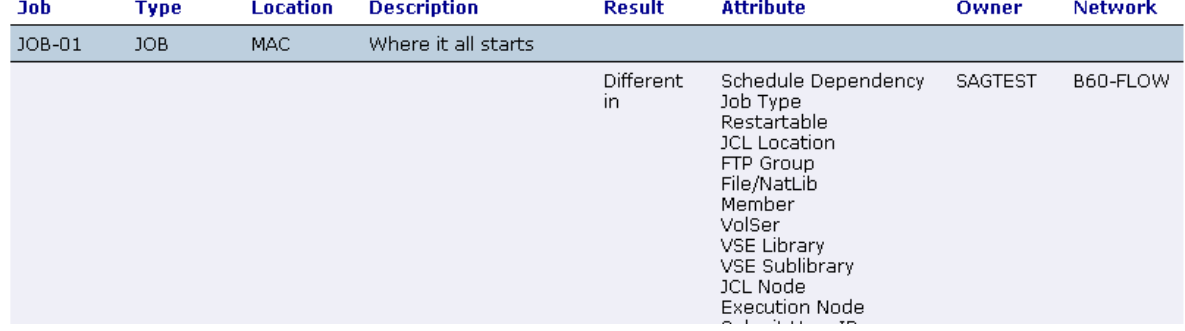

### **Columns: Compare Networks**

The columns contained in the report are described under *Compare Networks/Symbol Tables reports only* in *Fields and [Columns:](#page-776-0) Reports*.

### **Example of Node Overview**

The following is an example of the report type **Node Overview**:

### **Node Overview**

Generation Date: 2018-11-06 - 17:31:27

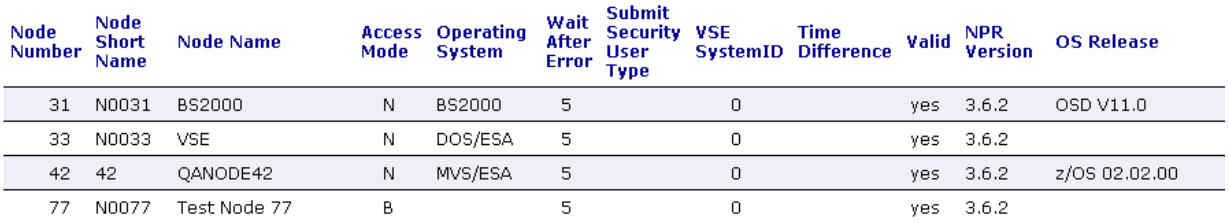

The columns contained in the report are described under *Node Overview reports only* in *[Fields](#page-776-0) and [Columns:](#page-776-0) Reports*.

### **Example of Network/Job Usage**

The following is an example of the report type **Network/Job Usage**:

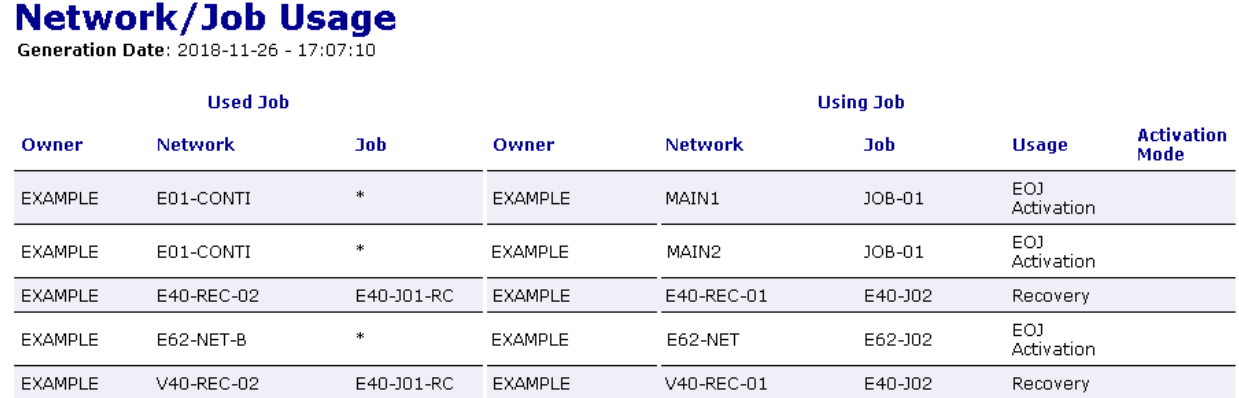

The columns contained in the report are described under *Network/Job Usage reports only* in *[Fields](#page-776-0) and [Columns:](#page-776-0) Reports*.

### **Example of Network Start Overview (Bar Chart)**

The following is an example of the report type **Example of Network Start Overview (Bar Chart)**:

### Network Start Overview (Bar Chart) from 2018-10-01 thru 2018-11-26

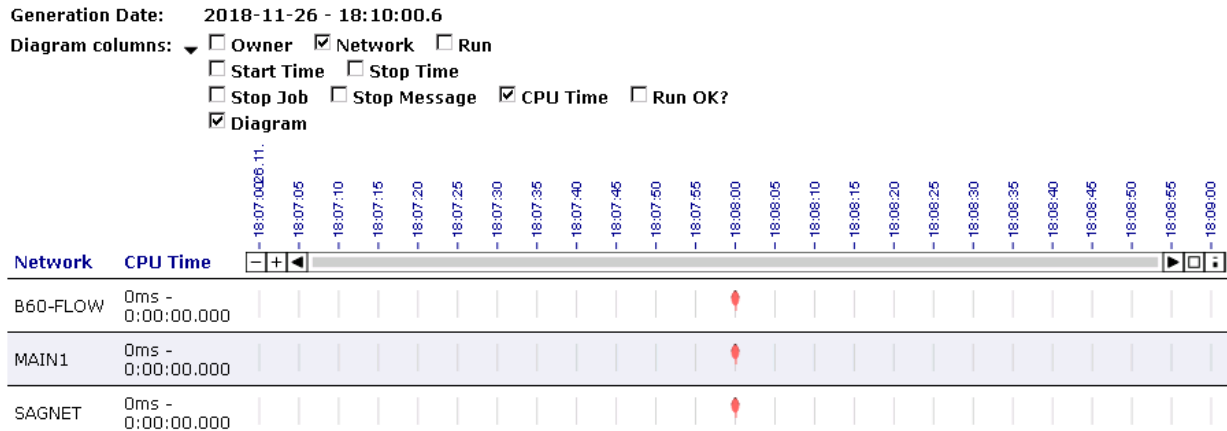

The columns contained in the report are described under *Bar Chart reports only* in *[Fields](#page-776-0) and [Columns:](#page-776-0) Reports*.

See also the section *Using [Reports](#page-782-0) with Bar Charts* for information on how to handle bar charts.

### **Example of Network and Job Start Overview (Bar Chart)**

The following is an example of the report type **Network and Job Start Overview (Bar Chart)**:

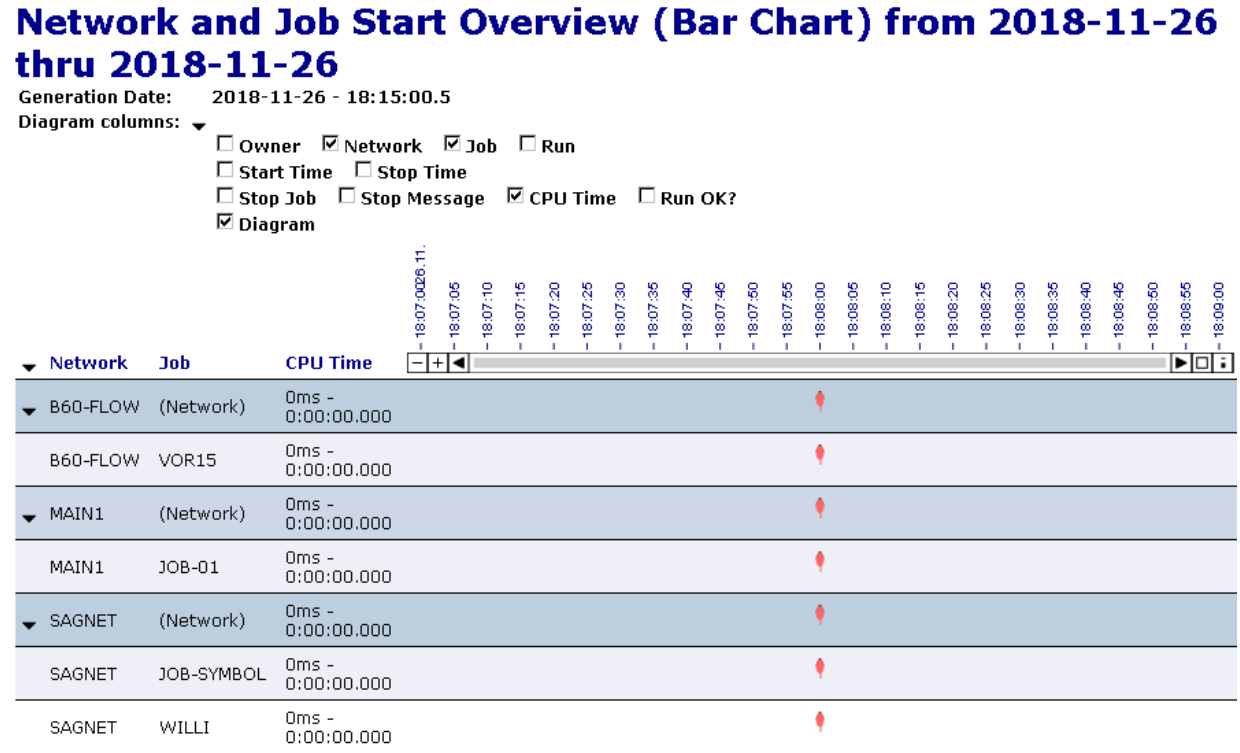

The columns contained in the report are described under *Bar Chart reports only* in *[Fields](#page-776-0) and [Columns:](#page-776-0) Reports*.

See also the section *Using [Reports](#page-782-0) with Bar Charts* for information on how to handle bar charts.

### **Example of Network Schedule Overview (Bar Chart)**

The following is an example of the report type **Network Schedule Overview (Bar Chart)**:

### **Network Schedule Overview (Bar Chart) from 2018-10-01** thru 2018-11-06

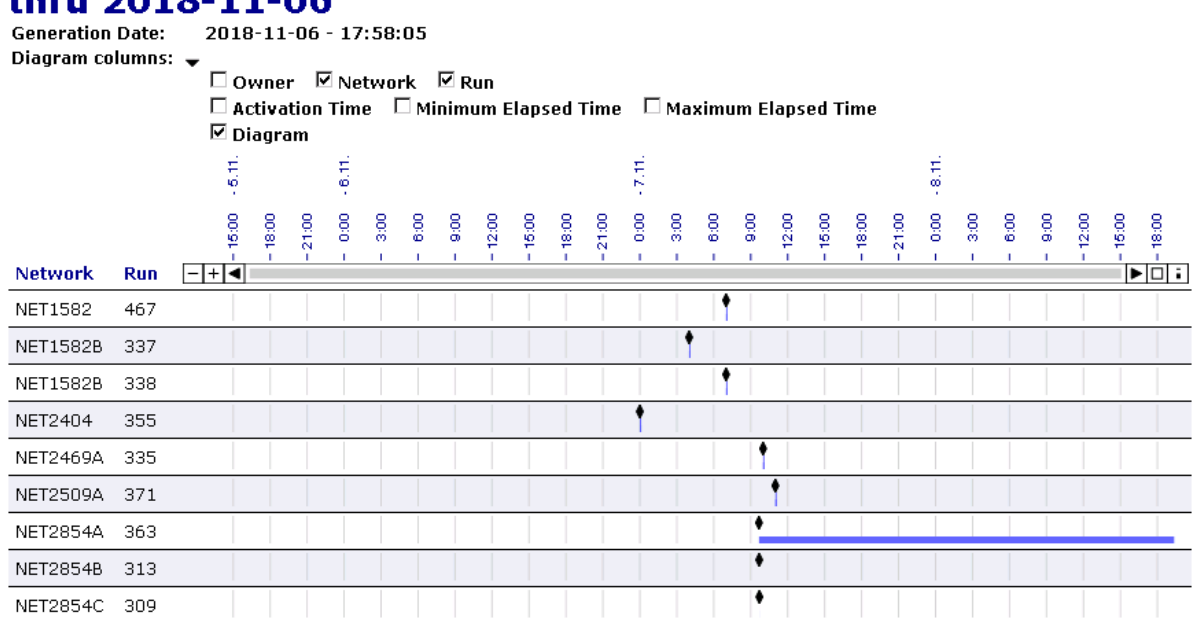

The columns contained in the report are described under *Bar Chart reports only* in *[Fields](#page-776-0) and [Columns:](#page-776-0) Reports*.

See also the section *Using [Reports](#page-782-0) with Bar Charts* for information on how to handle bar charts.

### **Example of Monitor Tasks and Exits Overview**

The following is an example of the report type **Monitor Tasks and Exits Overview**:

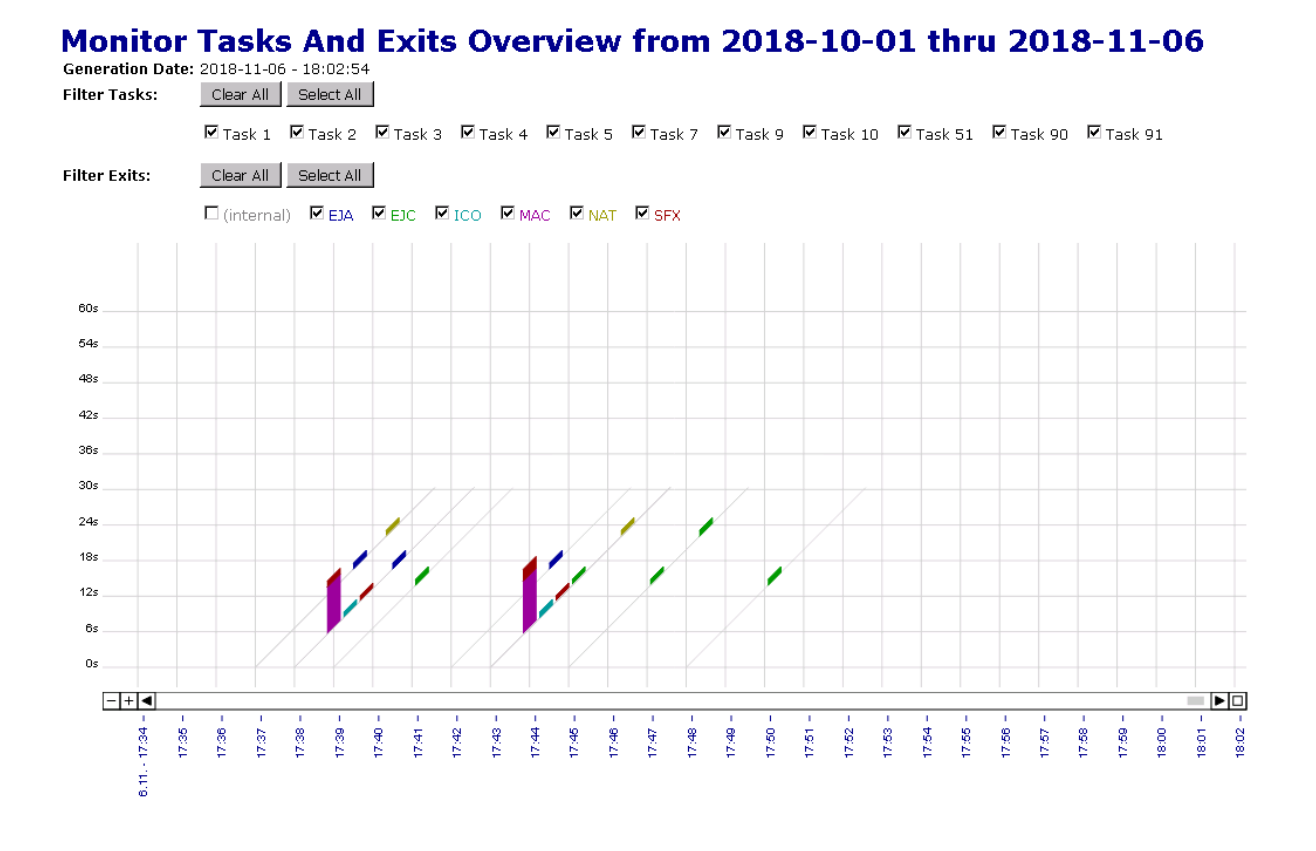

See also the section *Using Reports with [Monitor](#page-784-0) Task Time Tables* for information on how to handle task time tables.

### **Example of Monitor Tasks and Functions Overview**

The following is an example of the report type **Monitor Tasks and Functions Overview**:

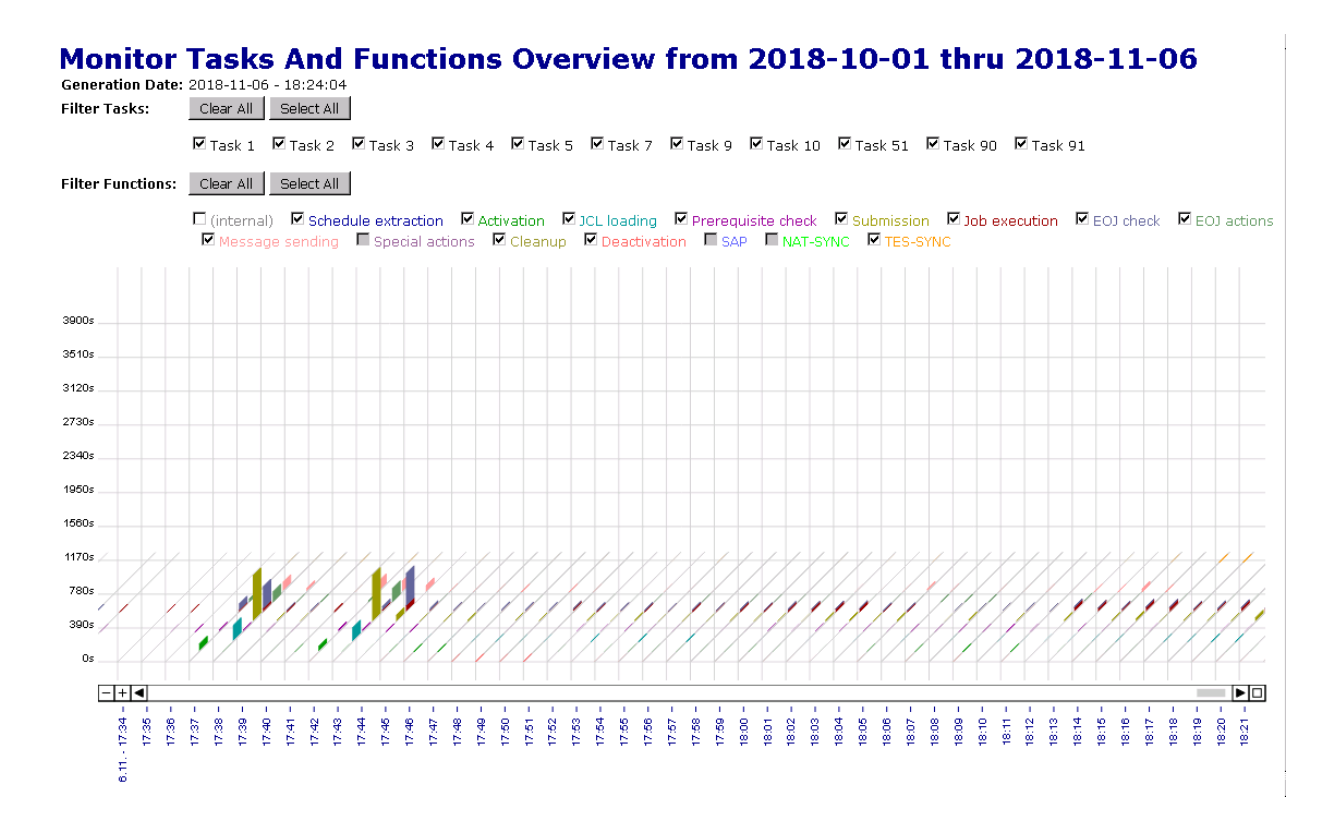

See also the section *Using Reports with [Monitor](#page-784-0) Task Time Tables* for information on how to handle task time tables.

## **Generating Batch Reports**

You can use the batch command client of Entire Systems Management to generate a report in batch mode: see *[Commands](#page-145-0) forthe Batch Command Client*in the section *Using Entire Operationsin Batch Mode*.

# **XV Cross-References**

# 59 Cross-References

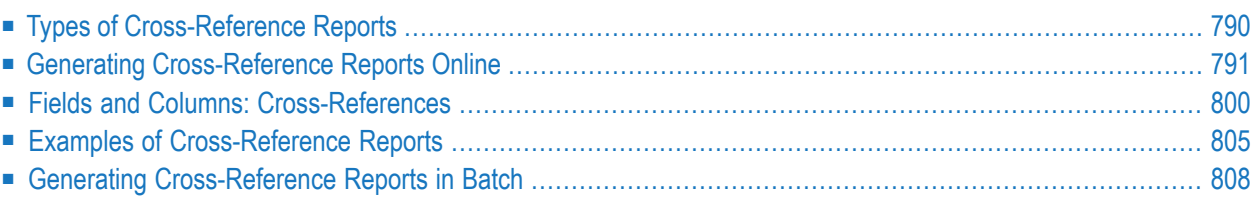

The **Cross-References** function is used to cross-check the use of individual Entire Operations objects and produce a report from the data found.

This section describes how to generate cross-reference reports in online and batch mode.

### **Related Topic:**

<span id="page-805-0"></span>■ For general information on using reports, see *Generating or [Regenerating](#page-773-0) Online Reports* in the section *[Reporting](#page-768-0)*.

## **Types of Cross-Reference Reports**

The types of cross-references you can select from the **Cross-References window** are described in the following table.

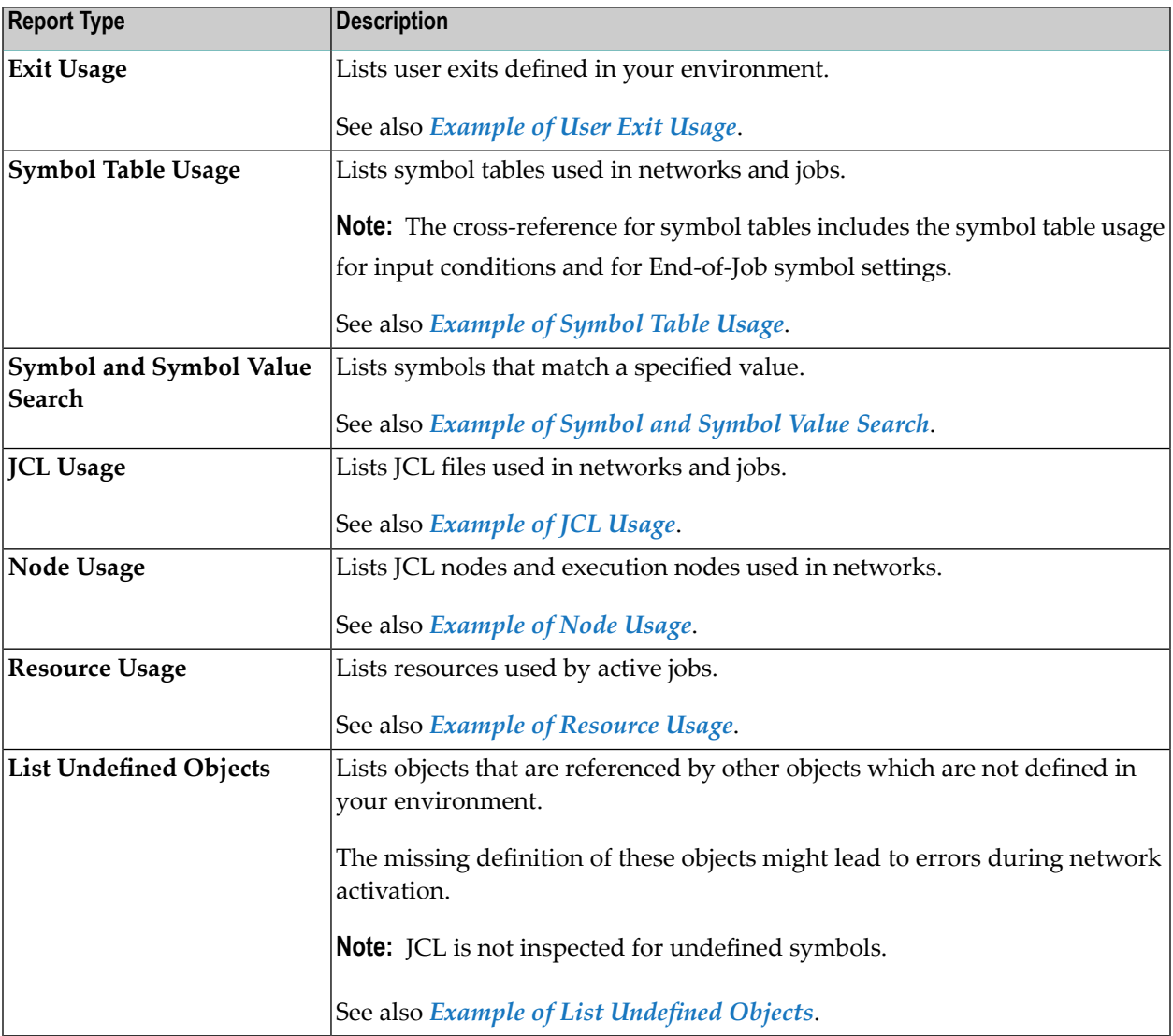

## <span id="page-806-0"></span>**Generating Cross-Reference Reports Online**

This section describes how to generate cross-reference reports online.

Report data is evaluated for the current day by default. If you want to change the evaluation date, use the **[Determination](#page-780-0) Date** function described in the section *Reporting*.

### **To generate a cross-reference report**

1 In the object workspace, select the **General** node and choose **Cross-References** from the context menu.

Or:

In the **Command** input field, type XREF (see *Direct Commands*) and press ENTER.

A **Cross-References** window opens where you can select a cross-reference type from the dropdown list box:

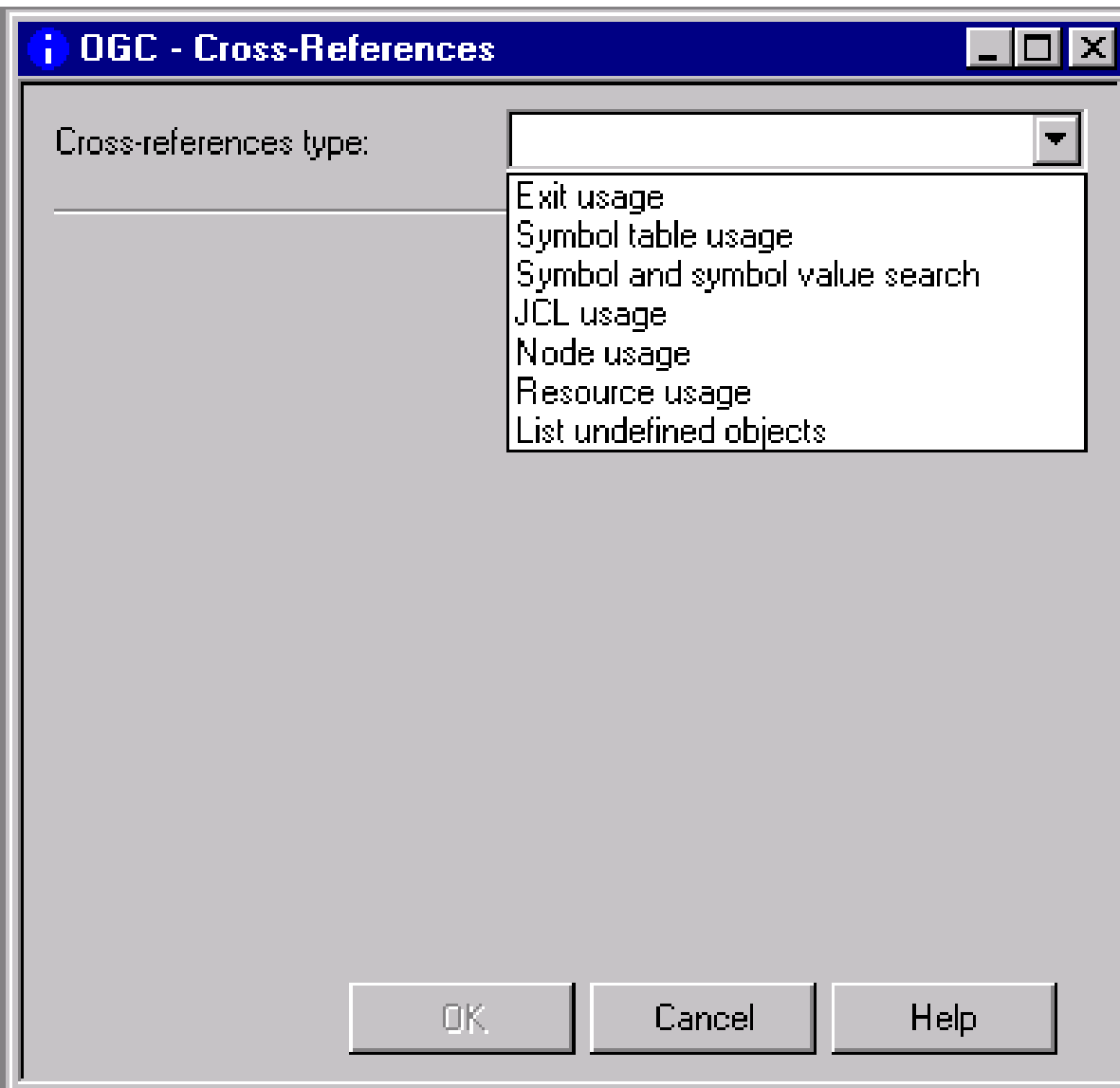

2 Select the **type of [cross-reference](#page-805-0)** for which you want to generate a report.

Depending on the report type selected, proceed as described in the relevant step for

**Exit Usage Symbol Table Usage Symbol and Symbol Value Search JCL Usage Node Usage Resource Usage List Undefined Objects**

3 **Exit Usage**: If you select **Exit usage** from the **Cross-References window**, a selection list of user exit types like the example below appears:

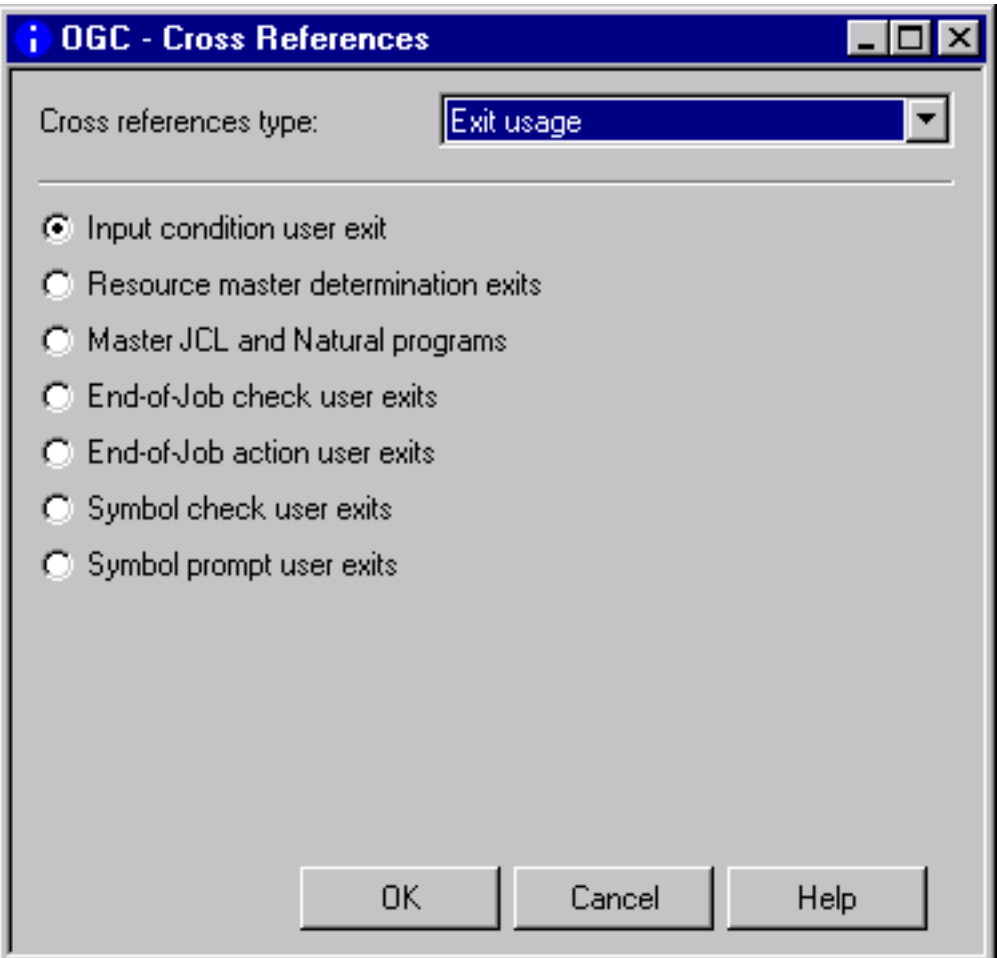

Select the required type and choose **OK**.

In the **Save as File** dialog that opens, specify the output file to be produced for the report as described in *Report Output [Options](#page-781-0)* (section *Reporting*), and choose **OK**.

A report with a list of used user exits is generated into the output file as shown in *[Example](#page-820-1) of User Exit [Usage](#page-820-1)*.

4 **Symbol Table Usage**: If you select **Symbol table usage** from the **Cross-References window**, input fields appear as shown in the following example:

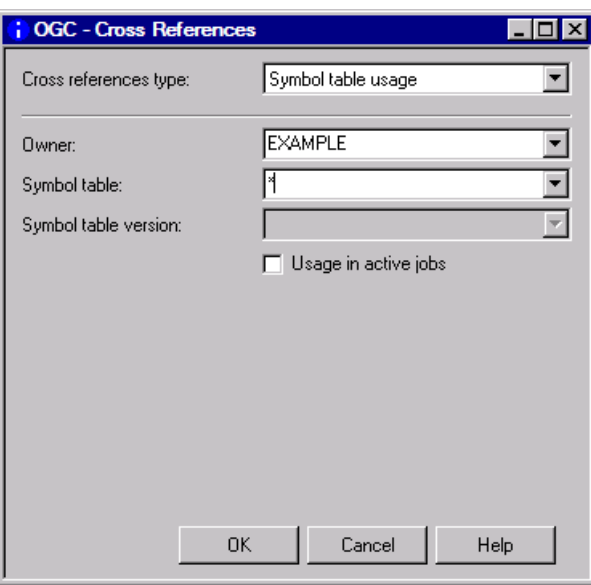

In the **Save as File** dialog that opens, specify the output file to be produced for the report as described in *Report Output [Options](#page-781-0)* (section *Reporting*), and choose **OK**.

A report with a list of used symbol tables is generated into the output file as shown in *[Example](#page-820-2) of [Symbol](#page-820-2) Table Usage*.

5 **Symbol and Symbol Value Search**: If you select **Symbol and symbol value search** from the **Cross-References window**, input fields appear as shown in the following example:

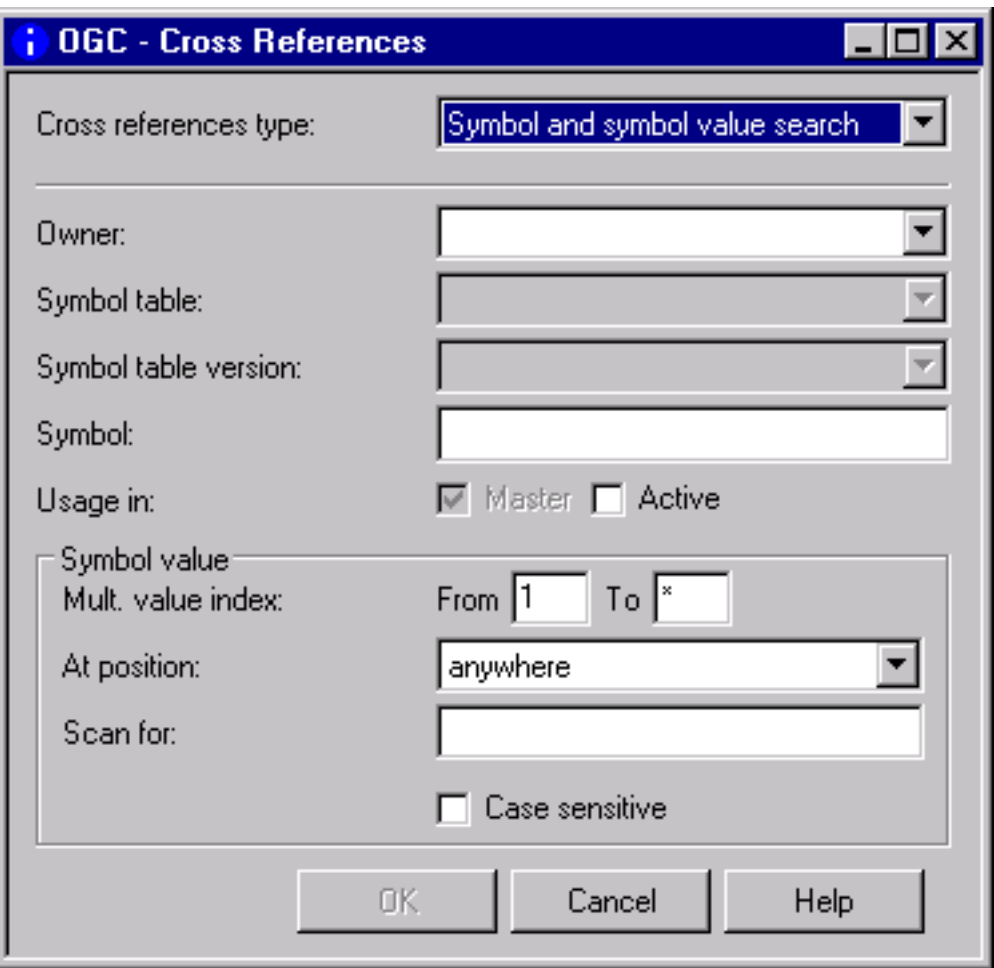

In the **Save as File** dialog that opens, specify the output file to be produced for the report as described in *Report Output [Options](#page-781-0)* (section *Reporting*), and choose **OK**.

A report with a list of used symbols is generated into the output file as shown in *[Example](#page-821-0) of [Symbol](#page-821-0) and Symbol Value Search*.

6 **JCL Usage**: If you select **JCL usage** from the **Cross-References window**, input fields appear as shown in the following example:

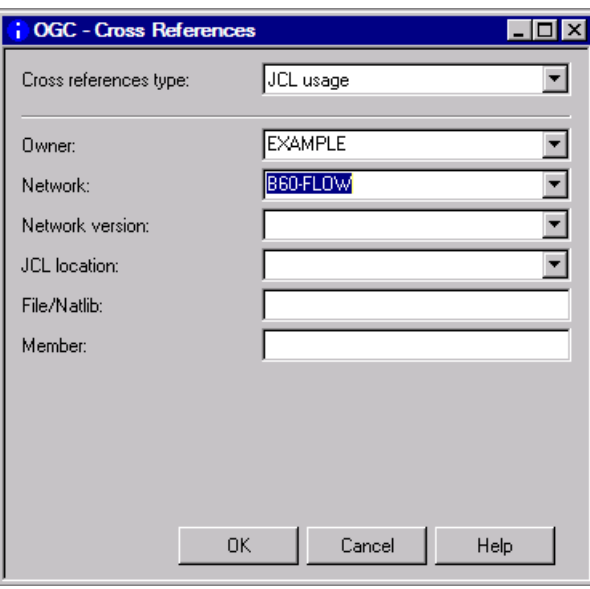

In the **Save as File** dialog that opens, specify the output file to be produced for the report as described in *Report Output [Options](#page-781-0)* (section *Reporting*), and choose **OK**.

A report with a list of used JCL is generated into the output file as shown in *[Example](#page-821-1) of JCL [Usage](#page-821-1)*.

7 **Node Usage**: If you select **Node usage** from the **Cross-References window**, input fields appear as shown in the following example:

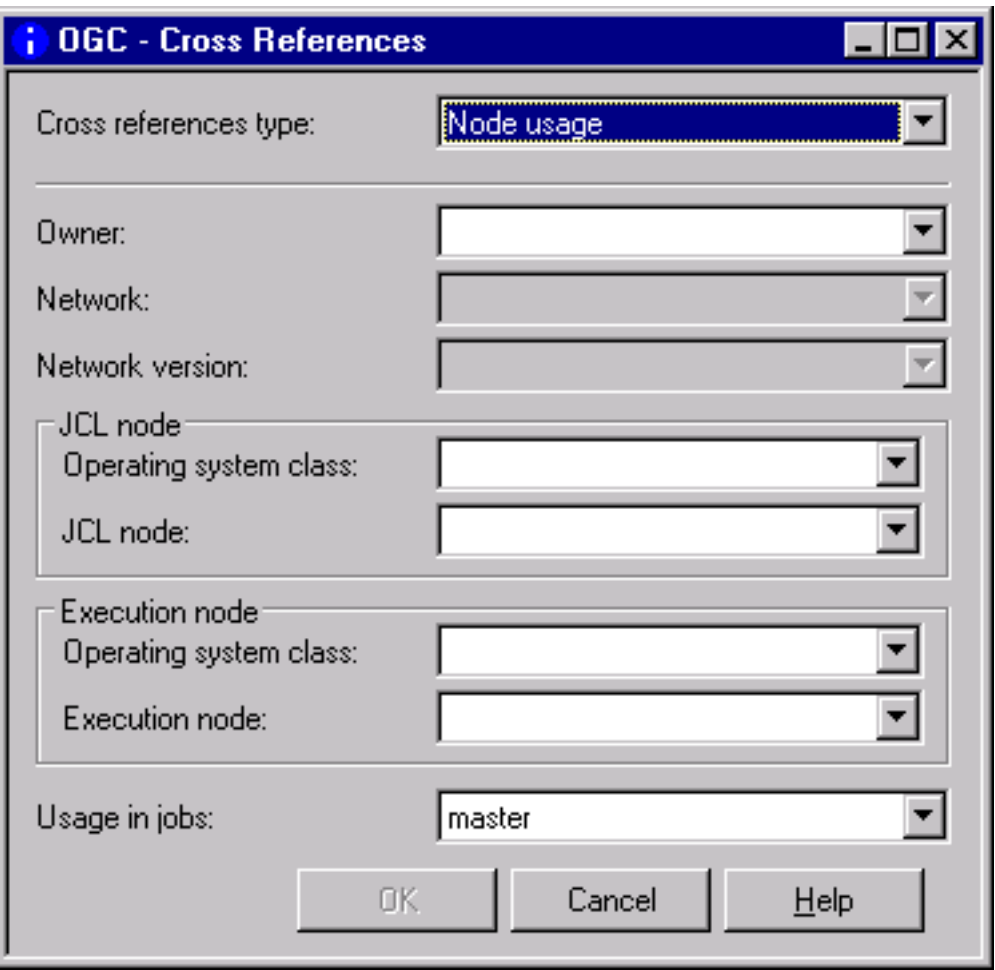

In the **Save as File** dialog that opens, specify the output file to be produced for the report as described in *Report Output [Options](#page-781-0)* (section *Reporting*), and choose **OK**.

A report with a list of used nodes is generated into the output file as shown in *[Example](#page-822-0) of Node [Usage](#page-822-0)*.

8 **Resource Usage**: If you select **Resource usage** from the **Cross-References window**, input fields appear as shown in the following example:

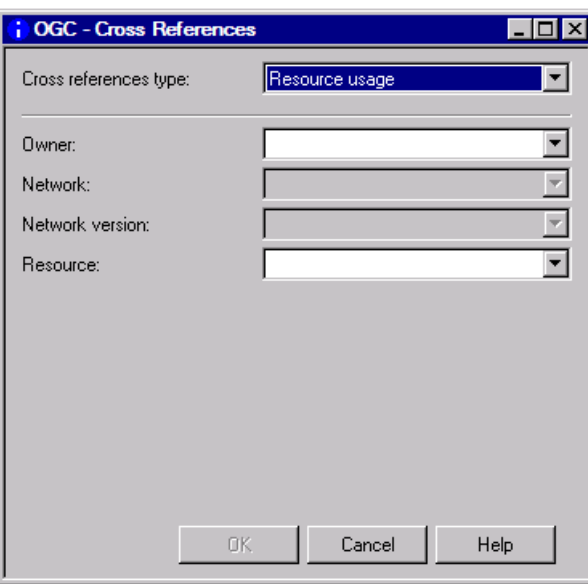

In the **Save as File** dialog that opens, specify the output file to be produced for the report as described in *Report Output [Options](#page-781-0)* (section *Reporting*), and choose **OK**.

A report with a list of used resources is generated into the output file as shown in *[Example](#page-822-1) of [Resource](#page-822-1) Usage*.

9 **List Undefined Objects**: If you select **List undefined objects** from the **Cross-References window**, input fields appear as shown in the following example:

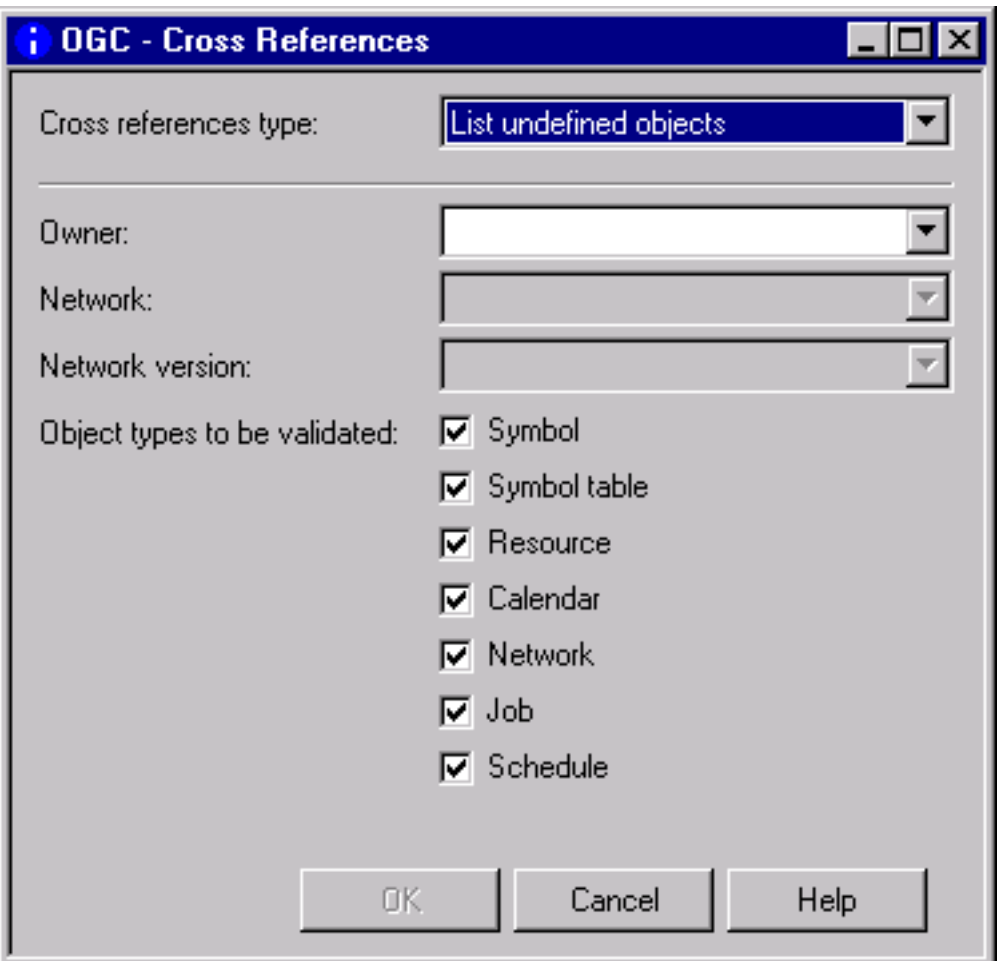

Specify the selection criteria required for the report to be produced. For valid input values, see *Fields and Columns: [Cross-References](#page-815-0)*.

Unmark the object type(s) you do not require. All object types for which you can search are selected by default.

When you are finished, choose **OK**.

In the **Save as File** dialog that opens, specify the output file to be produced for the report as described in *Report Output [Options](#page-781-0)* (section *Reporting*), and choose **OK**.

A report with a list of used undefined objects is generated into the output file as shown in *Example of List [Undefined](#page-822-2) Objects*.

## <span id="page-815-0"></span>**Fields and Columns: Cross-References**

The input fields for specifying selection criteria and output options for the cross-reference report to be produced are explained in the following table. The input fields correspond to the columns contained in the report output file.

Depending on the report type (to be) produced, the following fields and columns are available:

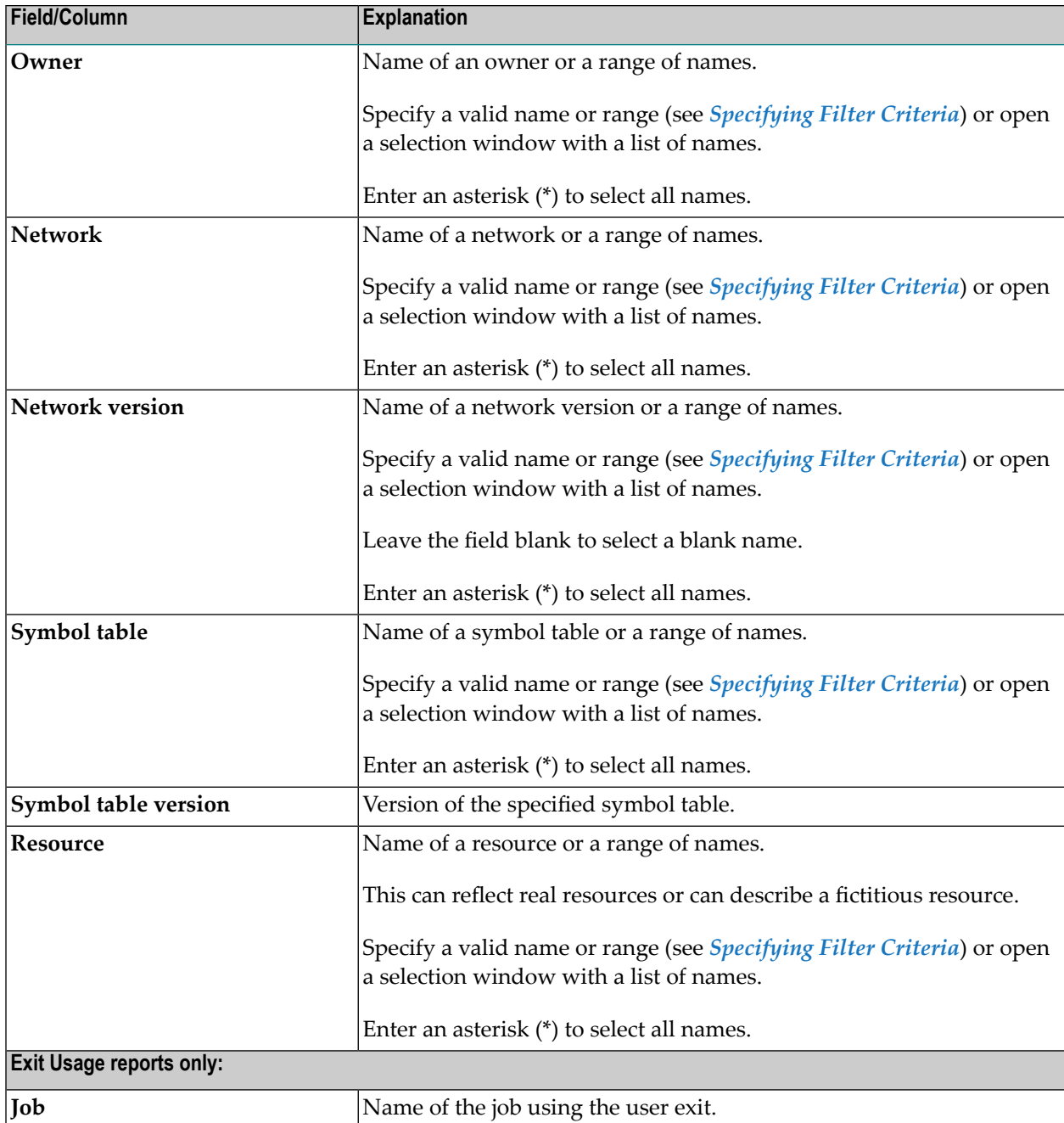

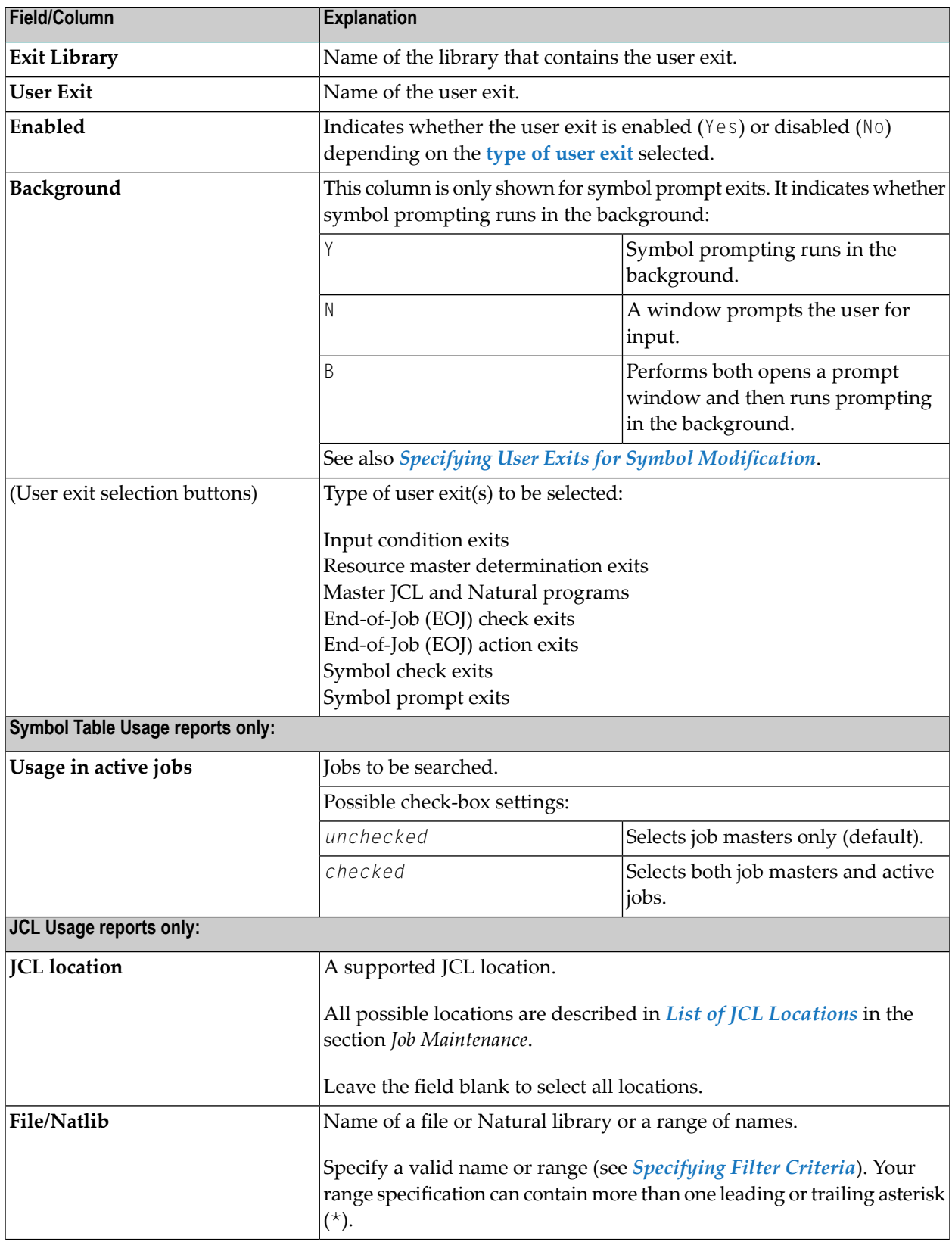

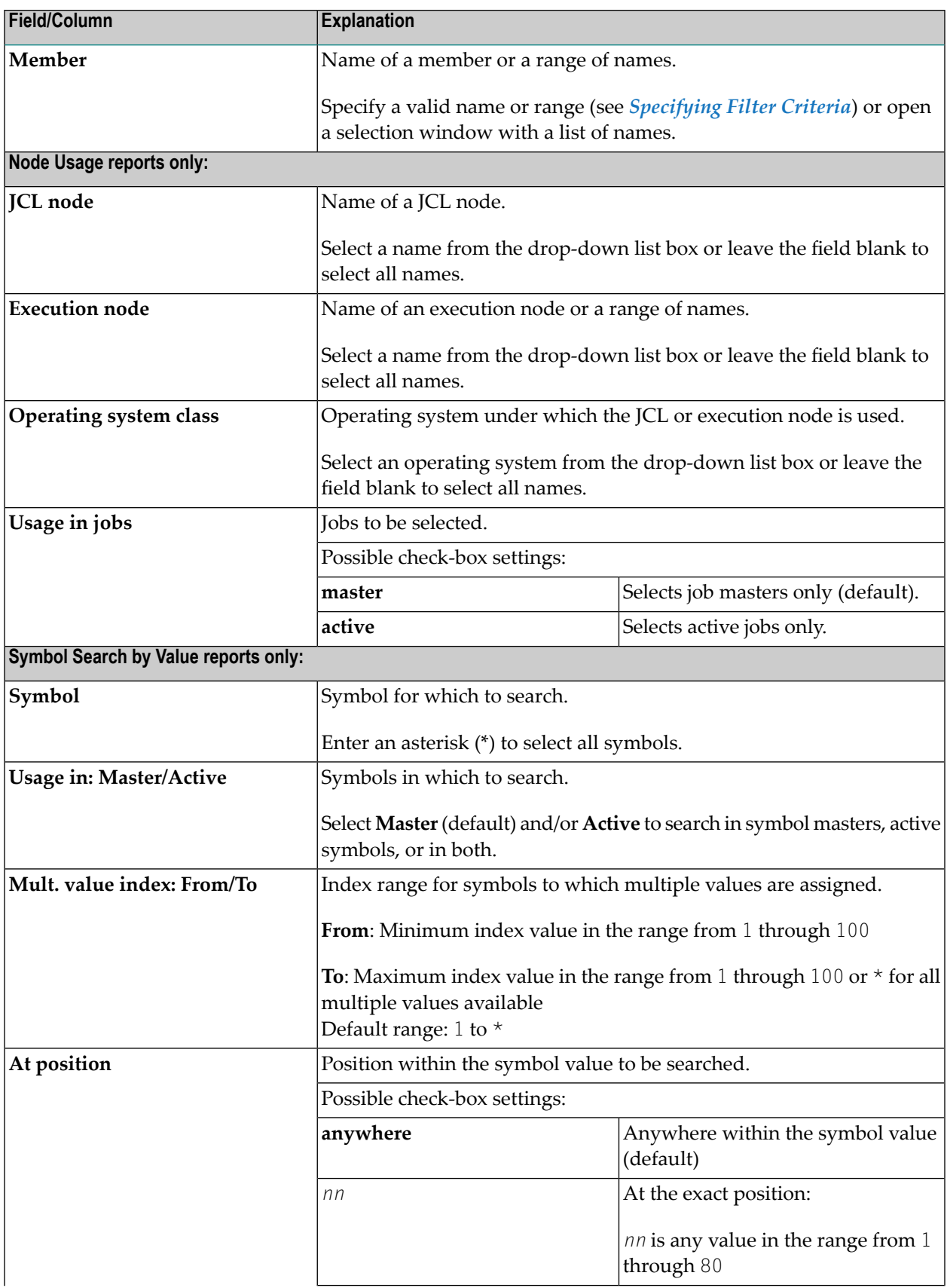

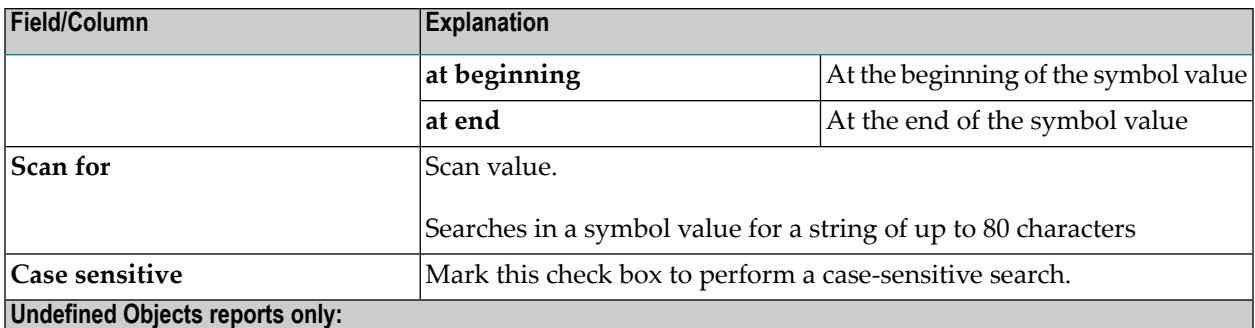

This report inspects specified objects (symbol, symbol, table, resource, calendar, network, job and/or schedule) to determine which objects are referenced but not defined in your environment.

Note: We recommend that you view this report in Entire Operations GUI Client which provides a graphical structure that helps interpret the output more easily.

The columns in the GUI report are arranged in hierarchical order of object types from left (superior objects) to right. The corresponding items in the CUI report are arranged in a reverse order (subordinate object first).

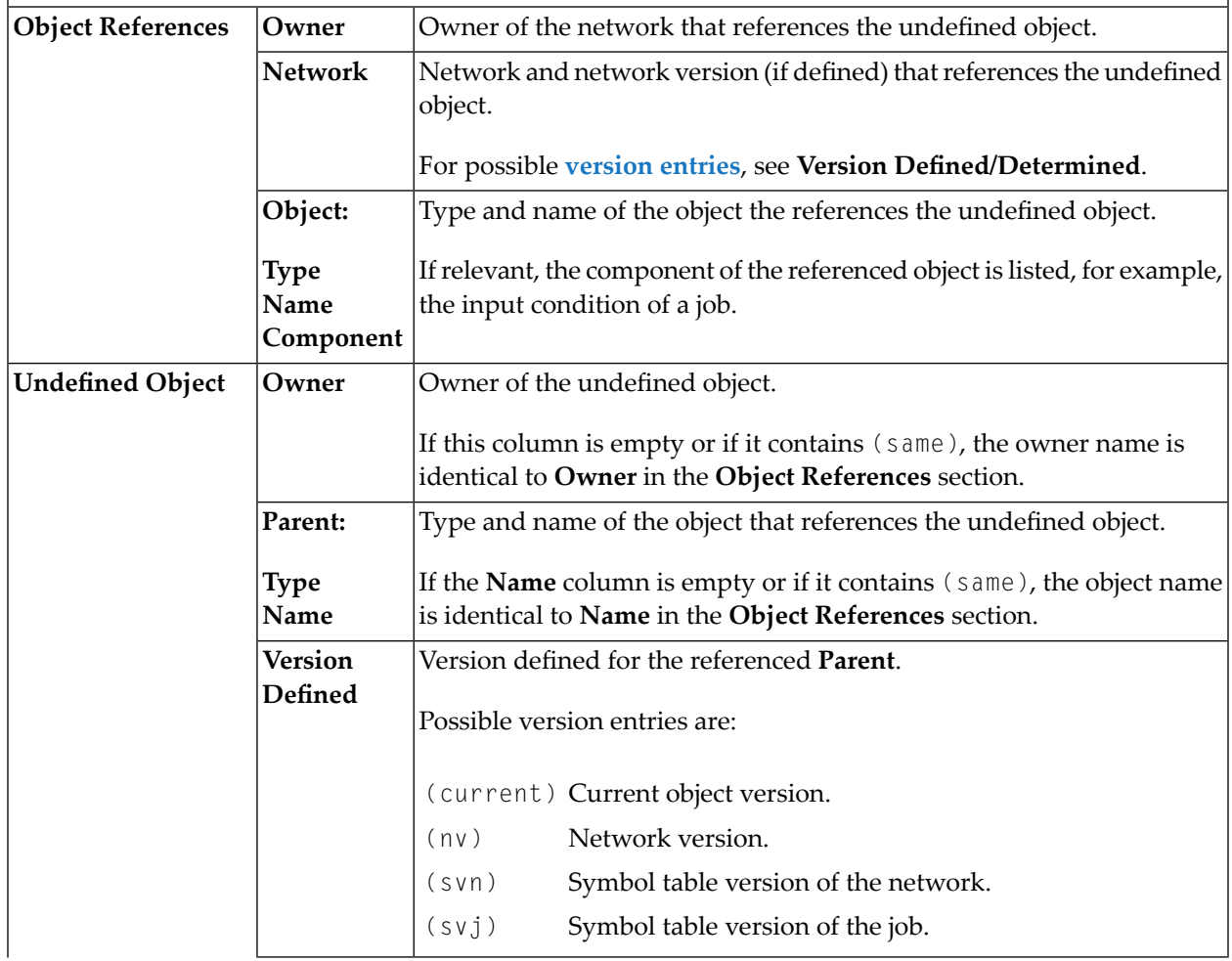

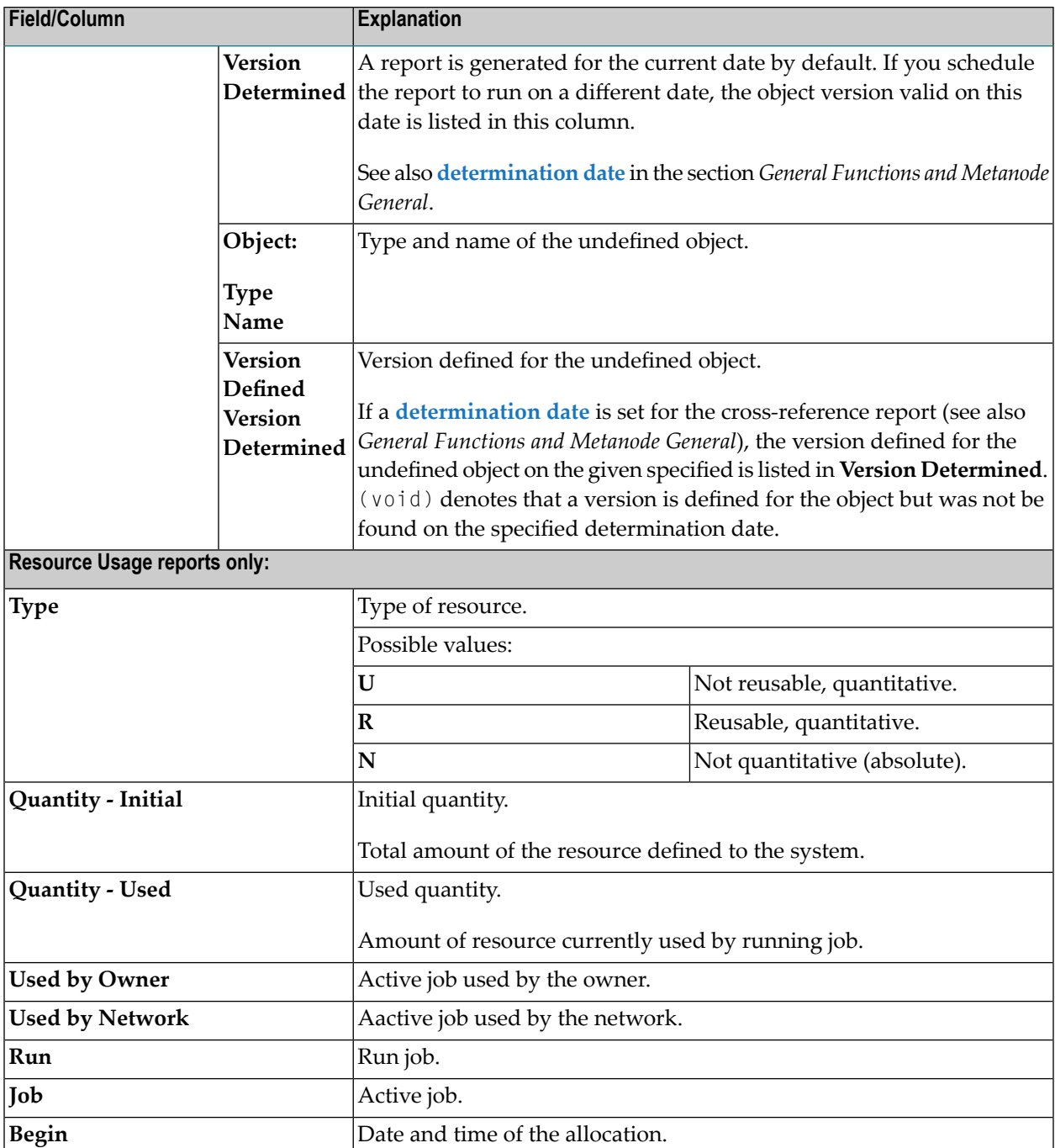

## <span id="page-820-0"></span>**Examples of Cross-Reference Reports**

This section contains examples of all types of reports you can generate with the **Cross-References** function:

- [Example](#page-820-1) of User Exit Usage
- [Example](#page-820-2) of Symbol Table Usage
- [Example](#page-821-0) of Symbol and Symbol Value Search
- [Example](#page-821-1) of JCL Usage
- [Example](#page-822-0) of Node Usage
- Example of [Resource](#page-822-1) Usage
- Example of List [Undefined](#page-822-2) Objects

### <span id="page-820-1"></span>**Example of User Exit Usage**

The following is an example of a cross-reference report for **Exit Usage**:

### **Input condition user exit**

Generation Date: 2020-01-22 - 15:35:18

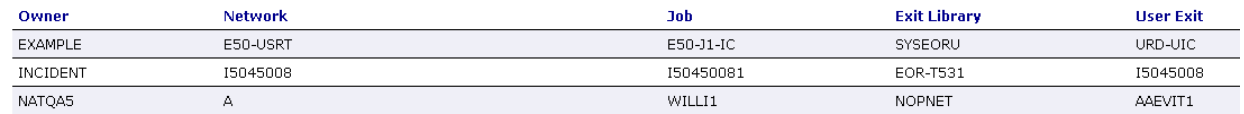

<span id="page-820-2"></span>All user exits of the specified type (here: input condition) and the jobs that reference these exists are listed in the report.

The columns contained in the report are described in *Fields and Columns: [Cross-References](#page-815-0)*.

### **Example of Symbol Table Usage**

The following is an example of a cross-reference report for **Symbol Table Usage**:

### **Symbol table usage**

Determination Date: 2020-01-23 Generation Date: 2020-01-23 - 08:52:15

Symbol Table Owner: EXAMPLE Symbol Table: EXA-TABLE

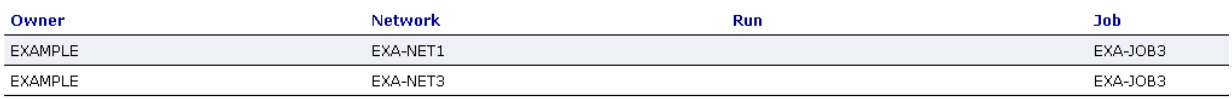

#### Symbol Table Owner: EXAMPLE Symbol Table: EXAM-ST1

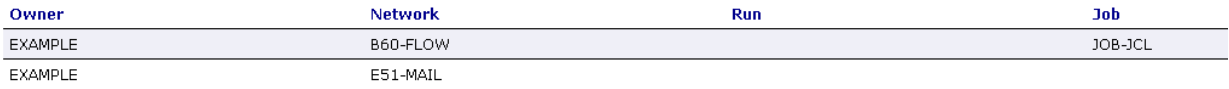

All networks and jobs that use the specified symbol table are listed in the report.

The columns contained in the report are described in *Fields and Columns: [Cross-References](#page-815-0)*.

### <span id="page-821-0"></span>**Example of Symbol and Symbol Value Search**

The following is an example of a cross-reference report for **Symbol and Symbol Value Search**:

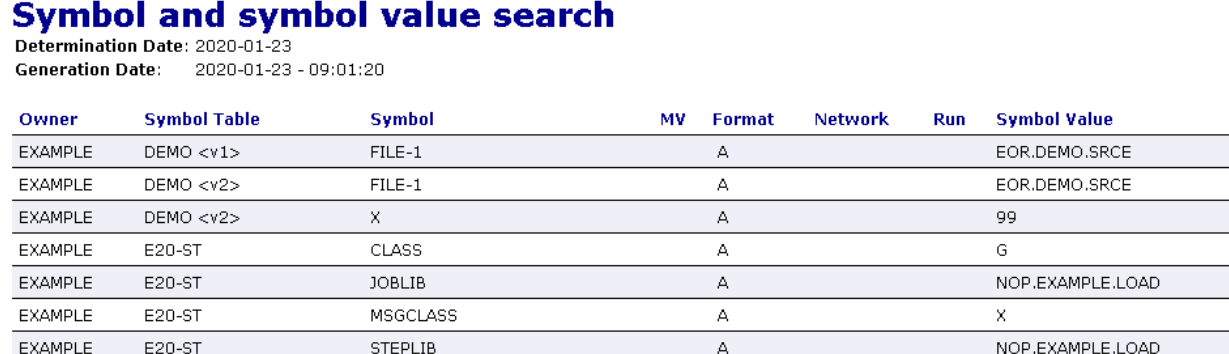

All symbols defined in the specified symbol table are listed in the report.

<span id="page-821-1"></span>The columns contained in the report are described in *Fields and Columns: [Cross-References](#page-815-0)*.

### **Example of JCL Usage**

The following is an example of a cross-reference report for **JCL Usage**:

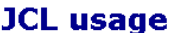

Ounor EVAMOLE

Generation Date: 2020-01-23 - 09:06:23

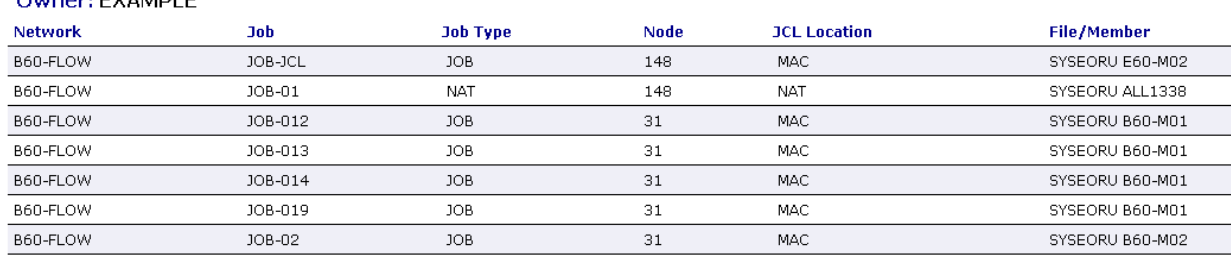

All JCL files and referencing jobs are listed for the specified selection.

The columns contained in the report are described in *Fields and Columns: [Cross-References](#page-815-0)*.

### <span id="page-822-0"></span>**Example of Node Usage**

The following is an example of a cross-reference report for **Node Usage**:

### **Node usage**

Generation Date: 2020-01-23 - 17:34:25

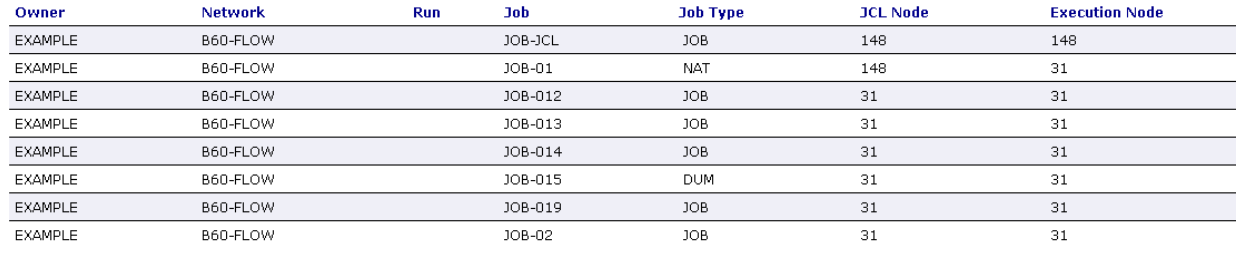

All nodes and referencing jobs are listed for the specified selection.

<span id="page-822-1"></span>The columns contained in the report are described in *Fields and Columns: [Cross-References](#page-815-0)*.

### **Example of Resource Usage**

The following is an example of a cross-reference report for **Resource Usage**:

#### **Resource usage**

Generation Date: 2020-01-23 - 17:43:52

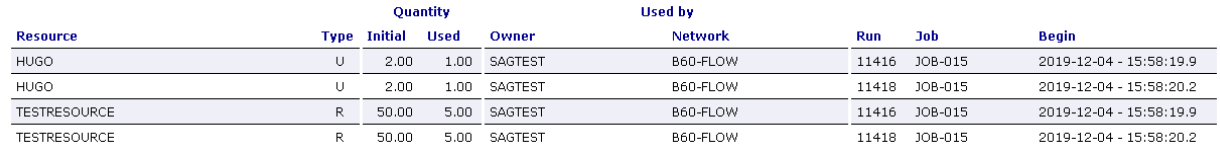

<span id="page-822-2"></span>All resources and referencing active jobs are listed for the specified selection.

The columns contained in the report are described in *Fields and Columns: [Cross-References](#page-815-0)*.

### **Example of List Undefined Objects**

The following is an example of a cross-reference report for **List Undefined Objects**:

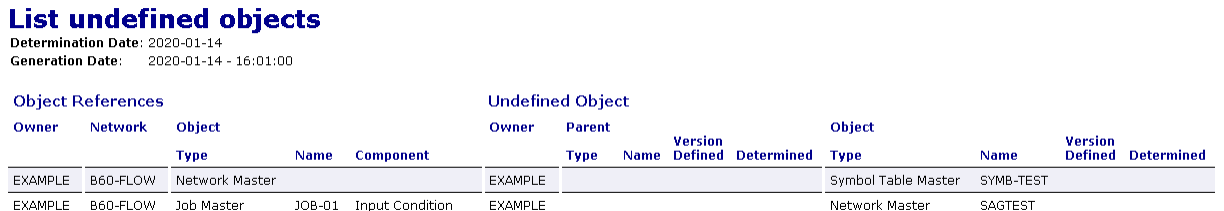

All objects that are referenced but not defined in your environment are listed in the report. In the example above, the following objects of the owner EXAMPLE are missing:

- The symbol table SYMB-TEST is not defined but referenced by the network B60-FLOW.
- The network SAGTEST is not defined but referenced in the input condition COND-SW of the job JOB-01 in the network B60-FLOW.

<span id="page-823-0"></span>The columns contained in the report are described in *Fields and Columns: [Cross-References](#page-815-0)*.

## **Generating Cross-Reference Reports in Batch**

You can use the batch command client of Entire Systems Management to generate a report in batch mode: see *[Commands](#page-145-0) forthe Batch Command Client*in the section *Using Entire Operationsin Batch Mode*.

# **XVI API Routines**

This section describes the Application Programming Interface (API) routines provided by Entire Operations for batch and online processing.

**Purpose and Use of Entire [Operations](#page-826-0) APIs Available Entire [Operations](#page-832-0) APIs**

# <span id="page-826-0"></span>60

## **Purpose and Use of Entire Operations APIs**

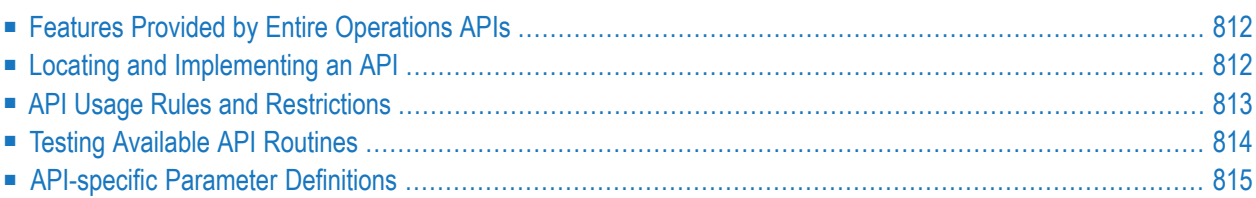

## <span id="page-827-0"></span>**Features Provided by Entire Operations APIs**

An API can be used for accessing Entire Operations data and/or performing Entire Operations functions from any Natural application.

An API provides the following features:

- Dynamic connection to the Entire Operations data file;
- Access to conditions;
- Access to symbols;
- Writing to the Entire Operations log.

An API can be used for a number of purposes within and outside Entire Operations. Among them are:

- Dynamic modification of symbol tables during the execution of a job network;
- Modification of conditions from Natural programs;
- Exchanging information between Entire Operations and any other online or batch application;
- Setting input conditions for job networks from online applications;
- Inquiring the status of job networks from applications;
- <span id="page-827-1"></span>■ Setting Entire Operations symbols from external tables;
- Inquiring Entire Operations symbols for use in external applications.

### **Locating and Implementing an API**

An Entire Operations API (Application Programming Interface) routine is supplied as a Natural subprogram in the Natural SYSEOR system library.

The naming convention for an API subprogram is usually as follows:

### NOPU*xxxy*

where NOPU means Entire Operations User API Routine, *xxx* is the program name (sometimes containing a version number) and *y* is the program type (N - subprogram, P - program).

### **To make use of an API**

Call the API subprogram from a Natural program that executes a CALLNAT statement using the following syntax:
```
CALLNAT 'NOPUxxxN' parameters
```
where *parameters* represents the individual API parameters that can be passed to the API subprogram. See also *[API-specific](#page-830-0) Parameter Definitions*.

The CALLNAT statement is described in detail in the Natural *Statements* documentation.

## **API Usage Rules and Restrictions**

The following general rules apply when using an API:

- We recommend that you do not rename API routines because they are also used internally by Entire Operations.
- The routines delivered with the previous Entire Operations version are still supported (except for special notice, and only if they are delivered again with the current SYSEOR library). Convert their calls to the newer version when you modify the calling programs. Change all relevant CALLNAT statements and adapt the API parameter list. The complete range of functions and functionality is only available with the latest API version.
- Entire Operations internal data structures are subject to change between versions. The usage of an outdated API may cause data inconsistencies, unexpected Monitor failures or abnormal termination of Entire Operations.
- With newer API versions, new fields might have been added. You may leave these fields blank or zero if their description says "reserved for future use". These fields are intended to become meaningful with a future Entire Operations version.
- No END TRANSACTION statement will be executed inside of Entire Operations APIs.
- If you invoke APIs from within an Entire Operations user exit, you must not code any END TRANSACTION statement within the exit. Refer to the user exit coding rules.
- If you invoke APIs from anywhere else than an Entire Operations user exit, you must code an END TRANSACTION statement in an appropriate location after the CALLNAT statement to close Entire Operations transaction logic.
- You can change the parameter names, but not the parameter format, number and order.

#### **API Access Restrictions**

If Natural Security is installed, you can restrict Natural RPC access to APIs. For more information, see the **Service Protection** option of an RPC server profile described in the section *Allowing/Disallowing Services* in the *Natural Security* documentation.

## **Testing Available API Routines**

You can execute the Natural NOPUT1-P program to find out how API routines react to real data. It shows how to code the calls of the supplied routines, and how to check the return codes.

The source and the cataloged object of NOPUT1-P are supplied in the SYSEOR system library.

When you execute the program NOPUT1-P, you can select and test the required API routine from a screen like the example below:

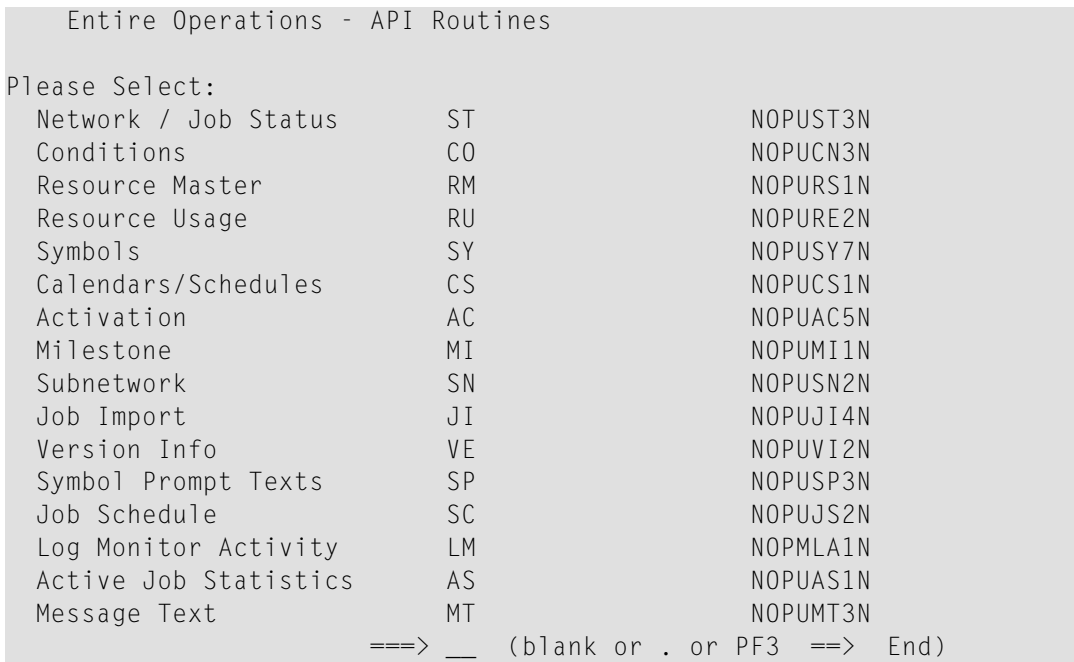

## <span id="page-830-0"></span>**API-specific Parameter Definitions**

The parameters that can be passed to an API subprogram with the CALLNAT statement are described for each API in the section *Available Entire [Operations](#page-832-0) APIs*.

The data types listed in the individual parameter description of an API represent the Natural data format and length, for example, A1 for an alphanumeric variable with a one-byte length. For details, see *User-Defined Variables* in the Natural *Programming Guide*.

By default, parameters are passed to an API subprogram *by reference*, that is, the data is transferred via address parameters, the parameter values themselves are not moved. The parameter descriptions indicate parameters that are defined with BY VALUE, BY VALUE RESULT and/or OPTIONAL.

#### **OPTIONAL**

For a parameter defined with OPTIONAL, a value can, but need not be supplied.

Since the parameter sequence is fixed, usually a value must be passed from the calling program to each parameter. However, a parameter defined with OPTIONAL, can be skipped by substituting it with 1X in the CALLNAT statement as indicated in *Example of Using [NOPUST3N](#page-884-0)*.

For further information about OPTIONAL parameters, refer to the description of the DEFINE DATA statement, section *Defining Parameter Data*, *Syntax Description*, OPTIONAL, in the Natural *Statements* documentation.

#### **BY VALUE**

A parameter defined with BY VALUE is passed to the API subprogram by value; that is, the actual parameter value (instead of its address) is passed. Consequently, the field in the subprogram need not have the same format/length as the parameter passed in the CALLNAT statement.

#### **BY VALUE RESULT**

A parameter defined with BY VALUE RESULT is passed by value in both directions; that is, the actual parameter value is passed from the calling program to the API subprogram and, on return to the calling program, the actual parameter value is passed from the subprogram back to the calling program.

For further information, refer to *Defining Parameter Data* in the *DEFINE DATA* section of the Natural *Statements* documentation.

# <span id="page-832-0"></span>**61 Available Entire Operations API Routines**

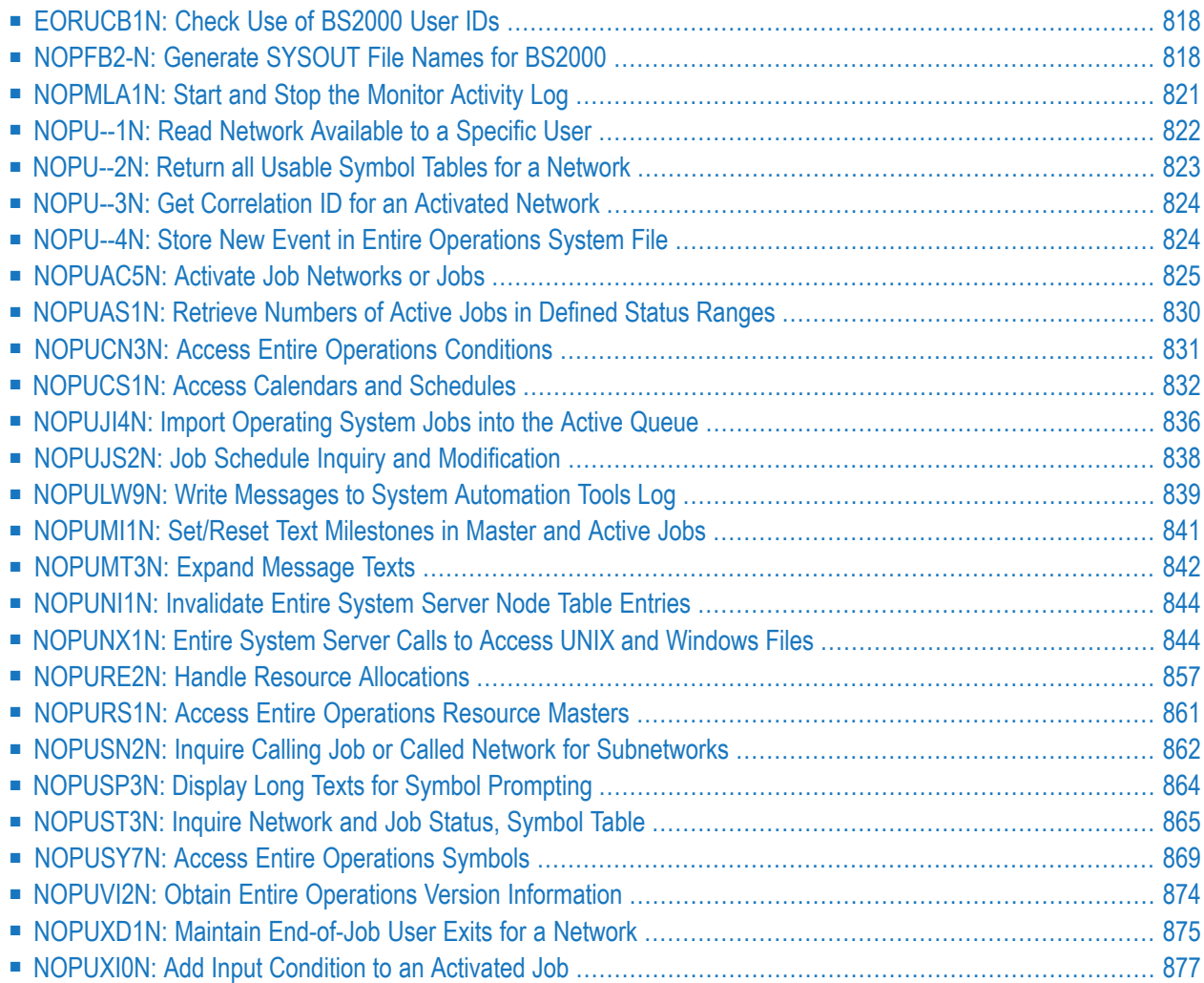

## <span id="page-833-0"></span>**EORUCB1N: Check Use of BS2000 User IDs**

You can use the exit EORUCB1N contained in the library SYSEORU for a user-defined check if Natural users are allowed to use BS2000 user IDs.

Meaning of the input and output fields:

#### **Parameter Description**

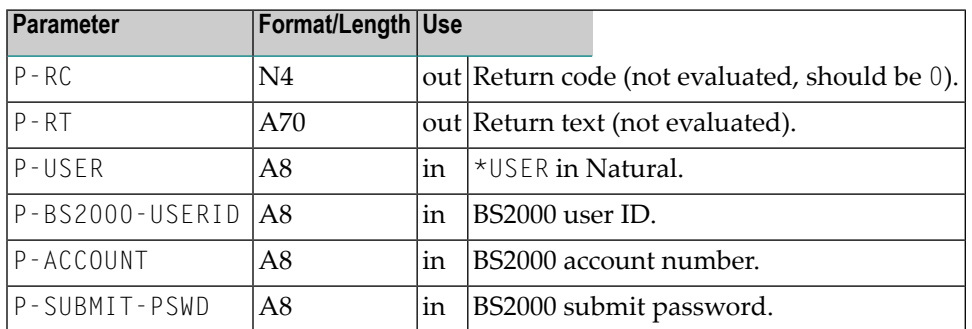

In the following you find the example of the exit EORUCB1N delivered with Entire Operations which you can adapt according to your needs. The exit always returns P-RC=0 (authorized).

#### **Example**

<span id="page-833-1"></span>\* NOPFB2-N

END

## **NOPFB2-N: Generate SYSOUT File Names for BS2000**

The exit NOPFB2-N may be copied into the library SYSEOR to enable the user-defined generation of SYSOUT file names in BS2000. Only one instance of this exit exists in the system and it is executed only if it is present. Otherwise, standard name generation is used.

This exit is called with the parameter list **[NOPXPL-A](#page-898-0)**, so the first line of the exit must be:

#### DEFINE DATA PARAMETER USING NOPXPL-A

This section covers the following topics:

- Parameter [Description](#page-834-0)
- Rules for Exit [Coding](#page-835-0)
- Use with Work File [Deletion](#page-835-1)
- [Example](#page-836-1)

#### <span id="page-834-0"></span>**Parameter Description**

Meaning of the parameters in **[NOPXPL-A](#page-898-0)**:

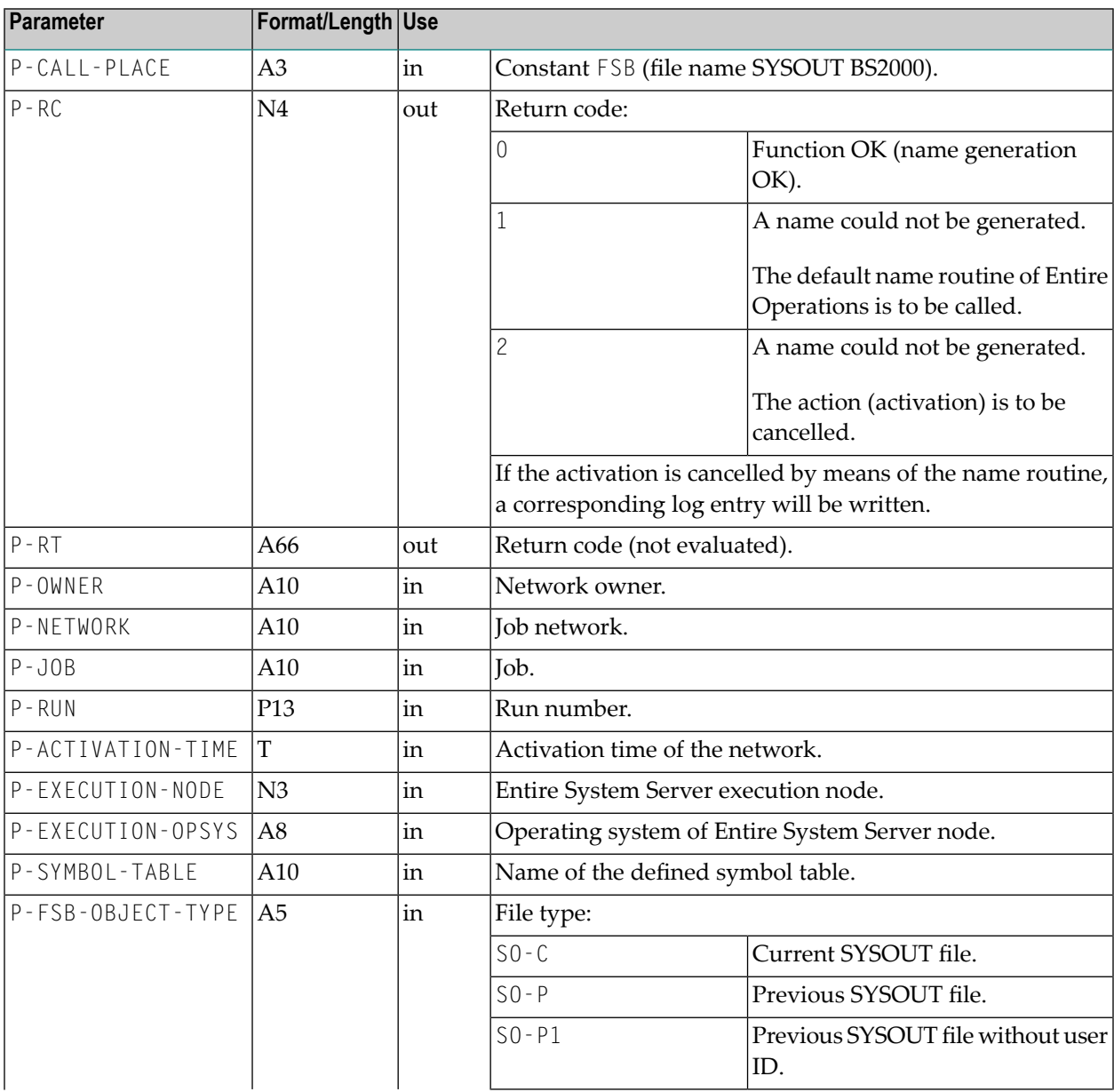

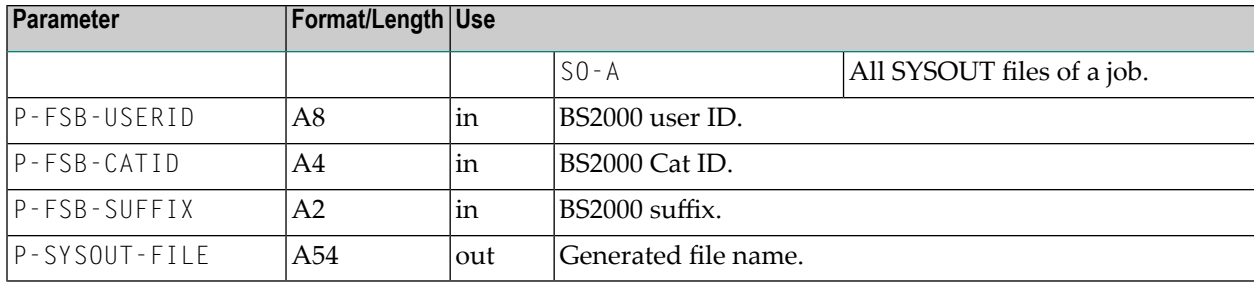

#### <span id="page-835-0"></span>**Rules for Exit Coding**

- File names must be created which are unique system-wide. Otherwise, the proper running of Entire Operations is no longer possible.
- File names which are unique system-wide can be produced by using the fields  $P$ -OWNER, P-NETWORK, P-RUN, P-JOB and P-FSB-SUFFIX simultaneously.
- You must be able to process all object types defined above.
- Except for the object type S0 P1, a fully-qualified file name must be created which includes the BS2000 user ID.
- A wildcard file entry valid for all SYSOUT files of an active job must be created for the type S0 - A. This type is used for deleting files.
- The field P-FSB-SUFFIX is transferred and must be used to differentiate SYSOUT files when jobs are repeated. The caller ensures that the suffix for the currently active job is unique. For the object type SO-C, this field is blank.
	- **Note:** If no file name is returned, then standard name generation is used.

#### <span id="page-835-1"></span>**Use with Work File Deletion**

Even in case of work file deletion (in connection with deactivation or cleanup) this exit is called, if it exists at all. The following will apply in this context:

- At any rate, an attempt is made to also delete work files, which correspond to the default name conventions of Entire Operations, independent of the existence of the exit.
- It is presumed that the exit will generate the run number with exactly 5 digits, which are enclosed by dots:
	- aaa.00000.bbb (example: aaa.01234.bbb)

For the Entire Operations file search, this pattern is replaced by a wildcard:

- $\blacksquare$  aaa.00000.bbb --> aaa.\*.bbb
- If the name syntax of the exit is modified, files cannot be found any longer, the names of which have been generated before the modification. It is not recommended to exchange the exit, while active jobs are running in the operating system.

#### <span id="page-836-1"></span>**Example**

```
* NOPFB2-N
* EXAMPLE EXIT FOR SYSOUT FILE NAME
*
* MODIFICATIONS:
* 29.10.08 (139240) SYSOUT FILE NAME EXIT SN210
     * -------------------------------------------------------------------
DEFINE DATA PARAMETER USING NOPXPL-A
END-DEFINE
* -------------------------------------------------------------------
COMPRESS P-OWNER P-NETWORK P-RUN P-JOB
INTO P-SYSOUT-FILE LEAVING NO SPACE
IF P-FSB-OBJECT-TYPE NE 'SO-P1'
* -- ALL OBJECT TYPES EXCEPT SO-P1 M U S T HAVE A BS2000 USERID --
 COMPRESS '$' P-FSB-USERID '.' P-SYSOUT-FILE
   INTO P-SYSOUT-FILE LEAVING NO SPACE
END-IF
IF P-FSB-OBJECT-TYPE EQ 'SO-A'
* -- ALL SYSOUT FILES FOR A JOB --
 COMPRESS P-SYSOUT-FILE '*'
   INTO P-SYSOUT-FILE LEAVING NO SPACE
ELSE
  COMPRESS P-SYSOUT-FILE '.S' P-FSB-SUFFIX
   INTO P-SYSOUT-FILE LEAVING NO SPACE
END-IF
RESET P-RC /* OK
END
```
## <span id="page-836-0"></span>**NOPMLA1N: Start and Stop the Monitor Activity Log**

You can start and stop the monitor activity log using the following calls from your Natural application.

CALLNAT 'NOPMLA1N' P-FUNCTION

#### **Parameter Description**

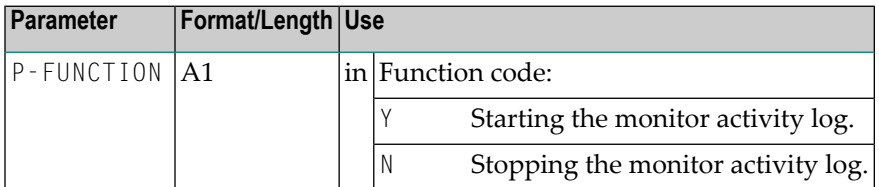

The call of this API has the same effect as setting the field **Log Monitor Activity** in the **Monitor Defaults** (see the *Administration* documentation).

<span id="page-837-0"></span>This enables you to automatically start and stop the monitor activity log at particular times or on account of specific conditions.

## **NOPU--1N: Read Network Available to a Specific User**

You can get a list of networks owned or granted to a user using the following call from your Natural application.

```
CALLNAT 'NOPU--1N'
  P-USER
  P-SELECTION
  P-RC
  P-RESULT-GRANTED-NETWORKS (*)
```
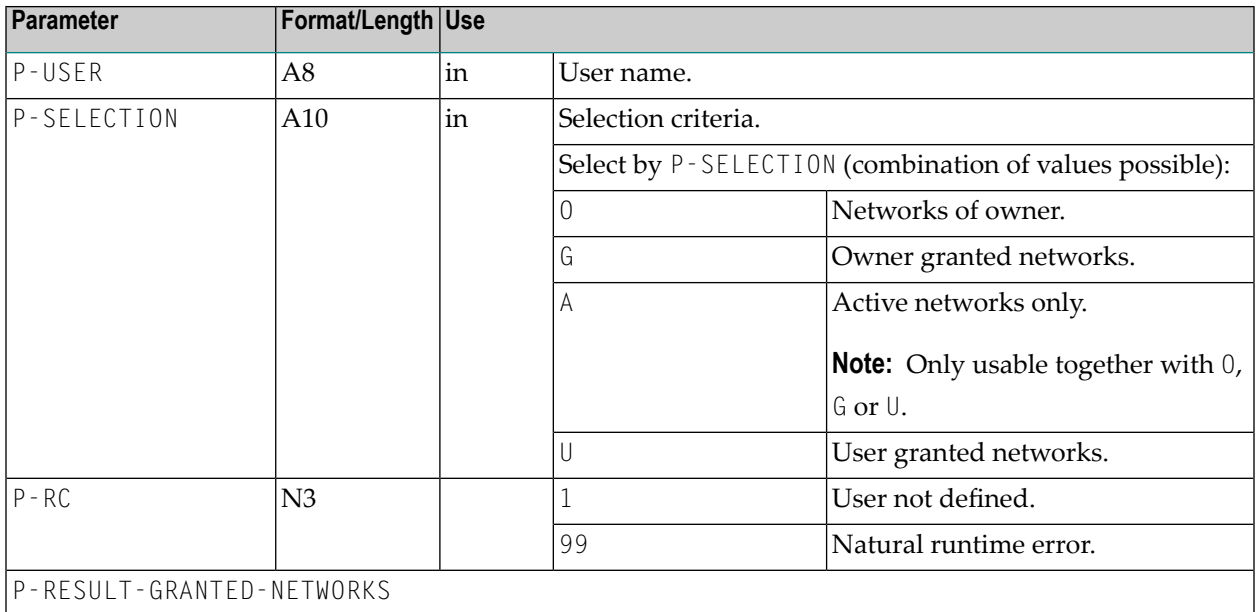

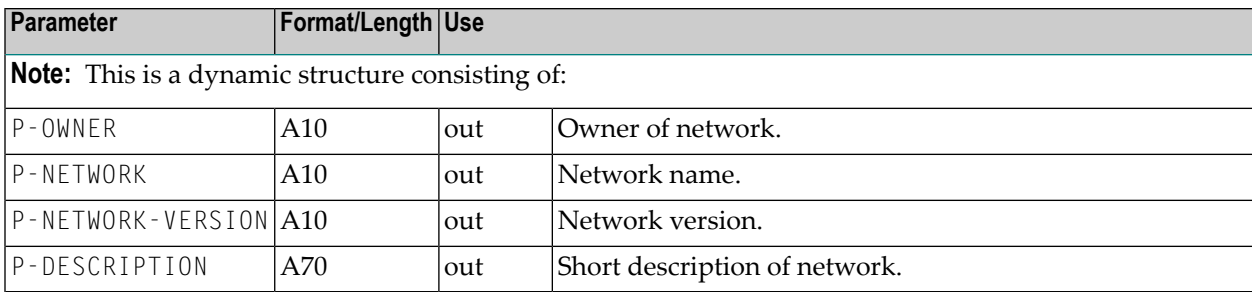

## <span id="page-838-0"></span>**NOPU--2N: Return all Usable Symbol Tables for a Network**

You can get a list of usable symbol tables for a given Network using the following call from your Natural application.

```
CALLNAT 'NOPU--2N'
  P-OWNER
  P-NETWORK
 P-NETWORK-VERSION
  P-RC
  P-RESULT-SYMBOL-TABLES (*)
```
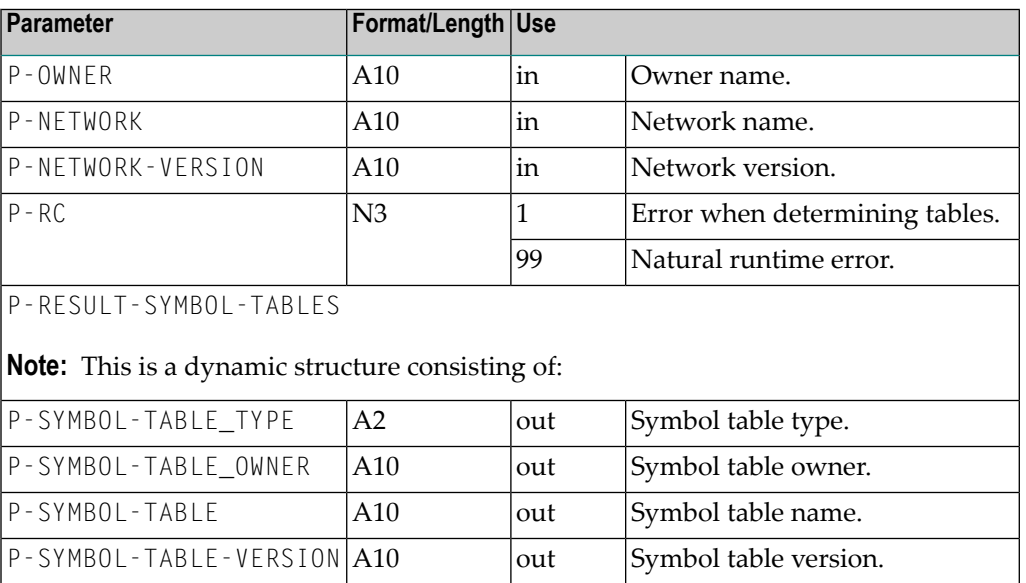

## <span id="page-839-0"></span>**NOPU--3N: Get Correlation ID for an Activated Network**

You can retrieve the correlation ID for a specific Network using the following call from your Natural application.

```
CALLNAT 'NOPU--3N'
  P-OWNER
 P-NETWORK
 P-RUN-NUMBER
 P-RC
 P-CORRELATION-SUBSYS
 P-CORRELATION-ID
 P-CORRELATION-TYPE
```
The parameters have the following meaning:

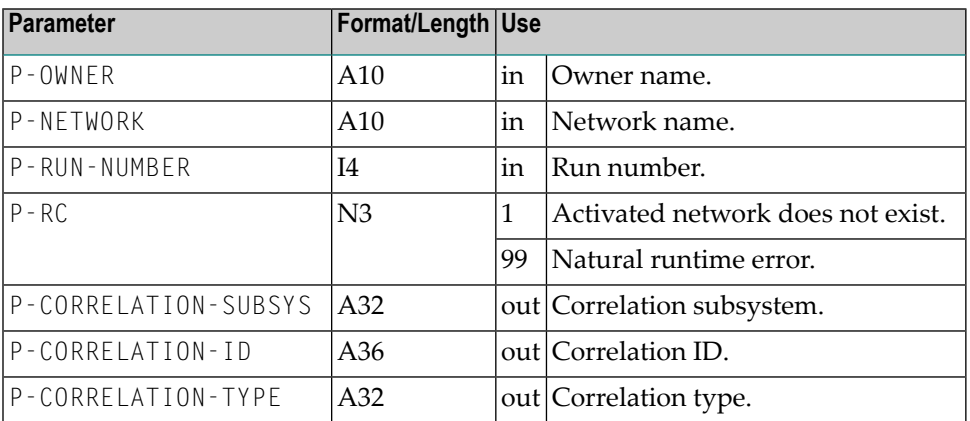

## <span id="page-839-1"></span>**NOPU--4N: Store New Event in Entire Operations System File**

You can store an event record for a given network run using the following call from your Natural application.

```
CALLNAT 'NOPU--4N'
          P-EVENT-TYPE
          P-EVENT-VERSION
          P-EVENT-DATA (*)
          P-OWNER
          P-NETWORK
          P-NETWORK-RUN
          P-RC
          P-ERROR-NR
```
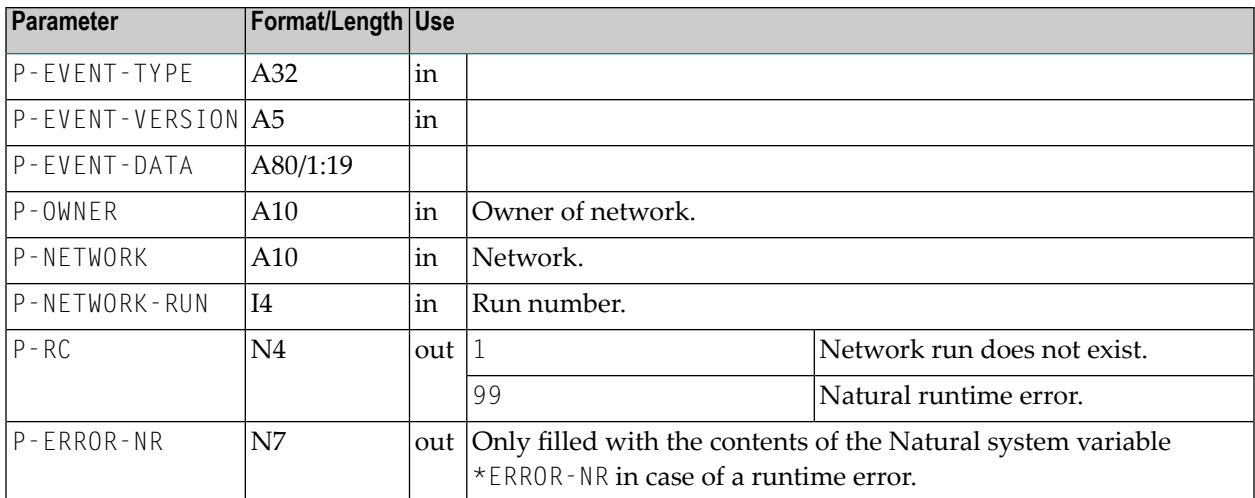

## <span id="page-840-0"></span>**NOPUAC5N: Activate Job Networks or Jobs**

You can activate job networks or jobs from your Natural application. The network of job definitions must exist in Entire Operations. Use:

```
CALLNAT 'NOPUAC5N'
    FUNCTION RC OWNER NETWORK NETWORK-VERSION JOB SYMTAB SYMTAB-VERSION
START-TIME RUN [8X] [LATEST-START] [DEADLINE]
```
<span id="page-840-1"></span>This section covers the following topics:

- Parameter [Description](#page-840-1)
- Activation with Symbol [Modification](#page-844-0)
- [Repetition](#page-844-1) of an Active Network

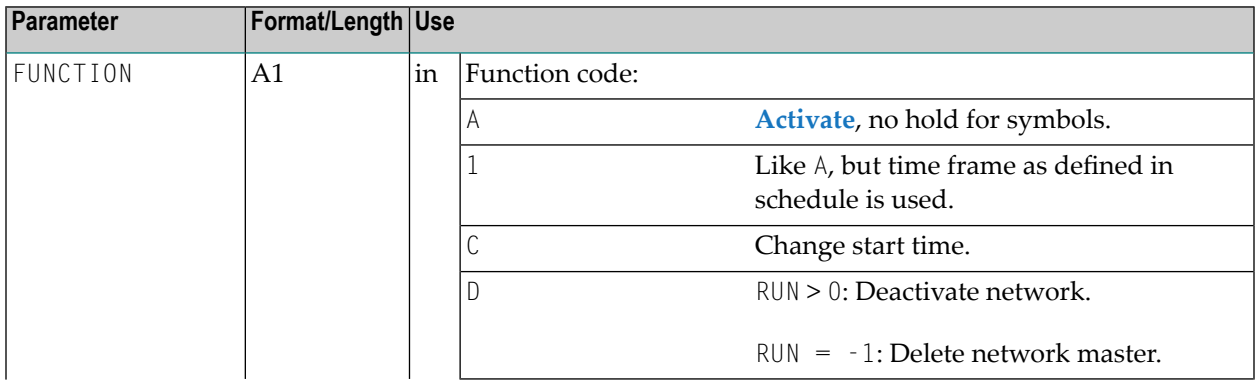

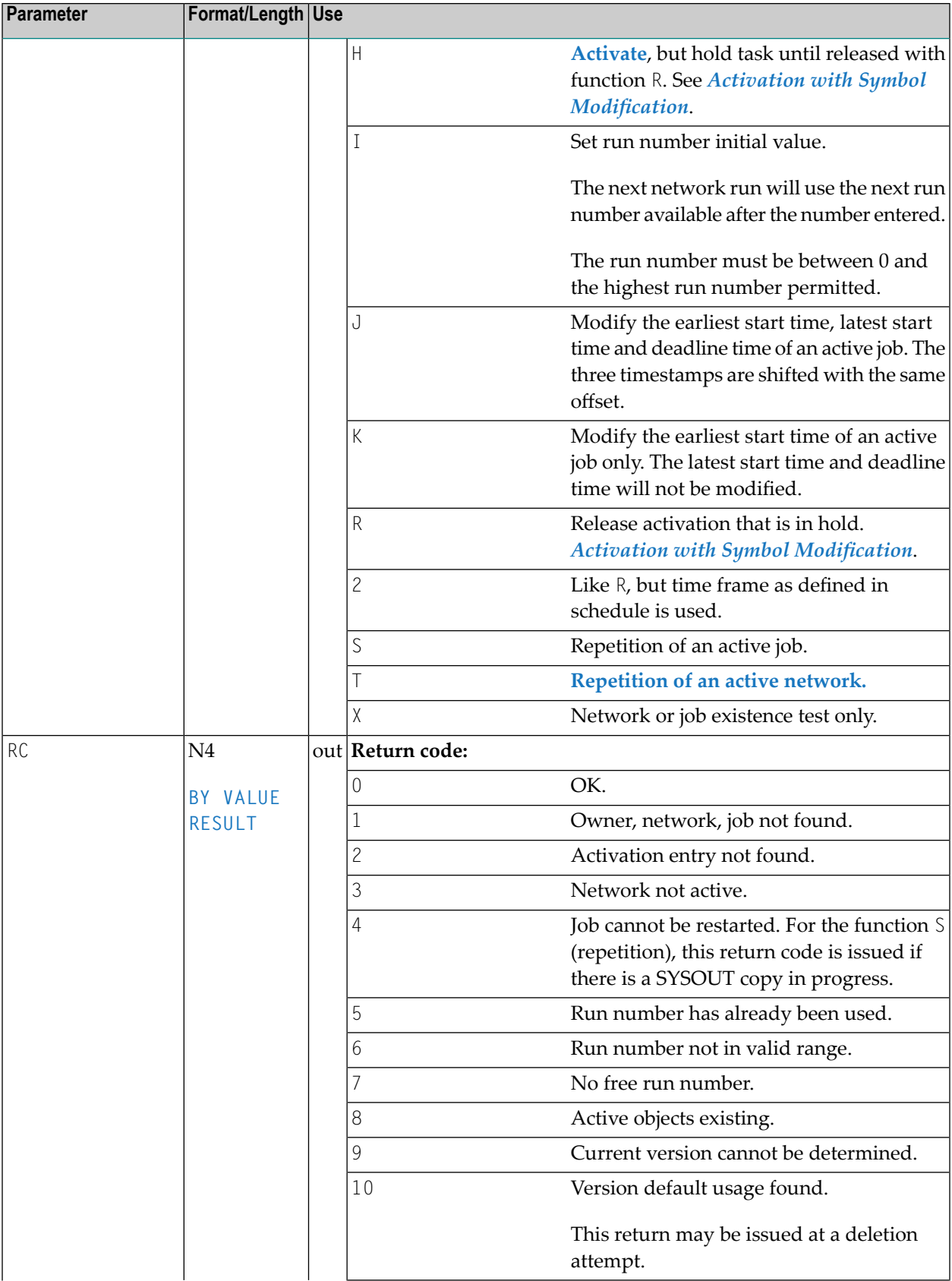

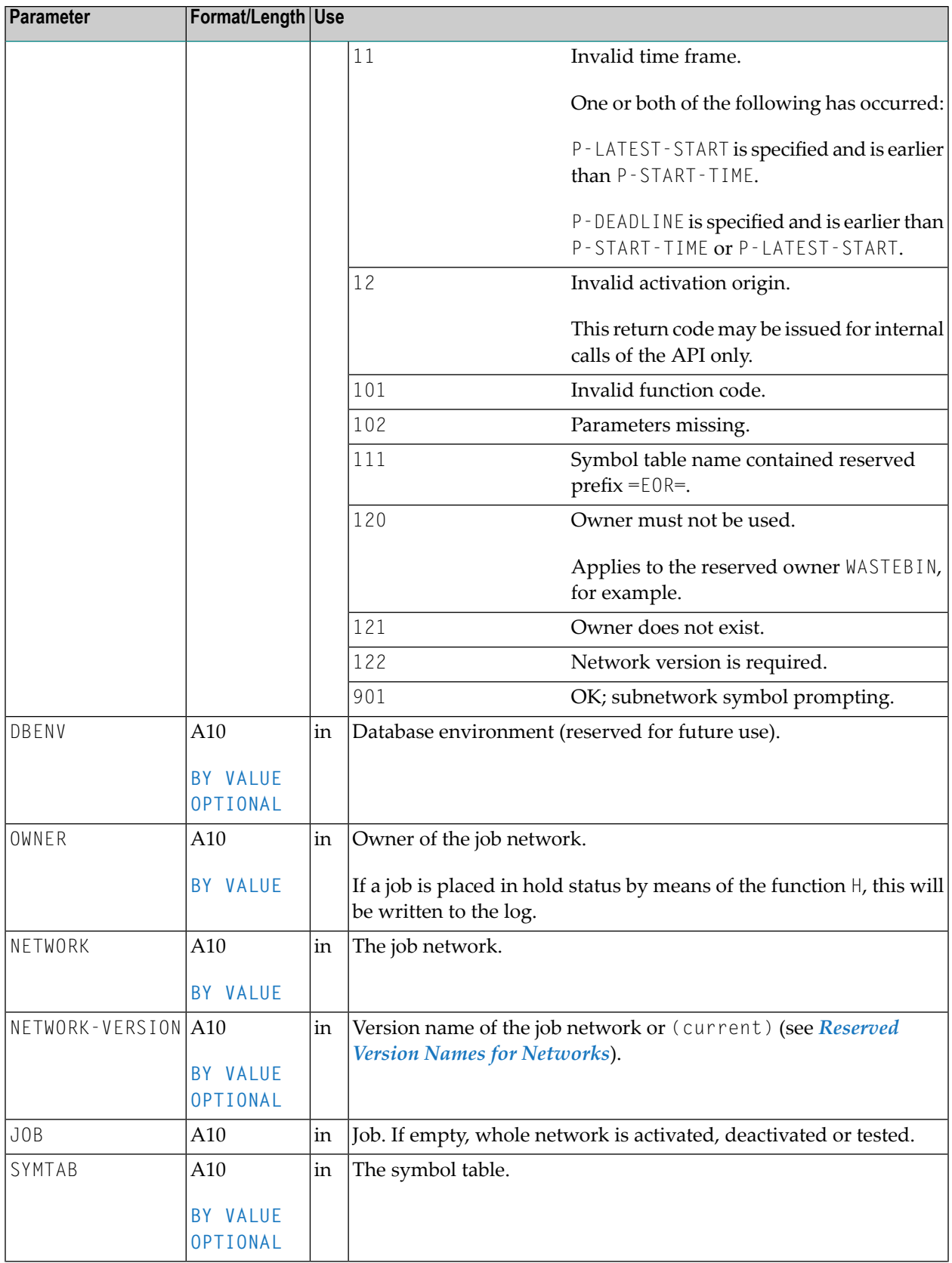

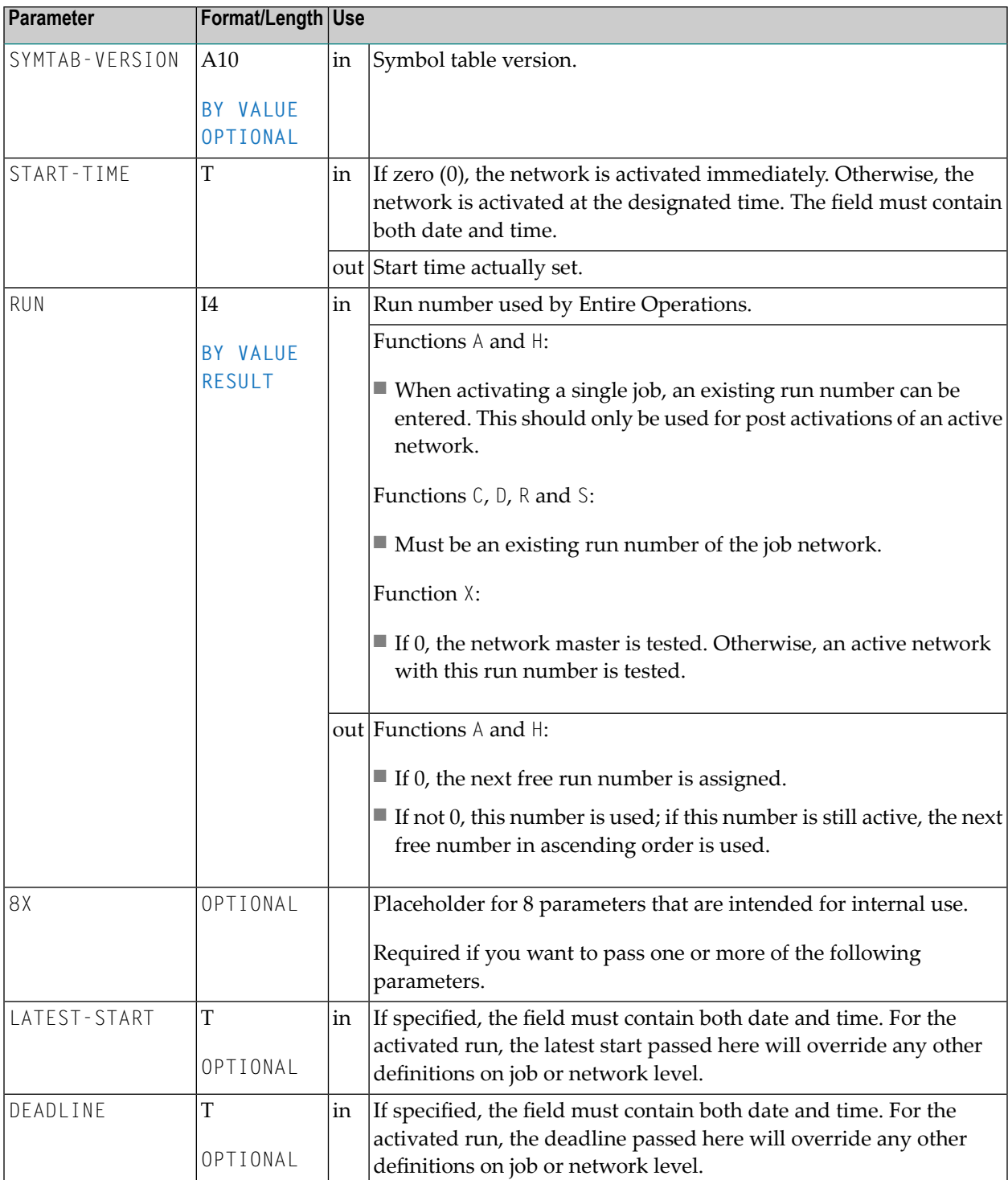

**Note:** You can use this function from outside Entire Operations, as well as from user exits within Entire Operations. This function is comparable to the manual activation of networks or jobs in the Entire Operations online system.

#### <span id="page-844-0"></span>**Activation with Symbol Modification**

- **To activate a job or network and pass specific symbol values to this activation, proceed as follows**
- 1 Activate the network and keep it in hold, with function H.
- 2 Use the returned run number to set symbols in the active symbol table(s) for this run. The API routine must be called **[NOPUSY7N](#page-884-1)**.
- 3 After setting the symbol(s), release this activation with the R function.

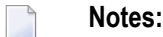

- 1. The parameters START-TIME, EARLIEST-START (optional), DEADLINE (optional) will be taken from the R (release) call.
- 2. Active symbols, which are set here, will not be overwritten by a subsequent complete symbol table activation.

#### <span id="page-844-1"></span>**Repetition of an Active Network**

The field P-J0B may remain empty.

- $\blacksquare$  If P-J0B is empty, all executed jobs of the active network will be repeated.
- If P-J0B contains a valid job name, the active network will be repeated, but the given job will be repeated as "dummy due to repetition".

The repetition also works correctly for jobs of type NET (subnetwork): subnetworks are also repeated, with their original run number.

The conditions NET-BEGIN, NET-END and NET-END-NOTOK will be reset before the repetition.

This API function enables you to repeat whole active networks, including subnetworks. Active conditions which are already set or reset will be backed out.

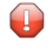

**Caution:** You should exercise caution if the API NOPUAC5N function T is invoked for a network, in which jobs are currently executing. These will not be repeated. We recommend that you use this API function only for active networks, in which no job is currently executing.

## <span id="page-845-0"></span>**NOPUAS1N: Retrieve Numbers of Active Jobs in Defined Status Ranges**

This section covers the following topics:

■ [Function](#page-845-1) Call

#### <span id="page-845-1"></span>**Function Call**

You can retrieve the numbers of active jobs in defined status ranges by using the following call:

```
CALLNAT 'NOPUAS1N'
   NOPUAS-VERSION NOPUAS-PARMS
```
In the calling program, define the parameter list for this API as follows:

DEFINE DATA ... LOCAL USING NOPUAS1L

#### Meaning of the parameters:

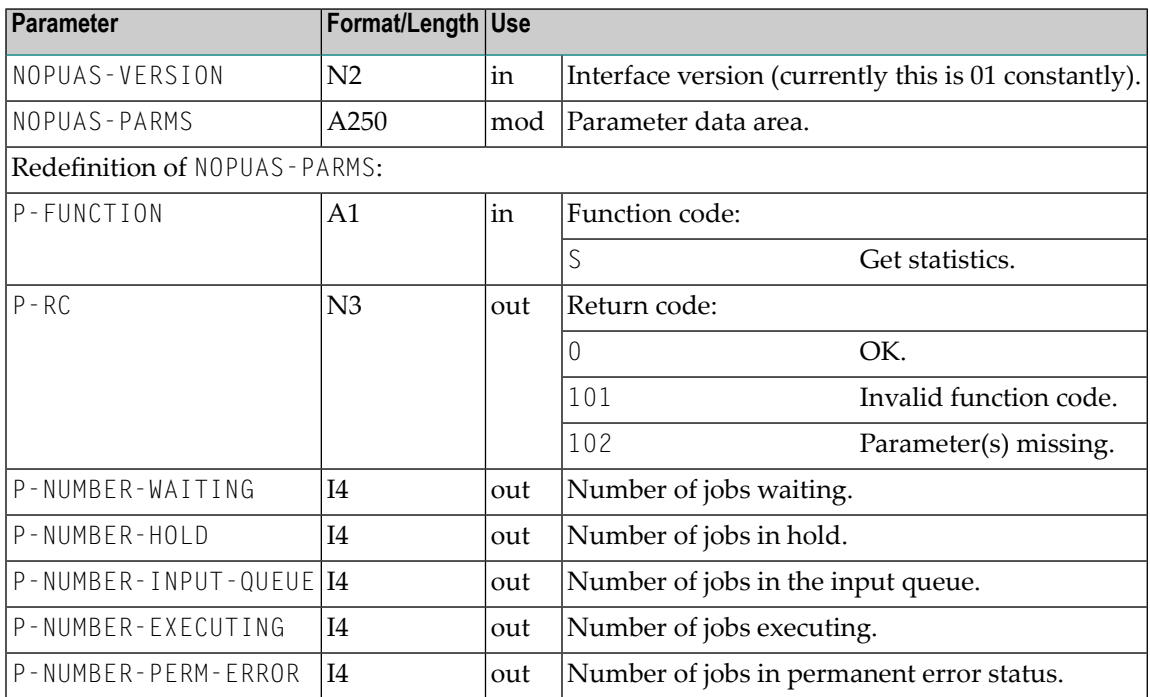

## <span id="page-846-0"></span>**NOPUCN3N: Access Entire Operations Conditions**

You can handle conditions using the following statement in your Natural application:

```
CALLNAT 'NOPUCN3N'
    P-FUNCTION P-RC P-OWNER P-NETWORK P-CONDITION P-RUN-FROM P-RUN-TO
    P-TIME-FROM P-TIME-TO P-CONFIRM P-JCL-CHECK
```
<span id="page-846-1"></span>This section covers the following topics:

- Parameter [Description](#page-846-1)
- [Description](#page-847-1) of Function Codes

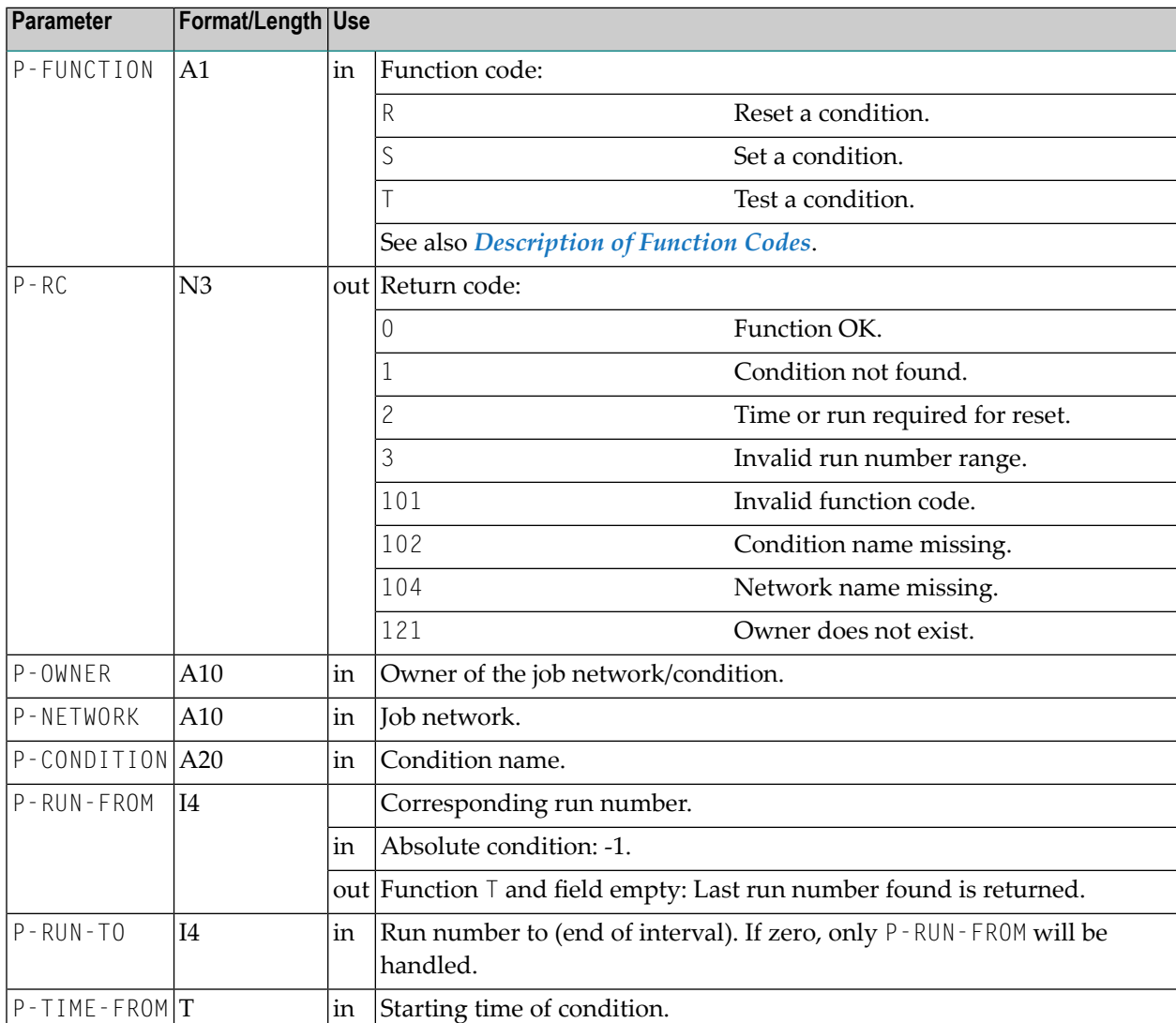

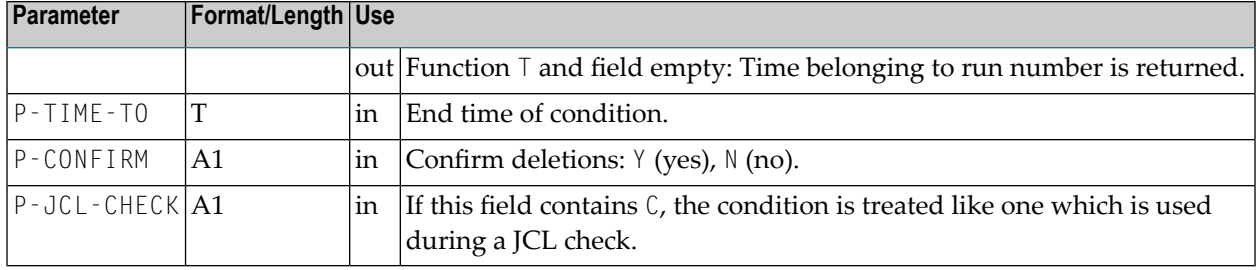

#### <span id="page-847-1"></span>**Description of Function Codes**

Meaning of the function codes:

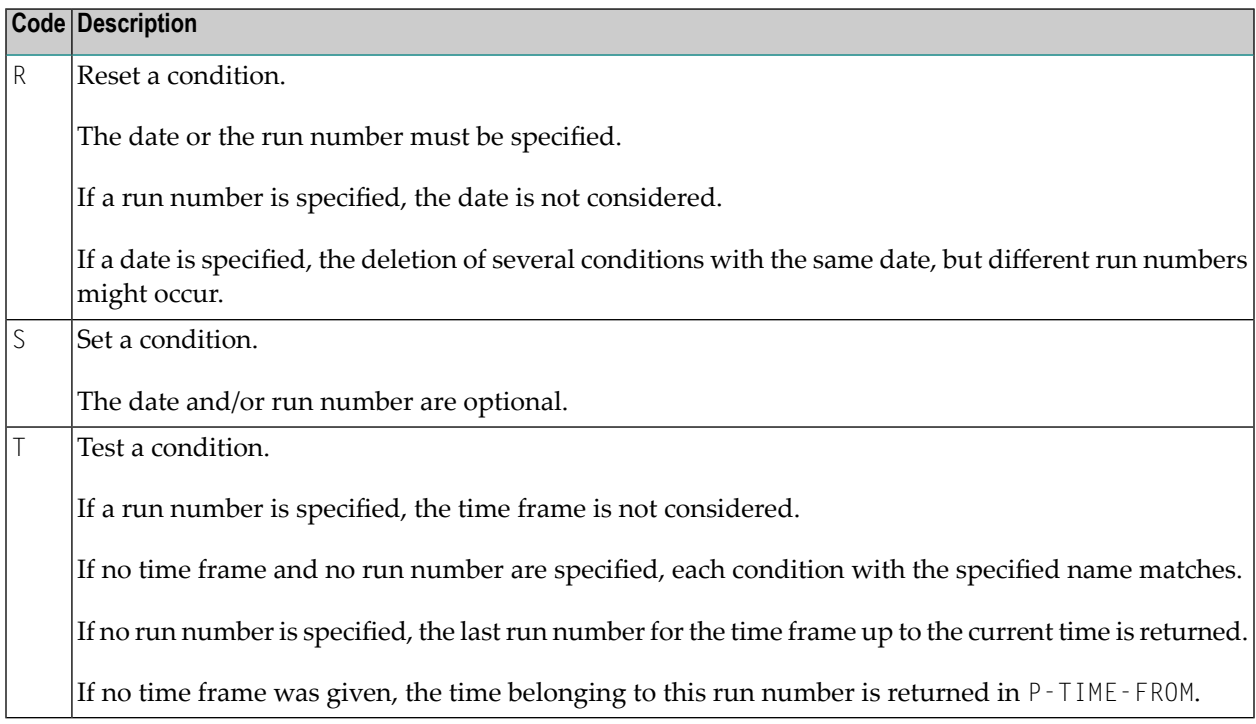

## <span id="page-847-0"></span>**NOPUCS1N: Access Calendars and Schedules**

This section covers the following topics:

■ Accessing Dates within Calendars or [Schedules](#page-848-0)

■ Example for Using [NOPUCS1N](#page-850-0)

#### <span id="page-848-0"></span>**Accessing Dates within Calendars or Schedules**

You can access dates within calendars or schedules using the following statement in your Natural application:

```
CALLNAT 'NOPUCS1N'
   P-FUNCTION P-RC P-OBJECT-TYPE P-OWNER P-OBJECT P-DATE-A8
```
Meaning of the parameters:

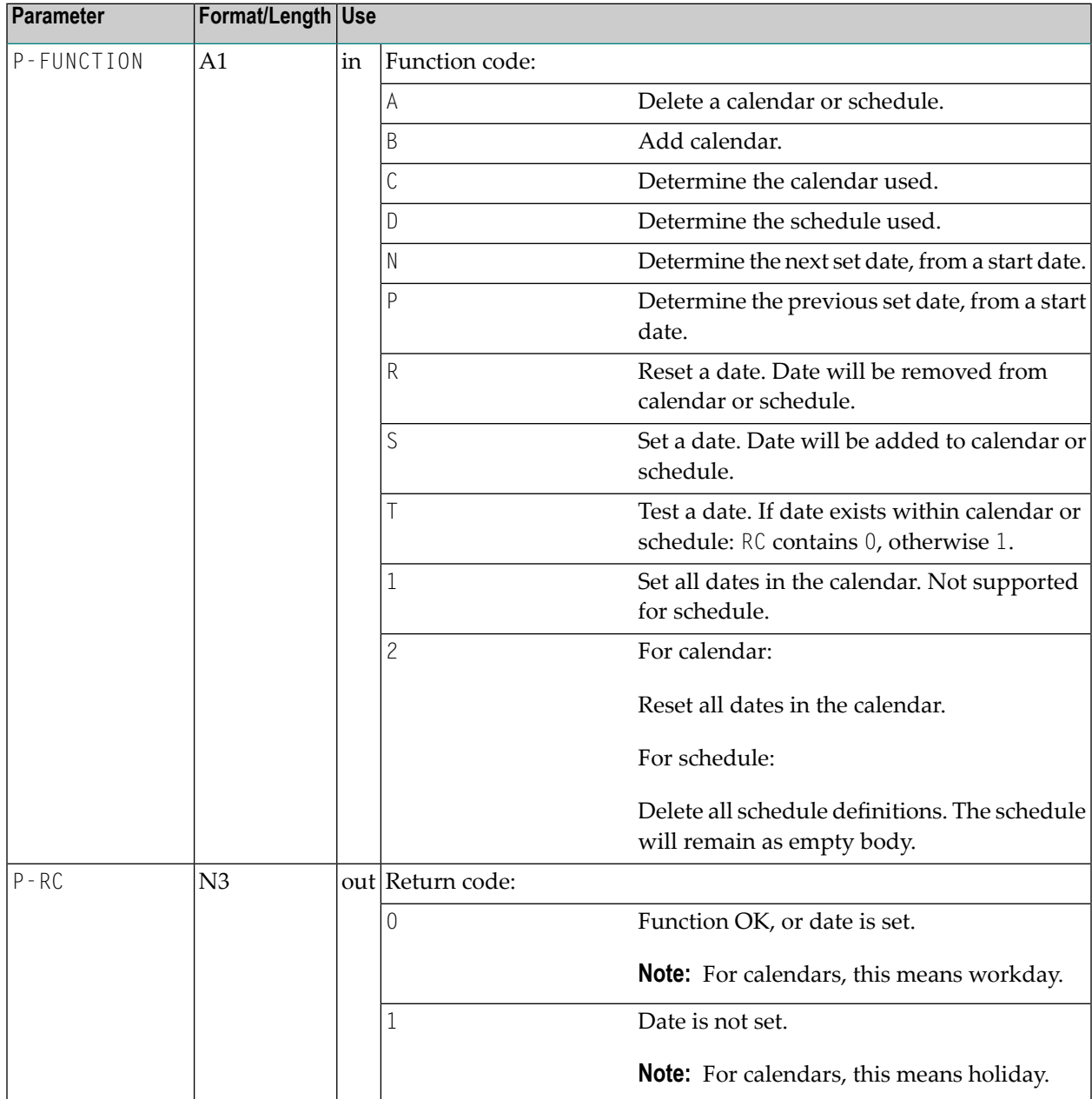

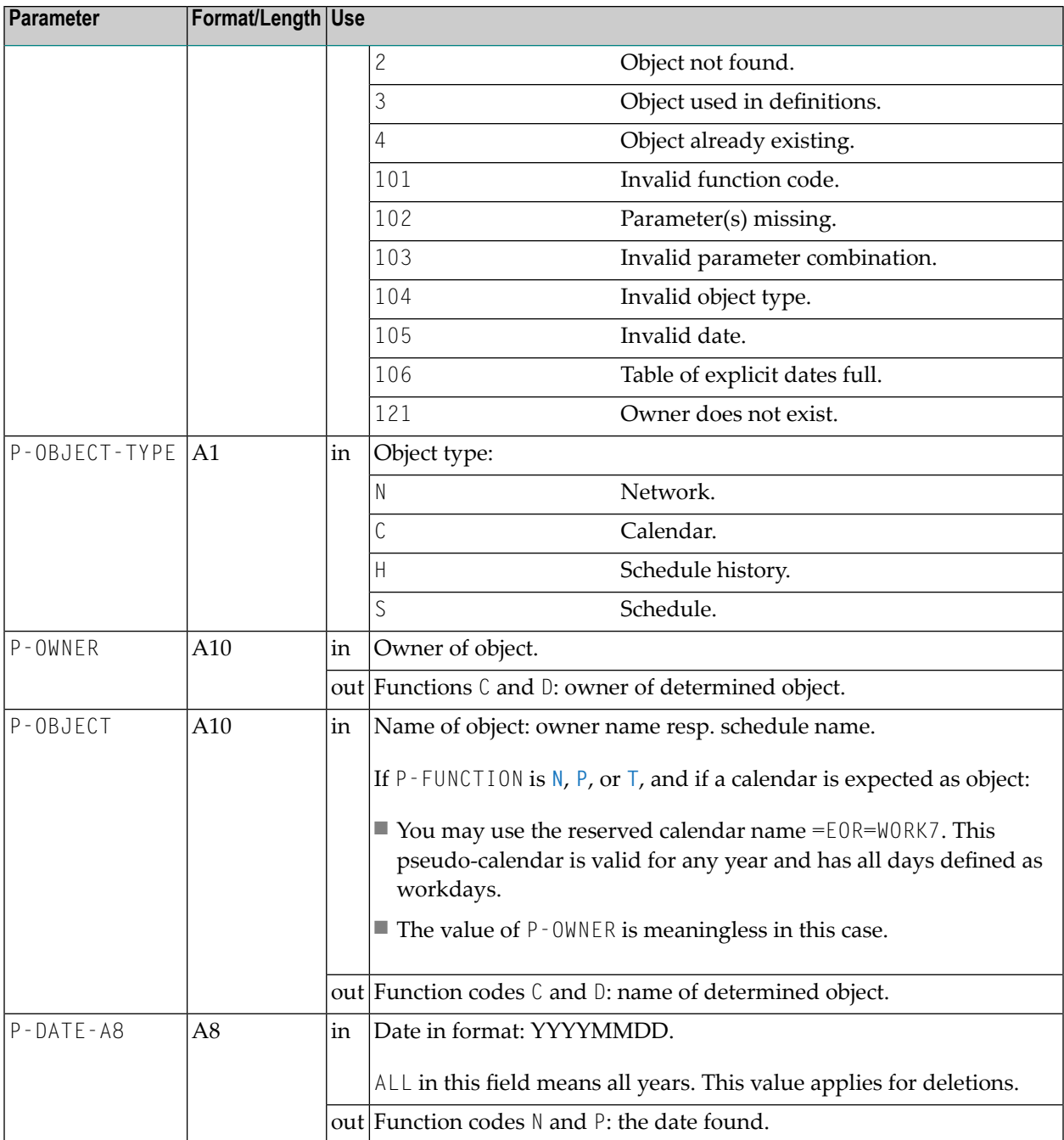

#### **Notes:**

- 1. Only function  $\top$  (test a date) is allowed for object type  $\forall$  (schedule history).
- 2. Schedule history is usually available for the current year and previous two years.
- 3. Schedule dates can be set for the current year and the next year.
- 4. In calendars, a set date means workday, and a non-set date means holiday. The functions N and P work for a range of years. Limitations:

For schedules, only the current and the previous year are available.

- 5. Calendars must be defined for all years in which a search is to be performed.
- 6. Function A deletes calendar/schedule master when P-OBJECT-TYPE='C' or P-OBJECT-TYPE='S', respectively. In case calendar/schedule is for the current year, and if is referenced in schedule/network the P-RC value 3 (Object used in definitions) is returned. Calendars for past years will be deleted without reference check.
- 7. When a calendar is deleted (P-FUNCTION='A' and P-OBJECT-TYPE='C'), the value of P-DATE-A8 shall be either in form YYYY or YYYYMMDD or constant ALL. Value ALL means: the calendar will be deleted for all defined years.

#### <span id="page-850-0"></span>**Example for Using NOPUCS1N**

The program calculates the first Monday of each month in 2008 and subsequently enters the network REQUEST/NET001 for the calculated days in the schedule.

```
* DETECT FIRST MONDAY IN MONTHS
*
DEFINE DATA
LOCAL
1 #YYYYMMDD (A8)
1 REDEFINE #YYYYMMDD
 2 #YYYY (N4)
 2 #MM (N2)
2 \#DD (N2)<br>\#D1 (D)
1 #D11 #WD (A1)
1 #OWNER (A10) INIT <'REQUEST'> /* Owner
1 #OBJECT (A10) INIT <'NET001'> /* Network
1 #RC3 (N3)
END-DEFINE
*
#YYYY := 2010 /* Year
F1. FOR #MM = 01 TO 12
 RESET #DD
 R1. REPEAT
 ADD 1 TO #DD
 MOVE EDITED #YYYYMMDD TO #D1 (EM=YYYYMMDD)
 MOVE EDITED #D1 (EM=O) TO #WD
 WRITE #D1 (EM=YYYYMMDD) #WD
 UNTIL #WD = '1' /* R1.
 END-REPEAT /* R1.
 WRITE #D1 (EM=YYYYMMDD' 'N(10))
*
 CALL NOP SCHEDULE API TO SET THESE DAYS
*
 CALLNAT 'NOPUCS1N'
 'S' #RC3 'S' #OWNER #OBJECT #YYYYMMDD
WRITE #YYYYMMDD #RC3
FND-FOR /* F1.
```
END TRANSACTION END

## <span id="page-851-0"></span>**NOPUJI4N: Import Operating System Jobs into the Active Queue**

You can activate a job in Entire Operations together with an existing operating system job number. This is possible if the job was submitted by any application and set to HOLD status.

Use the following statement:

```
CALLNAT 'NOPUJI4N'
   P-FUNCTION P-RC P-OWNER P-NETWORK P-JOB P-RUN P-EXECUTION-NODE P-SYSOUT-NODE
              P-SYSOUT-FILE P-BS2000-MONJV P-JOB-ID P-OS-JOB-NAME
```
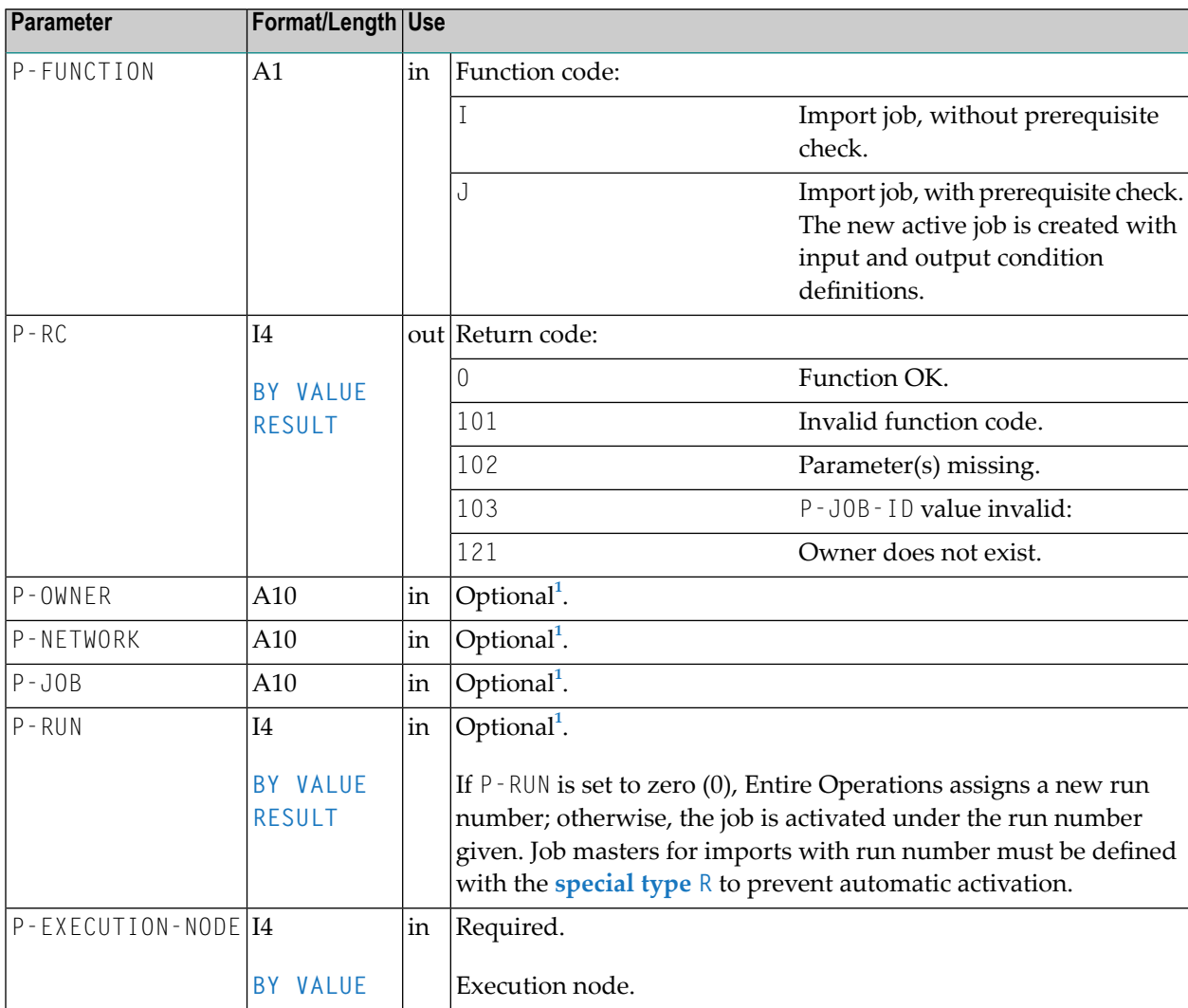

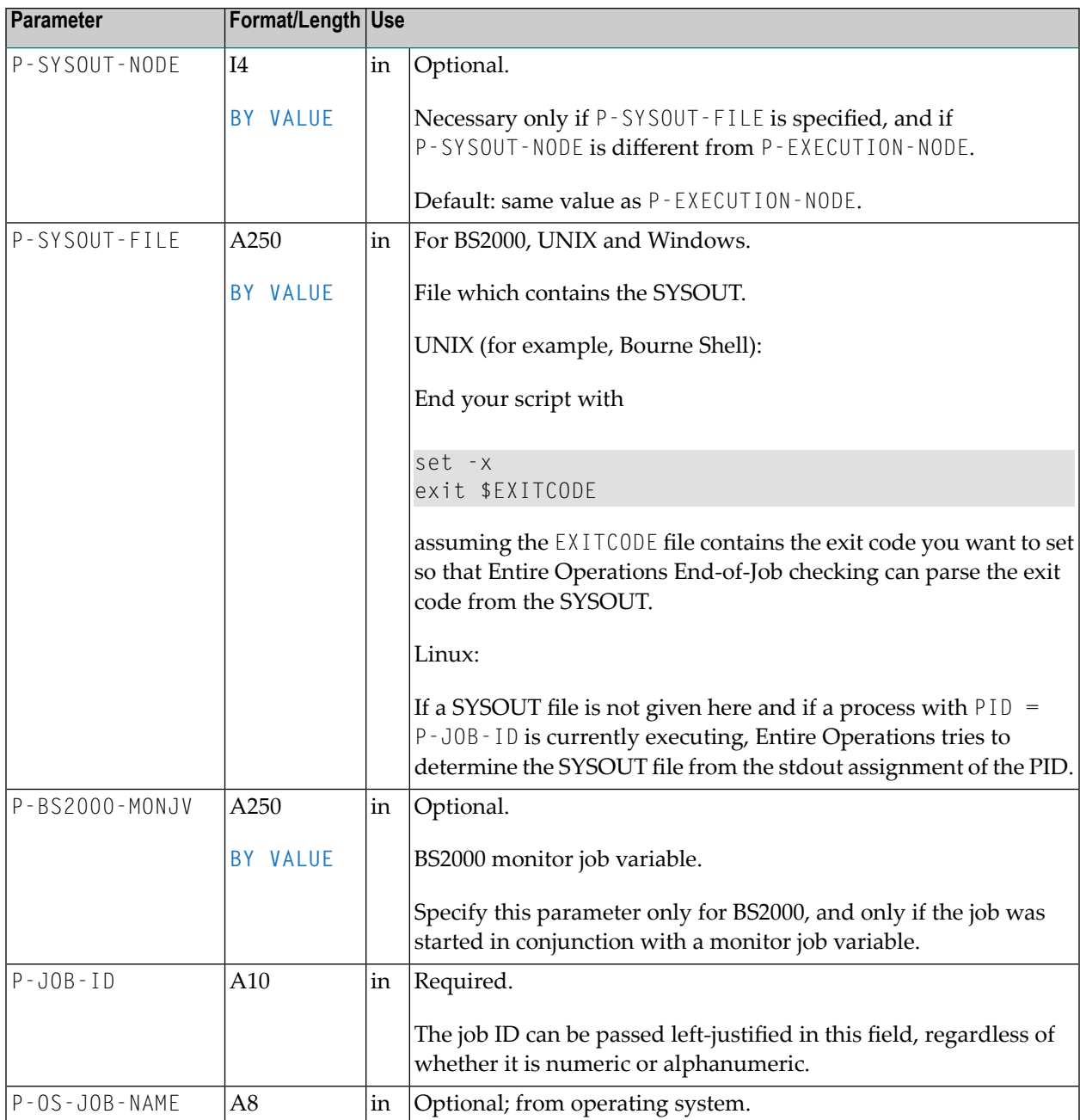

<sup>1</sup> The parameters P-OWNER, P-NETWORK, P-JOB and P-RUN are optional. If any of these are empty, IMPORT is used instead as owner, network and/or job name. Entire Operations will try to find a job definition for these values. If a definition is found, the new active job entry is supplied from it.

## <span id="page-853-0"></span>**NOPUJS2N: Job Schedule Inquiry and Modification**

You can inquire and modify a job schedule by using the following statement in your Natural application:

```
CALLNAT 'NOPUJS2N'
```

```
P-FUNCTION P-RC P-DBENV P-OWNER P-NETWORK P-NETWORK-VERSION
P-RUN P-JOB P-AVERAGE-TIME P-EARLIEST-START
P-LATEST-START P-DEADLINE
```
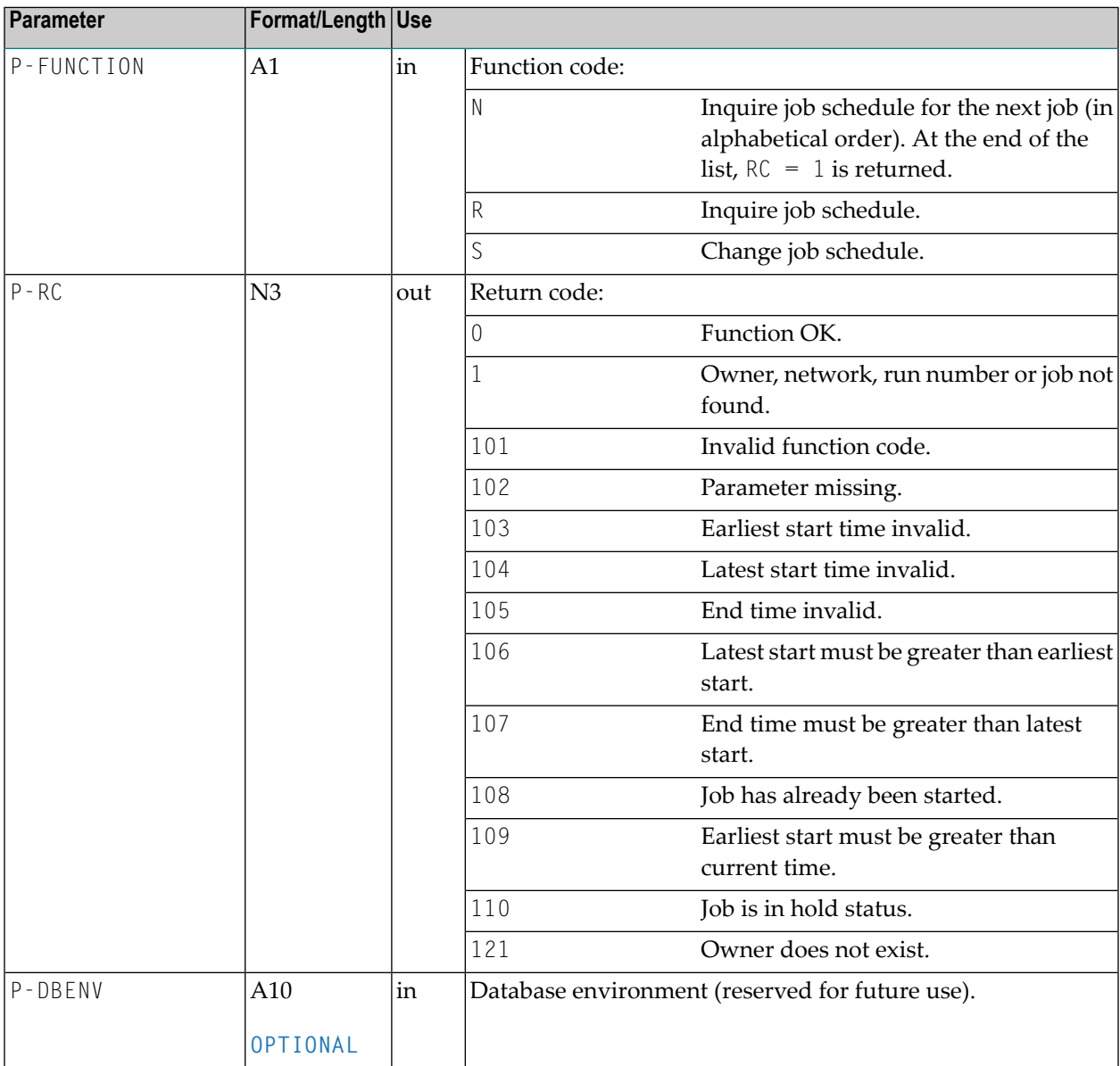

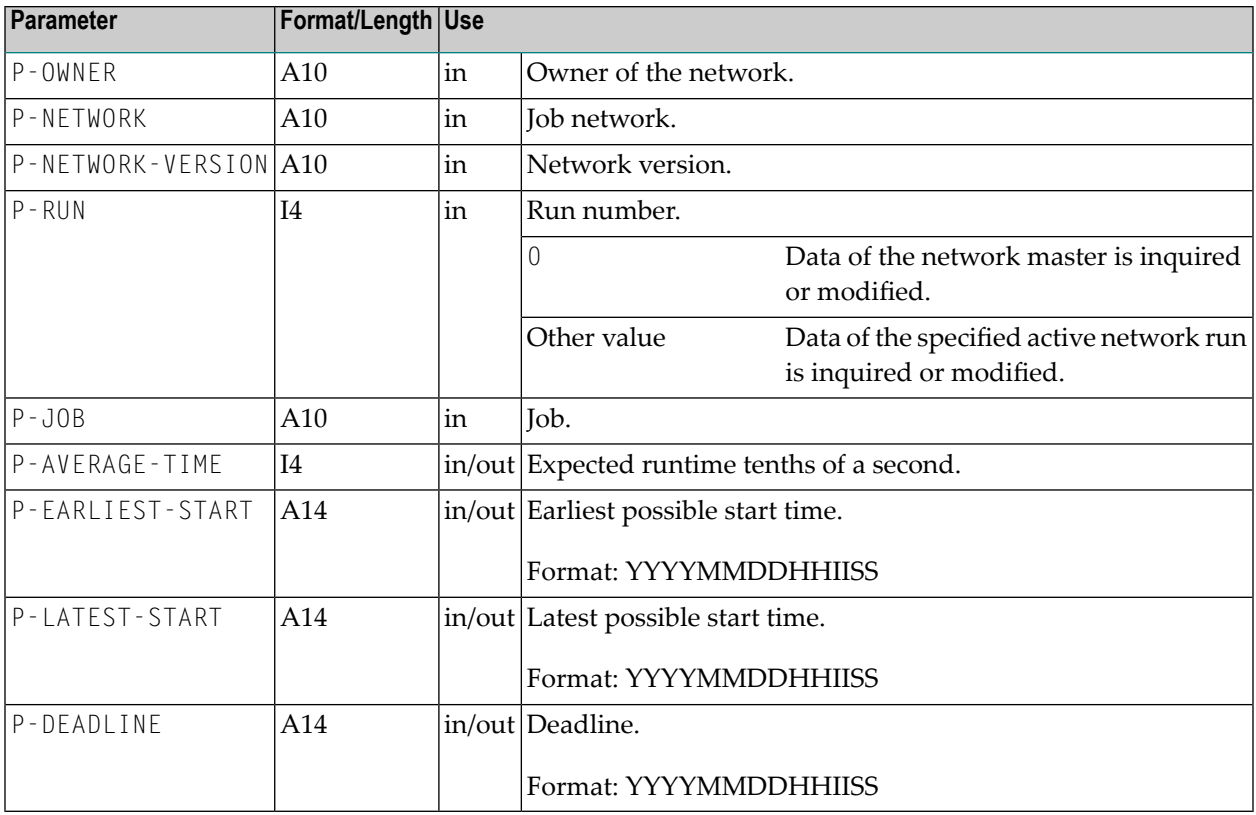

## <span id="page-854-0"></span>**NOPULW9N: Write Messages to System Automation Tools Log**

You can write messages to the System Automation Tools log file. The messages will be written with the product identifier of Entire Operations so that they will appear in the Entire Operations log display.

Use the following statement:

CALLNAT 'NOPULW9N'

```
P-TASK-ID P-MESSAGE-CODE P-MESSAGE P-DBENV P-OWNER P-NETWORK P-NETWORK-VERSION
P-RUN P-JOB P-JOB-ID P-LOG-TARGET P-USE-NAT-MSG-CACHE
```
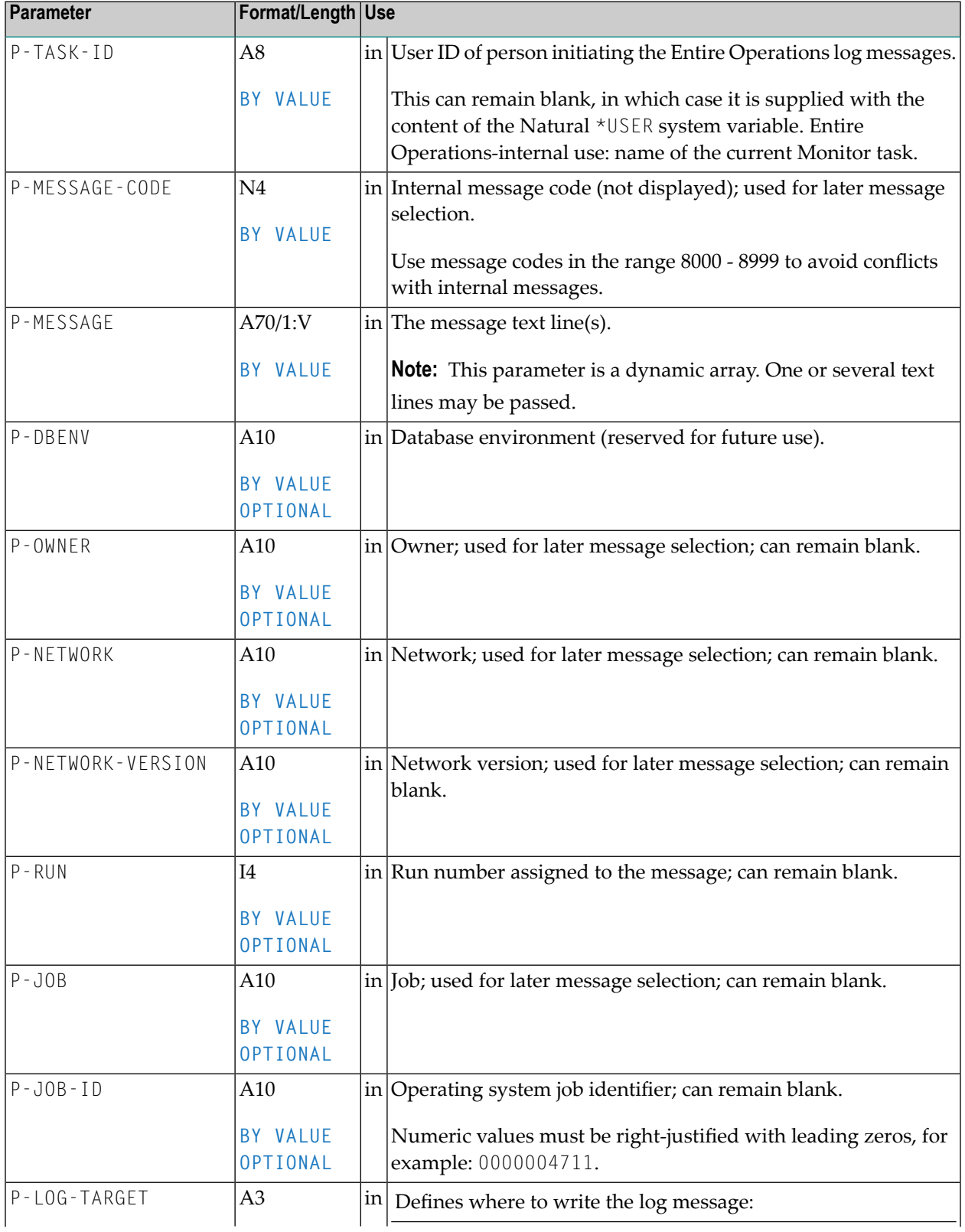

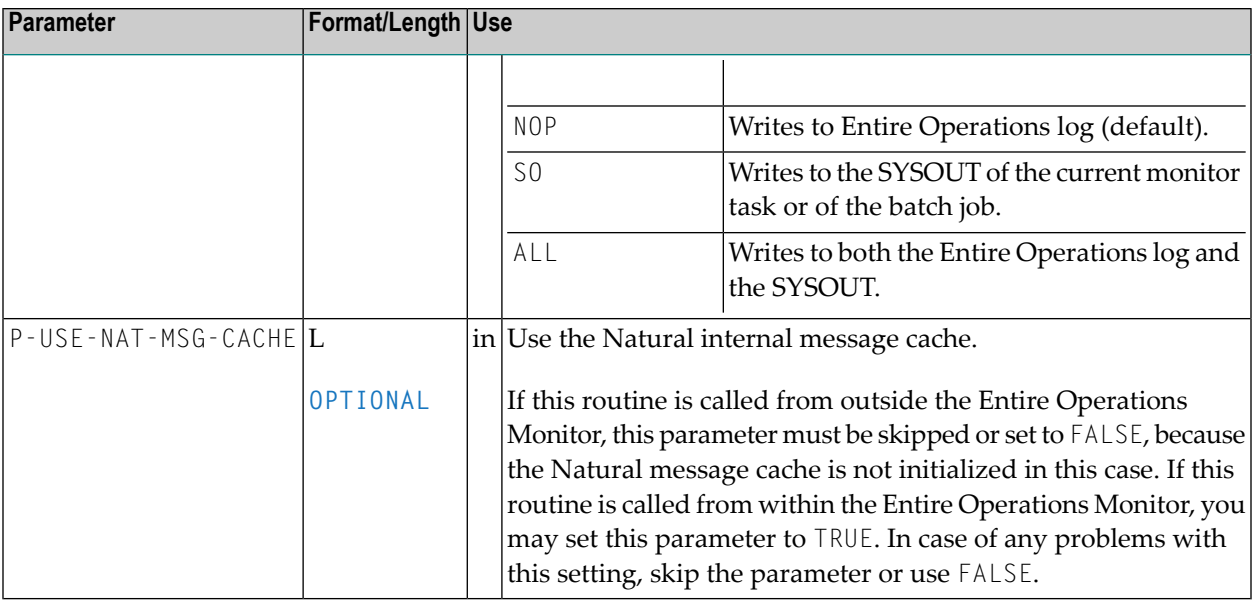

The timestamp and the originating Natural user ID are inserted automatically.

<span id="page-856-0"></span>This routine is also invoked internally by the other user API routines.

## **NOPUMI1N: Set/Reset Text Milestones in Master and Active Jobs**

You can inquire on or modify milestone definitions in master and active jobs (see also **Milestone types** in the section *Job Maintenance*) by using the following statement in your Natural application:

```
CALLNAT 'NOPUMI1N'
   P-FUNCTION P-MILESTONE-TYPE P-DBENV P-OWNER P-NETWORK P-NETWORK-VERSION
    P-RUN P-JOB P-RC
```
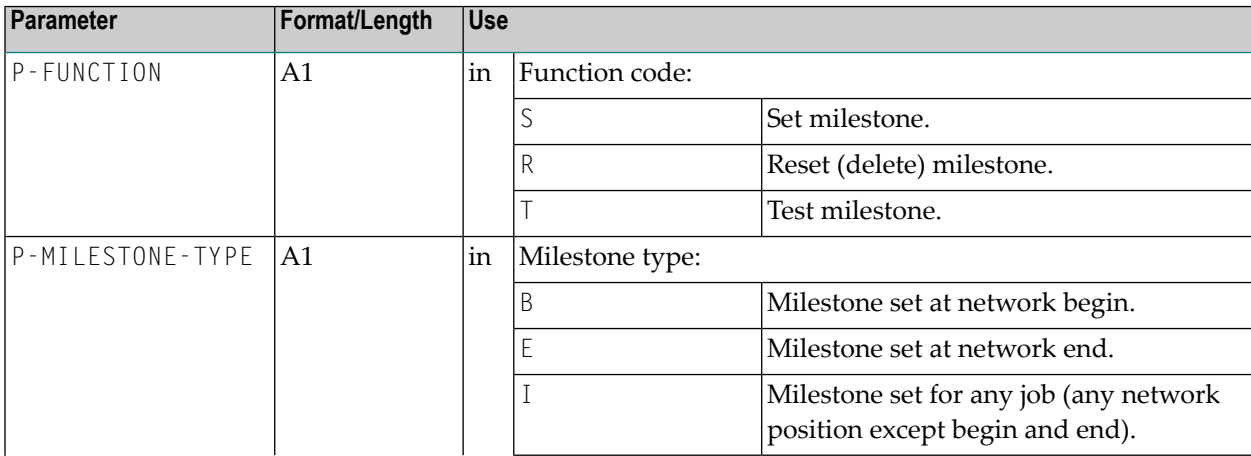

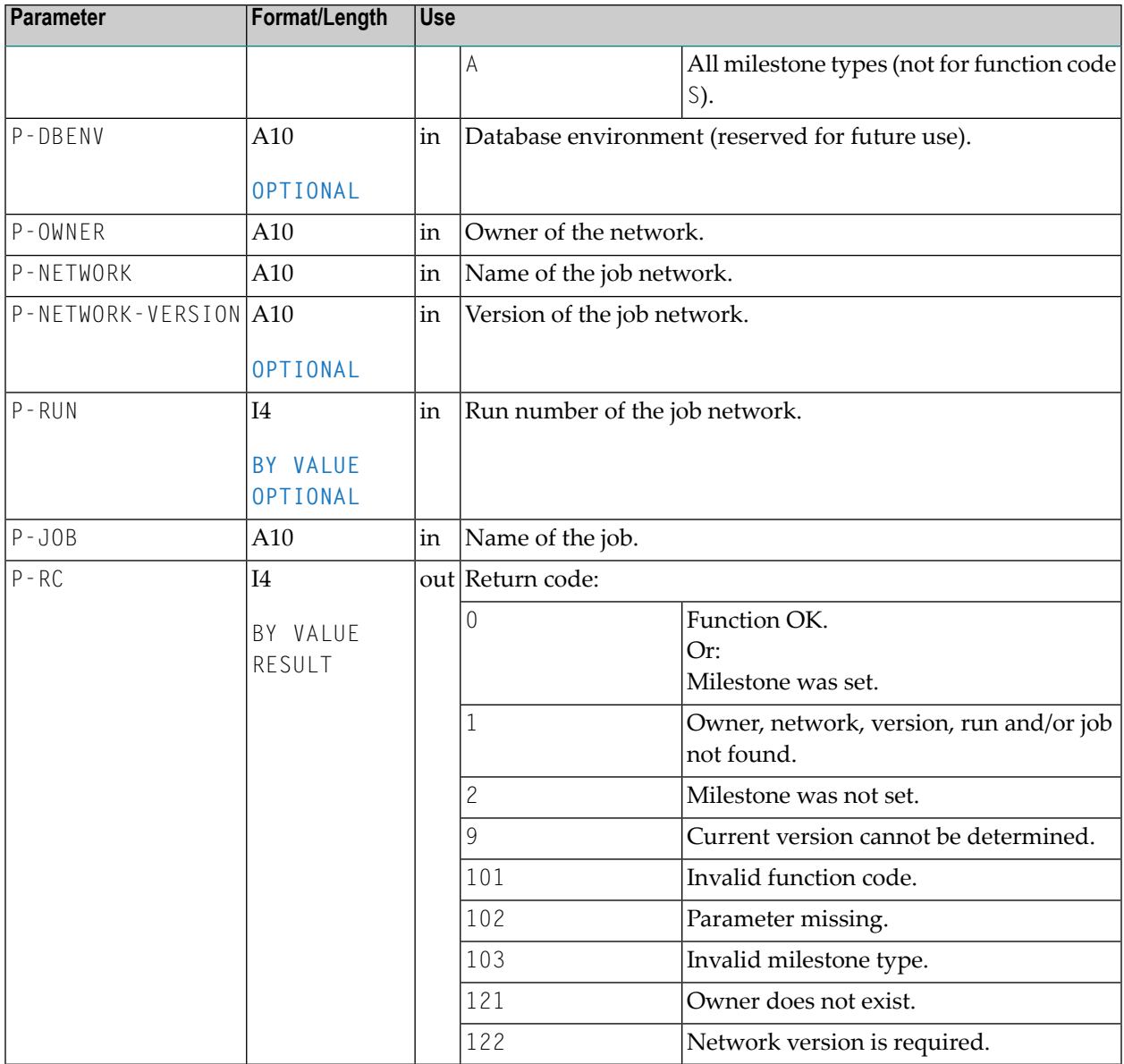

## <span id="page-857-0"></span>**NOPUMT3N: Expand Message Texts**

Entire Operations stores its message texts in the Log file in a language-independent, compressed format.

To read the proper message text, you must use the following routine:

CALLNAT 'NOPUMT3N'

P-APPLIC-ID P-MESSAGE P-USE\_NAT\_MSG\_CACHE P-LANGUAGE P-PREFIX-HANDLING

**Note:** Expansion is only necessary if the message text begins with a semicolon (;). 

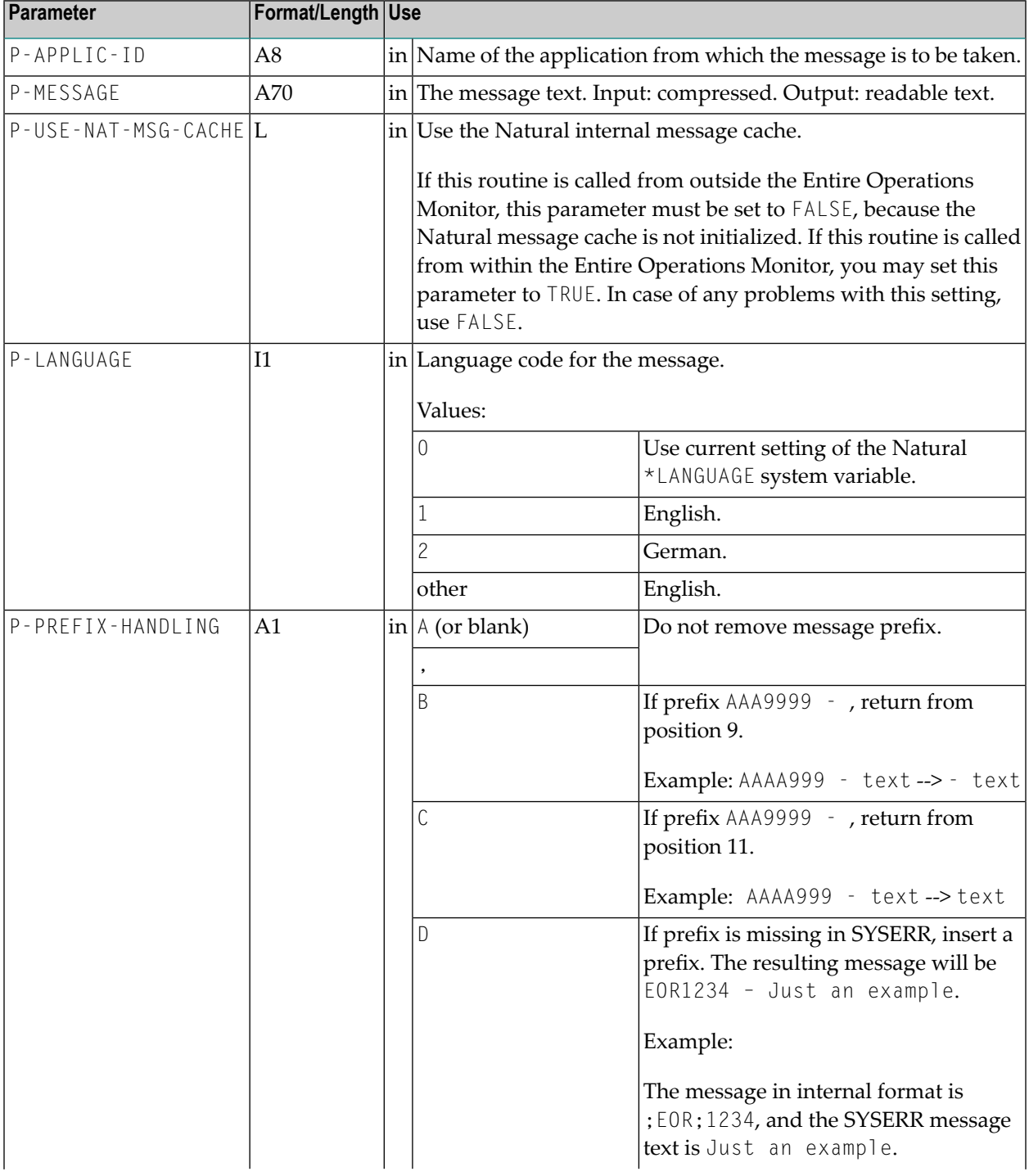

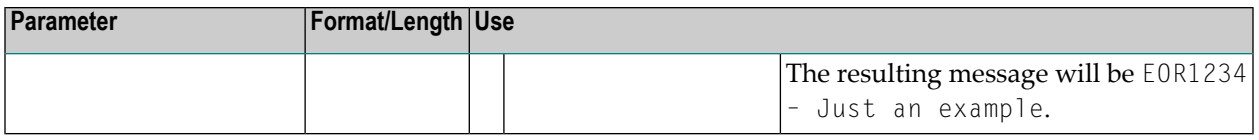

## <span id="page-859-0"></span>**NOPUNI1N: Invalidate Entire System Server Node Table Entries**

You can use this API to invalidate session node table entries.

This API must be invoked before exiting a user exit if logons to Entire System Server nodes were made. The invalidation forces new Entire System Server logons to the nodes after termination of the calling user exit.

Use the following statement:

```
CALLNAT 'NOPUNI1N'
    P-FUNCTION P-NODE(*) P-RC
```
#### **Parameter Description**

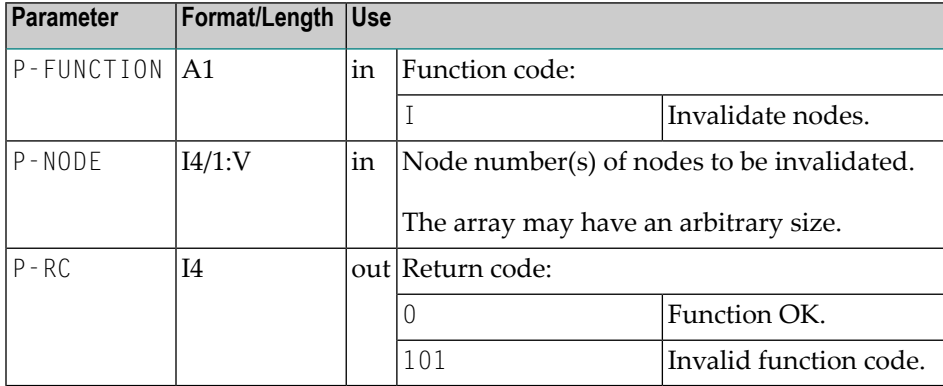

## <span id="page-859-1"></span>**NOPUNX1N: Entire System Server Calls to Access UNIX and Windows Files**

You can use this API to access UNIX and Windows files out of Natural programs.

For FILE / READ or FILE / WRITE, and if the **buffer type** B, C or D is used:

#### CALLNAT 'NOPUNX1N' NOPUNX1A *data-buffer*

#### For all other calls:

#### CALLNAT 'NOPUNX1N' NOPUNX1A

For calls to NOPUNX1N, use the parameter data area NOPUNX1A described in the following section.

- Parameter [Description](#page-860-0)
- Runtime [Environment](#page-866-0)
- [Programming](#page-866-1) Hints
- [Opening](#page-867-0) and Closing a File
- Error [Checking](#page-867-1)
- [Reading](#page-867-2) a File
- [Searching](#page-868-0) for specific Data Sets in a File
- [Writing](#page-869-0) a File
- [Reading](#page-869-1) and Writing a File Using a Large Buffer
- [Deleting](#page-870-0) a File
- [Copying](#page-870-1) a File
- Scrolling or [Renaming](#page-870-2) a File
- Verifying the [Existence](#page-870-3) of a File
- Creating a List of Files of a [Directory](#page-870-4)

#### <span id="page-860-0"></span>**Parameter Description**

The parameters in the parameter data area NOPUNX1A have the following meaning:

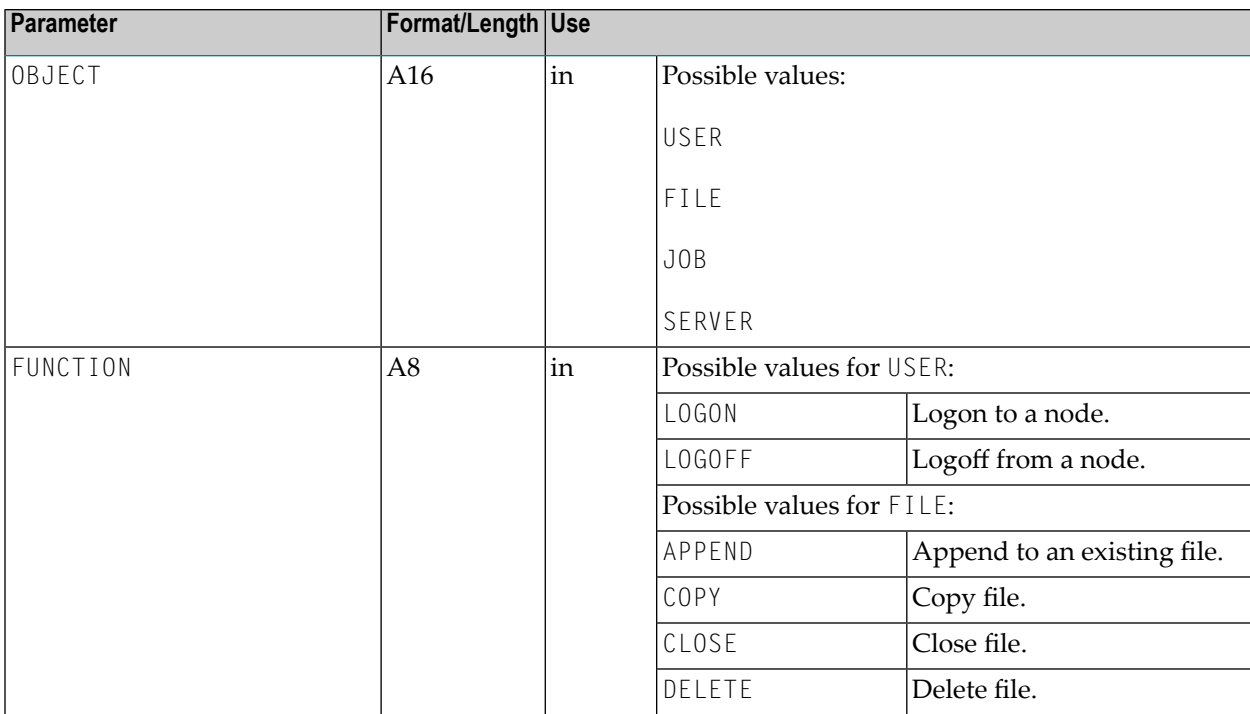

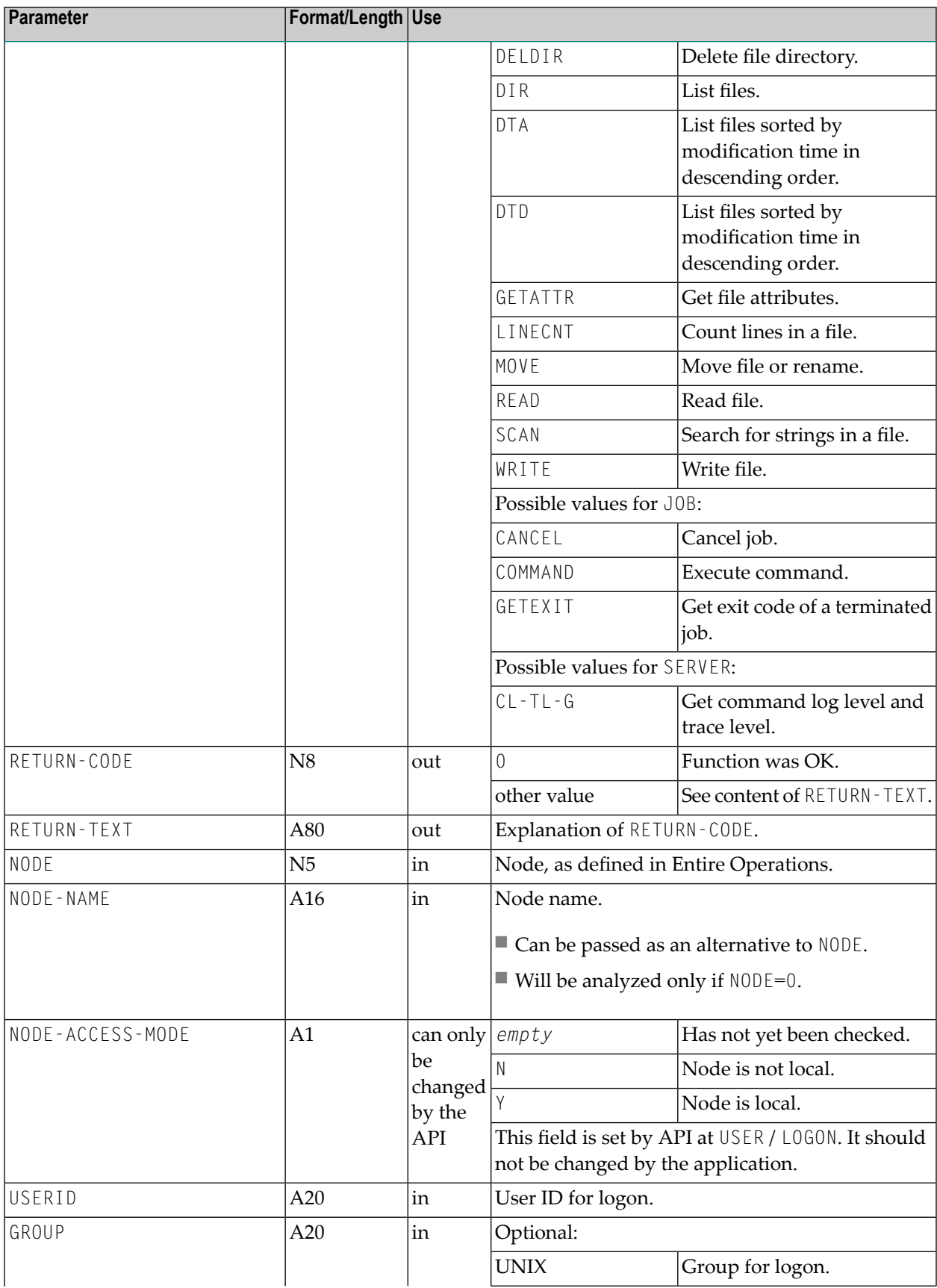

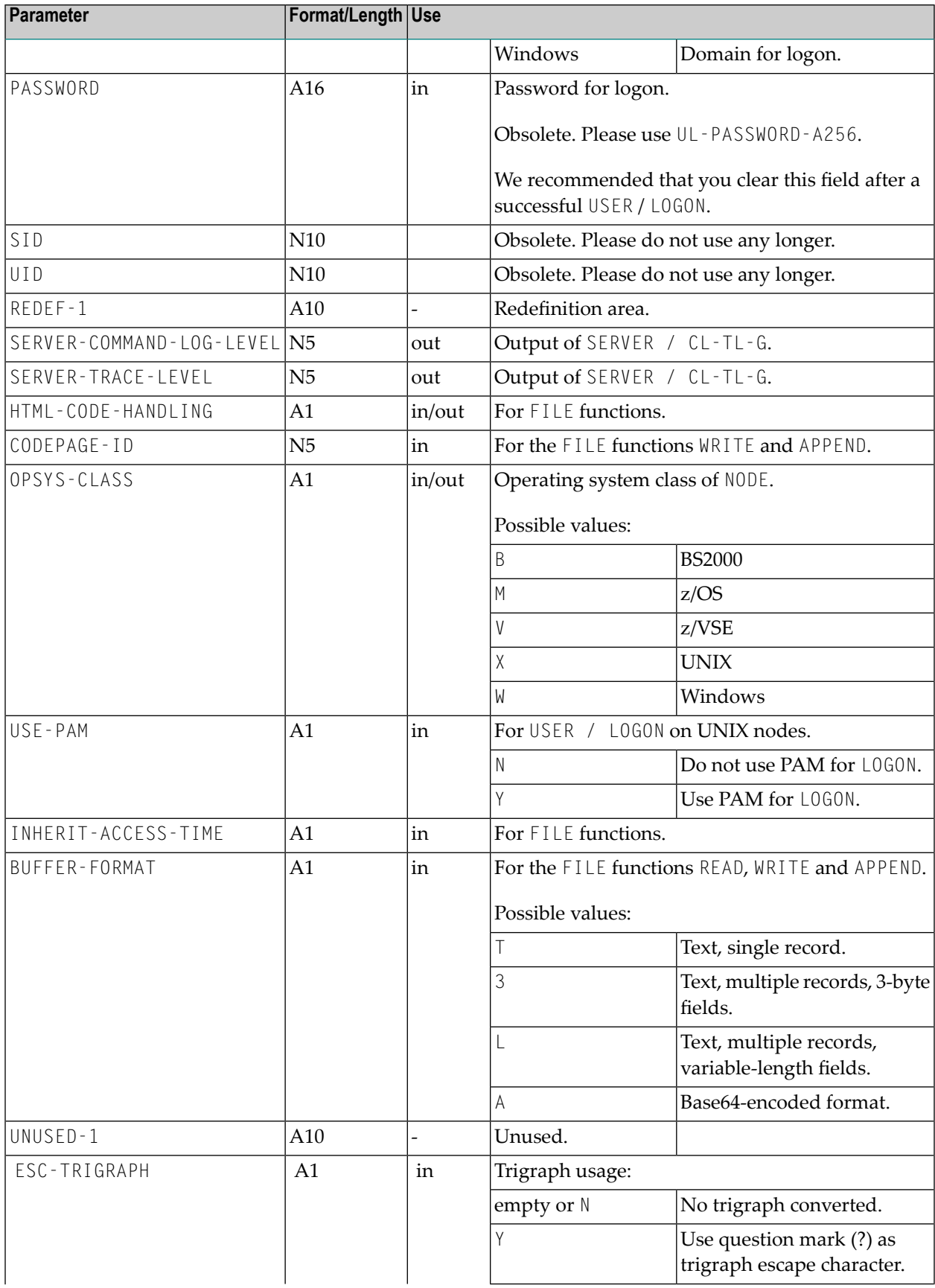

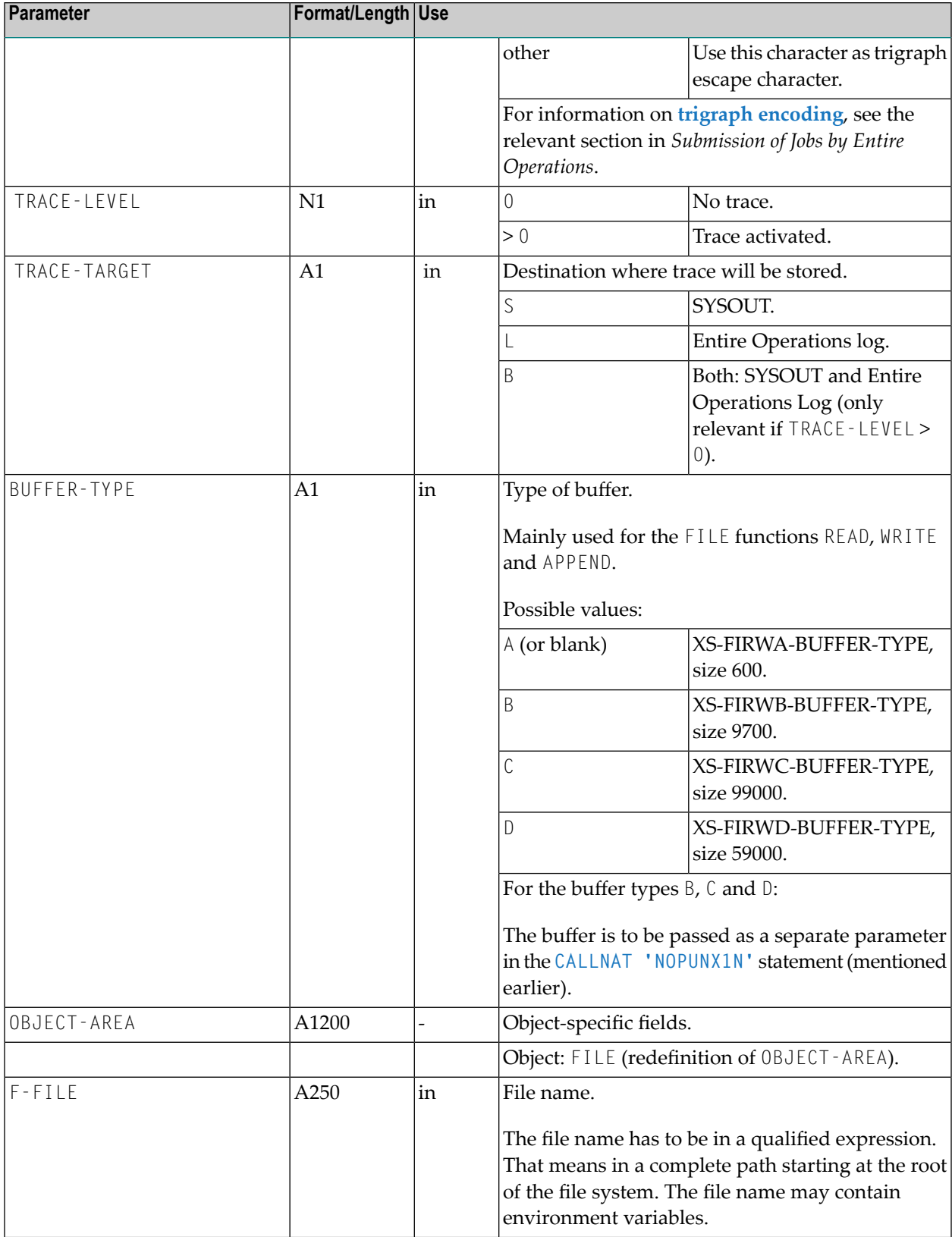
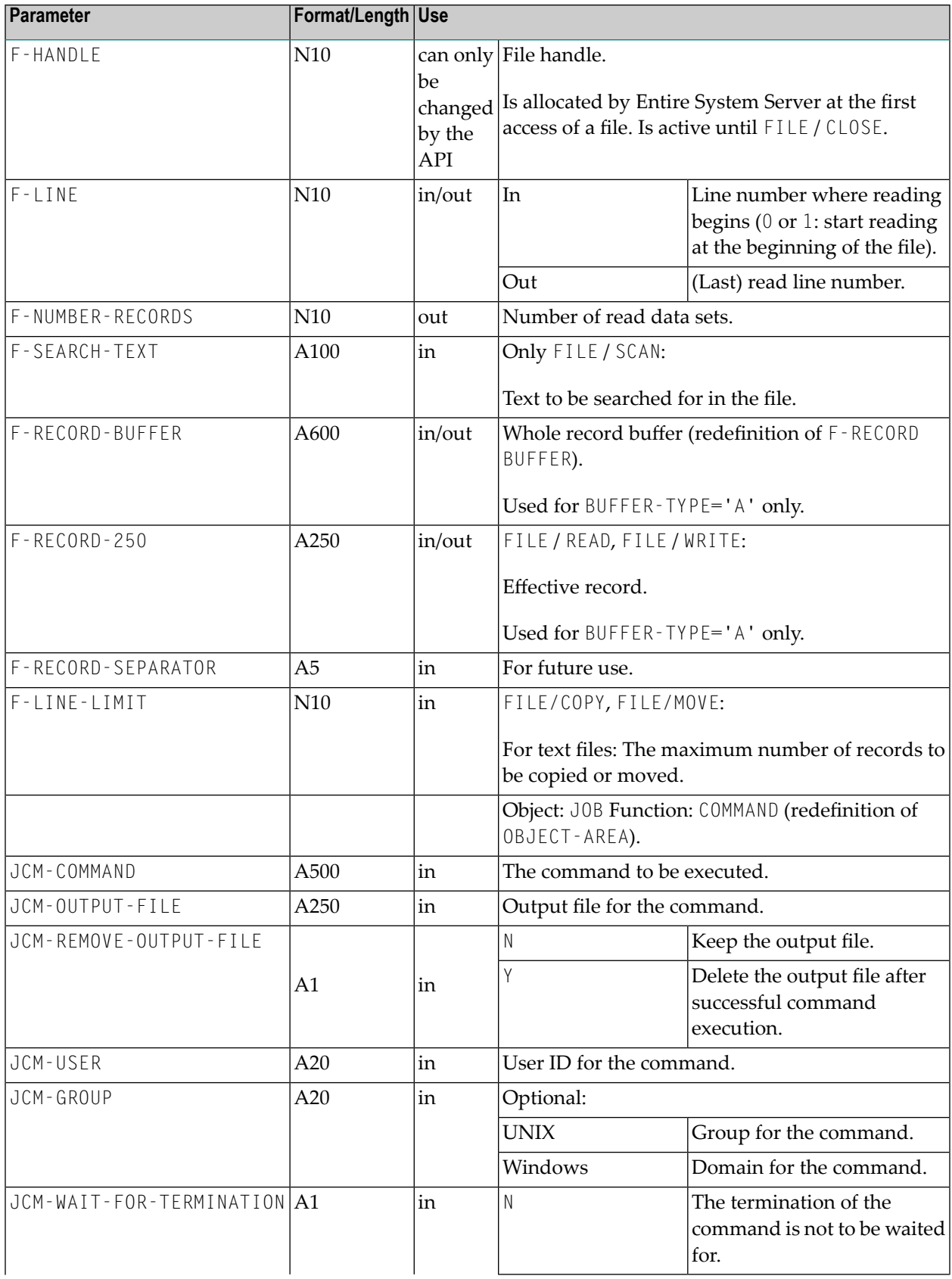

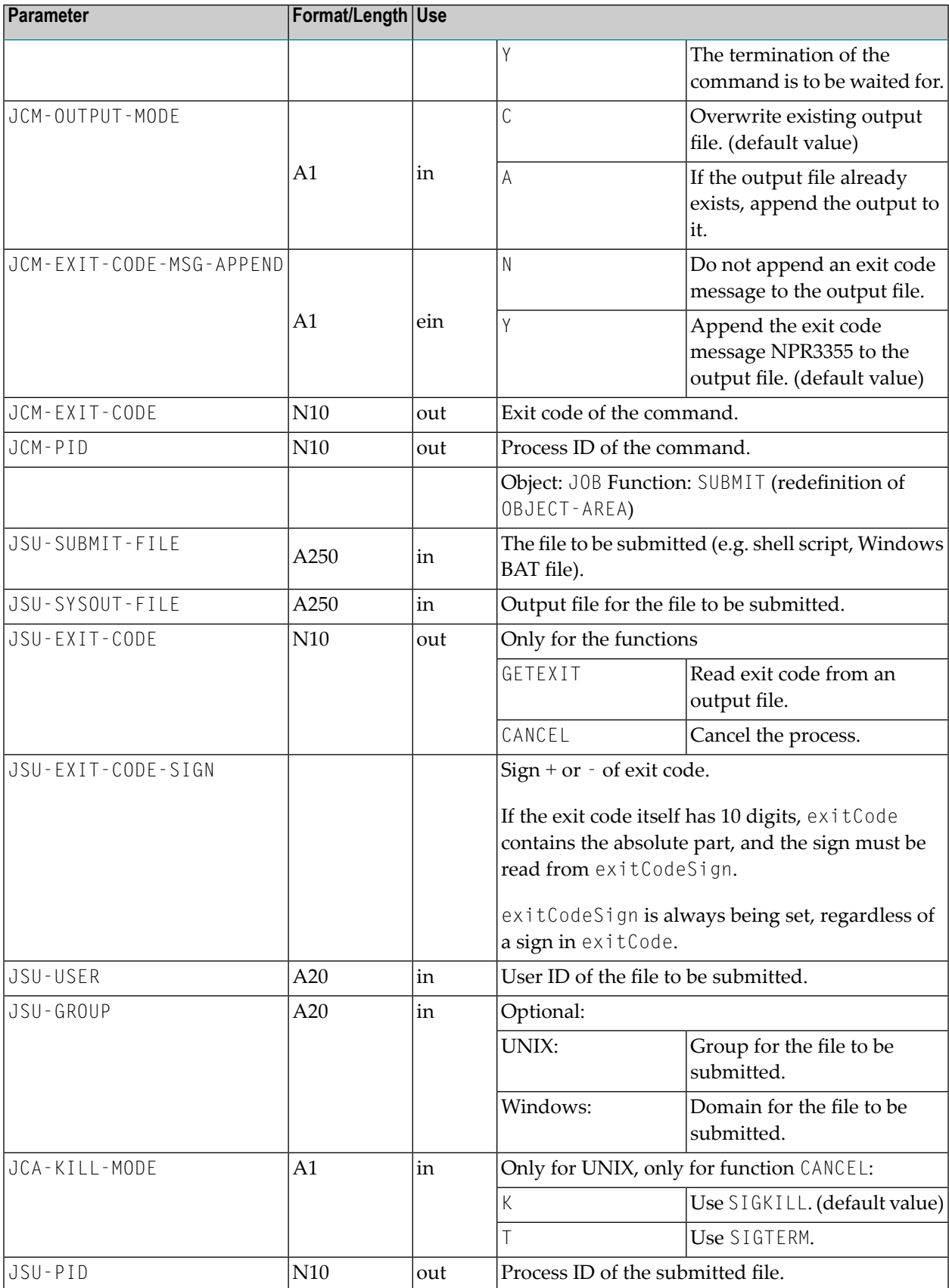

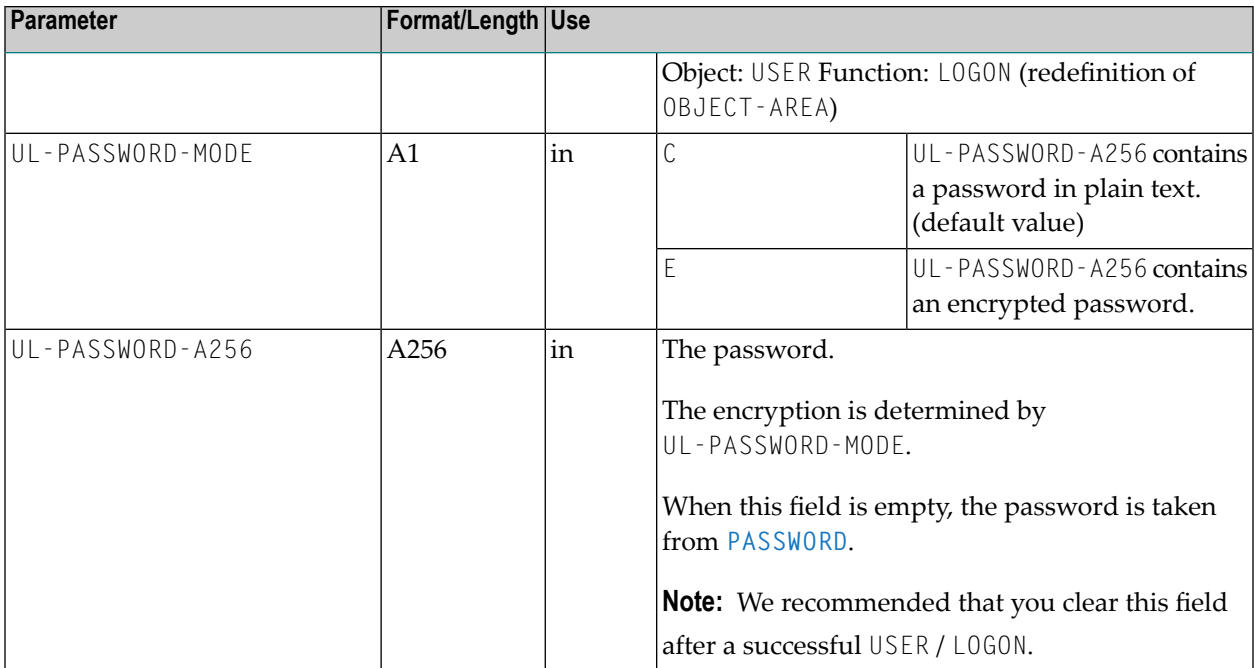

#### **Runtime Environment**

- The API can be run under Entire Operations on mainframes, UNIX or Windows.
- With this API you can access only UNIX and Windows nodes.
- In the selected Natural environment you must define the steplib SYSEOR and the steplibs used by SYSEOR.
- The system files (System File 1, System Automation Tools Log File) used by Entire Operations must be defined by LFILE assignments.

## **Programming Hints**

#### **Preface**

In general the call OBJECT / FUNCTION (e.g. USER / LOGON), starts NOPUNX1N with the requested object and function.

## **Windows File Names**

Windows file names can also be specified with a slash instead of a backslash.

Example:

c:/work/file1.txt

is equivalent to

c:\work\datei1.txt

#### **Session**

All file operations are functional only during a valid session.

The session is started with USER / LOGON, and ends with USER / LOGOFF.

During a session the SESSION-ID, UID and GID are not to be changed.

#### **Course of Session**

USER / LOGON FILE / ... FILE / ... ... USER / LOGOFF

# **Opening and Closing a File**

- Files must not be explicitly opened. This will be done automatically with the first call of FILE / READ or FILE / WRITE.
- After a read or write session, the file must be closed with the function FILE / CLOSE.

# **Error Checking**

After each call of NOPUNX1N, the error code is to be checked in NOPUNX1A.RETURN-CODE. In NOPUNX1A.RETURN-TEXT you can access the information.

# **Reading a File**

With the function FILE / READ, a file is read in sequential mode.

In NOPUNX1A.F-LINE you can name a line number to start.

If NOPUNX1A.F-LINE contains the value 0 (zero) or 1, the read sequence starts at the beginning of the file.

### **Scheme**

```
USER / LOGON
R1. repeat
  FILE / READ
  if (NOPUNX1A.RETURN-CODE ne 0)
      escape bottom (R1.)
  end-if
  ... handle record
end-repeat /* R1.
FILE / CLOSE
USER / LOGOFF
```
# **Searching for specific Data Sets in a File**

With the function FILE / SCAN, it is possible to search for a specific string in a file. The search string must be present in NOPUNX1A.F-SEARCH-TEXT.

## **Scheme**

```
USER / LOGON
R1. repeat
  FILE / SCAN
  if (NOPUNX1A.RETURN-CODE ne 0)
      escape bottom (R1.)
  end-if
  ... handle record
  add 1 to NOPUNX1A.F-LINE
     -- line start for follow-up scan
end-repeat /* R1.
FILE / CLOSE
USER / LOGOFF
```
## **Writing a File**

With the function FILE / WRITE, a file is written in sequential mode.

#### **Scheme**

```
USER / LOGON
R1. repeat
  ... allocate record in NOPUNX1A.F-RECORD-250
FILE / WRITE
  if (...)
      escape bottom (R1.)
  end-if
end-repeat /* R1.
FILE / CLOSE
USER / LOGOFF
```
## **Reading and Writing a File Using a Large Buffer**

The following is an example of using a large data buffer to read or write files.

1. Define a large data buffer:

1 #BUFFER-99000 (A99000)

Choose one of the following buffer types:

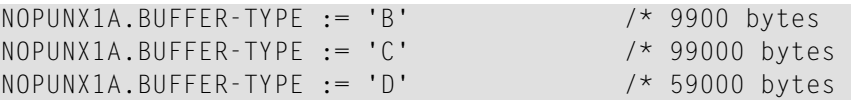

#### 2. Call the API:

CALLNAT 'NOPUNX1N' NOPUNX1A #BUFFER-99000

The parameter definition of NOPUNX1N is:

```
DEFINE DATA
PARAMETER USING NOPUNX1A
PARAMETER
1 P-BUFFER-99000 (A99000)
  BY VALUE RESULT OPTIONAL
...
END-DEFINE
```
**Note:** #BUFFER-99000 can contain a maximum of 9900, 99000 or 59000 bytes depending on the size specified with NOPUNX1A.BUFFER-TYPE. The data written to the buffer can have less bytes but must not exceed the specified buffer size.

# **Deleting a File**

With the function FILE / DELETE, you can delete one or several files. If F-FILE contains a wildcard (\*), all files will be deleted that match the wildcard.

# **Copying a File**

With the function FILE / COPY, the target file is passed on to F-RECORD-250.

## **Scrolling or Renaming a File**

With the function FILE / MOVE, the target file is passed on to F-RECORD-250.

## **Verifying the Existence of a File**

To verify the existence of a file, you can use the function FILE / DIR with a defined file name. If a 0 (zero) is returned to NOPUNX1A.RETURN-CODE, the files exists.

## **Creating a List of Files of a Directory**

With the function FILE / DIR, you can create a list of files of a directory. With the wildcard expression contained in NOPUNX1A.F-FILE you can keep the list small.

## **Example**

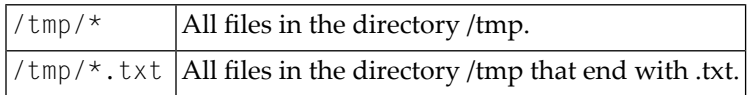

The file names are stored in  $F$ -RECORD-BUFFER. The file names are separated by a semicolon  $(j)$ as indicated for SHOW-DIR-BUFFER in the following example.

If the buffer is not large enough for the file names, then the value 19 (more objects) is passed on to NOPUNX1A.RETURN-CODE.

#### **Scheme**

```
USER / LOGON 
... allocate file name (with wildcard) in NOPUNX1A.F-FILE
R1. repeat
FILE / DIR
   decide on first value of NOPUNX1A.RETURN-CODE
       value 0, 19 /* 0: ok, 19: more objects
             perform SHOW-DIR-BUFFER
        none value
            ignore
   end-decide
   if NOPUNX1A.RETURN-CODE ne 19
        escape bottom (R1.)
   end-if
   add 1 to NOPUNX1A.F-LINE
end-repeat /* R1.
FILE / CLOSE
USER / LOGOFF
DEFINE SUBROUTINE SHOW-DIR-BUFFER 
                      * --------------- 
* -- Function FILE / DIR: 
* -- The record buffer contains a file list, with delimiter ';' 
* -- This routine separates the single file names out of the buffer. 
* -- #DIR-FILE and #DIR-REST should be declared as (A600)
* 
SDB1. REPEAT 
      EXAMINE NOPUNX1A.F-RECORD-BUFFER FOR ';' REPLACE FIRST WITH ':' 
SEPARATE NOPUNX1A.F-RECORD-BUFFER INTO #DIR-FILE #DIR-REST 
               WITH DELIMITER ':' 
* -- now #DIR-FILE contains a single file name, without qualifiers
         IF #DIR-REST = ' 'ESCAPE BOTTOM (SDB1.)
          END-IF 
  NOPUNX1A.F-RECORD-BUFFER := #DIR-REST 
END-REPEAT /* SDB1. 
END-SUBROUTINE
```
# <span id="page-872-0"></span>**NOPURE2N: Handle Resource Allocations**

### You can handle resource allocations and deallocations with the following statement:

```
CALLNAT 'NOPURE2N'
    P-FUNCTION P-RC P-DBENV P-OWNER P-NETWORK P-NETWORK-VERSION P-RUN
    P-JOB P-RESOURCE P-QUANTITY P-DEALLOCATION P-JOB-EXECUTED
    [P-ALLOCATION-MODE] [P-DEALLOCATE-NOT-OK]
```
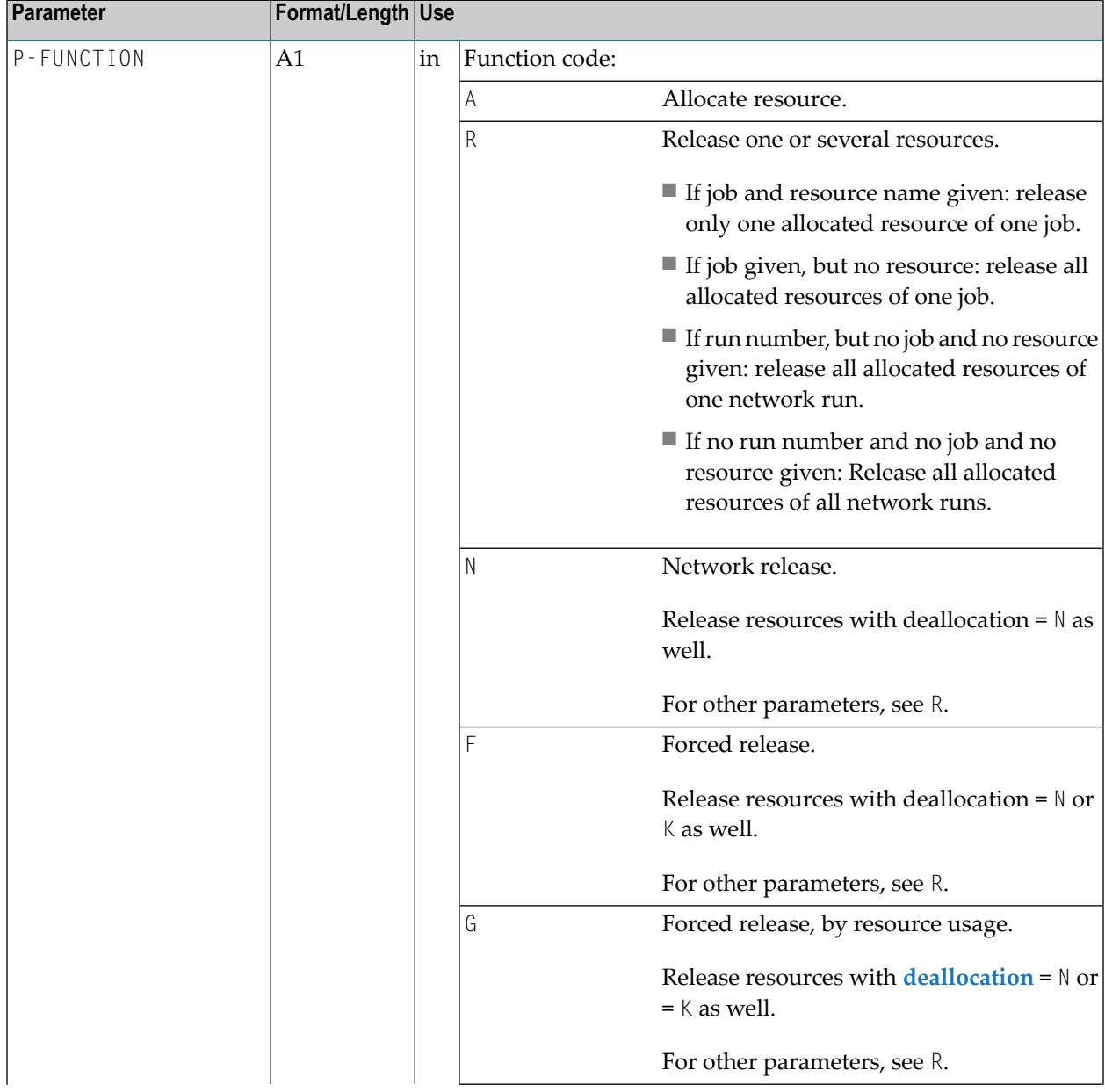

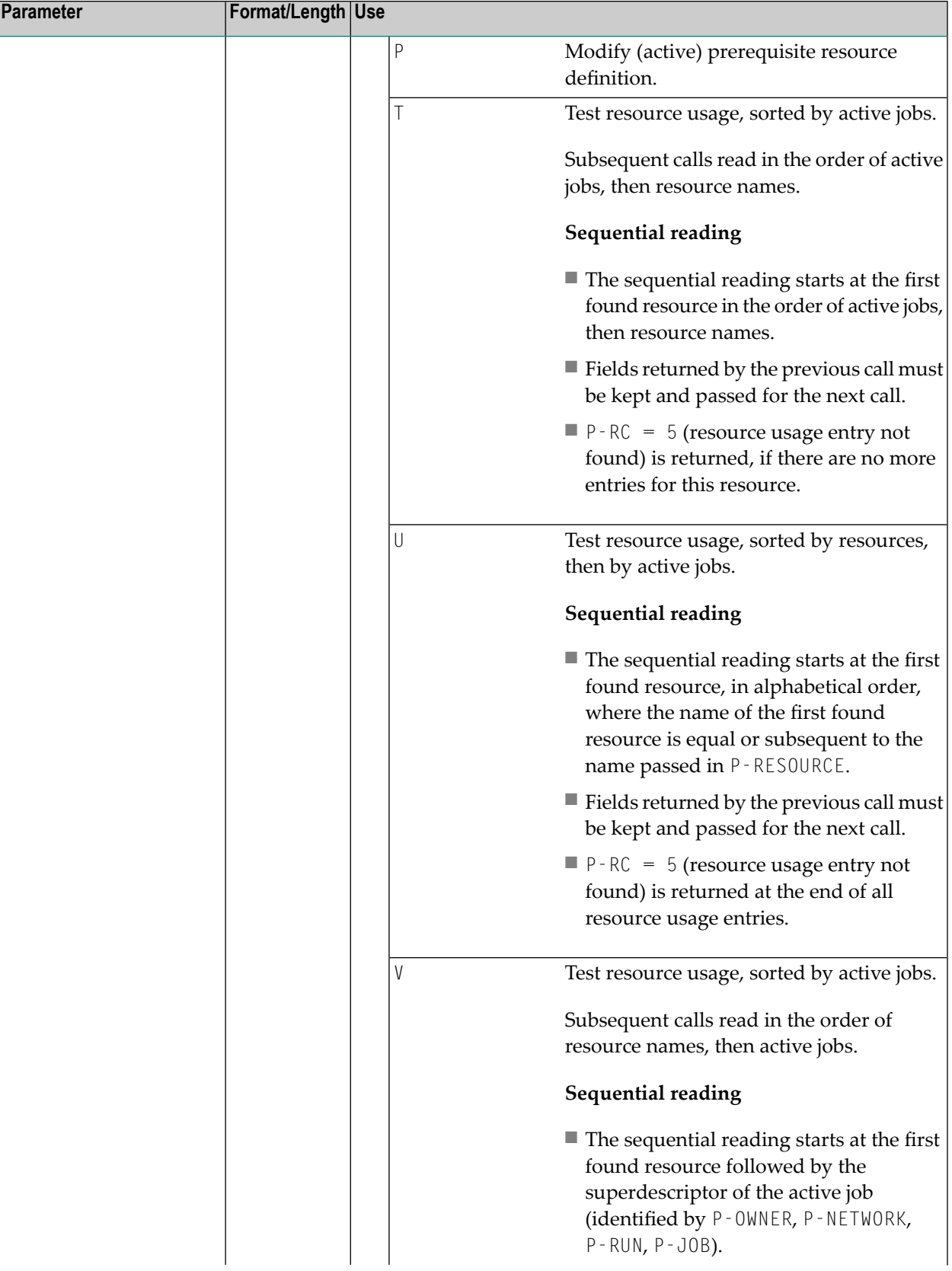

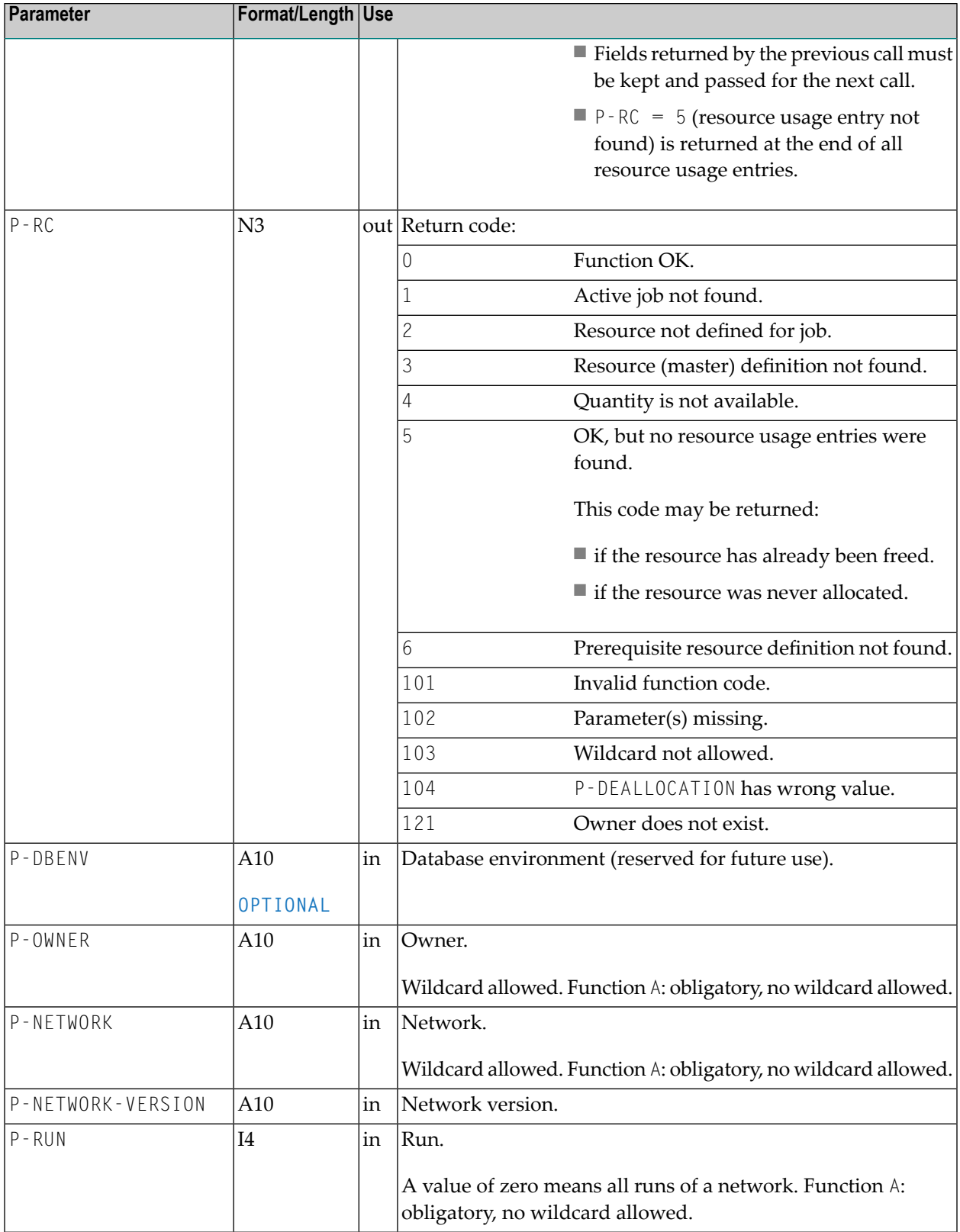

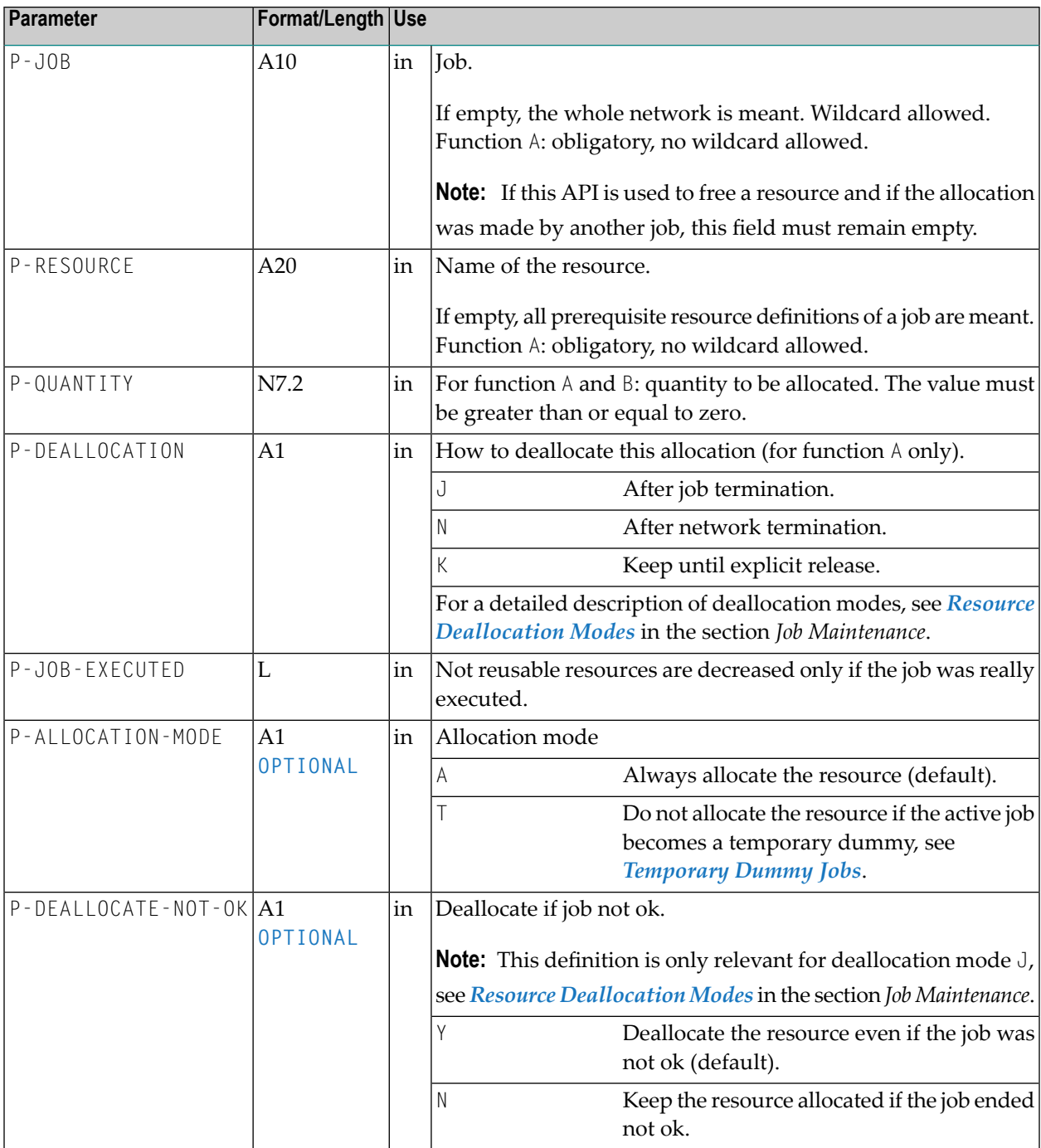

# **NOPURS1N: Access Entire Operations Resource Masters**

This section covers the following topics:

- Handling Entire [Operations](#page-876-0) Resource Masters
- [Description](#page-877-0) of Function Codes

## <span id="page-876-0"></span>**Handling Entire Operations Resource Masters**

You can handle resource masters with the following statement:

```
CALLNAT 'NOPURS1N'
   P-FUNCTION P-RC P-NODE P-RESOURCE P-TYPE P-INIT-QTY P-USED-QTY
```
Meaning of the parameters:

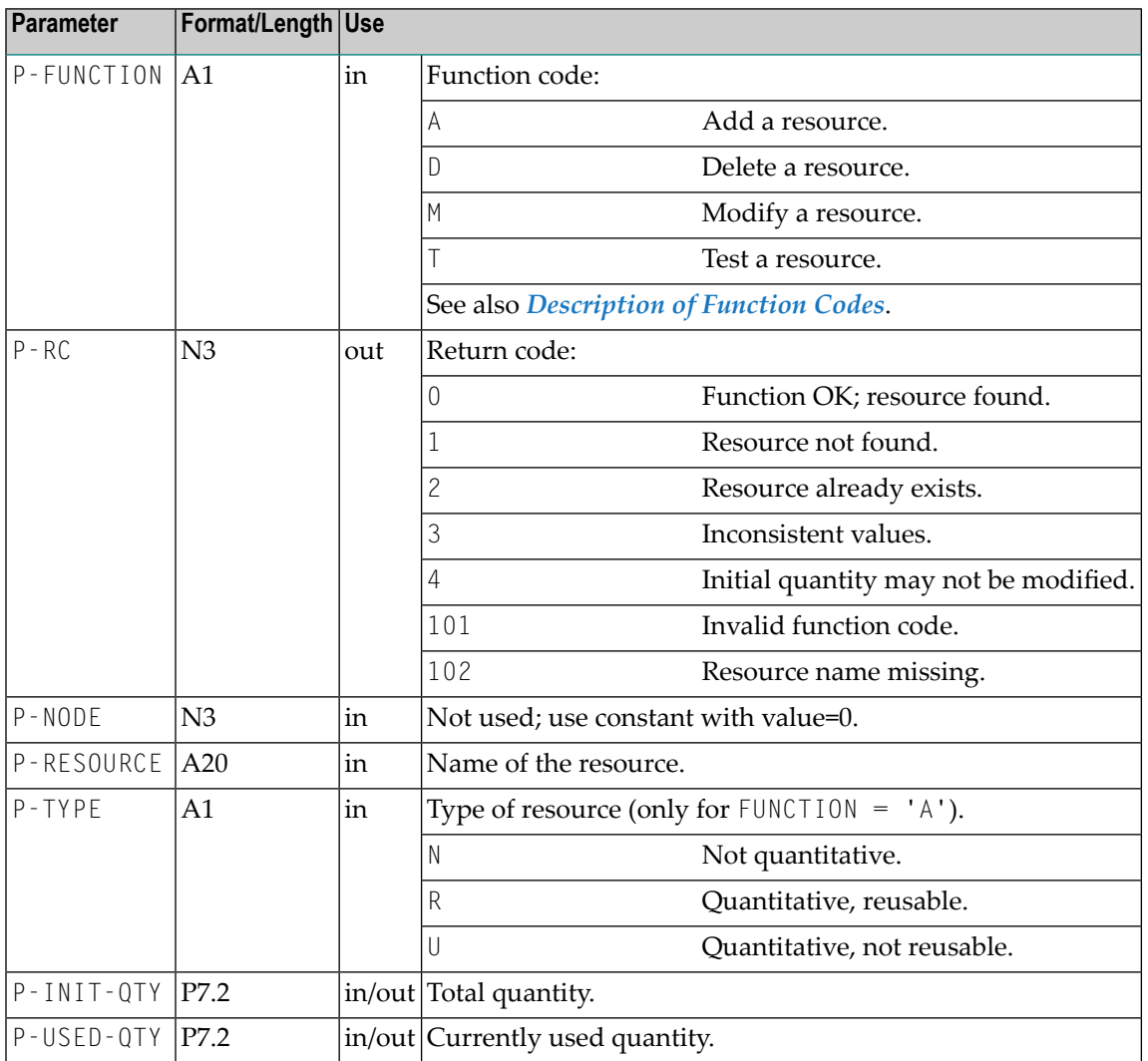

# <span id="page-877-0"></span>**Description of Function Codes**

Meaning of the function codes:

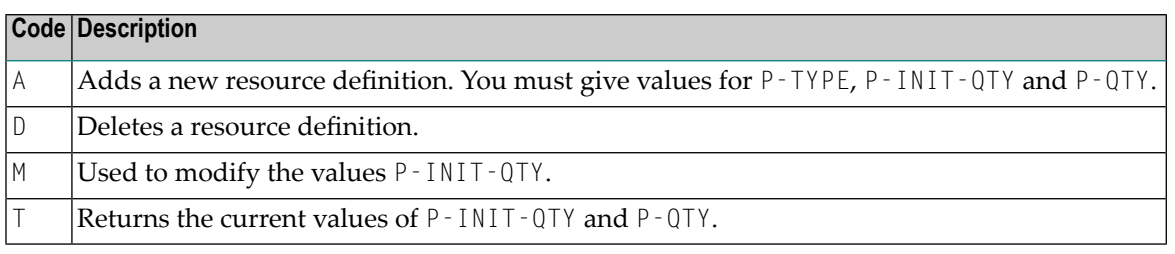

- **Notes:**  $\overline{a}$
- 1. Before using M for modifications, you should use T to read the present values (unless you want to enter an absolute value).
- 2. The currently used amount of a resource can no longer be modified directly. You must perform a resource allocation or deallocation with the API **[NOPURE1N](#page-872-0)** to modify the currently used resource amount.

# **NOPUSN2N: Inquire Calling Job or Called Network for Subnetworks**

You can use this API to:

- Find the current subnetwork for a job of type NET (subnetwork);
- Find the current job calling a subnetwork.

Use the following statement:

```
CALLNAT 'NOPUSN2N'
    P-FUNCTION P-RC P-DBENV *P-OWNER P-NETWORK P-NETWORK-VERSION
    P-RUN P-JOB
```
The parameters P-OWNER, P-NETWORK, P-RUN and P-JOB are input and output parameters. They are overwritten with the values found by the API. Therefore the caller must supply these fields with new entries before each new call.

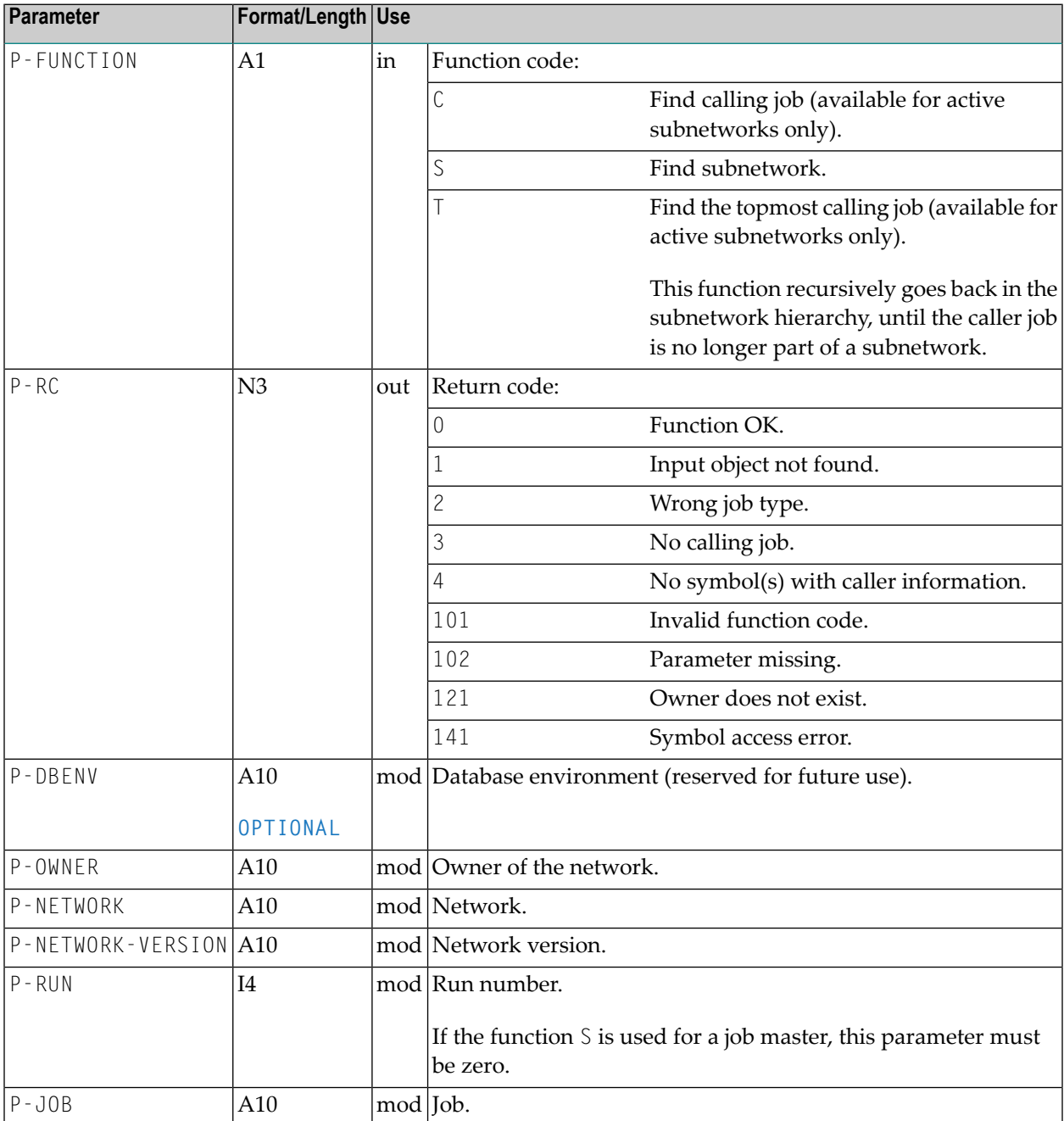

# **NOPUSP3N: Display Long Texts for Symbol Prompting**

You can display the symbol prompting long text for a specified symbol by using the following statement in your Natural application:

```
CALLNAT 'NOPUSP3N'
    P-FUNCTION P-DBENV P-OWNER P-NETWORK P-RUN P-SYMTAB P-SYMTAB-VERSION
               P-SYMBOL P-PROMPT-TYPE P-RC P-PROMPT-TEXT (*)
```
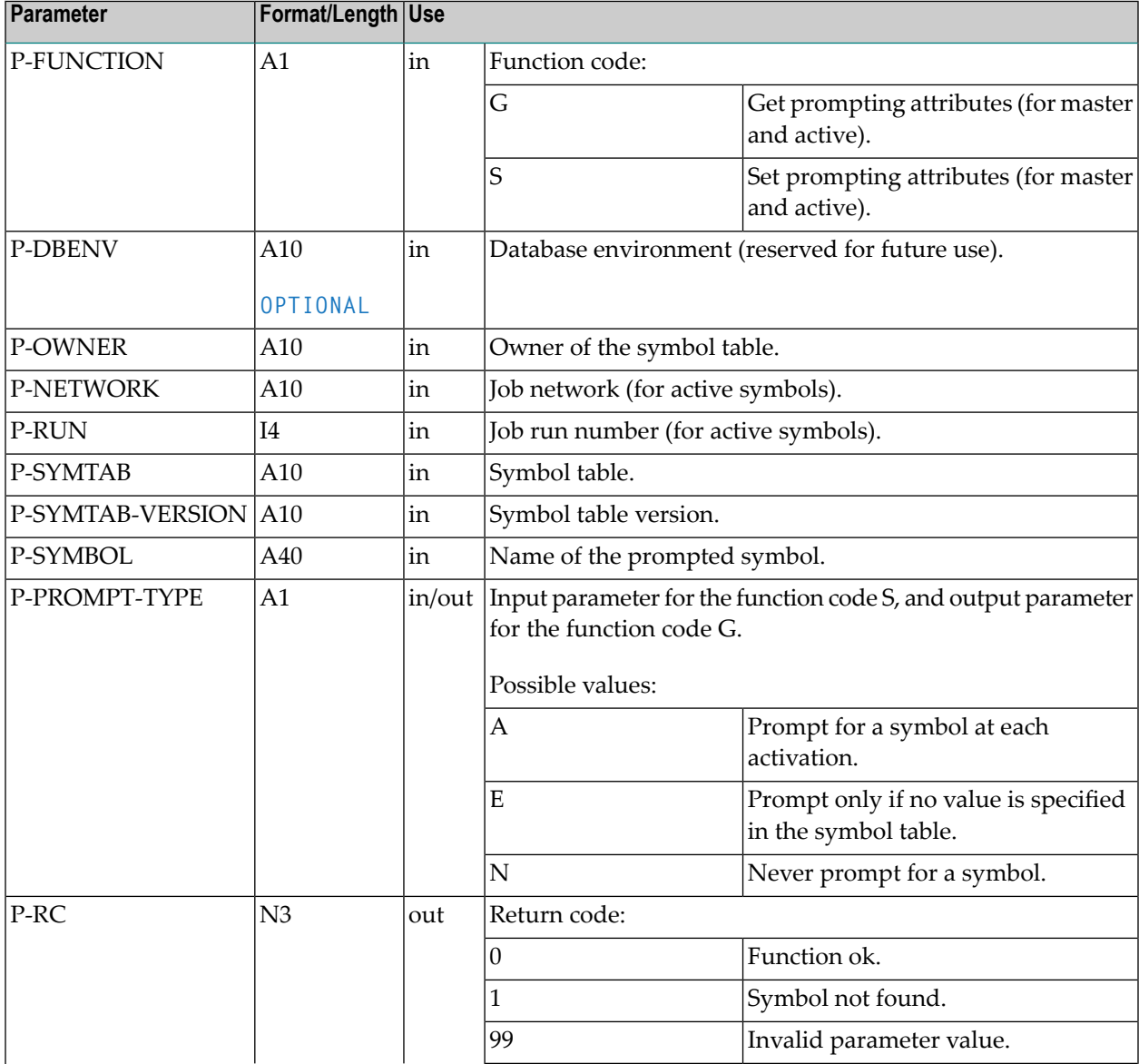

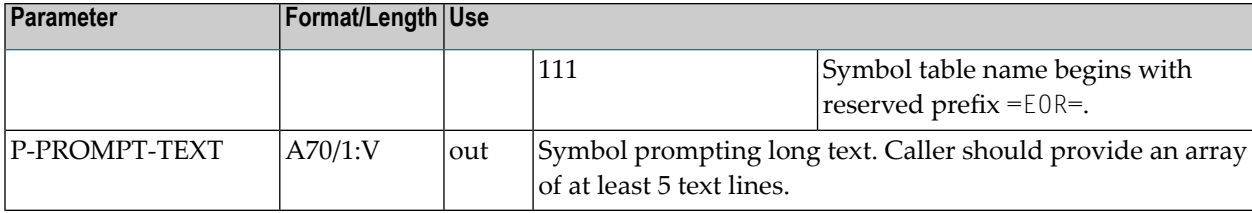

# **NOPUST3N: Inquire Network and Job Status, Symbol Table**

You can inquire the current status of an active job network or of a single active job by using the following statement in your Natural application:

```
CALLNAT 'NOPUST3N'
```

```
P-FUNCTION P-RC P-DBENV P-OWNER P-NETWORK P-NETWORK-VERSION P-JOB P-RUN
P-SYMTAB P-SYMTAB-VERSION P-JOB-ID P-STATUS-TIME
```
This section covers the following topics:

- Parameter [Description](#page-880-0)
- Inquire Status of Whole Active [Network](#page-883-0)
- Inquire Status of all Jobs of an Active Network [Individually](#page-883-1)
- <span id="page-880-0"></span>■ Inquire [Symbol](#page-883-2) Table Used
- Example of Using [NOPUST3N](#page-884-0)

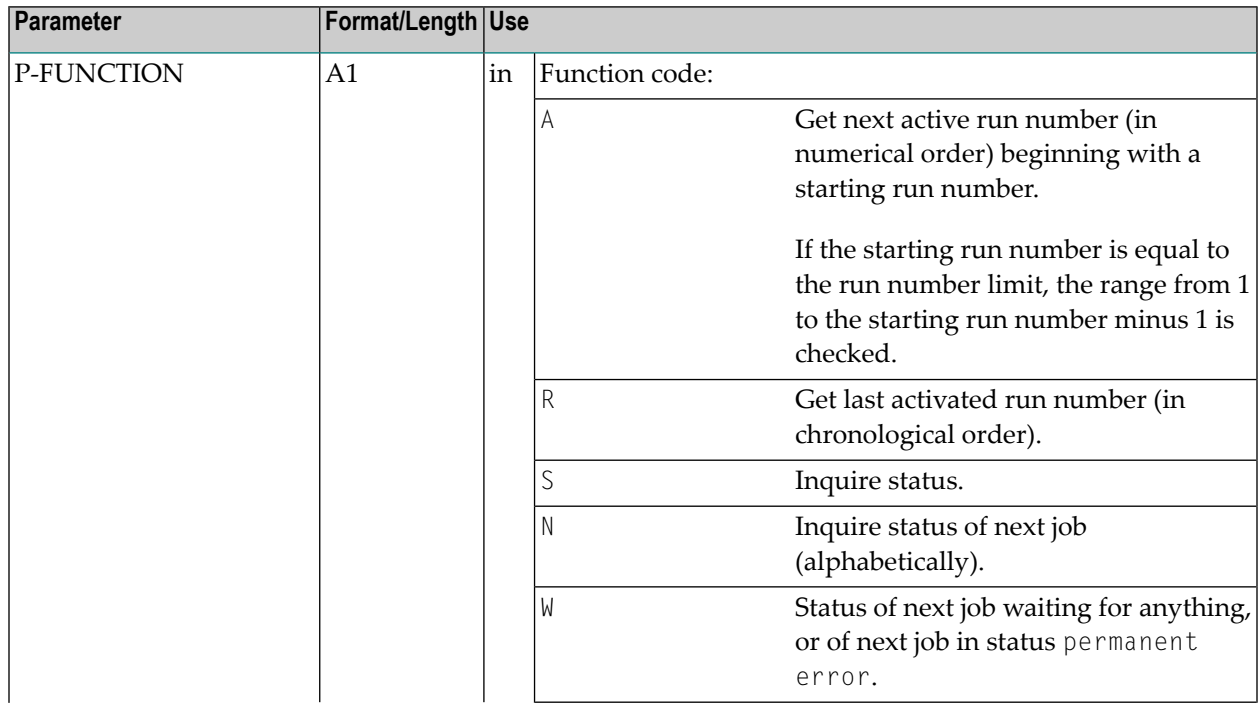

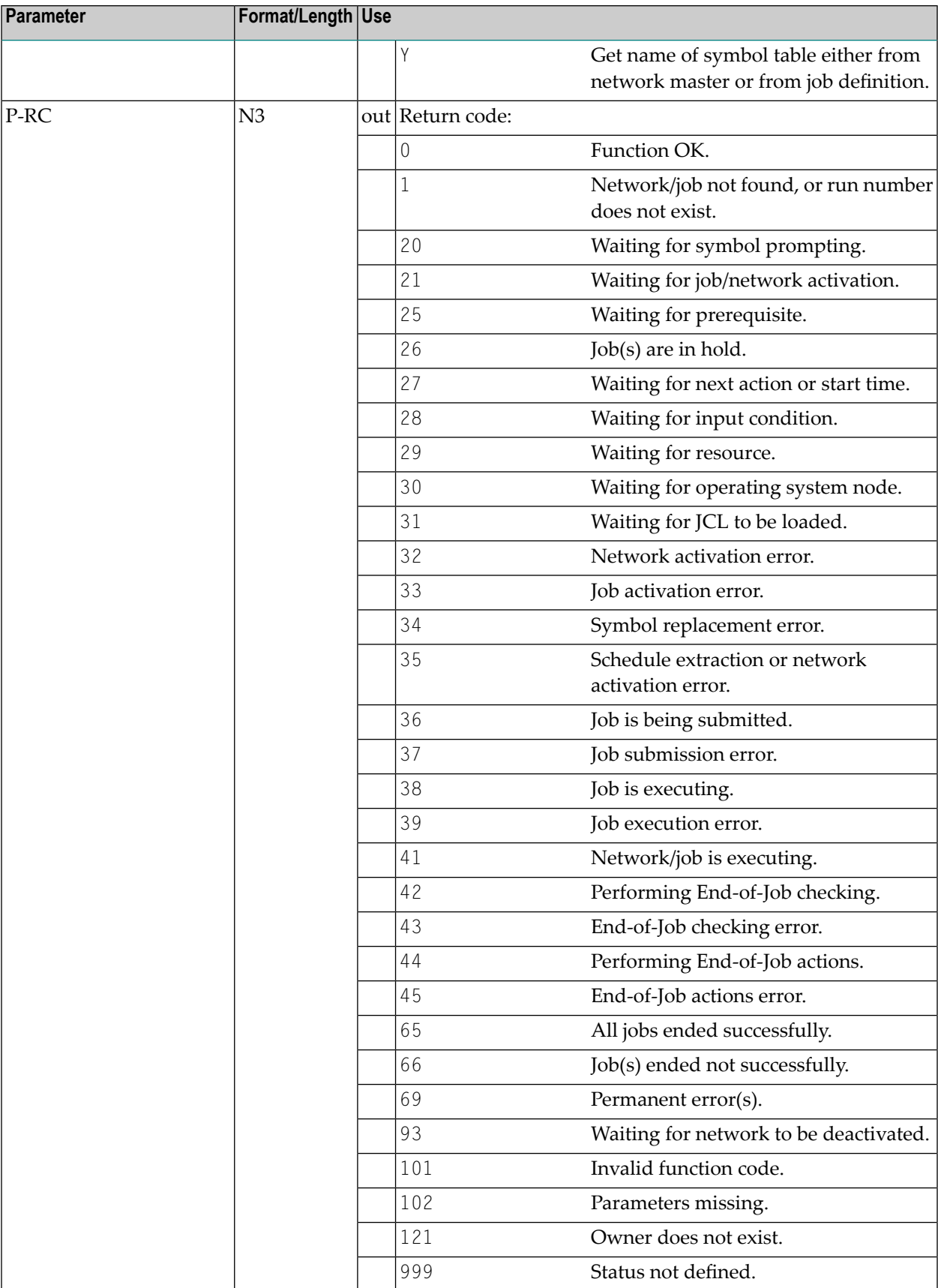

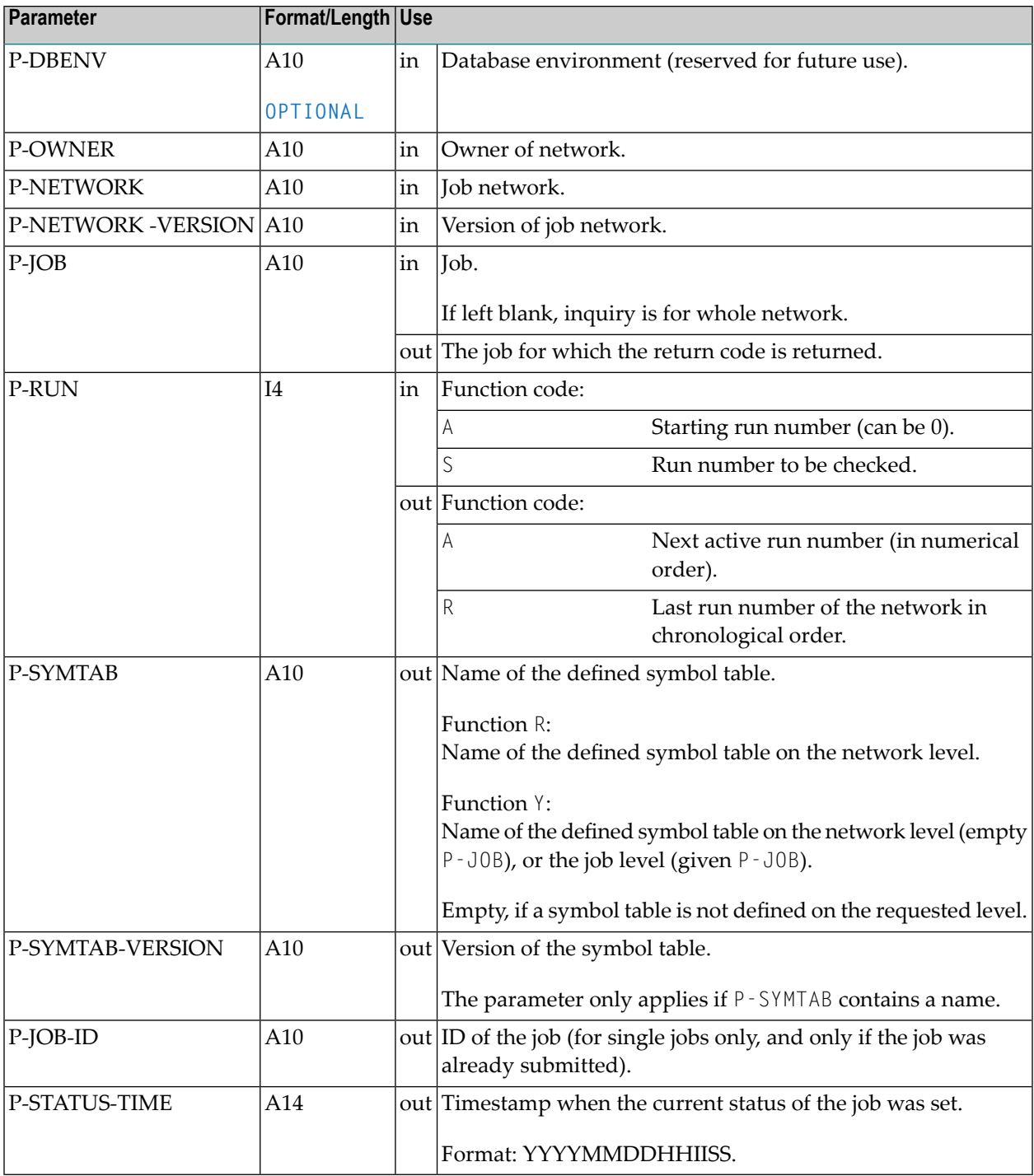

## <span id="page-883-0"></span>**Inquire Status of Whole Active Network**

Use function S. Leave the P-J0B parameter blank.

## <span id="page-883-1"></span>**Inquire Status of all Jobs of an Active Network Individually**

Use function N. Delete the P-JOB parameter. Then invoke this API in a REPEAT loop until you get RC = 1 (network end).

Each call returns the status of a job. The name is contained in P-J0B. Do not change the content of P-JOB, because it is used as starting value for the next call.

## <span id="page-883-2"></span>**Inquire Symbol Table Used**

The symbol table used is always returned for active networks and jobs.

For network masters and jobs, you can use the function Y.

#### **Notes:**

- The status inquiry functions independently of Monitor activity, because it uses database entries.
- $\blacksquare$  For a whole network inquiry (with function  $\zeta$ ), the statuses of the individual jobs are linked with logical AND. In the worst case, if at least one job has failed, the status failed is returned for the whole network.
- An active network is considered to have terminated OK only if all its active jobs have terminated OK.
- The status inquiry is only possible as long as the network or job involved has not been deactivated.
- To obtain all active run numbers of a network, proceed as follows:
	- 1. Use function A.
	- 2. Begin with starting run number 0.
	- 3. Call the API.
	- 4. Terminate when RC is not equal to 0, or when the number returned for the active run is less than the number of the previous run.
	- 5. Keep result as next starting run number and continue with Step 3 (Call the API).

### <span id="page-884-0"></span>**Example of Using NOPUST3N**

```
...
1 #RC (N3)
1 #OWNER (A10)
1 #NETWORK (A10)
1 #NETWORK-VERSION (A10)
1 #JOB (A10)
1 #RUN (I4)
1 #SYMTAB (A10)
1 #SYMTAB-VERSION (A10)
1 #JOB-ID (A10)
1 #STATUS-TIME (A14)
...
```
CALLNAT 'NOPUST3N' 'S' /\* get status #RC 1X #OWNER #NETWORK #NETWORK-VERSION #JOB #RUN #SYMTAB #SYMTAB-VERSION #JOB-ID #STATUS-TIME

In the above example, 1X is the placeholder for the **OPTIONAL** parameter P-DBENV.

# **NOPUSY7N: Access Entire Operations Symbols**

You can handle symbols in symbol tables using the following statement:

```
CALLNAT 'NOPUSY7N'
   FUNCTION RC DBENV OWNER NETWORK NETWORK-VERSION RUN JOB SYMTAB SYMTAB-VERSION ↩
SYMBOL FORMAT
     VALUE USER TIME
    1X 1X 
    VALUE-INDEX
```
#### Where:

1X 1X are placeholders for **OPTIONAL** parameters required for internal purpose only.

This section covers the following topics:

- Description of [Parameters](#page-885-0)
- [Description](#page-887-0) of Function Codes
- [Sequential](#page-888-0) Reading in a Symbol Table
- Example of [Sequential](#page-889-0) Symbol Table Reading

#### **Related Topic:**

■ *Symbol Table and Symbol Maintenance*

# <span id="page-885-0"></span>**Description of Parameters**

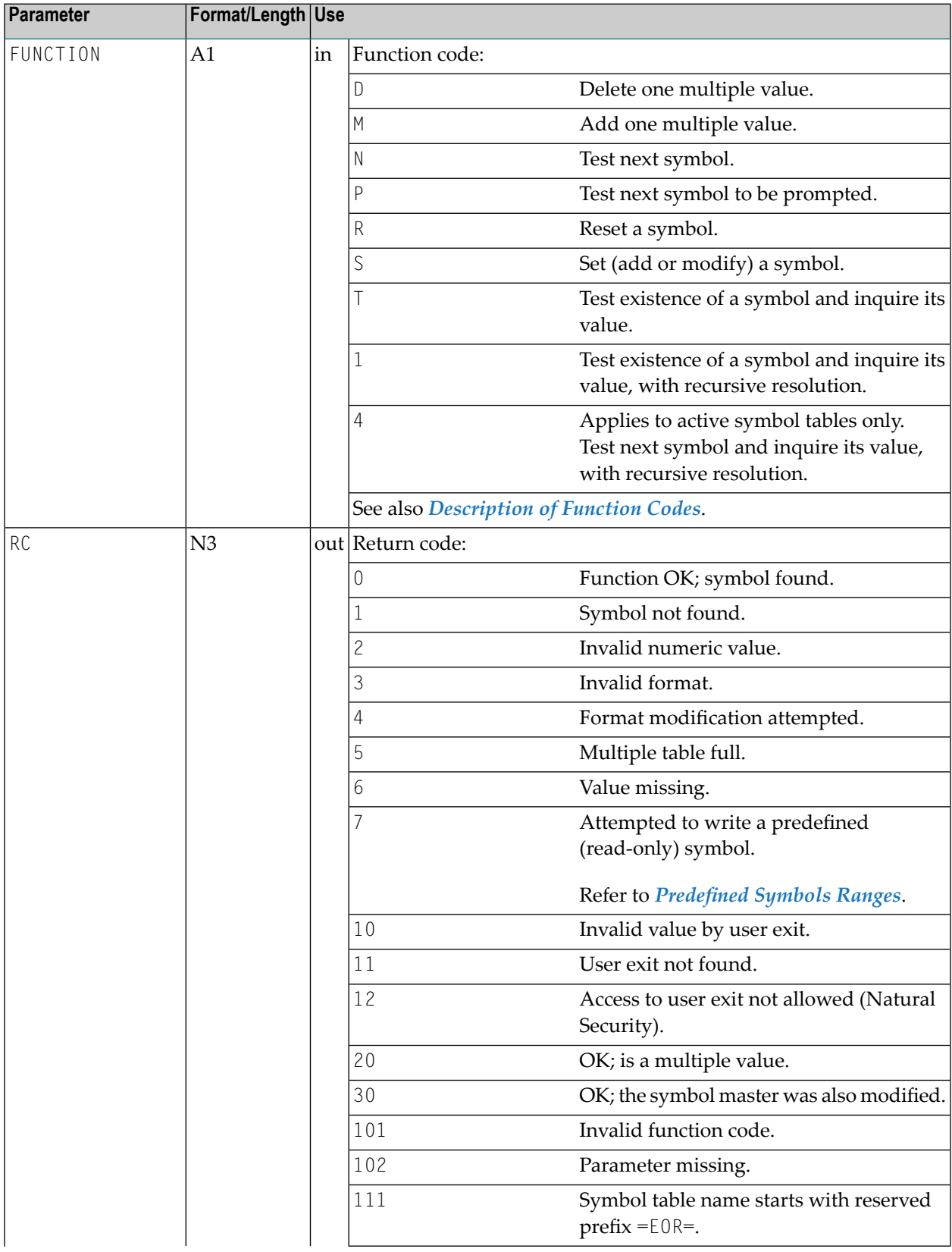

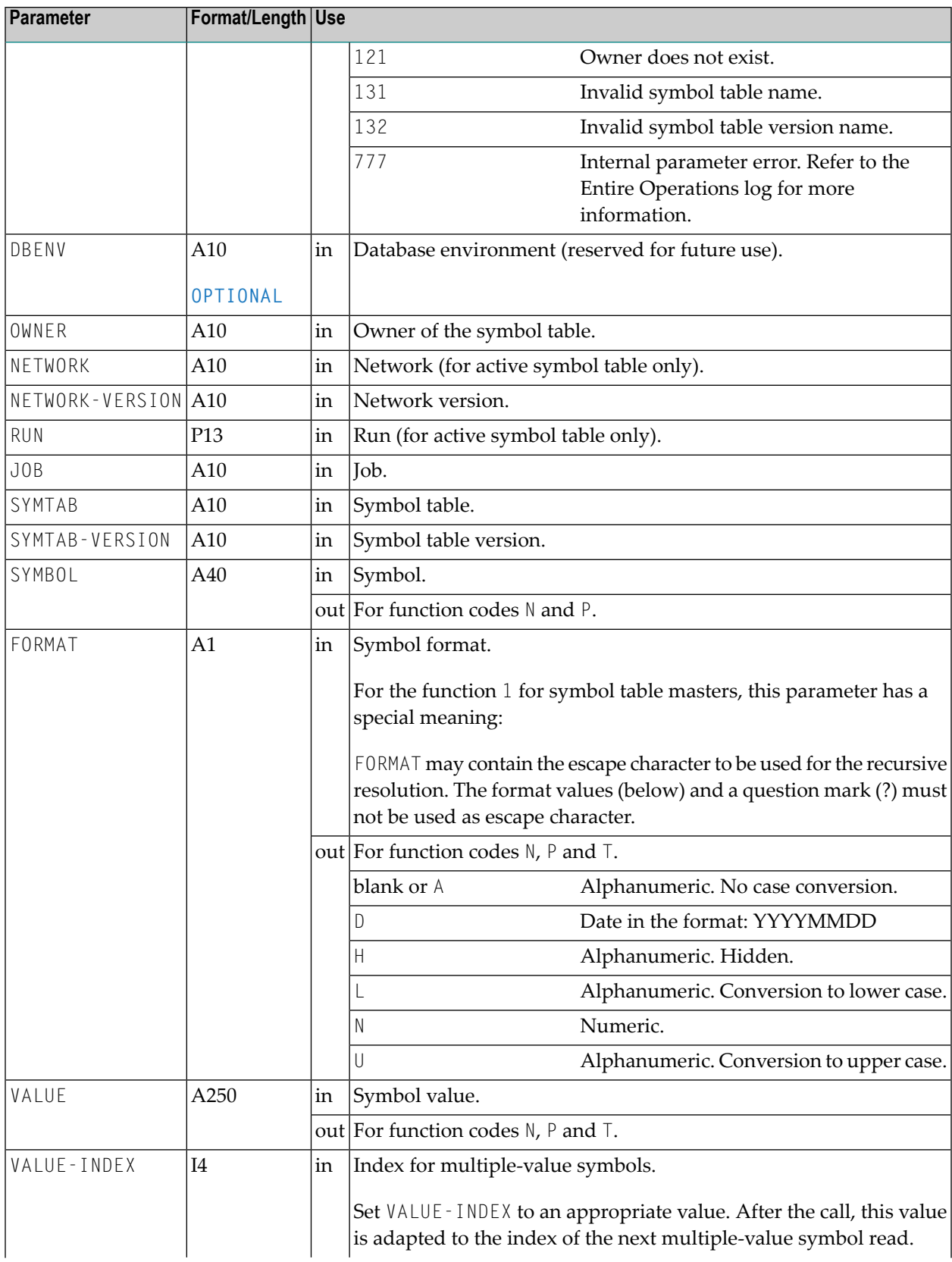

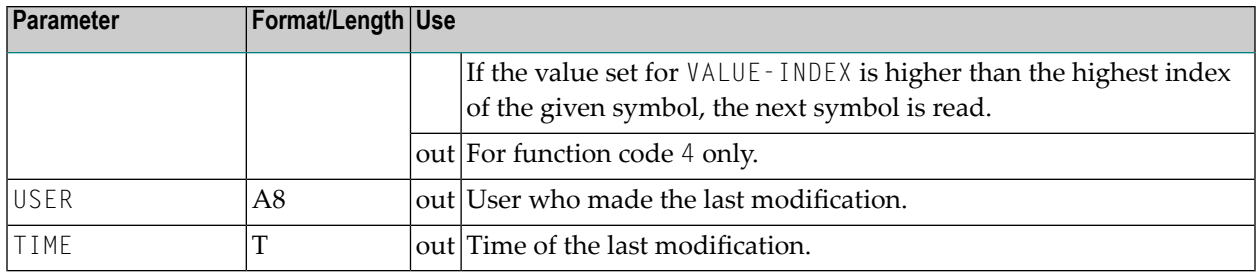

# <span id="page-887-0"></span>**Description of Function Codes**

Meaning of the function codes:

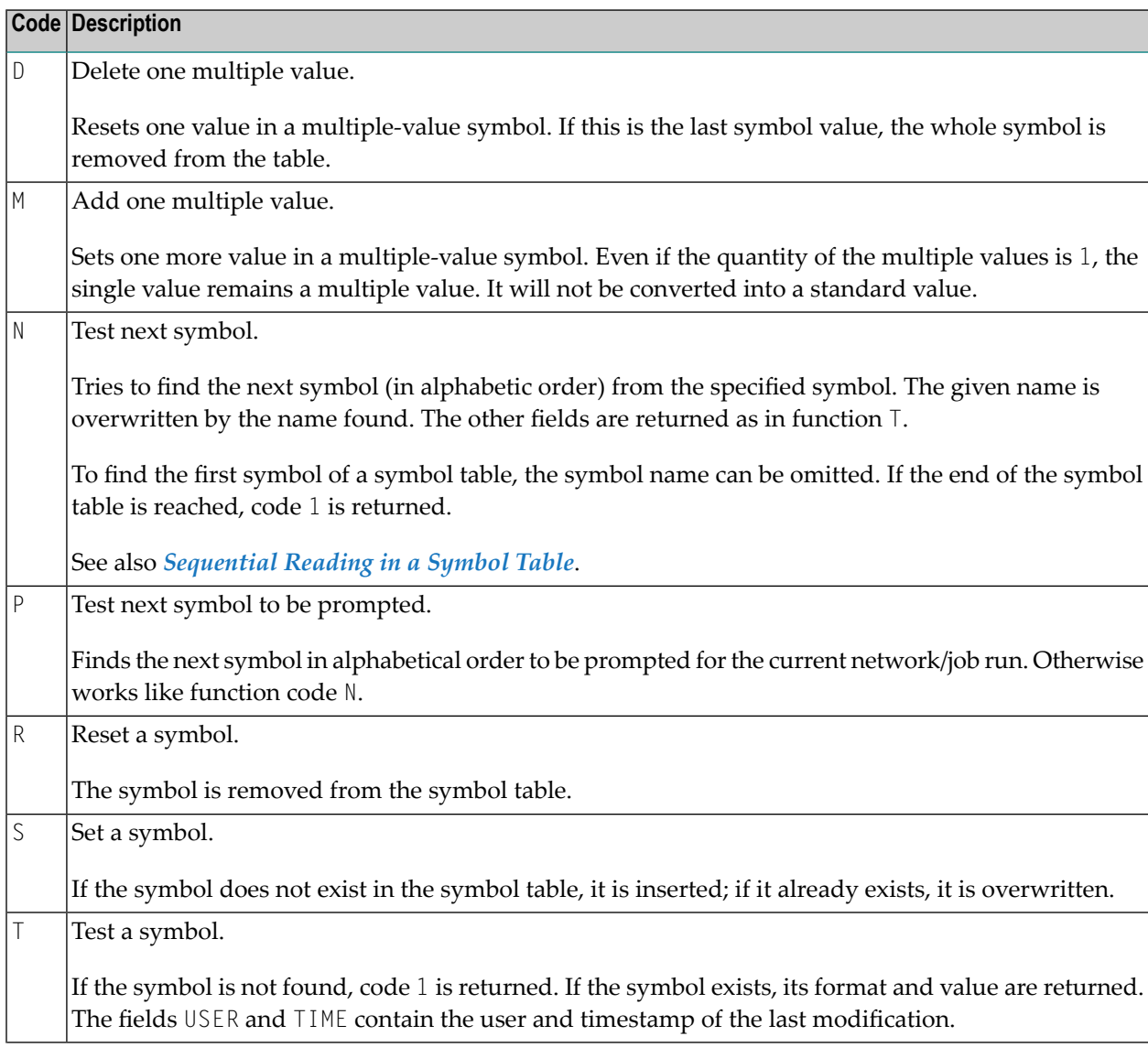

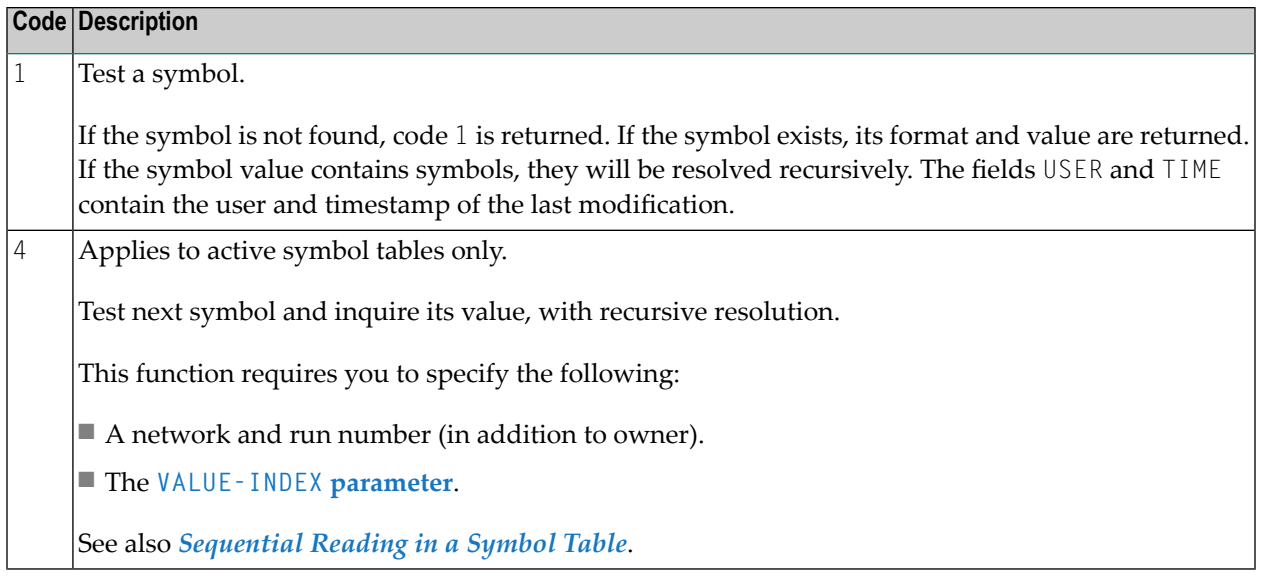

**Notes:**

- 1. To access a symbol table master, the fields **NETWORK** and **RUN** must be empty. To access an active symbol table, the fields NETWORK and RUN must be supplied by the caller.
- 2. If a **[validation](#page-911-0) check user exit** (see the section *User Exits*) is defined forthe symbol, it is invoked from this API routine, too. Make sure that the user exit is accessible in the calling environment. The library containing the user exit must be defined as a steplib for the executing environment of these APIs. A symbol value is rejected if the exit returns not  $OK (RC=10)$  or if the exit is missing  $(RC=11)$ .
- 3. All actions will be logged.
- 4. The API is can also read the values of **[predefined](#page-710-0) symbols** (described in *Symbol Table and Symbol Maintenance*).
- <span id="page-888-0"></span>5. Symbol created by this API will get the symbol prompting setting N (never). See also *[Symbol](#page-724-0) Prompting during Network orJob [Activation](#page-724-0)* in the section *Symbol Table and Symbol Maintenance*.

#### **Sequential Reading in a Symbol Table**

#### **To read symbols sequentially from a master or an active symbol table**

- 1 Set the function to N.
- 2 If you want to start reading at the start of the table, reset SYMBOL first; otherwise put a start name into SYMBOL.
- 3 Call the user exit in a REPEAT loop; leave it if RC is not 0 and not 20.
- 4 Leave SYMBOL unchanged as the start value for the next call.
- 5 Reset VALUE before the next call if  $RC=0$ .
- 6 Do not reset VALUE if RC=20.
- **To read symbols sequentially from an active symbol table**
- 1 Set the function to 4.
- 2 If you want to start reading at the start of the table, reset SYMBOL first; otherwise put a start name into SYMBOL.
- 3 Leave SYMBOL and VALUE-INDEX unchanged as the start values for the next call.
- 4 Reset VALUE before the next call if RC=0.
- <span id="page-889-0"></span>5 Do not reset VALUE-INDEX if RC=20.

#### **Example of Sequential Symbol Table Reading**

```
MOVE 'N' TO FUNCTION
RESET SYMBOL-NAME
R1. REPEAT
    CALLNAT 'NOPUSY7N' RC ...
     DECIDE ON FIRST VALUE OF RC
     VALUE 0, 20 IGNORE
     VALUE 1 ESCAPE BOTTOM (R1.)
     NONE VALUE
           /* Error handling
     END-DECIDE
            /* process symbol here
     IF RC NE 20
         RESET VALUE
    END-IF
END-REPEAT
```
# **NOPUVI2N: Obtain Entire Operations Version Information**

You can use this API to find out the version of Entire Operations. Use the following statement:

```
CALLNAT 'NOPUVI2N'
    P-FUNCTION P-VERSION P-VERSION-DATE P-UPDATE-DATE
```
# **Parameter Description**

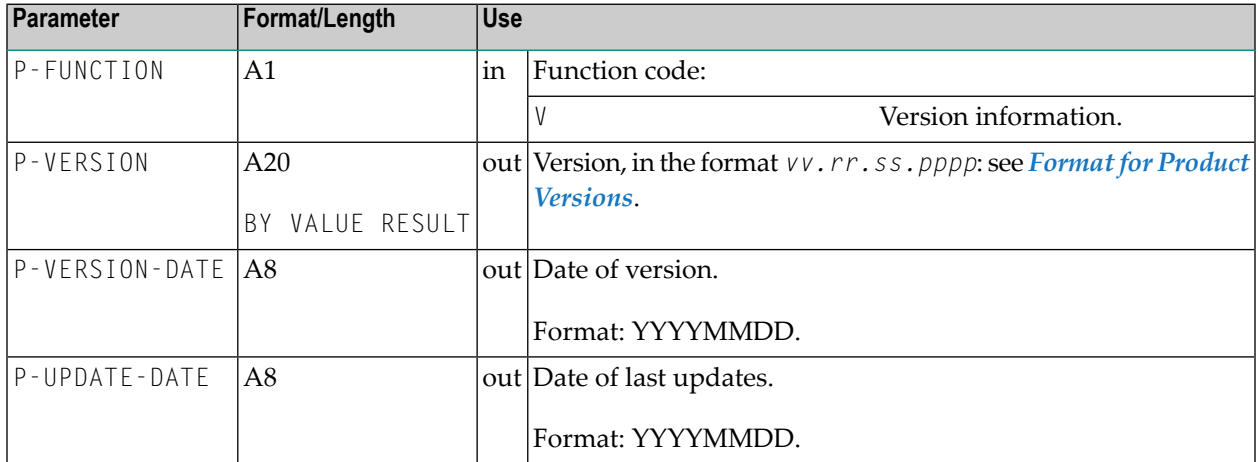

## **Format for Product Versions**

A product version in the format *vv.rr.ss.pppp* denotes the following:

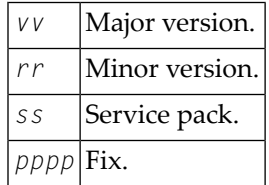

Leading zeros are omitted, for example: 5.5.1.1.

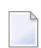

**Note:** For further information on product versions, see *Version* in the *Glossary* of the *Natural* documentation.

# **NOPUXD1N: Maintain End-of-Job User Exits for a Network**

You can maintain End-of-Job (EJA) definitions of a specific activated network using the following call from your Natural application.

CALLNAT 'NOPUXD1N' UXD-PARAMETER-AREA

The parameters have the following meaning:

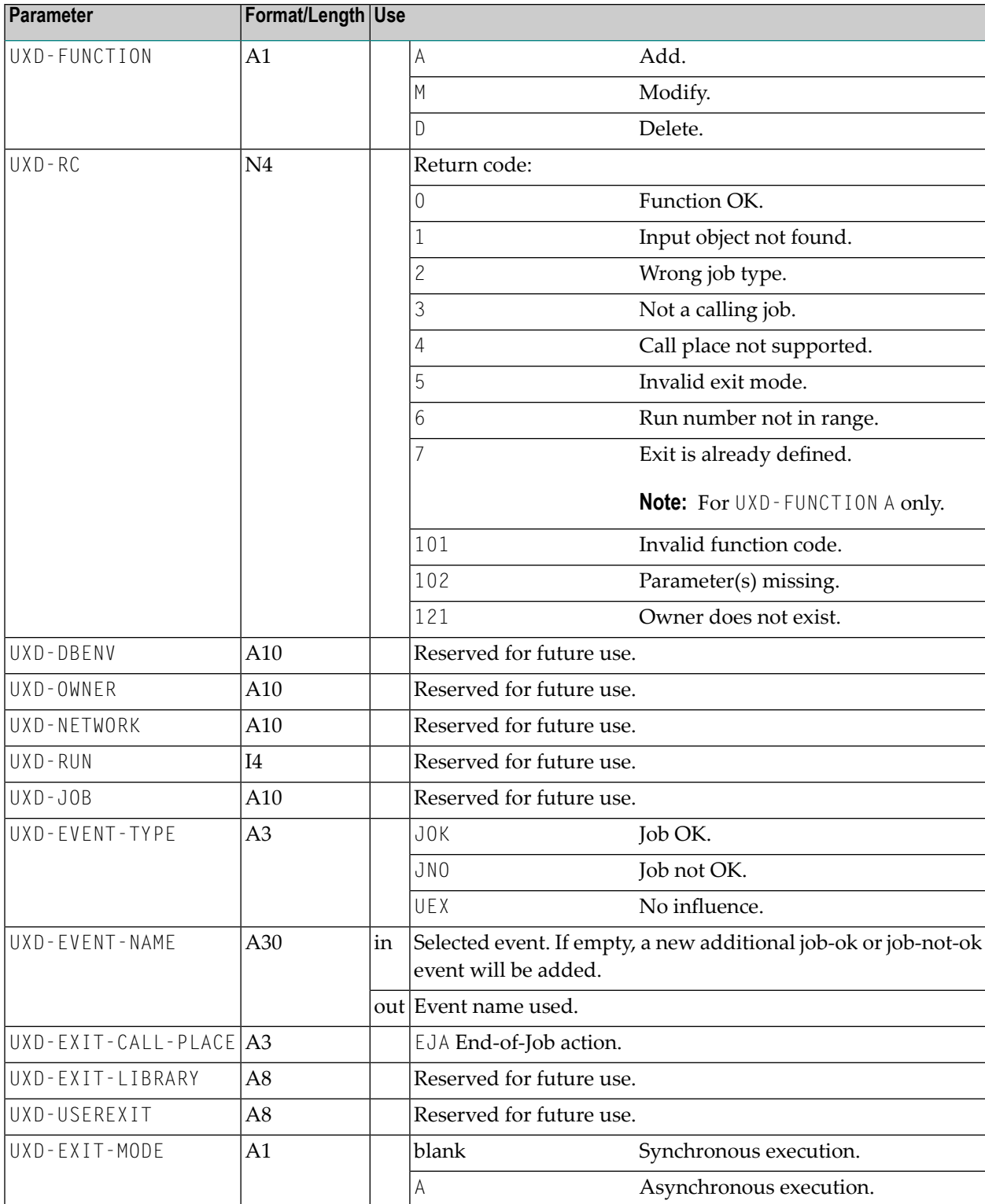

# **NOPUXI0N: Add Input Condition to an Activated Job**

You can add an input condition to an activated job using the following call from your Natural application.

```
CALLNAT 'NOPUXI0N'
  P-OWNER
 P-NETWORK
  P-JOB
  P-RUN-NUMBER
  P-RC
  P-CONDITION
  P-NATURAL-LIBRARY
  P-NATURAL-SUBPROGRAM
```
The parameters have the following meaning:

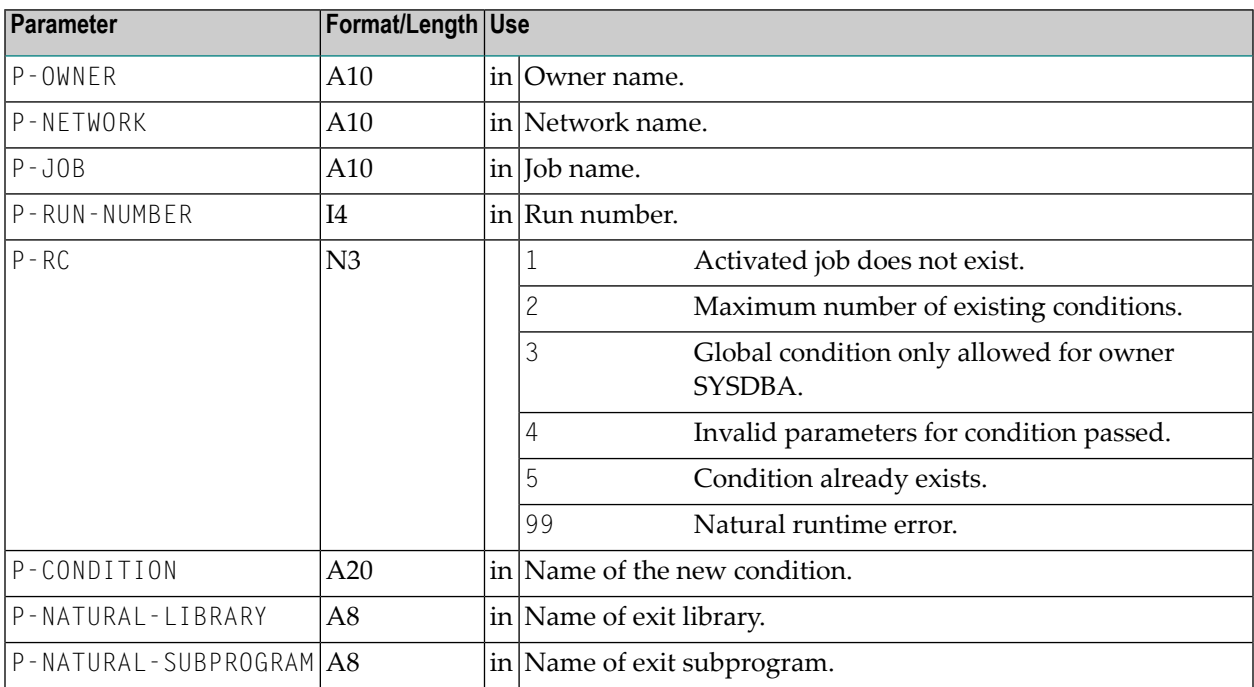

# **XVII User Exits**

# 62 User Exits

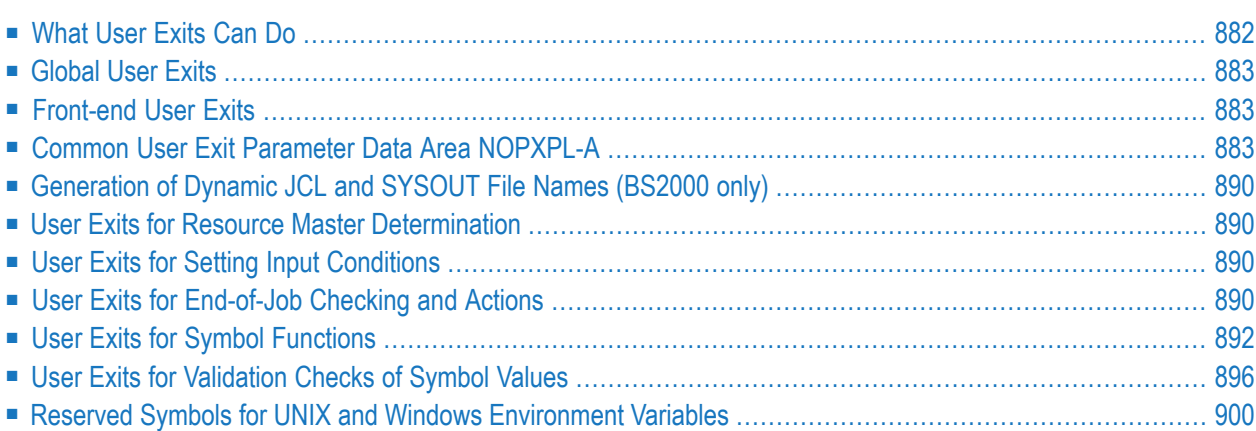

User exits (user routines) must be coded as Natural subprograms and are automatically invoked by the Entire Operations Monitor according to where they are defined.

Entire Operation user exits require information specified in the Natural parameter data area NOPXPL-A.

When implementing Entire Operation user exits, you use the Entire Operations editor (see also *Editing Master JCL and [Natural](#page-366-0) Sources* in the section *Job Maintenance*) and must obey the *[User](#page-903-1) Exit Coding [Restrictions](#page-903-1)*.

# <span id="page-897-0"></span>**What User Exits Can Do**

User exits can be used to check job results and influence job flow by their return codes. Apart from running checks, however, the use of Entire System Server and Adabas technology allows user exits to perform various actions such as

- Database updates;
- File access and handling;
- Access to operating system functions;
- Validation checks.

User exits for the Monitor can perform any Adabas or Entire System Server function, but must not perform any type of screen I/O.

Entire Operations checks the existence of a user exit while it is being defined, as well as at invocation time. Entire Operations treats the non-existence of a user exit as an error. When such an error occurs at invocation time or during job processing, the job network execution is interrupted.

User exits can affect the Entire Operations job flow by sending a return code or other information back to the caller after execution, depending on the type and result of the routine.

- **Notes:**
- 1. User exits are invoked by the Entire Operations Monitor, which performs them as subroutines. Do not forget that intensive use of user exits can influence other work to be performed by the Monitor.
- 2. For user exit coding, the **user exit coding [restrictions](#page-903-1)** must be adhered to.

The following section describes the different types of user exit in more detail.

# <span id="page-898-0"></span>**Global User Exits**

Global user exits can be used in your whole Entire Operations environment. For more information, see the following sections in *Global User Exits* in the *Administration* documentation:

- *Global Exit for Version Names*
- *Global JCL Activation Exit*
- *Global Symbol Modification Exit*
- *Global Symbol Not Found Exit*
- <span id="page-898-1"></span>■ *Global Message Sending Exit*

# **Front-end User Exits**

Front-end user exits are coded as Natural subprograms and are invoked by the Entire Operations front end for specific processing.

They can use any user-defined map with the following restrictions:

- The map (Natural object type M) must be accessible from the SYSEOR system library. The easiest way is to copy the required maps into the SYSEOR system library.
- $\blacksquare$  Note that Entire Operations can be executed with the following Natural language codes:  $1 =$ English; 2 = German. So it could be useful to supply two maps and to refer to them with the ampersand & as a placeholder representing the current language code. For more information on this technique, see the section *Multilingual User Interfaces* in the Natural *Programming Guide*.

You can define the following front-end user exit:

<span id="page-898-2"></span>■ Symbol prompting for a network or job activation. For more information, see *Symbol [Prompting](#page-724-0) during Network or Job [Activation](#page-724-0)* in the section *Symbol Table and Symbol Maintenance*.

# **Common User Exit Parameter Data Area NOPXPL-A**

All user exits under Entire Operations must use the common parameter data area NOPXPL-A, which is available in both object and source format in the SYSEOR library.

For this reason, the initial coding of a user exit must always resemble:

#### DEFINE DATA PARAMETER USING NOPXPL-A

#### This section covers the following topics:

- User Exit Types, [P-CALL-PLACE](#page-899-0)
- [Parameters](#page-900-0) Used for Different Call Places
- Additional [Independent](#page-902-0) (AIV) Variables
- [Predefined](#page-903-0) Symbols
- Common [Considerations](#page-903-2) for User Exits
- Decimal [Character](#page-903-3) (DC) Setting
- User Exit Coding [Restrictions](#page-903-1)
- User Exit [Execution](#page-904-0)

# <span id="page-899-0"></span>**User Exit Types, P-CALL-PLACE**

The field **P-CALL-PLACE** in the parameter list shows for which purpose the user exit was called:

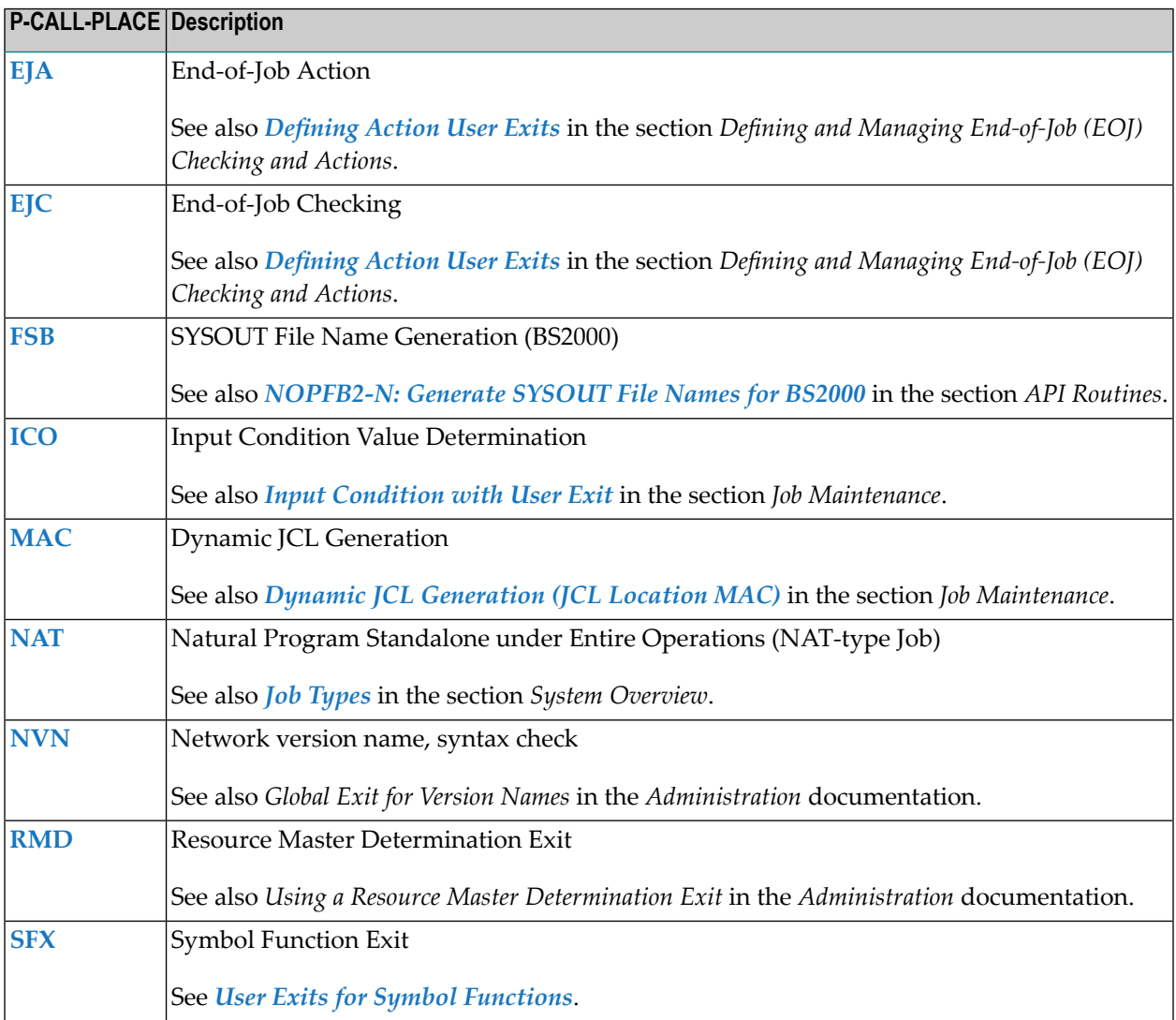
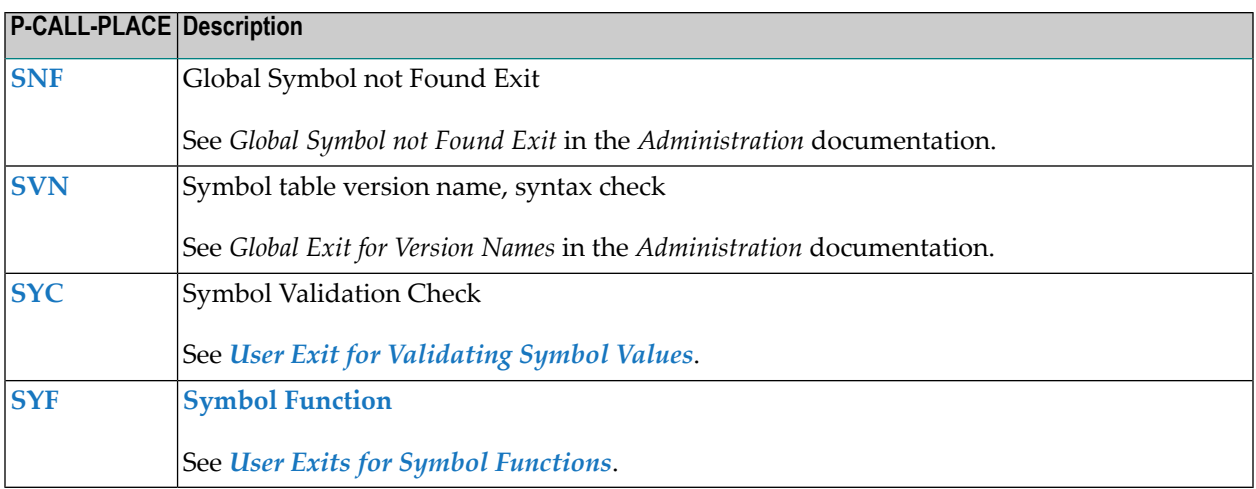

## <span id="page-900-0"></span>**Parameters Used for Different Call Places**

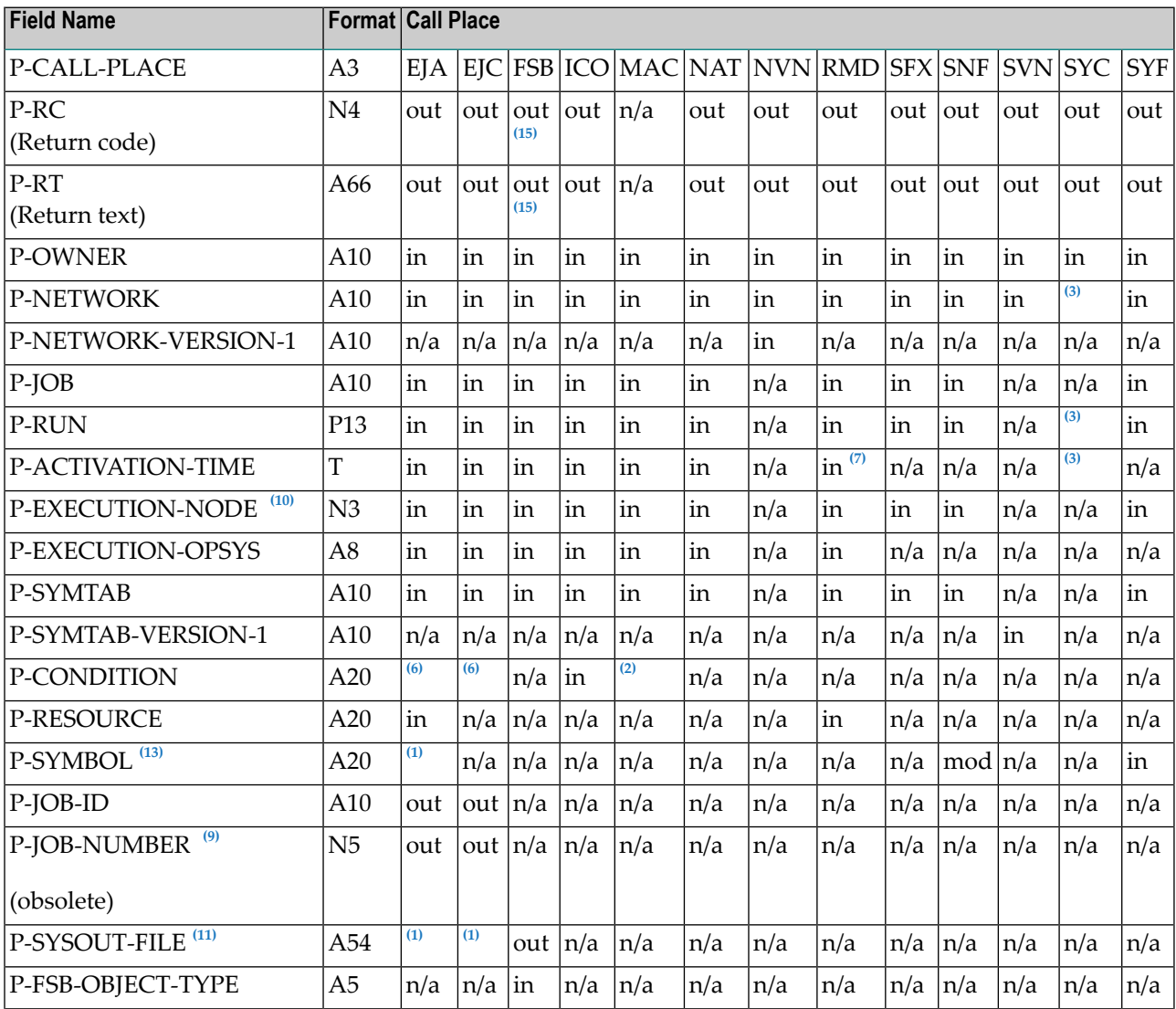

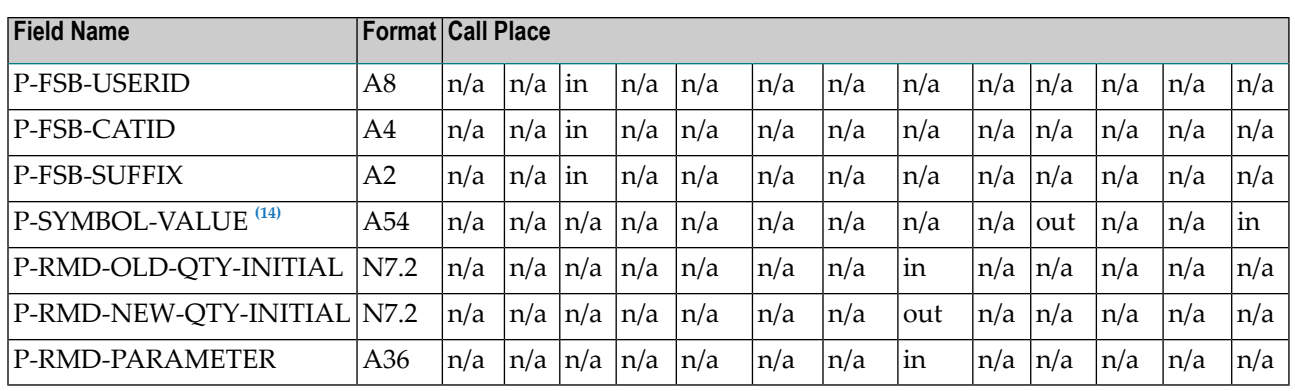

where:

n/a = Parameter can contain invalid values, do not modify.

in = Parameter contains input values.

out = Parameter contains output values.

mod = Parameter modifications are saved.

#### **Notes:**

- in; BS2000 only <sup>1</sup>
- in; contains  $P-SUFFIX$  in first 10 bytes
- in; only for active symbols
- $\frac{6}{10}$  in; contains P-J0B-ID (A5) in first 5 bytes
- in; here: timestamp of previous exit call <sup>7</sup>
- This field is obsolete. Use P-JOB-ID instead. The size of P-JOB-NUMBER is too small for some operating systems. For compatibility reasons, the field will be filled on return, if the job number is in the range of 1 to 99999. 9
- $^{10}$  Node numbers from 1 thru 999 are provided here. For node numbers greater than 999, P-EXE-CUTION-NODE is zero. Node numbers of any size are provided in the AIV variable  $+P$ -EXEC-NODE-I4 (I4).

<sup>11</sup> For longer file names, you must use the AIV variable  $+P-SYSOUT-FILE-250$  (A250).

- $^{13}$  This field is only maintained for compatibility reasons. Parameter modifications using the internal A40 format/length can truncate values thus causing data loss.
- <sup>14</sup> For returned symbol values longer than 54 bytes (A54), the AIV variable +P-SYMB0L-VALUE-250 **[\(A250\)](#page-902-0)** must be used.
- For the fields P-RC and P-RT with P-CALL-PLACE set to ICO: see *Input [Condition](#page-399-0) with User Exit* 15 in the section *Job Maintenance*.

## <span id="page-902-0"></span>**Additional Independent (AIV) Variables**

In addition to the parameter list NOPXPL-A, some parameters are provided as independent (AIV) variables.

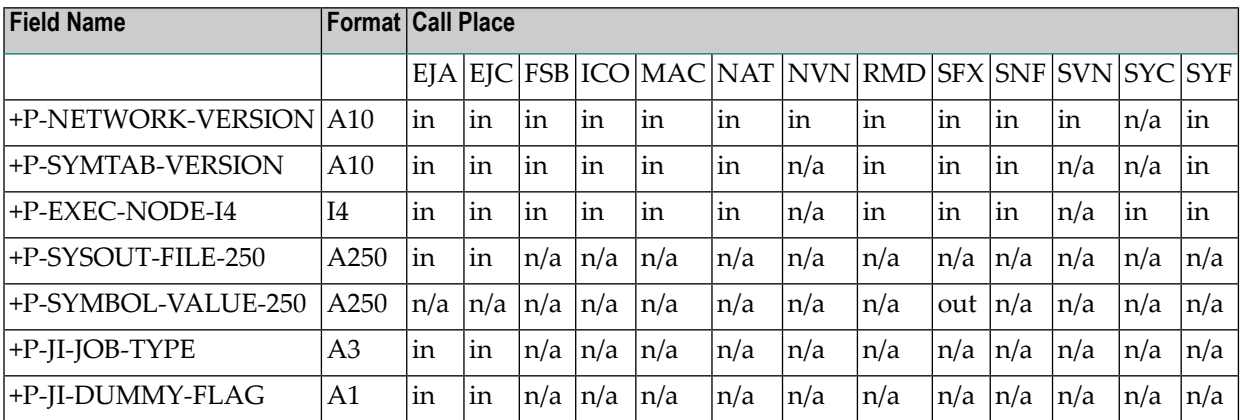

## **Field Descriptions**

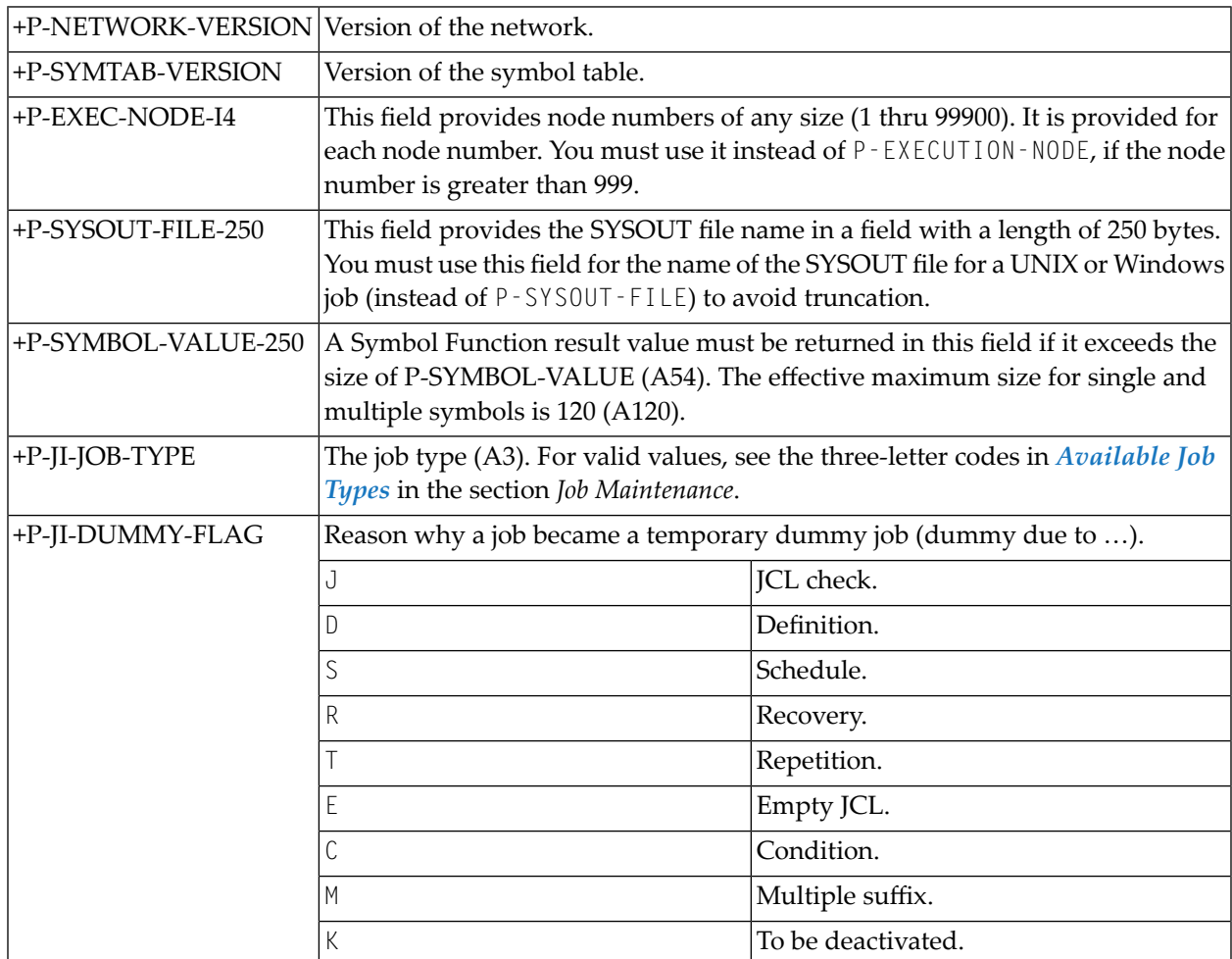

## **Predefined Symbols**

For a list of predefined symbols, see *[Predefined](#page-710-0) Symbols* in the section *Symbol Table and Symbol Maintenance*.

### **Common Considerations for User Exits**

All user exits must return the field  $P$ -RC (return code). 0 (zero) means OK.

The field  $P-RT$  (return text) can be used optionally to pass back some specific information. Entire Operations writes this text into the log and displays it on the **Active Jobs** screen, if supplied.

All other parameters pass environment information to the user exit. Some **[parameters](#page-900-0)** and **[AIV](#page-902-0) [variables](#page-902-0)** are not always required; see the relevant field descriptions for details.

## **Decimal Character (DC) Setting**

The parameter data area NOPXPL-A contains numbers with decimal characters. The default setting for decimal character in the delivered source of NOPXPL-A is a period (.). If you want to catalog your user exits and Natural programs with another decimal character (e.g. comma, DC=,), you must also modify NOPXPL-A:

- Make sure that the decimal character of your Natural session is set correctly. You can verify this with the system command GLOBALS (described in the Natural *System Commands* documentation).
- Use the Natural Editor to edit NOPXPL-A.
- <span id="page-903-0"></span>■ Change the decimal character to your current DC parameter setting in the numeric fields, which contain a decimal character. Stow NOPXPL-A.

You will now be able to use NOPXPL-A with your own decimal character.

### **User Exit Coding Restrictions**

1. User exits must reside in a Natural library on the FUSER system file but may not reside in the Entire Operations SYSEOR system library.

Sub-objects invoked by user exits (subprograms, etc.) and global user exits (see the *Administration* documentation) and must reside in the SYSEORU system library.

- 2. ON ERROR routines are allowed in Entire Operations user exits, with the following restriction: The ON ERROR block must not be left by any ESCAPE ROUTINE, ESCAPE MODULE, TERMINATE or similar statement. The purpose of this restriction is that the common Entire Operations Monitor (or Entire Operations online) error transaction gets control after the execution of the user-defined ON ERROR block. The common Entire Operations error transaction performs some common error handling, logging, notifications etc.
- 3. No programs with their own GDA (global data area) may be invoked.
- 4. The names of user exits must not begin with the letter V, particularly if they are to be stored in the library SYSEOR, because the prefix V is reserved for the internal Entire Operations exit directory.
- 5. The following Natural statements must *not* be coded in any user exit invoked by Entire Operations:
	- END TRANSACTION

The transaction logic is handled by the Entire Operations Monitor itself.

- BACKOUT TRANSACTION
- STOP
- TERMINATE
- FETCH without RETURN (FETCH RETURN is allowed)
- 6. Entire System Server node logons and logoffs should be avoided. This applies for mainframe nodes (view NATPROC-LOGON), UNIX nodes, and Windows nodes. If any logons and/or logoffs to Entire System Server nodes were made in a user exit, the exit must invoke the Entire System Server node invalidation **API [NOPUNI1N](#page-859-0)** prior to termination. This forces subsequent new logons to these nodes.
- 7. Do not code any screen and map input/output in user exits. An exception is the symbol prompting user exit in online usage mode. See also *[Specifying](#page-728-0) User Exits for Symbol Modific[ation](#page-728-0)* in the section *Symbol Table and Symbol Maintenance*.
- 8. In general, the execution of all kinds of code, which can disturb the Entire Operations Monitor execution, is forbidden in user exits (exits). If in doubt, contact Software AG technical support.

## **Notes:**

 $\overline{\phantom{a}}$ 

- 1. If you want to use the values of the special parameters in Macro JCL, you must first read them with the special statement **[#GET-SYMBOL](#page-378-0)** (described in the section *System Overview*).
- 2. See also *User Exits for [Validation](#page-911-0) Checks of Symbol Values*. For foreground usage, this exit may use maps (with some restrictions).

## **User Exit Execution**

If a user exit fails due to a Natural runtime error (e. g. a NAT0082 error if an invoked module does not exist), the user exit's Natural object will be deleted by the Entire Operations (NOP) Monitor. This prevents a Monitor failure due to the repeated execution attempt of an erroneous user exit. The event will be logged, and the active job's status text will be set accordingly. In this case, the user exit's source must be corrected, and the user exit must be stowed (cataloged) again.

# **Generation of Dynamic JCL and SYSOUT File Names (BS2000 only)**

For MAC-type jobs, you can generate dynamic JCL: see *Dynamic JCL [Generation](#page-344-0) (JCL Location [MAC\)](#page-344-0)* in the section *Job Maintenance*.

In a BS2000 environment, you can generate file names for SYSOUT: see *[NOPFB2-N:](#page-833-0) Generate [SYSOUT](#page-833-0) File Names for BS2000* in the section *API Routines*.

# **User Exits for Resource Master Determination**

For each resource master, you can define a resource amount determination exit: see *Using a Resource Master Determination Exit* in the *Administration* documentation.

# **User Exits for Setting Input Conditions**

Before Entire Operations can submit a job, all its input conditions must be fulfilled.

If a user exit is defined for a condition, Entire Operations invokes the defined exit (of the type **ICO**) each time it checks the condition status. See *Return Code Settings for an Input [Condition](#page-400-0) [User](#page-400-0) Exit* for the meaning of the return codes.

Otherwise, the condition checking will be continued.

You can set a return text in the P-RT parameter additionally.

# **User Exits for End-of-Job Checking and Actions**

You can define user exits as part of End-of-Job checking. Entire Operations bases its End-of-Job checking on the occurrence of defined events during job execution. You can define a user exit as an event check. Entire Operations automatically executes the user exit when the job terminates.

Typically, such a user exit routine can check the result of a job, for example. The user exit returns a code which determines the event status. A return code zero means Check OK, any other return code means Check not OK. Condition codes returned by user exits can determine End-of-Job status.

End-of-Job action user exits can be used to perform any actions after job termination.

End-of-Job checking and action user exits are supplied with both the job number and the name of the SYSOUT file in which Entire Operations collected the job SYSOUT (BS2000 only).

For End-of-Job user exits, the common exit parameter list **[NOPXPL-A](#page-898-0)** must be used. The parameter P-CALL-PLACE contains EJC for End-of-Job checking user exits or EJA for End-of-Job action user exits.

## **Related Topic:**

■ *[Defining](#page-469-0) Action User Exits* in the section *Defining and Managing [End-of-Job](#page-426-0) (EOJ) Checking and [Actions](#page-426-0)*

This section covers the following topics:

■ [Example](#page-906-0)

### <span id="page-906-0"></span>**Example**

An End-of-Job checking user exit is shown in the example below.

This user exit routine adds up the contents of a numeric field in the SYSOUT and compares it with a given value. If the sum of the contents equals the sum of the given value, the event is treated as ok, otherwise as not ok.

```
DEFINE DATA PARAMETER USING NOPXPL-A
LOCAL
1 READ-SPOOL VIEW OF READ-SPOOL /* AN ENTIRE SYSTEM SERVER VIEW
 2 RECORD
 2 REDEFINE RECORD
   3 RECORD-HEADER (A05)
*
1 #NF (I02) CONST <10> /* MAX. NUMBER FOR SEPARATION
1 #SUM (N08) INIT <0>
1 #SUM-EXPECTED (N08) CONST <2000>
1 #FIELD (A10/1:#NF)
1 #USERID (A08)
1 #DBENV (A10)
1 #NETWORK-VERSION (A10)
1 #LOG-STATUS (N04)
1 #LOG-MESSAGE (A60)
1 #LOG-TARGET (A03) CONST <'NOP'>
1 #USE-NAT-MSG-CACHE (L) CONST <FALSE>
END-DEFINE
```

```
* -------------------------------------------------
* This EOJ User Exit will read the Job SYSOUT (data set 2)
 and will summarize a defined field.
 If the sum is equal to a given value, this routine returns
* an 'OK' (P-RC = 0), otherwise 'NOT OK'.
*
 A log record will be written to document the result.
*
RESET #SUM
RS. FIND READ-SPOOL
   WITH NODE = P-EXECUTION-NODE AND JOB-NUMBER = P-JOB-ID
   AND TYPE = 'SO' AND DATA-SET = 2 AND RECORD-NUMBER >= 1ACCEPT IF RS.RECORD-HEADER = 'REC01' /* interesting only
 SEPARATE RS.RECORD LEFT JUSTIFIED INTO #FIELD(*)
 ADD VAL(#FIELD(3)) TO #SUM
END-FIND
*
IF #SUM = #SUM-EXPECTEDRESET P-RC
 MOVE 'Sum check is ok' TO #LOG-MESSAGE
ELSE
 MOVE 1 TO P-RC
  COMPRESS 'Sum:' #SUM 'Expected:' #SUM-EXPECTED INTO #LOG-MESSAGE
END-IF
#USERID := *USER
MOVE 9999 TO #LOG-STATUS
CALLNAT 'NOPULW93N' /* WRITE LOG RECORD
  #LOG-STATUS #LOG-MESSAGE #DBENV
  P-OWNER P-NETWORK #NETWORK-VERSION P-RUN P-JOB
 P-JOB-ID #LOG-TARGET # USE-NAT-MSG-CACHE
END
```
# <span id="page-907-0"></span>**User Exits for Symbol Functions**

You can perform user-specific symbol functions via a user exit. For the symbol functions available, see *Functions for Symbol [Replacement](#page-738-0)* in the section *Symbol Table and Symbol Maintenance*.

- Symbol [Function](#page-908-0) Syntax
- Symbol [Function](#page-908-1) Coding Rules
- Symbol Function [Parameter](#page-908-2) List
- Symbol Function Usage and [Execution](#page-909-0)

■ [Example](#page-909-1) of a Symbol Function

## <span id="page-908-0"></span>**Symbol Function Syntax**

Syntax for symbol functions:

<span id="page-908-1"></span>§!|?*function*[*parm*,...]

## **Symbol Function Coding Rules**

- As for other user exits (exits), the **user exit coding** [restrictions](#page-903-0) must be adhered to.
- For a function to be recognized, an exclamation mark (!) or a question mark (?) must always follow the escape character. In BS2000 the exclamation mark (!) is represented by an ö character.
- The parameter list is optional and is enclosed in square brackets ([ ]). No spaces are allowed between function name and parameter list.
- Parameters must be separated by commas.
- The total length of the function call may not be longer than 20.
- The symbol functions must be located in the SYSEORU library.
- The Entire Operations Monitor performs logging of symbol replacements. Additional logging may also be performed.
- After successful replacement, the symbol value is written to the active symbol table of the job. The symbol function is not called for subsequent replacements. Instead, the value is read from the active table.

The names of the symbol function exits begin with SX. Since the length of the names of Natural objects is limited to 8 characters, the function name (the exclamation mark (!) not counted) can have a maximum length of 6 characters.

### <span id="page-908-2"></span>Example:

The function !RANDOM is handled by the Natural subprogram SXRANDOM.

## **Symbol Function Parameter List**

The symbol function exits are called with the parameter list **[NOPXPL-A](#page-898-0)**, so the first line of the exit should be:

DEFINE DATA PARAMETER USING NOPXPL-A

#### **Notes:**

- 1. Caller supplied SFX (symbol function exit) for P-CALL-PLACE.
- 2. Set P-RC to either of the following return codes:

0 (Function ok.), or

- 4513 (EOR4513 Symbol :1: not found.)
- 3. P-SYMBOL only transfers the function parameters (without brackets). The function names can be identified from the Natural variable \*PROGRAM (described in the Natural *System Variables* documentation).

#### <span id="page-909-0"></span>**Symbol Function Usage and Execution**

- Symbol functions can also be used for **input** [conditions](#page-407-0) that depend on a symbol value. Please keep in mind the overhead of the repeated execution until the input condition is satisfied.
- <span id="page-909-1"></span>■ Depending on the **escape [character](#page-721-0)** being used, symbol functions are executed at JCL loading time, or at job submission time. If a symbol function fails due to a runtime error, or if its Natural object is not available, the affected active job will be set to a permanent error state.

#### **Example of a Symbol Function**

#### **User Exit Subprogram SXQS**

```
* SYMBOL FUNCTION EXIT EXAMPLE
* SXQS<PARM1>
* CROSSFOOTING OF THE PARAMETER
* -------------------------------------------------------------
DEFINE DATA PARAMETER USING NOPXPL-A
LOCAL
1 \#I (102)
1 #N (I02)
1 #SUM (I02)
1 #A (A01)
END-DEFINE
* -------------------------------------------------------------
RESET #SUM
F1. FOR #I = 1 TO 20
 #A := SUBSTR (P-SYMBOL, #I, 1)IF #A IS (N1)
   \#N := VAL(\#A)ADD #N TO #SUM
 END-IF
END-FOR /* F1.
```

```
P-SYMBOL-VALUE := #SUM
RESET P-RC P-RT
END
```
### **Master JCL**

```
//SN000001 JOB ,SN,CLASS=K
//IEFBR14 EXEC PGM=IEFBR14
//*
1/* + !D < AQ + 1//* §!D<AQ+1>
//*
//* +!QS<4711>
//* §!QS<4711>
//*
//* +!QS<+*DATE> NESTED SYMBOLS
//* +!QS<§*DATE> NESTED SYMBOLS
//* §!QS<§*DATE> NESTED SYMBOLS
//*
//* +!QS<+!D<AM-1>> NESTED FUNCTIONS
//* +!QS<§!D<AM-1>> NESTED FUNCTIONS
//* §!QS<§!D<AM-1>> NESTED FUNCTIONS
//*
```
### **Active JCL**

```
//SN000001 JOB ,SN,CLASS=K
//IEFBR14 EXEC PGM=IEFBR14
//*
//* +!D < AQ+1//* 20080101
//*
//* +!QS<4711>
1/* 13
//*
//* +!QS<+*DATE> NESTED SYMBOLS
//* +!QS<29/10/08> NESTED SYMBOLS
//* 18 NESTED SYMBOLS
//*
//* +!QS<+!D<AM-1>> NESTED FUNCTIONS
//* +!QS<20080131> NESTED FUNCTIONS
//* 30 NESTED FUNCTIONS
//*
```
### **Active Symbol Table**

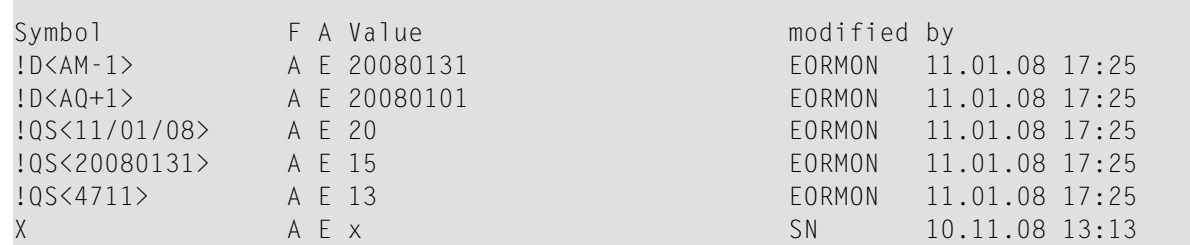

# <span id="page-911-0"></span>**User Exits for Validation Checks of Symbol Values**

You can write a user exit routine (**[front-end](#page-898-1) user exit**) that defines your own prompting screens and validation (plausibility) checks for symbol prompting during job network activation. For more information on symbol prompting, see *Symbol Prompting during Network or Job [Activation](#page-724-0)* in the section *Symbol Table and Symbol Maintenance*.

The user exit is called by the Entire Operations Monitor after the creation of the active symbol tables, but before the JCL loading. If the user exit is missing or receives a run time error, network activation is stopped and a message is sent to the mailbox, which is assigned to the network as the message recipient. If no mailbox is assigned, the message is sent to the SYSDBA mailbox. For details, see the section *[Mailboxes](#page-654-0)*.

When writing the user exit routine, use the mandatory parameter data area NOPXPL-A and the parameter list **[NOPSYP3A](#page-912-0)**.

NOPXPL-A contains the owner, symbol table, symbol name, etc. It can therefore be used for different symbols.

**[NOPSYP3A](#page-912-0)** contains all needed environment parameters. The list of symbol tables used for this network activation will be passed to the Entire Operations API routine.

The symbols must be read and updated by the Entire Operations API routine NOPUSY*x*N which allows sequential reading in the active symbol table. *x* denotes a sequential version number of 1 through 6, where 6 is the most recent version of the API.

The parameters  $P-RC$  (return code) and  $P-RT$  (return text) are examined by the caller after execution of the user exit. If P-RC is zero, the symbol is accepted as OK. Otherwise, the symbol is not accepted.

If the text from  $P-RT$  is not blank, it will be displayed to the user with message code EOR1855. If P-RT is not zero and blank, a standard error message is displayed.

As in other user exits, Adabas, Entire System Server and Natural system variables can provide a lot of flexibility to symbol checking.

This section covers the following topic:

- Parameter List [NOPSYP3A](#page-912-0)
- Symbol [Modification](#page-913-0) without Prompting

## <span id="page-912-0"></span>**Parameter List NOPSYP3A**

 $\mathcal{L}_{\mathcal{A}}$ 

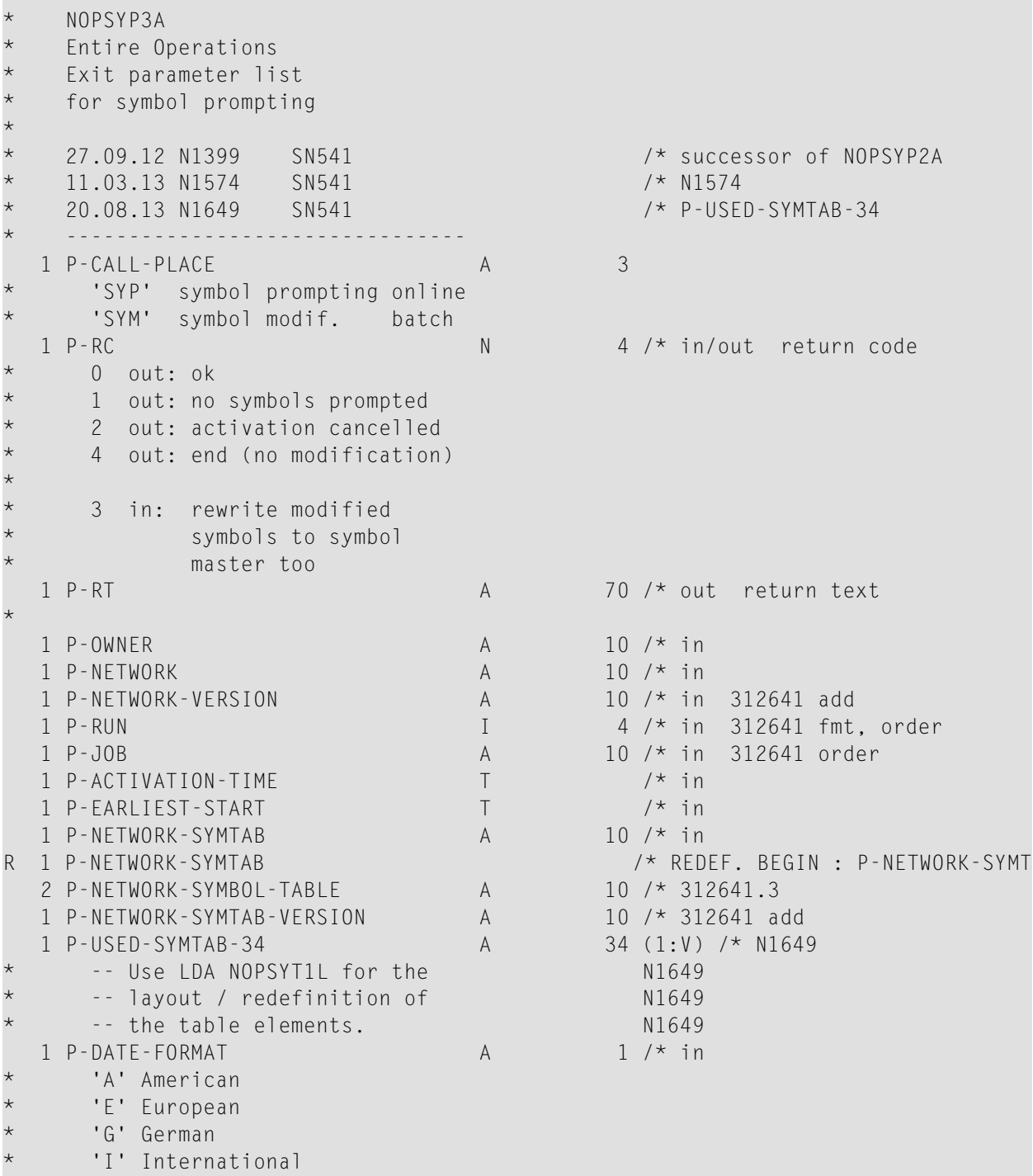

\*

-- end of parameter data area --

This section covers the following topics:

- [Supplied](#page-913-1) by the Caller on Input
- Return Codes to Be Set by the Symbol [Modification](#page-913-2) User Exit

#### <span id="page-913-1"></span>**Supplied by the Caller on Input**

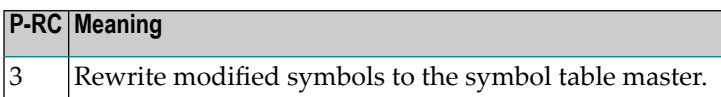

#### <span id="page-913-2"></span>**Return Codes to Be Set by the Symbol Modification User Exit**

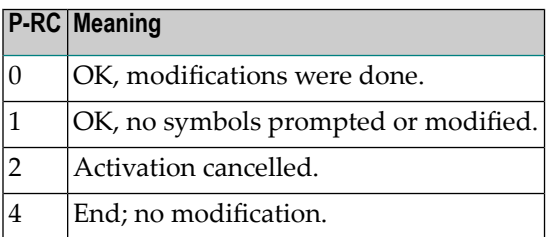

#### <span id="page-913-0"></span>**Symbol Modification without Prompting**

Code the user exit analogous to the symbol prompt user exit and use the provided **[parameter](#page-912-0) list [NOPSYP3A](#page-912-0)**, in conjunction with the local data area **[NOPSYT1L](#page-913-3)**. Do not code any screen I/O if you do not use foreground prompting.

<span id="page-913-3"></span>This section covers the following topics:

■ Data Area [NOPSYT1L](#page-913-3)

#### **Data Area NOPSYT1L**

The layout of the field P-USED-SYMTAB-34 is specified in the data area NOPSYT1L.

```
* NOPSYT1L
    * 'Symbol tables used'
    table entry
*
    Maintenance
    13.08.13 N1649 SN541 created
    07.10.13 N1649.A SN541 'origin object type' val.
    * -------------------------------- -------------------------
    -- values for SYTU-SYMTAB-STATUS
*
```
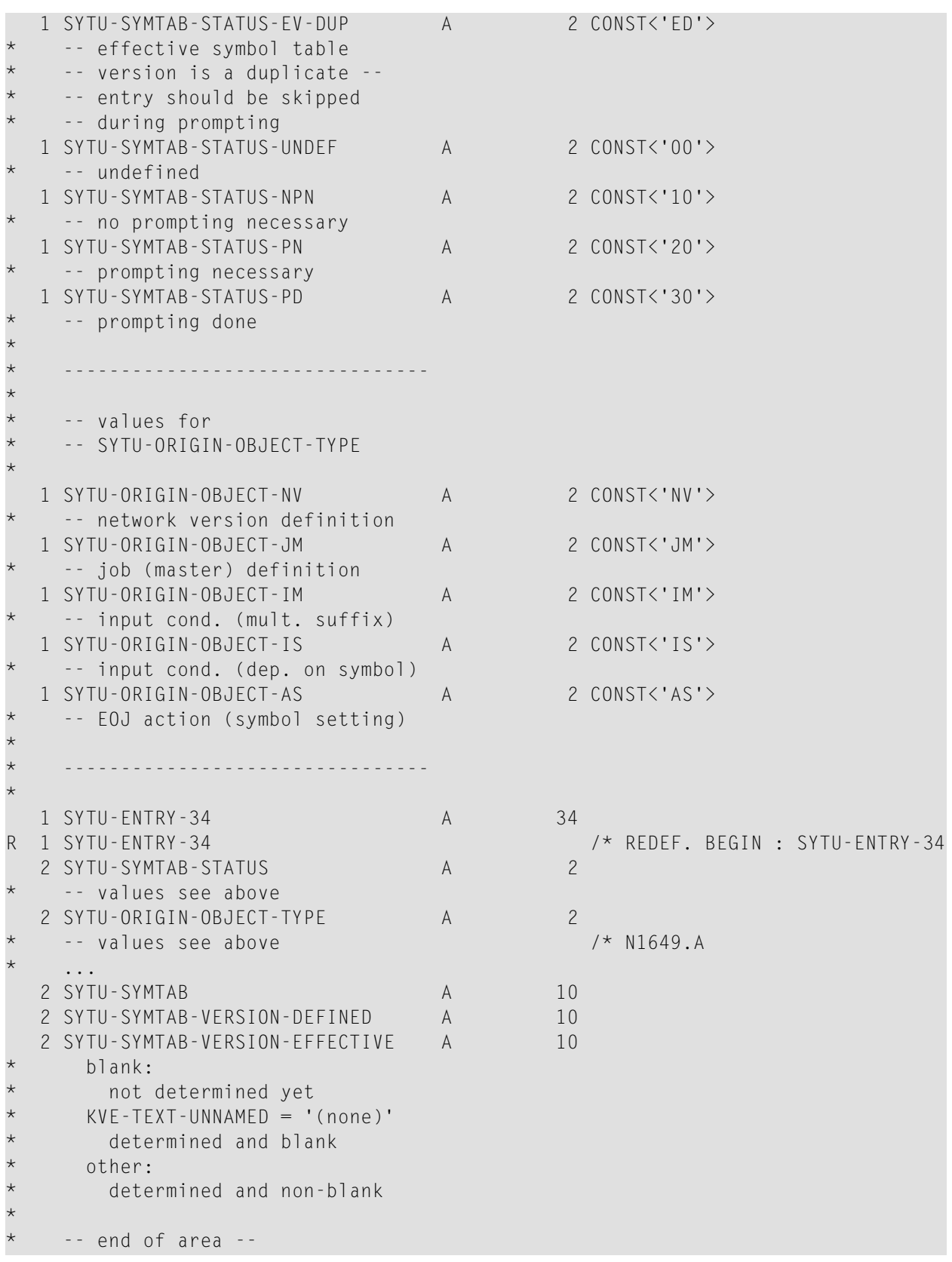

# **Reserved Symbols for UNIX and Windows Environment Variables**

A set of reserved symbols can be used to set environment variables in the JCL frame script (UNIX) or in the JCL frame BAT file (Windows) for jobs submitted on UNIX or Windows nodes.

Prerequisite: The symbols must be defined in the Natural text object NOPVS001 supplied in the SYSEORU system library.

- Special Usage [Considerations](#page-915-0)
- Example of Using Reserved Symbols for [Environment](#page-915-1) Variables

### <span id="page-915-0"></span>**Special Usage Considerations**

Consider the following when using reserved symbols as environment variables:

- For valid format/length specifications of the reserved symbols, see *Table of [Predefined](#page-710-1) Symbols* in the section *Symbol Table and Symbol Maintenance*.
- Dash signs (-) within a symbol name are converted to underscore signs ( $\Box$ ) as indicated in the following example.
- For UNIX:

Environment variables are exported. Therefore, they are available in all subscripts and executables called from the frame script.

■ For Windows:

<span id="page-915-1"></span>Environment variables are set in the frame BAT file. They are available in the user BAT or PS1 file.

### **Example of Using Reserved Symbols for Environment Variables**

The following is an example of using reserved symbols to set environment variables.

Variables defined in the NOPVS001 text object:

```
P-SYSF1
P-OWNER
P-NETWORK
P-NETWORK-VERSION
P-RUN
P-RUN5
P-JOB
P-REPEAT
P-ESC-ACT
P-ESC-SUB
P-SYMTAB
```
P-SYMTAB-VERSION P-JCL-NODE P-EXEC-NODE P-SUL P-SUG P-NADIR P-SYSOUT P-DATE P-C-OWNER P-C-NETWORK P-C-NETWORK-VERSION P-C-RUN P-C-RUN5 P-C-JOB

Excerpt of the generated JCL frame script for UNIX:

```
...
# setting of variables defined in SYSEORU/NOPVS001
P_SYSF1="0000900017" ; export P_SYSF1
P_OWNER="NOPALL" ; export P_OWNER
P_NETWORK="N2838S02" ; export P_NETWORK
P_NETWORK_VERSION="" ; export P_NETWORK_VERSION
P_RUN="6" ; export P_RUN
P_RUN5="00006" ; export P_RUN5
P_JOB="J101" ; export P_JOB
P_REPEAT="0" ; export P_REPEAT
P_ESC_ACT="@" ; export P-ESC-ACT
P_ESC_SUB="^" ; export P-ESC-SUB
P_SYMTAB="" ; export P_SYMTAB
P_SYMTAB_VERSION="" ; export P_SYMTAB_VERSION
P_JCL_NODE="517" ; export P_JCL_NODE
P_EXEC_NODE="517" ; export P_EXEC_NODE
P_SUL="sag" ; export P_SUL
P SUG="" ; export P SUG
P_NADIR="$EOR_WORK/sag/0000900017/NOPALL/N2838S02/0000/0006"
export P_NADIR
P_SYSOUT="$EOR_WORK/sag/0000900017/NOPALL/N2838S02/0000/0006/J101.00000000.sysout.txt"
export P_SYSOUT
P_DATE="20161219" ; export P_DATE
P_C_OWNER="NOPALL" ; export P_C_OWNER
P_C_NETWORK="N2838M02" ; export P_C_NETWORK
P_C_NETWORK_VERSION="" ; export P_C_NETWORK_VERSION
P_C_RUN="7" ; export P_C_RUN
P_C_RUN5="00007" ; export P_C_RUN5
P_C_JOB="S002" ; export P_C_JOB
# setting of variables - end
...
```
Excerpt of the generated JCL frame BAT file for Windows:

```
...
rem - setting of variables defined in SYSEORU/NOPVS001
set P_SYSF1=0000900018
set P_OWNER=SN
set P_NETWORK=W401-2
set P_NETWORK_VERSION=
set P_RUN=2382
set P_RUN5=02382
set P_JOB=J001
set P_REPEAT=0
set P_ESC_ACT=@
set P_ESC_SUB=$
set P_SYMTAB=W401-2
set P_SYMTAB_VERSION=
set P_JCL_NODE=401
set P_EXEC_NODE=401
set P_SUL=sn
set P_SGL=eur
set P_NADIR=c:\SAG\eor_work\sn\0000900018\SN\W401-2\0000\2382
set ↩
P_SYSOUT=c:\SAG\eor_work\sn\0000900018\SN\W401-2\0000\2382\J001.00000000.sysout.txt
set P_DATE=20180503
set P_C_OWNER=
set P_C_NETWORK=
set P_C_NETWORK_VERSION=
set P_C_RUN=0
set P C RUN5=00000
set P_C_JOB=
rem - setting of variables - end
...
```